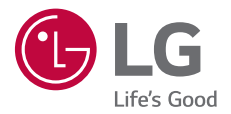

# *USER GUIDE LM-G810EAW*

*Copyright ©2019 LG Electronics Inc. All rights reserved.*

*MFL71428914 (1.0)*

*www.lg.com*

*[ENGLISH](#page-1-0)*

*[FRANÇAIS](#page-189-0)*

**[ROMÂNĂ](#page-382-0)** 

*[SLOVENSKY](#page-572-0)*

SLOVENSKY

*[ESPAÑOL](#page-759-0)*

*[POLSKI](#page-947-0)*

# <span id="page-1-0"></span>*About this user guide*

*Thank you for choosing this LG product. Please carefully read this user guide before using the device for the first time to ensure safe and proper use.*

- • *Always use genuine LG accessories. The supplied items are designed only for this device and may not be compatible with other devices.*
- • *Descriptions are based on the device default settings.*
- • *Default apps on the device are subject to updates, and support for these apps may be withdrawn without prior notice. If you have any questions about an app provided with the device, please contact an*  LG Service Centre. For user-installed apps, please contact the relevant *service provider.*
- • *Modifying the device's operating system or installing software from unofficial sources may damage the device and lead to data corruption or data loss. Such actions will violate your LG licence agreement and void your warranty.*
- • *Some content and illustrations may differ from your device, depending on the area, service provider, software version, or OS version, and are subject to change without prior notice.*
- • *Software, audio, wallpaper, images, and other media supplied with your device are licenced for limited use. If you extract and use these materials for commercial or other purposes, you may be infringing*  copyright laws. As a user, you are fully responsible for the illegal use of *media.*
- • *Additional charges may incur for data services, such as messaging, uploading, downloading, auto-syncing and location services. To avoid additional charges, select a data plan suitable to your needs. Contact your service provider to obtain additional details.*
- • *This user guide is written in major languages for each country. Depending on the language used, content may partly differ.*

## *Instructional notices*

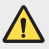

*WARNING: Situations that could cause injury to the user and third parties.*

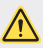

*CAUTION: Situations that may cause minor injury or damage to the device.*

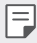

*NOTE: Notices or additional information.*

# *Table of contents*

*[Guidelines for safe and efficient use](#page-5-0)*

# 

#### *[Custom-designed](#page-14-0)  [Features](#page-14-0)*

- *[Air Motion](#page-15-0)*
- *[Camera features](#page-19-0)*
- *[Sound quality and effects](#page-33-0)  [features](#page-33-0)*
- *[Floating Bar](#page-34-0)*
- *[Google Assistant](#page-35-0)*
- *[Hand ID](#page-37-0)*
- *[Fingerprint recognition](#page-39-0)*
- *[Face Unlock](#page-42-0)*
- *[Multi-tasking feature](#page-45-0)*
- *[Always-on display](#page-47-0)*
- *[Quick Help](#page-48-0)*
- *[Notes on Water Resistant](#page-48-0)  [Properties](#page-48-0)*

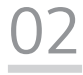

#### *[Basic Functions](#page-51-0)*

- *[Product components and](#page-52-0)  [accessories](#page-52-0)*
- *[Parts overview](#page-53-0)*
- *[Turning the power on or off](#page-57-0)*
- *[Installing the SIM card](#page-58-0)*
- *[Inserting the memory card](#page-61-0)*
- *[Removing the memory card](#page-62-0)*
- *[Battery](#page-62-0)*
- *[Touch screen](#page-65-0)*
- *[Home screen](#page-68-0)*
- *[Screen lock](#page-78-0)*
- *[Memory card encryption](#page-83-0)*
- *[Taking screenshots](#page-84-0)*
- *[Entering text](#page-85-0)*
- *[Content sharing](#page-89-0)*
- *[Do not disturb](#page-91-0)*

# 

#### *[Useful Apps](#page-92-0)*

- *[Installing and uninstalling apps](#page-93-0)*
- *[App trash](#page-94-0)*
- *[App Shortcuts](#page-95-0)*
- *[Phone](#page-96-0)*
- *[Messaging](#page-100-0)*
- *[Camera](#page-101-0)*
- *[Gallery](#page-118-0)*
- *[Contacts](#page-121-0)*
- *[QuickMemo+](#page-124-0)*
- *[Audio recording features](#page-126-0)*
- *[Clock](#page-127-0)*
- *[Calendar](#page-128-0)*
- *[Tasks](#page-129-0)*
- *[Music](#page-129-0)*
- *[Game Launcher](#page-130-0)*
- *[Calculator](#page-130-0)*
- *[LG Health](#page-131-0)*
- *[E-mail](#page-133-0)*
- *[File Manager](#page-134-0)*
- *[Smart Doctor](#page-134-0)*
- *[LG Mobile Switch](#page-135-0)*
- *[SmartWorld](#page-135-0)*
- *[RemoteCall Service](#page-136-0)*
- *[Cell Broadcast](#page-136-0)*
- *[Google apps](#page-137-0)*

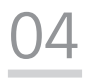

#### *[Settings](#page-140-0)*

- *[Settings](#page-141-0)*
- *[Network](#page-141-0)*
- *[Sound](#page-154-0)*
- *[Display](#page-156-0)*
- *[General](#page-158-0)*

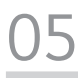

#### *[Appendix](#page-172-0)*

- *[LG Language Settings](#page-173-0)*
- *[LG Bridge](#page-173-0)*
- *[Phone software update](#page-174-0)*
- *[Anti-Theft Guide](#page-176-0)*
- *[Open Source Software Notice](#page-177-0)  [Information](#page-177-0)*
- *[Regulatory information](#page-177-0)  [\(Regulation ID number, E-labeling,](#page-177-0)  [etc.\)](#page-177-0)*
- *[Trademarks](#page-178-0)*
- *[Laser safety statement](#page-179-0)*
- *[DECLARATION OF](#page-180-0)  [CONFORMITY](#page-180-0)*
- *[Contact office for compliance of](#page-180-0)  [this product](#page-180-0)*
- *[Wi-Fi \(WLAN\)](#page-180-0)*
- *[More information](#page-181-0)*
- *FAQ*

# <span id="page-5-0"></span>*Guidelines for safe and efficient use*

Please read these simple quidelines. Not following these quidelines may be *dangerous or illegal.*

*Should a fault occur, a software tool is built into your device that will gather a*  fault log. This tool gathers only data specific to the fault, such as signal strength, *cell ID position in sudden call drop and applications loaded. The log is used only to help determine the cause of the fault. These logs are encrypted and can only be accessed by an authorised LG Repair centre should you need to return your device for repair.*

## *Exposure to radio frequency energy*

*Radio wave exposure and Specific Absorption Rate (SAR) information.*

*This device has been designed to comply with applicable safety requirements for exposure to radio waves. These requirements are based on scientific guidelines that include safety margins designed to assure the safety of all persons, regardless of age and health.*

- • *The radio wave exposure guidelines employ a unit of measurement known as the Specific Absorption Rate, or SAR. Tests for SAR are conducted using standardised methods with the device transmitting at its highest certified power level in all used frequency bands.*
- • *While there may be differences between the SAR levels of various LG device models, they are all designed to meet the relevant guidelines for exposure to radio waves.*
- • *The SAR limit recommended by the International Commission on Non-Ionizing*  Radiation Protection (ICNIRP) is 2 W/kg averaged over 10 g of tissue.
- • *The highest SAR value for this model tested for use at the ear is 0.482 W/kg*  (10 g) and when worn on the body is 1.587 W/kg (10 g).

• *This device meets RF exposure guidelines when used either in the normal use*  position against the ear or when positioned at least 5 mm away from the body. *When a carry case, belt clip or holder is used for body-worn operation, it should*  not contain metal and should position the product at least 5 mm away from *your body. In order to transmit data files or messages, this device requires a quality connection to the network. In some cases, transmission of data files or messages may be delayed until such a connection is available. Ensure the above separation distance instructions are followed until the transmission is completed.*

## *Information about the RF exposure from FCC*

In August 1996, the Federal Communications Commission (FCC) of the United *States, with its action in Report and Order FCC 96-326, adopted an updated safety standard for human exposure to radio frequency (RF) electromagnetic energy emitted by FCC regulated transmitters. Those guidelines are consistent with the*  safety standard previously set by both international and U.S. standards. The design *of this device complies with FCC guidelines and these international standards.*

#### *Part 15.19 statement*

This device complies with part 15 of the FCC Rules. Operation is subject to the *following two conditions:*

- *(1) This device may not cause harmful interference, and*
- *(2) this device must accept any interference received, including interference that may cause undesired operation.*

#### *Part 15.21 Statement*

*Changes or modifications not expressly approved by the manufacturer could void the user's authority to operate the equipment.*

# *Body-worn Operation*

*This device was tested for typical bodyworn operations with the back of the device kept 0.39 inches (1cm) between the user's body and the back of the device. To comply with FCC RF exposure requirements, a minimum separation distance of 0.39 inches (1cm) must be maintained between the user's body and the back of the device.*

*Any beltclips, holsters, and similar accessories containing metallic components may not be used. Body-worn accessories that cannot maintain 0.39 inches (1cm) separation distance between the user's body and the back of the device, and have not been tested for typical body-worn operations may not comply with FCC RF exposure limits and should be avoided.*

#### *Part 15.105 Statement*

*This equipment has been tested and found to comply with the limits for a class*  B digital device, pursuant to Part 15 of the FCC Rules. These limits are designed *to provide reasonable protection against harmful interference in a residential installation. This equipment generates uses and can radiate radio frequency energy and, if not installed and used in accordance with the instructions, may cause harmful interference to radio communications. However, there is no guarantee that interference will not occur in a particular installation. If this equipment does cause*  harmful interference or television reception, which can be determined by turning *the equipment off and on, the user is encouraged to try to correct the interference by one or more of the following measures:*

- • *Reorient or relocate the receiving antenna.*
- • *Increase the separation between the equipment and receiver.*
- • *Connect the equipment into an outlet on a circuit different from that to which the receiver is connected.*
- • *Consult the dealer or an experienced radio/TV technician for help.*

### *Product care and maintenance*

- • *Use only in-box accessories which are authorised by LG. LG does not guarantee any damage or failure which is caused by third party accessories.*
- • *Some contents and illustrations may differ from your device without prior notice.*
- • *Do not disassemble this unit. Take it to a qualified service technician when repair work is required.*
- • *Repairs under warranty, at LG's discretion, may include replacement parts or boards that are either new or reconditioned, provided that they have functionality equal to that of the parts being replaced.*
- • *Keep away from electrical appliances such as TVs, radios and personal computers.*
- • *The unit should be kept away from heat sources such as radiators or cookers.*
- • *Do not drop.*
- • Do not subject this unit to mechanical vibration or shock.
- • *Switch off the device in any area where you are required to by special regulations. For example, do not use your device in hospitals as it may affect sensitive medical equipment.*
- • *Do not handle the device with wet hands while it is being charged. It may cause an electric shock and can seriously damage your device.*
- • *Do not charge a handset near flammable material as the handset can become hot and create a fire hazard.*
- • *Use a dry cloth to clean the exterior of the unit (do not use solvents such as benzene, thinner or alcohol).*
- • *Do not charge the device when it is on soft furnishings.*
- • *The device should be charged in a well ventilated area.*
- • Do not subject this unit to excessive smoke or dust.
- • *Do not keep the device next to credit cards or transport tickets; it can affect the information on the magnetic strips.*
- • Do not tap the screen with a sharp object as it may damage the device.
- • *Do not expose the device to liquid or moisture.*
- • *Use accessories like earphones cautiously. Do not touch the antenna unnecessarily.*
- • *Do not use, touch or attempt to remove or fix broken, chipped or cracked glass.*  Damage to the glass display due to abuse or misuse is not covered under the *warranty.*
- • *Your device is an electronic device that generates heat during normal operation. Extremely prolonged, direct skin contact in the absence of adequate ventilation may result in discomfort or minor burns. Therefore, use care when handling your device during or immediately after operation.*
- • *If your device gets wet, immediately unplug it to dry off completely. Do not attempt to accelerate the drying process with an external heating source, such as an oven, microwave or hair dryer.*
- • *The liquid in your wet device, changes the colour of the product label inside your*  device. Damage to your device as a result of exposure to liquid is not covered *under your warranty.*
- • *A mobile device requires proper air circulation in order to dissipate heat. Direct skin contact and inadequate circulation of air flow to the device may cause the device to overheat. The device must be at least 1.0cm from between the user's body.*
- • *Prevent dust of any other foreign substances from getting into the Charger/ USB cable port. It may cause heat or fire.*

# *Efficient device operation*

#### *Electronics devices*

*All devices may receive interference, which could affect performance.*

- • *Do not use your device near medical equipment without requesting permission. Please consult your doctor to determine if operation of your device may interfere with the operation of your medical device.*
- • Pacemaker manufacturers recommend that you leave at least 15 cm of space *between other devices and a pacemaker to avoid potential interference with the pacemaker.*
- • *This device may produce a bright or flashing light.*
- • *Some hearing aids might be disturbed by devices.*
- • *Minor interference may affect TVs, radios, PCs etc.*
- Use your device in temperatures between 0 °C and 35 °C, if possible. Exposing *your device to extremely low or high temperatures may result in damage, malfunction, or even explosion.*

# *Road safety*

*Check the laws and regulations on the use of devices in the area when you drive.*

- • *Do not use a hand-held device while driving.*
- • *Give full attention to driving.*
- • *Pull off the road and park before making or answering a call if driving conditions so require.*
- • *RF energy may affect some electronic systems in your vehicle such as car stereos and safety equipment.*
- • *When your vehicle is equipped with an air bag, do not obstruct with installed or portable wireless equipment. It can cause the air bag to fail or cause serious*  injury due to improper performance.
- • *If you are listening to music whilst out and about, please ensure that the volume*  is at a reasonable level so that you are aware of your surroundings. This is of *particular importance when near roads.*

# *Avoid damage to your hearing*

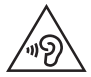

*To prevent possible hearing damage, do not listen at high volume levels for long periods.*

*Damage to your hearing can occur if you are exposed to loud sound for long periods of time. We therefore recommend that you do not turn on or off the handset close to your ear. We also recommend that music and call volumes are set to a reasonable level.*

• *When using headphones, turn the volume down if you cannot hear the people speaking near you, or if the person sitting next to you can hear what you are listening to.*

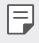

• *Excessive sound pressure from earphones and headphones can cause hearing loss.*

# *Glass Parts*

*Some parts of your device are made of glass. This glass could break if your device is dropped on a hard surface or receives a substantial impact. If the glass breaks, do not touch or attempt to remove it. Stop using your device until the glass is replaced by an authorised service provider.*

## *Blasting area*

*Do not use the device where blasting is in progress. Observe restrictions and follow any regulations or rules.*

# *Potentially explosive atmospheres*

- • *Do not use your device at a refueling point.*
- • *Do not use near fuel or chemicals.*
- • *Do not transport or store flammable gas, liquid or explosives in the same compartment of your vehicle as your device or accessories.*

## *In aircraft*

*Wireless devices can cause interference in aircraft.*

- • *Turn your device off before boarding any aircraft.*
- • *Do not use it on the ground without permission from the crew.*

## *Children*

Keep the device in a safe place out of the reach of small children. It includes small *parts which may cause a choking hazard if detached.*

# *Emergency calls*

*Emergency calls may not be available on all mobile networks. Therefore you should never depend solely on your device for emergency calls. Check with your local service provider.*

# *Battery information and care*

- • *You do not need to completely discharge the battery before recharging. Unlike other battery systems, there is no memory effect that could compromise the battery's performance.*
- • *Use only LG batteries and chargers. LG chargers are designed to maximise the battery life.*
- • *Do not disassemble or short-circuit the battery.*
- • *Keep the metal contacts of the battery clean.*
- • *Replace the battery when it no longer provides acceptable performance. The battery pack may be recharged hundreds of times before it needs replacing.*
- • *Recharge the battery if it has not been used for a long time to maximise usability.*
- • *Do not expose the battery charger to direct sunlight or use it in high humidity, such as in the bathroom.*
- • *Do not leave the battery in hot or cold places, as this may deteriorate battery performance.*
- • *Risk of explosion if battery is replaced by an incorrect type. Dispose of used batteries according to the instructions.*
- • *Always unplug the charger from the wall socket after the device is fully charged to save unnecessary power consumption of the charger.*
- • *Actual battery life will depend on network configuration, product settings, usage patterns, battery and environmental conditions.*
- • *Make sure that no sharp-edged items such as animal's teeth or claws, come into contact with the battery. This could cause a fire.*
- • Power Consumption (Networked Standby Mode) : 0.7 W

## *Securing personal information*

- • *Make sure to protect your personal information to prevent data leakage or misuse of sensitive information.*
- • *Always back up important data while using the device. LG is not responsible for any data loss.*
- • *Make sure to back up all data and reset the device when disposing of the device to prevent any misuse of sensitive information.*
- • *Read the permission screen carefully while downloading applications.*
- • *Be cautious using the applications that have access to multiple functions or to your personal information.*
- • *Check your personal accounts regularly. If you find any sign of misuse of your personal information, ask your service provider to delete or change your account information.*
- • *If your device is lost or stolen, change the password of your account to secure your personal information.*
- • *Do not use applications from unknown sources.*

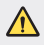

#### *Notice for Battery replacement*

- Li-Ion Battery is a hazardous component which can cause injury.
- • *Battery replacement by a non-qualified professional can cause damage to your device.*
- • *Do not replace the battery by yourself. The battery can be damaged,*  which can cause overheat and injury. The battery must be replaced by *a qualified professional. The battery should be recycled or disposed separately from household waste.*
- • *In case this product contains a battery incorporated within the product which cannot be readily removed by end-users, LG recommends that only qualified professionals remove the battery, either for replacement or for recycling at the end of this product's working life. To prevent damage to the product, and for their own safety, users should not attempt to remove the battery and should contact LG Service Helpline, or other independent service providers for advice.*
- • *Removal of the battery will involve dismantling of the product case,*  disconnection of the electrical cables/ contacts, and careful extraction of *the battery cell using specialised tools. If you need the instructions for qualified professionals on how to remove the battery safely, please visit http://www.lge.com/global/sustainability/environment/take-back-recycling.*

<span id="page-14-0"></span>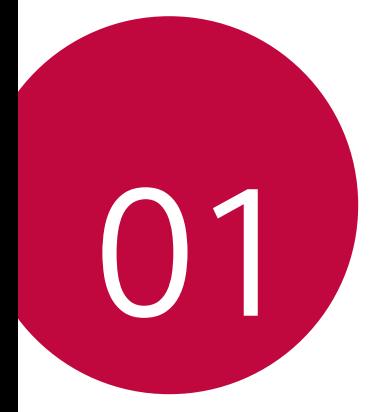

# *Custom-designed Features*

# <span id="page-15-0"></span>*Air Motion*

# *Air Motion overview*

*The ToF sensor and IR illuminator located near the front camera can recognise the location and shape of your hand to launch certain apps without touching the screen.*

*Show your hand to the front camera and then perform hand gestures to launch desired apps.*

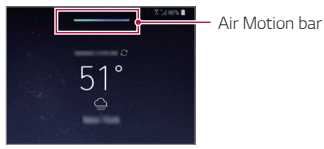

*Air Motion feature activated*

- • *This feature may not be available depending on some apps.*
	- • *Make sure that the ToF sensor and IR illuminator are not blocked by a sticker or any other foreign substances.*
	- • *Make sure not to move your hand too fast or bring it too far from or close to the device while using the Air Motion feature.*
	- • *If your are wearing gloves or the ToF sensor and IR illuminator are exposed to direct sunlight, the recognition accuracy may decrease.*
	- • *If your place an object which can reflect light well, the recognition accuracy may decrease or may not work properly.*

# *Using Air Motion*

冃

*You can launch the desired apps by using the Air Motion feature.*

#### *Shortcut and capture*

*While viewing the Home screen or using an app, you can swipe left or right in the air to open an app or pinch with all fingers to take a screenshot.*

- *1 Tap Settings General Air Motion Shortcut and capture.*
- 2 Tap to activate this feature.
- *3 Select desired apps under Swipe left and Swipe right to use as shortcuts with Air Motion.*

#### *Hand gestures*

- *1 To enable Air Motion, place your palm at a distance of 6 ~ 12 cm (2 ~ 5 inches) from the device.*
- *2 When the Air Motion bar appears at the top of the screen, cup your hand in the air while lifting it to the distance of 15 ~ 20 cm (6 ~ 8 inches) from the device to launch the Swipe shortcuts controller.*
- *3 Swipe your hand left or right to open the desired app. Or, pinch with all fingers to take a screenshot.*

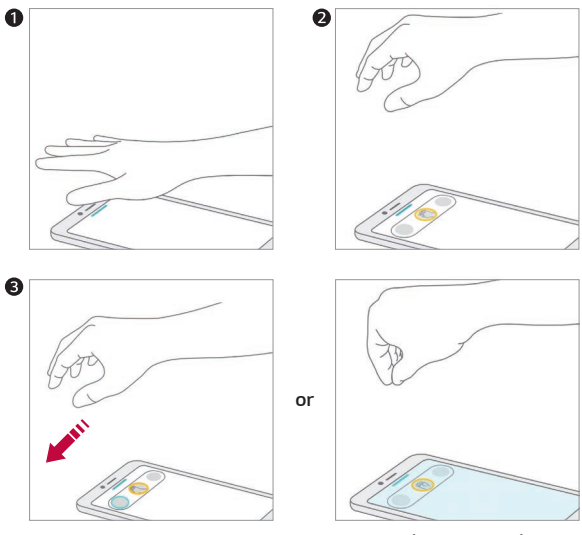

#### *Control music and videos*

*While using the music app or video player, you can pause, play or adjust volumes with your hand gestures in the air.*

- 1  $\text{Tan} \bigcirc$  > Settings > General > Air Motion > Control music and *videos.*
- 2 Tap to activate this feature.
- *3 Place your hand at a distance of 6 ~ 12 cm (2 ~ 5 inches) from the device to enable Air Motion.*
	- • *When the Air Motion bar appears at the top of the screen, cup your hand in the air to launch the Player control controller.*
- *4 Swipe your hand left or right to control the desired function.*
	- • *To use the Shortcut and capture feature, swipe left. To pause or play, swipe right.*

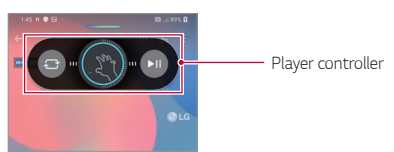

• *To adjust the volume, cup your hand and wait until the volume controller appears. Then, turn left or right to decrease or increase the volume.*

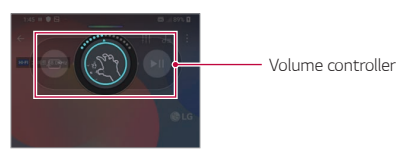

If you move your hand too fast or perform hand gesture too big, the 冃 *volume controller feature may not work properly.*

#### *Control calls and alarms*

You can receive a call or turn off notifications by swiping your hand left or *right in the air.*

- *1 Tap Settings General Air Motion Control calls and alarms.*
- 2 Tap to activate this feature.
- *3 With Air Motion enabled, cup your hand at a distance of 15 ~ 20 cm (6 ~ 8 inches) from the device to launch the controller.*
	- • *Air Motion is automatically enabled when a call is received or an alarm or timer rings.*
- *4 Swipe your hand left or right to control as desired.*

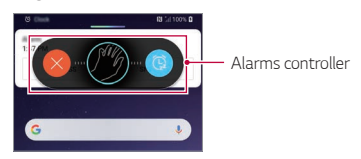

- • *You can end a call by using the Air Motion feature while turning on the*  冃 *speakerphone, or connecting earphones and headsets to the device.*
	- • *You cannot end a video call by using the Air Motion feature.*

#### *Show hand guide*

*Turn this on to preview your hand gesture.*

*Make sure your hand stays within the guide circle while you control the Air Motion controller.*

- *1 Tap Settings General Air Motion Show hand guide.*
- 2 Tap to activate this feature.

# <span id="page-19-0"></span>*Camera features*

# *Triple cameras*

*The triple cameras, which are located on the back of the device, allow you to take photos or record videos with three different angles of view.*

Tap  $\bigcap$  *n* and select  $\left(\frac{1}{2}\right)$  /  $\left(\frac{1}{2}\right)$  while taking photos or recording *videos with the rear camera.*

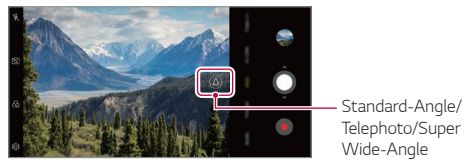

*Rear Camera*

# *Triple shot*

*The triple cameras located on the back of the device take a series of photos with different angles of view and save as a video with slide effect.*

- *1*  $\text{Tan } \bigcap \bigg\}$  *i*, then tap **More**  $>$  **Triple shot***.*
- 2  $\mathsf{Top}\,\bigodot$  to take a photo.
	- • *The triple cameras take photos automatically in sequence.*

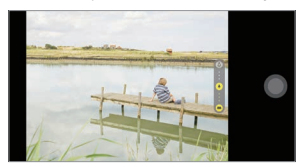

• *A triple shot video is automatically saved in Gallery.*

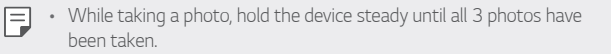

# *Triple Preview*

*You can preview images of different angles taken by the triple cameras located on the back of the device and select a desired angle to take a photo or record a video.*

*Before taking a photo, touch and hold a camera view icon to display preview icons of three angles on the right.*

- • *The screen displays the preview image of the selected angle of view.*
- $\cdot$  After selecting a desired angle, tap  $\bigcirc$  or  $\bullet$  to take a photo or record *a video.*

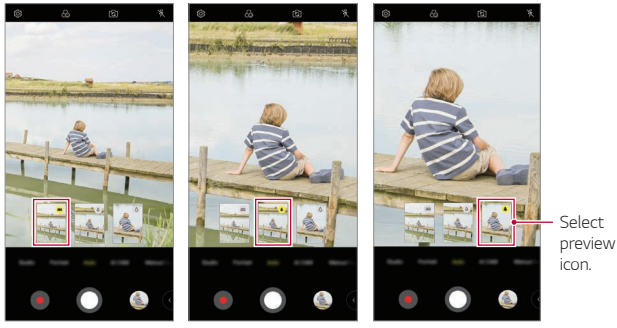

*Wide-Angle view Standard-Angle view Telephoto view*

冃 This feature is available only in the Auto mode and AI Cam.

# *Studio*

You can create studio level photos by using Spotlight and Backdrop *features in the camera.*

#### *Spotlight*

*You can apply various lighting effects while taking photos.*

- *1*  $\text{Tan } \bigcirc$   $>$   $\text{On}$ , then tap **Studio**.
- 2 Tap  $\ddot{Q}$  to select a lighting effect.

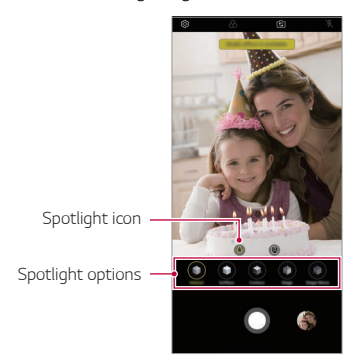

- *3 Tap the desired lighting effect icon.*
- 4 When **Studio effect is available.** appears on the screen, tap  $\bigcirc$  to *take a photo.*
	- • *The Studio feature may not work if the camera cannot recognise the subject.*
	- While taking a selfie, tap  $\cdot$  3D Lighting to adjust the colour *temperature and brightness level. You can also change the light location by dragging .*

### *Backdrop*

*You can apply various effects for background while taking portrait photos.*

- $1$   $Tap \bigcirc$   $\bigcirc$ , then tap **Studio**.
- 2 Tap  $[2]$  to select a backdrop effect.
- *3 Select a background colour you want to apply.*

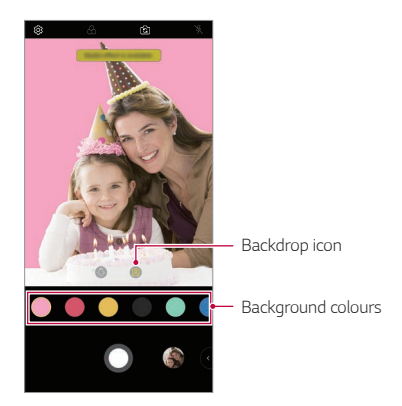

# *Portrait*

*You can create an artistic portrait photo, whereby the subject is in focus*  and the background is blurred. You can also edit the image by applying *lighting or colour effect to the background.*

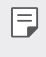

- • *While taking a photo, keep the distance to your subject to 1.3 ~ 5 feet.*
- • *This feature is not available if the surroundings are too dark.*
- *1*  $\text{Top} \bigcirc$   $\text{Top}$ , and tap **Portrait**.
- *2 Drag the slide bar to the left or right to adjust the blur strength.*

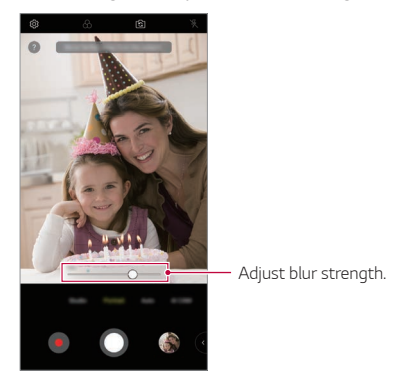

- 3 When **Portrait is available.** appears on the screen, tap  $\bigcirc$  to take a *photo.*
	- • *The Portrait feature may not work if the camera cannot recognise the subject.*

# *Makeup Pro*

*While taking selfies, you can apply various makeup techniques.*

When using the front camera, adjust the skin tone and apply eye and lip *makeups.*

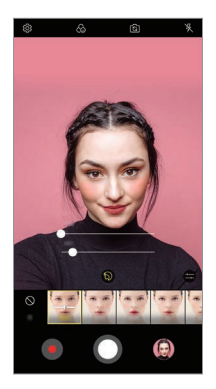

- $1$  **Tap**  $\bigcap$  $\bigcirc$  switch to the front camera, then tap  $\mathbb{S}$ .
- *2 Select a desired makeup option, then drag the slide bar to the left or right to adjust the effect.*
	- • *When you select None, the slide bar disappears.*
- 3 Tap O to take a photo.

# *Google Lens*

*You can get more information or take action on items around you using Google Lens, like landmarks, posters, restaurant menus, animals, flowers, or barcodes, directly in your device.*

*For example, when you use Google Lens on a:*

- • *Business card: You can save the phone number or address to a contact.*
- • *Book: You can get reviews and other details about it.*
- • *Landmark or building: You can get more details about it.*
- • *Painting in a museum: You can get details about it.*
- • *A plant or animal: You can learn more about it.*
- • *A flyer or event billboard: You can add that event to your calendar.*
- • *Google Lens is available only when your device is connected to the*  冃 *internet. If you use mobile data, you may be charged for data usage, depending on your pricing plan.*
	- • *This function may be not supported, or the supported languages may differ depending on the service area.*

#### *Use Google Lens*

- $Tap \bigcirc$  >  $\bigcirc$ , then tap  $\bigcirc$ .
- *2 Point your camera at an item.*
- *3 To get details or take action:*
	- • *Tap the item on your screen.*
	- • *To select text: Tap a word, then tap it again and drag the blue dots.*

# *AR features*

*You can use various AR (Augmented Reality) features with the Camera app. You can create your own My Avatar, AR Emoji, or AR Sticker for rich content. My Avatar helps you create a cartoon version of yourself and customise it. AR Emoji help you create 3D animated animal emojis that mimic facial expression. AR Sticker allows you to choose from several different stickers to use on a photo or video while facing your camera.*

#### *Creating My Avatar*

- 1 Tap  $\bigcirc$  >  $\circ$ , switch to the front camera, then tap  $\mathcal{L}_0$  >  $\odot$ .
- 2 Tap  $\bigcirc$  >  $\bigcirc$  to take a photo.
	- • *Follow the on-screen instructions to align your face on the screen.*
	- • *To make My Avatar by using one of the saved photos from Gallery,*  tap **..**

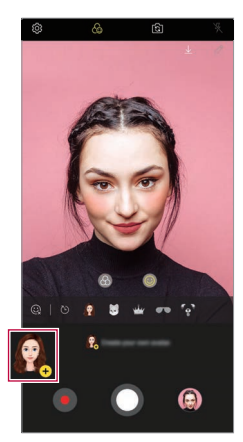

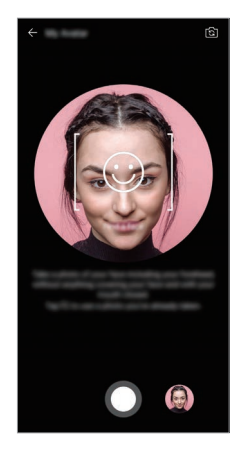

*3 Select My Avatar's gender and select details including avatar type, skin tone, hairstyle, and clothes, then tap OK.*

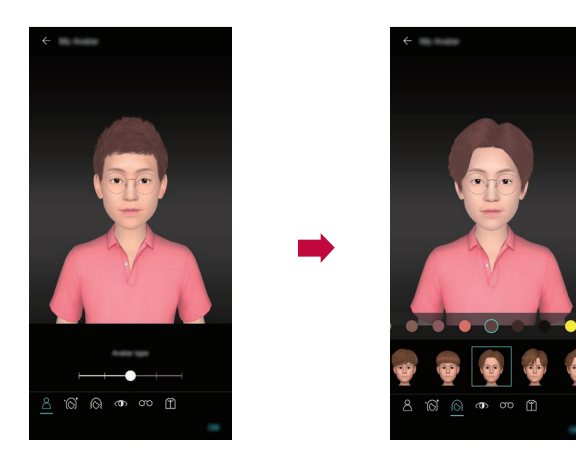

- 4 To take a photo, tap **O**. To record a video, tap ...
	- • *Taken photos are saved in Gallery.*

#### *Using My Avatar, AR Emoji, AR Sticker*

- 1  $\pi$ ap  $\bigcirc$   $\circ$   $\bullet$ , switch to the front camera, then tap  $\mathcal{L}_0$   $\geq$   $\odot$ .
- *2 Select an option you want to record.*

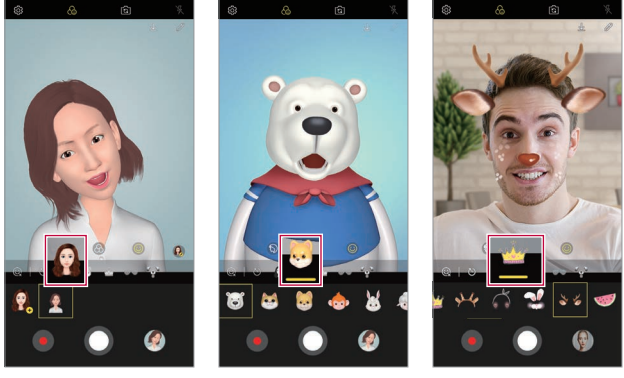

*My Avatar AR Emoji AR Sticker*

- 3 To take a photo, tap  $\bigcirc$ . To record a video, tap  $\bigcirc$ .
	- • *Taken photos are saved in Gallery.*

#### *Using Avatar Stickers*

- 1 Tap  $\circled{3}$  on the LG Keyboard.
- *2 Select the desired Avatar Sticker.*

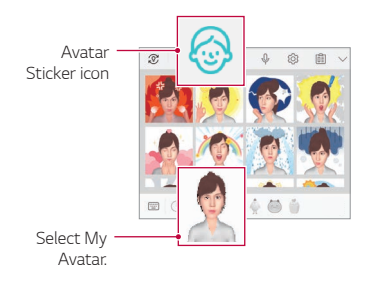

#### *Using Ani Sticker*

- 1 Tap  $\mathbb Q$  on the LG Keyboard.
- *2 Select the desired My Avatar.*
- 3 Tap  $\odot$  to record voice and video, and then tap  $\odot$  to save.
	- • *Ani Stickers with various facial expressions, motions, and voices are created.*
- *4 Tap* (▶) to upload Ani Sticker.
	- Tap  $\bullet$  to preview the created Ani Sticker.

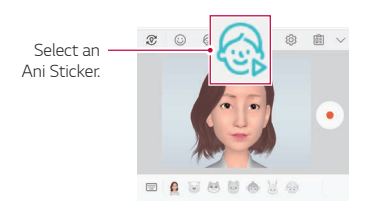

# *AI CAM*

*You can use the AI Cam feature to automatically recognise the object when taking a photo or recording a video for an optimal quality.*

- $1$  *Tap*  $\bigcirc$  >  $\bigcirc$ *, then tap AI CAM.*
- *2 When the object is recognised, the best effect for the scene is applied.*
	- • *To apply other effects, tap the scene icon.*
	- • *A wide range of categories, such as portrait, animals, food, sunrise, sunset, landscape, sky, beach, babies, flowers and text, can be recognised automatically.*
	- 冃
- • *The result of the scene recognition may differ depending on the illumination or the location of the subject while taking photos. Keywords do not appear on the actual photos or videos.*

# *QLens*

*You can do shopping, search image, or scan QR code by taking a photo with QLens.*

- 1  $\text{Tap} \bigcirc \text{> 0}$ , then tap **QLens**.
- *2 Select the desired option among Visual Search or Scan QR code.*
- *3 Tap the screen to take a photo of the object you want to search or focus the QR code.*
	- • *The result will appear after a moment.*
	- 冃 • This feature is available only when your device is connected to a *network. If you use mobile data, you may be charged for data usage, depending on your pricing plan.*
		- • *For Visual Search features, you can select the desired area from the image that you have taken, and then search it again.*
		- • *This feature is available only when the rear camera is in the Auto mode.*
		- • *This function may not be supported depending on the area.*

# *Cine shot*

You can record a moment and make a video with only a part of the scene *in motion.*

*While recording a video, hold the device steady. After recorded, rub the area in the video you want in motion. The selected area starts moving and the rest of the video remains still.*

- $1$   $\text{Tap} \cap \text{>}\text{O}$ , then tap **More**  $\geq \sum x_i$ .
- 2 Tap to record a 3 second video.
	- • *Hold the device steady while recording the video.*
- 3 Tap  $\oslash$  and rub the area you want in motion with the cine shot effect.

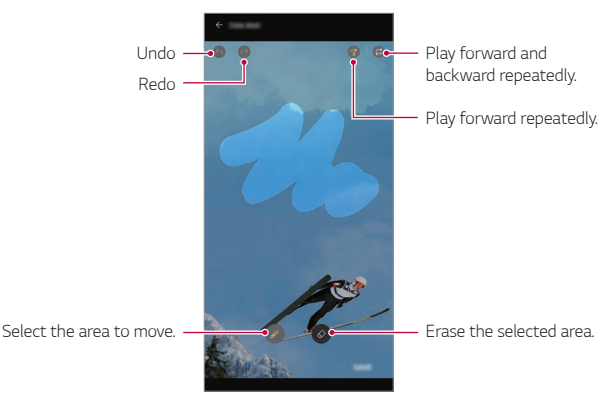

- Tap  $\circledcirc$  to erase the selected area.
- Tap  $(3)$  to play the selected area in motion forward repeatedly.
- Tap  $\widehat{a}$ ) to play the selected area in motion forward and backward *repeatedly.*
- *4 Tap SAVE.*
	- • *The selected area will be in motion.*

# *Cine Video*

*You can record a movie-like video.*

 $1$   $Tap \bigcirc$   $\bigcirc$ 

冃

- *2 Tap More .*
- 3 Tap to record a video.
	- •  *: Record a video by selecting the point zoom feature to zoom in/ out around a specific area.*
	- **in**: Select an effect to apply to the recording. You can also adjust *the vignette and strength for each Cine effect. This feature cannot be changed after you have started recording.*

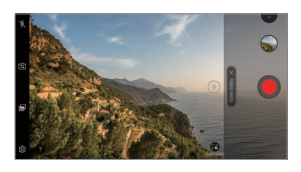

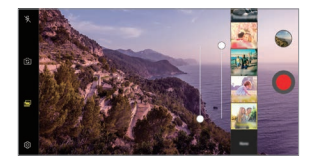

- • *The Point Zoom feature supports a zoom speed of up to 3x.*
- • *This feature only supports video recordings in standard angle.*

# <span id="page-33-0"></span>*Steady cam*

*Use Steady Cam to prevent the camera from shaking when recording a video while walking or making large movements.*

*Activate Anti-shake to reduce or eliminate blurry image resulting from camera shake while recording a video.*

- $1$   $Tap$   $\bigcirc$   $\circ$   $\bullet$ .
- 2 Tap **More** >(e)
- 3 Tap to record a video.

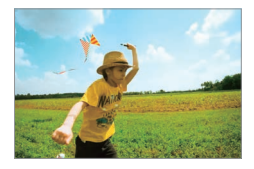

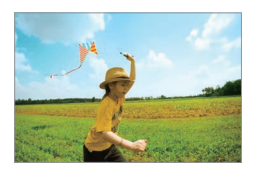

# *Sound quality and effects features*

# *DTS:X 3D Surround*

*You can play a song or video in three-dimensional, immersive and vivid*  sound. To use this feature, connect earphones, speaker or other external *audio devices to your device.*

*Tap Settings Sound Sound quality and effects, then tap DTS:X*  **3D Surround** to activate this feature.

#### *Adjusting the sound direction*

*You can adjust the sound direction as desired.*

- *1 Tap Settings Sound Sound quality and effects DTS:X 3D Surround.*
- *2 Select sound direction.*

# <span id="page-34-0"></span>*Floating Bar*

# *Floating Bar overview*

*You can activate frequently used features, including shortcuts, screen capture, music player, and quick contacts, by touching and then swiping the Floating Bar on the screen.*

*To enable the Floating Bar feature, tap Settings General Floating Bar .*

#### *Opening and closing the Floating Bar*

- To open the Floating Bar: Tap < or >.
- To close the Floating Bar: Tap > or <..

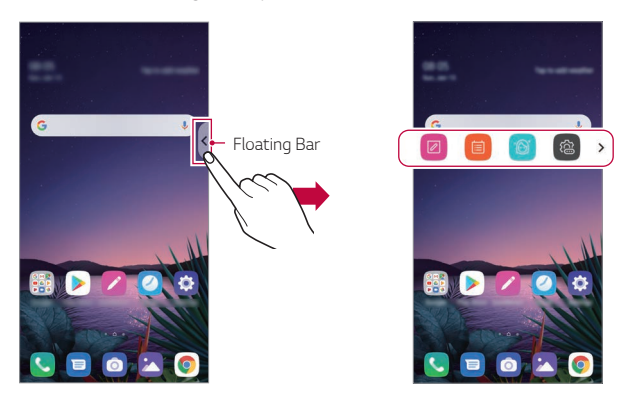

• *To access the rest of the bar options, swipe left or right on the floating bar.*

#### *Moving the Floating Bar position*

*Touch and hold Floating Bar, then drag it to the desired location.*

*Either way, it can be moved to any direction.*

# <span id="page-35-0"></span>*Google Assistant*

## *Google Assistant overview*

*Your device has the built-in Google Assistant feature. Find answers and get things done while on-the-go. To get started, just press the Google*  Assistant key on the side of the device or touch and hold  $\bigcap$ 

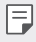

• *To use this feature, first connect to the network and sign in to your Google Account.*

# *Sign in*

- 1 *Touch and hold ∩ from the Home screen to launch Google Assistant or press the Google Assistant key on the left side of the device.*
- *2 Tap GET STARTED.*
- *3 Follow the on-screen instructions and say "Ok Google".*
	- • *The device saves your voice data for recognition.*
- *4 Select whether to use the voice recognition unlock feature.*
	- • *When this feature is activated, you can unlock the screen by saying "Ok Google" while the screen is turned off or unlocked.*
- • *This feature may be more vulnerable to security than the other screen*  冃 *locks, such as Knock Code, Pattern, PIN, and Password. When a similar voice or your recorded voice is used, the screen may be unlocked.*
	- To use this feature, tap  $\bigcirc$  > Settings > General > Lock screen & *security Secure lock settings Smart Lock, and then use the screen lock method you set to unlock the device. Tap Voice Match, then tap Unlock with Voice Match , then enter the currently used unlock method again. Note that Swipe is excluded.*
	- • *You need to unlock the device by using the specified method if you fail to unlock the device with voice recognition. See [Setting a screen lock](#page-79-0) for details.*
- *5 Tap Save.*

### *Launching Google Assistant*

- *1 You can launch the Google Assistant by using one of the following methods:*
	- $\cdot$  Touch and hold  $\bigcap$  on the Home screen.
	- • *Press the Google Assistant key on the left side of the device.*
	- • *Say "Ok Google" when the screen is turned off or locked.*
- 2 Say a command or question when you see ... on the bottom of the *screen.*
	- • *Voice recognition accuracy may decrease if you speak with an unclear*  冃 *voice or in a noisy place. When you use the voice recognition feature, increase its accuracy by speaking with a clear voice in a quiet place.*

# *Hand ID*

#### *Hand ID overview*

*You can unlock the screen with your hand by using the Hand ID feature. Place your device on a flat surface and bring your hand towards the front camera to unlock the screen.*

- 冃
- • *This feature uses the saved palm vein data on your device. The recognised palm vein data is securely stored in your device.*
- • *The ToF sensor and IR illuminator located near the front camera can recognise your palm vein patterns.*
- • *Hand ID is considered less secure than other lock types.*

### *Precautions for Hand ID*

*Hand ID recognition accuracy may decrease in the following cases. To increase its accuracy, check the following before using the device.*

- • *Make sure that the ToF sensor and IR illuminator are not blocked by*  a sticker or any other foreign substances while using the Hand ID *feature.*
- • *When water, dust or other foreign substance is on the ToF sensor, IR illuminator or your hand, the Hand ID recognition may not work. Clean and dry the sensor and your hand before having the hand recognised.*
- • *If you bend your hand, Hand ID may not be recognised. Make sure to open your hand comfortable and flat while registering and recognising Hand ID.*
- • *Make sure that the device is parallel with your hand while registering or recognising Hand ID. If you tilt the device or your hand, registering or recognising Hand ID may not work properly.*
- • *Make sure that your device is placed on a flat surface or placed on a stable holder.*
- • *While using the Hand ID feature, keep the distance to your palm to*  10 cm (4 inch).

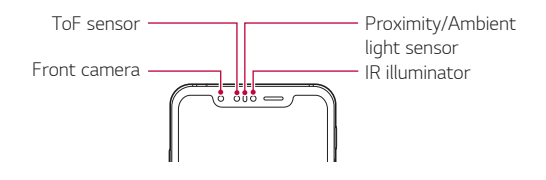

### *Registering Hand ID*

*Before using the Hand ID feature, register your palm vein data on your device.*

- *1 Tap Settings General Lock screen & security Hand ID.*
- *2 Tap NEXT and unlock the screen according to the specified method.*
- *3 Place the device on a flat surface and tap START.*
- *4 Register your palm by following the on-screen instructions.*
	- $\cdot$  Place your palm at a distance of 15  $\sim$  20 cm (6  $\sim$  8 inches) from the *device.*
	- • *When the device recognises your palm, slowly lower the palm towards the ToF sensor.*
	- • *Tap CONTINUE to register again with the device placed in a different position.*
- *5 When the palm registration is done, tap OK.*

### *Unlocking the screen with Hand ID*

*You can unlock the screen with your hand.*

- *1 Tap Settings General Lock screen & security Hand ID.*
- *2 On the Hand ID settings screen, configure the following settings:*
	- • *Delete hand data: You can delete the registered Hand ID data and register it again if the Hand ID does not work properly.*
	- • *Cover to wake for Hand ID: You can wake your phone and then use the Hand ID by covering the screen when the screen is off.*

• *Swipe to unlock: After your device recognises your Hand ID, you must swipe the screen to unlock it.*

## *Fingerprint recognition*

#### <span id="page-39-0"></span>*Fingerprint recognition overview*

*You must register your fingerprint on your device first before using the fingerprint recognition function.*

*You can use the fingerprint recognition function in the following cases:*

- • *To unlock the screen.*
- • *To view the locked content in the Gallery or QuickMemo+.*
- • *Confirm a purchase by signing in to an app or identifying yourself with your fingerprint.*
- 冃
- • *Your fingerprint can be used by the device for user identification. Very similar fingerprints from different users may be recognised by the fingerprint sensor as the same fingerprint.*
- • *If the device cannot detect your fingerprint, or you forgot the value specified for registration, visit the nearest LG Customer Service Centre with your device and ID card.*

#### *Precautions for fingerprint recognition*

Fingerprint recognition accuracy may decrease due to a number of reasons. To maximise the recognition accuracy, check the following before *using the device.*

- • *The device has a fingerprint sensor. Ensure that the fingerprint sensor is not damaged by a metallic object, such as coin or key.*
- • *When water, dust or other foreign substance is on the fingerprint sensor or your finger, the fingerprint registration or recognition may not work. Clean and dry your finger before having the fingerprint recognised.*
- • *A fingerprint may not be recognised properly if the surface of your finger has a scar or is not smooth due to being soaked in water.*
- • *If you bend your finger or use the fingertip only, your fingerprint may not be recognised. Make sure that your finger covers the entire surface of the fingerprint sensor.*
- • *Scan only one finger for each registration. Scanning more than one finger may affect fingerprint registration and recognition.*
- • *The device may generate static electricity if the surrounding air is dry. If the surrounding air is dry, avoid scanning fingerprints, or touch a metallic object such as a coin or a key before scanning fingerprints to remove static electricity.*

### *Registering fingerprints*

*You can register and save your fingerprint on the device to use fingerprint identification.*

- *1 Tap Settings General Lock screen & security Fingerprints.*
	- • *A lock screen must be set in order to be able to use this feature.*
		- If the screen lock is not active, configure the lock screen by following the *on-screen instructions. See [Setting a screen lock](#page-79-0) for details.*
- *2 Locate the fingerprint sensor on the back of the device and gently put your finger on it to register the fingerprint.*
	- • *Gently press the fingerprint sensor so that the sensor can recognise*  冃 *your fingerprint.*
		- • *Ensure that your finger covers the entire surface of the fingerprint sensor.*

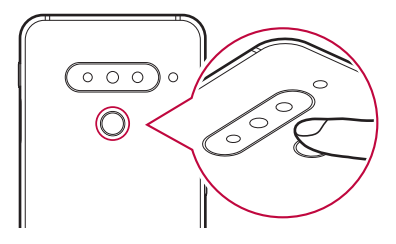

- *3 Follow the on-screen instructions.*
	- • *Repeat scanning the fingerprint by moving your finger little by little until the fingerprint is registered.*
- *4 When the fingerprint registration is done, tap OK.*
	- • *Tap ADD MORE to register another fingerprint. If you register only one fingerprint and the corresponding finger is not in a good condition, the fingerprint recognition may not work well. As the preventive measure against this kind of situation, register multiple fingerprints.*

### *Managing fingerprints*

*You can edit or delete registered fingerprints.*

- *1 Tap Settings General Lock screen & security Fingerprints.*
- *2 Unlock according to the specified lock method.*
- *3 From the fingerprint list, tap a fingerprint to rename it. To delete it, tap*  而. *.*

### *Unlocking the screen with a fingerprint*

*You can unlock the screen or view the locked content by using your fingerprint. Activate the desired function:*

- *1 Tap Settings General Lock screen & security Fingerprints.*
- *2 Unlock according to the specified lock method.*
- *3 On the fingerprint settings screen, activate the desired function:*
	- • *Screen lock: Unlock the screen with a fingerprint.*
	- • *Content lock: Unlock content with a fingerprint. To do this, make sure that the content lock is set.*

## *Face Unlock*

冃

#### *Face unlock overview*

*You can unlock the screen lock by using the saved facial data.*

- • *This feature may be more vulnerable to security than the other screen locks, such as Knock Code, Pattern, PIN, and Password.*
	- • *When a similar face such as a twin is used, the device may recognise it as the registered user and may be unlocked.*
	- • *The recognised facial data is securely stored in your device.*
	- • *If the device cannot detect your face, or you forgot the value specified for registration, visit the nearest LG Customer Service Centre with your device and ID card.*

#### *Precautions for Face Unlock*

*Face Unlock accuracy may decrease in the following cases. To increase its accuracy, check the following before using the device.*

- • *When your face is covered with a hat, eyeglasses, sunglasses, or mask, or your face is significantly different due to heavy makeup or beard.*
- • *When there are fingerprints or foreign substances on the front of the camera lens, or your device cannot detect your face due to too bright or dark light.*

### *Registering facial data*

*Before using the Face Unlock feature, register your facial data on your device.*

- *1 Tap Settings General Lock screen & security Face Unlock.*
	- • *To use this feature, the screen lock must be set with a Knock Code,*  冃 *Pattern, PIN, or Password.*
		- • *When the screen lock is not set, register the data by following the on-screen instructions. See [Setting a screen lock](#page-79-0) for details.*
- *2 Tap NEXT and unlock the device according to the specified method.*
- *3 Tap START and raise your device in the front of your eyes.*
	- • *Register your face in a room that is not too bright or dark.*
	- $\cdot$  Hold the device in the distance of 25  $\sim$  51 cm (10  $\sim$  20 inches) *from your face.*
	- • *Position your entire face inside the guideline on the screen, and then move your head slowly in a circle while looking at the screen.*
	- • *Keep still while registering your face. You can improve recognition rate by taking steady photos multiple times.*

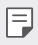

- • *Only one face can be registered at a time.*
- *4 When the face registration is done, tap OK.*

### *Unlocking the screen with your face*

You can release the screen lock with your face instead of a Knock Code, *Pattern, PIN, or Password.*

- *1 Tap Settings General Lock screen & security Select screen lock.*
- *2 Unlock the screen according to the specified method.*
- *3 Tap Allow Face Unlock to allow you to unlock the screen using facial recognition.*

### *Face Unlock options*

*You can customise Face Unlock options.*

- *1 Tap Settings General Lock screen & security Face Unlock.*
- *2 Customise the following settings:*
	- • *Improve Face Unlock: You can add facial data in various conditions to improve face unlock.*
	- • *Delete face: You can delete the registered facial data and register it again if the face unlock does not work properly.*
	- • *Raise to wake up for Face Unlock: You can wake your phone and then use Face Unlock by raising the phone when the screen is off.*
	- • *Swipe to unlock: After your device recognises your face, you must swipe the screen to unlock it.*
	- • *Content lock: Allow you to show locked content in Gallery and QuickMemo+ with your face.*

# *Multi-tasking feature*

### *Multi window*

*You can use two apps at the same time by separating the screen into the multiple windows.*

- *1 Tap from the Home touch buttons.*
	- • *Recently-used apps appear.*
- 2 Tap  $\bigcap$  at the top of the desired app to use the Multi window feature.
	- • *The selected app appears at the top half of the screen.*

*Alternatively,*

- *1 Touch and hold while using an app.*
	- • *Recently-used apps appear on the split screen.*
- 2 *Tap*  $\bigcap$  at the top of the desired app to use the Multi window feature.
	- • *The selected app appears at the bottom half of the screen.*

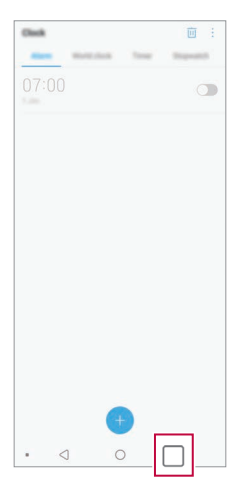

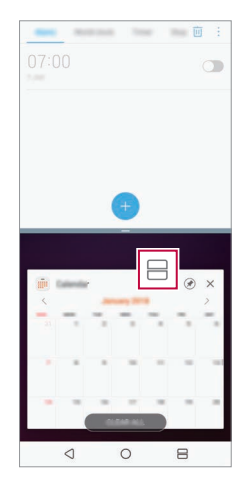

- $\cdot$  To deactivate the Multi window feature, touch and hold  $\ominus$  on the 冃 *Home touch button.*
	- To adjust the size of the split screen, drag at the centre of the *screen.*
	- • *The Multi window feature is not supported by some LG apps and the apps downloaded from the Play Store.*

#### *Overview screen*

*The Overview screen provides a preview of your recently used apps.*

To view the list of recently used apps, tap □ on the Home, then tap the *displayed app.*

• *Touch and hold an app and drag it to the top of the screen to start the*  app with the Multi window feature. You can also tap **□** at the top of *each app.*

# *Always-on display*

You can view the date, time or signature when the main screen is turned *off.*

*Swipe the bottom of the Always-on display screen to activate features including Camera, Capture+, Wi-Fi, sound settings, Bluetooth*®*, Flash, Music and more.*

- *1 Tap Settings Display Always-on display.*
- *2 Select the image you want to display and tap SAVE.*
	- • *Tap the desired image among Digital clock, Analog clock, Dual clock, Signature, Calendar, or Image.*
	- Drag **Quick tools & music player** a to swipe over the status *icons for Quick tools and the music player.*
	- Tap AI Pick or to see useful information provided based on *Context Awareness.*
	- • *To set the time period not to activate Always-on display feature, tap Daily timeout.*
	- • *To enhance brightness for the Always-on display feature, tap Brighter display.*
	- • *The battery may drain faster when you use Always-on display. Turn this feature off to save battery power.*
		- To deactivate Always-on display feature, tap  $\bigcap$  > Settings > Display > *Always-on display, and then tap .*

# *Quick Help*

*You can view help information about the main features of the device, frequently asked questions or the user guide. Search for help information*  using keywords. You can solve your problems quickly by consulting *one-on-one with a specialist.*

*1 Tap Quick Help.*

冃

*2 Search for help information by entering keywords in the search field.*

- • *This feature is periodically updated utilising user feedback.*
- • *Available menu items may vary depending on the area or service provider.*
- • *You can view the user manual online from the Quick Help app to view detailed information about the device's features.*

## *Notes on Water Resistant Properties*

*This product is water and dust resistant in compliance with the Ingress Protection rating IP68.*

*Your product has undergone testing in a controlled environment and is proven to be water and dust resistant in certain circumstances (meets the requirements of classification IP68 as described by the international standard IEC 60529 - Degrees of Protection provided by Enclosures [IP*  Code]; test conditions: 15-35 ºC, 86-106kPa, 1.5 meter, for 30 minutes). *Do not expose the device in conditions that are different from the test conditions. Results may vary in actual use.*

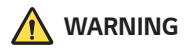

*Despite a rating of IP68, your device is not impervious to conditions not tested in LG's controlled environment. Please note that any damages that occur due to such causes changes the colour of the LDI (Liquid Damage Indicator*). If the colour of LDI located inside the product changes, the *product is to be considered ineligible for any free-of-charge repair services provided under the product's limited warranty.*

*Avoid exposing the product to environments with excessive dust or moisture. Do not use the product in the following environments.*

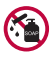

*Do not immerse the product in any liquid chemicals (soap, etc.) other than water.* 

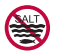

*Do not immerse the product in salt water, including seawater.*

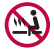

*Do not immerse the product in a hot spring.*

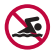

*Do not swim with this product.*

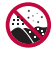

*Do not place the product directly on sand (such as at a beach) or mud.*

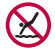

*Do not immerse your product in water deeper than approximately 1.5 meters.*

*Do not immerse your product in water for longer than 30 minutes.*

- • *If your product becomes wet be sure to wipe the microphone, speaker, and stereo jack with a dry cloth before use.*
- • *Should your product or your hands become wet, dry them before handling the product.*
- • *Do not use the product in places where it may be sprayed with high pressure water (e.g. near a faucet or shower head) or submerge it in water for extended periods of time, as the product is not designed to withstand high water pressure.*
- • *This product is not resistant to shock. Do not drop the product or subject it to shock. Doing so might damage or deform the main unit, causing water leakage.*
- • *The product's water and dust resistant features may be damaged by dropping or receiving an impact.*
- • *If the product gets wet, use a clean, soft cloth to dry it thoroughly.*
- • *The touch screen and other features may not work properly if the device is used while wet.*
- • *Your product is water resistant only when the SIM/Memory card tray is properly inserted into the product.*
- • *Do not open or close the SIM/Memory card tray while the product is*  wet or immersed in water. Exposing the open tray to water or moisture *may damage the product.*
- The SIM/Memory card tray contains rubber [packing] to help prevent *dust, water, or moisture from entering the product. Do not damage the rubber [packing] as this may allow dust, water, or moisture to enter your product and cause damage.*
- • *Failure to follow the provided instructions may invalidate your device's limited warranty.*
	- If the device is wet, the LDI located inside the device changes in colour. *In this case, the device is ineligible for any free-of-charge repair services provided under the device's limited warranty.*
	- • *Despite a rating of IP68, your device is not completely impervious to water in any situation.*

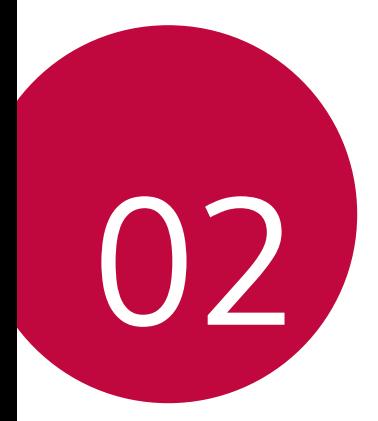

# *Basic Functions*

## *Product components and accessories*

*The following items are included with your device.*

• *Device*

冃

- • *Stereo headset*
- • *USB cable*
- • *Ejection pin*
- • *Charger*
- • *Quick Start Guide*
- • *Jelly Phone Case*
- The items described above may be optional.
	- • *The items supplied with the device and any available accessories may vary depending on the area and service provider.*
	- • *Always use genuine LG Electronics accessories. Using accessories made by other manufacturers may affect your device's call performance or cause malfunctions. This may not be covered by LG's repair service.*
	- • *Some of the device parts are made of tempered glass. If you drop your device on a hard surface or subject it to severe impact, the tempered glass may be damaged. If this happens, stop using your device immediately and contact an LG Customer Service Centre.*
- • *If any of these basic items are missing, contact the dealer from which you purchased your device.*
	- • *To purchase additional items, contact an LG Customer Service Centre.*
	- • *Some items in the product box are subject to change without notice.*
	- • *The appearance and specifications of your device are subject to change without notice.*
	- • *Device specifications may vary depending on the area or service provider.*
	- • *Remove the protective film from the Fingerprint sensor before use of the fingerprint recognition feature.*

## <span id="page-53-0"></span>*Parts overview*

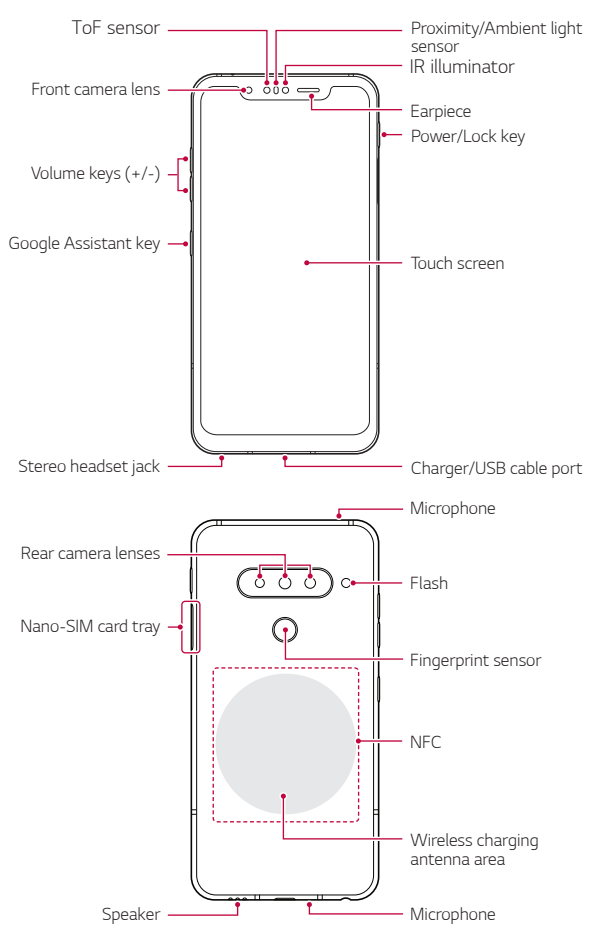

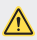

#### **1** Do NOT attempt to remove the back cover by yourself.

*Doing so may severely damage the battery and device, which could cause overheating, fire, and injury. This device's back cover and battery are not to be removed or replaced by a non-qualified professional.*

- • *Z Camera*
	- *- Z Camera is composed of a ToF sensor and an IR illuminator to increase the recognition accuracy in a dark place or outdoors by three-dimensionally detecting the distance or depth between the device and an object.*

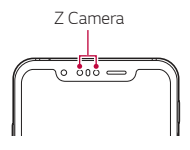

- • *ToF (Time-of-Flight) sensor*
	- *- Measure the accurate distance by detecting the infrared emitted from the IR illuminator.*
- • *IR illuminator*
	- *- Emit the infrared light.*
- • *Proximity/Ambient light sensor*
	- *- Proximity sensor: During a call, the proximity sensor turns off the screen and disables touch functionality when the device is in close proximity to the human body. It turns the screen back on and enables touch functionality when the device is outside a specific range.*
	- *- Ambient light sensor: The ambient light sensor analyses the ambient light intensity when the auto-brightness control mode is turned on.*
- • *Volume keys*
	- *- Adjust the volume for ringtones, calls or notifications.*
	- *- While using the Camera, gently press a Volume key to take a photo. To take continuous photos, press and hold the Volume key.*
	- *- Press the Volume Down key twice to launch the Camera app when the screen is locked or turned off. Press the Volume Up key twice to launch Capture+.*
- • *Power/Lock key*
	- *- Briefly press the key when you want to turn the screen on or off.*
	- Press and hold the key when you want to select a power control *option.*
- • *Google Assistant key*
	- *- Your device has the Google Assistant built-in. Find answers and get things done while on-the-go. To get started, just tap the Google Assistant key on the side of the phone. Press and hold the key to quickly talk to your Assistant. Press twice to open Visual Snapshot.*
	- *- Activate Google Assistant. See the [Google Assistant](#page-35-0) for details.*
- • *Fingerprint sensor*
	- *- Turn on the fingerprint recognition feature to simplify the process of unlocking the screen. See [Fingerprint recognition overview](#page-39-0) for details.*
- 冃

• *Some functions may be restricted for access, depending on the device specifications.*

- • *The rear of the device includes a built-in NFC antenna. Be cautious when handling the device to avoid damaging or covering the NFC antenna.*
- • *Do not put heavy objects on the device or sit on it. Failure to do so may damage the touch screen.*
- • *Screen-protective film or accessories may interfere with the proximity sensor.*
- • *If your device is wet or is being used in a humid place, the touch screen or buttons may not function properly.*

*Hold the device correctly as shown below. If you cover the microphone hole with a hand, finger, or protective case while using the device, you may sound unclear during a call.*

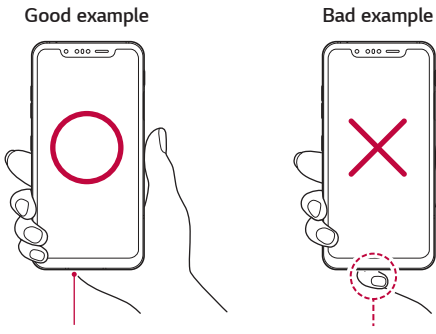

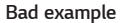

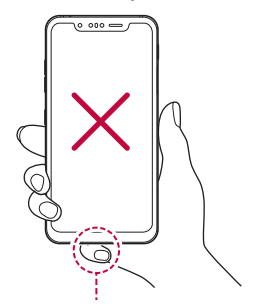

*Microphone Do not cover the microphone.*

## *Turning the power on or off*

#### *Turning the power on*

*When the power is turned off, press and hold the Power/Lock key.*

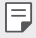

• *When the device is turned on for the first time, initial configuration takes place. The first booting time for the smart phone may be longer than usual.*

## *Turning the power off*

*Press and hold the Power/Lock key, then select Power off.*

### *Restarting the device*

When the device is not working properly or does not respond, restart it by *following the instructions below.*

- *1 Press and hold the Power/Lock key and the Volume Down key at the same time until the power is turned off.*
- *2 When the device is restarted, release the key.*

### *Power control options*

*Press and hold the Power/Lock key, then select an option.*

- • *Power off: Turn the device off.*
- • *Power off and restart: Restart the device.*
- • *Turn on Airplane mode: Block telecommunication-related functions, including making phone calls, messaging and browsing the Internet. Other functions remain available.*

## *Installing the SIM card*

*Insert the SIM (Subscriber Identity Module) card provided by your service provider to start using your device.*

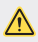

**•** Be careful with the ejection pin since it has a sharp edge.

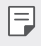

- In order for the water-resistant and dust-resistant features to work *effectively, the card tray must be inserted correctly.*
- *1 Insert the ejection pin into the hole on the card tray.*

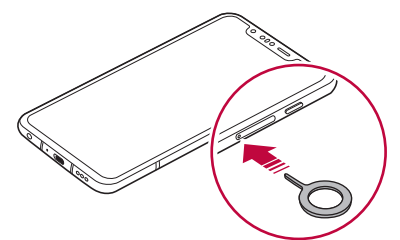

*2 Pull out the card tray.*

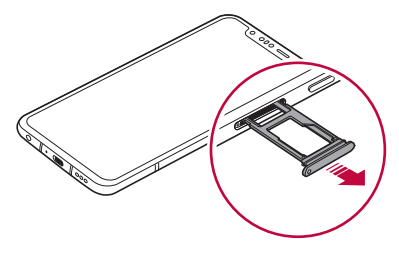

*3 Put the SIM card on the card tray with the gold-coloured contacts facing downwards.*

Put the primary SIM card on the SIM card tray 1 and the secondary *SIM card on the SIM card tray 2.*

The SIM card tray 2 also serves as the memory card tray. However, you 冃 *cannot put both the SIM card and the memory card (optional) at the same time.*

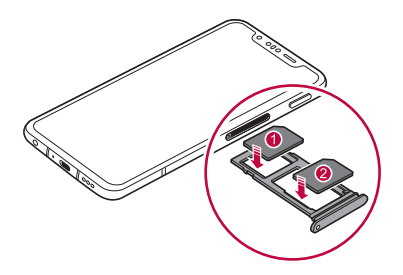

*4 Insert the card tray back into the slot.*

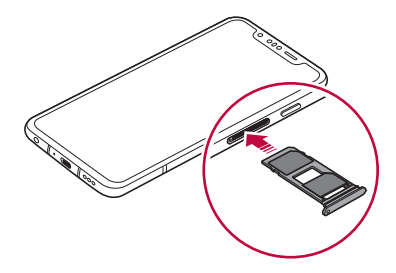

This device supports only Nano SIM cards.

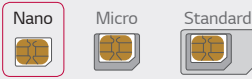

冃

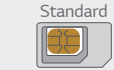

- • *For problem-free performance, it is recommended to use the device*  with the correct type of SIM card. Always use a factory-made SIM card *supplied by the operator.*
- • *Do not lose your SIM card. LG is not responsible for damage and other issues caused by loss or transfer of a SIM card.*
- • *Be careful not to damage the SIM card when you insert or remove it.*
- • *When you insert the SIM card or memory card, place it on the card tray correctly.*
- • *When you insert the card tray back into the device, insert it horizontally*  in the direction of arrow as shown in the figure. Make sure that the card *placed on the card tray does not move out of its position.*
- • *Insert the SIM card with the gold-coloured contacts facing downwards.*
- • *Be sure to insert the SIM card into the device by following the instructions in the user manual.*
- • *If you insert to or remove the card tray from the device, be careful not to let water or other liquids enter into the card tray. If a wet card tray or card is inserted into the device, your device may get damaged.*
- • *Memory card is an optional item.*
- • *Frequent writing and erasing of data may shorten the memory card lifespan.*
- • *Some memory cards may not be fully compatible with the device. If you use an incompatible card, it may damage the device or the memory card, or corrupt the data stored in it.*

## *Inserting the memory card*

*Insert the memory card into your device.*

*The device can support up to a 2 TB microSD card. Depending on the memory card manufacturer and type, some memory card may not be compatible with your device.*

- *1 Insert the ejection pin into the hole on the card tray.*
- *2 Pull out the card tray.*
- *3 Put the memory card on the card tray with the gold-coloured contacts facing downwards.*

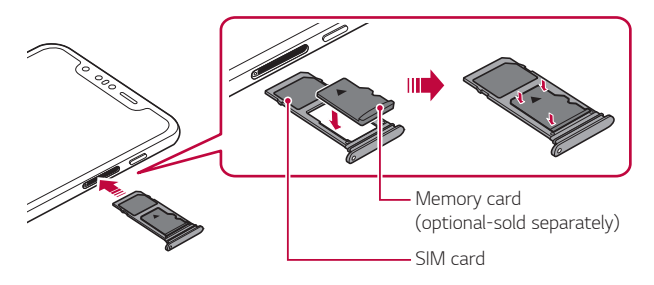

- *4 Insert the card tray back into the slot.*
	- • *Some memory cards may not be fully compatible with the device. If you use an incompatible card, it may damage the device or the memory card, or corrupt the data stored in it.*
	- Frequent writing and erasing of data may shorten the memory card 冃 *lifespan.*

## *Removing the memory card*

*Unmount the memory card before removing it for safety.*

- *1 Tap Settings General Storage .*
- *2 Insert the ejection pin into the hole in the card tray and then pull out the card tray from the device.*
- *3 Remove the memory card from the card tray.*
- *4 Insert the card tray back into the slot.*
	- Do not remove the memory card while the device is transferring or *accessing information. This may cause data to be lost or corrupted, or may damage the memory card or the device. LG is not responsible for losses that result from the abuse or improper use of memory cards, including the loss of data.*

## *Battery*

### *Charging the battery*

*Before using the device, fully charge the battery. Charge the device with the USB Type-C cable.*

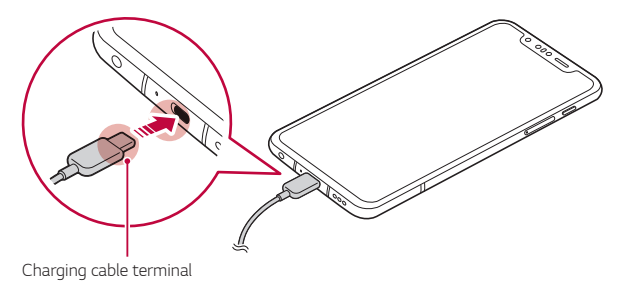

- Do not use the external terminal, charging cable or gender for the *device in presence of moisture. This may cause fire, electric shock, injury, or device malfunction. If there is moisture, stop using the device immediately and remove the moisture completely.*
	- • *Make sure to use the USB cable provided with your device.*
	- • *Make sure to use an LG-approved charger and charging cable. Charging the battery with a third-party charger may cause the battery to explode or may damage the device.*
	- • *Your device has an internal rechargeable battery. For your safety, do not remove the embedded battery.*
	- • *Using the device when it is charging may cause electric shock. To use the device, stop charging it.*
- • *Remove the charger from the power socket after the device is fully charged. This prevents unnecessary power consumption.*
	- • *A charging adapter that supports fast charging is included with the product.*
	- • *The fast charging feature may not work if a fast charging adapter other than the genuine adapter provided with the product is used.*
	- • *Another way to charge the battery is by connecting a USB cable between the device and a desktop or laptop computer. This may take a longer time than plugging the adapter to a wall outlet.*
	- • *Do not charge the battery by using a USB hub that is unable to maintain the rated voltage. Charging may fail or unintentionally stop.*

#### *Precautions when using the device*

- • *Make sure to use the USB cable provided; do not use third party USB cables or chargers with your device. The LG limited warranty does not cover the use of third party accessories.*
- • *Failure to follow the instructions in this guide and improper use may damage the device.*

同

### *Wireless charging*

*This device supports wireless charging feature. Charge the device with a Qi certified wireless charger (optional, sold separately).*

#### *Charging the battery with a wireless charger*

- *1 Place your device on the centre of the wireless charger aligned with the wireless charging antenna on the back of the device.*
	- • *To check the wireless charging antenna area, see [Parts overview](#page-53-0).*
- *2 When the battery is fully charged, remove the device from the charger.*
	- • *When you charge the battery with a wireless charger, do not put a*  ∧ *magnetic, metallic or conductive materials between the device and the charger. This may disturb charging or the device and the charger may become heated. In this case, the device, charger or SIM/Memory cards may be damaged.*
		- • *If the battery temperature exceeds a certain level while charging the device, charging may be stopped.*
			- • *If magnetic, metallic or conductive materials are attached on the back of the device or a protective case is inserted, the device may not charge properly.*
			- • *If you charge the battery with a wireless charger in areas where the network signal strength is weak, the network performance of your device may be further degraded.*
			- • *Charge the device with a Qi certified wireless charger (optional, sold separately). Because the LG limited warranty does not cover the use of third party accessories, contact the third party manufacturer.*
			- • *This product supports wireless charging. Use a Qi certified wireless charger (sold separately) to charge the product. Some coiled wireless chargers may not support wireless charging. Wireless chargers that support EPP (Extended Power Profile) allow high-speed wireless charging.*

日

### *Using the battery efficiently*

*Battery lifespan may decrease if you keep many apps and functions running simultaneously and continuously.*

*Cancel background operations to increase battery life.*

*To minimise battery consumption, follow these tips:*

- • *Turn off the Bluetooth or Wi-Fi network function when not using them.*
- • *Set the screen timeout to as short a time as possible.*
- • *Minimise the screen brightness.*
- • *Set a screen lock when the device is not used.*
- • *Check the battery level while using any downloaded apps.*

## *Touch screen*

*You can familiarise yourself with how to control your device by using touch screen gestures.*

#### *Tapping*

*Lightly tap with your fingertip to select or run an app or option.*

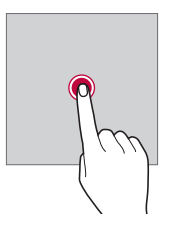

#### *Touching and holding*

*Touch and hold for several seconds to display a menu with available options.*

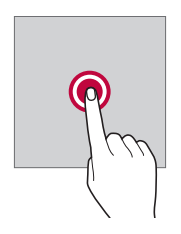

#### *Double-tapping*

*Tap twice quickly to zoom in or out on a web page or map.*

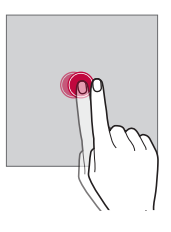

#### *Dragging*

*Touch and hold an item, such as an app or widget, then move your finger to another location in a controlled motion. You can use this gesture to move an item.*

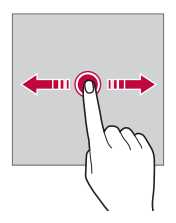

#### *Swiping*

*Touch the screen with your finger and move it quickly without pausing. You can use this gesture to scroll through a list, a web page, photos, screens, and more.*

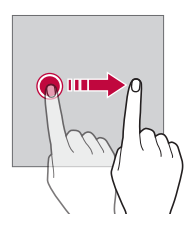

#### *Pinching and spreading*

*Pinch two fingers to zoom out such as on a photo or map. To zoom in, spread your fingers apart.*

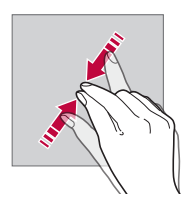

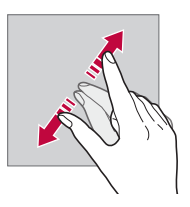

Do not expose the touch screen to excessive physical shock. You might *damage the touch sensor.*

⋀

- • *A touch screen failure may occur if you use the device near a magnetic, metallic or conductive material.*
	- • *If you use the device under bright lights, such as direct sunlight, the screen may not be visible, depending on your position. Use the device in a shady location or a location with an ambient light that is not too bright and bright enough to read books.*
	- • *Do not press the screen with excessive force.*
	- • *Gently tap with your fingertip on the option you want.*
	- • *Touch control may not work properly if you tap while wearing a glove or by using the tip of your fingernail.*
	- • *Touch control may not work properly if the screen is moist or wet.*
	- • *The touch screen may not function properly if a screen-protective film or accessory purchased from a third party store is attached to the device.*
	- • *Displaying a static image for extended periods of time may result in after-images or screen burn-in. Turn off the screen or avoid displaying the same image for a long time when you do not use the device.*

## *Home screen*

冃

#### *Home screen overview*

*The Home screen is the starting point for accessing various functions*  and apps on your device. Tap  $\bigcap$  on any screen to directly go to the Home *screen.*

You can manage all apps and widgets on the Home screen. Swipe the *screen left or right to view all installed apps at a glance.*

#### *Home screen layout*

*You can view all apps and organise widgets and folders on the Home screen.*

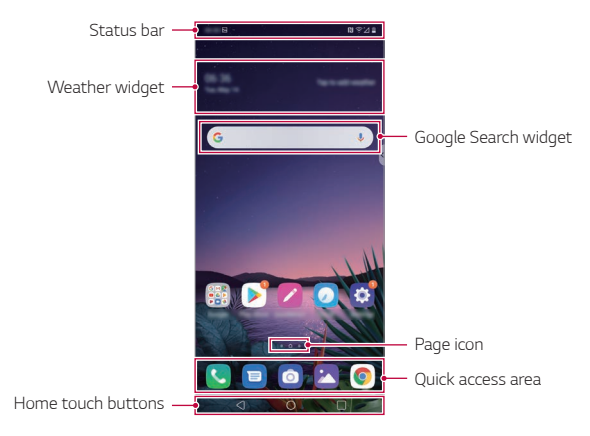

- The Home screen may differ depending on the manufacturer policy, user F *settings, software version or service provider.*
- • *Status bar: View status icons, the time and the battery level.*
- • *Weather widget: View the information of weather and time for a specific area.*
- • *Google Search widget: Type or speak to pull open Google Search.*
- • *Page icon: Display the total number of Home screen canvases. You can tap the desired page icon to go to the page you selected. The icon reflecting the current canvas will be highlighted.*
- • *Quick access area: Fix main apps at the bottom of the screen so that they can be accessed from any Home screen canvas.*

#### • *Home touch buttons*

- $\triangleleft$ : Return to the previous screen. Close the keypad or pop-up *windows.*
- $\cdot$   $\bigcap$ : Tap to go to the Home screen. To launch Google Assistant, touch *and hold.*
- $\lceil \cdot \rceil$ : Tap to view a list of recently used apps or run an app from the *list. To delete all the recently used apps, tap CLEAR ALL. To use two apps at the same time with the Multi window feature, touch and hold the button while using an app.*

### *Changing the style of the Home touch buttons*

*You can change the style of the Home touch buttons.*

- *1 Tap Settings Display Home touch buttons.*
- *2 Under STYLE, select Buttons only or Gesture and buttons to suit your preferences.*
	- **Buttons only**:  $\bigcap$  /  $\bigcap$  /  $\bigcap$  are available. Tap  $\bigcap$  to see recent apps.
	- Gesture and buttons: Back button < and Home button  $\Rightarrow$  are available. To see recent apps, swipe the Home button  $\implies$  up.

#### *Editing the Home touch buttons*

*You can rearrange the Home touch buttons or add frequently used functions to the Home touch buttons area.*

#### *Tap Settings Display Home touch buttons Button combination and customise the settings.*

• *Several functions, including QSlide, Notification and Capture+, are provided. A maximum of two additional items can be added.*

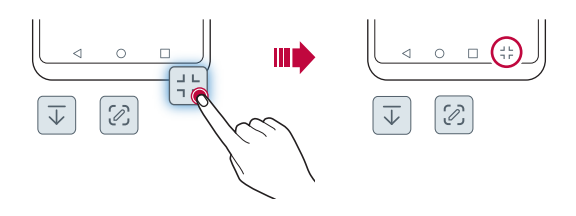

### *Hiding the Home touch buttons*

*You can hide the Home touch buttons to view in a larger screen while using an app.*

- *1 Tap Settings Display Home touch buttons Hide Home touch buttons.*
- *2 Select apps to hide the Home touch buttons whiling using the app, and tap .*
	- • *The Home touch buttons disappear 3 seconds after the last touch.*
	- • *To view the Home touch buttons again, drag the bottom of the screen upwards.*

### *Lock/hide icon*

*The icon to lock or hide the Home touch buttons appears at the bottom left of the screen.*

If you want to lock the Home touch buttons while hiding the buttons, tap  *on the left of the Home touch buttons.*

*To hide the Home touch buttons again, double-tap .*

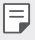

• *Some features may not be supported while hiding the Home touch buttons.*
### *Status icons*

*When there is a notification for an unread message, calendar event or alarm, the status bar displays the corresponding notification icon. Check your device's status by viewing notification icons displayed on the status bar.*

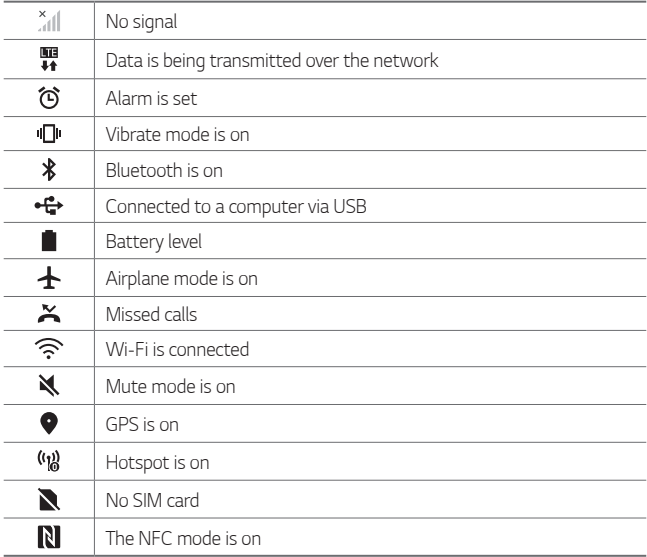

- • *Some of these icons may appear differently or may not appear at all,*  冃 *depending on the device's status. Refer to the icons according to the actual environment and area in which you are using the device and your service provider.*
	- • *Displayed icons may vary, depending on the area or service provider.*

## *Notifications panel*

*You can open the notifications panel by dragging the status bar downward on the main screen.*

- • *To open the quick access icons list, drag the notifications panel downwards.*
- • *To rearrange, add, or remove icons, tap EDIT.*
- • *If you touch and hold the icon, the settings screen for the corresponding function appears.*

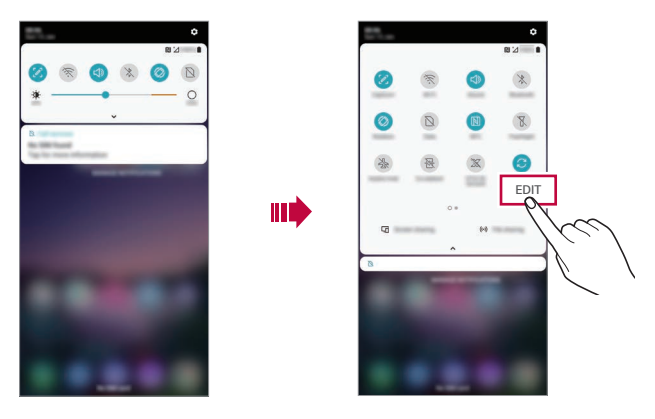

You can use the notifications panel even on the lock screen. Drag the 冃 *notifications panel while the screen is locked to quickly access the desired features.*

### *Switching the screen orientation*

*You can set the screen orientation to automatically switch according to the device's physical orientation.*

*On the notification panel, tap Rotation from the quick access icon list. You can also tap Settings Display and activate Auto-rotate screen.*

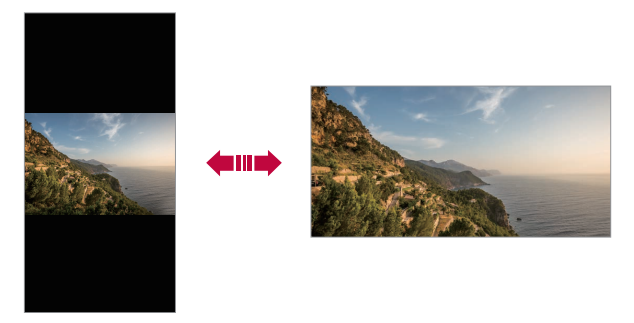

### *Editing the Home screen*

*On the Home screen, touch and hold on an empty space, then select the desired action from below.*

- • *To rearrange the Home screen canvases, touch and hold on a canvas, then drag it to another location.*
- • *To add a widget to the Home screen, touch and hold on a blank area of the Home screen, then select Widgets.*
- • *To change wallpapers, themes, icons, and AOD, touch and hold on a blank area of the Home screen, then select Wallpaper & theme. You can also tap*  $\bigcap$  *> Settings > Display > Wallpaper & theme, then select wallpapers, themes, icons, and AOD, to apply to the device.*
- • *To configure the Home screen settings, touch and hold on a blank area of the Home screen, then select Home screen settings. See [Home](#page-77-0)  [screen settings](#page-77-0) for details.*
- • *To view or reinstall the uninstalled apps, touch and hold on a blank area of the Home screen, then select App trash. See [App trash](#page-94-0) for details.*
- • *To change the default screen, touch and hold on a blank area of the Home screen, move to desired screen, tap*  $\bigtriangleup$ *, then tap the screen once more.*

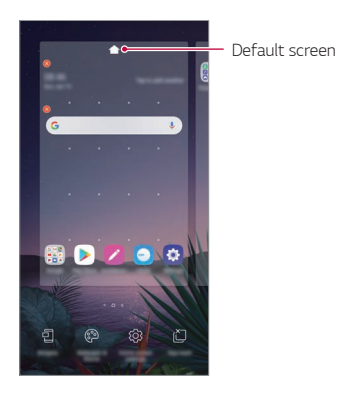

## *Viewing the background theme*

*You can view only the background image by hiding the apps and widgets on the Home screen.*

*Spread two fingers apart on the Home screen.*

• *To return to the original screen, which displays apps and widgets, pinch your fingers on the Home screen or tap* 

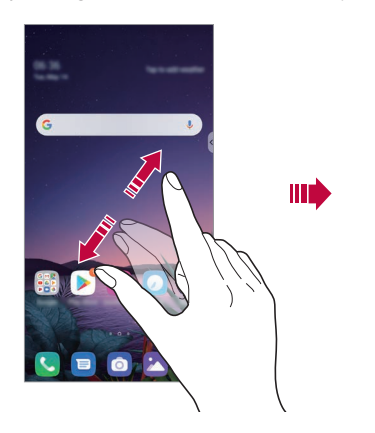

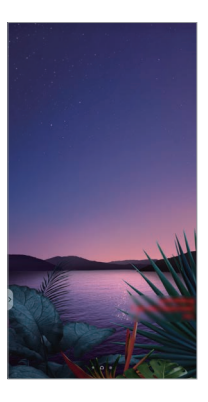

### *Moving apps on the Home screen*

*On the Home screen, touch and hold an app, then drag it to another location.*

- • *To keep frequently used apps at the bottom of the Home screen, touch and hold an app, then drag it to the quick access area at the bottom.*
- • *To remove an icon from the quick access area, drag the icon to the Home screen.*

# *Using folders from the Home screen*

### *Creating folders*

*On the Home screen, touch and hold an app, then drag it over another app.*

• *A new folder is created and the apps are added to the folder.*

### *Editing folders*

*On the Home screen, tap a folder and do one of the following actions.*

- • *To edit the folder name and colour, tap the folder name.*
- • *To add apps, touch and hold an app, then drag it over the folder and release it.*
- • *To remove an app from the folder, touch and hold the app and drag it to outside the folder. If the removed app is the only one app that existed in the folder, the folder is removed automatically.*
- You can also add or remove apps after tapping (+) in the folder.

I∋J • *You cannot change the folder colour while using downloaded theme.*

### <span id="page-77-0"></span>*Home screen settings*

*You can customise the Home screen settings.*

- *1 Tap Settings Display Home screen.*
- *2 Customise the following settings:*
	- • *Select Home: Select a Home screen mode.*
	- • *Wallpaper: Change the Home screen background wallpaper.*
	- • *Screen swipe effect: Select an effect to apply when the Home screen canvas switches.*
	- • *Icon shape: Choose if you want icons to have square or rounded corners.*
- • *Left Home screen: Select what to display on the screen located left to the main Home screen.*
- • *Sort apps by: Set how apps are sorted on the Home screen.*
- • *Grid: Change the app arrangement mode for the Home screen.*
- • *Hide apps: Select which apps you want to hide from the Home screen.*
- • *Loop Home screen: Enable to allow continuous Home screen scrolling (loop back to first screen after the last screen).*
- • *This function is available when Google feed is enabled.*
	- • *Search: Search by swiping down on the Home screen.*
	- • *Home screen lock: Enable to prevent apps and widgets from being rearranged or removed.*

# *Screen lock*

### *Screen lock overview*

*Your device's screen turns off and locks itself if you press the Power/Lock key. This also happens after the device is left idle for a specified period of time.*

If you press the Power/Lock key when a screen lock is not set, the Home *screen appears immediately.*

*To ensure security and prevent unwanted access to your device, set a screen lock.*

冃

• *A screen lock prevents unnecessary touch input on the device screen and reduces battery consumption. We recommend that you activate the screen lock while not using the device.*

### *Setting a screen lock*

*There are several options available for configuring the screen lock settings.*

- *1 Tap Settings General Lock screen & security Select screen lock and then select the method you prefer.*
- *2 Customise the following settings:*
	- • *None: Deactivate the screen lock function.*
	- • *Swipe: Swipe on the screen to unlock the screen.*
	- • *Knock Code: Tap the screen in a pattern to unlock the screen.*
	- • *Pattern: Draw a pattern to unlock the screen.*
	- • *PIN: Enter a numeric password to unlock the screen.*
	- • *Password: Enter an alphanumeric password to unlock the screen.*
	- • *Fingerprints: Unlock the screen by using your fingerprint.*
	- • *Allow Face Unlock: Unlock the screen by allowing the device to recognise your face.*
	- • *Allow Hand ID: Unlock the screen by allowing the device to recognise your hand ID.*
	- • *If you incorrectly attempt to unlock the device 5 times, the screen is*  冃 *blocked for 30 seconds.*

### *Secure start-up settings*

*When you select Knock Code, Pattern, PIN or Password as a screen lock method, you can configure your device to be locked whenever turning on the device in order to secure your data.*

- • *You cannot use all functions, except for emergency calls until you unlock the device.*
- • *If you forget your decryption password, you cannot restore encrypted data and personal information.*

### *Precautions for the secure start-up feature*

- • *If you forget your decryption password, you cannot restore encrypted data and personal information.*
- • *Be sure to keep your screen lock passwords separately.*
- • *If you enter the screen lock passwords incorrectly more than the specified times, the device automatically resets itself and the encrypted data and your personal information are deleted automatically and they cannot be restored.*
- • *Be cautious not to enter incorrect screen lock passwords more than the specified times.*
- • *When you turn on the device right after the device resets, encryption also starts. If you stop the encryption arbitrarily, the data may be damaged. Be sure to wait until the reset is completed.*

### *Customise Lock screen*

*You can customise lock screen.*

- *1 Tap Settings General Lock screen & security Customize Lock screen.*
- *2 Select a function you want to set.*
	- • *Wallpaper: Allow you to set the background for your Lock screen.*
	- • *Clock: Allow you to set where to position the clock on the Lock screen.*
	- • *Shortcuts: Allow you to choose apps to run on your Lock screen. This setting appears only when a screen lock is set.*
	- • *Weather animation: Enable this option to display weather animations for the current location on the Lock screen.*
	- • *Contact info for lost phone: Allow you to set text to be displayed on the Lock screen to identify the phone's owner.*

## *Secure lock settings*

*You can set secure lock settings.*

- *1 Tap Settings General Lock screen & security Secure lock settings.*
- *2 Select a function you want to set.*
	- • *Make pattern visible: Allow you to make pattern visible.*
	- • *Lock timer: Allow you to set the amount of time before the screen automatically locks after the backlight turns off (time-out due to inactivity).*
	- • *Power key instantly locks: Enable this option to instantly lock the screen when the Power/Lock button is pressed. This setting overrides the Security Lock timer setting.*
	- • *Show lockdown option: Allow you to show power menu option to turn off Lock screen notifications, Smart Lock and biometric locks.*
	- • *Smart Lock: Allow you to set trusted devices, places, voice, and/or on-body detection that will allow your phone to remain unlocked.*

#### 冃 Menus you can set may be different depending on lock screen methods *you choose.*

## *KnockON*

*You can turn the screen on or off by double-tapping the screen.*

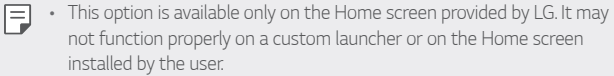

- • *When tapping the screen, use your fingertip. Do not use a fingernail.*
- • *To use the KnockON feature, make sure that the proximity/light sensor is not blocked by a sticker or any other foreign substance.*

### *Turning the screen on*

*Double-tap the middle of the screen.*

• *Tapping the top or bottom of the screen may decrease the recognition rate.*

### *Turning the screen off*

*Double-tap on an empty space on the Home screen and Lock screen.*

*You can also double-tap an empty space on the status bar.*

# *Knock Code*

You can unlock the screen by creating your own Knock Code. When the *screen is locked, you can directly access the Home screen by tapping the screen in a specified sequence.*

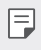

- • *You can use your Knock Code together with the KnockON feature.*
	- • *Make sure to use your fingertip when tapping the screen.*

### *Creating a Knock Code*

- *1 Tap Settings General Lock screen & security Select screen lock Knock Code.*
- *2 Tap the squares in a pattern of your choice to create a Knock Code and tap NEXT.*
- *3 Input the created Knock Code again for verification, then tap CONFIRM.*

### *Unlocking the screen with a Knock Code*

*Unlock the screen by inputting the Knock Code you have created.*

*You can also input your Knock Code on the touch screen when the screen is turned off.*

• *It is also possible to enter a Knock Code when the lock screen is turned on.*

# *Memory card encryption*

*You can encrypt and protect data saved on the memory card. The encrypted data in the memory card cannot be accessed from another device.*

- *1 Tap Settings General Lock screen & security Encryption & credentials Encrypt SD card.*
- *2 Read the on-screen overview of memory card encryption and then tap CONTINUE to continue.*
- *3 Select an option and tap ENCRYPT NOW.*
	- • *New data encryption: Encrypt only data that is saved on the memory card after encryption.*
	- • *Full encryption: Encrypt all the data currently saved on the memory card.*
	- • *Exclude media files: Encrypt all files, except for media files such as music, photos and videos.*
	- • *Once memory card encryption starts, some functions are not available.* 冃
		- • *If the device is turned off while encryption is underway, the encryption process will fail, and some data may be damaged. Therefore, be sure to check if the battery level is sufficient before starting encryption.*
		- • *Encrypted files are accessible only from the device where the files were encrypted.*
		- • *The encrypted memory card cannot be used on another LG device. To use the encrypted memory card on another mobile device, format the card.*
		- • *You can activate memory card encryption even when no memory card is installed into the device. Any memory card that is installed after encryption will automatically be encrypted.*

# *Taking screenshots*

*You can take screenshots of the current screen you are viewing.*

### *Via a shortcut*

*Press and hold the Power/Lock key and the Volume Down key at the same time for at least two seconds.*

• *Screenshots can be viewed from the Screenshots folder in the Gallery.*

### *Via Capture+*

*On the screen where you want to take a screenshot, drag the status bar downwards, then tap .*

- • *When the screen is turned off or locked, you can access Capture+ by pressing the Volume Up key twice. To use this feature, tap Settings General Shortcuts and turn on Open Capture+.*
	- • *See [Writing notes on a screenshot](#page-125-0) for details.*

# *Entering text*

## *Using the Smart toolbar*

*You can use various keyboard input methods in one place. You can select the desired input method from the top of the keyboard.*

- *1 Select the desired keyboard input method from the Smart toolbar.*
- $2$  Tap  $\vee$  and select the input method you want to show on the Smart *tool, or reorganise them.*

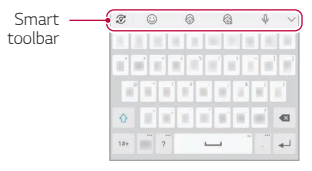

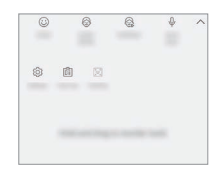

- • *LG keyboard is not default on your phone. You can change it from the keyboard settings.*
	- • *Some supporting input methods may differ depending on the device you have.*
	- • *You can turn on or off the Smart tool feature from the keyboard settings.*
	- You can also use the keyboard input methods by tapping  $\circled{c}$ .
- •  *: Add emojis.*

冃

- •  *: Add avatar stickers.*
- •  *: Add ani-stickers.*
- $\theta$  : Tap  $\theta$  to enter text with your voice.
	- *- To maximise the voice command recognition, speak clearly.*
	- *- To enter text with your voice, make sure that your device is connected to a network.*
- *- To select the language for voice recognition, tap Languages on the voice recognition screen.*
- *- This function may not be supported, or the supported languages may differ depending on the service area.*
- •  *: Access keyboard settings.*
- •  *: Open the clip tray. See [Clip Tray](#page-88-0) for details*
- •  *: Activate floating keyboard when you use the Multi-window feature. You can also move the keyboard to the desired location.*

# *Using the Smart keyboard*

*You can use the Smart keyboard to enter and edit text.*

*With the Smart keyboard, you can view text as you type without bothering to alternate between the screen and a conventional keyboard. This allows you to easily find and correct errors when typing.*

### *Moving the cursor*

*With the Smart keyboard, you can move the cursor to the exact position you want. When typing text, touch and hold on the space bar and then drag left or right.*

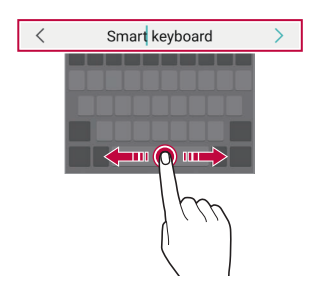

冃

This option is available only on the OWERTY keyboard.

### *Suggesting words*

*Smart keyboard automatically analyses your usage patterns to suggest frequently used words as you type. The longer you use your device, the more precise the suggestions are.*

*Enter text, then tap a suggested word or gently drag the left or right side of the keyboard upwards.*

• *The selected word is automatically entered. You do not need to manually type every letter of the word.*

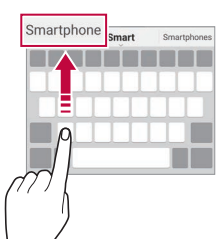

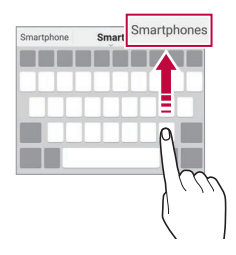

# *Adding languages to the keyboard*

*You can make additional languages available for keyboard input.*

- *1 Tap Settings General Language & keyboard On-screen keyboard LG Keyboard Select languages.*
- *2 Select the languages you want to make available.*

# *Copy and Paste*

You can cut or copy text from an app, and then paste the text into the *same app. Or, you can run other apps and paste the text into them.*

- *1 Touch and hold around the text you want to copy or cut.*
- 2 *Drag ▲/* b to specify the area to copy or cut.
- *3 Select either Cut or Copy.*
	- • *Cut or copied text is automatically added to the clip tray.*
- *4 Touch and hold the text input window, then select Paste.*

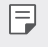

• *If there is no item that has been copied or cut, the Paste option will not appear.*

# <span id="page-88-0"></span>*Clip Tray*

*If you copy or cut an image or text, it is automatically saved to the clip tray and can be pasted to any space at any time.*

- 1 On the Smart tool, select a. *You can also touch and hold the text input window, then select Clip Tray.*
- *2 Select and paste an item from the clip tray.*
	- • *A maximum of 20 items can be saved to the clip tray.*
	- Tap  $\triangle$  to lock saved items in order not to delete them, even when *the maximum quantity is exceeded. A maximum of ten items can be locked. To delete locked items, unlock them first.*
	- • *Tap to delete the items saved to the clip tray.*
	- 冃 The clip tray may not be supported by some downloaded apps.

# *Content sharing*

### *Playing content from another device*

*You can play photos, videos or songs saved on your device from a TV.*

- *1 Connect the TV and your device to the same Wi-Fi network.*
- *2 While viewing the items from the Gallery or Music app, tap*  → *Play on other device.*

Or tap  $\bigcap$  > Settings > Network > Screen sharing and then tap  $\bigcap$ *to activate it.*

*3 Select the TV you want to connect to.*

Ful • For use with Chromecast, Google Play services should be up to date.

# *Viewing content from nearby devices*

*You can view content from various devices, such as a computer, NAS or mobile device, by using the Gallery or Music apps.*

*Tap Settings Network Media server and then tap Content*  sharing **b** to activate it.

### *Connecting the devices*

*Connect both your device and another device that support DLNA function to the same wireless network.*

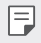

• *Make sure that File sharing (DLNA) is activated on both the device and the connected device.*

### *Searching for nearby devices*

*You can view a list of DLNA devices on the same network by selecting the Nearby devices menu in each app.*

*Use content from nearby devices as if you were using it on your device.*

# *Sending or receiving files*

*You can share files between your device and another LG device, or a tablet or computer.*

### *Sending files*

*From the Gallery or File Manager* app, tap  $\div$  > Share or  $\ll$  then select a *device on the file sharing list.*

### *Receiving files*

*Drag the status bar downward and then tap File sharing.*

*If your device does not support the file sharing feature, tap*  $\bigcap$  *> Settings Network File sharing SmartShare Beam .*

- • *Make sure that your device is connected to the same wireless network as the file transfer target device.*
	- • *Make sure that File sharing is activated on both the device and the target device.*

## *Viewing content from your cloud*

*You can directly view the content saved on your cloud account, without downloading it to your device.*

- *1* From the **Gallery** or **Music** app, select  $\div$  > **Cloud**. *Or from the File Manager app, select*  $\Longrightarrow$  Cloud.
- *2 Select a cloud account and sign in.*
- *3 Save or play content in your cloud.*

# *Do not disturb*

*You can limit or mute notifications to avoid disturbances for a specific period of time.*

### *Tap Settings Sound Do not disturb.*

- • *Mode and select the mode you want:*
	- *- Priority only: Receive sound or vibrate notifications for the selected apps. Even when Priority only is turned on, alarms still sound.*
	- *- Total silence: Disable both the sound and vibration.*
- • *Select priorities: Receive alarms and the notifications for the selected apps.*
	- *- App notifications: Select apps to receive the notifications.*
	- *- Calls from: Set up a range of notifications when receiving a call.*
	- *- Repeated calls: Second call from same caller within 15 min is not silenced.*
	- *- Messages from: Set up a range of notifications when receiving a message.*
- • *Use Do not disturb: Turn on the Do not disturb feature.*
- • *SCHEDULE: Set the schedule for which you want to turn on the Do not disturb feature.*
- • *Help: View the help for Do not disturb.*

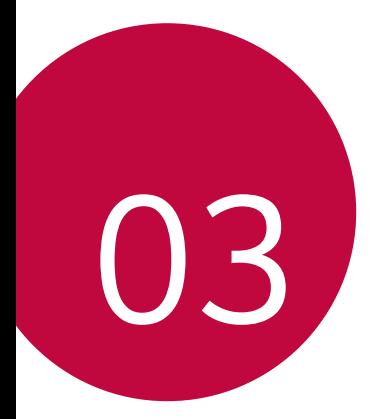

# *Useful Apps*

# *Installing and uninstalling apps*

### *Installing apps*

*Access an app store to search and download apps.*

- • *You can use SmartWorld, Play Store or the app store provided by your service provider.*
- • *Some app stores may require you to create an account and sign in.* 冃
	- • *Some apps may charge fees.*
	- • *If you use mobile data, you may be charged for data usage, depending on your pricing plan.*
	- • *SmartWorld may not be supported depending on the area or service provider.*

## *Uninstalling apps*

*Uninstall apps that you no longer use from your device.*

### *Uninstalling with the touch and hold gesture*

*On the Home screen, touch and hold the app to uninstall, then drag it over Delete at the top of the screen.*

• *If apps were uninstalled within 24 hours from now, you can reinstall them. See [App trash](#page-94-0) for details.*

### *Uninstalling by using the settings menu*

*Tap Settings General Apps & notifications App info, select an app, then tap Uninstall.*

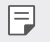

• *Some apps cannot be uninstalled by users.*

### *Uninstalling apps from the app store*

*To uninstall an app, access the app store from which you download the app and uninstall it.*

### *Installing and uninstalling apps during the setup*

*When you turn on the device for the first time, you can download recommended apps.*

*You can skip to the next step without installation.*

# <span id="page-94-0"></span>*App trash*

*You can view the uninstalled apps on the Home screen. You can also reinstall apps which were uninstalled within 24 hours from now.*

- *1 Tap Management App trash.* You can also touch and hold an empty area of the Home screen, then *tap App trash.*
- *2 Activate the desired function:*
	- • *Restore: Reinstall the selected app.*
	- $\overline{m}$ : Remove the uninstalled apps permanently from the device.
	- • *Uninstalled apps are automatically removed from the device 24 hours*  冃 *after they were uninstalled. If you want to reinstall the uninstalled apps, you must download them again from the app store.*
		- • *This feature is activated on the default Home screen only. If you uninstall apps while using the EasyHome screen or other launcher, they are immediately and permanently removed from the device.*

# *App Shortcuts*

*On the Home screen, touch and hold an app icon such as Call, Message, Camera, Gallery and Settings to display a quick access menu. Use apps more easily through App Shortcuts.*

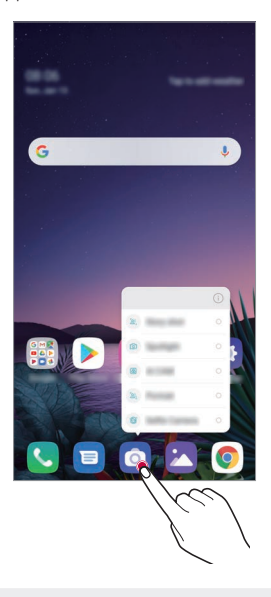

冃 • *This feature is available only on some apps.*

# *Phone*

## *Voice call*

*Make a phone call by using one of the available methods, such as manually*  entering a phone number and making a call from the contact list or the *list of recent calls.*

### *Making a call from the keypad*

- $1$   $\text{Tan} \bigcirc$  >  $\blacksquare$  > Dial.
- *2 Make a call by using a method of your choice:*
	- Enter a phone number and tap **.**
	- • *Touch and hold a speed dial number.*
	- • *Search for a contact by tapping the initial letter of a contact name*  in the contact list, and then tap  $\bigcirc$ .
	- • *To enter "+" when making an international call, touch and hold number*  冃 *0.*
		- • *See [Adding contacts](#page-121-0) for details on how to add phone numbers to the speed dial list.*

# *Answering a call*

*To answer a call, drag*  $\bigodot$  *on the incoming call screen.* 

- • *When the stereo headset is connected, you can make calls by using the call/end button on the headset.*
- To end a call without turning off the screen, tap  $\bigcirc$  > Settings > *Network Call Answer and end calls and then activate End call with the Power key.*

# *Rejecting a call*

*To reject an incoming call, drag*  $\bigcap$  *across the incoming call screen.* 

- To send a rejection message, drag the rejection message option **a** *across the screen.*
- • *To add or edit a rejection message, tap Settings Network Call Call blocking & Decline with message Decline with message.*
- • *When a call is coming in, press the Volume Up, Volume Down or Power/ Lock key to mute ringtone or vibration, or to hold the call.*

## *Checking an incoming call while using an app*

*When a call comes in while using an app, a pop-up notification can be*  displayed at the top of the screen. You can receive the call, reject the call, *or send message from the pop-up screen.*

• *Tap Settings Network Call Additional settings Show voice calls while in an app and then select the desired way you would like to display the incoming call while using an app.*

# *Viewing missed calls*

*If there is a missed call, the status bar at the top of the screen displays*. *To view missed call details, drag the status bar downwards. You can also*   $tan($   $)$   $>$   $\bullet$   $>$  Call logs*.* 

## *Functions accessible during a call*

*During a call, you can access a variety of functions by tapping the on-screen buttons:*

- • *Contacts: View the contact list during a call.*
- • *Hold: Hold a call.*
- • *Dialpad: Display or hide the dial pad.*
- • *Speaker: Turn on the speakerphone function.*
- • *Mute: Mute your voice so that your voice cannot be heard by the other party.*
- • *Bluetooth: Switch the call to a Bluetooth device that is paired and connected.*
- $\cdot$   $\odot$  : End a call.
- •  *: Access additional call options.*

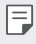

• *Available settings items may vary depending on the area or service provider.*

## *Making a three-way calling*

*You can make a call to another contact during a call.*

- *1* During a call, tap  $\frac{1}{2}$  > Add call.
- *2 Enter a phone number and tap .*
	- • *The two calls are displayed on the screen at the same time, and the first call is put on hold.*
- *3 To start a conference call, tap Merge calls.*
- 

• *You may be charged a fee for each call. Consult with your service provider for more information.*

# *Viewing call records*

*To view recent call records, tap ○>* **C> Call logs**. Then, you can use the *following functions:*

- • *To view detailed call records, select a contact. To make a call to the*  selected contact, tap  $\mathcal{R}_{\mathcal{S}}$ .
- To delete call records, tap  $\frac{1}{2}$  > Delete.
- • *The displayed call duration may differ from the call charge. Consult with*  冃 *your service provider for more information.*
	- • *The deleted call history can not be restored.*
	- • *Pinch two fingers or spread your fingers apart to adjust the font size of call logs or contacts.*

# *Configuring call options*

*You can configure various call options.*

- $1$   $\text{Tan} \bigcirc$  >  $\bigcirc$  >  $\text{Dial}$  or Call logs.
- 2 Tap  $\frac{1}{2}$  > Call settings and then configure the options to suit your *preferences.*

# *Messaging*

### *Sending a message*

*You can create and send messages to your contacts using the Messaging app.*

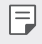

- • *Sending messages abroad may incur additional charges. Consult with your service provider for more information.*
- $1$   $Tap$   $\bigcirc$   $\bigcirc$   $\bigcirc$
- $2 \text{ Tap} \left( \frac{1}{2} \right)$
- *3 Specify a recipient and create a message.*
	- • *To use multimedia options, tap .*
	- • *To access optional menu items, tap .*
- 4 Tap > to send the message.

# *Reading a message*

*You can view exchanged messages organised by contact.*

- $1$   $Tap$   $\bigcirc$   $\bigcirc$   $\bigcirc$
- *2 Select a contact from the message list.*

# *Configuring messaging settings*

*You can change messaging settings to suit your preferences.*

- $1$   $Tap$   $\bigcirc$   $B$ .
- 2 Tap  $\frac{1}{2}$  > **Settings** from the message list.

# *Camera*

### *Starting the camera*

*You can take a photo or record a video to cherish all of your memorable moments.*

 $Tap \cap >a$ .

- 冃
- Before taking a photo or recording a video, wipe the camera lens with a *soft cloth.*
- • *Be careful not to stain the camera lens with your fingers or other foreign substance.*
- • *Images included in this user guide may be different from the actual device.*
- • *Photos and videos can be viewed or edited from the Gallery. See [Gallery](#page-118-0)  [overview](#page-118-0) for details.*

# *Changing the camera mode*

*You can select a camera mode that suits your environment to take a photo or record a video easily and conveniently.*

 $Tap \cap \negthinspace > \negthinspace \circ \negthinspace o$ , then select the desired mode.

• *Press and hold the Mode icon and drag it to the desired location to change the mode order.*

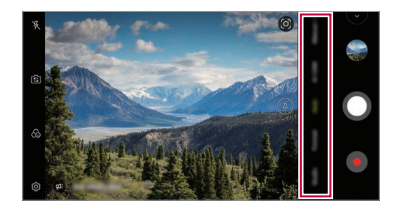

### *Auto mode*

*You can take photos or record videos by selecting a variety of camera modes and options.*

- $1$   $\text{Tap} \cap \text{>}\text{⑤}$ , then tap **Auto**.
- 2 To take a photo, tap  $\bigcirc$ . To record a video, tap  $\bullet$ .

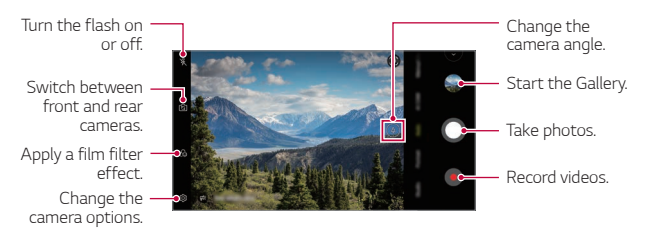

### *Taking a photo*

- *1 Select a camera mode and tap the subject to focus the camera on.*
- $2$  Tap  $\bigcap$  to take a photo.
	- • *You can also press the Volume Down or Volume Up key to take a photo.*
	- • *When the screen is turned off or locked, start the camera by pressing*  冃 *the Volume Down key twice. Tap Settings General Shortcuts and then tap Open Camera to activate it.*

### *Recording a video*

- *1 Select a camera mode and tap the subject to focus the camera on.*
- *2 Tap .*
	- To take a photo while recording a video, tap ...
	- To pause the video recording, tap  $\bullet$ . To resume the video recording, *tap .*
	- • *While recording a video, you may spread or pinch two fingers to zoom in or out.*
	- • *While recording a video, you may tap the desired area to adjust the brightness.*
- 3 Tap  $\bigcirc$  to end the video recording.
	- $\boxed{=}$  To check the aspect ratio before recording a video, press and hold  $\bullet$ .

### *Customising the camera options*

*You can customise a variety of camera options to suit your preferences. Tap on the screen.*

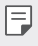

- • *Available options vary depending on the selected camera (front or rear camera) and the selected camera mode.*
- $\Box$ : Take a photo in FullVision.
- **6**1: Select values for aspect ratio and size for taking photos.
- $\Box$ **:** Select values for resolution and size for recording videos.
- $\langle \cdot \rangle$ : Set the timer to automatically take photos or record videos after a *specified period of time.*

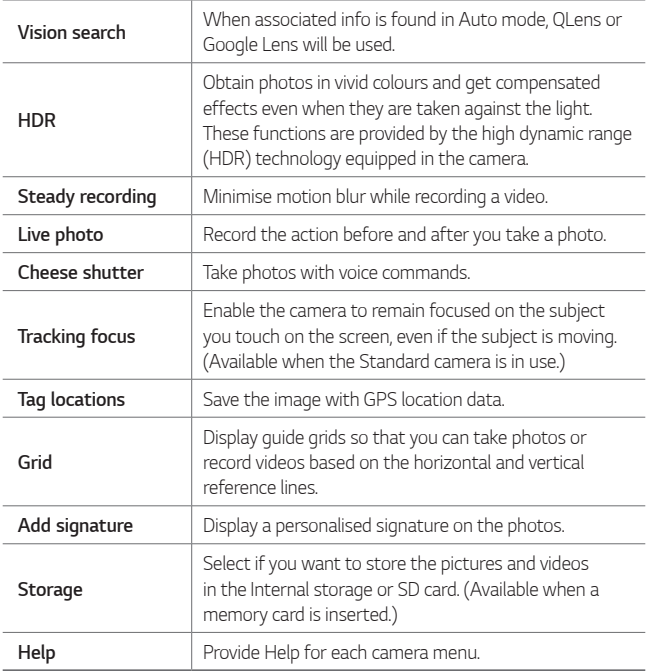

### *Additional options on the front camera*

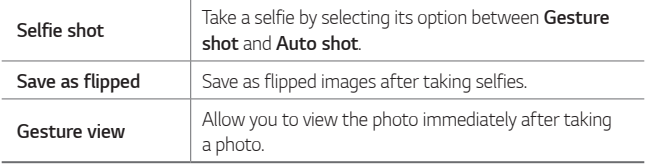

### *Various camera modes*

### *Night view*

You can take vivid and clear night photos. While taking a photo, hold the *device steady. You can adjust photo brightness by dragging the slide bar up or down.*

- *1*  $\text{Top } \bigcirc$  >  $\text{On}$ , then tap **More** >  $\langle \xi \rangle$ .
- $2$  To take a photo, tap  $\Omega$ .

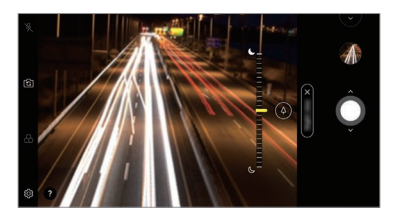

### *YouTube Live*

*You can record a video and directly upload to YouTube.*

- *1*  $\text{Top} \cap \text{>} \odot$ , then tap **More** > (( $\bullet$ )).
- 2 Tap **and record a video.**

*To use this feature, you need to verify your phone number.*

• *YouTube Live is available only when your device is connected to the*  冃 *Internet. If you use mobile data, you may be charged for data usage, depending on your pricing plan.*

### *Food*

*You can take a photo or record a video with adjusting the colour slide bar and white balance.*

- *1*  $\text{Tan } \bigcap \bigg\}$  *n*, then tap **More**  $> \mathcal{R}$ .
- 2 To take a photo, tap  $\Omega$ .
	- • *Drag the colour slide bar on the screen to adjust the white balance and select the best colour.*
	- • *If the slide bar is not displayed, tap to adjust the white balance.*

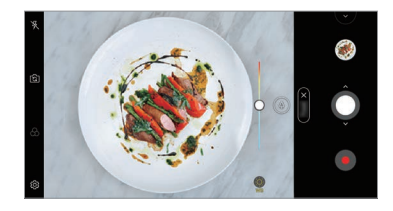

### *Slo-mo*

You can create an entertaining video by changing the moving speeds of *subjects in your video. This feature allows you to record a video at a faster rate of speed and then play it at the standard speed so that the video appears to be slowed down.*

- *1*  $\text{Top} \cap \text{>} \text{On}$ , then tap **More**  $\geq$  (( $\cap$ ).
- 2 Tap **and record a video.**
- 3 Tap  $\bigcirc$  to end the video recording.

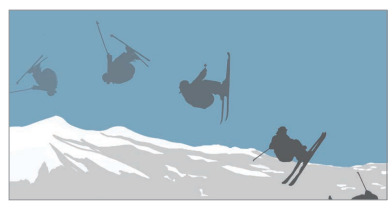

### *Panorama*

*You can create a panoramic photo by moving the camera in one direction to photograph and stitch continuous shots of a wide view.*

- $1$   $\text{Tan } \bigcirc$  >  $\text{On}$ , then tap **More** >  $\boxtimes$
- 2 Tap  $\bigcirc$  and then slowly move the camera in one direction.
	- • *Move the device by following the direction of the arrow in the guideline.*
- 3 Tap  $\bullet$  to stop capturing the panoramic.

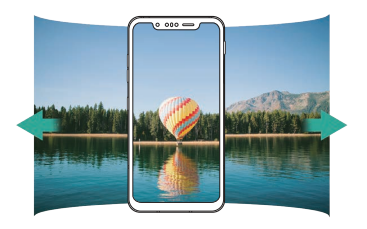

### *Flash Jump-Cut*

*Photos taken at a regular interval are saved as GIF files.*

- $1$   $\text{Tap} \cap \text{>}\text{O}$ , then tap **More**  $\geq \overline{\text{O}}$ .
- $2$  Tap  $\bigcap$  to take a photo.
	- • *Photos are taken every 3 seconds and saved as a GIF file.*
	- Tap **[4]** on the screen to select the number of photos you want to *take.*
	- While taking photos, tap  $\bigcirc$  to create GIF files with previously taken *photos.*

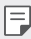

- • *The flash automatically turns on to act as a timer.*
	- • *The shots taken this time and the total number of shots are displayed at the bottom of the screen.*
	- • *All taken photos are saved as GIF files only.*
	- • *You may not change the GIF speed nor image order.*
#### <span id="page-108-0"></span>*Graphy*

*You can apply the recommended values for the white balance, ISO and shutter speed as if taken by an expert.*

- *1*  $\mathsf{Tap} \cap \mathsf{P}$  *(o)*, then tap **Manual Camera**.
- 2 Tap  $\otimes$  and then tap Graphy photos on to activate the feature.
- 3 Tap  $\odot$  and select the desired scene from the recommended images.
- *4* **Tap to take a photo.** 
	- • *This feature is available only in Manual camera mode.*
		- You can add more scenes by tapping  $\downarrow$  and downloading the Graphy app from the Play Store. You may be charged for data usage, depending *on your pricing plan.*
		- Tap  $\langle \hat{O} \rangle$  then tap **on** from the Graphy menu to deactivate this feature.

#### *Portrait*

冃

*You can take sharp portrait by applying camera lens blur effect. See [Portrait](#page-23-0) for details.*

#### *Google Lens*

You can get more information or take action on items around you using *Google Lens, like landmarks, posters, restaurant menus, animals, flowers, or barcodes, directly in the device.*

#### *AI CAM*

*You can effectively take photos or record videos since the camera recognises the object when taking a photo or recording a video. See [AI CAM](#page-30-0) for details.*

### *Burst shot*

*You can take continuous shots of photos to create moving pictures.*

In the Auto mode, touch and hold  $\bigcap$ .

• Continuous shots are taken at a fast speed while  $\bigcirc$  is held down.

## *Manual camera mode*

*You can create photos featuring professional touch by using a variety of advanced features. Adjust the white balance, focus, brightness, ISO, shutter speed and other options.*

- *1*  $\mathsf{Tap}(\bigcirc) > \bigcirc$ , then tap **Manual Camera**.
- *2 Customise the following camera settings.*

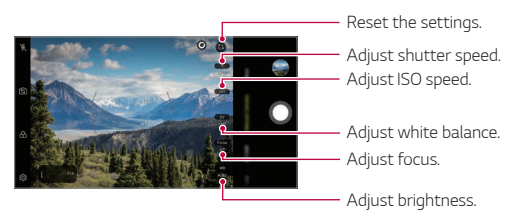

 $3$  Tap  $\bigcirc$  to take the photo.

#### *Customising the camera options*

*You can customise a variety of camera options to suit your preferences.*

*Tap on the screen.*

- •  *: Take a photo in FullVision.*
- •  *: Select values for aspect ratio and size for taking photos.*
- $\langle \cdot \rangle$ : Set the timer to automatically take photos after a specified period *of time.*

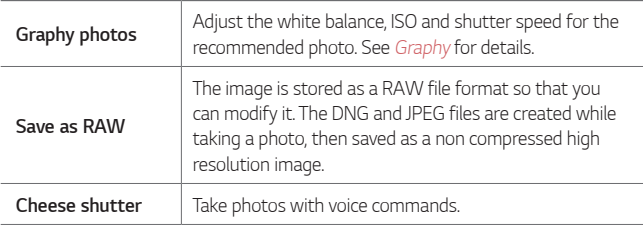

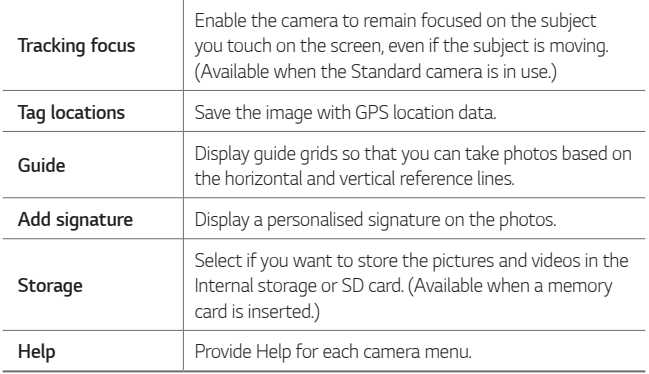

### *Manual Video mode*

*You can record a video by using various features such as controls for white balance, focus, brightness, ISO, shutter speed and more.*

- *1*  $\text{Top} \bigcap \mathcal{P}$  *(o)*, then tap **More**  $>$  **Manual Video**.
- *2 Customise the camera settings.*

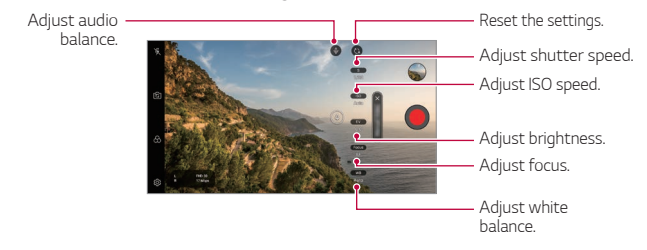

3 Tap **to** record a video.

#### *Customising the camera options*

*You can customise a variety of camera options to suit your preferences. Tap on the screen.*

- $\Box$  : Select values for resolution and size for recording videos.
- •  *: Set the timer to automatically record videos after a specified period of time.*

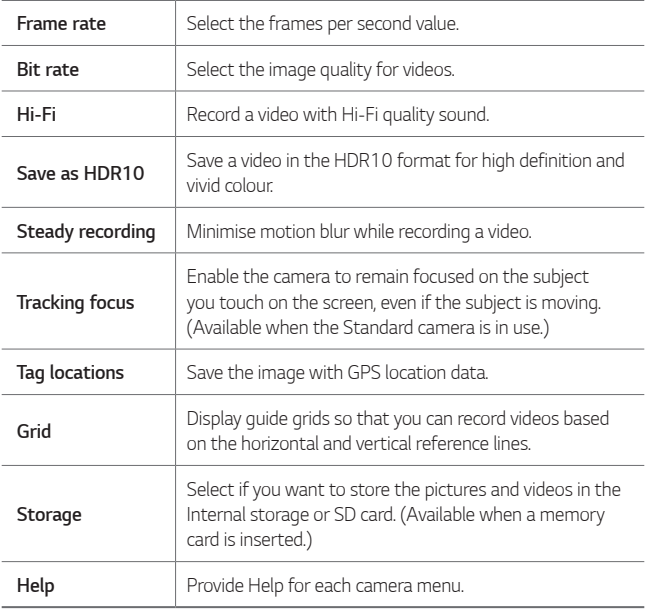

## *Other useful features in the Camera app*

#### *Auto-Exposure/Auto-Focus lock*

*You can fix the current exposure level and focus position by touching and holding the screen in the Auto mode. To turn off the feature, tap a blank area on the screen.*

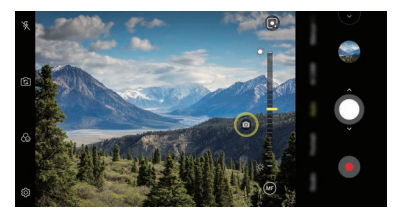

 $\boxed{=}$  • This feature is available only in specific modes.

### *Focus peaking*

*You can adjust the focus on the subject with the focus peaking feature.*

*Access Focus peaking by tapping the Manual focus (MF) button. When Focus peaking is enabled, the subject you focus on appears yellow. Move the the toggle wheel up and down to focus on the desired area, then take the photo.*

- 冃
- • *This feature is only available in Manual camera mode and Manual video mode.*
- • *Disable this feature by tapping the Focus peaking button once more.*
- • *This feature is not available using the wide-angle camera.*

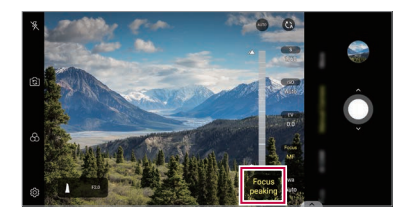

#### *Switching between cameras*

*You can switch between the front and rear cameras to suit your environment.*

*On the camera screen, tap or drag the screen in any direction to switch between the front and rear cameras.*

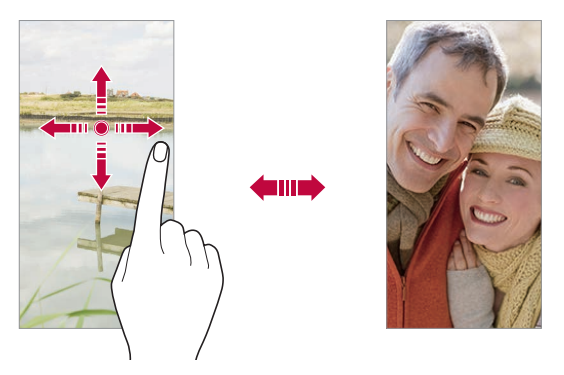

冃 • *Use the front camera to take selfies. See [Graphy](#page-108-0) for details.*

#### *Zoom in or out*

You can use zoom in or out on the camera screen while taking a photo or *recording a video.*

- • *On the camera screen, pinch or spread two fingers to zoom in or out, then use the displayed slide bar.*
- You can also drag the **O** button up or down. This feature is available *only in Auto mode and Manual camera mode.*
- 冃
- The zoom feature is not available when using the front camera in selfie *mode.*

## *Selfie shot*

*You can use the front camera to view your face on the screen and take selfies.*

#### *Gesture shot*

*You can take selfies by using gestures.*

*Show your palm to the front camera and then clench your fist.*

*You can also clench your fist and then open it towards the front camera.*

• *In three seconds, a photo is taken.*

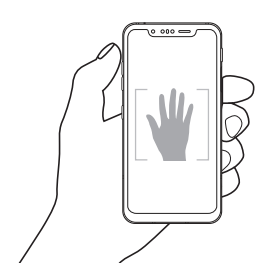

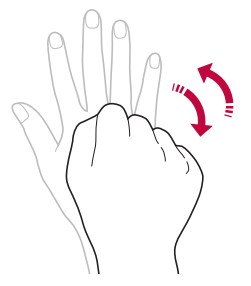

- To use this feature, switch to the front camera mode, then tap  $\circ$ *Selfie shot Gesture shot.*
	- • *Make sure that your palm and fist are within the reference line so that the camera can detect them.*
	- • *This feature may not be available while using some of the camera features.*

冃

### *Auto shot*

*You can use the face detection feature to take selfies easily and conveniently. You can set the device so that, when you look at the screen, the front camera detects your face and takes a selfie automatically.*

- • *The white coloured guide frame appears when the front camera detects your face. If the subject within the guide frame stops moving, the guide frame colour turns yellow, then the camera takes a photo.*
- • *Tap Selfie shot Auto shot to enable the Auto shot feature.* 冃

#### *Interval shot*

*You can take selfies at an interval.*

*While using the front camera, you can show your palm to the camera, then clench your fist twice quickly.*

• *Four photos are taken at regular intervals after a timer delay of three seconds.*

#### *Gesture view*

*After taking a selfie with the front camera, you can preview the selfie immediately by placing the screen close to your face.*

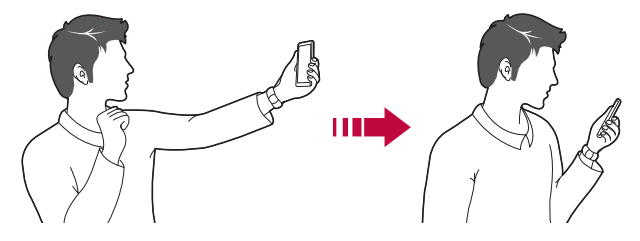

- • *Tap Gesture view to enable the Gesture view feature.*
	- • *Only one preview is available each time a photo is taken.*
	- • *If you rotate the device while in preview screen, the screen switches to camera mode.*

#### *Save as flipped*

*Before taking a photo with the front camera, tap Save as flipped. The image is flipped horizontally.*

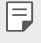

冃

• *When using the front camera, you can change how selfies are taken in the camera options. See [Customising the camera options](#page-103-0) for details.*

## *Signature*

*You can create a personalised photo by using your signature.*

- $1$  *Tap*  $\bigcap$   $>$   $\circ$ , then tap  $\circled{3}$   $>$  Add signature.
- *2 Enter the signature as desired and tap ADD.*

## *quick share*

*You can share a photo or video to the app you want immediately after taking it.*

- $1$   $\pi$ ap  $\bigcirc$   $\circ$   $\bullet$ , then take a photo or record a video.
- *2 Tap the app icon that appears on the screen to share it using that app. You can also swipe the icon towards the opposite direction to see what other apps you can use to share your photos and videos.*

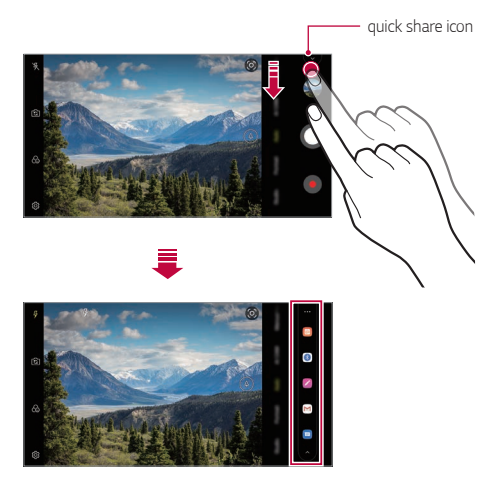

- • *The app displayed by the quick share icon may vary, depending on the type and frequency of access to the apps installed on the device.*
	- • *This feature is available only in specific modes.*

冃

# *Gallery*

### *Gallery overview*

*You can view and manage photos and videos saved on your device.*

- 1  $\tan \bigcirc$  **n** 
	- • *Saved photos and videos are displayed by folder.*
- *2 Tap a folder and select a file.*
	- • *View the selected file in full-screen mode.*
	- • *While viewing a photo, swipe left or right to view the previous or next photo.*
	- • *While viewing a video, swipe left or right to rewind or fast-forward the video.*
	- • *When you take a photo by using the AI CAM feature, a Tag folder*  is created under the Album tab of the Gallery app. The photos are *automatically classified by tags under the Tag folder.*
	- • *You can view the photos or videos organised by year, month or day in the Photos tab.*
	- $\cdot$  To view photos by location at which the photo was taken, tap  $\bigcirc$ **Tag locations**, then tap **T**. The photos are automatically *grouped by location under the Memory tab of the Gallery app.*
	-
	- Some file formats may not be supported, depending on the installed *software.*
		- • *Some files may not be opened due to encoding.*
		- • *Files that exceed the size limit may cause an error.*
		- • *You need to activate the GPS feature to create Memory albums.*

## *Viewing photos*

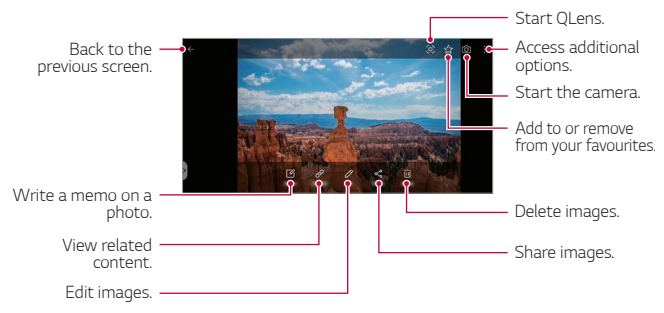

- • *To display the menu items, gently tap the screen. To hide the menu*  冃 *items, tap the screen again.*
	- • *Some photos may not support the photo memo feature.*

## *Playing a video*

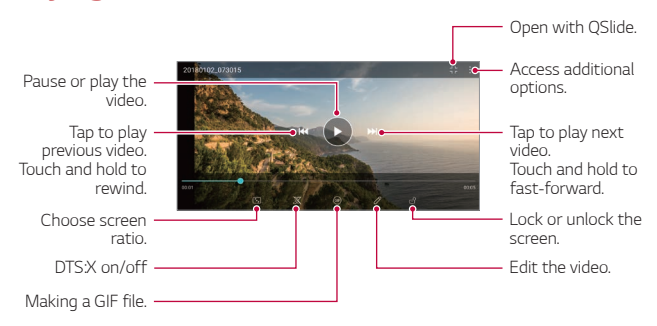

- • *To adjust the sound volume, drag the right side of the video screen up or down.*
	- • *To adjust the screen brightness, drag the left side of the screen up or down.*

冃

### *Editing videos*

- 1 While viewing a video, tap  $\mathcal{P}$ .
- *2 Use a variety of effects and edit tools to edit the video.*

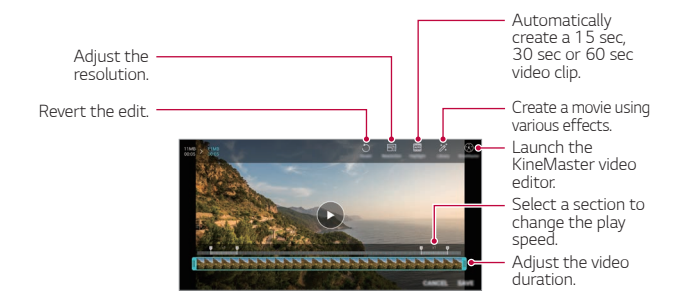

*3 Tap SAVE to save changes.*

## *Deleting files*

*You can delete files by using one of the following options:*

- • *Touch and hold a file from the file list, then tap Delete.*
- • *Tap from the file list and delete the desired files.*
- • *Deleted files are automatically moved to Trash and they can be restored to the Gallery within 7 days.*
- Tap  $\overline{|\mathbf{x}|}$  to completely delete the files. In this case, the files cannot be *restored.*

## *Sharing files*

*You can share files by using one of the following options:*

- While viewing a photo, tap  $\ll^{\circ}$  to share the file by using the method *you want.*
- While viewing a video,  $\frac{1}{2}$  > **Share** to share the file by using the method *you want.*
- Tap  $\ll$  from the file list to select files and share them using the method *you want.*

## *Contacts*

### *Contacts overview*

*You can save and manage contacts.*

*Tap Essentials Contacts.*

## *Adding contacts*

#### *Adding new contacts*

- 1 On the contact list screen, tap  $\left( -\right)$ .
- *2 Enter contact details and tap SAVE.*

#### *Importing contacts*

*You can import contacts from another storage device.*

- 1 On the contact list screen, tap  $\frac{1}{2}$  > Manage contacts > Import.
- *2 Select the source and target locations of the contact you want to import, and then tap OK.*
- *3 Select the contacts and tap IMPORT.*

### *Adding contacts to the speed dial list*

- 1 On the contact list screen, tap  $\div$  > Speed dial.
- *2 Tap Add contact from a speed dial number.*
- *3 Select a contact.*

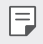

• While adding a new contact, tap **that is added a speed dial number.** 

## *Searching for contacts*

*You can search for contacts by using one of the following options:*

- $\cdot$  Tap  $\bigcirc$  from the top of the contacts list and then enter the contact *information or phone number.*
- • *Scroll the contact list up or down.*
- • *From the index of the contact list screen, tap the initial letter of a contact.*
- $\cdot$  Tap  $\bigcirc$  from the top of the contacts list and then enter the contact 冃 *information or phone number to display all search details from call logs, contacts and groups.*

## *Contacts list*

#### *Editing contacts*

- *1 On the contact list screen, select a contact.*
- 2 On the contact detail screen, tap  $\oslash$  and edit details.
- *3 Tap SAVE to save changes.*

#### *Deleting contacts*

*You can delete contacts by using one of the following options:*

- • *On the contact list screen, touch and hold a contact you want to delete, then tap Delete contact.*
- Tap  $\div$  > Delete on the contact list screen.

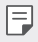

• *Deleted contacts may not be restored.*

### *Adding favourites*

*You can register frequently used contacts as favourites.*

- *1 On the contact list screen, select a contact.*
- 2 On the contact detail screen, tap  $\frac{1}{2}$ .

### *Creating groups*

- 1 On the contacts group list, tap  $\bullet$ .
- *2 Enter a new group name.*
- *3 Tap Add members, select contacts, then tap ADD.*
- *4 Tap SAVE to save the new group.*

# *QuickMemo+*

### *QuickMemo+ overview*

*You can make creative notes by using a variety of options on this advanced notepad feature, such as image management and screenshots, which are not supported by the conventional notepad.*

## *Creating a note*

- *1 Tap QuickMemo+.*
- 2 Tap **a** to create a note.
	- •  *: Save a note.*
	- + ← : Undo the previous edit.
	- •  *: Redo the recently deleted edits.*
	- **T** : Enter a note by using the keypad.
	- $\mathscr{O}$  : Write notes by hand.
	- •  *: Erase handwritten notes.*
	- $\cap$ : Zoom in or out, rotate or erase the parts of a handwritten note.
	- $\cdot$  : Access additional options.
- 3 Tap </br>> **to save the note.**

## *Writing notes on a photo*

- *1 Tap QuickMemo+.*
- *2 Tap to take a photo, then tap OK.*
	- • *The photo is automatically attached into the notepad.*
- $3$   $\text{Tan } \mathbb{T}$  or  $\mathbb{Z}$  to write notes on the photo.
	- • *Write notes by hand on the photo.*
	- • *Enter text below the photo.*
- 4 Tap  $\swarrow$  to save the note.

### *Writing notes on a screenshot*

- *1 While viewing the screen you want to capture, drag the status bar downwards and then tap .*
	- • *The screenshot appears as the notepad background theme. Memo tools appear at the top of the screen.*
- *2 Crop the image (if necessary) and take notes as desired.*
	- • *Write notes by hand on the photo.*
- 3 Tap  $\swarrow$  and save the notes to the location you want.
	- • *Saved notes can be viewed in either QuickMemo+ or Gallery.*
	- • *To save notes in the same location all the time, select the Use as default app checkbox and select an app.*
	- • *You can capture the entire screen by using the scroll capture feature.*
		- • *While using an app such as Message and Chrome, drag the notifications panel downwards and then tap Capture+ Extended to capture the entire screen you are currently viewing as a single file.*
		- • *This feature is available only on some apps that support the scroll capture feature.*
		- • *Pinch two fingers or spread your fingers apart to change the memo layout.*

# *Audio recording features*

*The HD Audio Recorder allows you to configure the audio settings manually so that you can record audio based on your environment.*

### *Recording modes*

*You can record a high definition audio file by selecting and configuring the desired audio mode to suit the recording environment.*

*Tap Essentials HD Audio Recorder .*

#### *Normal*

*You can record audio without extra settings.*

#### *Concert*

*You can record audio in a concert or other music event.*

#### *Custom*

*You can manually configure the desired settings to record audio.*

#### *Studio Mode*

*With Studio mode, you can play an audio file or music and record your voice at the same time, create a chord by recording your voice multiple times, and record your comments over the presenter's or speaker's original audio file.*

- *1 Tap Essentials HD Audio Recorder Custom.*
- 2 Tap  $\sqrt{1 + x^2}$
- *3 Select an audio file to use as background music.*
- 4 Tap **o** to record voice.
- **5** Tap to save the recorded file.
	- • *Background music can only be played through earphones. Make sure to*  冃 *plug in earphones before using this feature.*

# *Clock*

## *Alarm*

*You can set an alarm to trigger it at a specified time.*

- *1 Tap Clock Alarm.*
- 2 Tap **b** to add a new alarm.
- *3 Configure the alarm settings and tap SAVE.*
	- • *If you select a previously set alarm, you can edit the alarm.* 冃
		- To delete an alarm, tap  $\overline{||u|}$  at the top of the screen. You can also touch *and hold the alarm.*

## *World clock*

*You can view the current time in cities around the world.*

- *1 Tap Clock World clock.*
- 2 Tap  $\leftrightarrow$  and add a city.

## *Timer*

*You can set the timer to trigger an alarm after a specified period of time.*

- *1 Tap Clock Timer.*
- *2 Set the time and tap Start.*
	- • *To suspend the timer, tap Pause. To resume the timer, tap Resume.*
- *3 Tap Stop to stop the timer alarm.*

## *Stopwatch*

*You can use the stopwatch to record a lap time.*

- *1 Tap Clock Stopwatch.*
- *2 Tap Start to initiate the stopwatch.*
	- • *To record a lap time, tap Lap.*
- *3 Tap Pause to suspend the stopwatch.*
	- • *To resume the stopwatch, tap Resume.*
	- • *To clear all the records and restart the stopwatch, tap Reset.*

# *Calendar*

### *Calendar overview*

*You can use the calendar to manage events and tasks.*

## *Adding events*

- *1 Tap Essentials Calendar.*
- 2 Select a date and then tap  $\bigoplus$ .
- *3 Enter event details and tap SAVE.*

## *Syncing events*

- Tap  $\frac{1}{2}$  > **Calendars to sync**, and select a calendar to sync.
	- 冃 • *When your events are saved from the device to your Google account, they are automatically synced with the Google Calendar, too. Then, you can sync other devices with the Google Calendar in order to make those devices have the same events that your device has and to manage your events on those devices.*

## *Tasks*

*You can register tasks to your device to easily manage schedules.*

- *1 Tap Essentials Tasks.*
- 2 Tap **a** to add a task.
- *3 Enter task details and then tap SAVE.*

## *Music*

*You can play and manage songs or music albums.*

- *1 Tap Essentials Music.*
- *2 Select a category.*
- *3 Select a music file.*

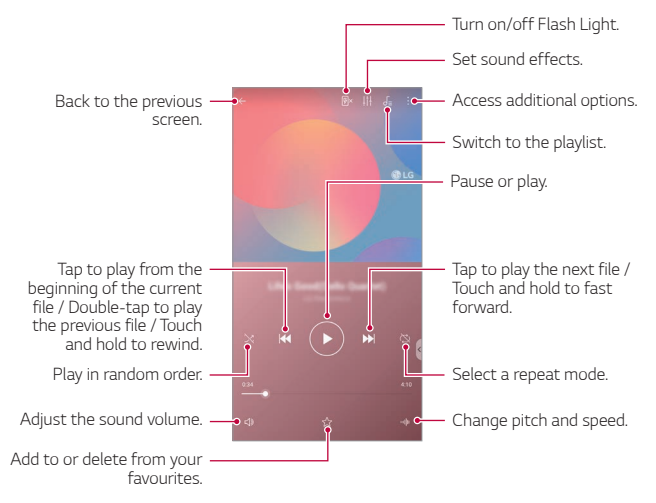

- • *Some file formats may not be supported, depending on the installed*  冃 *software.*
	- • *Files that exceed the size limit may cause an error.*
	- • *Music files may be protected by international copyright owners or copyright laws. You may have to obtain legal permission before copying a music file. To download or copy a music file, first check the copyright law for the relevant country.*
	- • *This model supports Hi-Fi audio playback. Hi-Fi audio files display the Hi-Fi icon.*

# *Game Launcher*

*You can use Game Launcher to view the entire list of installed games, or set the device to mute or prevent any notifications while playing games.*

- *1 Tap Essentials Game Launcher.*
- *2 Select the desired option.*

# *Calculator*

*You can use two types of calculators: the simple calculator and the scientific calculator.*

- *1 Tap Essentials Calculator.*
- *2 Use the keypad to make a calculation.*

# *LG Health*

### *LG Health overview*

*You can manage your health and maintain good exercise habits by keeping track of the exercises you do.*

## *Getting started with LG Health*

You can configure LG Health when launching the app for the first time or *after resetting it.*

- *1 Tap Essentials LG Health.*
- *2 Follow the on-screen instructions to complete configuration.*

## *Using LG Health*

You can view main information on LG Health and manage the amount of *physical exercise and health information.*

- *1 Tap Essentials LG Health.*
- *2 The following options are available.*

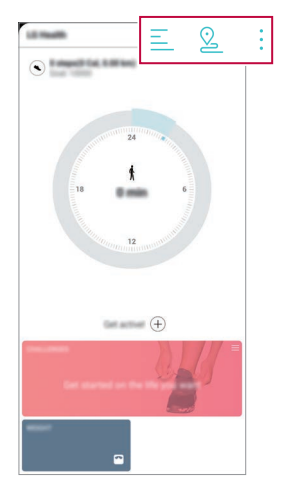

- $\cdot \equiv$  : View your exercise log on the day you want to check.
- •  *: Begin tracking an exercise. The route and amount of your physical exercise are recorded for each exercise type.*
- $\div$  : Set your daily exercise goals including calories and steps, or set *various LG Health settings.*
- 冃
- Health-related information provided by LG Health is designed for user *convenience and cannot be used for purposes of disease prevention, treatment, diagnosis or other medical issues.*
- • *LG Health may vary or may not be available, depending on the country and service provider. LG Health functions that are available and apps that can be added to LG Health may vary, depending on the country. This is due to differing laws and regulations.*

## *E-mail*

## *E-mail overview*

*You can register an email account to your device and then you can check and send emails from your device.*

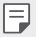

• *If you use mobile data, you may be charged for data usage depending on your pricing plan. Consult with your service provider for more information.*

## *Registering email accounts*

*When you use the email app for the first time, register your email account.*

- *1 Tap Essentials E-mail.*
- *2 Select an email service provider.*
- *3 Enter your email address and password and then tap NEXT to register your account.*
	- • *To manually register an email account, tap MANUAL SETUP (if necessary).*

### *Managing email accounts*

*To view or edit your email account settings, tap*  $\frac{1}{2}$  *> Settings.* 

- • *To add an account, tap Add account.*
- To delete an account, tap  $\div$  > **Remove account**.

## *Opening another email account*

*If several email accounts are registered and you want to view another*  account, tap = and select another one from the account list.

## *Checking email*

- 1 Tap = and select a mail box.
- *2 Select an email from the email list.*
	- • *The email message appears.*

## *Sending email*

- *1 Tap .*
- *2 Enter the recipient's email address.*
- *3 Enter a subject and message.*
	- **·** To attach files, tap  $\implies$ .
	- • *To access optional menu items, tap .*
- 4 Tap  $\triangleright$  to send the email.

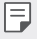

• *Pinch two fingers or spread your fingers apart to adjust the font size of your email list.*

## *File Manager*

*You can view and manage files saved on your device or cloud.*

- *1 Tap Management File Manager.*
- 2 Tap **a** and select the desired storage location.

## *Smart Doctor*

*You can use Smart Doctor to diagnose the device's condition and optimise it.*

*Tap Management Smart Doctor.*

# *LG Mobile Switch*

*Easily transfer data from a used device to a new device via LG Mobile Switch.*

- *1 Tap Management LG Mobile Switch. You can also tap ( ) > Settings > General > Backup > LG Mobile Switch.*
- *2 Follow the on-screen instructions to select a desired method for transfer.*
- 同
- • *Data in a Google Account will not be backed up. When you synchronise your Google Account, Google apps, Google contacts, Google Calendar, Google memo app data and apps downloaded from the Play Store are stored on the Drive app automatically.*
- • *Fully charge the battery before transferring data to avoid unintentional powering off during the process.*

## *SmartWorld*

*You can download a variety of games, audio content, apps and fonts provided by LG Electronics. Customise your device to suit your preferences by using Home themes and fonts.*

- • *If you use mobile data, you may be charged for data usage depending*  冃 *on your pricing plan.*
	- • *This feature may not be supported depending on the area or service provider.*
- *1 Tap Services SmartWorld.*
- 2 Tap  $\div$  > LG Account<sub>*, then sign in.*</sub>
- *3 Select and download the desired content items.*

#### *Downloading SmartWorld app*

*If the SmartWorld app is not installed, follow these steps to download it.*

- *1 Tap Settings General Update centre App Updates.*
- *2 From the list, select SmartWorld and tap Download.*

## *RemoteCall Service*

*Your device can be remotely diagnosed for resolving issues. First, make a phone call to an LG Customer Service Centre as follows:*

- • *To use this function, first you must agree to usage of the function.* 冃
	- • *If you use mobile data, you may be charged for data usage depending on your pricing plan.*
- *1 Tap Services RemoteCall Service.*
- *2 Connect a call to an LG Customer Service Centre.*
- *3 After the call connects, follow the service associate's instructions to enter a six-digit access number.*
	- • *Your device is remotely connected and the remote support service starts.*

## *Cell Broadcast*

*You can view real-time text broadcasts on emergency situations, such as typhoons, floods and earthquakes.*

*Tap Services Cell Broadcast.*

# *Google apps*

*You can use Google apps by setting a Google Account. The Google Account registration window appears automatically when you use a Google app for the first time. If you do not have a Google Account, create one from your device. For details on how to use an app, see the Help in the app.*

**E**  $\cdot$  Some apps may not work depending on the area or service provider.

#### *Chrome*

*A fast, simple, and secure web browser, built for the modern web.*

#### *Docs*

*Docs is a collaborative, word-processing tool that powers productivity. Use Docs to create, edit and work together in real-time.*

#### *Drive*

*Drive is a file storage and sharing app that makes it easy to find, share and collaborate on work projects from anywhere, instantly.*

#### *Duo*

*Make simple, high quality video calls to your friends and family on Android phones and iPhones.*

#### *Gmail*

*Gmail is an easy to use mail app that keeps your messages safe, makes your inbox smarter, and helps you stay organised.*

### *Google*

*The Google app keeps you in the know about the things you care about.*  Find quick answers, explore your interests, and get a feed of stories and *updates on topics that matter to you.*

### *Maps*

*Going somewhere? Go with Maps, the app you can rely on for real-time GPS navigation, traffic, transit, and details about millions of places, such as reviews and popular times.*

#### *News*

*Comprehensive up-to-date news coverage, aggregated from sources all over the world by Google News.*

#### *Photos*

*Home for all your photos and videos, automatically organised so you can share and save what matters.*

### *Play Movies & TV*

*Use your Google Account to rent or purchase movies. Purchase content and play it anywhere.*

#### *Play Music*

*Purchase music from the Play Store. Play music saved on your device.*

#### *Sheets*

*Sheets is a collaborative spreadsheet processing tool that powers productivity. Use Sheets to import, organise and analyse information together in real-time.*

### *Slides*

*Google Slides is a collaborative presentation creation tool that powers productivity. Use Slides to organise information, present results, and make decisions together in real-time.*

### *YouTube*

*Watch your favourite channels, listen to music you love, and upload videos to share with people around the world.*

#### *Keep notes*

*Create, edit, and share you text and photo notes with Google Account.*

#### *Assistant*

*Your device has the Google Assistant built-in. Find answers and get things done while on-the-go. To get started, just tap the Google Assistant key on the side of the phone or touch and hold the home button of the phone.*

 $\boxed{=}$  • The Google Assistant is not available in certain languages and countries.

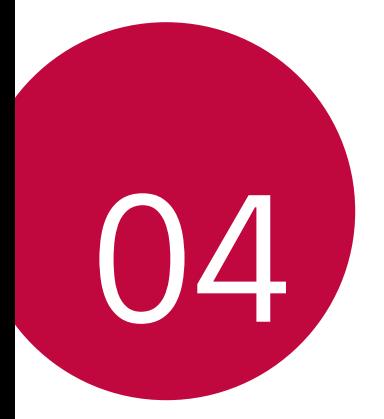

# *Settings*

## *Settings*

*You can customise the device settings in accordance with your preferences.*

#### *Tap Settings.*

- $\boxed{=}$  Tap  $Q$  and enter a keyword in the search box to access a setting item.
	- Tap to change the view mode. This user quide assumes that you are *using the Tab view.*

## *Network*

## *Dual SIM card*

*You can configure Dual SIM settings.*

- *1 On the settings screen, tap Network Dual SIM card.*
- *2 Customise the following functions:*
	- • *SIM card 1: Change the name and icon of the SIM card 1.*
	- • *SIM card 2: Change the name and icon of the SIM card 2.*
	- • *SIM card colour theme: Change the colour themes for the SIM cards.*
	- • *Cost save mode: Activate or deactivate the cost save mode. In the cost save mode, if you make a call to a contact to which a specific SIM is assigned, this SIM is used for the call even if the other SIM is active, for example, it is using mobile data.*
	- • *Mobile data: Select a SIM card you want to use for mobile data service. You can also turn off this function.*
	- • *Data roaming: Select this option to enable the device to use mobile data when you are roaming outside your home network area.*
	- • *Mobile data during calls: Access mobile data using the nondefault data SIM card temporarily during an HD voice call with the same card.*

## *Wi-Fi*

*You can connect to nearby devices over a Wi-Fi network.*

### *Connecting to a Wi-Fi network*

- *1 On the settings screen, tap Network Wi-Fi.*
- 2 Tap **to activate it.** 
	- • *Available Wi-Fi networks appear automatically.*
- *3 Select a network.*
	- • *You may need to enter the network's Wi-Fi password.*
	- • *The device skips this process for previously accessed Wi-Fi networks. If you do not want to automatically connect to a certain Wi-Fi network, tap the network and then tap FORGET.*

### *Wi-Fi network settings*

*On the settings screen, tap Network Wi-Fi.*

- • *Switch to mobile data: If the mobile data connection function is activated but the device cannot connect to the Internet via Wi-Fi connection, the device automatically connects to the Internet via the mobile data connection.*
- 
- $\boxed{\equiv}$  This feature depends on the service provider.
- •  *: Customise Wi-Fi network settings.*

### *Wi-Fi Direct*

*You can connect your device to other devices that support Wi-Fi Direct to share data directly with them. You do not need an access point. You can connect with more than two devices by using Wi-Fi Direct.*

- 1 On the settings screen, tap **Network** > Wi-Fi >  $\frac{1}{2}$  > Advanced Wi-Fi > *Wi-Fi Direct.*
	- • *Nearby devices that support Wi-Fi Direct automatically appear.*
- *2 Select a device.*
	- • *Connection occurs when the device accepts the connection request.*
	- $\boxed{=}$  The battery may drain faster when using Wi-Fi Direct.

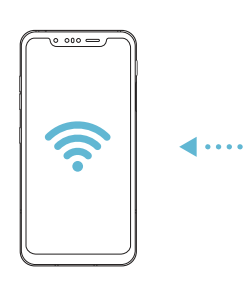

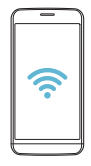

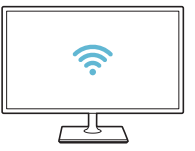
#### *Bluetooth*

*You can connect your device to nearby devices that support Bluetooth to exchange data with them. Connect your device to a Bluetooth headset and a keyboard. This makes it easier to control the device.*

#### *Pairing with another device*

- *1 On the settings screen, tap Network Bluetooth.*
- 2 Tap **to activate it.** 
	- • *Available devices appear automatically.*
	- To refresh the device list, tap  $\zeta$ ).

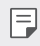

• *Only devices set as visible are displayed on the list.*

- *3 Select a device from the list.*
- *4 Follow the on-screen instructions to perform authentication.*

 $\left| \exists \right|$  • This step is skipped for previously accessed devices.

#### *Sending data via Bluetooth*

- *1 Select a file.*
	- • *You can send multimedia files or contacts.*
- 2 Tap  $\text{≤}$ >Bluetooth.
- *3 Select a target device for the file.*
	- • *The file is sent as soon as the target device accepts it.*

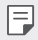

**Full** • File sharing processes may differ, depending on the file.

#### *Mobile data*

*You can turn mobile data on and off. You can also manage mobile data usage.*

#### *Turning on mobile data*

- *1 On the settings screen, tap Network Mobile data.*
- 2 Tap to activate it.

#### *Customising mobile data settings*

- *1 On the settings screen, tap Network Mobile data.*
- *2 Customise the following settings:*
	- • *Mobile data: Set to use data connections on mobile networks.*
	- • *Limit mobile data usage: Set a limit for mobile data usage to block mobile data if the limit is reached.*
	- •  *: Customise mobile data settings.*

# *Call*

You can customise call settings, such as voice call and international call *options.*

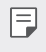

- • *Some features may not be supported depending on the area or service provider.*
- *1 On the settings screen, tap Network Call.*
- *2 Customise the settings.*

# *Tethering*

#### *USB tethering*

*You can connect the device to another device via USB and share mobile data.*

- *1 Connect your device and other devices via USB cable.*
- *2 On the settings screen, tap Network Tethering USB tethering* and then tap **then** to activate it.
- $\boxminus$

• *This option uses mobile data and may incur data usage fees, depending on your pricing plan. Consult with your service provider for more information.*

- • *When connecting to a computer, download the USB driver from www.lg.com and install it on the computer.*
- • *You cannot send or receive files between your device and a computer while USB tethering is turned on. Turn off USB tethering to send or receive files.*
- • *Operating systems that support tethering are Window XP or higher, or Linux.*

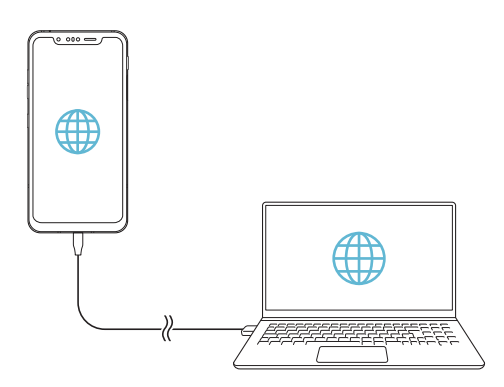

#### *Wi-Fi hotspot*

*You can set the device as a wireless router so that other devices can connect to the Internet by using your device's mobile data.*

- *1 On the settings screen, tap Network Tethering Wi-Fi hotspot* and then tap **to** activate it.
- *2 Tap Set up Wi-Fi hotspot, and enter the Wi-Fi name (SSID) and password.*
- *3 Turn on Wi-Fi on the other device, and select the name of the device network on the Wi-Fi list.*
- *4 Enter the network password.*
	- This option uses mobile data and may incur data usage fees, depending 冃 *on your pricing plan. Consult with your service provider for more information.*
		- • *More information is available at this web site: http://www.android.com/tether#wifi*

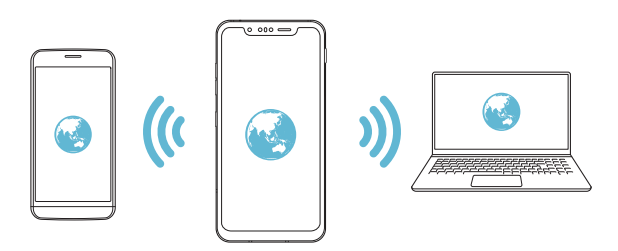

#### *Wi-Fi hotspot turn off timer*

When the Wi-Fi hotspot has not been used for a specific period of time. *it is automatically disconnected. You can set the time for automatic disconnection.*

#### *Bluetooth tethering*

*A Bluetooth-connected device can connect to the Internet by using your device's mobile data.*

- *1 On the settings screen, tap Network Tethering Bluetooth*  **tethering** and then tap to activate it.
- *2 Turn on Bluetooth on both devices and pair them.*
	- • *This option uses mobile data and may incur data usage fees, depending*  冃 *on your pricing plan. Consult with your service provider for more information.*
		- • *More information is available at this web site: http://www.android.com/tether#Bluetooth\_tethering*

#### *Help*

*You can view help on using tethering and hotspots.*

*On the settings screen, tap Network Tethering Help.*

#### *Screen sharing*

*You can play the screen and sound of the device on a different device, such as a TV, that supports the Miracast function.*

- *1 On the settings screen, tap Network Screen sharing.*
- 2 Tap to activate it.
- *3 Select a device from the list of nearby devices.*
	- • *If the desired device does not appear, tap SEARCH to refresh the list.*
	- • *After connecting to the device, the device displays the screen of your device.*

冃

• *Screen sharing turns off automatically if there is no sharing-compatible device in the vicinity.*

# *NFC*

*You can use the device as a transportation card or credit card. You can also share data with the other device.*

- *1 On the settings screen, tap Network NFC.*
- 2 Tap to activate it.
	- • *Touch your device with other device that supports NFC to allow sharing data.*

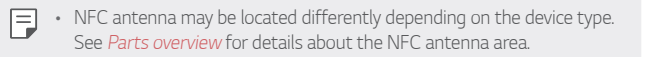

#### *Android Beam*

*You can share files by touching the back of the device to other device. You can also share files including music, videos or contacts and open a web page or launch an app from the other device.*

- *1 On the settings screen, tap Network Android Beam.*
- *2 Touch the back of the device with another device.*
	- • *NFC antenna may be located differently depending on the device type.*  冃 *See [Parts overview](#page-53-0) for details about the NFC antenna area.*

### *Sharing panel*

*You can share contents from Gallery, Music and File Manager with nearby*  devices. Also you can share the content with specific people in apps that *work with Google Direct Share.*

- *1 On the settings screen, tap Network Sharing panel.*
- 2 Tap to deactivate each option.

## *File sharing*

*You can send and receive files between your device and other LG devices or tablets.*

- *1 On the settings screen, tap Network File sharing.*
- *2 Customise the following settings:*
	- • *G8S ThinQ: Change the device name.*
	- • *Save to: Set the destination folder to save files sent from other devices in.*
	- • *File sharing: Permit receipt of files sent from other devices.*
	- • *SmartShare Beam: Share files with other devices via SmartShare Beam.*
	- • *Help: You can view help on sharing files.*

#### *Media server*

*You can share media content on your device with nearby devices that support DLNA.*

- *1 On the settings screen, tap Network Media server.*
- *2 Customise the following settings:*
	- • *Content sharing: Share content on your device with nearby devices.*
	- • *G8S ThinQ: Set your device's name.*
	- • *Content to share: Select the type of media content to share with other devices.*
	- • *Allowed devices: View a list of devices permitted to access content on your device.*
	- • *Not-allowed devices: View a list of devices not permitted to access content on your device.*

### *LG AirDrive*

*You can use your LG account to manage files saved on the device from a computer. You do not need a USB connection.*

- *1 On the settings screen, tap Network LG AirDrive.*
- *2 Use a single LG account to sign in to LG Bridge on the computer and LG AirDrive on the device.*
	- • *LG Bridge software can be downloaded from www.lg.com.*
- *3 Manage files on the device from the computer.*

#### *MirrorLink*

*You can connect the device to a car via USB to use the MirrorLink app*  installed on the device from the infotainment system or the head unit of *the car.*

- • *This app is available only in cars that support MirrorLink.* 冃
	- • *Download the MirrorLink app from an app store or market. For more information, visit https://mirrorlink.com/apps.*
	- • *Some functions may be restricted for driver's safety while using the MirrorLink feature.*
- *1 On the settings screen, tap Network MirrorLink.*
- *2 Connect the device to an automobile using the USB cable and turn on Connect via USB cable.*
	- If your device is connected to a vehicle that supports automatic 冃 *MirrorLink connection, Connect via USB cable is automatically activated on your device.*
		- Tap to configure MirrorLink USB auto-connect.

### *Printing*

*You can connect your device to a Bluetooth printer and print photos or documents saved on the device.*

*1 On the settings screen, tap Network Printing.*

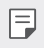

- If the desired printer is not in the list, install the printer driver from the *app store.*
- 2 Tap to activate it.
- *3 Select a printer from the printer list screen.*
	- To add a printer, tap  $\div$  > Add printer.
	- To search for a printer name, tap  $\div$  > Search.
	- Tap  $\div$  > **Settings** from the printer list screen.
- 4 Select a file and tap  $\frac{1}{2}$  > Print.
	- • *The document prints.*

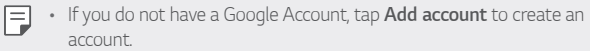

#### *Airplane mode*

*You can turn off the call and mobile data functions. When this mode is on, functions that do not involve data, such as games and music playback, remain available.*

- *1 On the settings screen, tap Network Airplane mode.*
- *2 Tap TURN ON in the confirmation screen.*

#### *Mobile networks*

*You can customise the mobile networks settings.*

- *1 On the settings screen, tap Network Mobile networks.*
- *2 Customise the following settings:*
	- • *Data roaming: Browse the web, use emails, multimedia messages and other data services overseas.*
	- • *Network mode: Select a network type.*
	- • *Access Point Names: View or change the access point for using mobile data services. To change the access point, select a choice from the access point list.*
	- • *Network operators: Search for network operators and connect automatically to a network.*

#### *VPN*

*You can connect to a safe virtual network, such as an intranet. You can also manage connected virtual private networks.*

#### *Adding VPN*

- *1 On the settings screen, tap Network VPN.*
- $2$   $Tan +$
- • *This feature is available only when the screen lock is activated. If the*  冃 *screen lock is deactivated, a notification screen appears. Tap CHANGE from the notification screen to activate the screen lock. See [Setting a](#page-79-0)  [screen lock](#page-79-0) for details.*
- *3 Enter VPN details and tap SAVE.*

#### *Configuring VPN settings*

- *1 Tap a VPN from the VPNS list.*
- *2 Enter the VPN user account details and tap CONNECT.*
	- • *To save the account details, select the Save account information checkbox.*

#### *Private DNS*

*You can configure the Private DNS (Domain Name System) options.*

- *1 On the settings screen, tap Network Private DNS.*
- *2 Select the desired option and tap SAVE.*

# *Sound*

*You can customise sound, vibrate and notification settings.*

*On the settings screen, tap Sound and customise the following settings:*

- • *Sound profile: Change the sound mode to Sound, Vibrate only, or Silent.*
- • *Volume: Adjust the sound volume for various items.*
- • *Ringtone: Select a ringtone for incoming calls. Add or delete ringtones.*
- • *Ringtone ID: Create a ringtone for an incoming call from a particular contact.*
- • *Ring with vibration: Set the device to vibrate and play a ringtone simultaneously.*
- • *Flash alert for incoming call: Set the flash to blink according to LG ringtone.*
- • *Notification sound: Select a notification ringtone. Set music saved on the device as a notification ringtone.*
- • *Do not disturb: Set the time, range and app type to receive notification messages. Receive notification messages only on particular days of the week.*
- • *Sound quality and effects: Use the function to set the sound quality and effects while playing a song or video.*
	- *- Volume: Adjust the sound volume for various items.*
	- *- Normalize volume: Use the function to normalise the volumes of different sound sources.*
	- *- Equalizer: Use the function to adjust the equaliser settings.*
	- *- DTS:X 3D Surround: Use the function to play music or video in three-dimensional, immersive and vivid sound when earphones, speaker or other external audio devices are connected. See [DTS:X 3D](#page-33-0)  [Surround](#page-33-0) for details.*
- • *Vibration strength: Adjust the vibration intensity.*
- • *Vibration type: You can select the type of vibration when receiving calls.*
- • *Vibrate on tap: Set the device to vibrate when you tap certain items on the screen.*
- • *Dialing keypad sound: Select the keypad sound effect.*
- • *LG Keyboard sound: Select LG keyboard sound effect.*
- • *Touch sound: Select a sound effect for tapping an item.*
- • *Screen lock sound: Select a sound effect when the screen is locked or unlocked.*

# *Display*

*You can customise detailed settings for each screen type.*

*On the settings screen, tap Display and customise the following settings:*

- • *Home screen: Customise settings for the Home screen. See [Home](#page-77-0)  [screen settings](#page-77-0) for details.*
- • *Wallpaper & theme: Select a screen wallpaper, theme, icon, and AOD for your device.*
- • *Font: Change the font size, bold text or type.*
- • *New Second Screen: Select how the status bar and app corners will look.*
- • *Home touch buttons: Rearrange Home touch buttons or change their background colours.*
- • *Always-on display: Always display information, such as the date, time and notifications, even when the screen is turned off. For details, see [Always-on display](#page-47-0).*
- • *App scaling: Adjust the screen size of apps.*

冃

#### *Aspect ratio*

- • *This device uses 18.7:9 aspect ratio.*
	- *- Some downloaded apps may not support 18.7:9 aspect ratio. In this case, select the most optimal screen ratio for the app or consult the app provider for more information.*
	- You can select the aspect ratio for individual apps by tapping  $\bigcirc$ *Settings Display App scaling. Select the desired aspect ratio from Compatibility (16:9), Standard (16.7:9), and Full screen.*
- **Display size**: Set the items on the screen to a size easy for you to see. *Some items may change position.*
- • *True View: Allow you to adjust the screen brightness and colour depending on the light source.*
- • *Screen colour: Adjust the colour, colour temperature, or RGB values for the desired screen.*

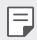

**F** . Tap oto reset the settings.

- • *HDR video effect: Apply HDR effect while playing a video in full screen to make the colour brighter and more vibrant.*
- • *Comfort view: Set the device to reduce amount of blue light on screen to reduce eye strain.*
- • *Brightness: Use the slide bar to change the device's screen brightness. To automatically adjust screen brightness according to ambient light intensity, tap the Auto switch.*
- • *Auto: Set the device so that the screen brightness is automatically adjusted in accordance with the ambient light intensity.*
- • *Auto-rotate screen: Automatically rotate the screen according to the device's orientation.*
- • *Screen timeout: Automatically turn off the screen when the device is left idle for a specified period of time.*
- • *Screen saver: Display a screen saver when the device is connected to the holder or charger. Select a screen saver type to display.*
- • *Mini view: Make the screen size smaller to conveniently use the device with one hand. Drag the Home touch button at the bottom of the screen to the left or right.*

# *General*

#### *Lock screen & security*

*You can customise lock screen and security settings.*

- • *Google Play Protect: Scans your device daily for potentially harmful apps.*
- • *Find My Device: Remotely track the device location. You can also protect your data securely if you lost your device.*
- • *Security update: Check for software update and configure automatic installation settings.*
- • *Select screen lock: Select the desired screen lock method. See [Setting](#page-79-0)  [a screen lock](#page-79-0) for details.*
- • *Customise Lock screen: Change the information displayed on the locked screen.*
- • *Secure lock settings: Change the secure lock settings.*
- • *Fingerprints: Use your fingerprint to unlock the screen or content. See [Fingerprint recognition overview](#page-39-0) for details.*
- • *Face Unlock: Allow you to unlock the screen with your face. See [Face](#page-42-0)  [unlock overview](#page-42-0) for details.*
- **Hand ID**: Allow you to unlock the screen with your hand. See Hand ID *[overview](#page-37-0) for details.*
- • *Content lock: Allow you to set a lock type (password or pattern) for your QuickMemo+ and Gallery files.*
- • *Location: You can customise how your location information is used by particular apps.*
- • *Encryption & credentials: Configure the settings for SD card encryption and credentials.*
- *- Encrypt SD card: Encrypt the memory card to prevent use on another device. See [Memory card encryption](#page-83-0) for details.*
- *- Secure start-up: Protect your device with a lock when it powers on. See [Secure start-up settings](#page-79-1) for details.*
- *- Credential protection: View the type of the storage where the security certificate will be saved.*
- *- Trusted credentials: View your system's root CA certificates and user-installed CA certificates.*
- *- User credentials: View and change secure certificate information stored on your device.*
- *- Install from storage: Install a secure certificate from a storage.*
- *- Clear credentials: Delete user-installed secure certificates and related credentials.*
- • *Set up SIM card lock: Lock or unlock the USIM card, or change the password (PIN).*
- • *Make passwords visible: Enable this option to briefly show each character of the password as you type it so you can see what you've entered.*
- • *Phone administrators: Allow privileges to restrict the control or use of the device to particular apps.*
- • *Trust agents: View and use trust agents installed on the device.*
- **Screen pin**: Fix the app screen so that only the currently active app can *be used.*
- • *Usage access: View details on usage of apps on the device.*

### *Apps & notifications*

*You can check a list of installed apps, and configure the settings for notifications, app permissions, and more.*

- *1 On the settings screen, tap General Apps & notifications.*
- *2 Customise the settings.*

#### *Battery*

You can view the current battery information or turn on power-saving *mode.*

- *1 On the settings screen, tap General Battery.*
- *2 Customise the following settings:*
	- • *Battery usage: View the battery usage details.*
	- • *Battery percentage on status bar: Display the remaining battery level as a percentage on the status bar.*
	- • *Optimized charging: Automatically adjust charging speed according to how you charge to reduce heat and extend lifespan of battery.*
	- • *Adaptive battery: Allow you to save the battery by stopping apps running in the background.*
	- • *Background restrictions: Enable this option to restrict background apps to save the battery while using the device. Restricted apps for power saving may not work properly or may not send you notifications.*
	- • *Battery saver: Reduce battery consumption by cutting down some device settings, such as the display brightness, speed and vibration intensity.*
	- • *Power saving exclusions: Select apps to use without any functional limitation while in power saving or battery optimisation mode.*

#### *Storage*

You can view and manage internal storage on the device or storage space *of the memory card.*

- *1 On the settings screen, tap General Storage.*
- *2 Customise the following settings:*
	- • *Internal storage: View the total storage space and free space in the device's internal storage. View a list of apps in use and the storage capacity for each app.*
	- • *SD card: View the total storage space and free space in the memory card. This option appears only when a memory card is*  inserted. To unmount the memory card, tap  $\triangle$ .

#### *Accounts*

*You can add users to share your device and register a cloud account.*

- *1 On the settings screen, tap General Accounts.*
- *2 Customise the settings.*

### *Accessibility*

*You can manage accessibility plug-ins installed on your device.*

- *1 On the settings screen, tap General Accessibility.*
- *2 Customise the following settings:*
	- • *Vision TalkBack: Set the device to notify screen status or actions via voice.*
	- • *Vision Voice notifications: Set the device to read the caller information via voice.*
	- • *Vision Font: Change the font size, bold text or type.*
	- • *Vision Display size: Set the items on the screen to a size easy for you to see. Some items may change position.*
	- • *Vision Touch zoom: Zoom in or out by tapping the screen three times.*
- **Vision > Window zoom** *Zoom in or out within a window and invert the colour.*
- • *Vision Large mouse pointer: Magnify the mouse pointer.*
- • *Vision High contrast screen: Turn the background colour into black for a high contrast screen.*
- • *Vision Screen colour inversion: Increase the display colour contrast for people with low vision.*
- • *Vision Screen colour adjustment: Adjust the display colour.*
- • *Vision Grayscale: Switch the screen to grayscale mode.*
- • *Vision End call with the Power key: End a call by pressing the Power/Lock key.*
- • *Hearing Captions: Turn on the subtitle service when playing videos for the hearing impaired.*
- • *Hearing Flash alerts: Set the device to notify you with a blinking light for incoming calls, messages and alarms.*
- • *Hearing Mute all sounds: Mute all sounds and lower volume on the receiver.*
- • *Hearing Audio channel: Select the audio type.*
- • *Hearing Sound balance: Adjust the audio output balance. Use the slide bar to change the balance.*
- • *Motor & cognition Touch assistant: Turn on the touch board to make buttons and gestures easier to use.*
- • *Motor & cognition Touch input: Enter text by touching and holding the screen or modify it by simply touching the screen.*
- • *Motor & cognition Physical keyboard: Customise the keyboard settings.*
- • *Motor & cognition Auto mouse click: Automatically click the mouse pointer in case of no movement.*
- • *Motor & cognition Touch and hold for calls: Answer or decline calls by touching and holding the call button instead of dragging it.*
- • *Motor & cognition Screen timeout: Turn off the screen automatically when the device is left idle for a specified period of time.*
- • *Motor & cognition Touch control areas: Limit the touch area so that only a particular portion of the screen can be controlled by touch input.*
- • *Accessibility features shortcut: Quickly access a frequently used*   $f$ unction by tapping  $\bigcap$  three times.
- • *Auto-rotate screen: Automatically change the screen orientation according to the physical position of the device.*
- • *Amazon Assistant: Amazon Assistant provides product comparisons automatically as you shop in select apps on your device.*
- • *Select-to-Speak: Allow you to tap items to hear spoken feedback.*
- • *Switch Access: Create key combinations to control your device.*

### *Google*

*You can use Google settings to manage your Google apps and account settings.*

*On the settings screen, tap General Google.*

### *Smart Doctor*

*You can use Smart Doctor to diagnose the device's condition and optimise it.*

*On the settings screen, tap General Smart Doctor.*

### *Floating Bar*

*You can activate frequently used features including shortcuts, screenshots, Music, Contacts and more by touching and then swiping the Floating Bar on the screen. See [Floating Bar overview](#page-34-0) for details.*

#### *Gaming*

You can configure settings for game tools, graphics and battery saving *feature.*

- **Game launcher**: Tap **to use the game launcher.**
- **Game tools**: Tap to activate this feature. You can launch this feature by tapping the game tool icon at the bottom of the screen *while playing games.*
- • *Game graphics: Adjust the game graphics.*

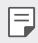

- • *When you change the resolutions on some games, the screen display feature may not work properly.*
- • *Break time: Reduce the screen brightness and performance whenever you leave the game running for more than 5 minutes.*

#### *Screen recording*

*You can configure the settings for screen recording.*

- *1 On the settings screen, tap General Screen recording.*
- *2 Customise the following settings:*
	- • *Include yourself in video by: Select one from the following options and tap SAVE.*
		- *- Image: Includes your profile image in video when recording. After selecting this, tap and select a profile image. Then, adjust the size of the image using the slide bar.*
		- *- Front camera: Includes yourself recorded using the front camera while recording the screen.*
		- *- Never: Nothing is included.*
	- • *Audio source: Choose the audio source between Mic and Contents.*
	- • *Video resolution: Select the resolution for screen recording.*

#### *To record the screen:*

- *1 Drag the status bar downward to open the Quick access icons list.*
- 2 (If necessary, swipe left over the Quick access icons area.) Tap  $\Box$ .
- *3 Read the disclaimer and tap START. It will start recording in 3 seconds.*
- *4* To stop recording, tap  $\bigcap$  located at the bottom right of the screen. *The recorded video will be saved in Gallery.*

#### *Context Awareness*

*You can automatically change your device settings according to the usage pattern and location.*

- *1 On the settings screen, tap General Context Awareness.*
- *2 Activate items you want to automatically change settings for.*
	- • *Parking Assistant: This option will store your parking locations. If you don't want to receive parking notifications around your home or*  work place, turn My places notifications of **.** The parking records *are stored in QuickMemo+.*
	- • *Make sure that your car and device are connected via Bluetooth,*  冃 *Android Auto or MirrorLink to store your parking locations automatically.*
		- • *AUTOMATED: You can set the device to change the sound profile, Bluetooth and Wi-Fi options automatically in different environments, such as At home, Away from home, At work, and Off work. You can also set an app to open when earphones are plugged in or a Bluetooth device is connected.*
	- • *To use this feature, home or work location must be preset in My places.*  冃 *On the settings screen, tap General Lock screen & security Location My places to set the locations.*

### *Dual APP*

*You can use some apps with two accounts.* 

- *1 On the settings screen, tap General Dual App.*
- *2 After reading the disclaimer, tap CONFIRM.*
- *3 In the list of available apps, tap Install to install a copy of a desired app and follow the on-screen instructions.*

#### *Shortcuts*

*You can customise the shortcut keys settings.*

- *1 On the settings screen, tap General Shortcuts.*
- *2 Customise the following settings.*
	- • *View notification panel: Swipe down/up on the fingerprint sensor for the notification panel.*
	- • *Open Camera: Press Power key twice to open Camera.*
	- • *Open Capture+: Press Volume Up key twice to open Capture+ when the screen is locked or off.*
	- • *Open Camera: Press Volume Down key twice to open Camera when the screen is locked or off.*
	- • *Open Google Assistant: Press the Google Assistant key on the side of the phone.*
	- • *Talk to Google Assistant: Press and hold the Google Assistant key to quickly talk to your Assistant.*
	- • *Show visual snapshot: Press the Google Assistant key twice to see a snapshot of your day in the Google Assistant app.*

#### *Air Motion*

*Enable this option to recognise the location and shape of your hand to launch certain features or apps without touching the screen.*

*Show your hand to the front camera and then perform hand gestures to launch desired features or apps.*

*See [Air Motion](#page-15-0) for details.*

#### *KnockON*

*Double-tap the screen to turn the screen on or off. See [KnockON](#page-81-0) for details.*

#### *Increase touch sensitivity*

*You can set the touch screen more sensitive to your touch. Recommended to turn this feature on when using a screen protector.*

*On the settings screen, tap General Increase touch sensitivity.*

#### *Update centre*

*You can check and install the latest version of the app or software provided by LG.*

- *1 On the settings screen, tap General Update centre.*
- *2 Customise the following settings:*
	- • *App Updates: Check if an app update is available. If available, you can install the update.*
	- • *Software Update: Check if a software update is available. If available, you can install the update.*

#### *Language & keyboard*

*You can customise language and keyboard settings for your device.*

- *1 On the settings screen, tap General Language & keyboard.*
- *2 Customise the following settings:*
	- • *Language: Select a language to apply for the device.*
	- • *Default keyboard: View the keyboard currently in use. Select a keyboard to use when entering text.*
	- • *On-screen keyboard: Change the LG keyboard settings or voice recognition feature of Google Voice.*
	- • *Physical keyboard: Select to use the physical keyboard, or check keyboard shortcut keys.*
	- • *Autofill service: Enable this option to enter your information saved in your account such as password, address, or credit card number with a single tap. You can also disable this option, use Google Autocomplete, or add a new service account.*
	- • *Text-to-speech output: Configure the settings for text-to-speech output.*
	- • *Pointer speed: Adjust the pointer speed of a mouse or trackpad.*
	- • *Reverse mouse buttons: Reverse the right mouse button to perform primary direct-manipulation actions.*

#### *Date & time*

*You can customise date and time settings for your device.*

- *1 On the settings screen, tap General Date & time.*
- *2 Customise the settings.*

#### *Memory*

*You can view the average amount of memory usage over a certain period of time and the memory occupied by an app.*

- *1 On the settings screen, tap General Memory.*
- 2 Tap  $\rightarrow$  to set a time slot to retrieve data.

### *Backup*

*You can back up data saved on your device to another device or account.*

- *1 On the settings screen, tap General Backup.*
- *2 Customise the following settings:*
	- • *LG Mobile Switch: Allow you to transfer data from an old LG device to your new LG device. See [LG Mobile Switch](#page-135-0) for details.*
	- • *Backup & restore: Back up your device data or restore data to your device from a backup.*
	- • *Resetting your device may delete backup files saved in storage. Make*   $\bigwedge$ *sure to copy and store the important backup files to your PC.*
		- • *Google backup: Change Google drive backup settings. You can also check the backup account currently used, or add a new backup account.*

#### *Restart & reset*

*You can reset the device including network and app settings.*

- *1 On the settings screen, tap General Restart & reset.*
- *2 Customise the following settings:*
	- • *Auto-restart: Automatically restart and optimise the phone at a*  set time. Tap  $\bigcirc$  to activate this feature. The device automatically *restarts at a set time and optimise itself. Select a date and time for restart.*
	- 冃
- • *You can set the device to restart itself once a week. The device automatically restarts in an hour from the preset time.*
	- • *Once the device restarts, notifications and badges are erased. Save important data before the preset time.*
	- • *The Auto-restart feature is not activated in the following situations:*  When the screen is turned on, when the device is in use, when the battery level is 30% or less, when the USIM card is locked, or when the *device lock is activated while turning on the device.*
- • *Network settings reset: Reset Wi-Fi, Bluetooth and other network settings.*
- • *Reset app preferences: Reset the settings for an app. The data saved in the app will not be deleted.*
- • *Factory data reset: Reset all settings for the device and delete data.*
- • *Restarting and resetting your device deletes all data on it. Enter your*  同 *device name, Google Account and other initial information again.*

#### *About phone*

*You can view information about your device, such as the name, status, software details and legal information.*

*On the settings screen, tap General About phone and view information.*

### *Regulatory & safety*

*You can view regulatory marks and related information on your device. On the settings screen, tap General Regulatory & safety.*

#### *Support*

You can access Quick Help to quickly and conveniently view information *about your phone.*

*On the settings screen, tap General Support.*

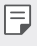

• *Available menu items may vary depending on the area or service provider.*

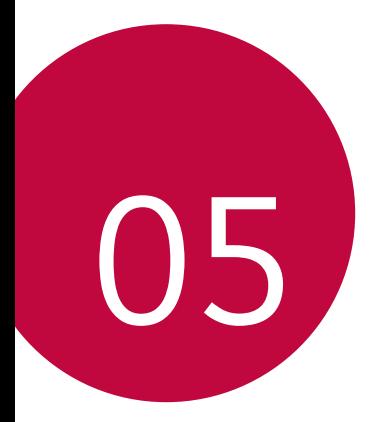

# *Appendix*

# *LG Language Settings*

*Select a language to use on your device.*

- • *Tap Settings General Language & keyboard Language ADD LANGUAGE, and select a language.*
	- Touch and hold and drag it to the top of the language list to set it *as a default language.*

# *LG Bridge*

#### *LG Bridge overview*

*LG Bridge is an app that helps you manage the photos, music, videos and documents saved on your LG smartphone from your computer conveniently. You can back up contacts, photos and more to the computer or update the device software.*

- • *See LG Bridge help for details.*
	- • *The supported features may vary depending on the device.*
	- • *LG USB driver is a necessary program to connect your LG smartphone with the computer and is installed when you install LG Bridge.*

# *LG Bridge functions*

- • *Manage the files on the device from a computer via Wi-Fi connection or mobile data connection.*
- • *Back up data from the device to a computer or restore data from a computer to the device via USB cable connection.*
- • *Update the device software from a computer via USB cable connection.*

#### *Installing LG Bridge on a computer*

- *1 Go to www.lg.com from your computer.*
- *2 Select your region.*
- *3 Click Support Software & Firmware.*
- *4 Enter the name of your device. OR Select by the Product Category.*
- *5 Go to PC Sync LG Bridge to download the setup file.*
	- • *Go to Details to view the minimum requirements for installing LG Bridge.*

# *Phone software update*

#### *LG Mobile phone software update from the Internet*

*For more information about using this function, please visit http://www.lg.com/common/index.jsp, select your country and language.*

*This feature allows you to conveniently update the firmware on your phone to a newer version from the Internet without needing to visit a service centre. This feature will only be available if and when LG makes a newer firmware version available for your device.*

*Because the mobile phone firmware update requires the user's full attention for the duration of the update process, please make sure you check all instructions and notes that appear at each step before proceeding. Please note that removing the USB cable during the upgrade may seriously damage your mobile phone.*

- 
- • *LG reserves the right to make firmware updates available only for selected models at its own discretion and does not guarantee the availability of the newer version of the firmware for all handset models.*

### *LG Mobile Phone software update via Overthe-Air (OTA)*

*This feature allows you to conveniently update your phone's software to a newer version via OTA, without connecting a USB cable. This feature will only be available if and when LG makes a newer firmware version available for your device.*

*To perform the phone software update,*

#### *Settings General Update centre Software Update Check now for update.*

- • *Your personal data from internal phone storage—including information*  冃 *about your Google Account and any other accounts, your system/ application data and settings, any downloaded applications and your DRM licence—might be lost in the process of updating your phone's software. Therefore, LG recommends that you backup your personal data before updating your phone's software. LG does not take responsibility for any loss of personal data.*
	- • *This feature depends on the area or service provider.*

# *Anti-Theft Guide*

*Set up your device to prevent other people from using it if it's been reset*  to factory settings without your permission. For example, if your device is lost, stolen, or wiped, only someone with your Google Account or screen *lock information can use the device.*

*All you need to make sure your device is protected is:*

- • *Set a screen lock: If your device is lost or stolen but you have a screen lock set, the device can't be erased using the Settings menu unless your screen is unlocked.*
- • *Add your Google Account on your device: If your device is wiped but you have your Google Account on it, the device can't finish the setup process until your Google Account information is entered again.*

*After your device is protected, you'll need to either unlock your screen or enter your Google Account password if you need to do a factory reset. This ensures that you or someone you trust is doing the reset.*

• *Do not forget your Google Account and password you had added to*  冃 *your device prior to performing a factory reset. If you can't provide the account information during the setup process, you won't be able to use the device at all after performing the factory reset.*

# *Open Source Software Notice Information*

*To obtain the source code under GPL, LGPL, MPL, and other open source licenses, that is contained in this product, please visit http://opensource.lge.com.*

*In addition to the source code, all referred license terms, warranty disclaimers and copyright notices are available for download.*

LG Electronics will also provide open source code to you on CD-ROM *for a charge covering the cost of performing such distribution (such as the cost of media, shipping, and handling) upon email request to opensource@lge.com.*

*This offer is valid for a period of three years after our last shipment of this product. This offer is valid to anyone in receipt of this information.*

# *Regulatory information (Regulation ID number, E-labeling, etc.)*

*For regulatory details, go to Settings General Regulatory & safety.*

# *Trademarks*

• *For DTS patents, see http://patents.dts.com. Manufactured under license from DTS Licensing Limited. DTS, the Symbol, & DTS and the Symbol together, DTS:X, and the DTS:X logo are registered trademarks or trademarks of DTS, Inc. in the United States and/or other countries. © DTS, Inc. All Rights Reserved.*

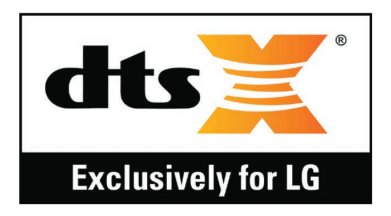

- • *Copyright ©2019 LG Electronics, Inc. All rights reserved. LG and the LG logo are registered trademarks of LG Group and its related entities.*
- • *G8S ThinQ is a trademark of LG Electronics, Inc.*
- • *Google, Google Maps, Gmail, YouTube, Google Duo, Google Play, Android, Chrome, Google Photos, Google Play Protect, Google Calendar, Google Docs, Google Drive, Google Sheets and other related marks and logos are trademarks of Google LLC.*
- • *Bluetooth*® *is a registered trademark of Bluetooth SIG, Inc. worldwide.*
- • *Wi-Fi*® *and the Wi-Fi logo are registered trademarks of the Wi-Fi Alliance.*
- • *All other trademarks and copyrights are the property of their respective owners.*

# *Laser safety statement*

#### *Caution!*

*This product employs a Laser system. To ensure proper use of this product, please read this owner's manual carefully and retain for future reference. Should the unit require maintenance, contact an authorised service centre.*

Use of controls, adjustments, or the performance of procedures other *than those specified herein may result in hazardous radiation exposure.*

To prevent direct exposure to laser beam, do not try to open the enclosure *or make direct contact with the laser.*

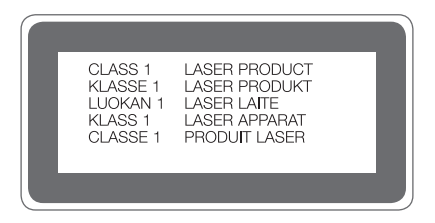
# *DECLARATION OF CONFORMITY*

*Hereby, LG Electronics declares that this LM-G810EAW product is in compliance with the essential requirements and other relevant provisions of Directive 2014/53/EU.*

*A copy of the Declaration of Conformity can be found at http://www.lg.com/global/declaration*

# *Contact office for compliance of this product*

*LG Electronics European Shared Service Center B.V. Krijgsman 1, 1186 DM Amstelveen, The Netherlands*

# *Wi-Fi (WLAN)*

*The use of the 5150 – 5350 MHz band is restricted to indoor use only.*

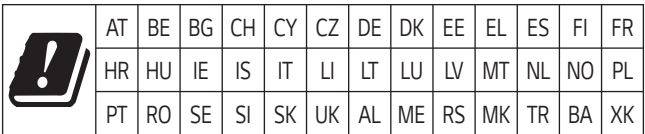

# *More information*

## *Tempered glass parts*

*Tempered glass parts of this device are not permanent and they may wear out over time.*

- • *If you drop your device on a hard surface or subject it to severe impact, the tempered glass may be damaged. If this happens, stop using your device immediately and contact an LG Customer Service Centre.*
- • *You can purchase protective cases to protect your device from damage on the market.*

*Note that these protective cases are not covered under the warranty service provided by LG Electronics and safety is not guaranteed.*

## *Aspect ratio*

*This device uses 18.7:9 aspect ratio.*

• *Some downloaded apps may not support 18.7:9 aspect ratio.* In this case, select the most optimal screen ratio for the app or consult *the app provider for more information.*

## *Guide to data transfers*

• *For the data that can be exchange between LG devices or between the LG device and a third party device, see the following table.*

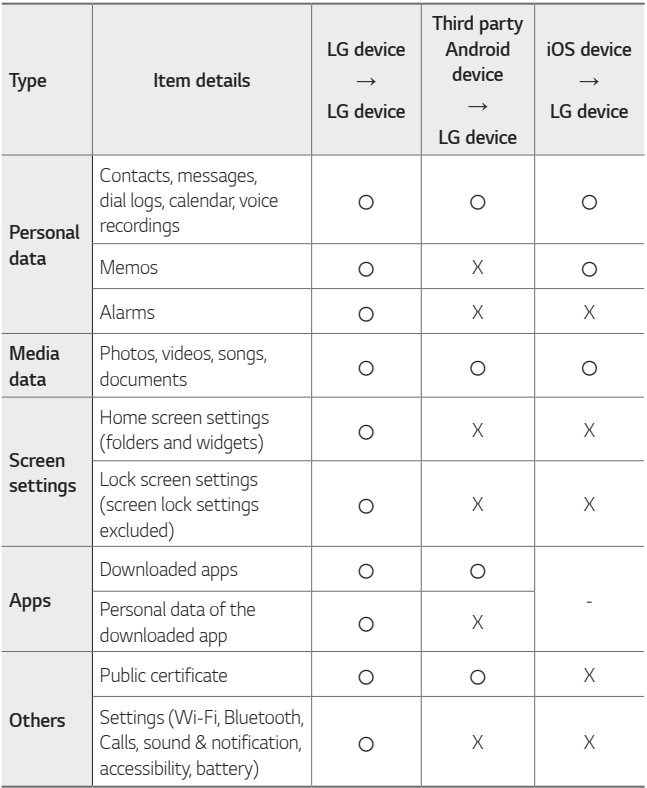

Some data may not be transmitted depending on the software version, 冃 *app version, operating system, manufacturer or service provider's policy.*

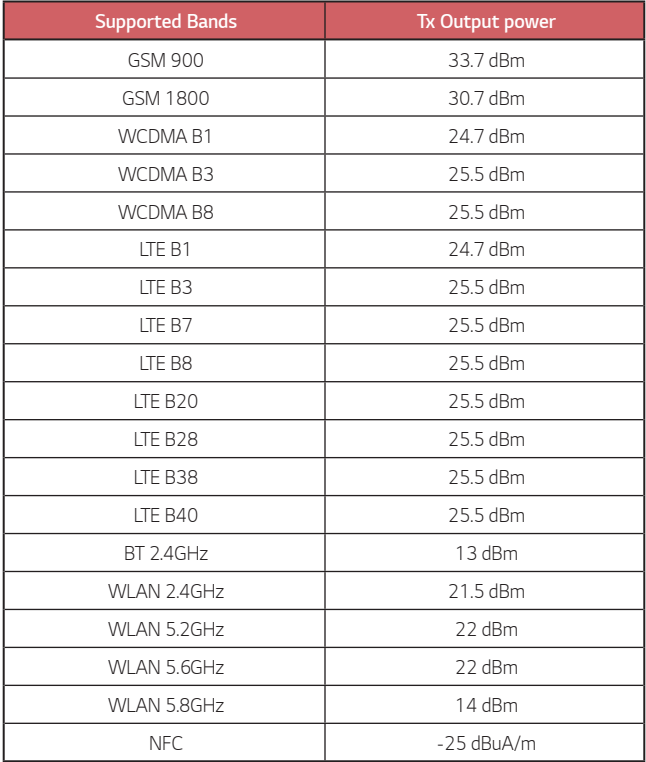

## *Disposal of your old appliance*

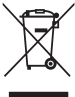

*1. This crossed-out wheeled bin symbol indicates that waste electrical and electronic products (WEEE) should be disposed of separately from the municipal waste stream.*

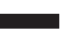

- *2. Old electrical products can contain hazardous substances so correct disposal of your old appliance will help prevent potential negative consequences for the environment and human health. Your old appliance may contain reusable parts that could be used to repair other products, and other valuable materials that can be recycled to conserve limited resources.*
- *3. You can take your appliance either to the shop where you purchased the product, or contact your local government waste office for details of your nearest authorised WEEE collection point. For the most up to date information for your country please see www.lg.com/global/recycling*

## *Disposal of waste batteries/accumulators*

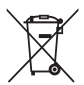

- *1. This symbol may be combined with chemical symbols for mercury (Hg), cadmium (Cd) or lead (Pb) if the battery contains more than 0.0005% of mercury, 0.002% of cadmium or 0.004% of lead.*
- *2. All batteries/accumulators should be disposed separately from the municipal waste stream via designated collection facilities appointed by the government or the local authorities.*
- *3. The correct disposal of your old batteries/accumulators will help to prevent potential negative consequences for the environment, animal and human health.*
- *4. For more detailed information about disposal of your old batteries/ accumulators, please contact your city office, waste disposal service or the shop where you purchased the product.*

# *FAQ*

*This chapter lists some problems you might encounter when using your device. Some problems require you to call your service provider, but most are easy to fix yourself.*

## *SIM card error*

*Make sure the SIM card is correctly inserted.*

## *No network connection or dropped network*

*Signal is weak. Move to a window or an open area. You are outside the carrier network area. Move and check the network.*

## *Calls are not available*

*New network not authorised. Make sure you have not set call barring for the incoming number. Make sure you have not set call barring for the number you are dialling.*

## *Device cannot be turned on*

*When the battery is completely discharged, your device will not turn on. Fully charge the battery before turning on the device.*

## *Charging error*

*Make sure device is charging at a normal temperature. Check the charger and its connection to the device. Use only in-box accessories which are authorised by LG.*

## *The battery depletes faster than when first purchased*

*When you expose the device or the battery to very cold or hot temperatures, the battery life may be reduced.*

*Battery consumption will increase when you use certain features or apps, such as GPS, games or the Internet.*

*The battery is consumable and the battery life will get shorter over time.*

## *Error messages appear when launching the camera*

*Charge the battery.*

*Free some memory by transferring files to a computer or deleting files from your device.*

*Restart the device.*

*If you are still having trouble with the camera app after trying these tips, contact a LG Electronics Service Center.*

### *The photo quality is poor*

*The quality of your photos may vary, depending on the surroundings and the photography techniques you use.*

*If you take photos and videos, standard angle quality is better than wideangle.*

*If you take photos in dark areas, at night or indoors, image noise may occur or images may be out of focus.*

*If you have any problems, reset the options.*

## *The touch screen responds slowly or incorrectly*

*If you attach a screen protector or optional accessories to the touch screen, the touch screen may not function properly.*

If you are wearing gloves, if your hands are not clean while touching the *touch screen or if you tap the screen with sharp objects or your fingertips, the touch screen may malfunction.*

*The touch screen may malfunction in humid conditions or when exposed to water.*

*Restart your device to clear any temporary software bugs.*

**If the touch screen is scratched or damaged, visit a LG Electronics Service** *Center.*

## *Hangs or freezes*

#### *Restart the device*

• *If your device freezes or hangs, you may need to close apps or turn the device off and then on again.*

#### *Perform a boot-up*

- • *A soft reset may be used to reset the device if the screen freezes, or the buttons, touch screen or device are no longer responding.*
- • *To perform a soft reset of your device, simply press and hold the Volume Down and Power keys until the device restarts.*

#### *Reset the device*

- • *If the methods above do not solve your problem, perform a factory data reset.*
- • *On the settings screen, tap General Restart & reset Factory data reset.*
	- *- This method resets all settings for the device and deletes data. Before performing the factory data reset, remember to make backup copies of all important data stored in the device.*
	- *- If you registered a Google Account to the device, you must sign in to the same Google Account after resetting the device.*

## *Bluetooth device is not located*

*Make sure the Bluetooth wireless feature is activated on your device.*

*Make sure the Bluetooth wireless feature is activated on the device you wish to connect to.*

*Make sure your device and the other Bluetooth device are within the maximum Bluetooth range (10 m).*

*If the tips above do not solve your problem, contact a LG Electronics Service Center.*

## *A connection is not established when you connect the device to a computer*

*Make sure the USB cable you are using is compatible with your device.*

*Make sure you have the proper driver installed and updated on your computer.*

## *Downloaded application causes a lot of errors*

*Application has problems.*

*Remove and reinstall the application.*

## *À propos de ce guide de l'utilisateur*

*Merci d'avoir choisi LG. Pour une utilisation sûre et adéquate, veuillez lire attentivement ce guide de l'utilisateur avant d'utiliser cet appareil pour la première fois.*

- • *Utilisez toujours des accessoires d'origine LG. Les éléments fournis sont conçus uniquement pour ce téléphone et peuvent ne pas être compatibles avec d'autres appareils.*
- • *Les descriptions sont basées sur les paramètres par défaut de l'appareil.*
- • *Les applications installées par défaut sur l'appareil sont sujettes à des mises à jour et à une prise en charge qui peuvent être supprimées sans préavis. Si vous avez des questions à propos d'une application fournie avec l'appareil, veuillez contacter un Centre de service LG. Pour les applications installées par l'utilisateur, veuillez contacter le fournisseur de ce service.*
- • *La modification du système d'exploitation de l'appareil ou l'installation de*  logiciels de sources non officielles peut endommager l'appareil et entraîner la corruption ou la perte de données. Ces actions enfreignent votre *contrat de licence LG et annulent votre garantie.*
- • *Certains contenus et illustrations peuvent différer de votre appareil en*  fonction de la région, de l'opérateur de téléphonie, de la version logicielle *ou de la version du système d'exploitation, et sont sujets à modification sans préavis.*
- • *Les logiciels, les sons , les fonds d'écran, les images et les autres éléments multimédias fournis avec votre appareil font l'objet d'une licence d'utilisation limitée. Si vous recopiez et utilisez ces éléments à des fins commerciales ou toute autre, vous pouvez enfreindre les droits d'auteur. En tant qu'utilisateur, vous êtes entièrement responsable en cas d'utilisation illégale d'éléments multimédias.*
- • *Des frais supplémentaires peuvent s'appliquer pour les services de données comme la messagerie, le chargement et le téléchargement, la synchronisation automatique ou les services de localisation. Pour éviter l'application de frais supplémentaires, choisissez un abonnement adapté à vos besoins. Contactez votre opérateur pour plus d'informations.*
- • *Ce guide d'utilisation est rédigé dans les langues principales de chaque*  pays. Il est possible que le contenu varie de manière partielle en fonction *de la langue utilisée.*

## *Remarques instructives*

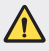

*AVERTISSEMENT : Situations susceptibles de causer des blessures à l'utilisateur et à des tiers.*

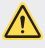

*AVERTISSEMENT* : Situations susceptibles de causer des blessures légères *ou d'endommager l'appareil.*

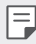

*REMARQUE : Remarques et informations complémentaires.*

## *Sommaire*

*[Recommandations pour une utilisation sûre et efficace](#page-193-0)*

# 

#### *[Fonctionnalités](#page-205-0)  [personnalisées](#page-205-0)*

- *[Air Motion](#page-206-0)*
- *[Caractéristiques de la caméra](#page-210-0)*
- *[Caractéristiques de qualité et](#page-225-0)  [d'effets sonores](#page-225-0)*
- *[Floating Bar](#page-226-0)*
- *[Google Assistant](#page-227-0)*
- *[Hand ID](#page-229-0)*
- *[Reconnaissance digitale](#page-231-0)*
- *[Face Unlock](#page-234-0)*
- *[Fonction multitâches](#page-237-0)*
- *[Always-on display](#page-239-0)*
- *[Quick Help](#page-240-0)*
- *[Remarques concernant](#page-240-0)  [l'étanchéité du produit](#page-240-0)*

# 

#### *[Fonctions de base](#page-243-0)*

 *[Composants du produit et](#page-244-0)  [accessoires](#page-244-0)*

- *[Présentation des pièces](#page-245-0)*
- *[Mise en marche / Arrêt du](#page-249-0)  [téléphone](#page-249-0)*
- *[Installation de la carte SIM](#page-250-0)*
- *[Insertion de la carte mémoire](#page-253-0)*
- *[Extraction de la carte mémoire](#page-254-0)*
- *[Batterie](#page-254-0)*
- *[Écran tactile](#page-257-0)*
- *[Écran d'accueil](#page-260-0)*
- *[Verrouillage de l'écran](#page-270-0)*
- *[Cryptage de la carte mémoire](#page-275-0)*
- *[Captures d'écran](#page-276-0)*
- *[Saisie de texte](#page-277-0)*
- *[Partage de contenu](#page-281-0)*
- *[Ne pas déranger](#page-283-0)*

# 

#### *[Applications utiles](#page-284-0)*

- *[Installation et désinstallation](#page-285-0)  [d'applications](#page-285-0)*
- *[Corbeille des apps](#page-286-0)*
- *[Raccourcis des applications](#page-287-0)*
- *[Téléphone](#page-288-0)*
- *[Messagerie](#page-292-0)*
- *[Photo](#page-293-0)*
- *[Galerie](#page-311-0)*
- *[Répertoire](#page-314-0)*
- *[QuickMemo+](#page-317-0)*
- *[Fonctions d'enregistrement audio](#page-319-0)*
- *[Horloge](#page-320-0)*
- *[Agenda](#page-321-0)*
- *[Tâches](#page-322-0)*
- *[Musique](#page-322-0)*
- *[Lanceur De Jeu](#page-323-0)*
- *[Calculatrice](#page-323-0)*
- *[LG Health](#page-323-0)*
- *[Email](#page-325-0)*
- *[Gest. de fichiers](#page-327-0)*
- *[Smart Doctor](#page-327-0)*
- *[LG Mobile Switch](#page-328-0)*
- *[SmartWorld](#page-328-0)*
- *[RemoteCall Service](#page-329-0)*
- *[Message de diffusion](#page-329-0)*
- *[Applications Google](#page-330-0)*

# 

## *[Paramètres](#page-333-0)*

- *[Paramètres](#page-334-0)*
- *[Réseaux](#page-334-0)*
- *Son*

*Sommaire 4*

- *[Écran](#page-349-0)*
- *[Général](#page-351-0)*

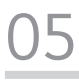

#### *[Annexe](#page-365-0)*

- *[Paramètres de langue LG](#page-366-0)*
- *[LG Bridge](#page-366-0)*
- *[Mise à jour du logiciel du](#page-367-0)  [téléphone](#page-367-0)*
- *[Guide contre le vol](#page-369-0)*
- *[Informations sur les logiciels](#page-370-0)  [libres](#page-370-0)*
- *[Infos réglementaires](#page-370-0)  [\(numéro d'identification](#page-370-0)  [réglementaire, étiquetage](#page-370-0)  [électronique, etc.\)](#page-370-0)*
- *[Marques commerciales](#page-371-0)*
- *[Avertissement relatif au laser](#page-372-0)*
- *[DÉCLARATION DE CONFORMITÉ](#page-373-0)*
- *[Contactez notre service pour](#page-373-0)  [connaître les normes auxquelles](#page-373-0)  [ce produit est conforme](#page-373-0)*
- *[Wi-Fi \(WLAN\)](#page-373-0)*
- *[En savoir plus](#page-374-0)*
- *FAQ*

## <span id="page-193-0"></span>*Recommandations pour une utilisation sûre et efficace*

*Veuillez lire ces recommandations. Leur non-respect peut s'avérer dangereux, voire illégal.*

*En cas de panne, un outil logiciel intégré à votre appareil crée un historique des pannes. Cet outil recueille uniquement les données spécifiques à la panne, comme l'intensité du signal, la position de l'ID de cellule lors d'une perte d'appel soudaine, et les applications chargées. L'historique n'est utilisé que pour déterminer la raison de la panne. Ces historiques sont chiffrés et ne peuvent être consultés que par un centre de réparation agréé LG, dans le cas où vous devriez retourner l'appareil pour réparation.*

## *Informations importantes sur l'appareil*

- • *Les applications et services proposés par l'appareil sont susceptibles d'être modifiés ou annulés sans préavis, selon la situation du fournisseur et la version du logiciel que vous utilisez.*
- • *Lorsque l'appareil est activé pour la première fois, la configuration initiale a lieu. Le premier démarrage peut être plus long que d'ordinaire.*

## *À lire attentivement avant utilisation*

- • *Pour acheter des accessoires en option, contactez le centre d'informations clientèle LG pour obtenir la liste des revendeurs.*
- • *L'apparence et les caractéristiques techniques de l'appareil sont sujettes à modification sans préavis.*
- • *Utilisez uniquement les produits dans le cadre de l'utilisation pour laquelle ils sont prévus. L'utilisation d'applications ou de logiciels non certifiés peut endommager l'appareil et n'est pas prise en charge par la garantie.*

## *Exposition aux radiofréquences*

*CET APPAREIL EST CONFORME À LA RÉGLEMENTATION INTERNATIONALE EN MATIÈRE D'EXPOSITION AUX ONDES RADIO.*

*Votre téléphone portable est un émetteur récepteur radio. Il a été conçu et fabriqué de manière à respecter les limites recommandées par les directives internationales (ICNIRP) en matière d'exposition aux fréquences radioélectriques. Ces limites font partie d'un ensemble de directives et déterminent les niveaux autorisés d'énergie radioélectrique pour la population. Ces directives ont été établies par des organismes scientifiques indépendants à partir d'évaluations complètes et régulières issues d'études scientifiques.*

*Les recommandations relatives à l'exposition aux ondes radio utilisent une unité de mesure appelée DAS (débit d'absorption spécifique). La limite DAS fixée dans les directives*  internationales est de 2,0 W/kg\*. Lors des tests visant à déterminer le DAS, le téléphone *est utilisé dans des positions de fonctionnement standard et fonctionne à son niveau de*  puissance certifié le plus élevé dans toutes les bandes de fréquences testées. Bien que le *taux d'absorption spécifique soit déterminé sur le niveau de puissance certifié le plus élevé,*  le taux d'absorption spécifique réel du téléphone en fonctionnement peut être largement *inférieur à la valeur maximale. Cela est dû au fait que le téléphone est conçu pour fonctionner à différents niveaux de puissance de manière à n'utiliser que la puissance dont il a besoin pour accéder au réseau. En principe, plus vous êtes proche d'une antenne relais, plus la puissance de sortie est faible. Avant d'être commercialisé, tout modèle de téléphone doit être soumis à*  des tests visant à garantir sa conformité à la directive européenne RED 2014/53/EU.

*Cette directive impose le respect de règles strictes afin de garantir la sécurité des utilisateurs et de l'ensemble de la population, et prévenir tout risque sanitaire.* 

La valeur DAS (sur 10g) la plus élevée enregistrée pour ce modèle lors des tests effectués *afin de vérifier sa conformité aux normes définies pour une utilisation au niveau de l'oreille est*  de 0,482 W/kg.

*Cet appareil est conforme aux directives en matière d'exposition aux fréquences*  radioélectriques lorsqu'il est utilisé soit dans sa position normale, c'est-à-dire au niveau de l'oreille, soit à une distance minimale de 5 mm du reste du corps.

*Lorsqu'un étui, un clip ceinture ou un support est utilisé à des fins de transport, il ne doit*  pas contenir de parties métalliques et doit garantir une distance minimale de 5 mm entre *le produit et le corps. Pour pouvoir transmettre des fichiers de données ou des messages, cet appareil requiert une connexion de qualité au réseau. Dans certains cas, la transmission de fichiers de données ou de messages peut être retardée jusqu'à ce qu'une telle connexion soit possible. Veillez à bien suivre les instructions relatives à la distance de séparation pour l'établissement de la transmission.*

La valeur DAS (sur 10g) la plus élevée enregistrée pour ce modèle lors des tests effectués *afin de vérifier sa conformité aux normes définies pour une utilisation au niveau du corps est*  de 1,587 W/kg.

\* La limite DAS applicable aux équipements mobiles utilisés par le public est de 2,0 watts/kilogramme (W/kg) en moyenne sur dix grammes de tissu cellulaire.

*Ces directives comprennent des marges de sécurité destinées à assurer une protection supplémentaire pour les consommateurs et à prendre en compte toute variation de mesure.*

Les valeurs DAS peuvent varier selon les normes de présentation des informations en vigueur dans les différents pays et selon la bande de réseau utilisée.

Pour connaître les valeurs DAS autorisées dans les autres pays, veuillez consulter la rubrique des informations relatives aux produits sur le site www.lg.com/fr.

Pour activer ou désactiver les accès sans fil aux réseaux tels que le Wi-FI, le *Bluetooth*® ou la connexion aux données mobiles, appuyez sur les boutons on/off *respectifs dans le menu paramètres de votre appareil.*

*Par ailleurs, vous pouvez empêcher toute connexion sans fil en activant le mode avion.*

## *Mesures touchant à la sécurité*

- • *Dans certains lieux ou situations tels que les avions, les hôpitaux, les stations services, et les garages professionnels, l'usage du téléphone est interdit. Il est donc impératif de respecter strictement les consignes de sécurité propres à chacune de ces situations et d'éteindre votre téléphone lorsque cela est requis.*
- • *Par ailleurs, pour éviter les risques d'interférences, les personnes porteuses d'implants électroniques (stimulateurs cardiaques, pompes à insuline,*  neurostimulateurs...) doivent conserver une distance de 15 cm entre le mobile et *l'implant et ne l'utiliser que du côté opposé au côté où celui-ci est situé.*
- • *Téléphoner en conduisant, même avec des équipements qui ne sont pas interdits par la réglementation, est dangereux. Cela augmente le risque d'accident provenant de la distraction créée par la conversation elle même. Aussi est-il interdit de téléphoner*  en conduisant et l'utilisation d'un kit mains-libres ne doit pas être considéré comme *une solution.*

## *Informations sur l'exposition à l'énergie électromagnétique des radiofréquences (RF) provenant de la Federal Communication Commission (FCC)*

*En août 1996, la Federal Communication Commissions (FCC) des États-Unis,*  dans le Report and Order FCC 96-326, a adopté une nouvelle norme de *sécurité relative à l'exposition des personnes à l'énergie électromagnétique des radiofréquences (RF) émise par les émetteurs réglementés par la FCC. Ces directives sont conformes aux normes de sécurité déjà définies par les*  organes normatifs américains et internationaux. La conception de cet appareil *est conforme aux directives de la FCC et à ces normes internationales.*

#### *Déclaration section 15.19*

Cet appareil est conforme aux normes FCC Part 15. Son utilisation est soumise aux deux conditions suivantes :

- *(1) cet appareil ne doit émettre aucune interférence nuisible et*
- (2) cet appareil doit accepter toute interférence reçue, y compris les interférences susceptibles d'entraîner un dysfonctionnement.

#### *Déclaration section 15.21*

*Tout changement ou toute modification non approuvé expressément par le fabricant peut annuler le droit d'utilisation de l'appareil.*

## *Fonctionnement près du corps*

*Cet appareil a été testé pour une utilisation avec le dos du téléphone maintenu à 1cm du corps. Pour se conformer aux exigences de la FCC en matière d'exposition aux RF, le dos du téléphone doit être maintenu à au moins 1cm de distance du corps de l'utilisateur.*

*Les pinces pour ceinture, étuis et accessoires similaires fournis par des tiers et utilisés avec cet appareil ne doivent contenir aucune pièce métallique. Les accessoires portés au niveau du corps sans respect de la distance de sécurité de 1 cm entre le corps de l'utilisateur et l'arrière de l'appareil et qui n'ont pas été testés pour une utilisation*  typique en cas de transport sur soi peuvent ne pas être conformes aux limites *d'exposition aux RF et ne doivent pas être utilisés.*

#### *Déclaration section 15.105*

Ce périphérique a été testé et correspond à la classe B telle que définie pour les appareils numériques, conformément à la section 15 des réglementations FCC. Cette *classification a été mise au point pour offrir une protection raisonnable contre les interférences nocives dans le secteur résidentiel. Cet appareil génère, utilise et émet des radiofréquences et, s'il n'est pas installé et utilisé conformément aux instructions, peut causer des interférences nuisibles aux radiocommunications. Cependant, il est possible que des interférences se produisent dans une installation particulière. Si cet appareil provoque des interférences nuisibles à la réception télévisuelle (ce qui peut être vérifié en allumant et en éteignant les équipements), il est fortement conseillé à l'utilisateur*  d'essayer de corriger ces interférences en prenant une ou plusieurs des mesures suivantes :

- • *Réorienter ou déplacer l'antenne de réception.*
- • *Augmenter la distance séparant le dispositif du récepteur.*
- • *Raccorder l'appareil à une prise placée sur un circuit différent de celui sur lequel est branché le récepteur.*
- • Contacter un revendeur ou un technicien spécialisé en radio/TV pour obtenir de *l'aide.*

## *Entretien et réparation*

- • *Utilisez uniquement les accessoires fournis dans l'emballage, car ils sont autorisés par LG. LG n'offre aucune garantie en cas de dommage ou de défaillance causée par des accessoires fournis par un tiers.*
- • *Certains contenus et illustrations peuvent différer de votre appareil sans qu'aucun avis préalable ne soit nécessaire.*
- • *Ne démontez pas le téléphone. Si une réparation s'avère nécessaire, confiez-le à un technicien qualifié.*
- • *Les réparations couvertes par cette garantie peuvent inclure, à la discrétion de LG, des pièces ou circuits de remplacement neufs ou reconditionnés, sous réserve que leurs fonctionnalités soient équivalentes à celles des pièces remplacées.*
- • *Tenez votre téléphone éloigné des appareils électriques, tels que téléviseurs, postes radio et ordinateurs personnels.*
- • *Ne placez pas votre téléphone à proximité de sources de chaleur, telles qu'un radiateur ou une cuisinière.*
- • *Ne le faites pas tomber.*
- • *Ne soumettez pas votre téléphone à des vibrations mécaniques ou à des chocs.*
- • *Éteignez votre appareil dans les zones où des règlements spéciaux l'exigent. Par*  exemple, n'utilisez pas votre appareil dans les hôpitaux, car celui-ci pourrait perturber le *bon fonctionnement des équipements médicaux sensibles.*
- • *Si vos mains sont humides, ne manipulez pas l'appareil lorsqu'il est en cours de charge. Ceci peut provoquer une décharge électrique et endommager gravement votre appareil.*
- • *Ne mettez pas un téléphone en charge à proximité de matières inflammables car il pourrait chauffer et déclencher un incendie.*
- • Pour nettoyer l'extérieur de l'appareil, utilisez un chiffon sec. N'utilisez pas de solvant, tel *que du benzène, un diluant ou de l'alcool.*
- • *Ne rechargez pas l'appareil lorsqu'il est posé sur du tissu.*
- • *Rechargez l'appareil dans une zone bien ventilée.*
- • *N'exposez pas le téléphone à de la fumée ou de la poussière en quantité excessive.*
- • *Ne placez pas votre appareil à proximité de cartes de crédit ou de titres de transport, car il pourrait altérer les données des bandes magnétiques.*
- • *Ne touchez pas l'écran avec un objet pointu qui risquerait d'endommager l'appareil.*
- • *Ne mettez pas l'appareil en contact avec des liquides ou des éléments humides.*
- • *Utilisez les accessoires tels que les oreillettes avec précaution. Ne manipulez pas l'antenne inutilement.*
- • *Évitez d'utiliser, de toucher ou de tenter de retirer ou de réparer du verre cassé, ébréché ou fissuré. Un endommagement de l'écran en verre causé par une utilisation abusive ou incorrecte n'est pas couvert par la garantie.*
- • *Votre appareil est un appareil électronique qui génère de la chaleur en fonctionnement normal. Lors d'une utilisation prolongée dans un environnement mal ventilé, le contact direct avec la peau peut provoquer une gêne ou des brûlures bénignes. Manipulez dès lors votre appareil avec précaution lors de son fonctionnement ou immédiatement après utilisation.*
- • *Si votre appareil est mouillé, débranchez-le immédiatement et laissez-le sécher totalement. Ne tentez pas d'accélérer le séchage avec une source de chaleur externe (four classique ou micro-ondes, sèche-cheveux...).*
- • *Le liquide contenu dans votre appareil lorsqu'il est mouillé modifie la couleur de*  l'étiquette produit se trouvant à l'intérieur de l'appareil. Un endommagement de *l'appareil consécutif à une exposition à des liquides n'est pas couvert par la garantie.*
- • *Un appareil mobile a besoin d'une bonne circulation d'air pour détruire la chaleur. En raison d'une circulation insuffisante du contact direct avec la peau et du flux d'air sur l'appareil, l'appareil peut être trop chauffé. L'appareil doit mesurer au moins 1,0 cm entre le corps de l'utilisateur.*
- • *Empêchez la poussière de toute substance étrangère de pénétrer dans le port*  chargeur / câble USB. Cela peut causer de la chaleur ou un incendie.

## *Fonctionnement optimal de l'appareil*

#### *Appareils électroniques*

*Tous les appareils portables peuvent être soumis à des interférences pouvant affecter leurs performances.*

- • *N'utilisez pas votre appareil à proximité d'équipements médicaux sans autorisation. Demandez l'avis de votre médecin afin de déterminer si le fonctionnement de votre appareil est susceptible d'interférer avec le fonctionnement de votre appareil médical.*
- • *Les appareils peuvent nuire au bon fonctionnement de certaines prothèses auditives.*
- • Pour les porteurs d'implants électroniques, des précautions sont à prendre : utilisez *le téléphone sur le côté opposé à l'implant.*
- • *Des interférences mineures peuvent perturber le bon fonctionnement des téléviseurs, radios, ordinateurs, etc.*

• *Utilisez si possible votre appareil dans une plage de températures comprise entre*  0 ºC et 35 ºC. Exposer votre appareil à des températures extrêmement basses ou hautes peut l'endommager ou provoquer des dysfonctionnements, voire le faire *exploser.*

## *Stimulateurs cardiaques*

*Les fabricants de stimulateurs cardiaques recommandent de maintenir une distance*  minimale de 15 cm entre un téléphone portable et un stimulateur cardiaque afin d'éviter toute interférence avec ce dernier. Pour ce faire, utilisez le téléphone sur l'oreille *opposée à votre stimulateur cardiaque et ne le transportez pas dans une poche de chemise.*

## *Hôpitaux*

*Éteignez votre appareil sans fil lorsque cela vous est demandé dans les hôpitaux,*  cliniques et établissements de santé ; ce type d'appareil peut en effet provoquer des *interférences avec des équipements médicaux sensibles.*

## *Sécurité au volant*

*Vérifiez les lois et règlements en vigueur en matière d'utilisation des appareils dans la zone où vous conduisez.*

- • *N'utilisez pas d'appareil portatif en conduisant.*
- • *Concentrer toute votre attention sur la conduite.*
- • Utilisez un kit mains libres, si disponible.
- • *Si les conditions de conduite le permettent, quittez la route et garez-vous avant d'émettre ou de recevoir un appel.*
- • Les radiofréquences peuvent affecter certains systèmes électroniques de votre véhicule motorisé, tels que le système audio stéréo ou les équipements de sécurité.
- • *Lorsque votre véhicule est équipé d'un airbag, ne gênez pas son déclenchement avec un équipement sans fil portable ou fixe. Il risquerait de l'empêcher de s'ouvrir ou provoquer de graves blessures en raison de performances inadéquates.*
- • *Lorsque vous écoutez de la musique en extérieur, veuillez vous assurer que le volume n'est pas trop élevé de façon à bien entendre ce qu'il se passe autour de vous. Ceci est particulièrement important à proximité des routes.*

## *Évitez toute nuisance auditive*

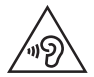

*Afin d'éviter des dommages auditifs éventuels, ne pas écouter à un niveau sonore élevé pendant une longue durée.*

Ce produit est conforme aux exigences posées par la norme EN 60950-1/A12 (tel que décrit dans les normes EN 50332-1/-2)

*Afin de protéger vos capacités auditives, n'exposez pas votre ouïe à de hauts volumes sonores pendant de longues périodes. Nous vous recommandons de ne pas allumer ou éteindre votre téléphone près de votre oreille. Pendant les communications ou lorsque vous écoutez de la musique, réglez le volume à un niveau raisonnable.*

- • Lorsque vous utilisez le kit main libre, baissez le volume si vous ne pouvez pas *entendre les gens parler autour de vous ou si la personne à côté de vous peut entendre ce que vous écoutez.*
- • *Un volume sonore trop élevé provenant des vos écouteurs (oreillettes,*  冃 *casques) pourrait entraîner d'éventuels dommages auditifs.*

### *Parties en verre*

*Certaines parties de votre téléphone portable sont en verre. Ce verre pourrait se briser en cas de chute sur une surface dure ou d'impact considérable. Dans ce cas, évitez de toucher ou de retirer le verre brisé. N'utilisez plus votre téléphone portable jusqu'à ce que ce verre soit remplacé par un fournisseur de service agréé.*

### *Zone de déminage*

N'utilisez pas l'appareil lorsque des opérations de dynamitage sont en cours. Respectez *les restrictions, les règlements et les lois en vigueur.*

## *Zones à atmosphère explosive*

- • *N'utilisez pas votre appareil dans une station-service.*
- • *N'utilisez pas votre téléphone à proximité de carburant ou de produits chimiques.*
- • Ne transportez pas ou ne stockez pas des produits dangereux, des liquides ou des *gaz inflammables dans le même compartiment de votre voiture que votre appareil ou ses accessoires.*

## *En avion*

*Les appareils sans fil peuvent générer des interférences dans les avions.*

- • *Éteignez votre appareil avant d'embarquer dans un avion.*
- • *Ne l'utilisez pas au sol sans autorisation de l'équipage.*

## *Enfants*

*Conservez l'appareil dans un endroit sûr, hors de portée des enfants. En effet, un enfant risquerait de s'étouffer avec les petites pièces.*

## *Appels d'urgence*

*Il est possible que les numéros d'urgence ne soient pas disponibles sur tous les réseaux de téléphonie mobile. Vous ne devez donc pas dépendre uniquement de votre appareil pour passer un appel d'urgence. Renseignez-vous auprès de votre opérateur.*

## *Informations sur la batterie et précautions d'usage*

- • *Il n'est pas nécessaire de décharger complètement la batterie avant de la*  recharger. Contrairement aux autres batteries, elle n'a pas d'effet mémoire pouvant *compromettre ses performances.*
- • *Utilisez uniquement les batteries et chargeurs LG. Les chargeurs LG sont conçus pour optimiser la durée de vie de votre batterie.*
- • *Ne démontez pas et ne courtcircuitez pas la batterie.*
- • *Les contacts métalliques de la batterie doivent toujours rester propres.*
- • *Procédez au remplacement de la batterie lorsque celle-ci n'offre plus des performances acceptables. La batterie peut être rechargée des centaines de fois avant qu'un remplacement ne soit nécessaire.*
- • *Rechargez la batterie en cas de non-utilisation prolongée afin d'optimiser sa durée d'utilisation.*
- • N'exposez pas le chargeur de la batterie au rayonnement direct du soleil.
- • *N'exposez pas l'appareil à des températures élevées ou basses, cela pourrait affecter les performances de la batterie.*
- • *La batterie risque d'exploser si vous la remplacez par un modèle inadéquat. Mettez la batterie au rebut conformément aux instructions.*
- • Débranchez systématiquement le chargeur de la prise murale lorsque l'appareil est *complètement chargé pour éviter toute consommation d'énergie inutile.*
- • *La durée de vie réelle de la batterie dépend de la configuration du réseau, des paramètres du produit, de l'utilisation, de la batterie et des conditions extérieures.*
- • *Tenez la batterie hors de portée des animaux et de leurs crocs ou griffes, ainsi que des objets pointus en général. Le non-respect de cette consigne peut entraîner un incendie.*
- • Consommation électrique (en mode veille en réseau) : 0,7 W

## *Conditions d'utilisation pour réduire le niveau d'exposition du consommateur aux rayonnements*

- • *Téléphonez dans de bonnes conditions de réception pour diminuer la quantité de*  rayonnements. Pour ce faire, évitez de téléphoner dans les parking souterrains, lors *de déplacements en train ou en voiture.*
- • *Téléphonez quand le téléphone capte au mieux (affichage d'un maximum de barettes de réception de réseau).*
- • Utilisez un kit main libre tout en veillant à éloigner le téléphone du ventre pour les *femmes enceintes et des parties génitales pour les adolescents.*

## *Précautions d'usage préconisées par le constructeur*

- • Évitez de téléphoner dans les parking souterrains, les ascenseurs, lors de *déplacements en train, en voiture ou dans un secteur mal couvert par le réseau.*
- • *Les personnes porteuses d'implants électroniques (stimulateurs cardiaques...)*  doivent conserver une distance de 15 centimètres entre le mobile et l'implant et ne *l'utiliser que du côté opposé au côté où celui-ci est situé.*
- • Utilisez un kit piéton (oreillettes) le plus souvent possible, notamment en cas *d'usage fréquent ou prolongé du téléphone mobile.*
- • *Éloignez votre téléphone mobile du ventre chez les femmes enceintes ou du bas du ventre chez les enfants et adolescents.*

## *Sécurisation des informations personnelles*

- • *Assurez-vous de protéger vos informations personnelles afin d'éviter les fuites de données ou une utilisation abusive des informations confidentielles.*
- • *Effectuez toujours une copie de sauvegarde des données importantes lorsque vous utilisez l'appareil. LG n'est pas responsable de la perte de données.*
- • *Assurez-vous de sauvegarder toutes les données et de réinitialiser l'appareil lors de l'élimination de l'appareil afin d'éviter toute utilisation abusive des informations confidentielles.*
- • *Lisez attentivement l'écran d'autorisation lors du téléchargement des applications.*
- • Soyez prudent lorsque vous utilisez des applications qui ont accès à plusieurs *fonctions ou à vos informations personnelles.*

*Recommandations pour une utilisation sûre et efficace 15*

- • *Vérifiez régulièrement vos comptes personnels. Si vous détectez le moindre signe d'une utilisation abusive de vos informations personnelles, demandez à votre fournisseur de services de supprimer ou de modifier les informations de votre compte.*
- • *Si votre appareil est perdu ou volé, changez le mot de passe de votre compte afin de sécuriser vos informations personnelles.*
- • *N'utilisez pas d'applications provenant de sources inconnues.*

#### *Instructions relatives au remplacement de la batterie*

- • *Les batteries Li-Ion sont des composants dangereux qui peuvent provoquer des blessures.*
- • *Le remplacement de la batterie par un professionnel non qualifié peut endommager votre appareil.*
- • *Ne remplacez pas vous-même la batterie. La batterie pourrait être endommagée et risquerait de provoquer une surchauffe et des blessures.*  La batterie doit être remplacée par un professionnel qualifié. La batterie doit être recyclée et ne pas être jetée avec les déchets ménagers.
- • *Dans le cas où ce produit contiendrait une batterie intégrée impossible à retirer facilement par les utilisateurs finaux, LG recommande de confier exclusivement à des professionnels qualifiés le soin de retirer la batterie, que*  ce soit pour la remplacer ou pour la recycler lorsque le produit est arrivé en *fin de vie. Pour éviter d'endommager le produit et pour leur propre sécurité, les utilisateurs ne doivent pas tenter de retirer la batterie et ils doivent demander conseil à l'aide en ligne de LG Service ou à d'autres prestataires de services indépendants.*
- • *Le retrait de la batterie implique de démonter le boîtier du produit, de*  débrancher les câbles/contacts électriques et d'extraire avec précaution *la cellule de la batterie en s'aidant d'outils spécialisés. En allant sur*  <http://www.lge.com/global/sustainability/environment/take-back-recycling>*, vous trouverez des instructions destinées aux professionnels qualifiés sur*  les procédures à employer pour retirer la batterie en toute sécurité.

<span id="page-205-0"></span>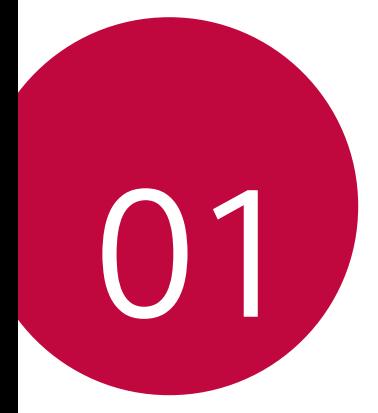

# *Fonctionnalités personnalisées*

## <span id="page-206-0"></span>*Air Motion*

冃

## *Présentation Air Motion*

Le capteur ToF (temps de vol) et l'éclairage infrarouge placés près de la *caméra frontale reconnaissent l'emplacement et la forme de votre main pour lancer certaines applications sans toucher l'écran.*

*Montrez votre main à la caméra frontale puis faites des gestes pour lancer les applications souhaitées.*

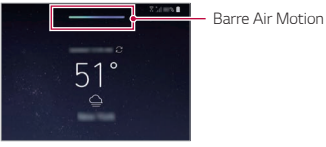

*Fonction Air Motion activée*

- • *Cette fonctionnalité peut ne pas être disponible sur certaines applications.*
	- • *Assurez-vous que le capteur TOF et l'éclairage infrarouge ne sont pas obstrués par un autocollant ou par un autre corps étranger.*
	- • *Ne bougez pas votre main trop rapidement, et ne la placez pas ni trop près ni trop loin de l'appareil pendant l'utilisation de l'option Air Motion.*
	- • *Si vous portez des gants, ou si le capteur TOF et l'éclairage infrarouge sont exposés aux rayons directs du soleil, la précision de la reconnaissance peut diminuer.*
	- • *Si vous placez un objet reflétant bien la lumière, la précision de la reconnaissance peut diminuer voire ne pas fonctionner correctement.*

## *Utilisation d'Air Motion*

*Vous pouvez lancer les applications souhaitées à l'aide de l'option Air Motion.*

#### *Raccourci et Capturer*

*Sur l'écran d'accueil ou en cours d'utilisation d'une application, vous pouvez faire glisser vers la droite ou la gauche dans l'air pour ouvrir une application ou rapprochez tous vos doigts pour prendre une capture d'écran.*

- *1 Appuyez sur Paramètres Général Air Motion Raccourci et Capturer.*
- 2 Appuyez sur pour activer cette fonction.
- *3 Sélectionnez les applications désirées dans Balayer vers la gauche et Faites glisser le doigt sur l'écran vers la droite pour les utiliser comme raccourcis avec Air Motion.*

#### *Gestes*

- *1* Pour activer Air Motion, placez votre paume à une distance de 6 à 12 cm de *l'appareil.*
- *2 Quand la barre Air Motion s'affiche en haut de l'écran, tenez votre main en coupe*  dans l'air tout en la levant à 15 ~ 20 cm de l'appareil pour lancer la commande *des raccourcis de balayage.*
- *3 Faites glisser votre main vers la gauche ou la droite pour ouvrir l'application souhaitée.*

*Ou rapprochez tous vos doigts pour prendre une capture d'écran.*

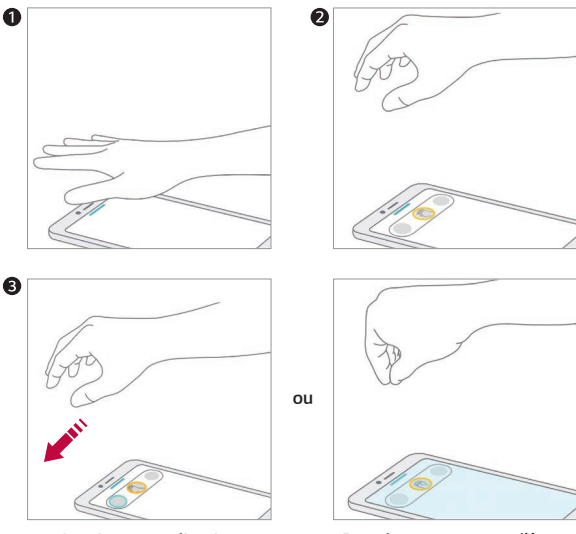

*Ouvrir une application Prendre une capture d'écran*

## *Contrôler de la musique et des vidéos*

*Pendant l'utilisation de l'application de musique ou le lecteur vidéo, vous pouvez mettre en pause, en lecture ou régler le volume d'un geste de la main.*

- *1 Appuyez sur Paramètres Général Air Motion Contrôler de la musique et des vidéos.*
- 2 Appuyez sur pour activer cette fonction.
- *3* Placez votre main à une distance de 6 à 12 cm de l'appareil pour activer *Air Motion.*
	- • *Quand la barre Air Motion s'affiche en haut de l'écran, tenez votre main en coupe dans l'air pour lancer la commande de contrôle du lecteur.*
- *4 Faites glisser votre main vers la gauche ou la droite pour contrôler la fonction souhaitée.*
	- • *Pour utiliser le raccourci et la fonction de capture, faites glisser vers la gauche. Pour faire une pause ou reproduire, faites glisser vers la droite.*

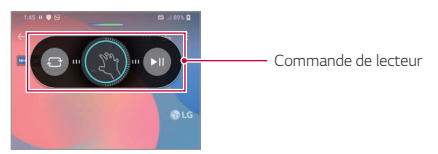

• *Pour régler le volume, tenez votre main en coupe et patientez jusqu'à voir la commande de réglage du volume. Puis, tournez à gauche ou à droite pour diminuer ou augmenter le volume.*

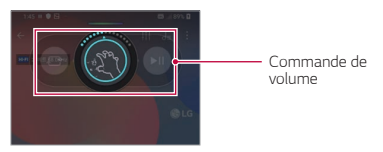

Si vous déplacez votre main trop rapidement ou si vous faites un geste *trop grand, la commande de réglage de volume peut ne pas fonctionner correctement.*

冃

### *Contrôler des appels et des alarmes*

*Vous pouvez recevoir un appel ou désactiver les notifications en glissant votre main dans l'air vers la gauche ou la droite.*

- *1 Appuyez sur Paramètres Général Air Motion Contrôler des appels et des alarmes.*
- 2 Appuyez sur pour activer cette fonction.
- *3 Quand Air Motion est activé, placez votre main en coupe à une distance*  de 15 à 20 cm de l'appareil pour lancer la commande.
	- • *Air Motion est automatiquement activée en cas de réception d'un appel ou si une alarme ou une minuterie sonne.*
- *4 Glissez votre main vers la gauche ou la droite pour contrôler comme désiré.*

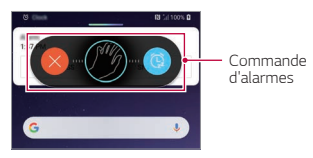

- • *Vous pouvez raccrocher à l'aide de l'option Air Motion tout en activant le*  冃 *haut-parleur, ou en connectant des écouteurs à l'appareil.*
	- • *Vous ne pouvez pas raccrocher un appel vidéo à l'aide de l'option Air Motion.*

## *Afficher le guide des gestes de la main*

*Activez-le pour prévisualiser votre geste.*

*Assurez-vous que votre main demeure dans le cercle de guidage pendant que vous contrôlez la commande Air Motion.*

- *1 Appuyez sur Paramètres Général Air Motion Afficher le guide des gestes de la main.*
- 2 Appuyez sur **pour activer cette fonction**.

## <span id="page-210-0"></span>*Caractéristiques de la caméra*

## *Caméras triples*

Les caméras triples, situées à l'arrière de l'appareil, vous permettent de *prendre des photos ou d'enregistrer des vidéos avec trois angles de vue différents.*

Appuyez sur  $\bigcap$   $\bigcirc$ , puis sélectionnez  $\bigcirc$  /  $\bigcirc$  /  $\bigcirc$  pendant la prise de *photos ou l'enregistrement de vidéos avec l'appareil photo arrière.*

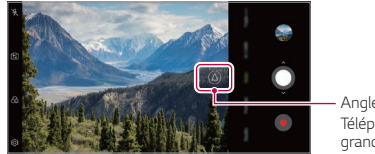

*Angle standard/ Téléphoto/Super grand angle*

*Caméra de recul*

## *Triple shot*

冃

Les caméras triples situées à l'arrière de l'appareil prennent une série de *photos avec différents angles de vue et les enregistrent sous forme de vidéo avec effet de diapositive.*

- *1* Appuyez sur  $\bigcap$  >  $\bigcirc$ , puis sur **Plus** > Triple shot.
- 2 Appuyez sur **O** pour prendre une photo.
	- • *Les triples appareils photo prennent automatiquement des photos en séquence.*

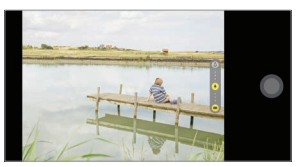

- • *Une triple prise de vue vidéo est automatiquement enregistrée dans la Galerie.*
	- Lorsque vous prenez une photo, maintenez l'appareil immobile jusqu'à ce *que les 3 photos aient été prises.*

冃

## *Triple Preview*

*Vous pouvez prévisualiser les images de différents angles prises par les caméras triples situées à l'arrière de l'appareil et sélectionner l'angle souhaité pour prendre une photo ou enregistrer une vidéo.*

*Avant de prendre une photo, touchez et maintenez une icône de vue de l'appareil photo pour afficher des icônes de prévisualisation de trois angles sur la droite.*

- • *L'écran affiche l'image de prévisualisation de l'angle de vue sélectionné.*
- Après avoir sélectionné l'angle désiré, appuyez sur **O** ou **o** pour prendre *une photo ou enregistrer une vidéo.*

• *Cette fonction n'est disponible qu'en mode Auto et AI Cam.*

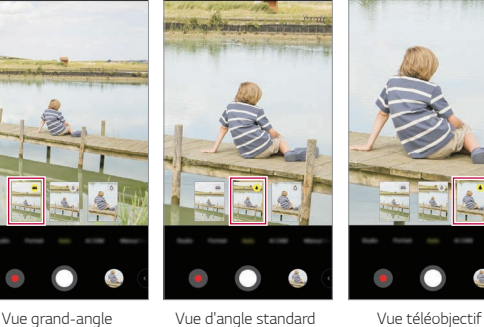

*Sélection nez l'icône de prévisualis ation*

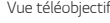

## *Studio De Cinéma*

*Vous pouvez créer des photos de qualité studio grâce aux fonctions Projecteur et Toile de fond de la caméra.*

#### *Projecteur*

*Vous pouvez appliquer plusieurs effets d'éclairage lors de la prise de photos.*

- 1 Appuyez sur ( ) > **o**, puis sur **Studio De Cinéma**.
- 2 Appuyez sur  $\ddot{Q}$  pour sélectionner un effet d'éclairage.

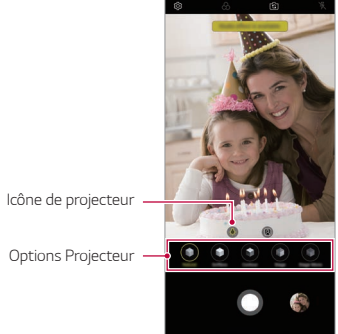

- *3 Appuyez sur l'icône de l'effet d'éclairage souhaité.*
- 4 Lorsque **Studio Effect disponible** à l'écran, appuyez sur **O** pour prendre *une photo.*
	- • *La fonction Studio peut ne pas fonctionner si l'appareil photo ne reconnaît pas le sujet.*
	- • *Lorsque vous prenez un selfie, appuyez sur Éclairage 3D pour ajuster la température de couleur et la luminosité. Vous pouvez également modifier l'emplacement de la lumière en faisant glisser .*

### *Toile de fond*

*Vous pouvez appliquer plusieurs effets d'éclairage à l'arrière-plan lors de la prise de photos portrait.*

- 1 *Appuyez sur ( ) > ⊙, puis sur Studio De Cinéma.*
- 2 Appuyez sur @ pour sélectionner un effet de toile de fond.
- *3 Sélectionnez une couleur d'arrière-plan à appliquer.*

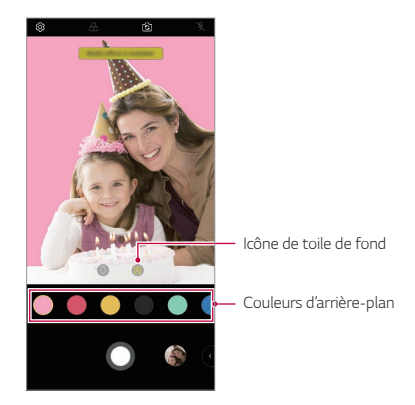

## *Portrait*

*Vous pouvez créer une photo portrait artistique, où le sujet est mis au point et l'arrière-plan est flou. Vous pouvez également modifier l'image en appliquant un effet d'éclairage ou de couleur à l'arrière-plan.*

- 
- • *Lorsque vous prenez une photo, gardez une distance de 1,3 à 5 pieds par rapport à votre sujet.*
	- • *Cette fonction n'est pas disponible si l'environnement est trop sombre.*
- 1 *Appuyez sur ∩ > ●, puis sur Portrait.*
- *2 Faites glisser la barre coulissante vers la gauche ou la droite pour régler la force du flou.*

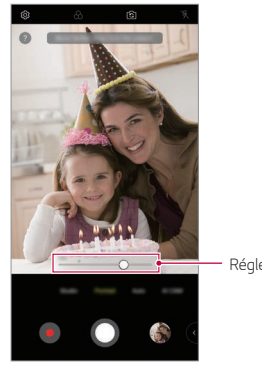

*Régler la force du flou.*

- <sup>3</sup> Lorsque **Portrait est disponible** à l'écran, appuyez sur ∩ pour prendre *une photo.*
	- • *La fonction Portrait peut ne pas fonctionner si l'appareil photo ne reconnaît pas le sujet.*
#### *Maquillage Pro*

*Pendant que vous prenez des selfies, vous pouvez appliquer diverses techniques de maquillage.*

Lors de l'utilisation de la caméra frontale, réglez le teint de la peau et *appliquez du maquillage pour les yeux et les lèvres.*

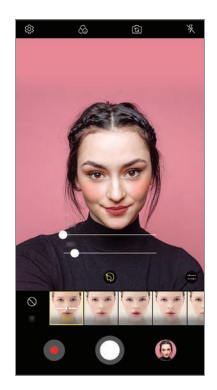

- 1 Appuyez sur  $O$  >  $\odot$ , passez à la caméra avant, puis appuyez sur  $\mathbb{S}$ .
- *2 Sélectionnez l'option de maquillage souhaitée, puis faites glisser la barre de défilement vers la gauche ou la droite pour régler l'effet.*
	- • *Lorsque vous sélectionnez Aucun, la barre de défilement disparaît.*
- 3 Appuyez sur **O** pour prendre une photo.

#### *Google Lens*

*Vous pouvez obtenir plus d'informations ou agir sur les objets qui vous entourent à l'aide de Google Lens, tels que des repères, des affiches, des menus de restaurant, des animaux, des fleurs ou des codes barres, directement dans votre appareil.*

*Par exemple, lorsque vous utilisez Google Lens sur une :*

- • *Carte de visite : Vous pouvez enregistrer le numéro de téléphone ou l'adresse d'un contact.*
- • *Reserver : Vous pouvez obtenir des commentaires et d'autres détails à ce sujet.*
- • *Repère ou immeuble : Vous pouvez obtenir plus de détails à ce sujet.*
- • *Peinture dans un musée : Vous pouvez obtenir des détails à ce sujet.*
- • *Une plante ou un animal : Vous pouvez en apprendre plus à ce sujet.*
- • *Un dépliant ou un panneau d'affichage d'événement: Vous pouvez ajouter cet événement à votre calendrier.*
- • *Google Lens est disponible uniquement lorsque votre appareil est connecté*  冃 *à Internet. Si vous utilisez des données mobiles, vous pouvez être facturé selon le forfait auquel vous avez souscrit.*
	- • *Cette fonction n'est peut-être pas prise en charge ou les langues prises en charge peuvent être différentes, selon la région.*

#### *Utiliser Google Lens*

- *1* Appuyez sur  $\bigcap$   $>$   $\bigcirc$ , puis sur  $\bigcirc$ .
- *2 Pointez votre caméra sur un objet.*
- *3 Pour obtenir des détails ou prendre des mesures :*
	- • *Appuyez sur l'élément sur votre écran.*
	- • *Pour sélectionner le texte : Appuyez sur un mot, puis appuyez à nouveau et faites glisser les points bleus.*

#### *Caractéristiques de l'AR*

*Vous pouvez utiliser diverses fonctions AR (Réalité Augmentée) avec l'application Caméra. Vous pouvez créer votre propre autocollant My Avatar, AR Emoji ou AR Sticker pour un contenu riche. Mon Avatar vous aide à créer une version dessin animé de vous-même et à la personnaliser. AR Emoji vous aide à créer des émojis animaux animés en 3D qui imitent l'expression du visage. AR Sticker vous permet de choisir parmi plusieurs autocollants différents à utiliser sur une photo ou une vidéo tout en faisant face à votre appareil photo.*

#### *Création de mon avatar*

- 1 Appuyez sur  $\bigcap$  >  $\circ$ , passez à la caméra avant, puis appuyez sur  $\bigcirc$  >  $\bigcirc$ .
- 2 Appuyez sur  $\Omega$  >  $\Omega$  pour prendre une photo.
	- • *Suivez les instructions à l'écran pour aligner votre visage sur l'écran.*
	- • *Pour créer Mon avatar en utilisant l'une des photos enregistrées dans la galerie, appuyez sur* 2.

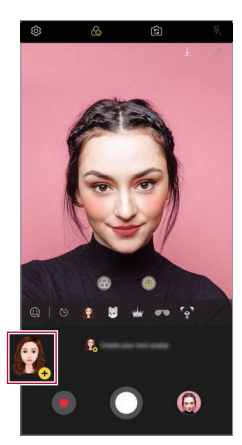

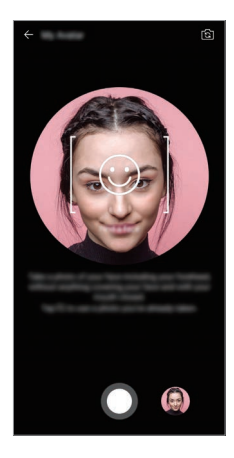

*3 Sélectionnez le sexe de mon avatar et sélectionnez des détails tels que le type d'avatar, le teint de la peau, la coiffure et les vêtements, puis appuyez sur OK.*

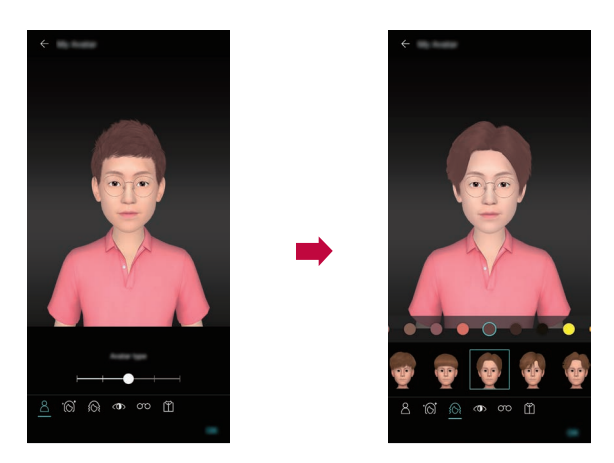

- 4 Pour prendre une photo, appuyez sur **O**. Pour enregistrer une vidéo, *appuyez sur .*
	- • *Les photos prises sont enregistrées dans la galerie.*

#### *Utilisation de Mon avatar, AR Emoji, AR Sticker*

- 1 Appuyez sur  $\bigcirc$  >  $\bigcirc$ , passez à la caméra avant, puis appuyez sur  $\bigcirc$  >  $\bigcirc$ .
- *2 Sélectionnez une option que vous souhaitez enregistrer.*

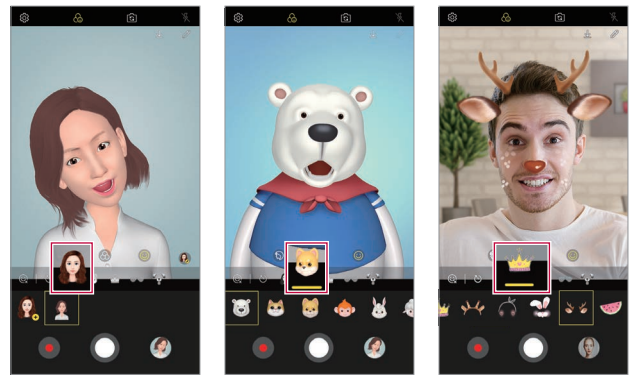

*Mon Avatar AR Emoji Autocollant AR*

- 3 Pour prendre une photo, appuyez sur  $\bigcirc$ . Pour enregistrer une vidéo, *appuyez sur .*
	- • *Les photos prises sont enregistrées dans la galerie.*

#### *Utilisation des autocollants Avatar*

- 1 Appuyez sur  $\odot$  le Clavier LG.
- *2 Sélectionnez l'autocollant Avatar souhaité.*

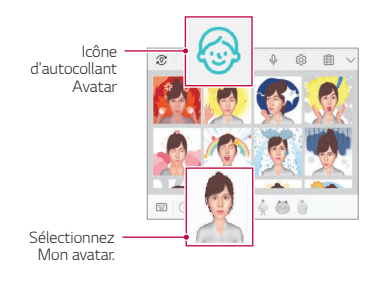

#### *Utilisation de l'autocollant Ani*

- **1** Appuyez sur  $\oslash$  le Clavier LG.
- *2 Sélectionnez l'Avatar désiré.*
- 3 Appuyez sur **o**pour enregistrer la voix et la vidéo, puis appuyez sur  $\circ$ *pour enregistrer.*
	- • *Des autocollants Ani avec diverses expressions faciales, des mouvements et des voix sont créés.*
- 4 Appuyez sur → pour télécharger Ani Sticker.
	- Appuyez sur **D** pour prévisualiser un autocollant Ani créé.

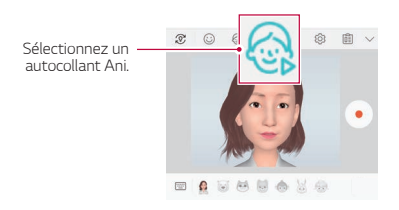

## *AI CAM*

*Vous pouvez utiliser l'option AI CAM pour reconnaître automatiquement l'objet lors de la prise d'une photo ou de l'enregistrement d'une vidéo pour une meilleure qualité.*

- *1* Appuyez sur  $\bigcap$   $\geq$   $\circledcirc$ , puis appuyez sur **AI CAM**.
- *2 Lorsque l'objet est reconnu, le meilleur effet pour la scène est appliqué.*
	- • *Pour appliquer d'autres effets, appuyez sur l'icône de la scène.*
	- • *Il est possible de reconnaître automatiquement un grand nombre de catégories comme portrait, animaux, nourriture, lever de soleil, coucher de soleil, paysage, ciel, plage, bébés, fleurs et texte.*
	- 冃 • *Le résultat de la reconnaissance de scène peut différer en fonction de l'éclairage ou de l'emplacement du sujet lors de la prise de photos. Les mots clés n'apparaissent pas sur les photos ou vidéos réelles.*

#### *QLens*

*Vous pouvez faire du shopping, chercher une image ou scanner un code QR en prenant une photo avec QLens.*

- *1* Appuyez sur  $\bigcap$   $\geq$   $\bigcirc$ , puis sur **QLens**.
- *2 Sélectionnez l'option souhaitée parmi Visual Search ou Scan QR code.*
- *3 Appuyez sur l'écran pour prendre une photo de l'objet que vous souhaitez rechercher ou de mettre au point le code QR.*
	- • *Le résultat apparaîtra après un moment.*
	- • *Cette fonctionnalité est disponible uniquement lorsque votre appareil est*  冃 *connecté à un réseau. Si vous utilisez des données mobiles, vous pouvez être facturé selon le forfait auquel vous avez souscrit.*
		- • *Pour les fonctions de recherche visuelle, vous pouvez sélectionner la zone souhaitée à partir de l'image que vous avez prise, puis la rechercher à nouveau.*
		- • *Cette fonction est disponible uniquement en mode auto.*
		- • *Cette fonction peut ne pas être prise en charge selon la zone.*

## *Cliché Ciné*

*Vous pouvez enregistrer un moment et faire une vidéo avec seulement une partie de la scène en mouvement.*

*Pendant l'enregistrement d'une vidéo, maintenez l'appareil immobile. Après l'enregistrement, frottez une zone de la vidéo que vous voulez en mouvement. La zone sélectionnée commence à bouger et le reste de la vidéo reste immobile.*

- *1* Appuyez sur  $\bigcap$  >  $\bigcirc$ , puis sur **Plus** >  $\bigcirc$ ,
- 2 Appuyez sur **pour enregistrer une vidéo de 3 secondes.** 
	- • *Maintenez l'appareil immobile pendant l'enregistrement de la vidéo.*
- 3 Appuyez sur  $\oslash$  et frottez la zone que vous voulez en mouvement avec *l'effet Cine shot.*

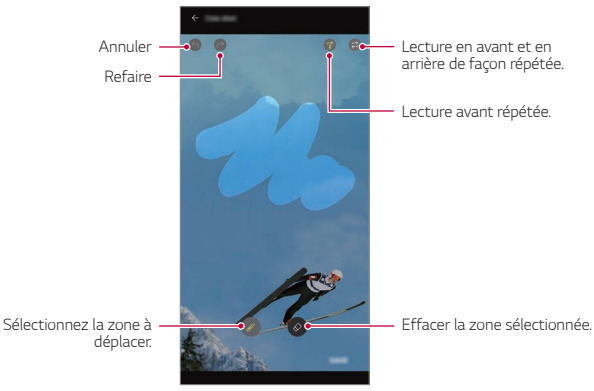

- Appuyez sur  $\circledcirc$  pour effacer la zone sélectionnée.
- $\cdot$  Appuyez sur  $\circled{?}$  pour lire la zone sélectionnée en mouvement vers *l'avant à plusieurs reprises.*
- $\cdot$  Appuyez sur  $\circledcirc$  pour lire la zone sélectionnée en mouvement vers *l'avant et l'arrière à plusieurs reprises.*
- *4 Appuyez sur ENREG.*
	- • *La zone sélectionnée sera en mouvement.*

#### *Cine Video*

冃

*Vous pouvez enregistrer une vidéo qui ressemble à un film.*

- *1* Appuyez sur  $\bigcap$   $>$   $\circ$
- *2 Appuyez sur Plus .*
- 3 Appuyez sur pour enregistrer une vidéo.
	- •  *: Enregistrez une vidéo en sélectionnant la fonction point zoom pour faire un zoom avant/arrière sur une zone spécifique souhaitée.*
	- **in**: Sélectionnez un effet à appliquer à l'enregistrement. Vous pouvez *également ajuster le vignettage et l'intensité pour chaque effet cinéma. Cette fonction ne peut pas être modifiée une fois que vous avez commencé l'enregistrement.*

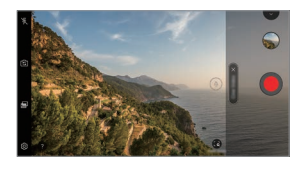

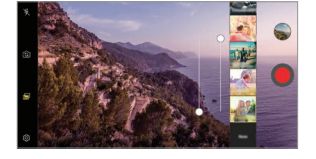

- • *La fonction point zoom prend en charge une vitesse de zoom allant jusqu'à 3x.*
- • *Cette fonction prend en charge uniquement les enregistrements vidéo à angle standard.*

#### *Stabilisateur*

*Utilisez le stabilisateur pour empêcher les secousses de la caméra lorsque vous enregistrez une vidéo en marchant ou faites de grands mouvements.*

*Activez l'option anti-secousse pour réduire ou éliminer le flou des sauts de la caméra lors de l'enregistrement d'une vidéo.*

- *1* Appuyez sur  $\bigcap$   $>$   $\circ$
- *2 Appuyez sur Plus .*
- *3 Appuyez sur pour enregistrer une vidéo.*

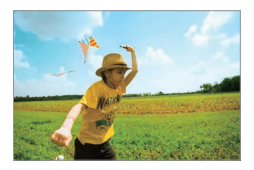

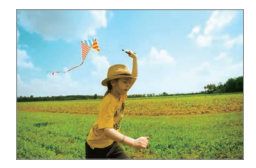

## *Caractéristiques de qualité et d'effets sonores*

#### *DTS:X 3D Surround*

*Vous pouvez jouer une chanson ou une vidéo dans un son tridimensionnel, immersif et vif. Pour utiliser cette fonction, connectez des écouteurs, des haut-parleurs ou d'autres périphériques audio externes à votre appareil.*

*Appuyez sur Paramètres Son Qualité du son et effets, puis sur*  **DTS:X 3D Surround** pour activer cette fonction.

#### *Ajuster le volume sonore*

*Vous pouvez ajuster le volume du son comme vous le souhaitez.*

- *1 Appuyez sur Paramètres Son Qualité du son et effets DTS:X 3D Surround.*
- *2 Sélectionnez le volume du son.*

# *Floating Bar*

#### *Présentation de la barre flottante*

*Vous pouvez activer les fonctions fréquemment utilisées, y compris les*  raccourcis, les captures d'écran, le lecteur audio et les contacts rapides en *appuyant sur la barre flottante puis en la faisant glisser sur l'écran. Pour activer la fonction de Floating Bar, appuyez sur*  $\bigcap$  *> Paramètres > Général Floating Bar .*

#### *Ouverture et fermeture de la barre flottante*

- Pour ouvrir la barre flottante : Appuyez sur  $\zeta$  ou sur  $\zeta$ .
- Pour fermer la barre flottante : Appuyez sur > ou sur <

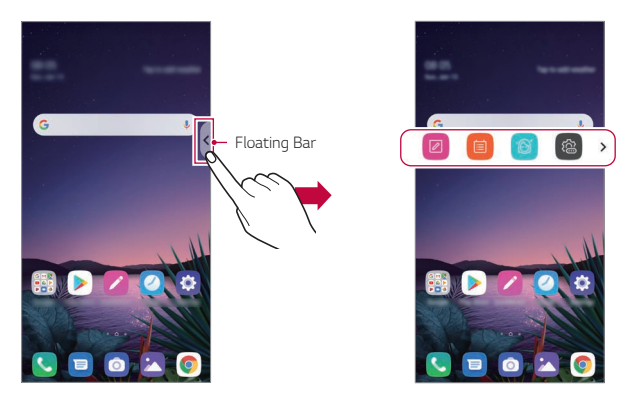

• *Pour accéder au reste des options de la barre, glissez vers la gauche ou la droite sur la barre flottante.*

#### *Déplacement de la barre flottante*

*Maintenez le doigt appuyé sur la barre flottante, puis faites-la glisser jusqu'à l'emplacement désiré.*

*Elle peut ainsi être déplacée dans tous les sens.*

# <span id="page-227-0"></span>*Google Assistant*

#### *Présentation de l'Assistant Google*

*Votre appareil intègre la fonctionnalité Google Assistant. Trouvez des réponses et faites avancer les choses pendant vos déplacements. Pour*  commencer, il suffit d'appuyer sur la touche Google Assistant située sur le *côté de l'appareil ou de maintenir le doigt appuyé sur .*

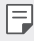

• *Pour utiliser cette fonctionnalité, connectez-vous d'abord au réseau et connectez-vous à votre compte Google.*

#### *Connexion*

- *Maintenez le doigt appuyé sur ∩ sur l'écran d'accueil pour lancer Google Assistant ou appuyez sur la touche Google Assistant sur le côté gauche du téléphone.*
- *2 Appuyez sur CONTINUER.*
- *3 Suivez les instructions à l'écran et dites* **« Ok Google »***.*
	- • *L'appareil enregistre vos données vocales pour la reconnaissance.*
- *4 Sélectionnez si vous souhaitez utiliser la fonction de déverrouillage par reconnaissance vocale.*
	- • *Lorsque cette fonctionnalité est activée, vous pouvez déverrouiller l'écran en disant* **« Ok Google »** *alors que l'écran est éteint ou déverrouillé.*

#### 冃 • *Cette fonction peut être plus vulnérable à la sécurité que les autres verrouillages d'écran tels qu'un Knock Code, un Schéma, un Code PIN ou un Mot de passe. Lorsqu'une voix similaire à la vôtre ou un enregistrement de votre voix sont utilisés, l'écran peut être déverrouillé.* • *Pour utiliser cette fonctionnalité, appuyez sur Paramètres. Général Écran de verrouillage et sécurité Paramètre de verrouillage sécurisé Smart Lock, puis utilisez la méthode de verrouillage d'écran que vous avez réglé pour déverrouiller l'appareil. Appuyez sur Voice Match et sur Accès avec Voice Match , puis entrez de nouveau la méthode de déverrouillage actuellement utilisée. Notez que Swipe est excepté.* • *Vous devez déverrouiller l'appareil en utilisant la méthode spécifiée si vous ne pouvez pas déverrouiller l'appareil avec la reconnaissance vocale. Consultez la section [Réglage d'un écran de verrouillage](#page-271-0) pour plus d'informations.*

*5 Appuyez sur Terminer.*

#### *Lancement de l'Assistant Google*

- *1 Vous pouvez désactiver Google Assistant en utilisant l'une des méthodes*  suivantes :
	- $\cdot$  Touchez et maintenez  $\bigcap$  à partir de l'écran d'accueil.
	- • *Appuyez sur la touche de l'assistant Google située sur le côté gauche du téléphone.*
	- • *Dites* **« Ok Google »** *lorsque l'écran est éteint ou verrouillé.*
- 2 Prononcez une commande ou posez une question quand ... apparaît en *bas de l'écran.*
	- La précision de la reconnaissance vocale peut diminuer si vous parlez avec 冃 *une voix peu claire ou dans un endroit bruyant. Lorsque vous utilisez la fonction de reconnaissance vocale, augmentez sa précision en parlant avec une voix claire dans un endroit calme.*

# *Hand ID*

F

## *Présentation de Hand ID*

*Vous pouvez déverrouiller l'écran avec votre main à l'aide de l'option Identification de la main.*

Placez votre appareil sur une surface plane et approchez votre main de la *caméra frontale pour déverrouiller l'écran.*

- • *Cette option utilise les données de la veine de la paume enregistrées sur votre appareil. Les données de la veine de la paume reconnues sont conservées de façon sécurisée dans votre appareil.*
	- • *Le capteur TOF et l'éclairage infrarouge placés près de la caméra frontale peuvent reconnaître le dessin de la veine de votre paume.*
	- • *L'option Identification de la main. est considérée comme moins sûre que d'autres types de verrouillage.*

#### *Précautions avec l'option Hand ID*

*La précision de la reconnaissance de la main peut diminuer dans les cas suivants. Pour augmenter la précision, vérifiez les points suivants avant d'utiliser l'appareil.*

- • *Assurez-vous que le capteur TOF et l'éclairage infrarouge ne sont pas obstrués par un autocollant ou par un autre corps étranger lorsque vous utilisez l'option Identification de la main.*
- • *Lorsque de l'eau, de la poussière ou d'autres substances étrangères se trouvent sur le capteur ToF, sur l'éclairage infrarouge ou sur votre doigt, la reconnaissance par identification de la main peut ne pas fonctionner. Nettoyez et séchez le capteur et votre main pour que celle-ci soit reconnue.*
- • *Si vous pliez la main, l'option Identification de la main peut ne pas être reconnue. Assurez-vous d'ouvrir la main à plat, d'une manière confortable, pour enregistrer et reconnaître l'identification de la main.*
- • *Assurez-vous que l'appareil est parallèle à votre main pour enregistrer ou reconnaître l'identification de la main. Si vous penchez l'appareil ou la main, l'enregistrement ou la reconnaissance de l'identification de la main peut ne pas fonctionner correctement.*
- • *Assurez-vous que votre appareil est placé sur une surface plane ou sur un support stable.*
- • *Lors de l'utilisation de l'identification de la main, gardez votre paume à environ*  10 cm.

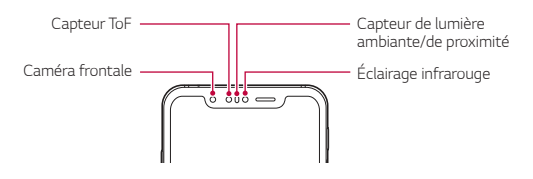

## *Enregistrer Hand ID*

*Avant d'utiliser la fonction d'identification de la main, enregistrez vos données de veine de paume sur votre appareil.*

- *1 Appuyez sur Paramètres Général Écran de verrouillage et sécurité Hand ID.*
- *2 Appuyez sur SUIVANT et déverrouillez l'écran selon la méthode spécifiée.*
- *3 Placez l'appareil sur une surface plane et appuyez sur DÉMARRER.*
- *4 Enregistrez votre paume en suivant les instructions à l'écran.*
	- • Placez votre paume à une distance de 15 à 20 cm de l'appareil.
	- • *Quand l'appareil reconnaît votre paume, descendez-la lentement vers le capteur ToF.*
	- • *Appuyez sur CONTINUER pour enregistrer de nouveau, mais l'appareil dans une autre position.*
- *5 Une fois l'enregistrement de la paume terminé, appuyez sur OK.*

#### *Déverrouillage de l'écran avec la main*

*Vous pouvez déverrouiller l'écran avec votre main.*

- *1 Appuyez sur Paramètres Général Écran de verrouillage et sécurité Hand ID.*
- *2 Sur l'écran de paramètres d'identification de la main, configurez les*  paramètres comme suit :
- • *Supprimer les données manuelles* : Vous pouvez supprimer les *données de la main enregistrées et les enregistrer à nouveau si l'identification de la main n'a pas fonctionné correctement.*
- • *Couvrez pour éveiller pour Hand ID* : Vous pouvez réveiller votre *téléphone puis utiliser l'identification de la main en couvrant l'écran lorsque l'écran est éteint.*
- • *Glisser pour déverrouiller l'écran* : Lorsque votre appareil a reconnu *votre main, vous devez balayer l'écran pour le déverrouiller.*

## *Reconnaissance digitale*

#### <span id="page-231-0"></span>*Présentation de la reconnaissance digitale*

*Commencez par enregistrer votre empreinte digitale sur votre appareil avant d'utiliser la fonction de reconnaissance d'empreinte digitale.*

*Vous pouvez utiliser cette fonction de reconnaissance d'empreinte digitale*  dans les cas suivants :

- • *Pour déverrouiller l'écran.*
- • *Pour afficher le contenu verrouillé dans Galerie ou QuickMemo+.*
- • *Pour confirmer un achat en vous identifiant via une application ou en utilisant votre empreinte digitale.*

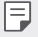

- • *Vous pouvez utiliser votre empreinte digitale pour vous identifier sur votre appareil. Le capteur d'empreintes digitales peut reconnaître des empreintes digitales très similaires de différents utilisateurs en même temps.*
- • *Si l'appareil ne peut pas détecter votre empreinte digitale ou si vous avez oublié la valeur spécifiée pour l'enregistrement, rendez-vous au centre de service client LG le plus proche avec votre appareil et la carte d'identification.*

#### *Précautions relatives à la reconnaissance digitale*

La précision de la reconnaissance digitale peut baisser au fil du temps pour *un certain nombre de raisons. Vérifiez donc les points suivants avant d'utiliser l'appareil pour la maximiser.*

- • *L'appareil dispose d'un capteur d'empreintes digitales. Assurez-vous que le capteur d'empreintes digitales n'est pas endommagé par un objet métallique, tel qu'une pièce de monnaie ou une clé.*
- • *Lorsque de l'eau, de la poussière ou d'autres substances étrangères se trouvent sur le capteur d'empreintes digitales ou sur votre doigt, l'enregistrement ou la reconnaissance des empreintes digitales peut ne pas fonctionner. Nettoyez et séchez votre doigt pour que votre empreinte digitale soit reconnue.*
- • *L'empreinte digitale peut ne pas être correctement reconnue si votre doigt a une cicatrice ou que la peau est plissée après un long moment dans l'eau.*
- • *Si vous pliez votre doigt ou n'en utilisez que le bout, votre empreinte digitale peut ne pas être reconnue. Assurez-vous que votre doigt couvre toute la surface du capteur d'empreintes.*
- • *Scannez un seul doigt pour chaque enregistrement. Scanner plusieurs doigts peut affecter l'enregistrement et la reconnaissance digitale.*
- • *L'appareil peut générer de l'électricité statique lorsque l'air est sec. Si l'air ambiant est sec, évitez d'analyser les empreintes digitales ou de toucher un objet métallique tel qu'une pièce de monnaie ou une clé avant de procéder à l'analyse des empreintes digitales et afin d'éliminer l'électricité statique.*

#### *Enregistrement des empreintes digitales*

*Vous pouvez enregistrer votre empreinte digitale sur l'appareil pour utiliser l'identification digitale.*

- *1 Appuyez sur Paramètres Général Écran de verrouillage et sécurité Empreintes digitales.*
	- • *Vous devez avoir réglé un écran de verrouillage pour pouvoir utiliser cette*  冃 *fonction.*
		- • *Si le verrouillage de l'écran n'est pas actif, configurez l'écran de verrouillage*  en suivant les instructions fournies sur l'écran. Consultez la section *Réglage [d'un écran de verrouillage](#page-271-0) pour plus d'informations.*
- *2 Localisez le capteur d'empreintes digitales à l'arrière de l'appareil et posez délicatement votre doigt dessus pour enregistrer l'empreinte digitale.*
- Appuyez doucement sur le capteur d'empreintes digitales afin que le 冃 *capteur puisse reconnaître votre empreinte digitale.*
	- • *Assurez-vous que votre doigt couvre toute la surface du capteur d'empreintes digitales.*

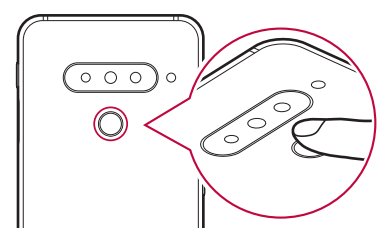

- *3 Suivez les instructions à l'écran.*
	- • *Répétez la numérisation de l'empreinte digitale en déplaçant progressivement votre doigt jusqu'à ce que l'empreinte digitale soit enregistrée.*
- *4 Une fois l'empreinte digitale enregistrée, appuyez sur OK.*
	- • *Appuyez sur EN AJOUTER D'AUTRES pour enregistrer une autre empreinte digitale. Si vous n'enregistrez qu'une empreinte digitale et que le doigt correspondant n'est pas en bon état, la reconnaissance d'empreinte digitale peut ne pas fonctionner correctement. Une mesure préventive dans ce genre de situation consiste à enregistrer plusieurs empreintes digitales.*

#### *Gestion des empreintes digitales*

*Vous pouvez modifier ou supprimer des empreintes digitales enregistrées.*

- *1 Appuyez sur Paramètres Général Écran de verrouillage et sécurité Empreintes digitales.*
- *2 Déverrouillez l'appareil selon le mode de déverrouillage spécifié.*
- *3 Sur la liste des empreintes digitales, appuyez sur une empreinte digitale*  pour la renommer. Pour la supprimer, appuyez sur  $\overline{\text{inl}}$ .

#### *Déverrouillage de l'écran avec une empreinte digitale*

*Vous pouvez déverrouiller l'écran ou afficher le contenu verrouillé en utilisant*  votre empreinte digitale. Activez la fonction souhaitée :

- *1 Appuyez sur Paramètres Général Écran de verrouillage et sécurité Empreintes digitales.*
- *2 Déverrouillez l'appareil selon le mode de déverrouillage spécifié.*
- *3 Sur l'écran des paramètres d'empreinte digitale, activez la fonction*  souhaitée :
	- • *Verrouillage de l'écran: Déverrouillage de l'écran avec une empreinte digitale.*
	- • *Verrouillage du contenu : Déverrouillage de contenu avec une empreinte digitale. Pour cela, assurez-vous que le verrouillage du contenu est activé.*

# *Face Unlock*

#### *Présentation du Face Unlock*

*Vous pouvez déverrouiller l'écran en utilisant les données faciales enregistrées.*

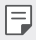

- • *Cette fonction peut être plus vulnérable à la sécurité que les autres verrouillages d'écran tels qu'un Knock Code, un Schéma, un Code PIN ou un Mot de passe.*
- • *Si un visage similaire, comme celui d'un jumeau est utilisé, l'appareil peut le reconnaître comme utilisateur enregistré et peut se déverrouiller.*
- • *Les données faciales reconnues sont conservées de façon sécurisée dans votre appareil.*
- • *Si l'appareil ne peut pas détecter votre visage ou si vous avez oublié la valeur spécifiée pour l'enregistrement, rendez-vous au centre de service client LG avec votre appareil et la carte d'identification.*

#### *Précautions relatives au Face Unlock*

*La précision du déverrouillage facial peut diminuer dans les cas suivants. Pour augmenter la précision, vérifiez les points suivants avant d'utiliser l'appareil.*

- • *Si votre visage est recouvert d'un chapeau, de lunettes, ou d'un masque ou si votre visage est sensiblement différent en raison d'un maquillage prononcé ou d'une barbe.*
- • *S'il existe des traces de doigt ou des débris se sont déposés sur l'objectif avant ou si votre appareil ne peut pas détecter votre visage en raison d'une lumière trop claire ou trop sombre.*

## *Enregistrement des données faciales*

*Avant d'utiliser la fonction de déverrouillage facial, enregistrez vos données faciales sur votre appareil.*

- *1 Appuyez sur Paramètres Général Écran de verrouillage et sécurité Face Unlock.*
	- 冃
		- • *Pour utiliser cette fonction, le verrouillage d'écran doit avoir été défini avec un Knock Code, un Schéma, un Code PIN ou un Mot de passe.*
		- • *Si le verrouillage d'écran n'est pas défini, enregistrez les données en suivant les instructions à l'écran. Consultez la section [Réglage d'un écran de](#page-271-0)  [verrouillage](#page-271-0) pour plus d'informations.*
- *2 Appuyez sur SUIVANT et déverrouillez l'appareil selon la méthode spécifiée.*
- *3 Appuyez sur DÉMARRER. et levez votre appareil devant vos yeux.*
	- • *Enregistrez votre visage dans une pièce qui n'est ni trop claire ni trop sombre.*
	- • Tenez l'appareil à une distance de 25 à 51 cm de votre visage.
	- • *Placez la totalité de votre visage dans le guide affiché à l'écran, puis bougez votre tête lentement en cercle tout en regardant l'écran.*
	- • *Restez immobile tout en enregistrant votre visage. Vous pouvez améliorer le taux de reconnaissance en prenant plusieurs fois des photos stables.*

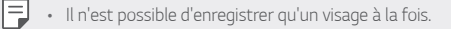

*4 Une fois l'enregistrement du visage terminé, appuyez sur OK.*

*Fonctionnalités personnalisées 47*

#### *Déverrouillage de l'écran avec le visage*

*Vous pouvez déverrouiller l'écran avec votre visage plutôt qu'avec un Knock Code, Schéma, Code PIN ou Mot de passe.*

- *1 Appuyez sur Paramètres Général Écran de verrouillage et sécurité Choisir l'écran de verrouillage.*
- *2 Déverrouillez l'écran selon la méthode spécifiée.*
- **3** Appuyez sur **Autoriser Face Unlock** pour pouvoir déverrouiller *l'écran en utilisant la reconnaissance faciale.*

#### *Options du Face Unlock*

*Vous pouvez personnaliser les options du déverrouillage facial.*

- *1 Appuyez sur Paramètres Général Écran de verrouillage et sécurité Face Unlock.*
- *2* Personnalisation des paramètres suivants :
	- • *Améliorer le Face Unlock* : Vous pouvez ajouter des données faciales *dans diverses conditions afin d'améliorer le déverrouillage facial.*
	- • *Supprimer visage* : Vous pouvez supprimer les données faciales *enregistrées et les enregistrer à nouveau si le déverrouillage facial n'a pas fonctionné correctement.*
	- • *Lever pour réveiller le Face Unlock* : Vous pouvez réveiller votre *téléphone puis utiliser le déverrouillage facial en levant le téléphone lorsque l'écran est éteint.*
	- • *Faire glisser pour déverrouiller* : Lorsque votre appareil a reconnu *votre visage, vous devez balayer l'écran pour le déverrouiller.*
	- • *Verrouillage du contenu : Vous permet d'afficher le contenu verrouillé dans la Galerie et QuickMemo+ avec votre visage.*

# *Fonction multitâches*

## *Fenêtres multiples*

*Vous pouvez utiliser deux applications à la fois en séparant votre écran en plusieurs fenêtres.*

- 1 Appuyez sur **depuis les touches tactiles de l'écran d'accueil.** 
	- • *Les applications récemment utilisées s'affichent.*
- 2 Appuyez sur **ने en haut de l'application souhaitée pour utiliser la fonction** *Fenêtres multiples.*
	- • *L'application sélectionnée s'affiche sur la moitié supérieure de l'écran.*

*Ou bien,*

- 1 Maintenez le doigt appuyé sur **∩** lorsque vous êtes en train d'utiliser une *application.*
	- • *Les applications récemment utilisées s'affichent sur l'écran fractionné.*
- 2 Appuyez sur **□** en haut de l'application souhaitée pour utiliser la fonction *Fenêtres multiples.*
	- • *L'application sélectionnée s'affiche sur la moitié inférieure de l'écran.*

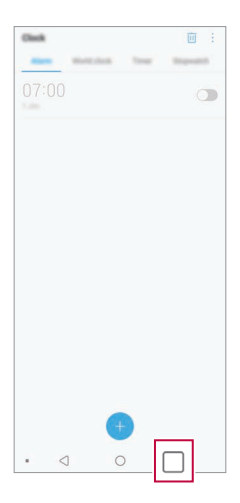

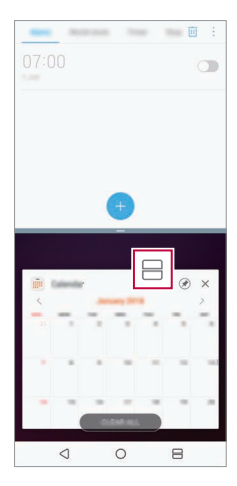

- • *Pour désactiver la fonction Fenêtres multiples, maintenez le doigt appuyé*  冃 *sur sur la touche tactile de l'écran d'accueil.*
	- Pour ajuster la taille de l'écran fractionné, faites glisser vers le centre de *l'écran.*
	- • *La fonction Fenêtres multiples n'est pas prise en charge par certaines applications LG ni par les applications téléchargées depuis le Play Store.*

## *Écrans récents*

Les écrans récents vous fournissent un apercu des applications récemment *utilisées.*

Afin de voir la liste des applications récemment utilisées, appuyez sur **sur de la contrata** *l'accueil, puis appuyez sur l'application affichée.*

• *Touchez et maintenez appuyée une application puis faites-la glisser vers le haut de l'écran pour la lancer avec la fonction Fenêtres multiples. Vous pouvez également appuyer sur en haut de chaque application.*

# *Always-on display*

*Vous pouvez afficher la date, l'heure, ou encore la signature lorsque l'écran principal est éteint.*

*Balayez le bas de l'écran d'affichage Toujours activé pour activer les fonctionnalités, notamment Camera, Capture+, Wi-Fi, les paramètres du son, Bluetooth*®*, Flash, Music et plus.*

- *1 Appuyez sur Paramètres Écran Always-on display.*
- *2 Sélectionnez l'image que vous voulez afficher et appuyez sur ENREGISTRER.*
	- • *Appuyez sur l'image souhaitée parmi Horloge numérique, Pendule, Horloge double, Signature, Agenda, ou Image.*
	- Faites glisser **Outils Rapides et lecteur audio** *pour faire défiler les icônes d'état des outils rapides et du lecteur de musique.*
	- Appuyez sur **AI Pick** pour consulter des informations utiles *reposant sur Context Awareness.*
	- • *Pour définir la période à laquelle désactiver la fonction Always-on display, appuyez sur Délai d'expiration quotidien.*
	- • *Pour augmenter la luminosité pour la fonction Always-on display, appuyez sur Plus grande luminosité de l'affichage.*
	- • *La batterie peut se décharger plus vite quand vous utilisez la fonction*  冃 *Always-on display. Désactivez cette fonction pour prolonger la durée de la batterie.*
		- $\cdot$  Pour désactiver la fonction d'affichage Toujours activé, appuyez sur  $\bigcap$ *Paramètres Écran Always-on display, et ensuite appuyez sur .*

# *Quick Help*

*Vous pouvez consulter l'aide concernant les principales fonctionnalités de*  l'appareil, la foire aux questions ou le manuel. Recherchez des informations *par mot-clé. Vous pouvez résoudre vos problèmes rapidement via les consultations privées avec un spécialiste.*

- *1 Appuyez sur Quick Help.*
- *2 Recherchez des informations en entrant des mots-clés dans le champ de recherche.*

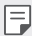

- • *Cette fonctionnalité est régulièrement mise à jour sur la base du retour des utilisateurs.*
- • *Les différents éléments de menu disponibles peuvent varier en fonction de la région ou de l'opérateur de téléphonie.*
- • *Sélectionnez l'onglet de manuel en ligne depuis l'application Quick Help pour consulter des instructions détaillées.*

## *Remarques concernant l'étanchéité du produit*

*Ce produit est étanche et résistant à la poussière conformément à la norme*  de Protection d'entrée IP68.

*Votre produit a été testé dans un environnement contrôlé et il a été démontré qu'il est résistant à l'eau et à la poussière dans certaines*  circonstances (conformément à l'indice de protection IP68 tel que décrit par la norme internationale IEC 60529 - Degrés de protection assurés par les boîtiers [code IP] ; conditions de test : 15-35 ºC, 86-106 kPa, 1,5 mètre, pendant 30 minutes). N'exposez pas l'appareil à des conditions différentes *des conditions de test. Les résultats peuvent varier en situation d'utilisation réelle.*

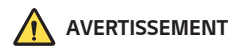

Malgré la norme IP68, votre appareil n'est pas insensible aux conditions non testées dans l'environnement contrôlé de LG. Remarque : tout dommage *conséquent dans de telles conditions entraîne une modification de la couleur*  du LDI (Liquid Damage Indicator). Si la couleur du LDI situé dans l'appareil *change, le produit n'aura pas droit aux services de réparation gratuits fournis dans le cadre de la garantie limité du produit en question.*

*Évitez d'exposer le produit à des environnements présentant de la poussière ou un taux d'humidité excessifs. N'utilisez pas le produit dans les environnements suivants.*

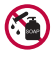

*N'immergez pas le produit dans des produits chimiques liquides (savons, etc.) ou tout liquide autre que l'eau.* 

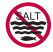

*N'immergez pas le produit dans de l'eau salée (y compris l'eau de mer).*

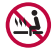

*N'immergez pas le produit dans une source chaude.*

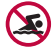

*Ne portez pas le produit sur vous lorsque vous nagez.*

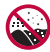

*Ne placez pas le produit directement sur le sable (sur une plage, par exemple) ou de la boue.*

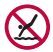

*N'immergez pas votre produit dans de l'eau à une profondeur supérieure à environ 1,5 mètre.*

*N'immergez pas votre produit dans de l'eau pendant plus de*  30 minutes.

- • *Si votre produit a été mouillé, essuyez le micro, le haut-parleur et la prise stéréo avec un chiffon sec avant toute utilisation.*
- • *Si le produit ou vos mains deviennent mouillés, séchez-les avant de manipuler l'appareil.*
- • *N'utilisez pas le produit dans des endroits où il risquerait de recevoir de l'eau à haute pression (près d'un robinet ou d'une pomme de douche par exemple), et ne l'immergez pas dans l'eau pendant des périodes prolongées, car il n'est pas conçu pour résister à des pressions élevées.*
- • *Ce produit n'est pas résistant aux chocs. Ne le laissez pas tomber et ne*  l'exposez pas à des chocs. Vous risqueriez d'endommager ou de déformer *l'unité principale et de provoquer des fuites.*
- • *La résistance du produit à l'eau et la poussière risque d'être réduite si vous le faites tomber ou s'il subit un impact.*
- • *Si le produit est mouillé, utilisez un chiffon doux et propre pour le sécher soigneusement.*
- • *L'écran tactile et les autres fonctionnalités risquent de ne pas fonctionner correctement si l'appareil est utilisé mouillé.*
- • *Votre produit est étanche uniquement si le logement de la carte SIM/ Mémoire est correctement inséré dans le produit.*
- • *N'ouvrez pas ou ne fermez pas le logement de la carte SIM/Mémoire si le produit est mouillé ou immergé. Toute exposition du logement ouvert à de l'eau ou de l'humidité peut endommager le produit.*
- • *Le logement de la carte SIM/Mémoire contient un [joint] en caoutchouc pour éviter que de la poussière, de l'eau ou de l'humidité ne pénètre dans le produit. Veillez à ne pas endommager le [joint] en caoutchouc car cela risquerait de laisser la poussière, l'eau ou l'humidité pénétrer dans votre produit et l'endommager.*

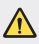

- • *Tout manquement aux instructions fournies peut entraîner l'annulation de la garantie limitée de votre appareil.*
- • *Si l'appareil est mouillé, le LDI situé à l'intérieur de l'appareil change de couleur. Dans ce cas, l'appareil n'est pas éligible aux services de réparation gratuits fournis dans le cadre de la garantie limitée de l'appareil.*
- • Malgré une cote IP68, votre appareil n'est pas complètement imperméable *à l'eau dans toutes les situations.*

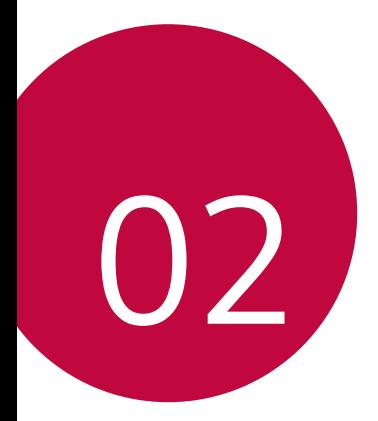

# *Fonctions de base*

## *Composants du produit et accessoires*

*Les accessoires suivants sont inclus avec votre appareil.*

- • *Appareil*
- • *Casque stéréo*
- • *Câble USB*
- • *Outil d'éjection*
- • *Chargeur*
- • *Guide de démarrage rapide*
- • *Étui téléphone Jelly*

∧

冃

- • *Les éléments décrits ci-dessus peuvent être en option.*
- • *Les éléments fournis avec l'appareil et les éventuels accessoires disponibles peuvent varier en fonction de la région et de l'opérateur de téléphonie.*
- • *Utilisez toujours des accessoires d'origine LG Electronics. L'utilisation d'accessoires d'autres fabricants peut avoir une incidence sur la performance d'appel de votre appareil et causer des dysfonctionnements. Cela peut être couvert par le service de réparation de LG.*
- • *Certaines parties de votre appareil sont en verre trempé. Si vous laissez tomber cet appareil sur une surface dure ou le soumettez à de forts impacts, le verre tempéré risque d'être endommagé. Dans ce cas, cessez d'utiliser votre appareil immédiatement et contactez un centre de service client LG.*
- • *En cas d'absence de l'un de ces éléments de base, contactez le vendeur auprès duquel vous avez acheté l'appareil.*
	- • *Pour acheter d'autres accessoires, contactez un centre de service client LG.*
	- • *Certains éléments de la boîte du produit peuvent changer sans préavis.*
	- • *L'apparence et les spécifications de votre appareil peuvent être changées sans préavis.*
	- • *Les spécifications de l'appareil peuvent varier en fonction de la région et de l'opérateur de téléphonie.*
	- • *Retirez le film protecteur du capteur d'empreintes digitales avant d'utiliser la fonction de reconnaissance digitale.*

## *Présentation des pièces*

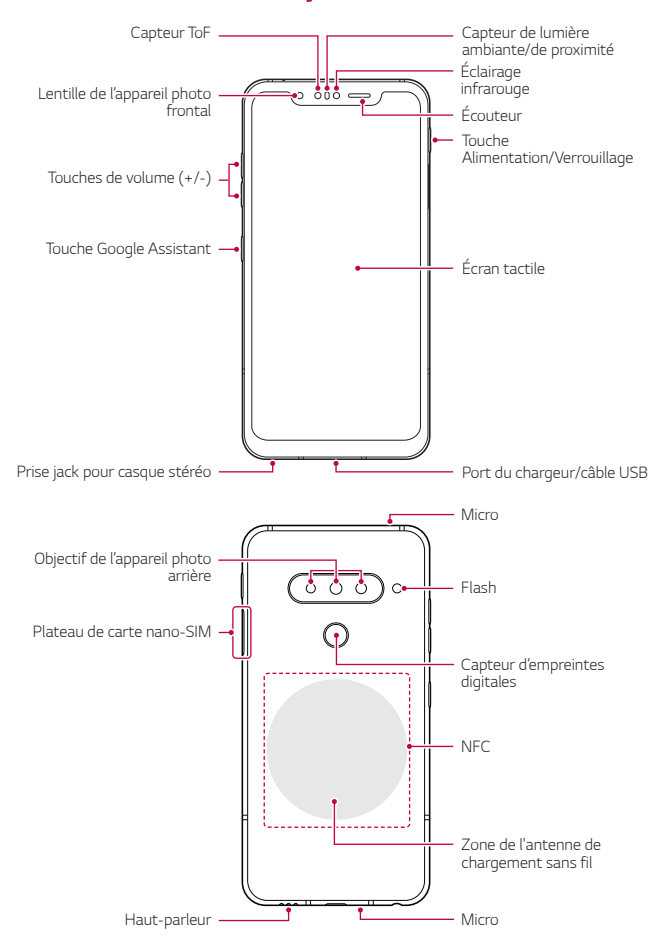

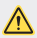

#### *N'essayez PAS de retirer le cache arrière.*

*Cela pourrait endommager gravement la batterie et l'appareil, ce qui pourrait provoquer une surchauffe, un incendie et des blessures. Le cache arrière et*  la batterie de cet appareil ne doivent pas être enlevés ou remplacés par des *professionnels non qualifiés.*

- • *Z Camera*
	- *Z Camera est composé d'un capteur temps de vol et d'un illuminateur à infrarouges pour augmenter la précision de la reconnaissance en endroits sombres ou en extérieur en trois dimensions, en détectant la distance ou la profondeur entre l'appareil et un objet.*

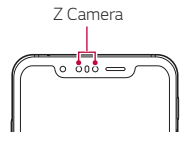

- • *Capteur ToF (temps de vol)*
	- *Mesure la distance exacte en détectant l'infrarouge émis par l'éclairage infrarouge.*
- • *Éclairage infrarouge*
	- *Émet la lumière infrarouge.*
- • *Capteur de lumière ambiante/de proximité*
	- *-* Capteur de proximité : Pendant un appel, le capteur de proximité *éteint l'écran et désactive les fonctions tactiles lorsque l'appareil est à proximité du corps humain. Il rallume l'écran et réactive les fonctions tactiles lorsque l'appareil se trouve à une distance spécifique.*
	- *-* Capteur de lumière ambiante : Le capteur de lumière ambiante *analyse l'intensité de la lumière ambiante lorsque le mode de réglage automatique de la luminosité est activé.*
- • *Touches de volume*
	- *Régler le volume des sonneries, appels ou notifications.*
	- *Appuyez légèrement sur une touche de volume pour prendre une photo lorsque vous utilisez la caméra. Pour des prises de photos en continu, appuyez et maintenez enfoncée la touche de volume.*

*Fonctions de base 58*

- *Appuyez deux fois sur la touche Diminuer le volume pour ouvrir*  l'application Appareil photo lorsque l'écran est verrouillé ou éteint. *Appuyez deux fois sur la touche Augmenter le volume pour ouvrir Capturer+.*
- • *Touche Alimentation/Verrouillage*
	- *Appuyez brièvement sur la touche lorsque vous souhaitez activer ou désactiver l'écran.*
	- *Appuyez de manière prolongée sur la touche lorsque vous souhaitez sélectionner une option de contrôle de l'alimentation.*
- • *Touche Google Assistant*
	- *Votre appareil est équipé de l'Assistant Google intégré. Trouvez des réponses et faites avancer les choses pendant vos déplacements. Pour commencer, appuyez sur la touche Assistant Google située sur le côté du téléphone. Appuyez et maintenez la touche pour parler rapidement à votre assistant. Appuyez deux fois pour ouvrir l'instantané visuel.*
	- *Activer l'assistant Google Consultez la section [Google Assistant](#page-227-0) pour plus d'informations.*
- • *Capteur d'empreintes digitales*
	- *Activez la reconnaissance digitale pour simplifier le processus de déverrouillage. Consultez la section [Présentation de la reconnaissance](#page-231-0)  [digitale](#page-231-0) pour plus d'informations.*
- 冃
- • *L'accès à certaines fonctions peut être restreint en fonction des spécifications de l'appareil.*
- • *L'arrière de l'appareil inclut une antenne NFC intégrée. Faites preuve de précaution en utilisant votre appareil afin d'éviter de causer des dommages ou de recouvrir l'antenne NFC.*
- • *Ne posez pas d'objets lourds et ne vous asseyez pas sur l'appareil. Cela pourrait endommager l'écran tactile.*
- • *Le film de protection de l'écran ou des accessoires peuvent gêner le capteur de proximité.*
- • *L'écran tactile ou les boutons peuvent ne pas fonctionner correctement si votre appareil est mouillé ou utilisé dans un lieu humide.*

*Tenez l'appareil correctement comme indiqué ci-dessous. Si vous couvrez*  l'orifice de microphone avec la main, un doigt ou l'étui protecteur tout en *utilisant l'appareil, il est possible que votre son ne soit pas clair pendant l'appel.*

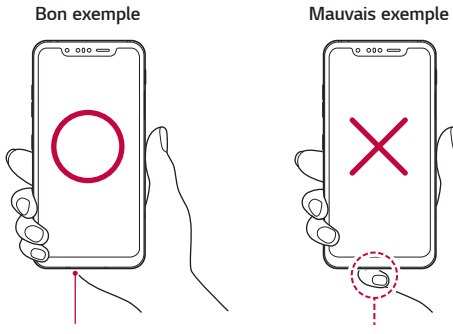

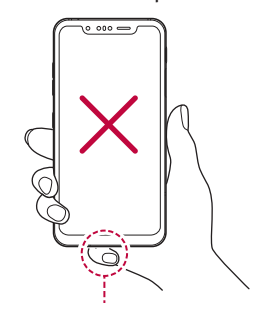

*Micro Ne pas couvrir le microphone.*

# *Mise en marche / Arrêt du téléphone*

#### *Mise en marche du téléphone*

*Alors que l'appareil est hors tension, appuyez de manière prolongée sur la touche Marche-Arrêt/Verrouillage.*

- 冃
	- • *La configuration initiale s'effectue lors de la première mise en marche de l'appareil. Le premier démarrage du smartphone peut être plus long que d'ordinaire.*

## *Arrêt du téléphone*

*Maintenez la touche Marche-Arrêt/Verrouillage enfoncée, puis sélectionnez Éteindre.*

#### *Redémarrage de l'appareil*

*Si l'appareil ne fonctionne pas correctement ou ne répond pas, redémarrez-le en suivant les instructions ci-dessous.*

- *1 Maintenez la touche Marche-Arrêt/Verrouillage et la touche Diminuer le volume enfoncées en même temps jusqu'à ce que l'appareil s'éteigne.*
- *2 Lorsque l'appareil a redémarré, relâchez la pression de votre doigt sur la touche.*

#### *Options de contrôle de l'alimentation*

*Maintenez le doigt appuyé sur la touche Marche-Arrêt/Verrouillage, puis sélectionnez une option.*

- • *Eteindre*: Éteindre l'appareil.
- • *Redémarrer*: Redémarrage de l'appareil.
- • *Activer le mode avion*: Blocage des fonctions de télécommunication, *y compris les appels, la messagerie et la navigation Internet. Les autres fonctions restent disponibles.*

## *Installation de la carte SIM*

*Insérez la carte SIM (Subscriber Identity Module) fournie par votre opérateur pour commencer à utiliser votre appareil.*

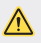

• *Faites attention à l'outil d'éjection car il est muni d'un bord tranchant.*

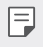

Pour que l'étanchéité à l'eau et à la poussière soit effective, le support de *carte doit être inséré correctement.*

*1 Insérez la broche d'injection dans le support de carte.*

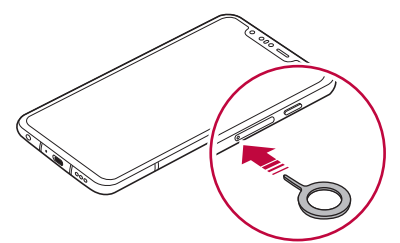

*2 Retirez le support de carte.*

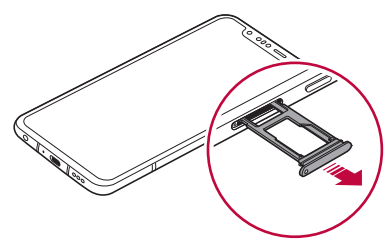

*3 Placez la carte SIM sur le support de carte avec les zones de contact dorées orientées vers le bas.*

Placez la carte SIM principale dans l'emplacement pour carte SIM 1 et la carte SIM secondaire dans l'emplacement pour carte SIM 2.

L'emplacement pour carte SIM 2 sert également d'emplacement pour carte 冃 *mémoire. Vous ne pouvez toutefois pas utiliser simultanément la carte SIM et la carte mémoire (en option).*

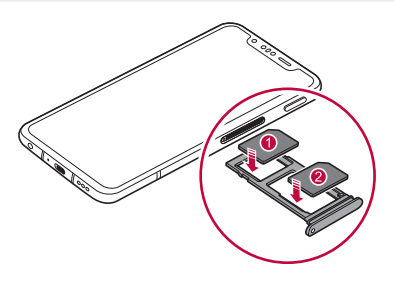

*4 Insérez le support de carte dans son emplacement.*

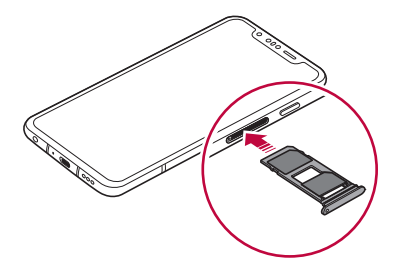
冃

Cet appareil ne prend en charge que les cartes nano SIM.

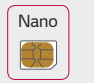

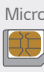

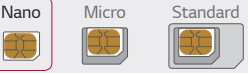

- • *Pour des performances optimales, il est recommandé d'utiliser l'appareil avec le type de carte SIM approprié. Utilisez toujours une carte SIM fabriquée et fournie par l'opérateur.*
- • *Ne perdez pas votre carte SIM. LG ne peut être tenu responsable des dommages et autres problèmes causés par la perte ou le transfert d'une carte SIM.*
- • *Veillez à ne pas endommager la carte SIM lorsque vous l'insérez ou la retirez.*
- • *Lorsque vous insérez une carte SIM ou une carte mémoire, placez-la sur le support de carte correctement.*
- • *Lorsque vous réinsérez le support de carte dans votre appareil, insérez-le horizontalement, dans la direction indiquée par la flèche sur l'illustration. Assurez-vous que la carte placée sur le support de carte n'est pas délogée de sa place.*
- • *Insérez la carte SIM avec les zones de contact dorées orientées vers le bas.*
- • *Assurez-vous de suivre les instructions du manuel d'utilisation pour insérez la carte SIM dans l'appareil.*
- • *Si vous insérez le support de carte dans l'appareil ou si vous l'en retirez, veillez à ne pas laisser d'eau ni d'autre liquide s'infiltrer dans le support de carte. Si une carte ou un support de carte mouillé est inséré dans l'appareil, votre appareil risque d'être endommagé.*
- • *La carte mémoire est un élément en option.*
- • *L'écriture et l'effacement fréquents des données peut réduire la durée de vie des cartes mémoire.*
- • *Certaines cartes mémoire peuvent ne pas être pleinement compatibles avec l'appareil. Si vous utilisez une carte incompatible, vous risquez d'endommager l'appareil ou la carte mémoire, voire encore corrompre les données qui sont dessus.*

# *Insertion de la carte mémoire*

*Insérez la carte mémoire dans votre appareil.*

L'appareil peut prendre en charge des cartes microSD jusqu'à 2 To. Selon la *marque de votre carte mémoire et son type, elle peut ne pas être compatible avec votre appareil.*

- *1 Insérez la broche d'injection dans le support de carte.*
- *2 Retirez le support de carte.*
- *3 Placez la carte mémoire sur le support de carte avec les zones de contact dorées orientées vers le bas.*

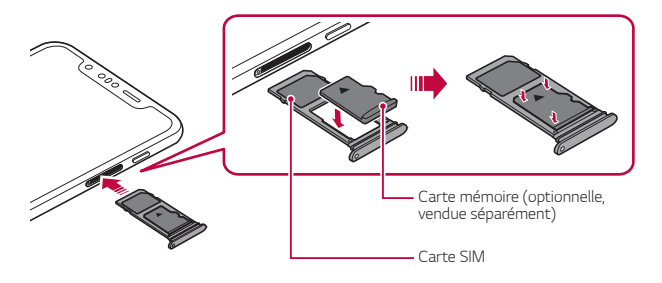

- *4 Réinsérez le support de carte dans son emplacement.*
	- Certaines cartes mémoire peuvent ne pas être pleinement compatibles *avec l'appareil. Si vous utilisez une carte incompatible, vous risquez d'endommager l'appareil ou la carte mémoire, voire encore corrompre les données qui sont dessus.*
	- L'écriture et l'effacement fréquents des données peut réduire la durée de vie 冃 *des cartes mémoire.*

# *Extraction de la carte mémoire*

*Pour plus de sécurité, démontez la carte mémoire avant de l'extraire.*

- *1 Appuyez sur Paramètres Général Stockage .*
- *2 Insérez la broche d'éjection dans l'orifice du support de carte, puis retirez le support de carte de l'appareil.*
- *3 Retirez la carte mémoire du support de carte.*
- *4 Réinsérez le support de carte dans son emplacement.*
	- • *N'extrayez pas la carte mémoire alors que l'appareil est en train de transférer ou d'accéder aux informations. Cela pourrait provoquer la perte ou la corruption des données, voire endommager la carte mémoire ou l'appareil. LG ne saurait être tenu responsable des pertes résultant de l'abus ou de l'utilisation impropre des cartes mémoire, y compris la perte de données.*

# *Batterie*

# *Chargement de la batterie*

*Chargez entièrement la batterie avant d'utiliser votre téléphone pour la première fois.*

*Chargez l'appareil avec un câble USB type C.*

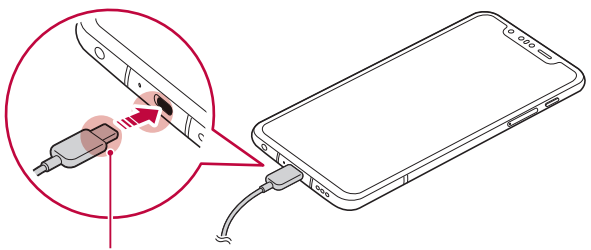

*Connecteur du câble de chargement*

- • *N'utilisez pas le terminal externe, le câble de chargement ou le changeur de genre pour l'appareil en présence d'humidité. Cela pourrait causer un incendie, un choc électrique, une blessure ou un dysfonctionnement de*  l'appareil. En cas de présence d'humidité, cessez d'utiliser votre appareil *immédiatement et retirez toute l'humidité.*
	- • *Utilisez le câble USB fourni avec votre appareil.*

∕∿

同

- • *Veillez à utiliser un chargeur et un câble de chargement agréés par LG. L'utilisation d'un chargeur provenant d'autres fabricants pour recharger la batterie présente un risque d'explosion ou d'endommagement de l'appareil*
- • *Votre appareil est équipé d'une batterie interne rechargeable. Pour votre sécurité, ne retirez pas la batterie intégrée.*
- • *L'utilisation de l'appareil en cours de charge peut provoquer un choc électrique. Arrêtez le chargement pour utiliser l'appareil.*
- • *Débranchez le chargeur de la prise d'alimentation lorsque l'appareil est entièrement chargé. Cela évite toute consommation d'électricité inutile.*
	- • *Un adaptateur de charge compatible avec la recharge rapide est inclus avec le produit.*
	- • *La fonction de chargement rapide peut ne pas fonctionner si un autre adaptateur de chargement rapide que l'adaptateur d'origine fourni avec le produit est utilisé.*
	- • *Il est également possible de recharger la batterie en branchant l'appareil sur un ordinateur de bureau portable au moyen d'un câble USB. Cela peut durer plus longtemps que de brancher l'adaptateur sur une prise murale.*
	- • *Ne chargez pas la batterie avec un concentrateur USB incapable de maintenir la tension nominale. Le chargement pourrait échouer ou s'arrêter involontairement.*

#### *Précautions d'utilisation de l'appareil*

- • Assurez-vous d'utiliser le câble USB fourni ; n'utilisez pas de câbles USB ou *de chargeurs d'autres fabricants avec votre appareil. La garantie limitée de LG ne couvre pas l'utilisation d'accessoires d'autres fabricants.*
- • *Si vous ne respectez pas les consignes figurant dans le guide, une mauvaise manipulation risque d'endommager l'appareil.*

## *Chargement sans fil*

*Cet appareil prend en charge la fonction de chargement sans fil. Chargez l'appareil avec un chargeur sans fil certifié Qi (optionnel, vendu séparément).*

#### *Chargement de la batterie avec un chargeur sans fil*

- *1 Placez votre appareil au centre du chargeur sans fil, en alignement avec l'antenne de chargement sans fil à l'arrière de l'appareil.*
	- • *Pour voir l'emplacement de l'antenne de chargement sans fil, consultez la section [Présentation des pièces](#page-245-0).*
- *2 Lorsque la batterie est entièrement chargée, retirez l'appareil du chargeur.*
	- • *Lorsque vous chargez la batterie avec un chargeur sans fil, ne placez pas*  de matériaux magnétiques, métalliques ni conducteurs entre l'appareil et le *chargeur. Cela pourrait perturber le chargement ou l'appareil et le chargeur pourrait devenir chaud. Dans ce cas, l'appareil, le chargeur ou les cartes SIM/ mémoire pourraient être endommagés.*
	- 日

∕∿

• *Si la batterie dépasse une certaine température lors du chargement de l'appareil, le chargement pourrait s'arrêter.*

- • *Si des matériaux magnétiques, métalliques conducteurs sont attachés à l'arrière de l'appareil, ou si une coque de protection est utilisée, l'appareil risque de ne pas charger correctement.*
- • *Lorsque vous chargez la batterie avec un chargeur sans fil dans des zones où la force du signal de réseau est faible, la performance réseau de votre appareil pourrait être encore plus basse.*
- • *Chargez l'appareil avec un chargeur sans fil certifié Qi (optionnel, vendu séparément). La garantie limitée de LG ne couvrant pas l'utilisation d'accessoires d'autres fabricants, veuillez contacter ces derniers.*
- • *Ce produit permet le chargement sans fil. Utilisez un chargeur sans fil Qi certifié (vendu séparément) pour recharger le produit. Certains chargeurs sans fil à bobine ne sont pas compatibles avec le chargement sans fil. Le chargement sans fil haut débit est disponible sur les chargeurs sans fil avec profil EPP (profil étendu d'alimentation).*

## *Utilisation optimale de la batterie*

La durée de vie de la batterie peut diminuer si vous faites fonctionner *simultanément un grand nombre d'applications et de fonctionnalités logicielles de manière continue.*

*Annulez les tâches d'arrière-plan pour prolonger l'autonomie de la batterie.* Suivez les conseils ci-dessous pour limiter la consommation de la batterie :

- • *Désactivez les fonctions Bluetooth ou réseau Wi-Fi lorsque vous ne les utilisez pas.*
- • *Paramétrez un délai de mise en veille de l'écran le plus court possible.*
- • *Réduisez la luminosité de l'écran.*
- • *Réglez le verrouillage de l'écran lorsque l'appareil n'est pas utilisé.*
- • *Vérifiez le niveau de la batterie pendant l'utilisation d'applications téléchargées.*

# *Écran tactile*

*Vous pouvez vous familiariser avec les commandes tactiles de votre appareil.*

#### *Appuyer*

Appuyez légèrement avec le bout du doigt pour sélectionner ou exécuter une *application ou une option.*

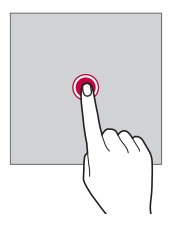

## *Appui de façon prolongée*

*Restez appuyé sur l'écran pendant plusieurs secondes pour afficher un menu contenant plusieurs options.*

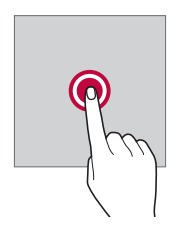

#### *Appuyer deux fois*

*Appuyez deux fois rapidement pour faire un zoom avant ou arrière sur une page Web ou une carte.*

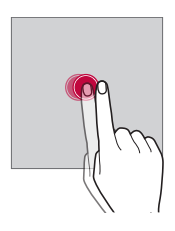

#### *Faire glisser*

*Maintenez le doigt appuyé sur un élément, comme une application ou un widget, puis faites glisser votre doigt vers un autre emplacement dans un mouvement contrôlé. Vous pouvez utiliser ce geste pour déplacer un élément.*

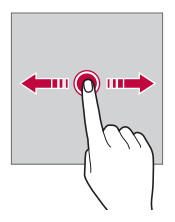

#### *Glisser*

*Touchez l'écran avec votre doigt et déplacez-le rapidement, sans faire de pause. Vous pouvez utiliser ce geste pour parcourir une liste, une page Web, des photos, des écrans, etc.*

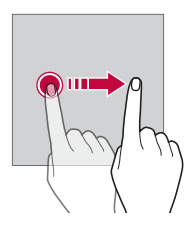

#### *Rapprocher/écarter*

*Rapprochez deux doigts pour faire un zoom arrière, sur une photo ou une carte. Pour faire un zoom avant, écartez les doigts.*

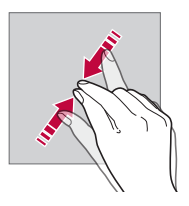

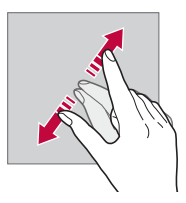

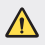

• *Évitez d'exposer l'écran tactile à tout choc excessif. Cela pourrait endommager le capteur tactile.*

- • *L'écran tactile peut ne pas fonctionner si vous utilisez l'appareil à proximité d'un matériau magnétique, métallique ou conducteur.*
- • *L'écran peut ne pas être visible en fonction de votre position si vous utilisez l'appareil dans des conditions de forte luminosité, comme sous les rayons directs du soleil. Utilisez l'appareil à l'ombre ou dans un endroit où la lumière ambiante n'est pas trop lumineuse, mais suffisamment pour la lecture.*
- • *N'appuyez pas trop fort sur l'écran.*

冃

- • *Appuyez légèrement du bout du doigt sur l'option de votre choix.*
- • *Les commandes tactiles peuvent ne pas fonctionner correctement si vous portez des gants ou tapez avec vos ongles.*
- • *Les commandes tactiles peuvent ne pas fonctionner correctement si l'écran est humide ou mouillé.*
- • *L'écran tactile peut ne pas fonctionner correctement s'il est recouvert d'un film de protection ou si le téléphone est équipé d'accessoires achetés dans une boutique en ligne ou un point de vente.*
- • *Si une image fixe est affichée pendant une période prolongée, des images rémanentes ou des images altérées risquent d'apparaître. Éteignez l'écran ou évitez d'afficher la même image pendant une période prolongée si vous n'utilisez pas l'appareil.*

# *Écran d'accueil*

### *Présentation de l'écran d'accueil*

L'écran d'accueil est le point de départ de nombreuses applications et fonctions. Appuyez sur ∩, sur n'importe quel écran, pour vous rendre *directement sur l'écran d'accueil.*

*Vous pouvez gérer toutes les applications et tous les widgets sur l'écran d'accueil. Faites glisser l'écran vers la gauche ou la droite pour voir toutes les applications installées en un coup d'œil.*

## *Disposition de l'écran d'accueil*

*Affichez toutes les applications et organisez les widgets et les dossiers sur l'écran d'accueil.*

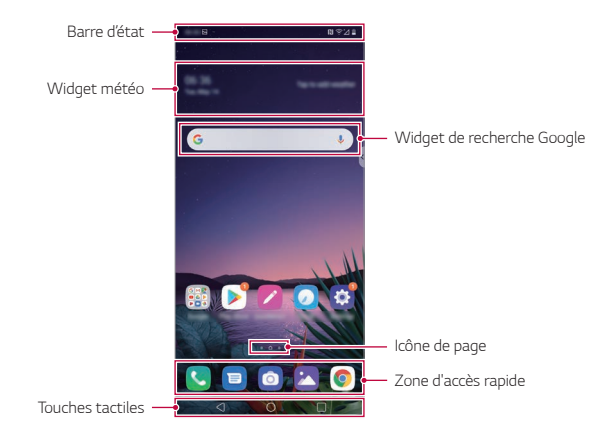

- L'écran d'accueil peut varier en fonction de la politique du fabricant, des 冃 *paramètres utilisateur, de la version logicielle et de votre opérateur.*
- • *Barre d'état* : Affichage des icônes d'état, de l'heure et du niveau de la *batterie.*
- • *Widget météo* : Consultez la météo et l'heure pour une zone *géographique précise.*
- • *Widget de recherche Google*: Saisissez ou parlez pour ouvrir la recherche *Google.*
- • *Icône de page* : Affiche le nombre total d'écrans d'accueil. Vous pouvez *appuyer sur l'icône de la page souhaitée pour aller à la page sélectionnée. L'icône correspondant à l'écran actuel sera affiché en surbrillance.*
- • *Zone d'accès rapide* : Ancrage des principales applications en bas de *l'écran pour qu'elles restent accessibles depuis n'importe quelle page de l'écran d'accueil.*
- • *Touches tactiles*
	- *-* : Retour à l'écran précédent. Fermeture du clavier ou des fenêtres *contextuelles.*
	- *-* : Appuyez pour revenir à l'écran d'accueil. Pour lancer Google *Assistant, touchez et maintenez.*
	- *-* : Appuyez pour afficher une liste des applications récemment *utilisées ou lancer une application de la liste. Pour effacer toutes les applications récemment utilisées, appuyez sur TOUT EFFACER. Pour utiliser deux applications en même temps dans le mode multi-fenêtre, restez appuyé sur l'icône pendant que vous utilisez une application.*

# *Modifier le style des touches tactiles d'accueil*

*Vous pouvez modifier le style des touches tactiles d'accueil.*

- *1 Appuyez sur Paramètres Écran Touches tactiles.*
- *2 Dans STYLE, sélectionnez Touches tactiles uniquement ou Gestes et touches tactiles en fonction de vos préférences.*
	- **Touches tactiles uniquement** :  $\bigcap$  /  $\bigcap$  /  $\bigcap$  sont disponibles. Appuyez *sur pour afficher les applications récentes.*
	- **Gestes et touches tactiles** : les touches de retour  $\triangle$  et d'accueil  $\Rightarrow$ *sont disponibles. Pour afficher les applications récentes, balayez la touche d'accueil vers le haut.*

### *Modification des touches tactiles de l'écran d'accueil*

*Vous pouvez réorganiser les touches tactiles de l'écran d'accueil ou bien y ajouter des fonctions fréquemment utilisées.*

*Appuyez sur Paramètres Écran Touches tactiles Combinaison de boutons et personnalisez les paramètres.*

• *Plusieurs fonctions, dont QSlide, Notification et Capturer+, sont fournies. Il est possible d'ajouter deux éléments supplémentaire maximum.*

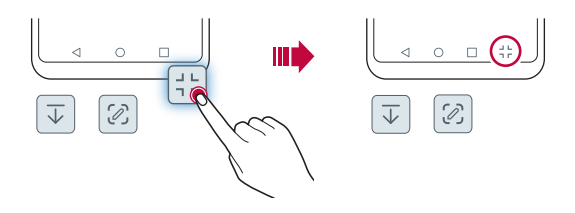

#### **Masquage des touches tactiles de l'écran d'accueil**

*Vous pouvez masquer les boutons tactiles d'accueil pour les afficher dans un écran plus grand lors de l'utilisation d'une application.*

- *1 Appuyez sur Paramètres. Écran Touches tactiles Masquer touches tactiles.*
- *2 Sélectionnez les applications pour masquer les touches tactiles lorsque vous utilisez l'application, puis appuyez sur .*
	- • *Les boutons tactiles disparaissent 3 secondes après la dernière pression.*
	- • *Pour afficher à nouveau les boutons tactiles, faites glisser le bas de l'écran vers le haut.*

# *Verrouiller/masquer l'icône*

L'icône permettant de verrouiller ou de masquer les boutons tactiles d'accueil *apparait en bas à droite de l'écran.*

*Si vous souhaitez verrouiller les touches tactiles tout en masquant les boutons, appuyez sur à gauche des touches tactiles.*

*Pour masquer à nouveau les touches tactiles, double-cliquez sur .*

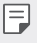

• *Certaines fonctionnalités peuvent ne pas être prises en charge lorsque vous masquez les boutons tactiles d'accueil.*

## *Icônes d'état*

Lorsqu'il y a une notification de message non lu, d'événement du calendrier ou *d'alarme, la barre d'état affiche l'icône de notification correspondante. Vérifiez l'état de votre téléphone en visualisant les icônes de notification affichées sur la barre d'état.*

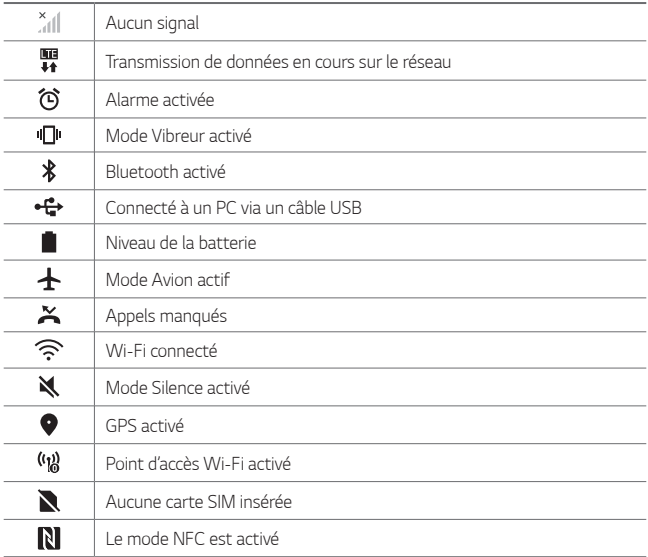

• *Certaines de ces icônes peuvent apparaître différemment ou ne pas*  冃 *apparaître du tout en fonction de l'état de l'appareil. Reportez-vous aux icônes en fonction de l'environnement et la zone réels dans lequel vous utilisez l'appareil et votre fournisseur de service.*

• *Les icônes affichées peuvent varier en fonction de la zone et de l'opérateur.*

## *Panneau de notifications*

*Pour ouvrir le panneau de notifications, faites glisser la barre d'état vers le bas sur l'écran principal.*

- • *Pour ouvrir la liste des icônes d'accès rapide, faites glisser le panneau de notifications vers le bas.*
- • *Pour réorganiser, ajouter, ou supprimer des icônes, appuyez sur MODIFIER.*
- • *Si vous maintenez le doigt appuyé sur l'icône, l'écran paramètres de la fonction correspondante apparaît.*

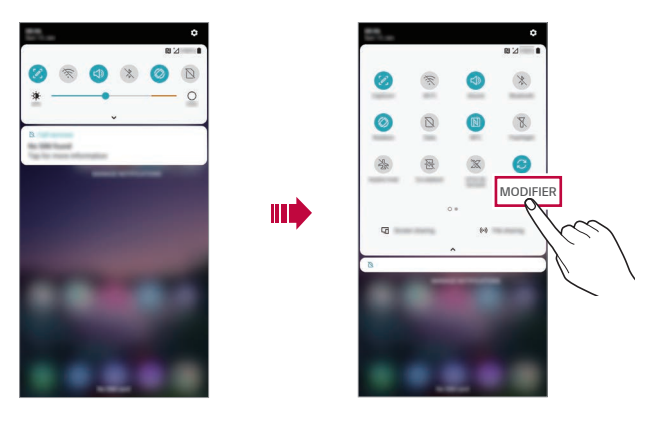

• *Vous pouvez utiliser le panneau de notifications même sur l'écran de*  冃 *verrouillage. Faites glisser le panneau de notifications lorsque l'écran est verrouillé pour accéder rapidement aux fonctions souhaitées.*

### *Changement de l'orientation de l'écran*

*Vous pouvez régler le changement automatique de l'orientation de l'écran en fonction de la position physique du téléphone.*

*Sur le panneau de notifications, appuyez sur Rotation depuis la liste des icônes d'accès rapide.*

*Vous pouvez aussi appuyer sur Paramètres Écran, puis activer Rotation automatique de l'écran.*

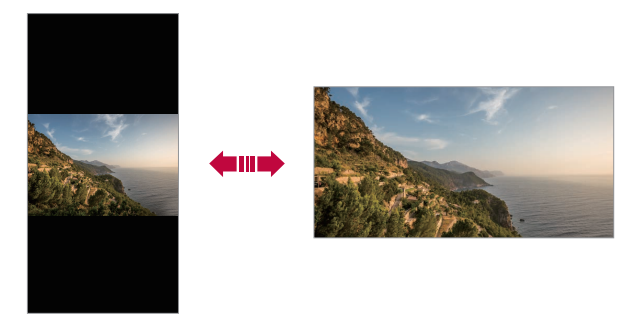

#### *Modification de l'écran d'accueil*

*Sur l'écran d'accueil, maintenez le doigt appuyé sur un espace vide, puis sélectionnez la fonction désirée ci-dessous.*

- • *Pour réorganiser les pages de l'écran d'accueil, maintenez le doigt appuyé sur une page puis faites-la glisser vers un autre emplacement.*
- • *Pour ajouter un widget à votre écran d'accueil, restez appuyé sur une zone vierge de votre écran d'accueil, puis sélectionnez Gadgets.*
- • *Pour changer les fonds d'écran, thèmes, icônes et AOD, appuyez de manière prolongée sur une zone vide de l'écran d'accueil, puis sélectionnez Fond d'écran & Thème.*

*Vous pouvez également appuyer sur Paramètres Écran Fond d'écran & Thème, puis sélectionnez fonds d'écran, thèmes, icônes et AOD, à appliquer à l'appareil.*

- • *Pour paramétrer votre écran d'accueil, restez appuyé sur une zone vierge de votre écran d'accueil, puis sélectionnez Paramètres de l'écran d'accueil. Consultez la section [Paramètres de l'écran d'accueil](#page-269-0) pour plus d'informations.*
- • *Pour afficher ou réinstaller des applications désinstallées, maintenez le doigt appuyé sur une zone vierge de votre écran d'accueil, puis sélectionnez Corbeille des apps. Consultez la section [Corbeille des apps](#page-286-0) pour plus d'informations.*
- • *Pour changer l'écran par défaut, maintenez le doigt appuyé sur une zone vierge de l'écran d'accueil, déplacez-vous sur l'écran souhaité, appuyez sur , puis appuyez une fois de plus sur l'écran.*

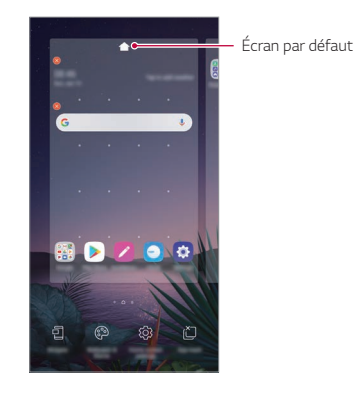

## *Visualisation du thème d'arrière-plan*

*Vous pouvez visualiser uniquement l'image d'arrière-plan en masquant les applications et les widgets sur l'écran d'accueil.*

*Écartez deux doigts sur l'écran d'accueil.*

• *Pour revenir à l'écran d'origine, qui affiche les applications et les widgets,*  rapprochez vos doigts sur l'écran d'accueil ou appuyez sur  $\triangleleft$ .

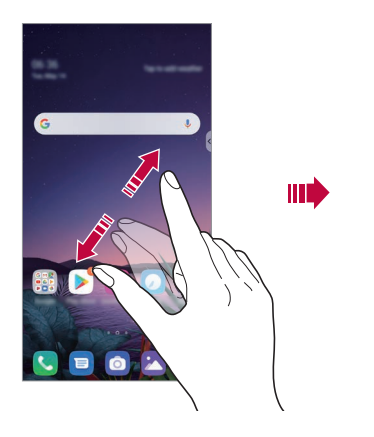

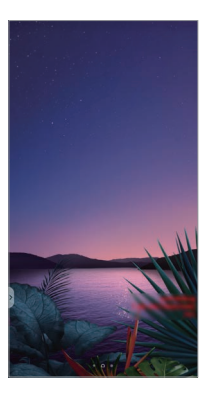

### *Déplacement d'applications sur l'écran d'accueil*

*Sur l'écran d'accueil, maintenez le doigt appuyé sur une application, puis faites-la glisser vers un autre emplacement.*

- • *Pour conserver vos applications fréquemment utilisées en bas de l'écran d'accueil, maintenez le doigt appuyé sur une application, puis faites-la glisser sur la zone d'accès rapide dans la partie inférieure.*
- • *Pour supprimer une icône de la zone d'accès rapide, faites glisser l'icône sur l'écran d'accueil.*

# *Utilisation de dossiers depuis l'écran d'accueil*

#### *Création de dossiers*

*Sur l'écran d'accueil, maintenez le doigt appuyé sur une application, puis faites-la glisser sur une autre application.*

• *Un nouveau dossier est créé et l'application y est ajoutée.*

#### *Modification de dossiers*

*Sur l'écran d'accueil, appuyez sur un dossier, puis exécutez une des actions suivantes.*

- • *Pour modifier le nom et la couleur du dossier, appuyez sur le nom du dossier.*
- • *Pour ajouter des applications, restez appuyé sur une application, puis faitesla glisser vers le dossier et relâchez-la.*
- • *Pour supprimer une application du dossier, maintenez le doigt appuyé sur l'application et faites-la glisser en dehors du dossier. Si l'application désinstallée est la seule application présente dans le dossier, ce dossier est automatiquement supprimé.*
- • *Vous pouvez également ajouter ou retirer des applications en appuyant sur dans le dossier.*

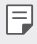

• *Vous ne pouvez pas changer la couleur du dossier si vous utilisez un thème téléchargé.*

# <span id="page-269-0"></span>*Paramètres de l'écran d'accueil*

*Vous pouvez personnaliser les paramètres de l'écran d'accueil.*

- *1 Appuyez sur Paramètres Écran Écran d'accueil.*
- *2* Personnalisation des paramètres suivants :
	- • *Sélectionnez Accueil*: Sélectionnez un mode d'écran d'accueil.
	- • *Fond d'écran*: Modifier le thème d'arrière-plan de l'écran d'accueil.
	- • *Effet de défilement des écrans d'accueil*: Sélectionnez l'effet que *vous souhaitez afficher lorsque vous passez d'une page de l'écran d'accueil à une autre.*
	- • *Formes d'icônes* : Choisissez si vous souhaitez des icônes à bords *carrés ou arrondis.*
- • *Écran d'accueil gauche* : Sélectionnez ce que vous souhaitez afficher *sur l'écran situé à gauche de l'écran d'accueil principal.*
- • *Trier les applis par*: Configurez la manière dont les applications sont *affichées sur l'écran d'accueil.*
- • *Grille*: Modifiez le mode d'organisation des applications de l'écran *d'accueil.*
- • *Masquer applis*: Sélectionner les applications à masquer ou non sur *l'écran d'accueil.*
- • *Laisser l'écran d'accueil tourner en boucle* : Activez ce paramètre *pour permettre le défilement en continu de l'écran d'accueil (revient en boucle au premier écran après être arrivé au dernier écran).*

 $\boxed{\equiv}$  • Cette fonction est disponible si le flux Google est activé.

- • *Rechercher* : Recherchez en balayant vers le bas sur l'écran d'accueil.
- • *Écran d'accueil Verrou* : Activez cette fonction pour empêcher le *déplacement ou la suppression des applications et des widgets.*

# *Verrouillage de l'écran*

### *Présentation du verrouillage de l'écran*

*Lorsque vous appuyez sur la touche Marche-Arrêt/Verrouillage, l'écran de votre téléphone s'éteint et se verrouille. Cela est également le cas lorsque votre appareil reste inactif pendant une période donnée.*

*Si vous appuyez sur la touche Marche-Arrêt/Verrouillage lorsque le verrouillage de l'écran n'est pas activé, l'écran d'accueil apparaît immédiatement.*

*Activez le verrouillage de l'écran pour plus de sécurité et empêcher tout accès indésirable à votre appareil.*

- 同
- • *Le verrouillage de l'écran évite les saisies non désirées sur l'écran de l'appareil et réduit la consommation de la batterie. Nous vous recommandons d'activer le verrouillage de l'écran pendant que vous n'utilisez pas l'appareil.*

# *Réglage d'un écran de verrouillage*

*Plusieurs options sont disponibles pour configurer les paramètres de verrouillage de l'écran.*

- *1 Appuyez sur Paramètres Général Écran de verrouillage et sécurité Choisir l'écran de verrouillage puis sélectionnez la méthode que vous préférez.*
- *2* Personnalisation des paramètres suivants :
	- • *Aucun*: Désactivation de la fonction de verrouillage de l'écran.
	- • *Glisser*: Déverrouillage de l'écran d'un glissement de doigt.
	- • *Knock Code*: Appuyer sur l'écran en suivant un schéma pour *déverrouiller l'écran.*
	- • *Schéma*: Déverrouillage de l'écran en traçant un schéma.
	- • *Code PIN*: Déverrouillage de l'écran grâce à la saisie d'un mot de passe *numérique.*
	- • *Mot de passe*: Déverrouillage de l'écran grâce à la saisie d'un mot de *passe alphanumérique.*
	- • *Empreintes digitales*: Déverrouillage de l'écran avec votre empreinte digitale.
	- • *Face Unlock* : Déverouillage de l'écran par la reconnaissance faciale.
	- • *Hand ID* : Déverrouille l'écran en permettant à l'appareil de reconnaître *votre main.*
- 同
- • *Si vous tentez de déverrouiller votre appareil sans succès plus de 5 fois, l'écran sera bloqué durant 30 secondes.*

# *Paramètres de Démarrage sécurisé*

*Lorsque vous sélectionnez un Knock Code, Schéma, Code PIN ou Mot de passe comme méthode de verrouillage de l'écran, vous pouvez configurer*  l'appareil pour qu'il se verrouille à chaque fois qu'il sort de veille ou est mis en *route afin de protéger vos données.*

- • *Vous ne pouvez utiliser aucune fonction en dehors des appels d'urgence jusqu'à ce que l'appareil soit déverrouillé.*
- • *Si vous oubliez votre mot de passe, vous ne pourrez pas restaurer vos données cryptées ni vos informations personnelles.*

# *Précautions pour la fonction de démarrage sécurisé*

- • *Si vous oubliez votre mot de passe, vous ne pourrez pas restaurer vos données cryptées ni vos informations personnelles.*
- • *Assurez-vous de ne pas conserver vos mots de passe de verrouillage d'écran au même endroit.*
- • *Si vous saisissez des mots de passe de verrouillage d'écran erronés plus de fois que celles spécifiées, l'appareil se réinitialise automatiquement et les données cryptées et vos informations personnelles sont automatiquement supprimées et ne peuvent pas être restaurées.*
- • *Assurez-vous de ne pas saisir de mots de passe de verrouillage d'écran erronés à la suite, plus de fois que celles spécifiées.*
- • *Lorsque vous allumez l'appareil juste après sa réinitialisation, le cryptage démarre également. Si vous arrêtez le cryptage arbitrairement, les données pourraient être altérées. Attendez que la réinitialisation soit terminée.*

#### *Personnaliser l'écran de verrouillage*

*Vous pouvez personnaliser l'écran de verrouillage.*

- *1 Appuyez sur Paramètres Général Écran de verrouillage et sécurité Personnaliser l'écran de verrouillage.*
- *2 Sélectionnez une fonction que vous souhaitez définir.*
	- • *Fond d'écran*: Vous permet de définir l'arrière-plan de votre écran de *verrouillage.*
	- • *Horloge* : Vous permet de définir l'emplacement de l'horloge sur l'écran *de verrouillage.*
	- • *Raccourcis*: Vous permet de choisir les applications à exécuter sur *votre écran de verrouillage. Ce paramètre apparaît uniquement lorsqu'un verrouillage d'écran est défini.*
	- • *Animation météo*: Activez cette option pour afficher les animations *météo pour l'emplacement actuel sur l'écran de verrouillage.*
	- • *Personne à contacter en cas de perte du téléphone*: Vous permet *de définir le texte à afficher sur l'écran de verrouillage pour identifier le propriétaire du téléphone.*

# *Paramètre de verrouillage sécurisé*

*Vous pouvez définir les paramètres de verrouillage sécurisé.*

- *1 Appuyez sur Paramètres Général Écran de verrouillage et sécurité Paramètre de verrouillage sécurisé.*
- *2 Sélectionnez une fonction que vous souhaitez définir.*
	- • *Rendre le schéma visible* : Vous permet de rendre le schéma visible.
	- • *Minuterie du verrouillage*: Vous permet de définir la durée avant que *l'écran ne se verrouille automatiquement après la désactivation du rétroéclairage (délai d'attente dû à l'inactivité).*
	- • *Verrouillage instantané par bouton d'alimentation*: Verrouillage *instantané de l'écran lorsque vous appuyez sur la touche Marche-Arrêt/Verrouillage. Ce paramètre remplace le paramètre de minuterie de verrouillage de sécurité.*
	- • *Afficher le verrouillage*: Vous permet d'afficher l'option du menu *d'alimentation pour désactiver les notifications sur l'écran de verrouillage, Smart Lock ou les verrouillages biométriques.*
	- • *Smart Lock*: Vous permet de définir des dispositifs fiables, des lieux, la *voix et/ou la détection sur le corps qui permettra à votre téléphone de rester déverrouillé.*
	- • *Les menus que vous pouvez définir peuvent être différents selon les*  冃 *méthodes d'écran de verrouillage que vous choisissez.*

# *KnockON*

*Vous pouvez activer ou désactiver l'écran en le touchant deux fois.*

- • *Cette option n'est disponible que sur l'écran d'accueil de LG. Elle peut ne*  冃 *pas fonctionner correctement sur un lanceur personnalisé ou sur l'écran d'accueil installé par l'utilisateur.*
	- • *Utilisez le bout du doigt pour appuyer sur l'écran. N'appuyez pas avec vos ongles.*
	- • *Pour utiliser la fonctionnalité KnockON, veillez à ce que le capteur de proximité/lumière ne soit pas obstrué par un autocollant ou autre corps étranger.*

#### *Activation de l'écran*

*Appuyez deux fois au centre de l'écran.*

• *Si vous appuyez en bas ou en haut, il se peut que le taux de reconnaissance diminue.*

#### *Désactivation de l'écran*

*Appuyez deux fois sur un espace vide de l'écran d'accueil et de l'écran de verrouillage.*

*Vous pouvez aussi appuyer deux fois sur un espace vide dans la barre d'état.*

# *Knock Code*

*Vous pouvez déverrouiller l'écran en créant votre propre Knock Code (combinaisons de frappes). Lorsque l'écran est verrouillé, vous pouvez accéder directement à l'écran d'accueil en appuyant sur l'écran selon une séquence spécifique.*

- 冃
- • *Vous pouvez utiliser votre Knock Code avec la fonction KnockON.*
	- • *Assurez-vous d'appuyer sur l'écran du bout du doigt.*

#### *Création d'un Knock Code (combinaison de frappes)*

- *1 Appuyez sur Paramètres Général Écran de verrouillage et sécurité Choisir l'écran de verrouillage Knock Code.*
- *2 Pour définir votre Knock Code, appuyez sur les carrés selon le schéma que vous souhaitez puis appuyez sur SUIVANT.*
- *3 Saisissez à nouveau votre Knock Code pour vérification, puis appuyez sur CONFIRMER.*

#### *Déverrouillage de l'écran à l'aide du Knock Code*

*Vous pouvez déverrouiller l'écran en saisissant le Knock Code que vous avez déjà défini.*

*Vous pouvez également saisir votre Knock Code sur l'écran tactile lorsque l'écran est éteint.*

• *Il est également possible de saisir le Knock Code lorsque l'écran de verrouillage est allumé.*

# *Cryptage de la carte mémoire*

*Vous pouvez crypter et protéger les données enregistrées sur la carte mémoire. Les données cryptées sur la carte mémoire sont inaccessibles depuis un autre appareil.*

- *1 Appuyez sur Paramètres Général Écran de verrouillage et sécurité Cryptage et données d'identification Crypter la carte SD.*
- *2 Lisez la présentation à l'écran concernant le cryptage de la carte mémoire, puis appuyez sur CONTINUER pour continuer.*
- *3 Sélectionnez une option et appuyez sur CRYPTEZ.*
	- • *Cryptage du nouveau fichier*: Cryptage uniquement des données *enregistrées sur la carte mémoire après le cryptage.*
	- • *Cryptage complet*: Cryptage de toutes les données actuellement *enregistrées sur la carte mémoire.*
	- • *Exclure les fichiers multimédia*: Cryptage de tous les fichiers, sauf les *fichiers multimédias comme la musique, les photos et les vidéos.*
	- 冃 • *L'accès à certaines fonctions est limité une fois le cryptage de la carte mémoire commencé.*
		- • *Si vous éteignez l'appareil en cours de cryptage, le processus échouera et certaines données peuvent être endommagées. Vérifiez donc que le niveau de chargement de la batterie est suffisant avant de lancer le cryptage.*
		- • *Les fichiers cryptés ne sont accessibles que depuis l'appareil sur lequel ils ont été cryptés.*
		- • *La carte mémoire cryptée ne peut être utilisée sur un autre appareil LG. Pour utiliser une carte mémoire cryptée sur un autre terminal mobile, vous devez la formater.*
		- • *Vous pouvez activer le cryptage de la carte mémoire même si aucune carte mémoire n'est insérée dans l'appareil. Toute carte mémoire installée ultérieurement sera automatiquement cryptée.*

# *Captures d'écran*

*Vous pouvez réaliser des captures de l'écran que vous consultez.*

#### *Par raccourci*

*Appuyez de manière prolongée sur la touche Marche-Arrêt/Verrouillage et la touche Diminuer le volume en même temps pendant au moins deux secondes.*

• *Les captures d'écran peuvent être visualisées depuis le dossier Screenshots sous Galerie.*

#### *Par Capturer+*

Sur l'écran que vous souhaitez capturer, faites glisser la barre d'état vers le *bas puis appuyez sur .*

- • *Lorsque l'écran est éteint ou verrouillé, vous pouvez accéder à Capturer+ en*  冃 *appuyant deux fois sur la touche Augmenter le volume. Pour utiliser cette fonction, appuyez sur Paramètres Général Raccourcis et activez Ouvrir Capturer+.*
	- • *Consultez la section [Annotation d'une capture d'écran](#page-318-0) pour plus d'informations.*

# *Saisie de texte*

# *Utilisation de la barre d'outils Smart*

*Vous pouvez utiliser plusieurs méthodes de saisie au clavier au même endroit. Vous pouvez sélectionner la méthode de saisie souhaitée à partir du haut du clavier.*

- *1 Sélectionnez la méthode de saisie au clavier souhaitée dans la barre d'outils Smart.*
- 2 *Appuyez sur ∨ et sélectionnez la méthode de saisie que vous souhaitez afficher sur l'outil Smart, ou réorganisez-la.*

*Barre d'outils intelligente*

冃

T  $\odot$  $\circ$ Q  $= 1 + 1 + 1 +$ ana amin'ny **FRANCISCO** <u>ristidade</u>  $\overline{a}$  $\hat{\Omega}$  $10+$  2  $\leftarrow$ 

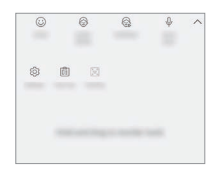

- • *Le clavier LG n'est pas le clavier par défaut sur votre téléphone. Vous pouvez le modifier depuis les paramètres de clavier.*
	- • *Certaines méthodes de saisie peuvent différer selon l'appareil dont vous disposez.*
	- • *Vous pouvez activer ou désactiver la fonction Outil Smart à partir des paramètres du clavier.*
	- • *Vous pouvez également utiliser les méthodes de saisie au clavier en*  appuyant sur  $\overline{\mathcal{O}}$ .
- $\odot$ : Ajouter des emojis.
- $\odot$ : Ajouter des autocollants Avatar.
- $\oslash$ : Ajouter des autocollants ani.
- $\theta$ : Appuyez sur  $\theta$  pour saisir du texte à l'aide de votre voix.
	- *Pour maximiser la reconnaissance vocale, parler clairement.*
	- Pour pouvoir utiliser la saisie vocale, assurez-vous que votre appareil *est connecté à un réseau*
- *Pour sélectionner la langue de la reconnaissance vocale, appuyez sur Langues sur l'écran de la reconnaissance vocale.*
- *Cette fonction peut ne pas être prise en charge ou les langues prises en charge peuvent différer selon le domaine de service.*
- $\oslash$ : Accédez aux paramètres du clavier.
- • : Ouvrez le Presse-papier. Consultez la section *[Presse-papier](#page-280-0) pour plus d'informations*
- $\left| \right|$ : Activez le clavier flottant lorsque vous utilisez la fonction Multi*fenêtre. Vous pouvez également déplacer le clavier à l'endroit souhaité.*

# *Utilisation du clavier Smart*

*Vous pouvez utiliser le clavier Smart pour saisir et modifier du texte.*

*Le clavier Smart vous permet de visualiser le texte en cours de saisie sans avoir à basculer entre l'écran et un clavier conventionnel. Il vous permet également de repérer et de corriger facilement les erreurs en cours de saisie.*

#### *Déplacement du curseur*

Le clavier Smart vous permet de déplacer le curseur exactement là où vous *le souhaitez. Lorsque vous saisissez du texte, restez appuyé sur la barre d'espacement et faites glisser vers la gauche ou la droite.*

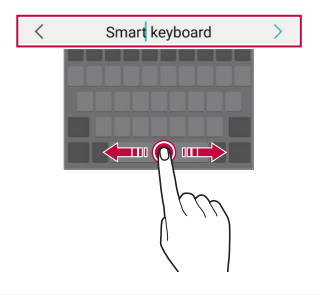

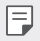

• *Cette option n'est disponible que sur le clavier QWERTY.*

#### *Suggestion de mots*

*Le clavier Smart analyse automatiquement vos habitudes d'utilisation pour vous suggérer des mots fréquemment utilisés en cours de frappe. Plus vous utiliserez votre appareil, plus les suggestions seront pertinentes.*

*Saisissez du texte, puis appuyez sur le mot suggéré ou faites glisser légèrement le côté gauche ou droit du clavier vers le haut.*

• *Le mot sélectionné est automatiquement inséré. Il n'est pas nécessaire de taper manuellement chaque lettre du mot.*

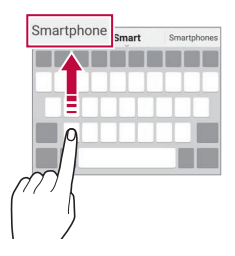

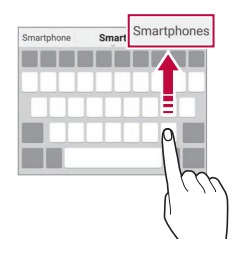

# *Ajouter des langues à votre clavier*

*Vous pouvez rendre des langues supplémentaires accessibles pour votre saisie.*

- *1 Appuyez sur Paramètres Général Langue et clavier Clavier virtuel Clavier LG Sélectionnez les langues.*
- *2 Sélectionnez les langues que vous souhaitez rendre accessibles.*

# *Copier-coller*

*Vous pouvez couper ou coller du texte depuis une application, puis le coller dans la même application. Ou vous pouvez encore exécuter d'autres applications et coller du texte dedans.*

- *1 Maintenez le doigt appuyé sur le texte que vous souhaitez copier ou couper.*
- 2 **Faites glisser / b** pour définir la section à copier ou couper.
- *3 Sélectionnez Couper ou Copier.*
	- • *Le texte coupé ou copié est automatiquement placé dans le pressepapiers.*
- *4 Maintenez le doigt appuyé sur la fenêtre de saisie de texte, puis sélectionnez Coller.*

• *Si aucun élément n'a été copié ou coupé, l'option Coller n'apparaîtra pas.*

#### <span id="page-280-0"></span>*Presse-papier*

*Si vous copiez ou coupez une image ou du texte, il sera automatiquement enregistré dans la barre de captures et pourra être collé où vous le souhaitez à tout moment.*

*1 Dans l'outil Smart, sélectionnez .*

*Autrement, maintenez le doigt appuyé sur la fenêtre de saisie de texte, puis sélectionnez Presse-papier.*

- *2 Sélectionnez et collez un élément de la barre de captures.*
	- • La barre de captures peut contenir 20 éléments au maximum.
	- Appuyez sur  $\frac{1}{2}$  pour verrouiller des éléments enregistrés pour qu'ils *ne soient pas supprimés, même lorsque la quantité maximale est*  dépassée. Il est possible de verrouiller 10 éléments au maximum. Les *éléments doivent être déverrouillés avant de pouvoir être supprimés.*
	- Appuyez sur  $\overline{\mathfrak{m}}$  pour supprimer les éléments enregistrés dans la barre *de captures.*

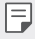

• *La fonctionnalité presse-papier peut ne pas être prise en charge par certaines applications.*

# *Partage de contenu*

#### *Lecture de contenu d'un autre appareil*

*Vous pouvez lire des photos, vidéos ou chansons enregistrées sur votre appareil à partir d'un téléviseur.*

- *1 Connectez le téléviseur et votre appareil au même réseau Wi-Fi.*
- *2 Lorsque vous consultez des éléments dans l'application Galerie ou Musique, appuyez sur Lire sur un autre appareil. Ou appuyez sur Paramètres Réseaux Partage d'écran et appuyez ensuite sur pour l'activer.*
- *3 Sélectionnez le téléviseur auquel vous souhaitez vous connecter.*

• *Pour utiliser Chromecast, les services Google Play doivent être à jour.*

# *Affichage de contenu d'appareils à proximité*

*Vous pouvez consulter le contenu de différents appareils, tels qu'un ordinateur, un NAS ou un appareil mobile, avec les applications Galerie ou Musique.*

*Appuyez sur Paramètres Réseaux Serveur multimédia et appuyez ensuite sur Partage de contenu pour l'activer.*

#### *Connexion des appareils*

冃

冃

*Connectez votre appareil et un autre appareil qui prend en charge la fonction DLNA, au même réseau sans fil.*

Assurez-vous que File Sharing (DLNA, le partage de fichier) est activé sur *l'appareil et l'appareil connecté.*

#### *Recherche d'appareils à proximité*

*Vous pouvez afficher une liste des appareils DLNA sur le même réseau en sélectionnant l'onglet Appareils à proximité dans chaque application.*

*Utilisez le contenu des appareils à proximité comme si vous le faisiez sur votre appareil.*

## *Envoi ou réception de fichiers*

*Vous pouvez partager des fichiers entre votre appareil et un autre appareil LG, ou encore une table ou un ordinateur.*

#### *Envoi de fichiers*

*Depuis l'application Galerie* ou Gest. de fichiers, appuyez sur  $\div$  > Partager *ou , puis sélectionnez un appareil dans la liste de partage de fichiers.*

#### *Réception de fichiers*

Faites défiler la barre d'état vers le bas et appuyez sur **Partage de fichier**.

*Si votre appareil ne prend pas en charge la fonctionnalité de partage de fichiers, appuyez sur Paramètres Réseaux Partage de fichiers SmartShare Beam .*

- • *Assurez-vous que votre appareil est connecté au même réseau sans fil que*  冃 *l'appareil cible de transfert de fichier.*
	- • *Assurez-vous que File Sharing est activé sur l'appareil et l'appareil cible.*

#### *Affichage de contenu depuis votre Cloud*

*Vous pouvez directement afficher le contenu enregistré dans votre compte cloud, sans le télécharger sur votre appareil.*

- *1 Depuis l'application Galerie ou Musique, sélectionnez. Cloud. Ou à partir de l'application de Gest. de fichiers, sélectionnez Cloud.*
- *2 Sélectionnez un compte Cloud et connectez-vous.*
- *3 Enregistrez ou lisez du contenu de votre cloud.*

# *Ne pas déranger*

*Vous pouvez limiter ou désactiver les notifications pour éviter d'être dérangé pendant une période donnée.*

*Appuyez sur Paramètres Son Ne pas déranger.*

- • *Mode*, puis sélectionnez le mode souhaité :
	- *- Prioritaires uniquement* : Ne recevoir des notifications sonores ou *des vibrations que pour les applications sélectionnées. Même quand Prioritaires uniquement est activé, les alarmes continuent d'émettre des sons.*
	- *- Silence total* : Désactiver à la fois les sons et les vibrations.
- • *Sélectionner les priorités*: Recevoir des alarmes et les notifications pour *les applications sélectionnées.*
	- *- Notifications d'apps*: Sélectionnez les applications pour recevoir les *notifications.*
	- *- Appels provenant de*: Configurez une série de notifications lors de la *réception d'un appel.*
	- *- Appel répété*: Le deuxième appel du même appelant dans les 15 *minutes n'est pas réduit au silence.*
	- *- Messages de*: Configurez une série de notifications lors de la réception *d'un message.*
- • *Utiliser le Ne pas déranger*: Activez la fonction Ne pas déranger.
- PLANIFIER: Définissez la planification pour laquelle vous souhaitez activer *la fonctionnalité Ne pas déranger.*
- • *Aide* : Consultez l'aide pour Ne pas déranger.

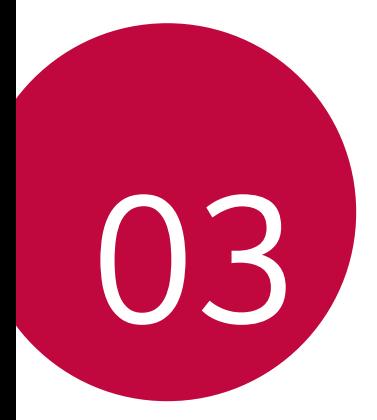

# *Applications utiles*

# *Installation et désinstallation d'applications*

## *Installation d'applications*

*Accédez à une boutique d'applications pour rechercher et télécharger des applications.*

- • *Vous pouvez utiliser SmartWorld, Play Store ou la boutique d'applications fournie par votre opérateur de téléphonie mobile.*
- 冃 • *Certaines boutiques d'applications peuvent vous demander de créer un compte et de vous identifier.*
	- • *Certaines applications sont payantes.*
	- • *Si vous utilisez des données mobiles, vous pouvez être facturé selon le forfait auquel vous avez souscrit.*
	- • *SmartWorld n'est pas toujours pris en charge, selon l'opérateur et la région.*

# *Désinstallation d'applications*

*Désinstallez les applications que vous n'utilisez plus sur votre appareil.*

#### *Désinstallation en maintenant le doigt appuyé*

*Sur l'écran d'accueil, maintenez le doigt appuyé sur l'application à désinstaller, puis faites-la glisser sur Désinstaller en haut de l'écran.*

• Si des applications ont été désinstallées il y a moins de 24 heures, vous *pouvez les réinstaller. Consultez la section [Corbeille des apps](#page-286-0) pour plus d'informations.*

#### *Désinstallations depuis le menu Paramètres*

*Appuyez sur Paramètres Général Apps et notifications Informations, sélectionnez une application, puis appuyez sur Désinstaller.*

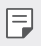

• *Certaines applications ne peuvent pas être désinstallées par les utilisateurs.*

#### *Désinstallation d'applications à partir des boutiques d'applications*

*Pour désinstaller une application, accédez à la boutique d'application à partir de laquelle vous avez téléchargé l'application et désinstallez-la.*

# *Installation et désinstallation d'applications lors du premier démarrage*

Lors du premier démarrage de l'appareil, il est possible de télécharger des *applications recommandées.*

*Vous pouvez passer à l'étape suivante sans installation.*

# <span id="page-286-0"></span>*Corbeille des apps*

*Vous pouvez consulter les applications désinstallées sur l'écran d'accueil. Vous pouvez aussi réinstaller des applications qui ont été désinstallées depuis*  moins de 24 heures.

- *1 Appuyez sur Gestion Corbeille des apps. Vous pouvez maintenir le doigt appuyé sur une zone vierge de votre écran d'accueil, puis sélectionnez Corbeille des apps.*
- *2* Activez la fonction souhaitée :
	- • *Restaurer* : Réinstallation de l'application sélectionnée.
	- $\overline{11}$ : Retirez les applications désinstallées de votre appareil, de manière *permanente.*
	- • *Les applications désinstallées sont supprimées automatiquement de*  同。 l'appareil, 24 heures après leur désinstallation. Si vous souhaitez réinstaller *des applications désinstallées, vous devez à nouveau les télécharger depuis la boutique d'applications.*
		- • *Cette fonction n'est activée que sur l'écran d'accueil par défaut. Si vous désinstallez des applications alors que vous utilisez l'écran EasyHome ou un*  autre lanceur, elles sont supprimées de manière immédiate et permanente *de l'appareil.*

# *Raccourcis des applications*

*Sur l'écran d'accueil, maintenez le doigt appuyé sur l'icône d'une application,*  comme Appel, Message, Appareil photo, Galerie ou Paramètres, pour afficher un menu à accès rapide. Utilisez des applications plus facilement grâce aux *raccourcis des applications.*

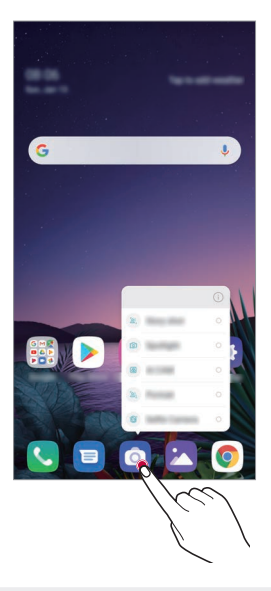

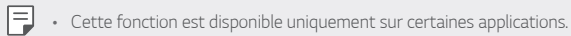
# *Téléphone*

## *Appels vocaux*

Plusieurs options s'offrent à vous pour passer un appel téléphonique : saisir *manuellement un numéro de téléphone et appeler depuis la liste de contacts ou la liste des appels récents.*

### *Émission d'un appel depuis le clavier*

- *1* Appuyez sur  $\bigcap$  > Composer.
- *2* Émettez un appel en utilisant la méthode de votre choix :
	- • *Entrez un numéro de téléphone et appuyez sur .*
	- • *Maintenez le doigt appuyé sur un numéro rapide.*
	- • Recherchez un contact en appuyant sur la première lettre de son nom sur la liste de contacts et appuyez sur **.**
	- 冃
- • Pour saisir « + » pour les appels internationaux, maintenez le doigt appuyé sur le chiffre 0.
- • Reportez-vous à *[Ajout de contacts](#page-314-0) pour plus d'informations sur l'ajout de numéros de téléphone à la liste de numérotation rapide.*

# *Réponse à un appel*

Pour répondre à un appel, faites glisser  $\mathbb C$  sur l'écran d'appel entrant.

- • *Lorsque le casque stéréo est connecté, vous pouvez émettre des appels en utilisant le bouton appel/raccrocher du casque.*
- Pour raccrocher sans éteindre l'écran, appuyez sur  $\bigcap$  > **Paramètres** > *Réseaux Appels Répondre et mettre fin à des appels, puis activez Mettre fin aux appels à l'aide de la touche Marche/Arrêt.*

# *Rejet d'un appel*

Pour rejeter un appel, faites glisser  $\ominus$  à travers l'écran d'appel entrant.

- Pour envoyer une réponse rapide, faites glisser **a** à travers l'écran.
- Pour ajouter ou éditer des réponses rapides, appuyez sur  $\bigcap$  **Paramètres** *Réseaux Appels Bloquer l'appel et le rejeter avec un message Refuser avec un message.*
- • *En cas d'appel entrant, appuyez sur la touche Augmenter le volume, Diminuer le volume ou Marche-Arrêt/Verrouillage pour couper la sonnerie ou le vibreur ou pour mettre l'appel en attente.*

# *Vérification d'un appel entrant pendant l'utilisation d'une application*

*Lorsqu'un appel entre pendant l'utilisation d'une application, une notification*  contextuelle peut s'afficher en haut de l'écran. Vous pouvez recevoir un appel, rejeter un appel ou envoyer un message depuis l'écran contextuel.

- 冃
- • *Appuyez sur Paramètres Réseaux Appels Paramètres supplémentaires En cours d'utilisation d'une app, afficher les appels vocaux*, puis sélectionnez la manière dont vous souhaitez afficher les appels *entrants lorsque vous êtes en train d'utiliser une application.*

# *Affichage des appels manqués*

*Si vous avez manqué un appel, la barre d'état en haut de l'écran affiche .* Pour afficher les détails sur l'appel manqué, faites glisser la barre d'état vers le  $b$ as. Ou bien, appuyez sur  $\bigcap$  >  $\bigcirc$  > **Journal des appels***.* 

## *Fonctions accessibles pendant un appel*

*Durant un appel, vous pouvez accéder à de nombreuses fonctions en*  appuyant sur les boutons à l'écran :

- • *Répertoire* : Consultez la liste de contacts pendant un appel.
- • *Attente*: Mettre un appel en attente.
- • *Clavier*: Affichage ou masquage du clavier de numérotation.
- • *Ht. parleur*: Activation de la fonction haut-parleur.
- • *Muet*: Mise en silence pour que votre interlocuteur ne puisse pas entendre votre voix.
- • *Bluetooth*: Faites basculer l'appel sur un appareil Bluetooth apparié et *connecté.*
- $\cdot$   $\odot$ : Raccrocher.
- : Accédez à de nombreuses options d'appel.

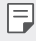

• Les différents paramètres disponibles peuvent varier en fonction de la *région et de l'opérateur de téléphonie.*

# *Conversation à trois*

*Vous pouvez émettre un appel vers un autre contact pendant un appel en cours.*

- 1 Durant un appel, appuyez sur  $\cdot$  > Ajouter un appel.
- *2 Entrez un numéro de téléphone et appuyez sur .*
	- • Les deux appels apparaissent en même temps à l'écran et le premier *appel est mis en attente.*
- *3 Pour démarrer une téléconférence, appuyez sur Fusionner appels.*

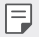

冃

• *Chaque appel pourra vous être facturé. Consultez votre opérateur de téléphonie pour plus d'informations.*

# *Affichage des enregistrements d'appel*

*Pour afficher les enregistrements d'appel récents, appuyez sur Journal des appels*. Vous pouvez ensuite utiliser les fonctions suivantes :

- • *Sélectionnez un contact pour afficher les enregistrements d'appel*  détaillés. Pour appeler le contact sélectionné, appuyez sur  $\&$ .
- Pour supprimer les enregistrements d'appel, appuyez sur  $\cdot$  > Supprimer.
	- • *La durée d'appel affichée peut-être différente du coût de l'appel. Consultez votre opérateur de téléphonie pour plus d'informations.*
		- • *L'historique des appels supprimés ne peut pas être restauré.*
		- • Pincez deux doigts ou écartez les doigts pour ajuster la taille de la police des journaux d'appels ou des contacts.

## *Configuration des options d'appel*

*Vous pouvez configurer différentes options d'appel.*

- *1 Appuyez sur ◯ > > Composer ou Journal des appels.*
- 2 Appuyez sur  $\div$  > Paramètres d'appel puis configurez les options en *fonction de vos préférences.*

# *Messagerie*

## *Envoi d'un message*

*Vous pouvez créer et envoyer des messages à vos contacts sélectionnés avec l'application de messagerie.*

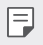

• *L'envoi de messages à l'étranger peut occasionner des frais supplémentaires. Consultez votre opérateur de téléphonie pour plus d'informations.*

- *1* Appuyez sur  $\bigcap$   $>$   $\blacksquare$
- 2 **Appuyez sur P**
- *3 Spécifiez un destinataire et composez votre message.*
	- Pour utiliser les options multimédias, appuyez sur  $\leftarrow$ .
	- • *Pour accéder à des éléments de menu optionnels, appuyez sur .*
- 4 Appuyez sur > pour envoyer le message.

### *Lecture d'un message*

*Vous pouvez afficher les messages échangés, en les organisant par contact.*

- $1$  Appuyez sur  $\bigcap$   $\geq$   $\Box$
- *2 Sélectionnez un contact sur la liste de messages.*

### *Configuration des paramètres de messagerie*

Vous pouvez modifier les paramètres de messagerie en fonction de vos *préférences.*

- *1* Appuyez sur  $\bigcap$   $\bigcap$
- 2 Appuyez sur  $\frac{1}{2}$  > Paramètres sur la liste de messages.

# *Photo*

# *Ouverture de l'appareil photo*

*Vous pouvez prendre une photo ou enregistrer une vidéo pour conserver tous vos instants mémorables.*

Appuyez sur  $O$  >  $\circ$ .

- 冃
- • *Avant de prendre une photo, essuyez l'objectif de l'appareil photo avec un*  chiffon doux.
- • Veillez à ne pas tâcher l'objectif avec vos doigts ou une substance étrangère.
- • *Les images de l'appareil figurant dans ce guide de l'utilisateur peuvent être différentes de la réalité.*
- • *Il est possible de visualiser ou de modifier des photos et vidéos à partir de la Galerie. Consultez la section [Présentation de la Galerie](#page-311-0) pour plus d'informations.*

## *Changement du mode appareil photo*

*Vous pouvez sélectionner un mode d'appareil photo adapté à votre*  environnement pour prendre une photo ou enregistrer une vidéo de manière *facile et pratique.*

Appuyez sur  $\bigcap$  **o**, puis sélectionnez le mode souhaité.

• *Appuyez sur l'icône Mode et maintenez-la enfoncée, puis faites-la glisser jusqu'à l'emplacement souhaité pour modifier l'ordre des modes.*

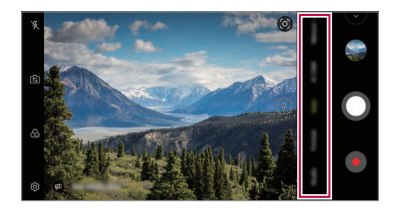

### *Mode auto*

*Vous pouvez prendre des photos et enregistrer des vidéos en sélectionnant une variété de modes d'appareil photo et d'options.*

- $\Delta p$ puyez sur  $\bigcap \Sigma_{\Omega}$ , puis sur **Automatique**.
- 2 Pour prendre une photo, appuyez sur  $\bigcirc$ . Pour enregistrer une vidéo, *appuyez sur .*

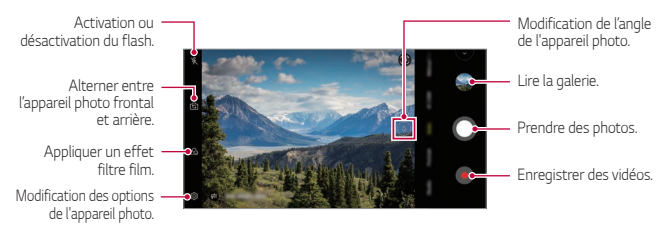

### *Prendre une photo*

- *1 Sélectionnez un mode d'appareil photo et appuyez sur le sujet pour que l'appareil photo fasse la mise au point.*
- 2 Appuyez sur **O** pour prendre une photo.
	- • *Vous pouvez aussi appuyer sur la touche Diminuer le volume ou Augmenter le volume pour prendre une photo.*
	- Lorsque l'écran est éteint ou verrouillé, ouvrez l'appareil photo en appuyant 冃 deux fois sur la touche Diminuer le volume. Appuyez sur  $\bigcap$  **Paramètres** *Général Raccourcis puis sur Ouvrir Appareil photo pour l'activer.*

#### *Enregistrement vidéo*

- *1 Sélectionnez un mode d'appareil photo et appuyez sur le sujet pour que l'appareil photo fasse la mise au point.*
- 2 Appuyez sur .
	- • *Pour prendre une photo tout en enregistrant une vidéo, appuyez sur .*
	- Pour mettre en pause l'enregistrement vidéo, appuyez sur **.** Pour *reprendre l'enregistrement vidéo, appuyez sur .*
	- • *Pendant l'enregistrement d'une vidéo, vous pouvez étendre ou pincer*  deux doigts pour effectuer un zoom avant ou arrière.
	- • *Pendant l'enregistrement d'une vidéo, vous pouvez appuyer sur la zone souhaitée pour régler la luminosité.*
- **3** Appuyez sur pour arrêter l'enregistrement vidéo.

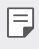

• *Pour vérifier le rapport d'aspect avant d'enregistrer une vidéo, appuyez et maintenez .*

### *Personnalisation des options de l'appareil photo*

*Vous pouvez personnaliser de nombreuses options de l'appareil photo selon vos préférences.*

*Appuyez sur sur l'écran.*

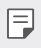

Les options disponibles varient en fonction de l'appareil photo sélectionné (frontal ou arrière) et du mode d'appareil photo sélectionné.

- $\Gamma$ : Prenez une photo en FullVision.
- $\sqrt{2}$ 1: Sélectionnez des valeurs concernant le rapport d'affichage et la taille *pour prendre des photos.*
- $\Box$ : Sélectionnez des valeurs concernant la résolution et la taille pour *prendre des vidéos.*
- $\langle \cdot \rangle$ : Réglage du minuteur pour la prise automatique de photos ou enregistrer une vidéo après un certain laps de temps.

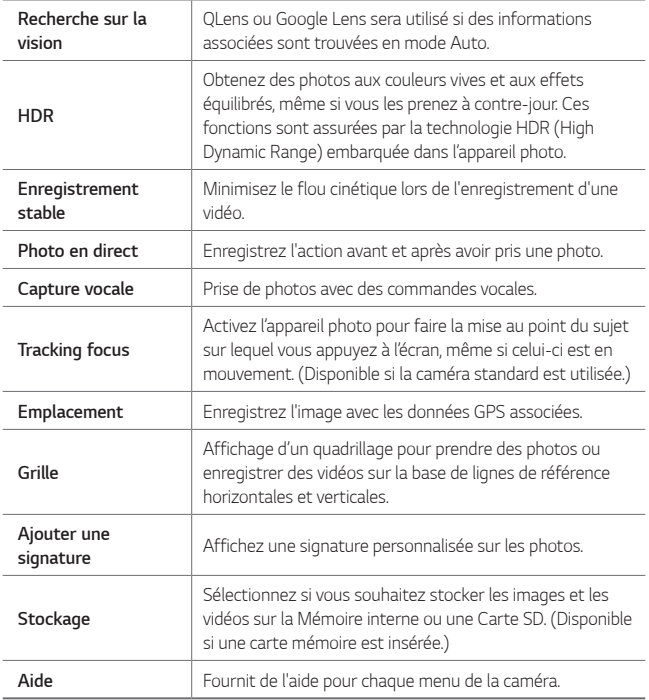

#### *Options supplémentaires de la caméra frontale*

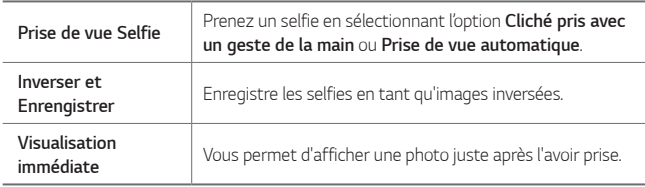

#### *Modes de prise de vue variés*

#### *Vue nocturne*

*Vous pouvez prendre des photos précises et nettes de nuit. Pendant la prise d'une photo, maintenez l'appareil immobile. Vous pouvez régler la luminosité de la photo en faisant glisser la barre coulissante vers le haut ou le bas.*

- *1* Appuyez sur  $\bigcap$  >  $\bigcirc$ , puis sur **Plus** >  $\left(\frac{6}{2}\right)$ .
- 2 Pour prendre une photo, appuyez sur  $\bigcirc$ .

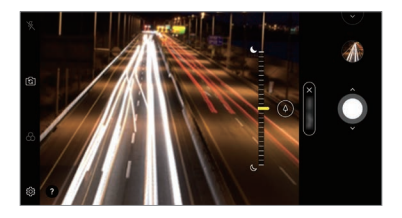

#### *YouTube Live*

*Vous pouvez enregistrer une vidéo et la charger directement sur YouTube.*

- *1* Appuyez sur  $\bigcap$  >  $\bigcirc$ , puis sur **Plus** >  $((\bullet))$ .
- 2 Appuyez sur  $\bigcirc$  et enregistrez une vidéo.

*Pour utiliser cette fonction, vous devez vérifier votre numéro de téléphone.*

• *YouTube Live est disponible uniquement lorsque votre appareil est connecté*  冃 *à Internet. Si vous utilisez des données mobiles, vous pouvez être facturé selon le forfait auquel vous avez souscrit.*

#### *Aliments*

*Vous pouvez prendre une photo ou enregistrer une vidéo en réglant le curseur de couleur et la balance des blancs.*

- *1* Appuyez sur  $\bigcap$   $>$   $\circ$ , puis sur **Plus**  $>$   $\%$ .
- 2 Pour prendre une photo, appuyez sur  $\bigcirc$ .
	- Faites glisser le curseur de couleur sur l'écran pour aiuster la balance *des blancs et sélectionner la couleur appropriée.*
	- Si le curseur ne s'affiche pas, appuyez sur  $\chi$  pour régler la balance des *blancs.*

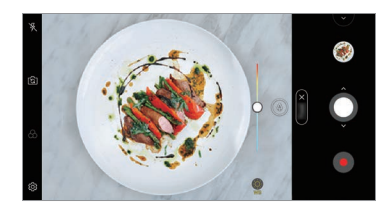

#### *Slow motion*

*Vous pouvez créer une vidéo amusante en modifiant les vitesses de déplacement de vos sujets dans votre vidéo. Cette fonction vous permet d'enregistrer une vidéo à une vitesse plus rapide, puis de la lire à la vitesse standard, si bien qu'elle paraît alors ralentie.*

- *1* Appuyez sur  $\bigcap$  >  $\bigcirc$ , puis sur **Plus** >  $\bigcirc$ .
- 2 Appuyez sur  $\odot$  et enregistrez une vidéo.
- *3 Appuyez sur pour arrêter l'enregistrement vidéo.*

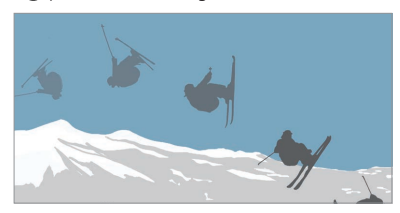

#### *Panorama*

Vous pouvez prendre une photo panoramique en balayant la scène dans un sens ; l'appareil photo juxtaposera les prises de vue continues.

- *1* Appuyez sur  $\bigcap$   $>$   $\bigcirc$ , puis sur **Plus**  $>$   $\bigcirc$ .
- 2 Appuyez sur  $\bigcirc$  et déplacez lentement l'appareil photo dans un sens.
	- • Déplacez l'appareil en suivant la direction de la flèche comme indiqué *dans les instructions.*
- 3 Appuyez sur  $\bullet$  pour arrêter la prise de vue panoramique.

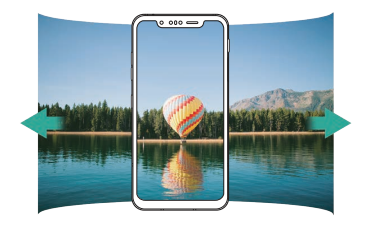

#### *Jump-cut flash*

Les photos prises à intervalles réguliers sont enregistrées en tant que fichiers GIF.

- $1$  *Appuyez sur*  $\bigcap$  *>*  $\bigcirc$ *, puis sur Plus >*  $\overline{\bigcirc}$ *,*
- $2$  Appuyez sur  $\bigcap$  pour prendre une photo.
	- • *Les photos sont prises toutes les 3 secondes et enregistrées dans un*  fichier GIF.
	- Appuyez sur **[4]** sur l'écran pour sélectionner le nombre de photos que *vous voulez prendre.*
	- Lorsque vous prenez des photos, appuyez sur  $\bullet$  pour créer des fichiers GIF avec des photos précédemment prises.
- 冃
- • *Le flash s'allume automatiquement pour agir comme une minuterie.*
	- • *Les photos prises cette fois et le nombre total de prises de vue sont affichées en bas de l'écran.*
	- • Toutes les photos prises sont enregistrées en tant que fichiers GIF uniquement.
	- • Vous ne pouvez pas modifier la vitesse GIF ni l'ordre des images.

#### <span id="page-300-0"></span>*Graphy*

*Vous pouvez appliquer les valeurs recommandées pour la balance des blancs, l'ISO et la vitesse d'obturation, pour un résultat professionnel.*

- *1* Appuyez sur  $\bigcap$   $\bigcirc$   $\bigcirc$ , puis sur **Appareil photo manuel**.
- 2 Appuyez sur  $\langle \hat{\circ} \rangle$  puis sur **Graphy photo** pour activer cette fonction.
- 3 Appuyez sur  $\odot$ , puis sélectionnez la scène souhaitée à partir des images *recommandées.*
- 4 Appuyez sur **O** pour prendre une photo.
	- 冃 • *Cette fonction est disponible uniquement en mode appareil photo manuel.*
		- Vous pouvez ajouter plus de scènes en appuyant sur  $\downarrow$  et en téléchargeant *l'application Graphy depuis le Play Store. L'utilisation de données peut vous être facturée selon le forfait auquel vous avez souscrit.*
		- Appuyez sur  $\ddot{\text{Q}}$  ensuite sur  $\bigcirc$  à partir du menu Graphy pour désactiver *cette fonctionnalité.*

#### *Portrait*

*Vous pouvez prendre un portrait précis en appliquant l'effet de flou de l'objectif de l'appareil photo.*

*Consultez la section [Portrait](#page-215-0) pour plus d'informations.*

#### *Google Lens*

*Vous pouvez obtenir plus d'informations ou agir sur les objets qui vous*  entourent à l'aide de Google Lens, tels que des repères, des affiches, des menus de restaurant, des animaux, des fleurs ou des codes barres, *directement dans l'appareil.*

#### *AI CAM*

*Vous pouvez effectivement prendre des photos ou enregistrer des vidéos car l'appareil photo reconnaît l'objet lorsque vous prenez une photo ou enregistrez une vidéo.*

*Consultez la section [AI CAM](#page-222-0) pour plus d'informations.*

## *Rafale*

*Vous pouvez prendre des photos en rafale pour créer une image en mouvement.*

En mode auto, maintenez le doigt appuyé sur **O**.

• *Les photos en rafale sont prises à vitesse rapide tant que vous gardez le*  doigt appuyé sur **O** 

## *Mode appareil photo manuel*

*De nombreuses fonctionnalités avancées vous permettent de créer des*  photos d'aspect professionnel. Réglez la balance des blancs, la mise au point, *la luminosité, l'ISO, la vitesse d'obturation et d'autres options.*

- *1* Appuyez sur  $\bigcap$   $>$   $\circ$ , puis sur **Appareil photo manuel**.
- *2* Personnalisez les paramètres de l'appareil photo suivants.

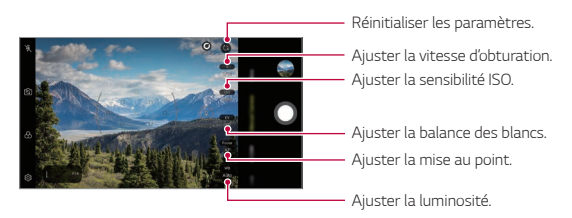

**3** Appuyez sur ∩ pour prendre la photo.

### <span id="page-301-0"></span>*Personnalisation des options de l'appareil photo*

*Vous pouvez personnaliser de nombreuses options de l'appareil photo selon vos préférences.*

*Appuyez sur sur l'écran.*

- $\Gamma$ : Prenez une photo en FullVision.
- $\sqrt{2}$ 1: Sélectionnez des valeurs concernant le rapport d'affichage et la taille *pour prendre des photos.*
- (.): Réglage du minuteur pour la prise automatique de photos après un *certain laps de temps.*

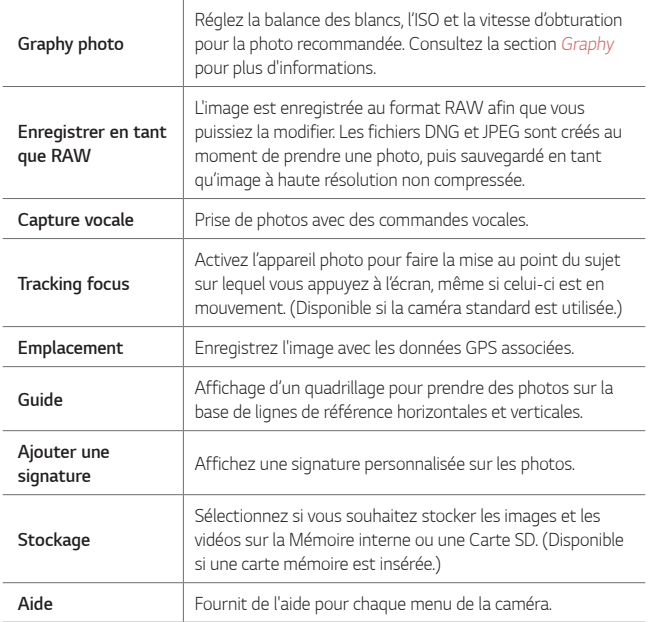

## *Mode vidéo manuel*

*Vous pouvez enregistrer une vidéo en utilisant plusieurs fonctions, comme les contrôles de la balance des blancs, la mise au point, la luminosité, l'ISO, la vitesse d'obturation et autres.*

- *1* Appuyez sur  $\bigcap$   $>$   $\bigcirc$ , puis sur **Plus**  $>$  Vidéo manuelle.
- *2* Personnalisez les paramètres de l'appareil photo.

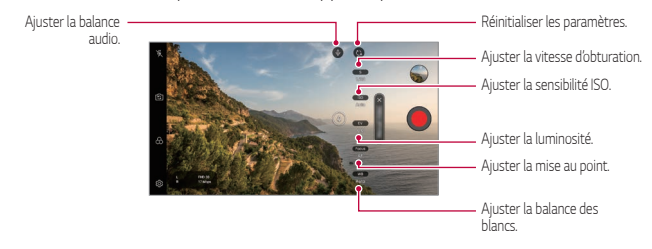

3 Appuyez sur **O** pour enregistrer une vidéo.

#### *Personnalisation des options de l'appareil photo*

*Vous pouvez personnaliser de nombreuses options de l'appareil photo selon vos préférences.*

*Appuyez sur sur l'écran.*

- $\Box$ ): Sélectionnez des valeurs concernant la résolution et la taille pour *prendre des vidéos.*
- $\Diamond$ : Réglez la minuterie pour enregistrer automatiquement les vidéos après une période spécifiée.

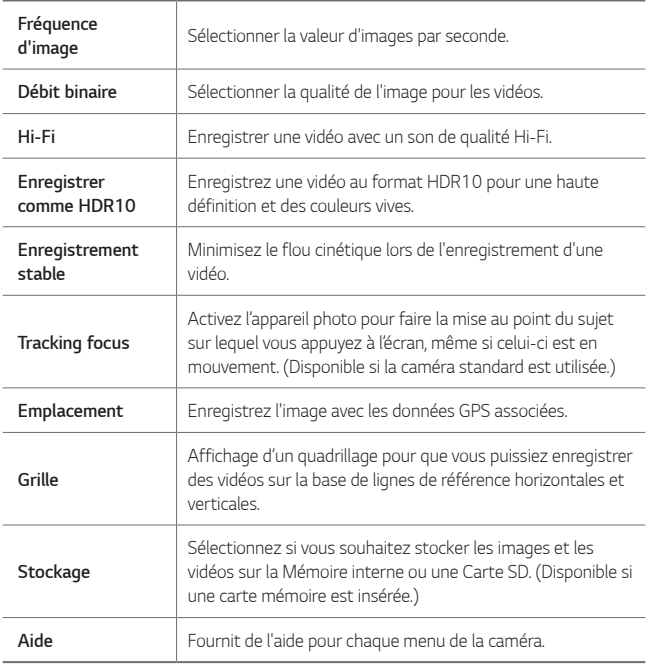

# *D'autres options utiles de l'application Appareil photo*

#### *Verrouillage d'exposition automatique/mise au point automatique*

Vous pouvez corriger le niveau d'exposition et la position de mise au point *actuels en restant appuyé sur l'écran en mode auto. Pour désactiver cette option, appuyez sur une zone vierge de l'écran.*

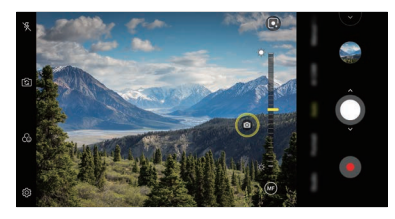

• *Cette fonction est disponible uniquement dans certains modes.*

#### *Focus peaking*

冃

冃

*Vous pouvez ajuster la mise au point sur le sujet avec la fonction de mise au point.*

*Pour accéder à Mise au point, appuyez sur la touche Mise au pt manuelle*  (MF). Lorsque la Mise au point est activée, le sujet sur lequel est effectuée la mise au point apparaît en jaune. Faites tourner la molette vers le haut ou vers *le bas pour régler la mise au point sur la zone souhaitée, puis prenez la photo.*

- Cette fonction est disponible uniquement en mode appareil photo manuel et vidéo *manuel.*
	- • *Pour désactiver cette fonction, appuyez sur la touche Focus peaking une nouvelle fois.*
	- • *Cette fonction n'est pas disponible lors de l'utilisation de l'appareil photo grand-angle.*

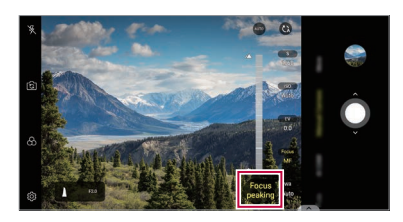

### *Passage en mode appareil frontal/arrière*

Vous pouvez basculer entre les appareils photo frontal et arrière pour vous *adapter à votre environnement.*

*Sur l'écran appareil photo, appuyez sur ou faites glisser l'écran dans n'importe quelle direction pour alterner entre l'appareil photo frontal et*  arrière.

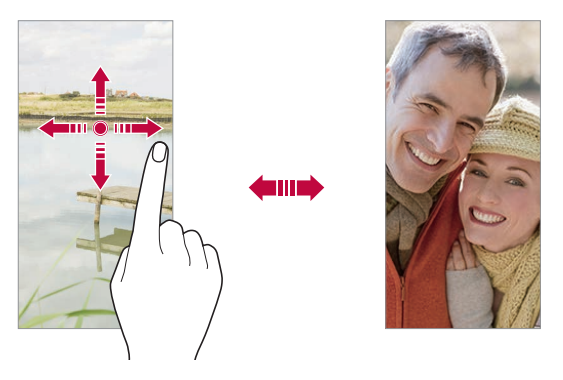

冃 Utilisez l'appareil photo frontal pour prendre des selfies. Consultez la section *[Graphy](#page-300-0) pour plus d'informations.*

#### *Zoom avant ou arrière*

Vous pouvez utiliser le zoom avant ou arrière de l'écran appareil photo tout *en prenant une photo ou en enregistrant une vidéo.*

- • Sur l'écran appareil photo, rapprochez ou écartez deux doigts pour faire un zoom avant ou arrière, puis utilisez la barre qui s'affiche.
- Vous pouvez également faire glisser la touche  $\bigcirc$  vers le haut ou vers le bas. Cette fonction est disponible uniquement en mode auto et appareil *photo manuel.*

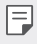

La fonction zoom n'est pas disponible en utilisant la caméra frontale en *mode selfies.*

# *Prise de vue Selfie*

*Vous pouvez utiliser l'appareil photo frontal pour voir votre visage sur l'écran et prendre des selfies.*

#### *Cliché pris avec un geste de la main*

*Vous pouvez prendre des selfies en effectuant des gestes.*

*Montrez la paume de votre main à la caméra frontale puis serrez votre poing.*

*Vous pouvez également serrer le poing et l'ouvrir en direction de la caméra frontale.*

• Une photo est prise dans les trois secondes.

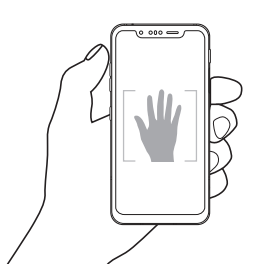

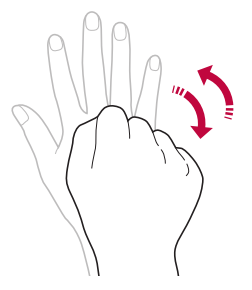

- • *Pour utiliser cette fonction, passez en mode caméra frontale, puis appuyez*  日 *sur Prise de vue Selfie Cliché pris avec un geste de la main.*
	- • *Veillez à ce que votre paume et votre poing se trouvent au niveau de la ligne de référence pour que l'appareil photo puisse les détecter.*
	- • *Cette fonction peut ne pas être disponible selon les fonctions de la caméra déjà en cours d'utilisation.*

#### *Prise de vue Selfie*

*Vous pouvez utiliser la fonction de détection de visage pour prendre des*  selfies de manière facile et pratique. Vous pouvez régler l'appareil de manière *à ce que lorsque vous regardez l'écran, l'appareil photo frontal détecte votre visage et prenne un selfie automatiquement.*

• *Le cadre blanc apparaît lorsque la caméra frontale détecte votre visage. Si le sujet dans le cadre cesse de bouger, le cadre devient jaune, et la caméra prend une photo.*

# 冃

• *Appuyez sur Prise de vue Selfie Prise de vue automatique pour activer la prise de vue automatique.*

#### *Intervalle de prises de vue*

*Vous pouvez prendre des selfies à un intervalle donné.*

*Si vous utilisez l'appareil photo frontal, vous pouvez montrer la paume de*  votre main à l'appareil photo puis serrez votre poing deux fois rapidement.

• Quatre photos sont prises à intervalles réguliers après un compte à *rebours de trois secondes.*

#### *Visualisation immédiate*

Après avoir pris un selfie avec l'appareil photo frontal, vous pouvez afficher un aperçu du selfie immédiatement en plaçant l'écran à proximité de votre *visage.*

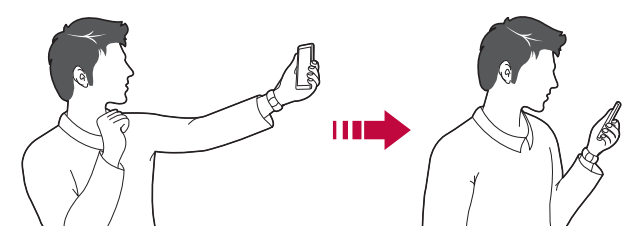

- • *Appuyez sur Visualisation immédiate pour activer la fonction Visualisation immédiate.*
	- Un seul aperçu est disponible chaque fois qu'une photo est prise.
	- • *Si vous faites pivoter l'appareil sur l'écran aperçu, l'écran passe en mode appareil photo.*

#### *Inverser et Enrengistrer*

*Avant de prendre une photo avec la caméra frontale, appuyez sur Inverser et Enrengistrer. L'image est inversée à l'horizontale.*

Lorsque vous utilisez la caméra frontale, vous pouvez changer la façon dont 冃 les selfies sont pris dans les options de l'appareil photo. Consultez la section *[Personnalisation des options de l'appareil photo](#page-301-0) pour plus d'informations.*

## *Signature*

冃

*Vous pouvez créer une photo personnalisée en utilisant votre signature.*

- *Appuyez sur*  $O$ *> . puis sur*  $\otimes$ *> Ajouter une signature.*
- *2 Saisissez la signature souhaitée et appuyez sur AJOUTER.*

## *quick share*

*Vous pouvez partager une photo ou une vidéo dans l'application de votre*  choix juste après l'avoir prise.

- *1* Appuyez sur  $\bigcap$   $\bigcirc$ , puis prenez une photo ou enregistrez une vidéo.
- *2 Appuyez sur l'icône d'application apparaissant sur l'écran pour partager votre contenu depuis l'application.*

*Vous pouvez également faire glisser l'icône dans la direction opposée afin de voir les autres applications utilisables pour partager vos photos ou vidéos.*

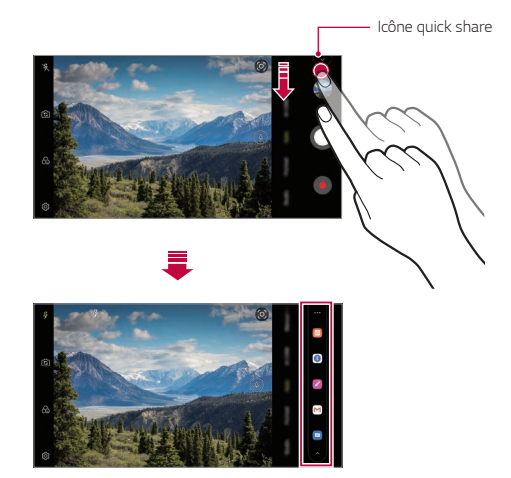

- L'application apparaissant sur l'icône quick share peut varier en fonction du type et de la fréquence d'accès aux applications installées sur l'appareil.
	- • *Cette fonction est disponible uniquement dans certains modes.*

冃

# *Galerie*

# <span id="page-311-0"></span>*Présentation de la Galerie*

*Vous pouvez visualiser et gérer les photos et vidéos enregistrées sur votre appareil.*

- *1* Appuyez sur  $\bigcap$  >  $\blacksquare$ 
	- • *Les photos et vidéos enregistrées sont affichées par dossier.*
- *2 Appuyez sur un dossier, puis sélectionnez un fichier.*
	- • *Affichez le fichier sélectionné en mode plein écran.*
	- • *Lorsque vous regardez une photo, faites glisser vers la gauche ou la droite pour voir la photo précédente ou la suivante.*
	- • *Lorsque vous regardez une vidéo, faites glisser vers la gauche ou la*  droite pour faire une marche arrière ou avant.
	- • *Lorsque vous prenez une photo à l'aide de la fonction AI CAM, un dossier Tag est créé sous l'onglet Album de l'application Galerie. Les photos sont automatiquement classées par tags dans le dossier Tag*
	- • *Vous pouvez afficher les photos ou vidéos organisées par année, mois ou journée dans l'onglet Photos.*
	- • *Pour afficher les photos selon le lieu où la photo a été prise, appuyez*  sur **○ > ⊙ > ☆ > Emplacement**, puis appuyez sur ○ . Les photos *sont automatiquement regroupées par emplacement sous l'onglet Mémoire de l'application Galerie.*
	- Certains formats de fichiers peuvent ne pas être pris en charge en fonction *du logiciel installé.*
		- • Un encodage peut empêcher l'ouverture de certains fichiers.
		- • *Les fichiers qui dépassent la taille limite peuvent causer une erreur.*
		- • *Vous devez activer la fonction GPS pour créer des albums de mémoire.*

## *Affichage des photos*

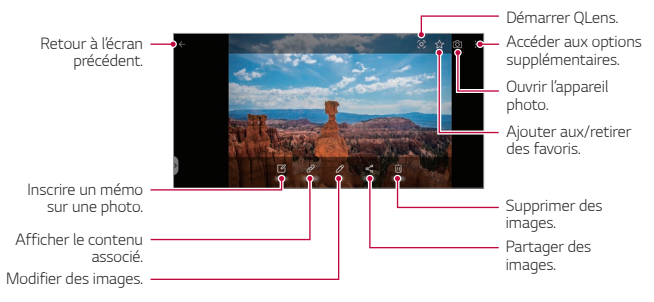

- • Pour afficher les menus, appuyez brièvement sur l'écran. Pour cacher les *menus, appuyez à nouveau sur l'écran.*
	- • *Certaines photos peuvent ne pas être prises en charge par la fonction de mémo photo.*

#### *Lecture d'une vidéo*

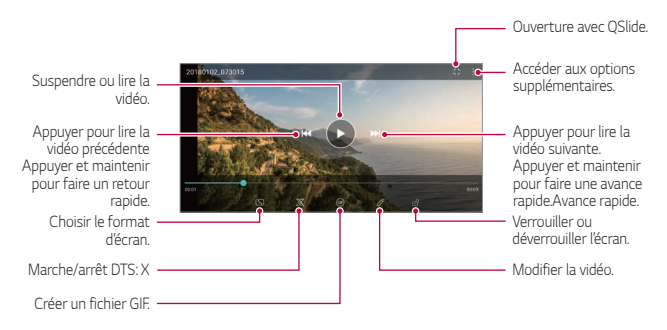

冃

冃

- • *Pour régler le volume sonore, faites glisser le côté droit de l'écran vidéo vers le haut ou vers le bas.*
- • *Pour régler la luminosité de l'écran, faites glisser le côté gauche de l'écran vidéo vers le haut ou vers le bas.*

#### *Modification des vidéos*

- *1 Pendant le visionnage d'une vidéo, appuyez sur .*
- *2* Utilisez les nombreux effets et outils pour modifier la photo.

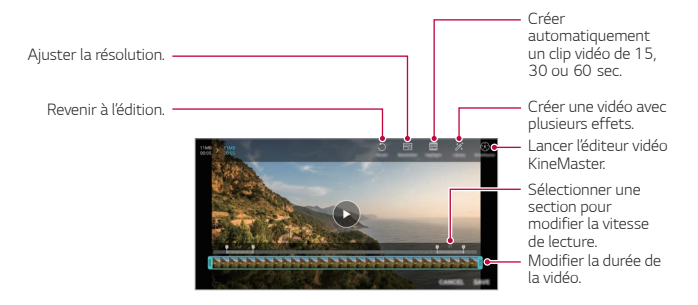

*3 Appuyez sur ENREGISTRER pour enregistrer les modifications.*

# *Suppression de fichiers*

Pour supprimer des fichiers, utilisez l'une des options suivantes :

- • *Appuyez sur un fichier de la liste de façon prolongée, puis appuyez sur Supprimer.*
- Appuyez sur  $\overline{\mathfrak{m}}$  sur la liste de fichiers, puis sélectionnez un fichier à *supprimer.*
- • *Les fichiers supprimés sont automatiquement déplacés vers la Corbeille et peuvent être restaurés dans votre Galerie durant 7 jours.*
- Appuyez sur  $\overline{|\mathbf{x}|}$  pour définitivement effacer les fichiers. Dans ce cas, ils ne *pourront plus être restaurés.*

## *Partage de fichiers*

Pour partager des fichiers, utilisez l'une des options suivantes :

- Pendant le visionnage d'une photo, appuyez sur  $\ll$  pour partager le fichier à l'aide de la méthode de votre choix.
- Pendant le visionnage d'une vidéo, appuyez sur  $\cdot$  > **Partager** pour partager le fichier à l'aide de la méthode de votre choix.
- Appuyez sur  $\ll$  sur la liste de fichiers pour sélectionner des fichiers et les partager selon la méthode de votre choix.

# *Répertoire*

### *Présentation du répertoire*

*Vous pouvez enregistrer et gérer vos contacts. Appuyez sur Essentiels Répertoire.*

# <span id="page-314-0"></span>*Ajout de contacts*

#### *Ajout de nouveaux contacts*

- *1 Sur l'écran du répertoire, appuyez sur .*
- *2 Entrez les coordonnées du contact et appuyez sur ENREGISTRER.*

#### *Importation de contacts*

*Vous pouvez importer des contacts depuis un autre périphérique de stockage.*

- 1 Sur l'écran du répertoire, appuyez sur  $\cdot$  > Gérer les contacts > Importer.
- *2 Sélectionnez les emplacements source et cible du contact à importer, puis appuyez sur OK.*
- *3 Sélectionnez des contacts et appuyez sur IMPORTER.*

### *Ajout de contacts à la liste de numérotation rapide*

- 1 Sur l'écran du répertoire, appuyez sur  $\cdot$  > **Numéros rapides**.
- *2 Appuyez sur Ajouter un contact à partir d'un numéro rapide.*
- *3 Sélectionnez un contact.*

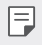

Lorsque vous ajoutez un nouveau contact, appuyez sur **a** pour ajouter un *numéro rapide.*

## *Recherche de contacts*

Vous pouvez rechercher des contacts en utilisant l'une des options suivantes :

- Appuyez sur  $\textcircled{1}$  depuis le haut de la liste des contacts, puis saisissez les *coordonnées ou le numéro de téléphone.*
- • Faites défiler la liste de contacts vers le haut ou vers le bas.
- • Depuis l'index de l'écran de la liste de contacts, tapez la première lettre du *nom du contact.*
- Appuyez sur  $\bigcirc$  depuis le haut de la liste des contacts, puis saisissez les 冃 *coordonnées ou le numéro de téléphone pour afficher tous les détails de*  recherche des journaux d'appel, des contacts et des groupes.

# *Liste de contacts*

#### *Modification des contacts*

- *1 Sélectionnez un contact sur l'écran de la liste de contacts.*
- 2 Sur l'écran des coordonnées du contact, appuyez sur  $\oslash$  et modifiez ses *coordonnées.*
- *3 Appuyez sur ENREGISTRER pour enregistrer les modifications.*

#### *Suppression de contacts*

Pour supprimer des contacts, utilisez l'une des options suivantes :

- • *Sur l'écran des contacts, restez appuyé sur un contact que vous souhaitez supprimer, puis appuyez sur Supprimer le contact.*
- Appuyez sur  $\frac{1}{2}$  > **Supprimer** sur l'écran des contacts.

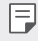

• *Les contacts supprimés peuvent ne pas être restaurés.*

## *Ajout de favoris*

*Vous pouvez enregistrer les contacts que vous appelez fréquemment dans vos favoris.*

- *1 Sélectionnez un contact sur l'écran de la liste de contacts.*
- 2 Sur l'écran des coordonnées du contact, appuyez sur  $\frac{1}{2}$ .

#### *Création de groupes*

- *1 Dans la liste de groupes de contact, appuyez sur .*
- *2 Saisissez un nom pour ce nouveau groupe.*
- *3 Appuyez sur Ajouter des membres, sélectionnez des contacts, puis appuyez sur AJOUTER.*
- *4 Appuyez sur ENREGISTRER pour enregistrer le nouveau groupe.*

# *QuickMemo+*

# *Présentation de QuickMemo+*

*Vous pouvez concevoir des notes créatives à l'aide de nombreuses options*  sur ce bloc-note aux fonctions avancées, comme la gestion des images *et captures d'écran, qui ne sont pas prises en charge par le bloc-note conventionnel.*

# *Création d'une note*

- *1 Appuyez sur QuickMemo+.*
- 2 Appuyez sur **+** pour créer une note.
	- $\checkmark$ : Enregistrement d'une note.
	- $\leftrightarrow$ : Annuler la dernière modification.
	- $\rightarrow$ : Rétablir les modifications récemment supprimées.
	- $\cdot$   $\top$  : Rédaction d'une note à l'aide du clavier.
	- $\cdot \nearrow$ : Rédaction de notes à la main.
	- $\cdot \diamondsuit$ : Effacement des notes manuscrites.
	- $\cap$ : Faire un zoom arrière ou avant, pivoter ou effacer les parties d'une *note manuscrite.*
	- : Accéder aux options supplémentaires.
- 3 Appuyez sur </a> pour enregistrer la note.

# *Annotation d'une photo*

- *1 Appuyez sur QuickMemo+.*
- 2 Appuyez sur  $\lceil \hat{O} \rceil$  pour prendre une photo, puis appuyez sur OK.
	- • *La photo est alors automatiquement jointe dans le bloc-notes.*
- $3$  Appuyez sur  $\top$  ou  $\mathcal O$  pour ajouter des notes à une photo.
	- • *Écrivez à la main sur la photo.*
	- • Entrez du texte en légende de la photo.
- 4 Appuyez sur </a> pour enregistrer la note.

## *Annotation d'une capture d'écran*

- *1 Tout en affichant l'écran que vous souhaitez capturer, faites glisser la barre d'état vers le bas, puis appuyez sur .*
	- La capture d'écran apparaît comme thème d'arrière-plan du bloc-notes. *Les outils de mémo apparaissent en haut de l'écran.*
- *2* Rognez l'image (si nécessaire) et prenez des notes comme vous le *souhaitez.*
	- • *Écrivez à la main sur la photo.*
- 3 Appuyez sur < et enregistrez les notes à l'emplacement de votre choix.
	- • *Les notes enregistrées peuvent être visualisées soit dans QuickMemo+ soit dans Galerie.*
	- • *Pour toujours enregistrer les notes au même emplacement, sélectionnez la case à cocher Utiliser cette application par défaut pour cette action et choisissez une application.*
	- 冃 • *Vous pouvez capturer l'écran entier avec la fonction de capture de défilement.*
		- • *Lorsque vous utilisez une application comme Message et Chrome, faites glisser le panneau de notifications vers le bas, puis appuyez sur Capturer+ Étendu pour capturer tout l'écran actuellement affiché en tant que fichier unique.*
		- • *Cette fonction est disponible uniquement sur certaines applications prenant en charge la fonction de capture de défilement.*
		- • Pincez deux doigts ou écartez les doigts pour changer la disposition du *mémo.*

# *Fonctions d'enregistrement audio*

HD Audio Recorder permet de configurer les paramètres audio manuellement *pour enregistrer des fichiers audio en fonction de votre environnement.*

#### *Modes d'enregistrement*

*Vous pouvez enregistrer un fichier audio haute définition en sélectionnant et configurant le mode audio souhaité pour qu'il corresponde à votre environnement d'enregistrement.*

#### *Appuyez sur Essentiels HD Audio Recorder .*

#### *Normale*

Vous pouvez enregistrer de l'audio sans paramètres particuliers.

#### *Concert*

*Vous pouvez enregistrer de l'audio lors d'un concert ou autre événement musical.*

#### *Personnalisée*

Vous pouvez configurer manuellement les paramètres désirés pour *l'enregistrement audio.*

### *Mode Studio*

*En mode studio, vous pouvez lire un fichier audio ou de la musique et*  enregistrer votre voix en même temps, créer un chœur en enregistrant votre voix plusieurs fois et enregistrer vos commentaires sur ceux du présentateur *ou orateur du fichier audio d'origine.*

- 1 Appuyez sur ◯ > Essentiels > HD Audio Recorder >  $\equiv$  > Personnalisée.
- 2 Appuyez sur  $\sqrt{1}$
- *3 Sélectionnez un fichier audio à utiliser comme musique de fond.*
- 4 Appuyez sur **O** pour enregistrer votre voix.
- **5** Appuyez sur **□** pour sauvegarder l'enregistrement.

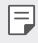

• De la musique ne peut être jouée en arrière-plan que via des écouteurs. Assurez*vous d'avoir raccordé des écouteurs à votre appareil avant de vous servir de cette fonction.*

# *Horloge*

# *Alarme*

*Vous pouvez définir une alarme pour qu'elle se déclenche à une heure précise.*

- *1 Appuyez sur Horloge Alarme.*
- 2 Appuyez sur **pour ajouter une nouvelle alarme.**
- *3* Configurez les paramètres de l'alarme et appuyez sur *ENREGISTRER.*

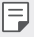

- • *Si vous sélectionnez une alarme précédemment réglée, vous pouvez la modifier.*
- Pour supprimer une alarme, appuyez sur  $\overline{\text{III}}$  en haut de l'écran. Autrement, *maintenez le doigt appuyé sur l'alarme.*

# *Fuseaux horaires*

*Vous pouvez voir l'heure actuelle dans d'autres villes du monde.*

- *1 Appuyez sur Horloge Fuseaux horaires.*
- 2 Appuyez sur **+** et ajoutez une ville.

## *Minuteur*

*Vous pouvez régler le minuteur pour déclencher une alarme lorsque le délai défini s'est écoulé.*

- *1 Appuyez sur Horloge Minuteur.*
- *2 Définissez l'heure et appuyez sur Démarrer.*
	- • *Pour suspendre le minuteur, appuyez sur Pause. Pour relancer le minuteur, appuyez sur Reprendre.*
- *3 Appuyez sur Arrêter pour arrêter l'alarme du minuteur.*

# *Chronomètre*

Vous pouvez utiliser le chronomètre pour enregistrer un temps par tour.

- *1 Appuyez sur Horloge Chronomètre.*
- *2 Appuyez sur Démarrer* pour lancer le chronomètre.
	- • *Pour enregistrer un temps par tour, appuyez sur Tour.*
- *3 Appuyez sur Pause* pour suspendre le chronomètre.
	- • Pour relancer le chronomètre, appuyez sur *Reprendre.*
	- • Pour effacer tous les enregistrements et relancer le chronomètre à *zéro, appuyez sur Réinitialiser.*

# *Agenda*

## *Présentation du calendrier*

Vous pouvez utiliser le calendrier pour gérer vos tâches et événements.

# *Ajout d'événements*

- *1 Appuyez sur Essentiels Agenda.*
- *2 Sélectionnez une date et appuyez sur .*
- *3 Entrez les coordonnées du contact et appuyez sur ENREGISTRER.*

# *Synchronisation des événements*

*Appuyez sur Calendriers pour synchroniser, puis sélectionnez un calendrier à synchroniser.*

• *Quand vos événements sont enregistrés depuis votre appareil vers votre*  冃 *compte Google, ils sont également automatiquement synchronisés avec le calendrier Google. Vous pouvez ensuite synchroniser d'autres appareils avec le calendrier Google pour que ces appareils comportent les mêmes événements que votre appareil et pour pouvoir gérer ces événements sur ces appareils également.*

# *Tâches*

Vous pouvez enregistrer des tâches sur votre appareil pour gérer facilement *les planifications.*

- *1 Appuyez sur Essentiels Tâches.*
- 2 Appuyez sur **+** pour ajouter une tâche.
- *3 Entrez les coordonnées du contact et appuyez sur ENREGISTRER.*

# *Musique*

Vous pouvez jouer ou gérer des chansons et albums musicaux.

- *1 Appuyez sur Essentiels Musique.*
- *2 Sélectionnez une catégorie.*
- *3 Sélectionnez un fichier de musique.*

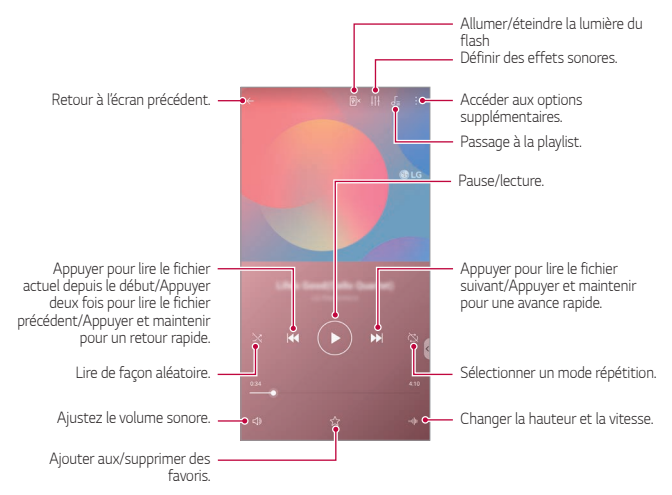

- • *Certains formats de fichiers peuvent ne pas être pris en charge en fonction*  冃 *du logiciel installé.*
	- • *Les fichiers qui dépassent la taille limite peuvent causer une erreur.*
	- • Les fichiers musicaux peuvent appartenir à leurs détenteurs et être *protégés par les lois internationales sur les droits d'auteur. L'obtention d'une autorisation légale peut-être nécessaire avant la copie d'un fichier de musique. Avant de télécharger ou de copier un fichier de musique, prenez connaissance de la loi sur les droits d'auteur applicable dans le pays.*
	- • Ce modèle prend en charge la lecture audio haute fidélité. Une icône Hi-Fi *figure sur les fichiers audio haute fidélité.*

# *Lanceur De Jeu*

Vous pouvez utiliser Game Launcher pour afficher la liste des jeux installés, *pour régler l'appareil sur silence ou pour empêcher les notifications pendant que vous jouez.*

- *1 Appuyez sur Essentiels Lanceur De Jeu.*
- *2 Sélectionnez l'option désirée.*

# *Calculatrice*

*Vous pouvez effectuer vos calculs à l'aide d'une calculatrice ordinaire ou scientifique.*

- *1 Appuyez sur Essentiels Calculatrice.*
- *2* Utilisez le clavier pour effectuer un calcul.

# *LG Health*

### *Présentation de LG Health*

*Vous pouvez gérer votre santé et adopter de bonnes habitudes en termes*  d'exercice physique en enregistrant les exercices que vous effectuez.
#### *Mise en route de LG Health*

*Vous pouvez configurer LG Health lors du premier démarrage de l'application*  ou après sa réinitialisation.

- *1 Appuyez sur Essentiels LG Health.*
- *2 Suivez les instructions à l'écran pour terminer la configuration.*

#### *Utilisation de LG Health*

*Vous pouvez visualiser les principales informations sur LG Health et gérer la quantité d'activité physique et les informations sur votre santé.*

- *1 Appuyez sur Essentiels LG Health.*
- *2 Les options suivantes sont disponibles.*

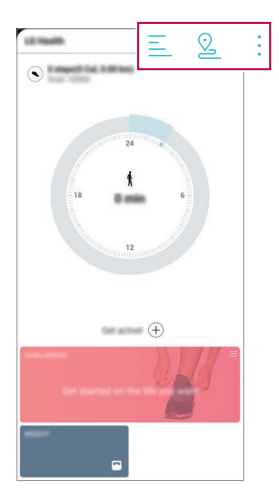

- $\cdot \equiv$ : Consultez votre journal d'exercices du jour que vous souhaitez vérifier :
- $\Omega$ : Commencez d'enregistrer un exercice. Le parcours et la durée de l'exercice physique sont enregistrés pour chaque type d'exercice.
- $\cdot$  : Définissez vos objectifs d'exercice quotidien, y compris les calories dépensées et votre nombre de pas, ou définissez différents paramètres *de LG Health.*
- 冃 Les informations relatives à la santé fournies par LG Health sont destinées à *l'usage de l'utilisateur et ne doivent pas être utilisées à quelque fin médicale*  que ce soit (prévention, traitement, diagnostic, etc.).
	- • *LG Health peut varier ou ne pas être disponible en fonction du pays et de l'opérateur. Les fonctions LG Health disponibles et les applications pouvant être ajoutées à LG Health peuvent varier d'un pays à l'autre. en fonction des lois et réglementations locales.*

## *Email*

## *Présentation de la messagerie électronique*

*Vous pouvez enregistrer un compte de messagerie électronique sur votre appareil pour pouvoir ensuite consulter et envoyer des e-mails.*

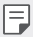

• *Si vous utilisez des données mobiles, vous pouvez être facturé selon le forfait auquel vous avez souscrit. Consultez votre opérateur de téléphonie pour plus d'informations.*

### *Enregistrement de comptes de messagerie*

Enregistrez votre compte de messagerie lors de votre première utilisation de *l'application e-mail.*

- *1 Appuyez sur Essentiels Email.*
- *2 Sélectionnez un fournisseur de services de messagerie.*
- *3 Saisissez votre adresse e-mail et votre mot de passe puis appuyez sur SUIVANT pour enregistrer votre compte.*
	- • *Pour enregistrer manuellement un compte e-mail, appuyez sur CONFIGURATION MANUELLE* (si nécessaire).

#### *Gestion des comptes de messagerie*

Pour afficher ou modifier les paramètres de votre compte de messagerie, *appuyez sur Paramètres.*

- • *Pour ajouter un compte, appuyez sur Ajouter un compte.*
- Pour ajouter un compte, appuyez sur  $\cdot$  > Supprimer le compte.

#### *Ouverture d'un autre compte de messagerie*

*Si plusieurs comptes de messagerie sont enregistrés et si vous souhaitez*  consulter un autre compte, appuyez sur **et sélectionnez-en un autre à** *partir de la liste des comptes.*

#### *Consultation des e-mails*

- Appuyez sur **=** et sélectionnez une boîte de messagerie.
- *2 Sélectionnez un e-mail sur la liste des e-mails.*
	- • *Le message e-mail apparaît.*

### *Envoi d'e-mails*

- *1 Appuyez sur .*
- *2 Entrez l'adresse du destinataire.*
- *3 Entrez un objet et rédigez votre message.*
	- Pour joindre des fichiers, appuyez sur  $\odot$ .
	- • *Pour accéder à des éléments de menu optionnels, appuyez sur .*
- 4 Appuyez sur  $\triangleright$  pour envoyer l'e-mail.

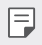

• Pincez deux doigts ou écartez les doigts pour ajuster la taille de la police de *votre liste d'email.*

## *Gest. de fichiers*

*Vous pouvez afficher et gérer des fichiers enregistrés sur votre appareil ou le Cloud.*

- *1 Appuyez sur Gestion Gest. de fichiers.*
- 2 Appuyez sur  $\equiv$ , puis sélectionnez l'emplacement de stockage souhaité.

## *Smart Doctor*

*Vous pouvez utiliser la fonction Smart Doctor pour diagnostiquer l'état de l'appareil et l'optimiser.*

*Appuyez sur Gestion Smart Doctor.*

## *LG Mobile Switch*

*Transférez facilement des données de votre ancien appareil vers votre nouvel appareil via LG Mobile Switch.*

- *1 Appuyez sur Gestion LG Mobile Switch. Vous pouvez également appuyer sur Paramètres Général Sauvegarder LG Mobile Switch.*
- *2 Suivez les instructions qui s'affichent à l'écran pour sélectionner la méthode souhaitée pour le transfert.*
	- • *Les données d'un compte Google ne sont pas sauvegardées. Lorsque vous*  冃 *synchronisez votre compte Google, vos applications Google, vos contacts Google, votre calendrier Google ou votre bloc-notes Google, les données et applications téléchargées sur le Play Store sont automatiquement stockées dans l'application Drive.*
		- • Rechargez complètement la batterie avant de procéder au transfert de *données afin d'éviter une mise hors tension involontaire durant le processus.*

## *SmartWorld*

Vous pouvez télécharger de nombreux jeux, contenus audio, applications et polices de caractères fournis par LG Electronics. Personnalisez votre appareil selon vos préférences en utilisant des thèmes d'accueil et des polices de caractère.

- • *Si vous utilisez des données mobiles, vous pouvez être facturé selon le*  冃 *forfait auquel vous avez souscrit.*
	- • *Cette fonctionnalité peut ne pas être prise en charge en fonction de la région ou de l'opérateur de téléphonie.*
- *1 Appuyez sur Services SmartWorld.*
- 2 Appuyez sur  $\div$  > LG Comptes, puis connectez-vous.
- *3 Sélectionnez et téléchargez les éléments de contenu souhaités.*

#### *Téléchargement de l'application SmartWorld*

*Si l'application SmartWorld n'est pas installée, procédez comme suit pour la télécharger.*

- *1 Appuyez sur Paramètres Général Centre de mises à jour Mise à jour des applications.*
- *2 Sur la liste, sélectionnez SmartWorld et appuyez sur Télécharger.*

## *RemoteCall Service*

*Votre appareil peut être diagnostiqué à distance pour la résolution des*  problèmes. Appelez d'abord un centre de service client LG comme suit :

- • *Pour utiliser cette fonction, vous devez d'abord accepter l'utilisation de la fonction.* 冃
	- • *Si vous utilisez des données mobiles, vous pouvez être facturé selon le forfait auquel vous avez souscrit.*
- *1 Appuyez sur Services RemoteCall Service.*
- *2 Appelez le centre de service client LG.*
- *3* Une fois la communication établie, suivez les instructions de l'assistant pour entrer un numéro d'accès à six chiffres.
	- • *Votre appareil est alors connecté et le service d'assistance à distance commence.*

## *Message de diffusion*

*Vous pouvez visualiser les messages diffusés en temps réel sur les situations d'urgence, comme les typhons, les inondations et les tremblements de terre.*

*Appuyez sur Services Message de diffusion.*

## *Applications Google*

*Vous pouvez utiliser des applications Google en paramétrant un compte Google. La fenêtre d'enregistrement de compte Google apparaît automatiquement lorsque vous utilisez une application Google pour la*  première fois. Si vous n'avez pas de compte Google, créez-en un à partir de *votre appareil. Pour plus d'informations sur l'utilisation d'une application, consultez l'Aide dans l'application.*

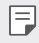

• *Certaines applications peuvent ne pas fonctionner selon la région ou l'opérateur de téléphonie.*

#### *Chrome*

Un navigateur Web rapide, simple et sécurisé, conçu pour le Web moderne.

#### *Docs*

Docs est un outil collaboratif de traitement de texte qui stimule la productivité. Utilisez Docs pour créer, modifier et travailler ensemble en temps *réel.*

#### *Drive*

*Drive est une application de stockage et de partage de fichiers qui facilite la recherche, le partage et la collaboration sur des projets de travail de n'importe où, instantanément.*

#### *Duo*

Faites des appels vidéo simples et de haute qualité à vos amis et votre famille *sur les téléphones Android et les iPhones.*

#### *Gmail*

*Gmail est une application de messagerie facile à utiliser qui sécurise vos messages, rend votre boîte de réception plus intelligente et vous aide à rester organisé.*

## *Google*

L'application Google vous tient au courant des choses qui vous intéressent. Trouvez des réponses rapides, explorez vos centres d'intérêt et retrouvez des *histoires et des mises à jour sur des sujets qui vous intéressent.*

#### *Maps*

*Vous allez quelque part ? Go with Maps, l'application sur laquelle vous pouvez compter pour la navigation GPS en temps réel, le trafic, le transit, et des*  détails sur des millions de lieux, tels que les critiques et les temps populaires.

#### *Google Actualités*

Une couverture des actualités complète et mise à jour, regroupées de sources *du monde entier par Google News.*

#### *Photos*

*Accueil pour toutes vos photos et vidéos, organisé automatiquement afin que vous puissiez partager et enregistrer ce qui compte.*

#### *Play Films et TV*

Utiliser votre compte Google pour louer ou acheter des films. Achetez du *contenu et lisez-le n'importe où.*

#### *Play Musique*

*Achetez de la musique sur Play Store. Lisez les fichiers de musique enregistrés sur votre appareil.*

#### *Sheets*

Sheets est un outil collaboratif de traitement de feuille de calcul qui stimule la productivité. Utilisez Sheets pour importer, organiser et analyser des *informations ensemble en temps réel.*

### *Slides*

*Google Slides est un outil de création de présentation collaborative qui*  stimule la productivité. Utilisez Slides pour organiser les informations, *présenter les résultats et prendre des décisions ensemble en temps réel.*

#### *YouTube*

Regardez vos chaînes préférées, écoutez de la musique que vous aimez et *mettez en ligne des vidéos à partager avec des gens du monde entier.*

#### *Notes Keep*

Créez, modifiez et partagez vos notes (texte ou photo) avec votre compte *Google.*

#### *Assistant*

*Votre appareil est équipé de l'Assistant Google intégré. Trouvez des réponses et faites avancer les choses pendant vos déplacements. Pour commencer, appuyez simplement sur la touche Assistant Google située sur le côté du*  téléphone ou appuyez de manière prolongée sur le bouton principal du *téléphone.*

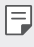

• *L'Assistant Google n'est pas disponible dans certaines langues et certains pays.*

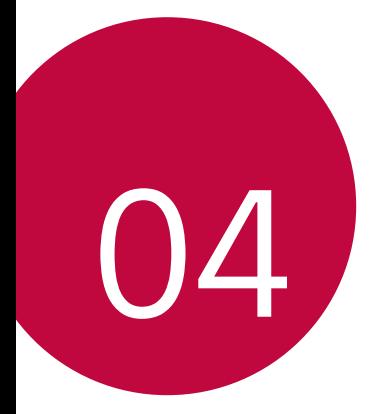

# *Paramètres*

## *Paramètres*

*Vous pouvez personnaliser les paramètres de l'appareil, en fonction de vos préférences.*

*Appuyez sur Paramètres.*

- 冃
- $\cdot$  Appuyez sur  $\mathsf Q$  et saisissez un mot clé dans la zone de recherche pour *accéder à un paramètre.*
- Appuyez sur : pour modifier le mode d'affichage. Nous partons du principe *dans ce manuel que vous utilisez le Vue Onglets.*

## *Réseaux*

## *Double carte SIM*

*Vous pouvez configurer les paramètres de double carte SIM.*

- *1 Sur l'écran des paramètres, appuyez sur Réseaux Double carte SIM.*
- *2* Personnalisez les fonctions suivantes :
	- • *La carte SIM 1*: Modifiez le nom et l'icône de la carte SIM 1.
	- • *La carte SIM 2*: Modifiez le nom et l'icône de la carte SIM 2.
	- • *Thème couleur de la carte SIM*: Modifiez les thèmes de couleurs des *cartes SIM.*
	- • *Coût mode d'économie*: Activez ou désactivez le mode économique. *En mode économique, si vous appelez un contact auquel une carte SIM spécifique est attribuée, cette carte SIM est utilisée pour l'appel même si l'autre carte SIM est activée, par exemple, s'il utilise des données mobiles.*
	- • *Données mobiles*: Sélectionnez la carte SIM que vous souhaitez utiliser *pour le service de données mobiles. Vous pouvez aussi désactiver cette fonction.*
	- • *Itinérance de données*: Sélectionnez cette option pour activer l'appareil *et utiliser les données mobiles quand vous êtes à l'extérieur de votre réseau domestique.*

• *Données mobiles pendant les appels* : Accéder temporairement aux *données mobiles à l'aide d'une carte SIM de données autre que celle par défaut lors d'un appel vocal HD avec la même carte.*

## *Wi-Fi*

*Vous pouvez vous connecter à des appareils se trouvant à proximité par le biais d'un réseau Wi-Fi.*

#### *Connexion à un réseau Wi-Fi*

- *1 Sur l'écran paramètres, appuyez sur Réseaux Wi-Fi.*
- 2 Appuyez sur pour l'activer.
	- • *Les réseaux Wi-Fi disponibles apparaissent automatiquement.*
- *3 Sélectionnez un réseau.*
	- • *Il peut vous être demandé d'entrer le mot de passe du réseau Wi-Fi.*
	- • *Vous en serez dispensé toutefois si vous avez déjà accédé à ce réseau Wi-Fi précédemment. Si vous ne souhaitez pas être connecté automatiquement à un réseau Wi-Fi donné, appuyez sur le réseau, puis appuyez sur RETIRER.*

#### *Paramètres du réseau Wi-Fi*

*Sur l'écran paramètres, appuyez sur Réseaux Wi-Fi.*

- • *Passer en données mobiles*: Si la fonction de connexion de données *mobiles est activée mais que l'appareil ne peut pas se connecter à Internet par le Wi-Fi, l'appareil se connecte automatique à Internet via la connexion de données mobiles.*
- 

• *Cette fonction dépend de l'opérateur.*

• : Personnalisation des paramètres du réseau Wi-Fi.

#### *Wi-Fi Direct*

*Vous pouvez connecter votre appareil à d'autres appareils compatibles Wi-Fi Direct pour partager des données directement avec eux. Vous n'avez pas besoin de point d'accès. Vous pouvez vous connecter à plus de deux appareils à l'aide de Wi-Fi Direct.*

- *1 Sur l'écran paramètres, appuyez sur Réseaux Wi-Fi Paramètres Wi-Fi avancés Wi-Fi Direct.*
	- • *Les appareils compatibles Wi-Fi Direct apparaissent automatiquement.*
- *2 Sélectionnez un appareil.*
	- • *La connexion est établie lorsque l'appareil accepte la demande de connexion.*
- 冃
- • *Le niveau de la batterie peut baisser rapidement lors de l'utilisation de la fonction Wi-Fi Direct.*

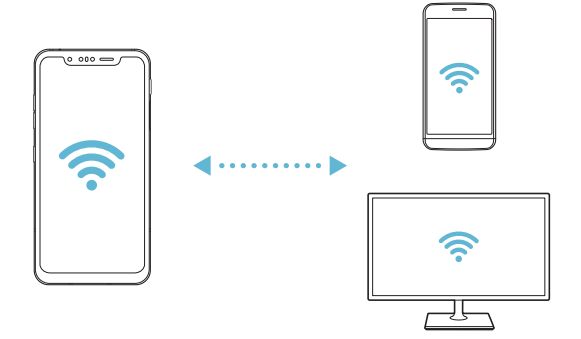

### *Bluetooth*

*Vous pouvez connecter votre appareil à des appareils compatibles Bluetooth se trouvant à proximité pour échanger des données avec eux. Connectez*  votre appareil à un casque et à un clavier Bluetooth. Cela rend plus facile le contrôle de l'appareil.

#### *Appairage avec un autre appareil*

- *1 Sur l'écran paramètres, appuyez sur Réseaux Bluetooth.*
- 2 Appuyez sur pour l'activer.
	- • *Les appareils disponibles apparaissent automatiquement.*
	- Pour actualiser la liste des appareils, appuyez sur  $\binom{?}{.}$

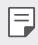

• *Seuls les appareils dont la visibilité a été activée apparaissent sur la liste.*

- *3 Sélectionnez un appareil sur la liste.*
- *4 Suivez les instructions à l'écran pour procéder à l'authentification.*

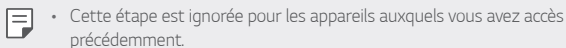

#### *Envoi de données via Bluetooth*

- *1 Sélectionnez un fichier.*
	- • *Vous pouvez envoyer des fichiers multimédias ou des contacts.*
- 2 Appuyez sur  $\lll$  **Bluetooth**.
- *3 Sélectionnez un appareil cible pour le fichier.*
	- • *Le fichier est envoyé dès que l'appareil cible l'accepte.*

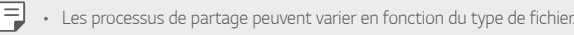

### *Données mobiles*

*Vous pouvez activer et désactiver les données mobiles. Vous pouvez également gérer l'utilisation des données mobiles.*

#### *Activation de la connexion de données mobiles*

- *1 Sur l'écran paramètres, appuyez sur Réseaux Données mobiles.*
- 2 Appuyez sur pour l'activer.

#### *Personnaliser les paramètres de données mobiles*

- *1 Sur l'écran paramètres, appuyez sur Réseaux Données mobiles.*
- *2* Personnalisation des paramètres suivants :
	- • *Données mobiles*: Réglage pour utiliser les connexions de données sur *les réseaux mobiles.*
	- • *Limiter l'usage des données mobiles*: Définissez une limite *d'utilisation des données mobiles.*
	- : Personnalisation des paramètres de données mobiles.

## *Appels*

*Vous pouvez personnaliser les paramètres d'appel, comme les options d'appels audio et d'appels internationaux.*

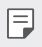

- • *Certaines fonctionnalités peuvent ne pas être prises en charge en fonction de la région ou de l'opérateur de téléphonie.*
- *1 Sur l'écran paramètres, appuyez sur Réseau Appel.*
- *2 Personnalisation des paramètres.*

## *Partage de connexion*

#### *Partager connexion USB*

*Vous pouvez connecter l'appareil à un autre appareil via USB et partager des données mobiles.*

- *1 Connectez votre appareil à d'autres appareils à l'aide du câble USB.*
- *2 Sur l'écran des paramètres, appuyez sur Réseaux Partage de*  **connexion** > Partager connexion USB puis appuyez sur  $\bigcirc$  pour *l'activer.*
- 冃
- Cette option utilise des données mobiles, vous pouvez être facturé selon le *forfait auquel vous avez souscrit. Consultez votre opérateur de téléphonie pour plus d'informations.*
- • *Lorsque vous connectez l'appareil à un ordinateur, téléchargez le pilote USB sur le site www.lg.com et installez-le.*
- • *Vous ne pouvez pas envoyer ou recevoir des fichiers entre votre appareil et votre ordinateur lorsque le partage de connexion via USB est activé. Désactivez le partage de connexion via USB pour envoyer ou recevoir des fichiers.*
- • *Les systèmes d'exploitation qui prennent en charge le partage de connexion*  sont Windows XP et supérieur, ou Linux.

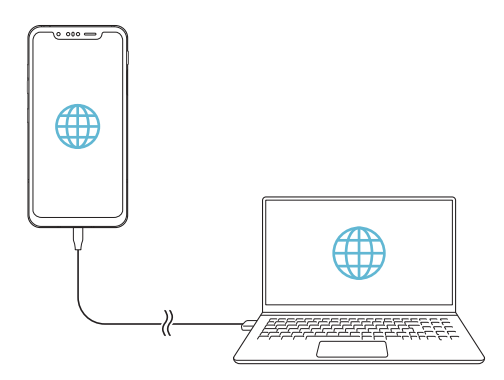

#### *Hotspot Wi-Fi*

*Vous pouvez définir un appareil comme routeur Wi-Fi pour permettre à d'autres appareils de se connecter à Internet en utilisant les données mobiles de votre appareil.*

- *1 Sur l'écran des paramètres, appuyez sur Réseaux Partage de*  **connexion** > **Hotspot Wi-Fi** puis appuyez sur pour l'activer.
- *2 Appuyez sur Configurer le hotspot (point d'accès Wi-Fi partagé), puis saisissez le Nom Wi-Fi (SSID) et le mot de passe.*
- *3 Activez le Wi-Fi sur l'autre appareil, puis sélectionnez le nom du réseau de l'appareil dans la liste Wi-Fi.*
- *4 Entrez le mot de passe réseau.*
	- Cette option utilise des données mobiles, vous pouvez être facturé selon le 冃 *forfait auquel vous avez souscrit. Consultez votre opérateur de téléphonie pour plus d'informations.*
		- • *Pour plus d'informations, rendez-vous sur ce site*  Web :http://www.android.com/tether#wifi

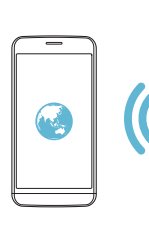

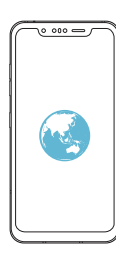

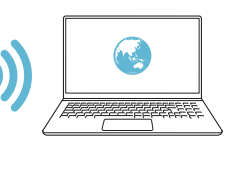

*Minuteur de désactivation du hotspot Wi-Fi*

*Lorsque le hotspot Wi-Fi n'est pas utilisé pendant une période déterminée, il est automatiquement déconnecté. Vous pouvez définir le moment de la déconnexion automatique.*

#### *Partage de connexion Bluetooth*

*Un appareil connecté via Bluetooth peut se connecter à Internet à l'aide des données mobiles de votre appareil.*

- *1 Sur l'écran des paramètres, appuyez sur Réseaux Partage de connexion Partage de connexion Bluetooth puis appuyez sur pour l'activer.*
- *2 Activez la connexion Bluetooth sur les deux appareils puis connectez-les.*
	- 冃 • *Cette option utilise des données mobiles, vous pouvez être facturé selon le forfait auquel vous avez souscrit. Consultez votre opérateur de téléphonie pour plus d'informations.*
		- • Pour plus d'informations, rendez-vous sur ce site Web : http://www.android.com/tether#Bluetooth\_tethering

#### *Aide*

*Vous pouvez consulter l'aide en ligne au sujet des modems affiliés et des hotspots.*

*Sur l'écran paramètres, appuyez sur Réseaux Partage de connexion Aide.*

### *Partage d'écran*

*Vous pouvez lire l'écran et le son de l'appareil sur un autre appareil, comme un téléviseur, qui prend en charge la fonction Miracast.*

- *1 Sur l'écran paramètres, appuyez sur Réseaux Partage d'écran.*
- 2 Appuyez sur pour l'activer.
- *3 Sélectionnez un appareil sur la liste les appareils à proximité.*
	- • *Si l'appareil désiré n'apparaît pas, appuyez sur RECHERCHER pour réactualiser la liste.*
	- • *Une fois la connexion établie, l'écran de votre téléphone apparaît sur le téléviseur.*

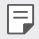

• *Le partage d'écran est automatiquement désactivé si aucun appareil compatible ne se trouve à proximité.*

## *NFC*

*Vous pouvez utiliser votre appareil comme titre de transport ou carte de crédit. Vous pouvez aussi partager des données avec l'autre appareil.*

- *1 Sur l'écran paramètres, appuyez sur Réseaux NFC.*
- 2 Appuyez sur pour l'activer.
	- • *Touchez votre appareil avec un autre appareil qui prend en charge le protocole NFC pour permettre le partage de données.*
	- • *L'emplacement de l'antenne NFC peut varier en fonction de l'appareil.*  冃 *Consultez [Présentation des pièces](#page-245-0) pour plus de détails concernant l'antenne NFC.*

## *Android Beam*

*Vous pouvez partager des fichiers en touchant un autre appareil avec le dos de votre appareil. Vous pouvez aussi partager des fichiers, notamment de la musique, des vidéos ou des contacts et ouvrir une page Web ou lancer une application à partir de cet autre appareil.*

- *1 Sur l'écran paramètres, appuyez sur Réseaux Android Beam.*
- *2 Touchez le dos de l'appareil avec un autre appareil.*
	- 冃

• *L'emplacement de l'antenne NFC peut varier en fonction de l'appareil. Consultez [Présentation des pièces](#page-245-0) pour plus de détails concernant l'antenne NFC.*

### *Panneau de partage*

*Vous pouvez partager des contenus depuis Galerie, Musique ou Gestionnaire de fichiers, avec des appareils à proximité. Vous pouvez également partager des contenus avec des personnes spécifiées dans les applications qui fonctionnent avec Google Direct Share.*

- *1 Sur l'écran paramètres, appuyez sur Réseaux Panneau de partage.*
- 2 Appuyez sur **pour désactiver chaque option.**

### *Partage de fichiers*

*Vous pouvez envoyer et recevoir des fichiers entre votre appareil et d'autres appareils ou une tablette LG.*

- *1 Sur l'écran paramètres, appuyez sur Réseaux Partage de fichiers.*
- *2* Personnalisation des paramètres suivants :
	- • *G8S ThinQ* : Modification du nom de l'appareil.
	- • *Enregistrer dans* : Définition du dossier de destination pour *l'enregistrement des fichiers envoyés depuis d'autres appareils.*
	- • *Partage de fichier* : Permission de réception de fichiers envoyés depuis *d'autres appareils.*
	- • *SmartShare Beam* : Partage de fichiers avec d'autres appareils via *SmartShare Beam.*
	- • *Aide* : Vous pouvez consulter l'aide sur le partage de fichiers.

#### *Serveur multimédia*

*Vous pouvez partager le contenu multimédia de votre appareil avec des appareils compatibles DLNA à proximité.*

- *1 Sur l'écran paramètres, appuyez sur Réseaux Serveur multimédia.*
- *2* Personnalisation des paramètres suivants :
	- • *Partage de contenu* : Partage du contenu multimédia de votre appareil *avec des appareils à proximité.*
	- • *G8S ThinQ* : Définition du nom de votre appareil.
	- • *Mes contenus partagés* : Sélection du type de contenu multimédia à *partager avec d'autres appareils.*
	- • *Appareils autorisés* : Affichage d'une liste d'appareils autorisés à *accéder à votre contenu.*
	- • *Appareils non autorisés* : Affichage d'une liste d'appareils non *autorisés à accéder à votre contenu.*

## *LG AirDrive*

*Vous pouvez utiliser votre compte LG pour gérer les fichiers enregistrés sur l'appareil depuis un ordinateur. Vous n'avez pas besoin de connexion USB.*

- *1 Sur l'écran paramètres, appuyez sur Réseaux LG AirDrive.*
- *2 Utilisez un seul compte LG pour vous identifier sur LG Bridge sur l'ordinateur et LG AirDrive sur l'appareil.*
	- • *Pour télécharger le logiciel LG Bridge, rendez-vous sur www.lg.com.*
- *3 Gérez depuis l'ordinateur les fichiers se trouvant sur votre téléphone.*

### *MirrorLink*

*Vous pouvez connecter l'appareil à une voiture par câble USB pour utiliser l'application MirrorLink installée sur l'appareil à partir du système d'infodivertissement ou de l'unité principale de la voiture.*

- • *Cette application n'est disponible que dans les voitures prenant en charge*  冃 *MirrorLink.*
	- • *Téléchargez l'application MirrorLink depuis une boutique ou un marché d'applications. Pour plus d'informations, rendez-vous sur*  https://mirrorlink.com/apps*.*
	- • *Certaines fonctions peuvent être restreintes pour la sécurité du conducteur lors de l'utilisation de la fonction MirrorLink*
- *1 Sur l'écran paramètres, appuyez sur Réseaux MirrorLink.*
- *2 Connectez l'appareil à une voiture à l'aide du câble USB et activez Se connecter via le Câble USB.*
	- • *Si votre appareil est connecté à une voiture qui prend en charge la*  冃 *connexion MirrorLink automatique, Connecter par câble USB est automatiquement activé sur votre appareil.*
		- Appuyez sur pour configurer la connexion automatique USB de *MirrorLink.*

#### *Impression*

*Vous pouvez connecter votre appareil à une imprimante Bluetooth et imprimer des photos ou documents enregistrés sur l'appareil.*

*1 Sur l'écran paramètres, appuyez sur Réseaux Impression.*

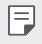

- • *Si l'imprimante souhaitée ne figure pas dans la liste, installez le pilote d'imprimante à partir de la boutique d'applications.*
- 2 Appuyez sur pour l'activer.
- *3 Sélectionnez une imprimante sur la liste qui apparaît à l'écran.*
	- Pour ajouter une imprimante, appuyez sur  $\cdot$  > Ajouter des *imprimantes.*
	- Pour rechercher une imprimante, appuyez sur  $\cdot$  > Recher.
	- • *Appuyez sur Paramètres sur l'écran où apparaît la liste d'imprimantes.*
- *4 Sélectionnez un fichier et appuyez sur Imprimer.*
	- • *Le document est imprimé.*

冃

• *Si vous n'avez pas de compte Google, appuyez sur Ajouter un compte pour créer un compte.*

### *Mode Avion*

*Vous pouvez désactiver les fonctions d'appel et de données mobiles. Lorsque ce mode est activé, les fonctions n'utilisant pas de données, comme des jeux et la musique, restent disponibles.*

- *1 Sur l'écran paramètres, appuyez sur Réseaux Mode Avion.*
- *2 Appuyez sur ACTIVER sur l'écran de confirmation.*

#### *Réseaux mobiles*

*Vous pouvez personnaliser les paramètres des réseaux mobiles.*

- *1 Sur l'écran paramètres, appuyez sur Réseaux Données mobiles.*
- *2* Personnalisation des paramètres suivants :
	- • *Itinérance de données*: Surfer sur Internet, envoyer des MMS et *utiliser la messagerie électronique ainsi que d'autres services de données à l'étranger.*
	- • *Mode réseau* : Sélection d'un type de réseau.
	- • *Noms des points d'accès* : Affichage ou modification du point *d'accès pour l'utilisation des services de données mobiles. Pour une modification, sélectionnez le point d'accès de votre choix sur la liste.*
	- • *Opérateur réseau* : Recherche des opérateurs de réseau pour une *connexion automatique.*

### *VPN*

*Vous pouvez vous connecter à un réseau virtuel sécurisé, comme un IntraNet. Vous pouvez également gérer des réseaux privés virtuels connectés.*

#### *Ajout d'un VPN*

- *1 Sur l'écran paramètres, appuyez sur Réseaux VPN.*
- $2$  Appuyez sur  $+$ .
- • *Cette fonctionnalité n'est disponible que lorsque le verrouillage de l'écran*  冃 est activé. Un écran de notification apparaît si le verrouillage de l'écran *est désactivé. Appuyez sur MODIFIER sur l'écran de notification pour*  activer le verrouillage de l'écran. Consultez la section [Réglage](#page-271-0) d'un écran de *[verrouillage](#page-271-0) pour plus d'informations.*
- *3 Entrez les informations sur le VPN et appuyez sur ENREGISTRER.*

#### *Configuration des paramètres du VPN*

- *1 Appuyez sur un VPN sur la liste VPNS.*
- *2 Entrez les informations sur le compte utilisateur VPN et appuyez sur ACCÉDER.*
	- • *Pour enregistrer les informations sur le compte, cochez la case Enregistrer les informations du compte.*

## *DNS privé*

*Vous pouvez configurer les options de DNS privé (Domain Name System ou Système de noms de domaine).*

- *1 Sur l'écran paramètres, appuyez sur Réseaux DNS privé.*
- *2 Configurez l'option souhaitée et appuyez sur ENREGISTRER.*

## *Son*

*Vous pouvez personnaliser les paramètres de sonnerie, vibreur et notification.*

*Sur l'écran paramètres, appuyez sur Son et personnalisez les paramètres*  suivants :

- • *Profil des sons* : Changez le mode sonore sur *Son, Vibreur seul ou Silencieux.*
- • *Volume*: Réglez le volume sonore pour différents éléments.
- • *Sonnerie*: Sélection d'une sonnerie pour les appels entrants. Ajout ou *suppression de sonneries.*
- • *Ring ID*: Créez une sonnerie pour les appels entrants d'un contact en *particulier.*
- • *Sonnerie avec vibreur* : Activation du vibreur en plus de la sonnerie.
- • *Alerte clignotante pour un appel entrant* : Réglez le flash pour qu'il *clignote en fonction de la sonnerie LG.*
- • *Son de notification*: Sélection d'une sonnerie de notification. Définition *d'une musique enregistrée sur l'appareil en tant que sonnerie de notification.*
- Ne pas déranger : Définition de l'heure, du type de notification et du type d'application pour la réception de messages de notification. Réception de *messages de notification uniquement certains jours de la semaine.*
- • *Qualité du son et effets* : Utilisez cette fonction pour définir la qualité du *son et les effets lors de la lecture d'un morceau ou d'une vidéo.*
	- *- Volume*: Réglez le volume sonore pour différents éléments.
	- *- Normaliser le volume* : Utilisez la fonction pour normaliser les volumes *de différentes sources sonores.*
	- *- Egaliseur*: Utilisez la fonction pour ajuster les paramètres de l'égaliseur.
	- *- DTS:X 3D Surround* : Utilisez la fonction pour lire de la musique ou *des vidéos en trois dimensions, un son immersif et vif lorsque des écouteurs, un haut-parleur ou d'autres périphériques audio externes sont connectés. Consultez la section* DTS:X 3D [Surround](#page-225-0) *pour plus d'informations.*
- • *Puissance du vibreur*: Ajustement de l'intensité du vibreur.
- • *Type de vibration*: Vous pouvez sélectionner un type de vibration pour la *réception d'appels.*
- • *Vibration lorsqu'on appuie*: Activation du vibreur associée à l'utilisation *des fonctions tactiles.*
- • *Pavé numérique sonore lors de la composition des numéros*: *Sélectionnez l'effet sonore du clavier*
- • *Son du clavier LG* : Sélectionnez l'effet sonore du clavier LG.
- • *Son touches* : Sélectionnez un effet sonore pour appuyer sur un élément.
- • *Son verrouillage écran* : Sélectionnez un effet sonore lorsque l'écran est *verrouillé ou déverrouillé.*

# *Écran*

*Vous pouvez personnaliser des paramètres détaillés pour chaque type d'écran. Sur l'écran paramètres, appuyez sur Écran et personnalisez les paramètres*  suivants :

- • *Écran d'accueil* : Personnalisation des paramètres pour l'écran *d'accueil Consultez la section [Paramètres de l'écran d'accueil](#page-269-0) pour plus d'informations.*
- • *Fond d'écran & Thème* : Sélectionnez un fond d'écran, un thème, une icône et un AOD pour votre appareil.
- Police : Modifiez la taille de police, le caractère gras ou le type.
- • *Barre de notifications*: Sélectionnez l'apparence de la barre d'état et des *coins de l'application.*
- • *Touches tactiles* : Réorganisation des touches tactiles de l'écran d'accueil *ou modification de leur couleur d'arrière-plan.*
- • *Always-on display*: Informations toujours affichées, comme la date, *l'heure et les notifications, même lorsque l'écran est éteint. Pour plus de détails, voir [Always-on display](#page-239-0).*
- • *Mise à l'échelle des apps* : Réglez la taille de l'écran des applications.

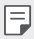

#### *Rapport d'image*

- • Cet appareil utilise un rapport d'image de 18,7:9.
	- *- Il est possible que certaines applications téléchargées ne prennent pas en*  charge un rapport d'image de 18,7:9. *Dans ce cas, sélectionnez le rapport d'image optimal pour l'application ou consultez le fournisseur d'application pour plus d'informations.*
	- *- Vous pouvez sélectionner le rapport d'aspect pour des applications individuelles en appuyant sur Paramètres Écran Mise à l'échelle des apps. Sélectionnez le rapport d'image souhaité à partir de Compatibilité (16:9), Standard (16.7:9) et Plein écran .*
- • *Taille d'affichage* : Réglez les éléments sur l'écran à la taille que vous *souhaitez. Certains éléments peuvent changer de position.*
- • *Vue réelle* : Vous permet d'ajuster la luminosité et la couleur de l'écran en *fonction de la source de lumière.*
- • *Couleur de l'écran* : Ajustez la couleur, la température de couleur ou les valeurs RGB pour l'écran souhaité.
- 

• Appuyez<sup>9</sup> pour réinitialiser les paramètres.

- • *Effet vidéo HDR*: Appliquez l'effet HDR lors de la lecture d'une vidéo en *plein écran pour rendre la couleur plus lumineuse et plus éclatante.*
- • *Confort visuel* : Régler votre appareil pour diminuer la quantité de lumière *bleue sur l'écran afin de diminuer votre effort visuel.*
- • *Luminosité* : Utilisez la barre de réglage pour modifier la luminosité de l'écran du téléphone. Pour un ajustement automatique de la luminosité de l'écran en fonction de l'intensité de l'éclairage ambiante, appuyez sur le *bouton Auto.*
- • *Auto* : Régler l'appareil pour que la luminosité de l'écran soit *automatiquement ajustée en fonction de l'intensité lumineuse ambiante.*
- • *Rotation automatique de l'écran* : Rotation automatique de l'écran en *fonction de l'orientation de l'appareil.*
- • *Mise en veille de l'écran* : Désactivation automatique de l'écran quand *l'appareil reste inactif pendant une période donnée.*
- • *Economiseur d'écran* : Affichage d'un écran de veille lorsque l'appareil est *connecté au support ou au chargeur. Sélection d'un écran de veille.*
- • *Vue mini* : Réduisez votre écran afin de pouvoir vous servir facilement de *l'appareil d'une seule main. Faites glisser la touche d'accueil depuis le bas de l'écran vers la gauche ou la droite.*

## *Général*

## *Écran de verrouillage et sécurité*

*Vous pouvez personnaliser les paramètres de l'écran de verrouillage et de sécurité.*

- • *Google Play Protect* : Analysez quotidiennement votre appareil à la *recherche d'applications potentiellement dangereux.*
- • *Localiser mon appareil* : Suivre à distance l'emplacement de l'appareil. *Vous pouvez également protéger vos données en toute sécurité si vous avez perdu votre appareil.*
- • *Mise à jour de sécurité* : Vérifiez la mise à jour du logiciel et configurez les *paramètres d'installation automatique.*
- • *Choisir l'écran de verrouillage* : Sélection d'une méthode de verrouillage *de l'écran. Consultez la section* Réglage d'un écran de [verrouillage](#page-271-0) *pour plus d'informations.*
- • *Personnaliser l'écran de verrouillage* : Modifiez les informations *affichées sur l'écran verrouillé.*
- • *Paramètre de verrouillage sécurisé* : Modifier les paramètres de *verrouillage sécurisé*
- • *Empreintes digitales*: Utilisation de votre empreinte digitale pour *déverrouiller l'écran ou du contenu. Consultez la section [Présentation de la](#page-231-0)  [reconnaissance digitale](#page-231-0) pour plus d'informations.*
- • *Face Unlock* : Vous permet de déverrouiller l'écran avec votre *visage. Consultez la section [Présentation du Face Unlock](#page-234-0) pour plus d'informations.*
- **Hand ID** : Vous permet de déverrouiller l'écran avec votre main. Consultez *la section [Présentation de Hand ID](#page-229-0) pour plus d'informations.*
- • *Verrouillage du contenu* : Vous permet de définir un type de verrouillage *(mot de passe ou motif) pour vos fichiers QuickMemo+ et Galerie.*
- • *Position* : Vous pouvez personnaliser l'utilisation de vos informations de *position par des applications données.*
- • *Cryptage et données d'identification* : Configurez les paramètres pour *le cryptage et les informations d'identification de la carte SD.*
- *- Crypter la carte SD* : Cryptage de la carte mémoire pour empêcher *toute utilisation sur un autre appareil. Consultez la section [Cryptage de](#page-275-0)  [la carte mémoire](#page-275-0) pour plus d'informations.*
- *- Démarrage sécurisé* : Protégez votre appareil en le verrouillant quand *il se met hors tension. Consultez la section [Paramètres de Démarrage](#page-271-1)  [sécurisé](#page-271-1) pour plus d'informations.*
- *- Protection des données d'identification* : Affichage du type de *stockage pour l'enregistrement du certificat de sécurité.*
- *- Certificats de confiance* : Affichez les certificats d'autorité de *certification racine de votre système et les certificats d'autorité de certification installés par l'utilisateur.*
- *- Données d'identification de l'utilisateur* : Affichez et modifiez les *informations de certificat sécurisées stockées sur votre appareil.*
- *- Installer depuis la mémoire* : Installez un certificat sécurisé à partir *d'un stockage.*
- *- Effacer les certificats* : Supprimez les certificats sécurisés installés par *l'utilisateur et les informations d'identification associées.*
- • *Configurer verrouillage SIM* : Verrouillage ou déverrouillage de la carte *USIM ou modification du mot de passe (PIN).*
- • *Rendre les mots de passe visibles* : Activez cette option pour afficher *brièvement chaque caractère du mot de passe au fur et à mesure que vous le saisissez afin que vous puissiez voir ce que vous avez entré.*
- • *Administrateurs de l'appareil* : Attribution de privilèges pour limiter le contrôle et l'utilisation de l'appareil pour des applications données.
- • *Trust agents* : Affichage et utilisation des agents de confiance installés *sur l'appareil.*
- • *Épinglage de l'écran* : Épinglage de l'écran d'application pour une *utilisation de l'application actuellement active uniquement.*
- • *Accès aux données d'utilisation* : Affichage des informations relatives à *l'utilisation des applications sur l'appareil.*

## *Apps et notifications*

*Vous pouvez consulter la liste des applications installées et configurer les paramètres pour les notifications, les autorisations d'application, etc.*

- *1 Sur l'écran paramètres, appuyez sur Général Apps et notifications.*
- *2 Personnalisation des paramètres.*

### *Batterie*

*Vous pouvez afficher les informations relatives à la batterie ou activer le mode économie d'énergie.*

- *1 Sur l'écran paramètres, appuyez sur Général Batterie.*
- *2* Personnalisation des paramètres suivants :
	- • *Utilisation batterie* : Affichage des informations relatives à l'utilisation *de la batterie.*
	- • *Pourcentage de la batterie dans la barre d'état* : Affichage du *pourcentage du niveau de la batterie dans la barre d'état.*
	- • *Rechargement optimisé* : Ajuste automatiquement la vitesse de *chargement en fonction de votre méthode de charge pour réduire la chaleur et prolonger la durée de vie de la batterie.*
	- • *Batterie adaptative* : Vous permet d'économiser la batterie en *arrêtant l'exécution d'applications en arrière-plan.*
	- • *Restrictions tâche de fond* : Activez cette option pour restreindre l'arrière-plan et économiser la batterie lorsque vous utilisez l'appareil. Les applications restreintes pour faire des économies de batterie *peuvent ne pas fonctionner correctement ou ne pas vous envoyer de notifications.*
	- • *Économie d'énergie* : Économie d'énergie de la batterie à travers la *réduction de certains paramètres, comme la luminosité de l'affichage, la vitesse et l'intensité des vibrations.*
	- • *Exclusions de l'économie d'énergie* : Sélectionner des applications à *utiliser sans limitation de fonctionnalité pendant que vous vous trouvez en mode d'optimisation de batterie ou d'économie d'énergie.*

### *Stockage*

*Vous pouvez afficher et gérer la mémoire interne de l'appareil et l'espace de stockage de la carte mémoire.*

- *1 Sur l'écran paramètres, appuyez sur Général Stockage.*
- *2* Personnalisation des paramètres suivants :
	- • *Mémoire interne* : Affichage de l'espace de stockage total et *possibilité de libérer de l'espace sur la mémoire interne de l'appareil. Affichage de la liste des applications utilisées et de la capacité de stockage de chacune.*
	- • *Carte SD* : Affichage de l'espace de stockage total et possibilité de *libérer de l'espace sur la carte mémoire. Cette option n'apparaît que lorsqu'une carte mémoire est insérée. Pour démonter la carte mémoire,*  appuyez sur  $\triangle$ .

### *Comptes*

*Vous pouvez ajouter des utilisateurs pour partager votre appareil et enregistrer un compte cloud.*

- *1 Sur l'écran paramètres, appuyez sur Général Comptes.*
- *2 Personnalisation des paramètres.*

## *Accessibilité*

*Vous pouvez gérer les plug-ins d'accessibilité installés sur votre appareil.*

- *1 Sur l'écran paramètres, appuyez sur Général Accessibilité.*
- *2* Personnalisation des paramètres suivants :
	- • *Visuelles TalkBack* : Configuration de l'appareil pour délivrer des *messages vocaux sur l'état de l'écran ou des actions.*
	- • *Visuelles Notifications vocales* : Configuration de l'appareil pour qu'il *lise à haute voix les informations de l'appelant.*
	- • *Visuelles Police* : Modifiez la taille de police, le caractère gras ou le type.
	- • *Visuelles Taille d'affichage* : Réglez les éléments sur l'écran à la taille *que vous souhaitez. Certains éléments peuvent changer de position.*
	- • *Visuelles Zoom tactile* : Zoom avant ou arrière avec trois pressions sur *l'écran.*
- • *Visuelles Zoom sur la fenêtre* : Faites un zoom avant ou arrière sur *la fenêtre et inversez la couleur.*
- • *Visuelles Pointeur de grande taille* : Agrandit le curseur.
- • *Visuelles Écran fortement contrasté* : Change les couleurs *d'arrière-plan en noir pour obtenir un contraste élevé.*
- • *Visuelles Inversion des couleurs de l'écran* : Amélioration du *contraste des couleurs pour les personnes malvoyantes.*
- • *Visuelles Ajustement des couleurs de l'écran* : Réglage de la *couleur d'affichage.*
- • *Visuelles Niveaux de gris* : Écran en mode échelle de gris.
- • *Visuelles Mettre fin aux appels à l'aide de la touche Marche/ Arrêt* : Raccrocher avec la touche Marche-Arrêt/Verrouillage.
- • *Auditives Légende*: Activation du service de sous-titrage lors de la *lecture vidéo pour les personnes malentendantes.*
- • *Auditives Alertes flash* : Configurez de l'appareil pour faire clignoter *le flash lors des appels entrants, des messages et des alarmes.*
- • *Auditives Couper tous les sons* : Désactiver tous les sons et réduire *le volume du récepteur.*
- • *Auditives Canal audio* : Sélection du type de son.
- • *Auditives Balance du son* : Ajustement de la balance de sortie du *son. Modifiez la balance à l'aide du curseur.*
- • *Motricité et cognitives Touch assistant* : Activation du panneau *tactile pour accéder facilement aux actions les plus courantes.*
- • *Motricité et cognitives Saisie tactile* : Entrer du texte en restant *appuyé sur l'écran ou en modifier en le touchant tout simplement.*
- • *Motricité et cognitives Clavier physique* : Personnalisation des *paramètres du clavier.*
- • *Motricité et cognitives Clic automatique* : Le curseur clique *automatiquement en cas d'absence de mouvement.*
- • *Motricité et cognitives Maintenez enfoncé pour les appels* : Réponse ou rejet des appels en maintenant le bouton d'appel appuyé *au lieu de le faire glisser.*
- • *Motricité et cognitives Mise en veille de l'écran*: Désactivation *automatique de l'écran quand l'appareil reste inactif pendant une période donnée.*
- • *Motricité et cognitives Zones de commande tactile* : Limitation *des commandes tactiles à une zone de l'écran.*
- • *Raccourci vers les fonctions d'accessibilité* : Accès rapide à une fonction fréquemment utilisée en appuyant sur ntrois fois.
- • *Rotation automatique de l'écran* : Changement automatique de *l'orientation de l'écran en fonction de la position physique de l'appareil.*
- • *Amazon Assistant* : Amazon Assistant fournit des comparaisons de *produits automatiquement lorsque vous effectuez des achats dans certaines applications de votre appareil.*
- • *Sélectionner pour prononcer* : Vous permet d'appuyer sur des *éléments pour écouter des commentaires oraux.*
- • *Switch Access* : Création de combinaisons de touches pour *commander votre appareil.*

## *Google*

*Vous pouvez utiliser les paramètres Google pour gérer vos applications Google et les paramètres de votre compte.*

*Sur l'écran paramètres, appuyez sur Général Google.*

#### *Smart Doctor*

*Vous pouvez utiliser la fonction Smart Doctor pour diagnostiquer l'état de l'appareil et l'optimiser.*

*Sur l'écran paramètres, appuyez sur Général Smart Doctor.*

### *Floating Bar*

*Vous pouvez activer les fonctions fréquemment utilisées, y compris les*  raccourcis, les captures d'écran, la musique, les contacts et bien plus encore en *appuyant sur la Floating Bar puis en la faisant glisser sur l'écran. Consultez la section [Présentation de la barre flottante](#page-226-0) pour plus d'informations.*

## *Gaming*

Vous pouvez configurer les réglages des outils de jeu, du graphisme pour le *jeu et de la fonction d'économie de batterie.*

- Lanceur De Jeu : Appuyez sur **pour utiliser le lanceur de jeux.**
- **Outils de jeu** : Appuyez sur *pour activer cette fonction. Vous pouvez* lancer cette fonction en appuyant sur l'icône d'outil de jeu en bas de l'écran *lorsque vous jouez.*
- • *Graphisme pour le jeu* : Régler le graphisme pour le jeu.

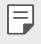

• *Lorsque vous changez les résolutions sur certains jeux, la fonctionnalité d'affichage de l'écran peut ne pas fonctionner correctement.*

• *Durée de la pause* : Réduire la luminosité et la performance de l'écran *lorsque vous laissez le jeu tourner pendant plus de 5 minutes.*

## *L'enregistrement d'écran*

*Vous pouvez configurer les paramètres pour l'enregistrement de l'écran.*

- *1 Sur l'écran paramètres, appuyez sur Général L'enregistrement d'écran.*
- *2* Personnalisez les paramètres suivants :
	- • *Incluez-vous dans la vidéo en* : Sélectionnant l'une des options *suivantes et appuyez sur ENREGISTRER.*
		- *- Image* : Incluez votre image de profil en vidéo lors de *l'enregistrement. Après l'avoir sélectionnée, appuyez sur*  $\textcircled{a}$  *puis sélectionnez une image de profil. Ajustez ensuite la taille de l'image à l'aide de la barre de défilement.*
		- *- Caméra frontale* : Incluez-vous en vidéo à l'aide de la caméra *frontale lors de l'enregistrement de l'écran.*
		- *- Jamais* : Rien n'est inclus.
	- • *Source audio* : Choisissez la source audio entre *Micro et Contenu.*
	- • *Résolution vidéo* : Sélectionnez la résolution de l'enregistrement de *l'écran.*

#### **Pour enregistrer l'écran :**

- *1* Faites glisser la barre d'état vers le bas pour ouvrir la liste des icônes *d'accès rapides.*
- *2* (Si nécessaire, faites glisser vers la gauche le champ des icônes d'accès rapides.) Appuyez sur
- *3 Lisez l'exclusion de responsabilité et appuyez sur DÉMARRER.*  L'enregistrement commencera au bout de 3 secondes.
- 4 Pour stopper l'enregistrement, appuyez sur ⊙ en bas à droite de l'écran. *La vidéo enregistrée est stockée dans la Galerie.*

### *Context Awareness*

*Vous pouvez modifier automatiquement les paramètres de votre appareil en fonction de votre mode d'utilisation et de votre position.*

- *1 Sur l'écran paramètres, appuyez sur Général Context Awareness.*
- *2 Activez les éléments dont vous souhaitez modifier les paramètres automatiquement.*
	- • **Parking Assistant** : Cette option vous permet de stocker vos *emplacements de stationnement. Si vous ne souhaitez pas recevoir de notifications de stationnement près de chez vous ou de votre bureau, désactivez vos notifications d'emplacement . Les enregistrements de stationnement sont stockées dans QuickMemo+.*
	- 冃
- • *Vérifier que votre voiture et l'appareil sont connectés via Bluetooth, Android Auto ou MirrorLink pour enregistrer automatiquement vos emplacements de stationnement.*
- **AUTOMATISÉ** : Vous pouvez ajuster l'appareil pour modifier les *options de profil audio, Bluetooth et Wi-Fi automatiquement dans des environnements différents, comme À la maison, Loin de la maison, Au bureau, Hors bureau. Vous pouvez aussi régler une application pour qu'elle s'ouvre lors du branchement des écouteurs ou d'un appareil Bluetooth.*

Pour utiliser cette fonction, les emplacements de maison et de bureau 冃 *doivent être prédéfinis dans Mes Endroits. Sur l'écran des paramètres, appuyez sur Général>Écran de verrouillage et sécurité > Emplacement > Mes Endroits pour définir les emplacements.*

## *App en double*

*Vous pouvez utiliser certaines applications avec deux comptes.* 

- *1 Sur l'écran paramètres, appuyez sur Général App en double.*
- *2 Après avoir lue l'exclusion de responsabilité, appuyez sur CONFIRMER.*
- *3 Dans la liste des applications disponibles, appuyez sur Installer pour installer un clone de l'application souhaitée et suivez les instructions à l'écran.*

## *Raccourcis*

*Vous pouvez personnaliser les paramètres des touches de raccourci.*

- *1 Sur l'écran paramètres, appuyez sur Général Raccourcis.*
- *2 Personnalisation des paramètres suivants.*
	- • *Afficher le panneau des notifications* : Balayez vers le bas / vers *le haut sur le capteur d'empreintes digitales pour le panneau de notification.*
	- • *Ouvrir Appareil photo* : Appuyez deux fois sur la touche *d'alimentation pour ouvrir la caméra.*
	- • *Ouvrir Capture+* : Appuyez deux fois sur la touche Volume Haut pour *ouvrir Capture+ lorsque l'écran est verrouillé ou éteint.*
	- • *Ouvrir Appareil photo* : Appuyez deux fois sur la touche Volume Haut *pour ouvrir Camera lorsque l'écran est verrouillé ou éteint.*
	- • *Ouvrir Google Assistant* : Appuyez sur la touche Assistant Google située sur le côté du téléphone.
	- • *Parler à Google Assistant* : Appuyez et maintenez la touche *Assistant Google pour parler rapidement à votre assistant.*
	- • *Afficher instantané visuel* : Appuyez deux fois sur la touche *Google Assistant pour afficher un instantané de votre journée dans l'application Google Assistant.*
# *Air Motion*

*Activez cette option pour reconnaître l'emplacement et la forme de votre main pour lancer certaines applications ou fonctions sans toucher l'écran.*

*Montrez votre main à la caméra frontale puis faites des gestes pour lancer les applications ou fonctions souhaitées.*

*Consultez la section [Air Motion](#page-206-0) pour plus d'informations.*

# *KnockON*

*Appuyez deux fois sur l'écran pour activer ou désactiver l'écran. Consultez la section [KnockON](#page-273-0) pour plus d'informations.*

# *Augmenter la sensibilité tactile*

*Vous pouvez régler l'écran tactile pour qu'il soit plus sensible à votre toucher. Il est recommandé d'activer cette fonctionnalité si vous utilisez un protecteur d'écran.*

*Sur l'écran des paramètres, appuyez sur Général Augmenter la sensibilité tactile.*

# *Centre de mises à jour*

*Vous pouvez vérifier et installer la dernière version de l'application ou du logiciel fourni par LG.*

- *1 Sur l'écran paramètres, appuyez sur Général Centre de mises à jour.*
- *2* Personnalisation des paramètres suivants :
	- • *Mise à jour des applications* : Vérifiez si une mise à jour de *l'application est disponible. Si disponible, vous pouvez installer la mise à jour.*
	- • *Mise à jour logicielle* : Vérifiez si une mise à jour du logiciel est *disponible. Si disponible, vous pouvez installer la mise à jour.*

## *Langue et clavier*

*Vous pouvez personnaliser les paramètres de langue et de clavier de votre appareil.*

- *1 Sur l'écran paramètres, appuyez sur Général Langue et clavier.*
- *2* Personnalisation des paramètres suivants :
	- • *Langue* : Sélectionnez une langue à utiliser pour l'appareil.
	- • *Clavier par défaut* : Affichage du clavier actuellement utilisé. Sélection *d'un clavier pour la saisie de texte.*
	- • *Clavier virtuel* : Modifiez les paramètres du clavier LG ou la fonction de *reconnaissance vocale de Google Voice.*
	- • *Clavier physique* : Sélectionnez cette option pour utiliser le clavier *physique ou les touches de raccourci clavier.*
	- • *Services Saisie automatique* : Activez cette option pour entrer vos *informations enregistrées dans votre compte, telles que votre mot de passe, votre adresse ou votre numéro de carte de crédit, en un seul appui. Vous pouvez également désactiver cette option, utiliser la saisie semi-automatique Google ou ajouter un nouveau compte de service.*
	- • *Paramètres de la synthèse vocale* : Configurez les paramètres de *synthèse vocale.*
	- • *Vitesse du curseur* : Réglage de la vitesse du pointeur de la souris ou *du pavé tactile.*
	- • *Inverser les boutons de la souris* : Inversion du bouton droit de la *souris pour les manipulations directes de base.*

# *Date et heure*

*Vous pouvez personnaliser les paramètres de date et d'heure de votre appareil.*

- *1 Sur l'écran paramètres, appuyez sur Général Date et heure.*
- *2 Personnalisation des paramètres.*

# *Mémoire*

*Vous pouvez afficher la quantité moyenne de mémoire utilisée sur une période donnée et la mémoire occupée par une application.*

- *1 Sur l'écran paramètres, appuyez sur Général Mémoire.*
- *2 Appuyez sur pour définir la période de recherche des données.*

# *Sauvegarder*

*Vous pouvez sauvegarder les données enregistrées sur votre téléphone sur un autre appareil ou compte.*

- *1 Sur l'écran paramètres, appuyez sur Général Sauvegarder.*
- *2* Personnalisation des paramètres suivants :
	- • *LG Mobile Switch* : Vous permet de transférer les données d'un ancien *appareil LG sur votre nouvel appareil LG. Consultez la section [LG Mobile](#page-328-0) [Switch](#page-328-0) pour plus d'informations.*
	- • *Sauvegarder et restaurer* : Sauvegardez les données de votre appareil *ou restaurez les données sur votre appareil à partir d'une copie de sauvegarde.*
	- $\bigwedge$

• *Les fichiers de sauvegarde enregistrés sur la mémoire peuvent être supprimés en cas de réinitialisation. Assurez-vous de copier et stocker les fichiers de sauvegarde importants sur votre PC.*

• *Sauvegarde google* : Modifiez les paramètres de sauvegarde Google *Drive. Vous pouvez également vérifier le compte de sauvegarde actuellement utilisé ou ajouter un nouveau compte de sauvegarde.*

# *Redémarrer & Réinitialiser*

*Vous pouvez réinitialiser l'appareil, y compris les paramètres réseau et de l'application.*

- *1 Sur l'écran des paramètres, appuyez sur Général Redémarrer & Réinitialiser.*
- *2* Personnalisation des paramètres suivants :
	- • *Redémarrage automatique* : Redémarrez et optimisez *automatiquement le téléphone à une heure définie. Appuyez sur pour activer cette fonction. L'appareil redémarre automatiquement à un moment donné et s'auto-optimise. Sélectionnez une date et une heure pour le redémarrage.*
	- • *Vous pouvez configurer l'appareil pour qu'il se redémarre une fois par*  冃 *semaine. L'appareil redémarre automatiquement dans l'heure qui suit l'heure prédéfinie.*
		- • *Une fois l'appareil redémarré, les notifications et les badges sont effacés. Sauvegardez les données importantes avant l'heure prédéfinie.*
		- • *La fonction de redémarrage automatique n'est pas activée dans les*  situations suivantes : Lorsque l'écran est allumé, lorsque l'appareil est utilisé, lorsque le niveau de la batterie est de 30% ou moins, lorsque la carte USIM *est verrouillée ou lorsque le verrouillage de l'appareil est activé lors de la mise sous tension de l'appareil.*
		- • *Réinitialiser les paramètres réseaux* : Réinitialisation du Wi-Fi, *Bluetooth et d'autres paramètres réseau.*
		- • *Réinitialiser les préférences des applications* : Réinitialisez les *paramètres d'une application. Les données enregistrées dans l'application ne seront pas supprimées.*
		- • *Réinitialiser valeurs d'usine* : Réinitialisation de tous les paramètres *de l'appareil et suppression des données.*
	- 冃
- • Redémarrer et réinitialiser votre appareil supprime toutes les données qu'il *contient. Saisissez à nouveau le nom de l'appareil, votre compte Google et d'autres informations initiales.*

# *À propos du téléphone*

*Vous pouvez afficher des informations sur l'appareil, comme le nom, l'état, la version logicielle et les informations légales.*

*Sur l'écran paramètres, appuyez sur Général À propos du téléphone et voir les informations.*

## *Réglementations et sécurité*

*Vous pouvez afficher les marques réglementaires et les informations connexes sur votre appareil.*

*Sur l'écran paramètres, appuyez sur Général Réglementations et sécurité.*

# *Support*

*Vous pouvez accéder à l'aide rapide pour afficher rapidement et facilement des informations sur votre téléphone.*

*Sur l'écran paramètres, appuyez sur Général Support.*

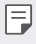

• *Les différents éléments de menu disponibles peuvent varier en fonction de la région ou de l'opérateur de téléphonie.*

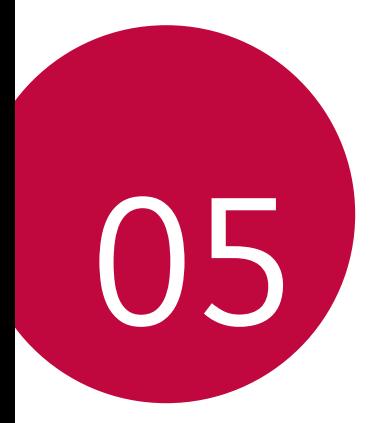

# *Annexe*

# *Paramètres de langue LG*

*Sélectionnez une langue à utiliser sur votre appareil.*

- • *Appuyez sur Paramètres Général Langue et clavier Langue AJOUTER UNE LANGUE, puis sélectionnez une langue.*
	- Restez appuyé sur et faites-la glisser jusqu'en haut de la liste des *langues pour en faire la langue par défaut.*

# *LG Bridge*

# *Présentation de LG Bridge*

LG Bridge est une application qui vous permet de gérer les photos, chansons, *vidéos et documents enregistrés sur votre smartphone LG depuis votre ordinateur de manière pratique. Vous pouvez sauvegarder vos contacts, photos et bien plus encore sur l'ordinateur ou mettre à jour le logiciel de l'appareil.*

- • *Consultez l'aide en ligne de LG Bridge, pour plus de détails.* 冃
	- • *Les fonctionnalités prises en charge peuvent varier en fonction de l'appareil.*
	- • *Vous avez besoin du pilote LG USB pour connecter votre smartphone LG à l'ordinateur. Il s'installe lors de l'installation de LG Bridge.*

# *Fonctions de LG Bridge*

- • *Gérez les fichiers sur l'appareil depuis un ordinateur, par le biais d'une connexion Wi-Fi ou d'une connexion de données mobiles.*
- • *Sauvegardez les données depuis l'appareil sur un ordinateur ou restaurez*  les données depuis un ordinateur sur l'appareil, par le biais d'une connexion *par câble USB.*
- • *Mettez le logiciel de l'appareil à jour depuis un ordinateur par le biais d'une connexion par câble USB.*

# *Installation de LG Bridge sur un ordinateur*

- *1 Rendez-vous sur www.lg.com depuis votre ordinateur.*
- *2 Sélectionnez votre région.*
- *3 Cliquez sur Support Logiciel et Micrologiciel.*
- *4 Sélectionnez le nom de votre téléphone.*  $\bigcap$

*Sélectionnez la Catégorie de produit.*

- *5 Allez à Synchronisation PC LG Bridge pour télécharger le fichier de configuration.*
	- • *Allez à Détails pour consulter les exigences minimales requises pour l'installation de LG Bridge.*

# *Mise à jour du logiciel du téléphone*

# *Mise à jour du logiciel LG Mobile Phone à partir d'Internet*

*Pour des informations complémentaires sur l'utilisation de cette fonction, consultez le site http://www.lg.com/common/index.jsp et sélectionnez votre pays et votre langue.*

*Cette fonction vous permet de mettre à jour le micro-logiciel sur votre*  appareil et de télécharger la version la plus récente depuis Internet, sans faire *appel à un centre de services. Cette fonction sera disponible uniquement si LG fournit une version plus récente du micro-logiciel pour votre téléphone.*

La mise à jour du micro-logiciel du téléphone mobile requiert l'attention *complète de l'utilisateur pendant toute la durée du processus. Assurez-vous de bien lire toutes les instructions et remarques qui s'affichent à chaque*  étape avant de continuer. Attention : retirer le câble USB durant la mise à *niveau peut gravement endommager votre téléphone mobile.*

- 冃
- LG se réserve le droit de mettre à disposition les mises à jour micro*logicielles de certains modèles uniquement, et ce à son entière discrétion, et ne garantit pas la disponibilité de versions micro-logicielles plus récentes pour l'ensemble de ses modèles de téléphones portables.*

# *Mise à jour du logiciel LG Mobile Phone par liaison radio (OTA, Over-the-Air)*

*Cette fonction vous permet de mettre à jour le logiciel de votre téléphone et de télécharger la version la plus récente via OTA, sans utiliser de câble USB. Cette fonction sera disponible uniquement si LG fournit une version plus récente du micro-logiciel pour votre téléphone.*

*Pour mettre à jour le logiciel du téléphone,*

#### *Paramètres Général Centre de mises à jour Mise à jour logicielle Rechercher les mises à jour maintenant.*

- 冃 • *Vos données personnelles enregistrées sur le téléphone, y compris les informations relatives à votre compte Google et à tout autre compte,*  les données et paramètres système et d'application, ainsi que toutes les *applications téléchargées et vos licences DRM, peuvent être perdues lorsque vous mettez à jour le logiciel de votre appareil. Par conséquent, LG vous recommande de sauvegarder vos données personnelles avant de mettre à jour le logiciel de votre téléphone. LG ne peut être tenu responsable de toute perte de données personnelles.*
	- • *Cette fonctionnalité peut ne pas être prise en charge en fonction de la région ou de l'opérateur de téléphonie.*

# *Guide contre le vol*

*Configurez votre appareil pour empêcher d'autres personnes de l'utiliser sans votre autorisation s'il a été réinitialisé avec les paramètres d'usine.*  Par exemple, si votre appareil est perdu, volé ou effacé, seule une personne *disposant des informations relatives à votre compte Google ou au verrouillage de l'écran peut l'utiliser.*

Il vous suffit de vous assurer que votre appareil est protégé comme suit :

- • Définissez un écran de verrouillage : si votre appareil est perdu ou volé *mais que vous avez défini un verrouillage d'écran, il n'est pas possible de l'effacer depuis le menu Paramètres sauf si l'écran est déverrouillé.*
- Ajouter votre compte Google sur votre appareil : si votre appareil est *effacé mais qu'il est doté de votre compte Google, le processus de configuration ne peut se terminer sur l'appareil tant que vos informations de compte Google ne sont pas saisies à nouveau.*

*Une fois votre appareil protégé, vous devrez soit déverrouiller l'écran, soit saisir le mot de passe de votre compte Google si vous avez besoin de faire une réinitialisation d'usine. La réinitialisation ne peut donc être réalisée que par vous-même ou une personne en laquelle vous avez confiance.*

• *N'oubliez pas l'identifiant et le mot de passe du compte Google que vous*  冃 *avez saisis sur l'appareil avant d'effectuer la réinitialisation d'usine. Si vous ne pouvez pas fournir les informations du compte pendant le processus de configuration, vous ne pourrez pas utiliser l'appareil après avoir effectué la réinitialisation des données d'usine.*

# *Informations sur les logiciels libres*

Pour obtenir le code source sous la licence publique générale, la licence *publique générale limitée, la licence publique Mozilla ou les autres licences libres de ce produit, rendez-vous sur http://opensource.lge.com.*

*En plus du code source, tous les termes de la licence, ainsi que les exclusions de garantie et les droits d'auteur, sont disponibles au téléchargement.*

LG Electronics peut aussi vous fournir le code source sur CD-ROM moyennant *le paiement des frais de distribution (support, envoi et manutention) sur simple demande adressée par e-mail à opensource@lge.com.*

*Cette offre est valable pour une période de trois ans à compter de la date*  de la dernière distribution de ce produit. Cette offre est valable pour toute *personne possédant cette information.*

# *Infos réglementaires (numéro d'identification réglementaire, étiquetage électronique, etc.)*

Pour connaître les informations concernant la réglementation et la sécurité, *aller à Paramètres Général Réglementations et sécurité.*

# *Marques commerciales*

• *Pour les brevets DTS, rendez-vous sur http://patents.dts.com. Fabriqué*  sous licence de DTS Licensing Limited. DTS, le symbole, & DTS et le *symbole ensemble, DTS: X et le logo DTS: X sont des marques déposées ou des marques commerciales de DTS, Inc. aux États-Unis et/ou dans d'autres pays. © DTS, Inc. Tous droits réservés.*

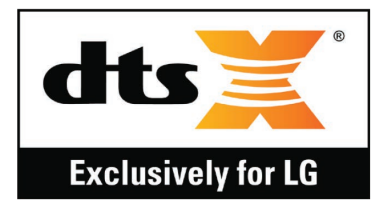

- • *Copyright ©2019 LG Electronics, Inc. Tous droits réservés. LG et le logo LG sont des marques déposées de LG Group et de ses entités apparentées.*
- • *G8S ThinQ est une marque commerciale de LG Electronics, Inc.*
- • *Google, Google Maps, Gmail, YouTube, Google Duo, Google Play, Android, Chrome, Google Photos, Google Play Protect, Google Calendar, Google Docs, Google Drive, Google Sheets et d'autres marques et logos associés sont des marques commerciales de Google LLC.*
- • *Bluetooth*® *est une marque déposée de Bluetooth SIG, Inc. dans le monde entier.*
- • *Wi-Fi*® *et le logo Wi-Fi sont des marques déposées de Wi-Fi Alliance.*
- • *Tous les autres marques commerciales et tous les autres droits d'auteur sont la propriété de leurs propriétaires respectifs.*

# *Avertissement relatif au laser*

## *Attention !*

*Ce produit utilise un système Laser. Pour garantir une utilisation conforme du produit, veuillez lire attentivement le manuel utilisateur et conservez-le afin de pouvoir vous y référer ultérieurement. Si l'unité nécessite un entretien, contactez un centre de réparation agréé.*

*L'utilisation de commandes, de réglages ou de procédures autres que ceux spécifiés dans ce document peut provoquer une exposition à des rayons dangereux.*

Pour éviter toute exposition directe aux rayons laser, n'essayez pas d'ouvrir le *couvercle ou d'entrer directement en contact avec le laser.*

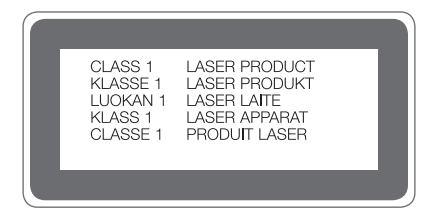

# *DÉCLARATION DE CONFORMITÉ*

*Par la présente, LG Electronics déclare que le produit LM-G810EAW est conforme aux exigences fondamentales et aux autres dispositions pertinentes de la directive 2014/53/EU.*

*Consultez la Déclaration de conformité sur http://www.lg.com/global/declaration*

# *Contactez notre service pour connaître les normes auxquelles ce produit est conforme*

*LG Electronics European Shared Service Center B.V.*

*Krijgsman 1, 1186 DM Amstelveen, The Netherlands*

# *Wi-Fi (WLAN)*

*L'utilisation de la bande 5150 - 5350 MHz est limitée à une utilisation en intérieur uniquement.*

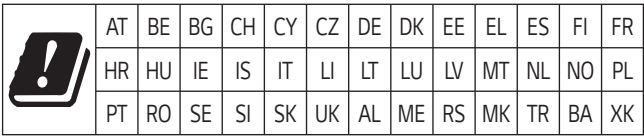

# *En savoir plus*

# *Parties en verre trempé*

Les parties en verre trempé de cet appareil ne sont pas permanentes et *peuvent s'user au fil du temps.*

- • *Si vous laissez tomber cet appareil sur une surface dure ou le soumettez à de forts impacts, le verre tempéré risque d'être endommagé. Dans ce cas, cessez d'utiliser votre appareil immédiatement et contactez un centre de service client LG.*
- • *Vous pouvez acheter des étuis protecteurs pour protéger votre appareil de tout dommage dans le commerce.*

*Notez que ces étuis protecteurs ne sont pas couverts par la garantie fournie par LG Electronics et leurs sécurité n'est pas garantie.*

# *Rapport d'image*

*Cet appareil utilise un rapport d'image de 18,7:9.*

• *Il est possible que certaines applications téléchargées ne prennent pas en charge un rapport d'image de 18,7:9.*

*Dans ce cas, sélectionnez le rapport d'image optimal pour l'application ou consultez le fournisseur d'application pour plus d'informations.*

## *Guide pour les transferts de données*

• *Pour connaître les données pouvant être échangées entre des appareils LG ou entre l'appareil LG et un appareil tiers, consultez le tableau suivant.*

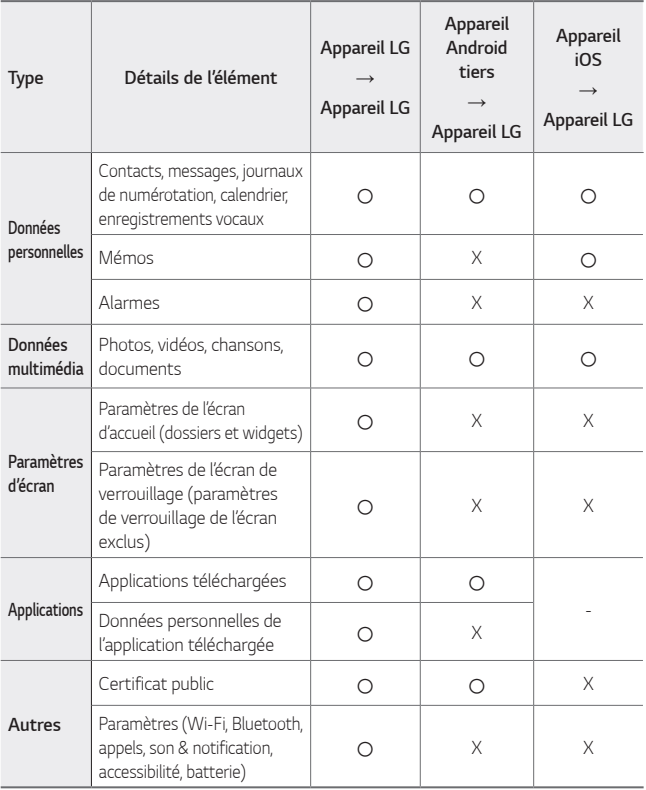

• *Certaines données peuvent ne pas être transmises, en fonction de la*  冃 *version logicielle, de la version de l'application, du système d'exploitation et de la politique du fabricant de l'appareil ou de l'opérateur.*

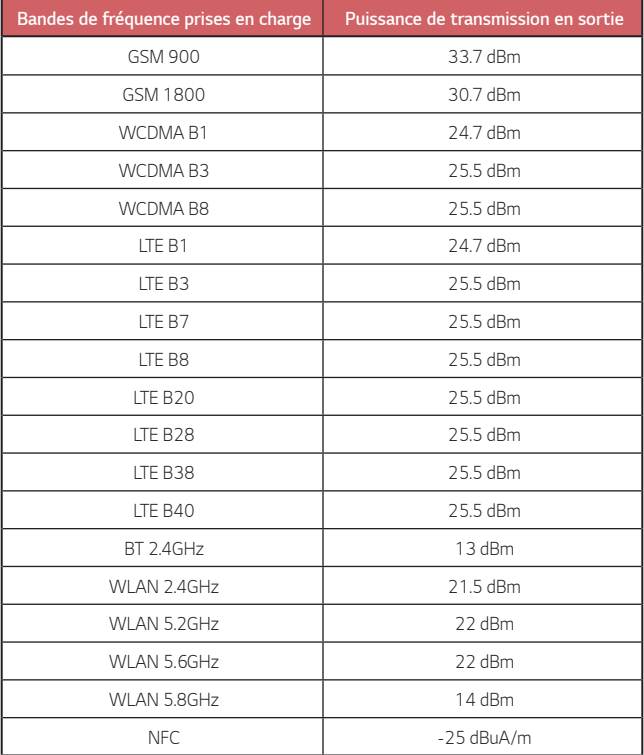

# *Recyclage de votre ancien appareil*

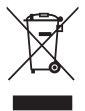

- *1. Ce symbole de poubelle barrée d'une croix indique que votre équipement électrique et électronique (EEE) ne doit pas être jeté avec les ordures ménagères. Il doit faire l'objet d'un tri et d'une collecte sélective séparée.*
- *2. Les équipements électriques que vous jetez peuvent contenir des substances dangereuses. Il est donc important de les jeter de façon appropriée afin d'éviter des impacts négatifs sur l'environnement et la santé humaine. L'équipement que vous jetez peut également contenir des pièces réutilisables pour la réparation d'autres produits ainsi que des matériaux précieux pouvant être recyclés pour préserver les ressources de la planète.*
- *3. Vous pouvez rapporter votre appareil au commerçant qui vous l'a*  vendu ou contacter votre collectivité locale pour connaitre les points de *collecte de votre EEE. Vous trouverez également des informations à jour concernant votre pays en allant sur [www.quefairedemesdechets.fr](http://www.quefairedemesdechets.fr)*

# *Recyclage des batteries/accumulateurs usagés*

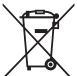

- *1. Ce symbole peut être associé aux symboles chimiques du mercure (Hg), du cadmium (Cd) ou du plomb (Pb) si la batterie contient plus de 0,0005 % de mercure, 0,002 % de cadmium ou 0,004 % de plomb.*
- *2. Les batteries/accumulateurs doivent être jetés séparément, dans les déchetteries prévues à cet effet par votre municipalité ou être rapportés dans un magasin de téléphonie mobile.*
- *3. La mise au rebut de vos batteries/accumulateurs dans une poubelle appropriée ou dans un magasin de téléphonie mobile aidera à réduire les risques pour l'environnement et votre santé.*
- *4. Pour plus d'informations concernant le recyclage de vos batteries/ accumulateurs, veuillez contacter votre mairie, le service des ordures ménagères ou encore le magasin où vous avez acheté ce produit.*

# *FAQ*

*Ce chapitre répertorie quelques-uns des problèmes que vous pouvez rencontrer lors de l'utilisation de votre appareil. Certains d'entre eux nécessitent que vous appeliez votre opérateur, mais vous pouvez facilement en résoudre la plupart par vous-même.*

### *Erreur carte SIM*

*Vérifiez que la carte SIM est correctement insérée.*

### *Pas de connexion ou réseau perdu*

*Le signal est faible. Placez-vous près d'une fenêtre ou dans un espace ouvert. Vous êtes à l'extérieur de la zone couverte par l'opérateur. Déplacez-vous et vérifiez le réseau.*

## *Les appels sont indisponibles*

*Nouveau réseau non autorisé.*

*Assurez-vous de ne pas avoir interdit le numéro entrant.*

*Assurez-vous de ne pas avoir interdit le numéro que vous appelez.*

## *Impossible d'allumer l'appareil*

*Si la batterie est totalement vide, l'appareil ne s'allume pas.*

*Procédez à une charge complète de la batterie avant d'allumer l'appareil.*

## *Erreur de chargement*

*Chargez votre appareil dans des conditions de températures normales.*

*Vérifiez le chargeur et sa connexion à l'appareil.*

*Utilisez uniquement les accessoires fournis dans l'emballage, car ils sont autorisés par LG.*

# *La batterie se vide plus vite qu'à l'origine*

L'exposition de l'appareil ou de la batterie à des températures très chaudes ou *très froides peut réduire la durée de la batterie.*

*La consommation de la batterie augmente lors de l'utilisation de certaines fonctionnalités ou applications (par exemple, GPS, jeux, Internet).*

*La batterie est un consommable dont la durée de vie diminuera avec le temps.*

## *Des messages d'erreur apparaissent lors de l'activation de l'appareil photo*

*Rechargez la batterie.*

Libérez de la mémoire en transférant des fichiers sur un ordinateur ou en en *supprimant.*

*Redémarrage de l'appareil.*

*Si les problèmes liés à l'appareil photo persistent après avoir suivi ces conseils, contactez un centre de service LG Electronics.*

# *La qualité des photos est mauvaise*

*La qualité de vos photos dépend de l'environnement et des techniques photographiques que vous utilisez.*

*Si vous prenez des photos et vidéos, la qualité sera meilleure avec un angle standard qu'avec un grand angle.*

*Si vous prenez des photos dans des endroits sombres, la nuit ou en intérieur, les images peuvent être floues ou produire du bruit.*

*En cas de problèmes, réinitialisez les options.*

## *L'écran tactile répond lentement ou de manière incorrecte*

*Si vous utilisez un film protecteur ou d'autres accessoires avec l'écran tactile, il est possible qu'il ne fonctionne pas correctement.*

*Le port de gants, l'utilisation de l'écran tactile avec des mains sales, des objets pointus ou le bout de vos doigts peut empêcher le bon fonctionnement de l'écran tactile.*

L'écran tactile risque de mal fonctionner dans des conditions humides ou s'il *est exposé à l'eau.*

*Redémarrez votre appareil pour éliminer des bugs logiciels temporaires.*

*Si l'écran tactile est griffé ou endommagé, rendez-vous dans un centre de service LG Electronics.*

## *Le téléphone raccroche ou se fige*

#### *Redémarrez l'appareil*

• *Si votre appareil se fige ou raccroche, vous devrez peut-être fermer des applications, ou éteindre l'appareil et le redémarrer.*

#### *Réinitialisez l'appareil*

- • *Une réinitialisation logicielle peut être utilisée pour réinitialiser l'appareil si l'écran se bloque, ou si les boutons, l'écran tactile ou l'appareil ne répondent plus.*
- • *Pour effectuer une réinitialisation logicielle de votre appareil, il suffit de maintenir enfoncées les touches Diminuer le volume et Marche/Arrêt jusqu'à ce qu'il redémarre.*

*Réinitialiser le périphérique*

- • *Si les méthodes ci-dessus ne parviennent pas à résoudre le problème, procédez à la réinitialisation des paramètres par défaut.*
- • *Sur l'écran paramètres, appuyez sur Général Redémarrer & Réinitialiser Réinitialiser valeurs d'usine.*
	- *Cette méthode réinitialise tous les paramètres de l'appareil et suppression des données. Avant de procéder à la réinitialisation aux valeurs d'usine, rappelez-vous de faire des copies de sauvegarde de toutes les données importantes que contient l'appareil.*
	- *Si vous avez enregistré un compte Google sur le téléphone, vous devez vous connecter au même compte Google après avoir réinitialiser le téléphone.*

# *L'appareil Bluetooth n'est pas localisé*

Assurez-vous que la fonctionnalité sans fil Bluetooth est activée sur votre *appareil.*

*Assurez-vous que la fonctionnalité sans fil Bluetooth est activée sur l'appareil auquel vous souhaitez vous connecter.*

*Assurez-vous que votre appareil et l'autre appareil Bluetooth se trouvent dans la plage Bluetooth maximale (10 m).*

*Si les conseils ci-dessous ne résolvent pas votre problème, contactez un centre de service LG Electronics.*

## *La connexion ne s'établit pas lorsque vous connectez votre appareil à un ordinateur*

*Assurez-vous que le câble USB que vous utilisez est compatible avec votre appareil.*

Assurez-vous d'avoir installé et mis à jour les pilotes appropriés sur votre *ordinateur.*

## *Le téléchargement d'une application provoque de nombreuses erreurs.*

*L'application rencontre des problèmes.*

*Supprimez et réinstallez l'application.*

# *Despre acest ghid al utilizatorului* ROMÂNĂ

Vă mulțumim pentru alegerea acestui produs LG. Vă rugăm să citiți cu atenție ghidul utilizatorului înainte de a folosi dispozitivul pentru prima dată pentru a asigura utilizarea corespunzătoare și în siguranță.

- Utilizați întotdeauna accesorii LG originale. Articolele furnizate sunt concepute doar pentru acest dispozitiv și este posibil să nu fie compatibile cu alte dispozitive.
- Descrierile se bazează pe setările implicite ale dispozitivului.
- Aplicațiile implicite ale dispozitivului se supun actualizărilor, iar asistența pentru aceste aplicații poate fi retrasă fără notificare prealabilă. Dacă aveți întrebări despre o aplicație furnizată cu acest dispozitiv, contactați un centru de service LG. Pentru aplicațiile instalate de utilizator, contactați un furnizor relevant de servicii.
- Modificarea sistemului de operare a dispozitivului sau instalarea software-ului din surse neoficiale poate deteriora dispozitivul sau cauza coruperea sau pierderea datelor. Astfel de acțiuni vor încălca acordul de licență LG și vor anula garanția.
- Este posibil ca anumite conținuturi și ilustrații să difere de dispozitivul dvs. în funcție de zonă, furnizorul de servicii, versiunea de software sau versiunea SO și sunt supuse modificării fără notificare prealabilă.
- Software-ul, sunetul, fundalul, imaginile și alte suporturi media furnizate cu dispozitivul sunt licențiate pentru utilizare limitată. Dacă extrageți sau utilizați aceste materiale în scopuri comerciale sau orice alte scopuri, este posibil să încălcați legile dreptului de autor. În calitate de utilizator, trebuie să vă asumați responsabilitatea completă pentru utilizarea ilegală a suporturilor media.
- Pot surveni taxe suplimentare pentru serviciile de date precum mesagerie, încărcare, descărcare, sincronizare automată și servicii de localizare. Pentru a anula tarifele suplimentare, selectați un plan de date adecvat nevoilor dvs. Contactați furnizorul de servicii pentru a obține detalii suplimentare.
- Acest ghid de utilizare este scris în principalele limbi vorbite în fiecare țară. În funcție de limba utilizată, este posibil să varieze conținutul.

# **Observații instrucționale**

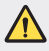

*AVERTISMENT*: Situații care ar putea cauza vătămări ale utilizatorului sau persoanelor terțe.

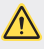

**ATENȚIE**: Situații care ar putea cauza vătămarea sau deteriorarea minoră a dispozitivului.

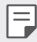

**NOTĂ**: Observații sau informații suplimentare.

# *Cuprins*

 [Instrucţiuni](#page-386-0) pentru utilizarea sigură şi eficientă

# 

## **[Funcții personalizate](#page-396-0)**

- [Mişcare](#page-397-0) aer
- [Funcțiile](#page-401-0) aparatului foto
- [Funcții](#page-415-0) pentru calitatea și efectele [sunetelor](#page-415-0)
- [Floating](#page-416-0) Bar
- [Asistentul](#page-417-0) Google
- [Hand](#page-419-0) ID
- [Recunoașterea](#page-421-0) amprentei
- [Face](#page-424-0) Unlock
- Funcție [multi-tasking](#page-427-0)
- [Always-on](#page-429-0) display
- Note despre [proprietăţile](#page-430-0) de rezistență la apă

[componentelor](#page-435-0)

- [Pornirea](#page-439-0) sau oprirea alimentării
- [Instalarea](#page-440-0) cartelei SIM
- [Introducerea](#page-443-0) cardului de [memorie](#page-443-0)
- [Scoaterea](#page-444-0) cardului de memorie
- [Baterie](#page-444-0)
- [Ecranul](#page-447-0) tactil
- [Ecran](#page-450-0) de start
- [Blocarea](#page-460-0) ecranului
- [Criptarea](#page-465-0) cardului de memorie
- [Realizarea](#page-466-0) capturilor de ecran
- [Introducerea](#page-467-0) textului
- [Partajare](#page-471-0) conţinut
- Nu [deranjaţi](#page-473-0)

# 

### **[Aplicații utile](#page-474-0)**

- [Instalarea](#page-475-0) și dezinstalarea [aplicațiilor](#page-475-0)
- [Coșul](#page-476-0) aplicației
- [Comenzi](#page-477-0) rapide pentru aplicații
- [Telefon](#page-478-0)
- [Mesaje](#page-482-0)

# **[Funcții de bază](#page-433-0)**

- [Componente](#page-434-0) și accesorii ale [produsului](#page-434-0)
- [Prezentarea](#page-435-0) generală a

 [Sunet](#page-537-0)

## [Cameră](#page-483-0)

- [Galerie](#page-501-0)
- [Contacte](#page-504-0)
- [QuickMemo+](#page-507-0)
- Funcții de [înregistrare](#page-509-0) audio
- [Ceas](#page-510-0)
- [Calendar](#page-511-0)
- [Obiective](#page-512-0)
- [Muzică](#page-512-0)
- [Lansator](#page-513-0) de jocuri
- [Calculator](#page-513-0)
- LG [Health](#page-514-0)
- [E-mail](#page-516-0)
- [Manager](#page-517-0) de fișiere
- [Smart](#page-517-0) Doctor
- LG Mobile [Switch](#page-518-0)
- [SmartWorld](#page-518-0)
- [RemoteCall](#page-519-0) Service
- [Transmisie](#page-519-0) celulară
- [Aplicații](#page-520-0) Google

# 

### **[Setări](#page-523-0)**  [Setări](#page-524-0)

- [Afişaj](#page-539-0)
- [General](#page-541-0)

# 

## **[Anexă](#page-555-0)**

- [Setări](#page-556-0) de limbă LG
- LG [Bridge](#page-556-0)
- [Actualizarea](#page-557-0) software-ului [telefonului](#page-557-0)
- [Ghidul](#page-559-0) antifurt
- [Informaţii](#page-560-0) de notificare privind [software-ul](#page-560-0) open source
- Informaţii de [reglementare](#page-560-0) (Număr ID [reglementare,](#page-560-0) etichete [electronice](#page-560-0) etc.)
- Mărci [comerciale](#page-561-0)
- [Declaraţie](#page-562-0) de securitate pentru [laser](#page-562-0)
- **DECLARATIE DE** [CONFORMITATE](#page-563-0)
- [Birou](#page-563-0) de contact pentru [conformitatea](#page-563-0) acestui produs
- Wi-Fi [\(WLAN\)](#page-563-0)
- Mai multe [informații](#page-564-0)
- [Întrebări](#page-568-0) frecvente

# <span id="page-386-0"></span>**Instrucţiuni pentru utilizarea sigură şi eficientă**

Cititi aceste instrucțiuni simple de utilizare. Nerespectarea acestor instrucțiuni de utilizare poate fi periculoasă sau ilegală.

În cazul apariţiei unei defecţiuni, un instrument software este încorporat în dispozitivul dvs., instrument care va genera un jurnal de erori. Acest instrument colectează numai datele specifice defecţiunii, precum nivelul semnalului, cell ID position în cazul întreruperii bruste a apelului și aplicațiile încărcate. Jurnalul este utilizat numai pentru a determina cauza defectiunii. Aceste jurnale sunt criptate și pot fi accesate numai de către un centru de reparaţii LG autorizat, dacă aveţi nevoie să returnaţi dispozitivul pentru reparaţii.

# **Expunerea la radiofrecvenţe**

Informaţii privind expunerea la radiofrecvenţe şi rata de absorbţie specifică (SAR). Acest dispozitiv a fost creat astfel încât să fie în conformitate cu cerintele de securitate aplicabile privind expunerea la unde radio. Aceste cerinte au la bază instructiuni stiintifice, care includ marje de sigurantă, menite să garanteze siguranta tuturor persoanelor, indiferent de vârsta şi de starea de sănătate a acestora.

- Instrucţiunile privind expunerea la undele radio utilizează o unitate de măsură cunoscută sub numele de "rată de absorbție specifică" sau SAR. Testele SAR sunt efectuate utilizând metode standardizate, cu dispozitivul transmitând la cel mai ridicat nivel de putere, în toate benzile de frecvenţă utilizate.
- Deşi pot exista diferenţe între nivelurile SAR ale diferitelor modele de dispozitive LG, vă asigurăm că toate modelele sunt concepute pentru a respecta toate instrucţiunile privitoare la expunerea la unde radio.
- Limita SAR recomandată de Comisia Internatională pentru Protecția împotriva Radiatiilor Neionizante (ICNIRP) este de 2 W/kg calculată ca valoare medie pe 10 g de tesut.
- Cea mai ridicată valoare SAR pentru acest model la testarea pentru utilizarea la ureche este de 0.482 W/kg (10 g), iar cea pentru purtarea pe corp este de 1.587 W/kg (10 g).

• Acest dispozitiv respectă normele de expunere RF când este utilizat fie în poziție normală, la ureche, fie poziționat la o distanță de cel puțin 5 mm față de corp. Când se utilizează un toc, o clemă de curea sau un suport pentru utilizare pe corp, acest accesoriu nu trebuie să contină metale și trebuie să pozitioneze produsul la o distantă de cel putin 5 mm fată de corp. Pentru a transmite fisiere de date sau mesaje, acest dispozitiv necesită o conexiune de retea bună. În anumite cazuri, transmisia fişierelor de date sau a mesajelor poate întârzia până la apariția unei astfel de conexiuni disponibile. Asigurați-vă că sunt respectate instructiunile referitoare la distanta de separare de mai sus până la finalizarea transmisiei.

# **Informații din partea FCC privind expunerea la radiații de radiofrecvență**

În august 1996, Comisia Federală de Comunicații (FCC) a Statelor Unite, prin raportul și ordinul FCC 96-326, a adoptat un standard de siguranță actualizat pentru expunerea oamenilor la energia electromagnetică a radiațiilor de radiofrecvență (RF) emisă de transmițătorii reglementați de FCC. Orientările sunt consecvente cu standardul de siguranță stabilit anterior prin standardele internaționale și americane. Proiectul acestui dispozitiv este conform cu orientările FCC și cu aceste standarde internaționale.

#### **Declaraţie secţiunea 15.19**

Acest dispozitiv este conform cu Secţiunea 15 din regulile FCC. Funcţionarea respectă următoarele două condiţii:

- (1) Acest dispozitiv nu trebuie să cauzeze interferenţe dăunătoare.
- (2) Acest dispozitiv trebuie să accepte eventualele interferente receptionate, inclusiv pe cele care pot genera dereglări de funcţionare.

### **Declaraţie secţiunea 15.21**

Schimbările sau modificările care nu au fost aprobate în mod expres de producător pot duce la anularea autorității utilizatorului în ceea ce privește exploatarea echipamentului.

# **Utilizarea dispozitivului purtat pe corp**

Acest dispozitiv a fost testat pentru utilizare tipică pe corp, cu o distanță de 0,39 inci (1 cm) între corpul utilizatorului și partea din spate a dispozitivului. Pentru conformitate cu cerințele FCC de expunere la radiații de radiofrecvență, trebuie să se menține o distanță de separare de 0,39 inci (1 cm) între corpul utilizatorului și partea din spate a dispozitivului. Nu pot fi utilizate catarame, tocuri și accesorii similare care conțin componente metalice. Este posibil ca accesoriile purtate pe corp care nu pot menține o distanță de separație de 0,39 inci (1 cm) între corpul utilizatorului și partea din spate a dispozitivului și nu au fost testate pentru utilizare tipică pe corp să nu fie conforme cu limitele de expunere la radiații de radiofrecvență FCC și trebuie evitate.

#### **Declaraţie secţiunea 15.105**

Acest echipament a fost testat şi s-a constatat că este în conformitate cu limitele pentru un dispozitiv digital de Clasă B, potrivit Sectiunii 15 din Regulile FCC. Aceste limite sunt concepute pentru a asigura o protectie rezonabilă împotriva interferentelor dăunătoare în cazul unei instalări în spații rezidențiale. Acest echipament generează, utilizează și poate radia energie de radiofrecventă și, dacă nu este instalat și utilizat în conformitate cu instrucțiunile, poate provoca interferente dăunătoare comunicațiilor radio. Cu toate acestea, nu există nicio garantie că interferentele nu vor surveni într-o anumită instalare. Dacă acest echipament cauzează interferențe dăunătoare sau afectează recepția canalelor TV, interferentele putând fi determinate prin oprirea și pornirea echipamentului, utilizatorul este încurajat să încerce să le corecteze luând una sau mai multe dintre următoarele măsuri:

- Reorientati sau repozitionati antena receptoare.
- Măriti distanta dintre echipament și receptor.
- Conectati echipamentul la o priză de pe alt circuit decât cel la care este conectat receptorul.
- Pentru asistenţă, consultaţi distribuitorul sau un tehnician radio/TV experimentat.

# **Îngrijirea şi întreţinerea produsului**

- Utilizaţi numai accesorii împachetate autorizate de către LG. LG nu oferă garanţie pentru nicio deteriorare sau defecțiune care este cauzată de accesoriile produse de terți.
- Este posibil ca unele continuturi și ilustrații să difere față de produsul dvs., fără înstiintare prealabilă.
- Nu dezasamblati această unitate. Dacă sunt necesare reparații, duceți aparatul la o unitate de service calificat.
- Reparaţiile în garanţie, la alegerea LG, pot include piese sau plăci de schimb care sunt noi sau reconditionate, cu conditia ca acestea să aibă aceeasi functionalitate ca piesele care sunt înlocuite.
- Nu ţineţi telefonul în apropierea echipamentelor electrice, cum ar fi televizorul, radioul sau computerul.
- Aparatul nu trebuie ţinut lângă surse de căldură, cum ar fi radiatoarele sau echipamentele de gătit.
- Nu scăpați aparatul din mână.
- Nu supuneţi aparatul la vibraţii mecanice sau şocuri.
- Închideţi dispozitivul in orice zonă unde există reguli speciale care prevăd acest lucru. De exemplu, nu folosiţi dispozitivul în spitale, deoarece poate afecta echipamentele medicale din zonă.
- Nu manevraţi dispozitivul cu mâinile ude în timp ce acesta se încarcă. Acest lucru poate cauza un şoc electric şi deteriorarea gravă a dispozitivului.
- Nu încărcați telefonul în apropierea materialelor inflamabile, deoarece telefonul se poate încinge și poate crea pericol de incendiu.
- Folosiţi o lavetă uscată pentru a curăţa exteriorul aparatului (nu utilizaţi solvenţi cum ar fi benzen, diluant sau alcool).
- Nu încărcati dispozitivul când se află pe un material moale.
- Dispozitivul trebuie încărcat într-un spaţiu bine ventilat.
- Nu supuneti aparatul la fum excesiv sau la praf.
- Nu tineti dispozitivul în apropierea cardurilor de credit sau a cartelelor magnetice de transport, deoarece poate afecta informaţiile stocate pe benzile magnetice ale acestora.
- Nu atingeti ecranul cu un obiect ascutit, deoarece acesta poate deteriora dispozitivul.
- Nu expuneţi dispozitivul la lichide şi umezeală.
- Accesoriile, precum căştile, trebuie utilizate cu grijă. Nu atingeţi antena inutil.
- Nu utilizaţi, nu atingeţi şi nu încercaţi să eliminaţi sau să reparaţi geamul spart, ciobit sau crăpat. Deteriorarea afişajului din sticlă din cauza abuzului sau a utilizării greşite nu este acoperită de garanţie.
- Dispozitivul dvs. este un dispozitiv electronic care generează căldură în timpul funcţionării normale. Contactul direct, extrem de îndelungat cu pielea, în absenţa unei ventilări adecvate, poate provoca disconfort sau arsuri minore. Prin urmare, manevraţi cu grijă dispozitivul în timpul întrebuinţării sau imediat după întrebuinţare.
- Dacă dispozitivul se udă, deconectați-l imediat, pentru a-l lăsa să se usuce complet. Nu încercați să accelerați procesul de uscare cu o sursă externă de încălzire, precum un cuptor, cuptor cu microunde sau uscător de păr.
- Lichidul din dispozitivul dvs. va schimba culoarea etichetei de produs, aflată în interiorul dispozitivului. Deteriorarea dispozitivului ca rezultat al expunerii la lichide nu este acoperită de garanție.
- Un dispozitiv mobil necesită o circulație adecvată a aerului pentru a disipa căldura. Contactul direct cu pielea și circulația inadecvată a fluxului de aer în dispozitiv poate provoca supraîncălzirea dispozitivului. Dispozitivul trebuie să fie la cel puțin 1,0 cm de corpul utilizatorului.
- Preveniți ca praful altor substanțe străine să intre în portul cablului de încărcare/ USB. Poate provoca căldură sau incendiu.

# **Funcţionarea eficientă a dispozitivului**

#### **Dispozitivele electronice**

Toate dispozitivele pot receptiona interferente, ce pot afecta functionarea acestora.

- Nu utilizați dispozitivul în apropierea echipamentelor medicale fără a solicita permisiunea. Vă rugăm să vă adresati medicului dvs. pentru a stabili dacă functionarea dispozitivului dvs. ar putea interfera cu functionarea dispozitivului medical.
- Producătorii de stimulatoare cardiace recomandă păstrarea unei distanţe minime de 15 cm între alte dispozitive şi un stimulator cardiac pentru evitarea unor posibile interferente cu stimulatorul cardiac.
- Acest dispozitiv poate produce o lumină strălucitoare sau intermitentă.
- Anumite aparate auditive pot fi afectate de funcţionarea dispozitivelor.
- Interferenţe minore pot afecta funcţionarea televizoarelor, radiourilor, computerelor etc.
- Utilizati dispozitivul la temperaturi cuprinse între 0 °C și 35 °C, dacă este posibil. Expunerea dispozitivului la temperaturi extrem de scăzute sau extrem de ridicate poate cauza deteriorarea, functionarea defectuoasă sau chiar explozia.

# **Siguranţa la volan**

Consultaţi legislaţia şi reglementările pentru utilizarea dispozitivelor la volan, aplicabile în zona în care vă aflați.

- Nu utilizaţi un dispozitiv care trebuie ţinut în mână atunci când conduceţi.
- Acordaţi şofatului atenţie maximă.
- Ieşiţi de pe şosea şi parcaţi înainte de a apela sau a răspunde la un apel telefonic, în cazul în care circumstanţele necesită acest lucru.
- Energia frecventelor radio poate afecta anumite sisteme electronice din vehiculul dvs. motorizat, cum ar fi sistemul audio sau echipamentele de sigurantă.
- Dacă vehiculul este echipat cu airbaguri, nu blocaţi, cu aparate instalate sau cu aparate wireless portabile, locul în care acestea sunt amplasate. Acesta poate determina nefunctionarea airbagului sau poate provoca vătămări grave datorită performantelor reduse.
- Dacă ascultaţi muzică pe stradă, asiguraţi-vă că volumul este reglat la un nivel rezonabil care să vă permită să auziţi ceea ce se întâmplă în jur. Acest lucru este deosebit de important atunci când vă aflaţi în apropierea drumurilor.

# **Evitarea afectării auzului**

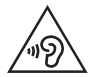

Pentru a evita afectarea auzului, nu ascultaţi la volum ridicat pentru perioade îndelungate de timp.

Auzul vă poate fi afectat dacă vă expuneți perioade lungi de timp la sunete puternice. De aceea, vă recomandăm să nu porniti și să nu opriti telefonul în apropierea urechii. De asemenea, vă recomandăm să setați volumul muzicii ascultate şi pe cel al apelurilor la un nivel rezonabil.

• Atunci când utilizati căstile, reduceți volumul dacă nu puteți auzi persoanele care vorbesc lângă dvs. sau dacă persoana care stă lângă dvs. poate auzi ceea ce ascultati.

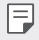

• Presiunea acustică excesivă din cauza căştilor şi a căştilor stereo poate cauza pierderea auzului.

# **Componentele din sticlă**

Anumite componente ale dispozitivului dvs. sunt din sticlă. Această sticlă se poate sparge dacă scăpați dispozitivul pe o suprafață dură sau dacă este supus unui impact serios. Dacă sticla se sparge, nu o atingeți și nu încercați să o mișcați din loc. Nu utilizați dispozitivul decât după ce sticla a fost înlocuită de un furnizor de servicii autorizat.

# **Zone cu explozii controlate**

Nu utilizati dispozitivul în timpul detonării de materialele explozive. Respectati restrictiile și eventualele reglementări sau reguli care se aplică în astfel de locuri.

# **Medii cu potenţial explozibil**

- Nu utilizați dispozitivul în punctele de alimentare cu combustibili.
- Nu utilizati telefonul în apropierea combustibililor sau a altor substante chimice.
- Nu transportaţi şi nu depozitaţi gaz, lichide inflamabile sau explozibili în compartimentul vehiculului unde se află dispozitivul sau accesoriile acestuia.

# *În aeronave*

Dispozitivele fără fir pot provoca interferenţe în aeronave.

- Închideţi dispozitivul înainte de îmbarcarea într-o aeronavă.
- Nu utilizati telefonul la sol fără a avea permisiunea echipajului.

# **Copiii**

Păstraţi dispozitivul la loc sigur, astfel încât să nu fie la îndemâna copiilor. Aparatul conţine componente de mici dimensiuni care pot fi detaşate şi înghiţite, putând cauza accidente prin sufocare.

# **Apeluri de urgenţă**

Este posibil ca apelurile de urgenţă să nu fie disponibile pentru toate reţelele de telefonie mobilă. De aceea, nu trebuie să depindeți niciodată numai de dispozitivul dvs. pentru efectuarea apelurilor de urgentă. Consultati furnizorul de servicii local.

# **Informaţii despre baterie şi întreţinerea acesteia**

- Bateria nu trebuie să se descarce complet înainte de reîncărcare. Spre deosebire de alte baterii, nu există un efect de memorie care ar putea compromite performanţa bateriei.
- Folositi doar baterii și încărcătoare LG. Încărcătoarele LG sunt create pentru a maximiza durata de viată a bateriei.
- Nu dezasamblaţi şi nu scurtcircuitaţi bateria.
- Păstrati curate contactele metalice ale bateriei.
- Înlocuiţi bateria atunci când nu mai este performantă. Bateria poate fi reîncărcată de sute de ori înainte de a necesita schimbarea.
- Reîncărcaţi bateria dacă nu a fost utilizată de mult timp, pentru a maximiza durata de folosire.
- Nu expuneti încărcătorul bateriei direct razelor solare sau nu-l utilizați în condiții de umiditate ridicată, precum în baie.
- Nu lăsaţi dispozitivul în locuri fierbinţi sau reci, deoarece acest lucru poate reduce performanţele acestuia.
- Utilizând o baterie de un tip incorect, riscaţi să produceţi o explozie. Eliminaţi bateriile uzate conform instructiunilor.
- Deconectaţi întotdeauna încărcătorul din priză după ce dispozitivul este încărcat complet pentru a economisi consumul inutil de energie.
- Durata efectivă de functionare a bateriei depinde de configurația rețelei, setările produsului, modul de utilizare, baterie și condițiile de mediu.
- Asiguraţi-vă că bateria nu intră în contact cu obiecte cu margini ascuţite, precum dinţii animalelor sau unghiile. Acest lucru ar putea cauza un incendiu.
- Consum de energie (Mod stand-by în retea): 0,7 W

# **Securizarea informațiilor cu caracter personal**

- Asigurați-vă că protejați informațiile dys, personale, pentru a preveni scurgerea de date sau utilizarea necorespunzătoare a informațiilor sensibile.
- Efectuați întotdeauna o salvare de rezervă a datelor pe durata utilizării dispozitivului. LG nu este responsabilă de eventualele pierderi de date.
- Asiguraţi-vă că efectuați o salvare de rezervă a tuturor datelor și că resetați dispozitivul atunci când îl eliminați, pentru a preveni orice utilizare necorespunzătoare a informatiilor sensibile.
- Citiți cu atenție ecranul de permisiuni atunci când descărcați aplicații.
- Fiți precaut în ceea ce privește utilizarea aplicațiilor care au acces la funcții multiple sau la informațiile dvs. personale.
- Verificați cu regularitate conturile dvs. personale. Dacă descoperiți orice semn de utilizare necorespunzătoare a informațiilor dvs. personale, rugați furnizorul dvs. de servicii să șteargă sau să modifice informațiile contului dvs.
- Dacă dispozitivul dvs. se pierde sau este furat, schimbaţi parola contului dvs., pentru a securiza informatiile dvs. personale.
- Nu utilizați aplicaţii din surse necunoscute.

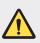

#### **Notă pentru înlocuirea bateriei**

- Bateria Li-Ion este o componentă periculoasă care poate cauza rănirea.
- Înlocuirea bateriei de către un operator necalificat poate cauza deteriorarea dispozitivului dvs.
- Nu înlocuiti dvs. bateria. Bateria poate fi deteriorată, ceea ce poate provoca supraîncălzirea şi vătămarea corporală. Bateria trebuie să fie înlocuită de un operator calificat. Bateria ar trebui reciclată sau aruncată separat de gunoiul menajer.
- În cazul în care bateria este încorporată în produs și nu poate fi îndepărtată de utilizatorul final, LG recomandă ca bateria să fie îndepărtată doar de către un personal calificat; bateria astfel îndepărtată trebuie înlocuită și reciclată la sfârșitul duratei de viață a produsului. Pentru a preveni deteriorarea produsului și producerea oricărui accident, utilizatorilor li se recomandă să nu îndepărteze bateria, și să contacteze Serviciul de Asistență LG, sau orice altă unitate service individuală.
- Eliminarea bateriei implică demontarea carcasei produsului, deconectarea cablurilor/racordurilor electrice și îndepărtarea cu atenție a bateriei, cu folosirea sculelor speciale. Pentru instrucțiunile de îndepărtare în condiții de siguranță a bateriei, destinate personalului calificat, vă rugăm accesați http://www.lge.com/global/sustainability/environment/take-back-recycling.
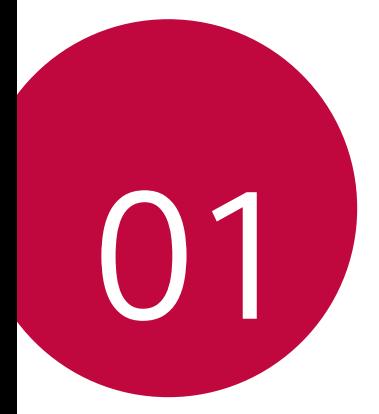

# **Funcții personalizate**

## **Mişcare aer**

冃

### **Prezentare generală Mişcare aer**

Senzorul ToF și dispozitivul de iluminat IR situat aproape de camera frontală pot recunoaște locația și forma mâinii dvs. pentru a lansa anumite aplicații fără atingerea ecranului.

Poziționați mâna în fața camerei frontale, apoi gesticulați cu mâna pentru a lansa aplicațiile dorite.

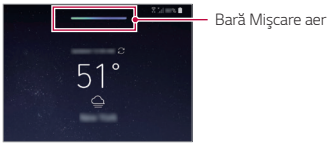

Funcția Mişcare aer este activată

- Este posibil ca această funcție să nu fie disponibilă în funcție de anumite aplicații.
	- Asigurați-vă că senzorul ToF și dispozitivul de iluminat IR nu sunt blocate de autocolante sau alte substanțe.
	- Nu mișcați mâna prea repede și nu o îndepărtați sau apropiați prea mult de dispozitiv în timp ce utilizați funcția Mişcare aer.
	- În cazul în care purtați mănuși sau senzorul ToF și dispozitivul de iluminat IR sunt expuse la lumina directă a soarelui, precizia de recunoaștere poate să scadă.
	- În cazul în care așezați un obiect care reflectă bine lumina, precizia de recunoaștere poate să scadă sau este posibil ca recunoașterea să nu funcționeze corespunzător.

#### **Utilizarea Mişcare aer**

Puteți lansa aplicațiile dorite cu ajutorul funcției Mişcare aer.

#### **Scurtătură și captură**

În timp ce vizualizați ecranul de pornire sau folosiți o aplicație, puteți glisa spre stânga sau spre dreapta în aer pentru a deschide o aplicație sau să apropiați toate degetele pentru a prelua o captură de ecran.

- *1* Atingeți **Setări** *General* **Mişcare aer Scurtătură și captură**.
- 2 Atingeți pentru a activa această caracteristică.
- *3* Selectați aplicațiile dorite din **Glisare stânga** și **Glisare dreapta** pentru a le folosi ca scurtături pentru funcția Mişcare aer.

#### **Gesturi cu mâna**

- *1* Pentru a activa funcția Mişcare aer, așezați palma la o distanță de 6 ~ 12 cm (2 ~ 5 inci) de dispozitiv.
- *2* Atunci când bara Mişcare aer apare în partea superioară a ecranului, faceți mâna căuș în aer, în timp ce o ridicați la o distanță de 15 ~ 20 cm (6 ~ 8 inci) de dispozitiv pentru a lansa sistemul de control pentru scurtăturile de Glisare.
- *3* Glisați mâna spre stânga sau dreapta pentru a deschide aplicația dorită. Sau apropiați toate degetele pentru a prelua o captură de ecran.

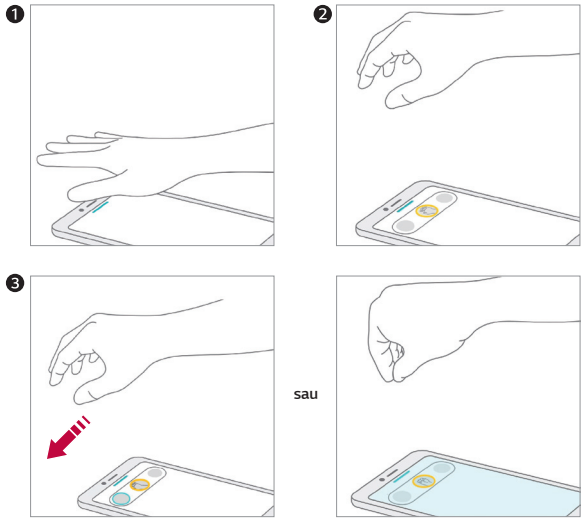

Pentru a deschide o aplicație **Pentru a realiza o captură de ecran** 

### **Control muzică și clipuri video**

În timp ce folosiți aplicația pentru muzică sau o aplicație de redare pentru clipuri video, puteți pune pauză, reda sau regla volumul prin gesturi cu mâna în aer.

- *1* Atingeți **Setări** *General* **Mişcare aer Control muzică și clipuri video**.
- *2* Atingeți pentru a activa această caracteristică.
- *3* Așezați mâna la o distanță de 6 ~ 12 cm (2 ~ 5 inci) de dispozitiv pentru a activa Mişcare aer.
	- Atunci când bara Mişcare aer apare în partea superioară a ecranului, faceți mâna căuș în aer pentru a lansa sistemul de control pentru Redare.
- *4* Glisați mâna spre stânga sau spre dreapta pentru a controla funcția dorită.
	- Pentru a utiliza Comanda rapidă și funcția de captură, glisați spre stânga. Pentru pauză sau redare, glisați spre dreapta.

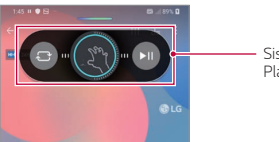

*Sistem de control Player*

• Pentru a regla volumul, faceți mâna căuș și așteptați până când apare controlul pentru volum. Apoi rotiți-o spre stânga sau spre dreapta pentru a micșora sau mări volumul.

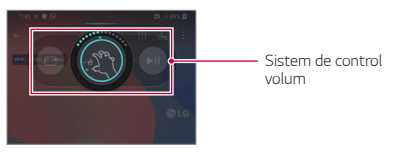

• În cazul în care mișcați mâna prea repede sau realizați un gest prea mare 冃 cu mâna, este posibil ca funcția de control a volumului să nu funcționeze corect.

### **Control apeluri și alarme**

Puteți răspunde la un apel sau dezactiva notificări prin glisarea mâinii spre stânga sau spre dreapta în aer.

- *1* Atingeți **Setări** *General* **Mişcare aer Control apeluri și alarme**.
- 2 Atingeți o pentru a activa această caracteristică.
- *3* Cu funcția Mişcare aer activată, faceți mâna căuș la o distanță de 15 ~ 20 cm (6 ~ 8 inci) de dispozitiv pentru a lansa sistemul de control.
	- Funcția Mişcare aer este activată automat atunci când primiți un apel sau sună o alarmă sau un temporizator.
- *4* Glisați mâna spre stânga sau dreapta pentru a controla funcția după cum doriți.

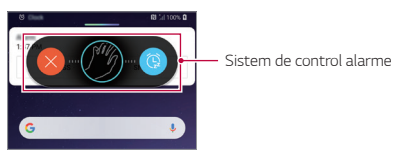

- Puteți încheia un apel folosind funcția Mişcare aer în timp ce activați difuzorul sau conectați căștile la dispozitiv.
	- Nu puteți încheia un apel video cu ajutorul funcției Mişcare aer.

#### **Afișare ghid pentru mâini**

冃

Activați pentru a previzualiza gestul cu mâna.

Asigurați-vă că mâna se află în cercul de ghidare în timp ce controlați funcția Mişcare aer.

- *1* Atingeți **Setări** *General* **Mişcare aer Afișare ghid pentru mâini**.
- 2 Atingeți pentru a activa această caracteristică.

## **Funcțiile aparatului foto**

## **Camere triple**

Camerele triple localizate pe partea din spate a dispozitivului vă permit să realizați fotografii sau să înregistrați clipuri video din diferite unghiuri de vizualizare.

Atingeți  $\bigcap$   $\bigcirc$  si selectați  $\bigcirc$  /  $\bigcirc$  /  $\bigcirc$  în timp ce realizați fotografii sau înregistrați clipuri video cu camera principală.

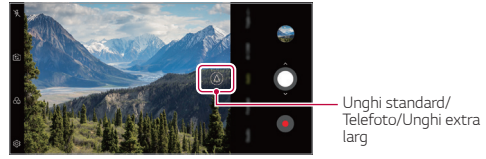

**Cameră principală**

## **Triple shot**

Camerele triple localizate pe partea din spate a dispozitivului realizează o serie de fotografii din diferite unghiuri de vizualizare și le salvează ca video cu efect de glisare.

- 1 Atingeți ( ) > ⊙, apoi atingeți Mai multe > Triple shot.
- 2 Atingeti  $\bigcirc$  pentru a realiza o fotografie.
	- Camerele triple realizează fotografii automat, în ordine.

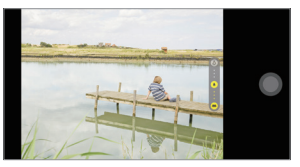

• Un clip video triplu este salvat automat în Galerie.

• În timp ce realizați o fotografie, țineți dispozitivul nemișcat până după 冃 realizarea tuturor celor 3 fotografii.

### **Previzualizare triplă**

Puteți previzualiza imagini din diferite unghiuri, realizate cu camerele triple localizate pe partea din spate a dispozitivului și puteti selecta unghiul dorit pentru realizarea unei fotografii sau pentru înregistrarea unui clip video.

Înainte de realizarea unei fotografii, țineți apăsată pictograma de vizualizare pentru o cameră pentru afișarea pictogramelor de previzualizare a celor trei unghiuri din partea dreaptă.

- Ecranul afișează imaginea de previzualizare a unghiului de vizualizare selectat.
- După selectarea unghiului dorit, atingeți $\bigcirc$  sau  $\bullet$  pentru a realiza o fotografie sau pentru a înregistra un clip video.

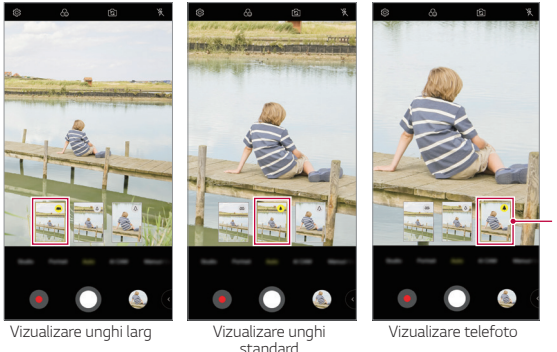

Selectați pictogram a de previzuali zare.

• Această funcție este disponibilă numai în modul Auto și AI Cam.

冃

## **Editor Video**

Puteti realiza fotografii de studio folosind funcțiile Reflector și Lumină din spate ale camerei.

#### **Reflector**

Puteți aplica diferite efecte de lumină în timpul preluării fotografiilor.

- 1 Atingeți ( ) > o, apoi atingeți **Editor Video**.
- 2 Atingeti  $\ddot{Q}$  pentru a selecta un efect de luminare.

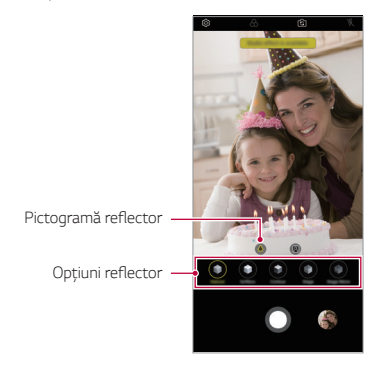

- *3* Atingeți pictograma cu efectul de lumină dorit.
- *4* Atunci când textul **Efectul Studio disponibil** apare pe ecran, atingeți O pentru a prelua o fotografie.
	- Este posibil ca funcția Studio să nu funcționeze în cazul în care camera nu poate recunoaște subiectul.
	- În timpul preluării unui selfie, atingeți  $\cdot$  Iluminare 3D pentru a regla temperatura culorilor și nivelul de luminozitate. De asemenea, puteți schimba locația luminii, mutând .

#### **Lumină din spate**

Puteți aplica diferite efecte de lumină pentru fundal în timpul preluării fotografiilor de tip portret.

- 1 Atingeți ( ) > o, apoi atingeți **Editor Video**.
- *2* Atingeți pentru a selecta un efect de lumină din spate.
- *3* Selectați o culoare de fundal pe care doriți să o aplicați.

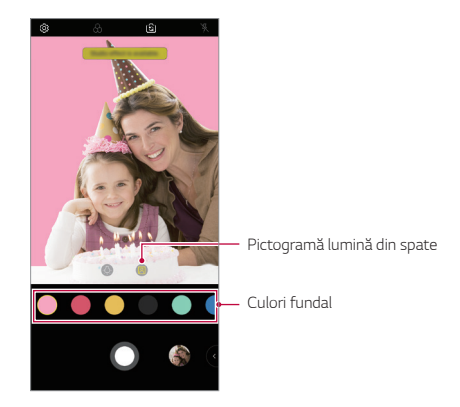

### *Portret*

Puteți crea o fotografie portret artistică, în care focalizarea este realizată pe subiect, iar fundalul este estompat. De asemenea, puteți edita imaginea, aplicând lumină sau efect de culoare pe fundal.

- 
- În timpul realizării unei fotografii, păstrați o distanță de 0,4 ~ 1,5 metri față de subiect.
- Această funcție nu este disponibilă în cazul în care mediul înconjurător este prea întunecat.
- 1 Atingeți ( ) > **o**, apoi **Portret**.
- *2* Trageți bara glisantă spre stânga sau spre dreapta pentru a regla nivelul de estompare.

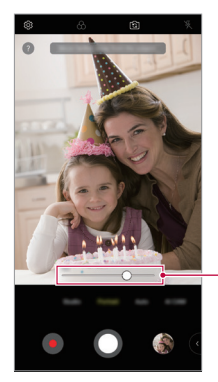

Reglați nivelul de estompare.

- *3* Atunci când textul **Portret este disponibil**. apare pe ecran, atingeți pentru a prelua o fotografie.
	- Este posibil ca funcția Portret să nu funcționeze în cazul în care camera nu poate recunoaște subiectul.

## **Machiaj Pro**

În timp ce realizați selfie-uri, puteți aplica diferite tehnici de machiaj. Atunci când folosiți camera frontală, reglați nuanța tenului și aplicați machiaj pe ochi și pe buze.

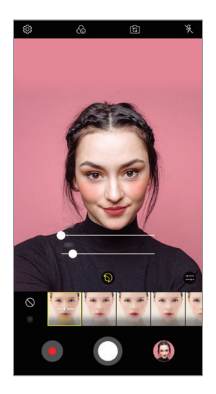

- 1 Atingeți  $O$  >  $\odot$ , alegeți camera frontală, apoi atingeți  $\mathbb{S}$ .
- *2* Selectați opțiunea de machiaj dorită, apoi trageți bara glisantă spre stânga sau spre dreapta pentru a regla efectul.
	- Atunci când selectați **Niciunul**, bara glisantă dispare.
- $3$  Atingeți  $\bigcirc$  pentru a realiza o fotografie.

## **Google Lens**

Puteți obține mai multe informații sau interacționa cu elementele din jurul dumneavoastră, cum ar fi atracții turistice, afișe, meniuri ale restaurantelor, animale, flori sau coduri de bare, folosind Google Lens, direct pe dispozitivul dvs.

De exemplu, atunci când folosiți Google Lens pe:

- O carte de vizită: Puteți salva numărul de telefon sau adresa pentru un contact.
- O carte: Puteți citi evaluări sau alte detalii despre aceasta.
- O atracție turistică sau o clădire: Puteți afla mai multe detalii despre aceasta.
- O pictură dintr-un muzeu: Puteți afla detalii despre aceasta.
- O plantă sau un animal: Puteți afla mai multe despre aceasta.
- O broșură sau un panou de evenimente: Puteți adăuga evenimentul în calendarul dvs.
- 冃
- Google Lens este disponibilă numai atunci când dispozitivul dvs. este conectat la internet. Dacă utilizați date mobile, puteți fi taxat pentru utilizarea datelor, în funcție de planul tarifar.
- Este posibil ca această funcție să nu fie acceptată sau este posibil ca limbile acceptate să difere, în funcție de zona de furnizare a serviciilor.

#### **Utilizați Google Lens**

- Atingeti  $\bigcap$  >  $\bigcirc$ , apoi atingeti  $\bigcirc$ .
- *2* Îndreptați camera către un element.
- *3* Pentru a obține detalii sau pentru a interacționa:
	- Atingeți elementul pe ecranul dvs.
	- Pentru a selecta un text: Atingeți un cuvânt, apoi atingeți-l din nou și trageți de punctele albastre.

## **Funcții AR**

Puteți folosi diferite funcții AR (Realitate Augmentată) prin intermediul aplicației Aparat foto. Puteți crea fișiere Avatarul meu, Emoticon AR sau Autocolant AR pentru un conținut mai bogat. Opțiunea Avatarul meu vă ajută să creați o versiune de desene animate a dvs. și să o personalizați. Opțiunea Emoticon AR vă ajută să creați emiticonuri animate 3D cu animale, care imită expresiile faciale. Opțiunea Autocolant AR vă permite să alegeți dintre diferite autocolante pe care le puteți utiliza pe o fotografie sau un clip video, în timp ce sunteți cu fața la aparatul foto.

#### **Creare Avatarul meu**

- 1 Atingeți  $\bigcap$  >  $\bigcirc$ , alegeți camera frontală, apoi atingeți  $\bigcirc$ ,  $\bigcirc$ ,  $\bigcirc$ ,
- 2 Atingeti  $\Omega$  >  $\Omega$  pentru a realiza o fotografie.
	- Urmați instrucțiunile de pe ecran pentru a vă alinia fața pe ecran.
	- Pentru folosirea opțiunii Avatarul meu pe una dintre fotografiile salvate din Galerie, atingeti  $\overline{\phantom{a}}$ .

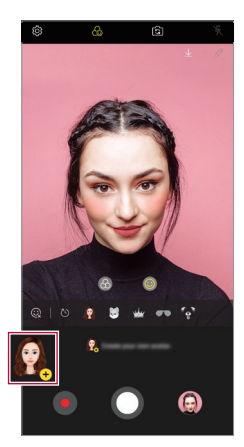

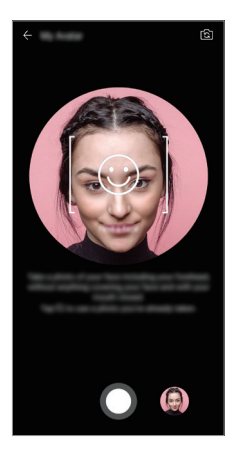

*3* Selectați sexul pentru Avatarul meu și detaliile, inclusiv tipul de avatar, nuanța tenului, coafura și hainele, apoi atingeți *OK*.

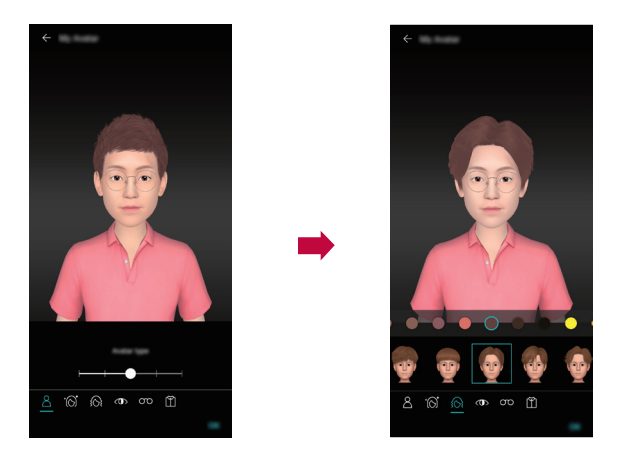

- 4 Pentru a realiza o fotografie, atingeți **O**. Pentru a înregistra un videoclip, atingeți .
	- Fotografiile realizate sunt salvate în Galerie.

#### **Utilizare Avatarul meu, Emoticon AR, Autocolant AR**

- 1 Atingeți  $\bigcirc$   $\circ$ , alegeți camera frontală, apoi atingeți  $\mathcal{R}_0$  >  $\odot$ .
- *2* Selectați o opțiune pe care doriți să o înregistrați.

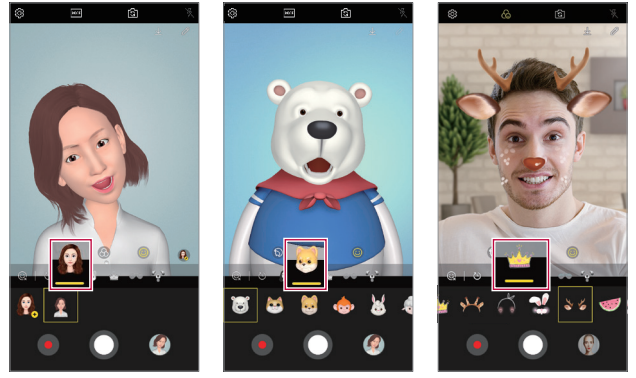

*Avatarul meu Emoticon AR Autocolannt AR*

- 3 Pentru a realiza o fotografie, atingeți *O*. Pentru a înregistra un videoclip, atingeți .
	- Fotografiile realizate sunt salvate în Galerie.

#### **Folosirea opțiunii Autocolante avatar**

- *1* Atingeți de pe tastatura LG.
- *2* Selectați opțiunea Autocolant avatar.

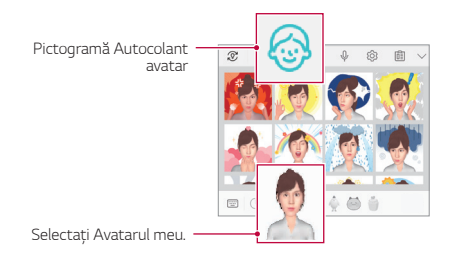

#### **Folosirea opțiunii Autocolant Ani**

- *1* Atingeți de pe tastatura LG.
- *2* Selectați Avatarul meu dorit.
- 3 Atingeți **•** pentru a înregistra voce și video, apoi atingeți  $\left( \circ \right)$  pentru salvare.
	- Sunt create Autocolante Ani cu diferite expresii faciale, mișcări și voci.
- *4* Atingeți pentru a încărca un Autocolant Ani.
	- Atingeți D pentru a previzualiza Autocolantul Ani creat.

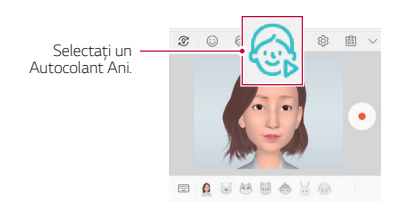

## **AI CAM**

Puteți folosi funcția Ai Cam pentru recunoașterea automată a obiectelor în timpul preluării unei fotografii sau înregistrării unui clip video, pentru o calitate optimă.

- 1 Atingeți  $\bigcap$  >  $\bigcirc$ , apoi **AI CAM**.
- *2* Atunci când obiectul este recunoscut, este aplicat cel mai bun efect pentru scena respectivă.
	- Pentru a aplica alte efecte, atingeți pictograma scenă.
	- O mare varietate de categorii, precum portret, animale, mâncare, răsărit, apus, peisaj, cer, plajă, bebeluși, flori și text, pot fi recunoscute automat.
	- Rezultatul recunoașterii peisajului poate varia în funcție de iluminare sau 冃 locația subiectului în timpul preluării fotografiilor. Cuvintele cheie nu apar pe fotografiile sau clipurile video finale.

## **QLens**

Puteți face cumpărături, căuta imagini sau scana coduri QR prin intermediul preluării de imagini cu **QLens**.

- $1$  Atingeți  $\bigcirc$  >  $\bigcirc$ , apoi **QLens**.
- *2* Selectați opțiunea dorită dintre Căutare vizuală sau Scanare cod QR.
- *3* Atingeți ecranul pentru a prelua o imagine a obiectului pe care doriți să-l căutați sau focalizați pe codul QR.
	- Rezultatul va apărea în câteva momente.
	- 冃 • Această funcție este disponibilă numai atunci când dispozitivul dvs. este conectat la o rețea. Dacă utilizați date mobile, puteți fi taxat pentru utilizarea datelor, în funcție de planul tarifar.
		- Pentru funcțiile de Căutare vizuală, puteți selecta zona dorită din imaginea preluată și apoi să căutați din nou.
		- Această funcție este disponibilă numai atunci când camera din spate este pe Modul automat.
		- Este posibil ca această funcție să nu fie acceptată, în funcție de zonă.

## **Cine foto**

Puteți înregistra un moment și realiza un clip video cu doar o parte din scena în mișcare.

În timpul înregistrării unui clip video, nu mișcați dispozitivul. După înregistrare, atingeți zona din clipul video în mișcare. Zona selectată începe să se miște, iar restul clipului video rămâne fix.

- 1 Atingeți *O* > o, apoi atingeți Mai multe > 2.
- 2 Atingeți **p**entru a înregistra un clip video de 3 secunde.
	- Nu mișcați dispozitivul în timpul înregistrării clipului video.
- 3 Atingeți e și zona în mișcare cu efectul Cinegraf.

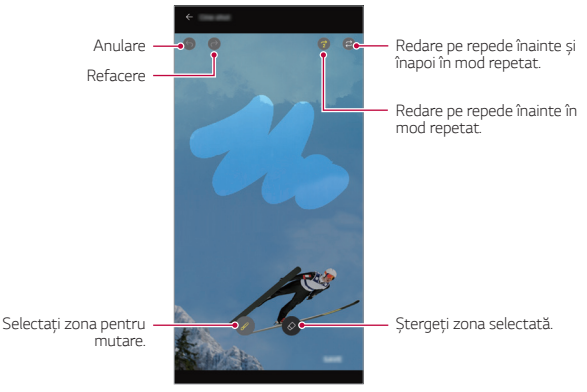

- Atingeti  $\circleddiamond$ ) pentru a sterge zona selectată.
- Atingeți  $\widehat{p}$  pentru a reda zona selectată pe repede înainte în mod repetat.
- Atingeti  $\sigma$ ) pentru a reda zona selectată pe repede înainte și înapoi în mod repetat.
- *4* Atingeți **SALV**.
	- Zona selectată va fi în mișcare.

## **Cine Video**

Puteți înregistra un videoclip precum un film.

- 1 Atingeți  $\bigcap$
- 2 Atingeți Mai multe > .
- 3 Atingeți **pentru a înregistra un videoclip.** 
	- $\cdot$  [  $\alpha$ ] : Înregistrati un videoclip selectând funcția Point zoom pentru a mări sau micșora o anumită zonă.
	- **in** : Selectați un efect pentru a-l aplica înregistrării. De asemenea, puteți regla vinieta și intensitatea fiecărui efect Cine. Această funcție nu poate fi modificată după ce ați început să înregistrați.

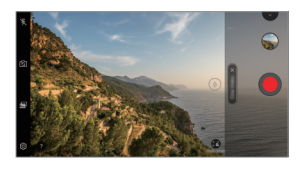

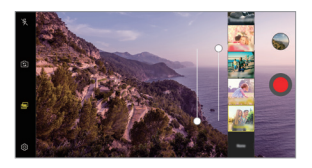

- Funcția Point zoom acceptă o viteză a zoom-ului de până la de 3 ori mai 冃 mare.
	- Această funcție nu acceptă decât înregistrările video în unghi standard.

## **Cameră stabilă**

Folosiți Camera stabilă pentru a preveni tremurarea camerei atunci când înregistrați un videoclip sau în timp ce mergeți sau faceți mișcări ample.

Activați funcția Anti-tremurat pentru a reduce sau elimina imaginile neclare rezultate din tremuratul camerei în timpul înregistrării unui videoclip.

- 1 Atingeți  $\bigcap$
- 2 Atingeți Mai multe>( $^{\text{m}}$ )
- 3 Atingeți **O** pentru a înregistra un videoclip.

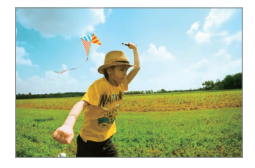

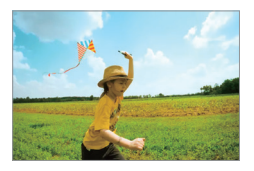

## **Funcții pentru calitatea și efectele sunetelor**

## **DTS:X 3D Surround**

Puteți reda o melodie sau un videoclip cu un sunet tridimensional, captivant și intens. Pentru a folosi această funcție, conectați căștile, difuzorul sau alte dispozitive audio externe la dispozitivul dvs.

Atingeți **Setări Sunet Calitate sunet și efecte**, apoi atingeți **DTS:X 3D Surround** pentru a activa această funcție.

#### **Reglarea direcției sunetului**

Puteți regla direcția sunetului după cum doriți.

- *1* Atingeți **Setări Sunet Calitate sunet și efecte** *DTS:X 3D*  **Surround**.
- *2* Selectați direcția sunetului.

Funcții personalizate *34*

## **Floating Bar**

## **Prezentare generală pentru Floating Bar**

Puteți activa funcțiile utilizate frecvent, inclusiv comenzile rapide, capturile de ecran, music player-ul și persoanele de contact rapide atingând și glisând Floating Bar-ul pe ecran.

Pentru a activa functia Floating Bar, atingeți () > Setări > General > **Floating Bar**  $\bigcirc$ .

#### **Deschiderea și închiderea Floating Bar-ului**

- Pentru a deschide Floating Bar-ul: Atingeți  $\zeta$  sau  $\lambda$ .
- Pentru a închide Floating Bar-ul: Atingeți  $\geq$  sau  $\lt$ .

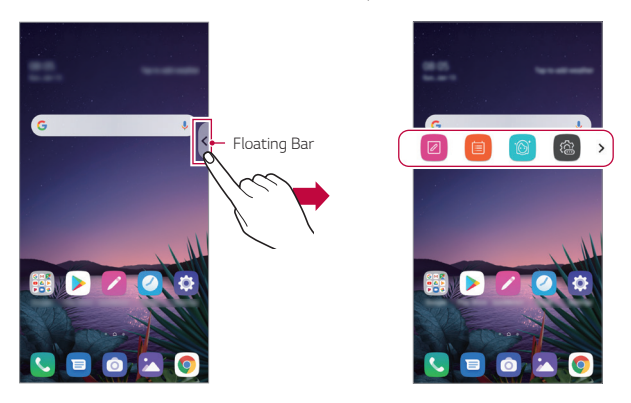

• Pentru a accesa restul opțiunilor din bară, glisați spre stânga sau spre dreapta pe floating bar.

#### **Mutarea poziției Floating Bar-ului**

Atingeți și țineți apăsat Floating Bar-ul, apoi trageți-l în locația dorită. Acesta poate fi mutat în orice direcție.

## **Asistentul Google**

### **Prezentare generală Asistentul Google**

Dispozitivul dvs. are funcția Asistent Google încorporată. Aflați răspunsuri și faceți lucruri din mers. Pentru a începe, atingeți tasta pentru Asistentul Google de pe partea laterală a telefonului sau țineți apăsat  $\bigcap$ 

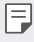

• Pentru a utiliza această funcție, conectați-vă mai întâi la rețea și la Contul dvs. Google.

#### **Conectare**

- 1 Tineti apăsat ∩ din ecranul de pornire pentru a lansa Asistentul *Google* sau apăsați tasta pentru Asistentul Google de pe partea laterală stângă a dispozitivului.
- *2* Apăsați *ÎNCEPERE*.
- *3* Urmați instrucțiunile de pe ecran și spuneți *"Ok Google"*.
	- Dispozitivul salvează datele dvs. vocale pentru recunoaștere.
- *4* Selectați dacă doriți să folosiți funcția de deblocare prin recunoaștere vocală.
	- Atunci când această funcție este activată, puteți debloca ecranul spunând *"Ok Google"* în timp ce ecranul este oprit sau deblocat.
- Această funcție poate fi mai vulnerabilă la securitate decât alte sisteme 冃 de blocare a ecranului precum Knock Code, Model, PIN sau Parolă. Când este utilizată o voce similară sau o înregistrare a vocii dumneavoastră, ecranul poate fi deblocat.
	- Pentru a utiliza această funcție, atingeți ( ) > Setări > General > **Ecranul Blocare și securitate Setări Blocare de siguranță Smart Lock**, apoi folosiți metoda de blocare a ecranului setată pentru deblocarea dispozitivului. Atingeți **Potrivire vocală**, apoi atingeți Deblocare prin potrivire vocală (D), apoi introduceți din nou metoda de deblocare actuală. Rețineți că Glisarea este exclusă.
	- Trebuie să deblocați dispozitivul folosind metoda specificată în cazul în care nu reușiți să deblocați dispozitivul prin recunoaștere vocală. Consultaţi [Setarea unei blocări de ecran](#page-461-0) pentru detalii.
- *5* Atingeți **Salvare**.

### **Lansarea Asistentului Google**

- *1* Puteți lansa funcția Asistent Google utilizând una dintre următoarele metode:
	- Țineți apăsat  $\bigcap$  de pe ecranul de pornire.
	- Apăsați tasta pentru Asistentul Google de pe partea laterală stângă a telefonului.
	- Spuneți "Ok Google" atunci când ecranul este oprit sau blocat.
- 2 Rostiti o comandă sau o întrebare atunci când vedeti ... în partea inferioară a ecranului.
	- Precizia recunoașterii vocale poate să scadă în cazul în care vorbiți 冃 neclar sau vă aflați într-un loc zgomotos. Atunci când folosiți funcția de recunoaștere vocală, măriți precizia vorbind clar, într-un loc liniștit.

## **Hand ID**

## **Prezentare generală Hand ID**

Puteți debloca ecranul cu mâna, cu ajutorul funcției Hand ID.

Așezați dispozitivul pe o suprafață plană și apropiați mâna de camera frontală pentru a debloca dispozitivul.

冃

• Această funcție folosește datele despre venele din palmă salvate pe dispozitivul dvs. Datele recunoscute despre venele din palmă sunt stocate în siguranță în dispozitivul dumneavoastră.

- Senzorul ToF și dispozitivul de iluminat IR situate aproape de camera frontală pot recunoaște modelele venelor din palma dvs.
- Hand ID este considerată o funcție mai puțin sigură decât celelalte tipuri de blocare.

## **Măsuri de precauție pentru Hand ID**

Precizia recunoașterii Hand ID poate scădea în următoarele cazuri. Pentru a crește precizia, verificați următoarele înainte de a utiliza dispozitivul.

- Asigurați-vă că senzorul ToF și dispozitivul de iluminat IR nu sunt blocate de autocolante sau alte substanțe în timpul utilizării funcției Hand ID.
- Când apa, praful sau alte substanțe se află pe senzorul ToF, pe dispozitivul de iluminat IR sau pe mâna dvs., este posibil ca recunoașterea Hand ID să nu funcționeze. Curățați și uscați senzorul și mâna înainte de a încerca recunoașterea mâinii.
- În cazul în care îndoiți mâna, este posibil ca recunoașterea Hand ID să nu funcționeze. Deschideți mâna în mod confortabil și plat în timpul înregistrării și recunoașterii Hand ID.
- Dispozitivul trebuie să fie paralel cu mâna în timpul înregistrării și recunoașterii Hand ID. În cazul în care înclinați dispozitivul sau mâna, este posibil ca înregistrarea și recunoașterea Hand ID să nu funcționeze în mod corespunzător.
- Asigurați-vă că dispozitivul dvs. este așezat pe o suprafață plană sau pe un suport stabil.
- În timpul folosirii funcției Hand ID, mențineți o distanță de 10 cm (4 inci) față de palmă.

Funcții personalizate *38*

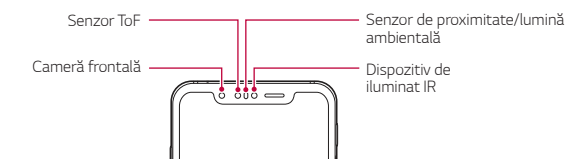

## **Înregistrare Hand ID**

Înainte de a utiliza funcția de Hand ID, înregistrați datele despre venele din palmă pe dispozitivul dvs.

- *1* Atingeți **Setări** *General* **Ecranul Blocare și securitate Hand ID**.
- *2* Atingeți **URMĂTORUL** și deblocați ecranul în conformitate cu metoda specificată.
- *3* Așezați dispozitivul pe o suprafață plană și atingeți *START*.
- *4* Înregistrați-vă palma urmând instrucțiunile de pe ecran.
	- Așezați palma la o distanță de 15 ~ 20 cm (6 ~ 8 inci) de dispozitiv.
	- Atunci când dispozitivul vă recunoaște palma, coborâți-o ușor spre senzorul ToF.
	- Atingeți *CONTINUARE* pentru a înregistra din nou cu dispozitivul așezat în altă poziție.
- *5* După ce ați efectuat înregistrarea palmei, atingeți *OK*.

## **Deblocarea ecranului cu Hand ID**

Puteți să deblocați ecranul folosind mâna.

- *1* Atingeți **Setări** *General* **Ecranul Blocare și securitate Hand ID**.
- *2* Din ecranul cu setări pentru Hand ID, configurați următoarele setări:
	- **Ștergere date mână**: Puteți șterge datele Hand ID înregistrate și le puteți înregistra din nou dacă funcția Hand ID nu funcționează corect.
- **Acoperire pentru activare pentru Hand ID**: Vă puteți activa telefonul și folosi funcția Hand ID prin acoperirea ecranului atunci când acesta este oprit.
- **Glisare pentru deblocare**: După ce dispozitivul vă recunoaște mâna prin Hand ID, puteți glisa pe ecran pentru deblocare.

## **Recunoașterea amprentei**

### **Prezentarea generală a funcției de recunoaștere a amprentei**

Trebuie să vă înregistrați amprenta pe dispozitiv înainte de a utiliza funcția de recunoaștere a amprentei.

Puteți utiliza funcția de recunoaștere a amprentei în următoarele cazuri:

- Pentru a debloca ecranul.
- Pentru a vizualiza conținutul blocat în Galerie sau QuickMemo+.
- Confirmați o achiziție prin autentificarea într-o aplicație sau identificarea cu amprenta.
- 冃 • Amprenta dvs. poate fi utilizată de către dispozitiv pentru identificarea utilizatorului. Amprentele foarte asemănătoare de la utilizatorii diferiți pot fi recunoscute de senzorul de amprentă ca fiind aceeași amprentă.
	- Dacă dispozitivul nu vă poate detecta amprenta sau dacă ați uitat valoarea specificată pentru înregistrare, vizitați cel mai apropiat Centru de servicii pentru clienți LG cu dispozitivul și actul de identitate.

#### **Precauții privind recunoașterea amprentei**

Precizia de recunoaștere a amprentei poate scădea din mai multe motive. Pentru a maximiza precizia de recunoaștere, verificați următoarele înainte de a utiliza dispozitivul.

- Dispozitivul are un senzor de amprentă. Asigurați-vă că senzorul de amprentă nu este deteriorat de un obiect metalic, precum o monedă sau o cheie.
- Când apa, praful sau altă substanță străină se află pe senzorul de amprentă sau pe degetul dvs., este posibil ca înregistrarea sau

Funcții personalizate *40*

recunoașterea amprentei să nu funcționeze. Curățați și uscați degetul înainte de a încerca recunoașterea amprentei.

- Este posibil ca o amprentă să nu fie recunoscută corespunzător dacă aveți o cicatrice pe deget sau suprafața degetului nu este netedă din cauza înmuierii în apă.
- Dacă îndoiți degetul sau dacă utilizați numai vârful degetului, este posibil ca amprenta să nu fie recunoscută. Asigurați-vă că degetul acoperă întreaga suprafață a senzorului de amprentă.
- Scanați un singur deget pentru fiecare înregistrare. Dacă scanați mai multe degete, acest lucru poate afecta înregistrarea și recunoașterea amprentei.
- Dispozitivul poate genera electricitate statică în cazul în care aerul înconjurător este uscat. Dacă aerul din jur este uscat, evitați scanarea amprentelor și nu atingeți obiecte metalice, precum monede sau chei, înainte de a scana amprenta, pentru a elimina electricitatea statică.

## **Înregistrarea amprentei**

Puteți înregistra și salva amprenta pe dispozitiv pentru a utiliza identificarea amprentei.

- *1* Atingeți **Setări** *General* **Ecranul Blocare și securitate Amprente**.
	- 冃
- Trebuie să fie setat un ecran de blocare pentru a putea utiliza această caracteristică.
- Dacă blocarea ecranului nu este activă, configurați ecranul de blocare urmând instrucțiunile de pe ecran. Consultați [Setarea unei blocări de ecran](#page-461-0) pentru detalii.
- *2* Localizați senzorul de amprentă de pe partea din spate a dispozitivului și atingeți-o ușor cu degetul pentru a înregistra amprenta.
	- 冃
- Apăsați ușor tasta senzorul de aprentă, astfel încât acesta să vă poată recunoaște amprenta.
- Asigurați-vă că degetul acoperă întreaga suprafață a senzorului de amprentă.

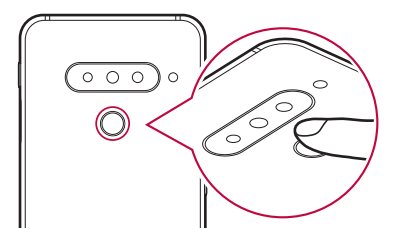

- *3* Urmați instrucțiunile de pe ecran.
	- Repetați scanarea amprentei prin mișcarea degetului puțin câte puțin până la înregistrarea amprentei.
- *4* După ce ați efectuat înregistrarea amprentei, atingeți *OK*.
	- Atingeți **ADĂUG. MAI MULTE** pentru a înregistra altă amprentă. Dacă înregistrați o singură amprentă și degetul corespunzător nu este într-o stare bună, este posibil ca recunoașterea amprentei să nu funcționeze prea bine. Ca măsură preventivă împotriva acestei situații, înregistrați mai multe amprente.

#### **Gestionarea amprentelor**

Puteti edita sau sterge amprentele înregistrate.

- *1* Atingeți **Setări** *General* **Ecranul Blocare și securitate Amprente**.
- *2* Deblocați conform metodei de blocare specificate.
- *3* Din lista de amprente, alegeți o amprentă pentru redenumire. Pentru stergere, atingeți  $\overline{\text{m}}$ .

### **Deblocarea ecranului cu o amprentă**

Puteți debloca ecranul și puteți vizualiza conținutul blocat utilizând amprenta. Activați funcția dorită:

- *1* Atingeți **Setări** *General* **Ecranul Blocare și securitate Amprente**.
- *2* Deblocați conform metodei de blocare specificate.
- *3* Pe ecranul de setări pentru amprente, activați funcția dorită:
	- **Blocare ecran**: Deblocați ecranul cu o amprentă.
	- **Blocare conţinut**: Deblocați conținutul cu o amprentă. Pentru acest lucru, asigurați-vă că este setată blocarea conținutului.

## **Face Unlock**

冃

#### **Prezentare generală a Deblocării faciale**

Puteți debloca ecranul utilizând datele faciale salvate.

- Această funcție poate fi mai vulnerabilă la securitate decât alte sisteme de blocare a ecranului precum Knock Code, Model, PIN sau Parolă.
	- Atunci când este folosită o față asemănătoare, precum o persoană geamănă, este posibil ca dispozitivul să o considere utilizator înregistrat și să poată fi deblocat.
	- Datele faciale recunoscute sunt stocate în siguranță în dispozitivul dumneavoastră.
	- Dacă dispozitivul nu poate detecta fața dumneavoastră sau dacă ați uitat valoarea specificată pentru înregistrare, vizitați cel mai apropiat Centru de servicii pentru clienți LG.

### **Precauții privind Deblocarea facială**

Precizia Deblocării faciale poate scădea în următoarele cazuri. Pentru a crește precizia, verificați următoarele înainte de a utiliza dispozitivul.

- Dacă fața dumneavoastră este acoperită cu o pălărie, ochelari de vedere, ochelari de soare sau o mască sau dacă fața dumneavoastră este semnificativ diferită din cauza machiajului puternic sau a bărbii.
- Dacă există urme de degete sau substanțe străine pe partea frontală a lentilei camerei sau dacă dispozitivul dumneavoastră nu vă poate detecta fața din cauza luminii prea puternice sau prea slabe.

## **Înregistrarea datelor faciale**

Înainte de a utiliza funcția de Face Unlock, înregistrați datele faciale pe dispozitivul dumneavoastră.

- *1* Atingeți **Setări** *General* **Ecranul Blocare și securitate Face Unlock**.
	- 冃

• Pentru a utiliza această funcție, blocarea ecranului trebuie să fi fost setată cu un Knock Code, Model, PIN sau o Parolă.

- Dacă blocarea ecranului nu este setată, înregistrați datele urmând instrucțiunile de pe ecran. Consultați [Setarea unei blocări de ecran](#page-461-0) pentru detalii.
- *2* Atingeți **URMĂTORUL** și deblocați dispozitivul în conformitate cu metoda specificată.
- *3* Atingeți *START* și ridicați dispozitivul în fața ochilor.
	- Înregistrați-vă fața într-o cameră care nu este prea luminoasă sau prea întunecată.
	- Țineți dispozitivul la o distanță de 25 ~ 51 cm (10 ~ 20 inci) de fața dvs.
	- Poziționați-vă fața în interiorul liniei de ghidare de pe ecran și apoi mișcați ușor capul în cerc, privind spre ecran.
	- Nu vă mișcați în timpul înregistrării feței. Puteți îmbunătăți raportul de recunoaștere preluând fotografii stabile de mai multe ori.

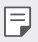

- Puteți înregistra o singura față o dată.
- *4* După ce ați efectuat înregistrarea facială, atingeți *OK*.

### **Deblocarea ecranului cu imaginea feței**

Puteți debloca ecranul cu imaginea feței în loc de Knock Code, tipar, cod PIN sau parolă.

- *1* Atingeți **Setări** *General* **Ecranul Blocare și securitate Selectare blocare ecran**.
- *2* Deblocați ecranul conform metodei specificate.
- *3* Atingeți **Permite Face Unlock** pentru a vă permite să deblocați ecranul utilizând recunoașterea facială.

## **Opțiuni Face Unlock**

Puteți personaliza opțiunile pentru Deblocarea facială.

- *1* Atingeți **Setări** *General* **Ecranul Blocare și securitate Face Unlock**.
- *2* Personalizați următoarele setări:
	- **Îmbunătățire Face Unlock**: Puteți adăuga datele faciale în diferite condiții pentru a îmbunătăți deblocarea facială.
	- **Ștergere față**: Puteți șterge datele faciale înregistrate și le puteți înregistra din nou dacă deblocarea facială nu funcționează corect.
	- **Ridicare pentru activare pentru Face Unlock**: Vă puteți activa telefonul și folosi funcția Face Unlock prin ridicarea telefonului atunci când ecranul este oprit.
	- **Glisare pentru deblocare**: După ce dispozitivul vă recunoaște fața, trebuie să glisați pe ecran pentru deblocare.
	- **Blocare conţinut**: Vă permite afișarea conținutului blocat din Galerie și QuickMemo+ cu ajutorul feței.

## **Funcție multi-tasking**

## **Ferestre multiple**

Puteți folosi două aplicații simultan, împărțind ecranul în mai multe ferestre.

- *1* Atingeți dintre butoanele tactile din meniul Acasă.
	- Vor apărea aplicațiile utilizate recent.
- 2 Atingeți **→** din partea de sus a aplicației dorite pentru a utiliza funcția Ferestre multiple.
	- Aplicația selectată va apărea în jumătatea de sus a ecranului.

Alternativ,

- 1 Atingeti și tineti apăsat pe **∩**în timp ce utilizați aplicația.
	- Aplicațiile utilizate recent apar pe ecranul împărțit.
- 2 Atingeți **a** din partea de sus a aplicației dorite pentru a utiliza funcția Ferestre multiple.
	- Aplicația selectată va apărea în jumătatea de jos a ecranului.

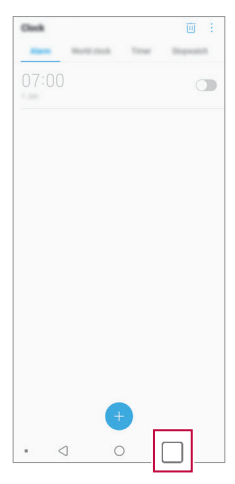

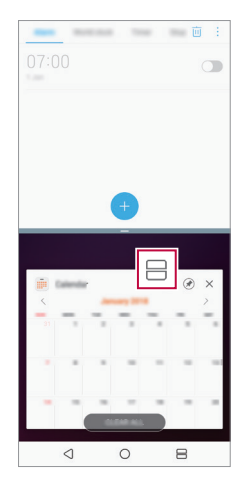

Funcții personalizate *46*

- Pentru a dezactiva funcția Ferestre multiple, atingeți și țineți apăsat pe 冃 pe butonul tactil din meniul Acasă.
	- Pentru a regla dimensiunea ecranului împărțit, trageți în centrul ecranului.
	- Funcția Ferestre multiple nu este acceptată de unele aplicații LG și de unele aplicații descărcate din Play Store.

#### **Ecran recent**

Ecranul recent oferă o previzualizare a aplicațiilor folosite recent de dumneavoastră.

Pentru a vizualiza lista de aplicatii folosite recent, atingeți din Acasă, apoi atingeți aplicația afișată.

• Atingeți și mențineți apăsată o aplicație și trageți-o în partea de sus a ecranului pentru a porni aplicația cu caracteristica Ferestre multiple. Puteti atinge și ⊣ din partea de sus a fiecărei aplicații.

## **Always-on display**

Puteți să vedeți data, ora sau semnătura chiar dacă ecranul Acasă este dezactivat.

Glisați partea de jos a ecranului Always-on display pentru a activa funcții precum Camera, Capture+, Wi-Fi, setările de sunet, **Bluetooth**®, Flash, Muzică și altele.

- *1* Atingeți **Setări Afișaj Always-on display**.
- *2* Selectați imaginea pe care doriți să o afișați și atingeți **SALVARE**.
	- Atingeți imaginea dorită dintre **Ceas digital**, **Ceas analogic**, **Ceas dublu**, **Semnătură**, **Calendar** sau **Imagini**.
	- Trageți **Instrumente rapide și music player** *pentru a glisa* peste pictogramele de stare pentru Instrumente rapide și Music player.
	- Atingeți **AI Pick** pentru a vizualiza informații utile bazate pe Context Awareness.
	- Pentru a seta perioada de timp în care funcția Afișaj permanent să nu fie activată, atingeți **Pauză zilnică**.
	- Pentru a îmbunătăți luminozitatea pentru funcția Afișaj permanent, atingeți **Ecran mai luminos**.
	- Este posibil ca bateria să se descarce mai rapid atunci când utilizați funcția Always-on display. Dezactivați această funcție pentru a economisi baterie.
		- Pentru a dezactiva functia Always-on display, atingeti  $\bigcap$  > Setări > **Afişaj Always-on display**, apoi atingeți .

## **Note despre proprietăţile de rezistenţă la apă**

Acest produs este rezistent la apă şi praf în conformitate cu Valoarea de protecţie la admisie IP68.

Produsul dvs. a fost supus testării într-un mediu controlat şi s-a dovedit rezistenţa acestuia la apă şi la praf în anumite circumstanţe (respectă cerintele clasificării IP68, conform descrierii din standardul international IEC 60529 - Grade de protecţie oferite de carcase [Cod IP]; condiţii de test: 15-35 ºC, 86-106kPa, 1.5 meter, for 30 minutes). Nu expuneţi dispozitivul la condiţii care sunt diferite de condiţiile de test. Rezultatele pot varia în cazul utilizării reale.

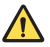

#### **AVERTISMENT**

Deşi este în conformitate cu o valoare IP68, dispozitivul dvs. nu este protejat împotriva condiţiilor care nu au fost testate în mediul controlat LG. Reţineţi că orice avarii care apar ca urmare a acestor condiţii determină schimbarea culorii LDI (Liquid Damage Indicator). În cazul în care culoarea LDI localizat în interiorul produsului se schimbă, produsul va fi considerat neeligibil pentru orice servicii de reparatii gratuite oferite în baza garantiei limitate a produsului.

Evitaţi expunerea produsului la medii cu praf sau cu umezeală în exces. Nu utilizaţi produsul în următoarele medii.

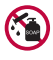

Nu scufundaţi produsul în alte substanţe chimice lichide (săpun etc.) în afară de apă.

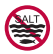

Nu scufundaţi produsul în apă sărată, inclusiv în apă de mare.

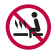

Nu scufundaţi produsul în apele unor izvoare geotermale fierbinţi.

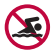

Nu înotaţi purtând acest produs.

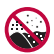

Nu asezati produsul direct pe nisip (de ex. pe o plajă) sau pe noroi.

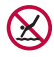

Nu scufundaţi produsul în apă mai adâncă de aproximativ 1,5 metri.

Nu scufundaţi produsul în apă pentru mai mult de 30 de minute.

- Dacă produsul dvs. se udă, asiguraţi-vă că ştergeţi microfonul, difuzorul şi mufa stereo cu o lavetă uscată înainte de utilizare.
- Dacă produsul sau mâinile dvs. se udă, uscaţi-le înainte de a manipula produsul.
- Nu utilizati produsul în locatii în care poate fi pulverizat cu apă sub presiune ridicată (de ex. în apropierea unui robinet sau cap de duş) si nu îl scufundati în apă pentru perioade extinse de timp, deoarece produsul nu este conceput să reziste la presiuni ridicate ale apei.
- Acest produs nu este rezistent la şocuri. Nu scăpaţi produsul din mână şi nu îl supuneţi şocurilor. Dacă procedaţi astfel, există riscul de deteriorare sau de deformare a unității principale, cauzând scurgeri de apă.
- Caracteristicile de rezistentă la apă și praf ale produsul pot fi avariate dacă acesta este scăpat sau supus unui impact.
- Dacă produsul se udă, utilizaţi o lavetă curată şi moale pentru a-l usca complet.
- Este posibil ca ecranul tactil și alte caracteristici să nu functioneze corespunzător dacă dispozitivul este utilizat atunci când este ud.
- Produsul dvs. este rezistent la apă numai atunci când compartimentul cartelei SIM/cardului de memorie este corect introdus în produs.
- Nu deschideţi sau închideţi compartimentul cartelei SIM/cardului de memorie atunci când produsul este umed sau scufundat în apă. Expunerea compartimentului deschis la apă sau umezeală poate avaria produsul.
- Compartimentul cartelei SIM/cardului de memorie conţine [un ambalaj din] cauciuc pentru a preveni infiltrarea prafului, apei sau a umezelii în produs. Nu deterioraţi cauciucul [ambalajul din cauciuc], deoarece acest lucru poate permite infiltrarea prafului, apei şi a umezelii în produsul dvs., ceea ce poate cauza avarii.

Funcții personalizate *50*
- Nerespectarea instrucţiunilor furnizate poate anula validitatea garanţiei  $\triangle$ limitate a dispozitivului dvs.
	- În cazul în care dispozitivul este umed, indicatorul LDI din interiorul dispozitivului își schimbă culoarea. În acest caz, dispozitivul nu va putea fi reparat gratuit prin intermediul garanției limitate a dispozitivului.
	- Chiar dacă respectă norma IP68, dispozitivul dvs. nu este complet impermeabil în nicio situație.

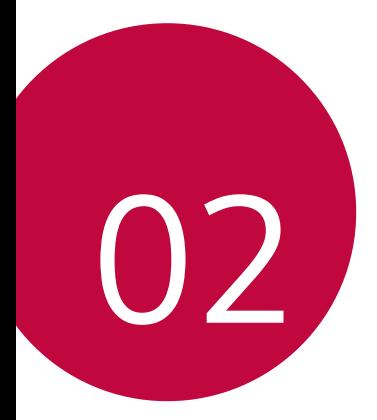

# **Funcții de bază**

# **Componente și accesorii ale produsului**

Elementele următoare sunt incluse cu dispozitivul dvs.

- Dispozitiv
- Căști stereo
- Cablu USB
- Ac de ejectare
- Încărcător
- Ghid de inițiere rapidă
- Carcasă Jelly Phone
- Este posibil ca elementele descrise mai sus să fie opționale.
	- Elementele furnizate împreună cu dispozitivul și oricare alte accesorii disponibile pot varia în funcție de zonă și de furnizorul de servicii.
	- Utilizați întotdeauna accesorii originale LG Electronics. Utilizarea accesoriilor fabricate de alți producători poate afecta performanțele dispozitivului dvs. și pot cauza defecțiuni. Este posibil ca acest lucru să nu fie inclus în serviciile de reparații ale LG.
	- Unele părți ale dispozitivului sunt făcute din sticlă călită. Dacă scăpați dispozitivul pe o suprafață dură sau îl expuneți la un impact puternic, sticla călită se poate deteriora. Dacă se întâmplă acest lucru, încetați imediat utilizarea dispozitivului și contactați un centru de servicii pentru clienți LG.
- 冃
- Dacă vreunul dintre elementele de bază lipsește, contactați distribuitorul de la care ați achiziționat dispozitivul.
	- Pentru a cumpăra articole suplimentare, contactați un Centru de servicii pentru clienți LG.
	- Unele elemente din cutia produsului pot fi înlocuite fără notificarea utilizatorului.
	- Aspectul și specificațiile dispozitivului dvs. pot fi modificate fără notificare.
	- Specificațiile dispozitivului pot varia, în funcție de zonă și de furnizorul de servicii.
	- Scoateți folia de protecție de pe senzorul de amprente înainte de utilizarea caracteristicii de recunoaștere a amprentelor.

# <span id="page-435-0"></span>**Prezentarea generală a componentelor**

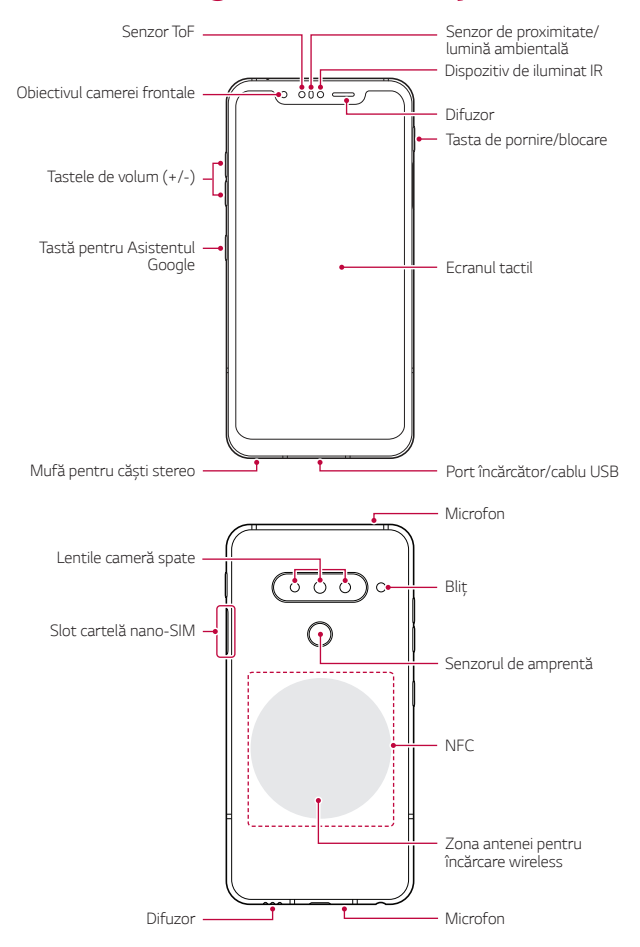

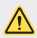

#### **NU** încercați să scoateți carcasa din spate pe cont propriu.

Acest lucru poate cauza daune grave bateriei și dispozitivului, care pot provoca supraîncălzire, incendii și vătămări. Carcasa din spate și bateria acestui dispozitiv nu trebuie demontate sau înlocuite de un operator necalificat.

- Z Camera
	- *-* Z Camera include un senzor de adâncime (ToF) și un iluminator în infraroșu pentru a crește precizia de recunoaștere pe întuneric sau în exterior, prin detectarea tridimensională a distanței sau a adâncimii dintre dispozitiv și un obiect.

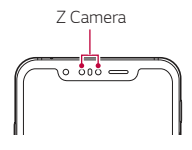

- Senzor ToF (Time-of-Flight)
	- *-* Măsurați distanța precisă prin detectarea razei infraroșii emise de dispozitivul de iluminat IR.
- Dispozitiv de iluminat IR
	- *-* Emite lumină infraroșie.
- Senzor de proximitate/lumină ambientală
	- *-* Senzor de proximitate: În timpul unui apel, senzorul de proximitate oprește ecranul și dezactivează funcționalitatea de atingere când dispozitivul se află foarte aproape de corpul uman. Repornește ecranul și activează funcționalitatea de atingere când dispozitivul se află în afara unui interval specific.
	- *-* Senzor de lumină ambientală: Senzorul de lumină ambientală analizează intensitatea luminii ambientale când este activat modul de control automat al luminozității.
- Tastele de volum
	- *-* Reglați volumul pentru tonuri de apel, apeluri sau notificări.
- *-* În timp ce utilizați camera, apăsați ușor o tastă de volum pentru a face o fotografie. Pentru a realiza o serie continuă de fotografii, apăsați și țineți apăsată tasta de volum.
- *-* Apăsați tasta de reducere a volumului de două ori pentru a lansa aplicația Cameră când ecranul este blocat sau oprit. Apăsați tasta de mărire a volumului de două ori pentru a lansa Captură+.
- Tasta de pornire/blocare
	- *-* Apăsați scurt tasta când doriți să porniți sau să opriți ecranul.
	- *-* Apăsați și mențineți apăsată tasta când doriți să selectați o opțiune de control al alimentării.
- Tastă pentru Asistentul Google
	- *-* Dispozitivul dvs. are încorporată funcția Asistent Google. Aflați răspunsuri și rezolvați probleme în timp ce sunteți în mișcare. Pentru a începe, atingeți tasta pentru Asistentul Google de pe partea laterală a telefonului. Țineți tasta apăsată pentru a vorbi rapid cu Asistentul dvs. Apăsați de două ori pentru a deschide Instantaneu vizual.
	- *-* Activați Asistentul Google. Consultaţi [Asistentul Google](#page-417-0) pentru detalii.
- Senzorul de amprentă
	- *-* Porniți caracteristica de recunoaștere a amprentelor pentru a simplifica procesul de deblocare a ecranului. Consultați Prezentarea genera[lă a funcției de recunoaștere a amprentei](#page-421-0) pentru detalii.
- 冃 • E posibil ca accesul la unele funcții să fie restricționat, în funcție de specificațiile dispozitivului.
	- Pe spatele dispozitivului se află o antenă NFC încorporată. Fiți atenți când manipulați dispozitivul pentru a evita deteriorarea sau acoperirea antenei NFC.
	- Nu puneți obiecte grele pe dispozitiv și nu vă așezați pe acesta. În caz contrar, ecranul tactil poate fi deteriorat.
	- Pelicula de protecție a ecranului sau accesoriile pot să interfereze cu senzorul de proximitate.
	- Dacă dispozitivul dvs. este ud sau este utilizat într-un loc umed, ecranul tactil sau butoanele pot să nu funcționeze adecvat.

Țineți corect dispozitivul așa cum este afișat mai jos. În cazul în care acoperiți orificiul microfonului cu mâna, cu degetul sau cu o carcasă de protecție în timp ce folosiți dispozitivul, este posibil ca sunetul să fie neclar în timpul apelului.

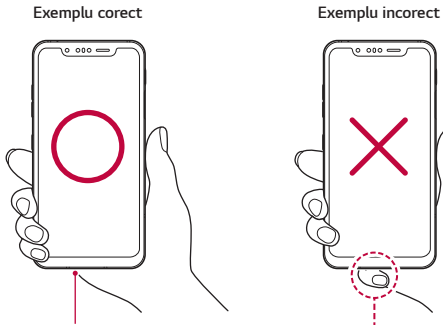

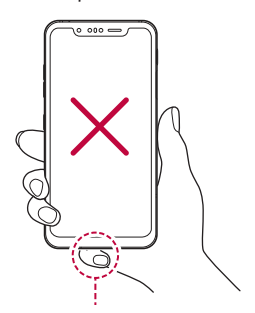

Microfon Nu acoperiți microfonul.

# **Pornirea sau oprirea alimentării**

### **Pornirea alimentării**

Când alimentarea este oprită, apăsați și mențineți apăsată tasta Pornire/ Blocare.

• Când dispozitivul este activat pentru prima dată, are loc configurarea 冃 inițială. Prima pornire a smartphone-ului poate să dureze mai mult decât de obicei.

# **Oprirea alimentării**

Apăsați și țineți apăsată tasta Pornire/Blocare, apoi selectați Oprire alimentare.

### **Repornirea dispozitivului**

Când dispozitivul nu funcționează corespunzător, reporniți-l urmând instrucțiunile de mai jos.

- *1* Țineți simultan apăsate tasta Pornire/Blocare și tasta pentru reducerea volumului până când dispozitivul se închide.
- *2* După ce ați repornit dispozitivul, eliberați tasta.

# **Opțiunile de control al alimentării**

Apăsați și țineți apăsată tasta Pornire/Blocare, după care selectați o opțiune.

- **Oprire**: Opriți dispozitivul.
- **Oprire şi repornire**: Reporniți dispozitivul.
- **Activare Mod Avion**: Blocații funcțiile legate de telecomunicații, inclusiv efectuarea apelurilor telefonice, mesageria și navigarea pe Internet. Alte funcții rămân disponibile.

# **Instalarea cartelei SIM**

Introduceți cartela SIM (Subscriber Identity Module) oferită de către furnizorul dvs. de servicii pentru a începe utilizarea dispozitivului.

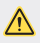

• Fiți atent la tija de ejectare deoarece are o muchie ascuțită.

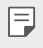

• Pentru funcționarea corespunzătoare a funcțiilor de rezistență la apă și la praf, compartimentul cardului trebuie să fie introdus corect.

*1* Introduceți acul de ejectare în orificiul din fantele pentru cartele.

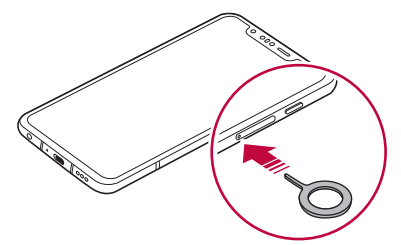

*2* Trageți de fantele pentru cartele.

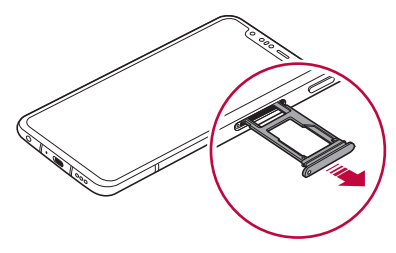

*3* Introduceți cartela SIM în fanta pentru cartele cu contactele aurii orientate în jos.

Introduceţi cartela SIM principală în compartimentul cartelei SIM 1 şi cartela SIM secundară în compartimentul cartelei SIM 2.

• Compartimentul cartelei SIM 2 are şi rol de compartiment al cardului de 冃 memorie. Cu toate acestea, nu puteţi introduce simultan cartela SIM și cardul de memorie (opțional).

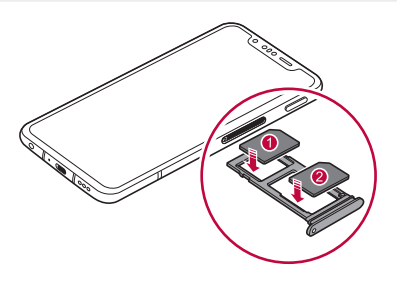

*4* Introduceți fantele pentru cartele înapoi în slot.

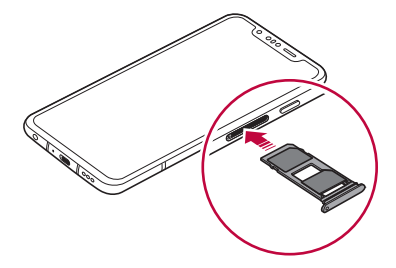

冃

• Acest dispozitiv acceptă numai cartele SIM Nano.

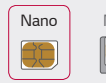

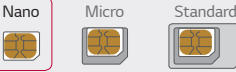

- Pentru performanță fără probleme, este recomandată utilizarea dispozitivului cu tipul corect de cartelă SIM. Utilizați întotdeauna o cartelă SIM fabricată și furnizată de operator.
- Nu pierdeți cartela SIM. LG nu este responsabilă pentru deteriorarea sau alte probleme cauzate de pierderea sau transferul unei cartele SIM.
- Aveți grijă să nu deteriorați cartela SIM când o introduceți sau o scoateți.
- Când introduceți cartela SIM sau cardul de memorie, plasați-l corect în fanta pentru cartele.
- Când introduceți fanta pentru cartele înapoi în dispozitiv, introduceți-l orizontal în direcția săgeții, după cum este afișat în figură. Asigurați-vă că ați poziționat cardul corect în fanta pentru cartele astfel încât acesta să nu se miște.
- Introduceți cartela SIM având contactele aurii orientate în jos.
- Asigurați-vă că introduceți cartela SIM în dispozitiv urmând instrucțiunile din manualul de utilizare.
- Dacă introduceți sau îndepărtați fanta pentru cartele din dispozitiv, nu permiteți apei sau altor lichide să intre în aceasta. O fantă pentru cartele sau un card ud introdus în dispozitiv poate dăuna dispozitivului.
- Cardul de memorie este un element opțional.
- Scrierea și ștergerea frecventă a datelor poate duce la scurtarea vieții utile a cardurilor de memorie.
- Este posibil ca unele carduri să nu fie perfect compatibile cu dispozitivul. Dacă utilizați un card incompatibil, acesta poate deteriora dispozitivul sau cardul de memorie, sau poate corupe datele stocate pe acesta.

# **Introducerea cardului de memorie**

Introduceți cardul de memorie în dispozitivul dvs.

Dispozitivul poate accepta un card microSD de până la 2 TB. În funcție de producătorul cardului de memorie, este posibil ca unele carduri de memorie să nu fie compatibile cu dispozitivul.

- *1* Introduceți acul de ejectare în orificiul din fantele pentru cartele.
- *2* Trageți de fantele pentru cartele.
- *3* Introduceți cardul de memorie în fanta pentru cartele cu contactele aurii orientate în jos.

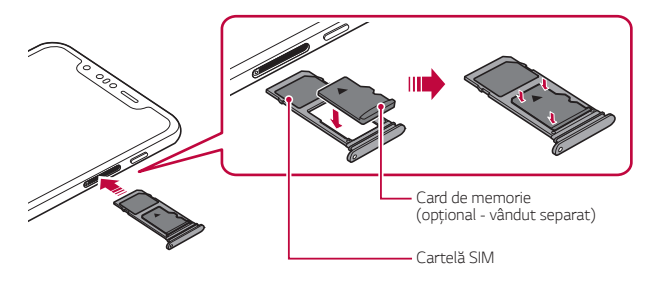

- *4* Introduceți fantele pentru cartele înapoi în slot.
	- Este posibil ca unele carduri să nu fie perfect compatibile cu dispozitivul. ∕∿ Dacă utilizați un card incompatibil, acesta poate deteriora dispozitivul sau cardul de memorie, sau poate corupe datele stocate pe acesta.
	- Scrierea și ștergerea frecventă a datelor poate duce la scurtarea vieții 冃 utile a cardurilor de memorie.

# **Scoaterea cardului de memorie**

Pentru siguranță, deconectați cardul de memorie înainte de a-l scoate.

- 1 Atingeți **○> Setări > General > Stocare** > △
- *2* Introduceți acul de ejectare în orificiul din fantele pentru cartele și scoateți fanta pentru cartele din dispozitiv.
- *3* Îndepărtați cardul de memorie din fanta pentru cartele.
- *4* Introduceți fantele pentru cartele înapoi în slot.
	- Nu scoateți cardul de memorie în timp ce dispozitivul transferă sau accesează informații. Acest lucru poate duce la pierderea sau la coruperea datelor sau poate deteriora cardul de memorie sau dispozitivul. LG nu este responsabilă pentru pierderi care rezultă din abuzarea sau utilizarea necorespunzătoare a cardurilor de memorie, inclusiv pentru pierderea datelor.

# **Baterie**

# **Încărcarea bateriei**

Înainte de a utiliza dispozitivul, încărcați complet bateria. Încărcaţi dispozitivul folosind un cablu USB Tip-C.

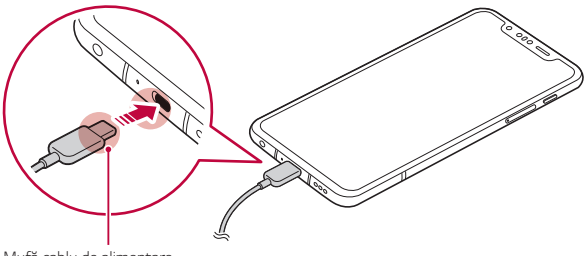

Mufă cablu de alimentare

- Nu utilizați terminalul extern, cablul de încărcare sau genul pentru dispozitiv în condiții de umiditate. Acest lucru poate provoca un incendiu, o electrocutare, o vătămare corporală sau o defecțiune a dispozitivului. Dacă există umiditate, nu mai utilizați dispozitivul și îndepărtați umiditatea în totalitate.
	- Asigurați-vă că utilizați cablul USB furnizat cu dispozitivul.
	- Asigurați-vă că utilizați încărcătorul și cablul de încărcare aprobate de LG. Încărcarea bateriei cu un încărcător fabricat de un terț poate cauza explozia bateriei sau deteriorarea dispozitivului.
	- Dispozitivul dvs. are o baterie internă reîncărcabilă. Pentru siguranța dvs., nu scoateți bateria inclusă.
	- Utilizarea dispozitivului în timpul încărcării poate cauza un șoc electric. Pentru a utiliza dispozitivul, opriți încărcarea.
- 冃 • Îndepărtați încărcătorul din priză după ce dispozitivul este încărcat complet. Astfel puteți preveni consumul inutil de energie.
	- Un adaptor de încărcare care acceptă încărcarea rapidă este inclus cu produsul.
	- Este posibil ca funcția de încărcare rapidă să nu funcționeze dacă este utilizat un alt adaptor de încărcare decât cel furnizat cu produsul.
	- O altă cale de încărcare a bateriei este conectarea unui cablu USB între dispozitiv și un computer desktop sau laptop. Este posibil ca încărcarea bateriei în acest mod să dureze mai mult decât în cazul conectării adaptorului la o priză de perete.
	- Nu încărcați bateria utilizând un hub USB care nu poate menține tensiunea nominală. Încărcarea poate să nu funcționeze sau să se oprească neintenționat.

#### **Precauții la utilizarea dispozitivului**

- Asigurați-vă că utilizați cablul USB furnizat; nu utilizați cu dispozitivul cabluri USB sau încărcătoare ale altor producători. Garanția limitată LG nu acoperă utilizarea accesoriilor de la alți producători.
- Nerespectarea instrucțiunilor din acest ghid și utilizarea improprie poate deteriora dispozitivul.

⋀

# **Încărcarea wireless**

Acest dispozitiv acceptă funcția de încărcare wireless. Încărcați dispozitivul utilizând un încărcător wireless aprobat de Qi (opțional, vândut separat).

#### **Încărcarea bateriei cu un încărcător wireless**

- *1* Plasați dispozitivul în centrul încărcătorului wireless aliniat cu antena pentru încărcare wireless de pe spatele dispozitivului.
	- Pentru a verifica zona antenei de încărcare wireless, consultați [Prezentarea generală a componentelor](#page-435-0).
- *2* Când bateria este încărcată complet, îndepărtați dispozitivul de încărcător.
	- ∕∿

日

- Când încărcați bateria cu un încărcător wireless, nu plasați niciun material magnetic, metalic sau conducător între dispozitiv și încărcător. Acest lucru poate întrerupe încărcarea sau poate supraîncălzi dispozitivul sau încărcătorul. În acest caz, dispozitivul, încărcătorul sau cartela SIM/cardul de memorie se pot deteriora.
- Dacă temperatura bateriei depășește un anumit nivel în timpul încărcării dispozitivului, încărcarea poate fi oprită.
	- Dacă există materiale magnetice, metalice sau conducătoare atașate pe spatele dispozitivului sau dacă există o carcasă de protecție introdusă, este posibil ca dispozitivul să nu se încarce corespunzător.
	- Dacă încărcați bateria cu un încărcător wireless în zone unde semnalul la rețea este slab, performanța rețelei pe dispozitiv poate fi nesatisfăcătoare.
	- Încărcați dispozitivul utilizând un încărcător wireless aprobat de Qi (opțional, vândut separat). Deoarece garanția limitată LG nu acoperă utilizarea accesoriilor de la terți, contactați producătorul terț.
	- Acest produs acceptă încărcarea wireless. Utilizaţi un încărcător wireless certificat Qi (comercializat separat) pentru a încărca produsul. Este posibil ca unele încărcătoare wireless cu bobină să nu accepte încărcarea wireless. Încărcătoarele wireless care acceptă EPP (profil de alimentare extins) permit încărcarea wireless de mare viteză.

### **Utilizarea eficientă a bateriei**

Viața utilă a bateriei poate scădea dacă mai multe aplicații și funcții rulează simultan și continuu.

Anulați operațiile din fundal pentru a crește durata de viață a bateriei. Pentru a minimiza consumul de baterie, urmați aceste indicații:

- Dezactivați funcția Bluetooth sau Wi-Fi dacă nu le utilizați.
- Setați o durată de închidere a ecranului cât mai scurtă posibil.
- Minimizați luminozitatea ecranului.
- Setați blocarea ecranului când dispozitivul nu este utilizat.
- Verificați nivelul bateriei în timp ce utilizați aplicațiile descărcate.

# **Ecranul tactil**

Vă puteți familiariza cu modul de controlare a dispozitivului prin utilizarea gesturilor de ecran tactil.

#### **Atingerea**

Atingeți ușor cu vârful degetului pentru a selecta sau executa o aplicație sau opțiune.

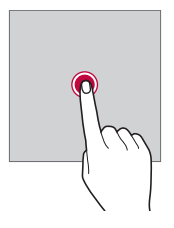

### **Atingerea și menținerea apăsată**

Atingeți și țineți apăsat timp de mai multe secunde pentru a afișa un meniu cu opțiunile disponibile.

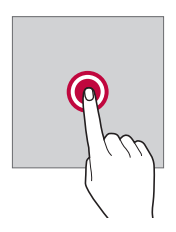

#### **Atingerea dublă**

Atingeți de două ori rapid pentru a mări sau micșora o pagină de web sau o hartă.

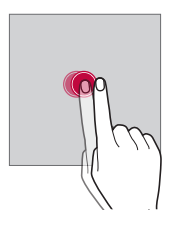

#### **Tragere**

Atingeți și țineți apăsat un element, precum o aplicație sau un widget, apoi deplasați degetul în altă locație, cu o mișcare controlată. Puteți utiliza acest gest pentru a muta un element.

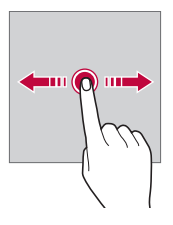

#### **Glisarea**

Atingeți ecranul cu degetul și deplasați-l rapid, fără pauză. Puteți utiliza acest gest pentru a derula într-o listă, o pagină web, în fotografii, ecrane și multe altele.

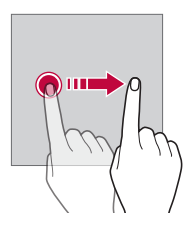

#### **Apropierea și îndepărtarea degetelor**

Apropiați două degete pentru a micșora, precum faceți în cazul unei fotografii sau al unei hărți. Pentru micșorare, îndepărtați degetele.

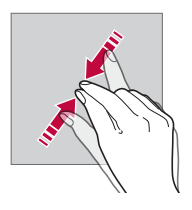

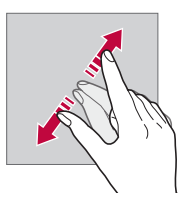

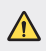

• Nu expuneți ecranul tactil la șocuri fizice excesive. Ați putea deteriora senzorul tactil.

- Ecranul tactil ar putea să nu funcționeze dacă este utilizat în apropierea unor materiale magnetice, metalice sau conductive.
	- Dacă utilizați dispozitivul expus la lumină puternică, cum ar fi lumina solară directă, e posibil ca ecranul să nu fie vizibil, în funcție de poziție. Pentru a citi cărți, utilizați dispozitivul într-un loc umbrit sau cu lumină ambientală care nu este foarte puternică.
	- Nu apăsați ecranul cu forță excesivă.

冃

- Atingeți ușor cu degetul opțiunea dorită.
- Controlul tactil ar putea să nu funcționeze corect dacă atingeți când purtați mănuși sau cu vârful unghiei.
- Controlul tactil ar putea să nu funcționeze corect dacă ecranul este umed sau ud.
- Este posibil ca ecranul tactil să nu funcționeze corect dacă este atașată la dispozitiv o folie protectoare sau un accesoriu cumpărat dintr-un magazin al altui producător.
- Afișarea unei imagini statice pe perioade lungi poate duce la o imagine reziduală sau imprimarea pe ecran. Opriți ecranul sau evitați afișarea aceleiași imagini o perioadă lungă când nu utilizați dispozitivul.

# **Ecran de start**

### **Prezentarea generală a ecranului de pornire**

Ecranul de pornire este punctul de pornire pentru accesarea diverselor funcții și aplicații pe dispozițiv. Atingeți  $\bigcap$  pe orice ecran pentru a accesa direct ecranul de pornire.

Puteți gestiona toate aplicațiile și widgeturile de pe ecranul de pornire. Glisați pe ecran la stânga sau la dreapta pentru a vizualiza toate aplicațiile instalate dintr-o privire.

### **Aspectul ecranului de pornire**

Puteți vizualiza toate aplicațiile și puteți organiza widgeturile și folderele din ecranul de pornire.

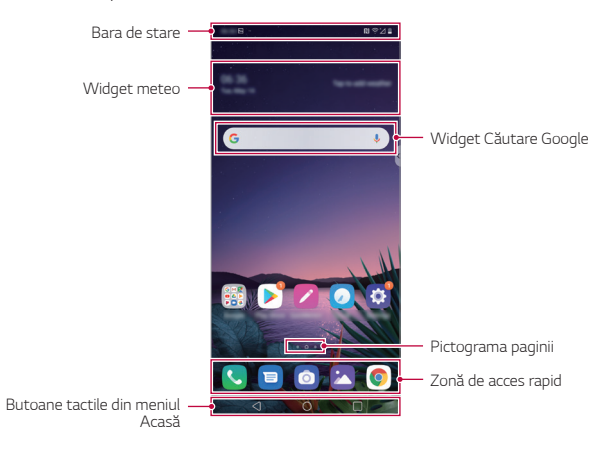

- Ecranul principal poate să difere în funcție de politica producătorului, de E setările utilizatorului, de versiunea software-ului sau de furnizorul de servicii.
- **Bara de stare**: Vizualizați pictogramele de stare, ora și nivelul bateriei.
- **Widget meteo**: Vizualizați informațiile meteo și ora pentru o anumită zonă.
- **Widget Căutare Google**: Scrieți ceva sau vorbiți pentru a deschide funcția de Căutare Google.
- **Pictograma paginii**: Afișați numărul total de elemente canvas ale ecranului de start. Puteți să atingeți pictograma paginii dorite pentru a accesa pagina pe care ați selectat-o. Pictograma care reflectă elementul canvas curent va fi evidențiată.
- **Zonă de acces rapid**: Fixați aplicațiile principale în partea de jos a ecranului, astfel încât să poată fi accesate din oricare dintre elementele canvas ale ecranului de pornire.

Funcții de bază *70*

- **Butoane tactile din meniul Acasă**
	- *-* : Reveniți la ecranul anterior. Selectați tastatura sau ferestrele pop-up.
	- *-* : Atingeți pentru a trece la ecranul de start. Pentru a lansa Asistentul Google, atingeți și mențineți apăsat.
	- *-* : Atingeți pentru a vizualiza o listă cu aplicațiile utilizate recent sau executați o aplicație din listă. Pentru a șterge toate aplicațiile utilizate recent, atingeți **ŞTERGEŢI TOT**. Pentru a utiliza două aplicații în același timp cu caracteristica Ferestre multiple, atingeți și țineți apăsat butonul în timp ce utilizați o aplicație.

# **Schimbarea stilului pentru Butoanele tactile din meniul Acasă**

Puteți schimba stilul pentru Butoanele tactile din meniul Acasă.

- *1* Atingeți **Setări Afișaj Butoane tactile din meniul Acasă**.
- *2* Din **STIL**, selectați **Doar butoane** sau **Gesturi și butoane** conform preferințelor dvs.
	- **Doar butoane**:  $\bigcap / \bigcap / \bigcap$  sunt disponibile. Atingeti  $\bigcap$  pentru a vizualiza aplicațiile recente.
	- Gesturi si butoane: Butonul Înapoi < și butonul Acasă < sunt disponibile. Pentru a vizualiza aplicațiile recente, glisați în sus pe butonul Acasă.

# **Editarea butoanelor tactile din meniul Acasă**

Puteți reordona butoanele tactile din meniul Acasă sau puteți adăuga funcții utilizate frecvent la zona butoanelor tactile ale meniului Acasă.

Atingeți **Setări Afișaj Butoane tactile din meniul Acasă Combinaţie butoane** și personalizați setările.

• Sunt furnizate câteva funcții, printre care QSlide, Notificare și Captură+. Pot fi adăugate maximum două elemente.

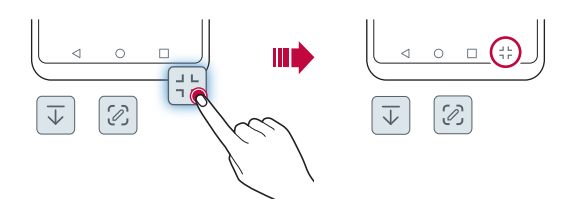

### **Ascunderea butoanelor tactile din meniul Acasă**

Puteți ascunde butoanele tactile din meniul Acasă pentru vizualizarea ecranului complet în timpul utilizării unei aplicații.

- *1* Atingeți **Setări Afişaj Butoane tactile din meniul Acasă Ascunde butoane tactile din Acasă**.
- *2* Selectați aplicațiile pentru care să ascundeți butoanele tactile pentru meniul Acasă, apoi atingeți ...
	- Butoanele tactile din meniul Acasă dispar după 3 secunde de la ultima atingere.
	- Pentru a vizualiza din nou butoanele tactile din meniul Acasă, trageți în sus din partea de jos a ecranului.

#### **Blocare/ascundere butoane**

Pictograma pentru blocarea sau ascunderea butoanelor tactile pentru ecranul principal apare în partea inferioară a ecranului.

Dacă doriți să blocați butoanele tactile din meniul Acasă în timpul ascunderii butoanelor, atingeți  $\Box$  din partea stângă a butoanelor tactile din meniul Acasă.

Pentru a ascunde din nou butoanele tactile din meniul Acasă, atingeți de două ori .

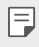

• Este posibil ca unele funcții să nu fie suportate în timpul ascunderii butoanelor tactile din meniul Acasă.

#### **Pictograme de stare**

Când există o notificare pentru un mesaj necitit, eveniment din calendar sau alarmă, bara de stare afișează pictograma de notificare corespunzătoare. Verificați starea dispozitivului vizualizând pictogramele de notificare afișate în bara de stare.

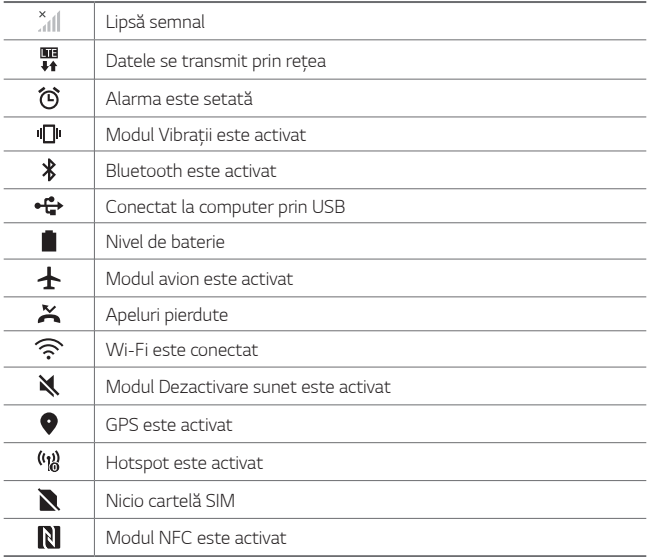

• Unele pictograme pot să pară diferite sau să nu fie afișate deloc, în funcție de starea dispozitivului. Consultați pictogramele în funcție de mediul și zona în care utilizați dispozitivul și de furnizorul de servicii.

• Pictogramele afișate pot varia, în funcție de zonă sau de furnizorul de servicii.

冃

### **Panoul de notificări**

Puteți deschide panoul de notificări trăgând în jos de bara de stare din ecranul principal.

- Pentru a deschide lista de pictograme cu acces rapid, trageți panoul de notificări în jos.
- Pentru rearanjarea, adăugarea sau ștergerea pictogramelor, atingeți **EDITAŢI**.
- Dacă atingeți și mențineți apăsată pictograma, apare ecranul de setări pentru funcția corespunzătoare.

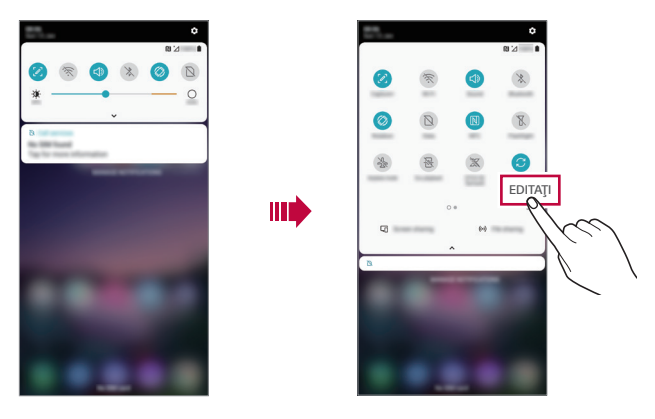

冃 Puteti să utilizati panoul de notificări chiar și pe ecranul de blocare. Trageți panoul de notificări în timp ce ecranul este blocat pentru a accesa rapid funcțiile dorite.

### **Schimbarea orientării ecranului**

Puteți seta orientarea ecranului pentru a comuta automat, în funcție de orientarea fizică a dispozitivului.

Din panoul de notificare, atingeți **Rotire** din lista de pictograme cu acces rapid.

Alternativ, atingeți **Setări Afişaj** și activați **Auto-rotire ecran**.

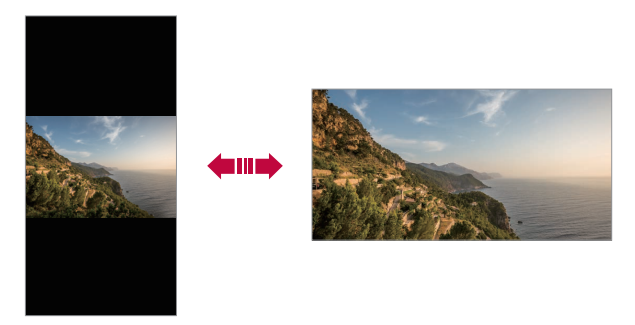

#### **Editarea ecranului de pornire**

Pe ecranul de start, atingeți și țineți apăsat într-un spațiu gol, apoi selectați acțiunea dorită de dedesubt.

- Pentru a rearanja elementele canvas ale ecranului de pornire, apăsați și mențineți apăsat un element canvas și trageți-l într-un alt loc.
- Pentru a adăuga un widget la ecranul de start, atingeți și țineți apăsat într-o zonă liberă de pe ecranul de start, apoi selectați **Aplicații widget**.
- Pentru a schimba imagini de fundal, teme pictograme sau AOD, atingeți și țineți apăsat într-o zonă liberă de pe ecranul Acasă, apoi selectați **Imagine de fundal & Temă**. Puteți atinge și **Setări Afişaj Imagine de fundal & Temă**, apoi

selectați imaginea de fundal, tema, pictogramele sau AOD pe care doriți să le folosiți pe dispozitiv.

- Pentru configurarea setărilor ecranului de start, atingeți și mențineți apăsat într-o zonă liberă de pe ecranul de start, apoi selectați **Setări ecran principal**. Consultaţi [Setări ecran principal](#page-459-0) pentru detalii.
- Pentru a vizualiza sau a reinstala aplicațiile dezinstalate, atingeți și mențineți apăsat într-o zonă liberă de pe ecranul de start, apoi selectați **Coșul aplicației**. Consultaţi [Coșul aplicației](#page-476-0) pentru detalii.
- Pentru a schimba ecranul implicit, atingeți și țineți apăsat într-o zonă liberă a ecranului de start, deplasați la ecranul dorit, atingeți  $\bigcap$ , apoi atingeți ecranul încă o dată.

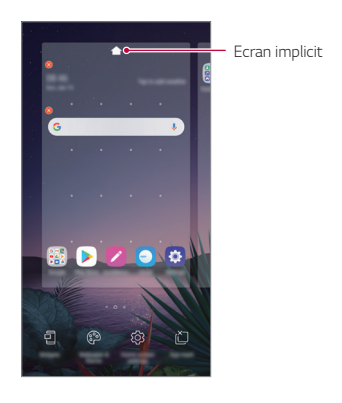

### **Vizualizarea temei de fundal**

Puteți să vizualizați imaginea de fundal doar prin ascunderea aplicațiilor și widgeturilor de pe ecranul de start.

Depărtați două degete unul de altul pe ecranul de start.

• Pentru a reveni la ecranul inițial, unde sunt afișate aplicațiile și widgeturile, apropiați degetele pe ecranul de start sau atingeți $\triangle$ .

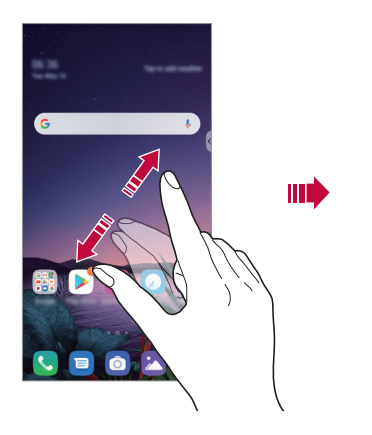

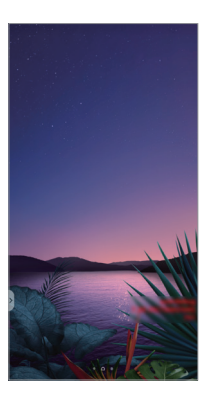

#### **Mutarea aplicațiilor pe ecranul de pornire**

Pe ecranul de pornire, apăsați și mențineți apăsată o aplicație și trageți-o într-un alt loc.

- Pentru a păstra aplicațiile utilizate frecvent în partea de jos a ecranului de pornire, apăsați și mențineți apăsată o aplicație, apoi trageți-o în zona de acces rapid de jos.
- Pentru a elimina o pictogramă din zona de acces rapid, trageți pictograma pe ecranul de pornire.

## **Utilizarea folderelor de pe ecranul de pornire**

#### **Crearea folderelor**

Pe ecranul de pornire, apăsați și mențineți apăsată o aplicație și trageți-o peste altă aplicație.

• Se creează un folder nou și aplicațiile sunt adăugate în folder.

#### **Editarea folderelor**

Pe ecranul de start, apăsați pe un folder și efectuați una dintre următoarele acțiuni.

- Pentru a edita numele și culoarea folderului, apăsați denumirea folderului.
- Pentru a adăuga aplicații, atingeți și țineți apăsat pe o aplicație, apoi trageți-o peste folder și eliberați-o.
- Pentru a elimina o aplicație dintr-un folder, apăsați și mențineți apăsată aplicația și trageți-o în afara folderului. Dacă aplicația eliminată este singura aplicație care există în folder, folderul este eliminat automat.
- $\cdot$  De asemenea, puteți adăuga sau șterge aplicații după ce atingeți $\left(\overline{+}\right)$ din dosar.

冃 • Nu puteți încărca culoarea folderului în timp ce utilizați tema descărcată.

### <span id="page-459-0"></span>**Setări ecran principal**

Puteți să personalizați setările ecranului principal.

- *1* Atingeți **Setări Afişaj Ecran de start**.
- *2* Personalizați următoarele setări:
	- **Selectează pagina de pornire**: Selectați un mod pentru ecranul de pornire.
	- **Fundal**: Modificați imaginea de fundal a ecranului de start.
	- **Efect ecran**: Selectați un efect pentru aplicare când sunt schimbate elementele canvas ale ecranului de pornire.
	- **Forme de pictograme**: Alegeți dacă doriți ca pictogramele să aibă colțuri pătrate sau alungite.

Funcții de bază *78*

- **Partea stângă a ecranului de pornire**: Selectați ce doriți să fie afișat pe ecranul situat în partea stângă a ecranului de pornire principal.
- **Sortare aplicaţii după**: Selectați modul în care sunt sortate aplicațiile pe ecranul de pornire.
- **Grilă**: Modificați modul de dispunere al aplicațiilor pe ecranul de pornire.
- **Ascundere aplicaţii**: Selectați ce aplicații doriți să ascundeți din ecranul de start.
- **Permite derularea ecranului Acasă**: Activați permiterea derulării continue în ecranul de start (buclă înapoi la primul ecran după ultimul ecran).
- 

 $\boxed{\equiv}$  • Această funcție este disponibilă atunci când Fluxul Google este activat.

- **Căutare**: Căutați prin glisarea în jos pe ecranul de start.
- **Blocare ecran principal**: Activați pentru a preveni rearanjarea sau eliminarea aplicațiilor și a widgeturilor.

# **Blocarea ecranului**

#### **Prezentare generală a blocării ecranului**

Ecranul dvs. se oprește și pornește automat dacă apăsați tasta Pornire/ Blocare. Acest lucru se întâmplă și dacă dispozitivul rămâne inactiv pentru o perioadă de timp specificată.

Dacă apăsați tasta Pornire/Blocare când o blocare de ecran nu este setată, ecranul de pornire apare imediat.

Pentru a asigura securitatea și a împiedica accesul nedorit la dispozitivul dvs., setați o blocare de ecran.

- 冃
- O blocare a ecranului previne introducerea unor comenzi tactile inutile pe ecranul dispozitivului și reduce consumul de baterie. Vă recomandăm să activați funcția de blocare a ecranului atunci când nu utilizați dispozitivul.

### **Setarea unei blocări de ecran**

Există mai multe opțiuni disponibile pentru configurarea setărilor de blocare a ecranului.

- *1* Atingeți **Setări General Ecranul Blocare și securitate Selectare blocare ecran** și apoi selectați metoda preferată.
- *2* Personalizați următoarele setări:
	- **Niciunul**: Dezactivați funcția de blocare a ecranului.
	- **Atingere**: Trageți cu degetele pe ecran pentru a-l debloca.
	- **Knock Code**: Atingeți ecranul după un tipar pentru a debloca ecranul.
	- **Model**: Desenați un model pentru a debloca ecranul.
	- **PIN**: Introduceți un cod numeric pentru a debloca ecranul.
	- **Parolă**: Introduceți un o parolă alfanumerică pentru a debloca ecranul.
	- **Amprente**: Deblocați ecranul folosind amprenta.
	- **Permitere Face Unlock**: Deblocați ecranul permițând dispozitivului să vă recunoască fața.
	- **Permitere Hand ID**: Deblocați ecranul permițând dispozitivului să vă recunoască mâna prin Hand ID.
- 冃
- Dacă încercați fără succes să deblocați dispozitivul de 5 ori, ecranul se blochează timp de 30 secunde.

### **Setări pentru Pornirea securizată**

Când selectați Knock Code, Model, PIN sau Parolă drept metodă de deblocare a ecranului, puteți configura dispozitivul să se blocheze la pornirea dispozitivului pentru securizarea datelor.

- Până deblocați dispozitivul nu puteți utiliza toate funcțiile, cu excepția apelurilor de urgență.
- Dacă uitați parola de decriptare, nu puteți restabili datele criptate și datele personale.

### **Măsuri de precauție pentru funcția de pornire securizată**

- Dacă uitați parola de decriptare, nu puteți restabili datele criptate și datele personale.
- Asigurați-vă că vă păstrați separat parolele pentru blocarea ecranului.
- Dacă introduceți parolele pentru blocarea ecranului incorect de mai multe ori decât este indicat, dispozitivul se resetează automat, iar datele criptate și informațiile personale sunt șterse automat și nu mai pot fi restabilite.
- Asigurați-vă că nu introduceți parolele pentru blocarea ecranului incorect de mai multe ori decât este indicat.
- Când activați dispozitivul imediat după ce acesta se resetează, atunci începe și criptarea. Dacă întrerupeți criptarea în mod arbitrar, este posibil ca datele să se deterioreze. Asigurați-vă că așteptați până când resetarea este finalizată.

### **Personalizare Ecran de blocare**

Puteți personaliza ecranul de blocare.

- *1* Atingeți **Setări General Ecranul Blocare și securitate Particularizarea ecranului Blocare**.
- *2* Selectați o funcție pe care doriți să o setați.
	- **Fundal**: Vă permite să setați fundalul pentru Ecranul de blocare.
	- **Ceas**: Vă permite să setați poziția ceasului pe Ecranul de blocare.
	- **Scurtături**: Vă permit să alegeți aplicațiile afișate pe Ecranul de blocare. Această setare apare numai atunci când ați setat o metodă de blocare pentru ecran.
	- **Animaţie despre vreme**: Activați această opțiune pentru a afișa animații despre vreme pentru locația curentă pe Ecranul de blocare.
	- **Informaţii de contact în cazul pierderii telefonului**: Vă permit să setați textul afișat pe Ecranul de blocare pentru identificarea proprietarului telefonului.

# **Setări Blocare de siguranță**

Puteți configura setări pentru blocarea de siguranță.

- *1* Atingeți **Setări General Ecranul Blocare și securitate Setări Blocare de siguranță**.
- *2* Selectați o funcție pe care doriți să o setați.
	- **Modele vizibile**: Vă permit să faceți modelele vizibile.
	- **Blocare ecran**: Vă permite să setați perioada de timp înainte ca ecranul să se blocheze automat, după oprirea iluminării de fundal (expirare datorită inactivității).
	- **Blocare cu buton Pornire**: Activați această opțiune pentru a bloca instant ecranul la apăsarea tastei Pornire/Blocare. Această setare suprascrie setarea temporizatorului pentru Blocarea de siguranță.
	- **Afișare opțiune de blocare**: Vă permite să afișați opțiunea din meniul de alimentare pentru dezactivarea notificărilor de pe Ecranul de blocare, Blocarea inteligentă și sistemele de blocare biometrice.
	- **Smart Lock**: Vă permite să setați dispozitive, locații, voci de încredere și/sau detectare corporală care îi permit telefonului dvs. să rămână deblocat.
- 冃

• Meniurile pe care le puteți seta pot varia în funcție de metodele de blocare a ecranului alese.

### **KnockON**

Puteți porni sau opri ecranul atingându-l de două ori.

- Această opțiune este disponibilă doar pe ecranul de pornire furnizat de 冃 LG. S-ar putea să nu funcționeze corect de pe un lansator personalizat sau de pe un ecran de pornire instalat de un utilizator.
	- Când atingeți ecranul, utilizați vârful degetului. Nu utilizați unghia.
	- Pentru a utiliza funcția Activați Ecranul, asigurați-vă că senzorul de proximitate/lumină nu este blocat de o etichetă sau de o substanță străină.

#### **Activarea ecranului**

Atingeți de două ori mijlocul ecranului.

• Dacă apăsați partea de sus sau cea de jos a ecranului, rata de recunoaștere ar putea să scadă.

#### **Dezactivarea ecranului**

Atingeți de două ori un spațiu liber de pe ecranul de start și ecranul de blocare.

Alternativ, atingeți de două ori un spațiu gol de pe bara de stare.

# **Knock Code**

Puteți debloca ecranul prin crearea unui cod de deblocare prin lovituri. Când ecranul este blocat, puteți accesa direct ecranul de pornire prin atingerea ecranului cu o secvență specifică de lovituri.

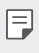

- Puteți utiliza Knock Code împreună cu funcția Activați Ecranul.
	- Asigurați-vă că utilizați vârful degetului când loviți ecranul.

#### **Crearea unui cod de deblocare prin lovituri**

- *1* Atingeți **Setări General Ecranul Blocare și securitate Selectare blocare ecran Knock Code**.
- *2* Atingeți pătratele după tiparul dorit pentru a crea un cod de deblocare prin lovituri, apoi atingeți **URMĂTORUL**.
- *3* Introduceți codul de deblocare prin lovituri creat din nou pentru verificare, apoi atingeți **CONFIRMARE**.

#### **Deblocarea ecranului cu un cod de deblocare prin lovituri**

Deblocați ecranul prin introducerea codului de deblocare prin lovituri pe care l-ați creat.

Puteți, de asemenea, să introduceți Knock Code pe ecranul tactil când ecranul este închis.

• Este posibil să introduceți un cod de deblocare prin lovituri și când ecranul este activat.

Funcții de bază *83*

# **Criptarea cardului de memorie**

Puteți cripta și proteja datele salvate pe cardul de memorie. Datele criptate de pe cardul de memorie nu pot fi accesate de pe alt dispozitiv.

- *1* Atingeți **Setări General Ecranul Blocare și securitate Criptare și acreditări Criptare card SD**.
- *2* Citiți prezentarea generală de pe ecran privind criptarea cardului de memorie și apoi atingeți **CONTINUARE** pentru a continua.
- *3* Selectați o opțiune și atingeți **CODIFICARE**.
	- **Criptare fişier nou**: Criptați doar datele salvate pe cardul de memorie după criptare.
	- **Criptare completă**: Criptați toate datele salvate în prezent pe cardul de memorie.
	- **Exclude fişierele media**: Criptați toate fișierele, cu excepția fișierelor media, precum muzica, fotografiile și videoclipurile.
	- 冃
- După ce pornește criptarea cardului de memorie, unele funcții nu sunt disponibile.
- Dacă dispozitivul este oprit în timpul criptării, procesul de criptare va eșua și este posibil ca unele date să fie deteriorate. Prin urmare, asigurați-vă că bateria este suficient de încărcată înainte de a începe criptarea.
- Fișierele criptate sunt accesibile doar de pe dispozitivul pe care au fost acestea criptate.
- Cardul de memorie criptat nu poate fi utilizat de alt dispozitiv LG. Pentru a utiliza cardul de memorie criptat pe alt dispozitiv mobil, formatați cardul.
- Puteți activa criptarea cardului de memorie chiar și atunci când nu este instalat niciun card SD în dispozitiv. Orice card de memorie instalat după criptare va fi criptat automat.

# **Realizarea capturilor de ecran**

Puteți face capturi ale ecranului curent, pe care îl vizualizați.

#### **Prin intermediul unei scurtături**

Țineți simultan apăsate tasta Pornire/Blocare și tasta pentru reducerea volumului cel puțin două secunde.

• Capturile de ecran pot fi vizualizate în folderul **Screenshots** din **Galerie**.

#### **Prin intermediul Captură+**

Pe ecranul pentru care doriți să realizați o captură de ecran, trageți bara de stare în jos, apoi apăsați  $Z$ .

- Când ecranul este oprit sau blocat, puteți accesa **Captură+** prin 冃 apăsarea tastei de mărire a volumului de două ori. Pentru a folosi această funcție, atingeți **Setări General Scurtături** și activați **Deschideți Capture+**.
	- Consultaţi [Scrierea notelor pe o captură de ecran](#page-508-0) pentru detalii.

# **Introducerea textului**

## **Utilizarea barei de instrumente Smart**

Puteți folosi diferite metode de introducere prin tastatură în același loc. Puteți selecta metoda de introducere dorită in partea superioară a tastaturii.

- *1* Selectați metoda de introducere dorită pentru tastatură din bara de instrumente Smart.
- $2$  Atingeți  $\vee$  și selectați metoda de intrare care doriți să fie afișată pe instrumentul Smart sau reorganizați-le.

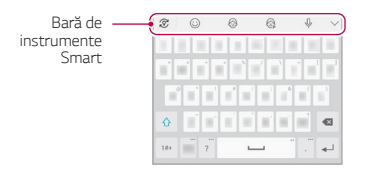

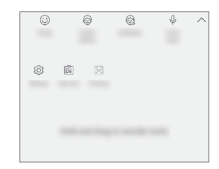

- Tastatura LG nu este implicită pe telefonul dvs. O puteți modifica din 冃 setările tastaturii.
	- Unele metode de introducere suportate pot fi diferite, în funcție de dispozitivul dvs.
	- Puteți activa sau dezactiva funcția instrument Smart din setările tastaturii.
	- De asemenea, puteți folosi metodele de introducere prin tastatură apăsând  $\overleftrightarrow{\text{QS}}$ .
	- $\odot$ : Adăugați emoticon-uri.
	- $\circledR$ : Adăugați autocolante pentru avatar.
	- $@$ : Adăugați autocolante ani.
	- $\cdot$   $\theta$  : Atingeți  $\theta$  pentru a introduce text vocal.
		- *-* Pentru a maximiza recunoașterea comenzilor vocale, pronunțați clar.
- *-* Pentru a introduce text utilizând vocea, asigurați-vă că dispozitivul este conectat la o rețea.
- *-* Pentru a selecta limba pentru recunoașterea vocală, atingeți **Limbi** pe ecranul de recunoaștere vocală.
- *-* Este posibil ca această funcție să nu fie acceptată sau este posibil ca limbile acceptate să difere, în funcție de zona de furnizare a serviciilor.
- : Accesați setările tastaturii.
- [二]: Deschideți tava cu decupări. Consultați [Tavă cu decupări](#page-470-0) pentru detalii
- [三]: Activati tastatura flotantă atunci când folositi funcția Ferestre multiple. De asemenea, puteți muta tastatura în locația dorită.

# **Utilizarea tastaturii Smart**

Puteți utiliza tastatura Smart pentru a introduce și edita text.

Cu tastatura Smart, puteți vizualiza textul pe măsură ce tastați, fără a trebui să alternați între ecran și o tastatură convențională. Astfel puteți găsi și corecta cu ușurință erorile în timp ce tastați.

#### **Mutarea cursorului**

Cu tastatura Smart, puteți muta cursorul exact în poziția dorită. Când introduceți text, atingeți și țineți apăsată bara de spațiu și apoi trageți spre stânga sau spre dreapta.

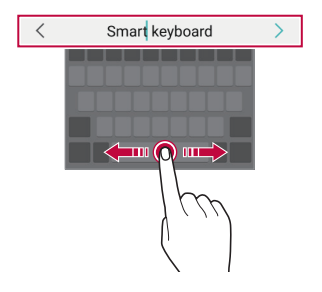

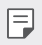

• Această opțiune este disponibilă doar pe tastaturile QWERTY.

### **Sugerarea de cuvinte**

Tastatura Smart analizează automat modelele de utilizare pentru a vă sugera cuvintele utilizate frecvent în timp ce tastați. Cu cât utilizați mai mult dispozitivul, cu atât sunt sugestiile mai adecvate.

Introduceți textul, apoi apăsați pe un cuvânt sugerat sau trageți ușor marginea din stânga sau cea din dreapta a tastaturii în sus.

• Cuvântul selectat este introdus automat. Nu trebuie să introduceți manual fiecare literă a cuvântului.

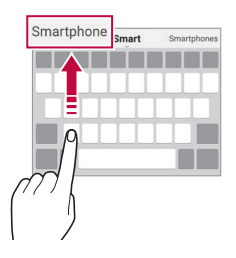

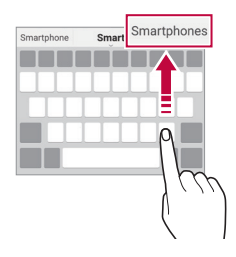

# **Adăugarea limbilor pe tastatură**

Puteți pune la dispoziție limbi suplimentare pentru introducere de pe tastatură.

- *1* Atingeți **Setări General Limbă & tastatură Tastatura virtuală Tastatură LG Selectare limbă**.
- *2* Selectați limbile pe care doriți să le puneți la dispoziție.

# **Copierea și lipirea**

Puteți tăia sau copia text dintr-o aplicație și apoi îl puteți lipi în aceeași aplicație. Sau puteți rula alte aplicații și puteți lipi textul în acestea.

- *1* Țineți apăsat textul pentru a-l copia sau tăia.
- 2 Trageți / pentru a specifica zona de tăiat sau lipit.
- *3* Selectați **Decupare** sau **Copiere**.
	- Textul tăiat sau copiat este adăugat automat la clipboard.
- *4* Țineți apăsată fereastra de introducere text, apoi selectați **Lipire**.

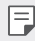

• Dacă niciun element nu a fost copiat sau tăiat, opțiunea **Lipire** nu va apărea.

# <span id="page-470-0"></span>**Tavă cu decupări**

În cazul în care copiați sau tăiați o imagine sau text, acesta este salvat imediat în tava cu decupări și poate fi lipit în orice spațiu, în orice moment.

- 1 Din instrumentul Smart, selectati a. Alternativ, apăsați și mențineți apăsată fereastra de introducere text, apoi selectați **CLIPBOARD**.
- *2* Selectați și lipiți un element din tava cu decupări.
	- În tava cu decupări pot fi salvate maxim 20 de elemente.
	- Atingeți  $\triangle$  pentru a bloca elementele salvate ca să nu se steargă. nici când se depășește cantitatea maximă. Maximum zece elemente pot fi blocate. Pentru a șterge elementele blocate, deblocați-le mai întâi.
	- Atingeți  $\overline{\mathfrak{m}}$  pentru a șterge elementele salvate în tava cu decupări.
	- Este posibil ca funcția Clipboard să nu fie acceptată de unele aplicații 冃 descărcate.

# **Partajare conţinut**

# **Redarea conținutului de pe alt dispozitiv**

Puteți reda fotografii, videoclipuri sau muzică salvată pe dispozitiv de pe un televizor.

- *1* Conectați televizorul și dispozitivul la aceeași rețea Wi-Fi.
- *2* În timp ce vizualizați elementele din aplicația **Galerie** sau **Muzică**, atingeți **Redare pe un alt dispozitiv**. Sau atingeți  $\bigcirc$  > Setări > Rețea > Partajare ecran și apoi atingeți o pentru activare.
- *3* Selectați televizorul la care doriți să vă conectați.

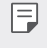

• Pentru folosire cu Chromecast, serviciile Google Play trebuie să fie actualizate.

# **Vizualizarea conținutului de la dispozitive din apropiere**

Puteți vizualiza conținut de pe diverse dispozitive, precum un computer, un dispozitiv conectat în rețea sau un dispozitiv mobil, utilizând aplicațiile Galerie sau Muzică.

Atingeți **Setări Rețea Server media** și apoi atingeți **Partajare conținut** pentru activare.

#### **Conectarea dispozitivelor**

Conectați dispozitivul dvs. și un alt dispozitiv compatibil cu funcția DLNA în aceeași rețea wireless.

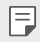

• Asigurați-vă că funcția Partajare fișiere (DLNA) este activată atât pe dispozitiv, cât și pe dispozitivul conectat.

#### **Căutarea dispozitivelor din apropiere**

Puteți vizualiza o listă a dispozitivelor DLNA din aceeași rețea selectând meniul **Dispozitive din apropiere** din fiecare aplicație.

Utilizați conținut de pe dispozitivele din apropiere ca și cum l-ați utiliza pe dispozitivul propriu.

Funcții de bază *90*

# **Trimiterea sau primirea fișierelor**

Puteți partaja fișiere între dispozitivul dvs. și alt dispozitiv LG, sau o tabletă sau un computer.

#### **Trimiterea fișierelor**

Din aplicația Galerie sau Manager de fisiere, atingeți **• > Partajare** sau  $\propto$  apoi selectati un dispozitiv din lista de partajare a fisierelor.

#### **Primirea fișierelor**

Trageți bara de stare în jos și atingeți **Partajare fișiere**.

Dacă dispozitivul dvs. nu acceptă caracteristica de partajare a fișierelor, atingeți **Setări Rețea Partajare fișiere SmartShare Beam** .

- Asigurați-vă că dispozitivul este conectat la aceeași rețea wireless cu 冃 dispozitivul țintă pentru transferul fișierelor.
	- Asigurați-vă că funcția Partajare fişiere este activată atât pe dispozitiv, cât și pe dispozitivul țintă.

# **Vizualizarea conținutului din cloud**

Puteți vizualiza direct conținutul salvat în contul din cloud, fără a-l descărca pe dispozitiv.

- *1* Din aplicația **Galerie** sau **Muzică**, selectați **Cloud**. Sau din aplicația Manager de fișiere, selectați **E** > Cloud.
- *2* Selectați un cont de cloud și conectați-vă.
- *3* Salvați sau redați conținutul în cloud.

# **Nu deranjaţi**

Puteți limita sau dezactiva sunetul notificărilor pentru a evita perturbațiile pentru o anumită perioadă de timp.

#### Atingeți **Setări Sunet Nu deranjați**.

- Atingeți **Mod** și selectați modul dorit:
	- *-* **Doar prioritare**: Primiți notificările de sunet sau de vibrații pentru aplicațiile selectate. Chiar dacă este activată opțiunea Doar prioritare, alarmele se vor auzi în continuare.
	- *-* **Liniște totală**: Dezactivați atât sunetul, cât și vibrațiile.
- **Selectați prioritățile**: Primiți alarme sau notificări pentru aplicațiile selectate.
	- *-* **Notificări aplicație**: Selectați aplicațiile de la care să primiți notificări.
	- *-* **Apeluri de la**: Configurați o gamă de notificări afișate atunci când primiți un apel.
	- *-* **Apel repetat**: Al doilea apel de la același apelant în 15 minute nu este pus pe silențios.
	- *-* **Mesaje de la**: Configurați o gamă de notificări afișate atunci când primiți un mesaj.
- **Utilizaţi Nu deranjaţi**: Activați funcția Nu deranjați.
- **ORGANIZATOR**: Setați programul pentru care doriți să activați funcția Nu deranjați.
- **Asistenţă**: Vizualizați ajutorul pentru Nu deranjați.

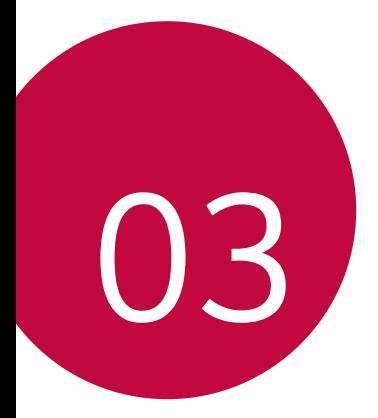

# **Aplicații utile**

# **Instalarea și dezinstalarea aplicațiilor**

# **Instalarea aplicațiilor**

Accesați un magazin de aplicații pentru a căuta și descărca aplicații.

- Puteți utiliza SmartWorld, Magazin Play sau magazinul de aplicații oferit de furnizorul de servicii.
	- Anumite App Store-uri vă pot cere să vă creați un cont și să vă conectați.
		- Anumite aplicații pot solicita taxe.
		- Dacă utilizați date mobile, puteți fi taxat pentru utilizarea datelor, în funcție de planul tarifar.
		- Este posibil ca SmartWorld să nu fie acceptată, în funcție de zonă sau de furnizorul de servicii.

# **Dezinstalarea aplicațiilor**

Dezinstalarea aplicațiilor neutilizate de pe dispozitivul dvs.

#### Dezinstalarea prin gestul "apăsati și mentineți apăsat"

Pe ecranul principal, apăsați și țineți apăsată aplicația pentru a o dezinstala, apoi trageți-o peste **Ștergere**, în partea de sus a ecranului.

• Dacă aplicațiile au fost dezinstalate în decursul a 24 de ore din acest moment, le puteți reinstala. Consultaţi [Coșul aplicației](#page-476-0) pentru detalii.

#### **Dezinstalarea utilizând meniul de setări**

Atingeți **Setări** *General* **Aplicații și notificări Informaţii despre aplicaţie**, selectați o aplicație și apoi atingeți *Dezinstalare*.

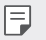

冃

• Anumite aplicații nu pot fi dezinstalate de utilizatori.

#### **Dezinstalarea aplicațiilor din magazinul de aplicații**

Pentru a dezinstala o aplicație, accesați magazinul de aplicații de la care ați descărcat aplicația și dezinstalați-o.

# **Instalarea și dezinstalarea aplicațiilor în timpul configurării**

Când activați dispozitivul pentru prima dată, puteți descărca aplicațiile recomandate.

Puteți trece la următorul pas fără instalare.

# <span id="page-476-0"></span>**Coșul aplicației**

Puteți vizualiza aplicațiile dezinstalate pe ecranul de pornire. De asemenea, puteți reinstala aplicațiile care au fost dezinstalate în decursul a 24 de ore din acest moment.

- *1* Atingeți **Gestionare Coșul aplicației**. Puteți, de asemenea, să atingeți și să țineți apăsat într-o zonă liberă de pe ecranul de start, apoi să atingeți **Coșul aplicației**.
- *2* Activați funcția dorită:
	- *Restaurare*: Reinstalați aplicația selectată.
	- $\overline{\mathfrak{m}}$ : Eliminați definitiv aplicațiile dezinstalate de pe dispozitiv.
	- Aplicațiile dezinstalate se elimină în mod automat din dispozitiv în decurs de 24 de ore după ce sunt dezinstalate. Dacă doriți să reinstalați aplicațiile dezinstalate, trebuie să le descărcați din nou din magazinul de aplicații.
		- Această caracteristică este activată numai pe ecranul de pornire implicit. Dacă dezinstalați aplicații în timp de ce utilizați ecranul EasyHome sau o altă aplicație de lansare, acestea vor fi eliminate imediat și definitiv din dispozitiv.

# **Comenzi rapide pentru aplicații**

Pe ecranul principal, atingeți și țineți apăsat pe pictograma unei aplicații cum ar fi Apeluri, Mesagerie, Cameră, Galerie și Setări pentru a afișa meniul de acces rapid. Utilizați aplicațiile mai ușor utilizând Comenzile rapide pentru aplicații.

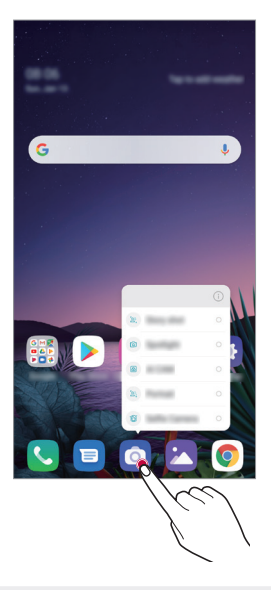

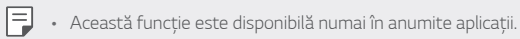

# **Telefon**

# *Apel*

Efectuați un apel utilizând una dintre metodele disponibile, precum introducerea manuală a numărului de telefon și apelarea din lista de contacte sau din lista de apeluri recente.

#### **Efectuarea unui apel de la tastatură**

- *1* Atingeți *Apelare*.
- *2* Efectuați un apel utilizând metoda preferată:
	- Introduceți un număr de telefon și atingeți .
	- Apăsați și țineți apăsat un număr de apelare rapidă.
	- Căutați un contact prin atingerea literei inițiale a numelui de contact din lista de contacte și apoi atingeți .

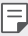

- Pentru a introduce "+" când efectuați un apel internațional, țineți apăsat pe numărul 0.
- Consultaţi [Adăugarea contactelor](#page-504-0) pentru detalii privind modul de adăugare de numere de telefon în lista de apelări rapide.

# *Preluarea unui apel*

Pentru a prelua un apel, trageți  $\mathbb Q$  pe ecranul apeluri de intrare.

- Când sunt conectate căștile stereo, puteți efectua apeluri utilizând butonul "efectuare/terminare apel" de pe căști.
- Pentru a închide un apel fără să dezactivați ecranul, atingeți $\bigcirc$ **Setări Rețele Setări apel Preluare și finalizare apel**, iar apoi activați **Închidere apeluri cu butonul Pornire/Oprire**.

# *Respingerea unui apel*

Pentru a respinge un apel primit, trageți $\bigodot$  pe ecranul apeluri de intrare.

- Pentru a trimite un mesaj de respingere, trageți opțiunea mesaj de respingere **p** peste ecran.
- Pentru a adăuga sau a edita un mesaj de respingere, atingeți $\bigcirc$ **Setări Rețele Setări apel Blocarea și respingerea apelurilor, cu trimitere de mesaj Respingere cu mesaj**.
- Când urmează să primiți un apel, apăsați tasta pentru mărirea volumului, tasta pentru reducerea volumului sau tasta Pornire/Blocare pentru a dezactiva tonul de apel sau vibrațiile sau pentru a pune în așteptare apelul.

# **Verificarea unui apel primit în timpul utilizării unei aplicații**

Când primiți un apel în timpul utilizării unei aplicații, o notificare pop-up poate fi afișată în partea de sus a ecranului. Puteți primi apelul, respinge apelul sau trimite un mesaj din ecranul pop-up.

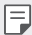

• Atingeți **Setări Rețea Setări apel Setări suplimentare Sunt afișate apelurile vocale pe durata folosirii unei aplicații**, iar apoi selectați modul în care doriți să se afișeze apelul primit în timp ce utilizați o aplicație.

# **Vizualizarea apelurilor nepreluate**

Dacă există un apel nepreluat, bara de stare din partea de sus a ecranului afișează ×

Pentru a vizualiza detalii despre apelurile nepreluate, trageți bara de stare în jos. Alternativ, atingeți *Jurnal apeluri*.

# **Funcții accesibile în timpul unui apel.**

În timpul unui apel, puteți accesa o varietate de funcții prin atingerea butoanelor de pe ecran:

- **Contacte**: Vizualizați lista de contacte în timpul unui apel.
- **Reţinere**: Puneți un apel în așteptare.
- **Telefon**: Afișați sau ascundeți tastatura.
- **Difuzor**: Activați funcția difuzor/microfon.
- *Mut*: Dezactivați sunetul vocii dvs. astfel încât vocea să nu poată fi auzită de interlocutor.
- **Bluetooth**: Comutați apelul la un dispozitiv cu Bluetooth care este asociat și conectat.
- $\cdot$   $\odot$ : Terminati un apel.
- : Accesați opțiunile de apel suplimentare.

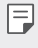

• Elementele de setări disponibile pot varia, în funcție de zonă sau de furnizorul de servicii.

## **Efectuarea unui apel suplimentar**

Puteți apela o altă persoană în timpul unui apel în curs.

- 1 În timpul unui apel, atingeți **: > Adăugare apel**.
- 2 Introduceți un număr de telefon și atingeți .
	- Cele două apeluri sunt afișate pe ecran simultan, iar primul apel este pus în asteptare.
- *3* Pentru a iniția un apel în conferință, atingeți **Combinare**.
	- Este posibil să vi se perceapă un tarif pentru fiecare apel. Consultați-vă 冃 cu furnizorul de servicii pentru mai multe informații.

## **Vizualizarea jurnalelor de apeluri**

Pentru a vizualiza jurnalul cu apelurile recente, atingeți *( ) > Jurnal apeluri*. Apoi, puteți utiliza următoarele funcții:

- Pentru a vizualiza jurnalele detaliate de apeluri, selectați un contact. Pentru a efectua un apel către contactul selectat, atingeți  $\&$ .
- Pentru a șterge jurnalele de apeluri, atingeți **Ștergere**.
- Durata apelului afișată poate fi diferită de tariful apelului. Consultați-vă 冃 cu furnizorul de servicii pentru mai multe informații.
	- Istoricul șters al apelurilor nu poate fi restabilit.
	- Apropiați sau îndepărtați două degete pentru a regla dimensiunea fontului pentru jurnalul apelurilor sau pentru contacte.

# **Configurarea opțiunilor pentru apeluri**

Puteți configura diferite opțiuni pentru apeluri.

- *1* Atingeți *Apelare* sau *Jurnal apeluri*.
- 2 Atingeți  $\cdot$  > Setări apel și apoi configurați opțiunile conform preferințelor dvs.

# **Mesaje**

### **Trimiterea unui mesaj**

Puteți crea și trimite mesaje contactelor dvs. utilizând aplicația pentru mesagerie.

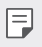

- Expedierea mesajelor în străinătate poate implica tarife suplimentare. Consultați-vă cu furnizorul de servicii pentru mai multe informații.
- 1 Atingeți  $\bigcirc$
- 2 Atingeți **e**
- *3* Specificați un destinatar și compuneți un mesaj.
	- Pentru a utiliza opțiunile multimedia, atingeți **e**.
	- Pentru a accesa elementele de meniu opționale, atingeți .
- 4 Atingeți > pentru a trimite mesajul.

# **Citirea unui mesaj**

Puteți vizualiza mesajele trimise și primite organizate după contacte.

- 1 Atingeți  $O$  **a**
- *2* Selectați un contact din lista de mesaje.

# **Configurarea setărilor de mesagerie**

Puteți modifica setările mesageriei conform preferințelor dvs.

- 1 Atingeți  $\bigcirc$
- 2 Atingeți  $\frac{1}{2}$  > Setări din lista de mesaje.

# **Cameră**

#### **Activarea camerei**

Puteți fotografia sau puteți înregistra un videoclip pentru a vă bucura de momentele dvs. memorabile.

Atingeți  $O$   $> 0$ .

- 冃
- Înainte de face o fotografie sau a înregistra un videoclip, ștergeți lentila camerei cu o cârpă moale.
- Fiți atent să nu pătați lentila camerei cu degetele sau cu altă substanță străină.
- Imaginile incluse în acest ghid al utilizatorului pot fi diferite față de dispozitivul efectiv.
- Fotografiile și videoclipurile pot fi vizualizate sau editate din Galerie. Consultați [Prezentarea generală a aplicației Galerie](#page-501-0) pentru detalii.

# **Schimbarea modului camerei**

Puteți selecta un mod pentru cameră care corespunde mediului în care o utilizați pentru a fotografia sau pentru a înregistra un videoclip ușor și comod.

Atingeti  $\bigcap$   $\bigcirc$  apoi selectati modul dorit.

• Țineți apăsată pictograma Mod și trageți-o în locația dorită, pentru a schimba ordinea modurilor.

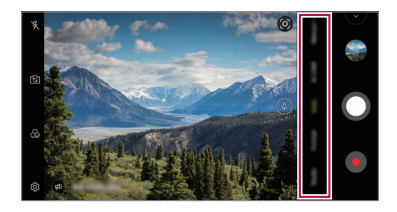

# **Modul automat**

Puteți realiza fotografii sau înregistra videoclipuri prin selectarea mai multor moduri și opțiuni de cameră.

- *1* Atingeți , apoi atingeți **Automat**.
- 2 Pentru a realiza o fotografie, atingeți **O**. Pentru a înregistra un videoclip, atingeți .

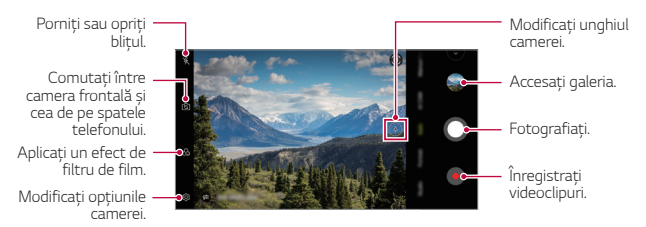

#### **Realizarea unei fotografii.**

- *1* Selectați un mod de cameră și atingeți subiectul pentru a focaliza camera pe acesta.
- 2 Atingeți  $\bigcirc$  pentru a realiza o fotografie.
	- Puteți, de asemenea, să apăsați tasta pentru reducerea volumului sau mărirea volumului pentru a realiza o fotografie.
	- Când ecranul este oprit sau blocat, porniți camera apăsând de două 冃 ori tasta de scădere a volumului. Atingeți **Setări** *General* **Scurtături** și apoi atingeți **Deschideți Camera Foto** pentru activare.

# **Înregistrarea unui videoclip**

- *1* Selectați un mod de cameră și atingeți subiectul pentru a focaliza camera pe acesta.
- 2 Atingeți .
	- · Pentru a fotografia în timp ce înregistrați un videoclip, atingeți .
	- Pentru a întrerupe înregistrarea videoclipului, atingeți . Pentru a relua înregistrarea video, atingeți .
	- În timpul înregistrării unui videoclip, puteți îndepărta sau apropia două degete pentru apropiere sau îndepărtare.
	- În timpul înregistrării unui videoclip, puteți atingeți o anumită zonă pentru reglarea luminozitării.
- 3 Atingeți **O** pentru a opri înregistrarea video.
	- Pentru a verifica raportul de aspect înainte de înregistrarea unui videoclip, țineți apăsat .

#### **Personalizarea opțiunilor camerei**

Puteți personaliza o varietate de opțiuni ale camerei, conform preferințelor dvs.

Atingeți (O) pe ecran.

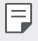

冃

- Opțiunile disponibile pot varia în funcție de camera selectată (cea din față sau cea din spate) și de modul cameră selectat.
- $\Box$ : Preluați o fotografie în FullVision.
- : Selectați valorile pentru raport de aspect și dimensiune pentru a face fotografii.
- $\Box$ : Selectați valorile pentru rezoluție și dimensiune pentru a înregistra videoclipuri.
- (V) : Setați dispozitivul pentru a face poze sau înregistra clipuri video automat după o perioadă specificată de timp.

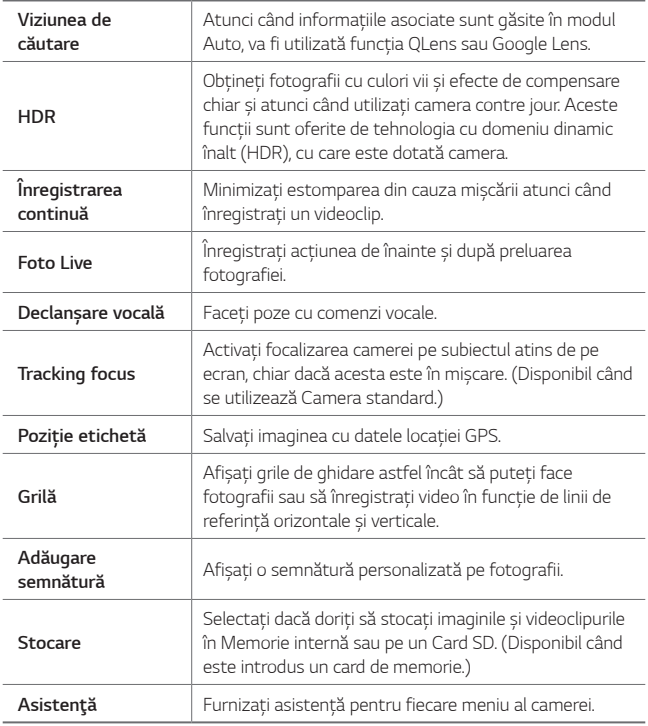

#### **Opțiuni suplimentare pe camera frontală**

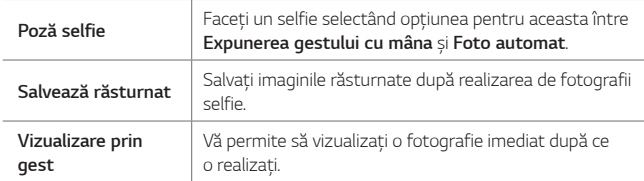

### **Diverse moduri cameră**

#### **Vedere noapte**

Puteți prelua fotografii colorate și clare în timpul nopții. În timpul preluării unei fotografii, nu mișcați dispozitivul. Puteți regla luminozitatea fotografiei prin mutarea barei de glisare în sus și în jos.

- 1 Atingeți  $\bigcap$  >  $\bigcirc$ , apoi atingeți **Mai multe** >  $\langle \xi \rangle$ .
- 2 Pentru a realiza o fotografie, atingeți ...

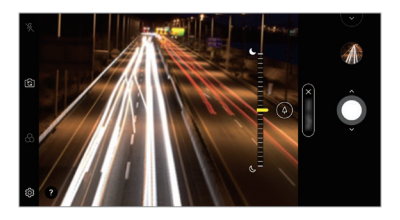

#### **YouTube Live**

冃

Puteti înregistra un clip video și încărca direct pe YouTube.

- 1 Atingeți  $\bigcirc$   $\bigcirc$ , apoi atingeți **Mai multe**  $\bigcirc$  ( $\bullet$ ).
- 2 Atingeți **o** și înregistrați un videoclip.

Pentru a folosi această funcție trebuie să vă verificați numărul de telefon.

• YouTube Live este disponibil numai atunci când dispozitivul dvs. este conectat la internet. Dacă utilizați date mobile, puteți fi taxat pentru utilizarea datelor, în funcție de planul tarifar.

#### **Alimente**

Puteți să realizați o fotografie sau să înregistrați un videoclip reglând bara glisantă de culoare și balansul de alb.

- *1* Atingeti  $\bigcap$   $\bigcirc$  apoi atingeti **Mai multe**  $\searrow \, \heartsuit$ .
- 2 Pentru a realiza o fotografie, atingeți .
	- Trageți bara glisantă de culoare pe ecran pentru a regla balansul de alb și a selecta cea mai bună culoare.
	- Dacă bara glisantă nu este afisată, atingeți X pentru a regla balansul de alb.

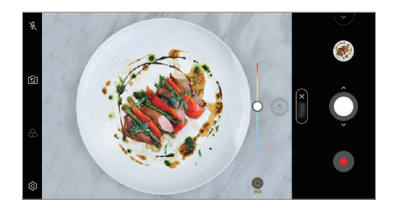

#### **Redare Lentă**

Puteți crea videoclipuri distractive prin modificarea vitezei de mișcare a subiecților din videoclip. Această caracteristică vă permite să înregistrați un videoclip cu viteză mai mare, apoi să îl redați cu viteza standard, astfel încât să pară că subiecții se mișcă mai lent.

- *1* Atingeti  $\bigcap$   $\bigcirc$  apoi atingeti **Mai multe**  $\bigcirc$   $\bigcirc$ .
- 2 Atingeți o și înregistrați un videoclip.
- 3 Atingeți **o** pentru a opri înregistrarea video.

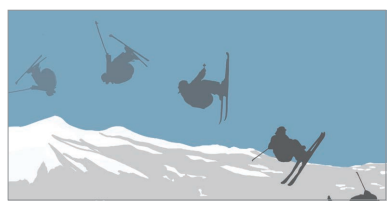

#### **Panoramă**

Puteți crea o fotografie panoramică mișcând camera într-o direcție, fotografiind și lipind seria de fotografii continue ale unei imagini panoramice.

- 1 Atingeți ( ) > o, apoi atingeți Mai multe > <sub>2</sub>
- $2$  Atingeti  $\bigcap$ , apoi deplasați lent camera într-o direcție.
	- Deplasați dispozitivul în direcția indicată de săgeata din instrucțiuni.
- 3 Atingeti **O** pentru a opri capturarea imaginii panoramice.

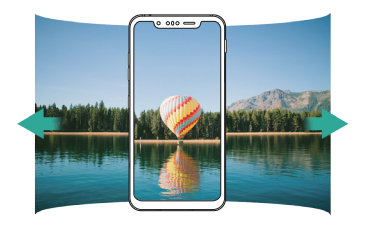

#### **Salt si tăiere**

Fotografiile efectuate într-un interval regulat sunt salvate ca fișiere GIF.

- 1 Atingeti  $\bigcap$  **o** apoi atingeti **Mai multe**  $\geq$   $\overline{\bigcup}$ .
- 2 Atingeti  $\Omega$  pentru a realiza o fotografie.
	- Fotografiile sunt făcute la fiecare 3 secunde și salvate ca fișier GIF.
	- Atingeti **[4]** pe ecran pentru a selecta numărul de fotografii pe care doriți să le faceți.
	- $\cdot$  În timpul preluării fotografiilor, atingeți  $\bigcirc$  pentru a crea fisiere GIF cu fotografiile preluate anterior.
	-
	- Blițul va porni automat și va avea rolul de temporizator.
		- Fotografiile preluate în acest moment și numărul total de fotografii sunt afișate în partea de jos a ecranului.
		- Toate fotografiile preluate sunt salvate doar ca fișiere GIF.
		- Nu puteți modifica viteza sau ordinea imaginilor din fișierul GIF.

#### <span id="page-490-0"></span>*Graphy*

Puteți aplica valorile recomandate pentru balansul de alb, ISO și viteza obturatorului precum un profesionist.

- *1* Atingeți , apoi atingeți **Camera manuală**.
- 2 Atingeți  $\oslash$  apoi atingeți **Graphy foto** pentru a activa funcția.
- 3 Atingeți  $\odot$  și selectați scena dorită din imaginile recomandate.
- 4 Atingeți **O** pentru a realiza o fotografie.
	- Această funcție este disponibilă numai în modul Cameră manual. 冃
		- Puteți să adăugați mai multe scene atingând  $\downarrow$  si descărcând aplicația Graphy din Play Store. Este posibil să vi se perceapă un tarif pentru utilizarea datelor, în funcție de planul tarifar.
		- Atingeti  $\overline{\text{\rm Q}}$  apoi atingeți o din meniul Graphy pentru a dezactiva această funcție.

#### **Portret**

Puteți realiza o fotografie clară de tip portret, aplicând efectul de estompare al lentilelor camerei.

Consultați [Portret](#page-405-0) pentru detalii.

#### **Google Lens**

Puteți obține mai multe informații sau interacționa cu elementele din jurul dumneavoastră, cum ar fi atracții turistice, afișe, meniuri ale restaurantelor, animale, flori sau coduri de bare, folosind Google Lens, direct pe dispozitiv.

#### *AI CAM*

Puteți prelua fotografii sau înregistra clipuri video în mod eficient, deoarece camera recunoaște obiectul atunci când preluați o fotografie sau înregistrați un clip video.

Consultati [AI CAM](#page-412-0) pentru detalii.

### **Fotografiere continuă**

Puteți realiza serii continue de fotografii pentru a crea imagini în mișcare. În modul Automat, țineți apăsat  $\bigcirc$ 

 $\cdot$  Instantaneele continue sunt realizate cu mare viteză în timp ce  $\bigcirc$  este apăsat.

# **Mod Cameră manual**

Puteți crea fotografii cu aspect profesionist utilizând o varietate de caracteristici avansate. Reglați balansul de alb, focalizarea, luminozitatea, ISO, viteza obturatorului și alte opțiuni.

- *1* Atingeți , apoi atingeți **Camera manuală**.
- *2* Personalizați următoarele setări ale camerei.

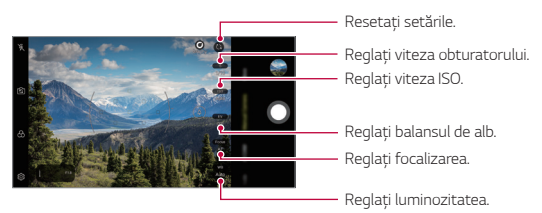

 $3$  Atingeti  $\bigcirc$  pentru a realiza o fotografie.

#### <span id="page-491-0"></span>**Personalizarea opțiunilor camerei**

Puteți personaliza o varietate de opțiuni ale camerei, conform preferințelor dvs.

Atingeti (% pe ecran.

- $\Box$ : Preluați o fotografie în FullVision.
- $\sqrt{2}$ : Selectați valorile pentru raport de aspect și dimensiune pentru a face fotografii.
- $(5)$ : Setati dispozitivul pentru a face poze automat după o perioadă specificată de timp.

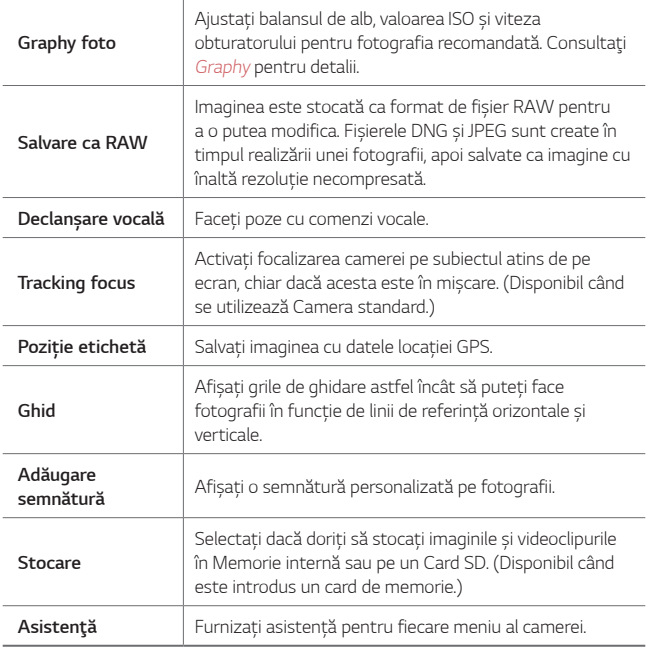

# **Mod Video manual**

Puteți să înregistrați un videoclip utilizând diverse funcții, cum ar fi comenzile pentru balansul de alb, focalizare, ISO, viteza obturatorului și altele.

- 1 Atingeți ( ) > ⊙, apoi atingeți **Mai multe > Video manual**.
- *2* Personalizați setările camerei.

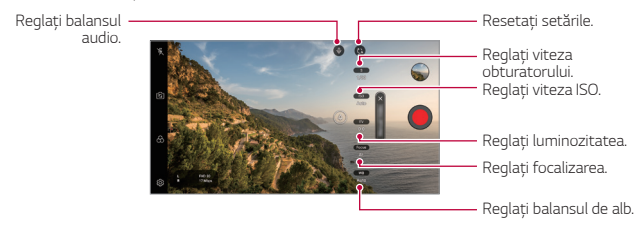

3 Atingeti **O** pentru a înregistra un videoclip.

#### **Personalizarea opțiunilor camerei**

Puteți personaliza o varietate de opțiuni ale camerei, conform preferințelor dvs.

Atingeți @ pe ecran.

- $\Box$ ) : Selectați valorile pentru rezoluție și dimensiune pentru a înregistra videoclipuri.
- $\langle \cdot \rangle$ : Setați dispozitivul pentru a face înregistra clipuri video automat după o perioadă specificată de timp.

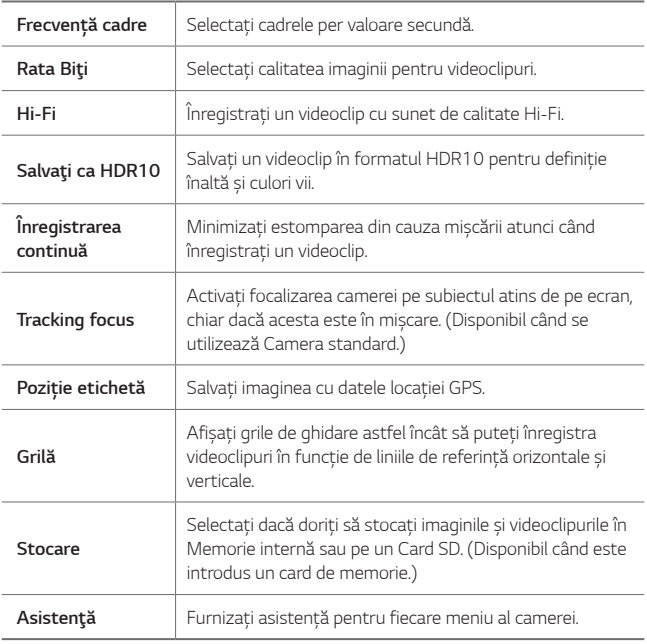

# **Alte funcții utile în aplicația Cameră**

#### **Blocare Expunere automată/Focalizare automată**

Puteti fixa nivelul de expunere curent și poziția de focalizare atingând și ținând apăsat pe ecran în modul Automat. Pentru a dezactiva funcția, atingeți o zonă liberă de pe ecran.

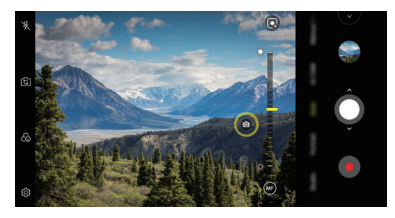

冃 • Această funcție este disponibilă numai în anumite moduri.

#### **Focus peaking**

Puteți să reglați focalizarea pe subiect utilizând funcția de intensificare a focalizării.

Accesați Intensificarea focalizării atingând butonul de Focalizare manuală (FM). Când este activată Intensificarea focalizării, subiectul pe care îl focalizați apare cu galben. Mutați rotița comutatorului în sus și în jos pentru a focaliza zona dorită, apoi realizați fotografia.

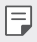

- Această funcție este disponibilă numai în modul Cameră manual și în modul Video manual.
- Dezactivați această funcție atingând din nou butonul **Focus peaking**.
- Această funcție nu este disponibilă dacă utilizați o cameră cu unghi larg.

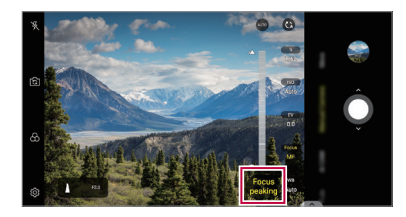

#### **Comutarea între camere**

Puteti comuta între camera din fată și cea din spate, în functie de mediu. Pe ecranul camerei, atingeți ron sau trageți ecranul în orice direcție pentru a comuta între camera din față și cea din spate.

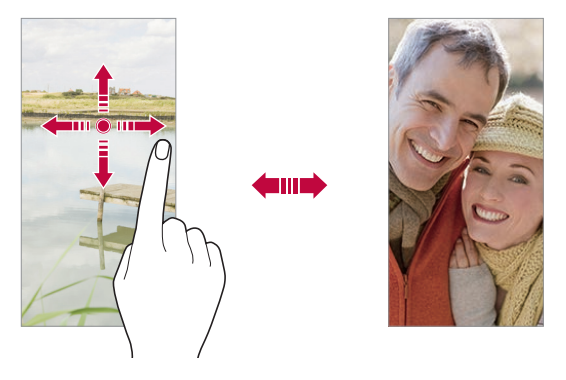

Utilizați camera frontală pentru selfie-uri. Consultați [Graphy](#page-490-0) pentru detalii.

### **Mărirea sau micșorarea (zoom)**

Puteți utiliza funcția zoom pe ecranul camere în timp ce realizați o fotografie sau înregistrați un videoclip.

- Pe ecranul camerei, apropiați sau depărtați două degete pentru a mări sau a micșora imaginea, apoi utilizați bara de glisare afișată.
- $\cdot$  De asemenea, puteți să trageți $\bigcap$  butonul în sus sau în jos. Această funcție este disponibilă numai în modul Automat și în modul Cameră manual.

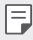

F.

• Funcția de zoom nu este disponibilă când se utilizează camera frontală în mod fotografie selfie.

# **Poză selfie**

Puteți utiliza camera frontală pentru ca fața dvs. să fie afișată pe ecran și să realizați selfie-uri.

#### **Expunerea gestului cu mâna**

Puteți realiza selfie-uri utilizând gesturi.

Puneți palma în fața camerei, apoi închideți mâna în pumn.

Puteți, de asemenea, să strângeți pumnul și apoi să-l deschideți către camera frontală.

• Fotografia este realizată după trei secunde.

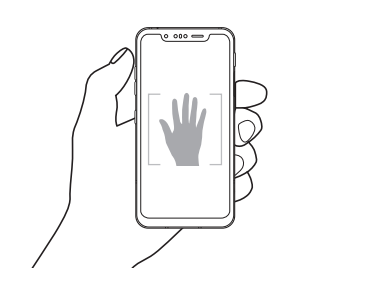

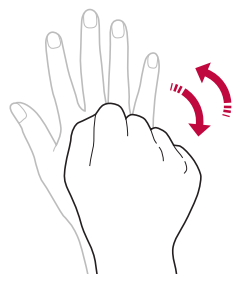

- Pentru a utiliza această funcție, comutați la modul camera frontală, apoi atingeți **Poză selfie Expunerea gestului cu mâna**.
	- Asigurați-vă că palma și pumnul sunt în linia de referință, astfel încât camera să le poată detecta.
	- Este posibil ca această funcție să nu fie disponibilă în timpul utilizării unora dintre funcțiile camerei.

冃

#### **Foto automat**

Puteți utiliza funcția de detectare a feței pentru a realiza fotografii selfie ușor și comod. Puteți seta dispozitivul, astfel încât atunci când priviți către ecran, camera frontală să vă detecteze fața și să realizeze un selfie în mod automat.

- Cadrul de ghidare alb apare când camera frontală detectează fața dvs. Dacă subiectul din cadrul de ghidare nu se mai mișcă, culoarea cadrului de ghidare devine galbenă, apoi camera face fotografia.
- Atingeți **Poză selfie Foto automat** pentru a activa funcția de 冃 fotografiere automată.

#### **Intervalul de pozare**

Puteți realiza selfie-uri la un anumit interval.

În timp ce utilizați camera frontală, puteți pune palma în fața camerei, apoi închideți rapid mâna în pumn de două ori.

• Se fac patru fotografii la intervale regulate după un decalaj de trei secunde.

### *Vizualizare prin gest*

După ce faceți un selfie cu camera frontală, îl puteți previzualiza imediat aducând ecranul aproape de față.

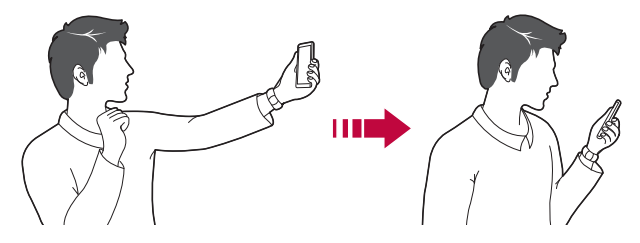

- 冃 • Atingeți *Vizualizare prin gest* pentru a activa funcția Vizualizare prin gesturi.
	- Este disponibilă o sigură previzualizare de fiecare dată când se realizează o fotografie.
	- Dacă rotiți dispozitivul când este în ecranul de previzualizare, ecranul va comuta la modul cameră.

#### **Salvează răsturnat**

Înainte de a face o fotografie cu camera frontală, atingeți **Salvează răsturnat**. Imaginea este răsturnată orizontal.

- 冃
- Când utilizați camera frontală, puteți schimba modul în care se fac fotografiile selfie din opțiunile camerei. Consultați Personalizarea [opțiunilor camerei](#page-491-0) pentru detalii.

# **Semnătură**

Puteți crea o fotografie personalizată utilizând semnătura dvs.

- *1* Atingeți , apoi atingeți **Adăugare semnătură**.
- *2* Introduceți semnătura după cum doriți și atingeți **ADĂUGARE**.

# *quick share*

Puteți partaja o fotografie sau un material video în aplicația dorită imediat după ce le realizați.

- $1$  Atingeți  $\bigcirc$   $\bigcirc$ , după care realizați o fotografie sau înregistrați un videoclip.
- *2* Atingeți pictograma aplicației care apare pe ecran pentru a o partaja folosind aplicația respectivă.

Puteți, de asemenea, să trageți peste pictogramă în direcția opusă pentru a vedea ce alte aplicații puteți utiliza pentru a partaja fotografiile și videoclipurile.

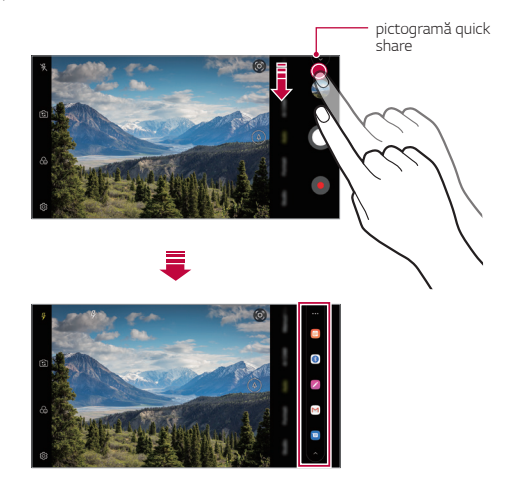

- Aplicația afișată de pictograma quick share poate varia, în funcție de 冃 tipul și de frecvența de accesare a aplicațiilor instalate pe dispozitiv.
	- Această funcție este disponibilă numai în anumite moduri.

# **Galerie**

# <span id="page-501-0"></span>**Prezentarea generală a aplicației Galerie**

Puteți vizualiza și gestiona fotografii sau videoclipuri salvate pe dispozitivul dvs.

- 1 Atingeți  $\bigcap$ 
	- Fotografiile și videoclipurile salvate sunt afișate după folder.
- *2* Atingeți un folder și selectați un fișier.
	- Vizualizați fișierul selectat în modul afișare pe ecran complet.
	- În timp ce vizualizați o fotografie, trageți la stânga sau la dreapta pentru a vizualiza fotografia anterioară sau următoare.
	- În timp ce vizualizați un videoclip, trageți la stânga sau la dreapta pentru a derula înapoi sau a rula rapid înainte videoclipul.
	- Atunci când preluați o fotografie folosind funcția AI CAM, în fila Album din aplicația Galerie este creat un folder Etichete. Fotografiie sunt clasificate automat prin etichete în folderul Etichete.
	- Puteți vizualiza fotografiile sau videoclipurile organizate după an, lună sau zi în fila Fotografii.
	- Pentru a vizualiza fotografiile după locația în care au fost realizate, atingeți **O > o > 8 > Poziție etichetă**, apoi atingeți **O**. Fotografiile sunt grupate automat după locație în fila Amintire a aplicației Galerie.
	- Este posibil ca anumite formate de fișier să nu fie suportate, în funcție 冃 de software-ul instalat.
		- Este posibil ca anumite fișiere să nu poată fi deschise din cauza codificării.
		- Fișierele care depășesc limita de dimensiune pot cauza erori.
		- Trebuie să activați funcția GPS pentru a crea albume de tip Amintire.

# **Vizualizarea fotografiilor**

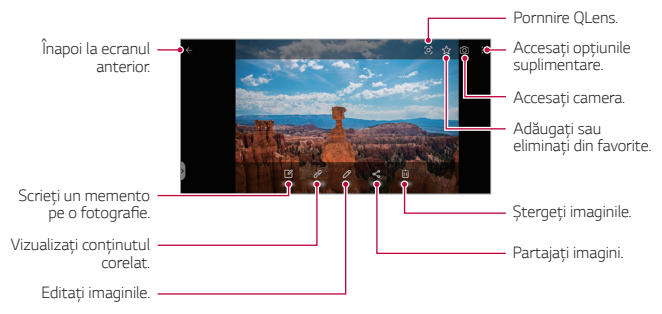

- Pentru a afișa elementele de meniu, atingeți ușor ecranul. Pentru a ascunde elementele de meniu, atingeți ecanul din nou.
	- Este posibil ca unele fotografii să nu accepte funcția memento fotografie.

# **Redarea unui videoclip**

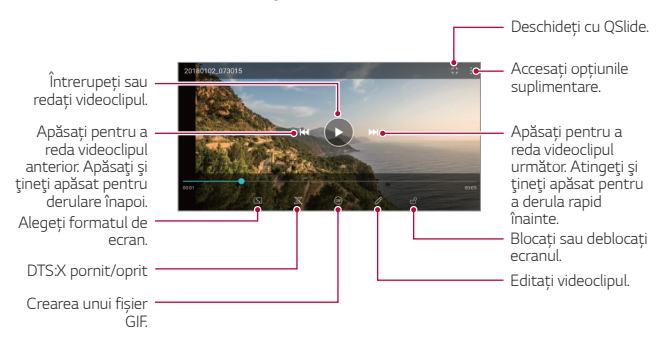

F

冃

- Pentru a ajusta volumul sunetului, trageți partea dreaptă a ecranului video în sus sau în jos.
- Pentru a regla luminozitatea ecranului, trageți partea stângă a ecranului în sus sau în jos.

### **Editarea videoclipurilor**

- $1$  În timp ce vizualizați un videoclip, atingeți  $\not$ .
- *2* Utilizați o varietate de efecte și instrumente de editare pentru a edita videoclipul.

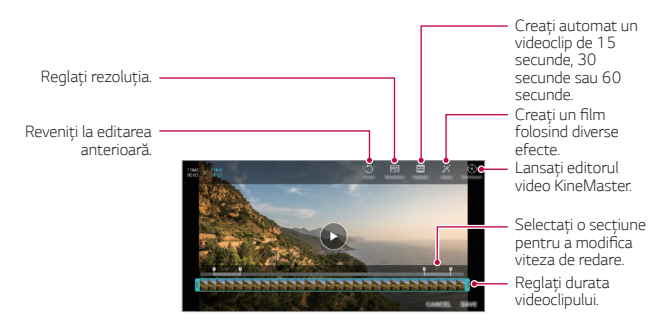

*3* Atingeți **Salvează** pentru a salva modificările.

# **Ștergerea fișierelor**

Puteți șterge fișiere utilizând una dintre următoarele opțiuni:

- Apăsați și țineți apăsat un fișier din lista de fișiere, apoi atingeți **Ştergere**.
- Atingeți în lista de fișiere și ștergeți fișierele dorite.
- Fișierele șterse sunt mutate automat în **Coş de gunoi** și pot fi restaurate în Galerie în termen de 7 zile.
- Atingeti  $\overline{|x|}$  pentru a sterge definitiv fisierele. În acest caz, fisierele nu mai pot fi restaurate.
## **Partajarea fișierelor**

Puteți partaja fișiere utilizând una dintre următoarele opțiuni:

- În timp ce vizualizați o fotografie, atingeți  $\ll$  pentru a partaja fișierul utilizând metoda dorită.
- În timp ce vizualizați un videoclip, atingeți > **Partajare** pentru a partaja fișierul utilizând metoda dorită.
- Atingeti  $\ll$  din lista de fisiere pentru a selecta fișiere și partajați-le utilizând metoda dorită.

# **Contacte**

### **Prezentare generală a contactelor**

Puteți salva și gestiona contactele. Atingeți **Esențiale Contacte**.

# **Adăugarea contactelor**

#### **Adăugarea noilor contacte**

- 1 În ecranul cu lista de contacte, atingeți **a**.
- *2* Introduceți detaliile contactului și atingeți **SALVARE**.

#### **Importarea contactelor**

Puteți importa contacte din alt dispozitiv de stocare.

- 1 În ecranul cu lista de contacte, atingeți  $\cdot$  > **Gestionare contacte** > **Import**.
- *2* Selectați locația sursă și locația țintă pentru contactul pe care doriți să-l importați, apoi atingeți **OK**.
- *3* Selectați contactele și atingeți **IMPORT**.

#### **Adăugarea contactelor la lista de apelare rapidă**

- 1 În ecranul cu lista de contacte, atingeți  $\frac{1}{2}$  > **Apelări rapide**.
- *2* Atingeți **Adăugare contact** de la un număr de apelare rapidă.
- *3* Selectați un contact.

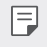

• Când adăugați un contact nou, atingeți  $\frac{17}{36}$  pentru a adăuga un număr cu apelare rapidă.

### **Căutarea contactelor**

Puteți căuta contacte utilizând una dintre următoarele opțiuni:

- Atingeți  $\bigcirc$  din partea de sus a listei cu contacte, apoi introduceți informațiile de contact sau numărul de telefon.
- Derulați în sus sau în jos lista de contacte.
- Din index-ul ecranului cu lista de contacte, atingeți prima literă a unui contact.
- Atingeți  $\Omega$  din partea de sus a liste cu contacte, iar apoi introduceți 冃 informațiile de contact sau numărul de telefon pentru a afișa toate detaliile de căutare din jurnalele de apeluri, contacte și grupuri.

## **Lista de contacte**

#### **Editarea contactelor**

- *1* În ecranul cu lista de contacte, selectați un contact.
- $2$  În ecranul cu detalii despre contacte, atingeti  $\mathscr S$  si editati detaliile.
- *3* Atingeți **Salvează** pentru a salva modificările.

#### **Ștergerea contactelor**

Puteți șterge contacte utilizând una dintre următoarele opțiuni:

- Pe ecranul listei de contacte, atingeți și țineți apăsat un contact pe care doriți să-l ștergeți, apoi atingeți **Ștergere contact**.
- Atingeți **Ștergere** în ecranul listei de contacte.

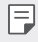

• Contactele șterse nu pot fi recuperate.

#### **Adăugarea favoritelor**

Puteți înregistra contactele utilizate frecvent drept favorite.

- *1* În ecranul cu lista de contacte, selectați un contact.
- 2 În ecranul cu detalii despre contacte, atingeti  $\frac{1}{2}$ .

#### **Crearea grupurilor**

- *1* În lista cu grupuri de contacte, atingeți .
- *2* Introduceți numele noului grup.
- *3* Atingeți **Adăugaţi membri**, selectați contactele, apoi atingeți **ADĂUGARE**.
- *4* Atingeți **SALVARE** pentru a salva noul grup.

# **QuickMemo+**

### **Prezentarea generală QuickMemo+**

Puteți realiza note creative utilizând o varietate de opțiuni în această funcție avansată a notepadului, precum gestionarea imaginilor și capturile de ecran, care nu sunt compatibile cu notepadul convențional.

#### **Crearea unei note**

- 1 Atingeți ( ) > QuickMemo+.
- 2 Atingeți **+** pentru a crea o notă.
	- V: Salvați o notă.
	- ← : Anulați editarea anterioară.
	- $\rightarrow$ : Refaceti editările șterse recent.
	- $\cdot$   $\top$ : Introduceți o notă utilizând tastatura.
	- $\mathscr{O}$ : Scrieți note de mână.
	- $\cdot$   $\Diamond$  : Stergeti notele scrise de mână.
	- $\cap$ : Măriți sau micșorați, rotiți sau ștergeți porțiuni dintr-o notă scrisă de mână.
	- : Accesati optiunile suplimentare.
- 3 Atingeti *I* pentru a salva nota.

## **Scrierea notelor pe o fotografie**

- 1 Atingeți ( ) > QuickMemo+.
- *2* Atingeți pentru a realiza o fotografie, după care atingeți **OK**.
	- Fotografia este atașată automat în notepad.
- 3 Atingeți  $\top$  sau  $\oslash$  pentru a scrie note pe fotografie.
	- Scrieți note de mână pe fotografie.
	- Introduceți text sub fotografie.
- 4 Atingeți */ pentru a salva nota.*

## **Scrierea notelor pe o captură de ecran**

- *1* În timp ce vizualizați ecranul pe care doriți să îl capturați, trageți bara de stare în jos și apoi atingeți  $\mathcal{D}$ .
	- Captura de ecran apare ca tema de fundal a notepadului. Instrumentele memo apar în partea de sus a ecranului.
- *2* Decupați imaginea (dacă este necesar) și luați notițe după cum doriți.
	- Scrieți note de mână pe fotografie.
- <sup>3</sup> Atingeți √ si salvați notele în locația dorită.
	- Notele salvate pot fi vizualizate în **QuickMemo+** sau *Galerie*.
	- Pentru a salva mereu notele în aceeași locație, selectați caseta de validare **Utilizare prestabilită pentru această acţiune.** și selectați o aplicație.
	- Puteți să capturați un ecran întreg utilizând funcția de capturare în 冃 timpul derulării.
		- În timp ce utilizați o aplicație precum Mesagerie și Chrome, trageți panoul cu notificări în jos, iar apoi atingeți **Capture+** *Extins* pentru a captura întregul ecran pe care îl vedeți în acel moment ca un singur fișier.
		- Această funcție este disponibilă numai în unele aplicații care acceptă funcție de capturare în timpul derulării.
		- Apropiați sau îndepărtați două degete pentru a modifica aspectul memento-ului.

# **Funcții de înregistrare audio**

Înregistrare audio HD vă permite să configurați manual setările audio astfel încât să înregistrați conținut audio pe baza mediului în care vă aflați.

### **Moduri de înregistrare**

Puteți să înregistrați un fișier audio de înaltă definiție selectând și configurând modul audio dorit astfel încât să se potrivească mediului de înregistrare.

Atingeți **Esențiale Înregistrare audio HD** .

#### **Normală**

Puteți face înregistrări audio fără setări suplimentare.

#### **Concert**

Puteți face înregistrări audio într-un concert sau la alte evenimente muzicale.

#### **Personalizat**

Puteți configura manual setările dorite pentru înregistrări audio.

### **Modul Studio**

Cu modul Studio, puteți reda un fișier audio sau muzică și puteți înregistra vocea dvs. în același timp, puteți crea o coardă prin înregistrarea vocii dvs. de mai multe ori, și vă puteți înregistra comentariile peste fișierul audio original al prezentatorului sau vorbitorului.

*1* Atingeți **Esențiale Înregistrare audio HD Personalizat**.

- 2 Atingeti J<sub>+</sub>
- *3* Selectați un fișier audio pe care să îl utilizați ca muzică de fundal.
- 4 Atingeți **pentru a înregistra voce.**
- 5 Atingeți **p**entru salva fișierul înregistrat.

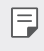

• Muzica de fundal poate fi redată numai în căști. Asigurați-vă că ați conectat căștile înainte de a utiliza această funcție.

# **Ceas**

## **Alarmă**

冃

Puteți seta declanșarea unei alarme la o anumită oră.

- *1* Atingeți *Ceas* **Alarmă**.
- 2 Atingeți **a** pentru a adăuga o alarmă nouă.
- *3* Configurați setările alarmei și atingeți **SALVARE**.
	- Dacă selectați o alarmă setată anterior, puteți edita alarma.
		- Pentru a șterge o alarmă, atingeți  $\overline{||u||}$  din partea de sus a ecranului. Alternativ, țineți apăsat pe alarmă.

## **Ora pe glob**

Puteți vizualiza ora curentă în orașele din jurul lumii.

- *1* Atingeți *Ceas* **Ora pe glob**.
- *2* Atingeți și adăugați un oraș.

### **Temporizator**

Puteți seta declanșarea temporizatorului după o anumită perioadă de timp.

- *1* Atingeți *Ceas* **Temporizator**.
- *2* Setați ora și atingeți *Start*.
	- Pentru a întrerupe temporizatorul, atingeți **Pauză**. Pentru a reporni temporizatorul, atingeți *Reluare*.
- *3* Atingeți **Oprire** pentru a opri alarma temporizatorului.

## **Cronometru**

Puteți utiliza cronometrul pentru a înregistra timpii pentru fiecare tur.

- *1* Atingeți *Ceas* **Cronometru**.
- *2* Atingeți *Start* pentru a porni cronometrul.
	- Pentru a înregistra timpii pentru fiecare tur, atingeți *Tur*.
- *3* Atingeți **Pauză** pentru a întrerupe cronometrul.
	- Pentru a reporni cronometrul, atingeți *Reluare*.
	- Pentru a șterge toate înregistrările și pentru a reporni cronometrul, atingeți *Resetare*.

# **Calendar**

### **Prezentare generală a calendarului**

Puteți utiliza calendarul pentru a gestiona evenimentele și sarcinile.

### **Adăugarea evenimentelor**

- *1* Atingeți **Esențiale** *Calendar*.
- 2 Selectați o dată și atingeți
- *3* Introduceți detaliile evenimentului și atingeți **SALVAȚI**.

### **Sincronizarea evenimentelor**

Atingeți **Calendare de sincronizat** și selectați un calendar pentru sincronizare.

• Atunci când evenimentele sunt salvate de pe dispozitiv în contul 冃 Google, acestea sunt sincronizate în mod automat și cu Calendarul Google. Apoi, puteți sincroniza alte dispozitive cu Calendarul Google, pentru ca dispozitivele respective să aibă aceleași evenimente care sunt prezente în dispozitivul dvs. și pentru a gestiona evenimentele și de pe dispozitivele respective.

# **Obiective**

Puteți înregistra sarcini pe dispozitivul dvs. pentru a gestiona cu ușurință programele.

- *1* Atingeți **Esențiale Obiective**.
- 2 Atingeți <sup>+</sup> pentru a adăuga o sarcină.
- *3* Introduceți detaliile sarcinii și atingeți **SALVARE**.

# **Muzică**

Puteți reda și gestiona melodii sau albume de muzică.

- *1* Atingeți **Esențiale Muzică**.
- *2* Selectați o categorie.
- *3* Selectați un fișier muzical.

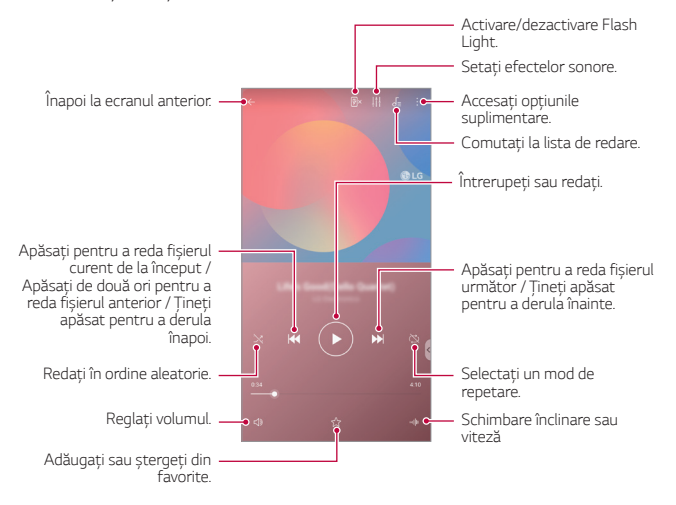

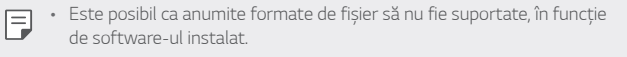

- Fișierele care depășesc limita de dimensiune pot cauza erori.
- Fișierele muzicale pot fi protejate de titularii internaționali ai drepturilor de autor sau de legile privind drepturile de autor. Este posibil să trebuiască să obțineți permisiunea înainte de a copia un fișier muzical. Pentru a descărca sau pentru a copia un fișier muzical, mai întâi verificați legile privind drepturile de autor din țara respectivă.
- Acest model acceptă redare audio Hi-Fi. Fișierele audio Hi-Fi afișează pictograma Hi-Fi.

# **Lansator de jocuri**

Puteți folosi Lansatorul de jocuri pentru a vizualiza lista întreagă de jocuri instalate, pentru a seta dispozitivul pe silențios sau pentru a preveni notificările în timp ce vă jucați.

- *1* Atingeți **Esențiale Lansator de jocuri**.
- *2* Selectați opțiunea dorită.

# **Calculator**

Puteți utiliza două tipuri de calculatoare: calculatorul simplu și calculatorul științific.

- *1* Atingeți **Esențiale Calculator**.
- *2* Utilizați tastatura pentru a efectua un calcul.

# **LG Health**

## **Prezentarea generală LG Health**

Vă puteți gestiona starea de sănătate și vă puteți menține bunele obiceiuri legate de activitatea fizică păstrând evidența exercițiilor pe care le efectuați.

### **Pornirea LG Health**

Puteți configura LG Health la prima lansare a aplicației sau după resetare.

- *1* Atingeți **Esențiale LG Health**.
- *2* Urmați instrucțiunile de pe ecran pentru a finaliza configurarea.

## **Utilizarea LG Health**

Puteți vizualiza informațiile principale despre LG Health și gestiona volumul de exerciții fizice și informații despre sănătate.

- *1* Atingeți **Esențiale LG Health**.
- *2* Sunt disponibile următoarele opțiuni.

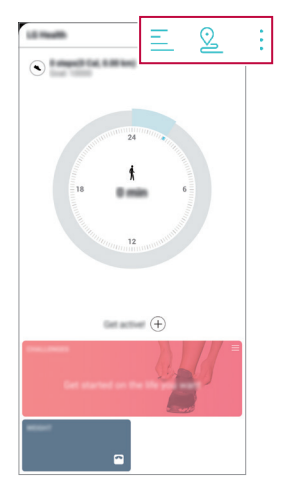

- $\cdot \equiv$ : Vizualizați jurnalul de exerciții din ziua pe care doriți să o verificați.
- $\cdot$   $\Omega$ : Începeți să înregistrați un exercițiu. Ruta și volumul de activitate fizică sunt înregistrate pentru fiecare tip de exercițiu.
- : Setati obiectivele zilnice de activitate fizică, inclusiv caloriile și pașii, sau setați diferiți parametri LG Health.
- Informațiile legate de starea de sănătate furnizate de LG Health sunt 冃 destinate confortului utilizatorului și nu pot fi utilizate în scopuri precum prevenirea, tratarea, diagnosticarea bolilor sau alte probleme medicale.
	- Este posibil ca LG Health să varieze sau să nu fie disponibilă, în funcție de țara și furnizorul de servicii. Funcțiile LG Health disponibile și aplicațiile care pot fi adăugate la LG Health pot varia, în funcție de țară. Acest lucru este cauzat de diverse legi și reglementări.

# **E-mail**

### **E-mail - prezentare generală**

Puteți înregistra un cont de e-mail pentru dispozitivul dvs. și apoi puteți verifica și trimite e-mailuri de pe dispozitivul dvs.

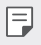

• Dacă utilizați date mobile, puteți fi taxat pentru utilizarea datelor, în funcție de planul tarifar. Consultați-vă cu furnizorul de servicii pentru mai multe informații.

# **Înregistrarea conturilor de e-mail**

Când utilizați aplicația de e-mail pentru prima dată, înregistrați-vă contul de e-mail.

- *1* Atingeți **Esențiale E-mail**.
- *2* Selectați un furnizor de servicii de e-mail.
- *3* Introduceți adresa dvs. de e-mail și parola, apoi atingeți *ÎNAINTE* pentru a vă înregistra contul.
	- Pentru a înregistra manual un cont de e-mail, atingeți **CONFIGURARE MANUALĂ** (dacă este necesar).

#### **Gestionarea conturilor de e-mail**

Pentru a vizualiza sau edita setările unui cont de e-mail, atingeti • > **Setări**.

- Pentru a adăuga un cont, atingeți **Adăugare cont**.
- Pentru a șterge un cont, atingeți > Eliminați contul.

### **Deschiderea unui alt cont de e-mail**

Dacă sunt înregistrate mai multe conturi de e-mail și doriți să vizualizați un alt cont, atingeți = si selectați un alt cont din lista de conturi de e-mail.

### **Verificarea e-mailului**

- *1* Atingeți și selectați un casetă de e-mail.
- *2* Selectați un e-mail din lista de e-mailuri.
	- Mesajul de e-mail apare.

### **Trimiterea de e-mailuri**

- *1* Atingeți .
- *2* Introduceți adresa e-mail a destinatarului.
- *3* Introduceți subiectul și mesajul.
	- Pentru a atașa fișiere, atingeți  $\bigodot$ .
	- Pentru a accesa elementele de meniu opționale, atingeți .
- 4 Atingeți > pentru a trimite e-mailul.
	- Apropiați sau îndepărtați două degete pentru a regla dimensiunea 冃 fontului pentru jurnalul lista de e-mail-uri.

# **Manager de fișiere**

Puteți vizualiza și gestiona fișierele salvate pe dispozitivul dvs. sau în cloud.

- *1* Atingeți **Gestionare Manager de fișiere**.
- 2 Atingeti *și selectati locația* de stocare dorită.

# **Smart Doctor**

Puteți utiliza Smart Doctor pentru a diagnostica starea dispozitivului și pentru a o optimiza.

Atingeți **Gestionare Smart Doctor**.

# **LG Mobile Switch**

Transferați ușor date de pe un dispozitiv utilizat pe un dispozitiv nou cu ajutorul LG Mobile Switch.

- *1* Atingeți **Gestionare LG Mobile Switch**. Alternativ, atingeți **Setări** *General* **Copie de siguranță LG Mobile Switch**.
- *2* Urmați instrucțiunile de pe ecran pentru a selecta metoda dorită de transfer.
- 冃
- Datelor din Contul Google nu li se face copie de rezervă. Atunci când sincronizați Contul Google, aplicațiile Google, contactele Google, Calendarul Google, datele aplicației Google memo și aplicațiile descărcate din Play Store sunt salvate automat în aplicația Drive.
- Încărcați complet bateria înainte de transferarea datelor pentru a evita închiderea neprevăzută în timpul procesului.

# **SmartWorld**

Puteți descărca diverse jocuri, conținut audio, aplicații și fonturi furnizate de LG Electronics. Personalizați dispozitivul dvs. conform preferințelor utilizând teme pentru ecranul de start și fonturi.

- 冃
- Dacă utilizați date mobile, puteți fi taxat pentru utilizarea datelor, în funcție de planul tarifar.
- Este posibil ca această funcție să nu fie acceptată, în funcție de zonă sau de furnizorul de servicii.
- *1* Atingeți **Servicii SmartWorld**.
- 2 Atingeti **⋅ > Cont LG**, apoi autentificati-vă.
- *3* Selectați și descărcați elementele de conținut dorite.

### **Descărcarea aplicației SmartWorld**

Dacă aplicația SmartWorld nu este instalată, urmați aceste etape pentru a o descărca.

- *1* Atingeți **Setări** *General Centru de actualizare Actualizare*  **aplicaţii**.
- *2* Din listă, selectați **SmartWorld** și atingeți **Descărcare**.

# **RemoteCall Service**

Dispozitivul dvs. poate fi diagnosticat de la distanță, în vederea rezolvării problemelor. Mai întâi, apelați un Centru de servicii pentru clienți, astfel:

- 冃
- Pentru a utiliza această funcție, mai întâi trebuie să fiți de acord cu utilizarea funcției.
	- Dacă utilizați date mobile, puteți fi taxat pentru utilizarea datelor, în funcție de planul tarifar.
- *1* Atingeți **Servicii RemoteCall Service**.
- *2* Obțineți legătura cu Centrul de servicii pentru clienți LG.
- *3* După ce apelul este conectat, urmați instrucțiunile asociatului de la serviciu pentru a introduce un număr de acces compus din șase cifre.
	- Dispozitivul dvs. este conectat de la distanță și serviciul de asistență de la distanță începe.

# **Transmisie celulară**

Puteți vizualiza transmisii text în timp real în situații de urgență, de exemplu, taifunuri, inundații și cutremure.

Atingeți **Servicii Transmisie celulară**.

# **Aplicații Google**

Puteți utiliza aplicații Google prin configurarea unui Cont Google. Fereastra de înregistrare a Contului Google apare automat când utilizați o aplicație Google pentru prima dată. Dacă nu aveți un Cont Google, creați unul de pe dispozitiv. Pentru detalii privind utilizarea aplicației, consultați secțiunea Ajutor a aplicației.

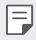

• Există posibilitatea ca anumite aplicații să nu funcționeze, în funcție de zonă sau de furnizorul de servicii.

#### **Chrome**

Un browser web rapid, simplu și sigur, conceput pentru internetul modern.

#### **Documente**

Docs este un instrument colaborativ pentru procesarea textelor, care îmbunătățește productivitatea. Folosiți Docs pentru a crea, edita și lucra împreună în timp real.

#### **Drive**

Drive este o aplicatie de stocare și partajare de fișiere, care facilitează găsirea, partajarea și colaborarea în cadrul proiectelor de oriunde, instant.

### **Duo**

Efectuați apeluri video simple și de calitate superioară către prietenii și familia dvs. pe telefoane Android și iPhone.

### **Gmail**

Gmail este o aplicație de e-mail ușor de utilizat, care vă păstrează mesajele sigure, oferă un inbox inteligent și vă ajută să fiți organizați.

## **Google**

Aplicația Google vă oferă informații despre lucrurile care vă interesează. Aflați răspunsuri rapide, explorați-vă interesele și obțineți un flux de povești și actualizări despre subiectele care vă interesează.

# **Hărţi**

Mergeți undeva? Folosiți Hărți, aplicația pe care vă puteți baza pentru o navigație GPS în timp real, trafic, tranzit și detalii despre milioane de locuri, precum recenzii și ore aglomerate.

# **Știri**

Acoperire pentru știri actuale și cuprinzătoare, adunate din toate sursele din lume, prin Stiri Google.

#### **Fotografii**

Locul pentru toate fotografiile și videoclipurile dvs., organizate automat, astfel încât să le puteți partaja și salva pe cele care contează.

#### **Filme și TV Play**

Utilizați Contul dvs. Google pentru a închiria sau pentru a achiziționa filme. Achiziționați conținut și redați-l de oriunde.

#### **Muzică Play**

Achiziționați muzică din Magazin Play. Redați muzica salvată pe dispozitivul dvs.

### **Foi de calcul**

Foile de calcul sunt un instrument colaborativ pentru procesarea foilor de calcul, care îmbunătățește productivitatea. Folosiți Foile de calcul pentru a importa, organiza și analiza informațiile la un loc, în timp real.

### **Prezentări**

Prezentările Google sunt un instrument colaborativ pentru crearea de prezentări, care îmbunătățește productivitatea. Folosiți Prezentările pentru a organiza informații, prezenta rezultate și lua decizii la un loc, în timp real.

#### **YouTube**

Urmăriți canalele dvs. preferate, ascultați muzica îndrăgită și încărcați videoclipuri pe care doriți să le partajați cu toți oamenii din lume.

#### **Păstrare notițe**

Creați, editați și partajați notițele dvs. de tip text sau foto cu Contul Google.

#### *Asistent*

Dispozitivul dvs. are încorporată funcția Asistent Google. Aflați răspunsuri și rezolvați probleme în timp ce sunteți în mișcare. Pentru a începe, atingeți butonul Asistent Google de pe partea laterală a telefonului sau țineți apăsat butonul acasă al telefonului.

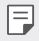

• Asistentul Google nu este disponibil în anumite limbi și țări.

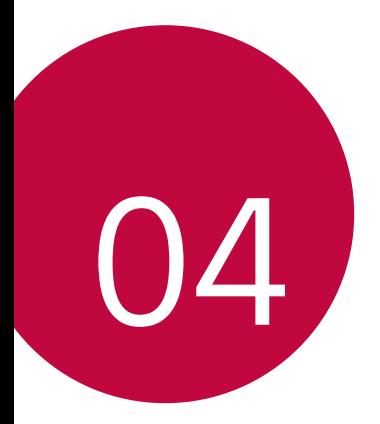

# **Setări**

# **Setări**

Puteți personaliza setările dispozitivului după preferințe.

#### Atingeți **Setări**.

- Atingeți  $Q$  și introduceți un cuvânt cheie în caseta de căutare pentru a 冃 accesa un element de setare.
	- Atingeți pentru a modifica modul de vizualizare. Acest ghid al utilizatorului presupune că utilizați Vizualizare Filă.

# **Reţea**

## **Cartelă SIM dublă**

Puteti configura setările Dual SIM.

- *1* Pe ecranul de setări, atingeți **Reţea Cartelă SIM dublă**.
- 2 Personalizați următoarele funcții:
	- Cartelă SIM 1: Schimbati numele și pictograma cartelei SIM 1.
	- **Cartelă SIM 2**: Schimbaţi numele şi pictograma cartelei SIM 2.
	- **Temă culoare cartelă SIM**: Schimbați temele de culoare pentru cartelele SIM.
	- **Modul de economisire al costurilor**: Activați sau dezactivați modul de economisire a costurilor. În modul de economisire a costurilor, dacă apelaţi un contact căruia îi este atribuită o cartelă SIM specifică, această cartelă SIM este utilizată pentru apel chiar dacă cealaltă cartelă SIM este activă, spre exemplu, utilizând date mobile.
	- Date mobile: Selectati cartela SIM pe care doriti să o utilizati pentru serviciul de date mobile. Puteti, de asemenea, să dezactivati această funcţie.
	- **Roaming de date**: Selectaţi această opţiune pentru a permite dispozitivului să utilizeze date mobile atunci când sunteți în afara zonei reţelei de domiciliu.

• **Date mobile în timpul apelurilor**: Accesați datele de mobil folosind temporar cartela SIM neimplicită de date pe parcursul unui apel HD de voce cu același card.

## **Wi-Fi**

Vă puteți conecta la dispozitivele din apropiere într-o rețea Wi-Fi.

#### **Conectarea la o rețea Wi-Fi**

- *1* Pe ecranul de setări, atingeți **Reţea Wi-Fi**.
- 2 Atingeti pentru activare.
	- Rețelele Wi-Fi disponibile apar automat.
- *3* Selectați o rețea.
	- Este posibil să trebuiască să introduceți parola Wi-Fi a rețelei.
	- Dispozitivul omite acest proces pentru rețele Wi-Fi accesate anterior. Dacă nu doriți să vă conectați automat la o anumită rețea Wi-Fi, atingeți rețeaua, iar apoi atingeți **UITĂ**.

### **Setările rețelei Wi-Fi**

Pe ecranul de setări, atingeți **Reţea Wi-Fi**.

• **Comutare la date mobile**: Dacă funcția de conectare prin intermediul datelor mobile este activată, însă dispozitivul nu se poate conecta la internet prin intermediul conexiunii Wi-Fi, dispozitivul se conectează în mod automat la internet prin intermediul conexiunii de date mobile.

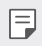

• Această funcție depinde de furnizorul de servicii.

• : Personalizați setările rețelei Wi-Fi.

### **Wi-Fi Direct**

Puteți conecta dispozitivul dvs. la alte dispozitive care acceptă Wi-Fi Direct pentru a partaja direct date cu acestea. Nu aveți nevoie de un punct de acces. Vă puteți conecta cu mai mult de două dispozitive utilizând Wi-Fi Direct.

- 1 Pe ecranul de setări, atingeți Rețea > Wi-Fi >  $\cdot$  > Avansat Wi-Fi > **Wi-Fi Direct**.
	- Dispozitivele din apropiere care acceptă Wi-Fi Direct apar automat.
- *2* Selectați un dispozitiv.
	- Conexiunea are loc când dispozitivul acceptă cererea de conectare.
	- 冃 • Bateria se poate descărca mai rapid când utilizați Wi-Fi Direct.

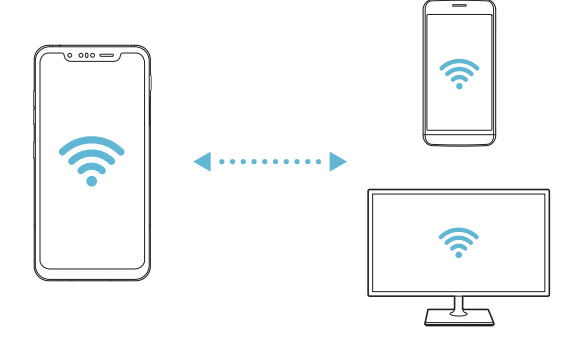

### **Bluetooth**

Puteți conecta dispozitivul dvs. la dispozitivele din apropiere care acceptă Bluetooth pentru a schimba date cu acestea. Conectați dispozitivul dvs. la căști Bluetooth și la o tastatură. Acest lucru face mai ușor controlul dispozitivului.

#### **Împerecherea cu alt dispozitiv**

- *1* Pe ecranul de setări, atingeți **Reţea Bluetooth**.
- 2 Atingeți pentru activare.
	- Dispozitivele disponibile apar automat.
	- Pentru a împrospăta lista de dispozitive, atingeți $\binom{7}{2}$ .

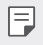

ا=ا

• Numai dispozitivele setate ca vizibile sunt afișate în listă.

- *3* Selectați un dispozitiv din listă.
- *4* Urmați instrucțiunile de pe ecran pentru a realiza autentificarea.

• Această etapă este omisă pentru dispozitivele accesate anterior.

#### **Expedierea datelor via Bluetooth**

- *1* Selectați un fișier.
	- Puteți expedia fișiere multimedia sau contacte.
- *2* Atingeți **Bluetooth**.
- *3* Selectați un dispozitiv țintă pentru fișier.
	- Fișierul este expediat imediat ce dispozitivul țintă îl acceptă.

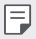

• Procesele de partajare a fișierelor pot diferi, în funcție de fișier.

### **Date mobile**

Puteți să activați sau să dezactivați datele mobile. De asemenea, puteți gestiona utilizarea datelor mobile.

#### **Activarea datelor mobile**

- *1* Pe ecranul de setări, atingeți **Reţea Date mobile**.
- 2 Atingeti pentru activare.

#### **Personalizarea setărilor privind datele mobile**

- *1* Pe ecranul de setări, atingeți **Reţea Date mobile**.
- *2* Personalizați următoarele setări:
	- **Date mobile**: Setați pentru a utiliza conexiunile de date pe rețele mobile.
	- **Limitează utilizarea datelor mobile**: Setarea unei limite pentru utilizarea datelor mobile dacă este atinsă limita.
	- : Personalizați setările privind datele mobile.

### **Setări apel**

Puteți personaliza toate setările, cum ar fi opțiunile pentru apeluri vocale și apeluri internaționale.

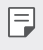

- Este posibil ca unele funcții să nu fie acceptate, în funcție de zonă sau de furnizorul de servicii.
- *1* Pe ecranul de setări, atingeți **Reţea Setări apel**.
- *2* Personalizați setările.

## **Hotspot Mobil**

#### **Partajare Internet prin USB**

Puteți conecta dispozitivul la alt dispozitiv via USB și puteți partaja date mobile.

- *1* Conectați dispozitivul dvs. și alte dispozitive printr-un cablu USB.
- *2* Pe ecranul Setări, atingeți **Reţea Hotspot Mobil Partajare Internet prin USB** și apoi atingeți pentru activare.
	- 冃
- Această opțiune utilizează date mobile și puteți fi taxat pentru utilizarea datelor, în funcție de planul tarifar. Consultați-vă cu furnizorul de servicii pentru mai multe informații.
- Când vă conectați la un computer, descărcați driverul USB de pe www.lg.com și instalați-l pe computer.
- Nu puteți transfera fișiere între dispozitivul dvs. și computer cât timp este pornită partajarea conexiunii la internet prin USB. Opriți partajarea conexiunii la internet pe USB pentru a trimite sau a primi fișiere.
- Sistemele de operare care acceptă partajarea conexiunii la internet sau Windows XP sau o versiune ulterioară sau Linux.

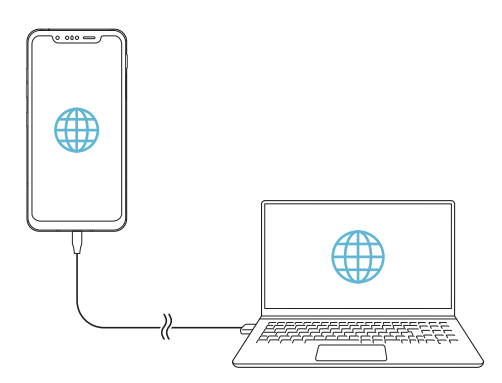

### **Hotspotul Wi-Fi**

Puteți seta dispozitivul ca router wireless astfel încât alte dispozitive să se poată conecta la Internet prin intermediul datelor mobile de pe dispozitivul dvs.

- *1* Pe ecranul Setări, atingeți **Reţea Hotspot Mobil Hotspotul Wi-Fi**  $s$ i apoi atingeți $\rho$  pentru activare.
- *2* Atingeți **Configurează hotspot-ul Wi-Fi** și introduceți Nume Wi-Fi (SSID) și parola.
- *3* Porniți Wi-Fi-ul pe celălalt dispozitiv și selectați numele rețelei în care se află dispozitivul din lista Wi-Fi.
- *4* Introduceți parola de rețea.
	- 冃 • Această opțiune utilizează date mobile și puteți fi taxat pentru utilizarea datelor, în funcție de planul tarifar. Consultați-vă cu furnizorul de servicii pentru mai multe informații.
		- Mai multe informații sunt disponibile pe acest site: http://www.android.com/tether#wifi

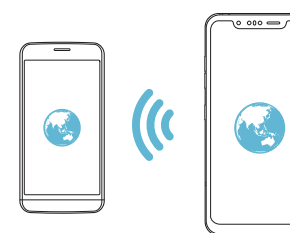

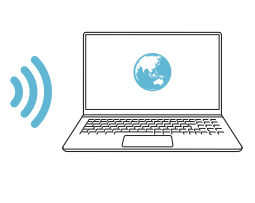

**Temporizator pentru dezactivare hotspot Wi-Fi**

Când hotspot-ul Wi-Fi nu a mai fost utilizat pentru o anumită perioadă de timp, acesta este dezactivat automat. Puteți să setați timpul pentru deconectarea automată.

### **Partajare Bluetooth**

Un dispozitiv conectat prin Bluetooth se poate conecta la Internet utilizând datele mobile ale dispozitivului dvs.

- *1* Pe ecranul Setări, atingeți **Reţea Hotspot Mobil Partajare Bluetooth** și apoi atingeți Rețele Acces Internet prin dispozitiv pentru activare.
- *2* Porniți Bluetooth-ul pe ambele dispozitive și asociați-le.
	- Această opțiune utilizează date mobile și puteți fi taxat pentru utilizarea datelor, în funcție de planul tarifar. Consultați-vă cu furnizorul de servicii pentru mai multe informații.
		- Mai multe informații sunt disponibile pe acest site: http://www.android.com/tether#Bluetooth\_tethering

## **Asistenţă**

冃

Puteți vizualiza ajutorul în legătură cu utilizarea tetheringului și a hotspoturilor.

Pe ecranul de setări, atingeți **Reţea Hotspot Mobil Asistenţă**.

### **Partajare ecran**

Puteți reda ceea ce se vede pe ecran și sunetul dispozitivului pe alt dispozitiv, precum un televizor, care acceptă funcția Miracast.

- *1* Pe ecranul de setări, atingeți **Reţea Partajare ecran**.
- 2 Atingeti pentru activare.
- *3* Selectați un dispozitiv din lista dispozitivelor din apropiere.
	- Dacă dispozitivele dorite nu apar, atingeți **CĂUTARE** pentru a împrospăta lista.
	- După ce vă conectați la dispozitiv, acesta afișează ecranul dispozitivului dvs.

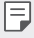

• Partajarea ecranului se oprește automat dacă nu există niciun dispozitiv compatibil pentru partajare în vecinătate.

# **NFC**

Puteți utiliza dispozitivul drept card de transport sau card de credit. De asemenea, puteți partaja datele alt dispozitiv.

- *1* Pe ecranul de setări, atingeți **Reţea NFC**.
- 2 Atingeți pentru activare.
	- Atingeți dispozitivul de alt dispozitiv care acceptă NFC pentru a permite partajarea datelor.
	- Antena NFC poate fi amplasată diferit, în funcție de tipul dispozitivului. 冃 Consultați [Prezentarea generală a componentelor](#page-435-0) pentru detalii privind zona antenei NFC.

# **Android Beam**

Puteți partaja fișiere prin atingerea părții din spate a dispozitivului de alt dispozitiv. De asemenea, puteți partaja fișiere, inclusiv muzică, videoclipuri sau contacte, și puteți deschide o pagină web sau puteți lansa o aplicație de pe alt dispozitiv.

- *1* Pe ecranul de setări, atingeți **Reţea Android Beam**.
- *2* Atingeți partea din spate a dispozitivului de alt dispozitiv.

冃

• Antena NFC poate fi amplasată diferit, în funcție de tipul dispozitivului. Consultați [Prezentarea generală a componentelor](#page-435-0) pentru detalii privind zona antenei NFC.

# **Partajare panou**

Puteți să partajați conținut din Galerie, Muzică și Gestionarul de fișiere pe dispozitivele din apropiere. De asemenea, puteți să partajați conținut cu anumite persoane în aplicații care funcționează cu Partajarea directă Google.

- *1* Pe ecranul de setări, atingeți **Reţea Partajare panou**.
- 2 Atingeți **O** pentru a dezactiva fiecare opțiune.

## **Partajare fişiere**

Puteți trimite și primi fișiere între dispozitivul dvs. și alte dispozitive sau tablete LG.

- *1* Pe ecranul de setări, atingeți **Reţea Partajare fişiere**.
- *2* Personalizați următoarele setări:
	- **G8S ThinQ**: Modificați numele dispozitivului.
	- **Salvare în**: Setați folderul destinație să salveze fișierele trimise de pe alte dispozitive.
	- **Partajare fişiere**: Permiteți primirea de fișiere trimise de pe alte dispozitive.
	- **SmartShare Beam**: Partajați fișiere cu alte dispozitive via SmartShare Beam.
	- **Asistenţă**: Puteți vizualiza asistența privind partajarea fișierelor.

#### **Server media**

Puteți partaja conținut media pe dispozitivul dvs. cu dispozitive din apropiere care acceptă DLNA.

- *1* Pe ecranul de setări, atingeți **Reţea Server media**.
- *2* Personalizați următoarele setări:
	- **Partajare conţinut**: Partajați conținut de pe dispozitivul dvs. cu dispozitive din apropiere.
	- **G8S ThinQ**: Setați numele dispozitivului dvs.
	- **Conţinuturi pt partajare**: Selectați tipul de conținut media de partajat cu alte dispozitive.
	- **Aparate admise**: Vizualizați o listă de dispozitive care au permisiunea să acceseze conținut de pe dispozitivul dvs.
	- **Aparate interzise**: Vizualizați o listă de dispozitive care nu au permisiunea să acceseze conținut de pe dispozitivul dvs.

## **LG AirDrive**

Puteți utiliza contul dvs. LG pentru a gestiona fișiere salvate pe dispozitiv de la un computer. Nu aveți nevoie de o conexiune USB.

- *1* Pe ecranul de setări, atingeți **Reţea LG AirDrive**.
- *2* Utilizați un singur cont LG pentru a vă conecta la LG Bridge pe computer și **LG AirDrive** pe dispozitiv.
	- Software-ul LG Bridge poate fi descărcat de pe www.lg.com.
- *3* Gestionați fișierele dispozitivului de pe computer.

## **MirrorLink**

Puteți conecta dispozitivul la o mașină prin intermediul USB pentru a utiliza aplicația MirrorLink instalată pe dispozitivul din sistemul infotainment sau din unitatea principală a vehiculului.

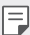

- Această aplicație este disponibilă doar pentru vehicule care acceptă Mirrorl ink
- Descărcați aplicația MirrorLink din magazinul de aplicații. Pentru mai multe informații, vizitați https://mirrorlink.com/apps.
- Este posibil ca unele funcții să fie restricționate pentru siguranța șoferului, în timpul folosirii funcției MirrorLink.
- *1* Pe ecranul de setări, atingeți **Reţea MirrorLink**.
- *2* Conectați dispozitivul la un automobil folosind cablul USB și activați funcția **Conectare prin cablu USB**.
	- Dacă dispozitivul este conectat la un vehicul care acceptă conectarea 冃 MirrorLink, funcția Conectare prin cablu USB se activează automat pe dispozitiv.
		- Atingeți pentru a configura conexiunea automată MirrorLink USB.

## **Tipărire**

Puteți conecta dispozitivul la o imprimantă Bluetooth și puteți tipări fotografii sau documente salvate pe dispozitiv.

*1* Pe ecranul de setări, atingeți **Reţea Tipărire**.

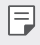

- Dacă imprimanta dorită nu se află în listă, instalați driverul imprimantei din magazinul de aplicații.
- 2 Atingeți pentru activare.
- *3* Selectați o imprimantă din ecranul listei de imprimante.
	- Pentru a adăuga o imprimantă, atingeți **Adăugare imprimantă**.
	- Pentru a căuta numele unei imprimante, atingeți **Căutare**.
	- Atingeți  $\frac{1}{2}$  > Setări din ecranul listei de imprimante.
- 4 Selectați un fișier și atingeți  $\frac{1}{2}$  > Tipărire.
	- Documentul se tipărește.

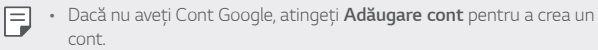

## **Mod avion**

Puteți opri funcțiile de apel și date mobile. Când acest mod este pornit, funcțiile care nu implică date, cum ar fi jocurile și redarea de muzică, rămân disponibile.

- *1* Pe ecranul de setări, atingeți **Reţea Mod avion**.
- *2* Atingeți **ACTIVARE** pe ecranul de confirmare.

# **Reţele mobile**

Puteți personaliza setările privind rețelele mobile.

- *1* Pe ecranul de setări, atingeți **Reţea Rețele mobile**.
- *2* Personalizați următoarele setări:
	- **Date Roaming**: Navigați pe internet, utilizați e-mailuri, mesaje multimedia și alte servicii de date în străinătate.
	- **Mod reţea**: Selectați un tip de rețea.
	- **Puncte de acces**: Vizualizați sau modificați punctul de acces pentru utilizarea serviciilor de date mobile. Pentru a modifica punctul de acces, selectați o opțiune din lista punctelor de acces.
	- **Operatori reţea**: Căutare operatori de rețea și conectare automată la o rețea.

## **VPN**

Vă puteți conecta la o rețea virtuală sigură, cum ar fi un intranet. De asemenea, puteți gestiona rețelele private virtuale conectate.

#### **Adăugarea unui VPN**

- *1* Pe ecranul de setări, atingeți **Reţea VPN**.
- 2 Atingeți $+$
- Această funcție este disponibilă doar când este activată blocarea 冃 ecranului. Dacă blocarea ecranului nu este activată, apare un ecran de notificare. Atingeți **SCHIMB** în ecranul de notificare pentru a activa blocarea ecranului. Consultați [Setarea unei blocări de ecran](#page-461-0) pentru detalii.
- *3* Introduceți detaliile VPN-ului și atingeți **SALVARE**.

#### **Configurarea setărilor VPN**

- *1* Atingeți un VPN din lista **VPNS**.
- *2* Introduceți detalii despre contul de utilizator VPN și atingeți *CONECTARE*.
	- Pentru a salva detaliile despre cont, selectați caseta de validare **Salvare informații cont**.

### **DNS privat**

Puteți configura opțiunile pentru DNS privat (sistem de nume de domeniu).

- *1* Pe ecranul de setări, atingeți **Rețea DNS privat**.
- *2* Configurați opțiunea dorită și atingeți **SALVAŢI**.

# *Sunet*

Puteti personaliza setările sunetului, vibratiilor și notificărilor.

Pe ecranul Setări, atingeți **Sunet** și personalizați următoarele setări:

- **Profil sunet**: Modificați modul de sunet **Sunet**, **Numai vibraţie** sau **Silențios**.
- **Volum**: Reglați volumul sunetului pentru mai multe elemente.
- **Ton de apel**: Selectați un ton de apel pentru apelurile de intrare. Adăugați sau ștergeți tonuri de apel.
- **Sunet apel pentru contact**: Creați un ton de apel pentru un apel de intrare de la un anumit contact.
- **Ton de apel cu vibrație**: Setați dispozitivul să vibreze și să redea un ton de apel în același timp.
- **Alertă flash în caz de apel primit**: Setați blițul să clipească conform tonului de apel LG.
- **Sunet de notificare**: Selectați un ton de apel pentru notificare. Setați muzica salvată de dispozitiv ca ton de apel pentru notificare.
- **Nu deranjaţi**: Setați timpul, gama și tipul aplicației pentru primirea mesajelor de notificare. Primiți mesaje de notificare doar în anumite zile ale săptămânii.
- **Calitate sunet și efecte**: Folosiți funcția pentru a seta calitatea și efectele de sunet în timpul redării unei melodii sau a unui videoclip.
	- **Volum**: Reglați volumul sunetului pentru mai multe elemente.
	- **Normalizare volum**: Folosiți funcția pentru normalizarea volumelor diferitelor surse de sunete.
	- **Egalizator**: Folosiți funcția pentru a regla setările egalizatorului.
	- **DTS:X 3D Surround**: Folosiți funcția pentru a reda muzică sau videoclipuri în mod tridimensional, captivant și intens, atunci când aveți conectate căștile, o boxă sau alte dispozitive audio externe. Consultați DTS: X 3D Surround pentru detalii.
- **Putere vibraţie**: Ajustați intensitatea vibrațiilor.
- **Tip vibraţie**: Puteți selecta tipul de vibrații când primiți apeluri.
- **Vibrare la atingere**: Setați dispozitivul să vibreze când atingeți anumite elemente de pe ecran.
- **Sunetul tastaturii folosite pentru apelare**: Selectați efectul de sunet pentru tastatură.
- **Sunet tastatură LG**: Selectați efectul de sunet pentru tastatura LG.
- **Selectare sonerie**: Selectați un efect de sunet pentru atingerea unui element.
- **Sunete la blocare ecran**: Selectați un efect de sunet pentru momentul când ecranul este blocat sau deblocat.

# **Afişaj**

Puteți personaliza setările detaliate pentru fiecare tip de ecran.

Pe ecranul Setări, atingeți **Afişaj** și personalizați următoarele setări:

- **Ecran de start**: Personalizarea setărilor pentru ecranul de pornire. Consultati [Setări ecran principal](#page-459-0) pentru detalii.
- **Imagine de fundal & Temă**: Selectați o imagine de fundal, o temă, o pictogramă sau un AOD pentru dispozitivul dvs.
- **Font**: Schimbați dimensiunea, grosimea sau tipul caracterelor.
- **New Second Screen**: Selectați modul în care va arăta bara de stare și colțurile aplicației.
- **Butoane tactile din meniul Acasă**: Rearanjarea butoanelor tactile din meniul Acasă sau modificarea culorilor de fundal.
- **Always-on display**: Afișează întotdeauna informații cum ar fi data, ora și notificări, chiar și atunci când ecranul este oprit. Pentru detalii, consultați [Always-on display](#page-429-0).
- **Scalare aplicație**: Reglați dimensiunea ecranului aplicațiilor.

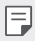

#### **Raport de aspect**

- Acest dispozitiv utilizează un raport de aspect de 18,7:9.
	- Este posibil ca unele aplicații descărcate să nu accepte raportul de aspect 18,7:9.

În acest caz, selectați cel mai potrivit raport de ecran pentru aplicație sau consultați furnizorul aplicației pentru informații suplimentare.

- Puteți selecta raportul de imagine pentru fiecare aplicație individuală atingând **Setări Afișaj Scalare aplicație**. Selectați raportul de aspect dorit dintre **Compatibilitate (16:9)**, **Standard (16.7:9)** și **Ecran complet**.
- **Dimensiune afișaj**: Setați elementele de pe ecran la o dimensiune ușor de văzut pentru dvs. Unele elemente își pot schimba poziția.
- **True View**: Vă permite să reglați luminozitatea și culorile ecranului în funcție de sursa de lumină.
- **Culoare ecran**: Reglați culoarea, temperatura culorii sau valorile RGB pentru ecranul dorit.
- 

• Atingeți O pentru a reseta setările.

- **Efect video HDR**: Aplicați efectul HDR atunci când redați un clip video pe ecranul complet, pentru culori mai puternice și mai vibrante.
- **Vizualizare confortabilă**: Setați dispozitivul pentru a reduce cantitatea de lumină albastră de ecran pentru a reduce efortul ochiului.
- **Luminozitate**: Utilizați bara glisantă pentru a modifica luminozitatea ecranului dispozitivului. Pentru a regla automat luminozitatea ecranului în funcție de intensitatea luminii ambientale, atingeți comutatorul **Auto**.
- **Auto**: Setați dispozitivul astfel încât luminozitatea ecranului să se regleze automat, în funcție de intensitatea luminii ambientale.
- **Auto-rotire ecran**: Rotirea automată a ecranului în funcție de orientarea dispozitivului.
- **Expirare ecran**: Oprirea automată a ecranului când dispozitivul rămâne inactiv o perioadă de timp specificată.
- **Protector de ecran**: Afișarea unui economizor de ecran când dispozitivul este conectat la suport sau la încărcător. Selectați tipul economizorului de ecran care va fi afișat.
- **Vizualizare Mini**: Micșorați dimensiunea ecranului astfel încât să utilizați convenabil dispozitivul cu o singură mână. Trageți de butonul tactil de pornire din partea de jos a ecranului la stânga sau la dreapta.

### **General**

### **Ecranul Blocare și securitate**

Puteți personaliza setările blocării ecranului și de securitate.

- **Google Play Protect**: Scanați dispozitivul zilnic pentru potențiale aplicații dăunătoare.
- **Găsește-mi dispozitivul**: Localizați de la distanță locația dispozitivului. De asemenea, vă puteți proteja datele în cazul în care vă pierdeți dispozitivul.
- **Actualizare de securitate**: Verificați disponibilitatea unei actualizări de software și configurați setările de instalare automată.
- **Selectare blocare ecran**: Selectați o metodă de blocare a ecranului. Consultaţi [Setarea unei blocări de ecran](#page-461-0) pentru detalii.
- **Particularizarea ecranului Blocare**: Modificați informațiile afișate pe ecranul de blocare.
- **Setări Blocare de siguranță**: Modificați setările blocării de siguranță.
- **Amprente**: Utilizați amprenta dvs. pentru a debloca ecranul sau continutul. Consultați Prezentarea generală a funcției de recunoaștere [a ampren](#page-421-0)tei pentru detalii.
- **Face Unlock**: Vă permite să deblocați ecranul cu imaginea feței. Consultați [Prezentare generală a Deblocării faciale](#page-424-0) pentru detalii.
- **Hand ID**: Vă permite să deblocați ecranul cu mâna. Consultaţi [Prezentare generală Hand ID](#page-419-0) pentru detalii.
- **Blocare conţinut**: Vă permite să setați o metodă de blocare (parolă sau model) pentru fișierele QuickMemo+ și pentru Galerie.
- **Locație**: Puteți personaliza modul în care informațiile despre locația dvs. sunt utilizate de anumite aplicații.
- **Criptare și acreditări**: Configurați setările pentru criptarea cardului SD și pentru acreditări.
- **Criptare card SD**: Criptați cardul de memorie pentru a împiedica utilizarea pe alt dispozitiv. Consultați [Criptarea cardului de memorie](#page-465-0) pentru detalii.
- **Pornirea securizată**: Protejați-vă dispozitivul prin blocare atunci când pornește. Consultați [Setări pentru Pornirea securizată](#page-461-1) pentru detalii.
- **Protejarea acreditărilor**: Vizualizați tipul de memorie în care va fi salvat certificatul de securitate.
- **Certificate de încredere**: Vizualizați certificatele CA principale și certificatele CA instalate de utilizator ale sistemului dumneavoastră.
- **Acreditările utilizatorului**: Vizualizați și modificați informațiile certificatului de siguranță memorat pe dispozitivul dumneavoastră.
- **Instalare din memorie**: Instalați un certificat de siguranță din memorie.
- **Ştergere certificate**: Ștergeți certificatele de siguranță instalate de utilizator și acreditările acestora.
- **Blocare cartelă SIM**: Blocați sau deblocați cartela USIM sau modificați parola (PIN).
- **Parole vizibile**: Activați această opțiune pentru afișarea rapidă a fiecărui caracter din parolă pe măsură ce o tastați, pentru a vedea ce caracter ați introdus.
- **Administratori dispozitiv**: Permite privilegii de restricționare a controlului sau utilizării dispozitivului pentru anumite aplicații.
- **Trust agents**: Vizualizați și utilizați agenți de încredere instalați pe dispozitiv.
- **Fixare afişaj**: Fixați ecranul de aplicații astfel încât să poată fi utilizată numai aplicația curentă activă.
- **Acces utilizator**: Vizualizați detalii despre utilizarea aplicațiile pe dispozitiv.

### **Aplicații și notificări**

Puteti verifica o listă cu aplicațiile instalate și configura setările pentru notificări, permisiunile aplicațiilor și altele.

- *1* Pe ecranul de setări, atingeți **General Aplicaţii și notificări**.
- *2* Personalizați setările.

Setări *161*

### **Baterie**

Puteți vizualiza informații curente despre baterie sau puteți porni modul de economisire a energiei.

- *1* Pe ecranul de setări, atingeți **General Baterie**.
- *2* Personalizați următoarele setări:
	- **Utilizarea bateriei**: Vizualizați detalii despre utilizarea bateriei.
	- **Procent acumulator în bara de stare**: Afișarea nivelului de baterie rămas ca procent pe bara de stare.
	- **Încărcare optimizată**: Reglează automat viteza de încărcare în funcție de modul dvs. de încărcare, pentru a reduce încălzirea și pentru a prelungi durata generală de funcționare a bateriei.
	- **Baterie adaptivă**: Vă permite să economisiți baterie prin oprirea aplicațiilor care rulează pe fundal.
	- **Restricții de fundal**: Activați această funcție pentru a restricționa aplicațiile de fundal, pentru a economisi baterie în timpul utilizării dispozitivului. Este posibil ca aplicațiile restricționate pentru economisirea energiei să nu funcționeze corespunzător sau să nu vă trimită notificări.
	- **Economisire energie**: Reduceți consumul bateriei reducând din setările dispozitivului; ex.: luminozitatea afișajului, viteza și intensitatea vibrațiilor.
	- **Excludere economisire energie**: Selectați aplicații pe care să le utilizați fără nicio limitare a funcționalității în timpul modului de economisire a energiei sau de optimizare a bateriei.

### **Stocare**

Puteți vizualiza și gestiona memoria internă a dispozitivului sau spațiul de stocare al cardului de memorie.

- *1* Pe ecranul de setări, atingeți **General Stocare**.
- *2* Personalizați următoarele setări:
	- **Stocare internă**: Vizualizați memoria totală și memoria liberă din memoria internă a dispozitivului. Vizualizați o listă de aplicații utilizate și capacitatea de memorare pentru fiecare aplicație.
	- **Card SD**: Vizualizați memoria totală și memoria liberă de pe cardul de memorie. Această opțiune apare doar când este introdus un card de memorie. Pentru a deconecta un card de memorie, atingeți  $\triangle$ .

### **Conturi**

Puteți adăuga utilizatori pentru a partaja dispozitivul dvs. cu ei și puteți înregistra un cont cloud.

- *1* Pe ecranul de setări, atingeți **General Conturi**.
- *2* Personalizați setările.

### **Accesibilitate**

Puteți gestiona inserturi de accesibilitate instalate pe dispozitivul dvs.

- *1* Pe ecranul de setări, atingeți **General Accesibilitate**.
- *2* Personalizați următoarele setări:
	- **Vizualizare TalkBack**: Setați dispozitivul să notifice starea sau acțiunile de pe ecran cu voce.
	- **Vizualizare Notificări vocale**: Setați dispozitivul să citească datele apelantului vocal.
	- **Vizualizare Font**: Schimbați dimensiunea, grosimea sau tipul caracterelor.
	- **Vizualizare Dimensiune afişaj**: Setați elementele de pe ecran la o dimensiune ușor de văzut pentru dvs. Unele elemente își pot schimba poziția.
	- **Vizualizare Zoom tactil**: Măriți sau micșorați apăsând pe ecran de trei ori.
- **Vizualizare Panoramare fereastră**: Măriți sau micșorați într-o fereastră și inversați culoarea.
- **Vizualizare Indicator mouse mare**: Măriți cursorul mouse-ului.
- **Vizualizare Ecran cu contrast înalt**: Schimbați culoarea de fundal în negru pentru un ecran cu contrast înalt.
- **Vizualizare Inversare culori afişaj**: Creșteți contrastul culorii afișajului pentru persoane cu probleme de vedere.
- **Vizualizare Ajustare culori afişaj**: Ajustați culoarea afișajului.
- **Vizualizare Tonuri de gri**: Comutați ecranul la modul tonuri de gri.
- **Vizualizare Închidere apeluri cu butonul Pornire/Oprire**: Terminați un apel apăsând pe tasta Pornire/Blocare.
- **Auz Capturi**: Porniți serviciul de subtitrare când redați videoclipuri pentru persoanele cu deficiențe de auz.
- **Auz Alerte Flash**: Setați dispozitivul să notifice prin lumină intermitentă apelurile de intrare, mesajele și alarmele.
- **Auz Dezactivarea tuturor sunetelor**: Opriți toate sunetele și scădeți volumul receptorului.
- **Auz Canal audio**: Selectați tipul audio.
- **Auz Echilibrare sunet**: Ajustați balansul de ieșire audio. Utilizați bara glisantă pentru a modifica balansul.
- **Motor şi cunoaştere Asistent tactil**: Porniți funcția Touch Board pentru a face butoanele și gesturile mai ușor de utilizat.
- **Motor şi cunoaştere Atingeți intrarea**: Introduceți text apăsând și menținând apăsat ecranul sau modificați text prin simpla atingere a ecranului.
- **Motor şi cunoaştere Tastatură fizică**: Personalizați setările tastaturii.
- **Motor şi cunoaştere Clic automat cu mouse-ul**: Dați automat clic pe cursorul mouse-ului, în cazul în care nu există nicio mișcare.
- **Motor şi cunoaştere Atingeți și țineți apăsat pentru apeluri**: Acceptați sau respingeți apelurile ținând apăsat pe butonul de apel în loc de a-l glisa.
- **Motor şi cunoaştere Expirare ecran**: Oprire automată a ecranului când dispozitivul rămâne inactiv o perioadă de timp specificată.
- **Motor şi cunoaştere Zone de control tactil**: Limitare a zonei tactile astfel încât numai o anumită porțiune a ecranului să fie controlată de introducerea tactilă.
- **Comenzi rapide ale caracteristicilor de accesibilitate**: Accesați rapid o funcție utilizată frecvent atingând  $\bigcap$  de trei ori.
- **Auto-rotire ecran**: Schimbați automat orientarea ecranului în funcție de poziția fizică a dispozitivului.
- **Amazon Assistant**: Amazon Assistant oferă comparații de produse automat pe măsură ce faceți cumpărături în aplicațiile selectate de pe dispozitiv.
- **Selectați și ascultați**: Vă permite să atingeți elemente pentru a auzi feedback rostit.
- **Acces prin comutare**: Creați combinații de taste pentru a controla dispozitivul dvs.

### **Google**

Puteți utiliza setările Google pentru a gestiona aplicațiile și setările contului Google.

Pe ecranul de setări, atingeți **General Google**.

### **Smart Doctor**

Puteți utiliza Smart Doctor pentru a diagnostica starea dispozitivului și pentru a o optimiza.

Pe ecranul de setări, atingeți **General Smart Doctor**.

### **Floating Bar**

Puteți activa funcțiile utilizate frecvent, inclusiv comenzile rapide, capturile de ecran, muzica, contactele și altele atingând și glisând Floating Bar-ul pe ecran. Consultati [Prezentare generală pentru Floating Bar](#page-416-0) pentru detalii.

### **Jocuri**

Puteți să configurați instrumentele, grafica și funcțiile de economisire a bateriei pentru jocuri.

- Lansator Jocuri: Atingeti **pentru a folo lansatorul de jocuri.**
- **· Instrumente joc**: Atingeți pentru a activa această caracteristică. Puteți să lansați această funcție atingând pictograma pentru instrumentele jocului din partea de jos a ecranului în timp ce vă jucați.
- **Grafică joc**: Reglați grafica jocului.

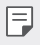

• Când modificați rezoluțiile unor jocuri, este posibil ca funcția de afișare a ecranului să nu funcționeze corespunzător.

• **Pauză**: Reduceți luminozitatea și performanța ecranului atunci când lăsați jocul să ruleze mai mult de 5 minute.

### **Înregistrare ecran**

Puteți configura setările pentru înregistrarea ecranului.

- *1* Pe ecranul de setări, atingeți **General Înregistrare ecran**.
- *2* Personalizați următoarele setări:
	- **Includeți-vă în videoclip prin**: Selectați una dintre opțiunile de mai jos și atingeți **SALVARE**.
		- **Imagine**: Includeți imaginea dvs. de profil în videoclip în timpul înregistrării. După selectare, atingeți  $\binom{2}{3}$ și selectați o imagine de profil. Apoi reglați dimensiunea imaginii cu ajutorul barei glisante.
		- **Cameră frontală**: Includeți o înregistrare cu dvs. cu ajutorul camerei frontale în timpul înregistrării ecranului.
		- **Niciodată**: Nu este inclus nimic.
	- **Sursă audio**: Alegeți sursa audio dintre **Microfon** și **Conținut**.
	- **Rezoluție video**: Selectați rezoluția pentru înregistrarea ecranului.

### **Pentru a înregistra ecranul:**

- *1* Trageți în jos bara de stare pentru a deschide lista cu pictograme cu Acces rapid.
- *2* (Dacă este cazul, glisați spre stânga, către zona cu pictogramele cu Acces rapid.) Atingeți  $\Box$
- *3* Citiți precizările legale și atingeți *START*. Înregistrarea va începe în 3 secunde.
- 4 Pentru a opri înregistrarea, atingeți ∩ din partea dreapta jos a ecranului. Videoclipul înregistrat va fi salvat în Galerie.

### **Context Awareness**

Puteți modifica automat setările dispozitivului dvs. în funcție de tiparul de utilizare și de localizare.

- *1* Pe ecranul de setări, atingeți **General Context Awareness**.
- *2* Activați elementele pentru care doriți să modificați automat setările.
	- **Parking Assistant**: Această opțiune va memora locațiile dvs. de parcare. În cazul în care nu doriți să primiți notificări despre parcare în apropiere de locuința dvs. sau locul dvs. de muncă, dezactivați notificările pentru Locurile mele . Înregistrările parcărilor sunt memorate în QuickMemo+.
	- Asigurați-vă că mașina și dispozitivul unt conectate prin Bluetooth, 冃 Android Autio sau MirrorLink pentru memorarea automată a locațiilor de parcare.
		- **AUTOMAT**: Puteți seta dispozitivul să schimbe automat profilul de sunet, opțiunile pentru Bluetooth și Wi-Fi în diferite medii, precum Acasă, Plecat de acasă, La muncă și Alte treburi. De asemenea, puteți seta deschiderea unei aplicații atunci când conectați căștile sau un dispozitiv Bluetooth.
	- 冃
- Pentru a folosi această funcție, locația pentru acasă sau muncă trebuie să fie presetată în Locurile mele. Din ecranul cu setări, atingeți **General Ecranul Blocare și securitate Locație Locurile mele** pentru a seta locațiile.

### **Aplicaţia dublă**

Puteți folosi unele aplicații cu două conturi.

- *1* Pe ecranul de setări, atingeți **General Aplicaţia dublă**.
- *2* După citirea actului de declinare a responsabilității, atingeți **CONFIRMARE**.
- *3* În lista cu aplicațiile disponibile, atingeți **Instalare** pentru a instala o copie a aplicației dorite și urmați instrucțiunile de pe ecran.

### **Scurtături**

Puteți personaliza setările tastelor de comandă rapidă.

- *1* Pe ecranul de setări, atingeți **General Scurtături**.
- *2* Personalizați următoarele setări.
	- **Vizualizarea panoului de notificări**: Glisați jos/sus pe senzorul de amprentă pentru panoul de notificări.
	- **Deschideți Camera Foto**: Apăsați de două ori tasta de pornire pentru a deschide camera.
	- **Deschideți Capture+**: Apăsați de două ori tasta de creștere a volumului pentru a deschide **Capture+** când ecranul este blocat sau închis.
	- **Deschideți Camera Foto**: Apăsați de două ori tasta de micșorare a volumului pentru a deschide **Cameră** când ecranul este blocat sau închis.
	- **Deschidere Asistent Google**: Apăsați tasta pentru Asistentul Google de pe partea laterală a telefonului.
	- **Vorbiţi cu Asistent Google**: Țineți apăsată tasta Asistent Google pentru a vorbi rapid cu Asistentul dvs.
	- **Afișare instantaneu vizual**: Apăsați de două ori tasta Asistent Google pentru a vizualiza un instantaneu al zilei dvs. în aplicația Asistent Google.

### **Mişcare aer**

Activați această opțiune pentru recunoașterea locației și a formei mâinii dvs., pentru lansarea anumitor funcții sau aplicații fără atingerea ecranului.

Poziționați mâna în fața camerei frontale, apoi gesticulați cu mâna pentru a lansa funcțiile sau aplicațiile dorite.

Consultati Miscare aer pentru detalii.

### **KnockON**

Apăsați de două ori pe ecran pentru a-l porni sau opri. Consultați [KnockON](#page-463-0) pentru detalii.

### **Creșteți sensibilitatea la atingere**

Puteți seta ecranul tactil să fie mai sensibil la atingere. Se recomandă să activați această funcție atunci când folosiți o protecție pentru ecran. Pe ecranul de setări, atingeți **General Creșteți sensibilitatea la atingere**.

### **Centru de actualizare**

Puteți verifica și instala cea mai nouă versiune a aplicației sau a softwareului furnizată de către LG.

- *1* Pe ecranul de setări, atingeți **General Centru de actualizare**.
- *2* Personalizați următoarele setări:
	- **Actualizare aplicații**: Verificați disponibilitatea actualizării unei aplicații. Dacă este disponibilă, puteți instala actualizarea.
	- **Actualizare software**: Verificați disponibilitatea unei actualizări de software. Dacă este disponibilă, puteți instala actualizarea.

### **Limbă şi tastatură**

Puteți personaliza setările de limbă și de tastatură pentru dispozitivul dvs.

- *1* Pe ecranul de setări, atingeți **General Limbă şi tastatură**.
- *2* Personalizați următoarele setări:
	- **Limbă**: Selectați limba de aplicat dispozitivului.
	- **Tastatură implicită**: Vizualizați tastatura utilizată în prezent. Selectați o tastatură de utilizat când introduceți text.
	- **Tastatura virtuală**: Schimbați setările tastaturii LG sau funcția de recunoaștere vocală a aplicației Google Voice.
	- **Tastatură fizică**: Selectați pentru a folosi o tastatură fizică sau pentru a verifica scurtăturile tastaturii.
	- **Serviciul de completare automată**: Activați această opțiune pentru a vă introduce informațiile salvate în cont, precum parola, adresa sau numărul cardului de credit printr-o singură apăsare. De asemenea, puteți dezactiva această opțiune, puteți folosi Google Autocomplete sau puteți adăuga un nou cont de servicii.
	- **Ieșire sintetizator text-voce**: Configurați setările pentru transformarea textului în vorbire.
	- **Viteza indicatorului**: Ajustați viteza cursorului unui mouse sau trackpad.
	- **Inversarea butoanelor mouse-ului**: Inversați butonul-dreapta al mouse-ului pentru a efectua acțiuni primare de control direct.

### **Dată şi oră**

Puteți personaliza setările de dată și de oră pentru dispozitivul dvs.

- *1* Pe ecranul de setări, atingeți **General Dată şi oră**.
- *2* Personalizați setările.

### **Memorie**

Puteți vizualiza memoria medie utilizată într-o anumită perioadă de timp și memoria ocupată de o aplicație.

- *1* Pe ecranul de setări, atingeți **General Memorie**.
- 2 Atingeți <del>▼</del> pentru a seta intervalul de timp pentru regăsirea datelor.

### **Copie de siguranță**

Puteți face o copie de rezervă pentru datele salvate pe dispozitivul dvs. pe alt dispozitiv sau cont.

- *1* Pe ecranul de setări, atingeți **General Copie de siguranță**.
- *2* Personalizați următoarele setări:
	- **LG Mobile Switch**: Vă permite să transferați date de pe un dispozitiv LG vechi pe un dispozitiv LG nou. Consultati LG Mobile [Switch](#page-518-0) pentru detalii.
	- **Copie de siguranţă şi restaurare**: Realizați copii de siguranță ale datelor sau restaurați datele pe dispozitivul dvs. în urma unei copieri de siguranță.
	-
	- Resetarea dispozitivului dvs. poate șterge fișierele de rezervă salvate în memoria de stocare. Asigurați-vă că ați copiat și stocat fișierele de rezervă importante pe PC.
		- **Backup Google**: Modificați setările de copiere de rezervă pentru Google drive. De asemenea, puteți analiza contul de rezervă folosit în prezent sau adăuga un nou cont de rezervă.

### **Repornire & Resetare**

Puteți reseta dispozitivul, inclusiv setările de rețea și ale aplicațiilor.

- *1* Pe ecranul de setări, atingeți **General Repornire & Resetare**.
- *2* Personalizați următoarele setări:
	- **Repornire automată**: Reporniți și optimizați telefonul la un interval de timp setat. Atingeți pentru a activa această caracteristică. Dispozitivul repornește automat la ora setată și se optimizează. Selectați o dată și o oră pentru repornire.
	- 冃
- Puteți seta repornirea dispozitivului o dată pe săptămână. Dispozitivul repornește automat într-o oră după ora setată.
	- După repornirea dispozitivului, notificările și simbolurile sunt șterse. Salvați datele importante înainte de ora setată.
	- Funcția de Repornire automată nu este activată în următoarele cazuri: Atunci când ecranul este pornit, când dispozitivul este utilizat, când nivelul bateriei este mai mic de 30%, când cartela USIM este blocată sau când blocarea dispozitivului este activată în timpul pornirii dispozitivului.
		- **Resetarea setărilor rețelei**: Resetați Wi-Fi, Bluetooth și alte setări de rețea.
		- **Resetare preferinţe aplicaţii**: Resetați setările pentru o aplicație. Datele salvate în aplicație nu vor fi șterse.
		- **Resetare date din fabrică**: Resetați toate setările dispozitivului și ștergeți datele.
	- Repornirea și resetarea dispozitivului dvs. șterge toate datele de pe 冃 el. Introduceți din nou numele dispozitivului dvs., Contul Google și alte informații inițiale.

### **Despre telefon**

Puteți vizualiza informații despre dispozitivul dvs., cum ar fi numele, starea, detalii despre software și informații legale.

Pe ecranul de setări, atingeți **General Despre telefon** și vizualizați informațiile.

### **Reglementare şi siguranţă**

Puteți vizualiza marcajele de reglementare și informațiile aferente dispozitiv.

Pe ecranul de setări, atingeți **General Reglementare şi siguranţă**.

### **Suport**

Puteți accesa Quick Help pentru a vizualiza rapid și simplu informații despre telefonul dvs.

Pe ecranul de setări, atingeți **General Suport**.

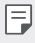

• Elementele de meniu disponibile pot varia, în funcție de zonă sau de furnizorul de servicii.

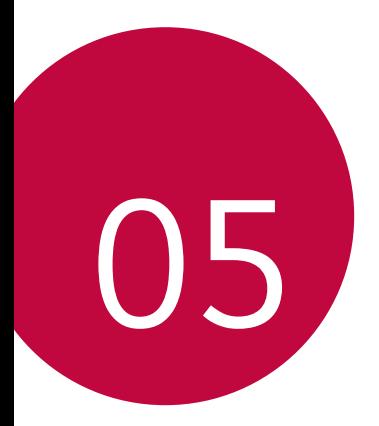

## **Anexă**

### **Setări de limbă LG**

Selectați limba dispozitivului.

- Atingeți **Setări General Limbă şi tastatură Limbă ADĂUGAȚI O LIMBĂ** și selectați o limbă.
	- <sup>-</sup> Atingeti și țineți apăsat *z*i si trageți în partea de sus a listei de limbi pentru a seta ca limbă implicită.

### **LG Bridge**

### **Prezentare generală LG Bridge**

LG Bridge este o aplicație care vă ajută să gestionați ușor fotografiile, muzica, videoclipurile și documentele salvate pe smartphone-ul LG din computer. Puteți efectua copii de rezervă pentru contacte, fotografii și multe altele pe computer sau puteți actualiza software-ul dispozitivului.

- Consultați ajutorul aplicației LG Bridge pentru detalii.
	- Caracteristicile acceptate pot varia în funcție de dispozitiv.
	- Driverul USB LG este un program necesar pentru conectarea smartphone-ului LG la computer și se instalează când instalați aplicația LG Bridge.

### **Funcțiile LG Bridge**

- Gestionați fișierele de pe dispozitiv dintr-un computer prin intermediul conexiunii Wi-Fi sau prin intermediul conexiunii de date mobile.
- Realizați copii de rezervă ale datelor din dispozitiv pe un computer sau restabiliți datele dintr-un computer pe dispozitiv prin intermediul conexiunii prin cablu USB.
- Actualizați software-ul dispozitivului dintr-un computer prin intermediul conexiunii prin cablu USB.

### **Instalarea LG Bridge pe un computer**

- *1* Accesați www.lg.com de pe computer.
- *2* Selectaţi regiunea.
- *3* Faceţi clic pe **Suport Software şi Firmware**.
- *4* Introduceţi numele dispozitivului dvs.  $SAI$ Selectați Categoria de produse.
- *5* Mergeţi la **Sincronizare PC LG Bridge** pentru a descărca fişierul de configurare.
	- Mergeţi la **Detalii** pentru a vizualiza cerințele minime pentru instalarea aplicației LG Bridge.

### **Actualizarea software-ului telefonului**

### **Actualizarea software-ului telefonului mobil LG de pe internet.**

Pentru mai multe informații despre utilizarea acestei funcții, vizitați http://www.lg.com/common/index.jsp, selectați țara și limba dvs.

Această funcție vă permite să actualizați în mod convenabil firmware-ul telefonului dvs. la o versiune mai nouă de pe internet fără să fie nevoie să vizitați un centru de service. Această funcție va fi disponibilă numai atunci când LG va lansa o versiune nouă de firmware pentru dispozitivul dvs.

Datorită faptului că actualizarea firmware-ului telefonului mobil necesită atenția dvs. completă pe parcursul procesului de actualizare, asigurați-vă că verificați toate instrucțiunile și toate notele care apar la fiecare etapă înainte de prelucrare. Rețineți că îndepărtarea cablului de date USB în timpul upgrade-ului poate duce la deteriorarea gravă a telefonului.

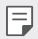

• LG își rezervă dreptul să facă actualizările de firmware disponibile doar pentru modelele selectate la discreție și nu garantează disponibilitatea versiunii mai noi a firmware-ului pentru toate modelele de telefoane.

### **Actualizarea software-ului telefonului mobil LG prin Over-the-Air (OTA)**

Această funcție vă permite să actualizați în mod convenabil software-ul telefonului la o versiune mai nouă via OTA, fără să conectați un cablu USB. Această funcție va fi disponibilă numai atunci când LG va lansa o versiune nouă de firmware pentru dispozitivul dvs.

Pentru a realiza o actualizare a software-ului de pe telefon,

#### **Setări General Centru de actualizare Actualizare software Verificare actualizare**.

- 冃 • Datele dvs. personale din memoria internă a telefonului – inclusiv informațiile contului Google și despre alte conturi, datele și setările de sistem/aplicație, toate aplicațiile descărcate și licența DRM – pot fi pierdute în procesul de actualizare a software-ului telefonului. Așadar, LG vă recomandă să faceți copii de rezervă pentru datele personale înainte de a actualiza software-ul telefonului dvs. LG nu își asumă responsabilitatea pierderii de date personale.
	- Această funcție depinde de zonă sau de furnizorul de servicii.

### **Ghidul antifurt**

Configurați-vă dispozitivul pentru a împiedica alți oameni să-l folosească, dacă a fost resetat la setările din fabrică fără permisiunea dvs. De exemplu, dacă dispozitivul este pierdut, furat sau șters doar cineva cu contul dvs. Google sau cu informațiile despre blocarea ecranului poate utiliza dispozitivul.

Tot ce trebuie să faceți pentru a vă proteja dispozitivul este să:

- Setați o blocare de ecran: Dacă dispozitivul dvs. este pierdut sau furat și aveți o blocare de ecran setată, dispozitivul nu poate fi șters folosind meniul Setări decât dacă ecranul este deblocat.
- Adăugați contul dvs. Google pe dispozitiv: Dacă dispozitivul dvs. este șters, dar aveți contul Google pe el, dispozitivul nu poate finaliza procesul de configurare până când nu reintroduceți informațiile contului Google.

După ce dispozitivul devine protejat, trebuie să deblocați ecranul sau să introduceți parola contului Google dacă trebuie să faceți o resetare din fabrică. Acest lucru asigură faptul că dvs. sau cineva în care aveți încredere face resetarea.

• Nu uitați contul Google și parola pe care le-ați adăugat pe dispozitivul 冃 dvs. înainte de efectuarea unei resetări din fabrică. Dacă nu puteți pune la dispoziție informațiile despre cont în timpul procesului de configurare, nu veți putea utiliza dispozitivul deloc după resetarea din fabrică.

### **Informaţii de notificare privind software-ul open source**

Pentru a obtine codul sursă din GPL, LGPL, MPL și alte licente open source, care sunt continute în acest produs, vă rugăm să vizitati http://opensource.lge.com.

În plus faţă de codul sursă, toate condiţiile licenţei, denegările de responsabilitate privind garanţia şi notele despre drepturile de autor la care se face referire sunt disponibile pentru descărcare.

LG Electronics va oferi şi codul sursă pe CD-ROM în schimbul unei sume care să acopere costurile unei asemenea distributii (cum ar fi costurile suporturilor media, de transport şi de procesare), în urma unei solicitări prin e-mail la opensource@lge.com.

Această ofertă este valabilă pentru o perioadă de trei ani de la data ultimului transport al acestui produs. Această ofertă este valabilă pentru orice persoană care primeste aceste informatii.

### **Informaţii de reglementare (Număr ID reglementare, etichete electronice etc.)**

Pentru detalii de reglementare, accesaţi **Setări General Reglementare şi siguranţă**.

### **Mărci comerciale**

• Pentru brevetele DTS, accesați http://patents.dts.com. Produs sub licența DTS Licensing Limited. DTS, Simbolul, DTS și Simbolul împreună, DTS:Xși logo-ul DTS:X sunt mărci comerciale înregistrate sau mărci comerciale ale DTS, Inc. în Statele Unite ale Americii și/sau alte țări. © DTS, Inc. Toate drepturile rezervate.

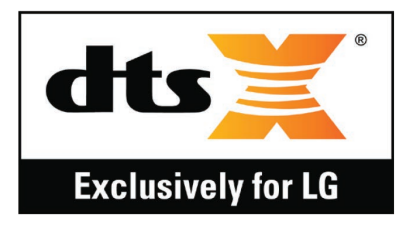

- Copyright© 2019 LG Electronics, Inc. Toate drepturile rezervate. LG și logoul LG sunt mărci comerciale înregistrate ale Grupului LG și al entităților înregistrate ale acestuia.
- G8S ThinQ este o marcă comercială a LG Electronic, Inc.
- Google, Google Maps, Gmail, YouTube, Google Duo, Google Play, Android, Chrome, Google Photos, Google Play Protect, Google Calendar, Google Docs, Google Drive, Google Sheets și alte mărci și logo-uri corelate sunt mărci comerciale ale Google LLC.
- Bluetooth® este o marcă comercială înregistrată a Bluetooth SIG, Inc. la nivel global.
- Wi-Fi® şi logo-ul Wi-Fi sunt mărci comerciale înregistrate ale Wi-Fi Alliance.
- Toate celelalte mărci comerciale și drepturi de autor sunt proprietatea deținătorilor.

### **Declaraţie de securitate pentru laser**

### **Atenţie!**

Acest produs utilizează un sistem cu laser. Pentru a asigura utilizarea corespunzătoare a acestui produs, vă rugăm să citiţi manualul de utilizare cu atenţie şi să îl păstraţi pentru a-l putea consulta ulterior. Dacă unitatea necesită întretinere, contactati un centru de service autorizat.

Utilizarea comenzilor, reglajelor sau a procedurilor de performanţă în afara celor specificate în prezentul document poate determina expunerea periculoasă la radiatii.

Pentru a preveni expunerea directă la laser, nu încercaţi să deschideţi cutia sau să intraţi in contact direct cu laserul.

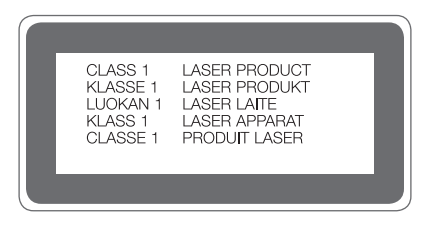

### **DECLARAŢIE DE CONFORMITATE**

Prin prezenta, **LG Electronics** declară că produsul **LM-G810EAW** este în conformitate cu cerințele esențiale și alte prevederi relevante ale Directivei **2014/53/EU**.

O copie a Declaraţiei de conformitate poate fi găsită la http://www.lg.com/global/declaration

### **Birou de contact pentru conformitatea acestui produs**

LG Electronics European Shared Service Center B.V. Krijgsman 1, 1186 DM Amstelveen, The Netherlands

### **Wi-Fi (WLAN)**

Banda de 5150 - 5350 MHz este restricţionată doar la utilizarea în interior.

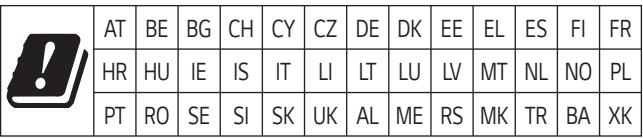

Acest manual de utilizare este protejat în virtutea legislatiei internaţionale privind drepturile de autor. Nicio parte a acestui manual de utilizare nu poate fi reprodusă, distribuită, tradusă sau transmisă, sub nicio formă și prin niciun mijloc, electronic sau mecanic, inclusiv prin fotocopiere, înregistrare sau stocare în orice sistem de stocare şi regăsire a informaţiilor, fără permisiunea prealabilă scrisă a LG Electronics. Toate logo-urile şi numele produselor sunt utilizate numai in scopul identificării şi pot fi mărci înregistrate ale LG Electronics şi/sau ale detinătorilor respectivi.

### **Mai multe informații**

### **Piese din sticlă călită**

Piesele din sticlă călită ale acestui dispozitiv nu sunt permanente și se pot uza în timp.

- Dacă scăpați dispozitivul pe o suprafață dură sau îl expuneți la un impact puternic, sticla călită se poate deteriora. Dacă se întâmplă acest lucru, încetați imediat utilizarea dispozitivului și contactați un centru de servicii pentru clienți LG.
- Puteți cumpăra de pe piață carcase de protecție pentru a vă proteja dispozitivul împotriva deteriorării.

Rețineți că aceste carcase de protecție nu sunt cuprinse în serviciile de garanție oferite de LG Electronics și siguranța nu este garantată.

### **Raport de aspect**

Acest dispozitiv utilizează un raport de aspect de 18.7:9.

• Este posibil ca unele aplicații descărcate să nu accepte raportul de aspect 18.7:9.

În acest caz, selectați cel mai potrivit raport de ecran pentru aplicație sau consultați furnizorul aplicației pentru informații suplimentare.

### **Informaţii generale**

<Centrul de informaţii pentru clienţi LG>

#### **+40-31-2283542**

\* Asigurati-vă că numărul este corect înainte de a apela.

### **Ghid pentru transferul datelor**

• Consultați următorul tabel pentru a vedea datele care pot fi schimbate între dispozitivele LG sau între un dispozitiv LG și un dispozitiv terț.

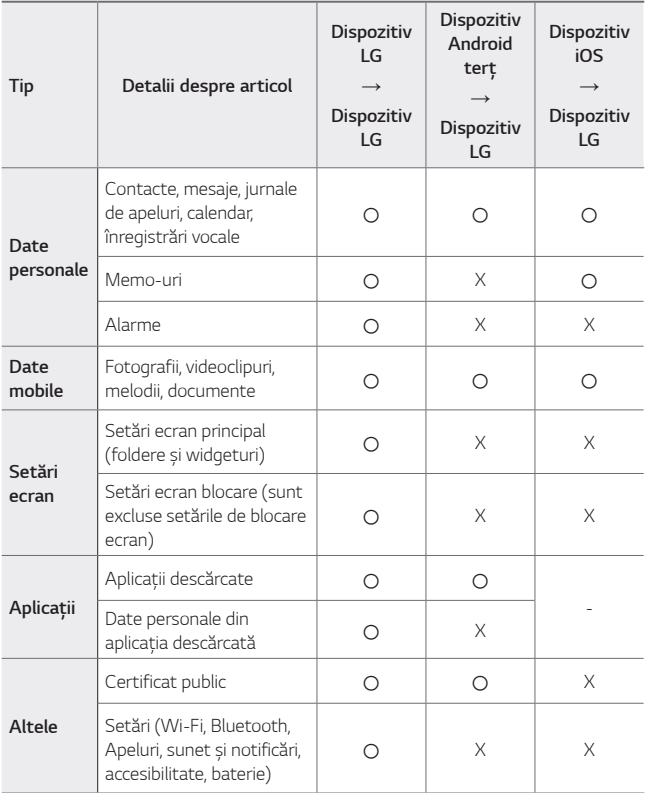

• Este posibil ca unele date să nu fie transmise în funcție de versiunea 冃 software-ului, de versiunea aplicației, de sistemul de operare, de producător sau de politica furnizorului de servicii.

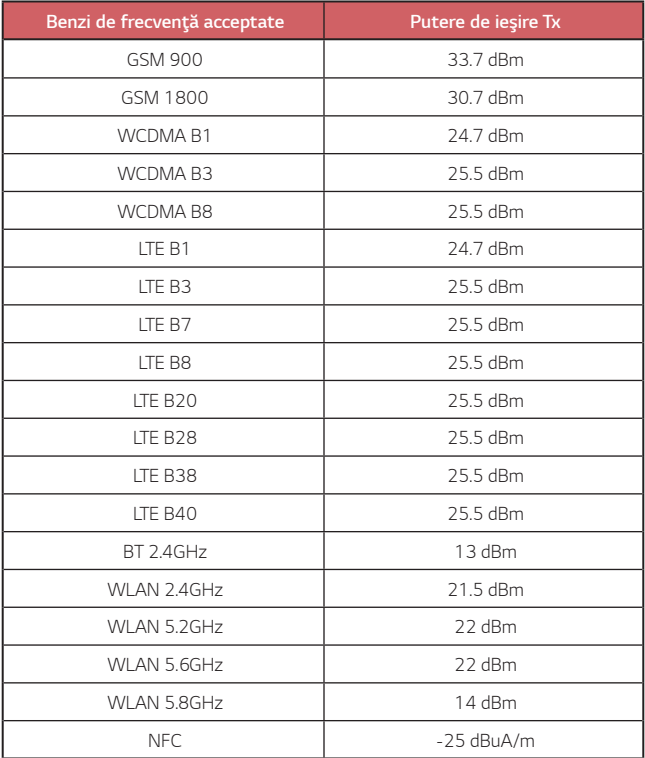

### **Eliminarea aparatului vechi**

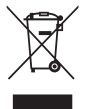

- 1. Simbolul de pubelă indică faptul că deșeurile electrice și electronice (WEEE) trebuie eliminate separat de celelalte deșeuri.
- 2. Produsele electrice și electronice vechi conțin substanțe periculoase. Astfel, prin eliminarea corespunzătoare veți contribui la prevenirea deteriorării mediului înconjurător și al sănătății umane. Este posibil ca dispozitivul dvs. vechi să conțină piese componente, care pot fi folosite pentru repararea altor produse sau materiale importante care pot fi reciclate în scopul economisirii resurselor limitate.
- 3. Dispozitivul vechi poate fi returnat magazinului de unde a fost achiziționat, sau puteți contacta firma responsabilă pentru eliminarea deșeurilor, în scopul aflării locației unității autorizate pentru reciclarea deșeurilor electrice și electronice (WEEE). Pentru informații mereu actualizate și referitoare la țara dvs. vă rugăm vizitați pagina web www.lg.com/global/recycling

### **Casarea bateriilor uzate/acumulatorilor uzaţi**

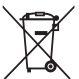

- 1. Acest simbol poate fi combinat cu simbolurile chimice ale mercurului (Hg), cadmiului (Cd) sau plumbului (Pb) în cazul în care bateria conţine peste 0,0005 % mercur, 0,002 % cadmiu sau 0,004 % plumb.
- 2. Toate bateriile/toţi acumulatorii trebuie eliminate/eliminaţi separat de fluxul deşeurilor menajere, prin intermediul punctelor de colectare desemnate de către guvern sau de către autorităţile locale.
- 3. Eliminarea corectă a bateriilor/acumulatorilor dvs. vechi va ajuta la prevenirea potenţialelor consecinţe negative asupra mediului înconjurător, sănătăţii animalelor şi populaţiei.
- 4. Pentru informatii suplimentare privind casarea bateriilor/ acumulatorilor dvs. vechi, vă rugăm să contactaţi consiliul local, serviciile de salubrizare sau magazinul de unde aţi achiziţionat produsul.

## **Întrebări frecvente**

Acest capitol enumeră unele probleme pe care le puteţi întâmpina în timpul utilizării dispozitivului. Anumite probleme vor necesita să sunați la furnizorul dvs. de servicii, dar multe le puteți repara singur.

#### **Eroare cartelă SIM**

Asigurați-vă că este introdusă corect cartela SIM.

#### **Nicio conexiune la reţea sau rețea căzută**

Semnal slab. Deplasaţi-vă la o fereastră sau într-un spaţiu deschis. Sunteți în afara ariei de acoperire a rețelei furnizorului dvs. Deplasați-vă și verificaţi conexiunea la reţea.

### **Apelurile nu sunt disponibile**

Noua rețea nu este autorizată.

Asiguraţi-vă că nu aţi setat opţiunea de restricţionare a apelurilor pentru numărul apelant.

Asigurati-vă că nu ati setat optiunea de restrictionare a apelurilor pentru numărul apelat.

### **Dispozitivul nu poate fi pornit**

Dacă bateria este complet descărcată, dispozitivul nu va putea fi pornit. Încărcaţi bateria complet înainte de pornirea dispozitivului.

### **Eroare la încărcare**

Asigurați-vă că dispozitivul se încarcă la o temperatură normală. Verificați încărcătorul și conexiunea la dispozitiv.

Utilizaţi numai accesorii împachetate autorizate de către LG.

#### **Bateria se descarcă mai repede decât după achiziţionare**

Dacă expuneti dispozitivul sau bateria la temperaturi foarte reduse sau foarte ridicate, durata de funcţionare a bateriei poate fi redusă.

Consumul bateriei va creste dacă utilizati anumite functii sau aplicatii, cum ar fi GPS, jocuri sau internet.

Bateria este consumabilă, iar durata de funcţionare a acesteia se va scurta în timp.

#### **La lansarea camerei apar mesaje de eroare**

Încărcaţi bateria.

Eliberati spatiu din memorie transferând fisiere într-un calculator sau ştergând fişiere din dispozitiv.

Reporniți dispozitivul.

Dacă aveti în continuare probleme cu aplicatia camerei după aplicarea acestor idei, contactaţi Centrul Service LG Electronics.

#### **Calitatea fotografiei este slabă**

Calitatea fotografiilor dvs. poate varia în functie de împrejurimi și de tehnicile fotografice utilizate.

Dacă realizati fotografii sau videoclipuri, calitatea oferită de unghiul de vizualizare standard este mai bună decât cea oferită de unghiul de vizualizare extins.

Dacă realizaţi fotografii în zone întunecate, în timpul nopţii sau în spaţii închise, pot apărea zgomote de imagine sau imaginea poate să nu fie focalizată.

Dacă întâmpinaţi probleme, resetaţi opţiunile.

### **Ecranul tactil răspunde încet sau incorect**

Dacă atasati o protectie pentru ecran sau accesorii optionale pe ecranul tactil, acesta poate să nu funcţioneze corespunzător.

Dacă purtaţi mănuşi, dacă nu aveţi mâinile curate în timp ce atingeţi ecranul tactil sau dacă atingeți ecranul cu obiecte ascuțite sau cu vârfurile degetelor, ecranul tactil poate să nu functioneze corespunzător.

Ecranul tactil se poate defecta în condiţii de umiditate sau dacă este expus la apă.

Reporniți dispozitivul pentru a elimina erorile temporare de software.

Dacă ecranul tactil este zgâriat sau deteriorat, vizitaţi Centrul Service LG **Electronics** 

### **Închide sau îngheață**

**Reporniți dispozitivul**

• Dacă dispozitivul dvs. îngheaţă sau se închide, poate fi necesar să închideţi aplicaţii sau să opriţi dispozitivul şi să îl porniţi din nou.

#### **Efectuaţi o reîncărcare a sistemului**

- Puteti efectua o resetare software pentru a reseta dispozitivul, în cazul în care ecranul se blochează sau dacă butoanele, ecranul tactil sau dispozitivul nu mai răspunde.
- Pentru a efectua o resetare software a dispozitivului dvs., pur și simplu apăsati și tineti apăsate tastele Volum scăzut și butonul Pornire/Oprire până când dispozitivul reporneşte.

#### **Resetaţi dispozitivul**

- Dacă metodele de mai sus nu rezolvă problema, efectuați o resetare a datelor din fabrică.
- Pe ecranul setări, atingeți **General Repornire & Resetare Resetare date din fabrică**.
	- *-* Această metodă resetează toate setările dispozitivului și șterge datele. Înainte de a efectua operatia de resetare a datelor din fabrică, efectuaţi copii de siguranţă pentru toate datele importante stocate pe dispozitivul dvs.
	- *-* Dacă ați înregistrat un Cont Google pe dispozitiv, trebuie să vă conectați la același Cont Google după resetarea dispozitivului.

#### **Dispozitivul Bluetooth nu este localizat**

Asigurați-vă că funcția Bluetooth wireless este activată pe dispozitivul dvs.

Asigurați-vă că funcția Bluetooth wireless este activată pe dispozitivul la care doriţi să vă conectaţi.

Asigurați-vă că dispozitivul dvs. și celălalt dispozitiv Bluetooth sunt în raza Bluetooth maximă (10 m).

Dacă ideile de mai sus nu rezolvă problema, contactaţi Centrul Service LG **Electronics** 

#### **Nu este stabilită nicio conexiune atunci când conectaţi dispozitivul la calculator**

Asigurati-vă că utilizati un cablu USB compatibil cu dispozitivul dvs.

Asiguraţi-vă că aţi instalat driverul corespunzător şi că aţi actualizat calculatorul.

### **Aplicaţia descărcată generează foarte multe erori**

Aplicația are probleme. Eliminaţi şi reinstalaţi aplicaţia.

### *Informácie o tomto návode na*  **používanie**

Ďakujeme, že ste si vybrali tento produkt spoločnosti LG. Pred prvým použitím zariadenia si pozorne prečítajte tento návod, aby bolo zaistené jeho bezpečné a správne používanie.

- Vždy používajte originálne príslušenstvo LG. Dodané príslušenstvo je určené iba pre toto zariadenie a nemusí byť kompatibilné s inými zariadeniami.
- Opisy vychádzajú z predvolených nastavení zariadenia.
- Aplikácie predinštalované v zariadení podliehajú aktualizáciám a ich podpora môže byť ukončená bez predchádzajúceho upozornenia. Ak máte otázky k niektorej aplikácii v zariadení, obráťte sa na servisné stredisko spoločnosti LG. V prípade aplikácií nainštalovaných používateľom sa obráťte na príslušného poskytovateľa služieb.
- Úpravy operačného systému zariadenia alebo inštalovanie softvéru z neoficiálnych zdrojov môže zariadenie poškodiť a viesť k poškodeniu alebo strate údajov. Takéto konanie predstavuje porušenie licenčnej dohody so spoločnosťou LG a znamená ukončenie platnosti záruky.
- Niektorý obsah a obrázky sa môžu líšiť od vášho zariadenia v závislosti od oblasti, poskytovateľa služieb, verzie softvéru alebo operačného systému a môžu sa zmeniť bez predchádzajúceho upozornenia.
- Softvér, zvuky, tapety, obrázky a iné médiá dodané spolu so zariadením sú licencované na obmedzené používanie. Ak tieto materiály extrahujete a použijete na komerčné alebo iné účely, môžete porušovať autorské práva. Ako používateľ nesiete úplnú zodpovednosť za nezákonné používanie médií.
- Za dátové služby, ako je napríklad komunikácia pomocou správ, odovzdávanie, preberanie dát, automatická synchronizácia a lokalizačné služby, sa môžu účtovať dodatočné poplatky. Aby ste predišli dodatočným poplatkom, vyberte si vhodný dátový program podľa vašich potrieb. Ďalšie podrobnosti získate od vášho poskytovateľa služieb.

• Táto používateľská príručka je napísaná v hlavných jazykoch jednotlivých krajín. V závislosti od použitého jazyka sa obsah môže čiastočne líšiť.

### *Pokyny a informácie*

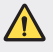

*VÝSTRAHA*: Situácie, ktoré môžu spôsobiť zranenie používateľovi alebo inej osobe.

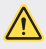

*UPOZORNENIE*: Situácie, ktoré môžu spôsobiť menšie zranenie alebo poškodenie zariadenia.

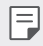

*POZNÁMKA*: Oznámenia alebo doplňujúce informácie.

## **Návod na používanie**

 [Pokyny](#page-576-0) na bezpečné a účinné používanie

# 

#### *[Vlastné prispôsobené](#page-585-0)  [funkcie](#page-585-0)*

- *[Air Motion](#page-586-0)*
- *[Funkcie fotoaparátu](#page-590-0)*
- *[Funkcia kvality zvuku a efektov](#page-604-0)*
- *[Floating Bar](#page-605-0)*
- *[Google Assistant](#page-606-0)*
- *[Hand ID](#page-608-0)*
- [Rozpoznávanie](#page-610-0) odtlačku prsta
- *[Face Unlock](#page-613-0)*
- *[Spracovanie viacerých úloh](#page-616-0)  [naraz](#page-616-0)*
- *[Obrazovka Always-on display](#page-618-0)*
- [Poznámky](#page-619-0) o odolnosti proti *[vode](#page-619-0)*

# 

### *[Základné funkcie](#page-621-0)*

- *[Komponenty a príslušenstvo](#page-622-0)  [produktu](#page-622-0)*
- Prehľad [komponentov](#page-623-0)
- *[Zapnutie alebo vypnutie](#page-627-0)  [napájania](#page-627-0)*
- [Vloženie](#page-628-0) karty SIM
- [Vloženie](#page-631-0) pamäťovej karty
- [Vybratie](#page-632-0) pamäťovej karty
- *[Batéria](#page-632-0)*
- *[Dotyková obrazovka](#page-635-0)*
- *[Základná obrazovka](#page-638-0)*
- *[Uzamknutie obrazovky](#page-648-0)*
- [Šifrovanie](#page-653-0) pamäťovej karty
- *[Vytváranie snímok obrazovky](#page-654-0)*
- *[Zadávanie textu](#page-655-0)*
- [Zdieľanie](#page-659-0) obsahu
- [Nevyrušovať](#page-661-0)

# 

### **[Užitočné aplikácie](#page-662-0)**

- *[Inštalovanie a odinštalovanie](#page-663-0)  [aplikácií](#page-663-0)*
- *[Kôš aplikácií](#page-664-0)*
- *[Skratky aplikácií](#page-665-0)*
- *[Telefón](#page-666-0)*
- *[Správy](#page-670-0)*
- *[Fotoaparát](#page-671-0)*
- *[Galéria](#page-688-0)*
- *[Kontakty](#page-691-0)*
- *[QuickMemo+](#page-694-0)*
- *[Funkcie na nahrávanie zvuku](#page-696-0)*
- *[Hodiny](#page-697-0)*
- *[Kalendár](#page-698-0)*
- *[Úlohy](#page-699-0)*
- *[Hudba](#page-699-0)*
- [Nástroj](#page-700-0) na spúšťanie hier
- [Kalkulačka](#page-700-0)
- *[LG Health](#page-701-0)*
- *[E-mail](#page-703-0)*
- *[Správca súborov](#page-704-0)*
- *[Smart Doctor](#page-704-0)*
- *[LG Mobile Switch](#page-705-0)*
- *[SmartWorld](#page-705-0)*
- *[RemoteCall Service](#page-706-0)*
- *[Bunkové vysielanie](#page-706-0)*
- *[Aplikácie Google](#page-707-0)*

## 

#### *[Nastavenia](#page-710-0)*

- *[Nastavenia](#page-711-0)*
- [Sieť](#page-711-0)
- *[Zvuk](#page-724-0)*
- *[Displej](#page-726-0)*
- *[Všeobecné](#page-728-0)*

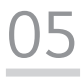

#### *[Príloha](#page-742-0)*

- *[Nastavenia jazyka zariadenia LG](#page-743-0)*
- *[LG Bridge](#page-743-0)*
- *[Aktualizácia softvéru telefónu](#page-744-0)*
- [Ochrana](#page-746-0) proti krádeži
- [Informácie](#page-747-0) o softvéri typu Open *[Source](#page-747-0)*
- [Informácie](#page-747-0) o platných *[predpisoch](#page-747-0)* (Regulačný identifikátor, [elektronický](#page-747-0) štítok, atď.)
- [Obchodné](#page-748-0) značky
- [Vyhlásenie](#page-749-0) o bezpečnosti pri *[zaobchádzaní s laserom](#page-749-0)*
- [VYHLÁSENIE](#page-750-0) O ZHODE
- *[Kontaktná kancelária pre súlad](#page-750-0)  [tohto zariadenia s predpismi](#page-750-0)*
- Wi-Fi [\(WLAN\)](#page-750-0)
- Ďalšie [informácie](#page-751-0)
- [Často](#page-755-0) kladené otázky
# **Pokyny na bezpečné a účinné používanie**

Prečítajte si nasledujúce pokyny. Nedodržiavanie tohto návodu môže byť nebezpečné alebo protizákonné.

V prípade chyby sa pomocou softvérového nástroja zabudovaného v telefóne uloží záznam o danej chybe. Tento nástroj zhromažďuje iba údaje týkajúce sa chyby, ako napríklad informácie o sile signálu, pozícii ID telefónu pri náhlom prerušení hovoru a načítaných aplikáciách. Denník týchto údajov sa používa iba na určenie príčiny chyby. Tieto denníky sú šifrované a môžu k nim pristupovať iba zamestnanci autorizovaných centier opravy zariadení LG v prípade, že dáte svoje zariadenie opraviť.

# **Vystavenie účinkom rádiofrekvenčnej energie**

Vystavenie účinkom rádiových vĺn a špecifická rýchlosť pohltenia (SAR).

Toto zariadenie bolo navrhnuté tak, aby spĺňalo platné bezpečnostné požiadavky týkajúce sa vystavenia účinkom rádiových vĺn. Tieto požiadavky sú založené na vedeckých záveroch, ktoré zahŕňajú bezpečnostné limity garantujúce bezpečnosť všetkých osôb bez ohľadu na ich vek a zdravie.

- Expozičné normy pre mobilné telefóny používajú mernú jednotku, ktorá je známa ako špecifická rýchlosť pohltenia (Specific Absorption Rate – SAR). Merania SAR sa vykonávajú štandardizovaným spôsobom so zariadením, ktoré vysiela na maximálnej certifikovanej úrovni výkonu vo všetkých používaných frekvenčných pásmach.
- Hoci sa hodnoty SAR jednotlivých modelov zariadení LG môžu odlišovať, všetky sú v súlade s príslušnými smernicami o vystavení účinkom rádiových vĺn.
- Limit SAR odporúčaný Medzinárodnou komisiou na ochranu pred neionizujúcim žiarením (ICNIRP) je 2 W/kg, pričom ide o priemernú hodnotu na desať gramov tkaniva.
- Najvyššia hodnota SAR pre tento model je podľa testovania na použitie pri uchu 0,482 W/kg (10 g) a pri nosení na tele 1,587 W/kg (10 g).

• Toto zariadenie spĺňa smernice pre vystavenie RF pri používaní v normálnej polohe pri uchu alebo pri umiestnení najmenej 5 mm od tela. Ak používate prenosný obal, klip na opasok alebo držiak na obsluhu telefónu umiestneného na tele, tieto nesmú obsahovať kov a mali by umožňovať umiestnenie výrobku najmenej 5 mm od tela. Na to, aby zariadenie mohlo zabezpečiť prenos dátových súborov alebo správ, musí mať kvalitné pripojenie k sieti. V niektorých prípadoch sa môže stať, že prenos dátových súborov alebo správ bude pozdržaný, až kým takéto pripojenie nebude dostupné. Zaistite, aby boli vyššie uvedené pokyny na dodržiavanie vzdialenosti zariadenia splnené, až kým nebude prenos ukončený.

# **Informácie o vystavení RF od FCC**

V auguste 1996 Federálna komisia pre komunikáciu (FCC) Spojených štátov správou a nariadením FCC 96-326 prijala upravenú bezpečnostnú normu pre vystavovanie osôb rádiofrekvenčnej (RF) elektromagnetickej energii vyžarovanej vysielačmi regulovanými komisiou FCC. Uvedené smernice sú v súlade s predchádzajúcimi americkými a medzinárodnými bezpečnostnými normami. Konštrukcia tohto zariadenia je v súlade s týmito nariadeniami FCC a medzinárodnými normami.

#### **Vyhlásenie k časti 15.19**

Toto zariadenie vyhovuje časti 15 Pravidiel FCC. Používanie podlieha nasledujúcim dvom podmienkam:

- (1) Toto zariadenie nesmie spôsobiť škodlivé rušenie a
- (2) musí prijať akékoľvek rušenie vrátane rušenia, ktoré môže spôsobiť neželanú prevádzku.

#### **Vyhlásenie k časti 15.21**

Zmeny alebo úpravy, ktoré výslovne neschválil výrobca, môžu mať za následok zrušenie oprávnenia používateľa obsluhovať zariadenie.

# **Umiestnenie pri tele**

Zariadenie bolo testované na bežné používanie pri nosení na tele so zadnou časťou telefónu vo vzdialenosti 0,39 palca (1 cm) od tela používateľa. Na vyhovenie požiadavkám FCC týkajúcim sa vystavenia RF musí byť minimálna vzdialenosť medzi telom používateľa a zadnou časťou zariadenia 0,39 palca (1 cm).

Spony na opasok, puzdrá a podobné príslušenstvo obsahujúce kovové súčasti sa nesmú používať. Príslušenstvo na nosenie pri tele, pri ktorom nie je možné zachovať vzdialenosť 0,39 palca (1 cm) medzi telom používateľa a zadnou stranou zariadenia a ktoré nebolo testované na bežné používanie pri nosení pri tele, nemusí spĺňať limity vyžarovania rádiových vĺn stanovené komisiou FCC a nemalo by sa používať.

#### **Vyhlásenie k časti 15.105**

Toto zariadenie bolo podrobené testom, na základe ktorých sa potvrdilo, že vyhovuje limitom pre digitálne zariadenia triedy B, a to v súlade s časťou 15 pravidiel FCC. Tieto limity boli navrhnuté tak, aby zabezpečovali náležitú ochranu pred škodlivým rušením v bytových priestoroch. Toto zariadenie generuje, využíva a dokáže vyžarovať energiu na rádiovej frekvencii a v prípade, ak sa nepoužíva v súlade s týmito pokynmi, môže spôsobovať nežiaduce rušenie rádiovej komunikácie. Neexistuje však žiadna záruka, že v prípade konkrétnej inštalácie nebude dochádzať k rušeniu. Ak toto zariadenie spôsobuje nežiaduce rušenie televízneho príjmu, čo možno overiť vypnutím a zapnutím zariadenia, odporúčame na odstránenie rušenia vyskúšať niektoré z nasledujúcich opatrení:

- Zmeňte otočenie alebo polohu príjmovej antény.
- Zväčšite vzdialenosť medzi zariadením a prijímačom.
- Pripojte zariadenie do zásuvky v inom okruhu, ako je pripojený daný prijímač.
- Požiadajte o pomoc predajcu alebo odborného rádiového/televízneho technika.

# **Starostlivosť o telefón a jeho údržba**

- Používajte iba príslušenstvo, ktoré je súčasťou balenia a je autorizované spoločnosťou LG. Spoločnosť LG neposkytuje záruku na akékoľvek poškodenie alebo zlyhanie spôsobené príslušenstvom od tretích strán.
- Určitý obsah a niektoré obrázky sa môžu v prípade vášho zariadenia líšiť bez predchádzajúceho upozornenia.
- Nerozoberajte prístroj. Ak je potrebná oprava, zverte ju kvalifikovanému servisnému technikovi.
- Opravy v rámci záruky môžu, podľa uváženia spoločnosti LG, zahŕňať náhradné diely alebo dosky, ktoré sú nové alebo repasované, pod podmienkou, že spĺňajú rovnakú funkciu ako vymieňané diely.
- Udržiavajte telefón vo väčšej vzdialenosti od elektrických zariadení, ako televízory, rádiá alebo osobné počítače.
- Nenechávajte telefón v blízkosti zdrojov tepla, ako radiátory alebo sporáky.
- Zabráňte pádu telefónu na zem.
- Nevystavujte prístroj mechanickým vibráciám ani nárazom.
- V priestoroch, kde to určujú osobitné predpisy, zariadenie vypnite. Zariadenie nepoužívajte napr. v nemocniciach, kde by mohlo ovplyvniť citlivé zdravotnícke prístroje.
- Počas nabíjania nemanipulujte so zariadením vlhkými rukami. Mohlo by dôjsť k úrazu elektrickým prúdom alebo vážnemu poškodeniu zariadenia.
- Telefón nenabíjajte blízko horľavých materiálov, pretože sa počas nabíjania zahrieva, čím vzniká riziko požiaru.
- Na čistenie povrchu zariadenia používajte suchú tkaninu (nepoužívajte rozpúšťadlá, ako napríklad benzén, riedidlo alebo alkohol).
- Zariadenie nenabíjajte, pokiaľ sa nachádza na textilnom podklade.
- Zariadenie nabíjajte v dobre vetranej miestnosti.
- Nevystavujte prístroj nadmernému dymu, ani prachu.
- Nenechávajte zariadenie v blízkosti kreditných kariet alebo cestovných lístkov, pretože môže pôsobiť na informácie na magnetických prúžkoch.
- Nedotýkajte sa displeja ostrými predmetmi, pretože môže dôjsť k poškodeniu zariadenia.
- Zariadenie nevystavujte nadmernej vlhkosti ani pôsobeniu tekutín.
- Príslušenstvo, napr. slúchadlá, používajte opatrne. Nedotýkajte sa antény, ak to nie je nevyhnutné.
- Nepoužívajte, nedotýkajte sa ani sa nepokúšajte odstrániť alebo opraviť rozbité, vyštrbené alebo prasknuté sklo. Záruka sa nevzťahuje na poškodenie skla displeja vinou hrubého alebo nevhodného používania.
- Vaše zariadenie je elektronické zariadenie, ktoré počas bežnej prevádzky vytvára teplo. Príliš dlho trvajúci, priamy kontakt s pokožkou bez primeraného vetrania môže spôsobiť miernu bolesť alebo popálenie. Buďte preto opatrní pri zaobchádzaní s tabletom počas jeho používania a bezprostredne po ňom.
- Ak sa toto zariadenie namočí, okamžite ho odpojte zo zdroja napájania a nechajte ho úplne vysušiť. Proces sušenia sa nepokúšajte urýchliť externým zdrojom tepla, ako napríklad rúrou, mikrovlnkou alebo sušičom vlasov.
- Kvapalina v mokrom zariadení zmení farbu produktového štítka v zariadení. Na poškodenie vášho zariadenia v dôsledku vystavenia kvapalinám sa nevzťahuje záruka.
- Mobilné zariadenie potrebuje správnu cirkuláciu vzduchu na zničenie tepla. Z dôvodu nedostatočnej cirkulácie priameho kontaktu s kožou a prietoku vzduchu na prístroji môže byť zariadenie príliš zahriate. Prístroj by mal byť minimálne 1,0 cm medzi telom používateľa.
- Zabráňte vniknutiu prachu z cudzích látok do portu nabíjačky / kábla USB. To môže vytvárať teplo alebo požiar.

# **Efektívne používanie zariadenia**

#### **Elektronické zariadenia**

Všetky zariadenia môžu byť náchylné na rušenie, čo môže mať vplyv na ich výkon.

- Zariadenie nepoužívajte v blízkosti zdravotníckych prístrojov bez toho, aby ste si na to vyžiadali povolenie. Poraďte sa s lekárom, či používanie zariadenia nemôže narušiť činnosť vašej zdravotníckej pomôcky.
- Výrobcovia kardiostimulátorov odporúčajú dodržiavať minimálnu vzdialenosť 15 cm medzi iným zariadením a kardiostimulátorom, aby nedošlo k prípadnému rušeniu kardiostimulátora.
- Zariadenie môže produkovať jasné alebo blikajúce svetlo.
- Zariadenia môžu rušiť aj niektoré načúvacie aparáty.
- Rušenie menšieho rozsahu môže ovplyvňovať TV prijímače, rádiá, počítače atď.
- Ak je to možné, zariadenie používajte pri teplotách v rozpätí 0 °C a 35 °C. Vystavenie zariadenia extrémne nízkym alebo vysokým teplotám môže zapríčiniť jeho poškodenie, poruchu alebo výbuch.

# **Bezpečnosť na ceste**

Preštudujte si zákony a nariadenia o používaní zariadení v krajine, v ktorej riadite vozidlo.

- Pri šoférovaní nepoužívajte zariadenie, ktoré sa drží v ruke.
- Venujte šoférovaniu plnú pozornosť.
- Opustite vozovku a zaparkujte, ak potrebujete volať alebo prijať hovor, ak to vyžadujú jazdné podmienky.
- Vysokofrekvenčná energia môže ovplyvniť niektoré elektronické systémy v motorovom vozidle, ako napríklad stereo súpravu či bezpečnostný systém.
- Keď je vozidlo vybavené airbagom, neobmedzujte ho nainštalovaným ani prenosným bezdrôtovým zariadením. Mohlo by dôjsť k zlyhaniu airbagu alebo vážnemu poraneniu v dôsledku jeho nesprávnej funkcie.
- Ak počúvate hudbu, keď ste vonku, nezabudnite mať hlasitosť nastavenú na zodpovedajúcu úroveň tak, aby ste vedeli o okolitých zvukoch. Je to dôležité najmä v okolí cestných komunikácií.

# **Ochrana pred poškodením sluchu**

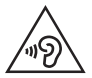

Aby ste zabránili poškodeniu sluchu, nepočúvajte dlhodobo hudbu pri vysokej hlasitosti.

Ak ste dlhšie vystavení hlasitým zvukom, môže to poškodiť váš sluch. Preto vám odporúčame, aby ste svoj telefón nezapínali ani nevypínali v blízkosti svojich uší. Odporúčame vám tiež, aby ste hlasitosť hudby a hovorov nastavili na rozumnú úroveň.

• Keď používate slúchadlá a nepočujete ľudí okolo vás rozprávať sa, prípadne ak osoba sediaca vedľa vás počuje, čo počúvate, znížte hlasitosť.

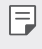

• Nadmerná hlasitosť a akustický tlak zo slúchadiel a slúchadlových súprav môžu spôsobiť stratu sluchu.

# **Sklenené časti**

Niektoré časti zariadenia sú vyrobené zo skla. Toto sklo sa môže rozbiť, ak zariadenie spadne na tvrdý povrch alebo ho zasiahne tvrdý náraz. Ak sa sklenená časť rozbije, nedotýkajte sa jej ani sa nepokúšajte rozbitú časť odstrániť. Pokiaľ sklo nevymení autorizovaný servis, zariadenie nepoužívajte.

# **Výbušné prostredie**

Nepoužívajte zariadenie na miestach, kde sa odpaľujú nálože. Dodržiavajte obmedzenia a postupujte podľa predpisov alebo pravidiel.

# **Prostredie s rizikom výbuchu**

- Zariadenie nepoužívajte na čerpacích staniciach.
- Nepoužívajte telefón v blízkosti skladov paliva alebo chemických látok.
- Horľavé plyny, kvapaliny alebo výbušné materiály neprevážajte ani neskladujte v rovnakom priestore vozidla ako zariadenie alebo jeho príslušenstvo.

# **V lietadle**

Bezdrôtové zariadenia môžu spôsobiť rušenie zariadení v lietadle.

- Pred vstupom do lietadla zariadenie vypnite.
- Bez povolenia posádky ho na zemi nepoužívajte.

# *Deti*

Zariadenie odkladajte na bezpečné miesto mimo dosahu malých detí. Obsahuje malé časti, ktoré by pri oddelení mohli spôsobiť udusenie.

# **Tiesňové volania**

Tiesňové volania nemusia byť dostupné vo všetkých mobilných sieťach. Preto by ste pre prípady tiesňového volania nemali byť nikdy závislí len od svojho zariadenia. Informujte sa u svojho miestneho poskytovateľa služieb.

# **Informácie o batérii a údržba**

- Pred nabíjaním nie je potrebné batériu úplne vybiť. Na rozdiel od iných batériových systémov nemá batéria pribalená k prístroju žiadny pamäťový efekt, ktorý by mohol znížiť jej výkon.
- Používajte len batérie a nabíjačky značky LG. Nabíjačky LG sú navrhnuté tak, aby maximalizovali životnosť batérie.
- Nerozoberajte a neskratujte batériu.
- Udržiavajte kovové kontakty batérie čisté.
- Vymeňte batériu, ak už neposkytuje prijateľný výkon. Životnosť batérie môže byť až niekoľko stoviek nabíjacích cyklov.
- Ak ste batériu dlhší čas nepoužívali, nabite ju, aby ste maximalizovali jej použiteľnosť.
- Nevystavujte nabíjačku batérií priamemu slnečnému žiareniu, ani ju nepoužívajte v prostredí s vysokou vlhkosťou, napr. v kúpeľni.
- Batériu nenechávajte na horúcich ani studených miestach, pretože by sa tým mohol zhoršiť jej výkon.
- V prípade výmeny batérie za nesprávny typ hrozí nebezpečenstvo výbuchu. Použité batérie likvidujte podľa pokynov.
- Po úplnom nabití zariadenia vždy odpojte nabíjačku z elektrickej zásuvky, aby ste tak predišli zbytočnej spotrebe energie.
- Skutočná životnosť batérie bude závisieť od konfigurácie siete, nastavení výrobku, spôsobu používania, batérie a okolitých podmienok.
- Zabezpečte, aby sa do kontaktu s batériou nedostali žiadne predmety s ostrou hranou, ako napr. zvieracie zuby alebo nechty. Mohlo by to spôsobiť požiar.
- Spotreba energie (pohotovostný režim pri zapojení do siete): 0,7 W

# **Zabezpečenie osobných informácií**

- Svoje osobné informácie musíte chrániť, aby ste predišli úniku údajov alebo zneužitiu citlivých informácií.
- Dôležité údaje počas používania zariadenia vždy zálohujte. Spoločnosť LG nenesie zodpovednosť za žiadnu stratu údajov.
- Dbajte na zálohovanie všetkých údajov a zariadenie pred likvidáciou nezabudnite resetovať, aby ste predišli zneužitiu citlivých informácií.
- Pri preberaní aplikácií si pozorne prečítajte obrazovku povolení.
- Aplikácie, ktoré majú prístup k viacerým funkciám alebo k vašim osobným informáciám, používajte obozretne.
- Pravidelne si kontrolujte osobné účty. Ak zistíte akékoľvek známky zneužitia osobných informácií, požiadajte poskytovateľa služby, aby informácie o vašom účte odstránil alebo zmenil.
- V prípade straty alebo krádeže zariadenia si zmeňte heslo k účtu, aby ste ochránili svoje osobné informácie.
- Nepoužívajte aplikácie z neznámych zdrojov.

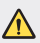

#### **Upozornenie o výmene batérie**

- Lítium-iónová batéria je nebezpečným komponentom, ktorý môže spôsobiť poranenie.
- Výmena batérie nekvalifikovanou osobou môže spôsobiť poškodenie zariadenia.
- Batériu sami nevymieňajte. Batéria by sa mohla poškodiť, čo by mohlo viesť k prehriatiu zariadenia a zraneniam. Batériu môže vymeniť len kvalifikovaný odborník. Batérie by sa mali recyklovať alebo likvidovať oddelene od domového odpadu.
- V prípade, ak tento produkt obsahuje batériu vstavanú v produkte, ktorú nedokáže koncový používateľ jednoducho vybrať, spoločnosť LG odporúča, aby batériu na účel výmeny alebo recyklovania po skončení prevádzkovej životnosti tohto produktu vybrali kvalifikovaní odborníci. S cieľom zabrániť poškodeniu produktu a kvôli vlastnej bezpečnosti sa používatelia nesmú pokúšať vyberať batériu a o pomoc musia požiadať linku pomoci servisu LG alebo iných nezávislých poskytovateľov servisu.
- Súčasťou vybratia batérie bude rozmontovanie skrinky produktu, odpojenie elektrických káblov/kontaktov a opatrné vybratie článku batérie pomocou špeciálneho náradia. Ak potrebujete pokyny o spôsobe bezpečného vybratia batérie určené pre kvalifikovaných odborníkov, navštívte http://www.lge.com/global/sustainability/environment/take-back-recycling.

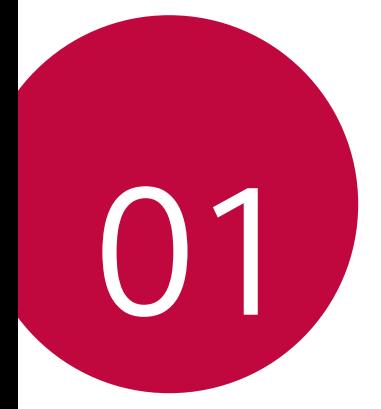

# *Vlastné prispôsobené funkcie*

# *Air Motion*

冃

# **Prehľad funkcie Air Motion**

Snímač vzdialenosti a infračervený vysielač v blízkosti predného fotoaparátu môžu rozpoznať umiestnenie a tvar vašej ruky, pomocou ktorej môžete spúšťať niektoré aplikácie bez dotyku na obrazovku.

Ukážte svoju ruku pred predným fotoaparátom a následne pomocou gest ruky spustite požadované aplikácie.

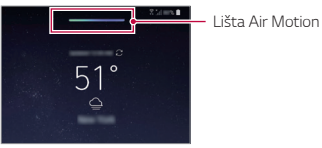

*Funkcia Air Motion aktivovaná*

- Táto funkcia nemusí byť dostupná v závislosti od niektorých aplikácií.
- Dbajte na to, aby snímač vzdialenosti a infračervený vysielač neblokovali nálepky ani iné cudzie predmety.
- Počas používania funkcie Air Motion dbajte na to, aby ste rukou nepohybovali príliš rýchlo a nepohybujte ňou príliš blízko ani príliš ďaleko od zariadenia.
- Presnosť rozpoznávania sa môže znížiť, ak používate rukavice alebo ak na snímač vzdialenosti a infračervený vysielač dopadá priame slnečné svetlo.
- Presnosť rozpoznávania sa môže znížiť alebo rozpoznávanie nemusí pracovať správne, ak máte v blízkosti objekt, ktorý dobre odráža svetlo.

# **Používanie funkcie Air Motion**

Pomocou funkcie Air Motion môžete spustiť požadované aplikácie.

#### **Skratka a snímanie**

Počas zobrazenia základnej obrazovky alebo používania aplikácie môžete potiahnutím doľava alebo doprava vo vzduchu otvoriť aplikáciu alebo stiahnutím všetkých prstov vytvoriť snímku obrazovky.

- *1* Ťuknite na položky **Nastavenia Všeobecné Air Motion Skratka a snímanie**.
- 2 Ťuknutím na položku o aktivujte túto funkciu.
- *3* V položkách **Potiahnutie vľavo** *a* **Potiahnutie vpravo** vyberte aplikácie, ktoré chcete vo funkcii Air Motion použiť ako skratky.

#### **Gestá ruky**

- *1* Ak chcete aktivovať funkciu Air Motion, umiestnite svoju dlaň do vzdialenosti 6 až 12 cm od zariadenia.
- *2* Keď sa v hornej časti obrazovky zobrazí lišta Air Motion, zovretím ruky vo vzduchu a zdvihnutím do vzdialenosti 15 až 20 cm od zariadenia spustíte ovládač skratiek potiahnutia.
- *3* Potiahnutím rukou doľava alebo doprava otvorte požadovanú aplikáciu.

Alebo stiahnutím všetkých prstov vytvorte snímku obrazovky.

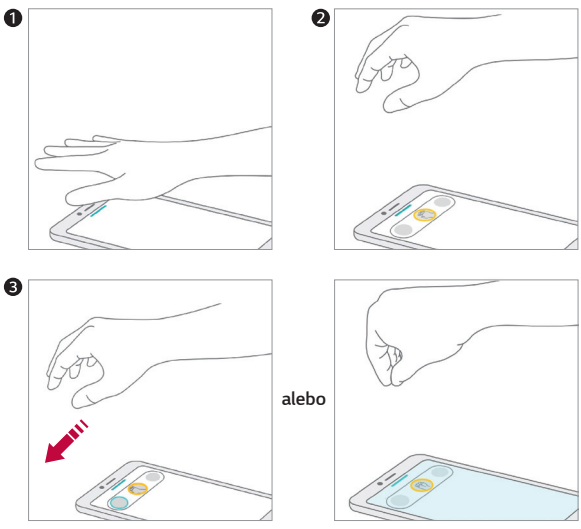

*Otvorenie aplikácie Vytvorenie snímky obrazovky*

# **Ovládanie hudby a videí**

Počas používania aplikácií na prehrávanie hudby alebo videa môžete pomocou gest ruky vo vzduchu pozastaviť a spustiť prehrávanie a zmeniť hlasitosť.

- *1* Ťuknite na položky **Nastavenia Všeobecné Air Motion Ovládanie hudby a videí**.
- 2 Ťuknutím na položku ∩aktivujte túto funkciu.
- *3* Ak chcete aktivovať funkciu Air Motion, umiestnite svoju dlaň do vzdialenosti 6 až 12 cm od zariadenia.
	- Keď sa v hornej časti obrazovky zobrazí lišta Air Motion, zovretím ruky vo vzduchu spustíte ovládač prehrávania.
- *4* Potiahnutím rukou doľava alebo doprava môžete ovládať požadovanú funkciu.
	- Potiahnutím doľava ovládajte funkciu skratky a zachytenia. Potiahnutím doprava ovládajte funkciu pozastavenia prehrávania alebo prehrávanie.

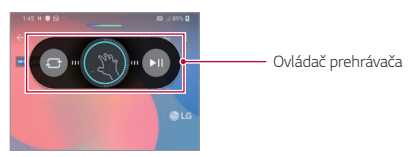

• Ak chcete zmeniť hlasitosť, zovrite ruku a počkajte, kým sa zobrazí ovládač hlasitosti. Následne otáčaním doľava alebo doprava znížite alebo zvýšite hlasitosť.

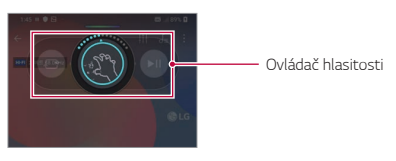

• Ak pohybujete rukou príliš rýchlo alebo vykonávate príliš veľké gesto, 冃 funkcia regulácie hlasitosti nemusí pracovať správnym spôsobom.

## **Ovládanie hovorov a budíkov**

Potiahnutím ruky vo vzduchu doľava alebo doprava môžete prijímať hovory alebo vypnúť oznámenia.

- *1* Ťuknite na položky **Nastavenia Všeobecné Air Motion Ovládanie hovorov a budíkov**.
- 2 Ťuknutím na položku ∩aktivujte túto funkciu.
- *3* Keď je funkcia Air Motion aktivovaná, zovretím ruky vo vzdialenosti 15 až 20 cm od zariadenia spustíte ovládač.
	- Počas prichádzajúceho hovoru a spustenia budíka alebo časovača sa automaticky aktivuje funkcia Air Motion.
- *4* Potiahnutím rukou doľava alebo doprava ovládate funkciu.

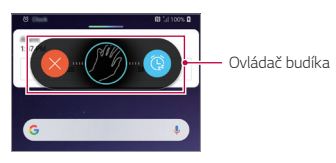

- Ak je zapnuté hlasité telefonovanie alebo sú k zariadeniu pripojené 同。 slúchadlá alebo náhlavná súprava, hovor môžete ukončiť pomocou funkcie Air Motion.
	- Pomocou funkcie Air Motion nemožno ukončiť videohovor.

#### **Zobraziť sprievodcu gestami**

Zapnutím zobrazíte náhľad vášho gesta ruky.

Počas používania ovládača Air Motion dbajte na to, aby ste rukou zostali vo vyznačenom kruhu.

- *1* Ťuknite na položky **Nastavenia Všeobecné Air Motion Zobraziť sprievodcu gestami**.
- 2 Ťuknutím na položku ∩aktivujte túto funkciu.

# *Funkcie fotoaparátu*

# **Tri kamery**

Tri kamery, ktoré sa nachádzajú na zadnej strane zariadenia, umožňujú fotografovať alebo nahrávať videá s tromi rôznymi uhlami pohľadu.

Pri fotografovaní alebo nahrávaní videa so zadným fotoaparátom ťuknite na položky  $\bigcap$  >  $\bigcirc$  a zvoľte možnosť  $\bigcirc$  /  $\bigcirc$  /  $\bigcirc$  /  $\bigcirc$ .

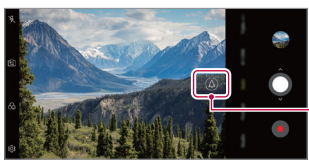

*Zadný fotoaparát*

*Štandardné/ Teleobjektív/Super širokouhlé*

# **Triple shot**

Tri kamery, ktoré sa nachádzajú na zadnej strane zariadenia, nasnímajú sériu fotografií s rôznym uhlom pohľadu a uložia ich ako video s efektom posúvania.

- *1* Ťuknite na položky a potom ťuknite na položky **Viac Triple shot**.
- $2$  Ťuknutím na položku $\bigcirc$  nasnímate fotografiu.
	- Tri kamery nasnímajú fotografie automaticky v sekvencii.

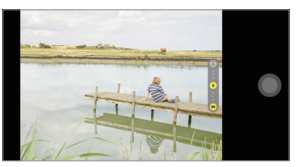

• Video s tromi zábermi sa automaticky uloží do galérie.

• Pri snímaní fotografie držte zariadenie pevne, kým sa nenasnímajú všetky 3 fotografie.

冃

# **Náhľad trojitého záberu**

Môžete si prezrieť fotografie z rôznych uhlov, ktoré nasnímali tri kamery na zadnej strane zariadenia a vybrať požadovaný uhol pre fotografovanie alebo nahrávanie videa.

Pred fotografovaním stlačte a podržte ikonu zobrazenia kamery, aby sa napravo zobrazili ikony náhľadu z troch uhlov.

- Na displeji sa zobrazí náhľad z vybraného uhla pohľadu.
- Po zvolení želaného uhla ťuknite na položku **O** alebo  $\bullet$ , aby ste zhotovili fotografiu alebo nahrali video.

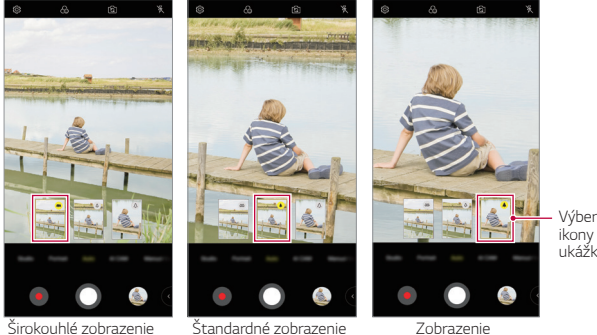

ukážky.

*Zobrazenie teleobjektívom*

冃 • Táto funkcia je k dispozícii len v automatickom režime a režime AI Cam.

# **Štúdio**

Pomocou funkcií fotoaparátu Svetlo reflektorov a Pozadie môžete vytvoriť fotografie na úrovni profesionálneho štúdia.

### **Svetlo reflektorov**

Počas snímania fotografií môžete použiť rôzne efekty osvetlenia.

- 1 Ťuknite na položky **○> ⊙** a potom ťuknite na položku **Štúdio**.
- 2 Ťuknite na položku **O** a zvoľte efekt osvetlenia.

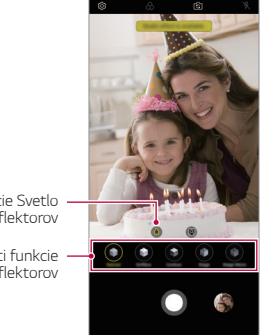

*Ikona funkcie Svetlo reflektorov*

Možnosti funkcie *Svetlo reflektorov*

- *3* Ťuknite na ikonu požadovaného efektu osvetlenia.
- *4* Keď sa na obrazovke zobrazí správa **Štúdiový efekt je dostupný.**, ťuknutím na položku $\Omega$  nasnímaite fotografiu.
	- Funkcia Štúdio nemusí fungovať, ak fotoaparát nedokáže rozpoznať objekt.
	- Počas snímania autoportrétu ťuknite na ikonu 3D osvetlenia  $\cdot\hat{*}$ a upravte teplotu farieb a úroveň jasu. Potiahnutím položky môžete tiež zmeniť polohu osvetlenia.

# **Pozadie**

Počas snímania portrétových fotografií môžete použiť rôzne efekty pozadia.

- 1 Ťuknite na položky ○>⊙ a potom ťuknite na položku Št**údio**.
- 2 Ťuknite na položku @ a zvoľte efekt pozadia.
- *3* Zvoľte funkciu pozadia, ktorú chcete použiť.

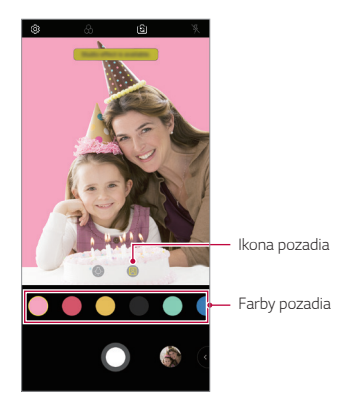

# **Portrét**

Môžete vytvoriť umeleckú portrétovú fotografiu, na ktorej bude predmet zaostrený a pozadie rozmazané. Obrázok môžete upraviť aj pomocou osvetlenia alebo farebného efektu na pozadí.

- 冃
- Počas snímania fotografií udržujte vzdialenosť od objektu od 0,4 m do 1,5 m.
- Táto funkcia nie je k dispozícii, ak je okolie príliš tmavé.
- *1* Ťuknite na položky a potom ťuknite na položku **Portrét**.
- *2* Ak chcete upraviť intenzitu rozostrenia, posuňte lištu doľava alebo doprava.

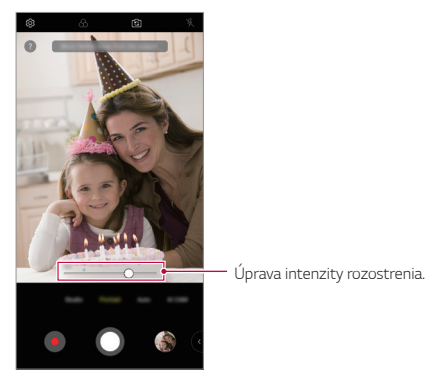

- *3* Keď sa na obrazovke zobrazí správa **Portrét je dostupný.**, ťuknutím na položku **O** nasnímajte fotografiu.
	- Funkcia portrétu nemusí fungovať, ak fotoaparát nedokáže rozpoznať objekt.

# **Makeup Pro**

Počas snímania autoportrétu môžete použiť rôzne techniky make-upu. Pri používaní predného fotoaparátu môžete upravovať odtieň pokožky a naniesť makeup na oči a pery.

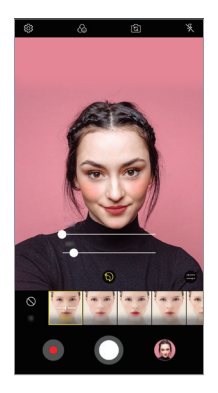

- 1 Ťuknite na položku ( o ) o, prepnite na predný fotoaparát a potom fuknite na  $\mathbb{S}^*$
- *2* Vyberte požadovanú možnosť make-upu a potom posuňte lištu doľava alebo doprava a upravte efekt.
	- Ak zvolíte možnosť **Žiadne**, posuvná lišta zmizne.
- 3 Ťuknutím na položku **O** nasnímate fotografiu.

# **Google Lens**

Pomocou funkcie Google Lens môžete získať bližšie informácie alebo vykonať akcie s objektami naokolo, ako sú orientačné body, plagáty, menu reštaurácií, zvieratá, kvety alebo čiarové kódy priamo vo vašom zariadení. Napríklad, ak použijete funkciu Google Lens pre objekt typu:

- Vizitka: Môžete uložiť telefónne číslo alebo adresu do kontaktu.
- Kniha: Môžete zobraziť recenzie a ďalšie podrobnosti.
- Orientačný bod alebo budova: Môžete načítať viac podrobností.
- Maľba v múzeu: Môžete načítať podrobnosti.
- Rastlina alebo zviera: Môžete sa dozvedieť viac.
- Leták alebo billboard: Danú udalosť môžete pridať do svojho kalendára.
- Funkcia Google Lens je dostupná iba v prípade, ak je vaše zariadenie 冃 pripojené na internet. Ak používate mobilné dáta, v závislosti od používaného paušálu sa môžu účtovať poplatky za ich využitie.
	- Táto funkcia nemusí byť podporovaná alebo sa podporované jazyky môžu líšiť v závislosti od oblasti služby.

### **Použitie Google Lens**

- 1 Ťuknite na položky  $\bigcirc$  >  $\bullet$  a potom ťuknite na položku  $\bullet$ .
- *2* Fotoaparát namierte na objekt.
- *3* Ak chcete načítať podrobnosti alebo vykonať činnosť:
	- Ťuknite na položku na displeji.
	- Ak chcete zvoliť text: Ťuknite na slovo, následne naň ťuknite znova a potiahnite modré bodky.

# **Funkcie AR**

Pomocou aplikácie Fotoaparát môžete použiť rôzne funkcie AR (rozšírená realita). Môžete si vytvoriť bohatý obsah vo forme vlastného avataru, AR smajlíka alebo AR štítka. Funkcia Môj avatar vám pomôže vytvoriť si kreslenú verziu samého seba a prispôsobiť si ju. Funkcia AR smajlík vám pomôže vytvoriť si 3D animované smajlíky, ktoré napodobňujú výraz tváre. Funkcia AR štítok vám umožňuje vybrať si z niekoľkých rôznych štítkov, ktoré môžete vložiť do fotografie alebo videa pri pohľade do fotoaparátu.

#### **Vytvorenie vlastného avataru**

- 1 Ťuknite na položky (2> ⊙, prepnite na predný fotoaparát a potom ťuknite na položky  $\mathcal{C}_0$  >  $\odot$
- 2 Ťuknutím na položku  $\Omega$  >  $\Omega$  nasnímajte fotografiu.
	- Podľa pokynov zobrazených na obrazovke zarovnajte svoju tvár na obrazovke.
	- Ak si chcete avatar vytvoriť z niektorej z fotografií uložených v galérii, ťuknite na položku ~.

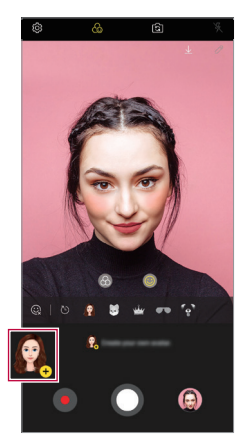

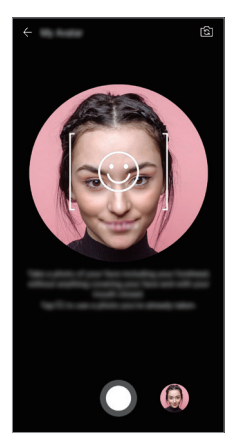

*3* Vyberte pohlavie avataru a zvoľte podrobnosti vrátane typu avataru, tónu pleti, účesu a oblečenia a ťuknite na *OK*.

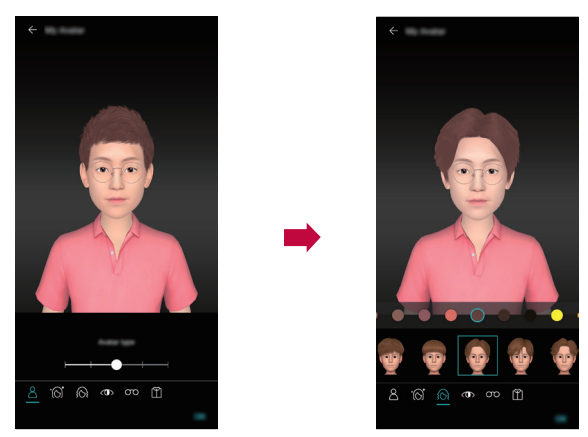

- 4 Ak chcete nasnímať fotografiu, ťuknite na položku **O**. Ak chcete zaznamenať video, ťuknite na položku .
	- Zhotovené fotografie sa uložia do galérie.

#### **Používanie avataru, AR smajlíka, AR sticker**

- 1 Ťuknite na položky ( ) > ⊙, prepnite na predný fotoaparát a potom ťuknite na položky  $\widetilde{B}$  >  $\odot$ .
- *2* Zvoľte možnosť, ktorú chcete nahrať.

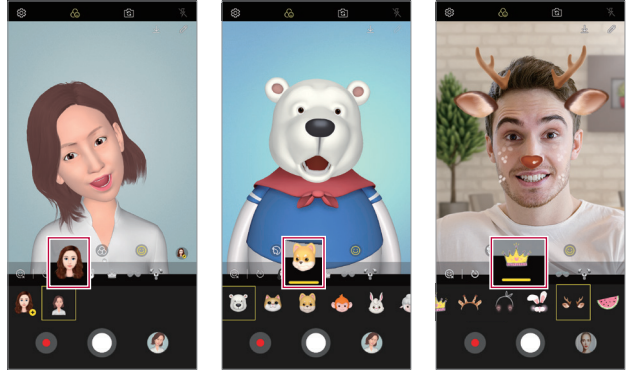

*Môj avatar AR smajlík AR štítok*

- 3 Ak chcete nasnímať fotografiu, ťuknite na položku **O**. Ak chcete zaznamenať video, ťuknite na položku $\bullet$ .
	- Zhotovené fotografie sa uložia do galérie.

#### **Používanie štítkov s avatarom**

- <sup>1</sup> Na klávesnici LG ťuknite na položku  $\odot$ .
- *2* Zvoľte požadovaný štítok s avatarom.

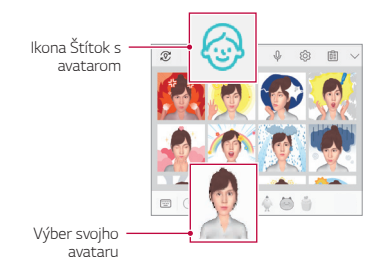

### **Používanie animovaného štítka**

- <sup>1</sup> Na klávesnici LG ťuknite na položku &
- *2* Vyberte požadovaný avatar.
- *3* Ťuknutím na položku nahrajte hlas a video, ktoré uložíte ťuknutím na položku  $\left( \mathsf{n}\right)$ 
	- Vytvoria sa animované štítky s rôznymi výrazmi, pohybmi a hlasmi tváre.
- *4* Ak chcete nahrať animovaný štítok, ťuknite na položku .
	- Ak chcete zobraziť náhľad animovaného štítka, ťuknite na položku  $\bullet$ . .

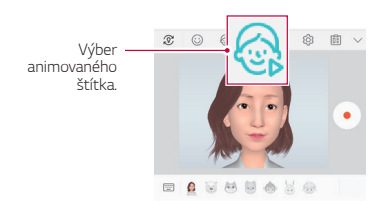

# **AI CAM**

Pomocou funkcie AI Cam môžete počas snímania fotografií alebo nahrávania videa dosiahnuť optimálnu kvalitu pomocou rozpoznávania objektov.

- 1 Ťuknite na položky ∩ > **o** a potom ťuknite na položku **AI CAM**.
- *2* Po rozpoznaní predmetu sa zapne optimálny efekt danej scény.
	- Ostatné efekty môžete aplikovať ťuknutím na ikonu scény.
	- Automaticky možno rozpoznať rôzne kategórie: portrét, zvieratá, jedlo, východ slnka, západ slnka, terén, obloha, bábätká, kvety a text.
- 冃
- Výsledok rozpoznania scény sa môže líšiť v závislosti od osvetlenia alebo polohy objektu pri fotografovaní. Kľúčové slová sa nezaznamenávajú na samotné fotografie alebo videá.

# **QLens**

*S aplikáciou* **QLens** môžete pomocou fotografie nakupovať, vyhľadávať obrázky alebo načítavať kódy QR.

- *1* Ťuknite na položky a potom ťuknite na položku **QLens**.
- *2* Vyberte si požadovanú položku z ponuky Vizuálne vyhľadávanie a Naskenovať kód QR.
- *3* Ťuknutím na obrazovku odfotíte predmet, ktorý chcete vyhľadávať, alebo kód QR, ktorý chcete načítať.
	- V okamihu sa zobrazí výsledok.
	- 冃 • Táto funkcia je dostupná iba v prípade, že je vaše zariadenie pripojené k sieti. Ak používate mobilné dáta, v závislosti od používaného paušálu sa môžu účtovať poplatky za ich využitie.
		- V prípade funkcie Vizuálne vyhľadávanie si môžete zvoliť z fotografie, ktorú ste nasnímali, určitú oblasť a opäť spustiť vyhľadávanie.
		- Táto funkcia je dostupná iba v prípade, že je zadný fotoaparát v automatickom režime.
		- Táto funkcia nemusí byť v závislosti od konkrétnej oblasti podporovaná.

# **Cine Shot**

Môžete zaznamenať moment a vytvoriť video, na ktorom bude v pohybe iba časť scény.

Pri nahrávaní videa držte zariadenie pevne. Po nahrávaní rozotrite oblasť videa, ktorú chcete zachovať v pohybe. Vybraná oblasť sa začne pohybovať a zvyšok videa zostane nehybný.

- 1 Ťuknite na položky a potom ťuknite na položky **Viac** > **<u>Q</u></u>.**
- 2 Ťuknutím na položku spustíte nahrávanie 3-sekundového videa.
	- Pri nahrávaní videa držte zariadenie pevne.
- 3 Ťuknite na položku  $\oslash$  a rozotrite oblasť, ktorú chcete zachovať v pohybe s efektom Cine shot.

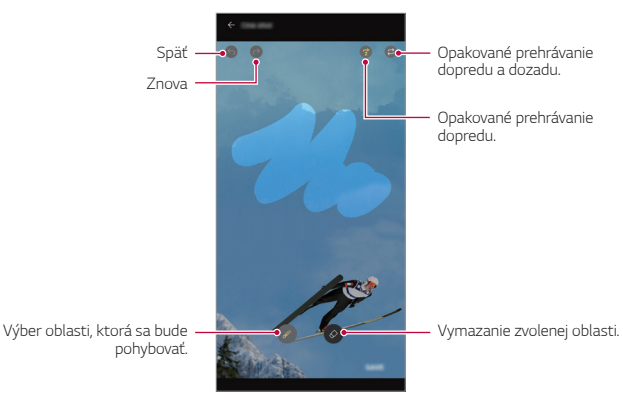

- $\cdot$  Ťuknite na položku  $\circledast$ a vymažte zvolenú oblasť.
- Ťuknite na položku  $\widehat{a}$ ) a opakovane prehrajte zvolenú oblasť v pohybe smerom dopredu.
- Ťuknite na položku  $\textcircled{r}$ ) a opakovane prehrajte zvolenú oblasť v pohybe smerom dopredu a dozadu.
- *4* Ťuknite na položku **ULOŽIŤ**.
	- Zvolená oblasť bude v pohybe.

# **Cine Video**

Môžete nahrávať video so vzhľadom podobným filmu.

- 1 Ťuknite na položky  $\bigcirc$   $\bigcirc$
- *2* Ťuknite na položky **Viac** .
- 3 Ťuknutím na položku **o** spustíte nahrávanie videa.
	- ·  $\alpha$  : Záznam videa výberom funkcie bodového priblíženia na priblíženie/oddialenie špecifickej oblasti.
	- : Výber efektu, ktorý sa má použiť na záznam. Upraviť môžete aj vinetáciu a intenzitu jednotlivých filmových efektov. Po spustení nahrávania nemožno túto funkciu zmeniť.

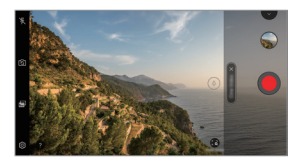

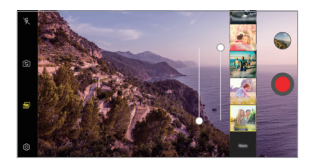

- Funkcia bodového priblíženia podporuje až trojnásobné priblíženie. 同
	- Táto funkcia podporuje len videozáznamy so štandardným formátom.

# **Stabilná kamera**

Funkciu Stabilná kamera použite v prípade, ak chcete zabrániť otrasom kamery pri nahrávaní videa počas chôdze alebo pri vykonávaní veľkých pohybov.

Aktivujte funkciu Anti-Shake, aby ste obmedzili alebo odstránili rozmazaný obraz spôsobený chvením kamery počas nahrávania videa.

- $\check{1}$ uknite na položky ∩> o.
- *2* Ťuknite na položky **Viac** .
- 3 Ťuknutím na položku **o** spustíte nahrávanie videa.

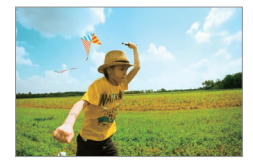

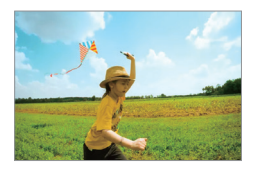

# *Funkcia kvality zvuku a efektov*

# **DTS:X 3D Surround**

Môžete prehrávať skladbu alebo video s trojrozmerným, pohlcujúcim a živým zvukom. Ak chcete použiť túto funkciu, pripojte k zariadeniu slúchadlá, reproduktory alebo iné externé zvukové zariadenia.

Ťuknite na položky **Nastavenia Zvuk Kvalita zvuku a efekty** a potom ťuknutím na položku DTS:X 3D Surround detúto funkciu aktivujte.

# **Úprava smerovania zvuku**

Smer zvuku môžete upraviť podľa potreby.

- *1* Ťuknite na položky **Nastavenia Zvuk Kvalita zvuku a efekty DTS:X 3D Surround**.
- *2* Zvoľte smer zvuku.

# *Floating Bar*

# **Prehľad Floating Bar**

Dotykom a potiahnutím plávajúceho panela na obrazovke môžete aktivovať často používané funkcie vrátane skratiek, snímok obrazovky, hudobného prehrávača a rýchlych kontaktov.

Ak chcete zapnúť funkciu plávajúceho panela, ťuknite na položky $\bigcirc$ **Nastavenia Všeobecné Floating Bar** .

#### **Otvorenie a zatvorenie Floating Bar**

- Otvorenie plávajúceho panela: Ťuknite na položku < alebo >.
- Zatvorenie plávajúceho panela: Ťuknite na položku > alebo <.

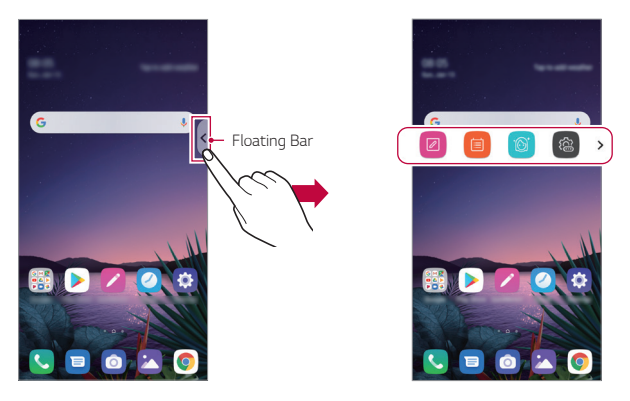

• Potiahnutím doľava alebo doprava na plávajúcom paneli získate prístup k ďalším možnostiam panela.

### **Zmena polohy Floating Bar**

Dotknite sa plávajúceho panela, podržte ho a potom ho potiahnite na požadované miesto.

Môžete ho posunúť do každého smeru.

# *Google Assistant*

# **Prehľad funkcie Google Assistant**

Vaše zariadenie obsahuje zabudovaného asistenta Google Assistant. Nájdite odpovede a dokončujte úlohy na cestách. Začnite stlačením tlačidla Google Assistant na bočnej strane zariadenia alebo sa dotknite a podržte tlačidlo  $\bigcap$ 

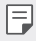

• Ak chcete túto funkciu využívať, pripojte sa k sieti a prihláste sa na svoje konto Google.

# **Prihlásenie**

- 1 Dotknutím a podržaním tlačidla na základnej obrazovke alebo stlačením tlačidla Google Assistant na ľavej strane zariadenia spustíte *asistenta* **Google Assistant**.
- *2* Ťuknite na položku **ZAČÍNAME**.
- *3* Postupujte podľa pokynov na obrazovke a povedzte **"Ok Google"**.
	- Zariadenie uloží vaše hlasové údaje kvôli rozpoznávaniu.
- *4* Vyberte, či chcete použiť funkciu odomknutia pomocou rozpoznávania hlasu.
	- Keď je táto funkcia aktivovaná, obrazovku môžete odomknúť vyslovením povelu **"Ok Google"**, keď je obrazovka vypnutá alebo odomknutá.

冃 • Táto funkcia môže byť z hľadiska zabezpečenia zraniteľnejšia než iné spôsoby uzamknutia obrazovky využívajúce napríklad Knock Code, Vzor, PIN alebo Heslo.

Keď sa použije podobný hlas alebo záznam vášho hlasu, obrazovka sa môže odomknúť.

- Ak chcete používať túto funkciu, ťuknite na položky (**Vastavenia** > **Všeobecné Zabezpečenie a uzamknutie obrazovky Nastavenie zabezpečeného zámku Smart Lock** a potom použite metódu uzamknutia obrazovky, ktorú ste nastavili na odomknutie zariadenia. Ťuknite na položku **Zhoda hlasu**, potom ťuknite na položku **Odomknúť**  zhodou hlasu a znova použite aktuálny spôsob odomknutia. Gesto potiahnutia je vylúčené.
- Ak odomknutie zariadenia pomocou rozpoznávania hlasu zlyhá, zariadenie musíte odomknúť pomocou určenej metódy. Podrobnosti nájdete v časti [Nastavenie uzamknutia obrazovky](#page-649-0).

*5* Ťuknite na položku **Uložiť**.

# **Spustenie funkcie Google Assistant**

- *1* Asistenta Google Assistant môžete spustiť jedným z týchto spôsobov:
	- Na základnej obrazovke sa dotknite a podržte ikonu  $\bigcap$
	- Stlačte tlačidlo Google Assistant na ľavej strane zariadenia.
	- Ak je obrazovka vypnutá alebo zablokovaná, vyslovte povel **"Ok Google"**.
- 2 Keď sa v dolnej časti obrazovky zobrazí ikona ..., vyslovte povel alebo otázku.
	- 同 • Ak hovoríte nejasným hlasom alebo ste na hlučnom mieste, presnosť rozpoznávania hlasu sa môže znížiť. Keď používate funkciu rozpoznávania hlasu, hovorte jasným hlasom na tichom mieste, aby ste zvýšili jej presnosť.

# *Hand ID*

# **Prehľad Hand ID**

Obrazovku môžete odomknúť svojou rukou pomocou funkcie Hand ID. Na odomknutie obrazovky umiestnite zariadenie na rovný povrch a svoju ruku priblížte k prednému fotoaparátu.

- Táto funkcia používa údaje o žilách vašej dlane uložené v zariadení. 冃 Rozpoznané údaje o žilách dlane sú bezpečne uložené vo vašom zariadení.
	- Snímač vzdialenosti a infračervený vysielač umiestnené v blízkosti predného fotoaparátu rozpoznávajú vzory žíl vo vašej dlani.
	- Hand ID je menej bezpečná než ostatné spôsoby odomykania.

# **Upozornenia týkajúce sa Hand ID**

Presnosť rozpoznávania Hand ID sa môže znížiť v nasledujúcich prípadoch. Aby sa presnosť zvýšila, pred používaním zariadenia skontrolujte nasledujúce body.

- Počas používania funkcie Hand ID dbajte na to, aby snímač vzdialenosti a infračervený vysielač neblokovali nálepky ani iné cudzie predmety.
- Ak sa na snímači vzdialenosti, infračervenom vysielači alebo na ruke nachádza voda, prach alebo iná cudzia látka, funkcia rozpoznávania Hand ID nemusí fungovať. Pred rozpoznávaním ruky očistite a osušte snímač aj vašu ruku.
- Ak ruku ohnete, Hand ID sa nemusí rozpoznať. Počas registrácie a rozpoznávania Hand ID ponechajte ruku pohodlne otvorenú a v plochej polohe.
- Počas registrácie a rozpoznávania Hand ID dbajte na to, aby bolo zariadenie rovnobežné s vašou rukou. Ak zariadenie alebo ruku nakloníte, registrácia alebo rozpoznávanie Hand ID nemusí pracovať správne.
- Dbajte na umiestnenie zariadenia na rovných povrch alebo do vhodného stojana.
- Keď používate funkciu Hand ID, udržiavajte vzdialenosť vašej dlane 10 cm.

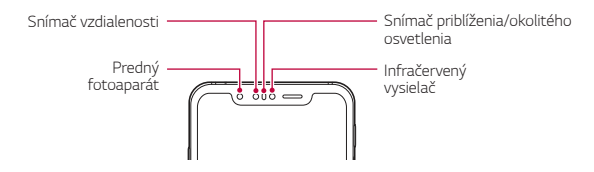

# **Registrácia Hand ID**

Skôr ako začnete používať funkciu Hand ID, zaregistruje v zariadení údaje o žilách v dlani.

- *1* Ťuknite na položky **Nastavenia Všeobecné Uzamknutie obrazovky a zabezpečenie Hand ID**.
- *2* Ťuknite na položku **ĎALEJ** a odomknite obrazovku príslušným spôsobom.
- *3* Zariadenie umiestnite na rovný povrch a ťuknite na položku **SPUSTIŤ**.
- *4* Podľa pokynov na obrazovke zaregistrujte svoju dlaň.
	- Dlaň umiestnite do vzdialenosti 15 až 20 cm od zariadenia.
	- Keď zariadenie vašu dlaň rozpozná, pomaly ju priblížte k snímaču vzdialenosti.
	- Ťuknite na položku **POKRAČOVAŤ** a vykonajte registráciu znova so zariadením umiestnením v inej polohe.
- *5* Po dokončení registrácie dlane ťuknite na položku *OK*.

# **Odomknutie obrazovky pomocou Hand ID**

Obrazovku môžete odomknúť pomocou vašej ruky.

- *1* Ťuknite na položky **Nastavenia Všeobecné Uzamknutie obrazovky a zabezpečenie Hand ID**.
- *2* Na obrazovke nastavení funkcie Hand ID upravte nasledujúce nastavenia:
	- **Odstránenie údajov ruky**: Ak rozpoznávanie ruky nepracuje správne, údaje ruky môžete odstrániť a znova zaregistrovať.
	- **Prebratie zariadenia prikrytím na Hand ID**: Keď je obrazovka vypnutá, telefón môžete prebrať prikrytím obrazovky a následne môžete použiť Hand ID.

• **Odomknutie potiahnutím**: Keď zariadenie rozpozná identifikáciu vašej ruky, na odomknutie zariadenia musíte potiahnuť obrazovku.

# **Rozpoznávanie odtlačku prsta**

# **Prehľad funkcie rozpoznávania odtlačku prsta**

Skôr ako začnete používať funkciu rozpoznávania odtlačkov prsta, musíte v zariadení zaregistrovať odtlačok prsta.

Funkciu rozpoznávania odtlačkov prsta môžete používať v nasledujúcich prípadoch:

- Odomknutie obrazovky.
- Zobrazenie uzamknutého obsahu v aplikácii *Galéria alebo*  QuickMemo+.
- Potvrdenie nákupu prihlásením sa do aplikácie alebo identifikovaním sa odtlačkom prsta.

冃

- Odtlačok prsta môže zariadenie použiť na identifikáciu používateľa. Veľmi podobné odtlačky prsta od rôznych používateľov môže snímač odtlačku prsta považovať za odtlačok jednej osoby.
	- Ak zariadenie nedokáže rozpoznať váš odtlačok prsta alebo ak zabudnete údaj uvedený pri registrácii, navštívte najbližšie zákaznícke stredisko spoločnosti LG a prineste si so sebou zariadenie a preukaz totožnosti.

### **Upozornenia týkajúce sa rozpoznávania odtlačku prsta**

Presnosť rozpoznávania odtlačku prsta sa môže znížiť z viacerých dôvodov. Aby sa maximalizovala presnosť rozpoznávania, pred používaním zariadenia skontrolujte nasledujúce položky.

- Na zariadení sa nachádza snímač odtlačkov. Uistite sa, že snímač odtlačkov nie je poškodený kovovým predmetom, napríklad mincou alebo kľúčom.
- Ak sa na snímači odtlačkov alebo prste nachádza voda, prach alebo iná cudzia látka, funkcia registrácie alebo rozpoznávania odtlačkov prstov nemusí fungovať. Pred rozpoznávaním odtlačku prsta si prst očistite a osušte.
- Odtlačok prsta sa nemusí správne rozpoznať, ak je na povrchu prsta jazva alebo nie je hladký po dlhšom kontakte s vodou.
- Ak je prst ohnutý alebo používate len špičku prsta, odtlačok prsta sa nemusí rozpoznať. Uistite sa, že prst pokrýva celý povrch snímača odtlačkov.
- Pri každej registrácii nasnímajte iba jeden prst. Nasnímanie viacerých prstov môže mať vplyv na registráciu a rozpoznávanie odtlačku prsta.
- Ak je okolitý vzduch suchý, zariadenie môže generovať statický náboj. Ak je okolitý vzduch suchý, nevykonávajte snímanie odtlačkov prsta alebo sa pred snímaním odtlačku prsta dotknite kovového predmetu, napríklad mince alebo kľúča, aby sa odstránil statický náboj.

# **Registrácia odtlačkov prsta**

Ak chcete používať identifikáciu pomocou odtlačku prsta, môžete svoj odtlačok zaregistrovať a uložiť.

- *1* Ťuknite na položky **Nastavenia Všeobecné Uzamknutie obrazovky a zabezpečenie Odtlačky prsta**.
	- Aby bolo možné používať túto funkciu, je potrebné nastaviť uzamknutú obrazovku.
		- Ak uzamknutie obrazovky nie je aktívne, nakonfigurujte uzamknutú obrazovku podľa pokynov na obrazovke. Podrobnosti nájdete v časti [Nastavenie uzamknutia obrazovky](#page-649-0).
- *2* Lokalizujte snímač odtlačkov na zadnej strane zariadenia a jemne naň priložte prst, čím sa zaregistruje odtlačok prsta.
	- Jemne stlačte snímač odtlačkov, aby snímač mohol rozpoznať váš 冃 odtlačok prsta.
		- Uistite sa, že prst pokrýva celý povrch snímača odtlačkov.
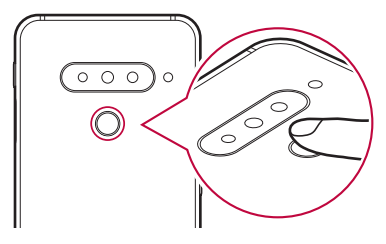

- *3* Postupujte podľa pokynov na obrazovke.
	- Zopakujte snímanie odtlačku tak, že po kúskoch posúvate prst, až kým sa odtlačok nezaregistruje.
- *4* Po dokončení registrácie odtlačku prsta ťuknite na položku *OK*.
	- Ťuknutím na položku **PRIDAŤ VIAC** zaregistrujte ďalší odtlačok prsta. Ak zaregistrujete len jeden odtlačok prsta a daný prst nie je v dobrom stave, rozpoznanie odtlačku prsta nemusí fungovať správne. Ako preventívne opatrenie pred takouto situáciou zaregistrujte viacero odtlačkov prstov.

# **Správa odtlačkov prsta**

Zaregistrované odtlačky prsta môžete upravovať alebo odstraňovať.

- *1* Ťuknite na položky **Nastavenia Všeobecné Uzamknutie obrazovky a zabezpečenie Odtlačky prsta**.
- *2* Odomknite pomocou príslušného spôsobu odomykania.
- *3* V zozname odtlačkov prsta ťuknite na odtlačok, ktorý chcete premenovať. Ak ho chcete odstrániť, ťuknite na položku  $\overline{\text{in}}$ .

## **Odomknutie obrazovky odtlačkom prsta**

Pomocou odtlačku svojho prsta môžete odomknúť obrazovku alebo zobraziť zamknutý obsah. Aktivujte požadovanú funkciu:

- *1* Ťuknite na položky **Nastavenia Všeobecné Uzamknutie obrazovky a zabezpečenie Odtlačky prsta**.
- *2* Odomknite pomocou príslušného spôsobu odomykania.
- *3* Na obrazovke nastavení odtlačkov prsta aktivujte požadovanú funkciu:
	- **Uzamknutie obrazovky**: Odomknutie obrazovky odtlačkom prsta.
	- **Zablokovanie obsahu**: Odomknutie obsahu odtlačkom prsta. Na používanie tejto funkcie musí byť nastavené zamknutie obsahu.

# *Face Unlock*

冃

### **Prehľad funkcie odomykania tvárou**

Uzamknutie obrazovky môžete odomknúť pomocou uložených údajov tváre.

- Táto funkcia môže byť z hľadiska zabezpečenia zraniteľnejšia než iné spôsoby uzamknutia obrazovky využívajúce napríklad Knock Code, Vzor, PIN alebo Heslo.
- Ak sa použije podobná tvár, napríklad vaše dvojča, zariadenie ju môže rozpoznať ako registrovaného používateľa a odomknúť sa.
- Rozpoznané údaje tváre sú bezpečne uložené vo vašom zariadení.
- Ak zariadenie nedokáže rozpoznať vašu tvár alebo ak zabudnete údaj uvedený pri registrácii, navštívte najbližšie zákaznícke stredisko spoločnosti LG a prineste si so sebou zariadenie a preukaz totožnosti.

#### **Upozornenia týkajúce sa odomykania tvárou**

Presnosť odomykania tvárou sa môže znížiť v nasledujúcich prípadoch. Aby sa presnosť zvýšila, pred používaním zariadenia skontrolujte nasledujúce body.

- Keď je tvár zakrytá pokrývkou hlavy, okuliarmi, slnečnými okuliarmi alebo maskou, prípadne je tvár výrazne zmenená mejkapom alebo bradou.
- Keď sa na prednej strane objektívu fotoaparátu nachádzajú odtlačky prstov alebo cudzie látky alebo keď príliš vysoká alebo nízka úroveň osvetlenia bráni zariadeniu v rozpoznaní tváre.

## **Zaregistrovanie údajov tváre**

Skôr ako začnete používať funkciu odomykania tvárou, zaregistruje v zariadení údaje o svojej tvári.

- *1* Ťuknite na položky **Nastavenia Všeobecné Uzamknutie obrazovky a zabezpečenie Face Unlock**.
	- Aby ste mohli používať túto funkciu, uzamknutie obrazovky musí byť 冃 najskôr nastavené pomocou Knock Code, Vzor, PIN alebo Heslo.
		- Keď uzamknutie obrazovky nie je nastavené, zaregistrujte údaje podľa pokynov na obrazovke. Podrobnosti nájdete v časti [Nastavenie](#page-649-0)  [uzamknutia obrazovky](#page-649-0).
- *2* Ťuknite na položku **ĎALEJ** a odomknite obrazovku príslušným spôsobom.
- *3* Ťuknite na položku **SPUSTIŤ** a zdvihnite zariadenie pred seba do úrovne očí.
	- Registráciu tváre vykonávajte v miestnosti, ktorá nie je príliš svetlá ani príliš tmavá.
	- Zariadenie držte vo vzdialenosti 25 až 51 cm od svojej tváre.
	- Do oblasti vyznačenej na obrazovke umiestnite celú svoju tvár a následne ňou pomaly pohybujte do kruhu počas pozerania na obrazovku.
	- Počas registrácie tváre zostaňte bez pohybu. Mieru rozpoznávania môžete zlepšiť vytvorením niekoľkých fotografií.

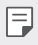

• Súčasne možno zaregistrovať iba jednu tvár.

*4* Po dokončení registrácie tváre ťuknite na položku *OK*.

## **Odomknutie obrazovky pomocou tváre**

Uzamknutie obrazovky môžete odomknúť pomocou tváre namiesto kódu zaklopania, vzoru, kódu PIN alebo hesla.

- *1* Ťuknite na položky **Nastavenia Všeobecné Uzamknutie obrazovky a zabezpečenie Vybrať zámku obrazovky**.
- *2* Odomknite obrazovku príslušným spôsobom.
- *3* Ťuknutím na položku **Povoliť odomykanie tvárou** umožníte odomknutie obrazovky pomocou rozpoznávania tváre.

## **Možnosti funkcie odomykania tvárou**

Možnosti funkcie odomykania tvárou môžete prispôsobiť.

- *1* Ťuknite na položky **Nastavenia Všeobecné Uzamknutie obrazovky a zabezpečenie Face Unlock**.
- *2* Prispôsobte nasledujúce nastavenia:
	- **Zlepšenie odomykania tvárou**: Na zlepšenie odomykania tvárou môže pridať údaje tváre v rôznych podmienkach.
	- **Odstrániť tvár**: Ak odomykanie tvárou nepracuje správne, údaje tváre môžete odstrániť a zaregistrovať znova.
	- **Prebratie zariadenia zdvihnutím na odomknutie tvárou**: Keď je obrazovka vypnutá, telefón môžete prebrať zdvihnutím telefónu a následne môžete použiť odomknutie tvárou.
	- **Odomknutie potiahnutím**: Keď zariadenie rozpozná vašu tvár, na odomknutie zariadenia musíte potiahnuť obrazovku.
	- **Zablokovanie obsahu**: Umožňuje zobrazenie uzamknutého obsahu v aplikáciách Galéria a QuickMemo+ pomocou vašej tváre.

# *Spracovanie viacerých úloh naraz*

## **Viac okien**

Rozdelením obrazovky na viacero okien môžete súčasne používať dve aplikácie.

- 1 Ťuknite na položku **□** spomedzi úvodných dotykových tlačidiel.
	- Zobrazia sa nedávno použité aplikácie.
- 2 Ťuknite na položku  $\bigoplus$ v hornej časti požadovanej aplikácie, ak chcete použiť funkciu Viac okien.
	- Vybratá aplikácia sa zobrazí v hornej polovici obrazovky.

Prípadne

- 1 sa počas používania aplikácie dotknite položky **□** a podržte ju.
	- Nedávno použité aplikácie sa zobrazia na rozdelenej obrazovke.
- 2 Ťuknite na položku **→** v hornej časti požadovanej aplikácie, ak chcete použiť funkciu Viac okien.
	- Vybratá aplikácia sa zobrazí v dolnej polovici obrazovky.

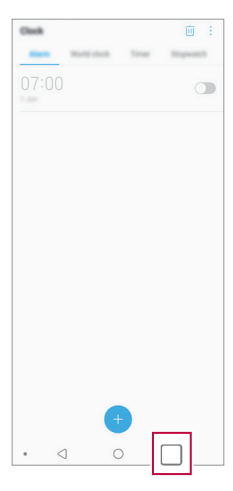

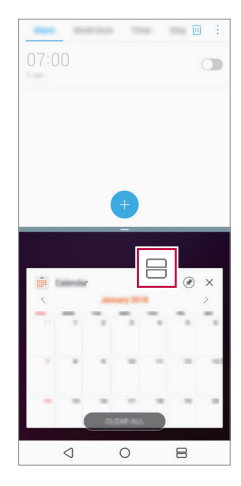

- <sup>1</sup> Ak chcete vypnúť funkciu Viac okien, dotknite sa položky a na úvodných dotykových tlačidlách a podržte ju.
	- Ak chcete upraviť veľkosť rozdelenej obrazovky, potiahnite položku  $-$  v strede obrazovky.
	- Funkciu Viac okien nepodporujú niektoré aplikácie spoločnosti LG a aplikácie prevzaté z Obchodu Play.

## **Obrazovka Prehľad**

Na obrazovke Prehľad sa zobrazujú naposledy používané aplikácie. Ak chcete zobraziť zoznam naposledy používaných aplikácií, ťuknite

na položku na domovskej obrazovke a potom ťuknite na zobrazenú aplikáciu.

• Ak chcete spustiť niektorú aplikáciu pomocou funkcie Viac okien, dotknite sa aplikácie, podržte ju a potiahnite ju do hornej časti obrazovky. Môžete tiež ťuknúť na položku → v hornej časti jednotlivých aplikácií.

# *Obrazovka Always-on display*

Keď je hlavná obrazovka vypnutá, môže sa zobrazovať dátum, čas alebo podpis.

Potiahnutím prstom v dolnej časti obrazovky Always-on display môžete aktivovať funkcie vrátane fotoaparátu, Capture+, Wi-Fi, nastavení zvuku, rozhrania **Bluetooth**®, blesku, hudby a ďalších.

- *1* Ťuknite na položky **Nastavenia Displej Always-on display**.
- *2* Vyberte obrázky, ktoré chcete zobraziť a ťuknite na položku **ULOŽIŤ**.
	- Klepnite na požadovaný obrázok spomedzi možností **Digitálne hodiny**, **Analógové hodiny**, **Dvojité hodiny**, **Podpis**, **Kalendár** *alebo*  **Obrázok**.
	- Položku **Rýchle nástroje a prehrávač hudby** potiahnite ponad ikony v stavovom riadku, kde sa zobrazí položka Rýchle nástroje a hudobný prehrávač.
	- Ťuknutím na položku **AI Pick** o zobrazíte užitočné informácie poskytované na základe funkcie Context Awareness.
	- Ak chcete nastaviť časové obdobie, počas ktorého sa nemá aktivovať funkcia Always-on display, ťuknite na položku **Každodenné vypnutie**.
	- Ak chcete zlepšiť jas funkcie Always-on display, ťuknite na položku **Svetlejšie zobrazenie**.
	- Keď sa používa funkcia Always-on display, batéria sa môže vybíjať 冃 rýchlejšie. Ak chcete dosiahnuť úsporu energie batérie, túto funkciu vypnite.
		- Ak chcete funkciu Vždy zapnutá obrazovka deaktivovať, ťuknite na položky **Nastavenia Displej Always-on display** *a potom*  ťuknite na položku .

# **Poznámky o odolnosti proti vode**

Toto zariadenie je odolné proti vode a prachu v súlade so stupňom ochrany krytom IP68.

Váš produkt bol testovaný v regulovanom prostredí, pričom sa preukázalo, že je za určitých podmienok odolný proti vode a prachu (spĺňa požiadavky klasifikácie IP68 opísané v medzinárodnej norme IEC 60529 Stupne ochrany krytom [kód IP]; testovacie podmienky: 15 ºC – 35 ºC, 86 – 106 kPa, 1,5 metra na 30 minút). Zariadenie nevystatujte podmienkam, ktoré sa líšia od testovacích podmienok. Pri skutočnom používaní môžu byť výsledky odlišné.

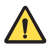

# *VÝSTRAHA*

Napriek certifikácii IP68 nie je vaše zariadenie odolné proti podmienkam, ktoré neboli testované v regulovanom prostredí spoločnosti LG. Upozorňujeme, že akékoľvek poškodenia, ktoré by sa mohli z týchto príčin objaviť, zmenia farbu indikátora poškodenia kvapalinou LDI (Liquid Damage Indicator). Ak sa farba indikátora LDI umiestneného vo vnútri výrobku zmení, výrobok stráca nárok na bezplatnú opravu, ktorá sa poskytuje v rámci obmedzenej záruky výrobku.

Produkt nevystavujte prostrediu so zvýšeným výskytom prachu ani vlhkosti. Produkt nepoužívajte v nasledujúcom prostredí.

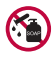

Produkt neponárajte do žiadnych tekutých chemických látok (mydlo atď.) okrem vody.

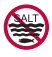

Produkt neponárajte do slanej vody, teda ani do morskej vody.

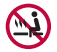

Produkt neponárajte do termálnych prameňov.

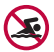

S produktom neplávajte.

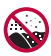

Produkt neklaďte priamo na piesok (napríklad na pláži) ani do blata.

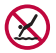

Produkt neponárajte do vody do hĺbky viac ako približne 1,5 metra. Produkt neponárajte do vody na viac ako 30 minút.

- Ak je produkt mokrý, pred použitím nezabudnite utrieť mikrofón, reproduktor a stereofónny konektor suchou handričkou.
- Ak máte mokré ruky alebo je mokrý produkt, skôr než s ním začnete manipulovať, ruky i produkt osušte.
- Produkt nepoužívajte na miestach, kde by mohol byť vystavený prúdu vody pod tlakom (napríklad pri kohútikoch alebo pri sprchových hlaviciach). Takisto ho neponárajte na dlhší čas do vody, keďže nie je uspôsobený na odolávanie vysokému tlaku vody.
- Tento produkt nie je odolný voči nárazom. Zabráňte pádu zariadenia a nevystavujte ho nárazom. Hlavná jednotka by sa tým mohla poškodiť alebo zdeformovať, v dôsledku čoho by stratila schopnosť neprepúšťať vodu.
- Schopnosť produktu odolávať vode a prachu sa môže znížiť následkom pádu alebo nárazu.
- Ak je produkt mokrý, čistou mäkkou handričkou ho poriadne utrite dosucha.
- Dotyková obrazovka a iné funkcie nemusia správne fungovať, ak sa zariadenie používa mokré.
- Produkt je vodoodolný, len keď je priečinok na kartu SIM/Pamäťovú kartu riadne zasunutý v produkte.
- Priečinok na kartu SIM/Pamäťovú kartu neotvárajte ani nezatvárajte, keď je produkt mokrý alebo ponorený vo vode. Vystavením otvoreného priečinka vode alebo vlhkosti sa môže produkt poškodiť.
- Priečinok na kartu SIM/Pamäťovú kartu má gumové tesnenie, ktoré prispieva k ochrane produktu pred vniknutím prachu, vody alebo vlhkosti. Toto gumové tesnenie neničte, aby sa do produktu nedostal prach, voda alebo vlhkosť, ktoré by mohli spôsobiť poškodenie.
- Nedodržanie uvedených pokynov môže viesť k zrušeniu platnosti obmedzenej záruky na produkt.
	- Ak je zariadenie vlhké, indikátor LDI vo vnútri zariadenia zmení farbu. V tomto prípade zariadenie nie je oprávnené na žiadne bezplatné služby opravy poskytované v rámci obmedzenej záruky na zariadenie.
	- Napriek klasifikácii IP68 nie je zariadenie úplne odolné voči vode za každých okolností.

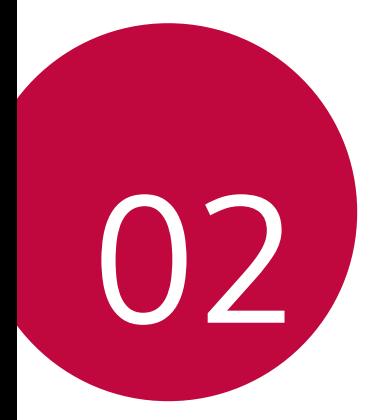

# *Základné funkcie*

# *Komponenty a príslušenstvo produktu*

So zariadením sa dodávajú tieto položky.

- *Zariadenie*
- *Stereofónna náhlavná súprava*
- *Kábel USB*

日

- Vysúvací kolík
- Nabíjačka
- Stručný návod
- Puzdro na telefón Jelly
- Vyššie opísané položky môžu byť voliteľné.
	- V závislosti od oblasti a poskytovateľa služieb sa môžu líšiť položky dodávané so zariadením a akékoľvek dostupné príslušenstvo.
	- Vždy používajte originálne príslušenstvo LG Electronics. Používanie príslušenstva od iných výrobcov môže ovplyvniť fungovanie zariadenia alebo spôsobiť poruchu. Na tieto situácie sa nemusí vzťahovať servis spoločnosti LG.
	- Niektoré časti zariadenia sú vyrobené z tvrdeného skla. Ak vám zariadenie spadne na tvrdý povrch alebo ak ho vystavíte silnému nárazu, tvrdené sklo sa môže poškodiť. V takom prípade prestaňte zariadenie okamžite používať a obráťte sa na stredisko služieb zákazníkom spoločnosti LG.
- Ak niektorá z týchto základných položiek chýba, obráťte sa na predajcu, u ktorého ste zariadenie zakúpili.
	- Ak si chcete zakúpiť dodatočné položky, obráťte sa na stredisko služieb zákazníkom spoločnosti LG.
	- Niektoré položky z balenia produktu môže výrobca zmeniť bez predchádzajúceho upozornenia.
	- Vzhľad a technické špecifikácie zariadenia sa môžu meniť bez predchádzajúceho upozornenia.
	- Špecifikácie zariadenia sa môžu líšiť v závislosti od oblasti alebo poskytovateľa služieb.
	- Skôr ako začnete používať funkciu rozpoznávania odtlačkov prsta, odstráňte ochrannú fóliu zo snímača odtlačku prsta.

# <span id="page-623-0"></span>**Prehľad komponentov**

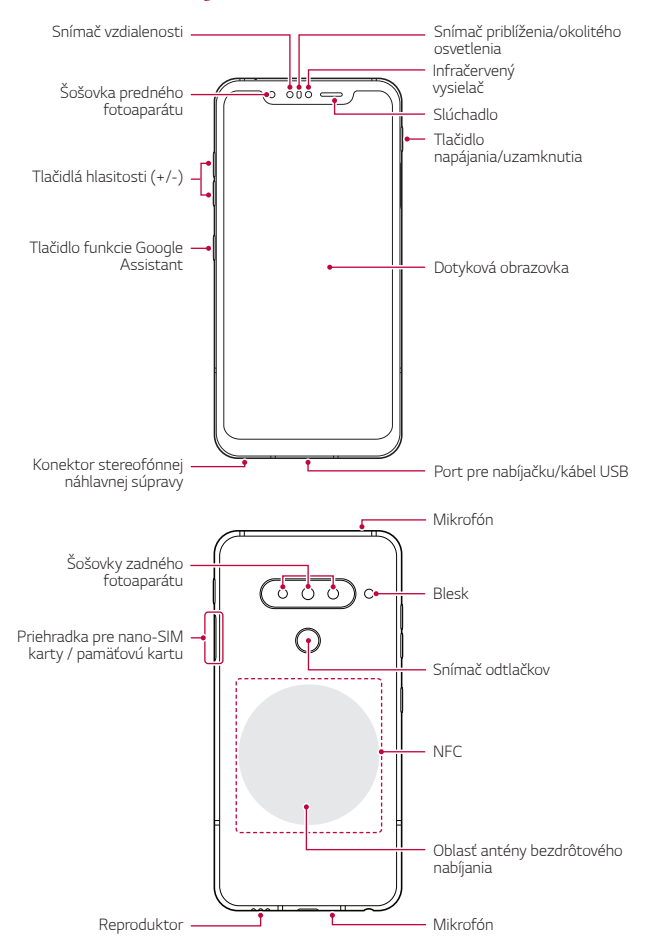

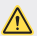

#### **NEPOKÚŠAJTE sa sami odstrániť zadný kryt.**

V opačnom prípade by ste mohli vážne poškodiť batériu a zariadenie, čo by mohlo viesť k prehriatiu, požiaru a zraneniu. Zadný kryt ani batériu tohto zariadenia nesmie demontovať ani vymieňať nekvalifikovaná osoba.

- *Z Camera*
	- *-* Z Camera sa skladá zo snímača ToF a infračerveného svetla kvôli zvýšeniu presnosti rozpoznávania na tmavom mieste alebo vonku. Využitím troch rozmerov sa zisťuje vzdialenosť alebo hĺbka medzi zariadením a objektom.

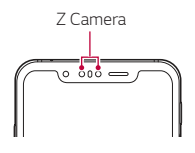

- Snímač vzdialenosti
	- *-* Meria presnú vzdialenosť rozpoznaním infračerveného svetla vysielaného z infračerveného vysielača.
- Infračervený vysielač
	- *-* Vysiela infračervené svetlo.
- Snímač priblíženia/okolitého osvetlenia
	- *-* Snímač priblíženia: Počas hovoru snímač priblíženia vypne obrazovku a dotykové funkcie, keď je zariadenie v tesnej blízkosti ľudského tela. Keď sa zariadenie dostane do určitej vzdialenosti, zase sa zapne obrazovka a možnosť dotykového ovládania.
	- *-* Snímač okolitého osvetlenia: Snímač okolitého osvetlenia analyzuje intenzitu okolitého osvetlenia, keď je zapnutý režim automatického nastavenia jasu.
- Tlačidlá hlasitosti
	- *-* Slúžia na nastavenie hlasitosti zvonení, hovorov alebo oznámení.
	- *-* Počas používania fotoaparátu nasnímate fotografiu jemným stlačením tlačidla hlasitosti. Ak chcete snímať sériu fotografií, stlačte a podržte tlačidlo hlasitosti.
	- *-* Dvojitým stlačením tlačidla zníženia hlasitosti spustíte aplikáciu Fotoaparát pri uzamknutej alebo vypnutej obrazovke. Dvojitým stlačením tlačidla zvýšenia hlasitosti spustíte aplikáciu *Capture+*.
- Tlačidlo napájania/uzamknutia
	- *-* Ak chcete obrazovku zapnúť alebo vypnúť, krátko stlačte tlačidlo.
	- *-* Keď chcete vybrať možnosť ovládania napájania, tlačidlo stlačte a podržte.
- Tlačidlo funkcie Google Assistant
	- *-* Vaše zariadenie obsahuje zabudovaného asistenta Google Assistant. Nájdite odpovede a vykonajte veci na cestách. Začnite ťuknutím na tlačidlo Google Assistant na bočnej strane telefónu. Stlačením a podržaním tlačidla sa môžete rýchlo rozprávať s asistentem Google. Dvomi stlačeniami otvoríte vizuálny prehľad.
	- *-* Aktivujte Google Assistant. Podrobnosti nájdete v časti [Google](#page-606-0)  [Assistant](#page-606-0).
- Snímač odtlačkov
	- *-* Na zjednodušenie postupu odomknutia obrazovky zapnite funkciu rozpoznávania odtlačkov prsta. Podrobnosti nájdete v časti [Prehľad](#page-610-0)  [funkcie rozpoznávania odtlačku prsta](#page-610-0).
- Prístup k niektorým funkciám môže byť obmedzený v závislosti od 冃 špecifikácií zariadenia.
	- Na zadnej strane zariadenia sa nachádza vstavaná anténa NFC. Pri manipulácii so zariadením postupujte opatrne, aby nedošlo k poškodeniu alebo zakrytiu antény NFC.
	- Na zariadenie neklaďte ťažké predmety ani si naň nesadajte. V opačnom prípade by sa mohla poškodiť dotyková obrazovka.
	- Ochranná fólia alebo príslušenstvo obrazovky môže ovplyvňovať činnosť snímača priblíženia.
	- Ak je zariadenie mokré alebo sa používa na vlhkom mieste, dotyková obrazovka alebo tlačidlá nemusia fungovať správne.

Držte zariadenie správne podľa znázornenia nižšie. Ak pri používaní zariadenia rukou, prstom alebo ochranným obalom zakryjete otvor mikrofónu, počas hovoru vás nemusí byť zreteľne počuť.

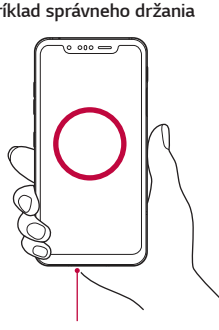

**Príklad správneho držania Príklad nesprávneho držania**

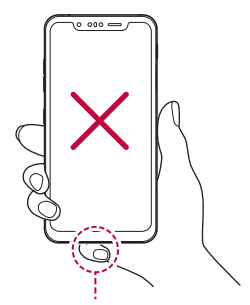

*Mikrofón Nezakrývajte mikrofón.*

# *Zapnutie alebo vypnutie napájania*

# *Zapnutie napájania*

Keď je napájanie vypnuté, stlačte a podržte tlačidlo napájania/ uzamknutia.

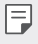

• Pri prvom zapnutí zariadenia dôjde k počiatočnej konfigurácii. Prvé spustenie smartfónu môže trvať dlhšie než obvykle.

## **Vypnutie napájania**

Stlačte a podržte tlačidlo napájania/uzamknutia a potom vyberte položku Vypnúť.

## **Reštartovanie zariadenia**

Keď zariadenie nefunguje správne alebo nereaguje, reštartujte ho podľa nasledujúcich pokynov.

- *1* Stlačte a podržte súčasne tlačidlo napájania/uzamknutia a tlačidlo zníženia hlasitosti, až kým sa napájanie nevypne.
- *2* Keď sa zariadenie reštartuje, uvoľnite tlačidlo.

## **Možnosti ovládania napájania**

Stlačte tlačidlo napájania/uzamknutia, podržte ho a potom vyberte požadovanú možnosť.

- **Vypnúť**: Vypnutie zariadenia.
- **Vypnúť a reštartovať**: Reštartovanie zariadenia.
- **Zapnúť Režim Lietadlo**: Zablokovanie telekomunikačných funkcií vrátane telefonických hovorov, správ a prístupu na internet. Ostatné funkcie zostanú dostupné.

# **Vloženie karty SIM**

Vložte kartu SIM (Subscriber Identity Module) od poskytovateľa služieb, aby ste mohli začať používať vaše zariadenie.

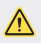

• S vysúvacím kolíkom manipulujte opatrne, pretože má ostrý okraj.

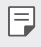

• Priečinok na kartu musí byť správne vložený, aby boli účinné konštrukčné riešenia na zabezpečenie odolnosti voči vode a prachu.

*1* Vložte vysúvací kolík do otvoru na priehradky na kartu.

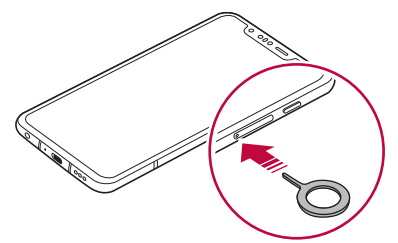

*2* Vytiahnite priehradku karty.

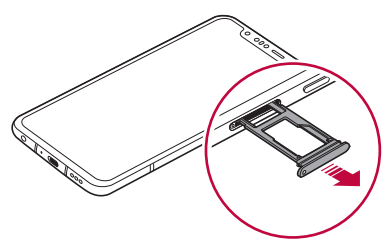

*3* Vložte kartu SIM do priehradky karty tak, aby pozlátené kontakty smerovali nadol.

Hlavnú kartu SIM položte na priečinok na kartu SIM 1 a druhú kartu SIM položte na priečinok na kartu SIM 2.

• Priečinok na kartu SIM 2 slúži taktiež ako priečinok na pamäťovú kartu. 冃 Súčasné vloženie karty SIM a pamäťovej karty (voliteľná) však nie je možné.

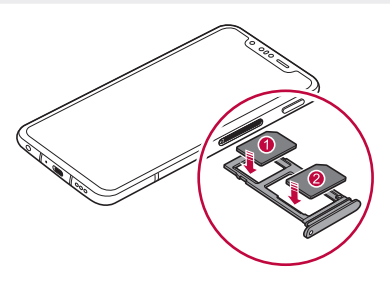

*4* Zasuňte priehradku na kartu späť do otvoru.

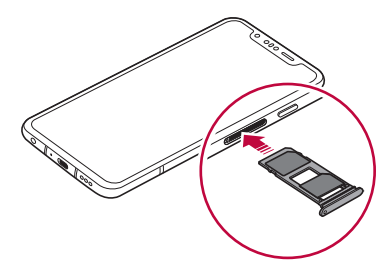

冃

• Zariadenie podporuje len karty typu Nano SIM.

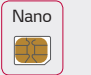

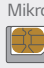

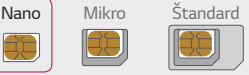

- Na zabezpečenie bezproblémovej funkcie sa odporúča zariadenie používať so správnym typom karty SIM. Vždy používajte originálnu kartu SIM dodanú operátorom.
- Kartu SIM nestraťte. Spoločnosť LG nezodpovedá za škody ani iné problémy spôsobené stratou alebo výmenou karty SIM.
- Dávajte pozor, aby sa karta SIM nepoškodila pri zasúvaní alebo vyberaní.
- Pri vkladaní karty SIM alebo pamäťovej karty ju správne vložte do priehradky karty.
- Priehradku karty vložte späť do zariadenia horizontálne v smere šípky podľa znázornenia na obrázku. Dávajte pozor, aby sa karta umiestnená v priehradke karty neposunula.
- Kartu SIM vložte tak, aby pozlátené kontakty smerovali nadol.
- Uistite sa, že pri vkladaní karty SIM do zariadenia postupujete podľa pokynov v používateľskej príručke.
- Ak vkladáte priehradku karty do zariadenia alebo ju z neho vyberáte, dávajte pozor, aby sa do priehradky karty nedostala voda ani iné kvapaliny. Ak vložíte mokrú priehradku karty do zariadenia, zariadenie sa môže poškodiť.
- Pamäťová karta je voliteľná položka.
- Pri častom zapisovaní a odstraňovaní údajov sa môže skrátiť životnosť pamäťových kariet.
- Niektoré pamäťové karty nemusia byť úplne kompatibilné s týmto zariadením. Ak použijete nekompatibilnú kartu, môže dôjsť k poškodeniu zariadenia, pamäťovej karty alebo údajov, ktoré sú na nej uložené.

# **Vloženie pamäťovej karty**

Do zariadenia vložte pamäťovú kartu.

Zariadenie podporuje kartu microSD s kapacitou až 2 TB. V závislosti od výrobcu a typu pamäťovej karty nemusia byť niektoré pamäťové karty kompatibilné s vaším zariadením.

- *1* Vložte vysúvací kolík do otvoru na priehradke karty.
- *2* Vytiahnite priehradku karty.
- *3* Vložte pamäťovú kartu do priehradky karty tak, aby pozlátené kontakty smerovali nadol.

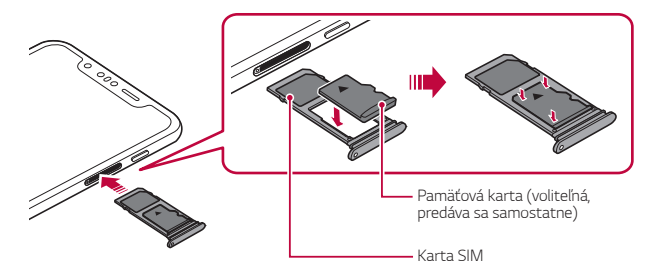

- *4* Zasuňte priehradku karty späť do otvoru.
	- Niektoré pamäťové karty nemusia byť úplne kompatibilné s týmto zariadením. Ak použijete nekompatibilnú kartu, môže dôjsť k poškodeniu zariadenia, pamäťovej karty alebo údajov, ktoré sú na nej uložené.
	- Pri častom zapisovaní a odstraňovaní údajov sa môže skrátiť životnosť F. pamäťových kariet.

# **Vybratie pamäťovej karty**

Z bezpečnostných dôvodov pamäťovú kartu pred vybratím odpojte.

- *1* Ťuknite na položky *Nastavenia Všeobecné* **Úložný priestor** .
- *2* Vložte vysúvací kolík do otvoru na priehradke karty a potom vytiahnite priehradku karty zo zariadenia.
- *3* Vyberte pamäťovú kartu z priehradky karty.
- *4* Zasuňte priehradku karty späť do otvoru.
	- Nevyberajte pamäťovú kartu, keď zariadenie prenáša údaje alebo k nim pristupuje. Mohlo by to spôsobiť stratu alebo porušenie údajov alebo poškodenie pamäťovej karty či zariadenia. Spoločnosť LG nezodpovedá za straty v dôsledku nesprávnej manipulácie alebo používania pamäťových kariet, a to vrátane straty údajov.

# *Batéria*

### *Nabíjanie batérie*

Pred začatím používania zariadenia batériu úplne nabite.

Zariadenie nabíjajte pomocou kábla USB typu C.

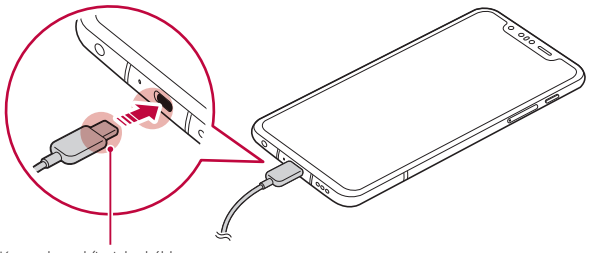

*Koncovka nabíjacieho kábla*

- V prípade výskytu vlhkosti nepoužívajte so zariadením externý konektor, napájací kábel ani adaptér. Môže to viesť k požiaru, zásahu elektrickým prúdom, poraneniu alebo poruche zariadenia. V prípade výskytu vlhkosti okamžite prestaňte zariadenie používať a vlhkosť úplne odstráňte.
	- Vždy používajte kábel USB dodaný so zariadením.
	- Vždy používajte nabíjačku a nabíjací kábel, ktoré schválila spoločnosť LG. Nabíjanie batérie nabíjačkou od tretej strany môže spôsobiť výbuch batérie alebo poškodenie zariadenia.
	- Zariadenie má vstavanú nabíjateľnú batériu. Z bezpečnostných dôvodov zabudovanú batériu nevyberajte.
	- Používanie zariadenia, keď sa nabíja, môže spôsobiť zásah elektrickým prúdom. Keď chcete zariadenie používať, nabíjanie prerušte.
- Po úplnom nabití zariadenia vytiahnite nabíjačku z elektrickej zásuvky. Tým predídete zbytočnej spotrebe energie.
	- Adaptér na nabíjanie, ktorý podporuje rýchle nabíjanie, je pribalený k produktu.
	- Rýchle nabíjanie nemusí byť funkčné, ak sa použije adaptér na rýchle nabíjanie odlišný od originálneho adaptéra dodaného s produktom.
- Ďalší spôsob nabíjania batérie je pripojenie kábla USB do stolového alebo prenosného počítača. Tento postup môže trvať dlhšie než pri pripojení adaptéra do sieťovej zásuvky.
- Batériu nenabíjajte pomocou rozbočovača USB, ktorý nedokáže udržať menovité napätie. Nabíjanie môže zlyhať alebo sa nepredvídateľne zastaviť.

#### **Upozornenia týkajúce sa používania zariadenia**

- Vždy používajte dodaný kábel USB. So zariadením nepoužívajte káble USB ani nabíjačky tretích strán. Obmedzená záruka spoločnosti LG sa nevzťahuje na používanie príslušenstva tretích strán.
- Nedodržanie pokynov v tejto príručke a nesprávne používanie môže mať za následok poškodenie zariadenia.

冃

### **Bezdrôtové nabíjanie**

Toto zariadenie podporuje funkciu bezdrôtového nabíjania. Na nabíjanie zariadenia používajte bezdrôtovú nabíjačku s certifikáciou Qi (voliteľná, predáva sa samostatne).

#### **Nabíjanie batérie pomocou bezdrôtovej nabíjačky**

- *1* Umiestnite zariadenie do stredu bezdrôtovej nabíjačky tak, aby bola nabíjačka zarovnaná s anténou bezdrôtového nabíjania na zadnej strane zariadenia.
	- Oblasť antény bezdrôtového nabíjania si môžete overiť v časti [Prehľad komponentov](#page-623-0).
- *2* Po úplnom nabití batérie zložte zariadenie z nabíjačky.
	- Pri nabíjaní batérie pomocou bezdrôtovej nabíjačky neumiestňujte medzi ∧ zariadenie a nabíjačku magnetické, kovové ani vodivé materiály. Mohlo by sa narušiť nabíjanie zariadenia a nabíjačka by sa mohla zahrievať. V takom prípade by mohlo dôjsť k poškodeniu zariadenia, nabíjačky, karty SIM/pamäťovej karty.
		- Ak počas nabíjania zariadenia prekročí teplota batérie určitú úroveň, nabíjanie sa môže zastaviť.
			- Ak sa na zadnej strane zariadenia nachádzajú magnetické, kovové alebo vodivé materiály alebo ak je nasadený ochranný obal, zariadenie sa nemusí správne nabíjať.
			- Pri nabíjaní batérie pomocou bezdrôtovej nabíjačky v oblastiach so slabými signálom siete sa sieťový výkon zariadenia môže ešte viac znížiť.
			- Na nabíjanie zariadenia používajte bezdrôtovú nabíjačku s certifikáciou Qi (voliteľná, predáva sa samostatne). Keďže sa obmedzená záruka spoločnosti LG nevzťahuje na používanie príslušenstva tretích strán, obráťte sa na príslušného externého výrobcu.
			- Tento produkt podporuje bezdrôtové nabíjanie. Na nabíjanie produktu používajte bezdrôtovú nabíjačku s certifikáciou Qi (predáva sa samostatne). Niektoré cievkové bezdrôtové nabíjačky nemusia podporovať bezdrôtové nabíjanie. Bezdrôtové nabíjačky s podporou EPP (Extended Power Profile) umožňujú vysokorýchlostné bezdrôtové nabíjanie.

冃

## **Efektívne používanie batérie**

Životnosť batérie sa môže znižovať, ak ponecháte súčasne a trvalo spustených veľa aplikácií a funkcií.

Ak chcete predĺžiť životnosť batérie, vypnite operácie v pozadí.

Aby sa minimalizovala spotreba batérie, postupujte nasledovne:

- Keď nepoužívate funkciu Bluetooth a funkciu siete Wi-Fi, vypnite ich.
- Nastavte čo najkratší časový limit na vypnutie obrazovky.
- Minimalizujte jas obrazovky.
- Nastavte uzamknutie obrazovky, keď sa zariadenie nepoužíva.
- Pri používaní akýchkoľvek prevzatých aplikácií kontrolujte úroveň nabitia batérie.

# *Dotyková obrazovka*

Oboznámte sa so spôsobom ovládania zariadenia pomocou gest na dotykovej obrazovke.

# **Ťuknutie**

Jemným ťuknutím špičky prsta vyberiete alebo spustíte aplikáciu alebo možnosť.

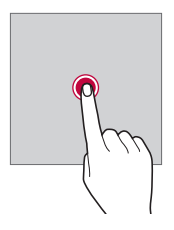

# **Ťuknutie a podržanie**

Dotykom a podržaním na niekoľko sekúnd zobrazíte ponuku s dostupnými možnosťami.

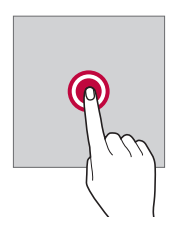

#### **Dvojité ťuknutie**

Rýchlym dvojitým ťuknutím priblížite alebo oddialite webovú stránku alebo mapu.

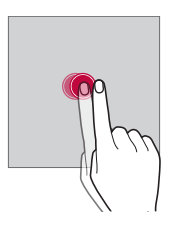

#### *Potiahnutie*

Dotknite sa položky, napríklad aplikácie alebo miniaplikácie, podržte ju a potom premiestnite prst kontrolovaným pohybom na iné miesto. Týmto gestom môžete presúvať položky.

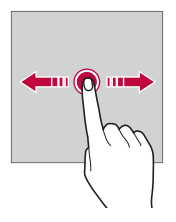

#### *Potiahnutie prstom*

Dotknite sa obrazovky prstom a rýchlo ho premiestnite bez zastavenia. Pomocou tohto gesta sa môžete posúvať v zozname, po webovej stránke, fotografiách, obrazovkách a pod.

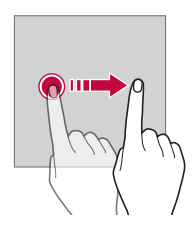

#### **Stiahnutie a roztiahnutie prstov**

Stiahnutím dvoch prstov k sebe oddialite zobrazenie, napríklad na fotografii alebo mape. Ak chcete zobrazenie priblížiť, prsty roztiahnite.

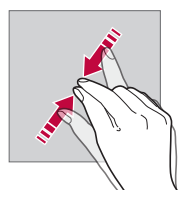

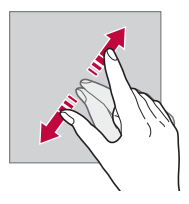

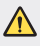

• Dotykovú obrazovku nevystavujte nadmerným fyzickým otrasom. Mohol by sa poškodiť dotykový snímač.

- Ak budete zariadenie používať v blízkosti magnetických, kovových alebo vodivých materiálov, môže dôjsť k poruche dotykovej obrazovky.
- Ak zariadenie používate v podmienkach s jasným svetlom, napríklad na priamom slnečnom svetle, obrazovka nemusí byť v závislosti od vašej polohy čitateľná. Zariadenie používajte v tieni alebo na mieste, kde okolité osvetlenie je dostatočné silné na čítanie knihy, ale nie nadmerne silné.
- Na obrazovku nevyvíjajte nadmerný tlak.

冃

- Jemne ťuknite špičkou prsta na požadovanú možnosť.
- Dotykové ovládanie nemusí fungovať správne, ak máte pri ťuknutí na obrazovku oblečenú rukavicu alebo ak použijete špičku nechta.
- Dotykové ovládanie nemusí fungovať správne, ak je obrazovka vlhká alebo mokrá.
- Dotyková obrazovka nemusí fungovať správne, ak je na zariadení umiestnená ochranná fólia alebo príslušenstvo zakúpené v obchode tretej strany.
- Dlhodobé zobrazovanie statického obrazu môže spôsobiť vznik zvyškového obrazu alebo vypálenie obrazu do obrazovky. Keď zariadenie nepoužívate, vypnite obrazovku alebo zabráňte tomu, aby sa dlhodobo zobrazoval rovnaký obraz.

# *Základná obrazovka*

## **Prehľad domovskej obrazovky**

Domovská obrazovka je úvodné miesto na prístup k rôznym funkciám a aplikáciám v zariadení. Ťuknutím na položku $\bigcap$ na ľubovoľnej obrazovke prejdete priamo na domovskú obrazovku.

Na domovskej obrazovke môžete spravovať všetky aplikácie a miniaplikácie. Potiahnutím obrazovky doľava alebo doprava rýchlo zobrazíte všetky nainštalované aplikácie.

### **Rozloženie domovskej obrazovky**

Na domovskej obrazovke môžete zobraziť všetky aplikácie a organizovať miniaplikácie a priečinky.

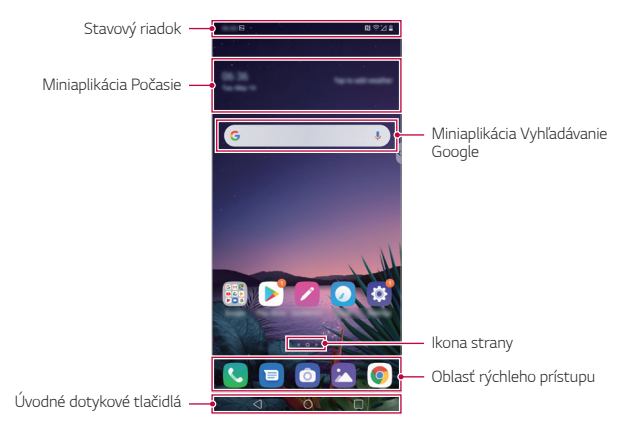

- Základná obrazovka sa môže líšiť v závislosti od stratégie výrobcu, F nastavení používateľa, verzie softvéru alebo poskytovateľa služieb.
- **Stavový riadok**: Zobrazuje ikony stavu, čas a úroveň nabitia batérie.
- **Miniaplikácia Počasie**: Zobrazuje informácie o počasí a čase v určitej oblasti.
- **Miniaplikácia Vyhľadávanie Google**: Písaním alebo rozprávaním otvorte Vyhľadávanie Google.
- **Ikona strany**: Zobrazuje celkový počet strán domovskej obrazovky. Ťuknutím na ikonu požadovanej strany môžete prejsť na vybratú stranu. Ikona označujúca aktuálnu stranu sa zvýrazní.
- **Oblasť rýchleho prístupu**: Hlavné aplikácie môžete pridať do dolnej časti obrazovky, aby ste k nim mali prístup z každej strany domovskej obrazovky.
- **Úvodné dotykové tlačidlá**
	- *-* : Slúži na návrat na predchádzajúcu obrazovku. Zatvorenie klávesnice alebo kontextového okna.
	- *-* : Ťuknutím prejdete na domovskú obrazovku. Ak chcete spustiť Google Assistant, ťuknite na tlačidlo a podržte ho.
	- *-* : Ťuknutím sa zobrazí zoznam nedávno použitých aplikácií alebo sa spustí aplikácia zo zoznamu. Ak chcete odstrániť všetky nedávno použité aplikácie, ťuknite na položku **VYMAZAŤ VŠETKO**. Ak chcete súčasne používať dve aplikácie pomocou funkcie Viac okien, počas používania aplikácie sa dotknite tlačidla a podržte ho.

# **Zmena štýlu úvodných dotykových tlačidiel**

Môžete zmeniť štýl úvodných dotykových tlačidiel.

- *1* Ťuknite na položky *Nastavenia* **Displej Úvodné dotykové tlačidlá**.
- *2* V časti **ŠTÝL** zvoľte možnosť **Len tlačidlá** *alebo* **Gesto a tlačidlá** podľa svojich preferencií.
	- $\cdot$  Len tlačidlá:  $\triangleleft / \triangle / \square$  sú dostupné. Ak chcete zobraziť nedávno použité aplikácie, ťuknite na tlačidlo  $\Box$
	- **Gesto a tlačidlá**: Dostupné je tlačidlo < a tlačidlo domov  $\Rightarrow$  Ak chcete zobraziť nedávno použité aplikácie, prejdite po tlačidle *domov* nahor.

# **Úprava úvodných dotykových tlačidiel**

Úvodné dotykové tlačidlá môžete usporiadať inak alebo k nim môžete pridať často používané funkcie.

Ťuknite na položky *Nastavenia* **Displej Úvodné dotykové tlačidlá Kombinácia tlačidiel** a upravte nastavenia.

• K dispozícii je niekoľko funkcií vrátane funkcií QSlide, Notifikácia a Capture+. Pridať možno najviac dve dodatočné položky.

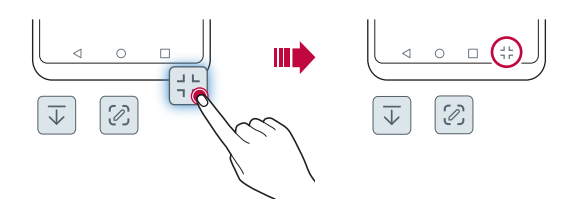

## **Skrytie úvodných dotykových tlačidiel**

Úvodné dotykové tlačidlá môžete a zobraziť väčšiu obrazovku počas používania aplikácie.

- *1* Ťuknite na položky *Nastavenia* **Displej Úvodné dotykové tlačidlá Skryť tlač. domov. obr.**
- *2* Vyberte aplikácie, pri ktorých chcete skryť úvodné dotykové tlačidlá počas používania aplikácie a ťuknite na položku .
	- Úvodné dotykové tlačidlá zmiznú 3 sekundy po poslednom dotyku.
	- Ak chcete úvodné dotykové tlačidlá zobraziť znova, potiahnite spodnú časť obrazovky nahor.

### **Ikona Zamknúť/skryť**

Ikona na uzamknutie alebo skrytie tlačidiel domáceho tlačidla sa zobrazí v ľavom dolnom rohu obrazovky.

Ak chcete zablokovať úvodné dotykové tlačidlá počas intervalu ich skrytia, ťuknite na položku □ vľavo od úvodných dotykových tlačidiel.

Ak chcete úvodné dotykové tlačidlá znova skryť, dvakrát ťuknite na položku ■.

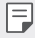

• Niektoré funkcie nemusia byť podporované počas skrývania úvodných dotykových tlačidiel.

#### **Ikony stavu**

Ak sa vyskytne oznámenie o neprečítanej správe, udalosti v kalendári alebo budíku, na stavovom riadku sa zobrazí príslušná ikona s oznámením. Stav zariadenia môžete skontrolovať prostredníctvom ikon s oznámeniami, ktoré sa zobrazujú na stavovom riadku.

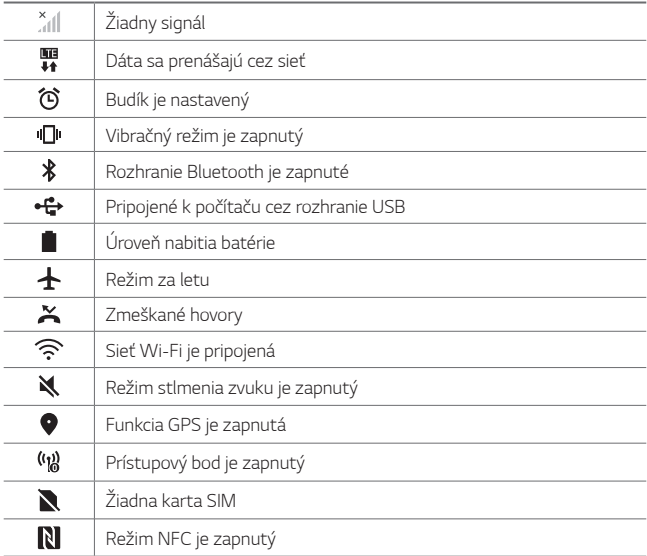

• V závislosti od stavu zariadenia môžu niektoré ikony vyzerať inak alebo 同。 nemusia byť vôbec prítomné. Význam ikon závisí od konkrétneho prostredia a oblasti, v ktorých zariadenie používate, a od poskytovateľa služieb.

• Zobrazené ikony sa môžu líšiť v závislosti od oblasti alebo poskytovateľa služieb.

## **Panel oznámení**

Panel oznámení môžete otvoriť potiahnutím stavového riadku na hlavnej obrazovke smerom nadol.

- Ak chcete otvoriť zoznam ikon rýchleho prístupu, potiahnite stavový riadok nadol.
- Ak chcete zmeniť usporiadanie ikon, pridať ikony alebo ich odstrániť, ťuknite na položku **UPRAVIŤ**.
- Ak ťuknete na ikonu a podržíte ju, zobrazí sa obrazovka s nastaveniami príslušnej funkcie.

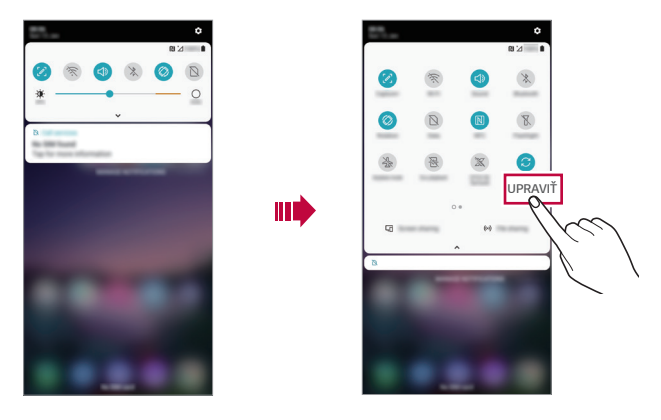

• Panel oznámení môžete používať aj na uzamknutej obrazovke. 冃 Potiahnutím panela oznámení, kým je obrazovka zamknutá, máte rýchly prístup k požadovaným funkciám.

## **Zmena orientácie obrazovky**

Môžete nastaviť, aby sa orientácia obrazovky automaticky prepínala podľa fyzickej orientácie zariadenia.

Na paneli oznámení ťuknite na možnosť **Otáčanie** *v zozname ikon*  rýchleho prístupu.

Prípadne ťuknite na položky *Nastavenia* **Displej** *a aktivujte funkciu*  **Automatická rotácia**.

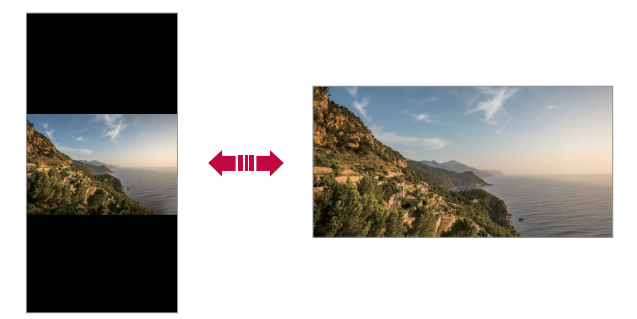

# **Úpravy domovskej obrazovky**

Na domovskej obrazovke sa dotknite prázdneho priestoru, podržte ho a potom vyberte požadovanú akciu uvedenú nižšie.

- Ak chcete zmeniť poradie strán domovskej obrazovky, ťuknite na stranu, podržte ju a potom ju potiahnite na iné miesto.
- Ak chcete pridať miniaplikáciu na domovskú obrazovku, dotknite sa prázdnej plochy na domovskej obrazovke, podržte ju a potom vyberte položku **Widgety**.
- Ak chcete zmeniť pozadie, motív, ikony a AOD, dotknite sa prázdnej plochy na domovskej obrazovke, podržte ju a potom vyberte položku *Tapeta & Motív*.

Môžete tiež ťuknúť na položky *Nastavenia* **Displej** *Tapeta & Motív* a potom vyberať pozadia, motívy, ikony a AOD, ktoré chcete použiť v zariadení.

- Ak chcete nakonfigurovať nastavenia domovskej obrazovky, dotknite sa prázdnej plochy na domovskej obrazovke, podržte ju a potom vyberte položku **Nastavenia úvodnej obrazovky**. Podrobnosti nájdete v časti [Nastavenia úvodnej obrazovky](#page-647-0).
- Ak chcete zobraziť alebo opätovne nainštalovať odinštalované aplikácie, dotknite sa prázdnej plochy na domovskej obrazovke, podržte ju a potom vyberte položku **Kôš aplikácií**. Podrobnosti nájdete v časti [Kôš aplikácií](#page-664-0).
- Ak chcete zmeniť predvolenú obrazovku, dotknite sa prázdnej plochy na domovskej obrazovke, podržte ju, prejdite na požadovanú obrazovku, ťuknite na položku  $\bigwedge$  a potom ešte raz ťuknite na obrazovku.

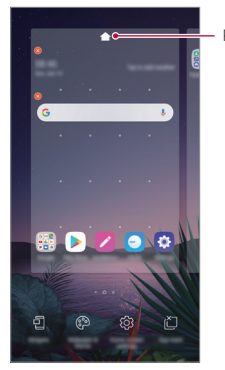

*Predvolená obrazovka*

## **Zobrazenie motívu pozadia**

Ak skryjete aplikácie a miniaplikácie na domovskej obrazovke, môžete zobraziť iba obrázok na pozadí.

Na domovskej obrazovke roztiahnite dva prsty.

• Ak sa chcete vrátiť na pôvodnú obrazovku, ktorá zobrazuje aplikácie a miniaplikácie, stiahnite prsty k sebe na domovskej obrazovke alebo ťuknite na položku .

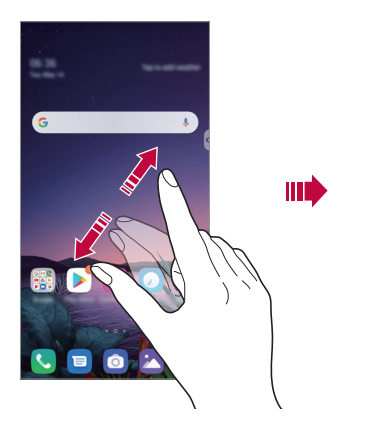

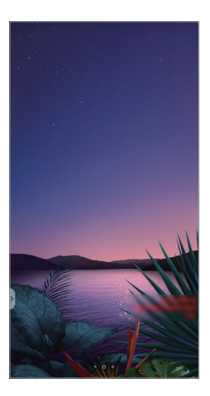

### **Presúvanie aplikácií na domovskej obrazovke**

Na domovskej obrazovke ťuknite na aplikáciu, podržte ju a potom ju potiahnite na iné miesto.

- Ak chcete, aby často používané aplikácie ostali v spodnej časti domovskej obrazovky, ťuknite na aplikáciu, podržte ju a potom ju potiahnite do oblasti rýchleho prístupu v dolnej časti.
- Ak chcete odstrániť ikonu z oblasti rýchleho prístupu, potiahnite ju na domovskú obrazovku.

# **Používanie priečinkov z domovskej obrazovky**

### **Vytváranie priečinkov**

Na domovskej obrazovke ťuknite na aplikáciu, podržte ju a potom ju potiahnite nad inú aplikáciu.

• Vytvorí sa nový priečinok a aplikácie sa doň pridajú.

# **Úpravy priečinkov**

Na domovskej obrazovke ťuknite na priečinok a vykonajte niektorú z nasledujúcich možností.

- Ak chcete upraviť názov a farbu priečinka, ťuknite na názov priečinka.
- Ak chcete pridať aplikácie, dotknite sa aplikácie, podržte ju a potom ju potiahnite na priečinok a uvoľnite.
- Ak chcete aplikáciu odstrániť z priečinka, ťuknite na aplikáciu, podržte ju a potom ju potiahnite mimo priečinka. Ak bola odstránená aplikácia jedinou aplikáciou v priečinku, priečinok sa automaticky odstráni.
- Aplikácie môžete pridať a odstrániť aj po ťuknutí na položku (+) v priečinku.
- I≡J • Počas používania prevzatého motívu nemožno zmeniť farbu priečinka.

## <span id="page-647-0"></span>**Nastavenia úvodnej obrazovky**

Nastavenia základnej obrazovky môžete prispôsobiť.

- *1* Ťuknite na položky *Nastavenia* **Displej Základná obrazovka**.
- *2* Prispôsobte nasledujúce nastavenia:
	- **Zvoliť úvod**: Výber režimu domovskej obrazovky.
	- *Tapeta*: Zmena tapety pozadia domovskej obrazovky.
	- **Efekt obrazovky**: Výber efektu, ktorý sa má použiť pri prepínaní strán domovskej obrazovky.
	- **Tvary ikon**: Môžete si vybrať, či majú mať ikony hranaté alebo okrúhle okraje.
- **Ľavá základná obrazovka**: Výber zobrazenia na obrazovke umiestnenej naľavo od hlavnej základnej obrazovky.
- **Triediť aplikácie podľa**: Nastavenie spôsobu zoradenia aplikácií na domovskej obrazovke.
- **Mriežka**: Zmena režimu usporiadania aplikácií na domovskej obrazovke.
- **Skryť aplikácie**: Môžete si vybrať, ktoré aplikácie sa majú skryť z domovskej obrazovky.
- **Povolenie cyklického zobr. úvodných obrazoviek**: Zapnutím sa umožní spojité posúvanie domovskej obrazovky (po dosiahnutí poslednej obrazovky sa prejde na prvú obrazovku).
- 冃 • Táto funkcia je dostupná, ak je zapnutá Google obrazovka.
	- **Hľadať**: Vyhľadávanie potiahnutím prstom nadol po domovskej obrazovke.
	- **Fixná základná obrazovka**: Ak chcete zabrániť tomu, aby sa aplikácie a miniaplikácie preskupili alebo odstránili, zapnite ju.

## *Uzamknutie obrazovky*

#### **Prehľad uzamknutia obrazovky**

Keď stlačíte tlačidlo napájania/uzamknutia, obrazovka zariadenia sa vypne a uzamkne. To sa stane aj v prípade, že zariadenie necháte určitú dobu nečinné.

Ak stlačíte tlačidlo napájania/uzamknutia, keď nie je nastavené uzamknutie obrazovky, domovská obrazovka sa zobrazí hneď.

Aby sa zaručila bezpečnosť a zabránilo sa neželanému prístupu k zariadeniu, nastavte uzamknutie obrazovky.

- 日
- Uzamknutie obrazovky zabraňuje nepotrebným dotykovým vstupom na obrazovke zariadenia a znižuje spotrebu batérie. Odporúčame, aby ste aktivovali uzamknutie obrazovky, keď sa zariadenie nepoužíva.

### **Nastavenie uzamknutia obrazovky**

Pri konfigurácii nastavení uzamknutia obrazovky je k dispozícii niekoľko možností.

- *1* Ťuknite na položky *Nastavenia Všeobecné* **Uzamknutie obrazovky a zabezpečenie Vybrať zámku obrazovky** *a potom*  vyberte požadovaný spôsob.
- *2* Prispôsobte nasledujúce nastavenia:
	- **Žiadne**: Vypnutie funkcie uzamknutia obrazovky.
	- **Pretiahnuť**: Odomknutie obrazovky potiahnutím prstom.
	- **Knock Code**: Odomknutie obrazovky ťuknutím na obrazovku podľa určitého vzoru.
	- **Vzor**: Odomykanie obrazovky nakreslením vzoru.
	- *PIN*: Odomykanie obrazovky zadaním číselného hesla.
	- **Heslo**: Odomykanie obrazovky zadaním alfanumerického hesla.
	- **Odtlačky prsta**: Odomknutie obrazovky pomocou odtlačku prsta.
	- **Povoliť Face Unlock**: Odomknutie obrazovky tým, že sa v zariadení povolí rozpoznávanie tváre.
	- **Povoliť Hand ID**: Odomknutie obrazovky tým, že sa v zariadení povolí rozpoznávanie Hand ID.
	- Ak sa päťkrát neúspešne pokúsite odomknúť zariadenie, obrazovka sa 冃 na 30 sekúnd zablokuje.

### **Nastavenia funkcie Zabezpečené spustenie**

Keď ako metódu uzamknutia obrazovky nastavíte Knock Code, vzor, kód PIN alebo heslo, môžete v záujme zabezpečenia svojich údajov nastaviť, aby sa zariadenie vždy pri spustení uzamklo.

- Kým zariadenie neodomknete, nie je možné používať žiadne funkcie okrem tiesňových volaní.
- Ak zabudnete svoje dešifrovanie heslo, nebude možné obnoviť vaše zašifrované údaje ani osobné informácie.

### **Upozornenia týkajúce sa funkcie bezpečného**  *spustenia*

- Ak zabudnete svoje dešifrovanie heslo, nebude možné obnoviť vaše zašifrované údaje ani osobné informácie.
- Uistite sa, že máte heslá na odomknutie obrazovky uložené oddelene.
- Ak zadáte heslá na odomknutie obrazovky nesprávne viackrát, než je povolené, zariadenie sa automaticky obnoví a šifrované údaje a vaše osobné informácie sa automaticky odstránia a nemožno ich obnoviť.
- Dávajte pozor, aby ste nezadali nesprávne heslá na odomknutie obrazovky viackrát, než je povolené.
- Šifrovanie sa spustí aj v prípade, že zapnete zariadenie priamo po jeho obnovení. Ak svojvoľne zastavíte šifrovanie, údaje sa môžu poškodiť. Počkajte na dokončenie obnovenia.

#### **Prispôsobenie obrazovky uzamknutia:**

Obrazovku uzamknutia si môžete prispôsobiť.

- *1* Ťuknite na položky *Nastavenia Všeobecné* **Uzamknutie obrazovky a zabezpečenie Prispôsobenie obrazovky uzamknutia**.
- *2* Zvoľte funkciu, ktorú chcete nastaviť.
	- *Tapeta*: Umožňuje nastaviť pozadie na uzamknutej obrazovke.
	- **Hodiny**: Umožňuje nastaviť, kde sa majú na uzamknutej obrazovke zobrazovať hodiny.
	- **Skratky**: Umožňuje vybrať aplikácie, ktoré sa budú zobrazovať na uzamknutej obrazovke. Táto možnosť sa zobrazuje iba na uzamknutej obrazovke.
	- **Animácia počasia**: Ak chcete zobraziť animácie počasia v aktuálnej lokalite na uzamknutej obrazovke, aktivujte túto funkciu.
	- **Kontaktné informácie strateného telefónu**: Umožňuje nastaviť text, ktorý sa má zobraziť na uzamknutej obrazovke, aby ste identifikovali vlastníka telefónu.

### **Nastavenia zabezpečeného zámku**

Môžete upraviť nastavenia funkcie Zabezpečené uzamknutie.

- *1* Ťuknite na položky *Nastavenia Všeobecné* **Uzamknutie obrazovky a zabezpečenie Nastavenia zabezpečeného zámku**.
- *2* Zvoľte funkciu, ktorú chcete nastaviť.
	- **Zviditeľniť vzor**: Umožňuje zviditeľniť vzor.
	- **Časovač zablokovania**: Umožňuje nastaviť čas, po uplynutí ktorého sa obrazovka automaticky zamkne po vypnutí podsvietenia (časový limit nečinnosti).
	- **Hlavný vypínač okamžite blokuje**: Ak chcete obrazovku uzamknúť hneď po stlačení tlačidla napájania/uzamknutia, aktivujte túto funkciu. Toto nastavenie prepíše nastavenie časovača funkcie Zabezpečené uzamknutie.
	- **Zobraziť možnosť uzamknutia**: Umožňuje zobraziť možnosť ponuky napájania na vypnutie upozornení uzamknutia obrazovky, funkcie Smart Lock a biometrických zámkov.
	- **Smart Lock**: Umožňuje nastaviť dôveryhodné zariadenia, miesta, hlas a/alebo detekciu prítomnosti na tele, ktoré zaistia, že telefón zostane odomknutý.
		- Menu, ktoré môžete nastaviť, sa môže líšiť v závislosti od zvolených spôsobov uzamknutia obrazovky.

## **Zapnutie obrazovky**

冃

Obrazovku môžete zapnúť alebo vypnúť dvojitým ťuknutím na obrazovku.

- Táto možnosť je dostupná iba na domovskej obrazovke poskytovanej 冃 spoločnosťou LG. Nemusí správne fungovať v prispôsobenom spúšťači aplikácií alebo na domovskej obrazovke nainštalovanej používateľom.
	- Pri ťuknutí na obrazovku používajte špičku prsta. Nepoužívajte nechty.
	- Ak chcete použiť funkciu KnockON, uistite sa, že snímač priblíženia/ osvetlenia nie je zakrytý nálepkou ani iným cudzím prvkom.

#### **Zapnutie obrazovky**

Dvakrát ťuknite v strede obrazovky.

• Ťuknutie v hornej alebo dolnej časti obrazovky môže znížiť mieru rozpoznania.

#### **Vypnutie obrazovky**

Dvakrát ťuknite na prázdny priestor na domovskej obrazovke a uzamknutej obrazovke.

Prípadne dvakrát ťuknite na prázdny priestor na stavovom riadku.

## **Knock Code**

冃

Obrazovku môžete odomknúť vytvorením vlastného kódu Knock Code. Keď je obrazovka zamknutá, môžete prejsť priamo na domovskú obrazovku ťuknutím na displej v zadanom poradí.

- Spolu s funkciou Zapnutie obrazovky môžete použiť aj kód Knock Code.
- Pri ťuknutí na obrazovku používajte špičku prsta.

#### **Vytvorenie kódu Knock Code**

- *1* Ťuknite na položky *Nastavenia Všeobecné* **Uzamknutie obrazovky a zabezpečenie Vybrať zámku obrazovky Knock Code**.
- *2* Vytvorte kód Knock Code ťuknutím na štvorce podľa požadovaného vzoru a potom ťuknite na položku **ĎALEJ**.
- *3* Znovu zadajte vytvorený kód Knock Code na overenie a potom ťuknite na položku **POTVRDIŤ**.

#### **Odomknutie obrazovky pomocou kódu Knock Code**

Odomknite obrazovku zadaním vytvoreného kódu Knock Code.

Kód Knock Code môžete zadať na dotykovej obrazovke, aj keď je obrazovka vypnutá.

• Kód Knock Code možno zadať, aj keď je uzamknutá obrazovka zapnutá.

## **Šifrovanie pamäťovej karty**

Údaje uložené na pamäťovej karte môžete zašifrovať a ochrániť. K zašifrovaným údajom na pamäťovej karte nebude možný prístup z iného zariadenia.

- *1* Ťuknite na položky *Nastavenia Všeobecné* **Uzamknutie obrazovky a zabezpečenie** *Šifrovanie a poverenia* **Šifrovať pamäť karty SD**.
- *2* Prečítajte si informácie o šifrovaní pamäťovej karty na obrazovke a potom pokračujte ťuknutím na možnosť **POKRAČOVAŤ**.
- *3* Vyberte príslušnú možnosť a ťuknite na položku *ŠIFROVANIE*.
	- **Šifrovanie nového súboru**: Šifrovanie iba tých údajov, ktoré sa na pamäťovú kartu uložia po zašifrovaní.
	- **Úplné šifrovanie**: Šifrovanie všetkých údajov aktuálne uložených na pamäťovej karte.
	- **Okrem mediálnych súborov**: Šifrovanie všetkých súborov okrem médií, napríklad hudby, fotografií a videí.
		- Po spustení šifrovania pamäťovej karty sú niektoré funkcie nedostupné.
			- Ak sa zariadenie vypne počas prebiehajúceho šifrovania, proces šifrovania zlyhá a niektoré údaje sa môžu poškodiť. Pred spustením šifrovania preto skontrolujte, či je batéria dostatočne nabitá.
			- Zašifrované súbory sú dostupné iba zo zariadenia, v ktorom boli zašifrované.
			- Zašifrovanú pamäťovú kartu nemožno používať na inom zariadení spoločnosti LG. Ak chcete zašifrovanú pamäťovú kartu používať na inom mobilnom zariadení, naformátujte ju.
			- Šifrovanie pamäťovej karty môžete aktivovať, aj keď nie je v zariadení vložená pamäťová karta. Každá pamäťová karta, ktorá je vložená po zašifrovaní, sa automaticky zašifruje.

冃

## *Vytváranie snímok obrazovky*

Môžete vytvoriť snímky aktuálnej obrazovky, ktorá sa zobrazuje.

#### **Pomocou skratky**

Stlačte a podržte súčasne tlačidlo napájania/uzamknutia a tlačidlo zníženia hlasitosti aspoň na dve sekundy.

• Snímky obrazovky možno zobraziť v priečinku *Screenshots* v časti **Galéria**.

#### **Pomocou funkcie Capture+**

Na obrazovke, ktorú chcete nasnímať, potiahnite stavový riadok nadol a potom ťuknite na položku  $\mathbb{Z}$ .

- 冃
- Keď je obrazovka vypnutá alebo uzamknutá, funkciu **Capture+** môžete spustiť dvojitým stlačením tlačidla zvýšenia hlasitosti. Ak chcete použiť túto funkciu, klepnite na *Nastavenia Všeobecné* **Skratky** *a zapnite funkciu* **Otvorenie aplikácie Capture+**.
- Podrobnosti nájdete v časti [Písanie poznámok na snímku obrazovky](#page-695-0).

## *Zadávanie textu*

## **Pomocou lišty s inteligentnými nástrojmi**

Na jednom mieste môžete použiť rôzne metódy zadávania pomocou klávesnice. V hornej časti klávesnice môžete vybrať požadovanú metódu zadávania.

- *1* Na lište s inteligentnými nástrojmi vyberte požadovanú metódu zadávania pomocou klávesnice.
- 2 Ťuknite na položku ∨ a vyberte spôsob zadávania, ktorý chcete zobraziť v časti s inteligentnými nástrojmi, alebo ich reorganizujte.

*Lišta s inteligentnými nástrojmi*

冃

 $\overline{\circ}$  $\frac{1}{2}$  and  $\frac{1}{2}$  and  $\frac{1}{2}$  and  $\frac{1}{2}$  and  $\frac{1}{2}$  and  $\frac{1}{2}$  and  $\frac{1}{2}$ in de la Terra ni ni ni n  $\bullet$ n Tur m  $184$   $7$  $\overline{\phantom{0}}$  $\overline{\phantom{a}}$ 

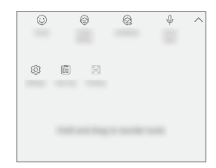

- Klávesnica LG nie je v telefóne predvolená. Môžete ju prepnúť v nastaveniach klávesnice.
	- Niektoré podporné metódy zadávania sa môžu líšiť v závislosti od používaného zariadenia.
	- Funkciu inteligentných nástrojov môžete zapnúť alebo vypnúť v časti s nastaveniami klávesnice.
	- $\cdot$  Ťuknutím na položku  $\mathcal{O}_3$  môžete použiť metódy zadávania pomocou klávesnice.
- $\cdot$   $\odot$ : Pridanie smajlíkov.
- $\circledR$ : Pridanie štítkov s avatarom.
- $\mathbb{Q}$ : Pridanie animovaných štítkov.
- $\cdot$   $\cdot$   $\cdot$   $\cdot$   $\cdot$  Ak chcete zadávať text hlasom, ťuknite na tlačidlo  $\cdot$ .
	- *-* Aby sa maximalizovala úspešnosť rozpoznávania hlasových príkazov, hovorte zreteľne.
	- *-* Ak chcete zadávať text hlasom, zariadenie musí byť pripojené k sieti.
- *-* Ak chcete vybrať jazyk pre rozpoznávanie hlasu, ťuknite na položky **Jazyky** na obrazovke rozpoznávania hlasu.
- *-* Táto funkcia nemusí byť podporovaná alebo sa podporované jazyky môžu líšiť v závislosti od oblasti služby.
- : Zobrazenie nastavení klávesnice.
- [闻 : Zobrazenie Zásobníka klipov. Podrobnosti nájdete v časti *[Zásobník klipov](#page-658-0)*
- $\left[\right]$ : Aktivácia plávajúcej klávesnice, ak používate funkciu viacerých okien. Klávesnicu môžete tiež presunúť na požadované miesto.

### **Pomocou klávesnice Smart**

Pomocou klávesnice Smart môžete zadávať a upravovať text.

S klávesnicou Smart môžete vidieť text tak, ako píšete, bez nutnosti prepínania medzi obrazovkou a konvenčnou klávesnicou. To umožňuje ľahko nájsť a opraviť chyby pri písaní.

#### **Posun kurzora**

Na klávesnici Smart môžete presunúť kurzor presne na požadovanú pozíciu. Počas písania textu sa dotknite medzerníka, podržte ho a potom ťahajte doľava alebo doprava.

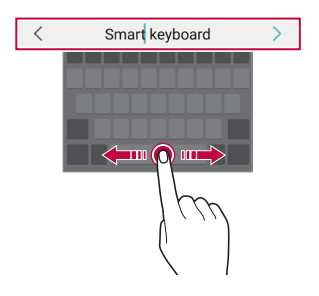

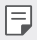

• Táto možnosť je dostupná iba na klávesnici QWERTY.

#### **Návrhy slov**

Klávesnica Smart automaticky analyzuje vaše obvyklé vzory používania a počas písania navrhuje často používané slová. Čím dlhšie zariadenie používate, tým budú návrhy presnejšie.

Zadajte text, ťuknite na navrhované slovo alebo jemne potiahnite ľavú alebo pravú stranu klávesnice nahor.

• Zvolené slovo sa automaticky zadá. Nemusíte manuálne napísať každé písmeno slova.

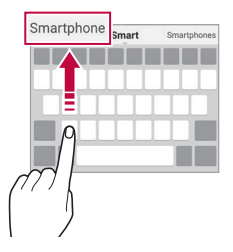

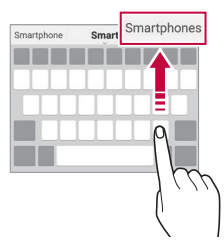

#### **Pridávanie jazykov na klávesnicu**

Na zadávanie klávesnicou môžete sprístupniť ďalšie jazyky.

- *1* Ťuknite na položky *Nastavenia Všeobecné* **Jazyk a klávesnica Klávesnica na obrazovke Klávesnica LG Vybrať jazyk**.
- *2* Vyberte jazyk, ktorý chcete sprístupniť.

### **Kopírovanie a vkladanie**

Text z aplikácie môžete vystrihnúť alebo skopírovať a potom ho vložiť do tej istej aplikácie. Alebo môžete spustiť iné aplikácie a vložiť text do nich.

- *1* Ťuknite na text, ktorý chcete skopírovať alebo vystrihnúť, a podržte ho.
- 2 Potiahnutím položky *▲* / Spresnite oblasť, ktorú chcete skopírovať alebo vystrihnúť.
- *3* Vyberte možnosť **Vystrihnúť** *alebo* **Kopírovať**.
	- Vystrihnutý alebo skopírovaný text sa automaticky pridá do zásobníka klipov.
- *4* Ťuknite na okno zadávania textu, podržte ho a potom vyberte položku **Prilepiť**.

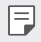

• Ak neexistuje žiadna skopírovaná ani vystrihnutá položka, možnosť **Prilepiť** sa nezobrazí.

### <span id="page-658-0"></span>**Zásobník klipov**

Ak skopírujete alebo vystrihnete obrázok alebo text, automaticky sa uloží do schránky a môžete ho kedykoľvek vložiť kamkoľvek.

- *1* V časti s inteligentnými nástrojmi zvoľte možnosť . Prípadne ťuknite na okno zadávania textu, podržte ho a potom vyberte položku **Zásobník klipov**.
- *2* Vyberte a vložte položku zo schránky.
	- Do schránky možno uložiť maximálne 20 položiek.
	- $\cdot$  Ťuknutím na položku  $\c {\mathfrak{Q}}$  uzamknete uložené položky, aby sa neodstránili ani pri prekročení maximálneho počtu. Zamknúť možno maximálne desať položiek. Ak chcete zamknuté položky odstrániť, najprv ich odomknite.
	- $\cdot$  Ťuknutím na možnosť  $\overline{\mathfrak{m}}$  odstránite položky uložené v schránke.
	- 冃 • Schránku nemusia podporovať niektoré prevzaté aplikácie.

## **Zdieľanie obsahu**

### **Prehrávanie obsahu z iného zariadenia**

Fotografie, videá alebo skladby uložené v zariadení môžete prehrávať prostredníctvom televízora.

- *1* Pripojte televízor a zariadenie k rovnakej sieti Wi-Fi.
- *2* Počas zobrazovania položiek z aplikácie **Galéria** *alebo Hudba* ťuknite na položky **Prehrávanie v inom zariadení**. Alebo ťuknite na položky *Nastavenia* **Sieť Zdieľanie obrazovky** a ťuknite na položku , aby ste ju aktivovali.
- *3* Vyberte televízor, ku ktorému sa chcete pripojiť.

• V prípade používania so službou Chromecast je potrebné, aby boli aktualizované služby Google Play.

#### **Zobrazenie obsahu zo zariadení v okolí**

*Pomocou aplikácií* Galéria *alebo Hudba* môžete zobraziť obsah z rôznych zariadení, napríklad z počítača, zariadenia NAS alebo mobilného zariadenia.

*Klepnite na Nastavenia* **Sieť** *Server médií a potom klepnutím na*  **Zdieľanie obsahu** ju aktivujte.

#### **Pripojenie zariadení**

同

冃

Pripojte vaše zariadenie a iného zariadenie s podporou funkcie DLNA k rovnakej bezdrôtovej sieti.

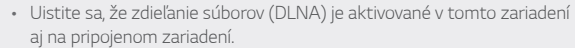

#### **Vyhľadávanie zariadení v okolí**

Zoznam zariadení DLNA v rovnakej sieti môžete zobraziť výberom ponuky **Zariadenia v blízkosti** v jednotlivých aplikáciách.

Obsah zo zariadení v okolí môžete používať, akoby sa nachádzal vo vašom zariadení.

#### **Odosielanie alebo prijímanie súborov**

Môžete zdieľať súbory medzi vaším zariadením a iným zariadením LG alebo tabletom či počítačom.

#### **Odosielanie súborov**

Z aplikácie **Galéria** alebo **Správca súborov** ťuknite na položky  $\cdot$  > Zdieľať *alebo* a potom vyberte zariadenie v zozname na zdieľanie súborov.

#### **Prijímanie súborov**

Potiahnite stavový riadok smerom nadol a potom ťuknite na položku **Zdieľanie súboru**.

Ak vaše zariadenie nepodporuje funkciu zdieľania súborov, ťuknite na položky *Nastavenia* **Sieť Zdieľanie súboru** *SmartShare Beam*  $\bigcap$ . .

- Uistite sa, že je vaše zariadenie pripojené do rovnakej bezdrôtovej siete ako cieľové zariadenie prenosu súboru.
	- Uistite sa, že je zdieľanie súborov aktivované v tomto, aj cieľovom zariadení.

## **Zobrazenie obsahu z cloudu**

Môžete priamo zobraziť obsah uložený vo vašom cloudovom konte bez toho, aby ste ho preberali do zariadenia.

- *1 V aplikácii* **Galéria** *alebo Hudba* vyberte položky **Cloud**. Alebo v aplikácii **Správca súborov** zvoľte možnosť **Cloud**.
- *2* Vyberte cloudové konto a prihláste sa.
- *3* Uložte alebo prehrajte obsah v cloude.

## **Nevyrušovať**

Na určitý zadaný čas môžete obmedziť alebo stlmiť oznámenia, aby nedochádzalo k rušeniu.

Ťuknite na položky *Nastavenia* **Zvuk Nevyrušovať**.

- **Režim** a zvoľte požadovaný režim:
	- *-* **Iba dôležité**: Prijímajú sa zvukové alebo vibračné oznámenia z vybraných aplikácií. Aj keď je zapnutý režim Iba dôležité, budíky budú znieť.
	- *-* **Celkové stíšenie**: Vypnú sa zvuky aj vibrácie.
- **Voľba priorít**: Prijímajú sa alarmy a oznámenia z vybraných aplikácií.
	- *-* **Oznámenia aplikácií**: Vyberte aplikácie, z ktorých budete dostávať upozornenia.
	- *-* **Volania od**: Nastavte rozsah upozornení pri prijatí hovoru.
	- *-* **Opakované volanie**: Druhý hovor od toho istého volajúceho počas 15 minút sa nestíši.
	- *-* **Správy od**: Nastavte rozsah upozornení pri prijatí správy.
- **Používanie Nevyrušovať**: Zapnite funkciu Nevyrušovať.
- **PLÁN**: Nastavte plán, pre ktorý chcete zapnúť funkciu Nevyrušovať.
- *Pomoc*: Zobrazte pomocníka pre funkciu Nevyrušovať.

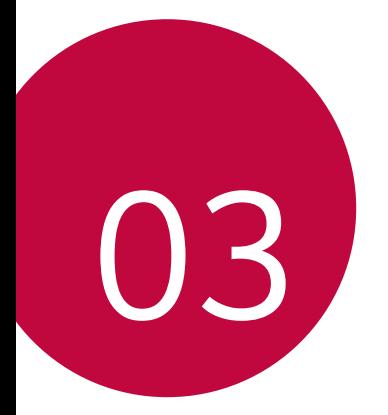

# **Užitočné aplikácie**

## **Inštalovanie a odinštalovanie aplikácií**

### *Inštalovanie aplikácií*

Preidite do obchodu s aplikáciami, kde vyhľadáte a prevezmete aplikácie.

- Môžete použiť službu SmartWorld, Obchod Play alebo obchod s aplikáciami poskytovaný vaším poskytovateľom služieb.
	- Niektoré obchody s aplikáciami môžu vyžadovať vytvorenie konta a prihlásenie sa.
		- Niektoré aplikácie si môžu účtovať rôzne poplatky.
		- Ak používate mobilné dáta, v závislosti od používaného paušálu sa môžu účtovať poplatky za ich využitie.
		- Funkcia SmartWorld nemusí byť podporovaná v závislosti od oblasti alebo poskytovateľa služieb.

## *Odinštalovanie aplikácií*

Aplikácie, ktoré už nepoužívate, zo zariadenia odinštalujte.

#### **Odinštalovanie aplikácie pomocou gesta ťuknutia a podržania**

Na základnej obrazovke sa dotknite aplikácie, ktorú chcete odinštalovať, podržte ju a potom ju potiahnite nad položku **Zmazať** v hornej časti obrazovky.

• Ak boli aplikácie odinštalované, do 24 hodín ich môžete opätovne nainštalovať. Podrobnosti nájdete v časti [Kôš aplikácií](#page-664-0).

#### *Odinštalovanie aplikácie pomocou ponuky nastavení*

Ťuknite na položku *Nastavenia Všeobecné Aplikácie a oznámenia Informácie o aplikácii*, zvoľte aplikáciu a potom ťuknite na tlačidlo **Odinštalovať**.

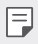

冃

• Niektoré aplikácie používatelia nemôžu odinštalovať.

#### *Odinštalovanie aplikácie pomocou obchodu s aplikáciami*

Ak chcete aplikáciu odinštalovať, prejdite do obchodu s aplikáciami, kde ste aplikáciu prevzali, a odinštalujte ju.

### **Inštalovanie a odinštalovanie aplikácií počas**  *nastavenia*

Keď zariadenie zapnete po prvýkrát, môžete prevziať odporúčané aplikácie.

Nasledujúci krok môžete preskočiť bez vykonania inštalácie.

## <span id="page-664-0"></span>**Kôš aplikácií**

Na domovskej obrazovke môžete zobraziť odinštalované aplikácie. Takisto môžete opätovne nainštalovať aplikácie, ktoré boli odinštalované, do 24 hodín od ich odinštalovania.

*1* Ťuknite na položky *Správa Kôš aplikácií*. Môžete sa tiež dotknúť prázdnej plochy na domovskej obrazovke a potom ťuknúť na položku *Kôš aplikácií*.

- *2* Aktivujte požadovanú funkciu:
	- **Obnoviť**: Opätovné nainštalovanie vybratej aplikácie.
	- ·  $\overline{m}$ : Trvalé odstránenie odinštalovaných aplikácií zo zariadenia.
	- Odinštalované aplikácie sa automaticky odstránia zo zariadenia 冃 24 hodín po ich odinštalovaní. Ak chcete opätovne nainštalovať odinštalované aplikácie, musíte ich znova prevziať z obchodu s aplikáciami.
		- Táto funkcia je aktivovaná len na predvolenej domovskej obrazovke. Ak odinštalujete aplikácie počas používania obrazovky EasyHome alebo iného spúšťača, aplikácie sa okamžite a trvale odstránia zo zariadenia.

## **Skratky aplikácií**

Na základnej obrazovke môžete zobraziť ponuku rýchleho prístupu tým, že sa dotknete ikony aplikácie, napríklad Hovor, Správa, Fotoaparát, Galéria a Nastavenia, a podržíte ju. Pomocou skratiek aplikácií môžete aplikácie používať jednoduchšie.

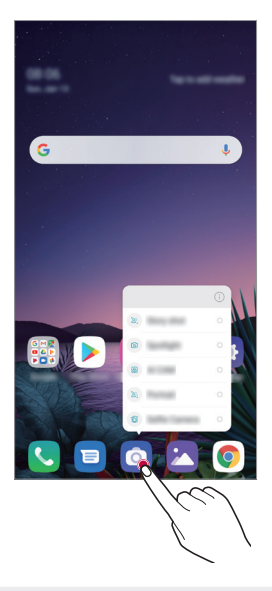

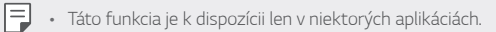

## **Telefón**

## *Hlasový hovor*

Hlasový hovor uskutočníte jedným z dostupných spôsobov, napríklad manuálnym zadaním telefónneho čísla alebo uskutočnením hovoru zo zoznamu kontaktov alebo zoznamu nedávnych hovorov.

#### **Uskutočnenie hovoru z klávesnice**

- *1* Ťuknite na položky **Vytáčanie**.
- *2* Uskutočnenie hovoru spôsobom podľa vášho výberu:
	- · Zadajte telefónne číslo a ťuknite na položku .
	- Dotknite sa čísla rýchlej voľby a podržte ho.
	- Vyhľadajte kontakt ťuknutím na prvé písmeno mena kontaktu v zozname kontaktov a potom ťuknite na možnosť .
	- Symbol "+" pri medzinárodných hovoroch zadáte ťuknutím na číslicu 0 冃 a jej podržaním.
		- Podrobnosti o tom, ako pridať telefónne číslo do zoznamu rýchlej voľby, nájdete v časti [Pridávanie kontaktov](#page-691-0).

## *Zdvihnutie hovoru*

Ak chcete prijať hovor, potiahnite položku  $\bigcirc$  na obrazovke prichádzajúceho hovoru.

- Ak je pripojená stereofónna náhlavná súprava, môžete uskutočniť hovor aj pomocou tlačidla na uskutočnenie/ukončenie hovoru na tejto súprave.
- Ak chcete ukončiť hovor bez vypnutia obrazovky, ťuknite na položky  $\bigcap$ *Nastavenia* **Sieť** *Hovor* **Prijatie a skončenie hovorov** a potom aktivujte funkciu **Skončenie hovorov hlavným vypínačom**.

### *Odmietnutie hovoru*

Ak chcete odmietnuť prichádzajúci hovor, potiahnite položku  $\bigodot$  cez obrazovku prichádzajúceho hovoru.

- Ak chcete odoslať správu o odmietnutí, potiahnite túto možnosť správ naprieč obrazovkou.
- Ak chcete pridať alebo upraviť správu o odmietnutí, ťuknite na položky *Nastavenia* **Sieť** *Hovor Blokovanie hovorov a odmietnutie so správou Odmietnutie so správou*.
- Pri prichádzajúcom hovore stlačením tlačidla zvýšenia hlasitosti, zníženia hlasitosti alebo tlačidla napájania/uzamknutia stlmíte zvonenie alebo vibrovanie, resp. podržíte hovor.

## **Kontrola prichádzajúceho hovoru počas používania**  *aplikácie*

Keď používate aplikáciu a vyskytne sa prichádzajúci hovor, v hornej časti obrazovky sa môže zobraziť kontextové oznámenie. Z kontextovej obrazovky môžete prijať hovor, odmietnuť hovor alebo odoslať správu.

• Ťuknite na položky *Nastavenia* **Sieť** *Nastavenia hovorov* **Ďalšie nastavenia Zobrazenie hlasových volaní počas používania** a potom vyberte požadovaný spôsob, akým sa má zobraziť prichádzajúci hovor počas používania aplikácie.

### *Zobrazenie zmeškaných hovorov*

Ak ste zmeškali hovor, v stavovom riadku navrchu obrazovky sa zobrazí položka ×.

Ak chcete zobraziť podrobnosti o zmeškanom hovore, potiahnite stavový riadok nadol. Prípadne môžete ťuknúť na položky () > **Protokoly** *hovorov*.

### **Funkcie dostupné počas hovoru**

Počas hovoru máte ťuknutím na tlačidlá na obrazovke prístup k viacerým funkciám:

- *Kontakty*: Zobrazenie zoznamu kontaktov počas hovoru.
- **Podržať**: Podržanie hovoru.
- *Kláves.*: Zobrazenie alebo skrytie číselnej klávesnice.
- *Reproduktor*: Zapnutie funkcie hlasitého telefonovania.
- **Stlmiť**: Stlmenie vášho hlasu, aby ho druhý volajúci nepočul.
- *Bluetooth*: Prepnutie hovoru do zariadenia Bluetooth, ktoré je spárované a pripojené.
- $\cdot$   $\odot$  : Ukončenie hovoru.
- $\div$ : Zobrazenie ďalších možností hovoru.
- Dostupné položky nastavení sa môžu líšiť v závislosti od oblasti alebo 冃 poskytovateľa služieb.

#### **Uskutočnenie trojstranného hovoru**

Počas hovoru môžete zavolať ďalšiemu kontaktu.

- 1 Počas hovoru ťuknite na položky **Pridať hovor**.
- *2* Zadajte telefónne číslo a ťuknite na položku .
	- Oba hovory sa zobrazia na obrazovke súčasne a prvý hovor sa podrží.
- *3* Ak chcete spustiť konferenčný hovor, ťuknite na položku **Zlúčiť**.

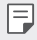

• Za každý hovor sa môžu účtovať poplatky. Ďalšie informácie vám poskytne váš poskytovateľ služieb.

### *Zobrazovanie záznamov o hovoroch*

Ak chcete zobraziť záznamy o nedávnych hovoroch, ťuknite na položky  $\bigcap$ *Protokoly hovorov*. Potom môžete použiť tieto funkcie:

- Ak chcete zobraziť podrobné záznamy o hovoroch, vyberte kontakt. Ak chcete zavolať vybranému kontaktu, ťuknite na položku  $\&$ .
- Ak chcete odstrániť záznamy o hovoroch, ťuknite na položky > **Zmazať**.
- Zobrazený čas trvania hovoru sa môže líšiť od zaúčtovaného poplatku 冃 za hovor. Ďalšie informácie vám poskytne váš poskytovateľ služieb.
	- Vymazaná história hovorov sa nedá obnoviť.
	- Stiahnite prsty k sebe, resp. ich roztiahnite od seba, čím upravíte veľkosť písma protokolov hovorov alebo kontaktov.

## **Konfigurácia možností hovorov**

Môžete nakonfigurovať rôzne možnosti hovorov.

- *1* Ťuknite na položky **Vytáčanie** alebo *Protokoly hovorov*.
- 2 Ťuknite na položky  $\cdot$  > **Nastavenia hovorov** a potom nakonfigurujte možnosti podľa svojich preferencií.

## **Správy**

## *Odoslanie správy*

Pomocou aplikácie Správy môžete vytvárať a odosielať správy svojim kontaktom.

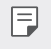

• Za odosielanie správ do zahraničia sa môžu účtovať dodatočné poplatky. Ďalšie informácie vám poskytne váš poskytovateľ služieb.

- 1 Ťuknite na položky  $\bigcap$  **a**
- *2* Ťuknite na položky .
- *3* Zadajte príjemcu a vytvorte správu.
	- Multimediálne možnosti použijete ťuknutím na položku .
	- Ak chcete zobraziť voliteľné položky ponuky, ťuknite na položku :.
- 4 Ťuknutím na položku > odošlete správu.

## **Prečítanie správy**

Vzájomne odoslané správy môžete zobrazovať v rozdelení podľa jednotlivých kontaktov.

- 1 Ťuknite na položky  $\bigcap$  **a**
- *2* Vyberte kontakt zo zoznamu správ.

## *Konfigurácia nastavení správ*

Nastavenia správ môžete zmeniť podľa svojich preferencií.

- 1 Ťuknite na položky  $\bigcap$  **D**.
- 2 Ťuknite na položky  $\cdot$  > **Nastavenia** v zozname správ.

## **Fotoaparát**

### *Spustenie fotoaparátu*

Nasnímaním fotografie alebo zaznamenaním videa si môžete uchovať všetky vzácne spomienky.

Ťuknite na položky  $O$  >  $\odot$ 

- Pred fotografovaním alebo zaznamenávaním videa utrite objektív 冃 fotoaparátu mäkkou handričkou.
	- Dávajte pozor, aby ste objektív fotoaparátu neznečistili prstami alebo inými cudzorodými látkami.
	- Obrázky uvedené v tejto používateľskej príručke sa môžu líšiť od samotného zariadenia.
	- Fotografie a videá je možné zobrazovať a upravovať prostredníctvom aplikácie Galéria. Podrobnosti nájdete v časti [Prehľad aplikácie Galéria](#page-688-0).

### **Zmena režimu fotoaparátu**

Môžete vybrať režim fotoaparátu, ktorý vyhovuje vášmu prostrediu, a tak jednoducho a prakticky nasnímať fotografiu alebo zaznamenať video.

Ťuknite na položky  $\bigcap$  >  $\circledcirc$  a vyberte požadovaný režim.

• Stlačte a podržte ikonu Režim a potiahnite ju na požadované miesto, aby ste zmenili poradie režimu.

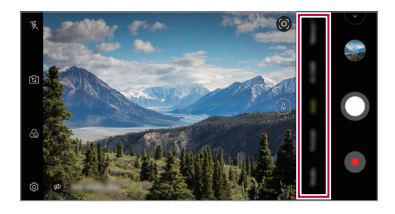

## **Automatický režim**

Fotografie alebo videá môžete zaznamenávať pomocou rôznych režimov a možností fotoaparátu.

- 1 Ťuknite na položky ∩ > **o** a potom ťuknite na položku **Automaticky**.
- 2 Ak chcete nasnímať fotografiu, ťuknite na položku  $\bigcap$ . Ak chcete zaznamenať video, ťuknite na položku .

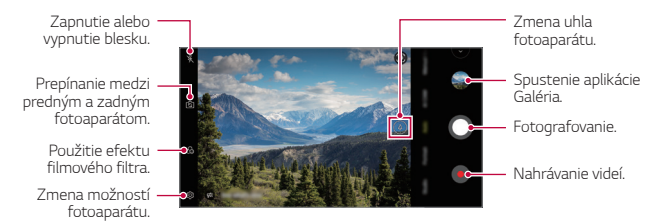

#### *Fotografovanie*

- *1* Vyberte režim fotoaparátu a ťuknite na objekt, na ktorý chcete fotoaparátom zaostriť.
- 2 Ťuknutím na položku **∩** nasnímate fotografiu.
	- Fotografiu môžete nasnímať aj stlačením tlačidla zníženia hlasitosti alebo zvýšenia hlasitosti.
	- Keď je obrazovka vypnutá alebo uzamknutá, fotoaparát je možné 冃 spustiť dvoma stlačeniami tlačidla zníženia hlasitosti. Ťuknite na položky *Nastavenia Všeobecné Skratky* a potom ju aktivujte ťuknutím na položku **Spustiť Fotoaparát** .

#### *Nahrávanie videa*

- *1* Vyberte režim fotoaparátu a ťuknite na objekt, na ktorý chcete fotoaparátom zaostriť.
- *2* Ťuknite na položky .
	- Ak chcete počas nahrávania videa nasnímať fotografiu, ťuknite na položku a.
	- Ak chcete nahrávanie videa pozastaviť, ťuknite na položku ... chcete v nahrávaní videa pokračovať, ťuknite na položku ·.
	- Pri nahrávaní videa môžete na priblíženie alebo oddialenie stiahnuť alebo roztiahnuť dva prsty.
	- Pri nahrávaní videa môžete ťuknutím na požadovanú oblasť upraviť jas.
- *3* Ťuknutím na položku nahrávanie videa ukončíte.

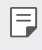

• Ak chcete skontrolovať pomer strán obrazu pred nahrávaním videa, stlačte a podržte tlačidlo .

#### **Prispôsobenie možností fotoaparátu**

Rôzne možnosti fotoaparátu si môžete prispôsobiť podľa vlastných potrieb.

Ťuknite na položku na obrazovke.

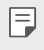

- Dostupné možnosti sa líšia v závislosti od vybratého fotoaparátu (predný alebo zadný fotoaparát) a vybratého režimu fotoaparátu.
- $\boxed{5}$ : Snímanie fotografií v režime FullVision.
- : Výber hodnôt pomeru strán a veľkosti pri fotografovaní.
- $\Box$ 1: Výber hodnôt rozlíšenia a veľkosti pri zaznamenávaní videí.
- $(\cdot)$ : Nastavenie časovača na automatické zaznamenanie fotografií alebo nahrávanie videa po zadanom časovom intervale.

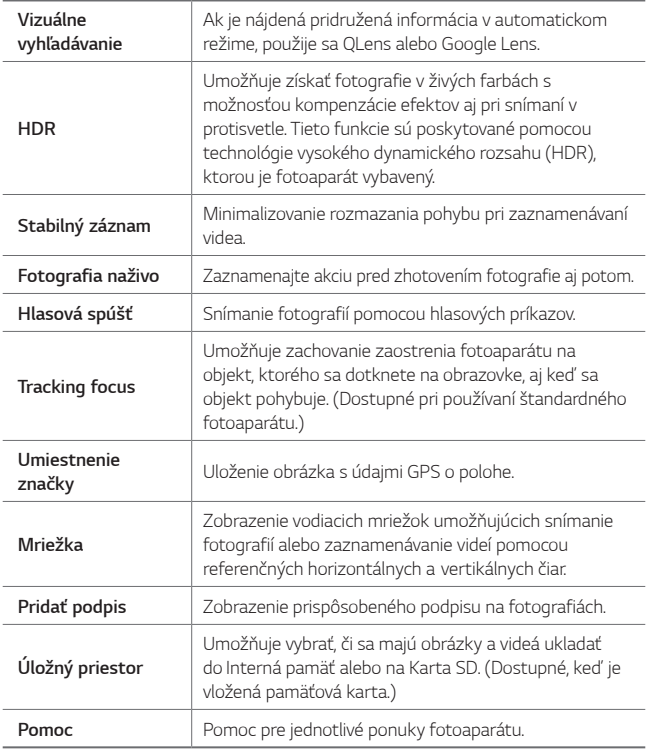

#### **Ďalšie možnosti predného fotoaparátu**

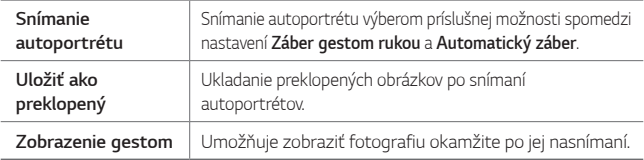

### **Rôzne režimy fotoaparátu**

#### **Nočný pohľad**

Môžete snímať živé a zreteľné nočné fotografie. Pri snímaní fotografie držte zariadenie nehybne. Potiahnutím posuvnej lišty nahor alebo nadol môžete upraviť jas fotografie.

- 1 Ťuknite na položky  **o a** potom ťuknite na položky **Viac** > (<del><u></u><sup>\*</sup>)</del>.
- 2 Ak chcete nasnímať fotografiu, ťuknite na položku *Q*.

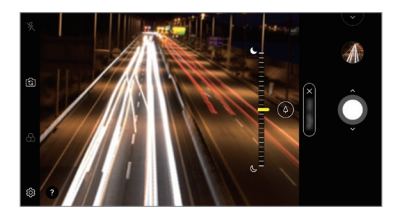

#### *YouTube Live*

Môžete zaznamenať video a priamo ho nahrať do služby YouTube.

- 1 Ťuknite na položky ( o > o a potom ťuknite na položky **Viac** > ((●)).
- 2 Ťuknutím na položku o spustíte záznam videa.

Ak chcete použiť túto funkciu, musíte overiť svoje telefónne číslo.

- 冃
- Funkcia YouTube Live je dostupná iba v prípade, ak je vaše zariadenie pripojené na internet. Ak používate mobilné dáta, v závislosti od používaného paušálu sa môžu účtovať poplatky za ich využitie.

#### *Jedlo*

Môžete nasnímať fotografiu alebo nahrať video s možnosťou úpravy pomocou posuvnej lišty farby a vyváženia bielej.

- 1 Ťuknite na položky  $\bigcap$  >  $\bigcirc$  a potom ťuknite na položky **Viac** >  $\mathcal{P}$ .
- 2 Ak chcete nasnímať fotografiu, ťuknite na položku  $\Omega$ 
	- Potiahnutím farebnej posuvnej lišty na obrazovke upravte vyváženie bielej a vyberte najlepšiu farbu.
	- Ak sa posuvná lišta nezobrazuje, upravte vyváženie bielej ťuknutím na položku  $\chi$ .

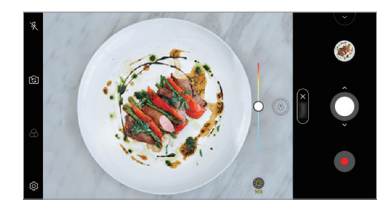

#### *Pomalý pohyb*

Zmenou rýchlosti pohybu objektov vo videu môžete vytvárať zaujímavé videá. Pomocou tejto funkcie môžete zaznamenať video vyššou rýchlosťou a potom ho prehrávať štandardnou rýchlosťou, pri ktorej bude video vyzerať spomalené.

- 1 Ťuknite na položky ( o > ⊙ a potom ťuknite na položky **Viac** > **«** ⊙ .
- 2 Ťuknutím na položku o spustíte záznam videa.
- 3 Ťuknutím na položku **O** nahrávanie videa ukončíte.

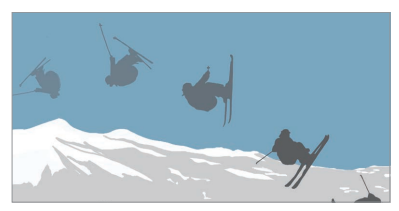

#### *Panoráma*

Môžete vytvárať panoramatické fotografie posúvaním fotoaparátu v jednom smere, pričom sa nasníma séria záberov, ktoré sa spoja do širokouhlého záberu.

- $\tilde{I}$ uknite na položky  $\bigcap$  >  $\bigcirc$  a potom ťuknite na položky **Viac** >  $\bigcirc$
- 2 Ťuknite na položku $\bigcirc$  a následne pomaly posuňte fotoaparát jedným smerom.
	- Pohybujte zariadením v smere šípky navádzania.
- 3 Ťuknutím na položku **□** zastavíte snímanie panoramatickej fotografie.

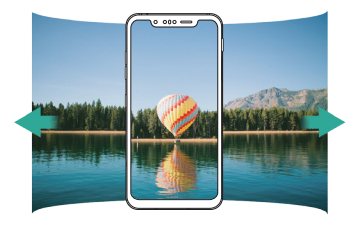

#### *Náhla zmena blesku*

Fotografie sa zosnímajú v pravidelných intervaloch a uložia sa ako súbor GIF.

- 1 Ťuknite na položky  **a** potom ťuknite na položky **Viac** > **□**
- $2$  Ťuknutím na položku  $\bigcap$  nasnímate fotografiu.
	- Fotografie sa zosnímajú každé 3 sekundy a uložia sa ako súbor GIF.
	- $\cdot$  Ťuknite na položku  $\sqrt{4}$  na obrazovke a vyberte počet fotografií, ktoré chcete zhotoviť.
	- $\cdot$  Počas snímania fotografií ťuknite na položku $\bullet$  a vytvorte súbory GIF s predtým nasnímanými fotografiami.
	- Blesk sa automaticky zapne, aby fungoval ako časovač.
		- V spodnej časti obrazovky sa zobrazia zaznamenané zábery a celkový počet záberov.
		- Všetky nasnímané fotografie sa ukladajú iba ako súbory GIF.
		- Nie je možné meniť rýchlosť animácie GIF ani poradie obrázkov.

#### <span id="page-678-0"></span>*Funkcia Graphy*

Môžete použiť odporúčané hodnoty vyváženia bielej, citlivosti ISO a rýchlosti uzávierky, ako by to nakrúcal profesionál.

- 1 Ťuknite na položky  **○** a potom ťuknite na položku **Manuálne** *ovládaný fotoaparát*.
- 2 Ťuknite na položku @ a potom aktivujte túto funkciu ťuknutím na položku *Graphy fotografia* .
- 3 Ťuknite na položku a vyberte požadovanú scénu spomedzi odporúčaných obrázkov.
- $4$  Ťuknutím na položku $\bigcirc$  nasnímate fotografiu.
	- Táto funkcia je k dispozícii len v manuálnom režime fotoaparátu.
		- Ďalšie scény môžete pridať ťuknutím na položku  $\downarrow$  a prevzatím aplikácie Graphy z Obchodu Play. V závislosti od používaného paušálu sa môžu účtovať poplatky za využitie údajov.
		- $\cdot$  Ťuknite na položku  $\langle \hat{Q} \rangle$ , následne ťuknite na položku  $\bigcirc$  v menu Graphy a deaktivujte túto funkciu.

#### *Portrét*

Ostrý portrét môžete dosiahnuť použitím efektu rozmazania šošoviek fotoaparátu.

Podrobnosti nájdete v časti [Portrét](#page-594-0).

#### *Google Lens*

Pomocou funkcie Google Lens môžete získať bližšie informácie alebo vykonať akcie s objektami naokolo, ako sú orientačné body, plagáty, menu reštaurácií, zvieratá, kvety alebo čiarové kódy priamo vo vašom zariadení.

#### *AI CAM*

Fotoaparát je schopný rozpoznať predmet, na ktorý je namierený pri snímaní fotografie alebo nahrávaní videa, čo umožňuje efektívne fotografovanie a nahrávanie videa.

Podrobnosti nájdete v časti [AI CAM](#page-601-0).

### *Zhlukový záber*

Môžete zachytiť sériu po sebe nasledujúcich snímok umožňujúcich vytvorenie pohyblivých obrázkov.

V automatickom režime ťuknite na položku $\bigcap$  a podržte ju.

 $\cdot$  Kým držíte stlačenú položku  $\bigcap$ , rýchlo sa zaznamenáva séria snímok.

#### **Manuálny režim fotoaparátu**

Pomocou palety pokročilých funkcií môžete vytvárať fotografie s profesionálnymi parametrami. Upravte vyváženie bielej, zaostrenie, jas, citlivosť ISO, expozičný čas a iné nastavenia.

- 1 Ťuknite na položky ∩ > ⊙ a potom ťuknite na položku **Manuálny** *fotoaparát*.
	- *Obnovenie nastavení. Úprava rýchlosti uzávierky. Úprava citlivosti ISO.* Úprava vyváženia bielej. *Úprava zaostrenia.* Úprava jasu.
- *2* Prispôsobte nasledujúce nastavenia fotoaparátu.

3 Ťuknutím na položku **O** nasnímate fotografiu.

#### **Prispôsobenie možností fotoaparátu**

Rôzne možnosti fotoaparátu si môžete prispôsobiť podľa vlastných potrieb.

Ťuknite na položku na obrazovke.

- $\Gamma$ : Snímanie fotografií v režime FullVision.
- rol: Výber hodnôt pomeru strán a veľkosti pri fotografovaní.
- $(5)$ : Nastavenie časovača na automatické zaznamenanie fotografií po zadanom časovom intervale.

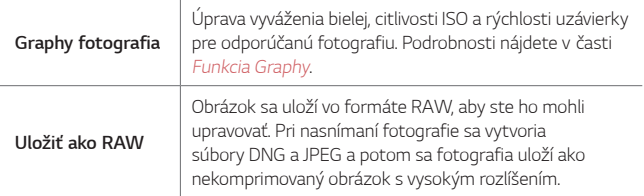

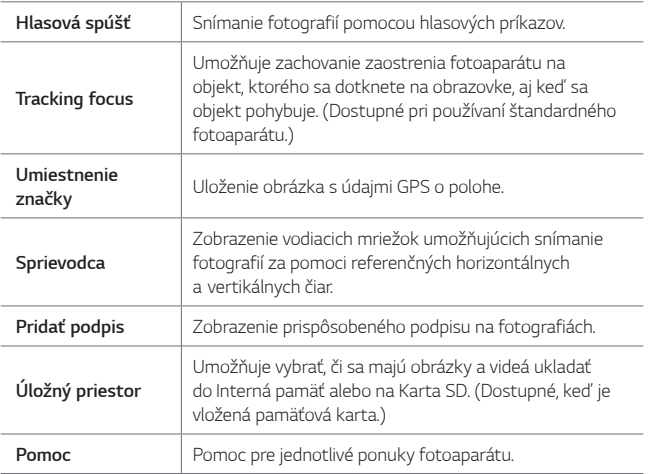

#### **Manuálny režim nahrávania videa**

Pri nahrávaní videa môžete používať rozličné funkcie na ovládanie vyváženia bielej, zaostrenia, jasu, citlivosti ISO, rýchlosti uzávierky a iných nastavení.

- *1* Ťuknite na položky a potom ťuknite na položky *Viac Manuálne video*.
- Upravenie vyváženia Obnovenie nastavení. *zvuku.* Úprava rýchlosti uzávierky.  $\bullet$ Úprava citlivosti ISO. Úprava jasu. *Úprava zaostrenia.* Úprava vyváženia bielej.
- *2* Prispôsobte nastavenia fotoaparátu.

3 Ťuknutím na položku **o** spustíte nahrávanie videa.

#### **Prispôsobenie možností fotoaparátu**

Rôzne možnosti fotoaparátu si môžete prispôsobiť podľa vlastných potrieb.

Ťuknite na položku na obrazovke.

- ·  $\Box$ 1: Výber hodnôt rozlíšenia a veľkosti pri zaznamenávaní videí.
- (C): Nastavenie časovača na automatické nahrávanie videa po zadanom časovom intervale.

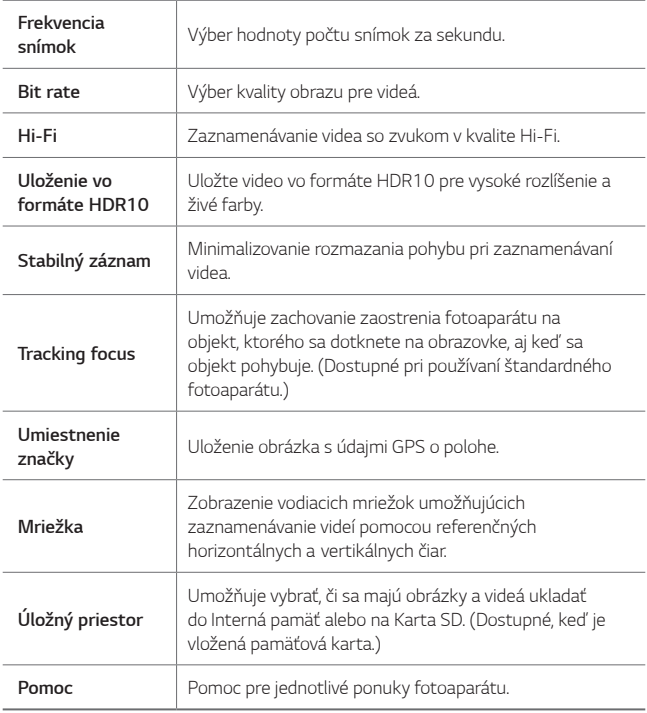

## **Ďalšie užitočné funkcie v aplikácii Fotoaparát**

#### *Uzamknutie automatickej expozície/automatického zaostrenia*

Dotykom a podržaním obrazovky v automatickom režime môžete uzamknúť aktuálnu expozičnú úroveň a polohu zaostrenia. Ak chcete túto funkciu vypnúť, ťuknite na prázdnu plochu na obrazovke.

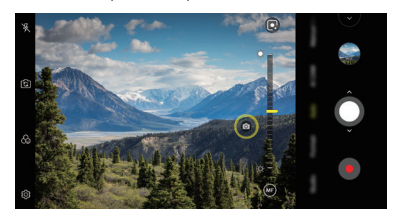

• Táto funkcia je k dispozícii len v určitých režimoch.

#### *Focus peaking*

冃

Zaostrenie snímaného objektu môžete upraviť pomocou funkcie farebného zvýraznenia obrysov pri zaostrení.

Prístup k funkcii farebného zvýraznenia obrysov pri zaostrení získate ťuknutím na tlačidlo manuálneho zaostrenia (MF). Keď je zapnuté farebné zvýraznenie obrysov pri zaostrení, objekt, na ktorý zaostríte, sa zobrazí žltou farbou. Posunutím prepínacieho kolieska nahor alebo nadol zaostrite na požadovanú oblasť a potom nasnímajte fotografiu.

- 冃
	- Táto funkcia je k dispozícii len v manuálnom režime fotoaparátu a manuálnom režime nahrávania videa.
	- Túto funkciu vypnete tým, že ešte raz ťuknete na tlačidlo *Focus peaking*.
	- Táto funkcia nie je dostupná pri používaní širokouhlého fotoaparátu.

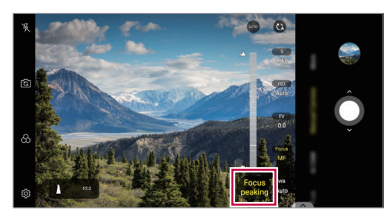

#### *Prepínanie medzi fotoaparátmi*

Podľa prostredia môžete prepínať medzi predným a zadným fotoaparátom.

Ak chcete prepnúť medzi predným a zadným fotoaparátom, na obrazovke fotoaparátu ťuknite na položku r $\odot$  alebo potiahnite obrazovku v ktoromkoľvek smere.

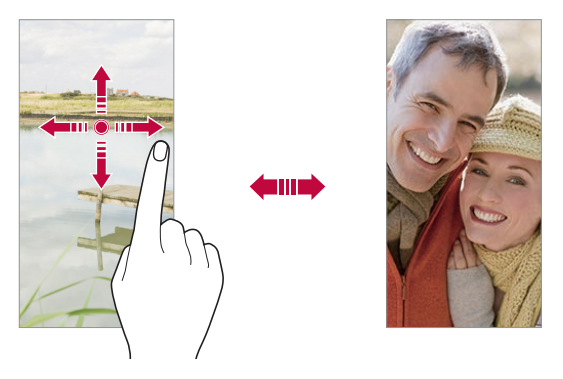

• Pomocou predného fotoaparátu môžete snímať autoportréty. Podrobnosti nájdete v časti [Funkcia Graphy](#page-678-0).

#### **Priblíženie a oddialenie**

Počas snímania fotografie alebo zaznamenávania videa môžete priblížiť alebo oddialiť zobrazenie na obrazovke fotoaparátu.

- Na obrazovke fotoaparátu stiahnutím alebo roztiahnutím dvoch prstov oddiaľte alebo priblížte zobrazenie a potom použite zobrazenú posuvnú lištu.
- $\cdot$  Takisto môžete potiahnuť tlačidlo  $\bigcirc$  nahor alebo nadol. Táto funkcia je k dispozícii len v automatickom a manuálnom režime fotoaparátu.

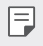

冃

• Funkcia priblíženia nie je dostupná pri používaní predného fotoaparátu v režime autoportrétu.
### *Snímanie autoportrétu*

Pomocou predného fotoaparátu môžete sledovať na obrazovke vlastnú tvár a snímať autoportréty.

#### *Snímanie gestami*

Autoportréty môžete snímať pomocou gest.

Ukážte do predného fotoaparátu dlaň a následne ju zovrite do päste. Môžete tiež zovrieť päsť a potom ju otvoriť smerom k prednému fotoaparátu.

• Za tri sekundy sa nasníma fotografia.

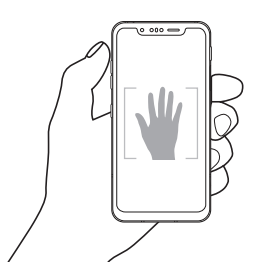

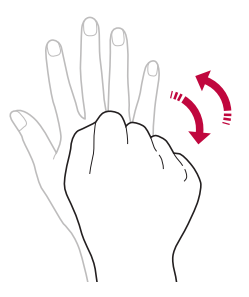

- Ak chcete používať túto funkciu, prejdite do režimu predného 冃 fotoaparátu a potom ťuknite na položky *Snímanie autoportrétu Záber gestom rukou*.
	- Dajte pritom pozor, aby sa vaše dlaň a päsť nachádzali v rámci referenčných čiar, aby ich fotoaparát dokázal zaznamenať.
	- Táto funkcia nemusí byť dostupná pri používaní niektorých funkcií fotoaparátu.

#### *Automatický záber*

Pomocou funkcie rozpoznávania tváre môžete rýchlo a prakticky snímať autoportréty. Zariadenie môžete nastaviť tak, aby sa automaticky nasnímal autoportrét, keď sa pozriete na obrazovku a predný fotoaparát rozpozná vašu tvár.

- Keď predný fotoaparát rozpozná vašu tvár, zobrazí sa biely vodiaci rámik. Keď sa osoba vo vodiacom rámiku prestane pohybovať, jeho farba sa zmení na žltú a fotoaparát nasníma fotografiu.
- Ak chcete povoliť funkciu Automatický záber, ťuknite na položky  $\mathcal{O}_3$ F *Snímanie autoportrétu Automatický záber*.

#### *Intervalové snímanie*

Autoportréty môžete snímať v časových intervaloch.

Keď používate predný fotoaparát, môžete do fotoaparátu ukázať dlaň a následne ju dvakrát rýchlo zovrieť do päste.

• Po trojsekundovom oneskorení časovača sa v pravidelných intervaloch nasnímajú štyri fotografie.

#### *Zobrazenie gestom*

Po nasnímaní autoportrétu predným fotoaparátom si môžete autoportrét hneď prezrieť, ak priblížite obrazovku k svojej tvári.

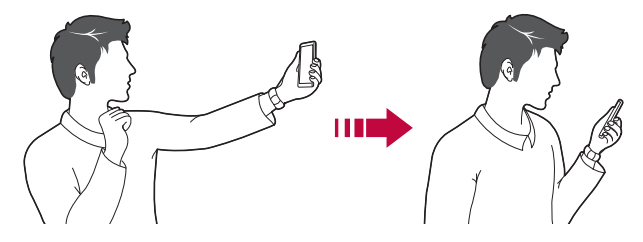

- Ak chcete povoliť funkciu Zobrazenie gestom, ťuknite na položky  $\overline{\mathcal{Q}}$ *Zobrazenie gestom*.
	- Pri každom nasnímaní fotografie je k dispozícii len jedna ukážka.
	- Ak zariadenie počas zobrazenia obrazovky s ukážkou otočíte, obrazovka sa prepne do režimu fotoaparátu.

### **Uložiť ako preklopený**

Pred nasnímaním fotografie pomocou predného fotoaparátu ťuknite na položky **Uložiť ako preklopený**. Obrázok sa vodorovne preklopí.

• Pri používaní predného fotoaparátu môžete v možnostiach fotoaparátu 冃 zmeniť spôsob snímania autoportrétov. Podrobnosti nájdete v časti [Prispôsobenie možností fotoaparátu](#page-679-0).

# *Podpis*

冃

Pomocou podpisu môžete vytvoriť prispôsobenú fotografiu.

- 1 Ťuknite na položky ( ) > ⊙ a potom ťuknite na položky *Q* > **Pridať** *podpis*.
- *2* Zadajte požadovaný podpis a ťuknite na položku **PRIDAŤ**.

# **rýchle zdieľanie**

Okamžite po nasnímaní môžete zdieľať fotografiu alebo video v aplikácii podľa vášho výberu.

- 1 Ťuknite na položky ( o a potom nasnímajte fotografiu alebo nahrajte video.
- *2* Ťuknite na ikonu aplikácie, ktorá sa zobrazí na obrazovke, ak chcete na zdieľaniu použiť danú aplikáciu.

Potiahnutím ikony v opačnom smere môžete zobraziť aj ďalšie aplikácie, pomocou ktorých môžete zdieľať fotografie a videá.

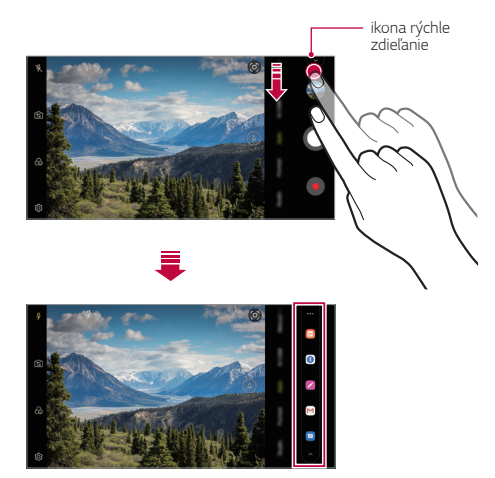

- Aplikácia zobrazená pomocou ikony rýchle zdieľanie sa môže líšiť v 冃 závislosti od typu a frekvencie prístupu k aplikáciám nainštalovaným v zariadení.
	- Táto funkcia je k dispozícii len v určitých režimoch.

# **Galéria**

## **Prehľad aplikácie Galéria**

Môžete prehliadať a spravovať fotografie a videá uložené v zariadení.

- 1 Ťuknite na položky  $\bigcirc$  >  $\blacksquare$ 
	- Uložené fotografie a videá sa zobrazia podľa jednotlivých priečinkov.
- *2* Ťuknite na priečinok a vyberte súbor.
	- Vybraný súbor sa zobrazí v režime celej obrazovky.
	- Počas zobrazenia fotografie potiahnutím doľava alebo doprava zobrazíte predchádzajúcu alebo nasledujúcu fotografiu.
	- Počas zobrazenia videa potiahnutím doľava alebo doprava pretočíte video dozadu alebo dopredu.
	- Keď fotografujete pomocou funkcie AI CAM, na karte Album v aplikácii Galéria sa vytvorí priečinok Značka. Fotografie sa automaticky klasifikujú podľa značiek v priečinku Značka.
	- Na karte Fotografie môžete zobraziť fotografie alebo videá usporiadané podľa roka, mesiaca alebo deň.
	- Ak chcete fotografie zobraziť podľa miesta, kde boli zhotovené, ťuknite na položky **Umiestnenie značky** a potom ťuknite na položku (D). Fotografie sa automaticky zoskupia podľa miesta na karte Spomienky v aplikácii Galéria.
	- Niektoré formáty súborov nemusia byť v závislosti od nainštalovaného 冃 softvéru podporované.
		- Niektoré súbory nemusí byť z dôvodu šifrovania možné otvoriť.
		- Súbory prekračujúce limit veľkosti môžu spôsobiť chybu.
		- Ak chcete vytvoriť albumy Spomienky, musíte aktivovať funkciu GPS.

### *Zobrazovanie fotografií*

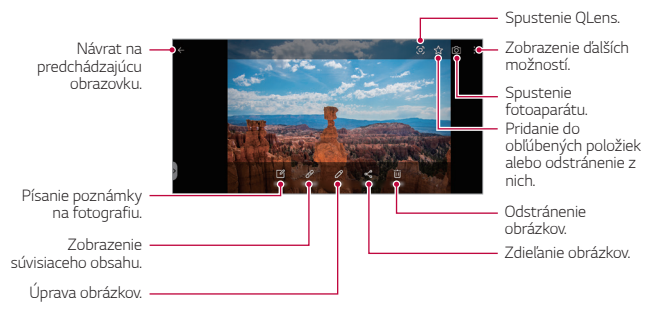

- Ak chcete zobraziť položky ponuky, jemne ťuknite na obrazovku. Ak 冃 chcete skryť položky ponuky, ťuknite na obrazovku znova.
	- Niektoré fotografie nemusia podporovať funkciu fotopoznámky.

#### *Prehrávanie videa*

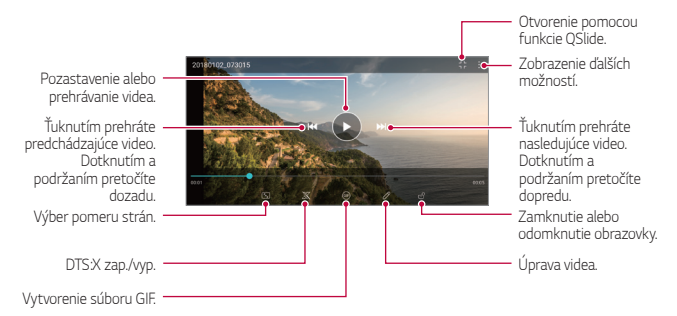

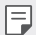

- Hlasitosť zvuku upravíte potiahnutím pravej strany obrazovky videa smerom nahor alebo nadol.
- Jas obrazovky upravíte potiahnutím ľavej strany obrazovky nahor alebo nadol.

#### *Upravovanie videí*

- *1* Počas zobrazenia videa ťuknite na položku .
- *2* Pomocou palety efektov a nástrojov na úpravu môžete video upraviť.

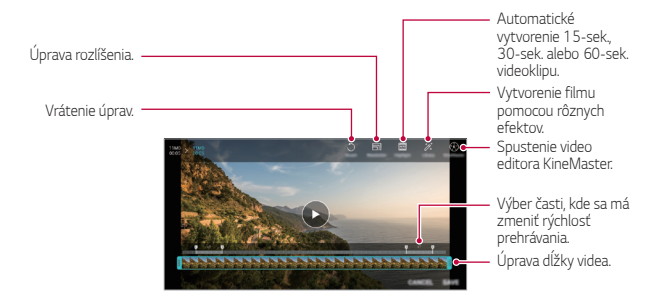

*3* Ťuknutím na položku **ULOŽIŤ** zmeny uložte.

## **Odstraňovanie súborov**

Súbory môžete odstrániť pomocou niektorej z nasledujúcich možností:

- Ťuknite na súbor zo zoznamu súborov, podržte ho a následne ťuknite na položku **Zmazať**.
- $\cdot$  Ťuknite na položku  $\overline{\mathfrak{m}}$  v zozname súborov a odstráňte požadované súbory.
- Odstránené súbory sa automaticky premiestnia do priečinka *Kôš* a v aplikácii Galéria ich možno obnoviť do 7 dní.
- Súbory úplne odstránite ťuknutím na položku jxi. V takom prípade súbory nemožno obnoviť.

### **Zdieľanie súborov**

Súbory môžete zdieľať pomocou niektorej z nasledujúcich možností:

- Počas zobrazenia fotografie môžete ťuknutím na položku  $\ll^{\circ}$  zdieľať súbor prostredníctvom požadovanej metódy.
- Počas zobrazenia videa môžete ťuknutím na položky > **Zdieľ.** zdieľať súbor prostredníctvom požadovanej metódy.
- Ťuknutím na položku  $\ll^0$  zo zoznamu súborov vyberte súbory a zdieľajte ich prostredníctvom požadovanej metódy.

# **Kontakty**

### **Prehľad kontaktov**

Môžete ukladať a spravovať kontakty. Ťuknite na položky **Dôležité** *Kontakty*.

## *Pridávanie kontaktov*

#### *Pridávanie nových kontaktov*

- *1* Na obrazovke zoznamu kontaktov ťuknite na položku .
- *2* Zadajte podrobnosti kontaktu a ťuknite na položku **ULOŽIŤ**.

#### *Importovanie kontaktov*

Môžete importovať kontakty z iného úložného zariadenia.

- 1 Na obrazovke zoznamu kontaktov ťuknite na položky  $\frac{1}{2}$  > Správa *kontaktov* **Importovať**.
- *2* Vyberte zdrojové a cieľové umiestnenie kontaktu, ktorý chcete importovať, a ťuknite na položku *OK*.
- *3* Vyberte kontakty a ťuknite na položku **IMPORTOVAŤ**.

#### *Pridávanie kontaktov do zoznamu rýchlych volieb*

- 1 Na obrazovke zoznamu kontaktov ťuknite na položky  $\cdot$  > Rýchle **voľby**.
- *2* Ťuknite na položku **Pridať kontakt** z čísla rýchlej voľby.
- *3* Vyberte kontakt.

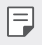

• Ak chcete pridať číslo rýchlej voľby, počas pridávania nového kontaktu ťuknite na položku  $\frac{12}{35}$ .

## **Vyhľadávanie kontaktov**

Kontakty môžete vyhľadávať pomocou niektorej z nasledujúcich možností:

- Ťuknite na položku  $\bigcirc$  z hornej časti zoznamu kontaktov a potom zadajte kontaktné informácie alebo telefónne číslo.
- Posúvajte zoznam kontaktov nahor alebo nadol.
- V registri na obrazovke zoznamu kontaktov ťuknite na prvé písmeno príslušného kontaktu.
- $\check{\tau}$ uknite na položku  $\bigcirc$  z hornej časti zoznamu kontaktov a potom 冃 zadajte kontaktné informácie alebo telefónne číslo, aby sa zobrazili všetky podrobnosti vyhľadávania z denníkov hovorov, kontaktov a skupín.

# *Zoznam kontaktov*

#### *Upravovanie kontaktov*

- *1* Na obrazovke zoznamu kontaktov vyberte kontakt.
- *2* Na obrazovke podrobností kontaktu ťuknite na položku a podrobnosti upravte.
- *3* Ťuknutím na položku **ULOŽIŤ** zmeny uložte.

#### **Odstraňovanie kontaktov**

Kontakty môžete odstrániť pomocou niektorej z nasledujúcich možností:

- Na obrazovke zoznamu kontaktov sa dotknite kontaktu, ktorý chcete odstrániť, podržte ho a potom ťuknite na položku **Zmazať kontakt**.
- Na obrazovke zoznamu kontaktov ťuknite na položky > Zmazať.

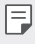

• Odstránené kontakty nie je možné obnoviť.

#### **Pridávanie obľúbených položiek**

Často používané kontakty môžete zaregistrovať ako obľúbené položky.

- *1* Na obrazovke zoznamu kontaktov vyberte kontakt.
- 2 Na obrazovke podrobností kontaktu ťuknite na položku  $\chi$ .

#### *Vytváranie skupín*

- *1* V zozname skupín kontaktov ťuknite na položku .
- *2* Zadajte názov novej skupiny.
- *3* Ťuknite na položku **Pridať členov**, vyberte kontakty a ťuknite na položku **PRIDAŤ**.
- *4* Ťuknutím na položku **ULOŽIŤ** novú skupinu uložte.

# **QuickMemo+**

## **Prehľad funkcie QuickMemo+**

Pomocou tejto funkcie pokročilého poznámkového bloku môžete vytvárať kreatívne poznámky so širokou ponukou možností, ako napríklad správa obrázkov a snímok obrazovky, ktoré bežný poznámkový blok nepodporuje.

## *Vytvorenie poznámky*

- *1* Ťuknite na položky **QuickMemo+**.
- 2 Ťuknutím na položku + vytvoríte poznámku.
	- $\checkmark$ : Uloženie poznámky.
	- ← : Zrušenie predchádzajúcej úpravy.
	- $\leftrightarrow$ : Zopakovanie naposledy odstránených úprav.
	- $\cdot$   $\top$ : Zadanie poznámky pomocou klávesnice.
	- $\oslash$ : Písanie poznámok rukou.
	- $\Diamond$ : Vymazanie poznámok písaných rukou.
	- $\cap$ : Priblíženie alebo oddialenie, otočenie alebo vymazanie častí rukou písanej poznámky.
	- : Zobrazenie ďalších možností.
- 3 Ťuknutím na položku v uložte poznámku.

### *Písanie poznámok na fotografiu*

- *1* Ťuknite na položky **QuickMemo+**.
- *2* Ťuknutím na položku nasnímajte fotografiu a potom ťuknite na položku *OK*.
	- Fotografia sa automaticky vloží do poznámkového bloku.
- *3* Ak chcete napísať poznámky na fotografiu, ťuknite na položku alebo  $\not\!\mathscr{D}$ .
	- Napíšte poznámky na fotografiu rukou.
	- Zadajte text pod fotografiu.
- 4 Ťuknutím na položku v uložte poznámku.

### *Písanie poznámok na snímku obrazovky*

- *1* Keď sa zobrazuje obrazovka, ktorú chcete zaznamenať, potiahnite stavový riadok nadol a ťuknite na položku  $Z$ .
	- Snímka obrazovky sa zobrazí ako motív pozadia poznámkového bloku. Nástroje pripomienok sa zobrazia v hornej časti obrazovky.
- *2* Orežte obrázok (v prípade potreby) a podľa potreby zaznamenajte poznámky.
	- Napíšte poznámky na fotografiu rukou.
- 3 Ťuknite na položku  $\swarrow$  a uložte poznámky na požadované miesto.
	- Uložené poznámky možno prezerať v aplikácii **QuickMemo+** alebo *Galéria*.
	- Ak chcete ukladať poznámky stále na to isté miesto, začiarknite políčko **Predvolene používať pre túto činnosť** a zvoľte príslušnú aplikáciu.
	- 同 • Môžete zaznamenať celú obrazovku pomocou funkcie zaznamenania s posunom.
		- Počas používania aplikácie, ako je napríklad Správa alebo Chrome, potiahnite panel oznámení nadol a potom ťuknutím na položky **Capture+** *Roztiahnuté* zaznamenajte celú obrazovku, ktorú si práve prezeráte, ako jeden súbor.
		- Táto funkcia je k dispozícii len v niektorých aplikáciách, ktoré podporujú funkciu zaznamenania s posunom.
		- Ak chcete zmeniť usporiadanie poznámok, stiahnite dva prsty k sebe, resp. ich roztiahnite od seba.

# **Funkcie na nahrávanie zvuku**

Funkcia HD Audio Rekordér umožňuje ručne nakonfigurovať nastavenia zvuku, aby ste mohli nahrávať zvuk podľa vášho prostredia.

#### **Režimy nahrávania**

Zvukový súbor vo vysokom rozlíšením môžete nahrať tak, že vyberiete a nakonfigurujete požadovaný zvukový režim, ktorý zodpovedá prostrediu nahrávania.

Ťuknite na položky **Dôležité** *HD Audio Rekordér* .

#### *Normálne*

Zvuk môžete nahrať bez dodatočných nastavení.

#### *Koncert*

Môžete nahrať zvuk na koncerte alebo inom hudobnom podujatí.

#### *Vlastný*

Môžete ručne nakonfigurovať požadované nastavenia na nahrávanie zvuku.

# **Režim Štúdio**

V režime Štúdio môžete prehrávať zvukový súbor alebo hudbu a súčasne nahrávať svoj hlas, vytvoriť zložený zvuk viacnásobnou nahrávkou svojho hlasu a nahrať komentáre do pôvodného zvukového súboru prezentujúceho alebo hovoriacej osoby.

- *1* Ťuknite na položky **Dôležité** *HD Audio Rekordér Vlastné*.
- 2 Ťuknite na položky  $\sqrt{1+x^2}$
- *3* Vyberte zvukový súbor, ktorý sa má použiť ako hudba na pozadí.
- 4 Ťuknutím na položku **o** nahrajte hlas.
- 5 Ťuknutím na položku **□** uložte nahratý súbor.

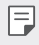

• Hudbu na pozadí možno prehrávať len prostredníctvom slúchadiel. Pred používaním tejto funkcie nezabudnite pripojiť slúchadlá.

# **Hodiny**

# *Budík*

Môžete nastaviť budík tak, aby sa spustil v nastavenom čase.

- *1* Ťuknite na položky *Hodiny Budík*.
- 2 Ťuknutím na položku **+** pridáte nový budík.
- *3* Zadajte nastavenia budíka a ťuknite na položku **ULOŽIŤ**.
	- Ak vyberiete už nastavený budík, môžete tento budík upraviť. 冃
		- Ak chcete odstrániť budík, ťuknite na položku  $\overline{||u|}$  navrchu obrazovky. Prípadne ťuknite na príslušný budík a podržte ho.

# **Svetový čas**

Môžete zobraziť aktuálny čas v rôznych mestách po celom svete.

- *1* Ťuknite na položky *Hodiny* **Svetový čas**.
- 2 Ťuknite na položku **a** pridajte mesto.

# **Časovač**

Môžete nastaviť časovač tak, aby po zadanom časovom intervale spustil budík.

- *1* Ťuknite na položky *Hodiny* **Časovač**.
- *2* Zadajte čas a ťuknite na položku **Spustiť**.
	- Časovač prerušíte ťuknutím na položku *Pauza*. Časovač opäť spustíte ťuknutím na položku **Pokračovať**.
- *3* Ťuknutím na položku **Zastaviť** zastavíte upozornenie časovača.

# *Stopky*

Pomocou stopiek môžete zaznamenávať časy jednotlivých kôl.

- *1* Ťuknite na položky *Hodiny Stopky*.
- *2* Ťuknutím na položku **Spustiť** spustíte stopky.
	- Čas kola zaznamenáte ťuknutím na položku *Kolo*.
- *3* Ťuknutím na položku *Pauza* stopky pozastavíte.
	- Stopky opäť spustíte ťuknutím na položku **Pokračovať**.
	- Ak chcete vymazať všetky záznamy a spustiť stopky nanovo, ťuknite na položku **Resetovať**.

# **Kalendár**

### **Prehľad kalendára**

Pomocou kalendára môžete spravovať udalosti a úlohy.

### *Pridávanie udalostí*

- *1* Ťuknite na položky **Dôležité** *Kalendár*.
- 2 Vyberte dátum a ťuknite na položku <sup>+</sup>.
- *3* Zadajte podrobnosti udalosti a ťuknite na položku **ULOŽIŤ**.

# *Synchronizácia udalostí*

Ťuknite na položky *Kalendáre na synchronizáciu* a vyberte kalendár, ktorý sa má synchronizovať.

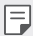

• Pri uložení udalostí zo zariadenia do vášho konta Google sa udalosti automaticky synchronizujú aj s kalendárom Google. S kalendárom Google potom môžete synchronizovať iné zariadenia, aby v týchto zariadeniach boli rovnaké udalosti ako vo vašom zariadení a aby ste mohli spravovať vaše udalosti na týchto zariadeniach.

# **Úlohy**

Do zariadenia môžete zaregistrovať úlohy v záujme jednoduchej správy harmonogramov.

- *1* Ťuknite na položky **Dôležité** *Úlohy*.
- 2 Ťuknutím na položku **+** pridajte úlohu.
- *3* Zadajte podrobnosti udalosti a následne ťuknite na položku **ULOŽIŤ**.

# **Hudba**

Môžete prehrávať a spravovať skladby alebo hudobné albumy.

- *1* Ťuknite na položky **Dôležité** *Hudba*.
- *2* Vyberte kategóriu.
- *3* Vyberte hudobný súbor.

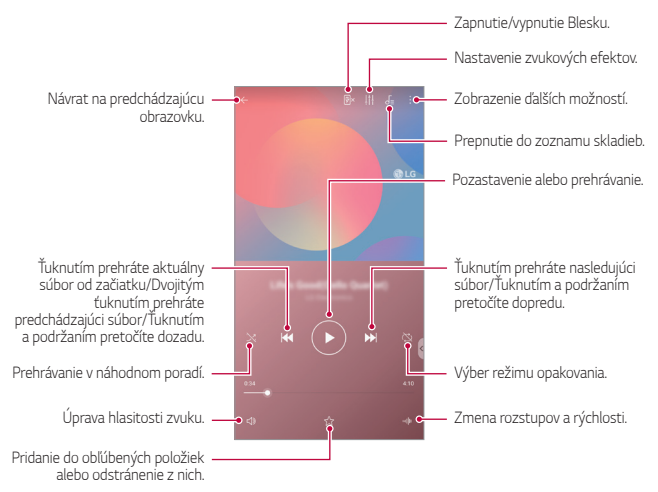

- Niektoré formáty súborov nemusia byť v závislosti od nainštalovaného 冃 softvéru podporované.
	- Súbory prekračujúce limit veľkosti môžu spôsobiť chybu.
	- Hudobné súbory môžu byť chránené vlastníkmi medzinárodných autorských práv alebo zákonmi o autorských právach. Na skopírovanie hudobného súboru môže byť nutné najprv získať zákonné povolenie. Pred prevzatím alebo kopírovaním hudobného súboru si najprv overte zákony o autorských právach pre príslušnú krajinu.
	- Tento model podporuje prehrávanie zvuku vo formáte Hi-Fi. Pri zvukových súboroch Hi-Fi sa zobrazuje ikona Hi-Fi.

# **Nástroj na spúšťanie hier**

Nástroj na spúšťanie hier môžete použiť na zobrazenie úplného zoznamu nainštalovaných hier alebo na stlmenie alebo vypnutie oznámení počas hrania hier.

- *1* Ťuknite na položky **Dôležité Nástroj na spúšťanie hier**.
- *2* Vyberte požadovanú možnosť.

# **Kalkulačka**

Môžete využívať dva typy kalkulačiek: jednoduchú kalkulačku a vedeckú kalkulačku.

- *1* Ťuknite na položky **Dôležité Kalkulačka**.
- *2* Na výpočty použite klávesnicu.

# **LG Health**

# **Prehľad aplikácie LG Health**

Môžete sa starať o svoje zdravie a dodržiavať správne cvičebné návyky tým, že budete sledovať vykonávané cvičenia.

## **Začíname s aplikáciou LG Health**

Aplikáciu LG Health môžete nakonfigurovať po jej prvom spustení alebo po obnovení.

- *1* Ťuknite na položky **Dôležité** *LG Health*.
- *2* Konfiguráciu dokončite podľa pokynov na obrazovke.

### **Používanie aplikácie LG Health**

Môžete zobraziť hlavné údaje aplikácie LG Health a spravovať informácie o objeme fyzického cvičenia a zdraví.

- *1* Ťuknite na položky **Dôležité** *LG Health*.
- *2* Dostupné sú tieto možnosti.

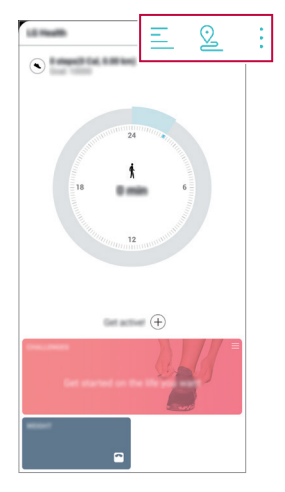

- $\cdot \equiv$ : Zobrazenie záznamu cvičení pre deň, ktorý chcete skontrolovať.
- ·  $\Omega$ : Začiatok sledovania cvičenia. Pre každý typ cvičenia sa zaznamenáva trasa a objem fyzického cvičenia.
- $\cdot$  : Nastavenie denných cvičebných cieľov vrátane počtu kalórií a krokov alebo určenie rôznych nastavení aplikácie LG Health.
- Údaje o zdraví z aplikácie LG Health slúžia iba na informovanie 冃 používateľa a nemožno ich používať na účely prevencie, liečby, diagnostiky ochorení ani na iné zdravotnícke účely.
	- Aplikácia LG Health sa môže líšiť alebo nemusí byť dostupná v závislosti od krajiny a poskytovateľa služieb. Funkcie aplikácie LG Health, ktoré sú dostupné, a aplikácie, ktoré možno do aplikácie LG Health pridať, sa môžu líšiť v závislosti od konkrétnej krajiny. Je to spôsobené rozdielmi v zákonoch a predpisoch.

# **E-mail**

### **Prehľad e-mailov**

V zariadení môžete zaregistrovať e-mailové konto a následne prostredníctvom zariadenia kontrolovať a odosielať e-maily.

• Ak používate mobilné dáta, v závislosti od používaného paušálu sa môžu 冃 účtovať poplatky za ich využitie. Ďalšie informácie vám poskytne váš poskytovateľ služieb.

#### *Registrovanie e-mailových kont*

Pri prvom použití e-mailovej aplikácie v nej zaregistrujte e-mailové konto.

- *1* Ťuknite na položky **Dôležité** *E-mail*.
- *2* Vyberte poskytovateľa e-mailových služieb.
- *3* Zadajte e-mailovú adresu a heslo a následne ťuknutím na položku **ĎALEJ** konto zaregistrujte.
	- Ak chcete manuálne zaregistrovať e-mailové konto, ťuknite na položku *MANUÁLNE NASTAVENIE* (v prípade potreby).

### *Spravovanie e-mailových kont*

Ak chcete zobraziť alebo upraviť nastavenia e-mailového konta, ťuknite na položky **: > Nastavenia**.

- Ak chcete pridať konto, ťuknite na položku **Pridať konto**.
- Ak chcete odstrániť konto, ťuknite na položky > Odstrániť účet.

### *Otvorenie iného e-mailového konta*

Ak máte zaregistrovaných viacero e-mailových kont a chcete zobraziť iné konto, ťuknite na položku  $=$ a vyberte zo zoznamu kont iné konto.

#### *Kontrolovanie e-mailov*

- 1 Ťuknite na položku = a vyberte e-mailovú schránku.
- *2* Zo zoznamu e-mailov vyberte e-mail.
	- Zobrazí sa príslušná e-mailová správa.

#### *Odosielanie e-mailov*

- *1* Ťuknite na položky .
- *2* Zadajte e-mailovú adresu príjemcu.
- *3* Zadajte predmet a samotnú správu.
	- Ak chcete priložiť súbory, ťuknite na položku  $\implies$
	- Ak chcete zobraziť voliteľné položky ponuky, ťuknite na položku :.
- 4 Ťuknutím na položku > e-mail odošlete.

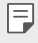

• Stiahnite prsty k sebe, resp. ich roztiahnite od seba, čím upravíte veľkosť písma v zozname e-mailov.

# **Správca súborov**

Môžete zobrazovať a spravovať súbory uložené v zariadení alebo v cloudových úložiskách.

- *1* Ťuknite na položky *Správa Správca súborov*.
- 2 Ťuknutím na položku <u>=</u> vyberte požadované miesto uloženia.

# **Smart Doctor**

Pomocou funkcie Smart Doctor môžete diagnostikovať stav zariadenia a optimalizovať ho.

Ťuknite na položky *Správa Smart Doctor*.

# **LG Mobile Switch**

Pomocou aplikácie LG Mobile Switch môžete jednoducho preniesť údaje zo starého do nového zariadenia.

- *1* Ťuknite na položky *Správa LG Mobile Switch*. Takisto môžete ťuknúť na položky *Nastavenia Všeobecné* **Zálohovať** *LG Mobile Switch*.
- *2* Podľa pokynov na obrazovke vyberte požadovaný spôsob prenosu.
	- Údaje konta Google sa nezálohujú. Pri synchronizácii konta Google 冃 sa údaje aplikácií Google, kontaktov Google, kalendára Google, aplikácie Google na spravovanie poznámok a aplikácií prevzatých zo služby Obchod Play automaticky ukladajú v aplikácii Disk.
		- Pred prenosom údajov plne nabite batériu, aby počas tohto procesu neprišlo k nechcenému vypnutiu zariadenia.

# **SmartWorld**

Môžete si prevziať rôzne hry, zvukový obsah, aplikácie a písma poskytované spoločnosťou LG Electronics. Prispôsobte si zariadenie podľa vlastných predstáv pomocou motívov domovskej obrazovky a písiem.

- 
- Ak používate mobilné dáta, v závislosti od používaného paušálu sa môžu účtovať poplatky za ich využitie.
	- Táto funkcia nemusí byť podporovaná v závislosti od oblasti alebo poskytovateľa služieb.
- *1* Ťuknite na položky **Služby SmartWorld**.
- *2* Ťuknite na položky *LG Konto* a potom sa prihláste.
- *3* Vyberte a prevezmite požadované položky obsahu.

#### **Prevzatie aplikácie SmartWorld**

Ak aplikácia SmartWorld nie je nainštalovaná, prevezmite ju podľa nasledujúcich krokov.

- *1* Ťuknite na položky *Nastavenia Všeobecné Centrum aktualizácií Aktualizácie aplikácií*.
- *2* Zo zoznamu vyberte položku **SmartWorld** a ťuknite na položku **Prevziať**.

# **RemoteCall Service**

Na vašom zariadení je možné vykonať diaľkovú diagnostiku v záujme riešenia problémov. Podľa nasledujúcich pokynov zavolajte najprv do strediska služieb zákazníkom spoločnosti LG:

- Ak chcete túto funkciu používať, najprv musíte vyjadriť súhlas s jej 冃 používaním.
	- Ak používate mobilné dáta, v závislosti od používaného paušálu sa môžu účtovať poplatky za ich využitie.
- *1* Ťuknite na položky **Služby** *RemoteCall Service*.
- *2* Uskutočnite hovor do strediska služieb zákazníkom spoločnosti LG.
- *3* Po spojení hovoru podľa pokynov pracovníka služby zadajte šesťmiestne prístupové číslo.
	- Vaše zariadenie sa diaľkovo pripojí a spustí sa služba vzdialenej podpory.

# **Bunkové vysielanie**

V reálnom čase môžete sledovať rozosielané textové správy zamerané na výnimočné situácie, ako sú tajfúny, záplavy či zemetrasenia.

Ťuknite na položky **Služby** *Bunkové vysielanie*.

# **Aplikácie Google**

Po nastavení konta Google môžete využívať aplikácie Google. Okno registrácie konta Google sa zobrazí automaticky pri prvom použití aplikácie Google. Ak kontom Google nedisponujete, vytvorte si ho prostredníctvom tohto zariadenia. Podrobnosti o tom, ako sa aplikácia používa, nájdete v jej časti Pomocník.

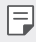

• Niektoré aplikácie nemusia byť funkčné v závislosti od oblasti alebo poskytovateľa služieb.

#### *Chrome*

Rýchly, jednoduchý a bezpečný webový prehliadač, vytvorený pre moderný web.

#### *Dokumenty*

Dokumenty sú nástroj na prácu s textom, ktorý zvyšuje produktivitu. Pomocou aplikácie Dokumenty môžete vytvárať, upravovať dokumenty a spolupracovať na ich vytváraní v reálnom čase.

#### *Disk*

Disk je aplikácia na ukladanie a zdieľanie súborov, ktorá umožňuje okamžite nájsť, zdieľať a spolupracovať na pracovných projektoch odkiaľkoľvek.

#### *Duo*

Slúži na jednoduché a kvalitné videohovory s priateľmi a rodinou na telefónoch so systémom Android a telefónoch iPhone.

#### *Gmail*

Služba Gmail je jednoducho použiteľná mailová aplikácia, ktorá zabezpečí vaše správy, zdokonalí inteligenciu vašej schránky a pomáha usporiadať správy.

### *Google*

Aplikácia Google vás informuje o veciach, ktoré vás zaujímajú. Nájdite rýchle odpovede, preskúmajte svoje záujmy a získajte informácie o príbehoch a aktualizáciách o témach, ktoré sú pre vás dôležité.

#### *Mapy*

Chystáte sa niekam? Cestujte s aplikáciou Mapy – aplikáciou, na ktorú sa môžete spoľahnúť pri GPS navigácii v reálnom čase. Poskytuje informácie o doprave, premávke a o miliónoch miest, napríklad recenzie a obľúbené časy.

### *Novinky*

Podrobné a aktuálne novinové správy agregované zo zdrojov po celom svete pomocou služby Google News.

### *Fotky*

Miesto pre všetky vaše fotky a videá. Automaticky sa usporiadavajú, aby ste mohli zdieľať a ukladať dôležité okamihy.

#### *Filmy a TV Play*

Možnosť prenajatia alebo zakúpenia filmov prostredníctvom konta Google. Po zakúpení je obsah možné prehrávať na ľubovolnom zariadení.

#### *Hudba Play*

Možnosť zakúpenia hudby zo služby Obchod Play. Prehrávanie hudby uloženej v zariadení.

#### **Tabuľky**

Tabuľky sú kolektívny nástroj na prácu s tabuľkami, ktorý zvyšuje produktivitu. Tabuľky môžete použiť na import, organizáciu a analýzu informácií v reálnom čase.

#### *Prezentácie*

Prezentácie Google sú kolektívny nástroj na vytváranie prezentácií, ktorý zvyšuje produktivitu. Pomocou funkcie Prezentácie môžete organizovať informácie, prezentovať výsledky a robiť rozhodnutia v reálnom čase.

#### *YouTube*

Sledujte obľúbené kanály, počúvajte obľúbenú hudbu a nahrávajte videá, ktoré chcete zdieľať s ľuďmi na celom svete.

#### *Poznámky*

Vytvárajte, upravujte a zdieľajte textové a fotografické poznámky s účtom Google.

#### *Asistent*

Vaše zariadenie obsahuje zabudovaného asistenta Google Assistant. Nájdite odpovede a vykonajte veci na cestách. Ak chcete začať, jednoducho klepnite na tlačidlo Google Assistant na bočnej strane telefónu alebo sa dotknite a podržte hlavné tlačidlo telefónu.

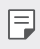

• Funkcia Google Assistant nie je k dispozícii vo všetkých jazykoch a krajinách.

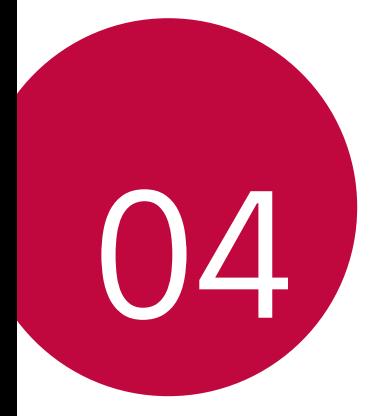

# *Nastavenia*

# *Nastavenia*

Nastavenia zariadenia si môžete prispôsobiť podľa svojich preferencií. Ťuknite na položky *Nastavenia*.

- $\cdot$  Ťuknite na položku $\operatorname{\mathsf{Q}}$  a zadaním kľúčového slova do poľa vyhľadávania zobrazte položku nastavenia.
	- Ťuknutím na položku prepnite režim zobrazenia. Táto používateľská príručka predpokladá, že používate režim Zobraz. kariet.

# **Sieť**

冃

### *Dual SIM*

Môžete konfigurovať Nastavenia duálnej SIM.

- *1* Na obrazovke nastavení klepnite na položku **Sieť** *Dual SIM*.
- *2* Prispôsobte nasledujúce funkcie:
	- *Karta SIM 1*: Zmena názvu a ikony karty SIM 1.
	- *Karta SIM 2*: Zmena názvu a ikony karty SIM 2.
	- *Farebná téma pre SIM kartu*: Zmena palety farieb ku kartám SIM.
	- **Režim úspory nákladov**: Zapnutie alebo vypnutie režimu úspory nákladov. Ak v režime úspory nákladov zatelefonujete kontaktu, ku ktorému je priradená konkrétna karta SIM, na hovor sa použije táto karta SIM, aj keď je druhá karta SIM aktívna (napríklad používa mobilné dáta).
	- **Mobilné dáta**: Výber karty SIM, ktorú chcete použiť na mobilné dátové služby. Túto funkciu môžete aj vypnúť.
	- **Prenos dát v roamingu**: Výberom tejto možnosti v zariadení povolíte používanie mobilných dát v roamingu mimo pokrytia vašej domácej siete.
	- **Mobilné dáta počas hovorov**: Prístup k mobilným údajom dočasne pomocou karty SIM bez predvolených údajov počas hlasového hovoru HD s rovnakou kartou.

# *Wi-Fi*

Môžete sa pripojiť k zariadeniam v blízkosti prostredníctvom siete Wi-Fi.

#### **Pripojenie k sieti Wi-Fi**

- *1* Na obrazovke nastavení ťuknite na položky **Sieť** *Wi-Fi*.
- 2 Ťuknutím na položku ∩ ju aktivujete.
	- Automaticky sa zobrazia dostupné siete Wi-Fi.
- *3* Vyberte sieť.
	- Môže byť potrebné zadať heslo danej siete Wi-Fi.
	- Pri sieťach, ku ktorým zariadenie už bolo pripojené, sa tento proces preskočí. Ak sa k určitej sieti Wi-Fi nechcete pripájať automaticky, ťuknite na danú sieť a potom ťuknite na položku **ZABUDNÚŤ**.

#### *Nastavenia siete Wi-Fi*

Na obrazovke nastavení ťuknite na položky **Sieť** *Wi-Fi*.

- **Prepnúť na mobilné údaje**: Ak je aktivovaná funkcia pripojenia prostredníctvom mobilných dát, ale zariadenie sa nemôže pripojiť k internetu prostredníctvom pripojenia Wi-Fi, zariadenie sa pripojí k internetu automaticky prostredníctvom mobilných dát.
- 

• Táto funkcia závisí od poskytovateľa služieb.

• : Prispôsobenie nastavení siete Wi-Fi.

### *Wi-Fi Direct*

Zariadenie môžete prepojiť s inými zariadeniami, ktoré podporujú technológiu Wi-Fi Direct, a zdieľať údaje priamo s nimi. Nie je potrebný prístupový bod. Pomocou technológie Wi-Fi Direct sa môžete prepojiť s viac než dvoma zariadeniami.

- *1* Na obrazovke nastavení ťuknite na položky **Sieť** *Wi-Fi* **Pokročilé Wi-Fi** *Wi-Fi Direct*.
	- Automaticky sa zobrazia zariadenia v okolí, ktoré podporujú technológiu Wi-Fi Direct.
- *2* Vyberte zariadenie.
	- Keď zariadenie prijme požiadavku o pripojenie, pripojenie sa nadviaže.

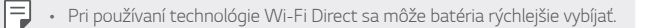

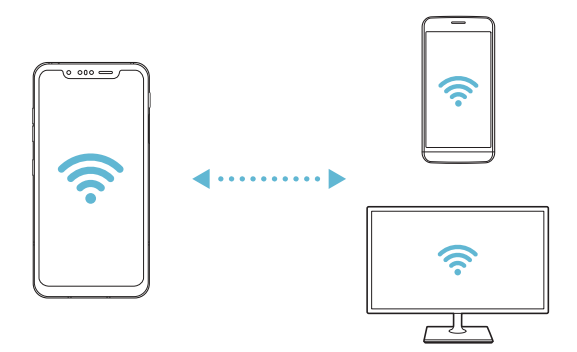

### **Bluetooth**

Zariadenia môžete prepojiť so zariadeniami v okolí, ktoré podporujú technológiu Bluetooth, a vzájomne si s nimi vymieňať údaje. Prepojte zariadenie s náhlavnou súpravou a klávesnicou s technológiou Bluetooth. Zariadenie sa tak ľahšie ovláda.

#### **Spárovanie s iným zariadením**

- *1* Na obrazovke nastavení ťuknite na položky **Sieť Bluetooth**.
- 2 Ťuknutím na položku ∩ ju aktivujete.
	- Automaticky sa zobrazia dostupné zariadenia.
	- $\cdot$  Zoznam zariadení obnovíte ťuknutím na položku $\binom{7}{2}$ .

• V zozname sa zobrazujú len zariadenia nastavené ako viditeľné.

- *3* Vyberte zariadenie zo zoznamu.
- *4* Vykonajte overenie podľa pokynov na obrazovke.
- 冃
- Pri zariadeniach, s ktorými už pripojenie bolo nadviazané, sa tento krok preskakuje.

#### **Odosielanie údajov prostredníctvom rozhrania Bluetooth**

- *1* Vyberte súbor.
	- Môžete odosielať multimediálne súbory alebo kontakty.
- *2* Ťuknite na položky **Bluetooth**.
- *3* Vyberte cieľové zariadenie pre daný súbor.
	- Súbor sa odošle ihneď, keď ho cieľové zariadenie prijme.

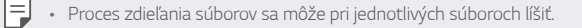

## **Mobilné údaje**

Môžete zapnúť alebo vypnúť mobilné dáta. Taktiež môžete spravovať používanie mobilných dát.

#### **Zapnutie mobilných dát**

- *1* Na obrazovke nastavení ťuknite na položky **Sieť Mobilné údaje**.
- 2 Ťuknutím na položku ∩ ju aktivujete.

#### **Prispôsobenie nastavení mobilných dát**

- *1* Na obrazovke nastavení ťuknite na položky **Sieť Mobilné údaje**.
- *2* Prispôsobte nasledujúce nastavenia:
	- **Mobilné údaje**: Nastavenie používania dátového pripojenia v mobilných sieťach.
	- **Obmedzenie používania mobilných dát**: Nastavenie limitu používania mobilných dát, pri dosiahnutí ktorého sa používanie mobilných dát zablokuje.
	- $\div$ : Prispôsobenie nastavení mobilných dát.

#### **Nastavenia hovorov**

Môžete prispôsobiť nastavenia hovorov, napríklad možnosti hlasových hovorov a medzinárodných hovorov.

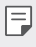

- Niektoré funkcie nemusia byť podporované v závislosti od oblasti alebo poskytovateľa služieb.
- *1* Na obrazovke nastavení ťuknite na položky **Sieť** *Nastavenia*  **hovorov**.
- *2* Prispôsobte nastavenia.

# **Tethering**

#### **Tethering USB**

Zariadenie môžete prepojiť s iným zariadením prostredníctvom rozhrania USB a zdieľať mobilné dáta.

- *1* Prepojte zariadenie s inými zariadeniami prostredníctvom kábla USB.
- *2* Na obrazovke nastavení ťuknite na položky **Sieť Tethering Tethering USB** a potom aktivujte funkciu ťuknutím na položku .
	- Táto možnosť využíva mobilné dáta a v závislosti od používaného 冃 paušálu sa môžu účtovať poplatky za ich využitie. Ďalšie informácie vám poskytne váš poskytovateľ služieb.
		- Pri pripojení k počítaču si prevezmite ovládač USB z lokality www.lg.com a nainštalujte ho do počítača.
		- Keď je zapnuté zdieľanie pripojenia prostredníctvom rozhrania USB, nie je možné odosielať ani prijímať súbory medzi zariadením a počítačom. Aby ste mohli odosielať a prijímať súbory, vypnite zdieľanie pripojenia prostredníctvom rozhrania USB.
		- Zdieľanie pripojenia podporujú operačné systémy Windows XP a novšie, ako aj systém Linux.

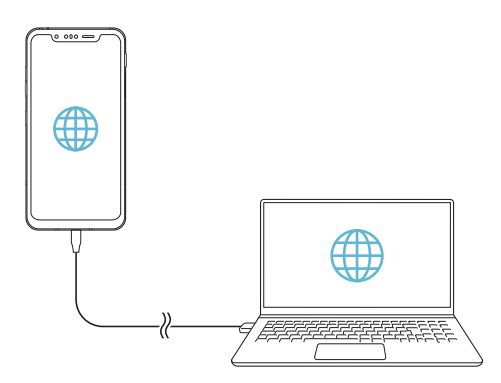

## **Wi-Fi Prístupový bod**

Zariadenie môžete nastaviť ako bezdrôtový smerovač tak, aby sa iné zariadenia mohli pripojiť k internetu pomocou mobilných dát tohto zariadenia.

- *1* Na obrazovke nastavení ťuknite na položky **Sieť Tethering** *Wi-Fi*  **Prístupový bod** a potom aktivujte funkciu ťuknutím na položku o
- *2* Ťuknite na položku **Nastavenie pre Wi-Fi prístupový bod** a zadajte Názov Wi-Fi (SSID) a heslo.
- *3* Zapnite rozhranie Wi-Fi na druhom zariadení a zo zoznamu sietí Wi-Fi vyberte názov siete zariadenia.
- *4* Zadajte heslo siete.
	- Táto možnosť využíva mobilné dáta a v závislosti od používaného F paušálu sa môžu účtovať poplatky za ich využitie. Ďalšie informácie vám poskytne váš poskytovateľ služieb.
		- Ďalšie informácie sú k dispozícii na tejto webovej lokalite: http://www.android.com/tether#wifi

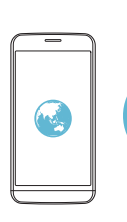

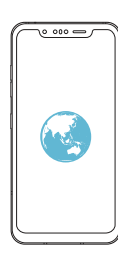

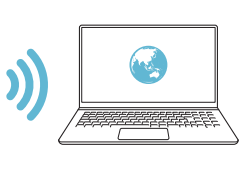

**Časovač vypnutia prístupového bodu Wi-Fi**

Ak sa prístupový bod nepoužíval počas určitého časového obdobia, automaticky sa odpojí. Môžete nastaviť čas automatického odpojenia.

### **Spojenie pomocou Bluetooth**

Zariadenie pripojené pomocou rozhrania Bluetooth sa môže pripojiť k internetu prostredníctvom mobilných dát tohto zariadenia.

- *1* Na obrazovke nastavení ťuknite na položky **Sieť Tethering Spojenie pomocou Bluetooth** a potom aktivujte funkciu ťuknutím na položku .
- *2* Na obidvoch zariadeniach zapnite rozhranie Bluetooth a spárujte ich.
	- Táto možnosť využíva mobilné dáta a v závislosti od používaného 冃 paušálu sa môžu účtovať poplatky za ich využitie. Ďalšie informácie vám poskytne váš poskytovateľ služieb.
		- Ďalšie informácie sú k dispozícii na tejto webovej lokalite: http://www.android.com/tether#Bluetooth\_tethering

#### **Pomoc**

Môžete si pozrieť pomocníka s informáciami o používaní zdieľania pripojenia a prístupových bodov.

Na obrazovke nastavení ťuknite na položky **Sieť Tethering Pomoc**.

# **Zdieľanie obrazovky**

Obsah obrazovky a zvuk zariadenia môžete prehrať na inom zariadení, napríklad na televízore, s podporou funkcie Miracast.

- *1* Na obrazovke nastavení ťuknite na položky **Sieť Zdieľanie obrazovky**.
- 2 Ťuknutím na položku ∩ ju aktivujete.
- *3* Vyberte zariadenie zo zoznamu zariadení v okolí.
	- Ak sa požadované zariadenie nezobrazuje, obnovte zoznam ťuknutím na položku **HĽADAŤ**.
	- Po pripojení k zariadeniu sa na ňom zobrazí obrazovka vášho zariadenia.

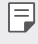

• Zdieľanie obrazovky sa automaticky vypne, ak sa v blízkosti nenachádza žiadne zariadenie kompatibilné so zdieľaním.

# *NFC*

Zariadenie môžete používať ako dopravnú kartu alebo kreditnú kartu. Môžete tiež zdieľať údaje s iným zariadením.

- *1* Na obrazovke nastavení ťuknite na položky **Sieť** *NFC*.
- 2 Ťuknutím na položku ju aktivujete.
	- Priložením vášho zariadenia k inému zariadeniu, ktoré podporuje funkciu NFC, umožníte zdieľanie dát.
	- Anténa NFC sa môže nachádzať na rôznych miestach v závislosti od 冃 typu zariadenia. Podrobnosti o oblasti antény NFC nájdete v časti [Prehľad komponentov](#page-623-0).

# **Android Beam**

Priložením zadnej časti zariadenia k inému zariadeniu môžete zdieľať súbory. Môžete tiež zdieľať súbory vrátane hudby, videí alebo kontaktov a otvoriť webovú lokalitu alebo spustiť aplikáciu z iného zariadenia.

- *1* Na obrazovke nastavení ťuknite na položky **Sieť Android Beam**.
- *2* Priložte zadnú stranu zariadenia k inému zariadeniu.
- 冃

• Anténa NFC sa môže nachádzať na rôznych miestach v závislosti od typu zariadenia. Podrobnosti o oblasti antény NFC nájdete v časti [Prehľad komponentov](#page-623-0).

# **Panel zdieľania**

Obsah z aplikácií Galéria, Hudba a Správca súborov môžete zdieľať so zariadeniami v okolí. Taktiež môžete zdieľať obsah s konkrétnymi osobami v aplikáciách, ktoré pracujú so službou Google Direct Share.

- *1* Na obrazovke nastavení ťuknite na položky **Sieť Panel zdieľania**.
- 2 Ťuknutím na položku **v**ovpnite jednotlivé možnosti.
#### **Zdieľanie súboru**

Môžete odosielať a prijímať súbory medzi vaším zariadením a inými zariadeniami či tabletmi LG.

- *1* Na obrazovke nastavení ťuknite na položky **Sieť Zdieľanie súboru**.
- *2* Prispôsobte nasledujúce nastavenia:
	- **G8S ThinQ**: Zmena názvu zariadenia.
	- **Uložiť do**: Nastavenie cieľového priečinka na ukladanie súborov odoslaných z iných zariadení.
	- **Zdieľanie súboru**: Povolenie prijímania súborov odoslaných z iných zariadení.
	- **SmartShare Beam**: Zdieľanie súborov s inými zariadeniami prostredníctvom funkcie SmartShare Beam.
	- **Pomoc**: Zobrazí sa pomoc k zdieľaniu súborov.

#### **Server médií**

Môžete zdieľať mediálny obsah zo zariadenia s ostatnými zariadeniami v okolí, ktoré podporujú technológiu DLNA.

- *1* Na obrazovke nastavení ťuknite na položky **Sieť Server médií**.
- *2* Prispôsobte nasledujúce nastavenia:
	- **Zdieľanie obsahu**: Zdieľanie obsahu vo vašom zariadení so zariadeniami v okolí.
	- **G8S ThinQ**: Nastavenie názvu zariadenia.
	- **Môj zdieľaný obsah**: Výber typu mediálneho obsahu, ktorý chcete zdieľať s inými zariadeniami.
	- **Povolené zariadenia**: Zobrazenie zoznamu zariadení, ktoré majú povolený prístup k obsahu vášho zariadenia.
	- **Nepovolené zariadenia**: Zobrazenie zoznamu zariadení, ktoré nemajú povolený prístup k obsahu vášho zariadenia.

#### *LG AirDrive*

Pomocou svojho konta LG môžete prostredníctvom počítača spravovať súbory uložené v zariadení. Nepotrebujete pripojenie cez rozhranie USB.

- *1* Na obrazovke nastavení ťuknite na položky **Sieť** *LG AirDrive*.
- *2* Prihláste sa pomocou toho istého konta LG v softvéri LG Bridge na počítači a v aplikácii *LG AirDrive* na zariadení.
	- Softvér LG Bridge je možné prevziať z lokality www.lg.com.
- *3* Spravujte súbory v zariadení prostredníctvom počítača.

#### **MirrorLink**

Zariadenie môžete pripojiť k automobilu prostredníctvom rozhrania USB a používať aplikáciu MirrorLink nainštalovanú v zariadení prostredníctvom zábavného systému alebo autorádia vozidla.

- 同 • Táto aplikácia je k dispozícii iba v automobiloch, ktoré podporujú technológiu MirrorLink.
	- Prevezmite aplikáciu MirrorLink z obchodu alebo služby s aplikáciami. Bližšie informácie nájdete na stránke https://mirrorlink.com/apps.
	- Niektoré funkcie môžu byť pri používaní funkcie MirrorLink obmedzené kvôli bezpečnosti vodiča.
- *1* Na obrazovke nastavení ťuknite na položky **Sieť MirrorLink**.
- *2* Zariadenie pripojte k automobilu pomocou USB kábla a zapnite funkciu **Pripojenie pomocou USB kábla**.
	- Ak sa vaše zariadenie pripojí k vozidlu, ktoré podporuje automatické 冃 pripojenie pomocou funkcie MirrorLink, na vašom zariadení sa automaticky aktivuje funkcia Pripojenie pomocou USB kábla.
		- Ťuknutím na položku môžete nakonfigurovať automatické pripojenie funkcie MirrorLink pomocou USB.

### **Tlač**

Zariadenie môžete prepojiť s tlačiarňou s rozhraním Bluetooth a tlačiť fotografie či dokumenty uložené v zariadení.

*1* Na obrazovke nastavení ťuknite na položky **Sieť Tlač**.

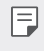

• Ak požadovaná tlačiareň nie je v zozname, nainštalujte ovládač tlačiarne z obchodu s aplikáciami.

- 2 Ťuknutím na položku i ju aktivujete.
- *3* Na obrazovke zoznamu tlačiarní vyberte požadovanú tlačiareň.
	- Ak chcete pridať tlačiareň, ťuknite na položky  $\cdot$  > Pridanie **tlačiarní**.
	- Ak chcete vyhľadávať názov tlačiarne, ťuknite na položky  $\div$  > **Hľadať**.
	- Na obrazovke zoznamu tlačiarní ťuknite na položky > *Nastavenia*.
- 4 Vyberte súbor a ťuknite na položky  $\div$  > Vytlačiť.
	- Dokument sa vytlačí.
	- Ak nemáte konto Google, ťuknutím na položku **Pridať konto** si ho 冃 vytvorte.

### **Režim za letu**

Môžete vypnúť funkcie hovorov a mobilných dát. Keď je tento režim zapnutý, zostávajú naďalej dostupné funkcie, pri ktorých sa neprenášajú dáta, ako napríklad hry či prehrávanie hudby.

- *1* Na obrazovke nastavení ťuknite na položky **Sieť Režim za letu**.
- *2* Ťuknite na položku **ZAPNÚŤ** na obrazovke potvrdenia.

#### **Mobilné siete**

Môžete prispôsobiť nastavenia mobilných sietí.

- *1* Na obrazovke nastavení ťuknite na položky **Sieť Mobilné siete**.
- *2* Prispôsobte nasledujúce nastavenia:
	- **Prenos dát v roamingu**: Prehľadávanie internetu, používanie e-mailov, multimediálnych správ a iných dátových služieb v zahraničí.
	- **Režim siete**: Výber typu siete.
	- **Názvy prístupových bodov**: Zobrazenie alebo zmena prístupového bodu na používanie mobilných dátových služieb. Ak chcete zmeniť prístupový bod, vyberte si niektorý zo zoznamu prístupových bodov.
	- **Sieťoví operátori**: Vyhľadávanie sieťových operátorov a automatické pripojenie ku konkrétnej sieti.

#### *VPN*

Môžete sa pripojiť do bezpečnej virtuálnej siete, napríklad do intranetu. Taktiež môžete spravovať pripojené virtuálne súkromné siete.

#### **Pridanie siete VPN**

- *1* Na obrazovke nastavení ťuknite na položky **Sieť** *VPN*.
- 2 Ťuknite na položky  $+$ .
	- Táto funkcia je k dispozícii, len keď je aktivované uzamknutie obrazovky. 冃 Ak je uzamknutie obrazovky deaktivované, zobrazí sa obrazovka s oznámením. Ťuknite na položku **ZMENIŤ** na obrazovke s oznámením a aktivujte uzamknutie obrazovky. Podrobnosti nájdete v časti *[Nastavenie](#page-649-0)*  [uzamknutia obrazovky](#page-649-0).
- *3* Zadajte podrobnosti siete VPN a ťuknite na položku **ULOŽIŤ**.

#### **Konfigurácia nastavení siete VPN**

- *1* Ťuknite na sieť VPN zo zoznamu *VPNS*.
- *2* Zadajte podrobnosti používateľského konta siete VPN a ťuknite na položku **PRIPOJIŤ**.
	- Ak chcete uložiť podrobnosti konta, označte začiarkavacie políčko **Uložiť informácie o účte**.

#### **Privátny DNS**

Môžete nakonfigurovať možnosti funkcie Súkromný DNS (systém názvov domén).

- *1* Na obrazovke nastavení ťuknite na položky **Sieť Privátny DNS**.
- *2* Zvoľte požadovanú možnosť a ťuknite na položku **ULOŽIŤ**.

### *Zvuk*

Môžete si prispôsobiť nastavenia zvuku, vibrovania a oznámení. Na obrazovke nastavení ťuknite na položku *Zvuk* a prispôsobte nasledujúce nastavenia:

- **Zvukové profily**: Prepínanie režimu zvuku medzi možnosťami *Zvuk*, **Iba vibrovanie** alebo **Tichý**.
- **Hlasitosť**: Upravenie hlasitosti zvuku pre rozličné položky.
- **Vyzváňanie**: Nastavenie zvonenia pri prichádzajúcich hovoroch. Pridanie alebo odstránenie zvonení.
- **Ringtone ID**: Vytvorenie zvonenia pri prichádzajúcom hovore od konkrétneho kontaktu.
- **Tón zvonenia s vibrovaním**: Nastavenie zariadenia na súčasné vibrovanie a prehrávanie tónu vyzváňania.
- **Upozornenie bleskom na prichádzajúci hovor**: Nastavte blikanie blesku podľa vyzváňacieho tónu LG.
- **Zvuky oznámení**: Výber tónu oznámení. Možnosť nastavenia hudby uloženej v zariadení ako tónu oznámení.
- **Nevyrušovať**: Nastavenie času, rozsahu a typu aplikácií na prijímanie správ s oznámeniami. Možnosť prijímania správ s oznámeniami iba v konkrétne dni v týždni.
- **Kvalita zvuku a efekty**: Túto funkciu použite na nastavenie kvality zvuku a efektov počas prehrávania skladby alebo videa.
	- **Hlasitosť**: Upravenie hlasitosti zvuku pre rozličné položky.
	- **Normalizovanie hlasitosti**: Funkciu použite na normalizáciu hlasitosti rôznych zdrojov zvuku.
	- **Ekvalizér**: Túto funkciu použite na úpravu nastavení ekvalizéra.
	- **DTS:X 3D Surround**: Táto funkcia slúži na prehrávanie hudby alebo videa s trojrozmerným, pohlcujúcim a živým zvukom, keď sú pripojené slúchadlá, reproduktory alebo iné externé zvukové zariadenia. Podrobnosti nájdete v časti [DTS:X 3D Surround](#page-604-0).
- **Intenzita vibrácie**: Upravenie intenzity vibrovania.
- **Typ vibrácie**: Môžete vybrať typ vibrovania pri prichádzajúcich hovoroch.
- **Vibrácie pri ťuknutí**: Nastavenie vibrovania zariadenia pri ťuknutí na určité položky na obrazovke.
- **Zvuk klávesnice na vytáčanie**: Zvoľte zvukový efekt klávesnice pri vytáčaní.
- *Zvuk klávesnice LG*: Zvoľte zvukový efekt klávesnice LG.
- **Zvuk dotyku**: Zvoľte zvukový efekt po klepnutí na položku.
- **Zvuky uzamknutia obrazovky**: Zvoľte zvukový efekt pri zamknutí alebo odomknutí obrazovky.

## *Displej*

Môžete prispôsobiť podrobné nastavenia pre jednotlivé typy obrazovky. Na obrazovke nastavení ťuknite na položku **Displej** a prispôsobte nasledujúce nastavenia:

- **Základná obrazovka**: Prispôsobenie nastavení pre domovskú obrazovku. Podrobnosti nájdete v časti [Nastavenia úvodnej obrazovky](#page-647-0).
- **Tapeta & Motív**: Vyberte tapetu na obrazovku, motív, ikonu a AOD pre zariadenie.
- **Písmo**: Zmeňte veľkosť písma, tučné písmo alebo tvar písma.
- **Nový Second Screen**: Vyberte, ako sa bude zobrazovať stavový riadok a rohy aplikácií.
- **Úvodné dotykové tlačidlá**: Zmena usporiadania dotykových tlačidiel domovskej obrazovky alebo zmena farieb ich pozadia.
- **Always-on display**: Neustále zobrazovanie informácií, ako napríklad dátum, čas a oznámenia, aj keď je obrazovka vypnutá. Podrobnosti nájdete v časti [Obrazovka Always-on display](#page-618-0).
- **Zmena veľkosti aplik.**: Zmena veľkosti obrazovky pre aplikácie.

#### **Pomer strán** 冃

- Toto zariadenie používa pomer strán 18,7:9.
	- Niektoré prevzaté aplikácie nemusia podporovať pomer strán 18,7:9. V takom prípade vyberte najoptimálnejší pomer strán pre danú aplikáciu alebo požiadajte o ďalšie informácie poskytovateľa aplikácie.
	- Pomer strán pre jednotlivé aplikácie môžete vybrať ťuknutím na položky *Nastavenia* **Displej Zmena veľkosti aplik.** Vyberte požadovaný pomer strán spomedzi možností **Kompatibilita (16:9)**, **Štandardný (16,7:9)** *a* **Celá obrazovka**.
- **Veľkosť displeja**: Nastavenie položiek na obrazovke na veľkosť, ktorá je pre vás dobre viditeľná. Poloha niektorých položiek sa môže zmeniť.
- *True view*: Umožňuje úpravu jasu a farby obrazovku podľa svetelného zdroja.
- **Farba obrazovky**: Nastavte farbu, teplotu farieb alebo hodnoty RGB pre požadovanú obrazovku.

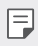

• Ak chcete obnoviť nastavenia, ťuknite na položku $\bigcirc$ 

- **Efekt HDR videa**: Použiť pri prehrávaní videa na celej obrazovke efekt HDR (vysoký dynamický rozsah), vďaka ktorému budú farby jasnejšie a živšie.
- **Praktické zobrazenie**: Nastavenie zariadenia tak, aby obmedzilo množstvo modrého svetla na obrazovke s cieľom znížiť namáhanie zraku.
- *Jas*: Zmena jasu obrazovky zariadenia pomocou posuvnej lišty. Ak chcete, aby sa jas obrazovky automaticky prispôsoboval intenzite okolitého osvetlenia, ťuknite na prepínač *AUTO*.
- *AUTO*: Nastavenie zariadenia tak, aby sa jas obrazovky automaticky prispôsoboval intenzite okolitého osvetlenia.
- **Automatická rotácia**: Automatické otočenie obrazovky podľa orientácie zariadenia.
- **Časový limit obrazovky**: Automatické vypnutie obrazovky pri ponechaní zariadenia po stanovený časový interval bez aktivity.
- **Šetrič obrazovky**: Zobrazenie šetriča obrazovky, keď je zariadenie pripojené k stojanu alebo nabíjačke. Výber typu zobrazovaného šetriča obrazovky.
- **Miniatúrne zobrazenie**: Zmenšenie veľkosti obrazovky, aby ste mohli zariadenie prakticky ovládať jednou rukou. Potiahnite dotykové tlačidlo Domov v spodnej časti obrazovky doľava alebo doprava.

### *Všeobecné*

#### **Uzamknutie obrazovky a zabezpečenie**

Nastavenia zabezpečenia a uzamknutia obrazovky si môžete prispôsobiť.

- **Google Play Protect**: Denne kontroluje vaše zariadenie a hľadá potenciálne škodlivé aplikácie.
- **Nájdi moje zariadenie**: Vzdialené sledovanie polohy zariadenia. Môžete tiež bezpečne ochrániť svoje údaje v prípade straty zariadenia.
- **Bezpečnostná aktualizácia**: Skontrolujte dostupné aktualizácie softvéru a upravte nastavenia automatickej inštalácie.
- **Vybrať zámku obrazovky**: Výber požadovaného spôsobu uzamknutia obrazovky. Podrobnosti nájdete v časti [Nastavenie uzamknutia](#page-649-0)  [obrazovky](#page-649-0).
- **Prispôsobenie obrazovky uzamknutia**: Zmeňte informácie zobrazené na uzamknutej obrazovke.
- **Nastavenia zabezpečeného zámku**: Zmeňte nastavenia funkcie Zabezpečené uzamknutie.
- **Odtlačky prsta**: Odomykanie obrazovky alebo obsahu pomocou odtlačku prsta. Podrobnosti nájdete v časti [Prehľad funkcie](#page-610-0)  rozpozn[ávania odtlačku prsta](#page-610-0).
- **Face Unlock**: Umožňuje vám odomknúť obrazovku rozpoznaním vašej tváre. Podrobnosti nájdete v časti [Prehľad funkcie odomykania tvárou](#page-613-0).
- **Hand ID**: Umožňuje vám odomknúť obrazovku pomocou vašej ruky. Podrobnosti nájdete v časti [Prehľad Hand ID](#page-608-0).
- **Zablokovanie obsahu**: Umožňuje nastavenie typu uzamknutia (heslo alebo vzor) vašich súborov v aplikáciách QuickMemo+ a Galéria.
- *Umiestnenie*: Môžete upraviť spôsob, akým konkrétne aplikácie využívajú informácie o vašej polohe.
- **Šifrovanie a poverenia**: Konfigurácia nastavení pre šifrovanie SD karty a prístupové oprávnenia.
	- **Šifrovať pamäť karty SD**: Zašifrovanie pamäťovej karty, aby ju nebolo možné používať v iných zariadeniach. Podrobnosti nájdete v časti [Šifrovanie pamäťovej karty](#page-653-0).
- **Zabezpečené spustenie**: Ochrana zariadenia pri zapnutí pomocou uzamknutia. Podrobnosti nájdete v časti [Nastavenia funkcie](#page-649-1)  [Zabezpečené spustenie](#page-649-1).
- **Ochrana poverení**: Zobrazenie typu pamäte, do ktorej sa budú ukladať bezpečnostné certifikáty.
- **Dôveryhodné prístupové oprávnenia**: Zobrazenie základných certifikátov od certifikačných autorít pre váš systém a certifikátov od certifikačných autorít nainštalované používateľom.
- **Poverenia používateľa**: Zobrazenie a zmena informácií o zabezpečených certifikátoch uložených v zariadení.
- **Inštalovať z úložiska**: Inštalácia zabezpečeného certifikátu z úložného priestoru.
- **Vymazať poverenia**: Odstránenie zabezpečených certifikátov a súvisiacich prístupových oprávnení nainštalovaných používateľom.
- **Nastaviť uzamknutie karty SIM**: Uzamknutie alebo odomknutie karty USIM alebo zmena hesla (PIN).
- **Zviditeľniť heslá**: Po zapnutí tohto nastavenia sa pri zadávaní hesla krátko zobrazí každý zadaný znak, aby ste videli, čo ste stlačili.
- **Správcovia zariadení**: Udelenie oprávnení na obmedzenie ovládania alebo používania zariadenia určitými aplikáciami.
- **Trust agents**: Zobrazenie a používanie dôveryhodných agentov nainštalovaných v zariadení.
- **Pripnutie obrazovky**: Zablokovanie obrazovky tak, aby bolo možné používať iba práve aktívnu aplikáciu.
- **Prístup k využ.**: Zobrazenie podrobností o používaní aplikácií v zariadení.

### **Aplikácie a oznámenia**

Môžete skontrolovať zoznam nainštalovaných aplikácií a konfigurovať nastavenia pre upozornenia, povolenia pre aplikácie a ďalšie.

- *1* Na obrazovke nastavení ťuknite na položky **Všeobecné** *Aplikácie a*  **oznámenia**.
- *2* Prispôsobte nastavenia.

### *Batéria*

Môžete prezerať aktuálne informácie o batérii alebo zapnúť režim úspory energie.

- *1* Na obrazovke nastavení ťuknite na položky **Všeobecné** *Batéria*.
- *2* Prispôsobte nasledujúce nastavenia:
	- **Využitie batérie**: Zobrazenie podrobností o používaní batérie.
	- **Percentuálne nabitie batérie v stavovom riadku**: Zobrazenie zostávajúcej úrovne nabitia batérie vo forme percentuálnej hodnoty na stavovom riadku.
	- **Optimalizované nabíjanie**: Automatická úprava rýchlosti nabíjania podľa vášho spôsobu nabíjania, aby sa znížilo zahrievanie a predĺžila životnosť batérie.
	- **Adaptívna batéria**: Umožňuje šetriť batériu zastavením aplikácií bežiacich na pozadí.
	- **Omejitev pozadie**: Ak chcete pomocou obmedzenia aplikácií na pozadí šetriť batériu počas používania zariadenia, aktivujte túto funkciu. Aplikácie obmedzené za účelom šetrenia energie nemusia pracovať správne a nemusia zobrazovať oznámenia.
	- **Úsporný režim**: Zníženie spotreby energie batérie zmiernením niektorých nastavení zariadenia, napríklad jasu displeja, rýchlosti a intenzity vibrovania.
	- **Vylúčenia pre úsporu elektrickej energie**: Výber aplikácií, ktoré možno používať bez akýchkoľvek funkčných obmedzení v režime úspory elektrickej energie alebo optimalizácie využívania batérie.

### **Úložný priestor**

Môžete prehliadať a spravovať vstavanú pamäť zariadenia alebo úložný priestor pamäťovej karty.

- *1* Na obrazovke nastavení ťuknite na položky **Všeobecné Úložný priestor**.
- *2* Prispôsobte nasledujúce nastavenia:
	- **Interná pamäť**: Zobrazenie celkového úložného priestoru a voľného úložného priestoru vo vstavanej pamäti zariadenia. Zobrazenie zoznamu používaných aplikácií a kapacity pamäte pre jednotlivé aplikácie.
	- *Karta SD*: Zobrazenie celkového úložného priestoru a voľného úložného priestoru na pamäťovej karte. Táto možnosť sa zobrazuje iba vtedy, keď je vložená pamäťová karta. Ak chcete pamäťovú kartu odpojiť, ťuknite na položku  $\triangle$ .

#### **Kontá**

Môžete pridávať používateľov, zdieľať s nimi zariadenie a zaregistrovať si účet so vzdialeným prístupom.

- *1* Na obrazovke nastavení ťuknite na položky **Všeobecné Kontá**.
- *2* Prispôsobte nastavenia.

#### **Uľahčenie**

Môžete spravovať doplnky na zjednodušenie ovládania, ktoré sú v zariadení nainštalované.

- *1* Na obrazovke nastavení ťuknite na položky **Všeobecné Uľahčenie**.
- *2* Prispôsobte nasledujúce nastavenia:
	- **Slabý zrak** *TalkBack*: Nastavenie zariadenia na oznamovanie stavu obrazovky alebo úkonov hlasom.
	- **Slabý zrak Hlasové oznámenia**: Nastavenie zariadenia na čítanie informácií o volajúcom pomocou hlasu.
	- **Slabý zrak Písmo**: Zmeňte veľkosť písma, tučné písmo alebo tvar písma.
	- **Slabý zrak Veľkosť displeja**: Nastavenie položiek na obrazovke na veľkosť, ktorá je pre vás dobre viditeľná. Poloha niektorých položiek sa môže zmeniť.
- **Slabý zrak Priblíženie dotykom**: Priblíženie či oddialenie zobrazenia troma ťuknutiami na obrazovku.
- **Slabý zrak Priblíženie okna**: Priblíženie alebo oddialenie v rámci okna a invertovanie farby.
- **Slabý zrak Veľký ukazovateľ myši**: Zväčšenie ukazovateľa myši.
- **Slabý zrak Obrazovka s vysokým kontrastom**: Dosiahnutie vysokého kontrastu obrazovky nastavením čierneho pozadia.
- **Slabý zrak Obrátenie farieb obrazovky**: Zvýšenie farebného kontrastu displeja pre osoby so slabým zrakom.
- **Slabý zrak Úprava farieb obrazovky**: Upravenie farby displeja.
- **Slabý zrak Odtiene sivej**: Prepnutie obrazovky do režimu zobrazovania v odtieňoch sivej.
- **Slabý zrak Skončenie hovorov hlavným vypínačom**: Ukončenie hovoru stlačením tlačidla napájania/uzamknutia.
- **Zhoršený sluch Titulok**: Zapnutie zobrazovania titulkov počas prehrávania videí pre osoby so sluchovým postihnutím.
- **Zhoršený sluch Upozornenia bleskom**: Nastavenie, aby zariadenie blikaním svetla oznamovalo prichádzajúce hovory, správy a budíky.
- **Zhoršený sluch Stlmiť všetky zvuky**: Stlmenie všetkých zvukov a zníženie hlasitosti slúchadla.
- **Zhoršený sluch Zvukový kanál**: Výber typu zvuku.
- **Zhoršený sluch Vyváženie zvuku**: Upravenie vyváženia zvukového výstupu. Vyváženie zmeníte pomocou posuvnej lišty.
- **Motorika a rozpoznávanie Touch assistant**: Zapnutie dotykovej plochy umožňujúcej jednoduchšie používanie tlačidiel a gest.
- **Motorika a rozpoznávanie Dotykový vstup**: Zadávanie textu dotykom a podržaním obrazovky alebo jeho úprava dotykom obrazovky.
- **Motorika a rozpoznávanie Fyzická klávesnica**: Prispôsobenie nastavení klávesnice.
- **Motorika a rozpoznávanie Automatické kliknutie myšou**: Ak sa ukazovateľ myši nepohybuje, vykoná sa automatické kliknutie.
- **Motorika a rozpoznávanie Kvôli volaniam stlačte a podržte**: Prijímanie a odmietanie hovorov ťuknutím a podržaním tlačidla hovoru namiesto jeho potiahnutia.
- **Motorika a rozpoznávanie Časový limit obrazovky**: Automatické vypnutie obrazovky pri ponechaní zariadenia po stanovený časový interval bez aktivity.
- **Motorika a rozpoznávanie Oblasti dotykového vládania**: Obmedzenie dotykovej plochy tak, aby bolo iba konkrétnu časť obrazovky možné ovládať dotykom.
- **Skratka funkcie jednoduchšieho prístupu**: Rýchly prístup k často používanej funkcii troma ťuknutiami na položku $\bigcap$ .
- **Automatická rotácia**: Automatická zmena orientácie obrazovky podľa skutočnej polohy zariadenia.
- **Amazon Assistant**: Služba Amazon Assistant poskytuje automatické porovnávanie produktov, keď pomocou zariadenia nakupujete vo vybratých aplikáciách.
- **Počúvanie vybraného textu**: Možnosť vypočuť si rečovú spätnú väzbu pri ťuknutí na položky.
- **Ovládanie prepínačmi**: Vytvorenie kombinácií klávesov na ovládanie zariadenia.

### **Google**

Môžete využívať nastavenia Google na spravovanie svojich aplikácií Google a nastavení konta.

Na obrazovke nastavení ťuknite na položky **Všeobecné Google**.

#### **Smart Doctor**

Pomocou funkcie Smart Doctor môžete diagnostikovať stav zariadenia a optimalizovať ho.

Na obrazovke nastavení ťuknite na položky **Všeobecné Smart Doctor**.

#### **Floating Bar**

Dotykom a potiahnutím plávajúceho panela na obrazovke môžete aktivovať často používané funkcie vrátane skratiek, hudby, kontaktov a ďalších funkcií. Podrobnosti nájdete v časti [Prehľad Floating Bar](#page-605-0).

### **Hry**

Môžete nakonfigurovať nastavenie herných nástrojov, grafiky a funkcie na úsporu energie batérie.

- **Centrum hier**: Ak chcete použiť nástroj na spúšťanie hier, ťuknite na položku .
- **Herné nástroje**: Ťuknutím na položku aktivujte túto funkciu. Túto funkciu môžete spustiť, keď počas hrania hier ťuknete na ikonu herných nástrojov v spodnej časti obrazovky.
- **Herná grafika**: Úprava hernej grafiky.

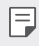

- Keď zmeníte rozlíšenie v niektorých hrách, funkcia ovládania displeja nemusí pracovať správne.
- *Prestávka*: Zníženie jasu obrazovky a výkonu, keď prestanete hrať spustenú hru na viac ako 5 minút.

#### **Záznam obrazovky**

Môžete nakonfigurovať nastavenie pre Záznam obrazovky.

- *1* Na obrazovke nastavenia, klepnite na **Všeobecné Záznam obrazovky**.
- *2* Prispôsobte nasledujúce nastavenia:
	- **Vložte sa do videa pomocou**: Zvoľte jednu z nasledujúcich možností a klepnite na **ULOŽIŤ**.
		- **Obrázok**: Zahrňte svoj profilový obrázok do videa pri nahávaní. Po tejto voľbe klepnite na a a zvoľte svoj profilový obrázok. Následne upravte veľkosť obrázku pomocou posuvnej lišty.
		- **Predný fotoaparát**: Nahrajte sa pomocou predného fotoaparátu počas nahrávania obrazovky.
		- **Nikdy**: Nič nezahrňovať.
	- **Zdroj zvuku**: Zvoľte zdroj zvuku medzi **Mikrofón** *a* **Obsah**.
	- **Rozlíšenie videa**: Zvoľte rozlíšenie pre Záznam obrazovky.

#### **Pre nahávanie obrazovky:**

- *1* Potiahnite stavový panel dole pre otvorenie zoznamu ikon rýchleho prístupu.
- *2* (V prípade potreby prejdite doľava nad oblasť ikon rýchleho prístupu.) Ťuknite na položky  $\Box$
- *3* Prečítajte si prehlásenie a klepnite na *ŠTART*. Nahrávanie sa spustí do 3 sekúnd.
- 4 Pre zastavenie nahrávania, klepnite na  $\bigcap$  umiestneného v pravom dolnom rohu obrazovky. Nahrané video sa uloží do galérie.

#### **Context Awareness**

Môžete automaticky upravovať nastavenia zariadenia podľa aktuálneho spôsobu využívania a lokality.

- *1* Na obrazovke nastavení ťuknite na položky **Všeobecné Context**  *Awareness*.
- *2* Aktivujte položky, pre ktoré chcete automaticky meniť nastavenia.
	- **Parking Assistant**: Táto možnosť ukladá vaše parkovacie miesta. Ak nechcete dostávať parkovacie oznámenia v blízkosti vášho domova alebo práce, vypnite oznámenia Moje miesta . Záznamy parkovania sa ukladajú v aplikácii QuickMemo+.
	- Skontrolujte, či je vaše vozidlo prepojené so zariadením cez Bluetooth, 同 Android Auto alebo MirrorLink, aby sa vaše parkovacie miesta automaticky uložili.
		- *AUTOMATIZOVANÉ*: Zariadenie môžete nastaviť tak, aby v rôznych prostrediach, napríklad Doma, Mimo domova, V práci, Mimo práce, automaticky zmenilo zvukové profily a možnosti pripojenia Bluetooth a Wi-Fi. Môžete tiež nastaviť spustenie aplikácie po zapojení slúchadiel alebo pripojení zariadenia Bluetooth.
	- 冃
- Aby ste mohli použiť túto funkciu, v ponuke Moje miesta musí byť nastavená poloha domova alebo práce. Na obrazovke nastavení ťuknite na položky **Všeobecné Uzamknutie obrazovky a zabezpečenie** *Umiestnenie* **Moje miesta** a nastavte miesta.

#### *Duplicitné Aplikácie*

Niektoré aplikácie môžete používať s dvoma účtami.

- *1* Na obrazovke nastavení ťuknite na položky **Všeobecné** *Duplicitné Aplikácie*.
- *2* Prečítajte si upozornenie a ťuknite na tlačidlo **POTVRDIŤ**.
- *3* V zozname dostupných aplikácií ťuknite na tlačidlo **Inštalovať**. Nainštaluje sa kópia požadovanej aplikácie. Následne postupujte podľa pokynov na obrazovke.

### **Skratky**

Môžete prispôsobiť nastavenia klávesových skratiek.

- *1* Na obrazovke nastavení ťuknite na položky **Všeobecné Skratky**.
- *2* Prispôsobte nasledujúce nastavenia.
	- **Zobrazenie panela oznámení**: Ak chcete zobraziť oznamovací panel, prejdite prstom nahor/nadol na snímači odtlačkov.
	- **Spustiť Fotoaparát**: Fotoaparát spustíte dvomi stlačeniami tlačidla napájania.
	- **Otvorenie aplikácie Capture+**: Dvomi stlačeniami tlačidla zvýšenia hlasitosti spustíte funkciu **Capture+**, pričom obrazovka môže byť zapnutá aj vypnutá.
	- **Spustiť Fotoaparát**: Dvomi stlačeniami tlačidla zníženia hlasitosti spustíte **Fotoaparát**, pričom obrazovka môže byť zapnutá aj vypnutá.
	- **Otvoriť Google Pomocník**: Stlačte tlačidlo Google Assistant na bočnej strane telefónu.
	- **Rozhovor s Google Pomocník**: Stlačením a podržaním tlačidla Google Assistant môžete funkcii rýchlo zadať hlasový pokyn.
	- **Zobrazenie vizuálneho prehľadu**: Dvakrát stlačte tlačidlo Google Assistant, aby ste v aplikácii Google Assistant zobrazili rozpis svojho dňa.

#### **Air Motion**

Ak chcete spúšťať niektoré funkcie alebo aplikácie bez dotyku na obrazovku pomocou umiestnenia alebo gesta vašej ruky, aktivujte túto funkciu.

Ukážte svoju ruku pred predným fotoaparátom a následne pomocou gest ruky spustite požadované funkcie alebo aplikácie.

Podrobnosti nájdete v časti [Air Motion](#page-586-0).

#### **Zapnutie obrazovky**

Dvojitým poklepaním na obrazovku zapnete alebo vypnete obrazovku. Podrobnosti nájdete v časti [Zapnutie obrazovky](#page-651-0).

### **Zvýšenie citlivosti na dotyk**

Dotykovú obrazovku môžete nastaviť tak, aby viac reagovala na dotyk. Ak používate ochranný prvok obrazovky, odporúčame vám túto funkciu zapnúť.

Na obrazovke nastavení ťuknite na položky **Všeobecné Zvýšenie citlivosti na dotyk**.

#### **Centrum aktualizácií**

Môžete skontrolovať a nainštalovať najnovšiu verziu aplikácie alebo softvéru od spoločnosti LG.

- *1* Na obrazovke nastavení ťuknite na položky **Všeobecné** *Centrum*  **aktualizácií**.
- *2* Prispôsobte nasledujúce nastavenia:
	- **Aktualizácie aplikácie**: Skontrolujte, či je dostupná aktualizácia aplikácie. Ak je dostupná, môžete ju nainštalovať.
	- **Aktualizácia softvéru**: Skontrolujte, či je dostupná aktualizácia softvéru. Ak je dostupná, môžete ju nainštalovať.

#### **Jazyk a klávesnica**

Môžete prispôsobiť nastavenia jazyka a klávesnice zariadenia.

- *1* Na obrazovke nastavení ťuknite na položky **Všeobecné Jazyk a**  *klávesnica*.
- *2* Prispôsobte nasledujúce nastavenia:
	- **Jazyk**: Výber jazyka používaného v zariadení.
	- **Predvolená klávesnica**: Zobrazenie aktuálne používanej klávesnice. Výber klávesnice používanej počas zadávania textu.
	- **Klávesnica na obrazovke**: Zmena nastavení klávesnice LG alebo funkcie rozpoznávania hlasu služby Google Voice.
	- **Fyzická klávesnica**: Vyberte, ak chcete použiť fyzickú klávesnicu alebo skontrolovať klávesové skratky.
	- **Automatické dopĺňanie Služba**: Túto možnosť povoľte, ak chcete jediným klepnutím zadávať informácie uložené vo vašom účte, napríklad heslo, adresu alebo číslo kreditnej karty. Túto možnosť môžete tiež zakázať, použiť funkciu automatického dopĺňania od spoločnosti Google alebo pridať nový účet služby.
	- **Výstup text-na-reč**: Konfigurácia nastavení výstupu s prevodom textu na reč.
	- **Rýchlosť kurzora**: Upravenie rýchlosti ukazovateľa myši alebo dotykovej plochy.
	- **Vymeniť tlačidlá myši**: Prepnutie pravého tlačidla myši na vykonávanie primárnych úkonov pri priamej manipulácii.

### **Dátum a čas**

Môžete prispôsobiť nastavenia dátumu a času zariadenia.

- *1* Na obrazovke nastavení ťuknite na položky **Všeobecné** *Dátum a*  **čas**.
- *2* Prispôsobte nastavenia.

### **Pamäť**

Môžete zobraziť priemernú mieru využitia pamäte za určitý čas a pamäť, ktorú zaberá konkrétna aplikácia.

- *1* Na obrazovke nastavení ťuknite na položky **Všeobecné Pamäť**.
- 2 Ťuknutím na položku <del>↓</del> nastavíte časový interval na získanie údajov.

#### **Zálohovať**

Údaje uložené v zariadení môžete zálohovať do iného zariadenia alebo konta.

- *1* Na obrazovke nastavení ťuknite na položky **Všeobecné Zálohovať**.
- *2* Prispôsobte nasledujúce nastavenia:
	- **LG Mobile Switch**: Možnosť prenosu údajov zo starého zariadenia LG do nového zariadenia LG. Podrobnosti nájdete v časti [LG Mobile](#page-705-0)  [Switch](#page-705-0).
	- **Zálohovať a obnoviť**: Zálohovanie údajov zariadenia alebo obnovenie údajov v zariadení zo zálohy.
	- Obnovením zariadenia sa môžu odstrániť súbory zálohy uložené v  $\bigwedge$ úložnom priestore. Nezabudnite dôležité súbory zálohy skopírovať a uložiť do počítača.
		- **Google Zálohovať**: Slúži na zmenu nastavení funkcie zálohovania na disk Google. Môžete tiež skontrolovať aktuálne používaný účet na zálohovanie alebo pridať nový účet na zálohovanie.

#### **Reštartovať & Resetovať**

Zariadenie môžete vynulovať vrátane nastavení siete a aplikácií.

- *1* Na obrazovke nastavení ťuknite na položky **Všeobecné Reštartovať & Resetovať**.
- *2* Prispôsobte nasledujúce nastavenia:
	- **Aut. reštartovanie**: Automaticky reštartujte a optimalizujte telefón v nastavenom čase. Ťuknutím na položku o aktivujte túto funkciu. Zariadenie sa automaticky reštartuje v nastavenom čase a optimalizuje sa. Vyberte dátum a čas reštartu.
- 冃
- Môžete nastaviť, aby sa zariadenie raz týždenne reštartovalo. Zariadenie sa automaticky reštartuje do hodiny od predvoleného času.
	- Po reštartovaní zariadenia sa vymažú upozornenia a symboly. Pred nastaveným časom uložte dôležité údaje.
	- Funkcia automatického reštartu sa neaktivuje v nasledujúcich situáciách: Keď je obrazovka zapnutá, keď je zariadenie v prevádzke, keď je úroveň batérie 30 % alebo menej, keď je karta USIM uzamknutá, alebo keď je počas zapnutia prístroja aktivovaný zámok zariadenia.
	- **Obnovenie nastavení siete**: Obnovenie nastavení rozhraní Wi-Fi, Bluetooth a ďalších sieťových nastavení.
	- **Resetovanie preferencií pre aplikácie**: Obnovenie nastavení pre aplikáciu. Údaje uložené v aplikácii sa neodstránia.
	- **Obnovenie nastavení z výroby**: Obnovenie všetkých nastavení zariadenia a odstránenie údajov.
- 冃
- Pri reštartovaní a obnovení zariadenia sa odstránia všetky údaje, ktoré sú v ňom uložené. Znova zadajte názov zariadenia, konto Google a ďalšie základné informácie.

#### **Informácie o telefóne**

Môžete zobraziť informácie o zariadení, napríklad jeho názov, stav, podrobnosti o softvéri a právne informácie.

Na obrazovke nastavení ťuknite na položku **Všeobecné Informácie o telefóne** a zobrazte informácie.

#### **Regulačné inf. a bezpečnosť**

Môžete si pozrieť regulačné označenia a súvisiace informácie na vašom zariadení.

Na obrazovke nastavení ťuknite na položky **Všeobecné Regulačné inf. a bezpečnosť**.

#### **Podpora**

V aplikácii Quick Help môžete rýchlo a pohodlne zobraziť informácie o telefóne.

Na obrazovke nastavení ťuknite na položky **Všeobecné Podpora**.

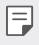

• Dostupné položky ponuky sa môžu líšiť v závislosti od oblasti alebo poskytovateľa služieb.

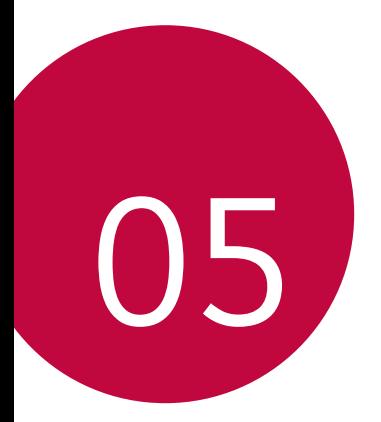

# *Príloha*

### *Nastavenia jazyka zariadenia LG*

Vyberte jazyk, ktorý sa má používať vo vašom zariadení.

- Ťuknite na položky *Nastavenia Všeobecné Jazyk a klávesnica Jazyk* **PRIDAŤ JAZYK** a vyberte jazyk.
	- Dotknite sa položky spodržte ju a potiahnutím na začiatok zoznamu jazykov nastavte predvolený jazyk.

## *LG Bridge*

冃

### **Prehľad aplikácie LG Bridge**

Pomocou aplikácie LG Bridge môžete z vášho počítača pohodlne spravovať fotografie, hudbu, videá a dokumenty uložené vo vašom smartfóne LG. Pomocou počítača môžete zálohovať kontakty, fotografie a ďalší obsah alebo môžete aktualizovať softvér zariadenia.

- Podrobné informácie nájdete v pomocníkovi v časti Aplikácia LG Bridge.
	- Podporované funkcie sa môžu líšiť v závislosti od zariadenia.
	- Ovládač USB zariadenia LG je nevyhnutný program, ktorý umožňuje pripojenie vášho smartfónu LG k počítaču a nainštaluje sa pri inštalácii aplikácie LG Bridge.

#### **Funkcie aplikácie LG Bridge**

- Spravovanie súborov v zariadení z počítača prostredníctvom pripojenia Wi-Fi alebo pripojenia prostredníctvom mobilných dát.
- Zálohovanie dát zo zariadenia do počítača alebo obnovenie dát z počítača do zariadenia prostredníctvom pripojenia káblom USB.
- Aktualizácia softvéru zariadenia z počítača prostredníctvom pripojenia káblom USB.

### **Inštalácia aplikácie LG Bridge do počítača**

- *1* V počítači prejdite na lokalitu www.lg.com.
- *2* Vyberte svoj región.
- *3* Ťuknite na položky **Podpora Softvér a firmvér**.
- *4* Zadajte názov zariadenia. ALER<sub>O</sub>

Vyberte zariadenie prostredníctvom kategórie produktov.

- *5* Prejdite na položky **Synchronizácia s PC LG Bridge**, kde môžete prevziať inštalačný súbor.
	- Prejdite na položku **Podrobnosti**, kde môžete zobraziť minimálne požiadavky na inštaláciu aplikácie LG Bridge.

## *Aktualizácia softvéru telefónu*

#### **Aktualizácia softvéru mobilného telefónu LG z internetu**

Ďalšie informácie o používaní tejto funkcie nájdete na adrese http://www.lg.com/common/index.jsp, kde vyberte svoju krajinu a jazyk.

Táto funkcia vám umožňuje pohodlne z internetu aktualizovať firmvér telefónu na novšiu verziu bez toho, aby ste museli navštíviť servisné stredisko. Táto funkcia bude k dispozícii iba vtedy, keď spoločnosť LG sprístupní novšiu verziu firmvéru pre dané zariadenie.

Keďže aktualizácia firmvéru mobilného telefónu vyžaduje plnú pozornosť používateľa počas celej doby trvania procesu aktualizácie, sledujte všetky pokyny a poznámky zobrazené pri jednotlivých krokoch, skôr než budete pokračovať. Upozorňujeme, že pri odpojení kábla USB počas aktualizácie môže prísť k závažnému poškodeniu mobilného telefónu.

• Spoločnosť LG si vyhradzuje právo sprístupňovať aktualizácie firmvéru 冃 iba pre vybrané modely podľa vlastného uváženia, pričom nezaručuje dostupnosť novších verzií firmvéru pre všetky modely mobilných zariadení.

### **Aktualizácia softvéru mobilného telefónu LG prostredníctvom technológie Over-the-Air (OTA)**

Táto funkcia umožňuje pohodlne aktualizovať softvér telefónu na novú verziu prostredníctvom technológie OTA bez pripojenia kábla USB. Táto funkcia bude k dispozícii iba vtedy, keď spoločnosť LG sprístupní novšiu verziu firmvéru pre dané zariadenie.

Postup aktualizácie softvéru telefónu:

#### *Nastavenia Všeobecné* **Centrum aktualizácií** *Aktualizácia softvéru* **Skontrolovať dostupnosť aktualizácie**.

- Počas procesu aktualizácie softvéru telefónu môže prísť k strate vašich osobných údajov uložených vo vstavanej pamäti telefónu vrátane údajov o vašom konte Google a iných kontách, údajov a nastavení systému a aplikácií, akýchkoľvek prevzatých aplikácií a licencie DRM. Spoločnosť LG preto odporúča zálohovať osobné údaje pred aktualizáciou softvéru telefónu. Spoločnosť LG nepreberá žiadnu zodpovednosť za stratu akýchkoľvek osobných údajov.
	- Táto funkcia závisí od oblasti alebo poskytovateľa služieb.

冃

### **Ochrana proti krádeži**

Nastavte zariadenie tak, aby ho iné osoby nemohli používať, ak prišlo k jeho obnoveniu na výrobné nastavenia bez vášho povolenia. Ak príde napríklad k strate zariadenia, jeho odcudzeniu či úplnému vymazaniu, môže ho používať iba osoba s informáciami o vašom konte Google alebo obrazovke uzamknutia.

Na zabezpečenie ochrany vášho zariadenia stačí:

- Nastaviť uzamknutie obrazovky: Ak príde k strate alebo odcudzeniu zariadenia, pričom však máte nastavené uzamknutie obrazovky, zariadenie nie je možné vymazať prostredníctvom ponuky Nastavenia, kým obrazovku neodomknete.
- Zadať konto Google do zariadenia: Ak príde k vymazaniu vášho zariadenia, no máte na ňom nastavené konto Google, zariadenie nedokáže dokončiť proces inštalácie, kým opäť nezadáte údaje príslušného konta Google.

Keď je na zariadení nastavená ochrana, v prípade, že je nutné obnoviť jeho výrobné nastavenia, budete musieť buď odomknúť obrazovku, alebo zadať heslo príslušného konta Google. Tým je zaručené, aby ste obnovenie mohli vykonať iba vy alebo niekto, komu dôverujete.

• Než pristúpite k obnoveniu výrobných nastavení, nezabudnite na 冃 konto Google a heslo, ktoré ste do zariadenia zadali. Ak počas procesu inštalácie nezadáte údaje príslušného konta, po obnovení na výrobné nastavenia nebudete môcť zariadenie vôbec používať.

### **Informácie o softvéri typu Open Source**

Ak chcete získať zdrojový kód, ktorý sa poskytuje na základe licencie GPL, LGPL, MPL a ďalších licencií typu Open Source (s otvoreným zdrojovým kódom) a ktorý je obsiahnutý v tomto produkte, navštívte webovú lokalitu http://opensource.lge.com.

Okrem zdrojového kódu si taktiež môžete prevziať všetky uvedené licenčné podmienky, upozornenia týkajúce sa zrieknutia záruky a autorských práv.

Spoločnosť LG Electronics vám tiež poskytne kód otvoreného zdroja na disku CD-ROM za poplatok, ktorý bude pokrývať náklady na takúto distribúciu (ako sú náklady na médiá, doručenie a manipuláciu), a to na základe e-mailovej žiadosti odoslanej na opensource@lge.com.

Táto ponuka platí tri roky od posledného odoslania tohto produktu. Táto ponuka platí pre každého, komu bola táto informácia doručená.

## **Informácie o platných**  *predpisoch* **(Regulačný identifikátor, elektronický štítok, atď.)**

Podrobné regulačné predpisy nájdete v časti *Nastavenia Všeobecné* **Regulačné inf. a bezpečnosť**.

### **Obchodné značky**

• Patenty týkajúce sa DTS nájdete na stránke http://patents.dts.com. Vyrobené podľa licencie od spoločnosti DTS Licensing Limited. DTS, Symbol, & DTS a Symbol spoločne, DTS:X a logo DTS:X sú registrované ochranné známky alebo ochranné známky spoločnosti DTS, Inc. v USA a/alebo iných krajinách. © DTS, Inc. Všetky práva vyhradené.

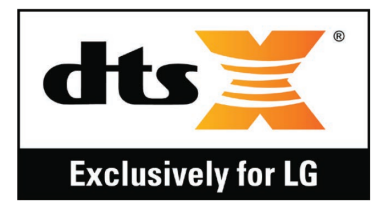

- Autorské práva ©2019 LG Electronics, Inc. Všetky práva vyhradené. LG a logo LG sú registrované ochranné známky spoločnosti LG Group a k nej prislúchajúcich subjektov.
- G8S ThinQ je ochranná známka spoločnosti LG Electronics, Inc.
- Google, Google Maps, Gmail, YouTube, Google Duo, Google Play, Android, Chrome, Fotky Google, Google Play Protect, Kalendár Google, Dokumenty Google, Disk Google, Tabuľky Google a ďalšie súvisiace známky a logá sú ochranné známky spoločnosti Google LLC.
- Bluetooth® je registrovaná ochranná známka spoločnosti Bluetooth SIG, Inc. na celom svete.
- Wi-Fi® a logo Wi-Fi sú registrované ochranné známky spoločnosti Wi-Fi Alliance.
- Všetky ostatné ochranné známky a autorské práva sú majetkom svojich príslušných vlastníkov.

## **Vyhlásenie o bezpečnosti pri**  *zaobchádzaní s laserom*

#### **Upozornenie!**

Tento výrobok využíva laserový systém. Na zaistenie správneho používania výrobku si pozorne prečítajte túto používateľskú príručku a odložte si ju na budúce použitie. Ak zariadenie vyžaduje údržbu, obráťte sa na autorizované servisné stredisko.

Použitie iných ako tu uvedených funkcií, úprav alebo postupov môže mať za následok vystavenie sa nebezpečnému žiareniu.

Nepokúšajte sa otvárať kryt a predchádzajte priamemu kontaktu s laserom, aby sa priamo nevystavili laserovému lúču.

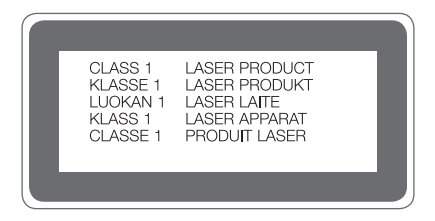

## **VYHLÁSENIE O ZHODE**

Spoločnosť **LG Electronics** týmto vyhlasuje, že zariadenie **LM-G810EAW** spĺňa základné požiadavky a iné relevantné ustanovenia smernice **2014/53/EU**.

Kópiu Vyhlásenia o zhode nájdete na stránke http://www.lg.com/global/declaration

## *Kontaktná kancelária pre súlad tohto zariadenia s predpismi*

LG Electronics European Shared Service Center B.V. Krijgsman 1, 1186 DM Amstelveen, The Netherlands

## **Wi-Fi (WLAN)**

Použitie pásma 5150 – 5350 MHz je možné iba v interiéri.

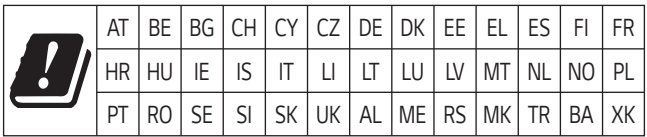

"Práca na vývoji tohto telefónu, ktorú motivovala snaha o zlepšenie jeho funkcií, ovládateľnosti a použiteľnosti, mohla spôsobiť rozdiely medzi spôsobom jeho ovládania a pokynmi pre užívateľa uvedenými v tomto návode. Tieto prípadné rozdiely spôsobené zmenami softvéru, ktoré mohli byť vykonané aj na prianie vášho operátora, vám ochotne vysvetlí náš predajca či servisné stredisko. Tieto prípadné rozdiely spôsobené vývojovými zmenami softvéru mobilného telefónu, ktoré vykonal výrobca, nie sú nedostatkami výrobku v zmysle uplatnenia práv zodpovednosti za poruchy a nevzťahuje sa na ne poskytnutá záruka."

## **Ďalšie informácie**

#### **Diely z tvrdeného skla**

Diely z tvrdeného skla na tomto zariadení nemajú neobmedzenú životnosť a postupom času sa môžu opotrebovať.

• Ak vám zariadenie spadne na tvrdý povrch alebo ak ho vystavíte silnému nárazu, tvrdené sklo sa môže poškodiť.

V takom prípade prestaňte zariadenie okamžite používať a obráťte sa na stredisko služieb zákazníkom spoločnosti LG.

• Na trhu sú dostupné ochranné obaly, ktoré si môžete zakúpiť na ochranu zariadenia pred poškodením.

Na tieto ochranné obaly sa nevzťahuje záručný servis poskytovaný spoločnosťou LG Electronics a nimi poskytovaná bezpečnosť nie je zaručená.

#### **Pomer strán**

Toto zariadenie používa pomer strán 18.7:9.

• Niektoré prevzaté aplikácie nemusia podporovať pomer strán 18.7:9. V takom prípade vyberte najoptimálnejší pomer strán pre danú aplikáciu alebo požiadajte o ďalšie informácie poskytovateľa aplikácie.

### *Všeobecné otázky*

<Stredisko informácií pre zákazníkov spoločnosti LG>

#### **0850 111 154**

\* Pred telefonátom sa uistite, že je telefónne číslo správne.

#### **Sprievodca prenosom údajov**

• V nasledujúcej tabuľke sa nachádzajú informácie o údajoch, ktoré možno vymieňať medzi zariadeniami LG alebo medzi zariadením LG a zariadením tretej strany.

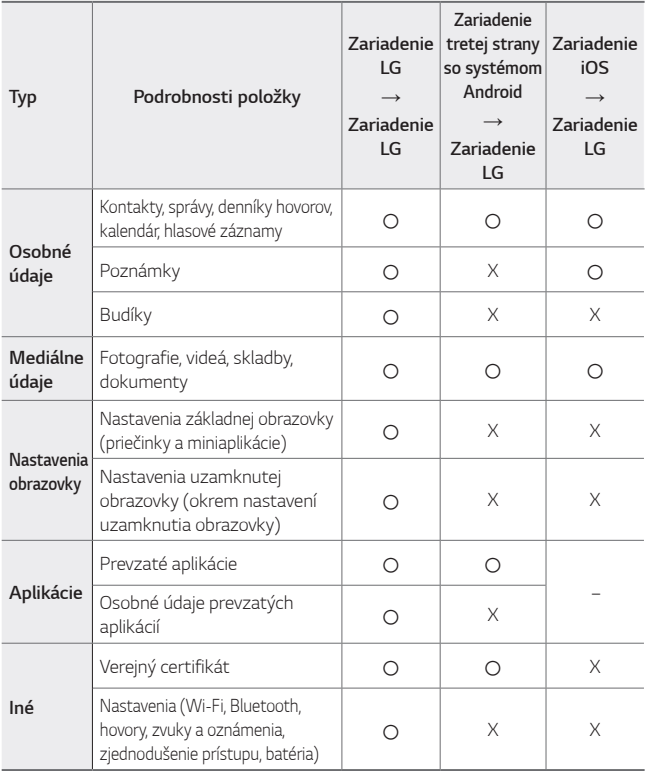

冃 • Niektoré údaje sa nemusia preniesť v závislosti od verzie softvéru, verzie aplikácie, operačného systému, stratégie výrobcu alebo poskytovateľa služieb.

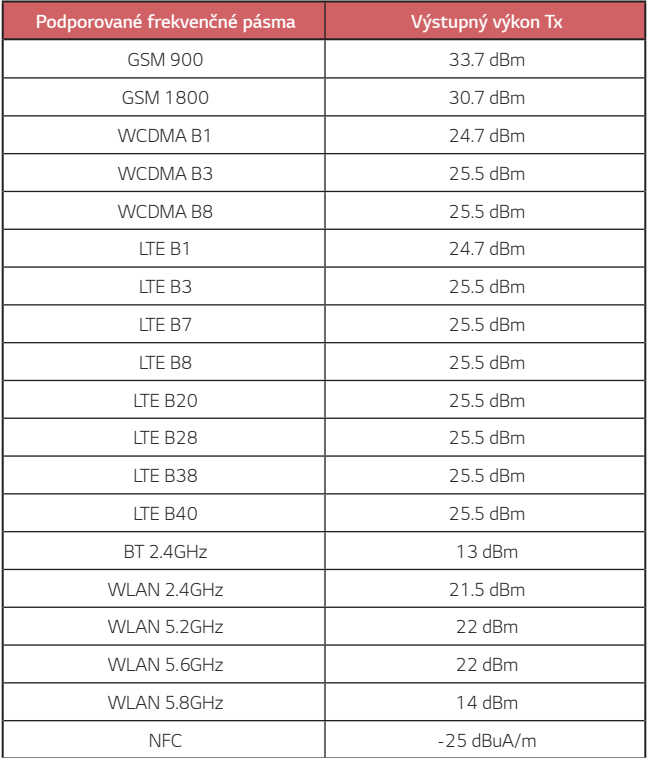

#### **Zneškodnenie starého spotrebiča**

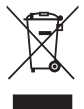

- 1. Tento symbol prečiarknutého odpadkového koša na kolieskach znamená, že odpad z elektrických a elektronických zariadení (WEEE) musí byť zneškodnený samostatne od komunálneho odpadu.
- 2. Staré elektrické produkty môžu obsahovať nebezpečné latky, preto správne zneškodnenie vášho starého spotrebiča pomôže zabrániť potenciálnym negatívnym dopadom na prostredie a ľudské zdravie. Váš starý spotrebič môže obsahovať diely, ktoré možno opätovne použiť na opravu iných produktov, a iné cenné materiály, ktoré možno recyklovať s cieľom chrániť obmedzené zdroje.
- 3. Svoj spotrebič môžete zaniesť do predajne, kde ste produkt zakúpili, alebo sa môžete obrátiť na oddelenie odpadov miestnej samosprávy a požiadať o informácie o najbližšom zbernom mieste odpadu z elektrických a elektronických zariadení (WEEE). Najnovšie informácie platné pre vašu krajinu nájdete na stránke www.lg.com/global/recycling

### **Likvidácia použitých batérií/akumulátorov**

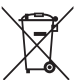

- 1. Tento symbol môže byť kombinovaný so symbolmi chemických značiek ortuti (Hg), kadmia (Cd) alebo olova (Pb), ak batéria obsahuje viac ako 0,0005 % ortuti, 0,002 % kadmia alebo 0,004 % olova.
- 2. Všetky batérie/akumulátory je potrebné likvidovať oddelene od komunálneho odpadu prostredníctvom zberných stredísk ustanovených na tento účel príslušnými štátnymi alebo miestnymi orgánmi.
- 3. Správnou likvidáciou starých batérií/akumulátorov pomôžete zabrániť prípadným negatívnym dopadom na životné prostredie a zdravie zvierat aj ľudí.
- 4. Podrobnejšie informácie o likvidácií starých batérií alebo akumulátorov získate na miestnom úrade, v spoločnosti, ktorá spravuje likvidáciu odpadu, alebo v obchode, kde ste produkt kúpili.

Predpokladaná doba životnosti batérie je 6 mesiacov. Postupné znižovanie kapacity batérie je prejavom jej prirodzeného opotrebovania a nemožno to považovať za vadu v zmysle Občianskeho zákonníka.

## **Často kladené otázky**

V tejto kapitole sú uvedené niektoré problémy, s ktorými sa môžete stretnúť počas používania zariadenia. Pri niektorých problémoch je potrebné, aby ste sa obrátili na svojho poskytovateľa služieb, no väčšinu jednoducho vyriešite sami.

#### **Chyba karty SIM**

Uistite sa, či je správne vložená karta SIM.

#### **Žiadne pripojenie k sieti alebo odpojenie siete**

Intenzita signálu je slabá. Presuňte sa k oknu alebo do otvoreného priestoru.

Nachádzate sa mimo siete operátora. Presuňte sa a skontrolujte dostupnosť siete.

#### **Hovory nie sú dostupné**

Nová sieť nie je schválená.

Uistite sa, či ste nenastavili blokovanie hovorov pre prichádzajúci hovor z daného čísla.

Uistite sa, či ste nenastavili blokovanie hovorov pre číslo, na ktoré voláte.

#### **Zariadenie sa nedá zapnúť**

Keď je batéria úplne vybitá, zariadenie sa nezapne.

Pred zapnutím zariadenia batériu úplne nabite.
### **Chyba nabíjania**

Dbajte, aby sa zariadenie nabíjalo pri normálnej teplote.

Skontrolujte nabíjačku a jej pripojenie k zariadeniu.

Používajte iba príslušenstvo, ktoré je súčasťou balenia a je autorizované spoločnosťou LG.

## **Batéria sa vybíja rýchlejšie než po zakúpení**

Keď zariadenie alebo batériu vystavíte príliš nízkym alebo vysokým teplotám, životnosť batérie sa môže skrátiť.

Spotreba batérie sa zvýši pri používaní určitých funkcií alebo aplikácií, ako sú napr. GPS, hry alebo internet.

Batéria je spotrebný tovar a jej životnosť sa v priebehu času skracuje.

## **Pri spustení fotoaparátu sa zobrazia chybové hlásenia**

Nabite batériu.

Uvoľnite pamäť presunutím súborov do počítača alebo ich odstránením zo zariadenia.

Reštartovanie zariadenia.

Ak problémy s aplikáciou fotoaparátu pretrvávajú aj po vyskúšaní týchto tipov, obráťte sa na servisné stredisko spoločnosti LG Electronics.

#### **Kvalita fotografií je nízka**

Kvalita fotografií môže byť rozličná v závislosti od okolia a techniky fotografovania.

Pri snímaní fotografií a zaznamenávaní videí má štandardný formát lepšiu kvalitu ako širokouhlý formát.

Ak snímate fotografie v tmavých priestoroch, v noci alebo v interiéri, na snímkach sa môže vyskytnúť šum alebo môžu byť rozostrené.

V prípade akýchkoľvek problémov obnovte základné nastavenia možností.

#### **Dotyková obrazovka reaguje pomaly alebo nesprávne**

Ak na dotykovú obrazovku pripevníte ochranný prvok alebo voliteľné príslušenstvo, obrazovka nemusí fungovať správne.

Ak sa dotykovej obrazovky dotýkate s nasadenými rukavicami alebo zašpinenými rukami alebo na obrazovku ťukáte ostrými predmetmi alebo koncami prstov, môže dôjsť k poruche obrazovky.

Poruchu dotykovej obrazovky môžu spôsobiť vlhké podmienky alebo vystavenie vode.

Reštartujte zariadenie a odstráňte tak všetky dočasné softvérové chyby.

V prípade poškrabania alebo poškodenia dotykovej obrazovky navštívte servisné stredisko spoločnosti LG Electronics.

#### **Telefón preruší hovor alebo zamrzne**

#### **Reštartovanie zariadenia**

• Ak zariadenie zamrzne alebo nereaguje, budete pravdepodobne musieť zavrieť aplikácie alebo zariadenie vypnúť a znova zapnúť.

#### **Vykonanie štandardného reštartu**

- Štandardný reštart zariadenia možno použiť, keď zamrzne obrazovka, prípadne keď tlačidlá, dotyková obrazovka alebo zariadenie nereagujú.
- Ak chcete vykonať štandardný reštart zariadenia, jednoducho stlačte a podržte tlačidlo zníženia hlasitosti a tlačidlo napájania, kým sa zariadenie nereštartuje.

**Obnovenie nastavení zariadenia**

- Ak problém nemožno vyriešiť spôsobmi uvedenými vyššie, vykonajte obnovenie nastavení z výroby.
- Na obrazovke nastavení ťuknite na položky *Všeobecné* **Reštartovať & Resetovať Obnovenie nastavení z výroby**.
	- *-* Táto metóda obnoví všetky nastavenia zariadenia a odstráni údaje. Pred obnovením nastavení z výroby nezabudnite vytvoriť záložné kópie všetkých dôležitých údajov uložených v zariadení.
	- *-* Ak ste v zariadení zaregistrovali konto Google, po obnovení zariadenia sa musíte prihlásiť do rovnakého konta Google.

#### **Nemožno nájsť zariadenie Bluetooth**

Uistite sa, či je na vašom zariadení aktivovaná bezdrôtová funkcia Bluetooth.

Uistite sa, či na zariadení, ku ktorému sa chcete pripojiť, je aktivovaná bezdrôtová funkcia Bluetooth.

Zariadenie a druhé zariadenie s Bluetooth sú v maximálnej vzdialenosti pre funkciu Bluetooth (10 m).

Ak svoj problém nedokážete vyriešiť pomocou vyššie uvedených rád, obráťte sa na servisné stredisko spoločnosti LG Electronics.

#### **Po pripojení zariadenia k počítaču nedôjde k vytvoreniu spojenia**

Uistite sa, či je použitý kábel USB kompatibilný so zariadením.

Uistite sa, či je v počítači nainštalovaný správny ovládač a či je aktuálny.

#### **Prevzatá aplikácia spôsobuje veľa chýb**

V aplikácii sa vyskytli problémy. Odstráňte aplikáciu a nainštalujte ju znova.

## *Acerca de esta guía del usuario*

*Gracias por elegir este producto LG. Lea atentamente esta guía del usuario antes de usar el dispositivo por primera vez para garantizar su uso correcto y seguro.*

- • *Utilice siempre accesorios LG originales. Los elementos incluidos están diseñados únicamente para este dispositivo y es posible que no sean compatibles con otros dispositivos.*
- • *Las descripciones se basan en los ajustes predeterminados del dispositivo.*
- • *Las aplicaciones predeterminadas del dispositivo están sujetas a actualizaciones, y el soporte de estas aplicaciones puede suspenderse sin previo aviso. Si tiene alguna pregunta sobre una aplicación provista con el dispositivo, contacte con el centro de servicio de LG. En el caso de aplicaciones instaladas por el usuario, contacte con el proveedor de servicios correspondiente.*
- • *Modificar el sistema operativo del dispositivo o instalar software de fuentes no oficiales puede dañar el dispositivo y provocar corrupción de datos o pérdida de información. Tales acciones infringirán su acuerdo de licencia de LG y anulará su garantía.*
- • *Algunos contenidos e ilustraciones pueden diferir de su dispositivo, dependiendo del área, el proveedor de servicios, la versión del software o la versión del SO, y están sujetos a cambios sin previo aviso.*
- • *El software, el audio, los fondos de pantalla, las imágenes y otros medios proporcionados con el dispositivo tienen una licencia de uso limitado. Si extrae y usa estos materiales para usos comerciales u otros propósitos, es posible que infrinja leyes de copyright. Como usuario, usted es completamente responsable del uso ilegal de los medios.*
- • *Pueden aplicarse cargos adicionales por servicios de datos, como los servicios de mensajería, carga, descarga, sincronización automática y localización. Para evitar cargos adicionales, seleccione un plan de datos adecuado a sus necesidades. Contacte con su proveedor de servicios para obtener información adicional.*
- • *Esta guía de usuario está escrita en las lenguas principales de cada país. Es posible que el contenido varíe parcialmente en función de la lengua utilizada.*

## *Avisos en las instrucciones*

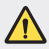

*ADVERTENCIA: Situaciones que podrían causar lesiones a usted u otras personas.*

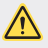

*PRECAUCIÓN: Situaciones que podrían causar lesiones personales leves o daños al dispositivo.*

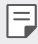

*NOTA: Avisos o información adicional.*

## *Tabla de contenido*

*[Directrices para un uso seguro y eficaz](#page-763-0)*

# 

#### *[Funciones con diseño](#page-772-0)  [personalizado](#page-772-0)*

- *[Air Motion](#page-773-0)*
- *[Funciones de cámara](#page-777-0)*
- *[Funciones de calidad de sonido y](#page-791-0)  [efectos](#page-791-0)*
- *[Floating Bar](#page-792-0)*
- *[Asistente de Google](#page-793-0)*
- *[Hand ID](#page-795-0)*
- *[Reconocimiento de huella digital](#page-797-0)*
- *[Face Unlock](#page-800-0)*
- *[Función multitarea](#page-803-0)*
- *[Pantalla Always-on](#page-805-0)*
- *[Quick Help](#page-806-0)*
- *[Notas sobre propiedades de](#page-806-0)  [resistencia al agua](#page-806-0)*

#### *[producto](#page-810-0)*

- *[Descripción general de la unidad](#page-811-0)*
- *[Encendido y apagado del dispositivo](#page-815-0)*
- *[Instalación de la tarjeta SIM](#page-816-0)*
- *[Inserción de la tarjeta de memoria](#page-819-0)*
- *[Extracción de la tarjeta de memoria](#page-820-0)*
- *[Batería](#page-820-0)*
- *[Pantalla táctil](#page-823-0)*
- *[Pantalla de inicio](#page-826-0)*
- *[Bloqueo de pantalla](#page-836-0)*
- *[Cifrado de la tarjeta de memoria](#page-841-0)*
- *[Realización de capturas de pantalla](#page-842-0)*
- *[Introducción de texto](#page-843-0)*
- *[Compartir contenido](#page-847-0)*
- *[No molestar](#page-849-0)*

# 

#### *[Aplicaciones útiles](#page-850-0)*

- *[Instalación y desinstalación de](#page-851-0)  [aplicaciones](#page-851-0)*
- *[Papelera de aplicaciones](#page-852-0)*

# 

#### *[Funciones básicas](#page-809-0)*

*[Componentes y accesorios del](#page-810-0)* 

- *[Teléfono](#page-854-0)*
- *[Mensajería](#page-858-0)*
- *[Cámara](#page-859-0)*
- *[Galería](#page-876-0)*
- *[Contactos](#page-879-0)*
- *[QuickMemo+](#page-882-0)*
- *[Funciones de grabación de audio](#page-884-0)*
- *[Reloj](#page-885-0)*
- *[Calendario](#page-886-0)*
- *[Tareas](#page-887-0)*
- *[Música](#page-887-0)*
- *[Lanzador De Juegos](#page-888-0)*
- *[Calculadora](#page-888-0)*
- *[LG Health](#page-888-0)*
- *[E-mail](#page-890-0)*
- *[Gestor archivos](#page-892-0)*
- *[Smart Doctor](#page-892-0)*
- *[LG Mobile Switch](#page-893-0)*
- *[SmartWorld](#page-893-0)*
- *[RemoteCall Service](#page-894-0)*
- *[Difusión celular](#page-894-0)*
- *[Aplicaciones de Google](#page-895-0)*

# 

#### *[Ajustes](#page-898-0)*

- *[Ajustes](#page-899-0)*
- *Red*
- *[Sonido](#page-912-0)*

*Tabla de contenido 4*

- *[Pantalla](#page-914-0)*
- *[General](#page-916-0)*

# 

#### *[Apéndice](#page-930-0)*

- *[Ajustes de idioma de LG](#page-931-0)*
- *[LG Bridge](#page-931-0)*
- *[Actualización del software del](#page-932-0)  [teléfono](#page-932-0)*
- *[Guía para evitar robos](#page-934-0)*
- *[Información del aviso de software de](#page-935-0)  [código abierto](#page-935-0)*
- *[Información de regulación \(número](#page-935-0)  [de identificación de regulación, etiquetado](#page-935-0)  [electrónico, etc.\)](#page-935-0)*
- *[Marcas comerciales](#page-936-0)*
- *[Declaración de seguridad de láser](#page-937-0)*
- *[DECLARACIÓN DE CONFORMIDAD](#page-938-0)*
- *[Póngase en contacto con la oficina](#page-938-0)  [para comprobar la conformidad de](#page-938-0)  [este producto](#page-938-0)*
- *[Wi-Fi \(WLAN\)](#page-938-0)*
- *[Más información](#page-939-0)*
- *[Preguntas más frecuentes](#page-943-0)*

## <span id="page-763-0"></span>*Directrices para un uso seguro y eficaz*

*Lea estas sencillas instrucciones. Su desconocimiento puede ser peligroso o ilegal.*

*En el caso de que se produjera algún fallo, su dispositivo integra una herramienta de software que recopila el registro de fallos. La herramienta solo recopila los datos específicos del fallo, como la potencia señal, ID de la posición de la celda cuando se interrumpe la llamada y las aplicaciones cargadas. El registro solo se utiliza para determinar la causa del fallo. Estos registros están encriptados y solo un centro de reparaciones de LG autorizado puede acceder a ellas. Deberá enviar su dispositivo a reparar.*

## *Exposición a energía de radiofrecuencia*

*Información sobre exposición a ondas de radio y SAR (Specific Absorption Rate, Tasa específica de absorción).*

*El diseño del dispositivo cumple la normativa de seguridad vigente en materia de exposición a las ondas de radio. Esta normativa se basa en directrices científicas que incluyen márgenes de seguridad diseñados para garantizar la seguridad de todo tipo de personas, independientemente de su edad y estado de salud.*

- • *Las directrices de exposición a ondas de radio utilizan una unidad de medición conocida como Tasa específica de absorción o SAR. Las pruebas de SAR se llevan a cabo utilizando métodos estandarizados con el dispositivo transmitiendo al nivel más alto de potencia certificado en todas las bandas de frecuencia utilizadas.*
- • *Aunque puede haber diferencias entre los niveles de SAR de los diferentes modelos de dispositivos LG, todos han sido diseñados para ajustarse a las directrices relevantes de exposición a ondas de radio.*
- • *El límite de SAR recomendado por la ICNIRP (International Commission on Non-Ionizing Radiation Protection, Comisión internacional de protección contra radiaciones no ionizantes) es de 2 W/kg medido sobre 10 gramos de tejido.*
- • El valor más alto de SAR registrado para el uso auditivo de este modelo es 0.482 W/kg *(10 g), mientras que el valor más alto correspondiente a su transporte junto al cuerpo es*  1.587 W/kg (10 g).

• *Este dispositivo cumple las directrices de exposición a radiofrecuencia cuando se utiliza*  en posición normal junto al oído o cuando se sitúa a una distancia de al menos 5 mm del *cuerpo. Si se utiliza una carcasa de transporte, un clip para el cinturón o cualquier otro tipo de soporte para el cuerpo, éstos no pueden contener partes metálicas y deben colocarse*  a una distancia de al menos 5 mm del cuerpo. Para poder transmitir archivos de datos o *mensajes, este dispositivo requiere una conexión adecuada a la red. En algunos casos, la transmisión de archivos de datos o mensajes puede que sufra retrasos hasta que dicha conexión esté disponible. Compruebe que sigue las instrucciones de distancia de separación mencionadas anteriormente hasta que se haya completado la transmisión.*

#### *Información de la FCC sobre la exposición a campos de RF*

*En agosto de 1996, la Comisión Federal de Comunicaciones (FCC) de Estados Unidos adoptó un estándar de seguridad actualizado para la exposición humana a la energía electromagnética de radiofrecuencia (RF), emitida por los transmisores regulados por la FCC, con la emisión de su Informe y orden FCC 96-326. Estas directrices son consistentes con el estándar de seguridad establecido anteriormente por los estándares tanto internacionales como estadounidenses. El diseño de este dispositivo cumple con las directrices de la FCC y dichos estándares internacionales.*

#### *Declaración del apartado 15.19*

*Este dispositivo cumple con la Parte 15 del Reglamento de la FCC. El funcionamiento está sujeto a las dos condiciones siguientes:*

- *(1) El presente dispositivo no debe causar interferencias perjudiciales.*
- *(2) Este dispositivo debe recibir cualquier interferencia, incluidas las que puedan causar un funcionamiento no deseado.*

#### *Declaración del apartado 15.21*

*Los cambios o las modificaciones no aprobados de forma expresa por el fabricante podrían invalidar la autoridad del usuario para utilizar el equipo.*

### *Contacto corporal durante el funcionamiento*

*Este dispositivo ha sido probado para utilizarlo con un contacto corporal normal, dejando una*  distancia de 1 cm (0,39 pulgadas) entre el cuerpo del usuario y la parte trasera del dispositivo. *De conformidad con los requisitos de exposición a campos de RF de la FCC, debe mantenerse*  una distancia mínima de separación de 1 cm (0,39 pulgadas) entre el cuerpo del usuario y la *parte trasera del dispositivo.*

*No deben utilizarse clips para cinturón, fundas para llevar el dispositivo colgado ni otros accesorios similares que contengan componentes metálicos. Es posible que los accesorios para*  llevar el dispositivo colgado que no puedan mantener una distancia de separación de 1 cm (0,39 pulgadas) entre el cuerpo del usuario y la parte trasera del dispositivo, y que no hayan *sido probados en relación con su uso normal en contacto con el cuerpo, no cumplan con los límites de exposición a campos de RF de la FCC y, por tanto, estos accesorios deben evitarse.*

#### *Declaración del apartado 15.105*

*El equipo ha sido probado y cumple los límites establecidos para los dispositivos digitales de clase B, de conformidad con el apartado 15 de la FCC. Dichos límites se han establecido para ofrecer una protección razonable ante interferencias perjudiciales en instalaciones domésticas. El equipo genera, utiliza y puede emitir energía de radiofrecuencia y, si no se instala y utiliza conforme a las instrucciones, es posible que provoque interferencias perjudiciales en las comunicaciones de radio. Sin embargo, no hay garantía de que dichas interferencias no puedan producirse en una instalación determinada. Si este equipo provoca interferencias perjudiciales o perturbaciones en la recepción de televisión, lo que puede determinarse apagando y volviendo a encender el equipo, se recomienda al usuario que intente corregir las interferencias tomando una o más de las siguientes medidas:*

- • *Cambie la orientación o la posición de la antena receptora.*
- • *Aumente la distancia entre el equipo y el receptor.*
- • *Conecte el equipo a una toma de corriente que pertenezca a un circuito distinto al del receptor.*
- • *Consulte con un distribuidor o técnico experto en radio/TV para obtener ayuda.*

## *Cuidado y mantenimiento del producto*

- • *Utilice únicamente los accesorios suministrados en la caja, que están autorizados por LG. LG no ofrece ninguna garantía por daños o fallos causados por accesorios de terceros.*
- • *Algunos contenidos e ilustraciones pueden variar respecto a su dispositivo sin previo aviso.*
- • *No desmonte esta unidad. Si es necesario repararla, llévela a un servicio técnico cualificado.*
- • *Manténgala alejada de aparatos eléctricos como televisores, radios y ordenadores personales.*
- • *Mantenga el dispositivo alejado del fuego o de fuentes de calor (por ejemplo, estufas, hornos de microondas, cocinas, calentadores, radiadores o velas).*
- • *No la deje caer.*
- • *No exponga esta unidad a vibraciones mecánicas o golpes.*
- • *Apague el dispositivo en cualquier zona en la que así lo exijan las regulaciones especiales. Por ejemplo, no lo utilice en hospitales, ya que podrían verse afectados equipos médicos sensibles.*
- • *No coja el dispositivo con las manos mojadas mientras se está cargando. Podría sufrir una descarga eléctrica y dañar gravemente el dispositivo.*
- • *No cargue el teléfono cerca de material inflamable ya que podría calentarse y provocar un incendio.*
- • *Utilice un paño seco para limpiar el exterior de la unidad (no utilice disolventes como benceno, diluyentes o alcohol).*
- • *No cargue el dispositivo sobre superficies acolchadas.*
- • *El dispositivo se debe cargar en una zona con la ventilación adecuada.*
- • *No exponga esta unidad a humo o polvo excesivo.*
- • *No coloque el dispositivo cerca de tarjetas de crédito o billetes de transporte, podría afectar a la información de las bandas magnéticas.*
- • *No golpee la pantalla con un objeto punzante, ya que puede estropear el dispositivo.*
- • *No exponga el dispositivo a líquidos ni humedad.*
- • *Utilice con cuidado los accesorios (por ejemplo, los auriculares). No toque la antena si no es necesario.*
- • *No utilice, toque ni intente retirar ni reparar el cristal agrietado si está astillado o presenta esquirlas. La garantía no cubre los daños en la pantalla causados por el uso incorrecto del dispositivo.*
- • *Este dispositivo es un dispositivo electrónico que genera calor en modo normal de funcionamiento. Si se ha utilizado de forma prolongada, el contacto directo con la piel sin la ventilación adecuada puede ser molesto o provocar quemaduras. Tenga cuidado cuando manipule el dispositivo, tanto mientras lo utiliza como después.*
- • *Si el dispositivo se moja, desenchúfelo inmediatamente y déjelo secar por completo. No intente acelerar el proceso de secado con una fuente de calor externa, como un horno, un microondas o un secador de pelo.*
- • *El líquido en un dispositivo mojado cambia el color de la etiqueta del producto del interior del dispositivo. La garantía no cubre los daños producidos en su dispositivo como consecuencia de la exposición a líquidos.*
- • *Un dispositivo móvil requiere una circulación de aire adecuada para disipar el calor. El contacto directo con la piel y una circulación inadecuada del flujo de aire hacia el dispositivo puede provocar que el dispositivo se sobrecaliente. El dispositivo debe estar a una distancia*  mínima de 1 cm con respecto al cuerpo del usuario.
- • *Evite que el polvo u otras sustancias extrañas accedan al puerto del cable de carga/USB. Puede provocar calentamientos o incendios.*

## *Funcionamiento eficaz del dispositivo*

#### *Dispositivos electrónicos*

*Todos los dispositivos pueden recibir interferencias que pueden afectar al rendimiento.*

- • *No utilice su dispositivo cerca de aparatos médicos sin solicitar permiso. Consulte con su médico para determinar si el dispositivo puede generar interferencias que afecten al funcionamiento de su dispositivo médico.*
- • *Los fabricantes de marcapasos recomiendan mantener cualquier dispositivo a una distancia*  mínima de 15 cm del marcapasos para evitar posibles interferencias.
- • *Este dispositivo puede emitir luces potentes e intermitentes.*
- • *Algunos audífonos pueden verse afectados por los dispositivos.*
- • *También pueden generar pequeñas interferencias en televisores, radios, ordenadores, etc.*
- Utilice el dispositivo a temperaturas entre 0 °C y 35 °C, si es posible. Exponer el dispositivo *a temperaturas extremadamente bajas o altas podría provocar daños, un funcionamiento incorrecto o incluso una explosión.*

## *Seguridad vial*

*Compruebe las leyes y regulaciones locales sobre el uso de dispositivos durante la conducción.*

- • *No utilice dispositivos móviles mientras conduce.*
- • *Dedique toda su atención a la conducción.*
- • *Salga de la carretera y aparque antes de hacer llamadas o responderlas si las condiciones de la conducción así lo requieren.*
- • *La energía de radiofrecuencia puede afectar a algunos sistemas electrónicos de su vehículo, como la radio del coche o el equipo de seguridad.*
- • *Si su vehículo dispone de un airbag, no lo obstruya con equipos inalámbricos portátiles o fijos. Podrían provocar un fallo del airbag y ocasionarle graves heridas debido a un funcionamiento indebido.*
- • *Si escucha música mientras está en la calle, asegúrese de que el volumen tiene una intensidad razonable de forma que pueda ser consciente de lo que sucede en su entorno. Esto es importante sobre todo cerca de las vías de tráfico.*

#### *Lesiones auditivas*

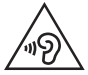

*Para evitar las posibles lesiones auditivas, no se exponga a altos niveles de volumen durante largos períodos de tiempo.*

*Es posible que el oído sufra daños cuando se ve expuesto a sonidos de alto volumen durante largos períodos. Por lo tanto, le recomendamos que no encienda ni apague el teléfono cerca de los oídos. Le recomendamos igualmente que el volumen de la música y de las llamadas se establezca en un nivel razonable.*

• *Si utiliza auriculares, baje el volumen si no puede escuchar a las personas que le hablan de cerca o si la persona sentada a su lado puede escuchar lo que usted está escuchando.*

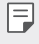

*Un nivel excesivo de sonido y presión en los auriculares puede provocar la pérdida de audición.*

#### *Piezas de cristal*

*Algunas piezas del dispositivo son de cristal. Este cristal podría romperse si el dispositivo cae sobre una superficie dura o recibe un fuerte impacto. Si el cristal se rompe, no lo toque ni intente retirarlo. Deje de usar el dispositivo hasta que un servicio técnico autorizado sustituya el cristal.*

## *Derribos*

*No utilice el dispositivo mientras se realizan derribos. Respete las restricciones y siga las normativas.*

#### *Entornos potencialmente explosivos*

- • *No utilice el dispositivo en gasolineras.*
- • *No lo utilice cerca de productos químicos o combustibles.*
- • *No transporte ni almacene explosivos, líquidos o gases inflamables en el compartimento de su vehículo donde tenga el dispositivo o los accesorios.*

#### *En aviones*

*Los dispositivos inalámbricos pueden provocar interferencias en los aviones.*

- • *Apague su dispositivo antes de embarcar en un avión.*
- • *No lo utilice en tierra sin el permiso de la tripulación.*

#### *Niños*

*Deje el dispositivo en un lugar seguro fuera del alcance de niños pequeños. Incluye piezas pequeñas que, si se tragan, pueden causar asfixia.*

## *Llamadas de emergencia*

*Puede que las llamadas de emergencia no estén disponibles en todas las redes móviles. Por ello, nunca debe depender únicamente de su dispositivo para realizar llamadas de emergencia. Consulte a su proveedor de servicios local.*

## *Información y mantenimiento de la batería*

- • *No es necesario descargar por completo la batería antes de volver a cargarla. A diferencia de otros sistemas de baterías, no existe ningún efecto de memoria que pueda afectar al rendimiento de la batería.*
- • *Utilice sólo las baterías y cargadores de LG. Los cargadores de LG han sido diseñados para maximizar la vida de la batería.*
- • *No desmonte ni provoque cortocircuitos en la batería.*
- • *Mantenga limpios los contactos metálicos de la batería.*
- • *Sustituya la batería cuando deje de funcionar correctamente. La batería puede recargarse centenares de veces antes de que deba sustituirse.*
- • *Recargue la batería si no se ha utilizado durante mucho tiempo para maximizar su funcionalidad.*
- • *No exponga el cargador de la batería a la luz directa del sol y no lo utilice en entornos muy húmedos, como en el cuarto de baño.*
- • *No deje el dispositivo en lugares fríos o calientes, ya que podría perjudicar el rendimiento de la batería.*
- • *Existe riesgo de explosión si la batería se sustituye por una del tipo incorrecto. Deshágase de las baterías usadas según las instrucciones.*
- • *Desenchufe siempre el cargador de la toma de corriente una vez que el dispositivo haya terminado de cargarse para evitar un consumo de energía innecesario.*
- • *La duración real de la batería dependerá de la configuración de red, los ajustes del producto, los patrones de uso, el tipo de batería y las condiciones ambientales.*
- • *Asegúrese de que ningún elemento con bordes afilados, como dientes o uñas de animales, toca la batería. Podría provocar un incendio.*
- • *Consumo de energía (Modo de inactividad de red): 0,7 W*

## *Protección de la información personal*

- • *Asegúrese de proteger su información personal para evitar fugas de datos o el uso indebido de información confidencial.*
- • *Realice siempre copias de seguridad de los datos importantes mientras utiliza el dispositivo. LG no se hace responsable de la pérdida de datos.*
- • *Asegúrese de realizar una copia de seguridad de todos los datos y restablecer el dispositivo cuando lo deseche, para evitar cualquier uso indebido de información confidencial.*
- • *Lea la pantalla de permisos detenidamente mientras descarga aplicaciones.*
- • *Tenga cuidado al utilizar aplicaciones que tengan acceso a diversas funciones o a su información personal.*
- • *Compruebe sus cuentas personales regularmente. Si detecta cualquier signo de uso indebido de su información personal, solicite a su proveedor de servicios que elimine o modifique la información de su cuenta.*
- • *Si pierde o le roban el dispositivo, cambie la contraseña de su cuenta para proteger su información personal.*
- • *No utilice aplicaciones de fuentes desconocidas.*

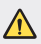

#### *Aviso de sustitución de la batería*

- • *La batería de iones de litio es un componente peligroso que podría provocar daños.*
- • *El cambio de la batería por parte de un profesional no cualificado puede provocar daños en el dispositivo.*
- • *No intente sustituir usted la batería. La batería podría sufrir daños que podrían producir sobrecalentamiento y lesiones. La batería debe cambiarla un profesional cualificado. La batería debe reciclarse por separado de la basura doméstica.*
- • *En caso de que este producto contenga una batería incorporada que los usuarios finales no puedan retirar fácilmente, LG recomienda que sólo profesionales cualificados retiren la batería, ya sea para su sustitución o para reciclar la batería al final de la vida útil del producto. Para evitar daños en el producto, y por su propia seguridad, el usuario no debe intentar retirar la batería, debe ponerse en contacto con la Línea de Información al Cliente de LG, o con otros servicios técnicos independientes para su asesoramiento.*
- • *La eliminación de la batería implicará desmontar la carcasa del producto, la desconexión de los cables/contactos eléctricos, y una cuidadosa extracción de la célula de la batería utilizando herramientas especializadas. Si necesita instrucciones de profesionales cualificados sobre cómo retirar la batería de manera segura, por favor visite http:// www.lge.com/global/sustainability/environment/take-back-recycling.*

<span id="page-772-0"></span>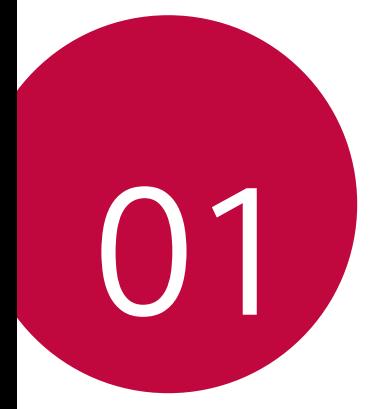

# *Funciones con diseño personalizado*

## <span id="page-773-0"></span>*Air Motion*

## *Descripción general de Air Motion*

*El sensor de la cámara Z y el iluminador de infrarrojos situados cerca de la cámara frontal pueden reconocer la ubicación y la forma de su mano para abrir determinadas aplicaciones sin tocar la pantalla.*

*Muestre la mano a la cámara frontal y, a continuación, realice gestos con la mano para iniciar las aplicaciones que desee, de su lista de aplicaciones.*

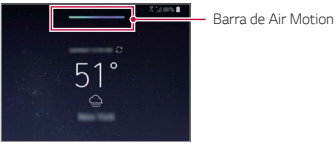

*Función Air Motion activada*

- • *Es posible que esta función no esté disponible en algunas aplicaciones.*
	- • *Asegúrese de que el sensor de la cámara Z y el iluminador de infrarrojos no estén bloqueados por una pegatina ni ninguna otra materia extraña.*
	- • *No mueva la mano demasiado rápida ni la coloque demasiado lejos o cerca del dispositivo mientras usa la función Air Motion.*
	- • *Si lleva puestos guantes o el sensor de la cámara Z y el iluminador de infrarrojos están expuestos a la luz solar directa, la precisión de reconocimiento podría disminuir.*
	- • *Si coloca un objeto que puede reflejar la luz con eficacia, la precisión de reconocimiento podría disminuir o no funcionar correctamente.*

#### *Uso de Air Motion*

冃

*Con la función Air Motion puede abrir las aplicaciones que desee, de su lista de aplicaciones.*

#### *Acceso rápido y Captura*

*Mientras visualiza la pantalla de inicio o utiliza una aplicación, puede deslizar hacia la izquierda o la derecha en el aire para abrir una aplicación o unir todos los dedos para hacer una captura de pantalla.*

- *1 Pulse Ajustes General Air Motion Acceso rápido y Captura.*
- 2 Toque para activar esta función.
- *3 Seleccione las aplicaciones que desee en Deslice hacia la izquierda y Deslice a la derecha para usarlas como accesos directos con Air Motion.*

#### *Gestos de mano*

- *1 Para habilitar Air Motion, coloque la palma de la mano a una distancia de 6 ~ 12 cm (2 ~ 5 pulgadas) del dispositivo.*
- *2 Cuando aparezca la barra de Air Motion en la parte superior de la pantalla, ahueque la mano en el aire mientras la levanta a una distancia de 15 ~ 20 cm (6 ~ 8 pulgadas) del dispositivo para abrir el controlador de accesos directos mediante deslizamiento.*
- *3 Deslice la mano a izquierda o derecha para abrir la aplicación que desee. Para hacer una captura de pantalla, una todo los dedos.*

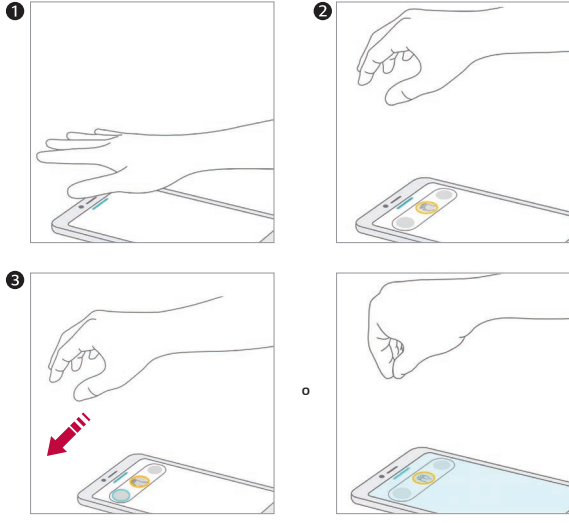

*Para abrir una aplicación Para hacer una captura de pantalla*

#### *Controle música y vídeos*

*Mientras usa la aplicación de música o el reproductor de vídeo, puede poner en pausa, reproducir o ajustar los volúmenes con los gestos de la mano en el aire.*

- *1 Pulse Ajustes General Air Motion Controle música y vídeos.*
- 2 Toque para activar esta función.
- *3 Coloque la mano a una distancia de 6 ~ 12 cm (2 ~ 5 pulgadas) del dispositivo para habilitar Air Motion.*
	- • *Cuando aparezca la barra de Air Motion en la parte superior de la pantalla, ahueque la mano en el aire para abrir el controlador de control de reproductor.*
- *4 Deslice la mano a izquierda o derecha para controlar la función que desee.*
	- • *Para usar la función de acceso directo y captura, deslice la mano hacia la izquierda. Para poner la reproducción en pausa o reproducir, deslice la mano hacia la derecha.*

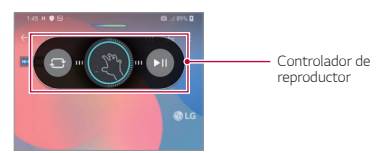

• *Para ajustar el volumen, ahueque la mano y espere a que aparezca el controlador de volumen. A continuación, gire a izquierda o derecha para reducir o aumentar el volumen.*

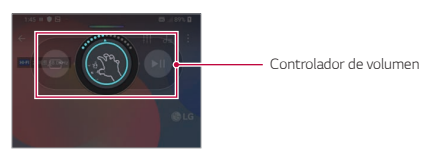

Si mueve la mano demasiado rápido o realiza un gesto con la mano demasiado 冃 *amplio, la función de control de volumen podría no funcionar correctamente.*

#### *Controle llamadas y alarmas*

*Puede recibir una llamada o desactivar las notificaciones si desliza la mano hacia la izquierda o la derecha en el aire.*

- *1 Pulse Ajustes General Air Motion Controle llamadas y alarmas.*
- 2 Toque para activar esta función.
- *3 Con Air Motion habilitado, ahueque la mano a una distancia de 15 ~ 20 cm (6 ~ 8 pulgadas) del dispositivo para iniciar el controlador.*
	- • *Air Motion se habilita automáticamente cuando se recibe una llamada o suena una alarma o un temporizador.*
- *4 Deslice la mano a izquierda o derecha para controlar como desee.*

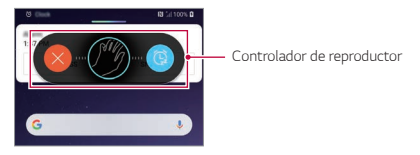

- • *Puede finalizar una llamada con la función Air Motion activando el altavoz o*  冃 *conectando auriculares o auriculares con micrófono al dispositivo.*
	- • *Con la función Air Motion no puede finalizar una videollamada.*

#### *Mostrar la guía de movimientos de mano*

*Active esta opción para previsualizar su gesto de mano.*

*Asegúrese de que su mano permanece dentro del círculo de guía mientras controla el controlador de Air Motion.*

- *1 Pulse Ajustes General Air Motion Mostrar la guía de movimientos de mano.*
- 2 Toque *para activar esta función*.

## <span id="page-777-0"></span>*Funciones de cámara*

## *Triple cámara*

*Las tres cámaras situadas en la parte trasera del dispositivo le permiten hacer fotos y grabar vídeos con distintos ángulos de vista.*

*Pulse*  $\bigcap$   $\bigcirc$   $\bigcirc$  y seleccione  $\bigcirc$  /  $\bigcirc$  /  $\bigcirc$  mientras hace fotografías o graba vídeos *con la cámara trasera.*

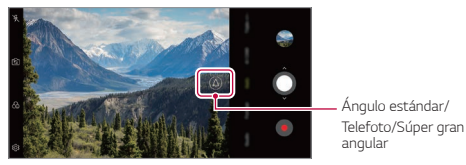

*Cámara trasera*

*Captura triple*

*Las tres cámara situadas en la parte trasera del dispositivo hacen una serie de fotos con distintos ángulos de vista y guardan un vídeo con efecto de diapositiva.*

- 1 Presione ( ) > ⊙ y, a continuación, presione **Más** > Captura triple.
- 2 Presione **Q** para hacer una foto.
	- • *Las tres cámaras hacen fotos automáticamente de forma secuencial.*

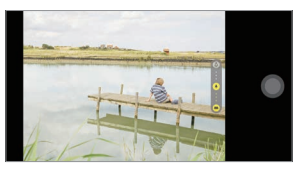

• *El vídeo de la captura triple se guarda automáticamente en la Galería.*

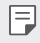

Mientras hace una foto, sostenga el dispositivo con firmeza hasta que se hayan *hecho las tres fotos.*

## *Vista previa triple*

*Puede obtener una vista previa de las imágenes con distintos ángulos tomadas con las tres cámaras situadas en la parte trasera del dispositivo y seleccionar el ángulo que desee para hacer una foto o grabar un vídeo.*

*Antes de hacer una foto, mantenga pulsado el icono de vista de la cámara para mostrar los iconos de vista previa de tres ángulos a la derecha.*

- • *La pantalla muestra la imagen de vista previa del ángulo de vista seleccionado.*
- Tras seleccionar el ángulo que desee, pulse  $\bigcirc$  o  $\bullet$  para hacer una foto o *grabar un vídeo.*

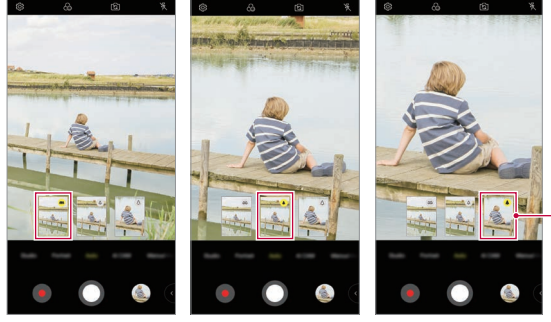

*Seleccione el icono de vista previa.*

冃

*Vista en gran angular Vista en ángulo estándar Vista en telefoto*

Esta función solo está disponible en el modo Automático y AI Cam.

## *Estudio*

*Puede crear fotos al nivel de las de estudio con las funciones Foco y Fondo de la cámara.*

#### *Foco*

*Puede aplicar diferentes efectos de iluminación al hacer fotos.*

- 1 Presione ◯ > ⊙ y, a continuación, presione **Estudio**.
- 2 presione <sup>2</sup>. para seleccionar un efecto de iluminación.

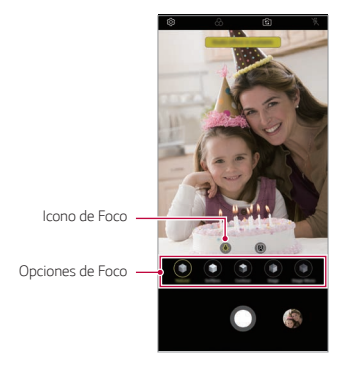

- *3 Presione el icono del efecto de iluminación que desee usar.*
- *4 Cuando aparezca en la pantalla Efecto Estudio disponible, presione para hacer una foto.*
	- • *Si la cámara no reconoce el sujeto, la función Estudio puede no estar disponible.*
	- Al hacer un selfie, presione  $\cdot\hat{*}$ · lluminación 3D para ajustar la temperatura *del color y el nivel de brillo. Para cambiar la ubicación de la luz, arrastre .*

#### *Fondo*

*Puede aplicar diferentes efectos al fondo cuando haga retratos.*

- 1 Presione > ⊙ y, a continuación, presione **Estudio**.
- *2 Pulse para seleccionar un efecto de fondo.*
- *3 Seleccione el color de fondo que desee aplicar.*

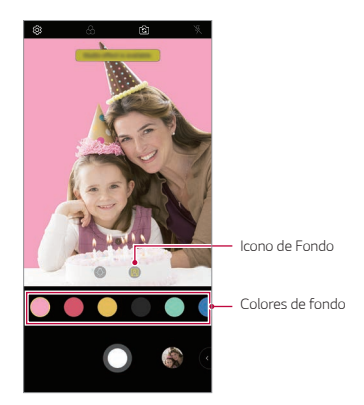

## *Retrato*

*Puede crear un retrato artístico en el que el sujeto aparece enfocado y el fondo desenfocado. También puede aplicar iluminación o efecto de color al fondo para editar la imagen.*

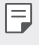

- • Mientras hace una foto, mantenga la distancia con respecto al sujeto entre 40 cm y 1,5 m.
- • *Esta función no está disponible si el entorno es demasiado oscuro.*
- 1 Presione ( ) > ⊙ y, a continuación, presione **Retrato**.
- *2 Arrastre la barra deslizante a izquierda o derecha para regular la intensidad del desenfoque.*

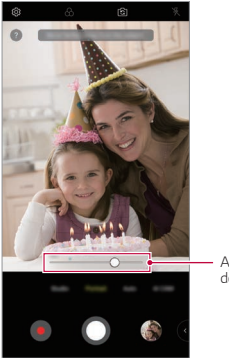

*Ajuste la intensidad del desenfoque.*

- *3 Cuando aparezca en la pantalla Retrato está disponible., presione para hacer una foto.*
	- • *Si la cámara no reconoce el sujeto, la función Retrato puede no estar disponible.*

## *Maquillaje Pro*

*Al hacerse selfies puede aplicar diversas técnicas de maquillaje.*

*Mientras usa la cámara frontal, ajuste el tono de piel y aplique maquillaje para ojos y labios.*

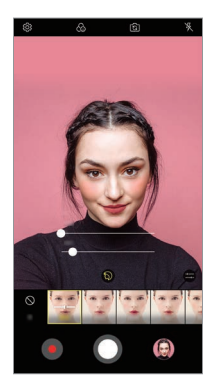

- 1 Presione  $\bigcirc$   $\circ$   $\circ$ , cambie a la cámara frontal y, a continuación, presione  $\mathbb{S}$ .
- *2 Seleccione la opción de maquillaje que desee y arrastre la barra deslizante a la izquierda o la derecha para ajustar el efecto.*
	- • *Cuando seleccione Ninguno, la barra deslizante desaparecerá.*
- **3** Presione **O** para hacer una foto.

## *Google Lens*

*Puede obtener más información o actuar sobre los elementos que están a su alrededor, como puntos de referencia, pósteres, cartas de restaurantes, animales, flores o códigos de barras, utilizando Google Lens directamente en su dispositivo.*

*Por ejemplo, cuando utiliza Google Lens en:*

- • *Una tarjeta de visita: puede guardar el número de teléfono o la dirección en un contacto.*
- • *Un libro: puede obtener críticas y otros detalles sobre él.*
- • *Un punto de referencia o un edificio: puede obtener más detalles sobre ellos.*
- • *Un cuadro de un museo: puede obtener detalles sobre él.*
- • *Una planta o un animal: puede obtener más información sobre ellos.*
- • *Un folleto o una valla en la que se publicita un evento: puede añadir ese evento a su calendario.*
- • *Google Lens solo está disponible cuando su dispositivo está conectado a Internet.*  冃 *Si usa datos móviles, es posible que el operador le cobre una tarifa por el uso de datos, dependiendo de su plan de precios.*
	- • *Es posible que esta función no sea compatible, o que los idiomas compatibles difieran dependiendo del área de servicio.*

#### *Utilizar Google Lens*

- $Pulse$   $\bigcirc$   $\bigcirc$   $\bigcirc$   $\bigcirc$ , a continuación, pulse  $\bigcirc$ .
- *2 Apunte con su cámara a un elemento.*
- *3 Para obtener detalles o actuar:*
	- • *Presione el elemento en su pantalla.*
	- • *Para seleccionar texto: Presione una palabra y, a continuación, vuelva a presionarla y arrastre los puntos azules.*

## *Funciones de RA*

*Con la aplicación Cámara puede utilizar diversas funciones de RA (Realidad aumentada). Puede crear su propia versión de Mi avatar, Emoji de RA o Sticker de RA para disfrutar de contenido enriquecido. Mi avatar le permite crear una versión de dibujos animados de usted mismo y personalizarla. Emoji de RA le permite crear emojis de animales animados en 3D que imitan sus expresiones faciales. Sticker de RA le permite elegir entre distintos stickers para usarlos en una foto o vídeo mientras mira a la cámara.*

#### *Creación de Mi avatar*

- 1 Presione  $O$  >  $\circ$ , cambie a la cámara frontal y, a continuación, presione  $\circled{c}_{\circlearrowleft}$  >  $\circlearrowright$ .
- 2 Presione **2** > **p**ara hacer una foto.
	- • *Siga las instrucciones que aparecen en pantalla para alinear su cara con la pantalla.*
	- • *Para crear su versión de Mi avatar con una de las fotos guardadas en la Galería*, pulse 2.

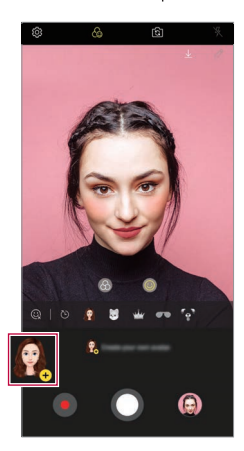

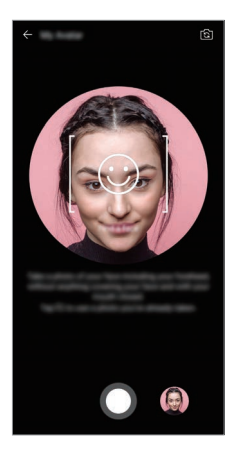

*3 Seleccione el sexo de Mi avatar y, a continuación, detalles como el tipo de avatar, el tono de piel, el peinado y las ropas y, a continuación, presione OK.*

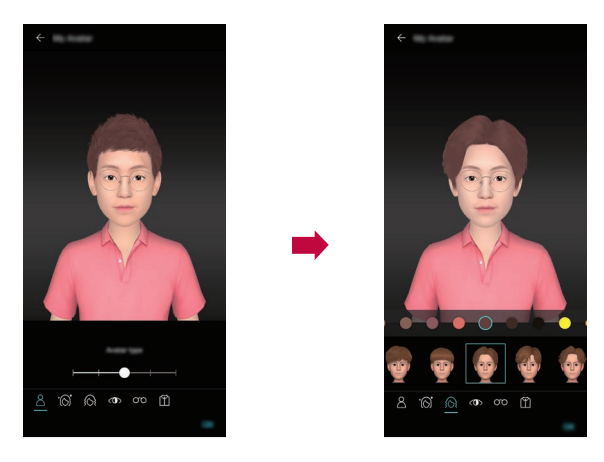

- 4 Para hacer una foto, toque **O**. Para grabar un vídeo, toque ...
	- • *Las fotos que haga se guardarán en la Galería.*

#### *Uso de Mi avatar, Emoji de RA, Sticker de RA*

- 1 Presione  $O$  >  $\circ$ , cambie a la cámara frontal y, a continuación, presione  $\circled{c}$  >  $\circlearrowright$ .
- *2 Seleccione la función que desee grabar.*

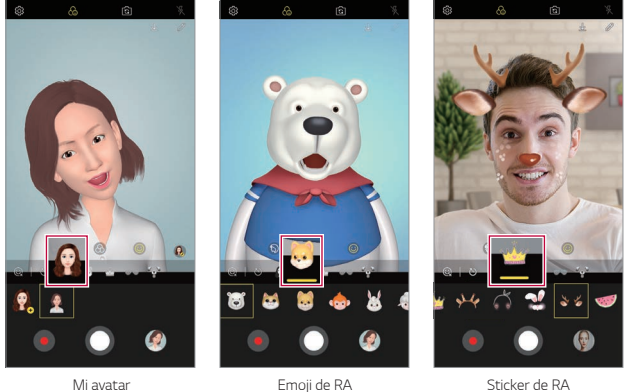

- 3 Para hacer una foto, toque **O**. Para grabar un vídeo, toque ...
	- • *Las fotos que haga se guardarán en la Galería.*

#### *Uso de stickers de avatar*

- 1 Presione  $\circled{e}$  en el teclado de LG.
- *2 Seleccione el sticker de avatar que desee.*

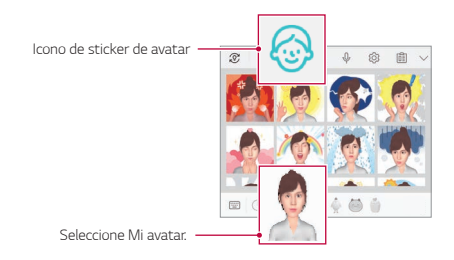

#### *Uso de stickers animados*

- 1 Presione <sup>2</sup> en el teclado de LG.
- *2 Seleccione el avatar que desee.*
- 3 Presione  $\odot$  para grabar voz y vídeo y, a continuación, presione  $\odot$  para guardar.
	- • *Se crean stickers animados con diversas expresiones faciales, movimientos y voces.*
- *4 Pulse para añadir stickers animados.*
	- Presione **p** para obtener una vista previa del sticker animado que ha *creado.*

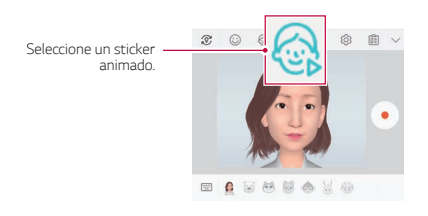

## *AI CAM*

*Puede usar la función AI Cam para reconocer automáticamente el objeto al hacer una foto o grabar un vídeo, con el fin de conseguir una calidad óptima.*

- 1 Presione (  $\bigcirc$  > ⊙ y, a continuación, presione **AI CAM**.
- *2 Se aplicará el mejor efecto para la escena una vez que se haya reconocido el objeto.*
	- • *Para aplicar otros efectos, presione el icono de las escenas.*
	- • *Se pueden reconocer automáticamente una amplia variedad de categorías, como retratos, animales, comida, puesta de sol, salida del sol, paisaje, cielo, playa, bebés, flores y texto.*
	- 冃
- El resultado del reconocimiento de escenas puede diferir en función de la *iluminación o la ubicación del sujeto mientras se toman las fotos. Las palabras clave no aparecen sobre las fotos y vídeos como tal.*

## *QLens*

*Puede realizar compras, buscar imágenes o escanear códigos QR haciendo una foto con QLens.*

- *1* Presione  $\bigcirc$   $\bigcirc$   $\bigcirc$   $\bigcirc$ , a continuación, presione **QLens**.
- *2 Seleccione la opción deseada entre Compra visual o Escanear código QR.*
- *3 Presione la pantalla para hacer una foto del producto que desea buscar o enfoque el código QR.*
	- • *En unos instantes, aparecerá el resultado.*
	- Esta función solo está disponible cuando su dispositivo está conectado a una red. 冃 *Si usa datos móviles, es posible que el operador le cobre una tarifa por el uso de datos, dependiendo de su plan de precios.*
		- • *Para las funciones de Búsqueda visual puede seleccionar el área deseada de la foto que ha sacado y, a continuación, realizar otra búsqueda.*
		- • *Esta función solo está disponible cuando la cámara trasera tiene activado el modo automático.*
		- • *Es posible que esta función no sea compatible, dependiendo de la región.*

## *Toma de cine*

Puede grabar un momento y convertirlo en un vídeo en el que solo parte de la *escena esté en movimiento.*

*Mientras graba un video, sostenga el dispositivo con firmeza. Tras grabarlo, frote la zona del vídeo que quiere ver en movimiento. La zona seleccionada empezará a moverse y el resto del vídeo permanece fijo.*

- $Pulse$   $\bigcap$   $\geq$   $\bigcirc$   $\bigcirc$ , a continuación, pulse **Más**  $\geq$   $\bigcirc$ ,
- 2 Presione **p** para grabar un vídeo de 3 segundos.
	- • *Mientras graba el vídeo, sostenga el dispositivo con firmeza.*
- 3 Pulse  $\oslash$  y frote la zona que quiera ver en movimiento con el efecto Toma *cinematográfica.*

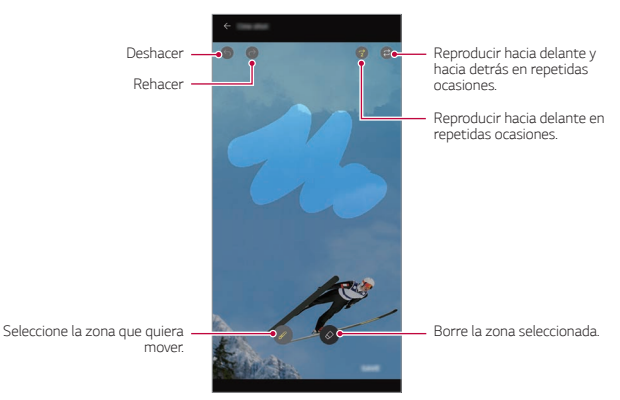

- Presione  $\circleddiamond$ ) para borrar la zona seleccionada.
- $\cdot$  Presione  $\circled{r}$ ) para reproducir la zona seleccionada en movimiento de avance *en varias ocasiones.*
- $\cdot$  Presione  $\circled{z}$ ) para reproducir la zona seleccionada en movimiento de avance *y retroceso en varias ocasiones.*
- *4 Presione GUARDAR.*
	- • *La zona seleccionada se mostrará en movimiento.*

## *Cine Video*

*Puede grabar un vídeo como si fuese una película.*

- $1$   $Pulse$   $\bigcirc$   $\circ$   $\circ$
- *2 Pulse Más .*
- *3 Presione y grabe un vídeo.*
	- •  *: grabe un vídeo seleccionando La función Point Zoom para acercar o alejar el zoom de un área específica.*
	- •  *: Seleccione el efecto que se aplicará a la grabación. También puede ajustar la viñeta y la intensidad de cada efecto Cine. Esta función no puede cambiarse después de haber comenzado la grabación.*

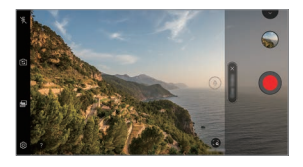

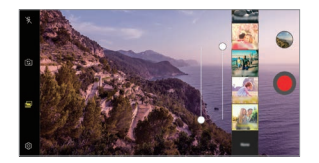

- 冃
- • *La función Point Zoom admite una velocidad de zoom de hasta 3x.*
- • *Esta función solo es compatible con grabaciones de vídeos con ángulo estándar.*

## <span id="page-791-0"></span>*Cámara estable*

*Utilice Cámara estable para evitar las vibraciones de la cámara al grabar un vídeo mientras camina o realiza movimientos considerables.*

*Active Antivibración para reducir o eliminar las imágenes borrosas provocadas por la vibración de la cámara al grabar un vídeo.*

- $1$  Toque  $\bigcirc$  **.**
- *2 Pulse Más .*
- *3 Presione y grabe un vídeo.*

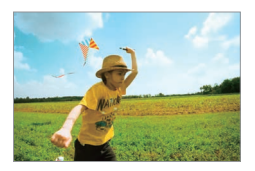

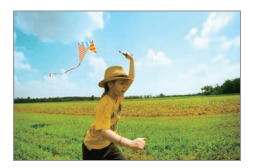

## *Funciones de calidad de sonido y efectos*

## *DTS:X 3D Surround*

*Puede reproducir una canción o un vídeo con un sonido tridimensional, inmersivo e intenso. Para utilizar esta función, conecte unos auriculares, un altavoz u otros dispositivos de audio externos a su dispositivo.*

*Pulse Ajustes Sonido Calidad de sonido y efectos y, a continuación, pulse DTS:X 3D Surround para activar esta función.*

#### *Ajustar la dirección del sonido*

*Puede ajustar la dirección del sonido como desee.*

- *1 Pulse Ajustes Sonido Calidad de sonido y efectos DTS:X 3D Surround.*
- *2 Seleccione la dirección del sonido.*
# *Floating Bar*

### *Descripción general de la Floating Bar*

*Puede activar las funciones utilizadas frecuentemente, incluyendo accesos directos, capturas de pantalla, reproductor de música y contactos rápidos, presionando y, a continuación, deslizando la barra flotante en la pantalla.*

*Para habilitar la función de la barra flotante, presione*  $\bigcirc$  > Ajustes > General > *Floating Bar .*

#### *Abrir y cerrar la Floating Bar*

- Para abrir la barra flotante: Presione  $\langle 0 \rangle$ .
- Para cerrar la barra flotante: Presione  $\sum$  o  $\langle \rangle$ .

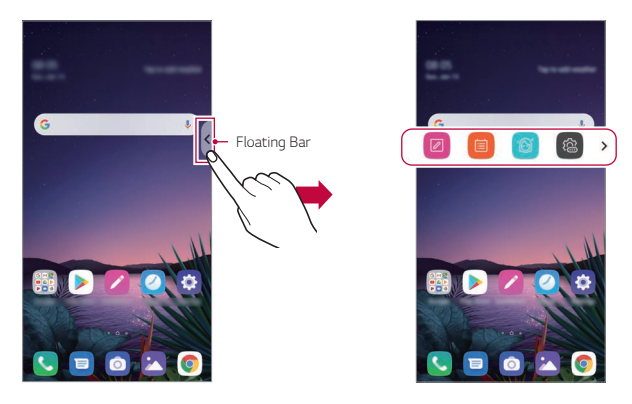

• *Para acceder al resto de opciones de la barra, deslice hacia la izquierda o la derecha en la barra flotante.*

#### *Mover la posición de la Floating Bar*

*Mantenga pulsada la barra flotante y, a continuación, arrástrela a la posición que desee.*

*Se puede mover en cualquier dirección.*

# <span id="page-793-0"></span>*Asistente de Google*

### *Descripción general del Asistente de Google*

*Su dispositivo tiene la función Asistente de Google integrada. Encuentre respuestas y haga cosas desde cualquier lugar. Para empezar, pulse la tecla Asistente de Google del lateral del dispositivo o mantenga pulsado .*

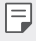

• *Para utilizar esta función, primero debe conectarse a la red e iniciar sesión en su cuenta de Google.*

### *Inicio de sesión*

- *1* **Mantenga presionado ∩ en la pantalla de inicio para abrir Asistente de** *Google o presione la tecla Asistente de Google del lateral izquierdo del dispositivo.*
- *2 Presione EMPEZAR.*
- *3 Siga las instrucciones que aparecen en pantalla y diga "Ok Google".*
	- • *El dispositivo guarda los datos de voz para su reconocimiento.*
- *4 Seleccione si desea utilizar la función de desbloqueo por reconocimiento de voz.*
	- • *Si esta función está activada, puede desbloquear la pantalla diciendo "Ok Google" mientras la pantalla está apagada o desbloqueada.*
- Esta función puede ser más vulnerable para la seguridad que otros bloqueos de 冃 *pantalla, como Knock Code, Patrón, PIN y Contraseña. Cuando se usa una voz similar o una grabación de su voz, se puede desbloquear la pantalla.*
	- • *Para utilizar esta función, presione Ajustes General Pantalla de bloqueo y seguridad Ajustes de bloqueo seguro Smart Lock y, a continuación, utilice el método de bloqueo de pantalla que estableció para desbloquear el dispositivo. Presione Voice Match, presione Acceder con Voice Match y, a continuación, introduzca de nuevo el método de desbloqueo que use en ese momento. Tenga en cuenta que no se incluye el método de deslizar el dedo por la pantalla para desbloquear.*
	- • *Debe desbloquear el dispositivo con el método especificado en el caso de no poder desbloquearlo mediante el reconocimiento de voz. Consulte [Configuración del](#page-837-0)  [bloqueo de pantalla](#page-837-0) para obtener más información.*
- *5 Presione Finalizar.*

### *Iniciar el Asistente de Google*

- *1 Puede abrir Asistente de Google mediante cualquiera de los siguientes métodos:*
	- $\cdot$  Mantenga pulsado  $\bigcap$  en la pantalla de inicio.
	- • *Presione la tecla Asistente de Google del lateral izquierdo del dispositivo.*
	- • *Diga "Ok Google" cuando la pantalla esté apagada o bloqueada.*
- 2 Diga un comando o haga una pregunta cuando vea ... en la parte inferior de *la pantalla.*

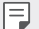

• *La precisión del reconocimiento de voz puede disminuir si no habla de manera clara o en un lugar con mucho ruido. Hable de manera clara y en un lugar sin ruido para aumentar la precisión de la función de reconocimiento de voz.*

# *Hand ID*

### *Descripción general de Hand ID*

*Con la función Hand ID puede desbloquear la pantalla con la mano.*

*Coloque el dispositivo sobre una superficie plana y acerque la mano a la cámara frontal para desbloquear la pantalla.*

- • *Esta función utiliza los datos de las venas de la palma de la mano que hay*  冃 *almacenados en el dispositivo. Los datos de las venas de la palma de la mano están guardados de forma segura en su dispositivo.*
	- • *El sensor de la cámara Z y el iluminador de infrarrojos situados cerca de la cámara frontal pueden reconocer los patrones de venas de la palma de su mano.*
	- • *Hand ID se considera un método menos seguro que otros tipos de bloqueo.*

#### *Precauciones sobre Hand ID*

La precisión del reconocimiento de Hand ID puede ser menor en los siguientes casos. Para maximizar la precisión, compruebe lo siguiente antes de usar el *dispositivo.*

- • *Asegúrese de que el sensor de la cámara Z y el iluminador de infrarrojos no estén bloqueados por una pegatina ni ninguna otra materia extraña mientras utiliza la función Hand ID.*
- • *Cuando haya agua, polvo u otra sustancia extraña en el sensor de la cámara Z, el iluminador de infrarrojos o su mano, es posible que el reconocimiento de Hand ID no funcione. Limpie y seque tanto el sensor como su mano antes de proceder al reconocimiento de la mano.*
- • *Si dobla la mano, el Hand ID podría no reconocerse. Asegúrese de abrir la mano de forma cómoda y plana mientras registra y reconoce el Hand ID.*
- • *Al registrar o reconocer Hand ID, asegúrese de que el dispositivo está en paralelo con respecto a su mano. Si inclina el dispositivo o la mano, el registro o el reconocimiento del Hand ID podrían no funcionar correctamente.*
- • *Asegúrese de que el dispositivo está colocado en una superficie plana o en un soporte estable.*
- • Mientras utiliza la función Hand ID, mantenga 10 cm (4 pulgadas) de distancia *hasta su mano.*

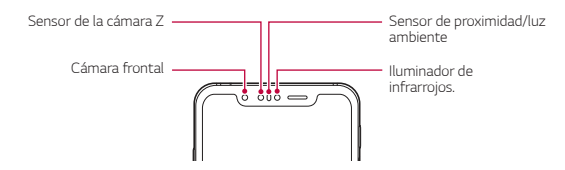

### *Registro de Hand ID*

*Antes de usar la función de Hand ID, registre los datos de las ventas de la palma de su mano en su dispositivo.*

- *1 Pulse Ajustes General Pantalla de bloqueo y seguridad Hand ID.*
- *2 Presione SIGUIENTE y desbloquee la pantalla según el método especificado.*
- *3 Coloque el dispositivo sobre una superficie plana y pulse INICIO.*
- *4 Registre la palma de la mano siguiendo las instrucciones que aparecen en pantalla.*
	- • *Coloque la palma de la mano a una distancia de 15 ~ 20 cm (6 ~ 8 pulgadas) del dispositivo.*
	- • *Cuando el dispositivo reconozca la palma de su mano, baje la palma lentamente hacia el sensor de la cámara Z.*
	- • *Pulse CONTINUAR para realizar el registro de nuevo con el dispositivo colocado en una posición distinta.*
- *5 Cuando el registro de la palma de la mano haya finalizado, pulse OK.*

### *Desbloqueo de la pantalla con Hand ID*

*Puede desbloquear la pantalla con la mano.*

- *1 Pulse Ajustes General Pantalla de bloqueo y seguridad Hand ID.*
- *2 Configure los siguientes ajustes en la pantalla de ajustes de Hand ID:*
	- • *Elimine los datos de la mano: Puede eliminar los datos de Hand ID registrados y registrarlos de nuevo si el Hand ID no funciona correctamente.*
	- • *Cubra para activar con Hand ID: puede activar el teléfono y posteriormente usar el Hand ID al cubrir la pantalla mientras la pantalla está apagada.*

• *Arrastre un icono en cualquier dirección para iniciarlo: cuando el dispositivo reconozca su Hand ID, debe deslizar la pantalla para desbloquearla.*

# *Reconocimiento de huella digital*

### <span id="page-797-0"></span>*Descripción general del reconocimiento de huella digital*

*Debe registrar su huella digital en el dispositivo antes de usar la función de reconocimiento de huella digital.*

*Puede usar la función de reconocimiento de huella digital en los siguientes casos:*

- • *Para desbloquear la pantalla.*
- • *Para ver el contenido bloqueado en Galería o QuickMemo+.*
- • *Confirme una compra iniciando sesión en una aplicación o identificándose con su huella digital.*
- • *El dispositivo puede usar la huella digital para la identificación de usuarios. Es*  冃 *posible que el sensor de huella digital reconozca huellas digitales muy parecidas de usuarios diferentes como la misma huella digital.*
	- • *Si el dispositivo no puede detectar su huella digital o se le olvidó el valor específico del registro, lleve el dispositivo junto con su tarjeta ID al Centro de atención al cliente de LG más cercano.*

#### *Precauciones para el reconocimiento de huella digital*

*La precisión del reconocimiento de huellas digitales puede disminuir debido a diferentes razones. Para maximizar la precisión del reconocimiento, compruebe lo siguiente antes de usar el dispositivo.*

- • *El dispositivo cuenta con un sensor de huellas digitales. Asegúrese de que ningún objeto metálico, como una moneda o una llave, haya dañado el sensor de huellas digitales.*
- • *Cuando haya agua, polvo u otra sustancia extraña en el sensor de huellas digitales o en su dedo, es posible que el registro o el reconocimiento de huella digital no funcionen. Antes de reconocer la huella digital, limpie y seque bien el dedo que vaya a usar.*
- • *Es posible que la huella digital no se reconozca correctamente si la superficie del dedo tiene una cicatriz o no es uniforme por haber estado un tiempo en remojo.*
- • *Si dobla el dedo o coloca solo la punta, es posible que no se reconozca la huella digital. Asegúrese de que el dedo cubra toda la superficie del sensor de huellas digitales.*
- • *Escanee solo un dedo para cada registro. Escanear más de un dedo puede afectar al registro y reconocimiento de la huella digital.*
- • *Este dispositivo puede generar electricidad estática si el aire del entorno está demasiado seco. Es posible que la batería se agote más rápido cuando se usa Pantalla Always-on.*

### *Registro de huellas digitales*

冃

*Puede registrar y guardar su huella digital en el dispositivo para usar la identificación de huella digital.*

- *1 Presione Ajustes General Pantalla de bloqueo y seguridad Huellas digitales.*
	- • *Debe configurarse una pantalla de bloqueo para poder utilizar esta función.*
		- • *Si no está activa la pantalla de bloqueo, configure la pantalla de bloqueo siguiendo las instrucciones de la pantalla. Consulte [Configuración del bloqueo de pantalla](#page-837-0) para obtener más información.*
- *2 Localice el sensor de huellas digitales en la parte trasera del dispositivo y coloque el dedo suavemente sobre él para registrar la huella digital.*
	- • *Pulse suavemente el sensor de huellas digitales para que reconozca su huella*  F *digital.*
		- • *Asegúrese de que el dedo cubra toda la superficie del sensor de huellas digitales.*

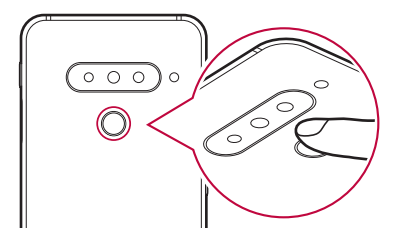

- *3 Siga las instrucciones que aparecen en pantalla.*
	- • *Repita el escaneo de la huella digital moviendo el dedo poco a poco hasta que el sistema la registre.*
- *4 Cuando se complete el registro de la huella digital, toque ACEPTAR.*
	- • *Toque AGREGUE MÁS para registrar otra huella digital. Si registra una sola huella digital y en alguna ocasión ese dedo no está en buenas condiciones, es posible que el reconocimiento de huella digital no funcione correctamente. Como medida preventiva ante situaciones de este tipo, registre varias huellas digitales.*

### *Administración de huellas digitales*

*Puede editar o eliminar las huellas digitales registradas.*

- *1 Presione Ajustes General Pantalla de bloqueo y seguridad Huellas digitales.*
- *2 Desbloquee el dispositivo en función del método de bloqueo especificado.*
- *3 En la lista de huellas digitales, toque una de ellas para cambiar su nombre. Para eliminarla, toque .*

### *Desbloqueo de la pantalla con la huella digital*

*Puede desbloquear la pantalla o ver el contenido bloqueado usando la huella digital. Active la función que desee:*

- 1 Presione  $\bigcirc$  > Ajustes > General > Pantalla de bloqueo y seguridad > *Huellas digitales.*
- *2 Desbloquee el dispositivo en función del método de bloqueo especificado.*
- *3 En la pantalla de ajustes de huella digital, active la función que desee:*
	- • *Bloqueo de pantalla: desbloquee la pantalla con una huella digital.*
	- • *Bloqueo de contenido: desbloquee el contenido con una huella digital. Para ello, asegúrese de que el bloqueo de contenido esté configurado.*

### *Face Unlock*

### *Descripción general del Face Unlock*

*Puede desbloquear la pantalla usando los datos faciales guardados.*

- • *Esta función puede ser más vulnerable para la seguridad que otros bloqueos de*  冃 *pantalla, como Knock Code, Patrón, PIN y Contraseña.*
	- • *Si se utiliza una cara similar, como en el caso de los gemelos, el dispositivo podría reconocerlo como el usuario registrado y el dispositivo podría desbloquearse.*
	- • *Los datos de reconocimiento facial están guardados de forma segura en su dispositivo.*
	- • *Si el dispositivo no puede detectar su cara o se le olvidó el valor específico del registro, lleve el dispositivo junto con su tarjeta ID al Centro de atención al cliente de LG más cercano.*

#### *Precauciones para el desbloqueo facial*

*La precisión del desbloqueo facial puede ser menor en los siguientes casos. Para maximizar la precisión, compruebe lo siguiente antes de usar el dispositivo.*

- • *Si su cara está cubierta por un sombrero, gafas, gafas de sol o una máscara, o su cara está significativamente diferente por llevar mucho maquillaje o una barba.*
- • *Si hay huellas o sustancias extrañas en la parte frontal de la lente de la cámara o su dispositivo no puede detectar su cara debido que hay demasiada luz o está demasiado oscuro.*

### *Registro de datos faciales*

*Antes de usar la función de desbloqueo facial, registre sus datos faciales en su dispositivo.*

*1 Presione Ajustes General Pantalla de bloqueo y seguridad Face Unlock.*

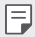

- • *Para usar esta función, el bloqueo de pantalla debe configurarse con Knock Code, Patrón, PIN o Contraseña.*
- • *Cuando el bloqueo de pantalla no está configurado, registre los datos siguiendo las instrucciones de la pantalla. Consulte [Configuración del bloqueo de pantalla](#page-837-0) para obtener más información.*
- *2 Presione SIGUIENTE y desbloquee el dispositivo según el método especificado.*
- *3 Presione INICIO y coloque el dispositivo enfrente de los ojos.*
	- • *Registre la cara en una habitación que no tenga ni mucha ni poca luz.*
	- • *Sostenga el dispositivo a una distancia de 25 ~ 51 cm (10 ~ 20 pulgadas) de su cara.*
	- • *Coloque toda la cara dentro de la guía de la pantalla y, a continuación, mueva la cabeza lentamente describiendo un círculo mientras mira la pantalla.*
	- • *No se mueva mientras registra la cara. Tome fotos fijas varias veces con el fin de mejorar la tasa de reconocimiento.*

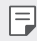

• *Solo puede haber registrada una cara.*

*4 Cuando se complete el registro facial, toque en ACEPTAR.*

### *Desbloqueo de la pantalla con la cara*

*Puede desbloquear la pantalla con la cara en lugar de con un Knock Code, Patrón, PIN o Contraseña.*

- *1 Presione Ajustes General Pantalla de bloqueo y seguridad Ajustes de bloqueo seguro.*
- *2 Desbloquee la pantalla en función del método de bloqueo especificado.*
- *3 Pulse Permitir Face Unlock para desbloquear la pantalla usando reconocimiento facial.*

### *Opciones del desbloqueo facial*

*Puede personalizar las opciones del desbloqueo facial.*

- *1 Presione Ajustes General Pantalla de bloqueo y seguridad Face Unlock.*
- *2 Personalice los siguientes ajustes:*
	- • *Mejorar desbloqueo facial: puede añadir datos faciales de varias formas para mejorar el desbloqueo facial.*
	- • *Eliminar cara: puede eliminar los datos faciales registrados y registrarlos de nuevo si el desbloqueo facial no funciona correctamente.*
	- • *Levantar para activar el desbloqueo facial: puede activar el teléfono y posteriormente usar el desbloqueo facial al levantar el teléfono mientras la pantalla está apagada.*
	- • *Deslizar para desbloquear: cuando el dispositivo reconozca su cara, debe deslizar la pantalla para desbloquearla.*
	- • *Bloqueo de contenido: le permite mostrar contenido bloqueado en Galería y QuickMemo+ desbloqueándolo con la cara.*

# *Función multitarea*

#### *Varias ventanas*

*Puede utilizar dos aplicaciones a la vez dividiendo la pantalla en varias ventanas.*

- 1 Presione **∩** en los botones táctiles de Inicio.
	- • *Aparecerán las aplicaciones usadas recientemente.*
- 2 Presione **∈**en la parte superior de la aplicación deseada para utilizar la función *Varias ventanas.*
	- • *La aplicación seleccionada aparecerá en la mitad superior de la pantalla.*

*De forma alternativa,*

- *1 Toque y mantenga pulsado mientras usa una aplicación.*
	- • *Las aplicaciones usadas recientemente aparecerán en la pantalla dividida.*
- 2 Presione **∈** en la parte superior de la aplicación deseada para utilizar la función *Varias ventanas.*
	- • *La aplicación seleccionada aparecerá en la mitad inferior de la pantalla.*

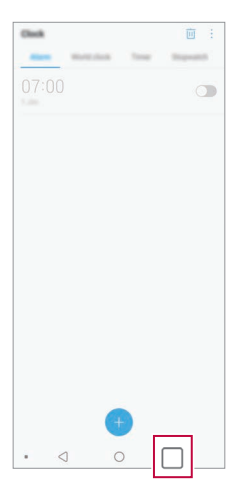

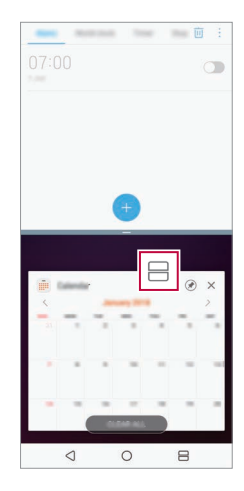

- $\cdot$  Para desactivar la función Varias ventanas, toque y mantenga pulsado  $\implies$ en el 冃 *botón táctil de Inicio.*
	- Para ajustar el tamaño de la pantalla dividida, arrastre **-** en el centro de la *pantalla.*
	- • *La función Varias ventanas no es compatible con algunas aplicaciones LG y las aplicaciones descargadas de Play Store.*

#### *Pantallas recientes*

*Las pantallas recientes le ofrecen una vista previa de las aplicaciones usadas recientemente.*

*Toque en Inicio para ver la lista de las aplicaciones usadas recientemente y, a continuación, toque la aplicación mostrada.*

• *Mantenga pulsada una aplicación y arrástrela a la parte superior de la pantalla*  para abrirla con la función Varias ventanas. De forma alternativa, presione en *la parte superior de la aplicación.*

# *Pantalla Always-on*

*Puede ver la fecha, la hora o la firma cuando la pantalla principal está apagada. Deslice la parte inferior de la Pantalla Always-on para activar funciones como Cámara, Captura+, Wi-Fi, configuración de sonido, Bluetooth*®*, Flash, Música y más.*

- *1 Presione Ajustes Pantalla Pantalla Always-on.*
- *2 Seleccione la imagen que desea mostrar y presione GUARDAR.*
	- • *Pulse la imagen que desee entre las opciones Reloj digital, Reloj analógico, Reloj doble, Firma, Calendario o Imagen.*
	- Arrastre **Acceso a utilidades y reproductor de música** *para deslizarse sobre los iconos de estado de las Herramientas rápidas y el reproductor de música.*
	- Presione **AI Pick** *para ver información útil facilitada a partir de Context Awareness.*
	- • *Para establecer el período de tiempo en el cual la Pantalla Always-on no estará activada, presione Horario de apagado.*
	- • *Para aumentar el brillo de la función Pantalla Always-on, toque Pantalla más brillante.*
	- • *Es posible que la batería se agote más rápido cuando se usa Pantalla Always-on.*  冃 *Desactive esta función para ahorrar energía de la batería.*
		- Para desactivar la función Pantalla Always-on, presione  $\bigcap$  Ajustes > Pantalla *Pantalla Always-on y, a continuación, presione .*

# *Quick Help*

*Puede ver información de ayuda sobre las funciones principales del dispositivo, las preguntas frecuentes o la guía del usuario. Busque información de ayuda mediante palabras clave. Puede resolver los problemas rápidamente consultando de manera personalizada con un especialista.*

- *Presione ◯ > Quick Help.*
- *2 Busque información de ayuda introduciendo palabras clave en el campo de búsqueda.*
	- 冃
- • *Esta función se actualiza periódicamente conforme a las consultas del usuario.*
- • *Los elementos de menú disponibles pueden variar dependiendo del área o el proveedor de servicios.*
- • *Puede consultar el manual de usuario en línea desde la aplicación Quick Help para ver toda la información sobre las funciones del dispositivo.*

# *Notas sobre propiedades de resistencia al agua*

*Este producto es resistente al agua y al polvo según el grado de protección IP68.*

*El producto ha sido sometido a pruebas en entornos controlados y ha demostrado ser resistente al polvo y al agua en determinadas circunstancias (cumple con los requisitos de clasificación IP68, según se describe en el estándar internacional IEC 60529 - Grados de protección aportados por contenedores [código IP];*  condiciones de prueba: 15-35 ºC, 86-106 kPa, 1,5 m durante 30 minutos). No *exponga el dispositivo a condiciones distintas a las del entorno de pruebas. Los resultados pueden variar según el uso real.*

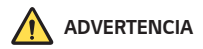

*A pesar de contar con una clasificación de IP68, el dispositivo no es impermeable a condiciones no probadas en el entorno controlado de LG. Tenga en cuenta que los daños provocados por dichas causas cambian el color del indicador de daños*  por líquido. Si el color del indicador de daños por líquido ubicado en el interior del *producto cambia, el producto perderá su derecho de recibir servicios de reparación gratuitos bajo la garantía limitada del producto.*

*Evite exponer el producto a entornos con niveles excesivos de humedad o polvo. No utilice el producto en los siguientes entornos.*

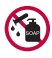

*No sumerja el producto en ningún producto químico líquido (jabón, etc.) distinto al agua.* 

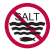

*No sumerja el producto en agua salada, incluida el agua del mar.*

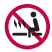

*No sumerja el producto en fuentes termales.*

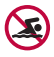

*No utilice el producto si va a nadar.*

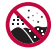

*No coloque el producto directamente sobre la arena (por ejemplo, en la playa) o sobre el barro.*

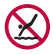

No sumerja el producto en agua a una profundidad superior a unos 1,5 m. *No sumerja el producto en agua durante más de 30 minutos.*

- • *Si el producto se moja, asegúrese de limpiar el micrófono, el altavoz y la toma estéreo con un paño seco antes de usarlo.*
- • *En caso de mojarse las manos o de que se moje el producto, séquelos antes de manipularlo.*
- • *No utilice el producto en zonas en las que pueda salpicarle agua a alta presión (por ejemplo, cerca de un grifo o un cabezal de ducha) ni lo sumerja en agua durante un periodo de tiempo prolongado, ya que no está diseñado para soportar altas presiones de agua.*
- • *Este producto no es resistente a los golpes. No golpee ni deje caer el producto. Esto podría provocarle daños o deformar la unidad principal y provocar filtraciones de agua.*
- • *La resistencia al polvo y al agua del producto puede verse reducida en caso de caída o impacto del dispositivo.*
- • *Si el producto se moja, séquelo meticulosamente con un paño suave y limpio.*
- • *Puede que la pantalla táctil y otras funciones no funcionen correctamente si el dispositivo está mojado.*
- • *El producto solo es resistente al agua cuando las bandejas de la tarjeta SIM y la tarjeta de memoria están adecuadamente cerradas.*
- • *No abra ni cierre las bandejas de la tarjeta SIM o la tarjeta de memoria si el producto está mojado o sumergido en agua. La exposición de las bandejas al agua o la humedad puede dañar el producto.*
- • *La bandeja de la tarjeta SIM y la de memoria incluye una pieza de goma para evitar la entrada de polvo, agua o humedad en el producto. No dañe la pieza de goma, ya que podría provocar la entrada de polvo, agua o humedad en el producto y dañarlo.*

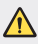

- • *Si no sigue las instrucciones proporcionadas, es posible que se invalide la garantía limitada del dispositivo.*
- • *Si el dispositivo está mojado, el LDI ubicado en su interior cambia de color. En este caso, el dispositivo no se considera apto para recibir los servicios de reparación gratuitos que se ofrecen con la garantía limitada del mismo.*
- • *A pesar de contar con una protección de entrada IP68, el dispositivo no es completamente impermeable en ningún caso.*

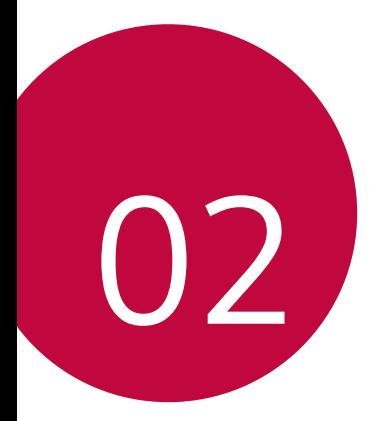

# *Funciones básicas*

# *Componentes y accesorios del producto*

*Los siguientes elementos están incluidos con su dispositivo.*

- • *Dispositivo*
- • *Auricular estéreo*
- • *Cable USB*

冃

- • *Herramienta de expulsion*
- • *Cargador*
- • *Guía de inicio rápido*
- • *Carcasa de teléfono blanda*
- • *Los elementos descritos arriba pueden ser opcionales.*
- • *Los elementos suministrados con el dispositivo, así como los accesorios disponibles, pueden variar dependiendo del área y el proveedor de servicios.*
- • *Utilice siempre accesorios LG Electronics originales. El uso de accesorios de otros fabricantes puede afectar al rendimiento en llamadas del dispositivo o provocar un mal funcionamiento. Es posible que el servicio de reparación de LG no cubra esto.*
- • *Algunas piezas del dispositivo son de vidrio templado. Si el dispositivo cae sobre una superficie dura o es objeto de un gran impacto, el vidrio templado puede dañarse. En caso de que esto suceda, deje de utilizar el dispositivo inmediatamente y póngase en contacto con un centro de servicio al cliente de LG.*
- • *Si falta alguno de estos elementos básicos, contacte con el distribuidor al que adquirió el dispositivo.*
	- • *Para adquirir elementos adicionales, contacte con un Centro de atención al cliente de LG.*
	- • *Algunos elementos suministrados en la caja del producto están sujetos a cambio sin previo aviso.*
	- • *El aspecto y las especificaciones del dispositivo están sujetos a cambio sin previo aviso.*
	- • *Las especificaciones del dispositivo pueden variar dependiendo del área o el proveedor de servicios.*
	- • *Retire la película protectora del sensor de huellas digitales antes de usar la función de reconocimiento de huellas digitales.*

### <span id="page-811-0"></span>*Descripción general de la unidad*

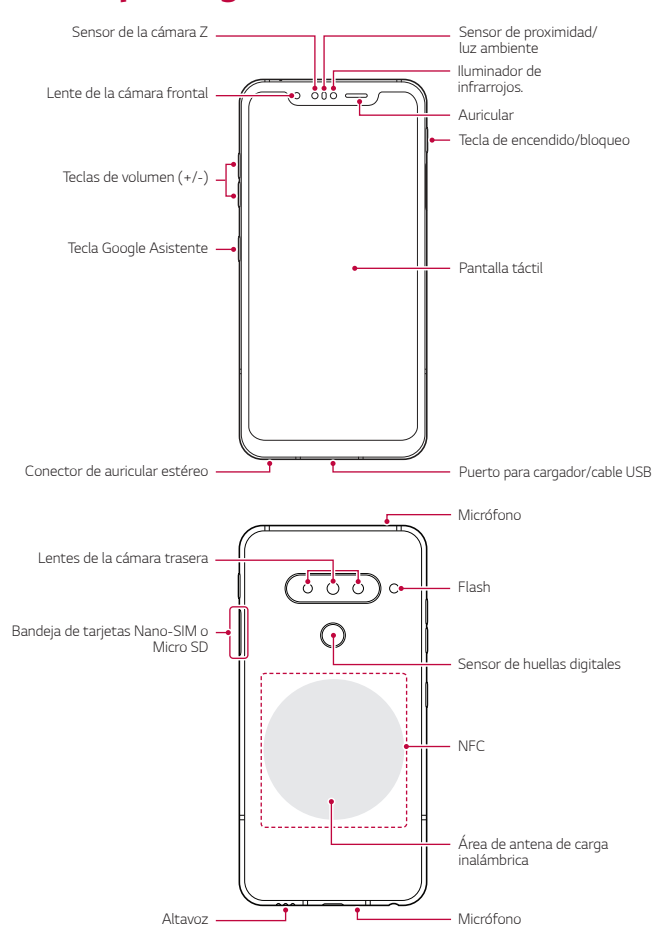

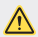

#### *NO intente retirar la tapa trasera usted mismo.*

*Si lo hace podría dañar gravemente la batería y el dispositivo, lo que podría causar sobrecalentamientos, incendios y lesiones físicas. La tapa trasera y la batería del dispositivo no debe retirarlas ni cambiarlas una persona que no sea un profesional cualificado.*

- • *Z Camera*
	- *- Z Camera está compuesta por un sensor de tiempo de vuelo y un iluminador por infrarrojos que aumenta la precisión de reconocimiento en lugares oscuros y exteriores al detectar, de forma tridimensional, la distancia o profundidad entre el dispositivo y un objeto.*

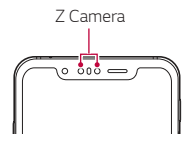

- • *Sensor de ToF (la cámara Z)*
	- *- Mide la distancia con precisión al detectar los infrarrojos que emite el iluminador de infrarrojos.*
- • *Iluminador de infrarrojos.*
	- *- Emite la luz de infrarrojos.*
- • *Sensor de proximidad/luz ambiente*
	- *- Sensor de proximidad: Durante una llamada, el sensor de proximidad apaga la pantalla y desactiva las funciones táctiles cuando el dispositivo se aproxima al cuerpo del usuario. Vuelve a encender la pantalla y activa las funciones táctiles cuando el dispositivo se aleja del cuerpo una distancia concreta.*
	- *- Sensor de luz ambiente: el sensor de luz ambiente analiza la intensidad de la luz ambiente cuando el modo Control de brillo automático está activado.*
- • *Teclas de volumen*
	- *- Ajustan el volumen de los tonos de timbre, las llamadas o las notificaciones.*
	- *- Mientras use la cámara, pulse suavemente una tecla de volumen para hacer una foto. Para hacer series continuas de fotos, toque de manera continua la tecla de volumen.*
- *- Pulse la tecla Bajar volumen dos veces para iniciar la aplicación Cámara cuando la pantalla esté bloqueada o apagada. Pulse la tecla Subir volumen dos veces para iniciar la aplicación Captura+.*
- • *Tecla de encendido/bloqueo*
	- *- Pulse brevemente esta tecla cuando desee encender o apagar la pantalla.*
	- *- Mantenga pulsada esta tecla cuando desee seleccionar una opción de control de encendido.*
- • *Tecla Google Asistente*
	- *- Su dispositivo tiene incorporado el Asistente de Google. Obtenga respuestas y haga cosas esté donde esté. Para empezar, presione la tecla de Asistente de Google en el lado del teléfono. Mantenga pulsada la tecla para hablar rápidamente con el Asistente. Púlsela dos veces para abrir Instantánea visual.*
	- *- Active el Asistente de Google. Consulte [Asistente de Google](#page-793-0) para obtener más información.*
- • *Sensor de huellas digitales*

冃

- *- Active la función de reconocimiento de huella digital para simplificar el proceso de desbloqueo de la pantalla. Consulte [Descripción general del](#page-797-0)  [reconocimiento de huella digital](#page-797-0) para obtener más información.*
	- • *Es posible que el acceso a algunas funciones esté restringido, dependiendo de las especificaciones del dispositivo.*
		- • *En la parte posterior del dispositivo hay una antena NFC incorporada. Tenga cuidado al manipular el dispositivo para evitar dañar o cubrir la antena NFC.*
		- • *No coloque objetos pesados sobre el dispositivo ni se siente sobre él. De lo contrario, podría dañar la pantalla táctil.*
		- • *Las películas o accesorios protectores de pantallas podrían afectar negativamente al sensor de proximidad.*
		- • *Si el dispositivo se moja o se utiliza en un entorno húmedo, es posible que la pantalla táctil o los botones no funcionen correctamente.*

*Sujete el dispositivo correctamente como se muestra a continuación. Si cubre el orificio del micrófono con la mano, el dedo o una funda protectora mientras utiliza el dispositivo, puede que su voz no suene clara durante una llamada.*

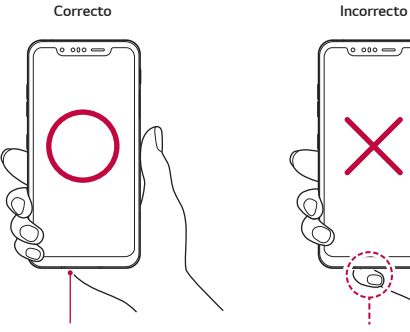

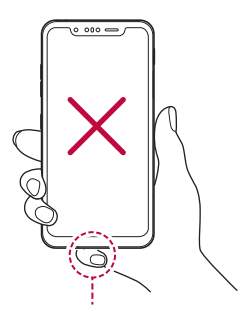

*Micrófono No cubra el micrófono.*

# *Encendido y apagado del dispositivo*

### *Encendido del dispositivo*

*Cuando el dispositivo esté apagado, mantenga pulsada la tecla de encendido/ bloqueo.*

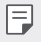

• *Cuando el dispositivo se enciende por primera vez, se lleva a cabo la configuración inicial. Es posible que el tiempo que tarda el teléfono móvil en encenderse por primera vez sea más largo de lo normal.*

### *Apagado del dispositivo*

*Mantenga pulsada la tecla de encendido/bloqueo y, a continuación, seleccione Apagar.*

### *Reinicio del dispositivo*

*Cuando el dispositivo no funcione correctamente o no responda, reinícielo siguiendo las instrucciones que se indican a continuación.*

- *1 Mantenga pulsadas la tecla de encendido/bloqueo y la tecla de bajar el volumen a la vez hasta que el dispositivo se apague.*
- *2 Cuando el dispositivo se reinicie, suelte la tecla.*

### *Opciones de control de encendido*

*Toque de manera continua la tecla de encendido/bloqueo y seleccione una opción.*

- • *Apagar: Apague el dispositivo.*
- • *Apagar y reiniciar: reinicie el dispositivo.*
- • *Activar Modo avión: bloquee las funciones relacionadas con la telecomunicación, como hacer llamadas, enviar mensajes o navegar por Internet. El resto de funciones permanecerán disponibles.*

# *Instalación de la tarjeta SIM*

*Inserte la tarjeta SIM (módulo de identificación de abonado) proporcionada por su proveedor de servicio para comenzar a utilizar su dispositivo.*

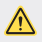

Tenga cuidado con el pasador de expulsión, ya que tiene un borde afilado.

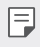

Para que las funciones de resistencia al agua y al polvo funcionen con eficacia, la *bandeja de la tarjeta debe insertarse correctamente.*

*1 Inserte el alfiler de expulsión en el orificio de la bandeja de tarjetas.*

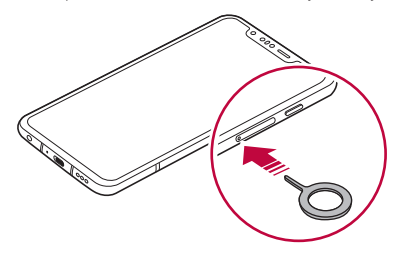

*2 Tire de la bandeja de tarjetas usando el alfiler.*

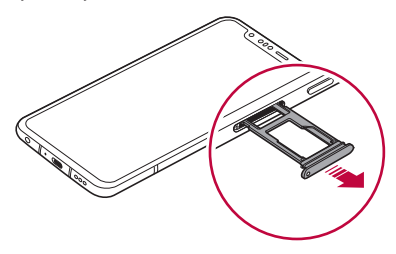

*3 Coloque la tarjeta SIM en la bandeja de tarjetas con los contactos dorados mirando hacia abajo.*

*Coloque la tarjeta SIM principal en la bandeja de tarjeta SIM 1 y la tarjeta SIM secundaria en la bandeja de tarjeta SIM 2.*

La bandeja de tarjeta SIM 2 sirve también como bandeja de la tarjeta de memoria. 日 *No obstante, no se puede colocar la tarjeta SIM y la tarjeta de memoria (opcional) al mismo tiempo.*

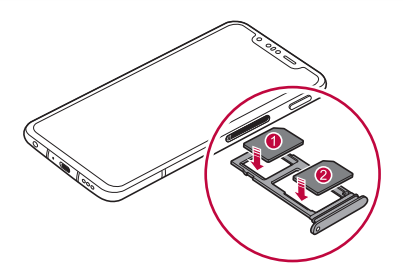

*4 Vuelva a insertar la bandeja de tarjetas en la ranura.*

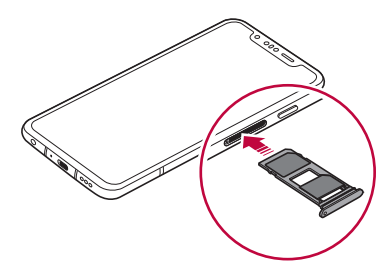

匡

Este dispositivo solo es compatible con tarjetas SIM Nano.

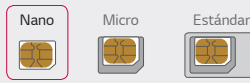

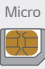

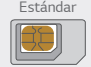

- • *Para disfrutar de un rendimiento sin problemas, le recomendamos que use el dispositivo con el tipo correcto de tarjeta SIM. Use siempre una tarjeta SIM de fábrica suministrada por el operador.*
- • *No pierda su tarjeta SIM. LG no es responsable de los daños u otros problemas causados por la pérdida o transferencia de una tarjeta SIM.*
- • *Tenga cuidado de no dañar la tarjeta SIM cuando la inserte o la extraiga.*
- • *Cuando inserte la tarjeta SIM o la tarjeta de memoria, colóquela correctamente en la bandeja de tarjetas.*
- • *Cuando inserte la bandeja de la tarjetas en el dispositivo, insértela horizontalmente en la dirección de la flecha, tal como muestra la figura. Asegúrese de que la tarjeta colocada en la bandeja de tarjetas no se mueve de su posición.*
- • *Inserte la tarjeta SIM con los contactos dorados mirando hacia abajo.*
- • *Asegúrese de insertar la tarjeta SIM en el dispositivo siguiendo las instrucciones del manual del usuario.*
- • *Si inserta o retira la bandeja de tarjetas del dispositivo, tenga cuidado de no dejar que agua u otros líquidos entren en contacto con la bandeja de tarjetas. Si inserta una bandeja de tarjetas mojada o una tarjeta mojada en el dispositivo, el dispositivo puede sufrir daños.*
- • *La tarjeta de memoria es un elemento opcional.*
- • *La escritura y la eliminación frecuentes de datos pueden acortar la vida útil de las tarjetas de memoria.*
- • *Es posible que algunas tarjetas de memoria no sean totalmente compatibles con el dispositivo. Si usa una tarjeta no compatible, podría dañar el dispositivo o la tarjeta de memoria, así como los datos almacenados en ella.*

# *Inserción de la tarjeta de memoria*

*Inserte la tarjeta de memoria en el dispositivo.*

El dispositivo admite una tarjeta microSD de hasta 2 TB de capacidad. Dependiendo *del fabricante de la tarjeta de memoria y del tipo, puede que algunas tarjetas de memoria no sean compatibles con su dispositivo.*

- *1 Inserte el alfiler de expulsión en el orificio de la bandeja de tarjetas.*
- *2 Tire de la bandeja de tarjetas usando el alfiler.*
- *3 Coloque la tarjeta de memoria en la bandeja de tarjetas con los contactos dorados mirando hacia abajo.*

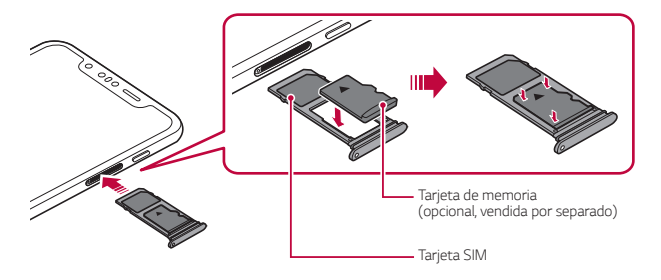

- *4 Vuelva a insertar la bandeja de tarjetas en la ranura.*
	- Es posible que algunas tarjetas de memoria no sean totalmente compatibles con *el dispositivo. Si usa una tarjeta no compatible, podría dañar el dispositivo o la tarjeta de memoria, así como los datos almacenados en ella.*
	- La escritura y la eliminación frecuentes de datos pueden acortar la vida útil de las F *tarjetas de memoria.*

# *Extracción de la tarjeta de memoria*

*Por motivos de seguridad, desmonte la tarjeta de memoria antes de extraerla.*

- *1 Presione Ajustes General Almacenamiento .*
- *2 Inserte el alfiler de expulsión en el orificio de la bandeja de tarjetas y, a continuación, saque la bandeja de tarjetas del dispositivo.*
- *3 Retire la tarjeta de memoria de la bandeja de tarjetas.*
- *4 Vuelva a insertar la bandeja de tarjetas en la ranura.*
	- • *No extraiga la tarjeta de memoria cuando el dispositivo esté transfiriendo o consultando información. Esto podría causar que se perdieran o dañaran los datos, o incluso que se dañaran la tarjeta de memoria o el dispositivo. LG no*  es responsable de las pérdidas causadas por un uso inadecuado de tarjetas de *memoria, incluida la pérdida de datos.*

## *Batería*

### *Carga de la batería*

*Antes de usar el dispositivo, cargue totalmente la batería.*

*Cargue el dispositivo utilizando el cable USB Tipo C.*

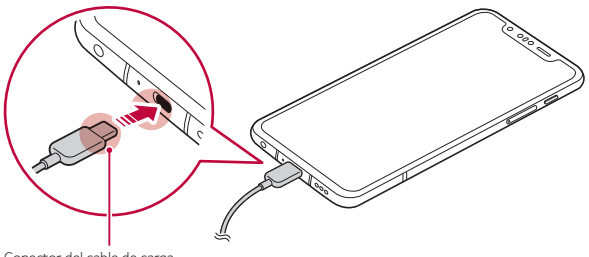

*Conector del cable de carga*

冃

No use el terminal externo, el cable de carga o el adaptador de género del *dispositivo en presencia de humedad. Podría causar un incendio, una descarga eléctrica, lesiones personales o un mal funcionamiento del dispositivo. En caso de que haya humedad, deje de utilizar el dispositivo inmediatamente y retire por completo dicha humedad.*

- • *Asegúrese de usar el cable USB suministrado con el dispositivo.*
- • *Asegúrese de usar un cargador y un cable de carga aprobados por LG. Cargar la batería con un cargador de terceros podría hacer que explotara o que se dañara el dispositivo.*
- • *Su dispositivo tiene una batería interna recargable. Por seguridad, no retire la batería incorporada.*
- • *Usar el dispositivo cuando se está cargando podría provocar una descarga eléctrica. Para usar el dispositivo, detenga la carga.*
- • *Retire el cargador de la toma de corriente una vez que el dispositivo esté cargado por completo. Así evitará un consumo de energía innecesario.*
	- • *Con el producto se incluye un adaptador de carga compatible con la carga rápida.*
	- • *Puede que la función de carga rápida no funcione si se utiliza un adaptador de carga rápida diferente al adaptador original que se proporciona con el producto.*
	- • *Otra forma de cargar la batería es conectando un cable USB entre el dispositivo y un ordenador de sobremesa o portátil. Esto podría tardar más tiempo que cargar la batería con el cargador de pared.*
	- • *No cargue la batería a través de un concentrador USB que sea incapaz de mantener el voltaje indicado. Es posible que la carga no se produzca o que se detenga involuntariamente.*

#### *Precauciones al usar el dispositivo*

- • *Asegúrese de utilizar el cable USB suministrado; no utilice cables o cargadores USB de otros fabricantes con el dispositivo. La garantía limitada de LG no cubre el uso de accesorios de terceros.*
- • *Es posible que el dispositivo sufra daños si no se siguen las instrucciones indicadas en esta guía.*

### *Carga inalámbrica*

∕∩

冃

Este dispositivo es compatible con la función de carga inalámbrica. Cargue el *dispositivo utilizando un cargador inalámbrico certificado por Qi (opcional, vendido por separado).*

#### *Carga de la batería con un cargador inalámbrico*

- *1 Coloque su dispositivo en el centro del cargador inalámbrico, alineado con la antena de carga inalámbrica ubicada en la parte posterior del dispositivo.*
	- • *Para comprobar el área de la antena de carga inalámbrica, consulte [Descripción general de la unidad](#page-811-0).*
- *2 Cuando la batería esté cargada por completo, retire el dispositivo del cargador.*
	- Cuando carque la batería con un cargador inalámbrico, no coloque materiales *magnéticos, metálicos o conductores de electricidad entre el dispositivo y el cargador. Es posible que esto interrumpa la carga o que el dispositivo y el cargador se calienten. En ese caso, el dispositivo, el cargador, la tarjeta SIM y las tarjetas de memoria pueden sufrir daños.*
	- • *Si la temperatura de la batería sobrepasa cierto nivel mientras el dispositivo está cargándose, es posible que la carga se detenga.*
		- • *Si hay materiales magnéticos, metálicos o conductores de electricidad adheridos a la parte posterior del dispositivo o si tiene una funda protectora colocada, es posible que el dispositivo no cargue correctamente.*
		- • *Si carga la batería con un cargador inalámbrico en áreas donde la señal de red es débil, es posible que el rendimiento de red del dispositivo se deteriore aún más.*
		- • *Cargue el dispositivo utilizando un cargador inalámbrico certificado por Qi (opcional, vendido por separado). Debido a que la garantía limitada de LG no cubre el uso de accesorios de terceros, contacte con el fabricante correspondiente.*
		- • *Este producto admite la carga inalámbrica. Utilice un cargador inalámbrico con certificación Qi (se vende por separado) para cargar el producto. Es posible que algunos cargadores inalámbricos con bobina no admitan la carga inalámbrica. Los cargadores inalámbricos que admiten un perfil de alimentación extendido (EPP, por sus siglas en inglés) permiten la carga inalámbrica de alta velocidad.*

### *Uso eficiente de la batería*

*Es posible que la vida útil de la batería se reduzca si mantiene muchas aplicaciones y funciones ejecutándose de forma simultánea y continua.*

*Cancele las operaciones en segundo plano para aumentar la duración de la batería. Para minimizar el consumo de batería, siga estos consejos:*

- • *Desactive las funciones Bluetooth y Wi-Fi cuando no las use.*
- • *Configure el tiempo de espera de la pantalla en el valor más bajo posible.*
- • *Minimice el brillo de la pantalla.*
- • *Configure un bloqueo de pantalla para cuando no se use el dispositivo.*
- • *Compruebe el nivel de la batería mientras utiliza cualquier aplicación descargada.*

# *Pantalla táctil*

*Puede familiarizarse con la forma de controlar el dispositivo usando gestos de pantalla táctil.*

#### *Tocar*

*Toque ligeramente con la punta del dedo para seleccionar o ejecutar una aplicación u opción.*

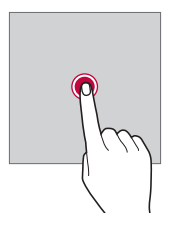

#### *Tocar y mantener pulsado*

*Toque de manera continua durante varios segundos para mostrar un menú con las opciones disponibles.*

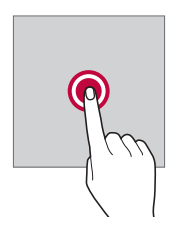

#### *Tocar dos veces*

*Toque dos veces seguidas para acercar o alejar el zoom en una página web o un mapa.*

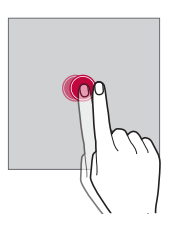

#### *Arrastrar*

*Toque de manera continua un elemento, por ejemplo, una aplicación o un widget y, a continuación, deslícelo hasta otra ubicación de manera controlada. Puede usar este gesto para mover un elemento.*

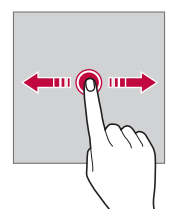

#### *Deslizar*

*Toque la pantalla con el dedo y muévalo rápido sin hacer pausa. Puede usar este gesto para desplazarse por una lista, una página web, fotos, pantallas, etc.*

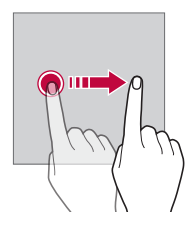

#### *Unir y separar los dedos*

*Una dos dedos para alejar el zoom, por ejemplo en una foto o un mapa. Para acercar el zoom, separe los dedos.*

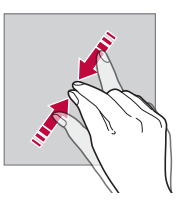

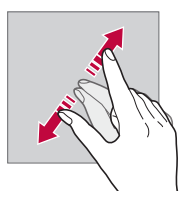

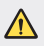

• *No exponga la pantalla táctil a un impacto físico extremo. Podría dañar el sensor táctil.*

- • *Es posible que la pantalla táctil no responda si usa el dispositivo cerca de materiales magnéticos, metálicos o conductores de electricidad.*
- • *Si usa el dispositivo bajo una luz brillante, como la luz directa del sol, es posible que la pantalla no sea visible, dependiendo de su posición. Use el dispositivo en una ubicación a la sombra o cuya luz ambiente no sea demasiado brillante, aunque sí lo suficiente para leer libros.*
- • *No pulse la pantalla ejerciendo una fuerza excesiva.*
- • *Pulse suavemente con la punta del dedo sobre la opción que desee.*
- • *Es posible que el control táctil no funcione correctamente si pulsa la pantalla llevando puesto un guante o usando la punta de las uñas.*
- • *Es posible que el control táctil no funcione correctamente si la pantalla está húmeda o mojada.*
- • *Es posible que la pantalla táctil no funcione correctamente si el dispositivo tiene adherida una película protectora de pantalla o un accesorio similar de otros fabricantes.*
- • *La visualización de una imagen estática durante períodos prolongados de tiempo puede resultar en la persistencia de las imágenes. Apague la pantalla o evite visualizar la misma imagen durante mucho tiempo cuando no utilice el dispositivo.*

## *Pantalla de inicio*

冃

### *Descripción general de la pantalla de inicio*

*La pantalla de inicio es el punto de partida para acceder a las distintas funciones y*   $a$ plicaciones del dispositivo. Toque  $\bigcap$  en cualquier pantalla para ir directamente a la *pantalla de inicio.*

*Puede administrar todas las aplicaciones y widgets presentes en la pantalla de inicio. Deslice la pantalla hacia la izquierda o la derecha para ver todas las aplicaciones instaladas de un simple vistazo.*

### *Diseño de la pantalla de inicio*

*Puede ver todas las aplicaciones y organizar los widgets y carpetas presentes en la pantalla de inicio.*

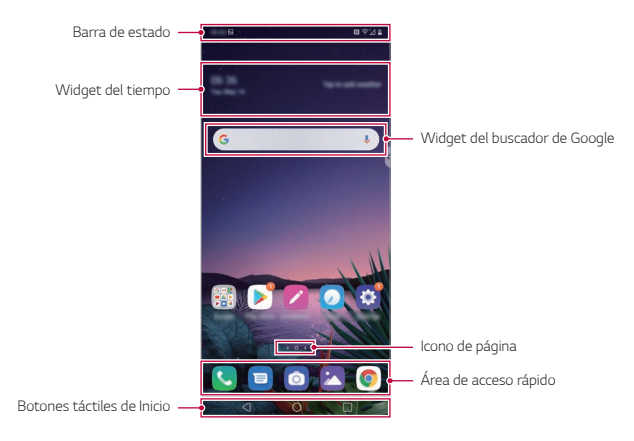

- La pantalla de inicio puede variar, dependiendo de la política del fabricante, los *ajustes del usuario, la versión del software o el proveedor de servicios.*
- Barra de estado: vea iconos de estado, la hora y el nivel de batería.
- • *Widget del tiempo: vea la información del tiempo y la hora de una ubicación específica.*
- • *Widget del buscador de Google: escriba o hable para abrir el buscador de Google.*
- • *Icono de página: visualice el número total de páginas de la pantalla de inicio. Puede presionar el icono de la página deseada para ir a la página seleccionada. Se resaltará el icono que refleje la página actual.*
- • *Área de acceso rápido: acople las aplicaciones principales a la parte inferior de la pantalla para poder acceder a ellas desde cualquier página de pantalla de inicio.*

F
#### • *Botones táctiles de Inicio*

- $\triangleleft$  : Vuelva a la pantalla anterior. Cierre el teclado o las ventanas emergentes.
- <sup>-</sup>  $\bigcap$  : Presione este botón para ir a la pantalla de inicio. Para iniciar el Asistente *de Google, manténgalo presionado.*
- *: Presione para ver una lista de aplicaciones usadas recientemente o ejecute una aplicación desde la lista. Para eliminar todas las aplicaciones usadas recientemente, presione LIMPIAR TODO. Para utilizar dos aplicaciones al mismo tiempo con la función Varias ventanas, mantenga pulsado el botón mientras usa una aplicación.*

### *Cambio de estilo de los botones táctiles de la pantalla de inicio*

*Puede cambiar el estilo de los botones táctiles de la pantalla de inicio.*

- *1 Presione Ajustes Pantalla Botones táctiles de Inicio.*
- *2 En ESTILO, seleccione Solo botones o Gesto y botones según sus preferencias.*
	- **Solo botones**:  $\bigcap$  /  $\bigcap$  /  $\bigcap$  están disponibles. Presione  $\bigcap$  para ver las *aplicaciones recientes.*
	- Gesto y botones: Están disponibles el botón Atrás ≮ y el botón Inicio <sup>.</sup> Para ver las aplicaciones recientes, deslice el botón Inicio **de la acia arriba.**

## *Edición de los botones táctiles de Inicio*

*Puede reorganizar los botones táctiles de Inicio o añadir funciones usadas frecuentemente a la zona de los botones táctiles de Inicio.*

*Presione Ajustes Pantalla Botones táctiles de Inicio Combinación de botones y personalice los ajustes.*

• *Se ofrecen varias funciones, como QSlide, Notificación y Captura+. Es posible añadir un máximo de dos elementos adicionales.*

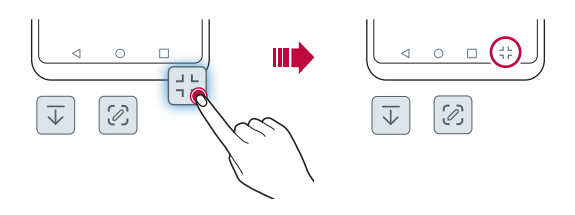

### *Ocultar los botones táctiles de Inicio*

*Puede ocultar los botones táctiles de Inicio para ver en una pantalla de mayor tamaño mientras la aplicación está en uso.*

- *1 Presione Ajustes Pantalla Botones táctiles de Inicio Oculte botón inicio.*
- *2 Seleccione las aplicaciones para ocultar los botones táctiles de Inicio mientras la aplicación está en uso y presione .*
	- • *Los botones táctiles de Inicio desaparecen 3 segundos después de que se toquen por última vez.*
	- • *Para volver a ver los botones táctiles de Inicio, arrastre la parte inferior de la pantalla hacia arriba.*

## *Muestre el icono para bloquear / ocultar*

*El icono para bloquear u ocultar los botones táctiles de Inicio aparece en la parte inferior izquierda de la pantalla.*

*Si desea bloquear los botones táctiles de Inicio mientras los botones se encuentran ocultos, presione* □ en la parte izquierda de los botones táctiles de Inicio.

Presione dos veces ■ para volver a ocultar los botones táctiles de Inicio.

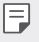

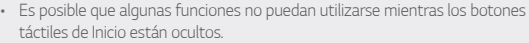

### *Iconos de estado*

*Cuando haya una notificación de un mensaje no leído, un evento del calendario o una alarma, la barra de estado mostrará el correspondiente icono de notificación. Compruebe el estado del dispositivo a través de los iconos de notificación mostrados en la barra de estado.*

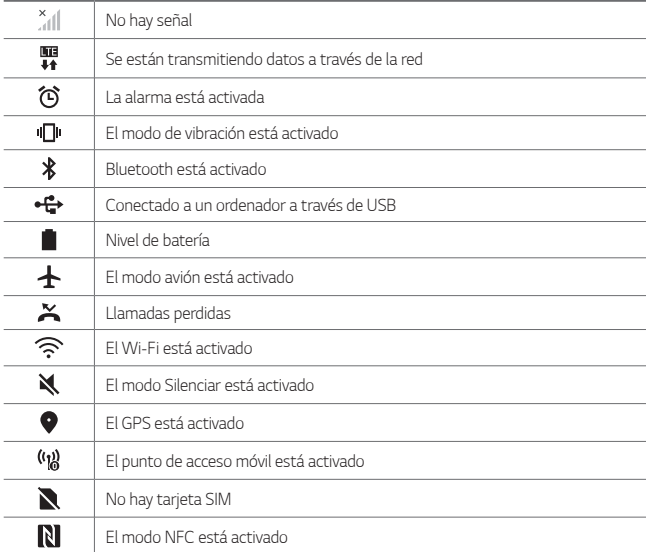

- Es posible que algunos de estos iconos aparezcan con otro aspecto o no *aparezcan en absoluto, dependiendo del estado del dispositivo. Consulte los iconos conforme al entorno real y a la zona en que use el dispositivo y conforme al proveedor del servicio.*
	- • *Los iconos mostrados pueden variar, dependiendo de la región o el proveedor de servicios.*

同

## *Panel de notificaciones*

*Puede abrir el panel de notificaciones arrastrando la barra de estado hacia abajo en la pantalla principal.*

- • *Arrastre el panel de notificaciones hacia abajo para abrir la lista de iconos de acceso rápido.*
- • *Para redistribuir, añadir o borrar iconos toque EDITAR.*
- • *Si toca y mantiene pulsado el icono, aparecerá la pantalla de ajustes de la función correspondiente.*

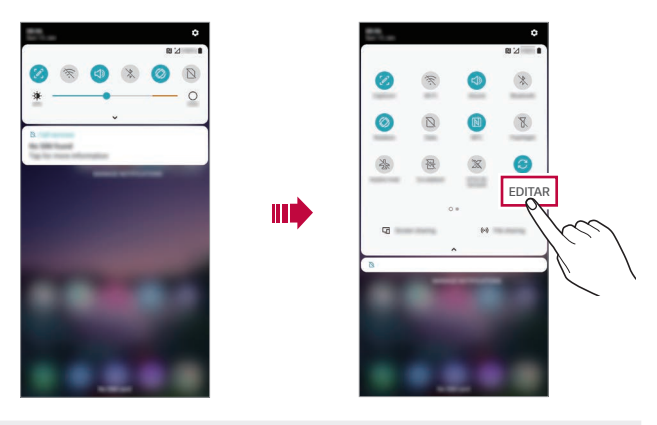

- 日
- Puede usar el panel de notificaciones incluso en la pantalla de bloqueo. Arrastre *el panel de notificaciones mientras la pantalla está bloqueada para acceder rápidamente a las funciones que desee.*

## *Cambio de la orientación de pantalla*

*Puede configurar la orientación de pantalla para que cambie automáticamente, en función de la orientación física del dispositivo.*

*En el panel de notificaciones, toque Rotación en la lista de iconos de acceso rápido.*

*De forma alternativa, toque* ◯ > Ajustes > Pantalla y active Pantalla giratoria.

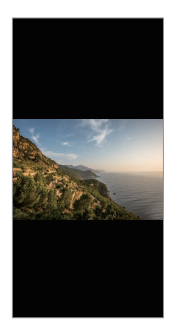

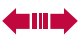

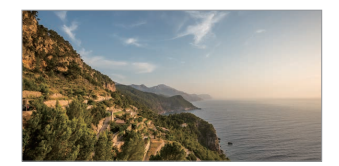

## *Edición de la pantalla inicio*

*En la pantalla de inicio, toque de manera continua un espacio vacío y, después, seleccione la acción que desee de entre las siguientes.*

- • *Para reorganizar las páginas de la pantalla de inicio, toque y mantenga pulsada una página y arrástrela a otra ubicación.*
- • *Para añadir un widget a la pantalla de inicio toque de manera continua un espacio vacío en ella y, a continuación, seleccione Widgets.*
- • *Para cambiar la función AOD y los iconos, temas y fondos de pantalla, mantenga pulsado un espacio vacío de la pantalla Inicio y, a continuación, seleccione Fondo de pantalla y Tema.*

*También puede presionar Ajustes Pantalla Fondo de pantalla y Tema y, a continuación, seleccione la función AOD y los iconos, temas y fondos de pantalla que desea aplicar al dispositivo.*

- • *Para configurar los ajustes de la pantalla de inicio toque de manera continua un espacio vacío de la misma y, a continuación, seleccione Ajustes pantalla de inicio. Consulte [Ajustes pantalla de inicio](#page-835-0) para obtener más información.*
- • *Para ver o volver a instalar las aplicaciones desinstaladas toque de manera continua un espacio vacío de la pantalla de inicio y, a continuación, seleccione Papelera de aplicaciones. Consulte [Papelera de aplicaciones](#page-852-0) para obtener más información.*
- • *Para cambiar la pantalla predeterminada, toque de manera continua en un*  espacio vacío de la pantalla de inicio, vaya a la pantalla deseada, presione  $\bigcap$  y, a *continuación, presione la pantalla una vez más.*

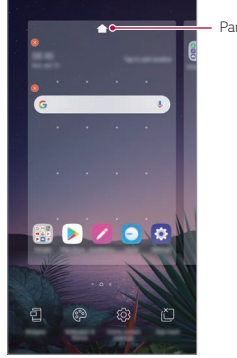

*Pantalla predeterminada*

## *Visualización del tema de fondo*

*Solo puede ver la imagen de fondo si oculta las aplicaciones y widgets en la pantalla de inicio.*

*Mantenga pulsada la pantalla de inicio con dos dedos y sepárelos.*

• *Para volver a la pantalla original que muestra las aplicaciones y widgets, mantenga pulsada la pantalla de inicio con dos dedos y únalos, o bien presione .*

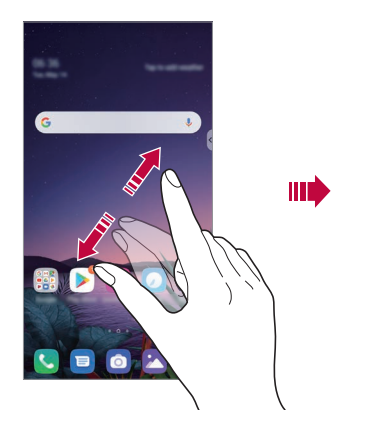

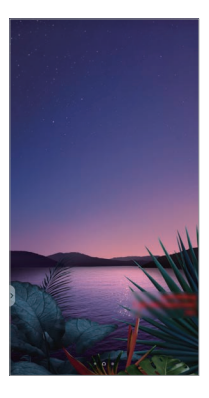

## *Desplazamiento de aplicaciones a la pantalla de inicio*

*En la pantalla de inicio, toque y mantenga pulsada una aplicación y arrástrela a otra ubicación.*

- • *Para mantener las aplicaciones usadas frecuentemente en la parte inferior de la pantalla de inicio, toque y mantenga pulsada una aplicación y arrástrela al área de acceso rápido situada en la parte inferior.*
- • *Para eliminar un icono del área de acceso rápido, arrastre el icono a la pantalla de inicio.*

## *Uso de carpetas desde la pantalla de inicio*

#### *Creación de carpetas*

*En la pantalla de inicio, toque y mantenga pulsada una aplicación y arrástrela sobre otra aplicación.*

• *Se creará una carpeta nueva y las aplicaciones se añadirán a esa carpeta.*

#### *Edición de carpetas*

*En la pantalla de inicio, presione una carpeta y, después, lleve a cabo una de las siguientes acciones.*

- • *Para editar el nombre y el color de la carpeta, toque el nombre de la carpeta.*
- • *Para añadir más aplicaciones, toque de manera continua una aplicación, arrástrela a la carpeta y suéltela.*
- • *Para eliminar una aplicación de la carpeta, toque y mantenga pulsada la aplicación y arrástrela fuera de la carpeta. Si la carpeta solo contenía la aplicación eliminada, la carpeta se eliminará automáticamente.*
- También puede añadir o borrar aplicaciones después de tocar (+) en la carpeta.

No puede cambiar el color de carpeta mientras utiliza un tema descargado.

## <span id="page-835-0"></span>*Ajustes pantalla de inicio*

*Puede personalizar los ajustes de la pantalla de inicio.*

#### *1 Presione Ajustes Pantalla Pantalla de inicio.*

- *2 Personalice los siguientes ajustes:*
	- • *Seleccionar inicio: seleccione un modo de pantalla de inicio.*
	- • *Fondo de pantalla: cambie el fondo de pantalla de la pantalla de inicio.*
	- • *Efecto de pantalla: seleccione el efecto que se aplicará al cambiar de página de la pantalla de inicio.*
	- • *Formas de icono: elija si desea que los iconos tengan las esquinas cuadradas o redondeadas.*
- • *Pantalla de inicio izquierda: seleccione lo que desee mostrar en la pantalla situada a la izquierda de la pantalla de inicio principal.*
- • *Clasifique las aplicaciones por: configure cómo se organizan las aplicaciones en la pantalla de inicio.*
- • *Cuadrícula: cambie el modo de organización de aplicaciones en la pantalla de inicio.*
- • *Ocultar aplicaciones: seleccione las aplicaciones que desee ocultar en la pantalla de inicio.*
- • *Desplazar pantalla de inicio circularmente: habilite esta opción para permitir el desplazamiento continuo de las pantallas de inicio (ciclo continuo desde la última pantalla a la primera).*
- 冃 • *Esta función está disponible cuando está habilitada la fuente de Google.*
	- • *Buscar: busque deslizando hacia abajo en la pantalla de inicio.*
	- • *Bloqueo Pantalla de inicio: actívelo para evitar que se quiten o se modifique la posición de las aplicaciones y los widgets.*

## *Bloqueo de pantalla*

## *Descripción general del bloqueo de pantalla*

*La pantalla del dispositivo se apaga y bloquea cuando se pulsa la tecla de encendido/bloqueo. También ocurre cuando el dispositivo está inactivo durante un periodo de tiempo especificado.*

*Si pulsa la tecla de encendido/bloqueo cuando el bloqueo de pantalla no está configurado, la pantalla de inicio aparecerá de inmediato.*

*Para garantizar la seguridad e impedir el acceso no deseado al dispositivo, configure un bloqueo de pantalla.*

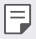

• *El bloqueo de pantalla evita una entrada táctil innecesaria en la pantalla del dispositivo y reduce el consumo de energía. Le recomendamos que active el bloqueo de pantalla cuando no use el dispositivo.*

## *Configuración del bloqueo de pantalla*

*Hay varias opciones disponibles para configurar los ajustes de bloqueo de pantalla.*

- *1 Presione Ajustes General Pantalla de bloqueo y seguridad Ajustes de bloqueo seguro y, a continuación, seleccione el método que prefiera.*
- *2 Personalice los siguientes ajustes:*
	- • *Ninguno: desactive la función de bloqueo de pantalla.*
	- • *Deslizamiento: deslice el dedo por la pantalla para desbloquearla.*
	- • *Knock Code: Presione la pantalla conforme al patrón que desee para desbloquear la pantalla.*
	- • *Patrón: dibuje un patrón para desbloquear la pantalla.*
	- • *PIN: introduzca una contraseña numérica para desbloquear la pantalla.*
	- • *Contraseña: introduzca una contraseña alfanumérica para desbloquear la pantalla.*
	- • *Huellas digitales: desbloquee la pantalla con su huella digital.*
	- • *Permitir Face Unlock: Permita que el dispositivo reconozca su cara para desbloquear la pantalla.*
	- • *Permitir Hand ID: Permita que el dispositivo reconozca su Hand ID para desbloquear la pantalla.*
- 冃
- • *Si intenta desbloquear el dispositivo cinco veces de forma incorrecta, este se bloquea durante 30 segundos.*

## *Ajustes Encendido seguro*

*Cuando seleccione Knock Code, Patrón, PIN o Contraseña como método de bloqueo de la pantalla, puede configurar su dispositivo de modo que se bloquee siempre que se encienda para mantener sus datos seguros.*

- • *No podrán usarse todas las funciones, excepto las llamadas de emergencia, hasta que desbloquee el dispositivo.*
- • *Si olvida la contraseña de desencriptación, no podrá restablecer los datos encriptados ni la información personal.*

### *Precauciones al usar la función de encendido seguro*

- • *Si olvida la contraseña de desencriptación, no podrá restablecer los datos encriptados ni la información personal.*
- • *Asegúrese de guardar por separado las contraseñas de bloqueo de pantalla.*
- • *Si introduce las contraseñas de bloqueo de pantalla incorrectas más veces de la cantidad especificada, el dispositivo se reiniciará automáticamente, y los datos cifrados y la información personal se borrarán automáticamente y no podrán recuperarse.*
- • *Asegúrese de no introducir contraseñas de bloqueo de pantalla incorrectas más veces de la cantidad especificada.*
- • *Al encender el dispositivo justo después de haberse reiniciado, también se activará el cifrado. Podría dañar los datos si desactiva el cifrado arbitrariamente. Asegúrese de esperar a que se complete el restablecimiento.*

### *Personalizar la pantalla de bloqueo*

*Puede personalizar la pantalla de bloqueo.*

- *1 Presione Ajustes General Pantalla de bloqueo y seguridad Personalice la pantalla de bloqueo.*
- *2 Seleccione la función que desea establecer.*
	- • *Fondo de pantalla: le permite establecer el fondo de pantalla de la pantalla de bloqueo.*
	- • *Reloj: le permite establecer dónde colocar el reloj en la pantalla de bloqueo.*
	- • *Accesos directos: le permite elegir las aplicaciones que desea ejecutar en la pantalla de bloqueo. Este ajuste solo aparece cuando está configurada la pantalla de bloqueo.*
	- • *Animación meteorológica: habilite esta opción para mostrar animaciones meteorológicas de la ubicación actual en la pantalla de bloqueo.*
	- • *Mostrar información de contacto: le permite establecer el texto que desea mostrar en la pantalla de bloqueo para identificar al propietario del teléfono.*

## *Ajustes de bloqueo seguro*

*Puede configurar los ajustes de bloqueo seguro.*

- *1 Presione Ajustes General Pantalla de bloqueo y seguridad Ajustes de bloqueo seguro.*
- *2 Seleccione la función que desea establecer.*
	- • *Hacer visible el patrón: le permite mostrar el patrón.*
	- • *Temporizador de bloqueo: le permite establecer la cantidad tiempo antes de que la pantalla se bloquee automáticamente después de que la luz de fondo se desactive (tiempo de espera agotado por inactividad).*
	- • *Botón de encendido para bloquear: habilite esta opción para bloquear al instante la pantalla si pulsa la tecla de encendido/bloqueo. Esta opción anula el ajuste del temporizador de Bloqueo de seguridad.*
	- • *Muestre el bloqueo: le permite mostrar la opción de menú avanzado para desactivar las notificaciones de pantalla bloqueada, bloqueo inteligente y bloqueo biométrico.*
	- • *Smart Lock: le permite configurar dispositivos de confianza, lugares y detección de uso por el propietario y de voz que permitirá al teléfono permanecer desbloqueado.*
	- 冃 • *Es posible que los menús que pueda configurar sean distintos en función de los métodos de pantalla de bloqueo que elija.*

## *KnockON*

*Puede encender o apagar la pantalla tocándola dos veces.*

- • *Esta opción solo está disponible en la pantalla de inicio que ofrece LG. Es posible*  冃 *que no funcione correctamente en un iniciador personalizado o en otra pantalla de inicio que instale el usuario.*
	- • *Cuando toque la pantalla, use la punta del dedo. No use las uñas.*
	- • *Para usar la función KnockON, asegúrese de que el sensor de proximidad/luz ambiente no esté bloqueado por una pegatina, una funda o cualquier sustancia extraña.*

#### *Encendido de la pantalla*

*Toque dos veces el centro de la pantalla.*

• *Si toca la parte superior o inferior de la pantalla, es posible que la tasa de reconocimiento disminuya.*

#### *Apagado de la pantalla*

*Presione dos veces un espacio vacío de la pantalla de inicio y la pantalla de bloqueo. De forma alternativa, toque dos veces un espacio vacío de la barra de estado.*

## *Knock Code*

*Puede desbloquear la pantalla usando su propio código de toques. Cuando la pantalla esté bloqueada, puede acceder directamente a la pantalla de inicio tocando la pantalla en una secuencia específica.*

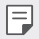

- • *Puede usar el Knock Code en combinación con la función KnockON.*
- • *Asegúrese de usar la punta del dedo al tocar la pantalla.*

#### *Creación de un código de toques*

- *1 Presione Ajustes General Pantalla de bloqueo y seguridad Ajustes de bloqueo seguro Knock Code.*
- *2 Toque los cuadrados en el orden que desee para crear un código de toques y, después, presione SIGUIENTE.*
- *3 Vuelva a introducir el código de toques creado para verificarlo y presione CONFIRMAR.*

#### *Desbloqueo de la pantalla con el código de toques*

*Desbloquee la pantalla introduciendo el código de toques que ha creado.*

*También puede introducir el Knock Code en la pantalla táctil cuando la pantalla esté apagada.*

• *También es posible introducir un código de toques cuando la pantalla de bloqueo está activa.*

## *Cifrado de la tarjeta de memoria*

*Puede cifrar y proteger los datos guardados en la tarjeta de memoria. No es posible acceder desde otro dispositivo a los datos cifrados de la tarjeta de memoria.*

- *1 Presione Ajustes General Pantalla de bloqueo y seguridad Cifrado y credenciales Encriptar almacenamiento de tarjeta SD.*
- *2 Lea la descripción general que aparece en pantalla sobre el cifrado de la tarjeta de memoria y toque CONTINUAR para continuar.*
- *3 Seleccione una opción y presione ENCRIPTACIÓN.*
	- • *Encriptación de archivo nuevo: cifre únicamente los datos que se guarden en la tarjeta de memoria después del cifrado.*
	- • *Encriptación completa: cifre todos los datos guardados actualmente en la tarjeta de memoria.*
	- • *Excluir archivos de medios: cifre todos los archivos, excepto los archivos de medios (como canciones, fotos y vídeos).*
	- • *Una vez que comience el cifrado de la tarjeta de memoria, algunas funciones no*  冃 *estarán disponibles.*
		- • *Si se apaga el dispositivo mientras se está llevando a cabo el cifrado, el proceso de cifrado fallará y algunos datos podrían sufran daños. Así pues, asegúrese de comprobar si el nivel de batería es suficiente antes de iniciar el cifrado.*
		- • *Solo se puede acceder a los archivos cifrados desde el dispositivo donde se cifraron.*
		- • *La tarjeta de memoria cifrada no se puede usar en otro dispositivo LG. Para usar la tarjeta de memoria cifrada en otro dispositivo móvil, formatee la tarjeta.*
		- • *Puede activar el cifrado de la tarjeta de memoria incluso cuando no haya ninguna tarjeta de memoria insertada en el dispositivo. El dispositivo cifrará automáticamente cualquier tarjeta de memoria que se inserte después del cifrado.*

## *Realización de capturas de pantalla*

*Puede hacer capturas de pantalla de la pantalla que se esté mostrando actualmente.*

#### *A través de un acceso directo*

*Mantenga pulsadas la tecla de encendido/bloqueo y la tecla de bajar el volumen a la vez durante al menos dos segundos.*

• *Puede encontrar las capturas de pantalla en la carpeta Screenshots de la aplicación Galería.*

#### *A través de Captura+*

*En la pantalla que desee capturar, arrastre la barra de estado hacia abajo y toque .*

- 冃
- • *Cuando la pantalla está apagada o bloqueada, puede acceder a Capture+ pulsando dos veces la tecla de subir el volumen. Para usar esta función, pulse Ajustes General Accesos directos y active la opción Abra Capture+.*
- • *Consulte [Escritura de notas sobre una captura de pantalla](#page-883-0) para obtener más información.*

## *Introducción de texto*

## *Uso de la barra de herramientas Inteligente*

*Puede utilizar diversos métodos de entrada mediante teclado en un mismo sitio. Puede seleccionar el modo de entrada deseado en la parte superior del teclado.*

- *1 Seleccione el método de entrada de teclado desde la barra de herramientas Inteligente.*
- 2 Presione ∨ y seleccione el método de entrada que desea mostrar en la *herramienta Inteligente, o reorganícelos*

*Barra de herramientas Inteligente*

冃

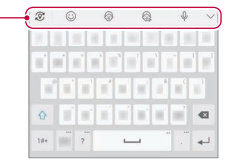

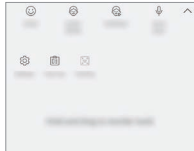

- • *El teclado LG no es la opción predeterminada de su teléfono. Puede cambiarla desde la configuración de teclado.*
	- • *Algunos métodos de entrada compatibles pueden variar en función del dispositivo que use.*
	- • *Puede activar o desactivar la función de herramienta Inteligente desde la configuración del teclado.*
- También puede usar los métodos de entrada mediante teclado al pulsar  $\ddot{\Omega}$ .
- •  *: añadir emojis.*
- •  *: añadir stickers de avatar.*
- •  *: añadir stickers animados.*
- $\theta$  : Pulse  $\theta$  para introducir texto mediante la voz.
	- *- Para maximizar el reconocimiento de comandos de voz, hable con claridad.*
	- *- Para introducir texto con la voz, asegúrese de que el dispositivo esté conectado a la red.*
- *- Para seleccionar el idioma del reconocimiento de voz, toque Idiomas en la pantalla de reconocimiento de voz.*
- *- Es posible que esta función no sea compatible, o que los idiomas compatibles difieran dependiendo del área de servicio.*
- •  *: acceder a los ajustes del teclado.*
- •  *: abrir el portapapeles. Consulte [Portapapeles](#page-846-0) para obtener más información.*
- •  *: activa el teclado flotante mientras usa la función Multiventana. También puede mover el teclado a la ubicación que desee.*

## *Uso del teclado Smart*

*Puede usar el teclado Smart para introducir y editar texto.*

*Con el teclado Smart, puede ver el texto conforme lo escribe sin tener que alternar*  entre la pantalla y un teclado convencional. Esto le permite detectar y corregir *errores fácilmente mientras escribe.*

#### *Desplazamiento del cursor*

*Con el teclado Smart, puede mover el cursor a la posición exacta que desee. Al escribir texto, toque de manera continua la barra espaciadora y arrástrela hacia la izquierda o la derecha.*

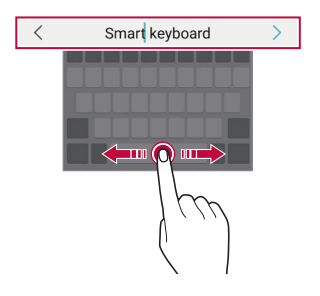

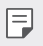

**Esta opción solo está disponible en el teclado OWERTY.** 

#### *Sugerencias de palabras*

*El teclado Smart analiza de forma automática sus patrones de uso para sugerirle palabras usadas frecuentemente conforme escribe. Cuanto más use el dispositivo, más precisas serán las sugerencias.*

*Introduzca texto y toque una palabra sugerida, o bien arrastre suavemente el lado izquierdo o derecho del teclado hacia arriba.*

• *La palabra seleccionada se introducirá automáticamente. No tiene que escribir manualmente cada letra de la palabra.*

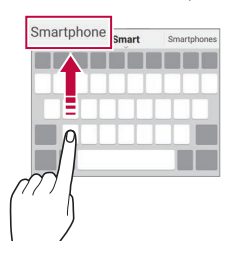

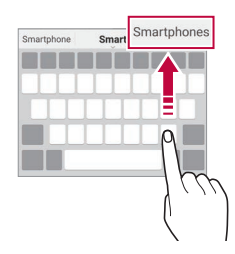

## *Añadir idiomas para el teclado*

*Puede añadir más idiomas para que estén disponibles para la entrada de teclado.*

- *1 Presione Ajustes General Idioma y teclado Teclado en la pantalla Teclado LG Seleccionar idioma.*
- *2 Seleccione el idioma que desee añadir.*

## *Copiar y pegar*

*Puede cortar o copiar texto desde una aplicación y después pegarlo en la misma aplicación. O puede ejecutar otras aplicaciones y pegarlo en ellas.*

- *1 Toque y mantenga pulsado el texto que desee copiar o cortar.*
- 2 Arrastre / para especificar el área que copiar o cortar.
- *3 Seleccione Cortar o Copiar.*
	- • *El texto cortado o copiado se añadirá automáticamente al portapapeles.*
- *4 Toque y mantenga pulsada la ventana de entrada de texto y seleccione Pegar.*

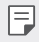

 $\overline{\phantom{a}}$  *Si no hay ningún elemento que se haya copiado o cortado, la opción Pegar no aparecerá.*

## <span id="page-846-0"></span>*Portapapeles*

*Si copia o corta una imagen o un fragmento de texto, ese elemento se guardará automáticamente en el portapapeles y podrá pegarlo en otro sitio en cualquier momento.*

- *1 En la herramienta Inteligente, seleccione . De forma alternativa, toque y mantenga pulsada la ventana de entrada de texto y seleccione Portapapeles.*
- *2 Seleccione y pegue un elemento desde el portapapeles.*
	- • *Es posible guardar un máximo de 20 elementos en el portapapeles.*
	- Toque 4 para bloquear elementos quardados de modo que no se puedan *eliminar, incluso cuando se alcance la cantidad máxima. Es posible bloquear un máximo de diez elementos. Para eliminar elementos bloqueados, primero debe desbloquearlos.*
	- Toque  $\overline{u}$  para eliminar los elementos quardados en el portapapeles.
	- • *Es posible que el portapapeles no sea compatible con algunas aplicaciones*  冃 *descargadas.*

## *Compartir contenido*

## *Reproducción de contenido desde otro dispositivo*

*Puede reproducir fotos, vídeos o canciones guardadas en el dispositivo desde un televisor.*

- *1 Conecte el televisor y el dispositivo a la misma red Wi-Fi.*
- *2 Cuando esté viendo los elementos de las aplicaciones de Galería o Música, toque Reproduzca en otro dispositivo. O presione Ajustes Red Compartir Pantalla y, a continuación, presione para activar la opción.*
- *3 Seleccione el televisor al que desee conectarse.*

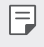

• *Para utilizarlo con Chromecast, deben estar actualizados los servicios de Google Play.*

## *Visualización de contenido desde dispositivos*

#### *cercanos*

*Puede ver contenido desde distintos dispositivos, como un ordenador, un NAS o un dispositivo móvil, mediante las aplicaciones Galería o Música.*

*Toque Ajustes Red Servidor multimedia y, a continuación, toque Compartir contenido para activarlo.*

#### *Conexión de los dispositivos*

*Conecte a la misma red inalámbrica su dispositivo y otro dispositivo compatible con la función DLNA.*

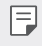

• *Asegúrese de que la función de uso compartido de archivos (DLNA) esté activada tanto en su dispositivo como en el dispositivo conectado.*

#### *Búsqueda de dispositivos cercanos*

*Puede ver una lista de dispositivos DLNA que estén en la misma red, para lo cual deberá seleccionar el menú Dispositivos cercanos en cada aplicación.*

*Puede usar el contenido de los dispositivos cercanos como si lo estuviera usando en su propio dispositivo.*

*Funciones básicas 89*

## *Envío o recepción de archivos*

*Puede compartir archivos entre su dispositivo y otro dispositivo LG, tableta u ordenador.*

#### *Envío de archivos*

*Desde las aplicaciones Galería o Gestor archivos, presione*  $\frac{1}{2}$  > *Compartir*  $\circ \underset{\sim}{\diamond}$ <sup>0</sup>, *V*, *a continuación, seleccione un dispositivo de la lista de uso compartido de archivos.*

#### *Recepción de archivos*

*Arrastre la barra de estado hacia abajo y, a continuación, toque Compartir Archivos.*

*Si el dispositivo no es compatible con el uso compartido de archivos, presione Ajustes Red Compartir Archivos SmartShare Beam .*

- • *Asegúrese de que el dispositivo esté conectado a la misma red inalámbrica que el*  冃 *dispositivo de destino de la transferencia de archivos.*
	- • *Asegúrese de que la función File sharing esté activada tanto en el dispositivo de origen como en el dispositivo de destino.*

## *Visualización de contenido desde la nube*

*Puede ver directamente el contenido guardado en su cuenta en la nube, sin descargarlo en el dispositivo.*

- 1 En las aplicaciones **Galería** o Música, seleccione  $\cdot$  > Nube. *En la aplicación Gestor archivos*, también puede seleccionar **<sup>22</sup>** > **Nube**.
- *2 Seleccione una cuenta de la nube e inicie sesión.*
- *3 Guarde o reproduzca contenido en la nube.*

## *No molestar*

*Puede limitar o silenciar las notificaciones para evitar que le molesten durante un periodo de tiempo especificado.*

*Presione Ajustes Sonido No molestar.*

- • *Modo y seleccione el modo que desee:*
	- *- Solo prioridad: reciba notificaciones de sonido o vibración de las aplicaciones seleccionadas. Incluso cuando Solo prioridad esté activado, las alarmas seguirán sonando.*
	- *- Silencio total: desactive tanto el sonido como la vibración.*
- • *Seleccionar prioridades: reciba alarmas y notificaciones de las aplicaciones seleccionadas.*
	- *- Notificaciones de aplicaciones: seleccione las aplicaciones de las que desee recibir notificaciones.*
	- *- Llamadas desde: configure una serie de notificaciones cuando reciba una llamada.*
	- *- Llamada repetida: no se silenciará la segunda llamada de una persona que vuelve a llamar en 15 minutos.*
	- *- Mensajes de: configure una serie de notificaciones cuando reciba un mensaje.*
- • *Usar No molestar: active la función No molestar.*
- • *PROGRAMACIÓN: configure la programación para la que desea activar la función No molestar.*
- • *Ayuda: muestra la ayuda de No molestar.*

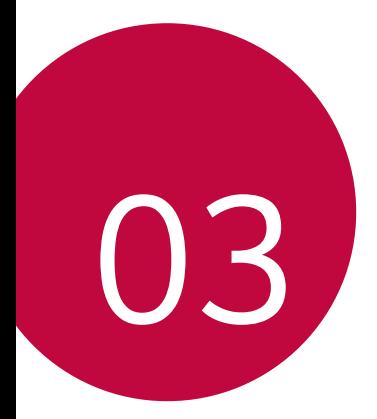

# *Aplicaciones útiles*

## *Instalación y desinstalación de aplicaciones*

### *Instalación de aplicaciones*

*Acceda a una tienda de aplicaciones para buscar y descargar aplicaciones.*

• *Puede usar SmartWorld, Play Store o la tienda de aplicaciones que le ofrezca su proveedor de servicios.*

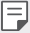

• *Es posible que algunas tiendas de aplicaciones le pidan que cree una cuenta e inicie sesión con ella.*

- • *Algunas aplicaciones pueden cobrar una tarifa.*
- • *Si usa datos móviles, es posible que el operador le cobre una tarifa por el uso de datos, dependiendo de su plan de precios.*
- • *Es posible que la función SmartWorld no sea compatible dependiendo del área o el proveedor de servicios.*

## *Desinstalación de aplicaciones*

*Desinstale del dispositivo las aplicaciones que ya no use.*

#### *Desinstalación con el gesto de tocar y mantener pulsado*

*En la pantalla de inicio, toque y mantenga pulsada la aplicación que desee desinstalar y, a continuación, arrástrela sobre Borrar, en la parte superior de la pantalla.*

• *Si desinstaló aplicaciones hace menos de 24 horas, puede reinstalarlas. Consulte [Papelera de aplicaciones](#page-852-0) para obtener más información.*

#### *Desinstalación usando el menú de ajustes*

*Presione Ajustes General Aplicaciones y notificaciones Información de aplicaciones, seleccione una aplicación y, a continuación, presione Desinstalar.*

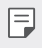

Algunas aplicaciones no pueden ser desinstaladas por el usuario.

#### *Desinstalación de aplicaciones desde la tienda de aplicaciones*

*Para desinstalar una aplicación, acceda a la tienda de aplicaciones desde la que descargó la aplicación y desinstálela.*

## *Instalación y desinstalación de aplicaciones durante la configuración*

*Al encender el dispositivo por primera vez, puede descargar las aplicaciones recomendadas.*

*Puede ir al siguiente paso sin realizar la instalación.*

## <span id="page-852-0"></span>*Papelera de aplicaciones*

*Puede ver las aplicaciones desinstaladas en la pantalla de inicio. También puede reinstalar las aplicaciones que desinstaló hace menos de 24 horas.*

*1 Presione Sistema Papelera de aplicaciones. También puede tocar de manera continua un espacio vacío de la pantalla de inicio y, a continuación, presionar Papelera de aplicaciones.*

- *2 Active la función que desee:*
	- • *Restaurar: reinstale la aplicación seleccionada.*
	- $\overline{\text{III}}$  : elimine de forma permanente las aplicaciones desinstaladas del *dispositivo.*
	- 冃
- • *Las aplicaciones desinstaladas se eliminan automáticamente del dispositivo 24 horas después de su desinstalación. Si desea reinstalar las aplicaciones desinstaladas, debe volver a descargarlas desde la tienda de aplicaciones.*
- • *Esta función solo aparece en la pantalla de inicio predeterminada. Si desinstala aplicaciones mientras usa la pantalla EasyHome u otro iniciador, se eliminarán de forma inmediata y permanente del dispositivo.*

## *Accesos directos de aplicaciones*

*En la pantalla de inicio, toque y mantenga pulsado un icono de aplicación (por ejemplo, Llamar, Mensaje, Cámara, Galería o Ajustes) para visualizar un menú de acceso rápido. Use aplicaciones con mayor facilidad a través de los accesos directos de aplicaciones.*

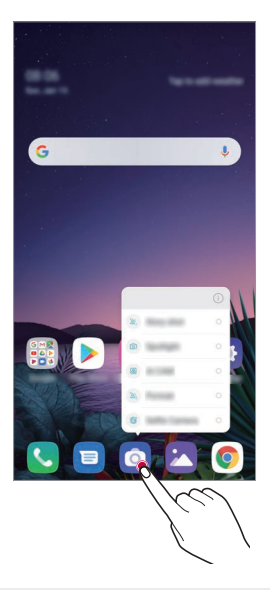

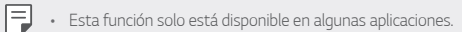

## *Teléfono*

## *Llamada de voz*

*Realice una llamada telefónica usando cualquiera de los métodos disponibles, como introducir manualmente un número de teléfono o hacer una llamada desde la lista de contactos o la lista de llamadas recientes.*

#### *Realización de una llamada desde el teclado*

- *1 Presione Llamar.*
- *2 Realice una llamada usando el método que prefiera:*
	- • *Introduzca un número de teléfono y toque .*
	- • *Toque de manera continua un número de marcación rápida.*
	- • *Busque un contacto tocando la letra inicial de un nombre de contacto en la lista de contactos y toque .*
	- • *Para introducir el símbolo "+" al hacer una llamada internacional, toque y*  冃 *mantenga pulsado el número 0.*
		- • *Consulte [Añadir contactos](#page-879-0) para obtener más información sobre cómo añadir números de teléfono a la lista de marcación rápida.*

### *Contestación de llamadas*

Para contestar una llamada, arrastre  $\mathbb Q$  en la pantalla de llamada entrante.

- • *Cuando el auricular estéreo está conectado, puede realizar llamadas usando el botón de llamada/finalización situado en el propio auricular.*
- Para finalizar una llamada sin apagar la pantalla, presione  $\bigcap$  > Ajustes > Red > *Ajustes de llamadas Responder o finalizar llamadas y, a continuación, active Finalice las llamadas con la tecla de encendido.*

## *Rechazo de llamadas*

Para rechazar una llamada entrante, arrastre  $\bigodot$  en la pantalla de llamada entrante.

- • *Para enviar un mensaje de rechazo, arrastre la opción del mensaje de rechazo por la pantalla.*
- Para añadir o editar un mensaje de rechazo, presione  $\bigcirc$  > Ajustes > Red *Ajustes de llamadas Bloquee la llamada y rechace con mensaje Rechazar con mensaje.*
- • *Cuando reciba una llamada, pulse la tecla Subir volumen, Bajar volumen o la tecla de encendido/bloqueo para silenciar el tono o la vibración, o para retener la llamada.*

## *Comprobación de una llamada entrante durante el uso de una aplicación*

*Cuando entra una llamada mientras está usando una aplicación, se puede visualizar una notificación emergente en la parte superior de la pantalla. Puede recibir la llamada, rechazar la llamada o enviar un mensaje desde la pantalla emergente.*

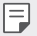

• *Presione Ajustes Red Ajustes de llamadas Configuración adicional Mostrar llamadas de voz mientras la aplicación esté en uso y, a continuación, seleccione la manera en la que desea visualizar las llamadas entrantes mientras la aplicación está en uso.*

## *Visualización de llamadas perdidas*

*Si hay una llamada perdida, la barra de estado situada en la parte superior de la pantalla muestra .*

*Para ver los detalles de la llamada perdida, arrastre la barra de estado hacia abajo. De forma alternativa, toque Registro.*

## *Funciones accesibles durante las llamadas*

*Durante una llamada, puede acceder a diversas funciones tocando los botones de la pantalla:*

- • *Contactos: vea la lista de contactos durante una llamada.*
- • *Retener: permite poner una llamada en espera.*
- • *Teclado: muestre u oculte el teclado de marcación.*
- • *Altavoz: active la función de altavoz.*
- • *Silenciar: silencie su sonido para que el interlocutor no escuche su voz.*
- • *Bluetooth: transfiera la llamada a un dispositivo Bluetooth que esté emparejado y conectado.*
- $\cdot$   $\odot$ : finalice la llamada.
- •  *: acceda a opciones de llamada adicionales.*

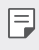

• *Los elementos de ajuste disponibles pueden variar dependiendo del área o el proveedor de servicios.*

### *Realización de llamadas a tres bandas*

*Puede realizar una llamada a otro contacto durante una llamada activa.*

- *1 Durante una llamada, toque Añadir llamada.*
- *2 Introduzca un número de teléfono y toque .*
	- • *Las dos llamadas se muestran en la pantalla a la vez, y la primera llamada se pone en espera.*
- *3 Para iniciar una conferencia telefónica, presione Llamada a tres.*

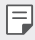

• *Es posible que se le cobre una tarifa por cada llamada. Consulte a su proveedor de servicios para obtener más información.*

## *Visualización de registros de llamadas*

*Para ver los registros de llamadas recientes, presione*  $\bigcirc$  > *Registro. Una vez hecho esto, puede usar las siguientes funciones:*

- • *Para ver los registros de llamadas detallados, seleccione un contacto. Para realizar una llamada al contacto seleccionado, toque .*
- Para eliminar los registros de llamadas, presione > Borrar.
- • *La duración de llamada que muestra el dispositivo puede diferir de la cobrada*  冃 *realmente. Consulte a su proveedor de servicios para obtener más información.*
	- • *El historial de llamadas eliminado no puede restablecerse.*
	- • *Una o separe dos dedos deslizándolos por la pantalla para ajustar el tamaño de la fuente de los registros de llamadas o contactos.*

## *Configuración de opciones de llamada*

*Puede configurar diversas opciones de llamada.*

- *1 Presione Llamar o Registro.*
- 2 Presione  $\cdot$  > Ajustes de llamadas y configure las opciones para adaptarlas a *sus preferencias.*

## *Mensajería*

## *Envío de mensajes*

*Puede crear y enviar mensajes a sus contactos usando la aplicación de mensajería.*

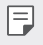

• *El envío de mensajes al extranjero puede ocasionar cargos adicionales. Consulte a su proveedor de servicios para obtener más información.*

- $1$  Toque  $\bigcap$  **a**.
- **2 Toque**  $\boxed{P}$  ...
- *3 Especifique un destinatario y cree el mensaje.*
	- • *Para utilizar las opciones multimedia, presione .*
	- • *Para acceder a elementos de menú opcionales, toque .*
- *4 Presione para enviar el mensaje.*

## *Lectura de mensajes*

*Puede ver los mensajes intercambiados organizados por contacto.*

- $1$  Toque  $\bigcap$  **a**.
- *2 Seleccione un contacto en la lista de mensajes.*

## *Configuración de ajustes de mensajería*

*Puede cambiar los ajustes de mensajería para adaptarlos a sus preferencias.*

- $1$  Toque  $\bigcap$  **a**.
- 2 Presione  $\div$  > Ajustes en la lista de mensajes.

## *Cámara*

## *Inicio de la cámara*

*Puede hacer una foto o grabar un vídeo para recordar siempre sus momentos más especiales.*

 $Toque$   $\bigcirc$   $\bigcirc$  **.** 

- 冃
- Antes de hacer una foto o grabar un vídeo, limpie la lente de la cámara con un *paño suave.*
- • *Tenga cuidado de no manchar la lente de la cámara con los dedos o con otra sustancia extraña.*
- • *Las imágenes que aparecen en esta guía del usuario pueden ser distintas a las que muestra realmente el dispositivo.*
- • *Puede ver y editar las fotos y vídeos desde la aplicación Galería. Consulte [Descripción general de la galería](#page-876-0) para obtener más información.*

## *Cambio del modo de cámara*

*Puede seleccionar un modo de cámara que corresponda al entorno para hacer una foto o grabar un vídeo de forma fácil y cómoda.*

Presione ( ) > o y seleccione el modo que desee.

• *Mantenga pulsado el icono de Modo y arrástrelo a la ubicación que desee para cambiar el orden de los modos.*

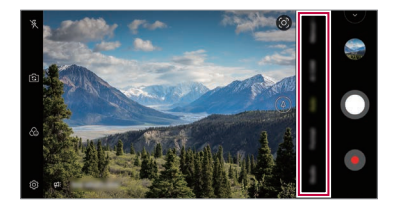

### *Modo auto*

*Puede hacer fotos o grabar vídeos seleccionando diversos modos y opciones de cámara.*

- 1 Presione ( ) > ⊙ y, a continuación, presione **Automático**.
- 2 Para hacer una foto, toque  $\bigcirc$ . Para grabar un vídeo, toque ...

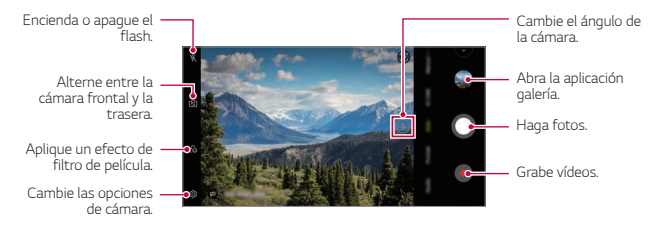

#### *Realización de fotos*

- *1 Seleccione un modo de cámara y presione sobre el sujeto en el que enfocar la cámara.*
- 2 Presione **O** para hacer una foto.
	- • *También puede presionar la tecla Bajar volumen o Subir volumen para hacer una foto.*
	- Cuando la pantalla está apagada o bloqueada, inicie la cámara pulsando dos veces F *la tecla de bajar el volumen. Pulse Ajustes General Accesos directos y, a continuación, pulse Abrir cámara para activarla.*

#### *Grabación de vídeos*

- *1 Seleccione un modo de cámara y presione sobre el sujeto en el que enfocar la cámara.*
- *2 Toque .*
	- • *Para hacer una foto mientras graba un vídeo, toque .*
	- • *Para pausar la grabación de vídeo, toque . Para reanudar la grabación de vídeo, toque .*
	- • *Al grabar un vídeo, puede unir o separar dos dedos deslizándolos por la pantalla para acercar o alejar el zoom.*
	- • *Al grabar un vídeo, puede presionar el área que desee para ajustar el brillo.*
- *3 Toque para finalizar la grabación de vídeo.*

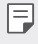

**Mantenga pulsado**  $\bullet$  **para comprobar la relación de aspecto antes de grabar un** *vídeo.*

#### *Personalización de las opciones de cámara*

*Puede personalizar diversas opciones de cámara para adaptarlas a sus preferencias. Presione en la pantalla.*

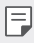

• *Las opciones disponibles varían dependiendo de la cámara seleccionada (frontal o trasera) y el modo de cámara seleccionado.*

- •  *: Hace una foto en FullVision.*
- •  *: Seleccione valores de relación de aspecto y tamaño para hacer fotos.*
- $\Box$ : Seleccione valores de resolución y tamaño para grabar vídeos.
- •  *: Configure el temporizador para hacer fotos o grabar vídeos automáticamente cuando transcurra un periodo de tiempo especificado.*

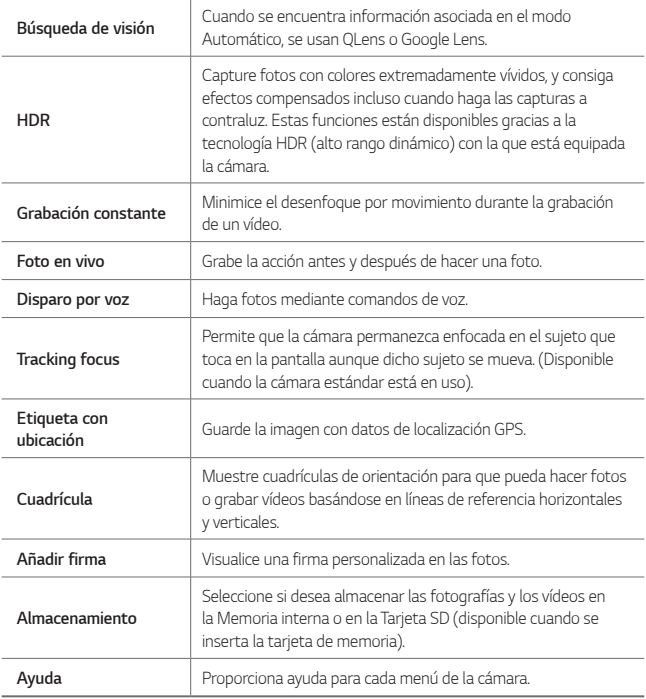

#### *Opciones adicionales de la cámara frontal*

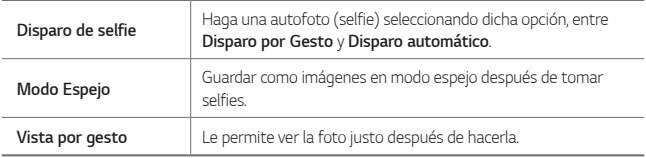

#### *Diversos modos de cámara*

#### *Vista nocturna*

*Puede hacer fotos nocturnas vívidas y claras. Sostenga el dispositivo con firmeza mientras hace una foto. Para ajustar el brillo de la foto, arrastre la barra deslizante hacia arriba o hacia abajo.*

- 1 Presione  $\bigcirc$  >  $\bigcirc$  y, a continuación, presione **Más** >  $\binom{8}{2}$
- 2 Para hacer una foto, toque O.

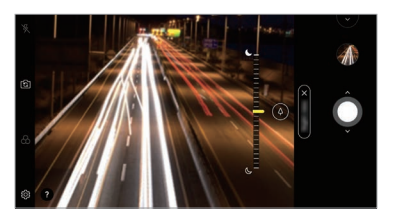

#### *YouTube Live*

*Puede grabar un vídeo y subirlo directamente a YouTube.*

- 1 Presione  $\bigcirc$  >  $\circ$  y, a continuación, presione **Más** >  $($ ...
- 2 Toque  $\bigcirc$  y grabe un vídeo.

*Para utilizar esta función, debe verificar su número de teléfono.*

YouTube Live solo está disponible cuando su dispositivo está conectado a Internet. 冃 *Si usa datos móviles, es posible que el operador le cobre una tarifa por el uso de datos, dependiendo de su plan de precios.*
#### *Alimento*

*Puede hacer una foto o grabar un vídeo ajustando la barra deslizante de color y el balance de blancos.*

- *1* Presione  $\bigcap$   $>$   $\circ$   $\circ$   $\circ$ , a continuación, presione **Más**  $>$   $\cdot$   $\cdot$   $\cdot$
- 2 Para hacer una foto, toque  $\Omega$ .
	- • *Arrastre la barra deslizante de color en la pantalla para ajustar el balance de blancos y seleccionar el mejor color.*
	- Si la barra deslizante no se muestra, presione  $\chi$  para ajustar el balance de *blancos.*

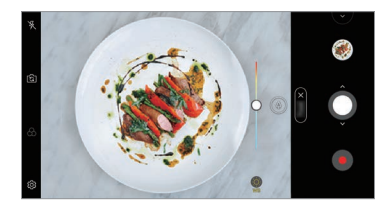

#### *Cámara Lenta*

*Puede crear un vídeo divertido cambiando la velocidad de movimiento de los sujetos que aparecen en él. Esta función le permite grabar un vídeo a mayor velocidad y después reproducirlo a velocidad estándar para que parezca que va a cámara lenta.*

- 1 Presione  $\bigcap$   $\bigcirc$   $\bigcirc$   $\mathsf{y}$ , a continuación, presione **Más**  $\bigcirc$   $\bigcirc$ .
- 2 Toque o y grabe un vídeo.
- *3 Toque para finalizar la grabación de vídeo.*

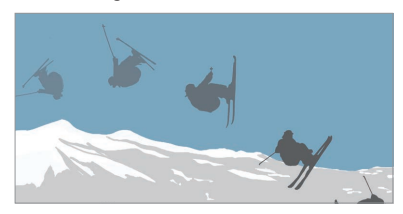

#### *Panorámica*

*Puede crear una foto panorámica moviendo la cámara en una dirección para capturar y pegar fotografías continuas de una vista amplia.*

- $1$  Presione  $\bigcap$   $>$   $\bigcirc$  y, a continuación, presione **Más**  $>$   $\bigcirc$
- 2 *Toque ∩ y mueva lentamente la cámara en una dirección.* 
	- • *Mueva el dispositivo en la dirección de la flecha que aparece como directriz.*
- *3 Presione para detener la captura de la panorámica.*

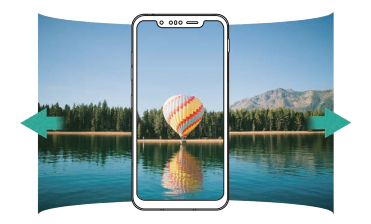

#### *Flash Jump-Cut*

*Las fotos que se toman en intervalos regulares se guardan como archivos GIF.*

- **1** Presione  $\bigcap$   $\bigcirc$  **o**<sub>*y*</sub>, a continuación, presione **Más**  $\geq$   $\overline{\bigwedge}$
- 2 Presione **O** para hacer una foto.
	- • *Se hacen fotos cada 3 segundos y se guardan como un archivo GIF.*
	- Presione <sup>1</sup> en la pantalla para seleccionar el número de fotos que desea *tomar.*
	- Mientras se toman las fotos, presione **O** para crear archivos GIF con fotos *anteriormente tomadas.*
		- • *El flash se activa automáticamente para actuar como temporizador.*
		- • *Las fotos tomadas en este momento y el número total de fotos aparecen en la parte inferior de la pantalla.*
		- • *Todas las fotos tomadas solo se guardan como archivos GIF.*
		- • *No puede cambiar la velocidad del GIF ni el orden de las imágenes.*

冃

#### <span id="page-866-0"></span>*Graphy*

*Puede aplicar los valores recomendados del balance de blancos, la velocidad de ISO y la velocidad del obturador como si la foto hubiese sido capturada por un experto.*

- 1 Presione (  $\bigcirc$  > ⊙ y, a continuación, presione **Cámara manual**.
- *2 Presione y, a continuación, presione Graphy fotos para activar la función.*
- 3 Presione  $\odot$  y seleccione la escena deseada de las imágenes recomendadas.
- *4 Presione para hacer una foto.*
	- • *Esta función solo está disponible en el modo de cámara manual.*
		- • *Puede añadir más escenas presionando y descargando la aplicación Graphy de Play Store. Es posible que el operador le cobre una tarifa por el uso de datos, dependiendo de su plan de precios.*
		- Presione  $\{\overline{Q}\}$ y, a continuación, presione **en el menú Graphy para desactivar** *esta función.*

#### *Retrato*

冃

*Si aplica el efecto de enfoque de la cámara puede realizar retratos nítidos.*

*Consulte [Retrato](#page-781-0) para obtener más información.*

#### *Google Lens*

*Puede obtener más información o actuar sobre los elementos que están a su alrededor, como puntos de referencia, pósteres, cartas de restaurantes, animales, flores o códigos de barras, utilizando Google Lens directamente en el dispositivo.*

#### *AI CAM*

*Podrá realizar fotos o grabar vídeos de una forma más eficaz, ya que la cámara reconoce los objetos capturados cuando realiza estas acciones.*

*Consulte [AI CAM](#page-788-0) para obtener más información.*

## *Disparo en ráfaga*

*Puede hacer capturas continuas de fotos para crear una imagen en movimiento.*

*En el modo Básico, toque y mantenga pulsado .*

• *La captura continua de fotos se realizará a velocidad rápida mientras mantenga*  pulsado O.

## *Modo de cámara manual*

*Puede crear fotos de aspecto profesional usando diversas opciones avanzadas. Ajuste el balance de blancos, el enfoque, el brillo, la velocidad de ISO, la velocidad del obturador y otras opciones.*

- 1 Presione ( ) > ⊙ y, a continuación, presione Cámara manual.
- *2 Personalice los siguientes ajustes de la cámara:*

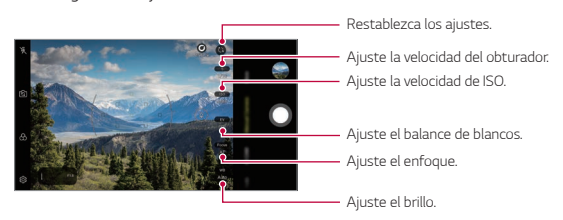

*3 Toque para hacer la foto.*

#### <span id="page-867-0"></span>*Personalización de las opciones de cámara*

*Puede personalizar diversas opciones de cámara para adaptarlas a sus preferencias.*

*Presione*  $\oslash$  en la pantalla.

- •  *: Hace una foto en FullVision.*
- $\overline{10}$ 1: Seleccione valores de relación de aspecto y tamaño para hacer fotos.
- •  *: Configure el temporizador para hacer fotos automáticamente cuando transcurra un periodo de tiempo especificado.*

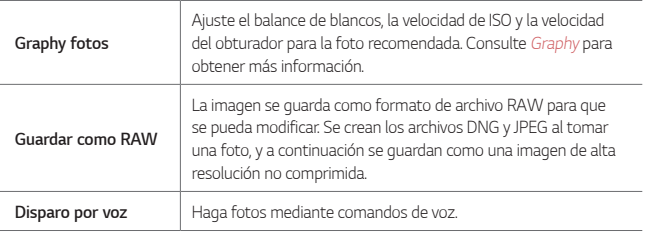

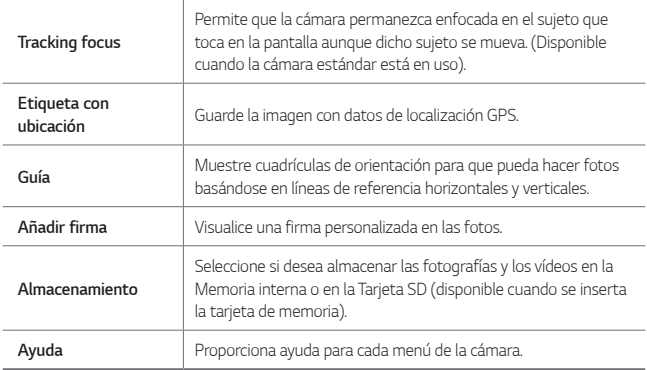

## *Modo de vídeo manual*

*Puede grabar un vídeo usando distintas funciones, como los controles del balance de blancos, el enfoque, el brillo, la velocidad de ISO, la velocidad del obturador y otras opciones.*

- *1 Pulse y, a continuación, pulse Más Vídeo manual.*
- *2 Personalice los ajustes de la cámara.*

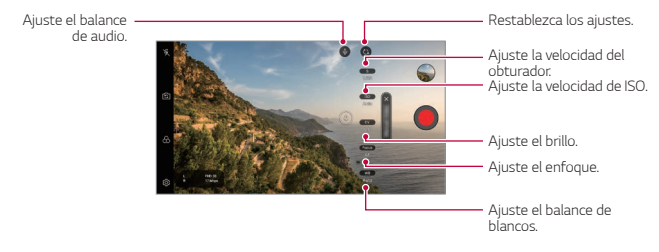

*3 Presione y grabe un vídeo.*

#### *Personalización de las opciones de cámara*

*Puede personalizar diversas opciones de cámara para adaptarlas a sus preferencias. Presione* @ en la pantalla.

- **J**: Seleccione valores de resolución y tamaño para grabar vídeos.
- •  *: Configure el temporizador para grabar vídeos automáticamente cuando transcurra un periodo de tiempo especificado.*

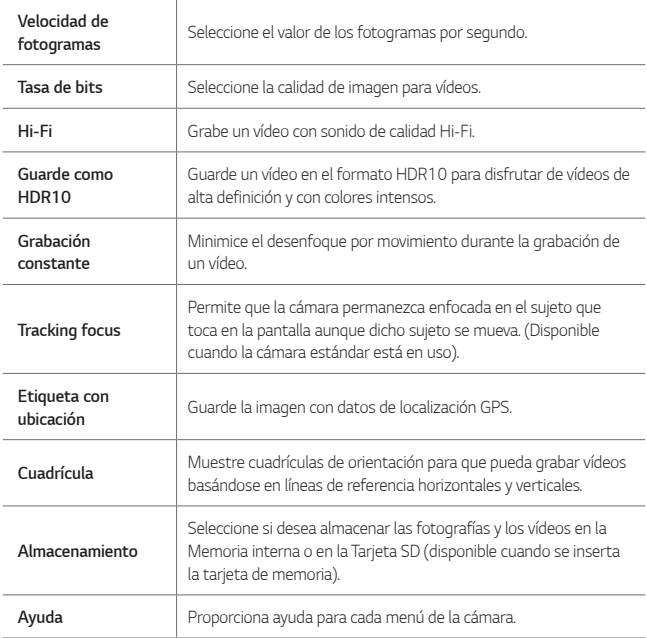

# *Otras características útiles en la aplicación de la cámara*

#### *Bloqueo de exposición automática/enfoque automático*

*Puede fijar el nivel de exposición actual y la posición de enfoque tocando de manera continua la pantalla en el modo auto. Para desactivar la función, presione en un espacio vacío de la pantalla.*

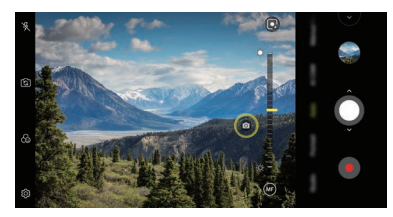

冃

• *Esta función solo está disponible en los modos especificados.*

### *Focus peaking*

*Puede ajustar el enfoque del sujeto con la función Focus peaking.*

*Acceda a Focus peaking tocando el botón Enfoque manual. Cuando Focus peaking está activado, el sujeto enfocado aparecerá en amarillo. Mueva la rueda de cambio hacia arriba y hacia abajo para enfocar el área deseada y, a continuación, haga la foto.*

- 冃
- Esta función solo está disponible en el modo de cámara manual y el modo de vídeo *manual.*
- • *Deshabilite esta función presionando de nuevo el botón Focus peaking.*
- • *Esta función no está disponible usando la cámara gran angular.*

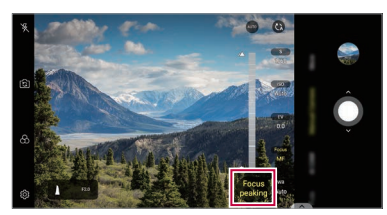

### *Cómo alternar entre las cámaras*

*Puede alternar entre la cámara frontal y la trasera en función del entorno.*

*En la pantalla de la cámara, presione o arrastre la pantalla en cualquier dirección para alternar entre la cámara frontal y la trasera.*

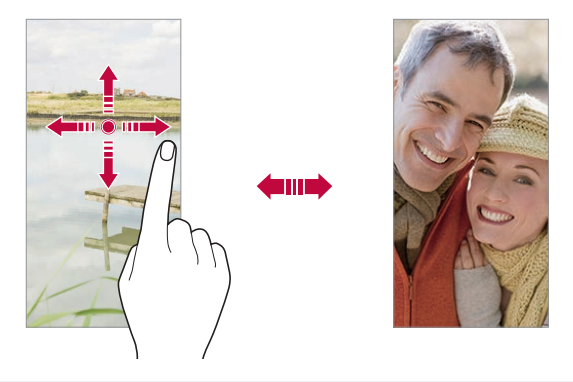

• *Use la cámara frontal para hacerse autofotos (selfies). Consulte [Graphy](#page-866-0) para obtener más información.*

### *Uso del zoom*

*Puede acercar o alejar el zoom en la pantalla de cámara mientras está haciendo una foto o grabando un vídeo.*

- • *En la pantalla de la cámara, una o separe dos dedos deslizándolos por la pantalla para acercar o alejar el zoom y, a continuación, use la barra deslizante mostrada.*
- También puede arrastrar el botón **O** hacia arriba y hacia abajo. Esta función *solo está disponible en el modo auto y el modo de cámara manual.*

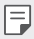

F

• *La función de zoom no está disponible cuando utiliza la cámara frontal en modo selfie.*

# *Disparo de selfie*

*Puede usar la cámara frontal para verse en la pantalla y hacerse autofotos (selfies).*

#### *Disparo por Gesto*

*Puede hacerse autofotos (selfies) mediante gestos.*

*Muestre la palma de la mano a la cámara frontal y cierre el puño.*

*También puede apretar el puño y luego abrirlo frente a la cámara delantera.*

• *A los tres segundos, la cámara hará una foto.*

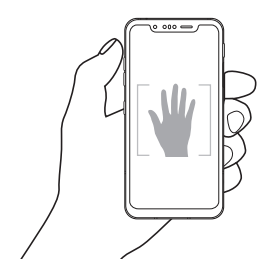

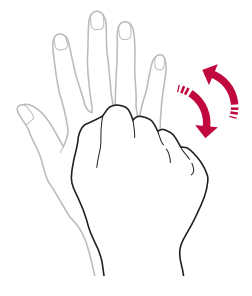

- Para usar esta función, cambie al modo de cámara frontal y, a continuación, 冃 *presione Disparo de selfie Disparo por Gesto.*
	- • *Asegúrese de que la palma de la mano esté dentro de las líneas de referencia para que la cámara pueda detectarla.*
	- • *Es posible que esta función no esté disponible durante el uso de algunas de las funciones de la cámara.*

### *Disparo automático*

*Puede usar la función de detección de cara para hacerse autofotos (selfies) de forma fácil y cómoda. Puede configurar el dispositivo para que, cuando mire hacia la pantalla, la cámara frontal detecte su cara y haga una autofoto (selfie) automáticamente.*

• *El marco de guía de color blanco aparece cuando la cámara frontal detecta su cara. Si el sujeto dentro del marco de guía deja de moverse, el color del marco de guía se vuelve amarillo y, a continuación, la cámara toma una foto.*

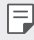

• *Presione Disparo de selfie Disparo automático para activar la función de Disparo automático.*

### *Disparo a intervalo (Selfies)*

*Puede tomar selfies en intervalos.*

*Mientras usa la cámara frontal, muestre la palma de la mano a la cámara y cierre el puño rápidamente dos veces seguidas.*

• *Se hacen cuatro fotos en intervalos regulares después de un retraso del temporizador de tres segundos.*

### *Modo Espejo*

*Después de hacerse una autofoto (selfie) con la cámara frontal, puede abrir la vista previa justo después colocando la pantalla cerca de su cara.*

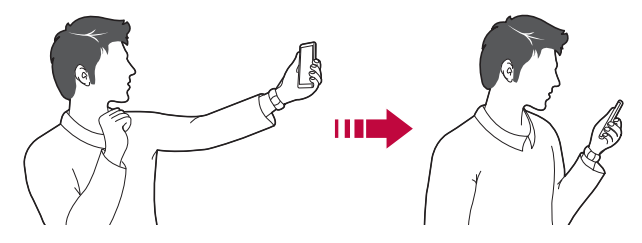

- • *Presione Modo Espejo para habilitar la función de vista por gesto.*
	- • *Solo hay disponible una vista previa cada vez que se hace una foto.*
	- • *Si gira el dispositivo cuando se muestra la pantalla de vista previa, la pantalla cambia al modo Cámara.*

#### *Modo Espejo*

*Antes de tomar una foto con la cámara frontal, presione Modo Espejo. La imagen se gira horizontalmente.*

F

冃

• *Cuando utiliza la cámara frontal, puede especificar cómo se toman los selfies en las opciones de cámara. Consulte [Personalización de las opciones de cámara](#page-867-0) para obtener más información.*

## *Firma*

*Puede crear una foto personalizada utilizando su firma.*

- *Presione* $\bigcap$  **>**  $\bigcirc$  **y, a continuación, presione**  $\bigcirc$  **> <b>Añadir firma**.
- *2 Escriba la firma que desee y presione AÑADIR.*

## *quick share*

*Puede compartir una foto o un vídeo con la aplicación que desee justo después de capturarlos.*

- $1$  *Toque*  $\bigcirc$   $\bigcirc$   $\bigcirc$  y haga una foto o grabe un vídeo.
- *2 Presione el icono de la aplicación que aparece en la pantalla para compartir con esa aplicación.*

*También puede deslizar el icono hacia la dirección opuesta para ver qué otras aplicaciones se pueden utilizar para compartir sus fotos y vídeos.*

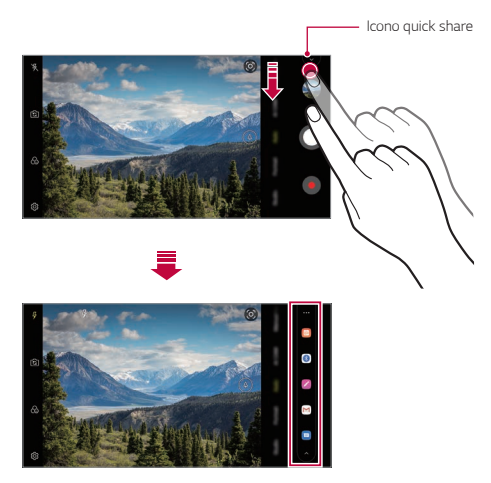

- • *La aplicación que muestra el icono de quick share puede variar, dependiendo del tipo y la frecuencia de acceso de las aplicaciones instaladas en el dispositivo.*
	- • *Esta función solo está disponible en los modos especificados.*

同

# *Galería*

# *Descripción general de la galería*

*Puede ver y administrar fotos y vídeos guardados en el dispositivo.*

#### 1  $\text{Toque} \cap \text{P}$

- • *Las fotos y vídeos guardados aparecen ordenados por carpeta.*
- *2 Toque una carpeta y seleccione un archivo.*
	- • *Vea el archivo seleccionado en el modo Pantalla completa.*
	- • *Mientras ve una foto, deslice el dedo hacia la izquierda o hacia la derecha para ver la foto anterior o siguiente.*
	- • *Mientras ve un vídeo, deslice el dedo hacia la izquierda o la derecha para retroceder o avanzar rápidamente el vídeo.*
	- • *Cuando realice una foto con la función AI CAM, se creará una carpeta Etiqueta en la pestaña Álbum de la aplicación Galería. Las fotos se clasifican automáticamente por etiquetas en la carpeta Etiqueta.*
	- • *Puede ver las fotos o vídeos organizados por año, mes o día en la pestaña Fotos.*
	- Presione  $\bigcap$  >  $\circledcirc$  >  $\circledcirc$  > **Etiqueta con ubicación** y, a continuación, presione  *para ver las fotos según la ubicación en la que se hayan tomado. Las fotos se agrupan automáticamente por ubicación en la pestaña Memoria de la aplicación Galería.*
	-
	- **ED •** Es posible que algunos formatos de archivo no sean compatibles, dependiendo del cofinanzo instalado *software instalado.*
		- • *Es posible que algunos archivos no se abran debido a su codificación.*
		- • *Los archivos que superen el límite de tamaño podrían provocar un error.*
		- • *Debe activar la función GPS para crear álbumes en la Memoria.*

## *Visualización de fotos*

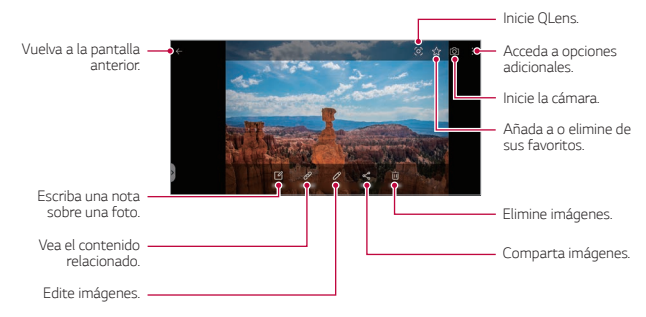

- Para mostrar los elementos de menú, presione suavemente la pantalla. Para *ocultar los elementos de menú, presione la pantalla otra vez.*
	- • *Puede que algunas fotos no sean compatibles con la función de foto retrato.*

## *Reproducción de vídeos*

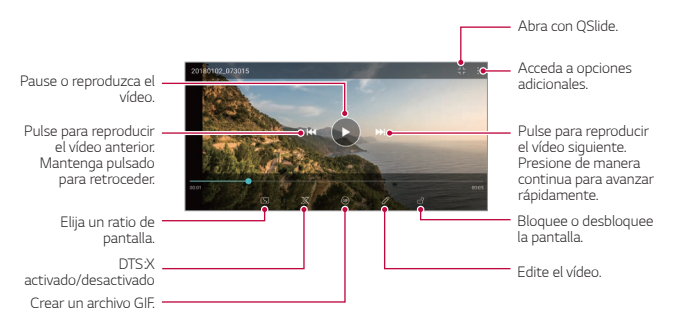

冃

冃

- • *Para ajustar el volumen del sonido, arrastre el lado derecho de la pantalla de vídeo hacia arriba o abajo.*
- • *Para ajustar el brillo de la pantalla, arrastre el lado izquierdo de la pantalla hacia arriba o abajo.*

### *Edición de vídeos*

- *1 Cuando esté viendo un vídeo, toque .*
- *2 Use diversos efectos y herramientas de edición para modificar el vídeo.*

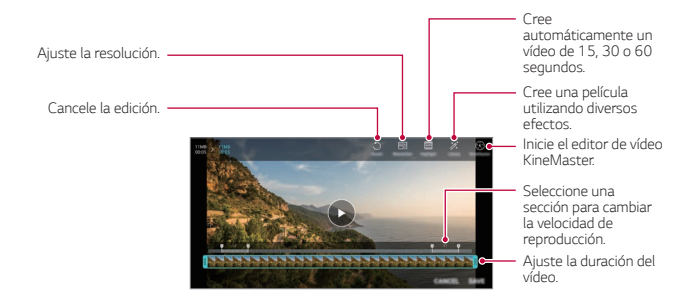

*3 Presione GUARDAR para guardar los cambios.*

# *Eliminación de archivos*

*Puede eliminar archivos mediante cualquiera de las siguientes opciones:*

- • *Toque y mantenga pulsado un archivo en la lista de archivos y, después, toque Borrar.*
- $\cdot$  Pulse  $\overline{||u|}$  en la lista de archivos y borre los archivos que desee.
- • *Los archivos borrados se mueven automáticamente a la Papelera y pueden recuperarse y volver a la galería siempre que no hayan pasado más de 7 días.*
- Pulse  $\overline{|x|}$  para borrar los archivos de forma permanente. En ese caso, los archivos *no podrán recuperarse.*

## *Uso compartido de archivos*

*Puede compartir archivos mediante cualquiera de las siguientes opciones:*

- Cuando esté viendo una foto, presione « para compartir el archivo usando el *método que prefiera.*
- Cuando esté viendo un vídeo, presione <sup>•</sup> > Compartir para compartir el archivo *usando el método que prefiera.*
- $\cdot$  *Toque*  $\propto$  en la lista de archivos para seleccionar archivos y compartirlos usando *el método que prefiera.*

# *Contactos*

## *Descripción general de los contactos*

*Puede guardar y administrar contactos. Presione Esenciales Contactos.*

# *Añadir contactos*

#### *Añadir contactos nuevos*

- *1 En la pantalla de la lista de contactos, toque .*
- *2 Introduzca los detalles del contacto y presione GUARDAR.*

#### *Importación de contactos*

*Puede importar contactos desde otro dispositivo de almacenamiento.*

- 1 En la pantalla de la lista de contactos, presione  $\cdot$  > Administrar contactos > *Importar.*
- *2 Seleccione las ubicaciones de origen y destino del contacto que desee importar y toque ACEPTAR.*
- *3 Seleccione los contactos y presione IMPORTAR.*

### *Añadir contactos a la lista de marcación rápida*

- *1 En la pantalla de la lista de contactos, presione Marcación Rápida.*
- *2 Presione Añadir contacto desde un número de marcación rápida.*
- *3 Seleccione un contacto.*

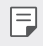

• Mientras añade un contacto nuevo, presione **para añadir un número de** *marcación rápida.*

# *Búsqueda de contactos*

*Puede buscar contactos mediante cualquiera de las siguientes opciones:*

- Presione  $\bigcirc$  en la parte superior de la lista de contactos y, a continuación, *introduzca la información de contacto o el número telefónico.*
- • *Desplace la lista de contactos hacia arriba o abajo.*
- • *En el índice de la pantalla de la lista de contactos, toque la letra inicial de un contacto.*
- 冃 • Presione  $\bigcirc$  en la parte superior de la lista de contactos y, continuación, *introduzca la información de contacto o el número telefónico para visualizar todos los detalles de búsqueda de los registros de llamada, contactos y grupos.*

## *Lista de contactos*

#### *Edición de contactos*

- *1 En la pantalla de la lista de contactos, seleccione un contacto.*
- 2 En la pantalla de la lista de contactos, toque  $\mathscr{P}$  y edite los detalles.
- *3 Presione GUARDAR para guardar los cambios.*

#### *Eliminación de contactos*

*Puede eliminar contactos mediante cualquiera de las siguientes opciones:*

- • *En la pantalla de la lista de contactos, toque de manera continua un contacto que desee eliminar y, a continuación, presione Eliminar contacto.*
- Presione  $\frac{1}{2}$  > **Borrar** en la pantalla de la lista de contactos.

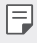

Los contactos eliminados no pueden restablecerse.

#### *Añadir favoritos*

*Puede registrar como favoritos los contactos usados frecuentemente.*

- *1 En la pantalla de la lista de contactos, seleccione un contacto.*
- 2 En la pantalla de detalles del contacto, toque  $\frac{1}{2}$ .

#### *Creación de grupos*

- *1 En la lista de grupos de contactos, presione .*
- *2 Introduzca un nombre de grupo nuevo.*
- *3 Presione Añadir miembros, seleccione los contactos y presione AÑADIR.*
- *4 Presione GUARDAR para guardar el grupo nuevo.*

# *QuickMemo+*

# *Descripción general de QuickMemo+*

*Puede crear notas llamativas usando las numerosas opciones que ofrece esta función avanzada de bloc de notas, como la administración de imágenes y las capturas de pantalla, que no están disponibles en el bloc de notas convencional.*

### *Creación de una nota*

- *1 Toque QuickMemo+.*
- 2 Pulse + para crear una nota.
	- •  *: Guarde una nota.*
	- •  *: Deshaga la edición anterior.*
	- •  *: Rehaga las ediciones eliminadas recientemente.*
	- •  *: Escriba una nota usando el teclado.*
	- •  *: Escriba una nota a mano.*
	- •  *: Borre una nota escrita a mano.*
	- $\bigcap$ : Acerque o aleje el zoom y gire o borre partes de una nota escrita a *mano.*
	- •  *: Acceda a opciones adicionales.*
- 3 Toque  $\swarrow$  para guardar la nota.

## *Escritura de notas sobre una foto*

- *1 Toque QuickMemo+.*
- 2 Presione  $\lceil \bigcirc \rceil$  para hacer una foto y, a continuación, presione **ACEPTAR**.
	- • *La foto se adjuntará automáticamente al bloc de notas.*
- 3 Presione  $\bigcap o \nearrow$  para escribir notas sobre la foto.
	- • *Escriba notas a mano sobre la foto.*
	- • *Introduzca el texto debajo de la foto.*
- 4 Toque *p*ara guardar la nota.

## *Escritura de notas sobre una captura de pantalla*

- *1 Cuando aparezca la pantalla que desee capturar, arrastre la barra de estado hacia abajo y presione .*
	- • *La captura de pantalla aparecerá como tema de fondo del bloc de notas. Las herramientas de notas aparecerán en la parte superior de la pantalla.*
- *2 Recorte la imagen (si fuera necesario) y tome las notas que desee.*
	- • *Escriba notas a mano sobre la foto.*
- 3 Toque  $\swarrow$  y quarde las notas en la ubicación que desee.
	- • *Puede ver las notas guardadas en QuickMemo+ o en Galería.*
	- • *Para guardar las notas siempre en la misma ubicación, marque la casilla de verificación Utilizar de forma predeterminada para esta acción y seleccione una aplicación.*
	- • *Puede capturar la pantalla completa usando la función de captura de*  冃 *desplazamiento.*
		- • *Mientras usa una aplicación como Mensaje o Chrome, arrastre el panel de notificaciones hacia abajo y presione Captura+ Extendido para capturar la pantalla completa que está viendo actualmente como un solo archivo.*
		- • *Esta función solo está disponible en algunas aplicaciones compatibles con la función de captura de desplazamiento.*
		- • *Una o separe dos dedos deslizándolos por la pantalla para cambiar el diseño de la nota.*

# *Funciones de grabación de audio*

*La Grabadora de audio de alta definición le permite configurar manualmente los ajustes de audio para poder grabar audio en función de su entorno.*

#### *Modos de grabación*

Puede grabar un archivo de audio de alta definición seleccionando y configurando el *modo de audio deseado para que se adapte al entorno de grabación.*

*Presione Esenciales Grabadora de audio de alta definición .*

#### *Normal*

*Puede grabar audio sin ajustes adicionales.*

#### *Concierto*

*Puede grabar audio en un concierto u otros eventos musicales.*

#### *Personalizada*

*Puede configurar manualmente los ajustes deseados para grabar audio.*

#### *Modo estudio*

*Con el Modo estudio, puede reproducir un archivo de audio o de música y grabar su voz al mismo tiempo, grabar su voz varias veces para crear un acorde y grabar sus comentarios sobre el archivo de audio original del presentador o del orador.*

- *1 Presione Esenciales Grabadora de audio de alta definición Personalizada.*
- 2 Toque  $\sqrt{1}$
- *3 Seleccione un archivo de audio para utilizarlo como música de fondo.*
- *4 Presione para grabar voz.*
- *5 Pulse para guardar el archivo grabado.*

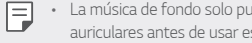

• *La música de fondo solo puede reproducirse a través de auriculares. Conecte unos auriculares antes de usar esta función.*

# *Reloj*

## *Alarma*

冃

*Puede fijar una alarma que suene a una hora especificada.*

- *1 Presione Reloj Alarma.*
- 2 Toque <sup>+</sup> para añadir una alarma nueva.
- *3 Configure los ajustes de la alarma y presione GUARDAR.*
	- • *Si selecciona una alarma fijada previamente, puede editarla.*
		- $\cdot$  Para eliminar una alarma, toque  $\overline{|||}$  en la parte superior de la pantalla. De forma *alternativa, toque y mantenga pulsada la alarma.*

# *Reloj mundial*

*Puede ver la hora actual de otras ciudades del mundo.*

- *1 Presione Reloj Reloj mundial.*
- 2 Toque + y añada una ciudad.

## *Temporizador*

*Puede configurar el temporizador para que suene una alarma cuando transcurra un periodo de tiempo especificado.*

- *Presione**Reloj* **> Temporizador**.
- *2 Configure el periodo de tiempo y presione Iniciar.*
	- • *Para dejar en suspenso el temporizador, presione Pausa. Para reanudar el temporizador, toque Reanudar.*
- *3 Toque Detener para detener la alarma del temporizador.*

# *Cronómetro*

*Puede usar el cronómetro para medir un intervalo de tiempo.*

- *1 Presione Reloj Cronómetro.*
- *2 Presione Iniciar para iniciar el cronómetro.*
	- • *Para registrar un intervalo de tiempo, presione Vuelta.*
- *3 Pulse Pausa para poner el cronómetro en pausa.*
	- • *Para reanudar el cronómetro, presione Reanudar.*
	- • *Para borrar todos los registros y volver a iniciar el cronómetro, presione Reiniciar.*

# *Calendario*

## *Descripción general del calendario*

*Puede usar el calendario para administrar eventos y tareas.*

## *Añadir eventos*

- *1 Presione Esenciales Calendario.*
- 2 Seleccione una fecha y toque ...
- *3 Introduzca los detalles del evento y presione GUARDAR.*

# *Sincronización de eventos*

*Presione Calendarios para sincronizar y seleccione un calendario para sincronizar.*

• *Cuando los eventos se guardan desde el dispositivo hasta la cuenta de Google,*  冃 *también se sincronizan automáticamente con Google Calendar. Entonces puede sincronizar otros dispositivos con Google Calendar para hacer que esos dispositivos tengan los mismos eventos que este dispositivo y administrarlos allí.*

# *Tareas*

*Puede registrar tareas en el dispositivo para administrar fácilmente sus programaciones.*

- *1 Presione Esenciales Tareas.*
- 2 Toque **+** para añadir una tarea.
- *3 Introduzca los detalles de la tarea y presione GUARDAR.*

# *Música*

*Puede reproducir y administrar canciones o álbumes de música.*

- *1 Presione Esenciales Música.*
- *2 Seleccione una categoría.*
- *3 Seleccione un archivo de música.*

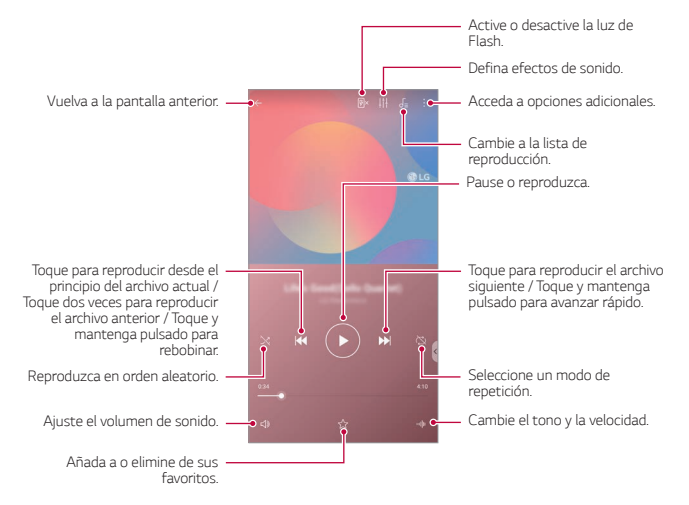

- • *Es posible que algunos formatos de archivo no sean compatibles, dependiendo del*  冃 *software instalado.*
	- • *Los archivos que superen el límite de tamaño podrían provocar un error.*
	- • *Los archivos de música pueden estar protegidos por leyes o propietarios de copyright internacionales. Es posible que deba obtener un permiso legal antes de copiar un archivo de música. Para descargar o copiar un archivo de música, primero consulte la ley de copyright del país pertinente.*
	- • *Este modelo es compatible con la reproducción de audio Hi-Fi (alta fidelidad). Los archivos de audio Hi-Fi muestran el icono Hi-Fi.*

# *Lanzador De Juegos*

*Puede usar el Iniciador de juegos para ver toda la lista de juegos instalados y para configurar el dispositivo de forma que silencie o impida las notificaciones al jugar a juegos.*

- *1 Pulse Esenciales Lanzador De Juegos.*
- *2 Seleccione la opción que desee.*

# *Calculadora*

*Puede usar dos tipos de calculadora: normal o científica.*

- *1 Presione Esenciales Calculadora.*
- *2 Use el teclado para hacer el cálculo.*

# *LG Health*

## *Descripción general de LG Health*

Puede gestionar la información sobre su salud y mantener buenos hábitos de *ejercicio haciendo un seguimiento de su actividad física.*

## *Empezando con LG Health*

*Puede configurar LG Health cuando inicie la aplicación por primera vez o después de restablecerla.*

- *1 Presione Esenciales LG Health.*
- *2 Siga las instrucciones que aparecen en pantalla para completar la configuración.*

## *Uso de LG Health*

*Puede ver la información principal sobre LG Health y gestionar la cantidad de ejercicio físico y la información sobre su salud.*

- *1 Presione Esenciales LG Health.*
- *2 Están disponibles las opciones siguientes:*

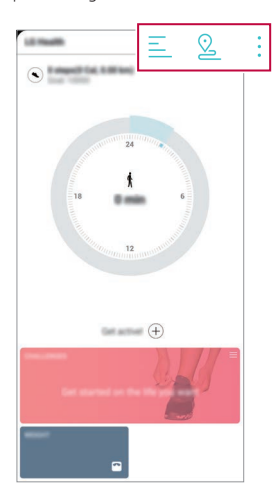

- $\cdot \equiv$  : Vea el registro de ejercicio realizado en un día concreto.
- •  *: Inicie el seguimiento de un ejercicio. Se registrarán la ruta y la cantidad de ejercicio físico para cada tipo de actividad física.*
- •  *: Fije sus objetivos de ejercicio diario, incluidas las calorías y los pasos, o diversos ajustes de LG Health.*
- La información relativa a la salud que proporciona LG Health está diseñada para la 冃 *comodidad del usuario y no se puede usar con fines de prevención, tratamiento y diagnóstico de enfermedades u otros problemas médicos.*
	- • *LG Health puede variar o no estar disponible, dependiendo del país y el proveedor de servicios. Las funciones de LG Health que están disponibles y las aplicaciones que se pueden añadir a LG Health pueden variar, dependiendo del país. Esto se debe a las diferentes leyes y regulaciones aplicables.*

# *E-mail*

# *Descripción general del correo electrónico*

*Puede registrar una cuenta de correo electrónico en el dispositivo para así consultar o enviar correos electrónicos desde él.*

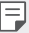

• *Si usa datos móviles, es posible que el operador le cobre una tarifa por el uso de datos, dependiendo de su plan de precios. Consulte a su proveedor de servicios para obtener más información.*

## *Registro de cuentas de correo electrónico*

*Cuando use la aplicación de correo electrónico por primera vez, registre su cuenta de correo electrónico.*

- *1 Presione Esenciales E-mail.*
- *2 Seleccione un proveedor de servicio de correo electrónico.*
- *3 Introduzca su dirección y contraseña de correo electrónico y presione SIGUIENTE para registrar la cuenta.*
	- • *Para registrar manualmente una cuenta de correo electrónico, presione CONFIGURACIÓN MANUAL (si es necesario).*

## *Administración de cuentas de correo electrónico*

*Para ver o editar los ajustes de su cuenta de correo electrónico, presione Ajustes.*

- • *Para añadir una cuenta, presione Añadir cuenta.*
- Para eliminar una cuenta, presione > Borrar cuenta.

## *Apertura de otra cuenta de correo electrónico*

*Si hay registradas varias cuentas de correo electrónico y desea ver otra cuenta,*  toque  $\equiv$  y seleccione esa cuenta en la lista de cuentas.

## *Consulta del correo electrónico*

- 1 Toque  $=$  v seleccione un buzón de correo.
- *2 Seleccione un mensaje de correo en la lista de mensajes.*
	- • *Aparecerá el mensaje de correo electrónico.*

# *Envío del correo electrónico*

- *1 Toque .*
- *2 Introduzca la dirección de e-mail del destinatario.*
- *3 Introduzca un asunto y un mensaje.*
	- **•** Para adjuntar archivos, toque  $\implies$ .
	- • *Para acceder a elementos de menú opcionales, toque .*
- *4 Toque para enviar el correo electrónico.*

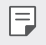

• *Una o separe dos dedos deslizándolos por la pantalla para ajustar el tamaño de la fuente de la lista de correos electrónicos.*

# *Gestor archivos*

*Puede ver y administrar archivos guardados en el dispositivo o en la nube.*

- *1 Presione Sistema Gestor archivos.*
- 2 Toque  $=$  y seleccione la ubicación de almacenamiento que desee.

# *Smart Doctor*

*Puede usar la función Smart Doctor para diagnosticar el estado del dispositivo y optimizarlo.*

*Presione Sistema Smart Doctor.*

# *LG Mobile Switch*

*Transfiera fácilmente datos desde un dispositivo utilizado a un dispositivo nuevo a través de LG Mobile Switch.*

- *1 Presione Sistema LG Mobile Switch. También puede presionar Ajustes General Copia de seguridad LG Mobile Switch.*
- *2 Siga las instrucciones en pantalla para seleccionar el método de transferencia deseado.*
- 冃
- La copia de seguridad no incluirá los datos de una cuenta de Google. Cuando *sincronice su cuenta de Google, las aplicaciones de Google, los contactos de Google, Google Calendar, los datos de la aplicación de notas de Google y las aplicaciones descargadas de Play Store se almacenarán en la aplicación Drive automáticamente.*
- • *Cargue por completo la batería antes de transferir los datos para evitar un apagado involuntario durante el proceso.*

# *SmartWorld*

*Puede descargar una gran variedad de juegos, contenidos de audio, aplicaciones y fuentes que le ofrece LG Electronics. Personalice el dispositivo para adaptarlo a sus preferencias usando temas de inicio y fuentes.*

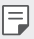

- • *Si usa datos móviles, es posible que el operador le cobre una tarifa por el uso de datos, dependiendo de su plan de precios.*
- • *Es posible que esta función no sea compatible dependiendo del área o el proveedor de servicios.*
- *Presione* ○> **Servicios** > **SmartWorld**.
- *2 Toque Cuentas LG y, a continuación, inicie sesión.*
- *3 Seleccione y descargue los elementos de contenido que desee.*

#### *Descarga de la aplicación SmartWorld*

*Si la aplicación SmartWorld no está instalada, siga estos pasos para descargarla.*

- *1 Presione Ajustes General Actualizar SW Actualización de aplicaciones.*
- *2 En la lista, seleccione SmartWorld y presione Descarga.*

# *RemoteCall Service*

*Es posible diagnosticar el dispositivo de forma remota para solucionar algunos*  problemas. En primer lugar, llame a un centro de servicio al cliente de LG del *siguiente modo:*

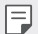

- • *Para usar esta función, primero debe aceptar sus términos de uso.*
- • *Si usa datos móviles, es posible que el operador le cobre una tarifa por el uso de datos, dependiendo de su plan de precios.*
- *1 Presione Servicios RemoteCall Service.*
- *2 Conecte la llamada a un centro de servicio al cliente de LG.*
- *3 Una vez conectada la llamada, siga las instrucciones del representante de servicio para introducir un número de acceso de seis dígitos.*
	- • *El dispositivo se conectará de forma remota y el servicio de asistencia remota dará comienzo.*

# *Difusión celular*

*Puede ver difusiones de texto en tiempo real sobre situaciones de emergencia, como fuertes tormentas, inundaciones o terremotos.*

*Presione Servicios Difusión celular.*

# *Aplicaciones de Google*

*Puede usar aplicaciones de Google si configura una cuenta de Google. La ventana de registro de cuenta de Google aparecerá automáticamente cuando use una aplicación de Google por primera vez. Si no tiene una cuenta de Google, créela desde el dispositivo. Para obtener detalles sobre cómo usar una aplicación, consulte la ayuda en la propia aplicación.*

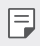

Es posible que algunas aplicaciones no funcionen dependiendo del área o el *proveedor de servicios.*

#### *Chrome*

*Un navegador rápido, sencillo y seguro, hecho para el Internet actual.*

#### *Documentos*

*Documentos es una herramienta de colaboración de procesamiento de texto que aumenta la productividad. Utilice Documentos para crear, editar y trabajar en colaboración en tiempo real.*

### *Drive*

*Drive es una aplicación de almacenamiento y uso compartido de archivos que facilita la búsqueda, el uso compartido y la colaboración en proyectos de trabajo desde cualquier lugar al instante.*

### *Duo*

*Realice videollamadas sencillas de gran calidad con sus amigos y familiares en teléfonos Android y iPhones.*

### *Gmail*

*Gmail es una aplicación fácil de utilizar que protege sus mensajes, hace más inteligente su bandeja de entrada y ayuda a tener todo organizado.*

## *Google*

La aplicación de Google informa sobre las cosas que le importan. Encuentre *respuestas rápidas, explore cosas que le interesen y obtenga historias y noticias sobre temas que le importen.*

### *Maps*

*¿Va a algún sitio? Vaya con Maps, la aplicación en la que puede confiar para obtener navegación GPS, información sobre tráfico y transporte público y detalles sobre millones de lugares, como críticas y horas populares.*

### *Noticias*

*Amplia cobertura actualizada de noticias, agregada a partir de fuentes de noticias de todo el mundo por Google Noticias.*

### *Fotos*

*Un lugar para todos sus vídeos y fotos, organizado automáticamente para que pueda compartir y guardar lo que le importa.*

### *Play Películas*

*Use su cuenta de Google para alquilar o comprar películas. Compre contenidos y reprodúzcalos en cualquier lugar.*

### *Play Música*

*Compre música en la tienda Play Store. Reproduzca música guardada en el dispositivo.*

### *Hojas de cálculo*

*Hojas de cálculo es una herramienta de colaboración de procesamiento de hojas de cálculo que aumenta la productividad. Utilice Hojas de cálculo para importar, organizar y analizar información en colaboración en tiempo real.*

#### *Presentaciones*

Presentaciones de Google es una herramienta de colaboración de creación de *presentaciones que aumenta la productividad. Utilice Presentaciones para organizar información, presentar resultados y tomar decisiones en colaboración en tiempo real.*

#### *YouTube*

*Vea sus canales favoritos, escuche la música que le encanta y cargue vídeos para compartirlos con personas de todo el mundo.*

### *Keep (notas)*

*Cree, edite y comparta sus notas de texto y fotos con su cuenta de Google.*

#### *Asistente*

*Su dispositivo tiene incorporado el Asistente de Google. Obtenga respuestas y haga cosas esté donde esté. Para empezar, presione la tecla de Asistente de Google en el lado del teléfono o mantenga pulsado el botón de inicio del teléfono.*

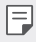

• *El Asistente de Google no está disponible en todos los idiomas ni en todos los países.*

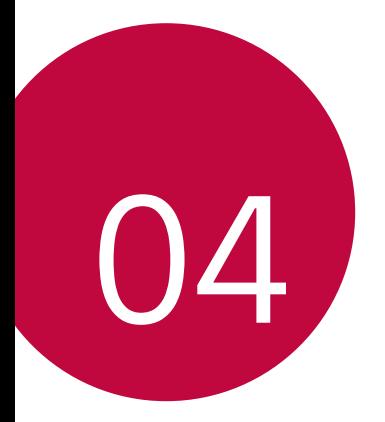

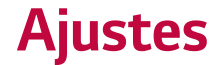

# *Ajustes*

*Puede personalizar los ajustes del dispositivo conforme a sus preferencias.*

#### *Toque Ajustes.*

- 冃
	- $\,\cdot\,$   $\,\cdot\,$  *T*oque  $\bigcirc$  e introduzca una palabra clave en el cuadro de búsqueda para acceder a *un elemento de ajuste.*
		- Toque para cambiar el modo de vista. En esta quía del usuario se supone que *está usando la Vista del Tabulador.*

# *Red*

# *Tarjeta Dual SIM*

*Puede configurar los ajustes de Dual SIM.*

- *1 En la pantalla de ajustes, presione Red Tarjeta Dual SIM.*
- *2 Personalice las siguientes funciones:*
	- • *SIM 1: permite cambiar el nombre y el icono de la tarjeta SIM 1.*
	- • *SIM 2: permite cambiar el nombre y el icono de la tarjeta SIM 2.*
	- • *Tema del color de la tarjeta SIM: permite cambiar los temas de color de las tarjetas SIM.*
	- • *Modo de ahorro de costos: activa o desactiva el modo de ahorro de costos. En el modo de ahorro de costos, si hace una llamada a un contacto al que se le ha asignado una SIM específica, esa SIM se utiliza para la llamada incluso aunque la otra SIM esté activa, por ejemplo, utilizando datos móviles.*
	- • *Datos móviles: permite seleccionar la tarjeta SIM que desee utilizar para el servicio de datos móviles. También puede desactivar esta función.*
	- • *Itinerancia de datos: seleccione esta opción para permitir que el dispositivo utilice los datos móviles cuando se encuentre en itinerancia fuera de su red local.*
	- • *Datos móviles durante las llamadas: acceda a los datos móviles utilizando la tarjeta SIM de datos no predeterminada temporalmente durante una llamada de voz HD con la misma tarjeta.*
## *Wi-Fi*

*Puede conectarse a dispositivos cercanos a través de una red Wi-Fi.*

#### *Conexión a una red Wi-Fi*

- *1 En la pantalla de ajustes, presione Red Wi-Fi.*
- 2 Presione para activarlo.
	- • *Las redes Wi-Fi disponibles aparecerán automáticamente.*
- *3 Seleccione una red.*
	- • *Es posible que deba introducir la contraseña Wi-Fi de la red.*
	- • *El dispositivo omite este proceso en el caso de redes Wi-Fi a las que ha accedido previamente. Si no desea conectarse automáticamente a una determinada red Wi-Fi, presione la red y, después, presione BORRAR.*

#### *Ajustes de redes Wi-Fi*

*En la pantalla de ajustes, presione Red Wi-Fi.*

• *Cambiar a datos móviles: si la función de conexión de datos móviles está activada pero el dispositivo no puede conectarse a Internet a través de una conexión Wi-Fi, entonces el dispositivo se conecta automáticamente a Internet a través de la conexión de datos móviles.*

- • *Esta función depende del proveedor de servicios.*
- •  *: personalice los ajustes de redes Wi-Fi.*

#### *Wi-Fi Direct*

*Puede conectar el dispositivo a otros dispositivos compatibles con Wi-Fi Direct para compartir datos directamente con ellos. No es necesario un punto de acceso. Puede conectarse a más de dos dispositivos a través de Wi-Fi Direct.*

- *1 En la pantalla de ajustes, presione Red Wi-Fi Wi-Fi avanzado Wi-Fi Direct.*
	- • *Los dispositivos cercanos compatibles con Wi-Fi Direct aparecerán automáticamente.*
- *2 Seleccione un dispositivo.*
	- • *La conexión se produce cuando el dispositivo acepta la solicitud de conexión.*
	- $\boxed{=}$  Es posible que la batería se agote más rápido cuando se usa Wi-Fi Direct.

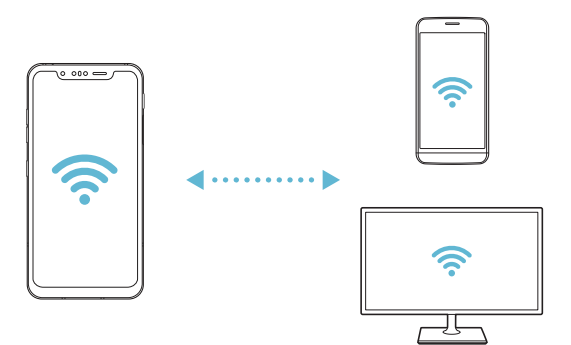

#### *Bluetooth*

*Puede conectar el dispositivo a dispositivos cercanos compatibles con Bluetooth para intercambiar datos con ellos. Conecte el dispositivo a un auricular y un teclado Bluetooth. Esto hace que resulte más fácil controlar el dispositivo.*

#### *Vinculación con otro dispositivo*

- *1 En la pantalla de ajustes, presione Red Bluetooth.*
- 2 Presione para activarlo.
	- • *Los dispositivos disponibles aparecerán automáticamente.*
	- Para actualizar la lista de dispositivos, presione  $\binom{?}{.}$

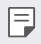

• *En la lista aparecen solo los dispositivos que se han establecido como visibles.*

- *3 Seleccione un dispositivo en la lista.*
- *4 Siga las instrucciones que aparecen en pantalla para llevar a cabo la autenticación.*

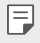

• *En el caso de dispositivos a los que se ha accedido previamente, el sistema omite este paso.*

#### *Envío de datos a través de Bluetooth*

- *1 Seleccione un archivo.*
	- • *Puede enviar archivos multimedia o contactos.*
- *2 Presione Bluetooth.*
- *3 Seleccione un dispositivo de destino para el archivo.*
	- • *El archivo se enviará en cuanto lo acepte el dispositivo de destino.*

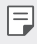

• *Los procesos de uso compartido de archivo pueden diferir, dependiendo del archivo.*

#### *Datos móviles*

*Puede activar o desactivar los datos móviles. También puede administrar el uso de datos móviles.*

#### *Activación de los datos móviles*

- *1 En la pantalla de ajustes, presione Red Datos móviles.*
- 2 Presione para activarlo.

#### *Personalización de los ajustes de datos móviles*

- *1 En la pantalla de ajustes, presione Red Datos móviles.*
- *2 Personalice los siguientes ajustes:*
	- • *Datos móviles: configure esta función para usar conexiones de datos en redes móviles.*
	- • *Limitación de uso de datos: establezca un límite para el uso de datos móviles a fin de bloquear los datos móviles si se alcanza ese límite.*
	- •  *: personalice los ajustes de datos móviles.*

#### *Ajustes de llamadas*

*Puede personalizar los ajustes de llamadas, como las opciones de llamada de voz y llamada internacional.*

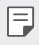

- Es posible que algunas funciones no sean compatibles dependiendo del área o el *proveedor de servicios.*
- *1 En la pantalla de ajustes, presione Red Ajustes de llamadas.*
- *2 Personalice los ajustes.*

### *Anclaje a red*

#### *Módem USB*

*Puede conectar el dispositivo a otro dispositivo a través de USB y compartir con él los datos móviles.*

- *1 Conecte el dispositivo al otro dispositivo a través del cable USB.*
- *2 En la pantalla de ajustes, presione Red Anclaje a red Módem USB y presione el control para activarlo.*
- 冃
- • *Esta opción usa datos móviles y es posible que el operador le cobre una tarifa por el uso de datos, dependiendo de su plan de precios. Consulte a su proveedor de servicios para obtener más información.*
- • *Cuando realice la conexión a un ordenador, descargue el controlador USB desde www.lg.com e instálelo en el ordenador.*
- • *No puede enviar ni recibir archivos entre el dispositivo y el ordenador mientras la función de anclaje de USB esté activada. Desactive la función de anclaje de USB para enviar o recibir archivos.*
- • *Los sistemas operativos compatibles con la función de anclaje son Windows XP o superior y Linux.*

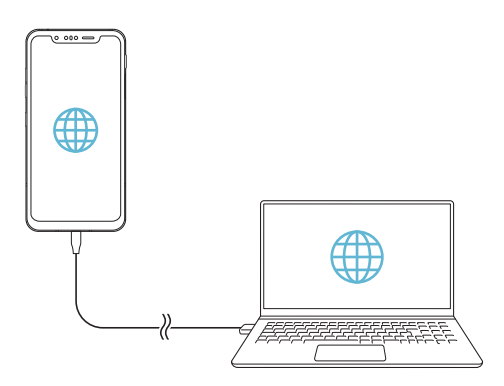

#### *Punto de acceso Wi-Fi*

*Puede configurar el dispositivo como un enrutador inalámbrico para que otros dispositivos puedan conectarse a Internet usando los datos móviles del dispositivo.*

- *1 En la pantalla de ajustes, presione Red Anclaje a red Punto de acceso Wi-***Fi** y presione el control para activarlo.
- *2 Presione Configurar punto de acceso Wi-Fi e introduzca el Nombre del Wi-Fi (SSID) y la contraseña.*
- *3 Active la función Wi-Fi en el otro dispositivo y seleccione el nombre de la red del dispositivo en la lista de redes Wi-Fi.*
- *4 Introduzca la contraseña de la red.*
	- Esta opción usa datos móviles y es posible que el operador le cobre una tarifa por 冃 *el uso de datos, dependiendo de su plan de precios. Consulte a su proveedor de servicios para obtener más información.*
		- • *Hay disponible más información en este sitio web: http://www.android.com/tether#wifi*

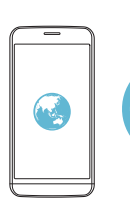

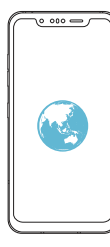

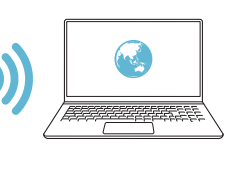

#### *Temporizador de desactivación del punto de acceso Wi-Fi*

*Cuando el punto de acceso Wi-Fi no se ha usado durante un periodo específico, se desconecta automáticamente. Puede configurar el periodo de tiempo para la desconexión automática.*

#### *Conexión a Internet por Bluetooth*

*Los dispositivos conectados por Bluetooth pueden conectarse a Internet usando los datos móviles del dispositivo.*

- *1 En la pantalla de ajustes, presione Red Anclaje a red Conexión a Internet*  **por Bluetooth** y presione el control para activarlo.
- *2 Active la función Bluetooth en ambos dispositivos y vincúlelos.*
	- 冃 • *Esta opción usa datos móviles y es posible que el operador le cobre una tarifa por el uso de datos, dependiendo de su plan de precios. Consulte a su proveedor de servicios para obtener más información.*
		- • *Hay disponible más información en este sitio web: http://www.android.com/tether#Bluetooth\_tethering*

#### *Ayuda*

*Puede ver la ayuda acerca del uso de la función de anclaje y los puntos de acceso móviles.*

*En la pantalla de ajustes, toque Red Anclaje a red Ayuda.*

#### *Compartir Pantalla*

*Puede reproducir la pantalla y el sonido del dispositivo en un dispositivo diferente, como un televisor, que sea compatible con la función Miracast.*

- *1 En la pantalla de ajustes, presione Red Compartir Pantalla.*
- 2 Presione para activarlo.
- *3 Seleccione un dispositivo en la lista de dispositivos cercanos.*
	- • *Si el dispositivo que desea usar no aparece en la lista, presione BUSCAR para actualizarla.*
	- • *Una vez conectado al dispositivo de destino, este mostrará la pantalla del teléfono.*

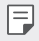

• *La función de uso compartido de pantalla se desactiva automáticamente si no hay ningún dispositivo compatible cerca del dispositivo.*

## *NFC*

*Puede usar el dispositivo como un billete de transporte o una tarjeta de crédito. También puede compartir datos con el otro dispositivo.*

- *1 En la pantalla de ajustes, presione Red NFC.*
- 2 Presione para activarlo.
	- • *Toque el dispositivo con el otro dispositivo compatible con NFC para permitir el uso compartido de datos.*
	- • *Es posible que la antena NFC esté situada en una ubicación diferente dependiendo*  冃 *del tipo de dispositivo. Consulte [Descripción general de la unidad](#page-811-0) para obtener más información sobre la zona de la antena NFC.*

### *Android Beam*

*Puede compartir archivos tocando la parte trasera del dispositivo con otro dispositivo. También puede compartir archivos (como canciones, vídeos o contactos), abrir una página web o iniciar una aplicación desde el otro dispositivo.*

*1 En la pantalla de ajustes, presione Red Android Beam.*

- *2 Toque la parte trasera del dispositivo con otro dispositivo.*
	- Es posible que la antena NFC esté situada en una ubicación diferente dependiendo *del tipo de dispositivo. Consulte [Descripción general de la unidad](#page-811-0) para obtener más información sobre la zona de la antena NFC.*

#### *Panel para compartir*

*Puede compartir contenido de la Galería, Música o Gestor archivos con dispositivos cercanos. También puede compartir el contenido con personas específicas en aplicaciones compatibles con Google Direct Share.*

- *1 En la pantalla de ajustes, presione Red Panel para compartir.*
- 2 Toque **O** para desactivar cada opción.

冃

#### *Compartir Archivos*

*Puede enviar y recibir archivos entre el dispositivo y otros dispositivos o tabletas LG.*

- *1 En la pantalla de ajustes, presione Red Compartir Archivos.*
- *2 Personalice los siguientes ajustes:*
	- • *G8S ThinQ: cambie el nombre del dispositivo.*
	- • *Guardar en: establezca la carpeta de destino donde guardar los archivos enviados desde otros dispositivos.*
	- • *Compartir Archivos: permita la recepción de archivos enviados desde otros dispositivos.*
	- • *SmartShare Beam: comparta archivos con otros dispositivos a través de SmartShare Beam.*
	- • *Ayuda: puede consultar la ayuda sobre el intercambio de archivos.*

#### *Servidor multimedia*

*Puede compartir contenido multimedia del dispositivo con dispositivos cercanos compatibles con DLNA.*

- *1 En la pantalla de ajustes, presione Red Servidor multimedia.*
- *2 Personalice los siguientes ajustes:*
	- • *Compartir contenido: comparta contenido del dispositivo con dispositivos cercanos.*
	- • *G8S ThinQ: Establezca el nombre del dispositivo.*
	- • *Mi contenido compartido: seleccione el tipo de contenido multimedia que desee compartir con otros dispositivos.*
	- • *Dispositivos permitidos: vea una lista de dispositivos autorizados a acceder al contenido multimedia del dispositivo.*
	- • *Dispositivos no permitidos: vea una lista de dispositivos no autorizados a acceder al contenido multimedia del dispositivo.*

## *LG AirDrive*

Puede usar su cuenta de LG para administrar los archivos quardados en el *dispositivo desde un ordenador. No es necesaria una conexión USB.*

- *1 En la pantalla de ajustes, presione Red LG AirDrive.*
- *2 Use una única cuenta de LG para iniciar sesión tanto en LG Bridge desde el ordenador como en LG AirDrive desde el dispositivo.*
	- • *Puede descargar el software LG Bridge desde www.lg.com.*
- *3 Administre los archivos del dispositivo desde el ordenador.*

#### *MirrorLink*

*Puede conectar el dispositivo a un vehículo a través de USB para usar la aplicación MirrorLink instalada en el dispositivo desde el sistema de gestión de contenidos o la unidad de control del vehículo.*

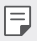

- • *Esta aplicación solo está disponible en vehículos compatibles con MirrorLink.*
- • *Descargue la aplicación MirrorLink desde una tienda de aplicaciones. Si desea obtener más información, visite https://mirrorlink.com/apps.*
- • *Algunas funciones pueden estar restringidas para seguridad del conductor mientras utiliza la función MirrorLink.*
- *1 En la pantalla de ajustes, presione Red MirrorLink.*
- *2 Conecte el dispositivo a un automóvil con el cable USB y active Conectar mediante cable USB.*
	- Si el dispositivo está conectado a un vehículo compatible con la conexión 冃 *MirrorLink automática, la función Conectar mediante cable USB se activa automáticamente en el dispositivo.*
		- • *Pulse para configurar la conexión automática mediante USB MirrorLink.*

#### *Impresión*

*Puede conectar el dispositivo a una impresora Bluetooth para imprimir las fotos o documentos guardados en el dispositivo.*

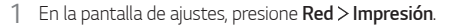

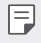

• *Si la impresora que desea usar no aparece en la lista, instale el controlador de impresora correspondiente desde la tienda de aplicaciones.*

- 2 Presione para activarlo.
- *3 Seleccione una impresora en la pantalla de la lista de impresoras.*
	- Para añadir una impresora, presione <sup>•</sup> > Añadir impresoras.
	- Para buscar el nombre de una impresora, presione  $\frac{2}{3}$  > Buscar.
	- Presione  $\frac{1}{2}$  > Ajustes en la pantalla de la lista de impresoras.
- *4 Seleccione un archivo y toque Imprimir.*
	- • *El documento se imprimirá en la impresora.*

I∋J • *Si no tiene una cuenta de Google, presione Añadir cuenta para crearla.*

### *Modo avión*

*Puede desactivar las funciones de llamada y datos móviles. Cuando este modo*  está activo, las funciones no relacionadas con los datos móviles (como juegos o *reproducción de música) siguen estando disponibles.*

- *1 En la pantalla de ajustes, presione Red Modo avión.*
- *2 Presione ACTIVAR en la pantalla de confirmación.*

#### *Redes móviles*

*Puede personalizar los ajustes de la red móvil.*

- *1 En la pantalla de ajustes, presione Red Redes móviles.*
- *2 Personalice los siguientes ajustes:*
	- • *Itinerancia de datos: navegue por Internet y use el correo electrónico, los mensajes multimedia y otros servicios de datos cuando esté en el extranjero.*
	- • *Modo de red: seleccione un tipo de red.*
	- • *APN: vea o cambie el punto de acceso para usar los servicios de datos móviles. Para cambiar el punto de acceso, seleccione una opción en la lista de puntos de acceso.*
	- • *Operadores de red: busque operadores de red y conéctese automáticamente a una red.*

#### *VPN*

Puede conectarse a una red privada virtual (VPN) segura, como una intranet. *También puede administrar las redes privadas virtuales conectadas.*

#### *Añadir una VPN*

- *1 En la pantalla de ajustes, presione Red VPN.*
- $2$  *Toque*  $+$

冃

- • *Esta función solo está disponible cuando el bloqueo de pantalla está activado. Si el bloqueo de pantalla está desactivado, aparecerá una pantalla de notificación. Presione SEGUIR en la pantalla de notificación para activar el bloqueo de pantalla. Consulte [Configuración del bloqueo de pantalla](#page-837-0) para obtener más información.*
- *3 Introduzca los detalles de la VPN y toque GUARDAR.*

#### *Configuración de ajustes de VPN*

- *1 Presione una VPN en la lista VPNS.*
- *2 Introduzca los detalles de la cuenta de usuario de la VPN y presione CONECTAR.*
	- • *Para guardar los detalles de la cuenta, marque la casilla de verificación Guardar información de cuenta.*

## *DNS privado*

*Puede configurar las opciones de DNS (Sistema de nombres de dominio) privado.*

- *1 En la pantalla de ajustes, pulse Red DNS Privado.*
- *2 Seleccione la opción que desee y presione GUARDAR.*

## *Sonido*

*Puede personalizar los ajustes de sonido, vibración y notificación.*

*En la pantalla de ajustes, presione Sonido y personalice los siguientes ajustes:*

- • *Perfil de sonido: cambie el modo de sonido a Sonido, Vibración o Silencio.*
- • *Volumen: ajuste el volumen de sonido para diversos elementos.*
- • *Tono: seleccione un tono de timbre para las llamadas entrantes. Añada o elimine tonos de timbre.*
- • *Tono de llamada de contacto: cree un tono de timbre para una llamada entrante de un contacto determinado.*
- • *Sonido con vibración: configure el dispositivo para que vibre y reproduzca un tono de timbre simultáneamente.*
- • *Usar el flash para notificar llamadas entrantes: establezca el flash para que parpadee en función del tono de llamada de LG.*
- • *Sonido de notificación: seleccione un tono de timbre de notificación. Configure un archivo de música guardado en el dispositivo como tono de timbre de notificación.*
- • *No molestar: configure la hora, el tipo de notificación y el tipo de aplicación para recibir mensajes de notificación. Reciba mensajes de notificación solo en determinados días de la semana.*
- • *Calidad de sonido y efectos: utilice esta función para establecer la calidad de sonido y los efectos mientras reproduce una canción o vídeo.*
	- *- Volumen: ajuste el volumen de sonido para diversos elementos.*
	- *- Normalice el volumen: utilice esta función para normalizar el volumen de las distintas fuentes de sonido.*
	- *- Ecualizador: utilice esta función para ajustar los ajustes del ecualizador.*
	- *- DTS:X 3D Surround: Utilice la función para reproducir música o vídeo con sonido tridimensional, inmersivo en intenso cuando unos auriculares, un altavoz u otros dispositivos de audio externo estén conectados. Consulte [DTS:X 3D Surround](#page-791-0) para obtener más información.*
- • *Intensidad de vibración: ajuste la intensidad de la vibración.*
- • *Tipo de vibración: puede seleccionar el tipo de vibración que desea al recibir llamadas.*
- • *Vibrar al tocar: configure el dispositivo para que vibre cuando presione determinados elementos en la pantalla.*
- • *Sonido del teclado de marcación: seleccione el efecto de sonido del teclado.*
- • *Sonido del teclado LG: seleccione el efecto de sonido del teclado de LG.*
- • *Sonido pantalla táctil: seleccione el efecto de sonido que se reproduce al pulsar un elemento.*
- • *Sonido bloqueo pantalla: seleccione el efecto de sonido que se reproduce al bloquear o desbloquear la pantalla.*

## *Pantalla*

*Puede personalizar ajustes detallados para cada tipo de pantalla.*

*En la pantalla de ajustes, presione Pantalla y personalice los siguientes ajustes:*

- • *Pantalla de inicio: personalice los ajustes de la pantalla de inicio. Consulte [Ajustes pantalla de inicio](#page-835-0) para obtener más información.*
- • *Fondo de pantalla y Tema: seleccione un icono, tema y fondo de pantalla y la función AOD para el dispositivo.*
- • *Fuente: cambia el tamaño de la fuente, cambia a negrita y cambia la tipografía.*
- • *Nueva Segunda Pantalla: seleccione el aspecto de la barra de estado y las esquinas de la aplicación.*
- • *Botones táctiles de Inicio: reorganice los botones táctiles de inicio o cambie sus colores de fondo.*
- • *Pantalla Always-on: muestre siempre información, como la fecha, la hora y las notificaciones, incluso cuando la pantalla está apagada. Para obtener más información, consulte [Pantalla Always-on](#page-805-0).*
- • *Escalado de las aplicaciones: ajuste el tamaño de pantalla de las aplicaciones.*

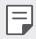

#### *Relación de aspecto*

- • *Este dispositivo usa una relación de aspecto de 18,7:9.*
	- *- Puede que algunas aplicaciones descargadas no sean compatibles con la relación de aspecto de 18,7:9.*

*En este caso, seleccione el ratio de pantalla más óptimo para la aplicación o póngase en contacto con el proveedor de la aplicación para obtener para más información.*

- *- Puede seleccionar la relación de aspecto de cada aplicación presionando Ajustes Pantalla Escalado de las aplicaciones. Seleccione la relación de aspecto deseada: Compatibilidad (16:9), Estándar (16.7:9) o Pantalla completa.*
- • *Pantalla completa: configure los elementos de la pantalla a un tamaño fácil de ver. Es posible que algunos elementos cambien de posición.*
- • *True view: le permite ajustar el brillo y el control de la pantalla en función de la fuente de luz.*
- • *Color de pantalla: ajuste el color, la temperatura del color o los valores RGB para la pantalla que desee.*

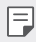

**FU** . Presione para restablecer los ajustes.

- • *Efecto de vídeo HDR: aplique el efecto HDR mientras reproduce un vídeo en la pantalla completa para que los colores se vean más luminosos y brillantes.*
- • *Modo lectura: configure el dispositivo para reducir la cantidad de luz azul de la pantalla para reducir la fatiga ocular.*
- • *Brillo: Use la barra deslizante para cambiar el nivel de brillo de la pantalla del dispositivo. Para ajustar automáticamente el brillo de la pantalla según la intensidad de la luz ambiente, presione el interruptor Auto.*
- • *Auto: configure el dispositivo para que el brillo de la pantalla se ajuste automáticamente según la intensidad de la luz del entorno.*
- • *Pantalla giratoria: Gire automáticamente la pantalla según la orientación del dispositivo.*
- • *Tiempo espera pantalla: Apague automáticamente la pantalla cuando el dispositivo está inactivo durante un periodo de tiempo especificado.*
- • *Protector de pantalla: Muestre un protector de pantalla cuando el dispositivo*  está conectado al soporte o el cargador. Seleccione el tipo de protector de *pantalla que mostrar.*
- • *Vista en miniatura: Reduzca el tamaño de la pantalla para así usar el dispositivo con una sola mano. Arrastre el botón táctil de Inicio en la parte inferior de la pantalla hacia la izquierda o la derecha.*

## *General*

#### *Pantalla de bloqueo y seguridad*

*Puede personalizar los ajustes de la pantalla de bloqueo y de seguridad.*

- • *Google Play Protect: explora el dispositivo diariamente en busca de aplicaciones potencialmente perjudiciales.*
- • *Encontrar mi dispositivo: localiza la ubicación del dispositivo de forma remota. Además, si lo pierde, puede proteger los datos que contiene.*
- • *Actualización de seguridad: busca actualizaciones de software y configura ajustes de instalación de forma automática.*
- • *Ajustes de bloqueo seguro: Seleccione el método de bloqueo de pantalla deseado. Consulte [Configuración del bloqueo de pantalla](#page-837-0) para obtener más información.*
- • *Personalice la pantalla de bloqueo: cambie la información mostrada en la pantalla de bloqueo.*
- • *Ajustes de bloqueo seguro: cambie los ajustes del bloqueo seguro.*
- • *Huellas digitales: use la huella digital para desbloquear la pantalla o el contenido. Consulte [Descripción general del reconocimiento de huella digital](#page-797-0) para obtener más información.*
- • *Face Unlock: le permite desbloquear la pantalla con la cara. Consulte [Descripción general del Face Unlock](#page-800-0) para obtener más información.*
- • *Hand ID: le permite desbloquear la pantalla con la mano. Consulte [Descripción](#page-795-0)  genera[l de Hand ID](#page-795-0) para obtener más información.*
- • *Bloqueo de contenido: le permite establecer un tipo de bloqueo (contraseña o patrón) para QuickMemo+ y los archivos de la Galería.*
- • *Ubicación: Puede personalizar de qué forma determinadas aplicaciones usan la información de su ubicación.*
- • *Cifrado y credenciales: configure los ajustes de cifrado y credenciales de la tarjeta SD.*
- *- Encriptar almacenamiento de tarjeta SD: cifre la tarjeta de memoria para impedir que se use en otro dispositivo. Consulte [Cifrado de la tarjeta de](#page-841-0)  [memoria](#page-841-0) para obtener más información.*
- *- Encendido seguro: proteja su dispositivo con bloqueo durante el encendido. Consulte [Ajustes Encendido seguro](#page-837-1) para obtener más información.*
- *- Protección de la credencial: vea el tipo de almacenamiento donde se guardará el certificado de seguridad.*
- *- Credenciales de confianza: muestra los certificados de la autoridad certificadora raíz del sistema y los certificados de la autoridad certificadora instalados por el usuario.*
- *- Credenciales del usuario: muestra y permite cambiar la información de certificado seguro almacenada en su dispositivo.*
- *- Instalar desde memoria: instala un certificado seguro desde un dispositivo de almacenamiento.*
- *- Borrar certificados: elimina los certificados seguros instalados por el usuario, junto con las credenciales relacionadas.*
- • *Bloqueo de tarjeta SIM: bloquee o desbloquee la tarjeta USIM, o cambie la contraseña (PIN).*
- • *Visibilidad contraseñas: Habilite esta opción para mostrar durante un periodo breve de tiempo cada carácter de la contraseña mientras la introduce para que pueda ver lo que ha introducido.*
- • *Administradores del dispositivo: conceda privilegios para que aplicaciones concretas controlen o usen el dispositivo.*
- • *Trust agents: vea y use los agentes de seguridad instalados en el dispositivo.*
- • *Fijar pantalla: fije la pantalla de la aplicación para que solo se pueda usar la aplicación activa actualmente.*
- • *Acceso a datos de uso: vea detalles sobre el uso de las aplicaciones en el dispositivo.*

### *Aplicaciones y notificaciones*

*Puede consultar una lista de las aplicaciones instaladas y configurar los ajustes de las notificaciones, los permisos de las aplicaciones y otros elementos.*

- *1 En la pantalla de ajustes, presione General Aplicaciones y notificaciones.*
- *2 Personalice los ajustes.*

### *Batería*

*Puede ver la información actual de la batería o activar el modo Ahorro de energía.*

- *1 En la pantalla de ajustes, presione General Batería.*
- *2 Personalice los siguientes ajustes:*
	- • *Uso de la Batería: vea los detalles de uso de la batería.*
	- • *Mostrar porcentaje de batería en la barra de estado: muestre el nivel de batería restante en forma de porcentaje en la barra de estado.*
	- • *Carga optimizada: la velocidad de carga se ajusta automáticamente a su forma de cargar para reducir el calor y aumentar la vida útil de la batería.*
	- • *Batería adaptativa: le permite ahorrar batería al detener las aplicaciones que se ejecutan en segundo plano.*
	- • *Restricciones de segundo plano: active esta opción para restringir las aplicaciones que se ejecutan en segundo plano y ahorrar batería al usar el dispositivo. Las aplicaciones restringidas para ahorro energético podrían no funcionar correctamente o no enviarle notificaciones.*
	- • *Ahorro de Energía: reduzca el consumo de batería disminuyendo el valor de algunos ajustes del dispositivo, como el brillo de la pantalla, la velocidad del SO o la intensidad de la vibración.*
	- • *Exclusiones de ahorro de energía: Seleccione las aplicaciones que desee usar sin limitación funcional mientras esté en modo de ahorro de energía o en modo de optimización de la batería.*

### *Almacenamiento*

*Puede ver y administrar el almacenamiento interno del dispositivo o el espacio de almacenamiento de la tarjeta de memoria.*

- *1 En la pantalla de ajustes, presione General Almacenamiento.*
- *2 Personalice los siguientes ajustes:*
	- • *Almacenamiento Interno: vea el espacio de almacenamiento total y el espacio libre del almacenamiento interno del dispositivo. Vea una lista de aplicaciones en uso y la capacidad de almacenamiento de cada aplicación.*
	- • *Tarjeta SD: vea el espacio de almacenamiento total y el espacio libre de la tarjeta de memoria. Esta opción solo aparece cuando hay insertada una*   $t$ arjeta de memoria. Para desmontar la tarjeta de memoria, toque  $\triangle$ .

#### *Cuentas*

*Puede añadir usuarios con los que compartir su dispositivo y registrar una cuenta en la nube.*

- *1 En la pantalla de ajustes, presione General Cuentas.*
- *2 Personalice los ajustes.*

#### *Accesibilidad*

*Puede administrar los complementos de accesibilidad instalados en el dispositivo.*

- *1 En la pantalla de ajustes, presione General Accesibilidad.*
- *2 Personalice los siguientes ajustes:*
	- • *Visión TalkBack: configure el dispositivo para que notifique el estado o las acciones de la pantalla a través de mensajes de voz.*
	- • *Visión Notificaciones de voz: Configure el dispositivo para que lea en voz alta la información de la persona que llama.*
	- • *Visión Fuente: cambia el tamaño de la fuente, cambia a negrita y cambia la tipografía.*
	- • *Visión Pantalla completa: configure los elementos de la pantalla a un tamaño fácil de ver. Es posible que algunos elementos cambien de posición.*
	- • *Visión Zoom táctil: acerque o aleje el zoom tocando la pantalla tres veces seguidas.*
- • *Visión Zoom de ventana: acerque o aleje el zoom en una ventana e invierta el color.*
- • *Visión Cursor grande del mouse: haga más grande el puntero del ratón.*
- • *Visión Pantalla de alto contraste: cambie el color de fondo a negro para tener una pantalla de alto contraste.*
- • *Visión Inversión de color: aumente el contraste de color de la pantalla para personas con escasa visión.*
- • *Visión Ajuste de color de pantalla: ajuste el color de la pantalla.*
- • *Visión Escala de grises: Muestre la pantalla en el modo Escala de grises.*
- • *Visión Finalice las llamadas con la tecla de encendido: finalice una llamada pulsando la tecla de encendido/bloqueo.*
- • *Audición Subtítulo: active el servicio de subtítulos al reproducir vídeos para personas con problemas de audición.*
- • *Audición Alertas Flash: configure el dispositivo para que le notifique las llamadas entrantes, los mensajes y las alarmas a través de una luz intermitente.*
- • *Audición Silencie todos los sonidos: silencie todos los sonidos y baje el volumen del receptor.*
- • *Audición Canal de audio: seleccione el tipo de audio.*
- • *Audición Balance de sonido: ajuste el balance de salida de audio. Use la barra deslizante para cambiar el balance.*
- • *Motor y cognición Touch assistant: active el panel táctil para que resulte más fácil usar los botones y gestos.*
- • *Motor y cognición Entrada táctil: toque y mantenga pulsada la pantalla para introducir texto o modifíquelo con solo tocarla.*
- • *Motor y cognición Teclado físico: Personalice los ajustes del teclado.*
- • *Motor y cognición Clic automático: el puntero del ratón hace clic automáticamente cuando no hay ningún movimiento.*
- • *Motor y cognición Toque y mantenga para las llamadas: conteste o rechace llamadas tocando y manteniendo pulsado el botón de llamada en vez de arrastrándolo.*
- • *Motor y cognición Tiempo espera pantalla: apague automáticamente la pantalla cuando el dispositivo se deja inactivo durante un periodo de tiempo especificado.*
- • *Motor y cognición Áreas de control táctil: limite la zona táctil para que la entrada táctil solo pueda controlar una porción de la pantalla.*
- • *Acceso directo a funciones de accesibilidad: acceda con rapidez a las*  funciones usadas frecuentemente tocando ∩ tres veces seguidas.
- • *Pantalla giratoria: cambie automáticamente la orientación de la pantalla según la orientación física del dispositivo.*
- • *Amazon Assistant: Amazon Assistant ofrece automáticamente comparaciones entre productos cuando realiza compras en determinadas aplicaciones de su dispositivo.*
- • *Enunciar selección: le permite presionar elementos para escuchar comentarios verbales.*
- • *Accesibilidad mediante interruptores: cree combinaciones de teclas para controlar el dispositivo.*

### *Google*

*Puede usar los ajustes de Google para gestionar sus aplicaciones de Google y los ajustes de su cuenta.*

*En la pantalla de ajustes, presione General Google.*

#### *Smart Doctor*

*Puede usar la función Smart Doctor para diagnosticar el estado del dispositivo y optimizarlo.*

*En la pantalla de ajustes, toque General Smart Doctor.*

## *Floating Bar*

*Puede activar las funciones utilizadas frecuentemente, incluyendo accesos directos, capturas de pantalla, Música, Contactos y más, tocando y, a continuación, deslizando la barra flotante en la pantalla. Consulte [Descripción general de la](#page-792-0)  [Floating Bar](#page-792-0) para obtener más información.*

### *Optimización para Juegos*

*Puede configurar los ajustes de herramientas de juego, gráficos y la función de ahorro de batería.*

- Lanzador De Juegos: presione para usar el iniciador de juegos.
- **Herramientas de juego**: Toque *para activar esta función*. Puede iniciar esta *función presionando el icono de herramientas de juego en la parte inferior de la pantalla mientras juega.*
- • *Gráficos de juego: Ajuste los gráficos del juego.*

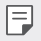

- • *Al cambiar la resolución de algunos juegos, es posible que la función de visualización de la pantalla no funcione correctamente.*
- • *Tiempo de descanso: Reduzca el brillo de la pantalla y el rendimiento cuando el juego esté en ejecución durante más de 5 minutos.*

#### *Grabación de pantalla*

*Puede configurar los ajustes de la grabación de pantalla.*

- *1 En la pantalla de ajustes, pulse General Grabación de pantalla.*
- *2 Personalice los siguientes ajustes:*
	- • *Incluirse a usted mismo en el vídeo mediante: seleccione una de las siguientes opciones y pulse GUARDAR.*
		- *- Imagen: incluye su imagen de perfil en el vídeo al grabar. Tras seleccionar esta opción, pulse y seleccione una imagen de perfil. A continuación, ajuste el tamaño de la imagen con la barra deslizante.*
		- *- Cámara frontal: le incluye a usted mismo grabado con la cámara frontal durante la grabación de la pantalla.*
		- *- Nunca: no se incluye nada.*
	- • *Fuente de audio: elija la fuente de audio entre Micrófono y Contenido.*
	- • *Resolución de vídeo: seleccione la resolución de la grabación de pantalla.*

#### *Para grabar la pantalla:*

- *1 Deslice la barra de estado hacia abajo para abrir la lista de iconos de Acceso rápido*
- *2 (si es necesario, deslice el dedo hacia la izquierda por el área de iconos de acceso rápido). Pulse .*
- *3 Lea el descargo de responsabilidad y pulse INICIAR. La grabación comenzará en 3 segundos.*
- 4 Para detener la grabación, pulse **∩** en la esquina inferior derecha de la pantalla. *El video grabado se guardará en la Galería.*

#### *Context Awareness*

Puede cambiar automáticamente los ajustes del dispositivo en función del patrón *de uso y la ubicación.*

- *1 En la pantalla de ajustes, presione General Context Awareness.*
- *2 Active los elementos para los que desee cambiar los ajustes automáticamente.*
	- • *Parking Assistant: esta opción almacenará sus ubicaciones de aparcamiento. Si no quiere recibir notificaciones de aparcamiento cerca de su casa o lugar de trabajo, desactive las notificaciones de Mis lugares . Los registros de aparcamiento se guardan en QuickMemo+.*
	- • *Asegúrese de que su coche y dispositivo estén conectados mediante Bluetooth,*  同 *Android Auto o MirrorLink para almacenar sus ubicaciones de aparcamiento automáticamente.*
		- • *AUTOMATIZADO: puede configurar el dispositivo para que cambie el perfil de sonido y las opciones de Bluetooth y Wi-Fi de manera automática en distintos entornos, como En casa, Fuera de casa, En el trabajo y Fuera del trabajo. También puede configurar una aplicación para que se abra al conectar unos auriculares o un dispositivo Bluetooth.*

Para usar esta función, se debe preajustar la ubicación de casa o el trabajo en 冃 *Mis lugares. En la pantalla de ajustes, pulse General Pantalla de bloqueo y seguridad Ubicación Mis lugares para establecer las ubicaciones.*

#### *Aplicación doble*

*Con algunas aplicaciones, puede usar dos cuentas.* 

- *1 En la pantalla de ajustes, toque General Aplicación doble.*
- *2 Tras leer el descargo de responsabilidad, pulse CONFIRMAR.*
- *3 En la lista de aplicaciones disponibles, pulse Instalar para instalar una copia de la aplicación deseada y siga las instrucciones que aparecerán en la pantalla.*

#### *Accesos directos*

*Puede personalizar los ajustes de las teclas de acceso directo.*

- *1 En la pantalla de ajustes, presione General Accesos directos.*
- *2 Personalice los siguientes ajustes.*
	- • *Vea el panel de notificaciones: deslice el dedo hacia abajo o hacia arriba por el sensor de huella digital para que se muestre el panel de notificaciones.*
	- • *Abrir cámara: pulse la tecla de encendido dos veces para abrir la cámara.*
	- • *Abra Capture+: presione la tecla de subir el volumen dos veces para abrir Captura+ cuando la pantalla esté bloqueada o apagada.*
	- • *Abrir cámara: presione la tecla de bajar el volumen dos veces para abrir Cámara cuando la pantalla esté bloqueada o apagada.*
	- • *Abrir Google Asistente: presione la tecla del Asistente de Google del lateral del teléfono.*
	- • *Hable con Google Asistente: mantenga pulsada la tecla del Asistente de Google para hablar rápidamente con el Asistente.*
	- • *Muestre la instantánea visual: pulse dos veces la tecla del Asistente de Google para ver una instantánea visual de su día en la aplicación Asistente de Google.*

### *Air Motion*

*Habilite esta opción para reconocer la ubicación y forma de su mano para iniciar determinadas funciones o aplicaciones sin pulsar la pantalla.*

*Muestre la mano a la cámara frontal y, a continuación, realice gestos con la mano para iniciar las funciones o las aplicaciones que desee.*

*Consulte [Air Motion](#page-773-0) para obtener más información.*

## *KnockON*

*Pulse dos veces la pantalla para encenderla o apagarla. Consulte [KnockON](#page-839-0) para obtener más información.*

### *Aumentar la sensibilidad al tacto*

*Puede hacer que la pantalla táctil sea más sensible. Se recomienda activar esta función cuando se use un protector de pantalla.*

*En la pantalla de ajustes, pulse General Aumentar la sensibilidad al tacto.*

### *Actualizar SW*

*Puede consultar e instalar la versión más reciente de la aplicación o el software proporcionados por LG.*

- *1 En la pantalla de ajustes, presione General Actualizar SW.*
- *2 Personalice los siguientes ajustes:*
	- • *Actualización de aplicaciones: comprueba si hay disponible una actualización de la aplicación. Si está disponible, podrá instalarla.*
	- • *Actualización de SW: comprueba si hay disponible una actualización de software. Si está disponible, podrá instalarla.*

#### *Idioma y teclado*

*Puede personalizar los ajustes de idioma y teclado del dispositivo.*

- *1 En la pantalla de ajustes, presione General Idioma y teclado.*
- *2 Personalice los siguientes ajustes:*
	- • *Idioma: seleccione un idioma que aplicar al dispositivo.*
	- • *Teclado predeterminado: vea el teclado que está en uso actualmente. Seleccione el teclado que desee usar al introducir texto.*
	- • *Teclado en la pantalla: cambia los ajustes del teclado de LG o la función de reconocimiento de voz de Google Voice.*
	- • *Teclado físico: seleccione esta opción para utilizar el teclado físico o comprobar las teclas de acceso directo al teclado.*
	- • *Servicios Autocompletar: habilite esta opción para introducir la información guardada en su cuenta, como contraseñas, direcciones o números de tarjeta de crédito, con solo pulsar un botón. También puede deshabilitar esta opción, utilizar la función Autocompletar de Google o añadir una nueva cuenta de servicio.*
	- • *Salida de Texto a voz: configure los ajustes de la salida de texto a voz.*
	- • *Velocidad del puntero: ajuste la velocidad del puntero de un ratón o un panel táctil.*
	- • *Invierta los botones del ratón: invierta los botones del ratón para que sea el botón derecho el que ejecute las acciones principales de manipulación directa.*

## *Fecha y hora*

*Puede personalizar los ajustes de fecha y hora del dispositivo.*

- *1 En la pantalla de ajustes, presione General Fecha y hora.*
- *2 Personalice los ajustes.*

## *Memoria*

*Puede ver la cantidad media de memoria usada durante un determinado periodo de tiempo, así como la memoria ocupada por una aplicación.*

- *1 En la pantalla de ajustes, presione General Memoria.*
- *2 Toque para especificar un intervalo de tiempo del que recuperar los datos.*

#### *Copia de seguridad*

*Puede crear copias de seguridad de los datos guardados en el dispositivo y enviarlas a otro dispositivo o cuenta.*

- *1 En la pantalla de ajustes, presione General Copia de seguridad.*
- *2 Personalice los siguientes ajustes:*
	- • *LG Mobile Switch: Le permite transferir datos de un dispositivo LG antiguo a su nuevo dispositivo LG. Consulte [LG Mobile Switch](#page-893-0) para obtener más información.*
	- • *Copia de seguridad y restauración: realice una copia de seguridad de los datos del dispositivo o restaure los datos al dispositivo a partir de una copia de seguridad.*
	- $\bigwedge$

• *Si restablece el dispositivo, es posible que se eliminen archivos de copia de seguridad guardados en el almacenamiento. Asegúrese de copiar y guardar los archivos de copia de seguridad importantes en su equipo.*

• *Copia de seguridad de Google: permite cambiar los ajustes de copia de seguridad de Google Drive. También puede comprobar la cuenta de copia de seguridad actualmente utilizada o añadir una nueva cuenta de copia de seguridad.*

### *Reiniciar y Restablecer*

*Puede restablecer el dispositivo, incluyendo los ajustes de red y de aplicaciones.*

- *1 En la pantalla de ajustes, presione General Reiniciar y Restablecer.*
- *2 Personalice los siguientes ajustes:*
	- • *Reinicio automático: reinicie automáticamente el teléfono en una fecha y hora establecidas y optimícelo. Toque para activar esta función. El dispositivo se reinicia automáticamente en una fecha y hora establecidas y se optimiza. Seleccione una fecha y hora para el reinicio.*
	- 冃
- • *Puede establecer el dispositivo para que se reinicie una vez a la semana. El dispositivo se reinicia automáticamente en una hora del intervalo de tiempo predefinido.*
- • *Una vez que el dispositivo se reinicie, se borrarán las notificaciones y los distintivos. Guarde los datos importantes antes del intervalo de tiempo predefinido.*
- • *La función Reinicio automático no está activada en las siguientes situaciones: si la pantalla está activada, si el dispositivo está utilizándose, si el nivel de batería es*  inferior al 30 %, si la tarjeta USIM está bloqueada o si el bloqueo del dispositivo *está activado cuando el dispositivo está encendido.*
- • *Restablecer configuraciones de red: restablezca los ajustes de Wi-Fi, Bluetooth y otras funciones de red.*
- • *Reiniciar preferencias de aplicaciones: restablece los ajustes de una aplicación. No se eliminarán los datos guardados en la aplicación.*
- • *Restaurar datos de fábrica: restablezca todos los ajustes del dispositivo y elimine todos los datos.*
- 冃
- • *Al reiniciar y restaurar el dispositivo se eliminan todos los datos que contiene. Vuelva a introducir el nombre del dispositivo, la cuenta de Google y demás información inicial.*

#### *Acerca del teléfono*

*Puede ver información general sobre el dispositivo, como el nombre, el estado, la versión de software y la información legal.*

*En la pantalla de ajustes, presione General Acerca del teléfono y vea la información sobre el dispositivo.*

#### *Reglamentación y seguridad*

*Puede ver las marcas regulatorias y la información relacionada en el dispositivo. En la pantalla de ajustes, presione General Reglamentación y seguridad.*

### *Soporte*

*Puede acceder a Quick Help para ver de forma rápida y práctica información sobre el teléfono.*

*En la pantalla de ajustes, presione General Soporte.*

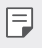

Los elementos de menú disponibles pueden variar dependiendo del área o el *proveedor de servicios.*

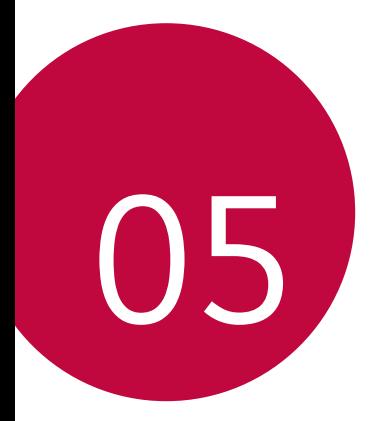

# *Apéndice*

## *Ajustes de idioma de LG*

*Seleccione un idioma que usar en el dispositivo.*

- Presione  $\bigcirc$  > Ajustes > General > Idioma y teclado > Idioma > AGREGUE *UN IDIOMA y seleccione un idioma.*
	- *- Tóquelo de manera continua y arrástrelo a la parte superior de la lista de idiomas para establecerlo como idioma predeterminado.*

## *LG Bridge*

冃

### *Descripción general de LG Bridge*

*LG Bridge es una aplicación que le ayuda a gestionar cómodamente desde un ordenador las fotos, la música, los vídeos y los documentos guardados en su*  smartphone LG. Puede crear en el ordenador copias de seguridad de los contactos, *las fotos y otros contenidos, o actualizar el software del dispositivo.*

- • *Consulte la ayuda de LG Bridge para obtener más detalles al respecto.*
- • *Es posible que las funciones compatibles varíen dependiendo del dispositivo.*
- • *El controlador USB de LG es un programa necesario para conectar el smartphone LG al ordenador, y se instala durante la instalación de LG Bridge.*

#### *Funciones de LG Bridge*

- • *Gestione los archivos guardados en el dispositivo desde un ordenador a través de una conexión Wi-Fi o una conexión de datos móviles.*
- • *Cree copias de seguridad de datos desde el dispositivo hasta un ordenador, o restaure datos desde un ordenador hasta el dispositivo a través de una conexión por cable USB.*
- • *Actualice el software del dispositivo desde un ordenador a través de una conexión por cable USB.*

#### *Instalación de LG Bridge en un ordenador*

- *1 Vaya a www.lg.com desde el ordenador.*
- *2 Seleccione su región.*
- *3 Haga clic en Soporte Software y firmware.*
- *4 Introduzca el nombre del dispositivo. O*

*Seleccione por categoría de producto.*

- *5 Vaya a PC Sync LG Bridge para descargar el archivo de instalación.*
	- • *Vaya a Detalles para ver los requisitos mínimos para instalar LG Bridge.*

## *Actualización del software del teléfono*

## *Actualización del software de los teléfonos móviles LG desde Internet*

*Para obtener más información sobre el uso de esta función, visite http://www.lg.com/common/index.jsp y seleccione su país e idioma.*

*Esta función le permite actualizar con comodidad el firmware del teléfono a una versión más reciente desde Internet sin necesidad de visitar un centro de servicio. Esta función solo estará disponible cuando LG disponga de una versión más reciente del firmware para el dispositivo.*

*Como la actualización del firmware de los teléfonos móviles requiere toda la atención del usuario durante el proceso de actualización, asegúrese de consultar todas las instrucciones y notas que aparecen en cada paso antes de continuar. Tenga en cuenta que el teléfono móvil puede sufrir graves daños si se quita el cable USB durante la actualización.*

- 冃
- • *LG se reserva el derecho a realizar actualizaciones del firmware disponibles únicamente para modelos seleccionados a su entera discreción y no garantiza la disponibilidad de versiones más recientes del firmware para todos los modelos de teléfonos.*

## *Actualización del software de los teléfonos móviles LG por aire (OTA, Over-The-Air)*

*Esta función le permite actualizar con comodidad el software del teléfono a una versión más reciente a través de OTA, sin conectarse con un cable USB. Esta función solo estará disponible cuando LG disponga de una versión más reciente del firmware para el dispositivo.*

*Para realizar la actualización de software del teléfono,*

#### *Ajustes General Actualizar SW Actualización de SW Compruebe si existe nuevo SW.*

- 冃
- Sus datos personales quardados en el almacenamiento interno del teléfono *incluida la información sobre su cuenta de Google y cualquier otra cuenta, sus datos y ajustes del sistema o las aplicaciones, cualquier aplicación descargada y su licencia de DRM— podrían perderse durante el proceso de actualización del*  software del teléfono. Por consiguiente, LG le recomienda que haga una copia de *seguridad de sus datos personales antes de actualizar el software del teléfono. LG no asume ninguna responsabilidad por cualquier pérdida de datos personales.*
- • *Esta función depende del área o el proveedor de servicios.*

## *Guía para evitar robos*

*Configure el dispositivo para impedir que otras personas lo usen si lo restablecen a los ajustes de fábrica sin su permiso. Por ejemplo, si pierde el dispositivo o alguien lo roba o elimina sus datos, solo podrá usarlo alguien que conozca la información de su cuenta de Google o de bloqueo de pantalla.*

*Lo único que debe hacer para asegurarse de que su dispositivo esté protegido es:*

- • *Configurar un bloqueo de pantalla: si pierde el dispositivo o alguien lo roba pero tiene configurado un bloqueo de pantalla, no es posible eliminar sus datos desde el menú Ajustes a menos que se desbloquee la pantalla.*
- • *Añadir su cuenta de Google en el dispositivo: si alguien elimina los datos del dispositivo pero usted ha configurado su cuenta de Google en él, el dispositivo no podrá finalizar el proceso de configuración hasta que se vuelva a introducir la información de su cuenta de Google.*

*Una vez protegido el dispositivo, deberá desbloquear la pantalla o introducir la contraseña de su cuenta de Google si desea hacer un restablecimiento a los valores de fábrica. Esto garantiza que es usted, o alguien de su confianza, quien está realizando el restablecimiento.*

Anote su cuenta y contraseña de Google que ha añadido en el dispositivo antes 冃 *de llevar a cabo un restablecimiento de fábrica. Si no proporciona la información de cuenta durante el proceso de configuración, no podrá usar el dispositivo en absoluto después de llevar a cabo el restablecimiento de fábrica.*

## *Información del aviso de software de código abierto*

Para obtener el código fuente correspondiente GPL, LGPL, MPL y otras licencias de *código abierto que contiene este producto, visite http://opensource.lge.com.*

*Además del código fuente, podrá descargar las condiciones de las licencias, exención de responsabilidad de la garantía y avisos de copyright.*

*LG Electronics también le proporcionará código abierto en CD-ROM por un importe que cubre los gastos de su distribución (como el soporte, el envío y la manipulación) previa solicitud por correo electrónico a opensource@lge.com. Esta oferta es válida durante un periodo de tres años a partir del último envío de este producto. Esta oferta es válida para cualquier persona que reciba esta información.*

## *Información de regulación (número de identificación de regulación, etiquetado electrónico, etc.)*

*Para obtener información sobre normativas, vaya a Ajustes General Reglamentación y seguridad.*
# *Marcas comerciales*

• *Para informarse sobre las patentes DTS, consulte http://patents.dts.com. Fabricado bajo licencia de DTS Licensing Limited. DTS, el símbolo, DTS junto con el Símbolo, DTS:X y el logotipo de DTS:X son marcas comerciales registradas o marcas comerciales de DTS, Inc. en los Estados Unidos o en otros países. © DTS, Inc. Reservados todos los derechos.*

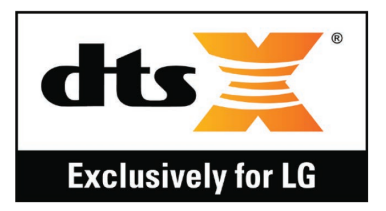

- • *Copyright ©2019 LG Electronics, Inc. Reservados todos los derechos. LG y el logotipo de LG son marcas comerciales registradas de LG Group y sus entidades relacionadas.*
- • *G8S ThinQ es una marca comercial de LG Electronics, Inc.*
- • *Google, Google Maps, Gmail, YouTube, Google Duo, Google Play, Android, Chrome, Google Fotos, Protección de Google Play, Google Calendar, Documentos de Google, Google Drive, Hojas de cálculo de Google y otros logotipos y marcas relacionados son marcas comerciales de Google LLC.*
- • *Bluetooth*® *es una marca comercial registrada en todo el mundo de Bluetooth SIG, Inc.*
- • *Wi-Fi*® *y el logotipo de Wi-Fi son marcas comerciales registradas de Wi-Fi Alliance.*
- • *Todas las demás marcas comerciales y copyrights son propiedad de sus respectivos propietarios.*

# *Declaración de seguridad de láser*

#### *Precaución*

*Este producto utiliza un sistema láser. Para garantizar un uso adecuado de este producto, lea este manual del propietario detenidamente y consérvelo para consultarlo cuando lo necesite. En caso de que la unidad requiera mantenimiento, póngase en contacto con un centro de servicio autorizado.*

*El uso de controles o ajustes, así como el rendimiento de procedimientos distintos de los especificados en este manual puede suponer un peligro de exposición a radiación.*

*Para evitar la exposición directa al haz de luz del láser, no intente abrir la carcasa ni hacer contacto directo con el láser.*

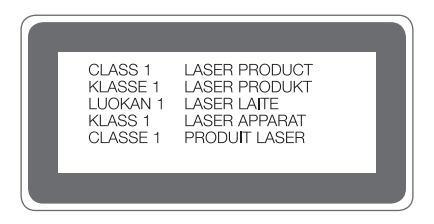

# *DECLARACIÓN DE CONFORMIDAD*

*Por la presente, LG Electronics declara que el producto LM-G810EAW cumple con los requisitos imprescindibles y cualquier otra disposición relevante de la directiva 2014/53/EU.*

*Puede consultar una copia de la Declaración de conformidad en http://www.lg.com/global/declaration*

# *Póngase en contacto con la oficina para comprobar la conformidad de este producto*

*LG Electronics European Shared Service Center B.V. Krijgsman 1, 1186 DM Amstelveen, The Netherlands*

# *Wi-Fi (WLAN)*

*El uso de la banda de 5150 - 5350 MHz está restringido únicamente a interiores.*

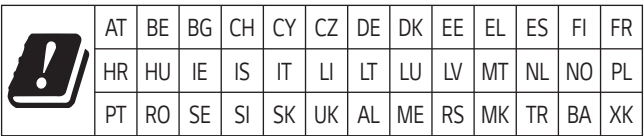

冃

#### • *De acuerdo con la EN 60950-1 (§ 1.7.2)*

Para prevenir un consumo innecesario de energía, desconecte el dispositivo una *vez esté totalmente cargado. Utilice siempre una base de toma de corriente cerca del equipo y fácilmente accesible.*

# *Más información*

# *Piezas de vidrio templado*

Las piezas de vidrio templado de este dispositivo no son permanentes y pueden *desgastarse con el tiempo.*

• *Si el dispositivo cae sobre una superficie dura o es objeto de un gran impacto, el vidrio templado puede dañarse.*

*En caso de que esto suceda, deje de utilizar el dispositivo inmediatamente y póngase en contacto con un centro de servicio al cliente de LG.*

• *En el mercado hay disponibles fundas protectoras que puede adquirir para proteger su dispositivo frente a los daños.*

*Tenga en cuenta que estas fundas de protección no están cubiertas por el servicio de garantía proporcionado por LG Electronics y que la seguridad no está garantizada.*

# *Relación de aspecto*

*Este dispositivo usa una relación de aspecto de 18,7:9.*

• *Puede que algunas aplicaciones descargadas no sean compatibles con la relación de aspecto de 18,7:9.*

*En este caso, seleccione el ratio de pantalla más óptimo para la aplicación o póngase en contacto con el proveedor de la aplicación para obtener para más información.*

# *Información general*

*<Centro de información al cliente de LG>*

#### *963 05 05 00*

*\* Asegúrese de que el número es correcto antes de realizar una llamada.*

# *Guía para la transferencia de datos*

• *Consulte la siguiente tabla para ver los datos que se pueden intercambiar entre dispositivos LG o entre su dispositivo LG y un dispositivo de otro fabricante.*

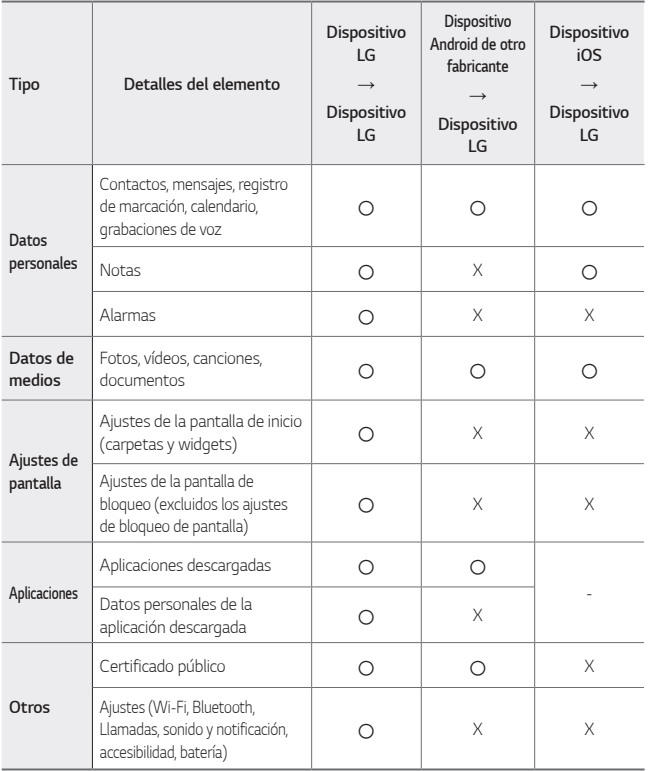

• *Es posible que algunos datos no se transmitan, dependiendo de la versión del software, la versión de la aplicación, el sistema operativo, el fabricante o de la política del proveedor.*

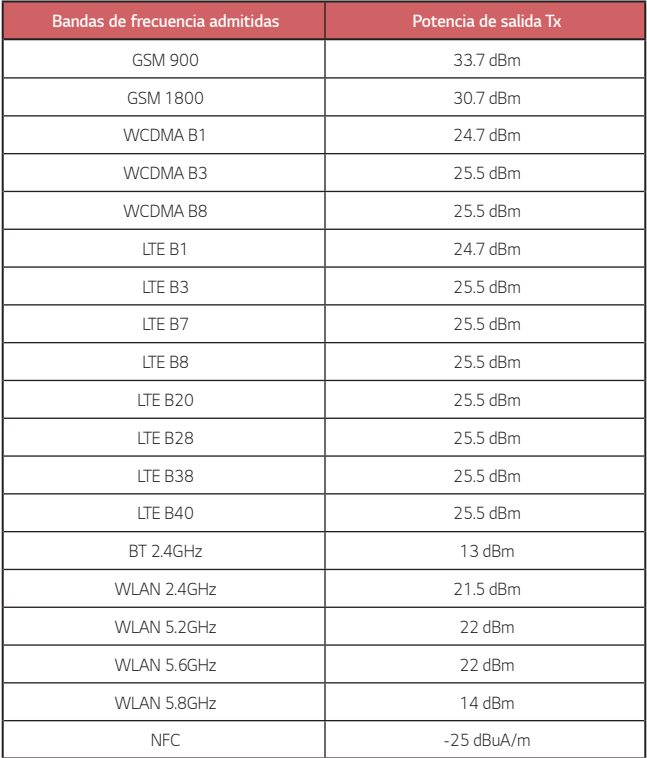

# *Símbolo para marcar AEE*

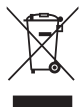

- *1. El símbolo del contenedor de basura tachado con un aspa indica que la recogida separada de aparatos eléctricos y electrónicos (AEE) debe realizarse de manera separada.*
- *2. Los productos eléctricos antiguos pueden contener sustancias peligrosas de modo que la correcta eliminación del antiguo aparato ayudará a evitar posibles consecuencias negativas para el medio ambiente y para la salud humana. El antiguo aparato puede contener piezas reutilizables que podrían utilizarse para reparar otros productos y otros materiales valiosos que pueden reciclarse para conservar los recursos limitados.*
- *3. Puede llevar el aparato a cualquiera de los centros autorizados para su recogida. Para obtener la información más actualizada para su país por favor visite www.lg.com/global/recycling*

# *Cómo desechar las baterías y los acumuladores gastados*

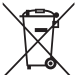

- *1. Si la batería contiene más del 0,0005% de mercurio (Hg); 0,002% de cadmio (Cd) o 0,004% de plomo (Pb), este símbolo puede aparecer junto a los símbolos químicos del mercurio, cadmio o plomo.*
- *2. Todas las baterías/acumuladores se deben desechar aparte del servicio municipal de recogida de basuras, a través de los puntos de recogida designados por el gobierno o las autoridades locales.*
- *3. La eliminación correcta de baterías y acumuladores contribuye a evitar posibles riesgos para el medio ambiente, los animales y la salud pública.*
- *4. Para obtener más información sobre cómo desechar las baterías y acumuladores inservibles, póngase en contacto con el ayuntamiento, el servicio de recogida de basura o el establecimiento donde haya adquirido el producto.*

# *Preguntas más frecuentes*

*En este capítulo se describen algunos problemas que se pueden producir cuando use el dispositivo. Algunos problemas requieren que llame a su proveedor de servicios, pero en la mayoría de los casos puede solucionarlos usted mismo.*

#### *Error de tarjeta SIM*

*Asegúrese de que la tarjeta SIM esté insertada correctamente.*

#### *Sin conexión de red o conexión de red perdida*

*La señal es débil. Colóquese cerca de una ventana o en un espacio abierto. Se encuentra fuera del área de red del operador. Muévase y compruebe la red.*

#### *Las llamadas no están disponibles*

*Red nueva no autorizada*

*Asegúrese de que no ha restringido las llamadas para el número entrante. Asegúrese de que no ha restringido las llamadas para el número al que está llamando.*

#### *El dispositivo no se enciende.*

*El dispositivo no se activará cuando la batería esté completamente descargada. Cargue completamente la batería antes de activar el dispositivo.*

#### *Error al cargar*

*Asegúrese de que la carga del dispositivo se realice a una temperatura normal. Compruebe el cargador y su conexión al dispositivo.*

*Utilice únicamente los accesorios suministrados en la caja, que están autorizados por LG.*

#### *La batería se agota más rápidamente que lo que lo hacía tras su compra*

*La duración de la batería puede reducirse al exponer el dispositivo o la batería a temperaturas muy altas o muy bajas.*

*El consumo de la batería aumentará al utilizar determinadas características o aplicaciones, como el GPS, los juegos o Internet.*

*La batería es un elemento consumible, por lo que su duración disminuirá con el paso del tiempo.*

#### *Aparecen mensajes de error al iniciar la cámara*

*Cargue la batería.*

*Libere memoria mediante la transferencia de archivos a un ordenador o la eliminación de archivos del dispositivo.*

*reinicie el dispositivo.*

*Si sigue teniendo problemas con la aplicación de la cámara después de probar estos consejos, póngase en contacto con un centro de servicio de LG Electronics.*

#### *La calidad de las fotos no es buena*

*La calidad de las fotos puede variar según el entorno y las técnicas de fotografía que se utilicen.*

*Si va a hacer fotos y vídeos, la opción de angular estándar ofrece más calidad que el gran angular.*

*Si va a hacer fotos en zonas oscuras, de noche o en interiores, es posible que se produzca ruido o que las imágenes estén desenfocadas.*

*Si tiene algún problema, restablezca las opciones.*

#### *La pantalla táctil responde lentamente o de forma incorrecta*

*Si coloca un protector de pantalla o accesorios opcionales a la pantalla táctil, es posible que no funcione correctamente.*

*Es posible que la pantalla táctil no funcione correctamente si usa guantes, si toca la pantalla con las manos sucias o si toca la pantalla con objetos afilados o con los dedos.*

Las condiciones de humedad excesiva o el contacto con el aqua pueden provocar un *mal funcionamiento de la misma.*

*Reinicie el dispositivo para eliminar los errores de software temporales.*

*Si la pantalla táctil está rayada o dañada, acuda a un centro de servicio de LG Electronics.*

#### *El dispositivo se bloquea o se congela*

#### *Reinicie el dispositivo*

• *Si el dispositivo se bloquea o se congela, es posible que deba cerrar las aplicaciones o apagar el dispositivo y volver a encenderlo.*

#### *Arranque el dispositivo*

- • *Se puede utilizar un restablecimiento parcial para restablecer el dispositivo si se congela la pantalla o si los botones, la pantalla táctil o el dispositivo no responden.*
- • *Para realizar un restablecimiento parcial del dispositivo, mantenga pulsadas las teclas Bajar volumen y de encendido hasta que el dispositivo se reinicie.*

#### *Restablecimiento del dispositivo*

- • *Si los métodos anteriores no resuelven su problema, realice una restauración de los datos de fábrica.*
- • *En la pantalla de ajustes, presione General Reiniciar y Restablecer Restaurar datos de fábrica.*
	- *- Este método restaura todos los ajustes del dispositivo y elimina todos los datos. Antes de realizar la restauración de los datos de fábrica, recuerde hacer copias de seguridad de todos los datos importantes almacenados en el dispositivo.*
	- *- Si ha registrado una cuenta de Google en el dispositivo, debe iniciar sesión en la misma cuenta de Google tras reiniciar el dispositivo.*

#### *No se encuentra el dispositivo Bluetooth*

*Asegúrese de que la función inalámbrica Bluetooth está activada en el dispositivo.*

*Asegúrese de que la función inalámbrica Bluetooth está activada en el dispositivo al que desea conectarse.*

*Asegúrese de que el dispositivo y otros dispositivos Bluetooth se encuentren en el*  rango máximo de Bluetooth (10 m).

*Si los consejos anteriores no resuelven el problema, póngase en contacto con un centro de servicio de LG Electronics.*

#### *No se establece una conexión al conectar el dispositivo a un ordenador*

*Asegúrese de que el cable USB que está utilizando es compatible con el dispositivo. Asegúrese de que tiene instalado y actualizado el controlador adecuado en su ordenador.*

#### *La aplicación descargada provoca muchos errores*

*La aplicación tiene problemas.*

*Elimine la aplicación y vuelva a instalarla.*

# **Instrukcja obsługi — informacje**

Cieszymy się, że wybrali Państwo produkt firmy LG. W celu zapewnienia bezpieczeństwa i właściwego użytkowania przed przystąpieniem do korzystania z tego urządzenia po raz pierwszy należy uważnie zapoznać się z niniejszą instrukcją obsługi.

- Należy zawsze używać oryginalnych akcesoriów firmy LG. Elementy dostarczone w zestawie są przeznaczone wyłącznie do tego urządzenia i mogą nie być kompatybilne z innymi urządzeniami.
- Opisy są oparte na ustawieniach domyślnych urządzenia.
- Aplikacje zainstalowane domyślnie na urządzeniu mogą być aktualizowane, a wsparcie dla nich może zostać wycofane bez uprzedniego powiadomienia. W razie jakichkolwiek pytań dotyczących aplikacji udostępnianych wraz z urządzeniem należy się skontaktować z centrum serwisowym firmy LG. W przypadku aplikacji zainstalowanych przez użytkownika należy skontaktować się z odpowiednim operatorem sieci komórkowej.
- Modyfikowanie systemu operacyjnego urządzenia lub instalowanie oprogramowania pochodzącego z nieoficjalnych źródeł może spowodować uszkodzenie urządzenia i doprowadzić do zniszczenia lub utraty danych. Takie działania będą stanowiły naruszenie umowy licencyjnej firmy LG i spowodują unieważnienie gwarancji.
- W zależności od obszaru, operatora sieci, wersji oprogramowania lub wersji systemu operacyjnego niektóre treści oraz ilustracje mogą się różnić od posiadanego urządzenia i mogą one ulec zmianie bez uprzedniego powiadomienia.
- Oprogramowanie, pliki audio, tapety, obrazy oraz inne media dostarczane wraz z urządzeniem są udostępniane na podstawie licencji na ograniczony użytek. Ekstrahowanie i użytkowanie tych materiałów w celach komercyjnych lub innych może stanowić naruszenie praw autorskich. Użytkownik ponosi pełną odpowiedzialność za użytkowanie mediów w sposób niezgodny z prawem.
- Z usługami danych, takimi jak obsługa wiadomości czy usługi wysyłania, pobierania, automatycznej synchronizacji i lokalizacji, mogą wiązać się dodatkowe opłaty. Aby uniknąć dodatkowych opłat, należy wybrać plan usług danych dostosowany do własnych potrzeb. W celu uzyskania dodatkowych informacji należy skontaktować się z operatorem sieci komórkowej.

• Niniejsza instrukcja obsługi została napisana w głównych językach dla każdego kraju. Zależnie od używanego języka treść może się trochę różnić.

### *Oznaczenia stosowane w instrukcji*

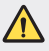

**OSTRZEŻENIE**: sytuacje, które mogłyby doprowadzić do odniesienia obrażeń ciała użytkownika i osób trzecich.

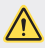

*PRZESTROGA*: sytuacje, które mogłyby doprowadzić do odniesienia lekkich obrażeń ciała lub uszkodzenia urządzenia.

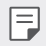

*UWAGA*: powiadomienia lub dodatkowe informacje.

# **Spis treści**

Wskazówki dotyczące [bezpieczeństwa](#page-951-0) i prawidłowego użytkowania

# 

#### *[Funkcje niestandardowe](#page-961-0)*

- *[Air Motion](#page-962-0)*
- *[Funkcje aparatu](#page-966-0)*
- [Jakość](#page-980-0) dźwięku i funkcje efektów
- *[Floating Bar](#page-981-0)*
- *[Google Asystent](#page-982-0)*
- [Hand](#page-984-0) ID
- [Rozpoznawanie](#page-986-0) linii papilarnych
- *[Face Unlock](#page-989-0)*
- [Wielozadaniowość](#page-992-0)
- [Always-on](#page-994-0) display
- Uwagi dotyczące [wodoodporności](#page-995-0)

#### [Wyjmowanie](#page-1009-0) karty pamięci

- *[Bateria](#page-1009-0)*
- [Ekran](#page-1012-0) dotykowy
- [Ekran](#page-1015-0) główny
- [Blokada](#page-1025-0) ekranu
- [Szyfrowanie](#page-1030-0) karty pamięci
- [Wykonywanie](#page-1031-0) zrzutów ekranu
- [Wprowadzanie](#page-1032-0) tekstu
- [Udostępnianie](#page-1036-0) treści
- Nie [przeszkadzać](#page-1038-0)

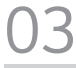

#### *[Przydatne aplikacje](#page-1039-0)*

- Instalowanie i [odinstalowywanie](#page-1040-0) *[aplikacji](#page-1040-0)*
- *[Kosz na aplikacje](#page-1041-0)*
- [Skróty](#page-1042-0) aplikacji
- [Telefon](#page-1043-0)
- [SMS](#page-1047-0)
- *[Aparat](#page-1048-0)*
- *[Galeria](#page-1065-0)*
- *[Kontakty](#page-1068-0)*
- *[QuickMemo+](#page-1071-0)*
- Funkcje [nagrywania](#page-1073-0) dźwięku

# 

#### *[Funkcje podstawowe](#page-998-0)*

- [Komponenty](#page-999-0) produktu i akcesoria
- Budowa [urządzenia](#page-1000-0)
- [Włączanie](#page-1004-0) lub wyłączanie zasilania
- [Wkładanie](#page-1005-0) karty SIM
- [Wkładanie](#page-1008-0) karty pamięci
- *[Zegar](#page-1074-0)*
- [Kalendarz](#page-1075-0)
- [Zadania](#page-1076-0)
- *[Muzyka](#page-1076-0)*
- [Uruchamianie](#page-1077-0) gier
- *[Kalkulator](#page-1077-0)*
- LG [Health](#page-1077-0)
- [E-mail](#page-1079-0)
- [Menedżer](#page-1081-0) plików
- [Smart](#page-1081-0) Doctor
- LG Mobile [Switch](#page-1082-0)
- [SmartWorld](#page-1082-0)
- [RemoteCall](#page-1083-0) Service
- [Wiadomości](#page-1083-0) sieciowe
- *[Aplikacje Google](#page-1084-0)*

# 

#### *[Ustawienia](#page-1087-0)*

 [Ustawienia](#page-1088-0)

- [Sieć](#page-1088-0)
- [Dźwięk](#page-1101-0)
- [Wyświetlacz](#page-1103-0)
- [Ogólne](#page-1105-0)

# 

#### *[Dodatek](#page-1119-0)*

- [Ustawienia](#page-1120-0) języka dla urządzenia *[LG](#page-1120-0)*
- LG [Bridge](#page-1120-0)
- Aktualizacja [oprogramowania](#page-1121-0) [telefonu.](#page-1121-0)
- [Wskazówki](#page-1123-0) dotyczące [przeciwdziałania](#page-1123-0) kradzieżom
- [Informacja](#page-1124-0) dotycząca [oprogramowania](#page-1124-0) open source
- [Informacje](#page-1124-0) prawne  (nr identyfikacyjny normy, etykieta [elektroniczna](#page-1124-0) itp.)
- Znaki [handlowe](#page-1125-0)
- [Ostrzeżenie](#page-1126-0) dotyczące korzystania *[z lasera](#page-1126-0)*
- [OŚWIADCZENIE](#page-1127-0) O ZGODNOŚCI
- Aby uzyskać [informacje](#page-1127-0) na temat [zgodności](#page-1127-0) produktu, należy [skontaktować](#page-1127-0) się z biurem
- [Łączność](#page-1127-0) Wi-Fi (WLAN)
- [Informacje](#page-1128-0) dodatkowe
- Często [zadawane](#page-1132-0) pytania

# <span id="page-951-0"></span>**Wskazówki dotyczące bezpieczeństwa i prawidłowego użytkowania**

Prosimy zapoznać się z poniższymi wskazówkami. Ich nieprzestrzeganie może stanowić zagrożenie lub być niezgodne z prawem.

Urządzenie jest wyposażone w fabrycznie zainstalowane oprogramowanie zapisujące dziennik błędów. Urządzenie gromadzi jedynie dane dotyczące błędów, takie jak siła sygnału, pozycja identyfikatora sieciowego w przypadku nagłego przerwania połączenia oraz uruchomione aplikacje. Dziennik służy wyłącznie do określania przyczyn ewentualnych błędów. Dzienniki są szyfrowane i w razie potrzeby dostęp do nich mogą uzyskać wyłącznie pracownicy autoryzowanych centrów serwisowych firmy LG.

## **Narażenie na wpływ fal radiowych**

Informacje dotyczące oddziaływania fal radiowych oraz współczynnika SAR (ang. Specific Absorption Rate).

To urządzenie zostało zaprojektowane w sposób zapewniający zgodność z odpowiednimi wymaganiami bezpieczeństwa związanymi z oddziaływaniem fal radiowych. Wymagania te oparto na wskazaniach naukowych, określających marginesy bezpieczeństwa zapewniające ochronę wszystkich osób, bez względu na ich wiek i stan zdrowia.

- We wskazaniach związanych z oddziaływaniem fal radiowych posłużono się jednostką pomiaru znaną jako współczynnik SAR (ang. Specific Absorption Rate). Testy mierzące wartość SAR są przeprowadzane z użyciem standardowych metod, gdy urządzenie emituje najwyższą udokumentowaną dla niego moc promieniowania we wszystkich wykorzystywanych zakresach częstotliwości.
- Mimo iż poszczególne modele urządzeń LG mogą różnić się wartością współczynnika SAR, wszystkie zaprojektowano tak, aby spełniały odpowiednie wytyczne dotyczące oddziaływania fal radiowych.
- Graniczna wartość współczynnika SAR zalecana przez organizację International Commission on Non-Ionizing Radiation Protection (ICNIRP) to 2 W/kg (wartość uśredniona dla 10 g masy ciała).
- Najwyższa wartość współczynnika SAR uzyskana podczas badań tego modelu wynosi 0.482 W/kg (10 g) dla urządzenia trzymanego przy uchu oraz 1.587 W/kg (10 g) dla urządzenia noszonego blisko ciała.

• To urządzenie jest zgodne z wytycznymi dotyczącymi narażenia na wpływ fal radiowych pod warunkiem użytkowania w normalnej pozycji przy uchu lub co najmniej 5 mm od ciała. Etui, zaczepy do paska i uchwyty używane do noszenia telefonu nie powinny zawierać elementów metalowych, a ponadto powinny zapewniać odległość telefonu od ciała równą co najmniej 5 mm. W celu wysłania plików danych lub wiadomości urządzenie wymaga odpowiedniej jakości połączenia z siecią. W niektórych przypadkach przesyłanie plików danych lub wiadomości może być opóźnione aż do momentu uzyskania takiego połączenia. Aż do zakończenia transmisji należy zapewnić odległość od ciała podaną w powyższych instrukcjach.

## **Informacje FCC w sprawie narażenia na wpływ fal radiowych**

W sierpniu 1996 r. amerykańska Federalna Komisja ds. Łączności (FCC) wydała raport i rozporządzenie FCC 96-326, w którym wprowadzono zaktualizowaną normę bezpieczeństwa dotyczącą narażenia człowieka na wpływ energii elektromagnetycznej częstotliwości radiowej emitowanej przez nadajniki podlegające uregulowaniom FCC. Wytyczne te są spójne z normą bezpieczeństwa wyznaczoną zarówno na mocy międzynarodowych, jak i amerykańskich uregulowań. Konstrukcja tego urządzenia jest zgodna z wytycznymi FCC oraz wymienionymi normami międzynarodowymi.

#### **Oświadczenie dotyczące części 15.19**

To urządzenie jest zgodne ze standardami wytyczonymi w części 15 regulacji komisji FCC. Jego działanie spełnia następujące dwa warunki:

- (1) urządzenie nie może być źródłem jakichkolwiek szkodliwych zakłóceń;
- (2) urządzenie musi pracować w warunkach występowania zakłóceń, łącznie z zakłóceniami wywołującymi niepożądane działanie.

#### **Oświadczenie dotyczące części 15.21**

Wszelkie zmiany lub modyfikacje dokonane bez wyraźnego zezwolenia producenta mogą spowodować unieważnienie pozwolenia na użytkowanie tego urządzenia.

## **Działanie blisko ciała**

Urządzenie zostało przetestowane pod kątem działania blisko ciała, przy zachowaniu odległości 1 cm (0,39 cala) pomiędzy ciałem użytkownika a tylną ścianką urządzenia. W celu zapewnienia zgodności z wymaganiami komisji FCC dotyczącymi narażenia na wpływ fal radiowych konieczne jest zachowanie minimalnej odległości 1 cm (0,39 cala) pomiędzy ciałem użytkownika a tylną ścianką urządzenia.

Nie należy używać zaczepów do paska, uchwytów ani podobnych akcesoriów zawierających metalowe części. Należy unikać korzystania z akcesoriów noszonych blisko ciała, które nie utrzymują odległości co najmniej 1 cm (0,39 cala) pomiędzy ciałem użytkownika a tylną ścianką urządzenia, a także nie zostały przetestowane pod kątem działania blisko ciała. Taki akcesoria mogą być niezgodne z przepisami FCC dotyczącymi narażenia na wpływ fal radiowych.

#### **Oświadczenie dotyczące części 15.105**

Urządzenie zostało przetestowane i uzyskało certyfikat zgodności z ograniczeniami urządzenia cyfrowego klasy B, zgodnie z częścią 15 przepisów FCC. Ograniczenia te są stosowane w celu zapewnienia odpowiedniej ochrony przed szkodliwymi zakłóceniami w budynkach mieszkalnych. To urządzenie wytwarza, wykorzystuje i może emitować fale radiowe, które – w przypadku niewłaściwej instalacji lub użytkowania w sposób niezgodny z instrukcją – mogą powodować zakłócenia w łączności radiowej. Mimo to nie można zagwarantować zupełnego braku zakłóceń w przypadku konkretnej instalacji. Jeśli urządzenie będzie powodować szkodliwe zakłócenia w odbiorze telewizyjnym, co można sprawdzić przez włączenie i wyłączenie urządzenia, użytkownik powinien postarać się zneutralizować zakłócenia, wykonując przynajmniej jedną z następujących czynności:

- Zmienić ustawienie lub położenie anteny odbiorczej.
- Zwiększyć odległość pomiędzy urządzeniem a odbiornikiem.
- Podłączyć urządzenie do gniazda sieciowego będącego częścią obwodu, do którego nie jest podłączony odbiornik.
- Zasięgnąć porady sprzedawcy lub doświadczonego technika.

## **Czyszczenie i konserwacja produktu**

- Należy używać wyłącznie akcesoriów dołączonych do zestawu i autoryzowanych przez firmę LG. Gwarancja produktu firmy LG nie obejmuje szkód ani błędów powstałych w wyniku używania akcesoriów innych firm.
- Niektóre treści i ilustracje mogą różnić się od tych w urządzeniu użytkownika i mogą zostać zmienione bez wcześniejszego powiadomienia.
- Nie rozkładaj telefonu na części. Jeśli wymagana jest naprawa, oddaj telefon do specjalistycznego punktu serwisowego.
- Naprawy gwarancyjne mogą obejmować wymianę części na nowe lub naprawione oferujące parametry i funkcje odpowiadające wymienianym częściom. Decyzja o wyborze konkretnego rozwiązania należy do firmy LG.
- Zachowaj odpowiednią odległość pomiędzy telefonem a urządzeniami elektrycznymi, takimi jak telewizory, odbiorniki radiowe i komputery.
- Zachowaj odpowiednią odległość pomiędzy telefonem a źródłami ciepła, takimi jak kaloryfery czy kuchenki.
- Nie upuszczaj telefonu.
- Nie narażaj urządzenia na mechaniczne wibracje lub wstrząsy.
- Wyłączaj urządzenie w miejscach, w których nakazują to specjalne przepisy. Urządzenia nie wolno na przykład używać w szpitalach, gdyż może ono zakłócać pracę wrażliwego na promieniowanie radiowe sprzętu medycznego.
- W trakcie ładowania nie należy dotykać urządzenia mokrymi rękoma. Może to spowodować porażenie prądem elektrycznym lub poważne uszkodzenie urządzenia.
- Nie ładuj telefonu w pobliżu materiałów łatwopalnych, ponieważ telefon może się rozgrzać i spowodować zagrożenie pożarem.
- Zewnętrzną część urządzenia należy czyścić suchą szmatką (nie należy korzystać z rozpuszczalników, takich jak benzen, rozcieńczalnik czy alkohol).
- Wyłączaj urządzenie w miejscach, w których nakazują to specjalne przepisy.
- Urządzenia nie wolno na przykład używać w szpitalach, gdyż może ono zakłócać pracę wrażliwego na promieniowanie radiowe sprzętu medycznego.
- Nie narażaj urządzenia na nadmierne działanie dymu lub kurzu.
- Nie przechowuj urządzenia w pobliżu kart kredytowych lub innych kart z paskiem magnetycznym, gdyż może ono uszkodzić informacje zapisane na paskach magnetycznych.
- Nie dotykaj ekranu ostrym przedmiotem. Może to spowodować uszkodzenie urządzenia.
- Unikaj kontaktu urządzenia z cieczami lub wilgocią.
- Ostrożnie korzystaj z akcesoriów, takich jak słuchawki. Nie dotykaj anteny bez potrzeby.
- W przypadku wyszczerbienia lub pęknięcia wyświetlacza nie należy korzystać z urządzenia, dotykać wyświetlacza ani próbować usunąć go lub naprawić. Uszkodzenia szklanego wyświetlacza powstałe w wyniku nieprawidłowego użytkowania nie są objęte gwarancją.
- Jest to urządzenie elektroniczne, które wytwarza ciepło w trakcie normalnego używania. Przy braku odpowiedniej wentylacji bardzo długi, bezpośredni kontakt ze skórą może spowodować podrażnienie lub lekkie oparzenia skóry. W związku z tym, dotykając urządzenia w czasie jego pracy lub tuż po, należy zachować ostrożność.
- Jeśli do wnętrza urządzenia dostanie się płyn, należy natychmiast odłączyć je od zasilania i pozostawić do całkowitego wyschnięcia. Nie należy przyspieszać procesu suszenia urządzenia za pomocą zewnętrznych źródeł ciepła takich, jak piekarnik, kuchenka mikrofalowa lub suszarka do włosów.
- Płyn, który dostał się do wnętrza urządzenia, zmienia kolor etykiety produktu w środku urządzenia. Uszkodzenia urządzenia będące skutkiem narażenia go na kontakt z wodą nie podlegają gwarancji.
- Urządzenie mobilne wymaga odpowiedniej cyrkulacji powietrza w celu odprowadzania ciepła. Bezpośredni kontakt ze skórą i niedostateczna cyrkulacja powietrza przy urządzeniu może powodować jego przegrzewanie. Urządzenie powinno się znajdować co najmniej 1 cm od ciała użytkownika.
- Należy zapobiegać wnikaniu kurzu lub innych substancji obcych do portu przewodu ładowarki/USB. W przeciwnym razie może dochodzić do nagrzewania się lub pożaru.

## **Prawidłowe korzystanie z urządzenia**

#### **Urządzenia elektroniczne**

W przypadku wszystkich urządzeń mogą występować zakłócenia, które negatywnie wpływają na ich wydajność.

- Nie używaj urządzenia w pobliżu sprzętu medycznego bez zgody personelu placówki. Skontaktuj się z lekarzem w celu uzyskania informacji, czy korzystanie z urządzenia nie spowoduje zakłóceń pracy Twojego urządzenia medycznego.
- Producenci rozruszników serca radzą, by pozostawić przynajmniej 15 cm odstępu między rozrusznikiem serca i innymi urządzeniami, aby uniknąć potencjalnych zakłóceń.
- Urządzenie może emitować jasne lub błyskające światło.
- Urządzenia mogą zakłócać pracę niektórych aparatów słuchowych.
- Telefony komórkowe mogą powodować niewielkie zakłócenia pracy odbiorników telewizyjnych i radiowych, komputerów itp.
- Z urządzenia należy korzystać w temperaturze od 0 °C do 35 °C (o ile jest to możliwe). Wystawianie urządzenia na skrajnie wysokie lub niskie temperatury grozi jego uszkodzeniem, nieprawidłowym działaniem, a nawet wybuchem.

### **Bezpieczeństwo na drodze**

Zapoznaj się z lokalnymi przepisami dotyczącymi korzystania z urządzeń podczas kierowania pojazdem.

- Podczas prowadzenia pojazdu nie trzymaj tabletu w ręce.
- Należy skupić się na prowadzeniu pojazdu.
- Jeśli wymagają tego warunki panujące na drodze, przed wykonywaniem lub odebraniem połączenia należy zjechać na pobocze i zaparkować pojazd.
- Fale radiowe mogą negatywnie wpływać na pracę niektórych systemów elektronicznych w pojeździe, np. odtwarzaczy samochodowych i systemów bezpieczeństwa.
- Jeśli pojazd jest wyposażony w poduszkę powietrzną, nie należy jej blokować przez zainstalowane na stałe lub przenośnie urządzenia bezprzewodowe. Może to spowodować awarię poduszki powietrznej, a tym samym poważne obrażenia ciała wywołane nieprawidłowym działaniem.
- Słuchając muzyki na zewnątrz pomieszczeń, ustawiaj głośność na umiarkowanym poziomie, aby słyszeć dźwięki z otoczenia. Jest to szczególnie istotne w pobliżu dróg.

# **Zapobieganie uszkodzeniu słuchu**

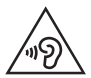

Aby zapobiec ryzyku uszkodzenia słuchu, nie należy ustawiać wysokiego poziomu głośności przez długi okres czasu.

Uszkodzenie słuchu może nastąpić w wyniku długotrwałego oddziaływania dźwięku o znacznym natężeniu. Dlatego też zaleca się, aby podczas włączania lub wyłączania telefonu nie trzymać go przy uchu. Ponadto zaleca się ustawienie głośności rozmów i muzyki na umiarkowanym poziomie.

• Podczas korzystania ze słuchawek należy zmniejszyć głośność, jeśli nie słyszy się osób rozmawiających w pobliżu lub jeśli osoba siedząca obok słyszy muzykę ze słuchawek.

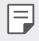

• Nadmierne natężenie dźwięku w słuchawkach dousznych oraz nagłownych może spowodować uszkodzenie słuchu.

## **Szklane elementy**

Niektóre elementy urządzenia są wykonane ze szkła. Szkło może ulec stłuczeniu w przypadku upuszczenia urządzenia na twardą powierzchnię lub uderzenia go ze znaczną siłą. W takim wypadku nie dotykaj go ani nie próbuj go samodzielnie usunąć. Nie należy korzystać z urządzenia do momentu wymiany szklanego elementu przez autoryzowane centrum serwisowe.

## **Miejsca robót strzelniczych**

Nie korzystaj z urządzenia podczas wykonywania prac z użyciem materiałów wybuchowych. Stosuj się do ograniczeń i postępuj zgodnie z wszelkimi przepisami.

## **Miejsca zagrożone wybuchem**

- Nie korzystaj z urządzenia na stacjach benzynowych.
- Nie korzystaj z urządzenia w pobliżu zbiorników paliwa lub substancji chemicznych.
- Nie przewoź ani nie przechowuj łatwopalnych gazów, cieczy ani materiałów wybuchowych w schowku samochodowym, w którym znajduje się urządzenie lub akcesoria.

## **W samolocie**

Urządzenia bezprzewodowe mogą powodować zakłócenia w samolocie.

- Przed wejściem na pokład samolotu należy wyłączyć urządzenie.
- Nie wolno korzystać z urządzenie na pokładzie samolotu bez zgody załogi.

# **Dzieci**

Przechowuj urządzenie w bezpiecznym miejscu, niedostępnym dla małych dzieci. Telefon zawiera drobne części, które w przypadku włożenia do ust stwarzają niebezpieczeństwo połknięcia.

## **Połączenia alarmowe**

Funkcja połączeń alarmowych może nie być dostępna w niektórych sieciach telefonii komórkowej. Z tego względu w przypadku konieczności wezwania pomocy nie należy polegać wyłącznie na urządzeniu. Szczegółowe informacje można uzyskać u lokalnego operatora sieci.

## **Informacje o baterii**

- Bateria nie musi być całkowicie rozładowana przed rozpoczęciem ładowania. W przeciwieństwie do innych baterii nie istnieje efekt pamięci, który mógłby spowodować mniejszą wydajność baterii.
- Używaj wyłącznie baterii i ładowarek firmy LG. Ładowarki firmy LG zostały zaprojektowane tak, aby maksymalnie wydłużyć czas eksploatacji baterii.
- Nie rozkładaj baterii na części ani nie wywołuj zwarcia.
- Utrzymuj metalowe styki baterii w czystości.
- Baterię należy wymienić, jeśli nie działa w sposób zadowalający. Baterię można ładować wielokrotnie, zanim konieczna będzie jej wymiana.
- Jeśli bateria nie była używana przez dłuższy czas, naładuj ją, aby maksymalnie zwiększyć jej przydatność.
- Nie przechowuj ładowarki w miejscach nasłonecznionych ani nie korzystaj z niej w warunkach wysokiej wilgotności, np. w łazience.
- Nie należy zostawiać urządzenia w gorących ani zimnych miejscach, ponieważ może to spowodować spadek żywotności baterii.
- W przypadku wymiany baterii na baterię nieprawidłowego typu występuje ryzyko eksplozji. Zużyte baterie należy zutylizować zgodnie z instrukcją.
- Należy zawsze odłączać ładowarkę od gniazdka zasilania po naładowaniu baterii urządzenia, aby uniknąć niepotrzebnego zużywania energii przez ładowarkę.
- Rzeczywisty czas pracy baterii zależy od konfiguracji sieci, ustawień urządzenia, sposobu korzystania z urządzenia, baterii i warunków otoczenia.
- Aby uniknąć zarysowania, trzymaj baterię z dala od ostrych przedmiotów i zwierząt. Zarysowanie baterii grozi pożarem.
- Pobór mocy (tryb gotowości sieciowej): 0,7 W

W razie konieczności wymiany baterii zanieś telefon do lokalnego punktu serwisowego LG Electronics lub sprzedawcy w celu uzyskania pomocy.

# **Ochrona informacji osobistych**

- Informacje osobiste należy chronić, aby nie wyciekły i nie zostały niewłaściwie użyte.
- Należy zawsze tworzyć kopię zapasową ważnych danych podczas korzystania z urządzenia. Firma LG nie odpowiada za jakąkolwiek utratę danych.
- Przed utylizacją urządzenia należy stworzyć kopię zapasową danych oraz zresetować urządzenie, aby wrażliwe dane nie zostały niewłaściwie użyte.
- Podczas pobierania aplikacji należy uważnie przeczytać informacje wyświetlone na ekranie potwierdzania.
- Należy rozważnie używać aplikacji, które mają dostęp do wielu funkcji lub do informacji osobistych.
- Należy regularnie sprawdzać konta osobiste. Jeśli zauważysz, że Twoje informacje osobiste są niewłaściwie używane, poproś usługodawcę, aby usunął lub zmienił informacje osobiste.
- Jeśli urządzenie zostanie skradzione lub zgubione, zmień hasło do konta, aby chronić informacje osobiste.
- Nie należy używać aplikacji z nieznanych źródeł.

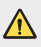

#### **Informacje na temat wymiany baterii**

- Bateria litowo-jonowa jest częścią niebezpieczną i może spowodować obrażenia ciała.
- Wymiana baterii przez niewykwalifikowanych specjalistów może doprowadzić do uszkodzenia urządzenia.
- Nie wymieniaj baterii samodzielnie. Bateria może ulec uszkodzeniu. Takie uszkodzenie może prowadzić do przegrzania i spowodować obrażenia. Wymiany baterii musi dokonywać wykwalifikowany specjalista. Bateria powinna zostać poddana recyklingowi. Nie wolno jej utylizować razem ze zwykłymi odpadami.
- Jeśli ten produkt ma wbudowaną baterię, której konsument nie powinien usuwać samodzielnie, LG zaleca, aby usunięcie baterii (w celu jej wymiany lub recyklingu po zakończeniu cyklu życia produktu) zlecić osobie wykwalifikowanej. Aby uniknąć uszkodzenia produktu i ewentualnego niebezpieczeństwa, użytkownik nie powinien próbować usuwać baterii. Zamiast tego, powinien skontaktować się z LG Service Helpline lub innym niezależnym dostawcą usług w celu uzyskania porady.
- Proces usuwania baterii z urządzenia obejmuje zdjęcie obudowy z urządzenia, odłączenie przewodów i styków elektrycznych oraz ostrożne usunięcie ogniw baterii za pomocą specjalistycznych narzędzi. Jeśli potrzebujesz instrukcji bezpiecznego usuwania baterii przeznaczonej dla wykwalifikowanych pracowników, odwiedź stronę http://www.lge.com/global/sustainability/environment/take-back-recycling.

<span id="page-961-0"></span>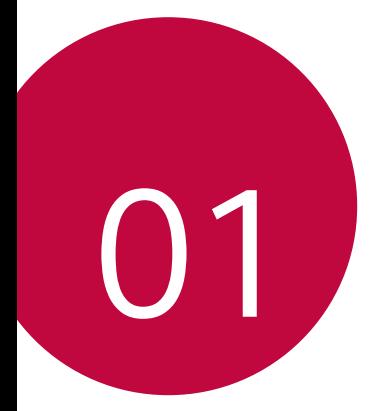

# *Funkcje niestandardowe*

# <span id="page-962-0"></span>*Air Motion*

冃

## *Informacje o funkcji Air Motion*

Czujnik ToF i czujnik podczerwieni, znajdujące się w pobliżu przedniego aparatu, mogą, rozpoznając lokalizację i kształt Twojej ręki uruchamiać określone aplikacje bez konieczności dotykania ekranu.

Zbliż rękę do przedniego aparatu, a następnie wykonując gesty ręką, uruchom żądane aplikacje.

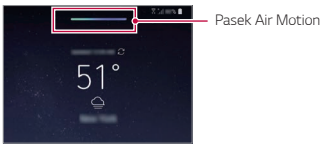

*Funkcja Air Motion aktywna*

- Niektóre aplikacje mogą nie obsługiwać tej funkcji.
	- Upewnij się, że czujnik ToF i czujnik podczerwieni nie są zasłonięte naklejką ani nie przesłaniają ich żadne obce substancje.
	- Korzystając z funkcji Air Motion, pamiętaj, aby nie wykonywać szybkich ruchów ręką ani zbytnio jej nie przybliżać ani nie oddalać od urządzenia.
	- Jeśli masz założone rękawiczki lub czujnik ToF i czujnik podczerwieni są wystawione na bezpośrednie działanie promieni słonecznych, dokładność funkcji rozpoznawania może być niższa.
	- W przypadku umieszczenia obiektu dobrze odbijającego światło dokładność funkcji rozpoznawania może być niższa lub funkcja może nie działać prawidłowo.

#### *Korzystanie z funkcji Air Motion*

Przy użyciu funkcji Air Motion można uruchomić żądane aplikacje.

#### *Skróty i zrzuty ekranu*

Przeglądając ekran główny lub korzystając z aplikacji, można przesunąć palcem w powietrzu w lewo lub prawo, aby otworzyć daną aplikację, lub ściągając wszystkie palce na raz, wykonać zrzut ekranu.

- *1 Dotknij Ustawienia Ogólne Air Motion Skróty i zrzuty ekranu*.
- 2 Dotknij przycisku , aby uruchomić tę funkcję.
- *3* Wybierz żądane aplikacje w opcji **Przesunięcie w lewo** *i* **Przesunięcie w**  *prawo*, aby używać ich jak skrótów w przypadku funkcji Air Motion.

#### **Gesty ręką**

- *1* Aby włączyć funkcję Air Motion, przytrzymaj dłoń w odległości 6–12 cm (2–5 cali) od urządzenia.
- *2* Kiedy na górze ekranu pojawi się pasek funkcji Air Motion, złóż dłoń jak na poniższych zdjęciach, unosząc ją jednocześnie w odległości 15–20 cm (6-8 cali) od urządzenia, aby uruchomić sterowanie skrótami Przesunięcia.
- *3* Przesuń rękę w lewo lub w prawo, aby otworzyć żądaną aplikację. Możesz też zsunąć wszystkie palce na raz, aby wykonać zrzut ekranu.

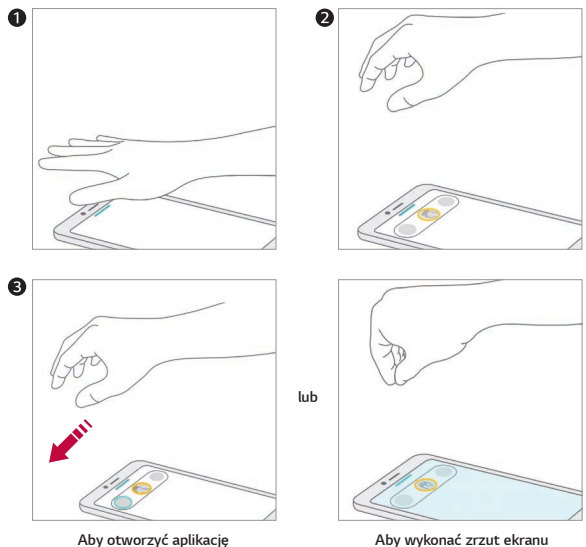

#### **Sterowanie muzyką i filmami**

Korzystając z aplikacji muzycznej lub odtwarzacza wideo, możesz zatrzymać lub uruchomić odtwarzanie, czy też dostosować głośność, wykonując w powietrzu gesty ręką.

- *1 Dotknij Ustawienia Ogólne Air Motion* **Sterowanie muzyką i**  *filmami*.
- 2 Dotknij przycisku (D), aby uruchomić tę funkcję.
- *3* Aby włączyć funkcję Air Motion, przytrzymaj rękę w odległości 6–12 cm (2–5 cali) od urządzenia.
	- Kiedy na górze ekranu pojawi się pasek funkcji Air Motion, złóż dłoń w miseczkę w powietrzu, aby uruchomić kontrolera sterowania Odtwarzaczem.
- *4 P*rzesuń rękę w lewo lub w prawo, aby sterować żądaną funkcją.
	- Aby korzystać z funkcji Skrótu i przechwytywania, przesuń w lewo. Aby zatrzymać lub odtwarzać, przesuń w prawo.

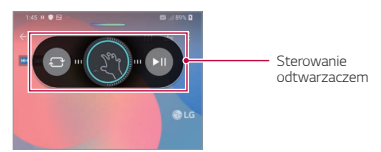

• Aby dostosować głośność, złóż dłoń w miseczkę i poczekaj, aż pojawi się kontroler sterowania głośnością. Następnie obróć pokrętło w lewo lub w prawo, aby zmniejszyć lub zwiększyć głośność.

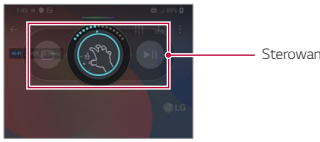

Sterowanie głośnością

• Jeśli przesuniesz ręką zbyt szybko lub wykonasz zbyt zamaszysty gest ręką, funkcja sterowania głośnością może nie działać prawidłowo.

冃

#### **Sterowanie połączeniami i alarmami**

Przesuwając rękę w lewo lub w prawo w powietrzu, można odbierać połączenie lub wyłączyć powiadomienia.

- *1 Dotknij Ustawienia Ogólne Air Motion Sterowanie*  **połączeniami i alarmami**.
- 2 Dotknij przycisku , aby uruchomić tę funkcję.
- *3* Aby włączyć kontroler, przy włączonej funkcji Air Motion, przytrzymaj rękę w odległości 15–20 cm (6–8 cali) od urządzenia.
	- Funkcja Air Motion jest włączona automatycznie po odebraniu połączenia lub uruchomieniu alarmu czy też samowyzwalacza.
- *4* Przesuń rękę w lewo lub w prawo, aby sterować zgodnie z żądaniem.

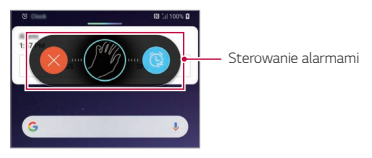

- Można zakończyć połączenie przy użyciu funkcji Air Motion, a jednocześnie włączyć głośnik lub podłączyć słuchawki douszne lub nagłowne do urządzenia.
	- Funkcja Air Motion nie umożliwia zakończenia połączenia wideo.

## **Wyświetl instrukcje gestów ręką**

Wyświetla informacje o gestach ręką.

冃

Podczas sterowania kontrolerem Air Motion upewnij się, że ręka znajduje się cały czas w promieniu określonym w instrukcjach.

- *1 Dotknij opcji Ustawienia Ogólne Air Motion* **Wyświetl instrukcje gestów ręką**.
- 2 Dotknij przycisku , aby uruchomić tę funkcję.

# <span id="page-966-0"></span>*Funkcje aparatu*

## *Potrójne kamery*

Potrójne kamery, które znajdują się z tyłu urządzenia, umożliwiają robienie zdjęć lub nagrywanie filmów wideo pod trzema różnymi kątami widzenia. *Dotknij*  $\bigcap$  >  $\bigcirc$  *i* wybierz  $\mathbb{Q}/\mathbb{Q}/\mathbb{Q}$  podczas robienia zdjęć lub nagrywania filmów przy użyciu tylnego aparatu.

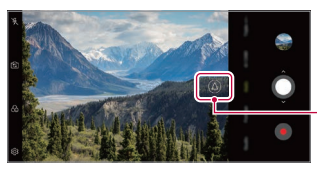

Standardowy kąta*/ Teleobiektyw/Super*  szeroki kąta

*Tylna kamera*

# **Potrójne zdjęcie**

Potrójne kamery umieszczone z tyłu urządzenia wykonują serię zdjęć z różnymi kątami widzenia i zapisują jako wideo z efektem slajdów.

- *1 Dotknij* , a następnie dotknij **Więcej Potrójne zdjęcie**.
- 2 Dotknij przycisku O, aby wykonać zdjęcie.
	- Potrójne kamery automatycznie wykonują zdjęcia w kolejności.

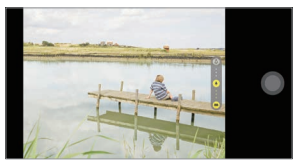

• Potrójne zdjęcie wideo zostanie automatycznie zapisany w Galerii.

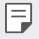

• Robiąc zdjęcie, trzymaj urządzenie nieruchomo, aż wszystkie 3 zdjęcia zostaną zrobione.

# **Potrójny podgląd**

Możesz przeglądać obrazy pod różnymi kątami wykonane przez trzy aparaty z tyłu urządzenia i wybierać żądany kąt wykonania zdjęcia lub nagrywania filmu. Przed zrobieniem zdjęcia dotknij i przytrzymaj ikonę widoku z kamery, aby wyświetlić ikony podglądu pod trzema kątami po prawej stronie.

- Ekran wyświetla obraz podglądu wybranego kąta widzenia.
- Po wybraniu żądanego kąta dotknij $\bigcirc$  lub  $\bullet$ , aby wykonać zdjęcie lub nagrać film.

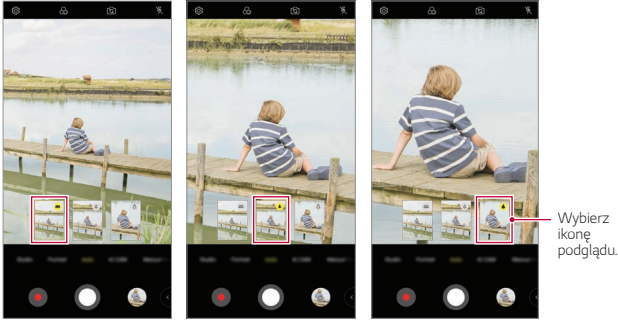

F

Widok szerokokątny *Widok standardowy* Widok teleobiektywu

• Ta funkcja jest dostępna tylko w trybie Auto i AI Cam.

# *Studio*

Przy użyciu funkcji Reflektor i Zasłona w aparacie można tworzyć zdjęcia na profesjonalnym poziomie.

#### *Reflektor*

Wykonując zdjęcia, można stosować różne efekty oświetlenia.

- *1 Dotknij opcji* , a następnie dotknij opcji *Studio*.
- 2 Dotknij przycisku  $\ddot{Q}$ ; aby wybrać efekt oświetlenia.

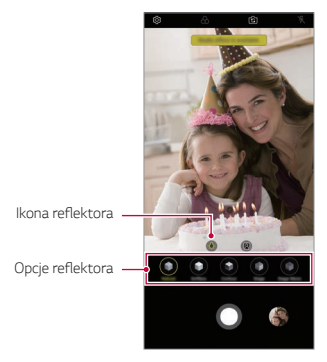

- *3* Dotknij żądanej ikony efektu oświetlenia.
- *4* Gdy na ekranie wyświetlony zostanie komunikat *Efekt Studio jest*  **dostępny.***, Dotknij* , aby zrobić zdjęcie.
	- Funkcja Studio może nie działać, jeśli aparat nie może rozpoznać obiektu.
	- Wykonując zdjęcie selfie, dotknij opcji  $\dot{*}$  Oświetlenie 3D, aby dostosować temperaturę koloru i poziom jasności. Można także zmienić lokalizację światła, przeciągając .

### **Zasłona**

Wykonując Pionowo zdjęcia, można stosować różne efekty oświetlenia.

- *1 Dotknij opcji* , a następnie dotknij opcji *Studio*.
- *2 Dotknij opcji* , aby wybrać efekt zasłony.
- *3* Wybierz kolor tła, który chcesz zastosować.

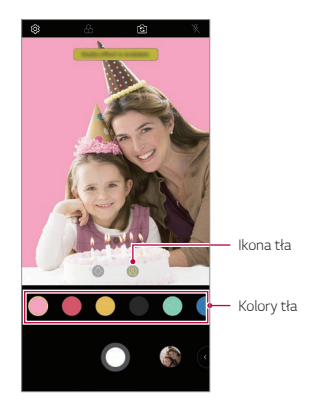

## *Portret*

Można utworzyć artystyczne zdjęcie portretowe, w którym obiekt jest ostry, a tło jest rozmyte. Możesz również edytować obraz, stosując oświetlenie lub efekt koloru na tle.

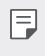

- Wykonując zdjęcie, zachowaj odległość do obiektu na 40–150 cm.
- Ta funkcja nie działa, gdy otoczenie jest zbyt ciemne.
- *1 Dotknij* , a następnie dotknij opcji *Portret*.
- *2* Przeciągnij suwak w lewo lub w prawo, aby wyregulować siłę rozmycia.

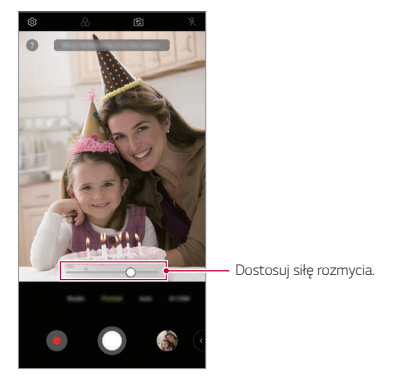

- *3* Gdy na ekranie wyświetlony zostanie komunikat *Funkcja Portret jest*  **dostępna.***, dotknij* , aby zrobić zdjęcie.
	- Funkcja portretu może nie działać, jeśli aparat nie może rozpoznać obiektu.

## **Makijaż Pro**

Chociaż biorąc Autoportrety, można zastosować różne techniki makijażu. Podczas korzystania z przedniej kamery dostosuj odcień skóry i zastosuj makijaż oczu i ust.

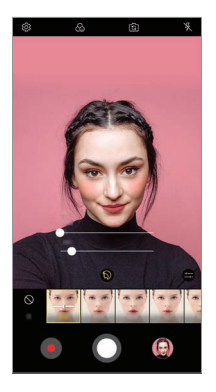

- 1 Dotknij  $\bigcirc$  o, aby przełączyć na przedni aparat, a następnie dotknij  $\mathbb{S}$ .
- *2* Wybierz żądaną opcję makijażu, a następnie przeciągnij suwak w lewo lub w prawo, aby dostosować efekt.
	- Po wybraniu *Brak*, pasek suwaka zniknie.
- 3 Dotknij przycisku O, aby wykonać zdjęcie.
#### *Google Lens*

Korzystając z funkcji Google Lens można uzyskać więcej informacji lub wykonać czynności dotyczące obiektów znajdujących się w pobliżu np. istotnych punktów topograficznych, plakatów, menu restauracji, zwierząt, kwiatów lub kodów kreskowych bezpośrednio w urządzeniu. Na przykład w przypadku użycia funkcji Google Lens z:

- Wizytówką: Można zapisać numer telefonu i adres kontaktu.
- Książką: Można uzyskać jej recenzje i inne dodatkowe informacje.
- Punkt topograficzny lub budynek: Można uzyskać dodatkowe informacje.
- Obraz w muzeum: Można uzyskać szczegółowe informacje.
- Roślina lub zwierzę: Można się o nich dowiedzieć więcej.
- Ulotka lub billboard z wydarzeniem: Można dodać to wydarzenie do kalendarza.
- Funkcja Google Lens jest dostępna tylko wtedy, gdy urządzenie jest 冃 podłączone do Internetu. W przypadku korzystania z transmisji danych w sieci komórkowej użytkowanie danych może się wiązać z opłatami, w zależności od posiadanego planu taryfowego.
	- Funkcja ta może nie być obsługiwania lub obsługiwane języki mogą się różnić w zależności od obszaru.

#### *Korzystanie z funkcji Google Lens*

- 1 Dotknij **∩ > o**, a następnie dotknij **.**
- *2* Skieruj aparat na przedmiot.
- *3* Aby uzyskać informacje lub wykonać czynność:
	- Dotknij przedmiot na ekranie.
	- Aby wybrać tekst: Dotknij słowo, a następnie dotknij je ponownie i przeciągnij niebieskie punkty.

#### *Funkcje AR*

Możesz korzystać z różnych funkcji AR (Augmented Reality) w aplikacji Aparat. Możesz stworzyć swój własny awatar, AR Emoji lub AR Sticker dla bogatej zawartości. Mój awatar pomaga ci stworzyć kreskówkową wersję siebie i dostosować ją. AR Emotikon pomóc tworzyć animowane emotikony 3D zwierzęcych, które naśladują wyraz twarzy. Naklejka AR umożliwia wybranie spośród kilku różnych naklejek do użycia na zdjęciu lub filmie podczas oglądania aparatu.

#### *Tworzenie mojego awatara*

- $D$ otknij  $\bigcap$  >  $\bigcirc$ , aby przełączyć na przedni aparat, a następnie dotknij  $\bigcirc$  >  $\bigcirc$ ).
- 2 Dotknij  $\bigcirc$  >  $\bigcirc$  aby wykonać zdjęcie.
	- Postępuj zgodnie z instrukcjami wyświetlanymi na ekranie, aby wyrównać twarz na ekranie.
	- Aby utworzyć Mój awatar, korzystając z jednego z zapisanych zdjęć z Galerii, dotknij  $\boxdot$ .

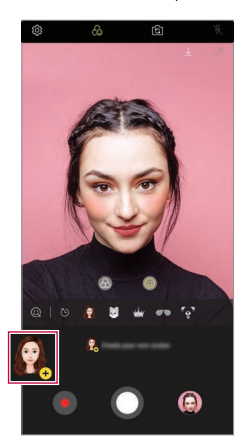

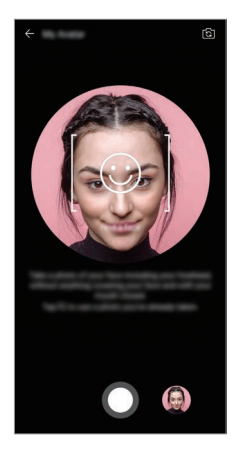

*3* Wybierz płeć mojego awatara i wybierz szczegóły, w tym typ awatara, odcień skóry, fryzurę i ubrania, a następnie dotknij przycisku *OK*.

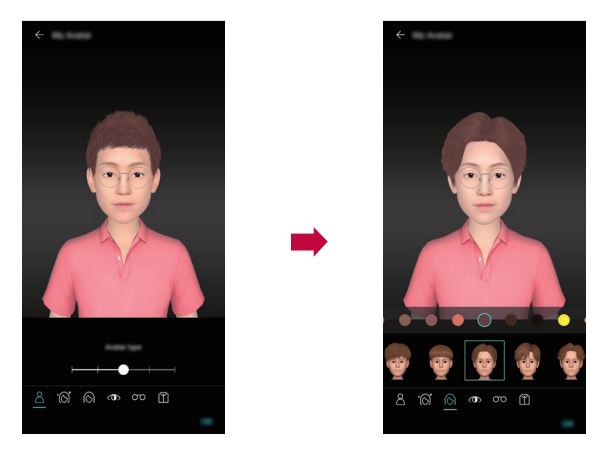

- 4 Aby wykonać zdjęcie, dotknij przycisku **O**. Aby nagrać film, dotknij przycisku .
	- Wykonane zdjęcia są zapisywane w Galerii.

#### *Korzystanie z funkcji Mój Awatar, AR Emoji, AR Sticker*

- 1 Dotknij  $\bigcirc$  >  $\circ$ , aby przełączyć na przedni aparat, a następnie dotknij  $\mathcal{L}\circ\circ$ .
- *2* Wybierz opcję którą chcesz nagrać.

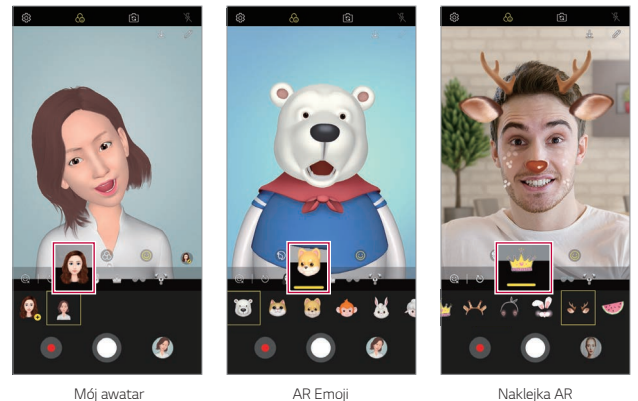

- 3 Aby wykonać zdjęcie, dotknij przycisku  $\bigcirc$ . Aby nagrać film, dotknij przycisku .
	- Wykonane zdjęcia są zapisywane w Galerii.

#### **Używanie naklejki awatara**

- 1 Dotknij & na klawiaturze LG.
- *2* Wybierz żądaną naklejkę Awatar.

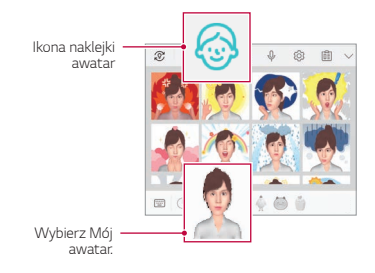

#### *Korzystanie z animowanej naklejki*

- 1 Dotknij  $\mathbb Q$  na klawiaturze LG.
- *2* Wybierz żądany Mój Avatar.
- 3 Dotknij  $\odot$  aby nagrać głos i wideo, a następnie dotknij  $\odot$  aby zapisać.
	- Tworzone są animowane naklejki z różnymi wyrazami twarzy, ruchami i głosami.
- *4 Dotknij opcji* , aby dodawać animowane naklejki.
	- *Dotknij opcji* , aby wyświetlić podgląd utworzonej animowanej naklejki.

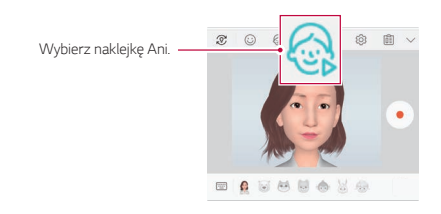

#### *AI CAM*

Funkcja AI Cam umożliwia automatyczne rozpoznawanie obiektu podczas wykonywania zdjęcia lub nagrywania wideo, zapewniając optymalną jakość.

- 1 Dotknij przycisku ( o ) > ⊙, a następnie dotknij przycisków **AI CAM**.
- *2* Gdy obiekt zostanie rozpoznany, zostaje dobrany najlepszy efekt dla sceny.
	- Aby zastosować inne efekty, ikony sceny.
	- Można automatycznie rozpoznawać pełną gamę obiektów z różnych kategorii, np. portret, zwierzęta, jedzenie, wschód słońca, zachód słońca, krajobraz, niebo, plaża, niemowlęta, kwiaty i tekst.

冃

• Wyniki rozpoznawania sceny mogą się różnić w zależności od oświetlenia lub lokalizacji obiektu w czasie wykonywania zdjęcia. Słowa kluczowe nie występują na rzeczywistych zdjęciach lub nagraniach.

#### *QLens*

Można iść na zakupy, wyszukać obraz lub zeskanować kod QR za pomocą *aparatu QLens*.

- 1 Dotknij przycisku **○> ⊙**, a następnie dotknąć przycisków **QLens**.
- *2* Wybierz jedną z opcji Wizualne wyszukiwanie lub Zeskanuj kod QR.
- *3* Dotknij ekranu, aby wykonać zdjęcie przedmiotu, który chcesz wyszukać, lub ustawić ostrość na kodzie QR.
	- Po chwili zostanie wyświetlony wynik.
	- 冃
- Ta funkcja jest dostępna tylko wtedy, gdy urządzenie jest podłączone do sieci. W przypadku korzystania z transmisji danych w sieci komórkowej użytkowanie danych może się wiązać z opłatami, w zależności od posiadanego planu taryfowego.
- W przypadku funkcji Wizualne wyszukiwanie można wybrać żądany obszar zdjęcia, które zostało wykonane, ponownie dokonać wyszukiwania.
- Ta funkcja jest dostępna tylko wtedy, gdy tylny aparat jest w trybie Auto.
- W niektórych obszarach funkcja ta może nie być obsługiwana.

#### *Cine shot*

Możesz nagrać chwilę i nakręcić film z tylko częścią sceny w ruchu. Podczas nagrywania filmu trzymaj pewnie urządzenie. Po nagraniu potrzyj obszar filmu, który ma się ruszać. Wybrany obszar zacznie się ruszać, a reszta nagrania pozostaje nieruchoma.

- *1 Dotknij* , a następnie dotknij **Więcej** .
- 2 Dotknij **a**, aby nagrać 3-sekundowy film.
	- Trzymaj urządzenie stabilnie podczas nagrywania wideo.
- *3 Dotknij* i potrzyj obszar, który ma się ruszać, z użyciem efektu Cine Shot.

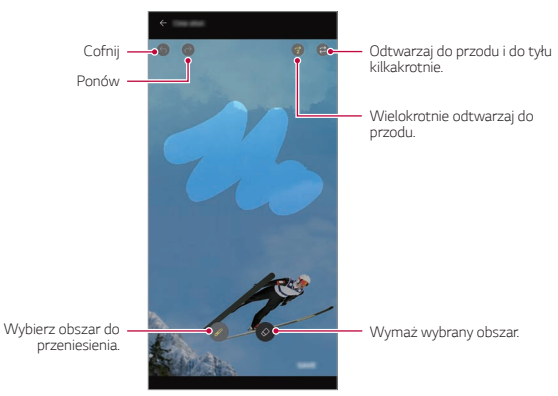

- Dotknij  $\circleddiamond$  aby wymazać wybrany obszar.
- $\cdot$  Dotknij  $\widehat{\left(2\right)}$  aby kilkakrotnie odtworzyć wybrany obszar w ruchu do przodu.
- Dotknij $\left(\widehat{x}\right)$  aby kilkakrotnie odtworzyć wybrany obszar w ruchu do przodu i do tyłu.
- *4* Dotknij przycisku *ZAPISZ*.
	- Wybrany obszar będzie w ruchu.

#### *Cine Video*

Nagrywanie filmu podobnego do kinowego.

- 1 Dotknij ( ) > **.**
- *2 Dotknij opcji* **Więcej** .
- 3 Dotknij przycisku , aby nagrać film.
	- $\sqrt{a}$ : Nagrywanie filmu po wybraniu funkcii zbliżenia punktowego w celu przybliżenia lub oddalenia widoku wokół określonego obszaru.
	- **in** : Wybór efektu, który zostanie zastosowany w nagraniu. Można też dostosować winietę i siłę dla każdego efektu kinowego. Tej funkcji nie można zmieniać po rozpoczęciu nagrywania.

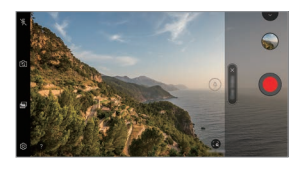

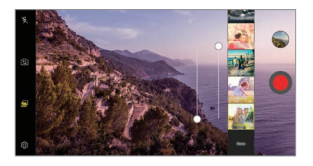

- 冃
- Maksymalna szybkość zmiany wielkości obrazu, jaką obsługuje funkcja Zbliżenie punktowe, to 3x.
- Ta funkcja obsługuje wyłącznie filmy nagrane z zastosowaniem standardowego kąta.

#### *Steady cam*

Przy użyciu funkcji Steady Cam można zapobiegać drganiu obrazu podczas nagrywania wideo w trakcie chodzenia lub wykonywania większych ruchów. Aktywuj funkcję stabilizacji obrazu, aby zredukować lub wyeliminować niewyraźny obraz powstały w wyniku drgania kamery podczas nagrywania wideo.

- 1 Dotknij $\bigcap$  **0**.
- *2 Dotknij opcji* **Więcej** .
- 3 Dotknij przycisku , aby nagrać film.

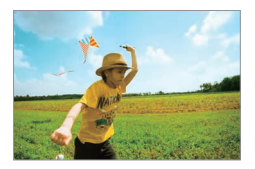

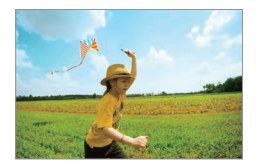

## **Jakość dźwięku i funkcje efektów**

#### *DTS:X 3D Surround*

Można odtwarzać utwory lub filmy korzystając z trójwymiarowego, dookolnego i żywego dźwięku. Aby korzystać z tej funkcji, podłączyć słuchawki, głośnik lub inne zewnętrzne urządzenie audio do urządzenia. *Dotknij opcji Ustawienia* **Dźwięk Jakość dźwięku i efekty***, a*  następnie dotknij **DTS:X 3D Surround** , aby aktywować tę funkcję.

#### **Regulacja kierunku dźwięku**

Można regulować kierunkowość dźwięku w zależności od potrzeb.

- *1 Dotknij opcji Ustawienia* **Dźwięk Jakość dźwięku i efekty** *DTS:X 3D Surround*.
- *2* Wybierz kierunek dźwięku.

## *Floating Bar*

### **Przegląd funkcji Floating Bar**

Użytkownik może włączać często używane funkcje, w tym skróty, zrzuty ekranu, odtwarzacz muzyczny i szybkie kontakty, dotykając pływającego paska, a następnie przesuwając go na ekran.

Aby włączyć funkcję pływającego paska, dotknąć przycisków *Ustawienia Ogólne Floating Bar* .

#### *Otwieranie i zamykanie Floating Bar*

- Aby otworzyć pływający pasek: Dotknij przycisku  $\langle$  lub  $\rangle$ .
- Aby zamknąć pływający pasek: Dotknij przycisku  $\blacktriangleright$  lub  $\blacktriangleleft$ .

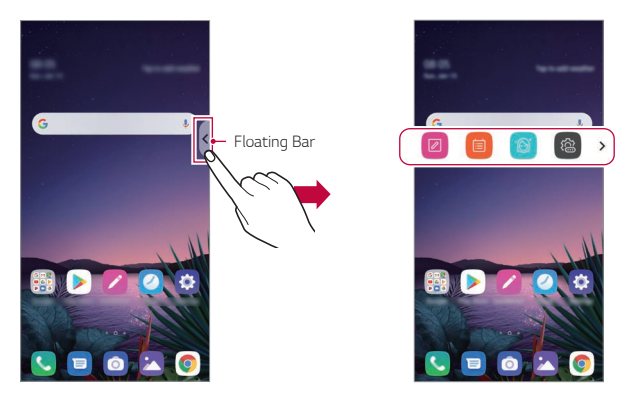

• Aby uzyskać dostęp do pozostałych opcji paska, przesuń palcem w lewo lub w prawo na pływającym pasku.

#### **Zmiana położenia Floating Bar**

Dotknij pływającego paska i przytrzymaj go, a następnie przeciągnij w wybrane miejsce.

Można go przesuwać w dowolnym kierunku.

## <span id="page-982-0"></span>*Google Asystent*

#### **Przegląd funkcji Google Asystent**

To urządzenie posiada wbudowaną funkcję Google Asystent. Można w ruchu szukać odpowiedzi i wykonywać zadania. Aby rozpocząć, wystarczy nacisnąć przycisk Google Asystent z boku urządzenia lub dotknąć i przytrzymać $\bigcap$ 

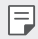

• Aby korzystać z tej funkcji, należy się najpierw połączyć z siecią i zalogować do swojego konta Google.

#### *Logowanie*

- *1* Dotknij i przytrzymaj na ekranie głównym, aby uruchomić *Google Asystent* lub naciśnij przycisk Google Asystent z lewej strony urządzenia.
- *2* Dotknąć polecenia *ROZPOCZNIJ*.
- *3* Postępuj zgodnie z instrukcjami na ekranie i powiedzieć *"OK Google"*.
	- Urządzenie zapisze dane głosowe w celu ich rozpoznawania.
- *4* Wybierz, czy funkcja rozpoznawania głosu mam być używana.
	- W przypadku włączenia tej funkcji można odblokować ekran mówiąc *"OK Google"*, gdy ekran jest wyłączony lub odblokowany.
- Funkcja ta może nie zapewniać tego samego poziomu bezpieczeństwa co 冃 inne funkcje blokowania ekranu, tj. kod Knock Code, Wzór, Kod PIN lub Hasło. W przypadku podobnego głosu lub użycia nagranego głosu użytkownika ekran może zostać odblokowany.
	- Aby korzystać z tei funkcji, dotknij opcji **O>Ustawienia>Ogólne> Blokada ekranu i bezpieczeństwo** *Ustawienia bezpiecznej blokady Smart Lock*, a następnie użyj bieżącej metody w celu odblokowania urządzenia. Dotknij opcji **Dopasowanie głosu**, a następnie dotknij *Odblokuj*  **przy użyciu Dopasowania głosu** , a następnie wprowadź ponownie aktualnie używaną metodę odblokowania. Zwróć uwagę, że wyłączone jest przeciaganie.
	- W przypadku problemów z odblokowaniem urządzenia przy użyciu funkcji rozpoznawania głosu, należy odblokować urządzenie przy użyciu określonej metody. Aby uzyskać więcej szczegółów, patrz [Ustawianie blokady ekranu](#page-1026-0).
- *5* Dotknąć przycisku *Zapisz*.

#### *Uruchamianie funkcji Google Asystent*

- *1* Funkcję Google Asystent można uruchomić przy użyciu jednego z następujących sposobów:
	- Dotknij i przytrzymaj przycisk $\bigcap$ na ekranie głównym.
	- Naciśnij przycisk funkcji Google Asystent z boku urządzenia.
	- *Powiedz "Ok Google*", gdy ekran jest wyłączony lub zablokowany.
- 2 Powiedz polecenie lub pytanie po wyświetleniu · · · · na dole ekranu.
	- Dokładność funkcji rozpoznawania głosu może się zmniejszyć, gdy 冃 użytkownik mówi niewyraźnie lub w przypadku hałasu. W przypadku używania funkcji rozpoznawania głosu można zwiekszyć jej dokładność mówiąc wyraźnie lub w cichym otoczeniu.

## *Hand ID*

#### **Informacje o identyfikatorze ręki**

Przy użyciu funkcji Identyfikatora ręki, można odblokować ekran ręką. Umieść urządzenie na płaskiej powierzchni i przybliż rękę do przedniego aparatu, aby odblokować ekran.

- Funkcja korzysta z zapisanych w urządzeniu danych dotyczących siatki 冃 żył dłoni. Rozpoznane dane dotyczące siatki żył dłoni są bezpiecznie przechowywane w pamięci urządzenia.
	- Czujnik ToF i promiennik podczerwieni, znajdujące się w pobliżu przedniego aparatu, rozpoznają siatkę żył dłoni.
	- Identyfikator ręki ma opinię mniej bezpiecznego od innych typów blokad.

#### **Środki ostrożności dotyczące Identyfikatora ręki**

Dokładność funkcji rozpoznawania Identyfikatora ręki może być niższa w poniższych przypadkach. Aby zwiększyć dokładność rozpoznawania, przed przystąpieniem do korzystania z urządzenia należy zwrócić uwagę na opisane poniżej kwestie.

- Podczas korzystania z funkcji Identyfikatora ręki, upewnij się, że czujnik ToF i promiennik podczerwieni nie są zasłonięte naklejką ani nie przesłaniają ich żadne obce substancje.
- Funkcja rozpoznawania identyfikatora ręki może nie działać, gdy na czujniku ToF, promienniku podczerwieni lub ręce występuje woda, kurz lub inne obce substancje. Przed użyciem funkcji rozpoznawania ręki należy umyć i wysuszyć czujnik.
- Zgięcie ręki może utrudnić funkcji Identyfikatora ręki jej rozpoznanie. Pamiętaj, aby podczas rejestrowania i rozpoznawania Identyfikatora ręki, trzymać rękę prosto, swobodnie otwartą.
- Pamiętaj, aby podczas rejestrowania i rozpoznawania Identyfikatora ręki, urządzenie znajdowało się równolegle do Twojej ręki. Pochylenie urządzenia lub ręki może spowodować nieprawidłowe zarejestrowanie lub rozpoznanie Identyfikatora ręki.
- Upewnij się, że urządzenie znajduje się na płaskiej powierzchni lub w stabilnym uchwycie.
- Podczas korzystania z funkcji Identyfikatora ręki należy trzymać rękę w

*Funkcje niestandardowe 38*

odległości do 10 cm (4 cali).

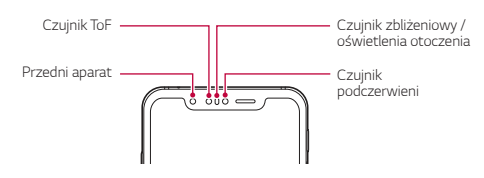

#### *Rejestrowanie Hand ID*

Przed rozpoczęciem korzystania z funkcji Identyfikatora ręki, należy zarejestrować w urządzeniu dane dotyczące siatki żył dłoni.

- *1 Dotknij opcji Ustawienia Ogólne Blokada ekranu i*  **bezpieczeństwo** *Hand ID*.
- *2* Dotknij przycisku *DALEJ*, aby odblokować ekran zgodnie z wybraną metodą.
- *3* Postaw urządzenie na płaskiej powierzchni i dotknij przycisku *START*.
- *4* Zarejestruj obraz dłoni, postępując według instrukcji wyświetlanych na ekranie.
	- Przytrzymaj dłoń w odległości 15–20 cm (6-8 cali) od urządzenia.
	- Po rozpoznaniu przez urządzenie Twojej dłoni powoli obniżaj dłoń, przybliżając ją do czujnika ToF.
	- Dotknij przycisku *KONTYNUUJ*, aby zarejestrować dłoń ponownie po ustawieniu urządzenia w innej pozycji.
- *5* Po zarejestrowaniu obrazu dłoni dotknij przycisku *OK*.

#### **Odblokowanie ekranu za pomocą funkcji Hand ID**

Przy użyciu obrazu ręki można odblokować ekran.

- *1 Dotknij opcji Ustawienia Ogólne Blokada ekranu i*  **bezpieczeństwo** *Hand ID*.
- 2 Na ekranie ustawień Hand ID skonfiguruj następujące ustawienia:
	- **Usuwanie danych ręki**: Jeśli funkcja Hand ID nie działa poprawnie, zarejestrowane dane Hand ID można usunąć i zarejestrować od nowa.
	- **Wybudzenie zasłonięciem w celu korzystania z Hand ID**: Możesz wybudzić swój telefon, a następnie skorzystać z funkcji Hand ID, zasłaniając wyłączony ekran.

• **Przesunięcie w celu odblokowania**: Po rozpoznaniu przez urządzenie Twojego Hand ID należy przesunąć ekran w celu jego odblokowania.

## *Rozpoznawanie linii papilarnych*

#### <span id="page-986-0"></span>**Przegląd funkcji rozpoznawania linii papilarnych**

Przed skorzystaniem z funkcji rozpoznawania odcisku palca należy zarejestrować swój odcisk palca w urządzeniu.

Z funkcji rozpoznawania odcisku palca można skorzystać w następujących przypadkach:

- odblokowanie ekranu,
- wyświetlanie zablokowanych treści w aplikacji Galeria lub QuickMemo+*,*
- potwierdzanie zakupu przez zalogowanie się do aplikacji lub potwierdzanie swojej tożsamości za pomocą odcisku palca.
- Za pomocą odcisku palca można zidentyfikować użytkownika. Czytnik linii 冃 papilarnych może rozpoznawać bardzo podobne odciski palców różnych użytkowników jako jeden i ten sam odcisk.
	- Jeśli urządzenie nie rozpoznaje odcisku palca użytkownika lub jeśli użytkownik zapomni ustawień blokady ekranu, należy odnieść urządzenie do najbliższego Centrum obsługi klienta LG, zabierając ze sobą dokument tożsamości.

#### **Środki ostrożności podczas korzystania z rozpoznawania**  *linii papilarnych*

Dokładność funkcji rozpoznawania odcisku palca może się pogorszyć z wielu przyczyn. Aby zapewnić jak najwyższą dokładność rozpoznawania, przed przystąpieniem do korzystania z urządzenia należy zwrócić uwagę na opisane poniżej kwestie.

• To urządzenie ma czujnik czytnika odcisków palców. Należy dbać o to, aby czujnik czytnika odcisków palców nie został uszkodzony przez metalowy przedmiot, na przykład monetę lub klucz.

- Rejestracja odcisku palca lub jego rozpoznawanie może się nie powieźć, gdy na czujniku czytnika lub palcu występuje woda, kurz lub inne obce substancje. Przed rozpoznawaniem odcisku palca należy go umyć i wysuszyć.
- Linie papilarne mogą nie być właściwie rozpoznawane, jeśli na powierzchni palca jest blizna lub jego powierzchnia nie jest gładka z powodu kontaktu z wodą.
- Jeśli użytkownik zegnie palec lub dotknie czujnika jedynie czubkiem palca, jego linie papilarne mogą nie zostać rozpoznane. Umieść palec na czujniku czytnika w taki sposób, aby przykrywał całą jego powierzchnię.
- Podczas każdej rejestracji skanować wyłącznie jeden palec. Skanowanie więcej niż jednego palca może utrudniać rejestrację odcisku palca i rozpoznawanie linii papilarnych.
- W suchym środowisku urządzenie może wytwarzać ładunek elektrostatyczny. Jeśli otaczające powietrze jest suche, należy unikać skanowania linii papilarnych; przed przystąpieniem do skanowania można ewentualnie dotknąć metalowego przedmiotu, np. monety lub klucza, aby rozładować ładunek elektrostatyczny.

#### *Rejestrowanie odcisków palców*

Odcisk palca można zarejestrować i zapisać na urządzeniu, aby móc korzystać z funkcji identyfikacji linii papilarnych.

- *1 Dotknij opcji Ustawienia Ogólne Blokada ekranu i*  **bezpieczeństwo** *Odcisk palca*.
	- W celu skorzystania z tej funkcji należy ustawić ekran blokady.
	- Jeśli nie aktywowano ekranu blokady, należy skonfigurować ekran blokady, postępując zgodnie z instrukcjami wyświetlanymi na ekranie. Aby uzyskać więcej szczegółów, patrz [Ustawianie blokady ekranu](#page-1026-0).
- *2* Znajdź czujnik czytnika odcisków palców z tyłu urządzenia i delikatnie umieść na nim palec, aby zarejestrować odcisk palca.

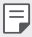

冃

- Delikatnie nacisnąć przycisk czujnik czytnika odcisków palców tak, aby czujnik rozpoznał linie papilarne użytkownika.
- Umieścić palec na czujniku czytnika w taki sposób, aby przykrywał całą jego powierzchnię.

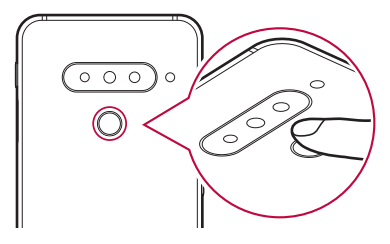

- *3* Wykonaj instrukcje wyświetlane na ekranie.
	- Powtórzyć skanowanie odcisku palca, przesuwając stopniowo palec, tak aby cały jego odcisk został zarejestrowany.
- *4* Po zarejestrowaniu linii papilarnych dotknij przycisku *OK*.
	- Dotknij przycisku **DODAJ WIĘCEJ**, aby zarejestrować odcisk innego palca. W przypadku zarejestrowania odcisku tylko jednego palca, który będzie znajdował się akurat w nieodpowiednim stanie, funkcja rozpoznawania odcisku palca może nie działać prawidłowo. Aby zapobiec tego typu sytuacji, należy zarejestrować odciski kilku palców.

#### **Zarządzanie odciskami palców**

Zarejestrowane odciski palców można edytować lub usuwać.

- *1 Dotknij opcji Ustawienia Ogólne Blokada ekranu i*  **bezpieczeństwo** *Odcisk palca*.
- *2* Odblokuj zgodnie z określoną metodą blokowania.
- *3* Na liście odcisków palców dotknij odcisk, aby zmienić jego nazwę. Aby go usunąć, dotknij ikony  $\overline{\mathfrak{m}}$ .

#### **Odblokowanie ekranu za pomocą odcisku palca**

Za pomocą odcisku palca można odblokować ekran lub wyświetlać zablokowane treści. Aktywacja wybranej funkcji:

- *1 Dotknij opcji Ustawienia Ogólne Blokada ekranu i*  **bezpieczeństwo** *Odcisk palca*.
- *2* Odblokuj zgodnie z określoną metodą blokowania.
- *3* Na ekranie ustawień odcisku palca aktywuj wybraną funkcję:
	- *Blokada ekranu*: odblokowanie ekranu za pomocą odcisku palca.
	- **Zablokowanie zawartości**: odblokowanie treści za pomocą odcisku palca. W tym celu upewnić się, że blokada treści jest ustawiona.

## *Face Unlock*

冃

#### **Informacje o funkcji odblokowania przy użyciu obrazu**  *twarzy*

Zapisany obraz twarzy można wykorzystać do odblokowania ekranu.

- Funkcja ta może nie zapewniać tego samego poziomu bezpieczeństwa co inne funkcje blokowania ekranu, tj. kod Knock Code, Wzór, Kod PIN lub Hasło.
	- W przypadku użycia podobnej twarzy, na przykład bliźniaka, urządzenie może ją rozpoznać jako zarejestrowanego użytkownika i może nastąpić odblokowanie.
	- Obrazy twarzy są bezpiecznie przechowywane w pamięci urządzenia.
	- Jeśli urządzenie nie rozpoznaje twarzy użytkownika lub jeśli użytkownik zapomni ustawień blokady ekranu, należy odnieść urządzenie do najbliższego Centrum obsługi klienta LG, zabierając ze sobą dokument tożsamości.

#### **Środki ostrożności podczas korzystania z funkcji Face**  *Unlock*

Dokładność funkcji Face Unlock może być niższa w poniższych przypadkach. Aby zwiększyć dokładność rozpoznawania, przed przystąpieniem do korzystania z urządzenia należy zwrócić uwagę na opisane poniżej kwestie.

- Sprawdzić, czy twarz nie jest zasłonięta kapeluszem, czapką, okularami korekcyjnymi lub słonecznymi, czy też maską, lub czy wygląd twarzy nie jest zmieniony przez intensywny makijaż lub obecność zarostu.
- Sprawdzić, czy na przedniej powierzchni obiektywu aparatu nie znajdują się odciski palców lub zabrudzenia lub wykrywanie twarzy nie będzie utrudnione ze względu na zbyt dużą lub zbyt małą ilość światła.

### *Face Unlock*

Aby korzystać z funkcji Face Unlock, należy zarejestrować obraz twarzy w urządzeniu.

*1 Dotknij opcji Ustawienia Ogólne* **Blokada ekranu i bezpieczeństwo** *Face Unlock*.

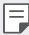

- Aby używać tej funkcji, należy ustawić blokadę ekranu z użyciem kodu Knock Code, Wzór, Kod PIN lub Hasło.
- Jeśli nie ustawiono blokady ekranu, zarejestrować dane, postępując zgodnie z instrukcjami wyświetlanymi na ekranie. Aby uzyskać więcej szczegółów, patrz [Ustawianie blokady](#page-1026-0)  *[ekranu](#page-1026-0)*.
- *2* Dotknij przycisku *DALEJ* i odblokować urządzenie zgodnie z wybraną metodą.
- *3* Dotknij przycisku *START* i ustawić urządzenie przed sobą, na wysokości oczu.
	- Oświetlenie w pomieszczeniu, w którym przeprowadza się rejestrację, nie powinno być zbyt jasne ani zbyt ciemne.
	- Przytrzymaj urządzenie w odległości 25–51 cm (10–20 cali) od twarzy.
	- Ustaw całą twarz wewnątrz ram na ekranie, a następnie obracaj swoją głową, patrząc jednocześnie na ekran.
	- Podczas rejestrowania twarzy nie należy się ruszać. Można zwiększyć skuteczność rozpoznawania przez wykonanie wielu wyraźnych zdjęć.

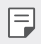

- Jednocześnie można rejestrować obraz tylko jednej twarzy
- *4* Po zarejestrowaniu obrazu twarzy dotknij *OK*.

#### **Odblokowanie ekranu za pomocą funkcji**  *rozpoznawania twarzy*

Oprócz kodu Knock Code, Wzór, Kod PIN lub Hasło do odblokowania ekranu można użyć zapisanego obrazu twarzy.

- *1* Dotknąć opcji *Ustawienia Ogólne Blokada ekranu i*  **bezpieczeństwo Wybierz blokadę ekranu**.
- *2* Odblokuj ekran zgodnie z określoną metodą.
- *3 Dotknij opcji Zezwól na Face Unlock* , aby umożliwić odblokowanie ekranu przy użyciu funkcji rozpoznawania twarzy.

#### **Opcje funkcji odblokowania przy użyciu obrazu**  *twarzy*

Można dostosować opcje odblokowania przy użyciu obrazu twarzy.

- *1 Dotknij opcji Ustawienia Ogólne Blokada ekranu i*  **bezpieczeństwo** *Face Unlock*.
- *2* Dostosuj następujące ustawienia:
	- *Ulepsz Face Unlock*: Aby poprawić działanie funkcji odblokowania przy użyciu obrazu twarzy, można dodawać obrazy twarzy zapisane w różnych warunkach.
	- *Usuwanie obrazu twarzy*: Jeśli funkcja odblokowania przy użyciu obrazu twarzy nie działa poprawnie, zarejestrowany obraz twarzy można usunąć i zarejestrować go od nowa.
	- **Wybudzenie przez uniesienie w celu użycia funkcji odblokowania przy użyciu obrazu twarzy**: Możesz wybudzić swój telefon, a następnie skorzystać z funkcji odblokowania przy użyciu obrazu ręki, unosząc telefon z wyłączonym ekranem.
	- **Przesunięcie w celu odblokowania**: Po rozpoznaniu przez urządzenie Twojej twarzy należy przesunąć ekran w celu jego odblokowania.
	- **Zablokowanie zawartości**: Zezwalaj na wyświetlanie zablokowanej zawartości w Galerii i QuickMemo+ przy użyciu obrazu twarzy.

## **Wielozadaniowość**

#### *Wiele okien*

Podzielenie ekranu na wiele okien umożliwia jednoczesne korzystanie z dwóch aplikacji.

- *1* Dotknij przycisku znajdującego się wśród domowych przycisków dotykowych.
	- Wyświetlą się ostatnio używane aplikacje.
- 2 Dotknij przycisku **→** u góry odpowiedniej aplikacji, aby użyć funkcji Tryb Wiele okien.
	- Wybrana aplikacja wyświetli się w górnej połowie ekranu.

Można też

- 1 Dotknij przycisku **| i** przytrzymać go podczas korzystania z aplikacji.
	- Ostatnio używane aplikacje wyświetlą się na podzielonym ekranie.
- 2 Dotknij przycisku **→** u góry odpowiedniej aplikacji, aby użyć funkcji Tryb Wiele okien.
	- Wybrana aplikacja wyświetli się w dolnej połowie ekranu.

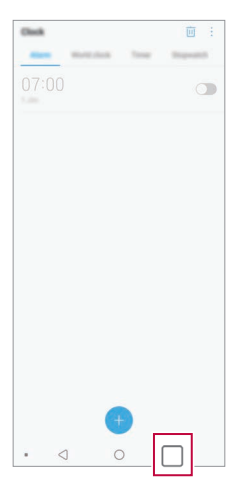

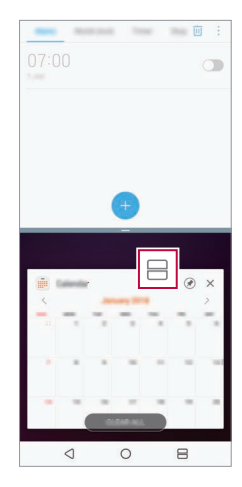

- Aby wyłączyć funkcję Tryb Wiele okien, dotknąć przycisku in przytrzymąć go na przycisku dotykowym ekranu głównego.
	- Aby dostosować rozmiar podzielonego ekranu, przeciągnąć przycisk pośrodku ekranu.
	- Funkcji Tryb Wiele okien nie obsługują niektóre aplikacje LG. Odpowiednie aplikacje można pobrać ze sklepu Google Play.

#### *Ostatnie ekrany*

冃

Widok Ostatnie ekrany zawiera podgląd ostatnio używanych aplikacji. Aby wyświetlić listę ostatnio używanych aplikacji, należy dotknąć przycisku na ekranie głównym, a następnie dotknąć okno wyświetlonej aplikacji.

• Aby uruchomić aplikację w Wiele okien, należy dotknąć jej ikony i przytrzymać ją, a następnie przeciągnąć w kierunku górnej krawędzi ekranu. Możesz również dotknąć → na górze każdej aplikacji.

## *Always-on display*

Gdy główny ekran jest wyłączony, można wyświetlić datę, godzinę lub podpis. Przesunąć dół ekranu funkcji Always-on display, aby włączyć funkcje, takie jak Aparat, Capture+, Wi-Fi, Ustawienia dźwięku, *Bluetooth*®, Lampa błyskowa, Muzyka i inne.

- *1* Dotknąć opcji *Ustawienia* **Wyświetlacz** *Always-on display*.
- *2* Wybierz obraz, który ma być wyświetlany i dotknij przycisku *ZAPISZ*.
	- Dotknij jednego z obrazów: *Zegar cyfrowy, Zegar analogowy, Podwójny zegar, Podpis, Kalendarz* lub *Obraz*.
	- Przeciągnij Szybkie narzędzia i odt. muzyki (D), aby przesunąć ikony stanu dla Szybkich narzędzi i odtwarzacza muzycznego.
	- Dotknij opcji AI Pick (O), aby wyświetlić przydatne informacje zapewniane w oparciu o funkcję Context Awareness.
	- Aby ustawić okres czasu, przez jaki funkcja Always-on display nie będzie włączana, dotknąć przycisku **Przedział czasu**.
	- Aby zwiększyć jasność na potrzeby funkcji Always-on display, dotknąć przycisku **Jaśniejszy wyświetlacz**.
	- Używanie funkcji Always-on display przyspiesza wyczerpywanie się baterii. 冃 Wyłączyć tę funkcję, aby oszczędzać baterię.
		- Aby wyłączyć funkcję Always-on, dotknąć poleceń **( D > Ustawienia > Wyświetlacz** *Always-on display*, a następnie dotknąć .

## **Uwagi dotyczące wodoodporności**

To urządzenie jest odporne na wodę i pył zgodnie z wymogami klasy ochrony IP68.

Urządzenie zostało poddane testom w kontrolowanym środowisku i udowodniono, że jest odporne na wodę i kurz w pewnych okolicznościach (spełnia wymogi klasyfikacji IP68 określone przez międzynarodową normę IEC 60529 – Stopnie ochrony zapewniane przez obudowy [Kod IP]; warunki testu: 15-35 ºC, 86-106 kPa, 1,5 metra przez 30 minut). Z urządzenia nie należy korzystać w warunkach innych niż warunki testowe. Wyniki mogą się różnić w praktyce.

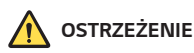

Pomimo stopnia ochrony IP68 charakteryzującego Twoje urządzenie nie jest ono odporne na inne warunki niż te kontrolowane, w których było testowane przez firmę LG. Należy pamiętać, że jakiekolwiek szkody powstałe na skutek takich warunków spowodują zmianę koloru wskaźnika LDI (Liquid Damage Indicator). W przypadku zmiany wskaźnika LDI wewnątrz produktu produkt nie będzie spełniał warunków wymaganych pod kątem bezpłatnej naprawy na podstawie ograniczonej gwarancji produktu.

Należy unikać umieszczania urządzenia w środowisku zawierającym nadmierną ilość pyłu i wilgoci. Nie wolno używać urządzenia w warunkach wymienionych poniżej.

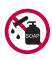

Nie wolno zanurzać urządzenia w ciekłych substancjach chemicznych innych niż woda (roztwór mydlany itd.).

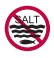

Nie wolno zanurzać produktu w wodzie słonej, na przykład w wodzie morskiej.

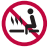

Nie wolno zanurzać produktu w gorących źródłach.

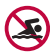

Nie wolno pływać z tym produktem.

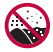

Nie wolno umieszczać produktu bezpośrednio w piasku (na przykład na plaży) ani w błocie.

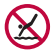

Produktu nie należy zanurzać w wodzie na głębokość większą niż około 1,5 metra.

Produktu nie należy trzymać pod powierzchnią wody dłużej niż 30 minut.

- Jeśli produkt ulegnie zamoczeniu, należy przetrzeć mikrofon, głośnik i gniazdo stereo za pomocą suchej ściereczki przed ponownym użyciem.
- Jeśli produkt lub dłonie staną się wilgotne, należy osuszyć je dokładnie przed przystąpieniem do obsługi produktu.
- Nie wolno używać produktu w miejscach, w których mógłby zostać spryskany wodą pod wysokim ciśnieniem (np. przy kranie lub słuchawce prysznica), ani zanurzać go w wodzie na dłuższy czas, ponieważ nie został on zaprojektowany jako odporny na wodę pod wysokim ciśnieniem.
- To urządzenie nie jest odporne na wstrząsy. Nie należy upuszczać urządzenia ani narażać go na wstrząsy. Grozi to uszkodzeniem lub zniekształceniem jednostki głównej, co może powodować przeciekanie wody.
- Funkcje produktu, które zapewniają mu odporność na wodę i pył, mogą utracić swoją skuteczność w wyniku upuszczenia lub uderzenia.
- Jeśli produkt zamoczy się, należy wysuszyć go dokładnie za pomocą czystej, miękkiej szmatki.
- Ekran dotykowy i inne funkcje mogą nie działać poprawnie, jeśli urządzenie jest mokre.
- Produkt jest wodoodporny tylko wtedy, gdy taca karty SIM / karty pamięci jest prawidłowo włożona.
- Nie należy otwierać ani zamykać tacy karty SIM / karty pamięci, gdy produkt jest mokry lub zanurzony w wodzie. Narażenie otwartej tacy na działanie wody lub wilgoci może spowodować uszkodzenie produktu.
- Taca karty SIM / karty pamięci zawiera gumowe [zabezpieczenie], które zapobiega wniknięciu pyłu, wody lub wilgoci do wnętrza produktu. Nie należy manipulować przy gumowym [zabezpieczeniu], ponieważ może to doprowadzić do wniknięcia pyłu, wody lub wilgoci do wnętrza produktu i spowodować jego uszkodzenie.

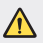

- Nieprzestrzeganie dostarczonych instrukcji może spowodować unieważnienie ograniczonej gwarancji urządzenia.
- Jeśli urządzenie jest mokre, wskaźnik LDI znajdujący się wewnątrz urządzenia zmienia kolor. W takim przypadku urządzenie nie podlega bezpłatnemu serwisowi naprawczemu zapewnianemu w ramach ograniczonej gwarancji na urządzenie.
- Pomimo klasy ochrony IP68 urządzenie nie jest całkowicie odporne na wodę we wszystkich sytuacjach.

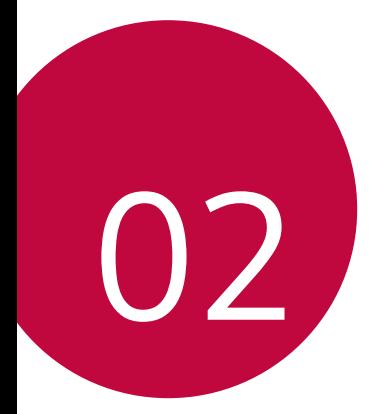

# *Funkcje podstawowe*

## *Komponenty produktu i akcesoria*

Do urządzenia dołączono poniższe elementy.

- Urządzenie
- Zestaw słuchawkowy
- Kabel USB
- Igła do wysuwania
- Ładowarka
- Przewodnik szybkiego rozpoczęcia pracy
- Żelowe etui na telefon

∧

冃

- Elementy opisane powyżej mogą być opcjonalne.
- Obiekty dostarczone razem z tym urządzeniem oraz inne dostępne akcesoria mogą się różnić w zależności od obszaru czy operatora sieci.
- Zawsze używać oryginalnych akcesoriów firmy LG Electronics. Korzystanie z akcesoriów innych producentów może niekorzystnie wpływać na wykonywanie połączeń za pomocą urządzenia lub powodować nieprawidłowe działanie. Może ono nie zostać objęte naprawami serwisowymi firmy LG.
- Niektóre części urządzenia są wykonane z hartowanego szkła. Po upuszczeniu urządzenia na twardą powierzchnię lub poddaniu go silnemu uderzeniu hartowane szkło może ulec uszkodzeniu. Wówczas należy natychmiast zaprzestać korzystania z urządzenia i skontaktować się z centrum obsługi klienta firmy LG.
- Jeśli brakuje któregoś z tych elementów, należy skontaktować się ze sprzedawcą, u którego zakupiono urządzenie.
- Aby zakupić dodatkowe elementy, należy skontaktować się z centrum obsługi klienta firmy LG.
- Niektóre elementy wchodzące w skład zestawu produktu mogą ulec zmianie bez powiadomienia.
- Wygląd i parametry urządzenia mogą ulec zmianie bez powiadomienia.
- Parametry urządzenia mogą się różnić w zależności od obszaru lub operatora sieci.
- Przed użyciem funkcji rozpoznawania odcisku palca zdjąć folię ochronną z czytnika linii papilarnych.

## **Budowa urządzenia**

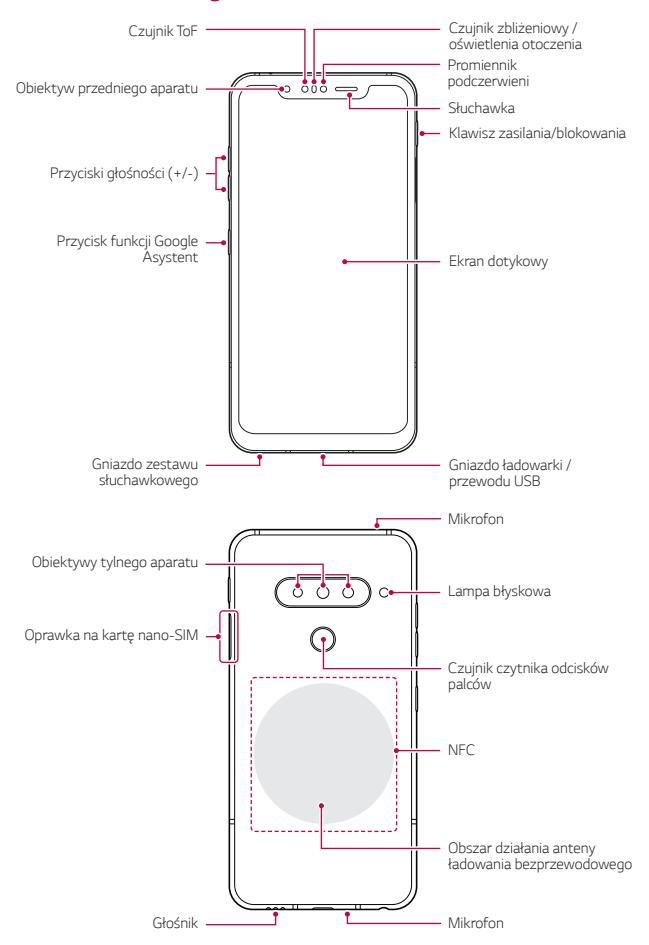

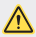

#### **NIE próbuj samodzielnie zdejmować tylnej pokrywy.**

Może to spowodować poważne uszkodzenie baterii i urządzenia, prowadzące do przegrzania, zapłonu lub obrażeń ciała. Tylna pokrywa i bateria tego urządzenia nie mogą być usuwane ani wymieniane przez niewykwalifikowanych specjalistów.

- Z Camera
	- *-* Element Z Camera składa się z czujnika czasu przelotu (TOF) oraz podświetlenia podczerwonego używanych do zwiększenia dokładności rozpoznawania w ciemnym miejscu lub na zewnątrz poprzez trójwymiarowe wykrywanie odległości lub głębokości pomiędzy urządzeniem i obiektem.

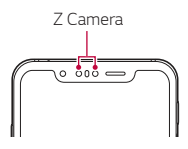

- Czujnik ToF (ang. Time-of-Flight)
	- *-* Dokładnie zmierz odległość przy użyciu podczerwieni emitowanej przez promiennik podczerwieni.
- Promiennik podczerwieni
	- *-* Emituje światło podczerwieni.
- Czujnik zbliżeniowy / oświetlenia otoczenia
	- *-* Czujnik zbliżeniowy: W trakcie połączenia czujnik zbliżeniowy wyłącza ekran oraz funkcje dotykowe, gdy urządzenie znajdzie się blisko ciała. Po odsunięciu urządzenia na określoną odległość ekran i funkcje dotykowe zostaną z powrotem włączone.
	- *-* Czujnik oświetlenia otoczenia: czujnik oświetlenia otoczenia analizuje natężenie światła w otoczeniu, gdy włączony jest tryb automatycznego sterowania jasnością.
- Przyciski głośności
	- *-* Pozwalają dostosować głośność dzwonków, połączeń lub powiadomień.
	- *-* Podczas korzystania z aplikacji Aparat, aby wykonać zdjęcie, należy delikatnie nacisnąć przycisk głośności. Naciśnięcie i przytrzymanie przycisku głośności pozwala na wykonanie ciągłej serii zdjęć.
- *-* Gdy ekran jest zablokowany lub wyłączony, dwukrotne naciśnięcie przycisku przyciszania uruchamia aplikację *Aparat*. Dwukrotne naciśnięcie przycisku zwiększania głośności uruchamia aplikację *Capture+*.
- Klawisz zasilania/blokowania
	- *-* Krótkie naciśnięcie przycisku pozwala włączyć lub wyłączyć ekran.
	- *-* Naciśnięcie i przytrzymanie przycisku umożliwia wybranie opcji sterowania zasilaniem.
- Przycisk funkcji Google Asystent
	- *-* To urządzenie ma wbudowaną funkcję Google Asystent. Umożliwia znajdowanie odpowiedzi i pracę w czasie podróży. Aby rozpocząć, wystarczy dotknąć przycisk funkcji Google Asystent z boku telefonu. Nacisnąć i przytrzymać ten przycisk, aby krótko porozmawiać z Asystentem. Nacisnąć dwukrotnie, aby otworzyć aplikację Visual Snapshot.
	- *-* Uaktywnić funkcję Google Asystent. Aby uzyskać więcej szczegółów, *patrz* [Google Asystent](#page-982-0).
- Czujnik czytnika odcisków palców
	- *-* Włączyć funkcję rozpoznawania odcisku palca w celu ułatwienia odblokowania ekranu. Aby uzyskać więcej szczegółów, patrz [Przegląd](#page-986-0)  [funkcji rozpoznawania linii papilarnych](#page-986-0).
- 冃
- W zależności od parametrów urządzenia dostęp do niektórych funkcji może być ograniczony.
	- W tylnej części urządzenia znajduje się wbudowana antena NFC. Zachować ostrożność podczas obsługi urządzenia, aby nie dopuścić do uszkodzenia lub zasłoniecia anteny NFC.
	- Nie stawiać na urządzeniu ciężkich przedmiotów ani na nim nie siadać. W przeciwnym razie może dojść do uszkodzenia ekranu dotykowego.
	- Akcesoria lub folie ochronne na ekran mogą zakłócać pracę czujnika zbliżeniowego.
	- Jeśli urządzenie jest mokre lub używane w wilgotnym miejscu, ekran lub przyciski mogą nie działać prawidłowo.

Urządzenie należy chwytać w sposób pokazany poniżej. Zakrycie mikrofonu ręką, palcem lub futerałem ochronnym może być przyczyną pogorszenia jakości dźwięku połączenia.

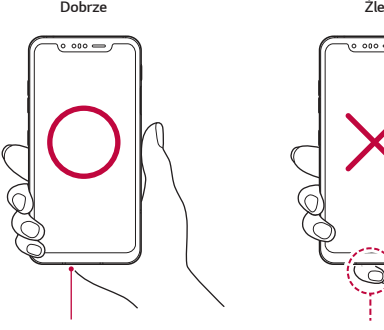

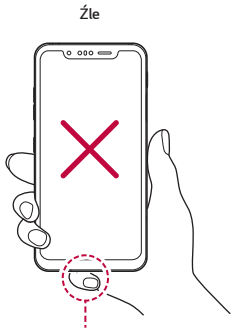

*Mikrofon Nie zakrywaj mikrofonu.*

## **Włączanie lub wyłączanie zasilania**

#### **Włączanie zasilania**

Gdy zasilanie jest wyłączone, nacisnąć i przytrzymać przycisk zasilania/ blokowania.

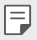

• Przy pierwszym włączeniu urządzenia przeprowadzana jest konfiguracja początkowa. Czas pierwszego uruchomienia w przypadku smartfonu może być dłuższy niż zazwyczaj.

#### **Wyłączanie zasilania**

Naciśnij i przytrzymaj przycisk zasilania/blokowania, a następnie wybierz opcję Wyłącz.

#### **Ponowne uruchomienie urządzenia**

Gdy urządzenie nie działa prawidłowo lub nie odpowiada, zrestartować je zgodnie z poniższymi instrukcjami.

- *1* Jednocześnie naciśnij i przytrzymaj przycisk zasilania/blokowania oraz przyciszania do momentu wyłączenia zasilania.
- *2* Gdy rozpocznie się ponowne uruchomienie, zwolnij przycisk.

#### **Opcje sterowania zasilaniem**

Naciśnij i przytrzymaj przycisk zasilania/blokowania, a następnie wybrać opcję.

- **Wyłącz**: Wyłączanie urządzenia.
- **Uruchom ponownie**: ponowne uruchomienie urządzenia.
- **Włącz tryb samolotowy**: zablokowanie funkcji telekomunikacyjnych, w tym wykonywania połączeń, wysyłania wiadomości i przeglądania Internetu. Inne funkcje będą nadal dostępne.

## **Wkładanie karty SIM**

Aby rozpocząć użytkowanie urządzenia, należy włożyć kartę SIM (ang. Subscriber Identity Module) dostarczaną przez dostawcę usług.

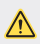

• Zachowaj ostrożność, korzystając z igły do wysuwania, ponieważ jest ostra.

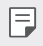

• W celu zapewnienia odporności na wodę i pył należy prawidłowo włożyć tacę karty pamięci.

*1* Włóż igłę do wysuwania karty do otworu tacki na karty.

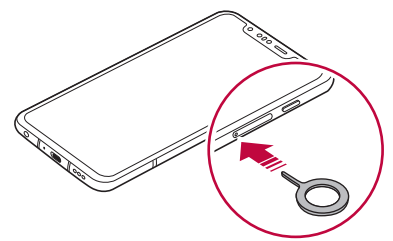

*2* Wyjmij tackę na karty.

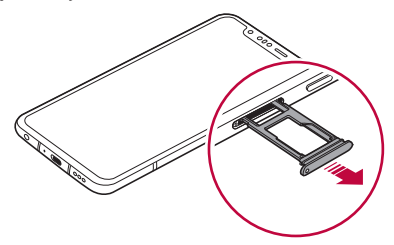

*3* Umieścić kartę SIM na oprawce na kartę, tak aby pozłacane styki były skierowane w dół.

Umieść główną kartę SIM na tacce 1 i dodatkową kartę SIM na tacce 2.

- 冃
- Tacka karty SIM 2 służy również jako tacka karty pamięci. Jednak nie ma możliwości jednoczesnego zainstalowania dwóch kart SIM i karty pamięci (opcjonalnej).

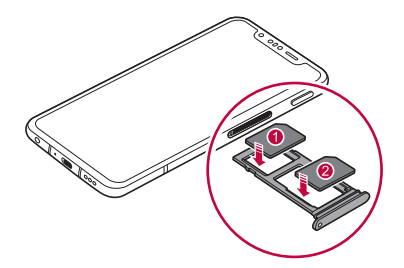

*4* Umieścić tackę na karty z powrotem w szczelinie.

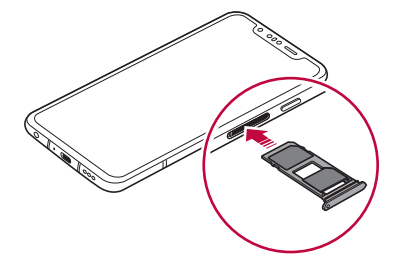

匡

• To urządzenie obsługuje wyłącznie karty nano-SIM.

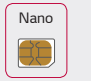

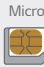

*Nano Micro Standardowa*

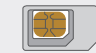

- W celu zapewnienia bezproblemowej pracy zaleca się stosowanie w urządzeniu właściwego typu kart SIM. Należy zawsze używać fabrycznie nowej karty SIM dostarczonej przez operatora.
- Nie wolno zgubić karty SIM. Firma LG nie ponosi odpowiedzialności za uszkodzenia ani inne problemy spowodowane utratą lub przekazaniem karty SIM.
- Podczas wkładania lub wyjmowania karty SIM należy uważać, aby jej nie uszkodzić.
- Wkładając kartę SIM lub kartę pamięci, prawidłowo umieścić ją w oprawce na kartę.
- Wkładając oprawkę na kartę z powrotem do urządzenia, umieszczać ją w orientacji poziomej zgodnie z kierunkiem strzałki, w sposób przedstawiony na ilustracji. Upewnić się, że karta umieszczona w oprawce na kartę nie zmienia swojego położenia.
- Włożyć kartę SIM, tak aby pozłacane styki były skierowane w dół.
- Wkładać kartę SIM do urządzenia, postępując zgodnie ze wskazówkami zawartymi w instrukcji obsługi.
- Wkładając kartę do urządzenia lub ją z niego wyjmując, należy uważać, aby nie dopuścić do przeniknięcia wody lub innych cieczy do oprawki na kartę. Włożenie mokrej oprawki na kartę lub karty do urządzenia może spowodować uszkodzenie urządzenia.
- Karta pamięci jest elementem opcjonalnym.
- Częste zapisywanie i usuwanie danych może skrócić okres użytkowania karty pamięci.
- Niektóre karty pamięci mogą nie być w pełni kompatybilne z urządzeniem. Użycie niekompatybilnej karty pamięci może spowodować uszkodzenie urządzenia lub karty pamięci bądź uszkodzenie danych zapisanych na tej karcie.
# **Wkładanie karty pamięci**

Włóż kartę pamięci do urządzenia.

Urządzenie obsługuje karty pamięci microSD o pojemności do 2 TB. W zależności od producenta i typu karty pamięci, niektóre karty pamięci mogą nie być zgodne z urządzeniem.

- *1* Włóż igłę do wysuwania karty do otworu oprawki na karty.
- *2* Wyjmij tackę na karty.
- *3* Umieść kartę pamięci na oprawce na kartę, tak aby pozłacane styki były skierowane w dół.

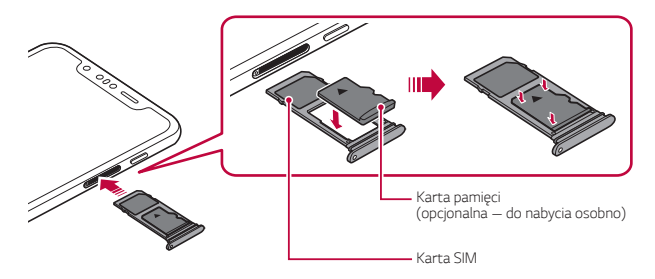

- *4* Umieść oprawkę na karty z powrotem w szczelinie.
	- Niektóre karty pamięci mogą nie być w pełni kompatybilne z urządzeniem. Użycie niekompatybilnej karty pamięci może spowodować uszkodzenie urządzenia lub karty pamięci bądź uszkodzenie danych zapisanych na tej karcie.
	- Częste zapisywanie i usuwanie danych może skrócić okres użytkowania karty 厇 pamięci.

# **Wyjmowanie karty pamięci**

Ze względów bezpieczeństwa przed wyjęciem karty pamięci należy ją odłączyć.

- *1* Dotknij opcji **Ustawienia** *Ogólne* **Przechowywanie** .
- *2* Włóż igłę do wysuwania karty do otworu oprawki na kartę, a następnie wyciągnąć oprawkę na kartę z urządzenia.
- *3* Wyjmij kartę pamięci z oprawki na kartę.
- *4* Umieść oprawkę na karty z powrotem w szczelinie.
	- Nie wolno wyjmować karty pamięci podczas przesyłania, odczytywania i zapisywania danych przez urządzenie. W przeciwnym razie może dojść do utraty lub uszkodzenia danych bądź uszkodzenia karty pamięci lub urządzenia. Firma LG nie ponosi żadnej odpowiedzialności za straty, w tym za utratę danych, spowodowane nieprawidłowym używaniem kart pamięci.

# *Bateria*

#### **Ładowanie baterii**

Przed przystąpieniem do korzystania z urządzenia należy całkowicie naładować baterię.

Ładuj urządzenie za pomocą kabla USB typu C.

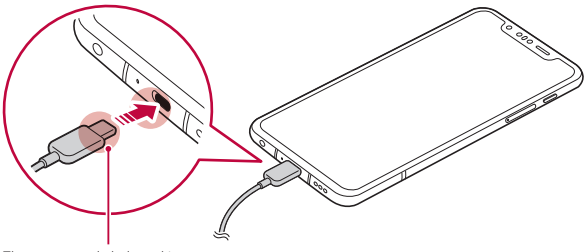

Złącze przewodu ładowarki.

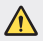

冃

- Nie korzystać z zewnętrznego zacisku, przewodu ładowania lub złącza w obecności wilgoci. Może to doprowadzić do pożaru, porażenia elektrycznego, obrażeń ciała lub nieprawidłowego działania urządzenia. W przypadku występowania wilgoci natychmiast zaprzestać korzystania z urządzenia i całkowicie pozbyć się wilgoci.
- Używać kabla USB dostarczonego z urządzeniem.
- Korzystać wyłącznie z ładowarki i przewodu do ładowania zatwierdzonych przez firmę LG. Ładowanie baterii za pomocą ładowarki innego producenta może spowodować wybuch baterii lub uszkodzenie urządzenia.
- Urządzenie jest wyposażone w wewnętrzny akumulator. Dla bezpieczeństwa nie wolno wyjmować wbudowanego akumulatora.
- Korzystanie z urządzenia podczas ładowania może spowodować porażenie prądem. Aby skorzystać z urządzenia, należy przerwać jego ładowanie.
- Po naładowaniu urządzenia odłączyć ładowarkę od gniazdka sieciowego. To pozwoli zapobiec niepotrzebnemu poborowi prądu.
	- Do produktu dołączono adapter do ładowania obsługujący funkcję szybkiego ładowania.
	- Funkcja szybkiego ładowania może nie działać, jeśli użyto adaptera do szybkiego ładowania innego niż oryginalny adapter dostarczony z produktem.
	- Innym sposobem naładowania baterii jest podłączenie urządzenia do komputera lub laptopa za pomocą kabla USB. W takim przypadku ładowanie może trwać dłużej niż po podłączeniu adaptera do gniazda ściennego.
	- Nie wolno ładować baterii za pośrednictwem rozdzielacza USB, który nie zapewnia podtrzymania napięcia znamionowego. Ładowanie może się nie powieść lub zostać przerwane w sposób niezamierzony.

# **Środki ostrożności podczas korzystania z urządzenia**

- Upewnij się, że używany jest dostarczony kabel USB; do urządzenia nie wolno podłączać kabli ani ładowarek innych producentów. Ograniczona gwarancja udzielana przez firmę LG nie obejmuje użycia akcesoriów innych producentów.
- Nieprzestrzeganie instrukcji zawartych w niniejszej instrukcji i nieprawidłowe użytkowanie może doprowadzić do uszkodzenia urządzenia.

#### **Ładowanie bezprzewodowe**

To urządzenie obsługuje funkcję ładowania bezprzewodowego. Urządzenie należy ładować przy użyciu ładowarki bezprzewodowej posiadającej certyfikat Qi (opcjonalnej, do nabycia osobno).

#### **Ładowanie baterii przy użyciu ładowarki bezprzewodowej**

- *1* Umieścić urządzenie pośrodku ładowarki bezprzewodowej ustawionej równo z anteną ładowania bezprzewodowego z tyłu urządzenia.
	- Informacje dotyczące obszaru anteny ładowania bezprzewodowego zawiera [Budowa urządzenia](#page-1000-0).
- *2* Po naładowaniu baterii odłączyć urządzenie od ładowarki.
	- Podczas ładowania baterii przy użyciu ładowarki bezprzewodowej nie umieszczać materiałów magnetycznych, metalowych lub przewodzących między urządzeniem a ładowarką. Może to zakłócić ładowanie lub spowodować nagrzewanie się urządzenia i ładowarki. W tym przypadku może to doprowadzić do uszkodzenia urządzenia, ładowarki lub karty SIM/ pamięci.
	- Jeśli temperatura baterii przekroczy określoną wartość podczas ładowania urządzenia, ładowanie może się zatrzymać.
		- Po umieszczeniu materiałów magnetycznych, metalowych lub przewodzących z tyłu urządzenia lub nałożeniu futerału ochronnego urządzenie może nie ładować się w prawidłowy sposób.
		- W przypadku ładowania baterii przy użyciu ładowarki bezprzewodowej w obszarach, gdzie siła sygnału sieci jest słaba, wydajność sieci używanego urządzenia może ulec dalszemu zmniejszeniu.
		- Urządzenie należy ładować przy użyciu ładowarki bezprzewodowej posiadającej certyfikat Qi (opcjonalnej, do nabycia osobno). Ponieważ ograniczona gwarancja firmy LG nie uwzględnia korzystania z akcesoriów innych producentów, należy się skontaktować z odpowiednim producentem.
		- Ten produkt obsługuje ładowanie bezprzewodowe. Do naładowania produktu należy użyć certyfikowanej bezprzewodowej ładowarki Qi (sprzedawana oddzielnie). Niektóre ładowarki bezprzewodowe z cewką mogą nie obsługiwać ładowania bezprzewodowego. Ładowarki bezprzewodowe, które obsługują EPP (ang. Extended Power Profile, Profil Rozszerzonej Mocy), umożliwiają bardzo szybkie ładowanie bezprzewodowe.

Ą

冃

### **Prawidłowe korzystanie z baterii**

Czas pracy baterii może się skracać w przypadku ciągłego i jednoczesnego uruchamiania wielu aplikacji oraz funkcji.

Aby wydłużyć czas pracy baterii, należy anulować operacje wykonywane w tle. Aby zminimalizować zużycie baterii, należy się stosować do poniższych wskazówek:

- Wyłączać komunikację Bluetooth oraz sieć Wi-Fi, gdy funkcje te nie są używane.
- Ustawić jak najkrótszy limit czasu wygaszania ekranu.
- Zminimalizować jasność ekranu.
- Ustawić blokadę ekranu, gdy urządzenie nie jest używane.
- Sprawdzać poziom baterii podczas korzystania z wszelkich pobranych aplikacji.

# *Ekran dotykowy*

Ta część pozwala zapoznać się ze sposobem sterowania urządzeniem przy użyciu gestów na ekranie dotykowym.

### **Dotknięcie**

Lekkie dotknięcie palcem pozwala wybrać lub uruchomić aplikację bądź opcję.

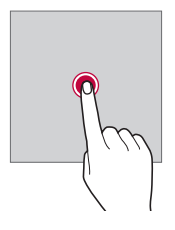

### **Dotknięcie i przytrzymanie**

Dotknij i przytrzymać przez kilka sekund, aby wyświetlić menu z dostępnymi opcjami.

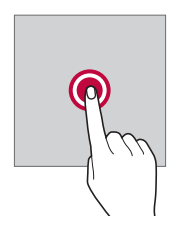

#### **Dwukrotne dotknięcie**

Szybkie dwukrotne dotknięcie pozwala powiększyć lub zmniejszyć stronę internetową lub mapę.

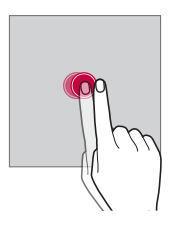

#### **Przeciąganie**

Dotknij elementu, takiego jak aplikacja albo widżet, i przytrzymać go, a następnie kontrolowanym ruchem przesunąć palec w inne miejsce. Za pomocą tego gestu można zmieniać położenie elementów.

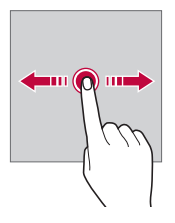

### **Przeciągnięcie**

Dotknij ekranu palcem i od razu szybko go przesunąć. Ten gest umożliwia przewijanie list, stron internetowych, zdjęć, ekranów itp.

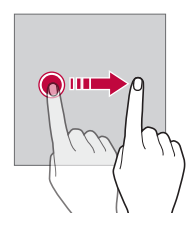

#### *Zsuwanie i rozsuwanie*

Zsunięcie dwóch palców pozwala zmniejszyć widok, na przykład zdjęcia lub mapy. Aby powiększyć widok, należy rozsunąć palce.

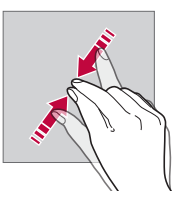

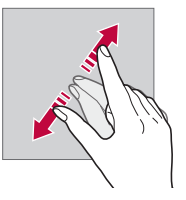

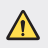

• Nie wolno narażać ekranu dotykowego na nadmierne uderzenia. Mogłoby to spowodować uszkodzenie czujnika dotykowego.

- Korzystanie z urządzenia w pobliżu materiałów magnetycznych, metalowych lub przewodzących może doprowadzić do awarii ekranu dotykowego.
- W przypadku korzystania z urządzenia przy bardzo jasnym świetle, na przykład w bezpośrednim słońcu, w zależności od pozycji ekran może być niewidoczny. Z urządzenia należy korzystać w miejscach zacienionych lub takich, w których oświetlenie otoczenia nie jest zbyt jasne, ale na tyle jasne, aby umożliwiało czytanie książek.
- Nie naciskać ekranu zbyt mocno.

冃

- Delikatnie dotknąć opuszką palca żądanej opcji.
- Sterowanie może nie działać właściwie, gdy użytkownik ma założoną rękawiczkę lub dotyka ekranu końcem paznokcia.
- Sterowanie dotykowe może nie działać właściwie, gdy ekran jest wilgotny lub mokry.
- Ekran dotykowy może nie działać właściwie, jeśli na urządzeniu będzie znajdowała się folia ochronna lub zostaną do niego zamocowane akcesoria kupione w innym sklepie.
- Wyświetlanie obrazów statycznych przez dłuższy okres czasu może skutkować wystąpieniem zjawiska kontrastu następczego lub wypalania ekranu. Gdy urządzenie nie jest używane, należy wyłączać ekran lub unikać wyświetlania tego samego obrazu przez długi czas.

# **Ekran główny**

### **Przegląd funkcji ekranu głównego**

Ekran główny stanowi punkt wyjścia, z którego można uzyskać dostęp do różnych funkcji i aplikacji na urządzeniu. Należy dotknąć przycisku *na*  dowolnym ekranie, aby przejść bezpośrednio do ekranu głównego. Użytkownik może zarządzać wszystkimi aplikacjami i widżetami na ekranie głównym. Wystarczy przesunąć ekran w lewo lub prawo, aby wyświetlić wszystkie zainstalowane aplikacje.

# **Układ ekranu głównego**

Na ekranie głównym można wyświetlać wszystkie aplikacje oraz zarządzać widżetami i folderami.

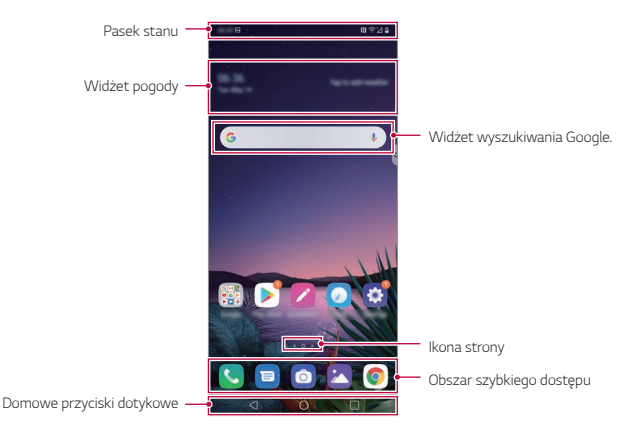

- Ekran główny może się różnić w zależności od polityki producenta, ustawień użytkownika, wersji oprogramowania lub operatora sieci.
- **Pasek stanu**: zawiera ikony stanu oraz informację o godzinie i poziomie naładowania baterii.
- **Widżet pogody**: wyświetlanie informacji dotyczących pogody i godziny dla określonego obszaru.
- **Widżet wyszukiwania Google**: Wpisz lub powiedz coś, aby otworzyć widżet wyszukiwania Google.
- **Ikona strony**: wyświetlanie łącznej liczby kanw ekranu głównego. Aby przejść na wybraną stronę, można dotknąć ikony strony. Zostanie podświetlona ikona odnosząca się do aktywnej kanwy.
- **Obszar szybkiego dostępu**: pozwala zadokować najważniejsze aplikacje u dołu ekranu, tak aby były dostępne na każdej kanwie ekranu głównego.

F

- **Domowe przyciski dotykowe**
	- $\triangleleft$  : powrót do poprzedniego ekranu. Zamknięcie klawiatury lub wyskakujących okien.
	- *-* : dotknięcie tego przycisku pozwala przejść do ekranu głównego. Naciśnięcie i przytrzymanie powoduje uruchomienie Asystenta Google.
	- *-* : dotknięcie powoduje wyświetlenie listy ostatnio używanych aplikacji lub uruchomienie aplikacji z listy. Aby usunąć wszystkie ostatnio używane aplikacje, dotknąć przycisku **USUŃ WSZYSTKO**. Aby jednocześnie użyć dwóch aplikacji z wykorzystaniem trybu Wiele okien, podczas używania aplikacji dotknąć przycisku i go przytrzymać.

# **Zmiana stylu Domowych przycisków dotykowych**

Można zmienić styl Domowych przycisków dotykowych.

- *1* Dotknij **Ustawienia Wyświetlacz Domowe przyciski dotykowe**.
- *2* W menu **STYL** wybierz **Tylko przyciski** lub **Gest i przyciski**, aby dostosować ustawienia do własnych preferencji.
	- **Tylko przyciski**: Dostępne są  $\bigtriangleup / \bigcap / \bigcap$ . Dotknij  $\bigcap$ , aby wyświetlić ostatnio używane aplikacje.
	- Gest i przyciski: Dostępne są przyciski: Wstecz < i Ekran główny<sup>c</sup> . Aby wyświetlić ostatnio używane aplikacje, przesuń przycisk ekranu głównego ∞ w górę.

# **Edytowanie przycisków dotykowych ekranu głównego**

Można zmieniać układ przycisków na ekranie dotykowym lub przypisywać do ich obszaru często używane funkcje.

Dotknij **Ustawienia Wyświetlacz Domowe przyciski dotykowe Kombinacja przycisków** i dostosować ustawienia.

• Dostępnych jest kilka funkcji, takich jak QSlide, Powiadomienie czy Capture+. Można dodać maksymalnie dwa dodatkowe elementy.

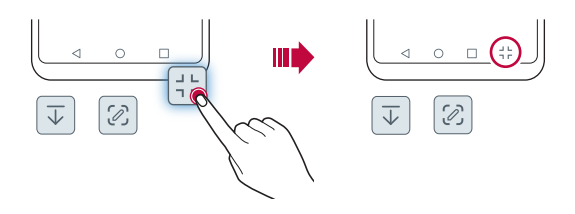

# **Ukrywanie przycisków dotykowych ekranu głównego**

Użytkownik może ukryć przyciski dotykowe ekranu głównego, aby widzieć większą powierzchnię ekranu podczas korzystania z aplikacji.

- *1* Dotknij polecenia **Ustawienia Wyświetlacz Domowe przyciski dotykowe Ukryj Domowe przyciski** .
- *2* Wybierz aplikacje, w których przyciski ekranu głównego będą ukrywane i dotknij .
	- Przyciski ekranu głównego będą ukrywane 3 sekundy po ostatnim dotknięciu.
	- Aby ponownie wyświetlić przyciski ekranu głównego, przeciągnij dolną krawędź ekranu w górę.

### **Przyciski blokowania/ukrywania**

Ikona blokowania lub ukrywania przycisków ekranu głównego wyświetlana jest u dołu po lewej stronie ekranu.

Aby zablokować przyciski ekranu głównego przy równoczesnym ich ukryciu, dotknąć □ po lewej stronie przycisków ekranu głównego.

Aby ukryć przyciski ekranu głównego ponownie, dotknąć dwukrotnie  $\bullet$ .

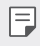

• Niektóre funkcje nie będą obsługiwane w przypadku ukrycia przycisków ekranu głównego.

#### **Ikony stanu**

W przypadku powiadomienia o nieprzeczytanej wiadomości, zdarzeniu w kalendarzu lub alarmie na pasku stanu wyświetla się stosowna ikona powiadomienia. Stan urządzenia można sprawdzić, przeglądając ikony powiadomień wyświetlane na pasku stanu.

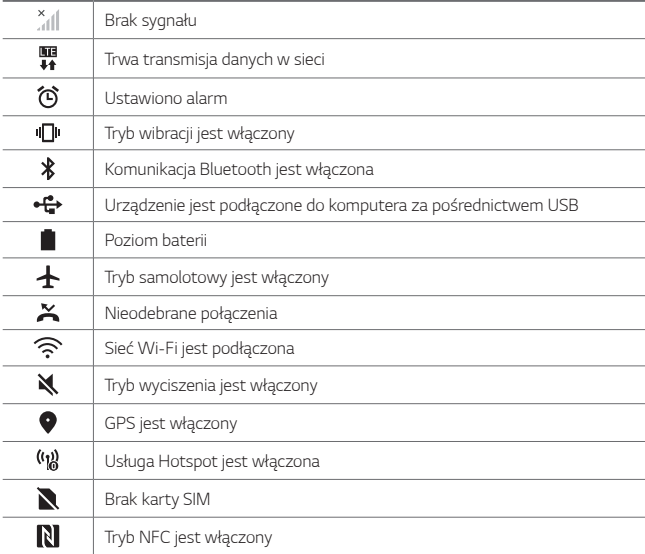

• W zależności od stanu urządzenia niektóre z przedstawionych ikon mogą wyglądać inaczej lub w ogóle się nie wyświetlać. Należy odnosić się do ikon zgodnych z rzeczywistym środowiskiem użytkowym urządzenia oraz obszarem, a także z warunkami dostawcy usług.

• Wyświetlane ikony mogą się różnić w zależności od obszaru i operatora sieci komórkowej.

冃

# **Panel powiadomień**

Panel powiadomień można otworzyć, przeciągając pasek stanu w dół na ekranie głównym.

- Aby otworzyć listę ikon szybkiego dostępu, należy przeciągnąć panel powiadomień w dół.
- Aby przestawić, dodać lub usunąć ikony, należy dotknąć opcji **EDYTUJ**.
- Dotknięcie i przytrzymanie ikony spowoduje wyświetlenie ekranu ustawień odpowiedniej funkcji.

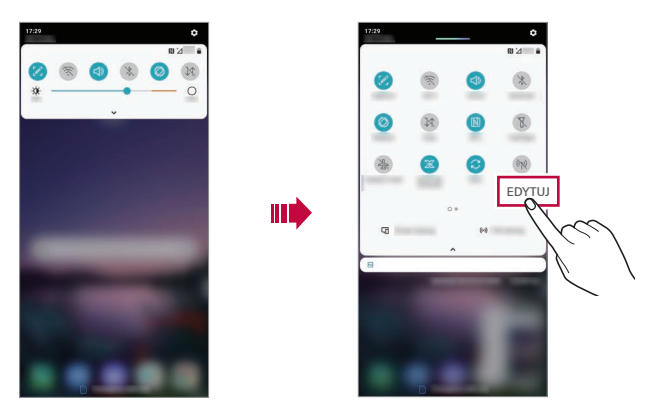

冃 • Z panelu powiadomień można korzystać nawet przy włączonej blokadzie ekranu. Gdy ekran jest zablokowany, przeciągnąć panel powiadomień, aby uzyskać szybki dostęp do dowolnych funkcji.

# **Przełączanie orientacji ekranu**

Można ustawić automatyczne przełączanie orientacji ekranu zgodnie z orientacją urządzenia.

Na liście ikon szybkiego dostępu w panelu powiadomień dotknąć opcji **Obrót**. Można też dotknąć **Ustawienia Wyświetlacz** i aktywować funkcję **Autoobracanie ekranu**.

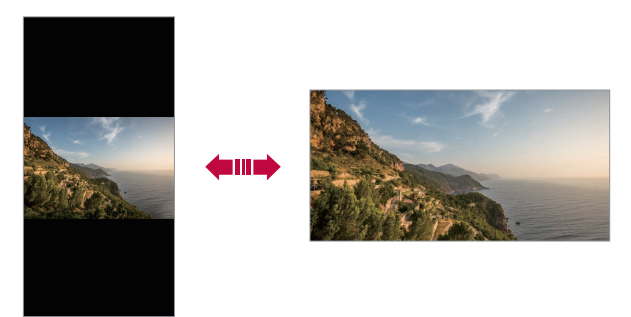

### **Edytowanie ekranu głównego**

Na ekranie głównym dotknąć i przytrzymać pustą przestrzeń, a następnie wybrać żądaną czynność z poniższych.

- Aby zmienić układ kanw ekranu głównego, należy dotknąć i przytrzymać kanwy, a następnie przeciągnąć je do innego położenia.
- Aby dodać widżet do ekranu głównego, należy dotknąć i przytrzymać pustą przestrzeń w obrębie ekranu głównego, a następnie wybrać opcję **Widżety**.
- Aby zmienić tapety, motywy, ikony i funkcję AOD, należy dotknąć i przytrzymać pustą przestrzeń w obrębie ekranu głównego, a następnie wybrać opcję **Tapeta & Motyw**. Można też dotknąć opcji **Ustawienia Wyświetlacz Tapeta &**

**Motyw**, a następnie wybrać tapety, motywy, ikony i funkcję AOD, który zostaną zastosowane w urządzeniu.

- Aby skonfigurować ustawienia ekranu głównego, należy dotknąć i przytrzymać pustą przestrzeń w obrębie ekranu głównego, a następnie wybrać opcję **Ustawienia Ekranu głównego**. Aby uzyskać więcej szczegółów, patrz [Ustawienia ekranu głównego](#page-1024-0).
- Aby wyświetlić lub ponownie zainstalować odinstalowane aplikacje, należy dotknąć i przytrzymać pustą przestrzeń w obrębie ekranu głównego, a następnie wybrać opcję **Kosz na aplikacje**. Aby uzyskać więcej szczegółów, *patrz* [Kosz na aplikacje](#page-1041-0).
- Aby zmienić domyślny ekran, należy dotknąć i przytrzymać pustą przestrzeń w obrębie ekranu głównego, przejść do wybranego ekranu, dotknąć przycisku  $\bigtriangleup$ , a następnie jeszcze raz ekranu.

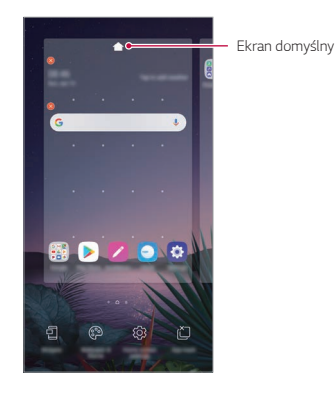

# **Wyświetlanie tła**

Na ekranie głównym można wyświetlić sam obraz tła, ukrywając aplikacje i widżety.

Wystarczy rozsunąć dwa palce na ekranie głównym.

• Aby powrócić do pierwotnego ekranu zawierającego aplikacje i widżety, należy zsunąć dwa palce na ekranie głównym lub dotknąć przycisku $\triangleleft$ .

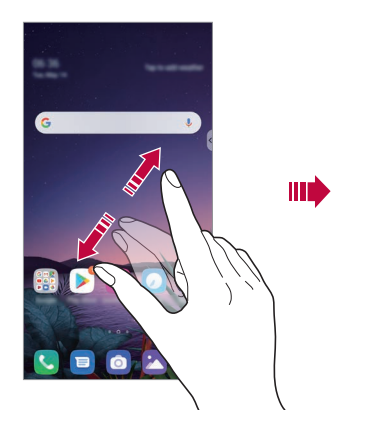

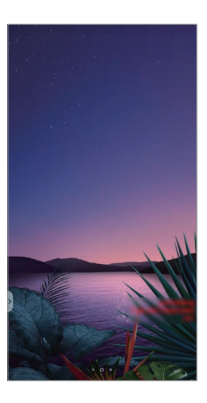

# **Zmiana położenia aplikacji na ekranie głównym**

Na ekranie głównym dotknąć i przytrzymać aplikację, a następnie przeciągnąć ją w inne miejsce.

- Aby zadokować często używane aplikacje u dołu ekranu głównego, należy dotknąć i przytrzymać aplikację, a następnie przeciągnąć ją do obszaru szybkiego dostępu u dołu.
- Aby usunąć ikonę z obszaru szybkiego dostępu, należy przeciągnąć ją na ekran główny.

# **Korzystanie z folderów na ekranie głównym**

#### **Tworzenie folderów**

Na ekranie głównym dotknąć i przytrzymać aplikację, a następnie przeciągnąć ją nad inną aplikację.

• Utworzony zostanie nowy folder z dodanymi do niego aplikacjami.

#### **Edytowanie folderów**

Na ekranie głównym dotknąć folderu i wykonać jedną z poniższych czynności.

- Aby zmienić nazwę i kolor folderu, należy dotknąć nazwy folderu.
- Aby dodać aplikacje, dotknąć aplikacji i przytrzymać ją, a następnie przeciągnąć nad folder i zwolnić.
- Aby usunąć aplikację z folderu, należy dotknąć i przytrzymać daną aplikację, a następnie przeciągnąć ją poza folder. Jeśli usunięta aplikacja jest jedyną aplikacją, która znajdowała się w folderze, ten folder zostanie automatycznie usunięty.
- Aplikacje można też dodawać i usuwać przez dotknięcie przycisku (+) w folderze.
- ا≕ا • Koloru folderu nie można zmienić, korzystając z pobranego motywu.

# <span id="page-1024-0"></span>**Ustawienia ekranu głównego**

Ustawienia ekranu głównego można dostosowywać.

- *1* Dotknij **Ustawienia Wyświetlacz Ekran główny**.
- *2* Dostosuj następujące ustawienia:
	- **Wybierz ekran główny**: wybór trybu ekranu głównego.
	- **Tapeta**: zmiana tapety tła ekranu głównego.
	- **Efekt ekranu**: wybór efektu, który będzie stosowany podczas przełączania kanw ekranu głównego.
	- **Kształty ikon**: wybór między ikonami o ostrych lub zaokrąglonych rogach.
- **Lewy ekran główny**: Wybierz, co chcesz wyświetlać na ekranie znajdującym się z lewej strony ekranu głównego.
- **Posortuj aplikacje według**: ustawienie sposobu zapisywania aplikacji na ekranie głównym.
- **Siatka**: zmiana trybu rozmieszczenia aplikacji dla ekranu głównego.
- **Ukryj aplikacje**: wybór aplikacji do ukrycia na ekranie głównym.
- **Zezwalaj na zapętlanie ekranu głównego**: włączenie niekończącego się przewijania ekranu głównego (powrót w pętli do pierwszego ekranu po wyświetleniu ostatniego).
	- Funkcja jest dostępna po włączeniu kanału Google.
- **Szukaj**: wyszukiwanie przez przeciąganie w dół na ekranie głównym.
- **Blokada ekranu głównego**: Włącz, aby uniemożliwić usuwanie lub zmianę układu aplikacji i widżetów.

# **Blokada ekranu**

### **Blokowanie ekranu**

冃

Naciśnięcie przycisku zasilania/blokowania powoduje wyłączenie ekranu urządzenia i jego zablokowanie. To samo dzieje się, gdy urządzenie pozostaje bezczynne przez określony czas.

Jeśli nie ustawiono blokady ekranu, naciśnięcie przycisku zasilania/blokowania spowoduje natychmiastowe wyświetlenie ekranu głównego.

Dla bezpieczeństwa i ochrony przed dostępem osób niepożądanych zaleca się ustawienie blokady ekranu.

• Blokada ekranu zapobiega niezamierzonemu wykonywaniu gestów 冃 dotykowych na ekranie urządzenia i redukuje zużycie baterii. Zaleca się włączenie blokady ekranu podczas nieużywania urządzenia.

# **Ustawianie blokady ekranu**

Dostępnych jest kilka opcji konfiguracji ustawień blokady ekranu.

- *1* Dotknij **Ustawienia** *Ogólne* **Blokada ekranu i bezpieczeństwo Wybierz blokadę ekranu**, a następnie wybrać preferowaną metodę.
- *2* Dostosuj następujące ustawienia:
	- **Brak**: wyłączenie funkcji blokady ekranu.
	- **Przesunięcie**: odblokowywanie ekranu za pomocą przeciągnięcia.
	- **Knock Code**: odblokowywanie ekranu za pomocą dotykania ekranu zgodnie ze wzorem.
	- *Wzór*: odblokowywanie ekranu poprzez narysowanie wzoru.
	- **Kod PIN**: odblokowywanie ekranu poprzez wprowadzenie hasła numerycznego.
	- **Hasło**: odblokowywanie ekranu poprzez wprowadzenie hasła alfanumerycznego.
	- **Odcisk palca**: odblokowanie ekranu za pomocą odcisku palca.
	- **Zezwalaj na Face Unlock**: odblokowywanie ekranu, zezwalając urządzeniu na rozpoznawanie twarzy.
	- **Zezwalaj na rejestrowanie identyfikatora ręki**: Odblokowywanie ekranu, zezwalając urządzeniu na rozpoznawanie Identyfikatora ręki.

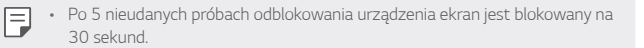

### **Ustawienia Zabezpiecz uruchomienie**

W przypadku wybrania funkcji Knock Code, Wzór, Kod PIN lub Hasło jako metody blokowania ekranu urządzenie można skonfigurować tak, aby było blokowane po każdym włączeniu, co pozwoli odpowiednio zabezpieczyć dane.

- Dopóki urządzenie nie zostanie odblokowane, nie będzie można korzystać z żadnych jego funkcji, z wyjątkiem połączeń alarmowych.
- W przypadku utraty hasła odszyfrowywania nie będzie można przywrócić zaszyfrowanych danych i informacji osobistych.

# **Środki ostrożności podczas korzystania z funkcji bezpiecznego uruchamiania**

- W przypadku utraty hasła odszyfrowywania nie będzie można przywrócić zaszyfrowanych danych i informacji osobistych.
- Trzymać hasła odblokowywania blokady ekranu oddzielnie.
- Po przekroczeniu określonej liczby prób wprowadzenia prawidłowych haseł blokady ekranu urządzenie automatycznie zresetuje się, a zaszyfrowane dane i dane osobiste zostaną automatycznie usunięte bez możliwości ich przywrócenia.
- Należy uważać, aby nie przekroczyć określonej liczby prób wprowadzenia prawidłowych haseł blokad ekranu.
- Po włączeniu urządzenia tuż po jego zresetowaniu rozpocznie się też szyfrowanie. W przypadku samowolnego zatrzymania szyfrowania dane mogą zostać uszkodzone. Poczekać do momentu zakończenia resetowania.

# **Personalizacja ekranu blokady**

Blokadę ekranu można dostosowywać.

- *1* Dotknij opcji **Ustawienia** *Ogólne* **Blokada ekranu i bezpieczeństwo Spersonalizuj ekran blokady**.
- *2* Wybierz funkcję do ustawienia.
	- **Tapeta**: Umożliwia ustawienie tła ekranu blokady.
	- *Zegar*: Umożliwia ustawienie pozycji zegara na ekranie blokady.
	- **Skróty**: Umożliwiają wybór aplikacji uruchomionych na ekranie blokady. To ustawienie jest wyświetlane tylko wtedy, gdy jest ustawiony ekran blokady.
	- **Animacja pogody**: Umożliwia wyświetlanie na ekranie blokady animacji pogodowych dla bieżącej lokalizacji.
	- **Informacje o kontakcie w razie utraty telefonu**: Funkcja umożliwia ustawienie tekstu wyświetlanego na ekranie blokady w celu identyfikacji właściciela telefonu.

# **Ustawienia blokady bezpieczeństwa**

Użytkownik może ustawić ustawienia blokady bezpieczeństwa.

- *1* Dotknij opcji **Ustawienia** *Ogólne* **Blokada ekranu i bezpieczeństwo Spersonalizuj ekran blokady**.
- *2* Wybierz funkcję do ustawienia.
	- **Ustaw wzór jako widoczny**: Umożliwia ustawienie wzoru jako widocznego.
	- **Zegar blokady**: Umożliwia ustawienie określonego czasu, po którym ekran automatycznie się blokuje po wyłączeniu oświetlenia tła (limit czasu nieaktywności).
	- **Przycisk zasilania blokuje od razu**: Włączyć tę opcję w celu natychmiastowego blokowania ekranu po naciśnięciu przycisku zasilania/blokowania. To ustawienie zastępuje ustawienie timera blokady bezpieczeństwa.
	- **Wyświetl opcję blokady**: Umożliwia wyświetlenie opcji menu zasilania w celu wyłączenia powiadomień o blokadzie ekranu, blokadzie Smart Lock i blokadach biometrycznych.
	- **Smart Lock**: Umożliwia ustawienie zaufanych urządzeń, miejsc, głosu lub wykrywania, czy urządzenie jest założone, które powodują, że telefon zostaje odblokowany.
	- 冃 • Menu, które wymagające ustawiania, mogą się różnić w zależności od wybranej metody blokady ekranu.

# **KnockON**

Ekran można włączać lub wyłączać poprzez jego dwukrotne dotknięcie.

- Ta opcja jest dostępna tylko na ekranie głównym skonfigurowanym przez 同 firmę LG. Może ona nie działać prawidłowo w przypadku niestandardowych narzędzi uruchamiania lub na ekranie głównym zainstalowanym przez użytkownika.
	- Ekranu należy dotykać opuszką palca. Nie używać paznokcia.
	- Aby skorzystać z funkcji KnockON, należy się upewnić, że czujnik zbliżeniowy/ oświetlenia nie jest zasłonięty naklejką ani zabrudzony.

#### **Włączanie ekranu**

Dotknij dwukrotnie środka ekranu.

• Dotknięcie u góry lub u dołu ekranu może obniżyć wskaźnik rozpoznawania.

#### **Wyłączanie ekranu**

Dotknij dwukrotnie pustej przestrzeni na ekranie głównym i zablokować ekran. Można też dwukrotnie dotknąć pustej przestrzeni na pasku stanu.

# **Mechanizm Knock Code (kod dotykowy)**

Ekran można odblokowywać również poprzez utworzenie własnego kodu dotknięć ekranu. Gdy ekran jest zablokowany, dostęp do ekranu głównego można uzyskać, dotykając ekran w określonej kolejności.

- Numeru Knock Code można używać razem z funkcją KnockON. 冃
	- Dotykając ekranu, zawsze używać opuszki palca.

#### **Tworzenie kodu dotykowego**

- *1* Dotknij opcji **Ustawienia** *Ogólne* **Ekran blokady i zabezpieczenia Wybierz ekran blokady Knock Code**.
- *2* Aby utworzyć kod dotykowy, należy dotknąć kwadratów zgodnie z wybranym wzorem, a następnie dotknąć przycisku **DALEJ**.
- *3* W celu weryfikacji ponownie wprowadzić kod dotykowy, a następnie dotknąć przycisku **POTWIERDŹ**.

#### **Odblokowanie ekranu za pomocą kodu dotykowego**

Ekran można odblokować, wprowadzając utworzony wcześniej kod dotykowy. Numer Knock Code można też wprowadzić na ekranie dotykowym, gdy ten jest wyłączony.

• Kod dotykowy można wprowadzić również wówczas, gdy włączony jest ekran blokady.

# **Szyfrowanie karty pamięci**

Istnieje możliwość szyfrowania i ochrony danych zapisanych na karcie pamięci. Dane zaszyfrowane na karcie pamięci będą niedostępne z poziomu innych urządzeń.

- *1* Dotknij **Ustawienia** *Ogólne* **Blokada ekranu i bezpieczeństwo Szyfrowanie i dane logowania Zaszyfruj kartę SD**.
- *2* Zapoznać się z wyświetlonym na ekranie przeglądem szyfrowania karty pamięci i dotknąć opcji **DALEJ**, aby kontynuować.
- *3* Wybrać opcję i dotknąć przycisku **SZYFROWANIE**.
	- **Szyfrowanie nowego pliku**: szyfrowanie wyłącznie tych danych, które zostaną zapisane na karcie pamięci po włączeniu szyfrowania.
	- **Pełne szyfrowanie**: szyfrowanie wszystkich danych obecnie zapisanych na karcie pamięci.
	- **Wyklucz pliki multimedialne**: szyfrowanie wszystkich plików, z wyjątkiem plików multimedialnych, takich jak muzyka, zdjęcia i filmy.
		- Po rozpoczęciu szyfrowania karty pamięci niektóre funkcje są niedostępne.
			- Wyłączenie urządzenia przed ukończeniem procesu szyfrowania spowoduje jego niepowodzenie, a niektóre dane mogą zostać uszkodzone. Dlatego przed rozpoczęciem szyfrowania należy się upewnić, że poziom baterii jest wystarczający.
			- Zaszyfrowane pliki będą dostępne wyłącznie z poziomu urządzenia, na którym zostały zaszyfrowane.
			- Zaszyfrowanej karty pamięci nie można używać na innym urządzeniu firmy LG. Aby użyć zaszyfrowanej karty pamięci na innym urządzeniu mobilnym, należy ją sformatować.
			- Szyfrowanie karty pamięci można włączyć, nawet jeśli w urządzeniu nie ma włożonej żadnej karty pamięci. Wówczas każda karta pamięci włożona po zaszyfrowaniu będzie szyfrowana automatycznie.

冃

# **Wykonywanie zrzutów ekranu**

Użytkownik może wykonywać zrzuty oglądanego w danej chwili ekranu.

### **Za pomocą skrótu**

Jednocześnie naciśnij i przytrzymaj przycisk zasilania/blokowania oraz przyciszania przez co najmniej dwie sekundy.

• Zrzuty można przeglądać w folderze **Screenshots** dostępnym w aplikacji **Galeria**.

#### **Za pomocą aplikacji Capture+**

Na ekranie, z którego ma być wykonany zrzut, przeciągnąć pasek stanu w dół, a następnie dotknąć opcji  $\mathscr{D}$ .

- Gdy ekran jest wyłączony lub zablokowany, można przejść do aplikacji 冃 **Capture+**, naciskając dwukrotnie przycisk zwiększania głośności. Aby użyć tej funkcji, należy dotknąć opcji **Ustawienia** *Ogólne* **Skróty** i włączyć opcję **Otwórz Capture+**.
	- Aby uzyskać więcej szczegółów, patrz [Dodawanie notatek na zrzucie ekranu](#page-1072-0).

# *Wprowadzanie tekstu*

### **Korzystanie z paska narzędzi Smart**

W jednym miejscu możesz korzystać z różnych metod wprowadzania tekstu z klawiatury. Możesz wybrać żądaną metodę wprowadzania danych z górnej części klawiatury.

- *1* Wybierz żądaną metodę wprowadzania za pomocą klawiatury w paska narzędzi Smart.
- 2 Dotknij ∨ i wybierz metodę wprowadzania, która ma być wyświetlana w narzędziu Smart, lub zmień ich kolejność.

Mądry pasek narzędzi

冃

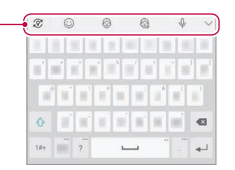

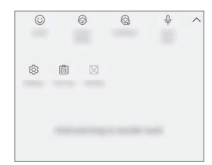

- Klawiatura LG nie jest domyślną w tym telefonie. Można ją zmienić, przechodząc do ustawień klawiatury.
	- Niektóre metody wprowadzania danych mogą się różnić w zależności od posiadanego urządzenia.
	- Możesz włączyć lub wyłączyć funkcję Inteligentne narzędzie w ustawieniach klawiatury.
	- Możesz także użyć metody wprowadzania tekstu przez dotknięcie  $\overline{\mathbb{Q}}$ .
- $\odot$ : Dodaj emotikony.
- $\cdot$   $\circledR$  : Dodaj naklejki avatar.
- $\cdot$   $\mathbb{Q}$  : Dodaj naklejki dla zwierząt.
- $\mathbb \Psi$  : Dotknij  $\mathbb \Psi$ , aby wprowadzić głosowo tekst.
	- *-* Aby zapewnić jak najlepsze rozpoznawanie poleceń głosowych, należy mówić wyraźnie.
	- *-* Głosowe wprowadzanie tekstu wymaga podłączenia urządzenia do sieci.
- *-* Aby wybrać język funkcji rozpoznawania poleceń głosowych, należy dotknąć **Języki** na ekranie rozpoznawania poleceń głosowych.
- *-* Funkcja ta może nie być obsługiwania lub obsługiwane języki mogą się różnić w zależności od obszaru.
- : Ustawienia klawiatury dostępu.
- [了]: Otwórz tacę klipującą. Aby uzyskać więcej szczegółów, patrz [Schowek](#page-1035-0)
- $\left[\right]$ : Aktywuj swobodną klawiaturę podczas korzystania z funkcji wielu okien. Możesz również przesunąć klawiaturę do żądanego miejsca.

# **Korzystanie z klawiatury Smart**

Klawiatura Smart umożliwia wprowadzanie i edytowanie tekstu. Klawiatura Smart pozwala wyświetlać tekst w miarę pisania bez konieczności przechodzenia między ekranem a klawiaturą konwencjonalną. Dzięki temu można w prosty sposób wyszukiwać i korygować błędy podczas pisania.

#### **Poruszanie kursorem**

W przypadku klawiatury Smart można przesunąć kursor dokładnie w wybrane położenie. Podczas wpisywania tekstu należy dotknąć i przytrzymać pasek przestrzenny, a następnie przeciągnąć palcem w lewo lub w prawo.

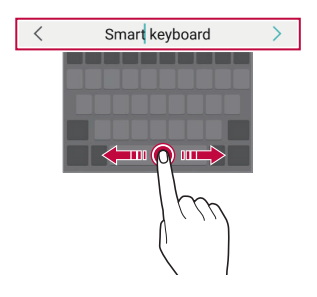

#### • Ta opcja jest dostępna tylko na klawiaturze QWERTY.

#### **Podpowiadanie słów**

Klawiatura Smart automatycznie analizuje wzorce użytkowania i podpowiada często używane słowa w miarę pisania. Im dłużej korzysta się z urządzenia, tym bardziej precyzyjne będą podpowiedzi.

Wystarczy wprowadzić tekst i dotknąć podpowiadanego słowa lub delikatnie przeciągnąć lewą lub prawą stronę klawiatury w górę.

• Wybrane słowo zostanie wprowadzone automatycznie. Nie ma potrzeby ręcznego wpisywania każdej litery słowa.

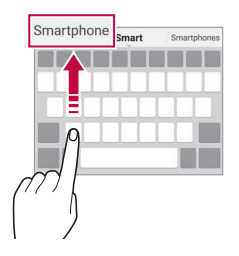

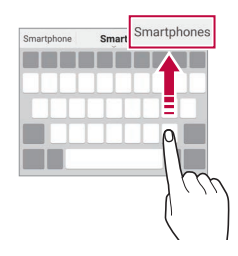

# **Dodawanie języków do klawiatury**

Można udostępnić dodatkowe języki do wprowadzania za pomocą klawiatury.

- *1* Dotknij opcji **Ustawienia** *Ogólne* **Język i klawiatura Klawiatura ekranowa Klawiatura LG Wybierz języki**.
- *2* Wybrać język, który zostanie udostępniony.

# **Kopiowanie i wklejanie**

Można wyciąć lub skopiować tekst z aplikacji, a następnie wkleić go to tej samej aplikacji. Można też uruchomić inne aplikacje i wkleić do nich tekst.

- *1* Dotknij i przytrzymaj początek lub koniec tekstu do skopiowania lub wycięcia.
- 2 Przeciagnii znaczniki  **/ b**. aby wskazać obszar do kopiowania lub wycięcia.
- *3* Wybierz opcję **Wytnij** lub **Kopiuj**.
	- Wycięty lub skopiowany tekst zostanie automatycznie dodany do schowka.
- *4* Dotknij i przytrzymać okno wprowadzania tekstu, a następnie wybrać opcję **Wklej**.

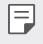

• Jeśli nie skopiowano ani nie wycięto żadnego elementu, opcja **Wklej** będzie niewidoczna.

# <span id="page-1035-0"></span>**Schowek**

Skopiowany lub wycięty obraz lub tekst jest automatycznie zapisywany do schowka i można go wkleić w dowolnym miejscu i czasie.

- 1 Na Smart narzędzie, wybierz ii. Można też dotknąć i przytrzymać okno wprowadzania tekstu, a następnie wybrać opcję **Schowek**.
- *2* Wybierz i wklej element ze schowka.
	- W schowku można zapisać maksymalnie 20 elementów.
	- Dotknięcie  $\overline{\mathrm{A}}$  pozwala zablokować zapisane elementy, aby nie były usuwane nawet po osiągnięciu maksymalnej liczby elementów. Maksymalnie można zablokować dziesięć elementów. Aby usunąć zablokowane elementy, należy je najpierw odblokować.
	- Aby usunąć elementy zapisane w schowku, należy dotknąć przycisku  $\overline{\text{m}}$ .
	- 冃 • Niektóre pobrane aplikacje mogą nie obsługiwać schowka.

# **Udostępnianie treści**

### **Odtwarzanie treści za pomocą innego urządzenia**

Zapisane w urządzeniu zdjęcia, filmy lub utwory muzyczne można odtwarzać na telewizorze.

- *1* Podłącz telewizor i urządzenie do tej samej sieci Wi-Fi.
- *2* W trakcie przeglądania pozycji w aplikacji **Galeria** lub **Muzyka** należy dotknąć ikony  $\div$  > **Odtwórz na innym urządzeniu**. Lub dotknąć poleceń **Ustawienia Sieć Udost. ekranu**, a następnie dotknąć , aby aktywować funkcję.
- *3* Wybierz telewizor, z którym ma być nawiązane połączenie.

• Aby skorzystać z Chromecasta, usługi Google Play muszą być aktualne.

# **Wyświetlanie treści zapisanych na pobliskich urządzeniach**

Aplikacje Galeria lub Muzyka pozwalają wyświetlać materiały zapisane na różnych urządzeniach, np. komputerze, urządzeniach NAS lub mobilnych. Dotknij opcji **Ustawienia Sieć Serwer multimediów**, a następnie dotknąć opcji **Udostepnianie treści** (b. aby ją włączyć.

#### **Podłączanie urządzeń**

Do tej samej sieci bezprzewodowej należy podłączyć wybrane urządzenie oraz inne urządzenie obsługujące funkcję DLNA.

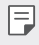

• Funkcja udostępniania plików (DLNA) musi być włączona w tym urządzeniu oraz urządzeniu docelowym.

#### **Wyszukiwanie pobliskich urządzeń**

Aby wyświetlić listę urządzeń, które obsługują funkcję DLNA i są podłączone do tej same sieci, należy przejść do menu **Urządzenia w pobliżu** w każdej z aplikacii.

Z materiałów znajdujących się na pobliskich urządzeniach można korzystać tak, jakby były zapisane na posiadanym urządzeniu.

*Funkcje podstawowe 90*

# **Wysyłanie lub odbieranie plików**

Pliki zapisane na posiadanym urządzeniu i innym urządzeniu LG, tablecie lub komputerze są współdzielone.

#### **Przesyłanie plików**

W aplikacji **Galeria** lub **Menedżer plików** dotknij  $\cdot$  > Udostępnij lub  $\ll^0$  a następnie wybierz urządzenie z listy udostępnianych plików.

#### **Otrzymywanie plików**

Przesuń pasek stanu pobierania do dołu, a następnie dotknąć opcji **Udostępnianie pliku**.

Jeśli urządzenie nie obsługuje funkcji udostępniania plików, należy dotknąć opcji **Ustawienia Sieć Udostępnianie Pliku SmartShare Beam**  $\bigcap$ .

- 冃
- Urządzenie musi być podłączone do tej samej sieci bezprzewodowej, co urządzenie, do którego będą wysyłane pliki.
- Funkcja udostępniania plików musi być włączona w tym urządzeniu oraz urządzeniu docelowym.

# **Wyświetlanie zawartości z chmury**

Użytkownik może bezpośrednio wyświetlać treści zapisane na swoim koncie w chmurze bez konieczności pobierania ich na urządzenie.

- 1 W aplikacji Galeria lub Muzyka wybrać  $\cdot$  > Chmura. Lub w aplikacji **Menedżer plików** wybierz **Chmura**.
- *2* Wybrać konto w chmurze i się na nie zalogować.
- *3* Zapisać lub odtworzyć zawartość w chmurze.

# **Nie przeszkadzać**

Aby przez określony czas telefon nie przeszkadzał, można ograniczyć lub wyciszyć powiadomienia.

Dotknij opcji **Ustawienia Dźwięk Nie przeszkadzać**.

- Dotknij opcji **Tryb** i wybrać żądany tryb:
	- *-* **Tylko priorytet**: odbieranie powiadomień dźwiękowych lub wibracyjnych dla wybranych aplikacji. Nawet jeśli tryb Tylko priorytet jest włączony, mogą uruchamiać się alarmy.
	- *-* **Wycisz wszystko**: wyłączenie zarówno dźwięku, jak i wibracji.
- **Wybierz priorytety**: Odbieranie alarmów i powiadomień dla wybranych aplikacji.
	- *-* **Powiadomienia w aplikacjach**: Umożliwia wybranie aplikacji odbierających powiadomienia.
	- *-* **Połączenia od**: Umożliwia ustawienie zakresu powiadomień przy odbieraniu połączenia.
	- *-* **Powtórzone połączenie**: Drugie połączenie od tego samego rozmówcy w ciągu 15 minut nie jest wyciszane.
	- *-* **Wiadomości od**: Umożliwia ustawienie zakresu powiadomień przy odbieraniu wiadomości.
- **Użyj Wyciszony**: Włącza funkcję Nie przeszkadzać.
- **TERMIN**: Służy do ustawiania harmonogramu, w którym zastana włączona funkcja Nie przeszkadzać.
- **Pomoc**: Zobacz pomoc dla Nie przeszkadzać.

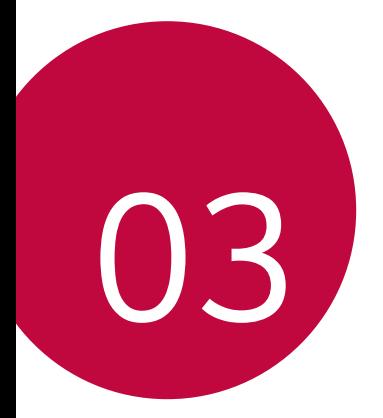

# *Przydatne aplikacje*

# *Instalowanie i odinstalowywanie aplikacji*

# *Instalowanie aplikacji*

冃

Aby wyszukiwać i pobierać aplikacje, należy przejść do sklepu z aplikacjami.

- Można skorzystać ze sklepu SmartWorld, *Sklep Play lub sklepu z*  aplikacjami udostępnianego przez operatora sieci.
	- Niektóre sklepy z aplikacjami mogą wymagać utworzenia konta i zalogowania się.
		- Niektóre aplikacje mogą się wiązać z naliczaniem opłat.
		- W przypadku korzystania z transmisji danych w sieci komórkowej użytkowanie danych może się wiązać z opłatami, w zależności od posiadanego planu taryfowego.
		- W przypadku niektórych operatorów sieci lub obszarów funkcja SmartWorld może nie być obsługiwana.

# *Odinstalowywanie aplikacji*

Nieużywane aplikacje należy odinstalować z urządzenia.

#### **Odinstalowywanie za pomocą gestu dotknięcia i**  *przytrzymania*

Na ekranie głównym dotknąć aplikacji przeznaczonej do odinstalowania i przytrzymać ją, a następnie przeciągnąć nad opcję **Odinstaluj** u góry ekranu.

• Jeśli aplikacje odinstalowano w ciągu ostatnich 24 godzin, można zainstalować je ponownie. Aby uzyskać więcej szczegółów, patrz [Kosz na](#page-1041-0)  *ap[likacje](#page-1041-0)*.

#### **Odinstalowywanie za pomocą menu ustawień**

Dotknij opcji *Ustawienia* **Ogólne** *Aplikacje i powiadomienia*, *Informacje o aplikacji*, wybrać aplikację, a następnie dotknąć opcji **Odinstaluj**.

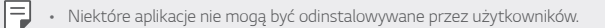

#### **Odinstalowywanie aplikacji z poziomu sklepu z aplikacjami**

Aby odinstalować aplikację, należy przejść do sklepu z aplikacjami, z którego aplikacja została pobrana, a następnie ją odinstalować.

# *Instalowanie i odinstalowywanie aplikacji podczas*  **konfiguracji**

Po pierwszym włączeniu urządzenia można pobrać zalecane aplikacje. Można przejść do następnego kroku bez instalacji.

# <span id="page-1041-0"></span>*Kosz na aplikacje*

Odinstalowane aplikacje można wyświetlić na ekranie głównym. Można także zainstalować ponownie aplikacje, które odinstalowano w ciągu ostatnich 24 godzin.

*1* Dotknij opcji **Zarządzanie** *Kosz na aplikacje*. Można też dotknąć i przytrzymać pustą przestrzeń w obrębie ekranu głównego, a następnie dotknąć przycisku *Kosz na aplikacje*.

- *2* Aktywacja wybranej funkcji:
	- **Przywróć**: ponowna instalacja wybranej aplikacji.
	- $\overline{\mathfrak{m}}$ : trwałe usuwanie odinstalowanych aplikacji z urządzenia.
	- 冃
- Odinstalowane aplikacje są automatycznie usuwane z urządzenia po upływie 24 godzin od momentu ich odinstalowania. Aby ponownie zainstalować odinstalowane aplikacje, należy pobrać je ponownie ze sklepu z aplikacjami.
- Funkcja ta jest włączona jedynie w przypadku domyślnego ekranu głównego. W przypadku odinstalowania aplikacji na ekranie EasyHome lub w innym menu uruchamiania aplikacje są natychmiast trwale usuwane z urządzenia.

# *Skróty aplikacji*

Na ekranie głównym dotknąć i przytrzymać ikonę aplikacji, taką jak Połączenie, Wiadomość, Aparat, Galeria i Ustawienia, aby wyświetlić menu szybkiego dostępu. Skróty aplikacji umożliwiają łatwiejsze korzystanie z aplikacji.

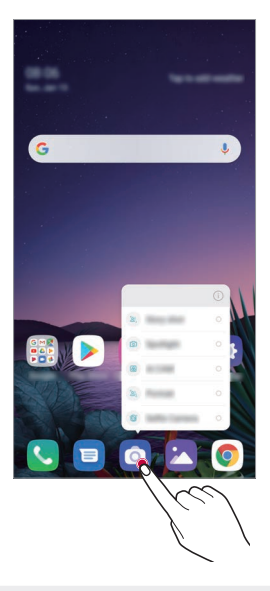

冃 • Ta funkcja jest dostępna wyłącznie w niektórych aplikacjach.

# *Telefon*

### **Połączenie głosowe**

Połączenie można wykonać przy użyciu jednej z dostępnych metod, takich jak ręczne wprowadzenie numeru telefonu bądź wykonanie połączenia z listy kontaktów lub listy ostatnich połączeń.

#### **Nawiązywanie połączenia za pomocą klawiatury**

- *1* Dotknij **Wybierz numer**.
- *2* Nawiąż połączenie przy użyciu jednej z wybranych metod:
	- Wprowadź numer telefonu i dotknąć przycisku
	- Dotknij i przytrzymaj numer szybkiego wybierania.
	- Wyszukaj kontakt, dotykając pierwszej litery jego nazwy na liście kontaktów, a następnie dotknąć przycisku .
	- 冃
- Aby wprowadzić znak "+" podczas wykonywania połączenia międzynarodowego, należy dotknąć i przytrzymać cyfrę 0.
	- Aby dowiedzieć się więcej o tym, jak dodać numery telefonu do listy szybkiego wybierania, patrz [Dodawanie kontaktów](#page-1068-0).
# **Odbieranie połączenia**

Aby odebrać połączenie, należy przeciągnąć przycisk  $\mathbb Q$ na ekranie połączenia przychodzącego.

- Po podłączeniu stereofonicznego zestawu słuchawkowego można wykonywać połączenia za pomocą przycisku połączenia/zakańczania tego zestawu.
- Aby móc zakańczać połączenie bez wyłączania ekranu, należy dotknąć opcji *Ustawienia* **Sieć Ustawienia połączeń Odbierz i zakończ połączenia**, a następnie włączyć funkcję **Rozłącz za pośrednictwem Przycisku zasilania**.

# **Odrzucanie połączenia**

Aby odrzucić połączenie przychodzące, należy przeciągnąć przycisk  $\bigodot$  w poprzek ekranu połączenia przychodzącego.

- Aby wysłać wiadomość o odrzuceniu, należy przeciągnąć opcję wiadomości o odrzuceniu w poprzek ekranu.
- Aby dodać lub zmienić wiadomość o odrzuceniu, należy dotknąć opcji $\bigcap$ *Ustawienia* **Sieć Ustawienia połączeń Blokowanie połączeń i odrzuć z wiadomością Odrzuć z wiadomością**.
- Podczas przychodzącego połączenia należy nacisnąć przycisk zwiększania głośności, przyciszania lub zasilania/blokowania, aby wyłączyć dzwonek lub wibrację bądź wstrzymać połączenie.

# **Sprawdzanie połączenia przychodzącego podczas**  *korzystania z aplikacji*

Gdy podczas korzystania z aplikacji pojawi się przychodzące połączenie, można wyświetlić wyskakujące powiadomienie w górnej części ekranu. Z poziomu ekranu wyskakującego powiadomienia można odebrać połączenie, odrzucić połączenie lub wysłać wiadomość.

- 冃
	- Dotknij opcji *Ustawienia* **Sieć Ustawienia połączeń** *Ustawienia dodatkowe* **Pokaż połączenia głosowe w trakcie działania**  *aplikacji*, a następnie wybrać odpowiedni sposób wyświetlania połączenia przychodzącego podczas korzystania z aplikacji.

# **Wyświetlanie nieodebranych połączeń**

W przypadku nieodebranego połączenia na pasku stanu u góry ekranu będzie widoczna ikona  $\mathbf{\Sigma}$ .

Aby wyświetlić szczegóły dotyczące nieodebranych połączeń, należy przeciągnąć pasek stanu w dół. Można też dotknąć *Rejestry*  **połączeń**.

# **Funkcje dostępne w trakcie połączenia**

W trakcie połączenia można korzystać z różnych funkcji, dotykając przycisków na ekranie:

- *Kontakty*: wyświetlanie listy kontaktów w trakcie rozmowy.
- **Zawieś**: wstrzymywanie połączenia.
- *Wybier*: wyświetlanie lub ukrywanie klawiatury numerycznej.
- **Głośnik**: włączanie funkcji zestawu głośnomówiącego.
- *Wycisz*: wyciszenie głosu, tak aby rozmówca nie słyszał głosu użytkownika.
- **Bluetooth**: przełączenie rozmowy na sparowane i połączone urządzenie Bluetooth.
- $\cdot$   $\odot$ : zakończenie połaczenia.
- $\div$ : dostęp do dodatkowych opcji połączeń.

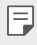

• Dostępne elementy ustawień mogą się różnić w zależności od obszaru lub operatora sieci.

## **Nawiązywanie połączenia z dwoma różnymi rozmówcami**

W trakcie połączenia można wykonać połączenie do innego kontaktu.

- 1 Po nawiązaniu połączenia dotknąć **: > Dodaj połączenie**.
- *2* Wprowadź numer telefonu i dotknąć przycisku .
	- Jednocześnie na ekranie zostaną wyświetlone dwa połączenia, a pierwsze połączenie zostanie wstrzymane.
- *3* Aby rozpocząć połączenie konferencyjne, należy dotknąć przycisku *Scal*.

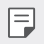

• Za każde połączenie może być naliczana opłata. Aby uzyskać więcej informacji, należy zwrócić się do operatora sieci komórkowej.

# **Wyświetlanie rejestrów połączeń**

Aby wyświetlić rejestry ostatnich połączeń, należy dotknąć *Rejestry*  **połączeń**. Następnie można użyć jednej z poniższych funkcji:

- Wybrać kontakt, aby wyświetlić szczegółowe rejestry połączeń. Aby wykonać połączenie do wybranego kontaktu, należy dotknąć przycisku  $\Diamond$ .
- Aby usunąć rejestry połączeń, dotknąć przycisku > Usuń.
- Wyświetlany czas trwania połączenia może się różnić od czasu wskazanego 冃 na bilingu. Aby uzyskać więcej informacji, należy zwrócić się do operatora sieci komórkowej.
	- Usunięta historia połączeń nie może zostać przywrócona.
	- Aby dostosować rozmiar czcionki dzienników połączeń lub kontaktów, należy zsunąć lub rozsunąć palce na ekranie aparatu.

# **Konfigurowanie opcji połączeń**

Różne opcje połączeń można konfigurować.

- *1* Dotknij **Wybierz numer** *lub* **Rejestry połączeń**.
- *2* Dotknij **Ustawienia połączeń**, a następnie skonfigurować opcje połączeń zgodnie ze swoimi preferencjami.

# *SMS*

# **Wysyłanie wiadomości**

Użytkownik może tworzyć i wysyłać wiadomości do kontaktów za pomocą aplikacji do wysyłania wiadomości.

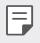

- Wysyłanie wiadomości za granicę może się wiązać z naliczeniem dodatkowych opłat. Aby uzyskać więcej informacji, należy zwrócić się do operatora sieci komórkowej.
- 1 Dotknij $O$ **.**
- $2$  Dotknij $\boxed{2}$
- *3* Wskaż odbiorcę i utworzyć wiadomość.
	- Aby korzystać z opcji multimedialnych, dotknij  $\bullet$ .
	- Aby uzyskać dostęp do opcjonalnych pozycji menu, należy dotknąć *przycisku* .
- 4 Dotknij przycisku >, aby wysłać wiadomość.

# **Odczytywanie wiadomości**

Można wyświetlić wymieniane wiadomości posortowane według kontaktów.

- 1 Dotknij $\bigcirc$  **a**.
- *2* Wybierz kontakt z listy wiadomości.

## **Konfigurowanie ustawień wiadomości**

Ustawienia wiadomości można zmieniać według własnych preferencji.

- 1 Dotknij $\bigcap$  **a**.
- 2 Na liście wiadomości dotknąć  $\div$  > Ustawienia.

# *Aparat*

### **Uruchamianie aparatu**

Aby uchwycić wszystkie cenne momenty, użytkownik może wykonywać zdjęcia lub nagrywać filmy.

Dotknij $\bigcap$   $\bigcirc$ 

冃

- Przed wykonaniem zdjęcia lub nagraniem filmu przetrzeć obiektyw aparatu miękką szmatką.
	- Należy uważać, aby nie poplamić obiektywu aparatu palcami ani inną substancją obcą.
	- Ilustracie przedstawione w niniejszej instrukcji obsługi mogą się różnić od rzeczywistego wyglądu urządzenia.
	- Zdjęcia i filmy można wyświetlać lub edytować w aplikacji Galeria. Aby uzyskać więcej szczegółów, patrz [Przegląd funkcji aplikacji Galeria](#page-1065-0).

### **Zmiana trybu aparatu**

Można wybrać tryb aparatu, który odpowiada otoczeniu tak, aby wykonanie zdjęcia lub nagranie filmu było łatwe i wygodne.

Dotknąć przycisków  $\bigcirc$  o, a następnie wybrać odpowiedni tryb.

• Naciśnij i przytrzymaj ikonę trybu i przeciągnij ją do żądanej lokalizacji, aby zmienić kolejność trybów.

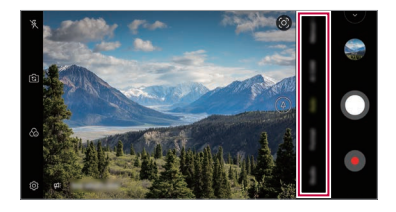

# **Tryb automatyczny**

Można wykonywać zdjęcia lub nagrywać filmy, wybierając różne tryby i opcje aparatu.

- 1 Dotknij ( ) > **o**, a następnie dotknij **Automatycznie**.
- 2 Aby wykonać zdjęcie, dotknij przycisku  $\bigcap$ . Aby nagrać film, dotknij *przycisku* .

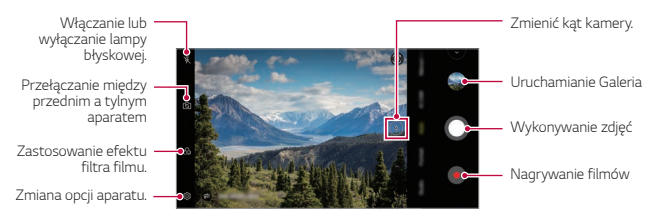

## **Wykonywanie zdjęcia**

- *1* Wybierz tryb aparatu i dotknij obiektu na ekranie, aby go śledzić.
- 2 Dotknij przycisku O, aby wykonać zdjęcie.
	- Aby wykonać zdjęcie, można też nacisnąć przycisk przyciszania lub zwiększania głośności.
	- Gdy ekran jest wyłączony lub zablokowany, aparat można uruchomić, 冃 naciskając dwukrotnie przycisk przyciszania. Dotknij opcji *Ustawienia* **Ogólne Skróty**, a następnie dotknąć opcji **Otwórz Aparat** , aby ją włączyć.

### **Nagrywanie filmu**

- *1* Wybierz tryb aparatu i dotknij obiektu na ekranie, aby go śledzić.
- 2 Dotknij .
	- Aby wykonać zdjęcie podczas nagrywania filmu, dotknąć przycisku .
	- Aby wstrzymać nagrywanie filmu, należy dotknąć przycisku  $\blacksquare$ . Aby wznowić nagrywanie filmu, należy dotknąć przycisku .
	- Podczas nagrywania filmu można zsunąć lub rozsunąć palce na ekranie, aby powiększyć lub pomniejszyć obraz.
	- Podczas nagrywania filmu można dotknąć żądanego obszaru, aby dostosować jego jasność.
- *3* Aby zakończyć nagrywanie filmu, należy dotknąć przycisku .

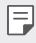

• Aby sprawdzić proporcje ekranu przez nagraniem filmu, nacisnąć i przytrzymać opcję .

#### **Dostosowanie opcji aparatu**

Różne opcje aparatu można dostosowywać zgodnie z własnymi preferencjami. Wystarczy dotknąć przycisku @ na ekranie.

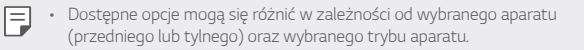

- $\Gamma$ : Wykonanie zdjęcia w trybie FullVision.
- [6]: Wybór wartości proporcji obrazu i rozmiaru zdjęć na potrzeby wykonywania zdjęć.
- $\Box$ : Wybór wartości rozdzielczości i rozmiaru nagrywanych filmów.
- $(\cdot)$ : Ustawienie samowyzwalacza w celu automatycznego wykonywania zdjęć lub nagrywania filmu po upływie określonego czasu.

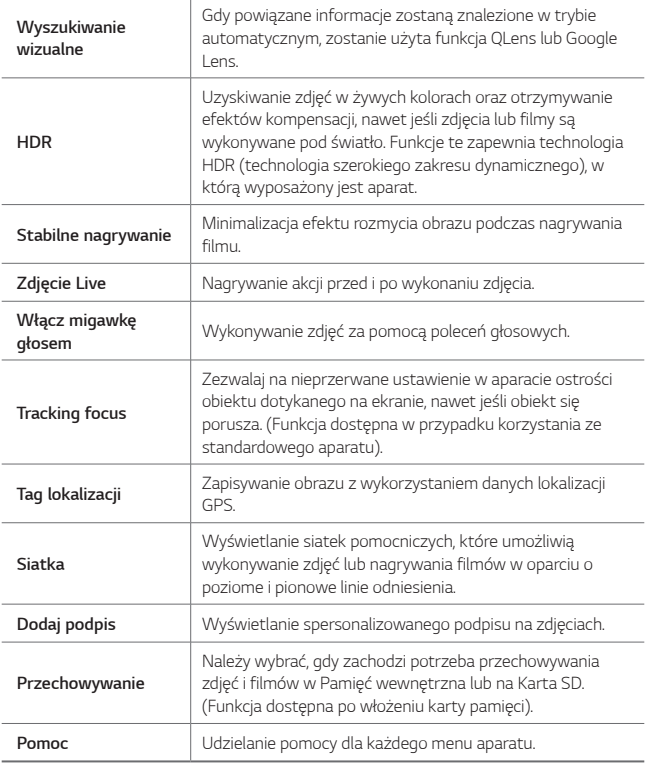

#### **Dodatkowe opcje przedniego aparatu**

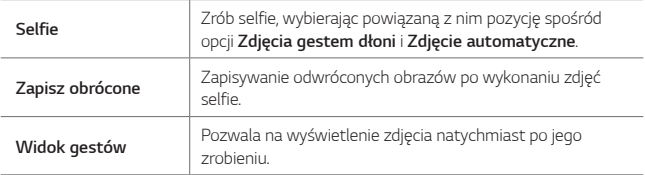

## **Różne tryby aparatu**

#### *Tryb nocny*

Można wykonywać wyraźne zdjęcia w nocy w żywych kolorach. Podczas wykonywania zdjęcia trzymaj pewnie urządzenie. Można dostosować jasność zdjęcia, przeciągając suwak na pasku w górę lub w dół.

- 1 Dotknij  $\bigcap$  > **o**, a następnie dotknij **Więcej** > ( $\frac{6}{2}$ .
- 2 Aby wykonać zdjęcie, dotknij przycisku

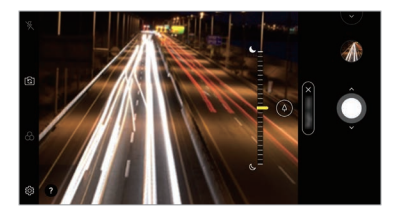

#### **YouTube Live**

Możesz nagrywać filmy i przesłać je bezpośrednio do serwisu YouTube.

- 1 Dotknij  $\bigcap$  >  $\bigcirc$ , a następnie dotknij **Więcej** >  $((\bullet))$ .
- 2 Dotknąć przycisku o i nagrać film.

Aby użyć tej funkcji, należy potwierdzić numer telefonu.

- E
- Funkcja YouTube Live jest dostępna tylko wtedy, gdy urządzenie jest podłączone do Internetu. W przypadku korzystania z transmisji danych w sieci komórkowej użytkowanie danych może się wiązać z opłatami, w zależności od posiadanego planu taryfowego.

#### *Jedzenie*

Użytkownik może zrobić zdjęcie lub nagrać film, regulując suwak koloru i balans bieli.

- 1 Dotknij  $\bigcap$  >  $\bigcirc$ , a następnie dotknij **Więcej** >  $\mathcal{P}$ .
- 2 Aby wykonać zdjęcie, dotknij przycisku<sup>O</sup>.
	- Przesunąć suwak koloru na ekranie, aby dostosować balans bieli i wybrać najlepszy kolor.
	- Jeśli suwak nie jest wyświetlany, dotknąć przycisku  $\breve{\alpha}$ , aby dostosować balans bieli.

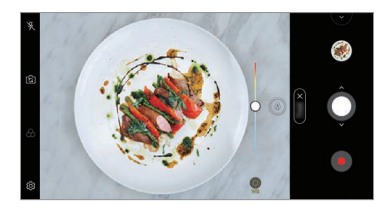

#### *Zwolnione tempo*

Użytkownik może stworzyć zabawny film, zmieniając tempo poruszania się nagranych obiektów. Funkcja ta pozwala nagrać film w szybszym tempie, a następnie otworzyć go w standardowym tempie, dzięki czemu ruchy wydają się zwolnione.

- 1 Dotknij  $\bigcap$  **o**, a następnie dotknij **Więcej** >  $\mathbb{C}\bigcap$ .
- 2 Dotknąć przycisku o i nagrać film.
- *3* Aby zakończyć nagrywanie filmu, należy dotknąć przycisku .

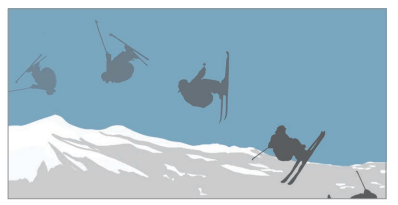

#### *Panorama*

Można utworzyć zdjęcie panoramiczne, przesuwając aparat w jednym kierunku w celu wykonania i połączenia serii zdjęć, co pozwala uzyskać widok szerokokątny.

- 1 Dotknij  $\bigcap$  > **o**, a następnie dotknij **Więcej** >  $\boxtimes$
- 2 Dotknąć przycisku  $\bigcap$ , a następnie przesuwać aparat powoli w jednym kierunku.
	- Przesuwać urządzenie zgodnie z kierunkiem strzałki widocznej we wskazówkach.
- *3* Aby zatrzymać wykonywanie zdjęcia panoramicznego, dotknąć przycisku .

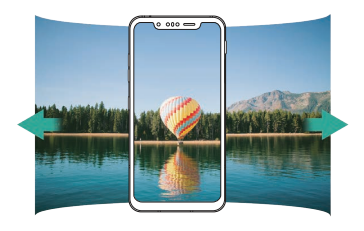

#### *Kreator animacji*

Zdjęcia wykonywane co określony czas zastają zapisane w postaci plików GIF.

- 1 Dotknij  $\bigcap$  >  $\bigcirc$ , a następnie dotknij **Więcej** >  $\bigcirc$
- 2 Dotknij przycisku O, aby wykonać zdjęcie.
	- Zdjęcia są wykonywane co 3 sekundy i zostają zapisane w postaci pliku GIF.
	- Dotknij  $\overline{4}$ l na ekranie, aby wybrać liczbe zdieć, które zostana wykonane.
	- Podczas wykonywania zdieć dotknać **O**, aby utworzyć pliki GIF z uprzednio zrobionych zdjęć.
	-
	- Włącza się lampa błyskowa działając jako timer.
		- U dołu ekranu wyświetlana jest liczba wykonanych zdjęć w ostatniej serii i całkowita liczba zdjęć.
		- Wszystkie wykonanie zdjęcia zostają zapisane tylko jako pliki GIF.
		- Nie można zmienić prędkości odtwarzania pliku GIF ani kolejności obrazów.

#### <span id="page-1055-0"></span>**Aplikacja Graphy**

Użytkownik może zastosować zalecane wartości balansu bieli, czułości ISO i prędkości migawki, aby zdjęcia wyglądały jak zrobione przez eksperta.

- 1 Dotknij ( ) > **o**, a następnie dotknij **Ręczny Aparat**.
- 2 Dotknąć przycisku (8), a następnie dotknąć przełącznika Zdjęcia Graphy  $\bigcirc$ , aby włączyć tę funkcję.
- 3 Dotknąć przycisku  $\odot$  i wybrać odpowiednią scenę z zalecanych obrazów.
- 4 Dotknij przycisku O, aby wykonać zdjęcie.
	- Ta funkcja jest dostępna wyłącznie w trybie Ręczny aparatu.
	- Użytkownik może dodać większą liczbę scen, dotykając przycisku *i*  pobierając aplikację Graphy ze sklepu Google Play. Użytkowanie danych może się wiązać z opłatami, w zależności od posiadanego planu taryfowego.
	- Dotknąć przycisku  $\langle \overline{Q} \rangle$ , a następnie w menu Graphy, aby wyłączyć tę funkcję.

#### *Portret*

冃

Można wykonać ostry portret stosując efekt rozmazania obiektywu aparatu. Aby uzyskać więcej szczegółów, patrz [Portret](#page-970-0).

#### **Google Lens**

Korzystając z funkcji Google Lens można uzyskać więcej informacji lub wykonać czynności dotyczące obiektów znajdujących się w pobliżu np. istotnych punktów topograficznych, plakatów, menu restauracji, zwierzat, kwiatów lub kodów kreskowych bezpośrednio w urządzeniu.

#### *AI CAM*

Można poprawnie robić zdjęcia lub nagrywać filmy, gdyż aparat rozpoznaje obiekt podczas wykonywania zdjęcia lub nagrywania filmu. Aby uzyskać więcej szczegółów, patrz *[AI CAM](#page-977-0)*.

# **Zdjęcia seryjne**

Można wykonać ciągłą serię zdjęć w celu utworzenia ruchomych obrazów. W trybie automatycznym dotknąć przycisku $\bigcirc$ .

 $\cdot$  Przytrzymanie przycisku spowoduje wykonanie zdjęć z dużą prędkością $\bigcirc$ 

# **Tryb Ręczny**

Można tworzyć zdjęcia, które będą wyglądały na profesjonalne, dzięki zastosowaniu różnych funkcji zaawansowanych. Funkcja pozwala dostosować balans bieli, ogniskowanie, jasność, czułość, czas naświetlania oraz inne opcje.

- 1 Dotknij ( ) > **o** a następnie dotknij **Ręczny aparatu**.
- *2* Dostosowanie następujących ustawień aparatu.

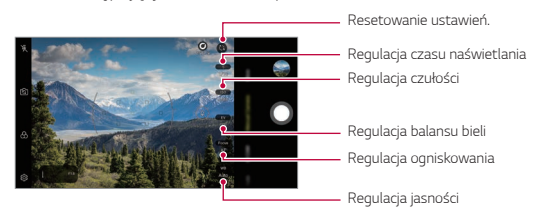

3 Dotknij przycisku O, aby wykonać zdjęcie.

#### <span id="page-1056-0"></span>**Dostosowanie opcji aparatu**

Różne opcje aparatu można dostosowywać zgodnie z własnymi preferencjami. Wystarczy dotknąć przycisku @ na ekranie.

- $\Box$ : Wykonanie zdjęcia w trybie FullVision.
- $\sqrt{2}$ 1: Wybór wartości proporcji obrazu i rozmiaru zdjęć na potrzeby wykonywania zdjęć.
- $(\cdot)$ : Ustawienie samowyzwalacza w celu automatycznego wykonywania zdjęć po upływie określonego czasu.

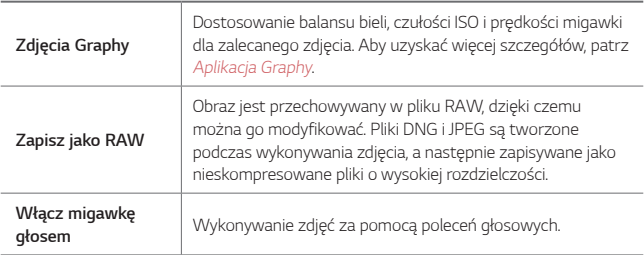

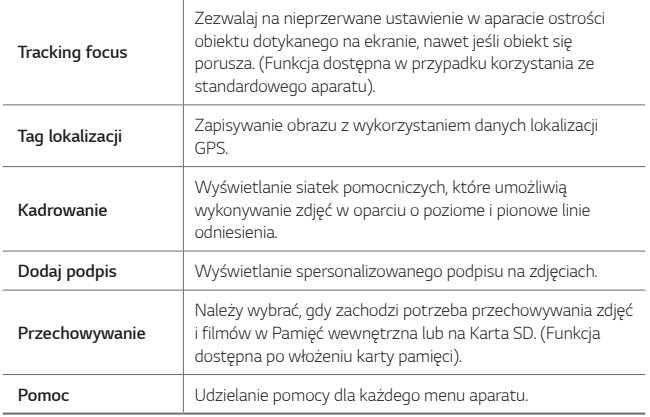

# **Tryb Ręczny (filmy)**

Użytkownik może nagrać film, korzystając z różnych funkcji, takich jak elementy sterujące balansem bieli, ostrością, jasnością, czułością ISO, prędkością migawki oraz innymi.

- 1 Dotknij ( ) > o, a następnie dotknij opcji Więcej > Ręczne Wideo.
- *2* Dostosowanie ustawień aparatu.

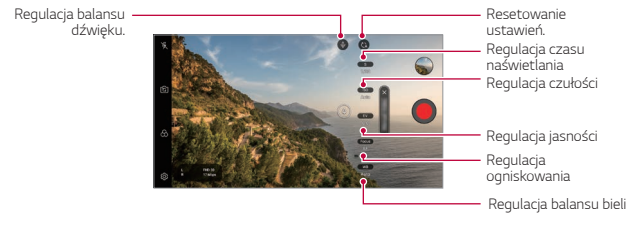

3 Dotknij przycisku **.** aby nagrać film.

### **Dostosowanie opcji aparatu**

Różne opcje aparatu można dostosowywać zgodnie z własnymi preferencjami. Wystarczy dotknąć przycisku @3 na ekranie.

- $\Box$ ): Wybór wartości rozdzielczości i rozmiaru nagrywanych filmów.
- $\Diamond$ : Ustawienie samowyzwalacza w celu automatycznego nagrywania filmu po upływie określonego czasu.

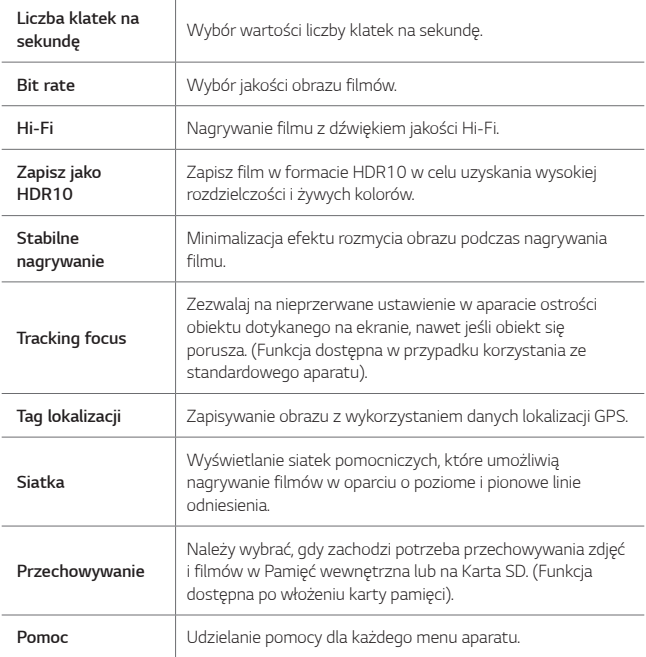

# **Inne przydatne funkcje aplikacji Aparat**

#### **Blokada funkcji automatycznego poziomu ekspozycji/ automatycznego dostosowania ostrości**

Funkcja umożliwia zablokowanie aktualnego poziom ekspozycji i położenia ostrości przez dotknięcie ekranu i przytrzymanie go w trybie Auto. Aby wyłączyć tę funkcję, należy dotknąć pustej przestrzeni na ekranie.

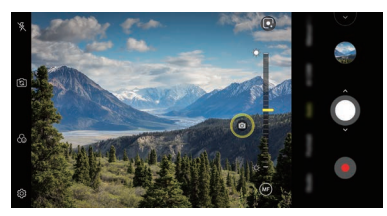

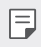

冃

Ta funkcja jest dostępna wyłącznie w określonych trybach.

#### **Focus peaking**

Użytkownik może regulować ostrość na obiekcie przy użyciu funkcji Maksymalna ostrość.

Do funkcji Maksymalna ostrość można przejść, dotykając przycisku Ręczna ostrość (MF). Po włączeniu funkcji Maksymalna ostrość obiekt, na którym regulowana jest ostrość, wyświetli się na żółto. Przesuwać kółko przełączania w górę i w dół, aby regulować ostrość w odpowiednim obszarze, a następnie zrobić zdjęcie.

- Ta funkcja jest dostępna wyłącznie w trybie Ręczny aparatu i Ręczny (filmy).
- Wyłączyć tę funkcję, ponownie dotykając przycisku **Focus peaking**.
- Ta funkcja nie jest dostępna w przypadku korzystania z aparatu szerokokątnego.

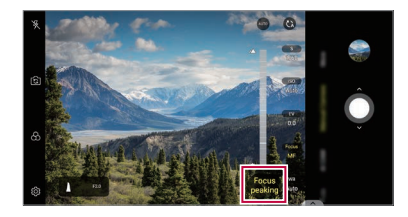

### **Przełączanie między aparatami**

Funkcja umożliwia przełączanie między przednim a tylnym aparatem odpowiednio do otoczenia.

Na ekranie aparatu dotknąć przycisku rolub przeciągnąć ekran w dowolnym kierunku, aby przełączać między przednim aparatem a tylnymi aparatami.

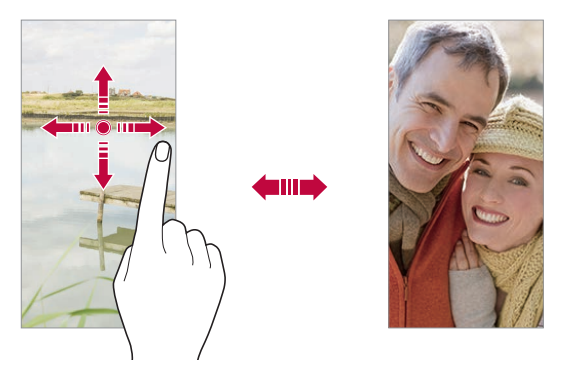

• Do wykonywania autoportretów należy użyć przedniego aparatu. Aby 冃 uzyskać więcej szczegółów, patrz [Aplikacja Graphy](#page-1055-0).

#### **Przybliżanie lub oddalanie**

Ekran aparatu można przybliżać lub oddalać podczas robienia zdjęcia lub nagrywania filmu.

- Aby przybliżać lub oddalać widok, należy zsuwać lub rozsuwać palce na ekranie aparatu, a następnie skorzystać z wyświetlonego suwaka.
- Można też przeciągać przycisk $\bigcirc$  w górę lub w dół. Ta funkcja jest dostępna wyłącznie w trybie Auto i Ręczny aparatu.

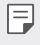

• Funkcja zoom jest niedostępna w przypadku korzystania z przedniego aparatu w trybie selfie.

# *Selfie*

冃

Korzystając z przedniego aparatu, można wyświetlać swoją twarz na ekranie i wykonać autoportret.

### **Gesture shot**

Autoportrety można wykonywać za pomocą gestów. Umieścić otwartą dłoń przed aparatem, a następnie zacisnąć pięść. Można też zacisnąć pięść, po czym otworzyć ją w kierunku przedniego aparatu.

• Po upływie trzech sekund zostanie zrobione zdjęcie.

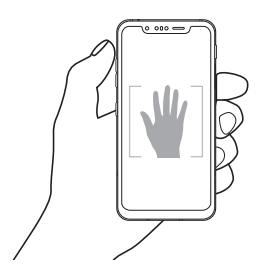

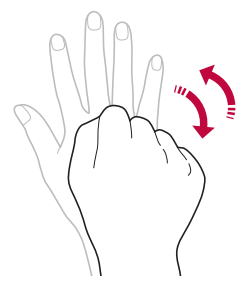

- Aby skorzystać z tej funkcji, należy przełączyć się w tryb przedniego aparatu, a następnie dotknąć opcji *Selfie* **Zdjęcia gestem dłoni**.
	- Należy się upewnić, że dłoń i pięść znajdują się w obrębie linii odniesienia, tak aby aparat mógł je wykryć.
	- Ta funkcja może być niedostępna w przypadku korzystania z niektórych funkcii aparatu.

### **Zdjęcie automatyczne**

Funkcja rozpoznawania twarzy umożliwia łatwe i wygodne wykonywanie autoportretów. Można ustawić urządzenie tak, aby przedni aparat rozpoznawał twarz użytkownika i automatycznie wykonywał autoportret, kiedy użytkownik patrzy na ekran.

• Kiedy przedni aparat rozpoznaje twarz użytkownika, wyświetla się biała ramka pomocnicza. Gdy obiekt znajdujący się w ramce pomocniczej przestaje się poruszać, kolor ramki pomocniczej zmienia się na żółty, po czym aparat wykonuje zdjęcie.

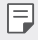

• Dotknąć opcji *Selfie* **Zdjęcie automatyczne**, aby włączyć funkcję Zdjęcie automatyczne.

## **Zdjęcie seryjne**

Zdjęcia selfie można wykonywać w odstępach czasu.

Podczas używania przedniego aparatu można umieścić przed aparatem otwartą dłoń, a następnie szybko dwukrotnie zacisnąć pięść.

• Po upływie czasu opóźnienia samowyzwalacza wynoszącego trzy sekundy wykonane zostaną cztery zdjęcia w regularnych odstępach czasu.

### **Widok gestów**

Po wykonaniu autoportretu za pomocą przedniego aparatu można od razu wyświetlić podgląd autoportretu, zbliżając ekran do twarzy.

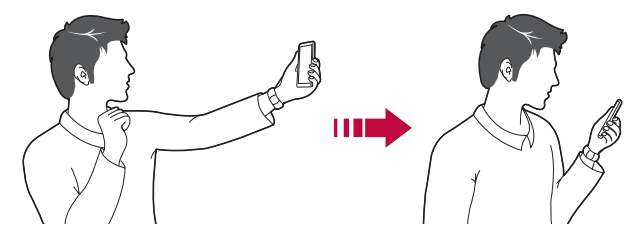

- Dotknąć opcji  $\overline{\text{Q}}$  > Widok gestów, aby włączyć funkcję Tryb gestów.
	- Po każdym wykonaniu zdjęcia wyświetlany jest tylko jeden podgląd.
	- Obrócenie urządzenia, gdy ekran podglądu jest aktywny, spowoduje przełączenie na tryb aparatu.

#### **Zapisz obrócone**

Przed wykonaniem zdjęcia przy pomocy przedniego aparatu dotknąć *przycisku* **Zapisz obrócone**. Obraz zostanie obrócony poziomo.

• Korzystając z przedniego aparatu, w opcjach aparatu można zmienić F sposób wykonywania zdjęć selfie. Aby uzyskać więcej szczegółów, patrz [Dostosowanie opcji aparatu](#page-1056-0).

# *Podpis*

冃

Można utworzyć spersonalizowane zdjęcie za pomocą podpisu.

- 1 Dotknij przycisków  $\bigcap$  **o**, a następnie przycisków  $\bigcirc$  > Dodaj podpis.
- *2* Wprowadzić podpis i dotknąć przycisku *DODAJ*.

# **Szybkie udostępnianie**

Natychmiast po wykonaniu zdjęcia lub nagraniu filmu można je udostępnić wybranej aplikacji.

- 1 Dotknij przycisku ( ) > ⊙, a następnie wykonać zdjęcie lub nagrać film.
- *2* Dotknij ikony aplikacji, która pojawia się na ekranie, aby je udostępnić z użyciem tej aplikacji.

Można też przesunąć ikonę w przeciwnym kierunku, aby sprawdzić, jakich innych aplikacji można użyć do udostępnienia wykonanych zdjęć lub nagranych filmów.

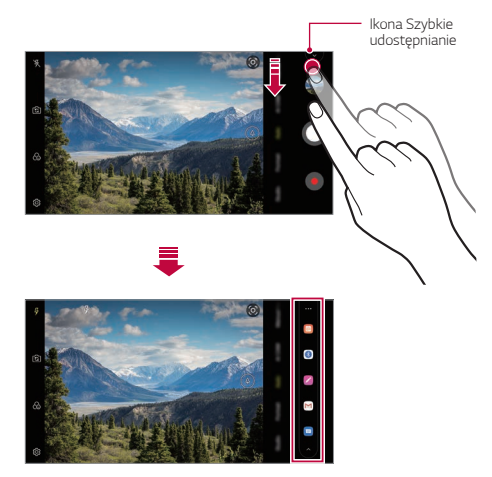

- Po dotknięciu ikony Szybkie udostępnianie mogą się wyświetlać różne aplikacje w zależności od typu i częstotliwości użytkowania aplikacji zainstalowanej na urządzeniu.
	- Ta funkcja jest dostępna wyłącznie w określonych trybach.

冃

# *Galeria*

## <span id="page-1065-0"></span>**Przegląd funkcji aplikacji Galeria**

Ta aplikacja pozwala przeglądać zdjęcia i filmy zapisane w urządzeniu oraz nimi zarządzać.

#### 1 Dotknij $\bigcap$

- Zapisane zdjęcia i filmy są wyświetlane w odpowiednim folderze.
- *2* Dotknij folderu i wybierz plik.
	- Wyświetlić wybrany plik w trybie pełnoekranowym.
	- Podczas przeglądania zdjęcia przesunąć palcem w lewo lub w prawo, aby wyświetlić poprzednie lub następne zdjęcie.
	- Podczas oglądania filmu przesunąć palcem w lewo lub w prawo, aby przewinąć film do tyłu lub do przodu.
	- W przypadku wykonywania zdjęcia przy użyciu funkcji AI CAM tworzony jest folder Tag na karcie Album aplikacji Galeria. Zdjęcia zostają automatycznie klasyfikowane za pomocą tagów w folderze Tag.
	- Użytkownik może przeglądać zdjęcia lub wideo uporządkowane wg roku, miesiąca lub dnia na karcie Zdjęcia.
	- Aby przeglądać lokalizację, w której wykonano zdjęcie dotknąć  $\bigcap$  $>$  **o**  $>$   $\circ$   $\circ$   $>$  **Tag lokalizacji**, a następnie dotknąć  $\circ$  . Zdjęcia są automatycznie grupowane są wg lokalizacji na karcie Pamięć aplikacji Galeria.
		- W zależności od zainstalowanego oprogramowania niektóre formaty plików mogą być nieobsługiwane.
			- Niektóre pliki mogą się nie otwierać z powodu kodowania.
			- Pliki o rozmiarze przekraczającym limit mogą powodować błąd.
			- Aby tworzyć albumy Pamięć, należy aktywować funkcję GPS.

冃

# **Wyświetlanie zdjęć**

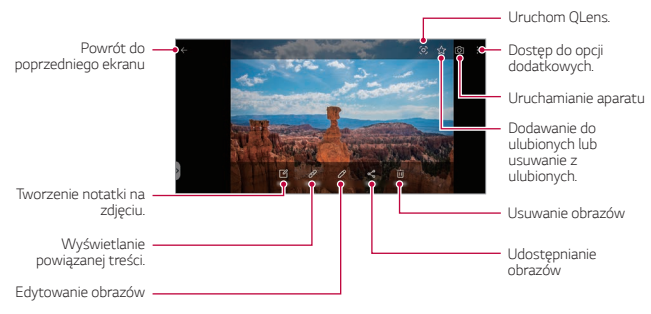

- Aby wyświetlić pozycje menu, należy delikatnie dotknąć ekranu. Aby ukryć pozycje menu, należy ponownie dotknąć ekranu.
	- Niektóre zdjęcia nie obsługują funkcji zdjęcia z notatką.

#### **Odtwarzanie filmu**

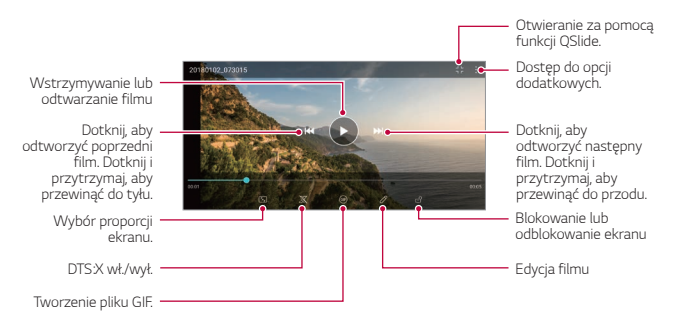

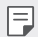

F

- Aby dostosować głośność dźwięku, należy przeciągnąć prawą stronę ekranu filmu w górę lub w dół.
- Aby dostosować jasność ekranu, należy przeciągnąć lewą stronę ekranu w górę lub dół.

### **Edytowanie filmów**

- *1* Na ekranie wyświetlanego filmu dotknij przycisku .
- *2* Zastosuj różne efekty i narzędzia edycji, aby edytować film.

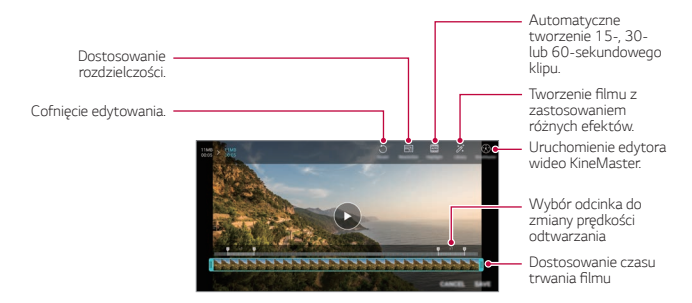

*3* Dotknij przycisku *ZAPISZ*, aby zapisać zmiany.

### **Usuwanie plików**

Pliki można usunąć przy użyciu jednej z następujących opcji:

- Dotknij i przytrzymać plik na liście plików, a następnie dotknij przycisku **Usuń**.
- $\cdot$  Dotknąć przycisku  $\overline{\mathfrak{m}}$  z poziomu listy plików i usunąć wybrane pliki.
- Usunięte pliki są automatycznie przenoszone do *Kosz* i w ciągu 7 dni można je przywrócić do Galerii.
- Aby całkowicie usunąć pliki, dotknąć przycisku  $\overline{x}$ . Nie można odzyskać plików, które zostały usunięte w ten sposób.

# **Udostępnianie plików**

Pliki można udostępnić przy użyciu jednej z następujących opcji:

- Podczas oglądania zdjęcia dotknąć opcji  $\ll^{\circ}$  aby udostępnić plik przy użyciu wybranej metody.
- Podczas oglądania filmu dotknąć opcji  $\div$  **Udost**. aby udostępnić plik przy użyciu wybranej metody.
- Z poziomu listy plików dotknąć opcji $\ll$ , aby wybrać pliki i udostępnić je przy użyciu żądanej metody.

# *Kontakty*

# *Aplikacja Kontakty*

Za pomocą tej aplikacji można zapisywać kontakty i nimi zarządzać. Dotknij opcji **Niezbędne** *Kontakty*.

# **Dodawanie kontaktów**

#### **Dodawanie nowych kontaktów**

- *1* Na ekranie listy kontaktów dotknąć przycisku .
- *2* Wprowadzić dane szczegółowe kontaktu i dotknąć przycisku *ZAPISZ*.

#### **Importowanie kontaktów**

Kontakty można zaimportować z innego urządzenia pamięci.

- *1* Na ekranie listy kontaktów dotknij opcji **Zarządzaj kontaktami Importuj**.
- *2* Wybierz lokalizację źródłową i docelową kontaktu do zaimportowania, a następnie dotknij przycisku *OK*.
- *3* Wybierz kontakty i dotknąć przycisku *IMPORTUJ*.

### **Dodawanie kontaktów do listy szybkiego wybierania**

- *1* Na ekranie listy kontaktów dotknij *Szybkie wybieranie*.
- *2* Na ekranie numerów szybkiego wybierania dotknij opcji *Dodaj kontakt*.
- *3* Wybierz kontakt.

Podczas dodawania nowego kontaktu dotknąć przycisku  $\frac{12}{36}$  aby dodać numer szybkiego wybierania.

# **Wyszukiwanie kontaktów**

Kontakty można wyszukiwać przy użyciu jednej z następujących metod:

- Dotknij przycisku  $\Omega$  w górnej części listy kontaktów, a następnie wprowadzić informacje dotyczące kontaktu lub numer telefonu.
- Przewiń listę kontaktów w górę lub w dół.
- Z poziomu spisu na ekranie listy kontaktów dotknij początkowej litery nazwy kontaktu.

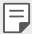

• Dotknij przycisku  $\bigcirc$  w górnej części listy kontaktów, a następnie wprowadzić informacje dotyczące kontaktu lub numer telefonu, aby wyświetlić wszystkie szczegółowe informacje dotyczące wyszukiwania w rejestrach połączeń, kontaktach i grupach.

冃

# **Lista kontaktów**

#### **Edytowanie kontaktów**

- *1* Na ekranie listy kontaktów wybierz kontakt.
- $2$  Na ekranie danych szczegółowych kontaktu dotknij $\mathscr N$  i wprowadź zmiany w danych.
- *3* Dotknij przycisku *ZAPISZ*, aby zapisać zmiany.

#### **Usuwanie kontaktów**

Kontakty można usunąć przy użyciu jednej z następujących opcji:

- Na ekranie listy kontaktów dotknąć i przytrzymać kontakt do usunięcia, a następnie dotknąć przycisku **Usuń kontakt**.
- Na ekranie listy kontaktów dotknąć przycisku > Usuń.

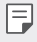

• Nie można przywrócić usuniętych kontaktów.

#### **Dodawanie ulubionych**

Często używane kontakty można zarejestrować jako ulubione.

- *1* Na ekranie listy kontaktów wybierz kontakt.
- 2 Na ekranie danych szczegółowych kontaktu dotknij przycisku  $\frac{1}{2}$ .

#### **Tworzenie grup**

- *1* Na liście grupy kontaktów dotknij przycisku .
- *2* Wprowadź nazwę nowej grupy.
- *3* Dotknij opcji **Dodaj członków**, wybierz kontakty, a następnie dotknij *przycisku DODAJ*.
- *4* Dotknij przycisku *ZAPISZ*, aby zapisz nową grupę.

# *QuickMemo+*

# **Przegląd funkcji QuickMemo+**

Ten zaawansowany notatnik pozwala tworzyć kreatywne notatki z wykorzystaniem różnorodnych opcji, takich jak zarządzanie obrazem i zrzuty ekranu, których tradycyjny notatnik nie obsługuje.

### *Tworzenie notatki*

- *1* Dotknij opcji **QuickMemo+**.
- 2 Dotknij przycisku **+**, aby stworzyć notatkę.
	- < /> : zapisywanie notatki.
	- $\cdot$   $\leftarrow$  : cofanie poprzedniego edytowania.
	- $\rightarrow$ : ponowne wykonanie ostatnio usuniętych edytowań.
	- $\cdot$   $\top$ : wpisanie notatki za pomocą klawiatury.
	- $\cdot$  / : ręczne wpisywanie notatek.
	- $\cdot$   $\Diamond$  : wymazywanie notatek zapisanych ręcznie.
	- $\bigcap$ : przybliżanie lub oddalanie, obracanie lub usuwanie części ręcznie napisanej notatki.
	- : dostęp do opcji dodatkowych.
- 3 Dotknij przycisku </a>, aby zapisać notatkę.

## **Dodawanie notatek na zdjęciu**

- *1* Dotknij opcji **QuickMemo+**.
- 2 Dotknij przycisku <sup>[</sup>Õ], aby zrobić zdjęcie, a następnie dotknij przycisku **OK**.
	- Zdjęcie zostanie automatycznie dołączone w notatniku.
- 3 Dotknij przycisku  $\top$  lub  $\mathcal{L}$ , aby utworzyć notatki na zdjęciu.
	- Ręcznie napisać notatki na zdjęciu.
	- Wprowadzić tekst pod zdjęciem.
- 4 Dotknij przycisku </a>, aby zapisać notatkę.

### **Dodawanie notatek na zrzucie ekranu**

- *1* Na ekranie, który chce przechwycić użytkownik, przeciągnąć pasek stanu w dół, a następnie dotknąć przycisku  $\mathscr{D}$ .
	- Zrzut ekranu pojawi się jako temat tła w notatniku. U góry ekranu pojawią się narzędzia do tworzenia notatek.
- *2* Przyciąć obraz (w razie konieczności), a następnie dowolnie napisać notatki.
	- Ręcznie napisać notatki na zdjęciu.
- 3 Dotknij przycisku / i zapisać notatki w żądanej lokalizacji.
	- Zapisane notatki można wyświetlać w aplikacji **QuickMemo+** *lub Galeria*.
	- Aby notatki były zawsze zapisywane w tej samej lokalizacji, należy zaznaczyć pole wyboru **Używaj domyślnie dla tej czynności.** i wybrać aplikację.
	- 冃
- Przy użyciu funkcji Przechwytywanie przewijanego ekranu można przechwycić cały ekran.
	- Podczas korzystania z aplikacji, takiej jak Wiadomości i Chrome, przesunąć panel powiadomień w dół, a następnie dotknąć opcji **Capture+** *Rozszerzone*, a przechwycić cały oglądany w danej chwili ekran jako jeden plik.
	- Ta funkcja jest dostępna wyłącznie w niektórych aplikacjach obsługujących funkcję przechwytywania przewijanego ekranu.
	- Zsunąć lub rozsunąć palce na ekranie, aby zmienić układ notatki.

# **Funkcje nagrywania dźwięku**

Funkcja Nagrywanie dźwięku HD pozwala na ręczne konfigurowanie ustawień dźwięku, dając możliwość nagrywania dźwięku z użyciem parametrów dopasowanych do otoczenia.

### **Tryby nagrywania**

Użytkownik może utworzyć plik audio o wysokiej jakości, wybierając i konfigurując dowolny tryb dźwięku odpowiednio do otoczenia nagrywania. Dotknij opcji ( ) > Niezbędne > Nagrywanie dźwięku HD > <sup>2</sup>

#### *Normalny*

Nagrywanie dźwięku bez dodatkowych ustawień.

#### *Koncertowy*

Nagrywanie dźwięku podczas koncertu lub innego wydarzenia muzycznego.

#### *Niestandardowy*

Ręczna konfiguracja wybranych ustawień nagrywania dźwięku.

#### **Tryb Studio**

Tryb Studio pozwala na odtwarzanie pliku audio lub muzyki i jednoczesne nagrywanie głosu, tworzenie akordu przez wielokrotne nagrywanie głosu, a także nagrywanie własnych komentarzy na ścieżce pierwotnego pliku audio.

- *1* Dotknij przycisków **Niezbędne Nagrywanie dźwięku HD** *Niestandardowe*.
- 2 Dotknij  $\sqrt{1 +}$
- *3* Wybierz plik audio, który zostanie użyty jako podkład muzyczny.
- 4 Dotknij przycisku **o** aby nagrać głos.
- 5 Dotknij przycisku , aby zapisać nagrany plik.

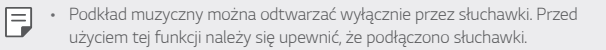

# *Zegar*

## *Alarm*

冃

Ta aplikacja pozwala ustawić alarm, który zostanie uruchomiony o określonej godzinie.

- *1* Dotknąć opcji **Zegar** *Alarm*.
- 2 Dotknij przycisku <sup>+</sup>, aby dodać nowy alarm.
- *3* Skonfiguruj ustawienia alarmu i dotknąć opcji *ZAPISZ*.
	- Wybranie uprzednio ustawionego alarmu pozwala go edytować.
	- Aby usunąć alarm, należy dotknąć przycisku  $\overline{\mathbf{u}}$  u góry ekranu. Można również dotknąć i przytrzymać alarm.

# **Zegar światowy**

Ta aplikacja pozwala wyświetlić aktualną godzinę w miastach na całym świecie.

- *1* Dotknij opcji **Zegar Zegar światowy**.
- 2 Dotknij opcji **+** i dodaj miasto.

# **Minutnik**

Ta aplikacja pozwala ustawić na minutniku uruchomienie alarmu po upływie określonego czasu.

- *1* Dotknąć opcji **Zegar** *Samowyzwalacz*.
- *2* Ustaw czas i dotknąć przycisku *Start*.
	- Aby wstrzymać odliczanie na minutniku, dotknąć opcji **Pauza**. Aby wznowić odliczanie na minutniku, dotknąć opcji **Wznów**.
- *3* Aby zatrzymać alarm minutnika, dotknąć opcji *Zatrzymaj*.

## *Stoper*

Stoper pozwala rejestrować upływ czasu.

- *1* Dotknąć opcji **Zegar** *Stoper*.
- *2* Dotknij opcji *Start*, aby wyzerować stoper.
	- Aby rozpocząć odliczanie czasu, dotknąć opcji **Międzyczas**.
- *3* Dotknij opcji **Pauza**, aby wstrzymać stoper.
	- Aby wznowić odliczanie stopera, dotknąć opcji **Wznów**.
	- Aby usunąć wszystkie wyniki i ponownie uruchomić stoper, należy dotknąć opcji *Resetowanie*.

# *Kalendarz*

# **Przegląd aplikacji Kalendarz**

Za pomocą kalendarza można zarządzać zdarzeniami i zadaniami.

## **Dodawanie zdarzeń**

- *1* Dotknąć opcji **Niezbędne** *Kalendarz*.
- *2* Wybierz datę i dotknąć przycisku .
- *3* Wprowadź dane szczegółowe wydarzenia i dotknąć przycisku *ZAPISZ*.

# **Synchronizacja wydarzeń**

Dotknij przycisku  $\frac{1}{2}$  > Kalendarze do synchronizacji i wybierz kalendarz do zsynchronizowania.

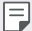

• Jeśli wydarzenia użytkownika zostały zapisane na koncie Google w urządzeniu, zostaną także automatycznie zsynchronizowane z kalendarzem Google. Użytkownik może następnie zsynchronizować z kalendarzem Google inne narzędzia tak, aby mieć dostęp do tych samych wydarzeń i zarządzać nimi w tych urządzeniach.

# *Zadania*

Na urządzeniu można rejestrować zadania, aby móc w prosty sposób zarządzać harmonogramami.

- *1* Dotknij opcji **Niezbędne** *Zadania*.
- 2 Dotknij opcji **+** i dodać zadanie.
- *3* Wprowadź dane szczegółowe zadania i dotknąć przycisku *ZAPISZ*.

# *Muzyka*

Można odtwarzać utwory i zarządzać utworami lub albumami muzycznymi.

- *1* Dotknij opcji **Niezbędne Muzyka**.
- *2* Wybierz kategorię.
- *3* Wybierz plik muzyczny.

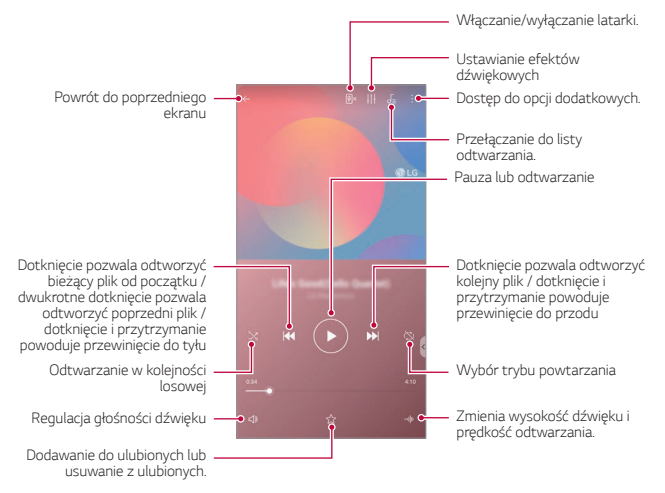

- W zależności od zainstalowanego oprogramowania niektóre formaty plików 冃 mogą być nieobsługiwane.
	- Pliki o rozmiarze przekraczającym limit mogą powodować błąd.
	- Pliki muzyczne mogą być chronione na mocy prawa autorskiego lub zabezpieczone przez posiadaczy międzynarodowych praw autorskich. Przed skopiowaniem pliku muzycznego konieczne może być uzyskanie prawnego zezwolenia. Przed pobraniem lub skopiowaniem pliku muzycznego, należy najpierw sprawdzić prawa autorskie obowiązujące w danym kraju.
	- Ten model urządzenia obsługuje odtwarzanie plików audio Hi-Fi. Pliki audio Hi-Fi są oznaczone ikoną Hi-Fi.

# *Uruchamianie gier*

Przy użyciu funkcji Uruchamianie gier można wyświetlić pełną listę zainstalowanych gier lub ustawić urządzenie tak, aby je wyciszyć lub zapobiegać wyświetlaniu powiadomień podczas grania.

- *1* Dotknij **Niezbędne Uruchamianie gier**.
- *2* Wybierz żądaną opcję.

# *Kalkulator*

Można skorzystać z jednego z dwóch typów kalkulatorów: kalkulatora prostego i naukowego.

- *1* Dotknij opcji **Niezbędne Kalkulator**.
- *2* Wykonaj obliczenie za pomocą klawiatury numerycznej.

# *LG Health*

## **Przegląd aplikacji LG Health**

Dzięki możliwości zapisywania danych dotyczących aktywności fizycznej użytkownik może dbać o swoje zdrowie oraz zachowywać dobre nawyki sportowe.

# **LG Health — rozpoczęcie pracy**

Aplikację LG Health można skonfigurować przy pierwszym uruchomieniu lub po jej zresetowaniu.

- *1* Dotknąć opcji **Niezbędne LG Health**.
- *2* Wykonaj instrukcje wyświetlane na ekranie w celu przeprowadzenia konfiguracii.

## **Korzystanie z aplikacji LG Health**

W aplikacji LG Health można wyświetlać główne informacje na jej temat oraz zarządzać ilością aktywności fizycznej i informacjami na temat zdrowia.

- *1* Dotknąć opcji **Niezbędne LG Health**.
- *2* Dostępne są poniższe opcje.

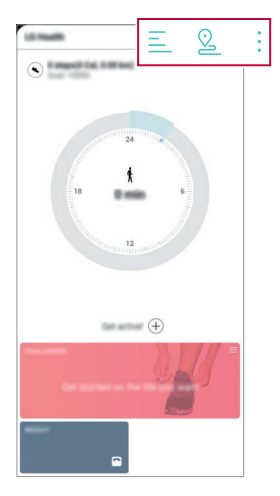

- $\cdot \equiv$ : wyświetlanie dziennika aktywności w określonym dniu.
- $\Omega$ : rozpoczęcie śledzenia aktywności. Trasa i ilość aktywności fizycznej jest rejestrowana dla poszczególnych typów wykonywanej aktywności.
- • : ustawienie dziennych celów treningowych, np. liczby kalorii i kroków, lub zmiana poszczególnych ustawień aplikacji LG Health.
- Informacje dotyczące zdrowia udostępniane przez aplikację LG Health 冃 są podawane dla wygody użytkownika i nie wolno ich wykorzystywać do zapobiegania chorobom, leczenia, diagnostyki ani w żadnych innych celach medycznych.
	- Aplikacja LG Health może się różnić w zależności od kraju i operatora sieci lub może być niedostępna. Funkcje aplikacji LG Health oraz aplikacje, które można do niej dodać, mogą się różnić w zależności od kraju. Wynika to z różnic w przepisach prawnych.

# *E-mail*

# **Funkcja E-mail**

Na urządzeniu można zarejestrować konto e-mail, aby następnie móc na nim sprawdzać i wysyłać wiadomości e-mail.

冃

• W przypadku korzystania z transmisji danych w sieci komórkowej użytkowanie danych może wiązać się z opłatami, w zależności od posiadanego planu taryfowego. Aby uzyskać więcej informacji, należy zwrócić się do operatora sieci komórkowej.
### *Rejestrowanie kont e-mail*

Przy pierwszym użyciu aplikacji e-mail należy zarejestrować konto e-mail.

- *1* Dotknij opcji **Niezbędne** *E-mail*.
- *2* Wybrać operatora poczty e-mail.
- *3* Wprowadzić adres e-mail oraz hasło i dotknąć przycisku **DALEJ**, aby zarejestrować konto.
	- Aby ręcznie zarejestrować konto e-mail, dotknąć opcji *KONFIGURACJA*  **RĘCZNA** (w razie potrzeby).

### **Zarządzanie kontami e-mail**

Aby wyświetlić lub edytować ustawienia konta e-mail, należy dotknać • > *Ustawienia*.

- Aby dodać konto, dotknąć opcji *Dodaj konto*.
- Aby usunąć konto, dotknąć <sup>•</sup> > Usuń konto.

### **Otwieranie innego konta e-mail**

Jeśli zarejestrowano kilka kont e-mail, wówczas w celu wyświetlenia innego konta należy dotknąć opcji i wybrać inne konto z listy kont.

## *Sprawdzanie poczty e-mail*

- 1 Dotknąć przycisku i wybrać skrzynkę pocztową.
- *2* Wybrać wiadomość e-mail z listy wiadomości e-mail.
	- Wiadomość e-mail zostanie wyświetlona.

## **Wysyłanie wiadomości e-mail**

- 1 Dotknij .
- *2* Wprowadzić adres e-mail odbiorcy.
- *3* Wprowadzić temat oraz treść wiadomości.
	- Aby dołączyć pliki, należy dotknąć przycisku
	- Aby uzyskać dostęp do opcjonalnych pozycji menu, należy dotknąć *przycisku* .
- 4 Dotknąć przycisku >, aby wysłać e-mail.
	- Aby dostosować rozmiar czcionki listy wiadomości e-mail, należy zsunąć lub rozsunąć palce na ekranie aparatu.

## **Menedżer plików**

Ta aplikacja pozwala wyświetlać pliki zapisane w urządzeniu lub w chmurze oraz nimi zarządzać.

- *1* Dotknij opcji **Zarządzanie Menedżer plików**.
- 2 Dotknij przycisku **i wybierz pożądane miejsce zapisu.**

## *Smart Doctor*

Usługa Smart Doctor pozwala diagnozować stan urządzenia i umożliwia jego optymalizację.

Dotknij **Zarządzanie** *Smart Doctor*.

## *LG Mobile Switch*

Funkcja LG Mobile Switch umożliwia łatwe przesyłanie danych z używanego urządzenia do nowego urządzenia.

- *1* Dotknij opcji **Zarządzanie LG Mobile Switch**. Można też dotknąć opcji *Ustawienia* **Ogólne** *Kopia zapasowa* **LG Mobile Switch**.
- *2* Postępuj zgodnie z instrukcjami wyświetlanymi na ekranie, aby wybrać odpowiednią metodę przesyłania.
	- 同
- Dla danych zapisanych na koncie Google kopia zapasowa nie będzie tworzona. Podczas synchronizacji konta Google aplikacje Google, kontakty Google, kalendarz Google, dane aplikacji Google oraz aplikacje pobrane ze sklepu Google Play zostaną automatycznie zapisane w aplikacji Dysk.
- Przed przystąpieniem do przesyłania danych należy maksymalnie naładować baterię, aby uniknąć niezamierzonego wyłączenia urządzenia w trakcie procesu.

## *SmartWorld*

Za pomocą tej aplikacji można pobierać różne gry, treści audio, aplikacje i czcionki udostępniane przez firmę LG Electronics. Pozwala ona dostosować urządzenie zgodnie z własnymi preferencjami, z zastosowaniem motywów ekranu głównego i czcionek.

- 冃
- W przypadku korzystania z transmisji danych w sieci komórkowej użytkowanie danych może wiązać się z opłatami, w zależności od posiadanego planu taryfowego.
- W przypadku niektórych obszarów lub operatorów sieci ta funkcja może nie być obsługiwana.
- *1* Dotknij opcji **Usługi** *SmartWorld*.
- 2 Dotknij przycisku  $\cdot$  > Konto LG, a następnie należy się zalogować.
- *3* Wybierz i pobierz żądane elementy zawartości.

#### *Pobieranie aplikacji SmartWorld*

Jeśli nie zainstalowano aplikacji SmartWorld, należy wykonać poniższe kroki, aby ją pobrać.

- *1* Dotknąć opcji *Ustawienia* **Ogólne Centrum aktualizacji Aktualizacje aplikacji**.
- *2* Wybrać z listy aplikację *SmartWorld* i dotknąć przycisku *Pobierz*.

## *RemoteCall Service*

Usługa ta polega na zdalnym diagnozowaniu urządzenia w celu rozwiązania problemów. Najpierw należy zadzwonić do centrum obsługi klienta firmy LG w następujący sposób:

- Aby móc użyć tej funkcji, należy najpierw wyrazić zgodę na korzystanie z tej 冃 funkcji.
	- W przypadku korzystania z transmisji danych w sieci komórkowej użytkowanie danych może wiązać się z opłatami, w zależności od posiadanego planu taryfowego.
- *1* Dotknij opcji **Usługi RemoteCall Service**.
- *2* Wykonaj połączenie do centrum obsługi klienta firmy LG.
- *3* Po nawiązaniu połączenia wykonaj instrukcje serwisanta, aby wprowadzić sześciocyfrowy numer dostępowy.
	- Wówczas urządzenie zostanie zdalnie połączone i rozpocznie się usługa pomocy zdalnej.

## **Wiadomości sieciowe**

Ta aplikacja pozwala przeglądać w czasie rzeczywistym komunikaty tekstowe o zdarzeniach kryzysowych, takich jak tajfuny, powodzie i trzęsienia ziemi. Dotknąć opcji **Usługi Wiadomości sieciowe**.

## *Aplikacje Google*

Z aplikacji Google można korzystać po ustawieniu konta Google. Okno rejestracji konta Google wyświetli się automatycznie przy pierwszym użyciu aplikacji Google. Jeśli użytkownik nie posiada konta Google, będzie mógł je utworzyć z poziomu urządzenia. Szczegółowe informacje na temat korzystania z aplikacii zawiera Pomoc do danej aplikacji.

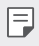

• W zależności od obszaru lub operatora sieci niektóre aplikacje mogą nie działać.

#### **Chrome**

Szybko działająca, prosta w obsłudze i bezpieczna przeglądarka internetowa — doskonale sprawdzająca się w nowoczesnym Internecie.

#### **Dokumenty**

Przeznaczone do pracy zespołowej narzędzie do edycji tekstów przyczyniające się do zwiększenia produktywności. Aplikacja Dokumenty służy do tworzenia, edytowania i współpracy w czasie rzeczywistym.

## *Dysk*

To aplikacja do przechowywania i udostępniania plików, ułatwiająca znajdowanie, współdzielenie i współpracę przy zadaniach z dowolnego miejsca i w dowolnym czasie.

#### **Duo**

Aplikacja do wykonywania w prosty sposób wysokiej jakości połączeń wideo z przyjaciółmi i rodziną za pomocą telefonów z systemem Android i iPhone.

#### *Gmail*

To łatwa w obsłudze aplikacja do obsługi poczty e-mail, pozwalająca bezpiecznie przechowywać wiadomości, inteligentnie dostosowywać skrzynkę odbiorczą oraz ułatwiająca zarządzanie.

#### **Google**

Aplikacja Google pomaga być na bieżąco z wszystkim, co jest dla Ciebie ważne. Możliwość szybkiego znajdowania odpowiedzi, pogłębiania zainteresowań i kontakt ze strumieniem informacji na istotne tematy.

## *Mapy*

Udajesz się gdzieś? Skorzystaj z Map, aplikacji umożliwiającej nawigację GPS, informującej o ruchu i zapewniającej szczegóły na temat milionów miejsc (m.in. opinie i popularne pory odwiedzin) w czasie rzeczywistym,

## **Aktualności**

Obszerny przegląd aktualności, zebranych ze źródeł na całym świecie przez aplikacie Google News.

## **Zdjęcia**

Strona główna dla wszystkich zdjęć i nagrań użytkownika, automatycznie porządkowanych, co pozwala na udostępnianie i zachowywanie tego, co jest ważne.

### *Filmy i TV Play*

Aplikacja ta pozwala wypożyczać lub kupować filmy za pomocą konta Google. Wystarczy zakupić treść, aby można ją było odtwarzać w dowolnym miejscu.

#### **Muzyka Play**

Aplikacja umożliwiająca zakup plików muzycznych ze sklepu Google Play. Pozwala odtwarzać pliki muzyczne zapisane w urządzeniu.

#### **Arkusze**

Przeznaczone do pracy zespołowej narzędzie do arkuszy kalkulacyjnych, przyczyniające się do zwiększenia produktywności. Korzystaj z Arkuszy do importowania, organizowania i analizowania informacji w zespole.

## *Prezentacje*

Przeznaczone do pracy zespołowej narzędzie tworzenia prezentacji, przyczyniające się do zwiększenia produktywności. Prezentacje umożliwiają organizowanie informacji, przedstawianie wyników i podejmowanie decyzji w zespole.

#### **YouTube**

Oglądaj ulubione kanały, słuchaj muzyki i wysyłaj nagrania wideo do udostępniania na całym świecie.

#### **Google Keep**

Tworzenie, edytowanie i udostępnianie notatek tekstowych lub zdjęciowych z Google Asystentem.

#### *Asystent*

冃

To urządzenie ma wbudowaną funkcję Google Asystent. Umożliwia znajdowanie odpowiedzi i pracę w czasie podróży. Aby rozpocząć, wystarczy dotknąć przycisk Google Asystent z boku telefonu lub dotkną i przytrzymać przycisk strony głównej.

• Google Asystent jest dostępny we niektórych językach i krajach.

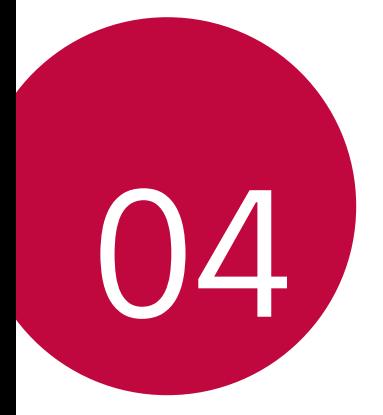

# *Ustawienia*

## *Ustawienia*

Użytkownik może dopasować ustawienia urządzenia zgodnie ze swoimi preferencjami.

Dotknij *Ustawienia*.

- 冃
- Aby przejść do pozycji ustawień, należy dotknąć przycisku $\mathsf Q$  i wprowadzić słowo kluczowe w polu wyszukiwania.
- Aby zmienić tryb wyświetlania, należy dotknąć przycisku •. W niniejszej instrukcji obsługi przyjęto, że użytkownik korzysta z widoku Widok zakładki.

## **Sieć**

## *Ustawienia kart SIM*

Opcja umożliwia konfigurację ustawień dwóch kart SIM.

- *1* Na ekranie ustawień dotknij **Sieć** *Ustawienia kart SIM*.
- *2* Dostosuj następujące funkcje:
	- *Karta SIM 1*: pozwala zmienić nazwę i ikonę karty SIM 1.
	- *Karta SIM 2*: pozwala zmienić nazwę i ikonę karty SIM 2.
	- *Kolor motywu karty SIM*: umożliwia zmianę motywów kolorystycznych kart SIM.
	- **Tryb obniżania kosztów**: służy do włączania lub wyłączania trybu obniżania kosztów. W tym trybie, jeśli dzwonisz do wybranego kontaktu, do którego przypisana jest konkretna karta SIM, to właśnie ta przypisana karta SIM zostanie użyta do nawiązania połączenia, nawet jeśli druga karta SIM jest aktywna (np. za jej pośrednictwem odbywa się komórkowa transmisja danych).
	- **Dane komórkowe**: pozwala wybrać kartę SIM, której chcesz używać do transmisji danych przez sieć komórkową. W razie potrzeby tę funkcję można wyłączyć.
	- *Dane w roamingu*: ta opcja pozwala urządzeniu korzystać z komórkowej transmisji danych w przypadku, gdy korzystasz z sieci innego operatora za granica.

• **Dane komórkowe podczas połączeń**: uzyskuj chwilowo dostęp do danych mobilnych za pomocą niedomyślnej karty SIM na przesył danych podczas rozmowy głosowej HD przy użyciu tej samej karty SIM.

## *Wi-Fi*

Za pośrednictwem sieci Wi-Fi można połączyć się z pobliskimi urządzeniami.

#### **Łączenie z siecią Wi-Fi**

- *1* Na ekranie ustawień dotknąć **Sieć** *Wi-Fi*.
- 2 Dotknij przycisku , aby ją aktywować.
	- Automatycznie wyświetlą się dostępne sieci Wi-Fi.
- *3* Wybrać sieć.
	- Konieczne może być wprowadzenie hasła do sieci Wi-Fi.
	- Urządzenie pomija tę procedurę w przypadku sieci Wi-Fi, z którymi wcześniej nawiązywano już połączenie. Aby urządzenie nie łączyło się automatycznie z określoną siecią Wi-Fi, należy dotknąć i przytrzymać sieć, a następnie dotknąć opcji *ZAPOMNIJ*.

#### **Ustawienia sieci Wi-Fi**

Na ekranie ustawień dotknąć **Sieć** *Wi-Fi*.

• **Przełącz na dane komórkowe**: Jeśli funkcja transmisji danych jest włączona, ale urządzenie nie może połączyć się z Internetem za pomocą połączenia Wi-Fi, urządzenie automatycznie połączy się z Internetem za pomocą transmisji danych.

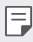

• Ta funkcja jest uzależniona od operatora sieci.

• : dostosowywanie ustawień sieci Wi-Fi.

### **Wi-Fi Direct**

Ta funkcja pozwala na łączenie się z innymi urządzeniami obsługującymi technologię Wi-Fi Direct w celu bezpośredniego udostępniania danych. Nie ma potrzeby korzystania z punktu dostępowego. Za pomocą funkcji Wi-Fi Direct można połączyć się z więcej niż dwoma urządzeniami.

- *1* Na ekranie ustawień dotknąć **Sieć** *Wi-Fi Zaawansowane Wi-Fi* **Wi-Fi Direct**.
	- Automatycznie wyświetlą się pobliskie urządzenia obsługujące technologi Wi-Fi Direct.
- *2* Wybierz urządzenie.
	- Gdy inne urządzenie zaakceptuje żądanie połączenia, takie połączenie zostanie ustanowione.
	- Korzystanie z usługi Wi-Fi Direct może skracać czas pracy baterii.

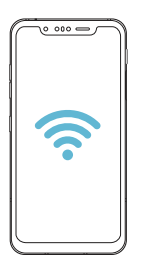

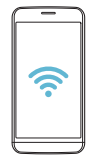

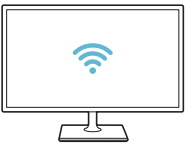

## *Bluetooth*

Ta funkcja pozwala na łączenie się z pobliskimi urządzeniami obsługującymi technologię Bluetooth w celu wymiany danych. Umożliwia ona połączenie urządzenia ze słuchawką Bluetooth i klawiaturą. To znacznie ułatwia sterowanie urządzeniem.

#### **Parowanie z innym urządzeniem**

- *1* Na ekranie ustawień dotknąć **Sieć** *Bluetooth*.
- 2 Dotknij przycisku , aby ją aktywować.
	- Automatycznie wyświetlą się dostępne urządzenia.
	- Aby odświeżyć listę urządzeń, należy dotknąć przycisku $\binom{?}{.}$

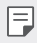

• Na liście wyświetlane są wyłącznie urządzenia ustawione jako widoczne.

- *3* Wybierz urządzenie z listy.
- *4* Wykonaj instrukcje wyświetlane na ekranie w celu przeprowadzenia uwierzytelniania.

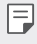

• Ten krok będzie pominięty w przypadku urządzeń, do których uprzednio uzyskano już dostęp.

#### **Wysyłanie danych za pośrednictwem Bluetooth**

- *1* Wybierz plik.
	- Można wysyłać pliki multimedialne lub kontakty.
- 2 Dotknij opcji **√°>Bluetooth**.
- *3* Wybierz urządzenie, do którego ma być wysłany plik.
	- Plik zostanie wysłany natychmiast po zaakceptowaniu go przez urządzenie docelowe.

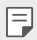

• Proces udostępniania plików może się różnić w zależności od pliku.

### **Dane komórkowe**

Użytkownik może włączać i wyłączać transmisję danych w sieci telefonii komórkowej. Można również zarządzać korzystaniem z takiej usługi.

#### **Włączanie transmisji danych w sieci komórkowej**

- *1* Na ekranie ustawień dotknij **Sieć Dane komórkowe**.
- 2 Dotknij przycisku , aby ją aktywować.

#### **Dostosowanie ustawień danych komórkowych**

- *1* Na ekranie ustawień dotknij **Sieć Dane komórkowe**.
- *2* Dostosuj następujące ustawienia:
	- **Dane komórkowe**: ustawianie transmisji danych w sieci telefonii komórkowej.
	- **Ogranicz wykorzystanie danych w sieci**: ustawienie limitu transmisji danych w sieci komórkowej, aby zablokować transmisję po wyczerpaniu limitu.
	- : dostosowanie ustawień danych komórkowych.

## **Ustawienia połączeń**

Użytkownik może dostosować ustawienia połączeń, na przykład opcje połączeń głosowych lub międzynarodowych.

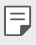

• W przypadku niektórych operatorów sieci lub obszarów niektóre funkcje mogą nie być obsługiwane.

- *1* Na ekranie ustawień dotknąć **Sieć Ustawienia połączeń**.
- *2* Dostosuj ustawienia.

## **Powiązanie**

冃

#### **Tethering przez USB**

Urządzenie można podłączyć do innego urządzenia za pośrednictwem kabla USB w celu współdzielenia usługi transmisji danych w sieci komórkowej.

- *1* Połącz urządzenie z innymi urządzeniami za pośrednictwem kabla USB.
- *2* Na ekranie ustawień dotknij opcji **Sieć Powiązanie Tethering przez USB**, a następnie dotknąć przycisku , aby aktywować funkcję.
	- Ta usługa korzysta z transmisji danych w sieci komórkowej i może się wiązać z opłatami za korzystanie z danych, w zależności od posiadanego planu taryfowego. Aby uzyskać więcej informacji, należy zwrócić się do operatora sieci komórkowej.
		- W przypadku podłączania urządzenia do komputera ze strony www.lg.com należy pobrać sterownik USB i zainstalować go na komputerze.
		- Nie można wysyłać ani odbierać plików między urządzeniem a komputerem, gdy funkcja udostępniania połączenia internetowego przez USB jest włączona. Aby wysyłać lub odbierać pliki, należy wyłączyć funkcję udostępniania połączenia internetowego przez USB.
		- Funkcję udostępniania połączenia internetowego obsługują systemy operacyjne Windows XP lub nowsze bądź Linux.

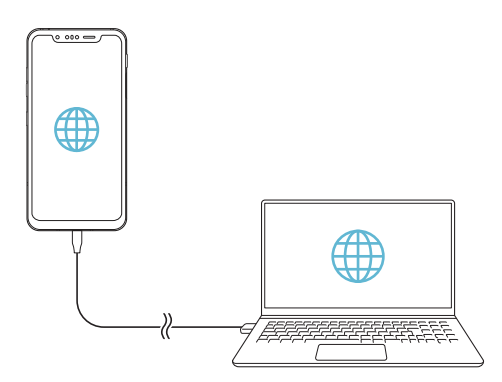

### **Punkt dostępowy Wi-Fi**

Urządzenie można skonfigurować tak, aby pełniło funkcje routera bezprzewodowego, by inne urządzenia mogły łączyć się z Internetem, korzystając z usługi transmisji danych w sieci komórkowej urządzenia.

- *1* Na ekranie ustawień dotknij opcji **Sieć Powiązanie Punkt dostępowy Wi-Fi**, a następnie dotknij przycisku , aby aktywować funkcję.
- *2* Dotknij przycisku **Ustaw punkt dostępu Wi-Fi** i wprowadzić Nazwa Wi-Fi (SSID) oraz hasło.
- *3* Włącz Wi-Fi na innym urządzeniu i wybrać nazwę sieci urządzenia z listy sieci Wi-Fi.
- *4* Wprowadź hasło do sieci.
	- Ta usługa korzysta z transmisji danych w sieci komórkowej i może się wiązać 冃 z opłatami za korzystanie z danych, w zależności od posiadanego planu taryfowego. Aby uzyskać więcej informacji, należy zwrócić się do operatora sieci komórkowej.
		- Więcej informacji można uzyskać na stronie internetowej: http://www.android.com/tether#wifi

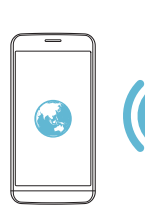

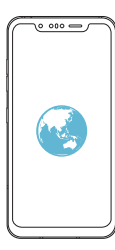

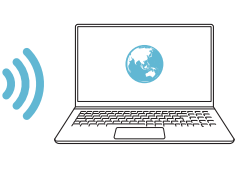

**Timer wyłączający hotspot Wi-Fi**

Gdy hotspot Wi-Fi nie był używany przez określony czas, zostanie automatycznie odłączony. Można ustawić czas automatycznego odłączenia.

#### **Tethering przez Bluetooth**

Urządzenie połączone za pośrednictwem komunikacji Bluetooth może łączyć się z Internetem, korzystając z usługi transmisji danych w sieci telefonii komórkowej tego urządzenia.

- *1* Na ekranie ustawień dotknąć opcji **Sieć Powiązanie Tethering przez Bluetooth**, a następnie dotknąć przycisku , aby aktywować funkcję.
- *2* Włącz komunikację Bluetooth na obydwu urządzeniach i je sparować.
	- 冃 • Ta usługa korzysta z transmisji danych w sieci komórkowej i może się wiązać z opłatami za korzystanie z danych, w zależności od posiadanego planu taryfowego. Aby uzyskać więcej informacji, należy zwrócić się do operatora sieci komórkowej.
		- Więcej informacji można uzyskać na stronie internetowej: http://www.android.com/tether#Bluetooth\_tethering

#### **Pomoc**

Użytkownik może wyświetlić pomoc dotyczącą udostępniania oraz hotspotów. Na ekranie ustawień dotknąć **Sieć Powiązanie Pomoc**.

## **Udost. ekranu**

Użytkownik może wyświetlić ekran lub odtworzyć dźwięk ze swojego urządzenia na innym urządzeniu, które obsługuje funkcję Miracast, np. na telewizorze.

- *1* Na ekranie ustawień dotknąć **Sieć Udost. ekranu**.
- 2 Dotknij przycisku , aby ją aktywować.
- *3* Wybrać urządzenie z listy pobliskich urządzeń.
	- Jeśli żądanego urządzenia nie ma na liście, dotknąć przycisku *SZUKAJ*, aby odświeżyć listę.
	- Po nawiązaniu połączenia z urządzeniem wyświetli ono ekran tego urządzenia.

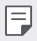

• Udostępnianie ekranu wyłączy się automatycznie, jeśli w pobliżu nie będzie żadnego urządzenia zgodnego pod względem udostępniania.

## *NFC*

Urządzenia można używać jako biletu lub karty kredytowej. Można również udostępniać dane innym urządzeniom.

- *1* Na ekranie ustawień dotknij **Sieć** *NFC*.
- 2 Dotknij przycisku , aby ją aktywować.
	- Aby umożliwić przesyłanie danych, należy przyłożyć to urządzenie do innego urządzenia, które obsługuje funkcję NFC.
	- W zależności od typu urządzenia antena NFC może się znajdować w różnych 冃 miejscach. Szczegółowe informacje na temat obszaru anteny NFC zawiera [Budowa urządzenia](#page-1000-0).

## **Android Beam**

Użytkownik może udostępniać pliki, przykładając tył tego urządzenia do innego urządzenia. Może także udostępniać pliki muzyczne, filmy lub kontakty, a także otwierać strony internetowe lub uruchamiać aplikacje z innego urządzenia.

- *1* Na ekranie ustawień dotknij **Sieć Android Beam**.
- *2* Przyłóż to urządzenie tyłem do innego urządzenia.

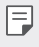

• W zależności od typu urządzenia antena NFC może się znajdować w różnych miejscach. Szczegółowe informacje na temat obszaru anteny NFC zawiera [Budowa urządzenia](#page-1000-0).

## **Panel udostępniania**

Treści z aplikacji Galeria, Muzyka i Menedżer plików można udostępniać pobliskim urządzeniom. Treści można również udostępniać określonym osobom korzystającym z aplikacji obsługujących Google Direct Share.

- *1* Na ekranie ustawień dotknij **Sieć Panel udostępniania**.
- 2 Dotknij przycisku , by wyłączyć każdą z opcji.

## **Udostępnianie Pliku**

Funkcja ta pozwala na przesyłanie i odbieranie plików między tym urządzeniem a innymi urządzeniami lub tabletami firmy LG.

- *1* Na ekranie ustawień dotknąć **Sieć Udostępnianie pliku**.
- *2* Dostosuj następujące ustawienia:
	- *G8S ThinQ*: zmiana nazwy urządzenia.
	- **Zapisz w**: ustawienie folderu docelowego do zapisywania plików przesłanych z innych urządzeń.
	- **Udostępnianie Pliku**: zezwolenie na odbiór plików wysłanych z innych urządzeń.
	- *SmartShare Beam*: współdzielenie plików z innymi urządzeniami za pomocą usługi SmartShare Beam.
	- **Pomoc**: wyświetlanie pomocy na temat udostępniania plików.

#### **Serwer multimediów**

Treści multimedialne zapisane w urządzeniu można udostępniać pobliskim urządzeniom obsługującym technologię DLNA.

- *1* Na ekranie ustawień dotknij **Sieć Serwer multimediów**.
- *2* Dostosuj następujące ustawienia:
	- **Udostępnianie treści**: udostępnianie treści zapisanych w urządzeniu pobliskim urządzeniom.
	- *G8S ThinQ*: ustawienie nazwy urządzenia.
	- **Udostępniane treści**: wybranie typu treści multimedialnych współdzielonych z innymi urządzeniami.
	- **Autoryzowane urządzenia**: wyświetlanie liczby urządzeń, którym zezwolono na dostęp do treści zapisanych w tym urządzeniu.
	- **Niedozwolone urządzenia**: wyświetlanie liczby urządzeń, którym nie zezwolono na dostęp do treści zapisanych w tym urządzeniu.

## *LG AirDrive*

Usługa ta umożliwia zarządzanie plikami zapisanymi w urządzeniu z poziomu komputera poprzez konto LG. Połączenie USB nie jest wówczas konieczne.

- *1* Na ekranie ustawień dotknij **Sieć** *LG AirDrive*.
- *2* Przy użyciu jednego konta LG zalogować się do aplikacji LG Bridge na komputerze oraz do aplikacji *LG AirDrive* na urządzeniu.
	- Oprogramowanie LG Bridge można pobrać ze strony internetowej www.lg.com.
- *3* Przystąpić do zarządzania plikami zapisanymi na urządzeniu z poziomu komputera.

### *MirrorLink*

Użytkownik może podłączyć urządzenie do samochodu za pomocą kabla USB, aby korzystać z aplikacji MirrorLink zainstalowanej w urządzeniu za pomocą systemu audionawigacyjnego lub jednostki głównej samochodu.

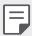

- Ta aplikacja jest dostępna tylko w samochodach obsługujących technologię MirrorLink
- Aplikację MirrorLink można pobrać ze sklepu lub rynku aplikacji. Aby uzyskać więcej informacji, odwiedź stronę internetową https://mirrorlink.com/apps.
- Niektóre funkcje mogą być ograniczone ze względu na zapewnienie bezpieczeństwa kierowcy.
- *1* Na ekranie ustawień dotknąć **Sieć** *MirrorLink*.
- *2* Podłącz urządzenie do pojazdu przy użyciu kabla USB i włącz funkcję **Połącz za pośrednictwem przewodu USB**.
	- Jeśli urządzenie jest podłączone do pojazdu, który obsługuje funkcję 冃 automatycznego połączenia aplikacji MirrorLink, funkcja Połącz za pośrednictwem przewodu USB zostanie automatycznie uruchomiona w urządzeniu.
		- Dotknij •, aby skonfigurować automatyczne podłączanie MirrorLink USB.

## *Drukowanie*

Urządzenie można podłączyć do drukarki Bluetooth w celu wydrukowania zdjęć lub dokumentów zapisanych w urządzeniu.

F

*1* Na ekranie ustawień dotknij **Sieć** *Drukowanie*.

• Jeżeli żądana drukarka nie znajduje się na liście, zainstaluj sterownik drukarki ze sklepu z aplikacjami.

- 2 Dotknij przycisku , aby ją aktywować.
- *3* Na ekranie z listą drukarek wybierz drukarkę.
	- Aby dodać drukarkę, należy dotknąć  $\frac{1}{2}$  > Dodaj drukarkę.
	- Aby wyszukać nazwę drukarki, należy dotknąć > Szukaj.
	- Na ekranie z listą drukarek dotknąć  $\cdot$  > Ustawienia.
- 4 Wybierz plik i dotknij  $\frac{1}{2}$  > Drukuj.
	- Dokument zostanie wydrukowany.
	- Jeśli użytkownik nie posiada konta Google, może je utworzyć, dotykając opcji F **Dodaj konto**.

## *Tryb samolotowy*

Ten tryb pozwala wyłączyć funkcje połączeń i transmisji danych w sieci komórkowej. Po włączeniu tego trybu funkcje niezwiązane z transmisją danych, takie jak gry i odtwarzanie muzyki, pozostaną dostępne.

- *1* Na ekranie ustawień dotknij **Sieć** *Tryb samolotowy*.
- *2* Na ekranie z potwierdzeniem dotknij opcji **WŁĄCZ**.

## **Sieci komórkowe**

Ustawienia sieci komórkowych można dostosowywać.

- *1* Na ekranie ustawień dotknąć **Sieć Sieci komórkowe**.
- *2* Dostosuj następujące ustawienia:
	- *Dane w roamingu*: przeglądanie internetu, korzystanie z poczty e-mail, komunikatów multimedialnych oraz innych usług danych za granicą.
	- **Tryb sieci**: wybór typu sieci.
	- **Punkty dostępowe**: wyświetlanie lub zmiana punktu dostępowego używanego do korzystania z usług transmisji danych w sieci komórkowej. Aby zmienić punkt dostępowy, należy wybrać wariant z listy punktów dostępowych.
	- **Operatorzy sieci**: wyszukiwanie operatorów sieci i automatyczne łączenie z siecią.

#### *VPN*

Ta usługa pozwala łączyć się z bezpieczną siecią wirtualną, taką jak intranet. Pozwala ona również zarządzać połączonymi prywatnymi sieciami wirtualnymi.

#### **Dodawanie sieci VPN**

- *1* Na ekranie ustawień dotknij **Sieć** *VPN*.
- $2$  Dotknij $+$ 
	- Ta funkcja jest dostępna wyłącznie po włączeniu blokady ekranu. Jeśli blokada 冃 ekranu jest wyłączona, wyświetli się ekran powiadomień. Dotknąć opcji **ZMIEŃ** z poziomu ekranu powiadomień, by włączyć blokadę ekranu. Aby uzyskać więcej szczegółów, patrz [Ustawianie blokady ekranu](#page-1026-0).
- *3* Wprowadź dane szczegółowe sieci VPN i dotknij przycisku *ZAPISZ*.

#### **Konfigurowanie ustawień sieci VPN**

- *1* Wybierz sieć VPN z listy *VPNS*.
- *2* Wprowadź dane konta użytkownika sieci VPN i dotknij opcji **POŁĄCZ**.
	- Aby zapisać dane konta, należy zaznaczyć pole wyboru **Zapisz informacje o koncie**.

## *Prywatny DNS*

Możesz skonfigurować opcje Prywatny DNS (ang. Domain Name System).

- *1* Na ekranie ustawień dotknij **Sieć** *Prywatny DNS*.
- *2* Wybierz żądaną opcję i dotknij *ZAPISZ*.

## **Dźwięk**

Użytkownik może dostosować ustawienia powiadomień, wibracji oraz dźwięków.

Na ekranie ustawień należy dotknąć opcji **Dźwięk** i dostosować poniższe ustawienia:

- **Profil dźwiękowy**: zmiana trybu dźwięku między opcjami **Dźwięk**, *Tylko*  **wibracja** lub **Cichy**.
- **Głośność**: dostosowanie głośności dźwięki dla różnych pozycji.
- **Dzwonek**: wybór dzwonka dla połączeń przychodzących. Dodawanie lub usuwanie dzwonków.
- **Dzwonek kontaktu**: tworzenie dzwonka dla połączenia przychodzącego od określonego kontaktu.
- **Dzwonek i wibracje**: ustawienie jednoczesnego odtwarzania dzwonka i wibracji.
- **Alert flesza po połączeniu przychodzącym**: ustawianie migania lampy błyskowej do rytmu dzwonka LG.
- **Dźwięki powiadomień**: wybór dzwonka dla powiadomienia. Ustawienie muzyki zapisanej w urządzeniu jako dzwonka powiadomienia.
- **Nie przeszkadzać**: ustawienie czasu, zakresu oraz typu aplikacji do odbierania komunikatów z powiadomieniami. Odbieranie komunikatów z powiadomieniami tylko w określone dni tygodnia.
- **Jakość dźwięku i efekty**: służy do ustawiania jakości dźwięków i efektów przy odtwarzaniu utworów muzycznych lub filmów.
- **Głośność**: dostosowanie głośności dźwięki dla różnych pozycji.
- **Normalizuj dźwięk**: służy do normalizowania poziomu głośności różnych źródeł dźwięku.
- *Korektor*: służy do regulowania ustawień korektora.
- **DTS:X 3D Surround**: służy do odtwarzania muzyki lub filmów z trójwymiarowym, dookolnym i żywym dźwiękiem przy korzystaniu ze słuchawek, głośników lub innych zewnętrznych urządzeń audio. Aby uzyskać więcej szczegółów, patrz [DTS:X 3D Surround](#page-980-0).
- **Siła wibracji**: regulacja intensywności wibracji.
- **Typ wibracji**: wybór typu wibracji podczas odbierania połączeń.
- **Wibracja przy dotknięciu**: ustawienie wibracji podczas dotykania określonych elementów na ekranie.
- **Dźwięk klawiatury numerycznej**: wybór dźwięku klawiatury wybierania numeru.
- **Dźwięk klawiatury LG**: wybór dźwięku klawiatury LG.
- **Dźwięk dotknięcia**: wybór efektu dźwiękowego dotknięcia.
- **Dźwięk blokady ekranu**: wybór efektu dźwiękowego zablokowania i odblokowania ekranu.

## **Wyświetlacz**

Ta opcja pozwala dostosować ustawienia szczegółowe poszczególnych typów ekranów.

Na ekranie ustawień należy dotknąć opcji **Wyświetlacz** i dostosować poniższe ustawienia:

- **Ekran główny**: dostosowanie ustawień ekranu głównego. Aby uzyskać więcej szczegółów, patrz [Ustawienia ekranu głównego](#page-1024-0).
- **Tapeta & Motyw**: wybór tapety ekranu, motywu, ikony i ustawienia AOD dla urządzenia.
- **Czcionka**: Zmień rozmiar czcionki, pogrubiony tekst lub typ.
- **Nowy Second Screen**: wybór wyglądu paska stanu i narożników aplikacji.
- **Domowe przyciski dotykowe**: zmiana układu przycisków dotykowych an ekranie głównym lub zmiana kolorów ich tła.
- **Always-on display**: informacje, które będą wyświetlane zawsze, nawet po wyłączeniu ekranu. Są to na przykład data, godzina i powiadomienia. Szczegółowe informacje zawiera [Always-on display](#page-994-0).
- **Skalowanie aplikacji**: dostosowywanie rozmiaru ekranu aplikacji.

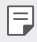

#### **Proporcja obrazu**

- To urządzenie korzysta z proporcji obrazu 18,7:9.
	- Niektóre pobrane aplikacje mogą nie obsługiwać proporcji obrazu 18,7:9. Wówczas należy wybrać proporcję ekranu najbardziej optymalną dla aplikacji. Aby uzyskać więcej informacji, można też skontaktować się z dostawcą aplikacji.
	- Proporcje obrazu indywidualnych aplikacji można wybrać dotykając opcji *Ustawienia* **Wyświetlacz Skalowanie aplikacji**. Wybrać odpowiedni współczynnik proporcji spośród następujących opcji: **Kompatybilny (16:9)**, **Standardowy (16.7:9)** i **Pełny ekran**.
- **Rozmiar ekranu**: ustawianie elementów na ekranie do łatwo widocznego rozmiaru. Niektóre elementy mogą zmienić położenie.
- *True View*: umożliwia dostosowanie jasności i koloru ekranu w zależności od źródła światła.
- *Kolor ekranu*: regulacja koloru, temperatury koloru lub wartości RGB żądanego ekranu.
- 

 $\Xi$  . Dotknąć  $\Omega$ , aby zresetować ustawienia.

- **Efekt wideo HDR**: Stosowanie efektu HDR przy odtwarzaniu filmu w trybie pełnoekranowym w celu uzyskania jaśniejszych i bardziej soczystych barw.
- **Tryb czytania**: ustawienie urządzenia w celu zmniejszenia ilości światła niebieskiego na ekranie, aby ograniczyć przemęczenie oczu.
- **Jasność ekranu**: Jasność ekranu: zmiana jasności ekranu urządzenia za pomocą suwaka. Aby jasność ekranu była dostosowywana automatycznie do natężenia światła w otoczeniu, należy dotknąć przełącznika *Auto*.
- *Auto*: ustawienie urządzenia tak, aby jasność ekranu była automatycznie dopasowywania do intensywności oświetlenia otoczenia.
- **Autoobracanie ekranu**: automatyczne obracanie ekranu zgodnie z orientacją urządzenia.
- **Wygaszanie ekranu**: automatyczne wyłączanie ekranu, gdy urządzenie pozostaje bezczynne przez określony czas.
- **Wygaszacze ekranu**: wyświetlanie wygaszacza ekranu, gdy urządzenie jest podłączone do uchwytu lub ładowarki. Wybór typu wygaszacza ekranu do wyświetlenia.
- **Mini podgląd**: Zmniejszanie rozmiaru ekranu, tak aby móc korzystać z urządzenia przy użyciu jednej ręki. W tym celu należy przeciągnąć przycisk dotykowy Ekran główny w lewo lub w prawo.

## **Ogólne**

## **Blokada ekranu i bezpieczeństwo**

Ustawienia blokady ekranu i zabezpieczeń można dostosowywać.

- **Google Play Protect**: codzienne skanowanie urządzenia w poszukiwaniu potencjalnie szkodliwych aplikacji.
- **Znajdź moje urządzenie**: zdalne znajdowanie lokalizacji urządzenia. W przypadku utraty urządzenia możesz również zabezpieczyć swoje dane.
- **Aktualizacja zabezpieczeń**: sprawdzanie dostępności aktualizacji oprogramowania i konfiguracja ustawień automatycznej instalacji.
- **Wybierz blokadę ekranu**: wybór preferowanej metody blokowania ekranu. Aby uzyskać więcej szczegółów, patrz [Ustawianie blokady ekranu](#page-1026-0).
- **Spersonalizuj ekran blokady**: zmiana informacji wyświetlanych na ekranie blokady.
- **Ustawienia bezpiecznej blokady**: zmiana ustawień blokady bezpieczeństwa.
- **Odcisk palca**: odblokowywanie ekranu lub treści na podstawie odcisku palca. Aby uzyskać więcej szczegółów, patrz [Przegląd funkcji](#page-986-0)  rozpoznawan[ia linii papilarnych](#page-986-0).
- **Face Unlock**: umożliwia odblokowywanie ekranu na podstawie obrazu twarzy. Aby uzyskać więcej szczegółów, patrz Informacje o funkcji [odblokowania przy użyciu obrazu twarzy](#page-989-0).
- **Hand ID**: umożliwia odblokowywanie ekranu przy użyciu obrazu ręki. Aby uzyskać więcej szczegółów, patrz [Informacje o identyfikatorze ręki](#page-984-0).
- **Zablokowanie zawartości**: umożliwia ustawienie typu blokady (hasło lub wzór) dla plików aplikacji QuickMemo+ i Galeria.
- **Lokalizacja**: Ta opcja pozwala dostosować sposób wykorzystania informacji o lokalizacji przez poszczególne aplikacje.
- **Szyfrowanie i dane logowania**: konfiguracja ustawień szyfrowania karty SD i informacji uwierzytelniających logowanie.
- **Zaszyfruj kartę SD**: szyfrowanie karty pamięci w celu uniemożliwienia jej użycia na innym urządzeniu. Aby uzyskać więcej szczegółów, patrz [Szyfrowanie karty pamięci](#page-1030-0).
- **Zabezpiecz uruchomienie**: blokuje urządzenie podczas uruchamiania. Aby uzyskać więcej szczegółów, patrz [Ustawienia Zabezpiecz](#page-1026-1)  [uruchomienie](#page-1026-1).
- **Ochrona informacji uwierzytelniających logowanie**: wyświetlanie typu pamięci, w której zapisany będzie certyfikat zabezpieczeń.
- **Zaufane poświadczenia**: pokazuje istniejące w systemie certyfikaty urzędu certyfikacji — macierzyste i zainstalowane przez użytkownika.
- **Dane użytkownika**: pokazuje i umożliwia zmianę zapisanych w urządzeniu danych certyfikatów zabezpieczeń.
- **Zainstaluj z pamięci**: instalacja certyfikatu zabezpieczeń z pamięci masowej.
- **Wyczyść magazyn**: usuwanie zainstalowanych przez użytkownika certyfikatów zabezpieczeń i powiązanych informacji uwierzytelniających logowanie.
- **Ustaw blokadę SIM**: blokowanie lub odblokowywanie karty USIM, bądź zmiana hasła (kodu PIN).
- **Uczyń hasła widocznymi**: Włącz tę opcję, aby na chwilę wyświetlić znaki hasła podczas ich wpisywania, aby je widzieć.
- **Administratorzy urządzenia**: udostępnienie uprawnień do ograniczenia kontroli lub użytkowania urządzenia do określonych aplikacji.
- *Trust agents*: wyświetlanie i używanie agentów zaufania zainstalowanych na urządzeniu.
- **Przypięcie ekranu**: utwierdzanie ekranu aplikacji, tak aby możliwe było korzystanie wyłącznie z aktywnej w danym momencie aplikacji.
- **Dostęp do używania**: wyświetlanie szczegółowych danych na temat użytkowania aplikacji na urządzeniu.

## **Aplikacje i powiadomienia**

Możesz przejrzeć listę zainstalowanych aplikacji i skonfigurować ustawienia powiadomień, zezwoleń aplikacji i inne.

- *1* Na ekranie ustawień dotknij **Ogólne Aplikacje i powiadomienia**.
- *2* Dostosuj ustawienia.

## *Bateria*

Ta opcja pozwala wyświetlać aktualne informacje na temat baterii lub włączać tryb oszczędzania energii.

- *1* Na ekranie ustawień dotknij **Ogólne** *Bateria*.
- *2* Dostosuj następujące ustawienia:
	- **Zużycie baterii**: wyświetlanie szczegółowych informacji na temat użycia baterii.
	- **Procent zużycia baterii na pasku stanu**: wyświetlanie pozostałego poziomu energii baterii w formie wartości procentowej na pasku stanu.
	- **Ładowanie zoptymalizowane**: automatycznie dostosowuje prędkość ładowania w zależności od sposobu ładowania, w celu redukcji ciepła i wydłużenia okresu eksploatacji akumulatora.
	- **Adaptacyjna bateria**: zapewnia oszczędność akumulatora poprzez zatrzymanie aplikacji uruchomionych w tle.
	- **Ograniczenia w tle**: opcja ta umożliwia ograniczenie aplikacji uruchomionych w tle, aby zapewnić oszczędność akumulatora podczas używania urządzenia. Funkcja ograniczenia aplikacji, zapewniająca oszczędność energii może nie działać prawidłowo lub może nie wysyłać powiadomień.
	- **Oszczędzanie energii**: redukowanie poboru energii z baterii poprzez ograniczenie niektórych ustawień urządzenia, takich jak jasność wyświetlacza czy szybkość pracy systemu i natężenie wibracji.
	- **Nie uwzględniaj w oszczędzaniu energii**: Wybór aplikacji, które zostaną użyte bez żadnych ograniczeń użytkowych, gdy urządzenie działa w trybie oszczędzania energii lub optymalizacji baterii.

## **Przechowywanie**

Ta opcja umożliwia wyświetlanie pamięci wewnętrznej urządzenia lub przestrzeni pamięci na karcie pamięci oraz zarządzanie tymi pamięciami.

- *1* Na ekranie ustawień dotknij opcji **Ogólne Przechowywanie**.
- *2* Dostosuj następujące ustawienia:
	- **Pamięć wewnętrzna**: wyświetlanie całkowitej przestrzeni pamięci oraz wolnej przestrzeni w pamięci wewnętrznej urządzenia. Wyświetlanie listy używanych aplikacji oraz ilości pamięci zajmowanej przez poszczególne aplikacje.
	- *Karta SD*: wyświetlanie całkowitej przestrzeni pamięci oraz wolnej przestrzeni na karcie pamięci. Ta opcja jest wyświetlana tylko wtedy, gdy karta pamięci jest włożona. Aby odłączyć kartę pamięci, należy dotknąć przycisku  $\triangle$ .

#### *Konta*

Ta opcja pozwala dodać użytkowników, z którymi urządzenie będzie współużytkowane, i zarejestrowanie konta w chmurze.

- *1* Na ekranie ustawień dotknąć **Ogólne** *Konta*.
- *2* Dostosuj ustawienia.

## **Ułatwienia dostępu**

Ta opcja pozwala zarządzać wtyczkami dostępności zainstalowanymi na urządzeniu.

- *1* Na ekranie ustawień dotknij **Ogólne Ułatwienia dostępu**.
- *2* Dostosuj następujące ustawienia:
	- **Wizja TalkBack**: ustawianie głosowych powiadomień o czynnościach lub stanie ekranu.
	- **Wizja Powiadomienia głosowe**: Ustawienie urządzenia do odczytywania informacji o osobie wykonującej połączenie za pomocą głosu.
	- **Wizja Czcionka**: Zmień rozmiar czcionki, pogrubiony tekst lub typ.
	- **Wizja Rozmiar ekranu**: ustawianie elementów na ekranie do łatwo widocznego rozmiaru. Niektóre elementy mogą zmienić położenie.
	- **Wizja Zoom dotykowy**: powiększanie lub zmniejszanie poprzez trzykrotne dotknięcie ekranu.
- **Wizja Zbliżanie okna**: przybliżanie lub oddalanie w obrębie okna oraz odwracanie koloru.
- **Wizja Duży kursor myszy**: powiększenie wskaźnika myszy.
- **Wizja Ekran o wysokim współczynniku kontrastu**: zmiana koloru tła na czarny w celu zwiększenia kontrastu wyświetlania.
- **Wizja Odwrócenie kolorów ekranu**: zwiększanie kontrastu kolorów wyświetlacza na potrzeby osób niedowidzących.
- **Wizja Dostosowanie kolorów ekranu**: regulacja koloru wyświetlacza.
- **Wizja Skala szarości**: przełączanie ekranu do trybu skali szarości.
- **Wizja Rozłącz za pośrednictwem Przycisku zasilania**: zakańczanie połączenia poprzez naciśnięcie przycisku zasilania/blokowania.
- **Słuchanie Napisy**: włączanie usługi napisów podczas odtwarzania filmów na potrzeby osób niedosłyszących.
- **Słuchanie Alarmowanie fleszem**: ustawienie sygnalizowania połączeń przychodzących, powiadomień i alarmów migającym światłem.
- **Słuchanie Wycisz wszystkie dźwięki**: wyciszenie wszystkich dźwięków i zmniejszenie głośności odbiornika.
- **Słuchanie Kanał audio**: wybór typu dźwięków.
- **Słuchanie Balans dźwięku**: regulacja bilansu wyjściowego dźwięków. Zmiana bilansu za pomocą suwaka.
- **Ruch & widzenie Touch assistant**: włączanie panelu dotykowego ułatwiającego korzystanie z przycisków i gestów.
- **Ruch & widzenie Wprowadzanie za pomocą dotyku**: wprowadzanie tekstu po dotknięciu i przytrzymaniu ekranu lub zmienianie tekstu po dotknięciu ekranu.
- **Ruch & widzenie Klawiatura sprzętowa**: dostosowywanie ustawień klawiatury.
- **Ruch & widzenie Automatyczne kliknięcie myszą**: automatyczne kliknięcie, gdy kursor pozostaje nieruchomy.
- **Ruch & widzenie Dotknij i przytrzymaj, aby wyświetlić połączenia**: odbieranie lub odrzucanie połączeń poprzez dotknięcie i przytrzymanie przycisku połączenia zamiast jego przeciągania.
- **Ruch & widzenie Wygaszanie ekranu**: automatyczne wyłączanie ekranu, gdy urządzenie pozostaje bezczynne przez określony czas.
- **Ruch & widzenie Obszary sterowania dotykiem**: ograniczenie obszaru dotykowego, tak aby za pomocą gestów dotykowych można było sterować jedynie określoną częścią ekranu.
- **Skrót do funkcji ułatwiania dostępu**: szybki dostęp do często używanej funkcji poprzez trzykrotne dotkniecie przycisku  $\bigcap$
- **Autoobracanie ekranu**: automatyczna zmiana orientacji ekranu zgodnie z pozycją urządzenia.
- **Amazon Assistant**: Asystent Amazon zapewnia porównania produktów automatycznie podczas robienia zakupów wybranych aplikacjach urządzenia.
- **Przeczytaj na głos**: umożliwia dotykanie elementów, aby usłyszeć czytaną reakcję.
- **Switch Access**: tworzenie kombinacji przycisków do sterowania urządzeniem.

## *Google*

Ustawień Google można używać do zarządzania aplikacjami Google oraz ustawieniami konta.

Na ekranie ustawień dotknij **Ogólne** *Google*.

#### **Smart Doctor**

Usługa Smart Doctor pozwala diagnozować stan urządzenia i umożliwia jego optymalizację.

Na ekranie ustawień dotknąć **Ogólne Smart Doctor**.

#### *Floating Bar*

Użytkownik może włączać często używane funkcje, w tym skróty, zrzuty ekranu, Muzyka, Kontakty i inne, dotykając pływającego paska, a następnie przesuwając go po ekranie. Aby uzyskać więcej szczegółów, patrz [Przegląd](#page-981-0)  funkcii Floating Bar.

## *Gry*

Użytkownik może skonfigurować ustawienia narzędzi gier, grafiki i funkcji oszczędzania baterii.

- **Menedżer Gier**: Dotknij przycisku , aby włączyć funkcję uruchamiania gier.
- **Narzędzia gier**: Dotknij przycisku (D), aby uruchomić tę funkcję. Można ją uruchomić, dotykając ikony narzędzi gier u dołu ekranu podczas grania w gry.
- **Grafika w grach**: Dostosowanie grafiki w grze.

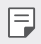

• Po zmianie rozdzielczości w niektórych grach funkcja wyświetlacza ekranu może nie działać prawidłowo.

• **Przerwa**: Zmniejszanie jasności ekranu i wydajności za każdym razem, gdy pozostawiono uruchomioną grę na czas dłuższy niż 5 minut.

## *Nagrywanie ekranu*

Opcja umożliwia konfigurację ustawień rejestrowania ekranu.

- *1* Na ekranie ustawień dotknij **Ogólne** *Nagrywanie ekranu*.
- *2* Dostosowanie ustawień:
	- **Dołącz siebie w nagraniu przez**: Wybierz jedną z następujących opcji i dotknij *ZAPISZ*.
		- **Obraz** Dołącza obraz profilowy użytkownika do nagrania. Po wybraniu tej opcji dotknij (a) i wybierz obraz profilowy. Następnie dostosuj rozmiar obrazu za pomocą suwaka.
		- **Przedni aparat** Dołącza obraz użytkownika nagrany za pomocą przedniego aparatu podczas nagrywania ekranu.
		- **Nigdy**: Nic nie zostaje dołączone.
	- **Źródło dźwięku**: Umożliwia wybór dźwięku pomiędzy opcjami *Mikrofon* i **Treść**.
	- **Rozdzielczość wideo**: Wybierz rozdzielczość dla rejestrowania ekranu.

#### **Aby zarejestrować ekran:**

- *1* Przeciągnij pasek stanu w dół, aby otworzyć listę ikon szybkiego dostępu.
- *2* (W razie konieczności przeciągnij palcem w lewo nad obszarem ikon szybkiego dostępu). Dotknij  $\Box$
- *3* Przeczytaj zastrzeżenie i dotknij *START*. W ciągu 3 sekund rozpocznie się nagrywanie.
- 4 Aby zatrzymać nagrywanie, dotknij  $\bigcirc$  u dołu po prawej stronie ekranu. Nagranie wideo zostanie zapisane w Galerii.

#### *Context Awareness*

Ustawienia urządzenia można zmieniać automatycznie zgodnie z wzorcem użytkowania i lokalizacją.

- *1* Na ekranie ustawień dotknąć **Ogólne** *Context Awareness*.
- *2* Włączyć pozycje, dla których ustawienia mają być zmieniane automatycznie.
	- *Parking Assistant*: Wybór tej opcji spowoduje zapisanie Twoich lokalizacji parkowania. Jeśli nie chcesz otrzymywać powiadomień dotyczących miejsc parkowania w pobliżu domu lub miejsca pracy, wyłącz powiadomienia Moje miejsca . Rejestry miejsc parkingowych są przechowywane w QuickMemo+.
- 同
- Aby lokalizacje parkowania były zapisywane automatycznie, upewnij się, że samochód i urządzenie są połączone za pomocą Bluetooth, Android Auto lub Mirrorl ink.
- *AUTO*: Można skonfigurować urządzenie tak, aby zmieniało profil dźwięku, opcji Bluetooth i Wi-Fi automatycznie w zależności od środowiska, np. W domu, Poza domem, W pracy i Po pracy. Można także ustawić aplikację tak, aby włączała się po podłączeniu słuchawek dousznych lub urządzenia Blueooth.
- E
- Aby korzystać z tej funkcji, należy skonfigurować ustawienia wstępne dla domu lub pracy w opcji Moje miejsca. Na ekranie ustawień dotknij opcji **Ogólne Blokada ekranu i bezpieczeństwo Lokalizacja Moje miejsca**, aby ustawić lokalizacje.

## **Podwójna aplikacja**

Niektórych aplikacji można używać z dwoma kontami.

- *1* Na ekranie ustawień dotknij **Ogólne Podwójne aplikacje**.
- *2* Po przeczytaniu zastrzeżenia dotknij **POTWIERDŹ**.
- *3* Na liście dostępnych aplikacji dotknij polecenia **Instaluj**, aby zainstalować kopię żądanej aplikacji i postępuj zgodnie ze wskazówkami na ekranie.

## **Skróty**

Można dostosować ustawienia skrótów klawiaturowych.

- *1* Na ekranie ustawień dotknij **Ogólne Skróty**.
- *2* Dostosuj następujące ustawienia.
	- **Wyświetl panel powiadomień**: przeciągnij palcem w górę/w dół czujnika czytnika odcisków palców, aby wyświetlić panel powiadomień.
	- **Otwórz Aparat**: naciśnij dwukrotnie przycisk zasilania, aby otworzyć Aparat.
	- **Otwórz Capture+**: naciśnij przycisk zwiększania głośności, aby otworzyć funkcję **Capture+**, gdy ekran jest zablokowany lub wyłączony
	- **Otwórz Aparat**: naciśnij przycisk zmniejszania głośności, aby otworzyć **Aparat**, gdy ekran jest zablokowany lub wyłączony
	- **Otwórz Google Asystent**: Nacisnąć przycisk funkcji Google Asystent z boku telefonu.
	- **Mów do Asystenta Google**: Nacisnąć i przytrzymać przycisk Google Assistant, aby szybko porozmawiać z Asystentem.
	- **Pokaż migawkę wizualną**: Naciśnij dwukrotnie klawisz Google Asystent, aby zobaczyć migawkę dnia w aplikacji Google Asystent.

## *Air Motion*

Włącz tę opcję, aby rozpoznawać lokalizację i kształt ręki w celu uruchomienia określonych funkcji lub aplikacji bez konieczności dotyku ekranu.

Zbliż rękę do przedniego aparatu, a następnie, wykonując gesty ręką, uruchom żądane funkcje lub aplikacje.

Aby uzyskać więcej szczegółów, patrz [Air Motion](#page-962-0).

## **KnockON**

Ta opcja umożliwia włączanie i wyłączanie ekranu poprzez jego dwukrotne dotkniecie.

Aby uzyskać więcej szczegółów, patrz [KnockON](#page-1028-0).

## **Zwiększ wrażliwość na dotyk**

Można ustawić ekran dotykowy tak, aby był jeszcze bardziej wrażliwy na gesty dotykowe. Zalecamy włączenie tej funkcji przy użyciu folii ochronnej ekranu. Na ekranie ustawień dotknij opcji **Ogólne Zwiększ wrażliwość na dotyk**.

## **Centrum aktualizacji**

Ta funkcja umożliwia sprawdzenie i zainstalowanie najnowszych wersji aplikacji lub oprogramowania od firmy LG.

- *1* Na ekranie ustawień dotknij **Ogólne Centrum aktualizacji**.
- *2* Dostosuj następujące ustawienia:
	- **Aktualizacje aplikacji**: sprawdzanie dostępności aktualizacji aplikacji. Jeśli jakaś aktualizacja jest dostępna, możesz ją zainstalować.
	- **Aktualizacja oprogramowania**: sprawdzanie dostępności aktualizacji oprogramowania. Jeśli jakaś aktualizacja jest dostępna, możesz ją zainstalować.

## **Język i klawiatura**

Ta opcja pozwala dostosować ustawienia języka i klawiatury urządzenia.

- *1* Na ekranie ustawień dotknąć **Ogólne Język i klawiatura**.
- *2* Dostosuj następujące ustawienia:
	- **Język**: wybór języka dla urządzenia.
	- **Klawiatura domyślna**: wyświetlanie aktualnie używanej klawiatury. Wybór klawiatury używanej podczas wprowadzania tekstu.
	- *Klawiatura ekranowa*: zmiana ustawień klawiatury LG lub funkcji rozpoznawania głosu usługi Google Voice.
	- **Klawiatura sprzętowa**: włączenie tej opcji umożliwia korzystanie z fizycznej klawiatury. Możesz tu również sprawdzić skróty klawiaturowe.
	- **Usługa Autouzupełnianie**: po włączeniu tej opcji dane zapisane na koncie użytkownika, takie jak hasło, adres czy numer karty kredytowej, można wprowadzać jednym dotknięciem. Możesz tu także wyłączyć tę opcję, użyć funkcji autouzupełniania Google lub dodać nowe konto usługi.
	- **Przetwarzanie tekstu na mowę**: konfiguracja ustawień syntezy mowy.
	- **Prędkość kursora**: dostosowanie szybkości kursora myszy lub urządzenia optycznego.
	- **Odwróć przyciski myszy**: wycofanie przypisania głównych czynności związanych z bezpośrednią manipulacją do prawego przycisku myszy.

## **Data i czas**

Ta opcja pozwala dostosować ustawienia daty i godziny urządzenia.

- *1* Na ekranie ustawień dotknij **Ogólne Data i czas**.
- *2* Dostosuj ustawienia.
### **Pamięć**

Ta opcja pozwala wyświetlić średnie zużycie pamięci w określonym odcinku czasu oraz ilość pamięci zajmowaną przez daną aplikację.

- *1* Na ekranie ustawień dotknij **Ogólne Pamięć**.
- 2 Dotknij przycisku <del>▼</del>, aby ustawić przedział czasowy do pobierania danych.

#### **Kopia zapasowa**

Ta opcja umożliwia tworzenie kopii zapasowych danych zapisanych na tym urządzeniu na innym urządzeniu lub koncie.

- *1* Na ekranie ustawień dotknij **Ogólne Kopia zapasowa**.
- *2* Dostosuj następujące ustawienia:
	- **LG Mobile Switch**: Umożliwia przenoszenie danych ze starego urządzenia LG na nowe. Aby uzyskać więcej szczegółów, patrz [LG](#page-1082-0)  [Mobile Switch](#page-1082-0).
	- **Kopia zapasowa i przywracanie**: tworzenie kopii zapasowej danych urządzenia lub przywracanie danych do urządzenia z kopii zapasowej.

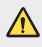

- Zresetowanie urządzenia może spowodować usunięcie plików kopii zapasowych zapisanych w pamięci. Należy skopiować i przechowywać ważne pliki kopii zapasowych na komputerze.
- **Kopia zapasowa Google**: zmiana ustawień tworzenia kopii zapasowej na dysku Google. Możesz tu również sprawdzić obecnie używane konto kopii zapasowej lub dodać nowe konto kopii zapasowej.

#### **Uruchom ponownie & Zresetuj ust.**

Istnieje możliwość zresetowania urządzenia wraz z ustawieniami sieci i aplikacji.

- *1* Na ekranie ustawień dotknij opcji **Ogólne Uruchom ponownie & Zresetuj ust**.
- *2* Dostosuj następujące ustawienia:
	- **Automatyczne ponowne uruchomienie**: powoduje zrestartowanie i zoptymalizowanie telefonu o określonej godzinie. Dotknij przycisku (O), aby uruchomić tę funkcję. Urządzenie jest automatycznie restartowane o określonej godzinie i dokonuje optymalizacji. Wybrać datę i godzinę restartowania.
		- Można wybrać opcję automatycznego restartowania urządzenia raz w tygodniu. Urządzenie jest automatycznie restartowane o ustalonej godzinie.
			- Po zrestartowaniu urządzenia powiadomienia i oznaczenia zostają wymazane. Zapisać ważne dane przed ustaloną godziną.
			- Funkcja automatycznego restartowania nie jest włączona w następujących sytuacjach: Gdy ekran jest włączony, gdy urządzenie jest używane, gdy poziom baterii wynosi 30% lub mniej, gdy karta USIM jest zablokowana lub gdy przy włączaniu urządzenia aktywowana jest blokada urządzenia.
	- **Przywrócenie ustawień sieci do domyślnych**: resetowanie ustawień Wi-Fi, Bluetooth oraz innych sieci.
	- **Przywróć preferencje aplikacji**: resetowanie ustawień aplikacji. Dane zapisane w aplikacji nie zostaną usunięte.
	- **Ustawienia fabryczne**: resetowanie wszystkich ustawień urządzenia i usunięcie danych.
	- Restartowanie i zresetowanie urządzenia spowoduje usunięcie wszystkich 冃 zapisanych na nim danych. Konieczne będzie ponowne wprowadzenie nazwy urządzenia, konta Google oraz innych informacji początkowych.

冃

#### **Informacje o telefonie**

Ta opcja pozwala wyświetlić informacje na temat urządzenia, takie jak jego nazwa, stan, dane oprogramowania oraz informacje prawne.

Na ekranie ustawień dotknij **Ogólne Informacje o telefonie** i wyświetlić informacje.

#### **Przepisy i bezpieczeństwo**

W tej części zawarte są informacje prawne oraz powiązane informacje dotyczące posiadanego urządzenia.

Na ekranie ustawień dotknij **Ogólne Przepisy i bezpieczeństwo**.

#### **Pomoc techniczna**

Użytkownik może uzyskać pomoc w celu szybkiego i wygodnego przeglądania informacji o telefonie.

Na ekranie ustawień dotknąć **Ogólne Pomoc techniczna**.

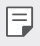

• Dostępne pozycje menu mogą się różnić w zależności od obszaru lub operatora sieci.

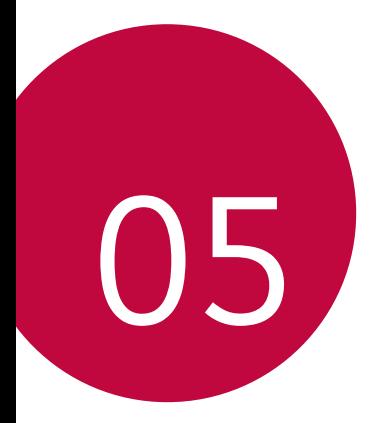

# *Dodatek*

## **Ustawienia języka dla urządzenia LG**

Wybrać język dla urządzenia.

- Dotknij opcji *Ustawienia Ogólne* **Język i klawiatura Język DODAJ JĘZYK**, a następnie wybrać język.
	- Dotknij ikony i przytrzymaj ją, a następnie przesuń na górę listy języków, aby ustawić język jako język domyślny.

### **LG Bridge**

冃

### **Przegląd aplikacji LG Bridge**

Aplikacja LG Bridge umożliwia wygodne zarządzanie zdjęciami, muzyką, filmami oraz dokumentami zapisanymi w smartfonie LG z poziomu komputera. Użytkownik może tworzyć kopie zapasowe kontaktów, zdjęć i innych plików na komputerze lub aktualizować oprogramowanie urządzenia.

- Szczegółowe informacje zawiera punkt Aplikacja LG Bridge.
- Obsługiwane funkcje mogą różnić się w zależności od urządzenia.
- Sterownik urządzenia USB firmy LG jest niezbędny, aby podłączyć smartfon firmy LG do komputera. Napęd instalowany jest podczas instalacji aplikacji LG Bridge.

### **Funkcje aplikacji LG Bridge**

- Zarządzanie plikami w urządzeniu z poziomu komputera za pomocą połączenia Wi-Fi lub usługi transmisji danych.
- Tworzenie kopii zapasowych danych z urządzenia na komputerze lub przesyłanie danych z komputera do urządzenia za pomocą kabla USB.
- Aktualizacja oprogramowania urządzenia z poziomu komputera za pomocą kabla USB.

#### **Instalacja aplikacji LG Bridge na komputerze**

- *1* Na komputerze wejść na stronę www.lg.com.
- *2* Wybierz swój region.
- *3* Kliknij **Wsparcie Oprogramowanie i oprogramowanie sprzętowe**.
- *4* Wprowadź nazwę swojego urządzenia. LUB

Wybierz według kategorii produktu.

- *5* Przejdź do karty **Synchronizacja z komputerem LG Bridge**, aby pobrać plik instalacyjny.
	- Przejdź do opcji **Szczegóły**, aby wyświetlić minimalne wymagania instalacyjne dla aplikacji LG Bridge.

### **Aktualizacja oprogramowania telefonu.**

#### **Aktualizacja oprogramowania telefonu komórkowego LG z Internetu**

Więcej informacji na temat korzystania z tej funkcji można znaleźć na stronie internetowej http://www.lg.com/common/index.jsp, wybierając swój kraj oraz język.

Ta funkcja pozwala wygodnie aktualizować oprogramowanie wbudowane telefonu do nowszej wersji za pośrednictwem Internetu, bez konieczności odwiedzania centrum serwisowego. Funkcja będzie dostępna, tylko jeśli firma LG opracuje nowszą wersję oprogramowania wbudowanego i udostępni ją dla urządzenia.

Podczas aktualizacji oprogramowania telefonu należy poświęcić temu procesowi pełną uwagę. Przed wykonaniem każdej czynności należy uważnie przeczytać wyświetlane instrukcje i uwagi. Odłączenie kabla USB podczas aktualizacji może być przyczyną poważnego uszkodzenia telefonu komórkowego.

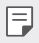

• Firma LG zastrzega sobie prawo do udostępniania aktualizacji oprogramowania wewnętrznego wyłącznie dla wybranych według własnego uznania modeli urządzeń i nie gwarantuje dostępności nowszych wersji oprogramowania dla wszystkich modeli telefonów.

### **Aktualizacja oprogramowania telefonu komórkowego LG za pomocą funkcji Over-the-Air (OTA)**

Ta funkcja pozwala wygodnie aktualizować telefon przy użyciu funkcji OTA bez potrzeby ustanawiania połączenia za pomocą kabla USB. Funkcja będzie dostępna, tylko jeśli firma LG opracuje nowszą wersję oprogramowania wbudowanego i udostępni ją dla urządzenia.

Aby zaktualizować oprogramowanie telefonu, należy wybrać kolejno opcje *Ustawienia Ogólne* **Centrum aktualizacji Aktualizacja oprogramowania Szukaj aktualizacji**.

- 冃
- Dane osobiste użytkownika zapisane w pamięci wewnętrznej telefonu w tym dane konta Google i innych kont, dane i ustawienia systemu i aplikacji, wszelkie pobrane aplikacje i licencje DRM — mogą zostać utracone podczas aktualizacji oprogramowania telefonu. Z tego względu firma LG zaleca wykonanie kopii zapasowej danych użytkownika przed przystąpieniem do aktualizacji oprogramowania telefonu. Firma LG nie odpowiada za utrate danych użytkownika.
- Ta funkcja jest uzależniona od obszaru lub operatora sieci.

### **Wskazówki dotyczące przeciwdziałania kradzieżom**

Urządzenie warto skonfigurować tak, aby inne osoby nie mogły go użyć po przywróceniu ustawień fabrycznych bez zezwolenia użytkownika. Skonfigurować urządzenie tak, aby na przykład w razie jego zgubienia, kradzieży czy wyczyszczenia mogła z niego skorzystać wyłącznie osoba dysponująca informacjami o koncie Google użytkownika lub blokadzie ekranu. Aby zabezpieczyć urządzenie, wystarczy wykonać następujące czynności:

- Ustawić blokadę ekranu: jeśli urządzenie zostanie zagubione lub skradzione, ale jego ekran jest zablokowany, skasowanie jego danych za pomocą menu Ustawienia nie będzie możliwe bez uprzedniego odblokowania ekranu.
- Dodać konto Google do urządzenia: jeśli urządzenie zostanie wyczyszczone, ale skonfigurowano na nim konto Google, wówczas nie będzie można ukończyć procesu konfiguracji, dopóki dane konta Google nie zostaną ponownie wprowadzone.

Jeśli po zabezpieczeniu urządzenia konieczne będzie przywrócenie ustawień fabrycznych, wówczas trzeba będzie odblokować ekran lub wprowadzić hasło do konta Google. Dzięki temu przywrócenie ustawień będzie mógł wykonać wyłącznie użytkownik lub osoba zaufana.

• Przed przystąpieniem do przywracania ustawień fabrycznych należy 冃 pamiętać o odnotowaniu nazwy i hasła konta Google dodanego do urządzenia. Jeśli w trakcie procesu konfiguracji nie będzie można podać danych konta, wówczas po przywróceniu ustawień fabrycznych w ogóle nie będzie się dało korzystać z urządzenia.

## **Informacja dotycząca oprogramowania open source**

Zawarty w tym produkcie kod źródłowy podlegający licencjom GPL, LGPL, MPL i innym licencjom open source można pobrać ze strony internetowej http://opensource.lge.com.

Oprócz kodu źródłowego ze strony można pobrać warunki wszystkich wymienionych licencji, zastrzeżenia gwarancyjne i informacje o prawach autorskich.

Firma LG Electronics oferuje także dostarczenie kodu źródłowego typu otwartego na CD-ROM za kwotę pokrywającą koszty takiej dystrybucji (jak koszty nośnika, transportu i przechowania) po przesłaniu prośby na adres opensource@lge.com.

Ta oferta jest ważna przez okres trzech lat po ostatniej dostawie tego produktu. Oferta ta jest ważna dla każdego, kto otrzymał tę informację.

## **Informacje prawne (nr identyfikacyjny normy, etykieta elektroniczna itp.)**

Aby uzyskać informacje na temat przepisów, przejdź do menu *Ustawienia Ogólne* **Przepisy i bezpieczeństwo**.

### **Znaki handlowe**

• Informacje o patentach DTS zawiera http://patents.dts.com. Wyprodukowano na licencji firmy DTS Licensing Limited. DTS, symbol, DTS oraz symbol razem, DTS:X oraz logo DTS:X są (zastrzeżonymi) znakami towarowymi firmy DTS, Inc. w Stanach Zjednoczonych i (lub) innych krajach. © DTS, Inc. Wszelkie prawa zastrzeżone.

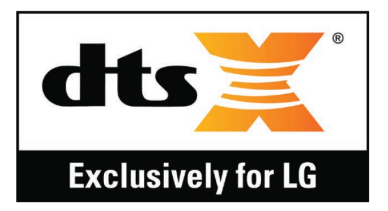

- Copyright ©2019 LG Electronics, Inc. Wszelkie prawa zastrzeżone. Nazwa LG i logo LG to zastrzeżone znaki towarowe firmy LG Electronics.
- G8S ThinQ jest znakiem towarowym firmy LG Electronics, Inc.
- Google, Google Mapy, Gmail, YouTube, Google Duo, Google Play, Android, Chrome, Google Zdjęcia, Google Play Protect, Google Kalendarz, Google Dokumenty, Google Dysk, Google Arkusze oraz inne powiązane znaki towarowe i logo to znaki towarowe firmy Google LLC.
- Bluetooth<sup>®</sup> to zastrzeżony znak towarowy firmy Bluetooth SIG, Inc.
- Wi-Fi® i logo Wi-Fi są zastrzeżonymi znakami towarowymi firmy Wi-Fi Alliance.
- Wszystkie pozostałe znaki towarowe należą do odpowiednich właścicieli.

### **Ostrzeżenie dotyczące korzystania z lasera**

#### *Uwaga!*

Ten produkt jest wyposażony w laser. Aby korzystać z produktu w odpowiedni sposób, należy uważnie przeczytać instrukcję obsługi i zachować ją do dalszego wykorzystania. W celu przeprowadzenia konserwacji produktu należy skontaktować się z autoryzowanym centrum serwisowym. Korzystanie z elementów sterujących oraz wprowadzanie zmian i przeprowadzanie procedur w sposób inny niż opisany w niniejszej instrukcji obsługi może narazić użytkownika na niebezpieczne napromieniowanie. W celu uniknięcia bezpośredniego kontaktu z wiązką lasera nie należy otwierać obudowy ani dotykać lasera.

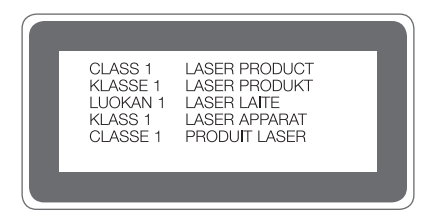

# **OŚWIADCZENIE O ZGODNOŚCI**

Firma **LG Electronics** niniejszym oświadcza, że produkt **LM-G810EAW** spełnia wszystkie niezbędne wymagania oraz inne stosowne wytyczne dyrektywy **2014/53/EU**.

Kopię Oświadczenia o zgodności można znaleźć pod adresem http://www.lg.com/global/declaration

## **Aby uzyskać informacje na temat zgodności produktu, należy skontaktować się z biurem**

LG Electronics European Shared Service Center B.V. Krijgsman 1, 1186 DM Amstelveen, The Netherlands

## **Łączność Wi-Fi (WLAN)**

Pasmo 5150–5350 MHz może być używane wyłącznie wewnątrz budynków.

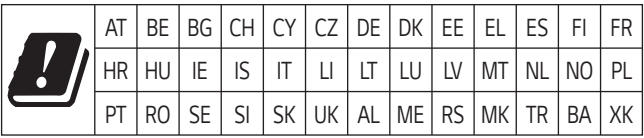

**UWAGA**: Pamiętaj, że telefon LM-G810EAW często wykorzystuje połączenia danych. Wykup u swojego Operatora stosowny pakiet danych, by uniknąć dodatkowych opłat za połączenia.

### **Informacje dodatkowe**

#### **Części wykonane z hartowanego szkła**

Trwałość części wykonanych z hartowanego szkła zastosowanych w tym urządzeniu jest ograniczona, przez co z biegiem czasu mogą one ulegać zużyciu.

- Po upuszczeniu urządzenia na twardą powierzchnię lub poddaniu go silnemu uderzeniu hartowane szkło może ulec uszkodzeniu. Wówczas należy natychmiast zaprzestać korzystania z urządzenia i skontaktować się z centrum obsługi klienta firmy LG.
- W celu ochrony urządzenia przed uszkodzeniem można zakupić dostępne w sprzedaży futerały ochronne.

Należy pamiętać, że te futerały ochronne nie podlegają serwisowi gwarancyjnemu zapewnianemu przez firmę LG Electronics, w związku z czym nie można zagwarantować bezpieczeństwa.

#### **Proporcja obrazu**

To urządzenie korzysta z proporcji obrazu 18,7:9.

• Niektóre pobrane aplikacie mogą nie obsługiwać proporcii obrazu 18,7:9. Wówczas należy wybrać proporcję ekranu najbardziej optymalną dla aplikacji. Aby uzyskać więcej informacji, można też skontaktować się z dostawcą aplikacji.

#### **Pytania ogólne**

< Infolinia LG Electronics Polska > **801-54-54-54** (koszt połączenia wg cennika usług powszechnych operatora.)

#### **Przewodnik po transmisjach danych**

• W poniższej tabeli przedstawiono informacje dotyczące danych, które można wymieniać między urządzeniami LG lub między urządzeniem LG a urządzeniem innego producenta.

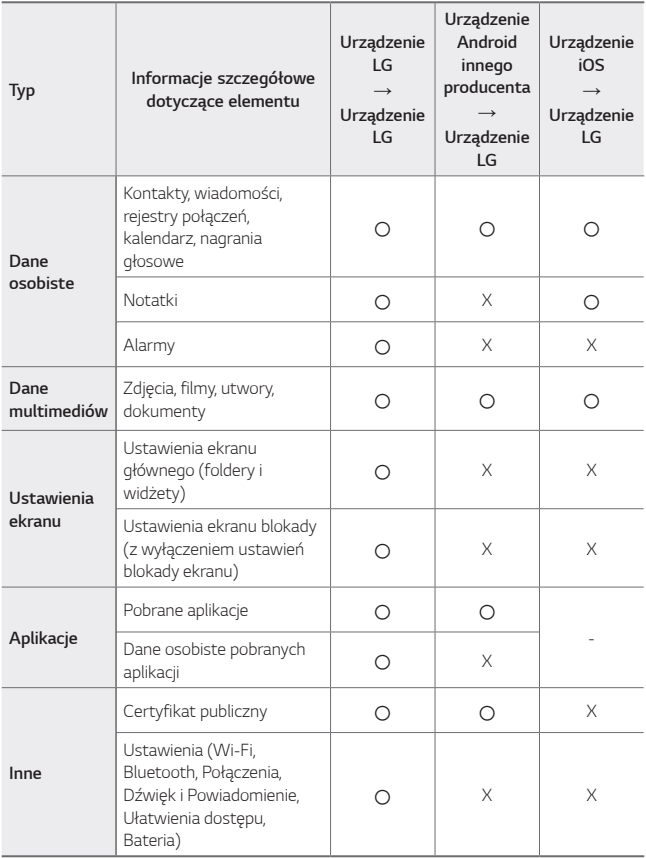

• Niektórych danych nie można przesyłać w zależności od wersji oprogramowania, wersji aplikacji, systemu operacyjnego, producenta lub polityki operatora sieci.

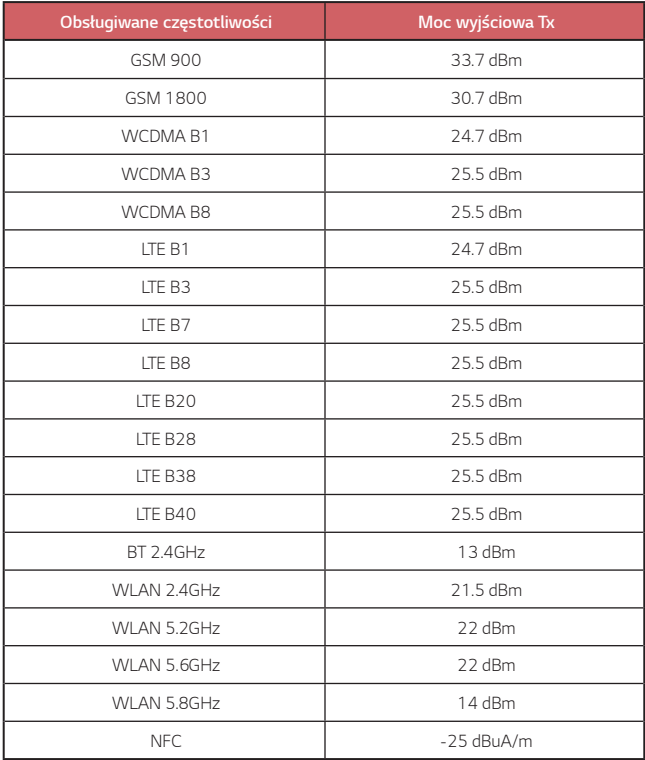

同

### **Utylizacja starego urządzenia**

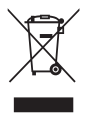

- 1. Symbol przekreślonego pojemnika na odpady na kółkach oznacza, że produkty elektryczne lub elektroniczne (WEEE) należy zutylizować poza obiegiem odpadów komunalnych.
- 2. Stare produkty elektroniczne mogą zawierać niebezpieczne substancje. Właściwa utylizacja starego urządzenia pozwoli uniknąć potencjalnych negatywnych skutków dla środowiska i zdrowia. Stare urządzenie może zawierać części wielokrotnego użytku, które mogą zostać wykorzystane do naprawy innych produktów lub inne wartościowe materiały, które można przetworzyć, aby oszczędzać zasoby naturalne.
- 3. Możesz zanieść urządzenie do sklepu, w którym zostało kupione lub skontaktować się z lokalnym urzędem gospodarki odpadami, aby uzyskać informacje o najbliższym punkcie zbiórki WEEE. Aby uzyskać aktualne informacje z zakresu gospodarki odpadami obowiązującej w Twoim kraju, odwiedź stronę http://www.lg.com/global/sustainability/environment/take-back-recycling/global-network-europe (plik PDF : "For more information about how to recycle LG products in your country".)

#### **Postępowanie ze zużytymi bateriami/akumulatorami**

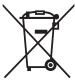

- 1. Jeśli w skład baterii wchodzi powyżej 0,0005% rtęci, 0,002% kadmu lub 0,004% ołowiu, symbol ten może występować wraz z oznaczeniami symboli chemicznych rtęci (Hg), kadmu (Cd) lub ołowiu (Pb).
- 2. Zabrania się wyrzucania zużytych baterii/akumulatorów razem ze zwykłymi odpadami komunalnymi. Powinny one zostać przekazane do punktów zbiórki odpadów wyznaczonych przez władze lokalne.
- 3. Odpowiednie postępowanie ze zużytymi bateriami/akumulatorami zapobiega potencjalnym negatywnym konsekwencjom dla środowiska naturalnego i zdrowia ludzi i zwierząt.
- 4. Szczegółowe informacje dotyczące sposobu postępowania ze zużytymi bateriami/ akumulatorami można uzyskać we właściwym urzędzie miejskim, przedsiębiorstwie utylizacji odpadów lub sklepie, w którym został nabyty produkt.

### **Często zadawane pytania**

Ten rozdział zawiera informacje o niektórych problemach, które mogą wystąpić podczas użytkowania urządzenia. W przypadku niektórych problemów konieczne jest skontaktowanie się z dostawcą usług, jednak większość z nich można w łatwy sposób rozwiązać samodzielnie.

#### **Błąd karty SIM**

Upewnić się, że karta SIM jest włożona prawidłowo.

#### **Brak połączenia z siecią lub połączenie z siecią przerwane**

Słaby sygnał. Podejdź z urządzeniem do okna lub wyjdź na otwartą przestrzeń. Użytkownik znajduje się poza zasięgiem sieci. Przejdź w inne miejsce i sprawdź zasięg.

#### **Połączenia są niedostępne**

Brak autoryzacji dla nowej sieci. Upewnij się, że nie ustawiono blokowania połączeń przychodzących. Upewnij się, że nie ustawiono blokowania połączeń wychodzących dla numeru, który wybierasz.

#### **Nie można włączyć urządzenia**

Jeśli bateria jest całkowicie rozładowana, urządzenie się nie włączy. Przed ponownym włączeniem urządzenia całkowicie naładuj baterię.

#### **Błąd ładowania**

Naładować urządzenie w normalnej temperaturze. Sprawdzić ładowarkę i połączenie ładowarki z urządzeniem. Należy używać wyłącznie akcesoriów dołączonych do zestawu i autoryzowanych przez firmę LG.

#### **Bateria wyczerpuje się szybciej niż na początku jej użytkowania**

Żywotność baterii może się skrócić po wystawieniu urządzenia lub samej baterii na działanie bardzo niskich lub bardzo wysokich temperatur.

Zużycie baterii wzrasta w przypadku używania niektórych funkcji lub aplikacji, takich jak GPS, gry czy Internet.

Bateria ulega zużyciu i z czasem jej czas pracy staje się krótszy.

#### **Wyświetlanie komunikatów o błędach w momencie uruchamiania aparatu**

Naładuj akumulator.

Zwolnij miejsce w pamięci, przenosząc pliki do komputera lub usuwając pliki z urządzenia.

ponowne uruchomienie urządzenia.

Jeśli po zastosowaniu się do tych wskazówek problemy nie ustąpią, skontaktuj się z centrum serwisowym firmy LG Electronics.

#### **Słaba jakość zdjęcia**

Jakość zdjęć może się różnić w zależności od otoczenia oraz używanych technik fotografowania.

Jakość zdjęć i klipów wideo jest lepsza w przypadku stosowania

standardowego widoku zamiast widoku szerokokątnego.

Jeśli zdjęcie jest robione w ciemnym miejscu, nocą lub w pomieszczeniu, obraz może być nieostry lub mogą występować na nim szumy.

W przypadku problemów zresetuj opcje.

#### **Ekran dotykowy reaguje wolno lub nieprawidłowo**

Jeśli na urządzeniu zamocowane są akcesoria lub folia ochronna, ekran dotykowy może działać nieprawidłowo.

W przypadku dotykania ekranu w rękawiczkach, brudnymi rękami, ostro zakończonymi przedmiotami lub opuszkami palców ekran dotykowy może działać nieprawidłowo.

Wilgotne otoczenie oraz kontakt z wodą mogą zakłócić działanie ekranu dotykowego.

Aby usunąć ewentualne tymczasowe błędy oprogramowania, zresetuj urządzenie.

Jeśli ekran dotykowy jest podrapany lub uszkodzony, odwiedź centrum serwisowe firmy LG Electronics.

#### **Urządzenie się zawiesza**

#### **Ponownie uruchom urządzenie**

• Jeśli urządzenie zawiesza się, konieczne może być zamknięcie aplikacji lub wyłączenie urządzenia, a następnie ponowne jego włączenie.

#### **Uruchom urządzenie**

- W przypadku zawieszenia się ekranu lub jeśli przyciski, ekran dotykowy lub urządzenie nie odpowiadają, konieczne może być przeprowadzenie miękkiego resetu w celu zresetowania urządzenia.
- Aby wykonać miękki reset urządzenia, wystarczy nacisnąć i przytrzymać klawisze zmniejszania głośności i zasilania do momentu ponownego uruchomienia urządzenia.

#### **Zresetuj urządzenie**

- Jeśli zastosowanie powyższych metod nie rozwiązuje problemu, należy przywrócić ustawienia fabryczne.
- Na ekranie ustawień dotknąć opcji *Ogólne* **Uruchom ponownie & Zresetuj ust Ustawienia fabryczne**.
	- *-* Ta metoda powoduje zresetowanie wszystkich ustawień urządzenia i usunięcie danych. Pamiętaj, aby przed przeprowadzeniem resetowania do stanu fabrycznego wykonać kopie zapasowe wszystkich ważnych danych przechowywanych w urządzeniu.
	- *-* Jeśli w urządzeniu zostało zarejestrowane konto Google, należy zalogować się do tego samego konta Google po zresetowaniu urządzenia.

#### **Nie znaleziono urządzenia Bluetooth**

Upewnij się, że funkcja komunikacji bezprzewodowej Bluetooth jest włączona w Twoim urządzeniu.

Upewnij się, że funkcja komunikacji bezprzewodowej Bluetooth jest włączona w urządzeniu, z którym chcesz się połączyć.

Należy się upewnić, że urządzenie oraz inne urządzenie z funkcją Bluetooth są co najwyżej w maksymalnej odległości zasięgu Bluetooth (10 m).

Jeśli wskazówki przedstawione powyżej nie rozwiązują problemu, skontaktuj się z centrum serwisowym firmy LG Electronics.

#### **Nie można nawiązać połączenia pomiędzy urządzeniem i komputerem**

Upewnij się, że używany kabel USB jest zgodny z Twoim urządzeniem. Upewnij się, że na komputerze zainstalowano właściwy sterownik i że jest on zaktualizowany.

#### **Pobrana aplikacja powoduje wiele problemów**

Występują problemy z aplikacją. Usuń i ponownie zainstaluj aplikację.

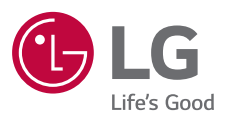

# $C \in$